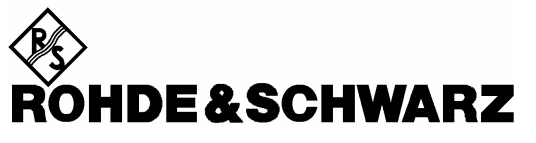

Test and Measurement Division

**Operating Manual**

**Software Option:** 

# **1xEV-DO for R&S® CMU-B88/-B89**

**R&S® CMU-K88 1150.3998.12 CMU-K839/-K849/-K859/-K869 1200.8300.02/-8400.02/-8500.02/-8600.02** 

Printed in Germany

Dear Customer,

throughout this manual, CMU-K88/-K8x9 is generally used as an abbreviation for software option R&S CMU-K88/-K8x9. The Universal Radio Communication Tester R&S CMU 200/300 is abbreviated as CMU 200/300.

> R&S<sup>®</sup> is a registered trademark of Rohde & Schwarz GmbH & Co. KG. Trade names are trademarks of the respective owners.

### **Tabbed Divider Overview**

**Safety Instructions Certificate of Quality** 

**Manuals for Universal Radio Communication Tester CMU What's new in this Revision? Abbreviations Glossary** 

**Tabbed Divider** 

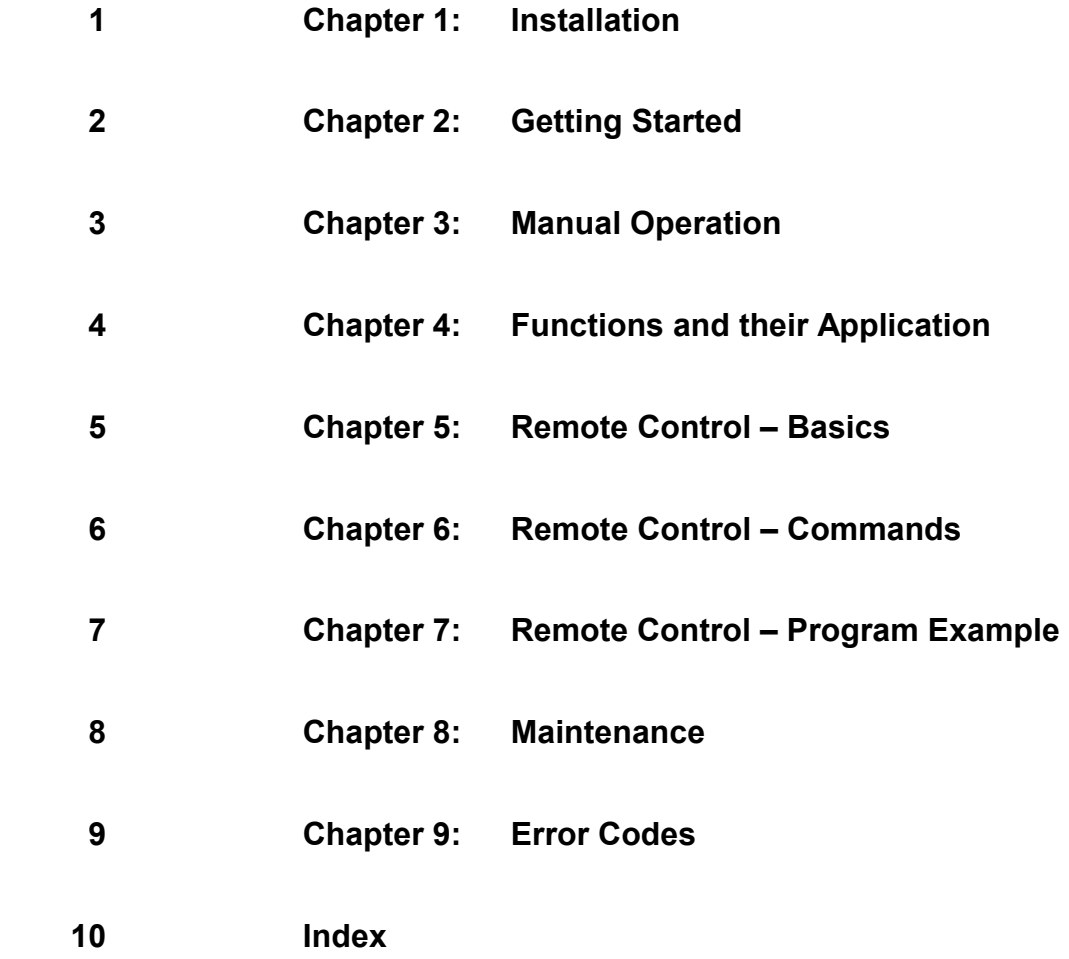

## **1xEV-DO Functionality of R&S CMU Models**

1xEV-DO measurements can be performed with the following R&S CMU 200 models:

- **Universal Radio Communication Tester** R&S CMU 200, stock no. 1100.0008.02. If equipped with the appropriate options (as stated in the relevant sections), this model provides the full 1xEV-DO functionality described in this manual. All 1xEV-DO and 1xEV-DO-related options are supported by this R&S CMU model.
- **Non-Signaling Tester** R&S CMU 200v30, stock no. 1100.0008.30. The functionality of R&S CMU options which are particularly relevant for production (R&S CMU-K14, R&S CMU-K47, R&S CMU-K48) is included in the basic configuration of the non-signaling tester. With options R&S CMU-B83 and R&S CMU-B88 this model supports all 1xEV-DO TX measurements in Non Signaling mode and also provides a 1xEV-DO generator with channel coding in order to perform single-ended RX tests (with AT-assisted BER evaluation). Optional extensions of the non signaling tester are listed below; note that not all 1xEV-DO options described in this manual are supported.

The different R&S CMU 200 models are also described in the product brochures.

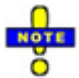

 *The non-signaling tester also supports the WCDMA, GSM, CDMA2000, and AMPS network standards. In addition Rohde & Schwarz offers a high-end service tester, CMU 200v10, stock no. 1100.0008.10. For details refer to the relevant operating manuals.* 

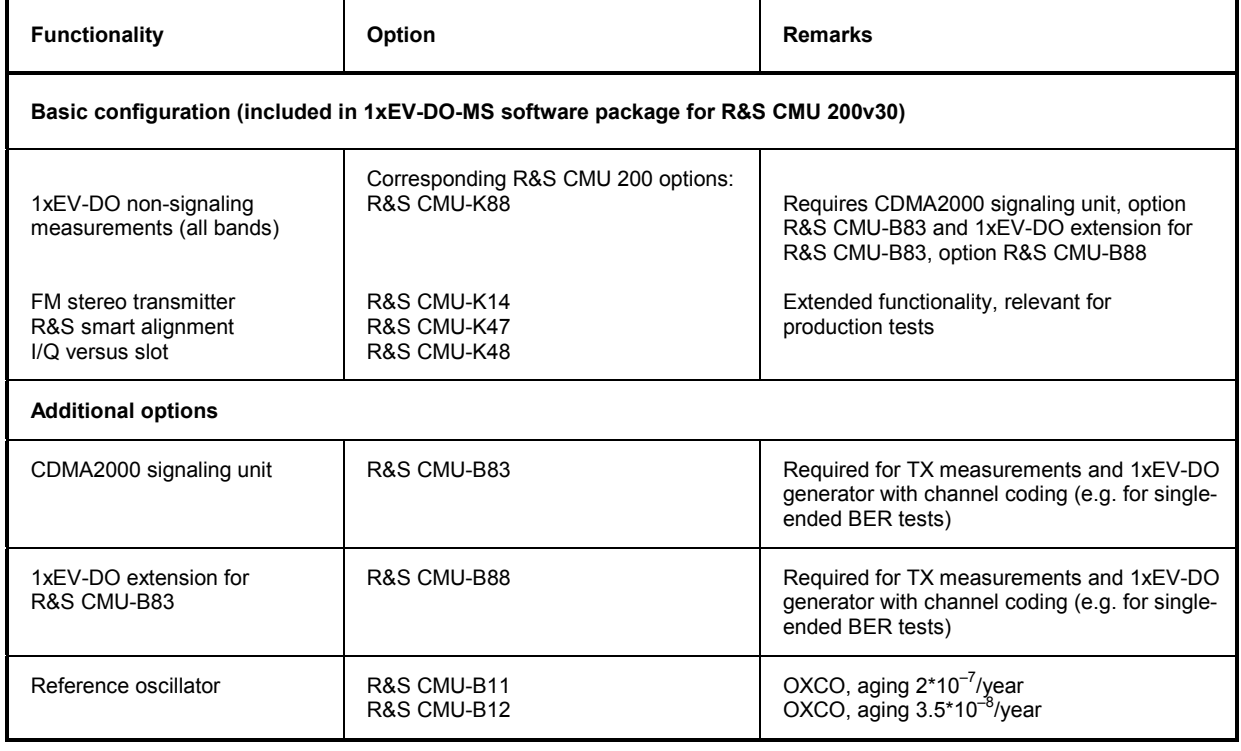

Table 1 Basic configuration and options for non-signaling tester R&S CMU 200v30

### **Table of Contents**

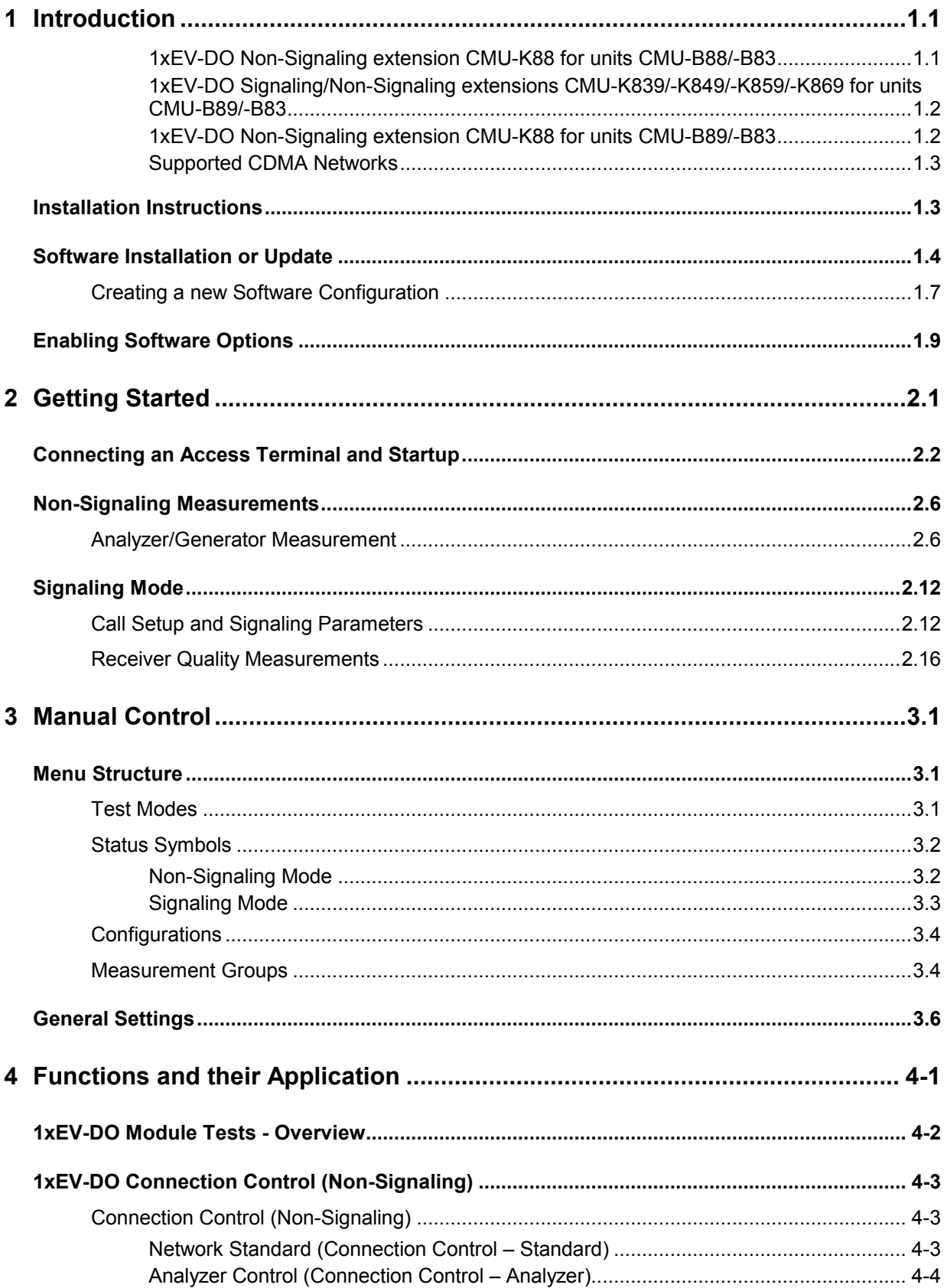

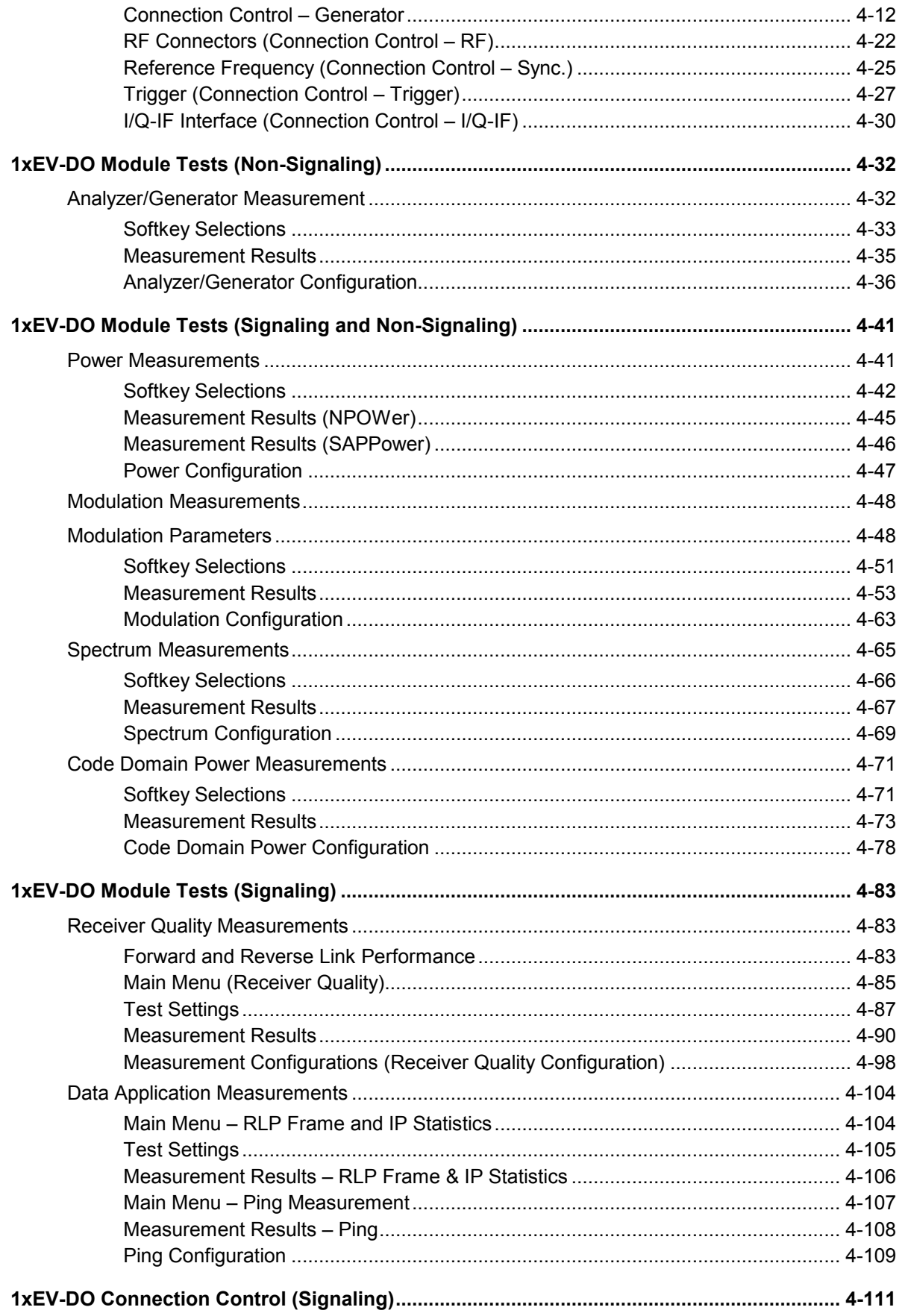

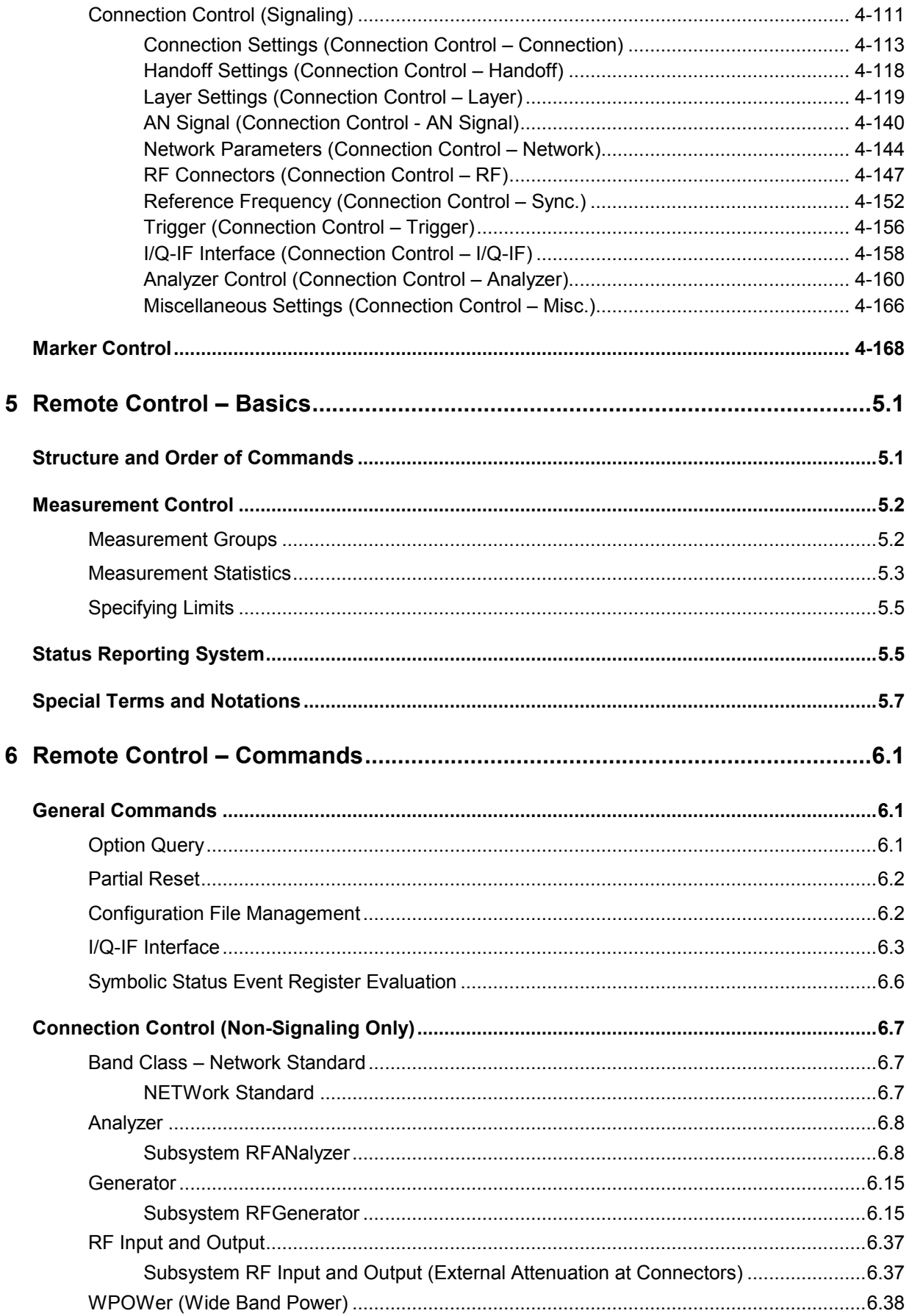

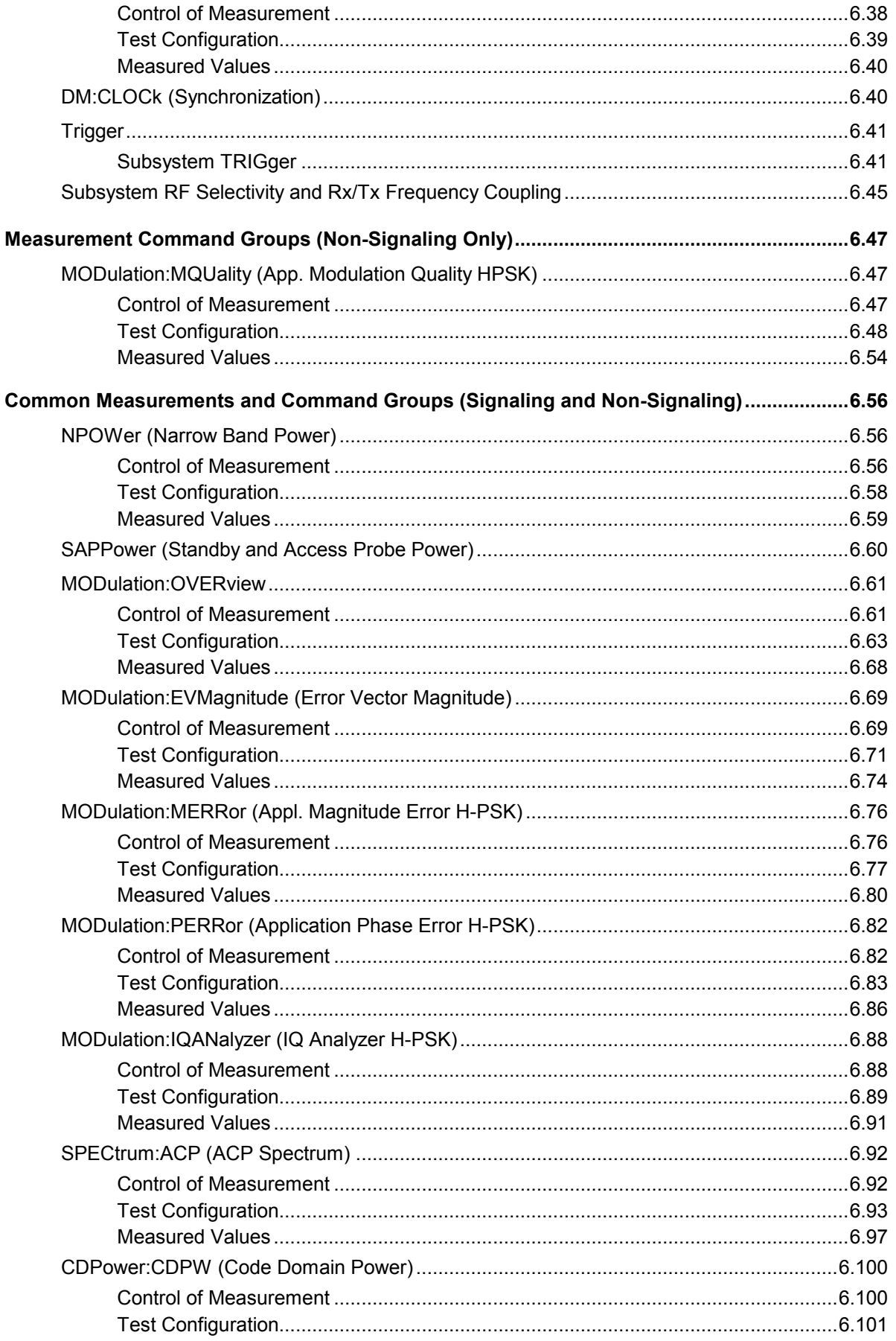

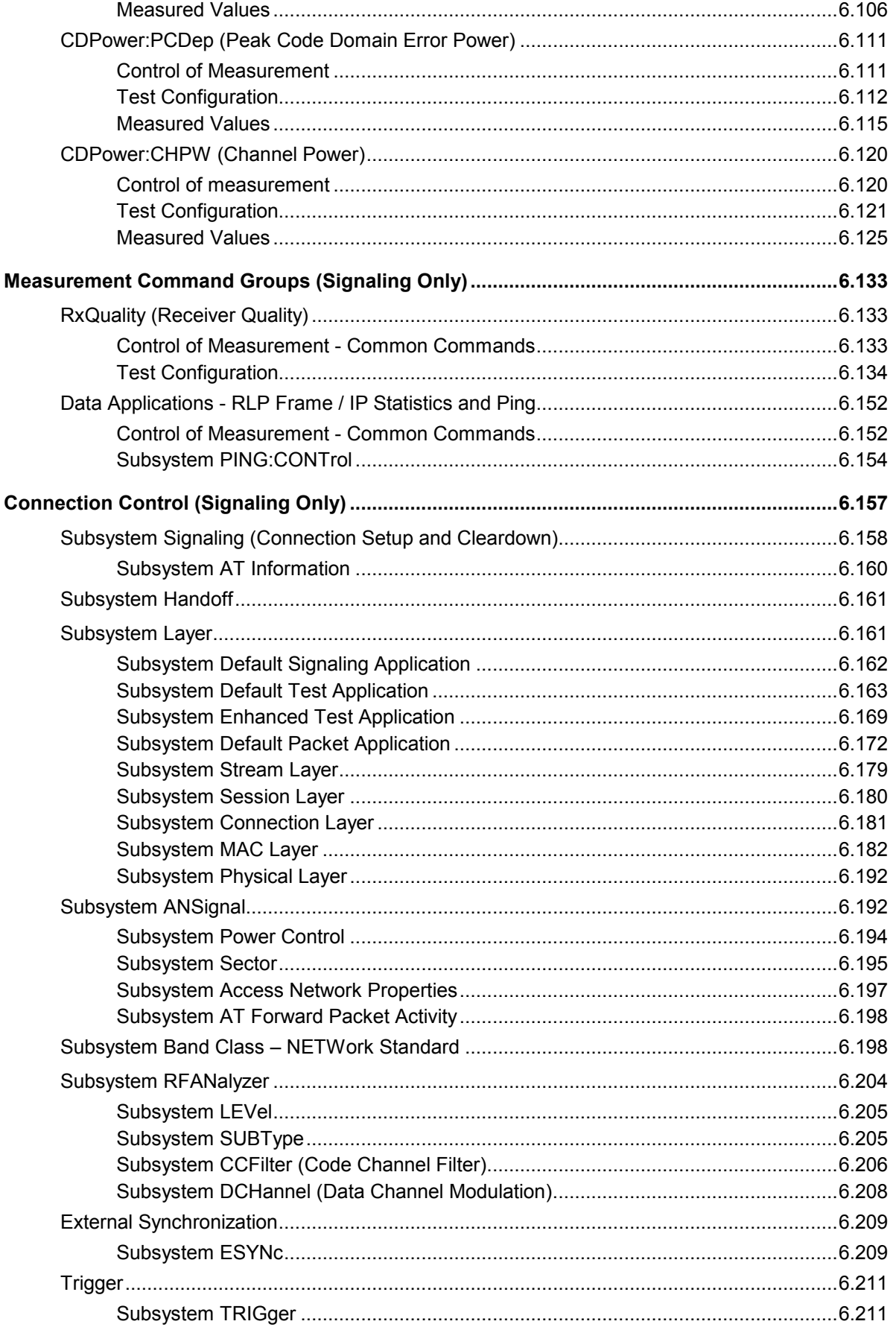

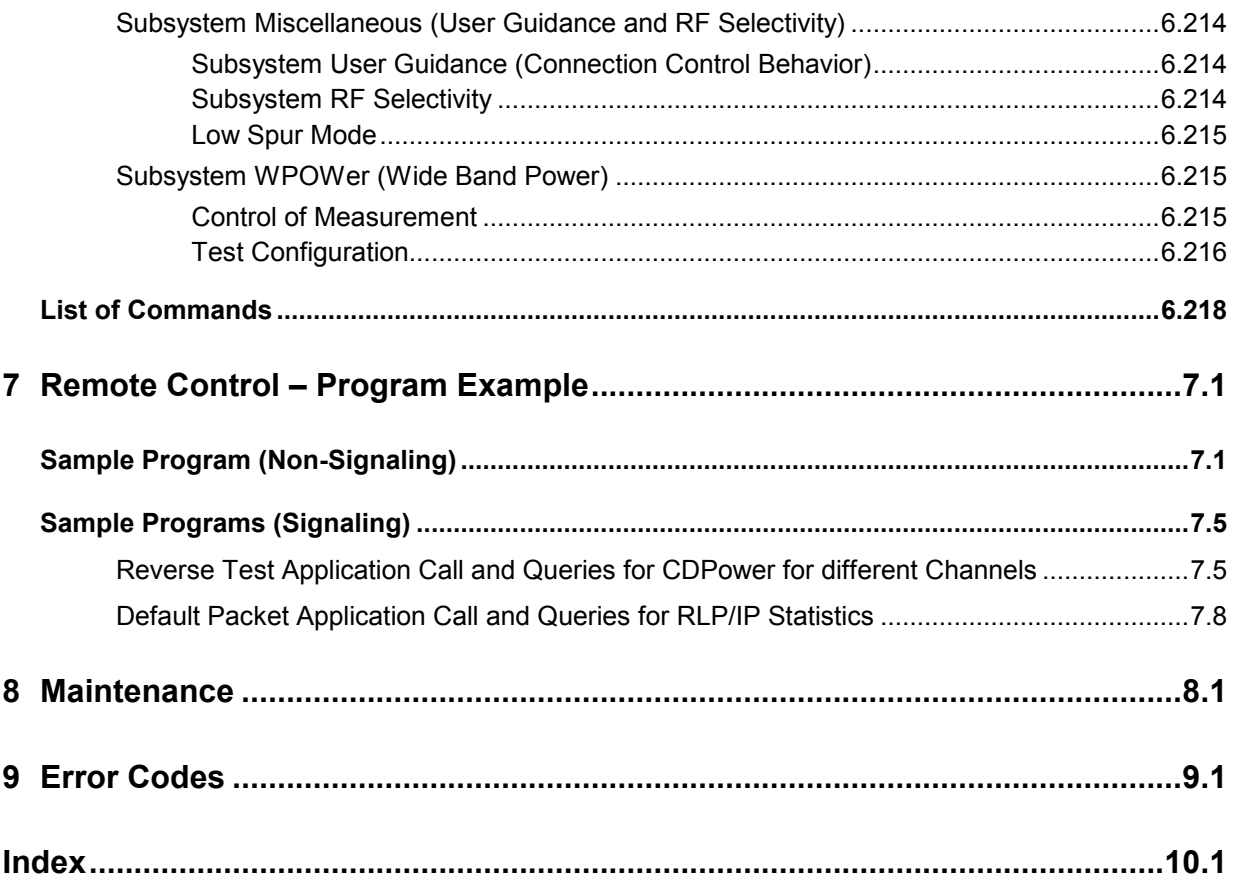

### **Contents of Manuals for Universal Radio Communication Tester CMU**

The user documentation for the R&S CMU 200/300 is divided into an operating manual for the basic instrument (including options CMU-B41, CMU-B17) and separate manuals for individual software and hardware options. The complete documentation is available on CD-ROM, stock no. PD 0757.7746.2x. The latest revisions of all manuals are also posted on the CMU Customer Web on GLORIS.

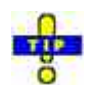

For an overview and order information about printed manuals refer to the beginning of the Quick Start Guide. The latest revisions of the manuals are also posted on the CMU Customer Web on GLORIS.

#### **Operating Manual CMU-K88/-K839/-K849/-K859/-K869 (Software Options for CMU-B88/-B89)**

The present operating manual describes the application of the CMU for 1xEV-DO mobile tests. It gives comprehensive information about the operating concept and about manual and remote control of the CMU tester. Typical measurement tasks are explained in detail using the functions offered by the graphical user interface and a selection of program examples.

The manual is organized as follows:

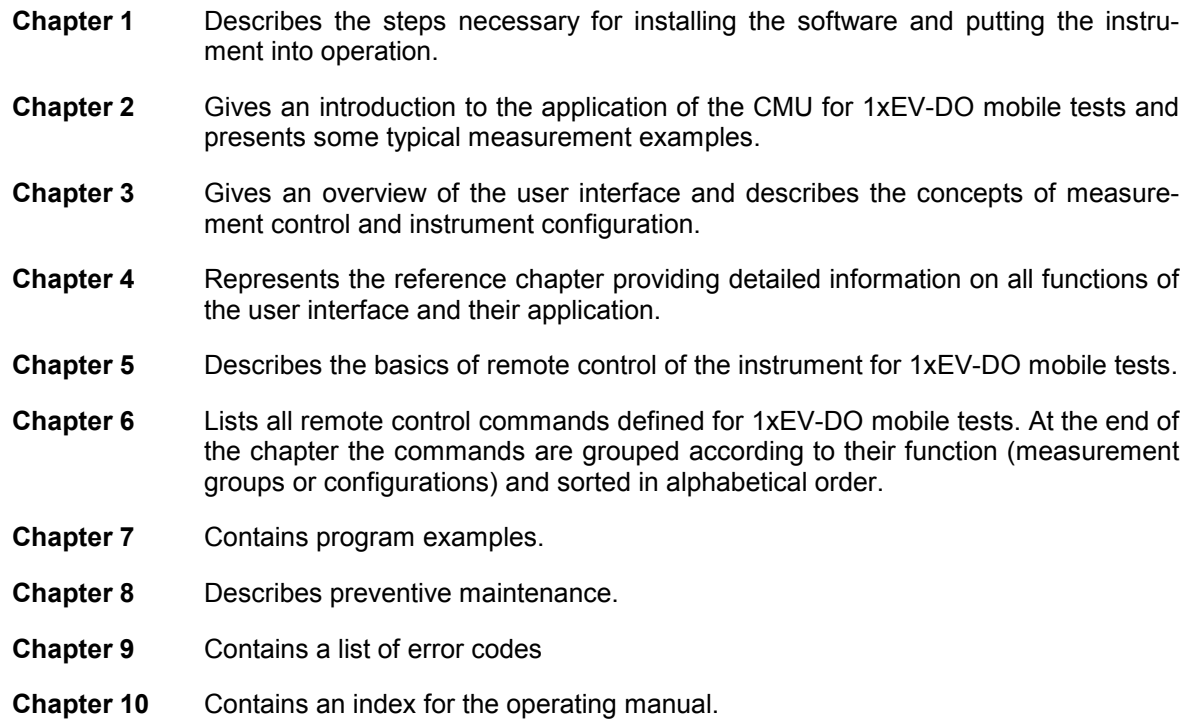

### **What's new in this Revision...**

This operating manual describes version V4.32 of the 1xEV-DO firmware package. The essential new features compared to version V4.20 are listed below and in the suppplement for V4.35 and V4.52.

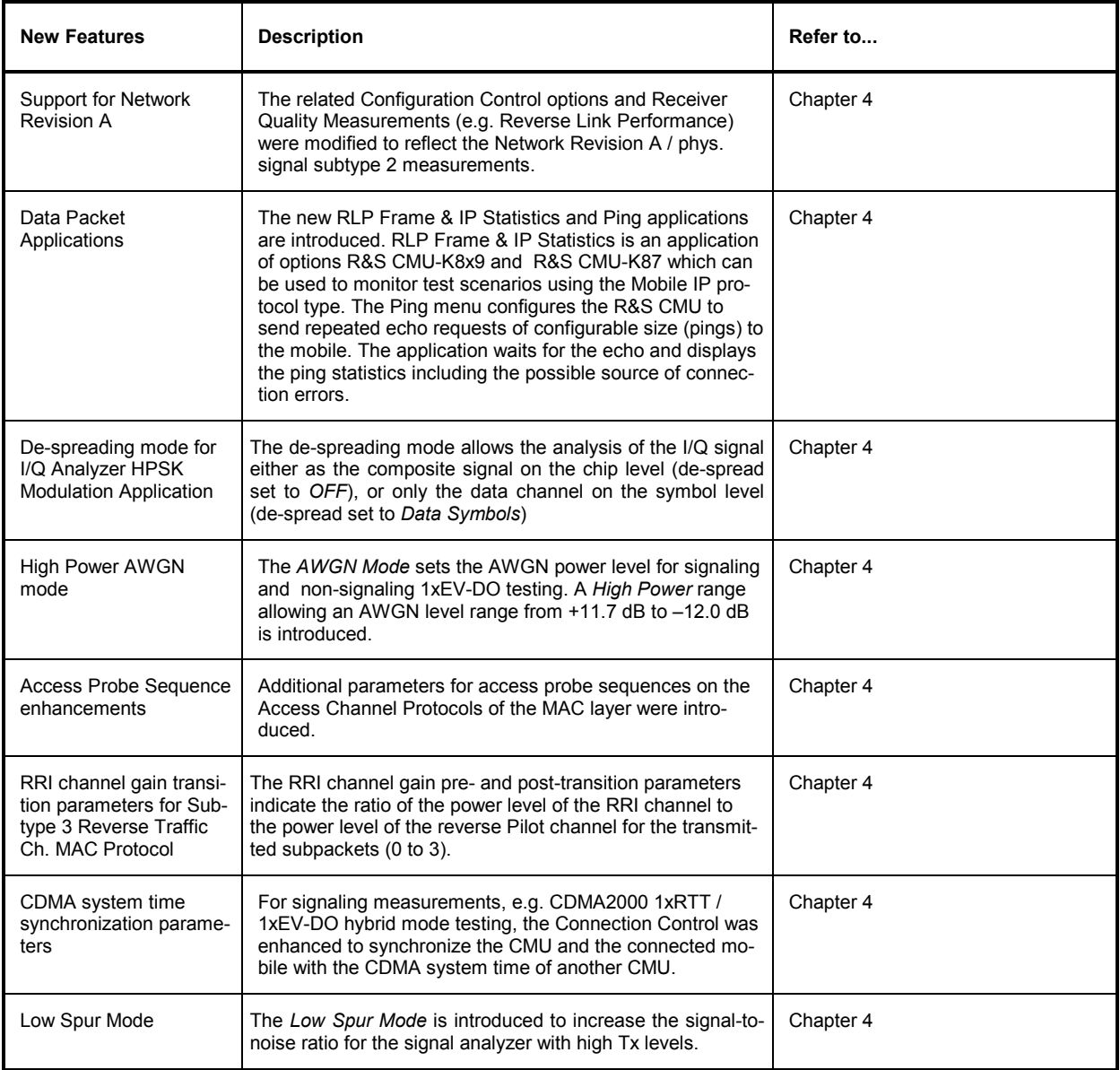

### **Frequently Used Abbreviations**

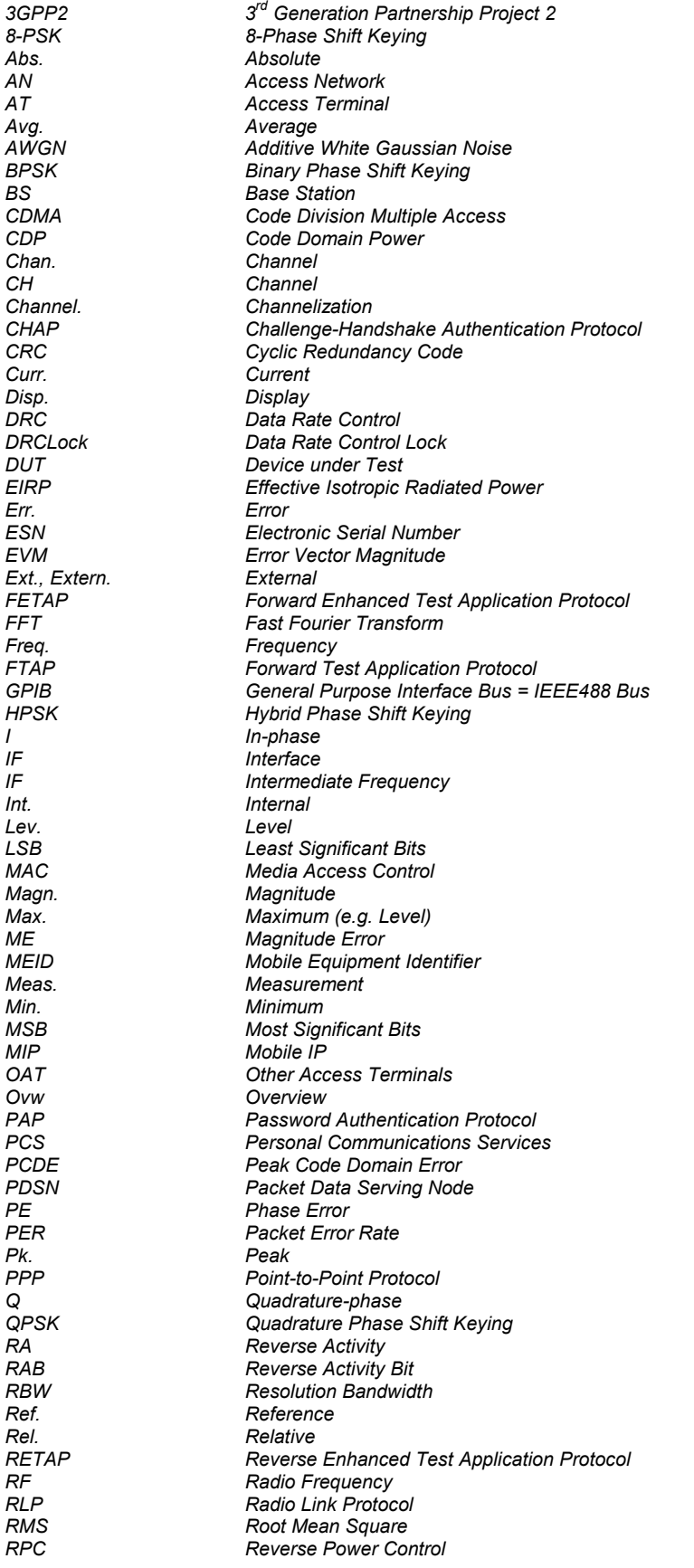

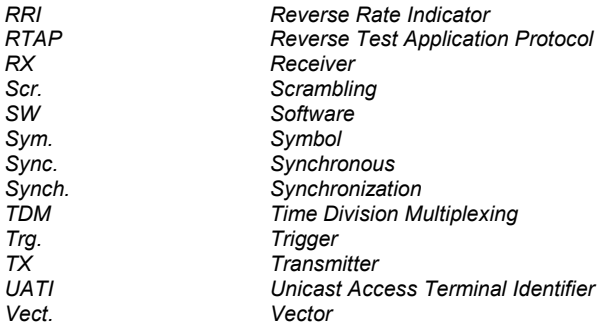

### **Glossary of Terms**

The following list contains definitions of terms that are often used throughout this manual.

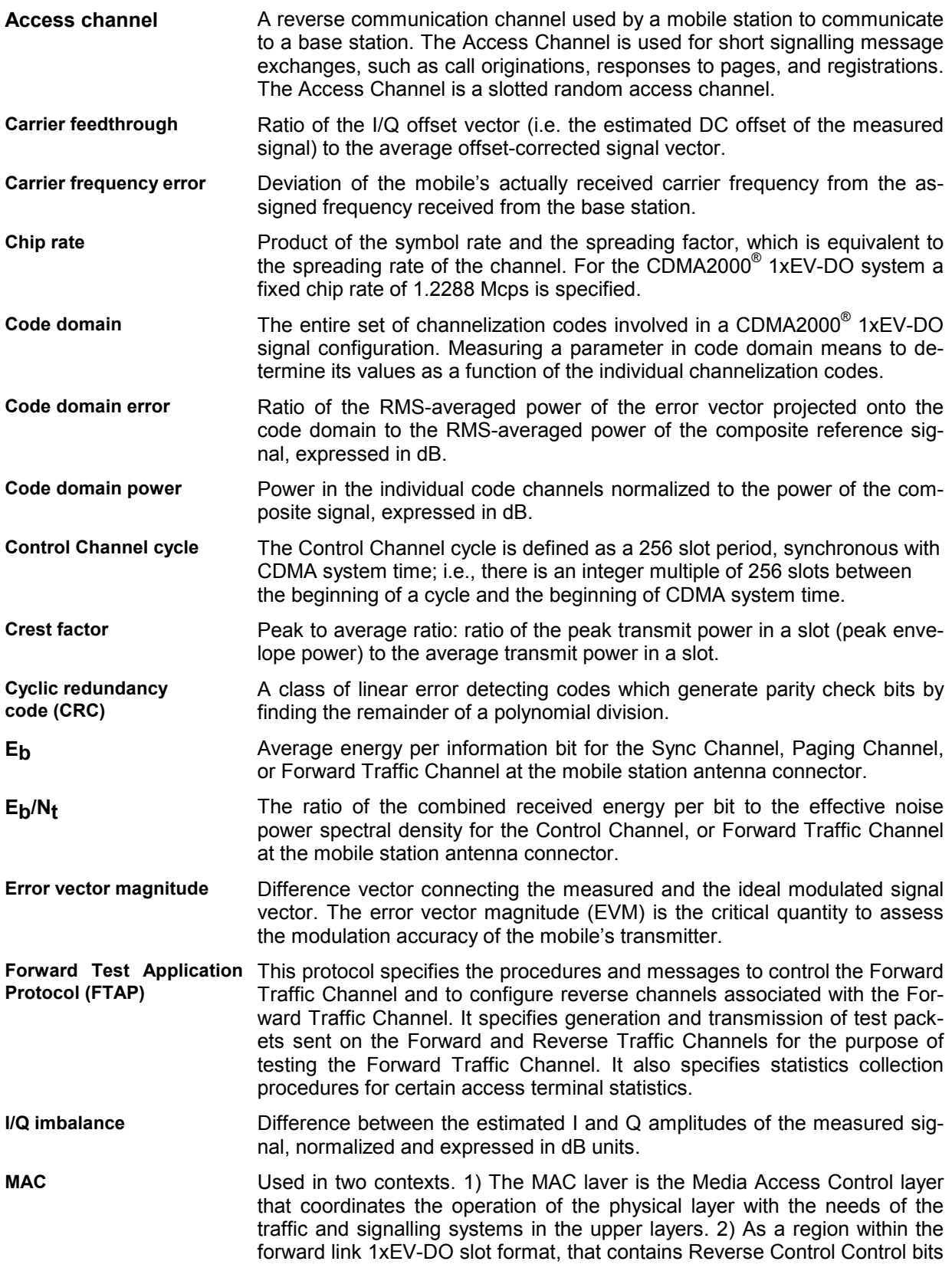

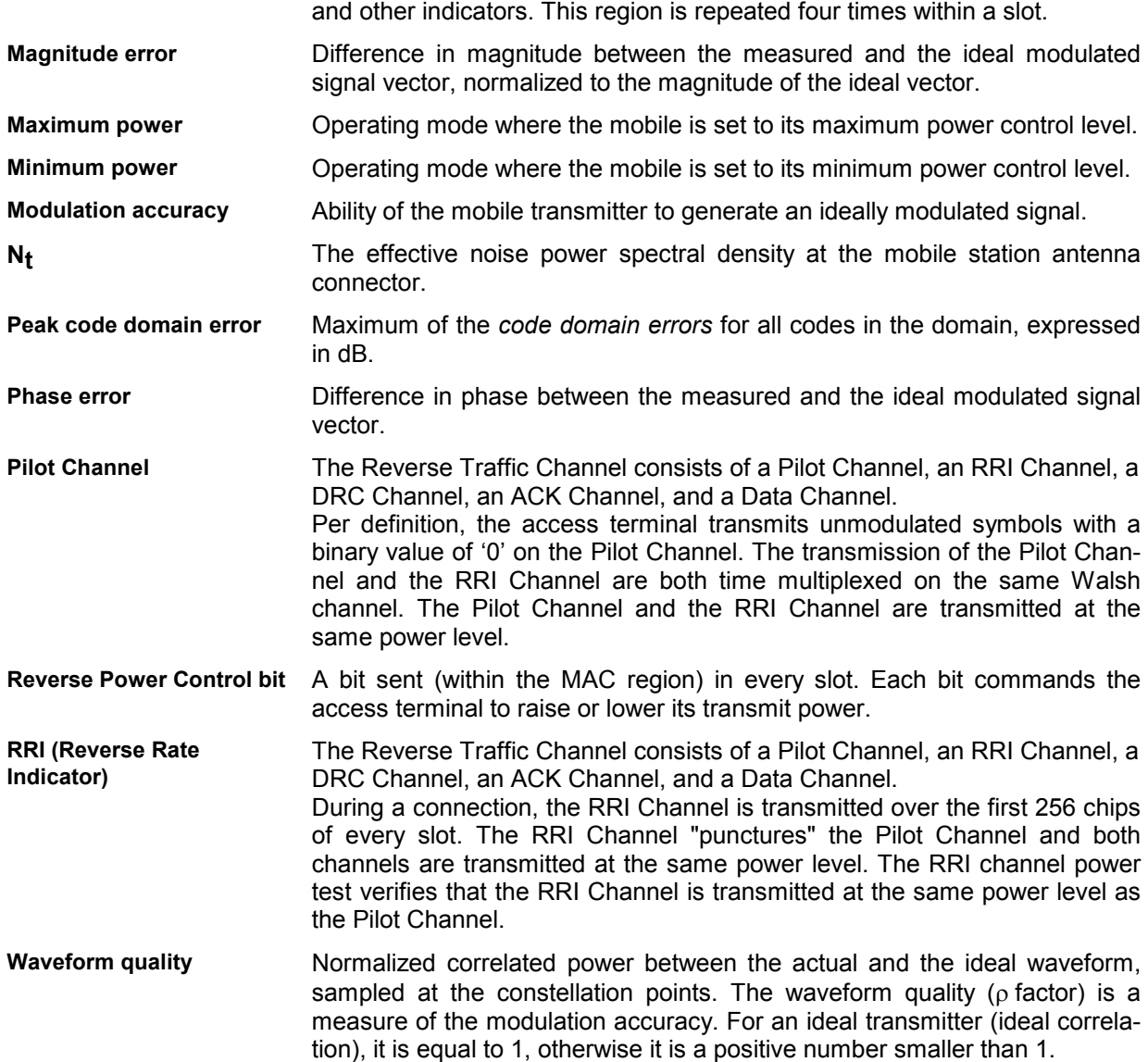

### **References**

- TIA/EIA/IS-856-A, cdma2000® High Rate Packet Data Air Interface Specification
- TIA/EIA/IS-866-A, Recommended Minimum Performance Standards for cdma2000® High Rate Packet Data Access Terminal
- TIA/EIA/IS-890-A, Test Application Specification (TAS) for High Rate Packet Data Air Interface
- TIA-1030-B, Band Class Specification for cdma2000® Spread Spectrum Systems

### **Supplement to the Operating Manual**

## Options R&S**®** CMU-K88 / -K839 / … / -K869 **1xEV-DO Software Options for R&S® CMU200**

#### **New Features in Software V4.35 and V4.52**

#### **Dear Customer,**

Versions V4.35 and V4.52 of the 1xEV-DO software for the Universal Radio Communication Tester R&S<sup>®</sup> CMU 200 provide an enhanced functionality that could not yet be reported in the current revision of the operating manual, 1150.3998.12.

The following pages give an introduction to the new features and the related remote control commands.

### **Intra-PDSN Active Data Handoff**

A Packet Data Serving Node (PDSN) is a component of a CDMA2000 mobile network which acts as the connection point between the Radio Access and IP networks. This component is responsible for managing PPP sessions between the mobile provider's core IP network and the mobile station. The R&S CMU can act as a PDSN server (performing the PDSN functionality) or a PDSN client.

With a test setup containing two R&S CMU units, one configured as a PDSN server and the other as a PDSN client, it is possible to verify that the mobile under test is able to handoff an active data session from an 1xEV-DO base station to a CDMA2000 base station or vice versa. An intra-PDSN active data handoff is a particular test example in hybrid mode where the mobile is simultaneously monitoring CDMA2000 and 1xEV-DO systems.

For an introduction to hybrid mode testing and a description of possible intra-PDSN handoff tests refer to the application sheet 1CM 65\_2 which is posted on the R&S internet.

[http://www.rohde](http://www.rohde-schwarz.com/www/dev_center.nsf/frameset?OpenAgent&website=com&navig=/www/dev_center.nsf/html/nav%2C10%2C11&content=/appnote/1CM65.html)[schwarz.com/www/dev\\_center.nsf/frameset?OpenAgent&website=com&navig=/www/dev\\_center.nsf/h](http://www.rohde-schwarz.com/www/dev_center.nsf/frameset?OpenAgent&website=com&navig=/www/dev_center.nsf/html/nav%2C10%2C11&content=/appnote/1CM65.html)t [ml/nav,10,11&content=/appnote/1CM65.html](http://www.rohde-schwarz.com/www/dev_center.nsf/frameset?OpenAgent&website=com&navig=/www/dev_center.nsf/html/nav%2C10%2C11&content=/appnote/1CM65.html)

The PDSN settings and remote control commands are described below. All PDSN settings are accessible in the *Layer* tab of the *Connection Control* menu.

*Note: Intra-PDSN handoff tests require the two R&S CMU200 units to be equipped with CMDA2000 signalling units R&S CMU-B83 Var 22.* 

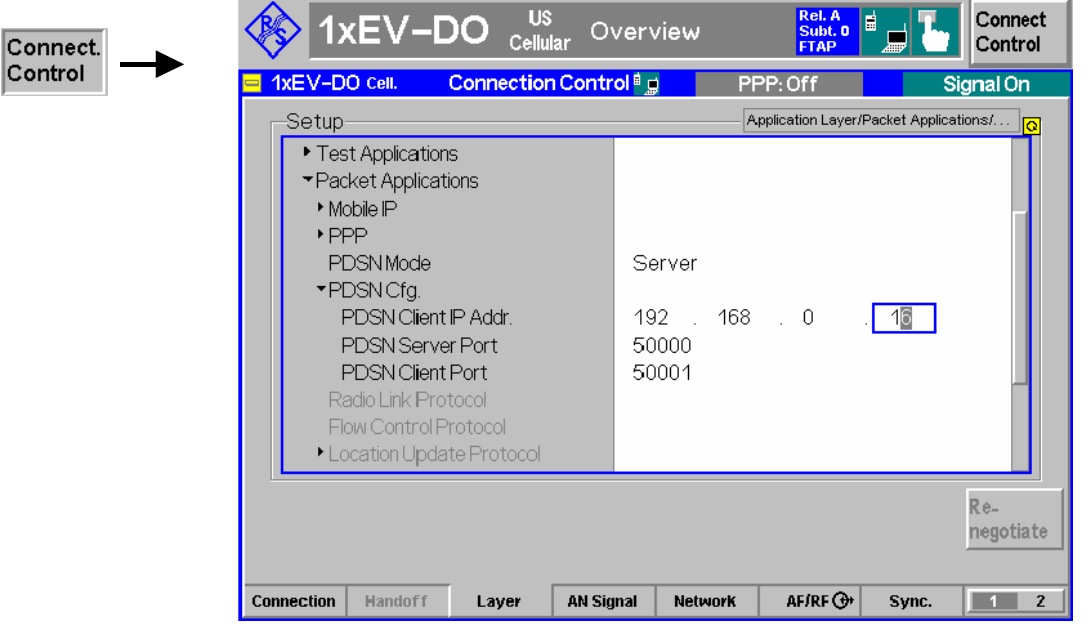

Figure 1: Connection Control – Layer (PDSN Settings)

**PDSN Mode** Defines how the R&S CMU acts in a PDSN test setup.

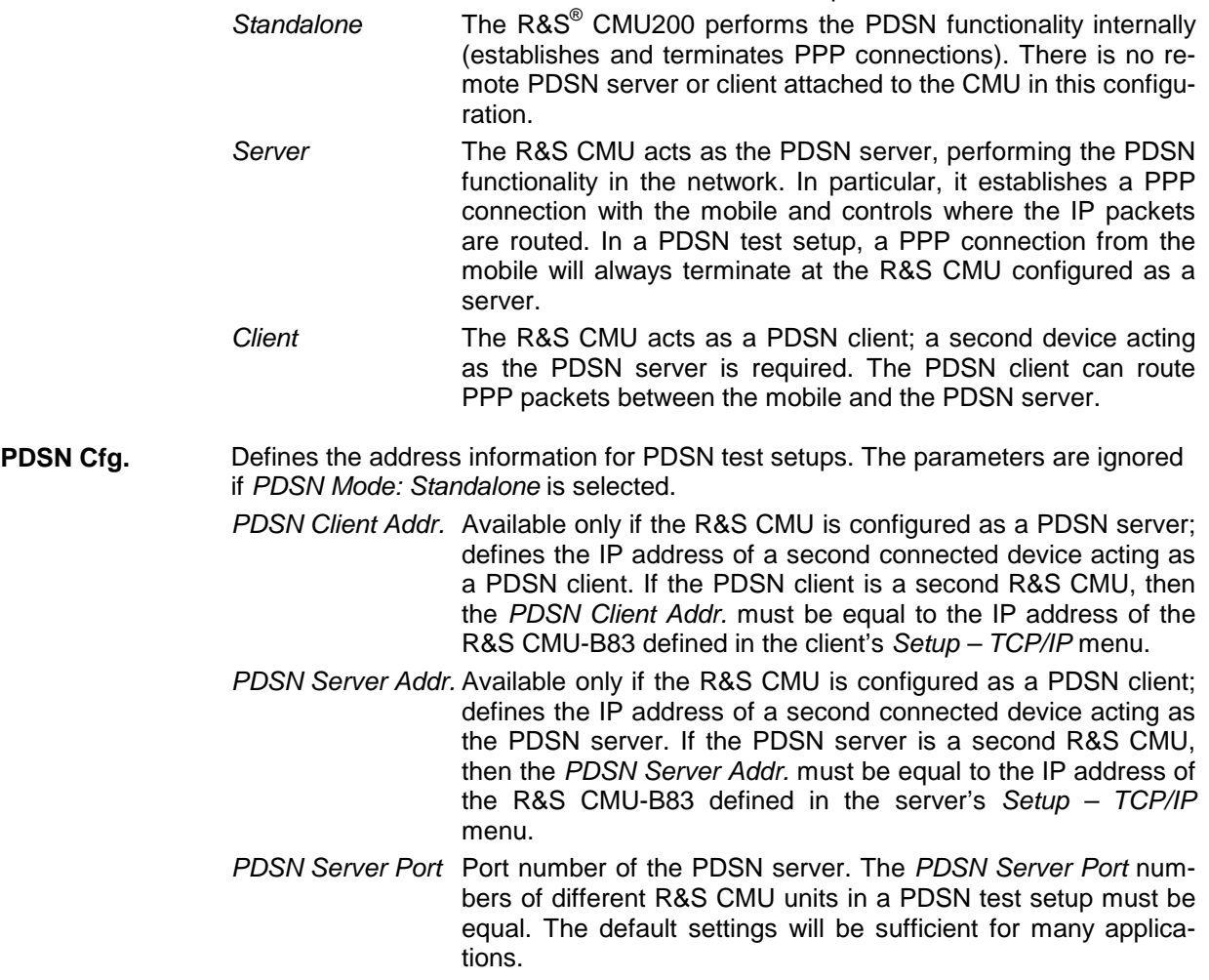

*PDSN Client Port* Port number of the PDSN client. The *PDSN Client Port* numbers of different R&S CMU units in a PDSN test setup must be equal. The default settings will be sufficient for many applications.

Remote control CONFigure:LAYer:APPLication:DPACket:PDSN:MODE CONFigure:LAYer:APPLication:DPACket:PDSN:CLIent:IPADdress CONFigure:LAYer:APPLication:DPACket:PDSN:SERVer:IPADdress CONFigure:LAYer:APPLication:DPACket:PDSN:CLIent:PORT CONFigure:LAYer:APPLication:DPACket:PDSN:SERVer:PORT

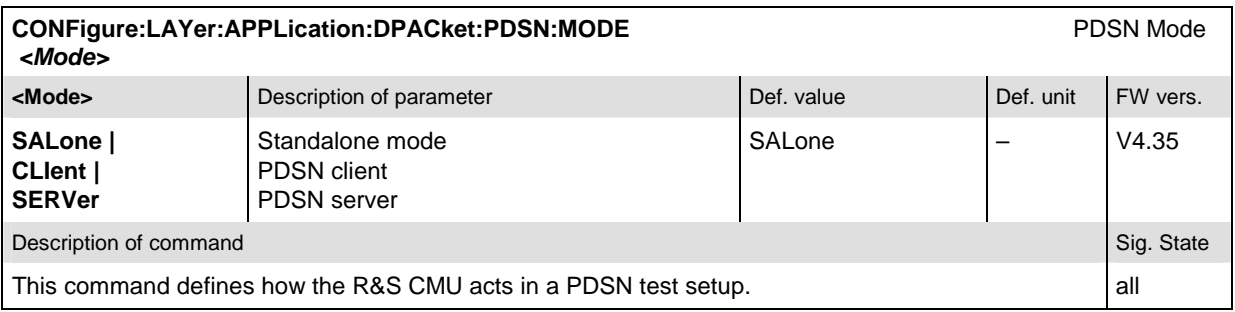

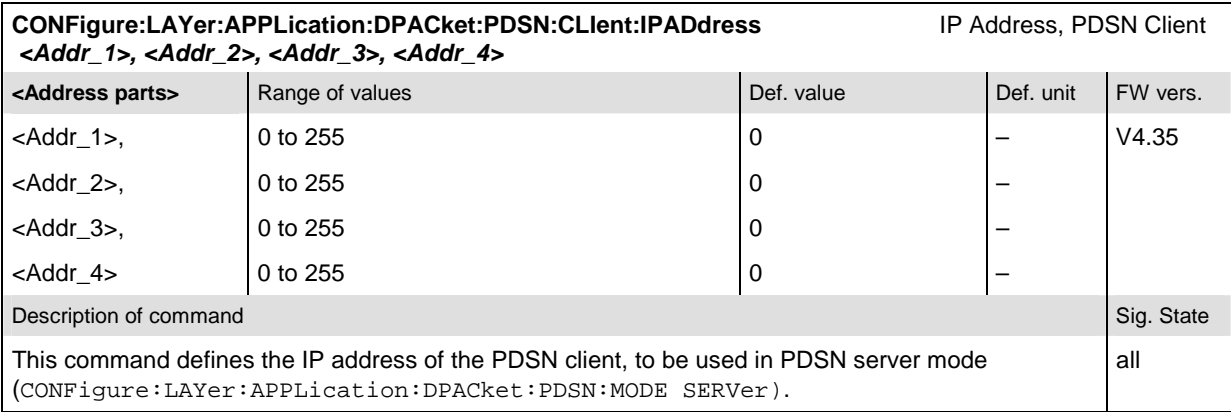

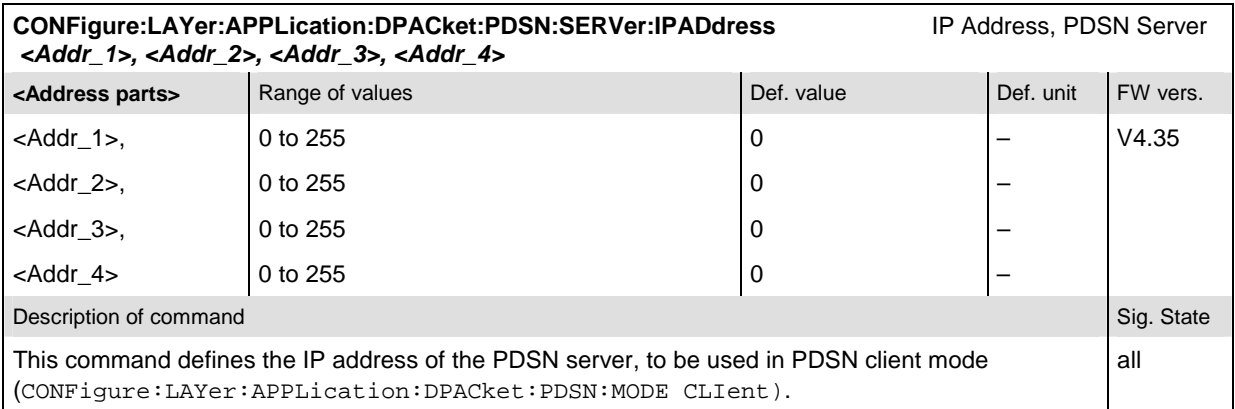

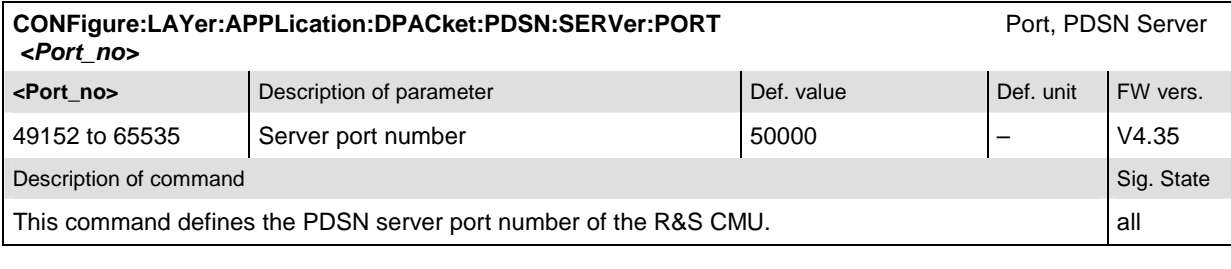

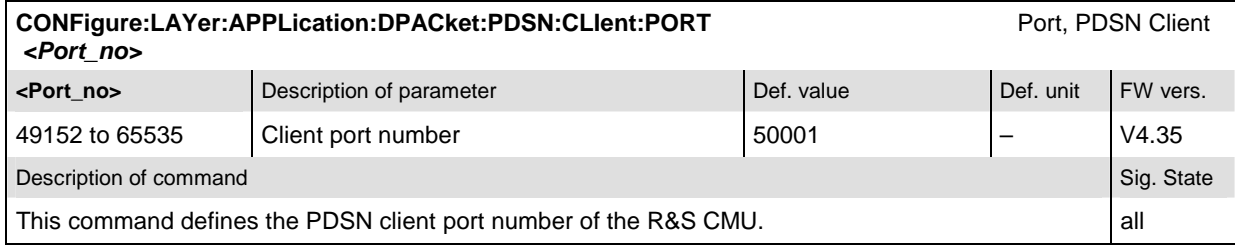

## **Retain B83 Timing Reference upon Handoff**

The 1xEV-DO signal generated by the signalling unit R&S® CMU-B83 has a constant phase relationship with the 10 MHz reference frequency, regardless of the internal or external source (see *Connection Control – Sync. – Reference Frequency).* The phase relationship is normally lost during a handoff between different 1xEV-DO networks.

If Connection Control – Misc. – Retain B83 Timing Reference is enabled, the R&S® CMU 200 will maintain the phase relationship during the whole 1xEV-DO session. This is advantageous e.g. for applications involving an external GPS simulator, where the phase relationship must be known (and redetermined by the R&S $^{\circ}$  CMU every time it is lost).

*Note: To retain the B83 timing reference, the R&S® CMU200 must reserve part of its hardware resources to the 1xEV-DO function groups (even if the 1xEV-DO session is closed). This causes restrictions for applications involving two different BS signals, in particular for WCDMA –> GSM or GSM –> WCDMA handovers.* 

*Retain B83 Timing Reference* is disabled every time the R&S® CMU is switched off. It is not possible to save the current setting to a configuration file *(Data Save / Data Recall)*.

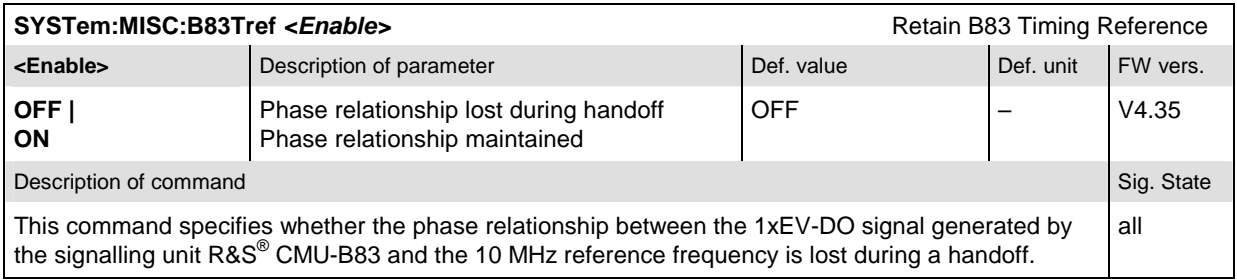

## **Reverse Link Frame Offset**

In the *Connection Layer – Route Update Protocol* section of the *Layer* tab, the new parameter *Rev. Link Frame Offset* has been added. This frame offset is used by the access terminal to delay the Reverse

Traffic Data Channel and Reverse Rate Indicator Channel (RRI) transmissions by an integer number of slots with respect to the system time-aligned frame boundary.

This parameter is one of the parameters in the Traffic Channel Assignment message which is built and sent by the Route Update Protocol.

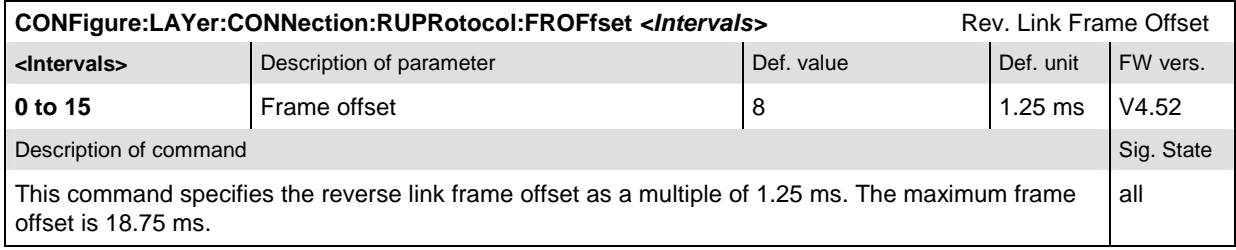

## **Open Loop Time Response**

The *Open Loop Time Response* application measures the open loop power control time response to an increase or decrease of the total base station power. The power step direction is set with either the *Power Step* softkey or in the *Power Configuration* menu in the *Control* tab. The template used for this measurement meets the requirements set in Standard TIA/EIA-98-D for *Open Loop Time Response* measurements.

#### **Preconditions:** The open loop time response measurement is a *Signalling* application. A reverse call (R(E)TAP) is recommended to avoid spurious power variations in the AT signal (see examples below). Generally, a high reverse data rate minimizes the power variations.

Pressing the *ENTER (CONT/HALT)* while the measurement control softkey is selected starts the measurement. The measurement begins using the *Initial BS Power* setting, then steps the power (up or down, depending on the configuration) using the defined *Power Step* parameter. When the measurement is done, the measurement halts and the BS power is returned to the *Initial BS Power* setting. The *Initial BS Power* is given by the 1xEV-DO Power, to be set in the *Connection Control – AN Signal* tab or via AN *Signal Level – 1xE-DO Power.* 

In the forward test applications, the AT can transmit user data and ACK messages etc. with different power. This causes undesirable power variations within the frames. The figure below shows a comparison for subtype 0 signals (RTAP / FTAP).

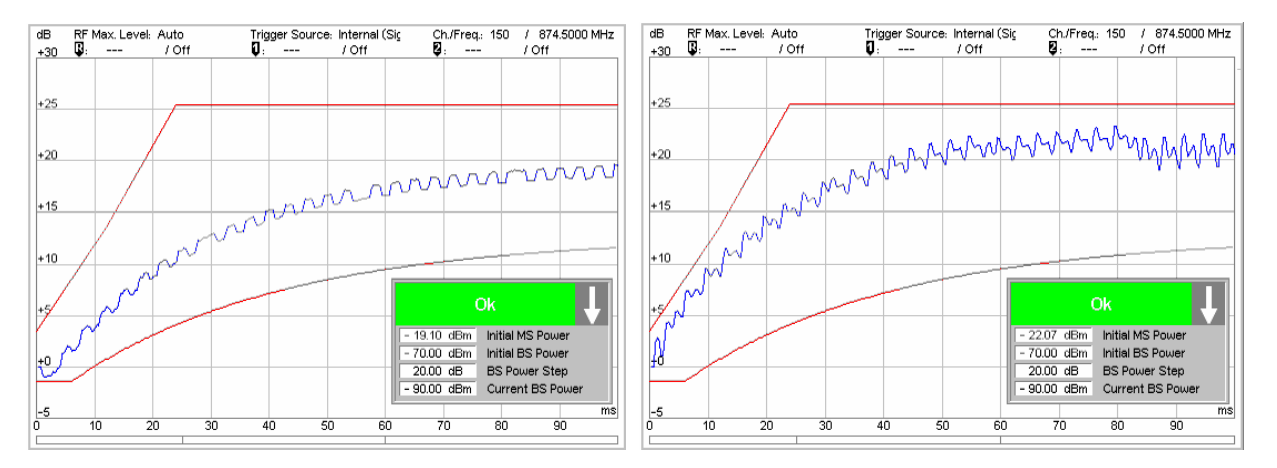

Figure 2 Open loop power results, test application protocols RTAP (left) and FTAP (right)

The figure below shows a comparison for subtype 2 signals (RETAP / FETAP).

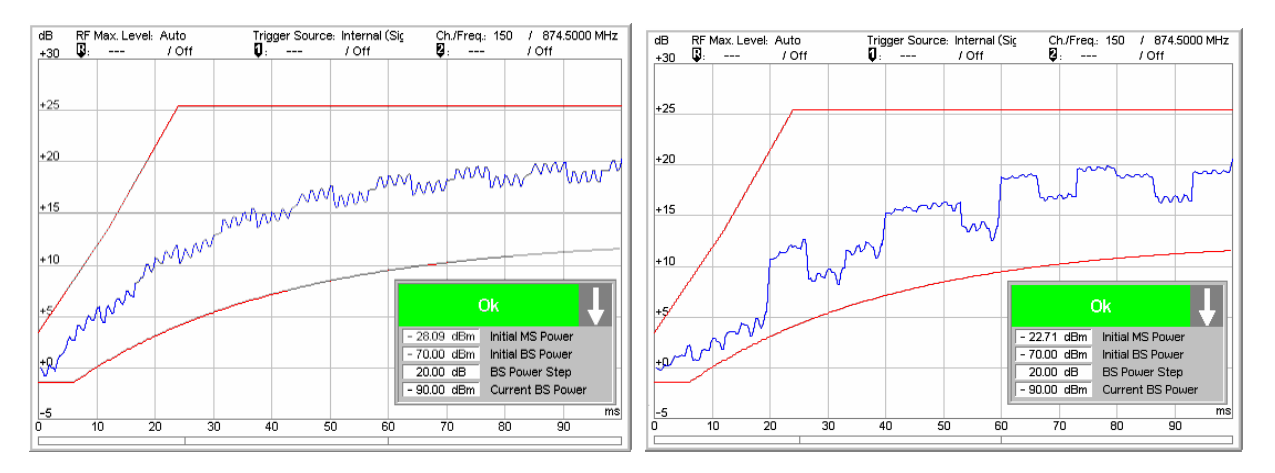

Figure 3 Open loop power results, enhanced protocols RETAP (left) and FETAP (right)

**Parameter Lines** The two parameter lines above the diagram show the basic *Connection Control*  settings and the marker values.

**Info Box** 

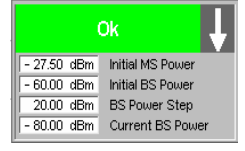

The info box contains the following measurement results ad settings:

*Initial MS Power* Measured MS power at time zero (first value of the measurement curve) in dBm. *Initial BS Power* BS power setting before the power step *BS Power Step* Power step as defined by *Open Loop – Power Step.* 

*Current BS Power* Current BS power, should be equal to *Initial BS Power* or equal to *Initial BS Power ± Power Step.* 

The arrow indicates the direction of the next power step. If the curve in the measurement graph exceeds the template, the info box turns red.

- Remote control Settings are read out using the query form of the setting command.
- **Measurement Graph**  The measured MS power is displayed as a continuous curve together with all active markers. The fixed template used for this measurement (red lines) meets the requirements set in Standard TIA/EIA-98-D for Open Loop Time Response measurements. All measured power values are relative to the *Initial MS Power* which is displayed in the info box.

#### **Open Loop Time Response: Remote Control**

The subsystem *POWer:OLTResponse* measures the MS open loop time response. The subsystem corresponds to the measurement menu *Power,* application *Open Loop Time Response,* and the sections related to this application in the associated popup menu *Power Configuration.* 

#### **Control of Measurement – Subsystem POWer:OLTResponse**

The subsystem *POWer:OLTResponse* controls the open loop time response measurement.

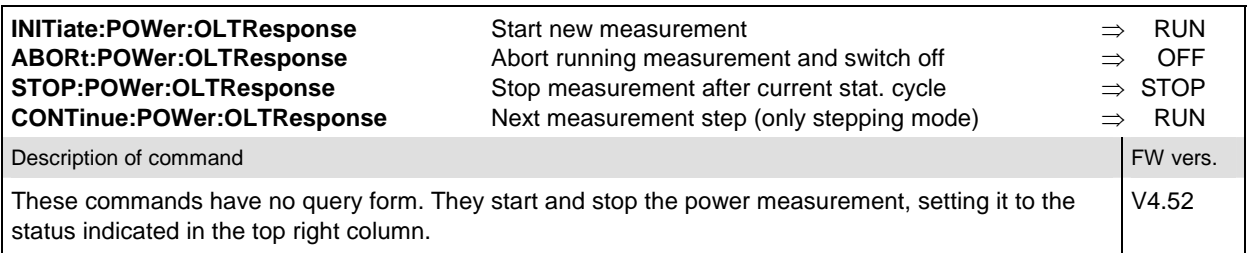

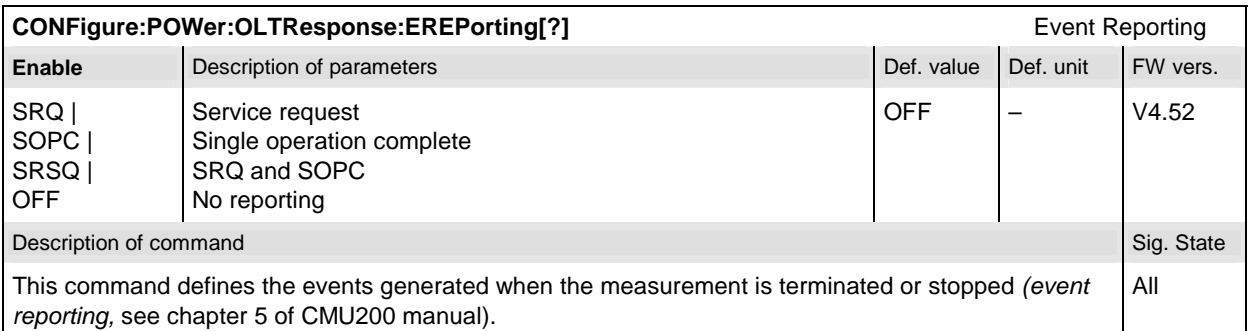

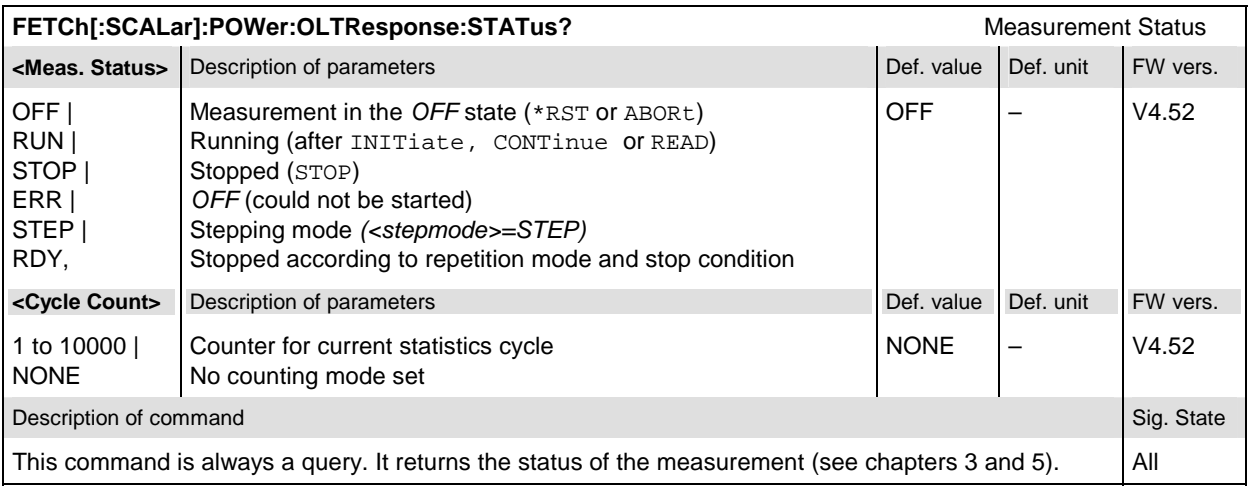

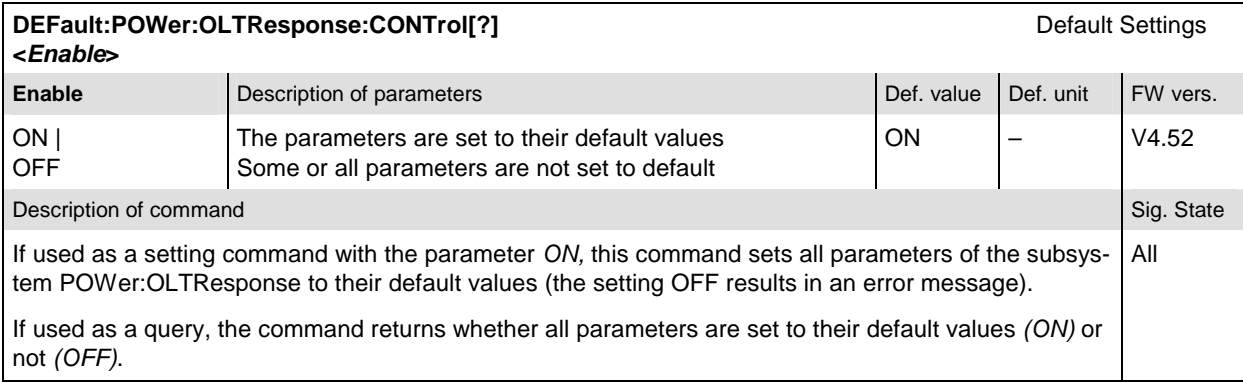

### **Measurement Configuration**

The following commands correspond to the *Open Loop* settings in the *Control* tab of the *Power Configuration* menu.

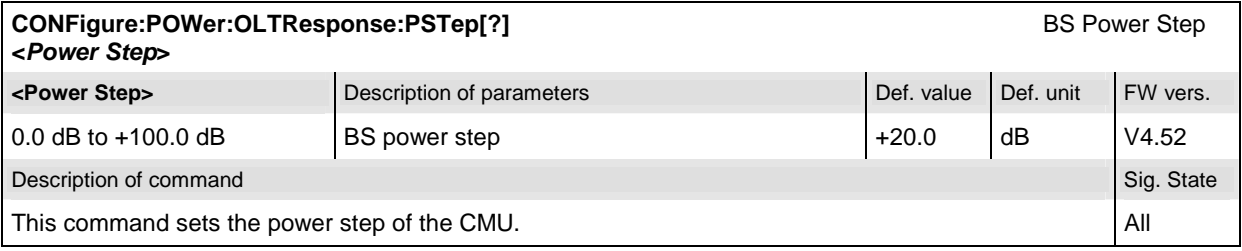

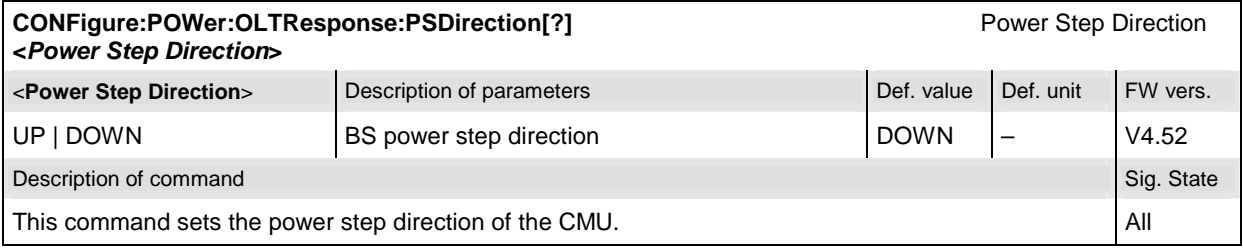

#### <span id="page-24-0"></span>**Measured Values – Subsystem POWer:OLTResponse**

The subsystem *POWer:OLTResponse* determines and outputs the results of the Open Loop Time Re[sponse measurement. They correspond to the graphical measurement menu](#page-26-0) *Power*, application *O[pen](#page-26-0)  Loop Time Response,* with its various display elements.

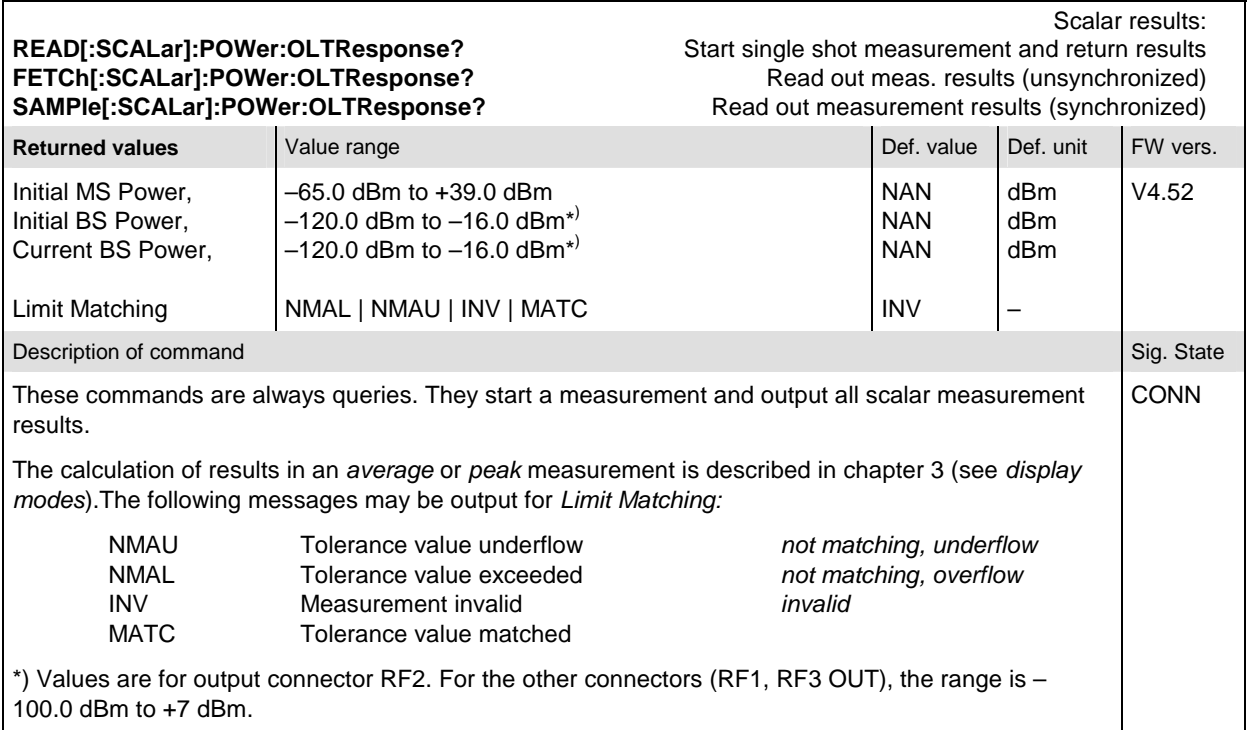

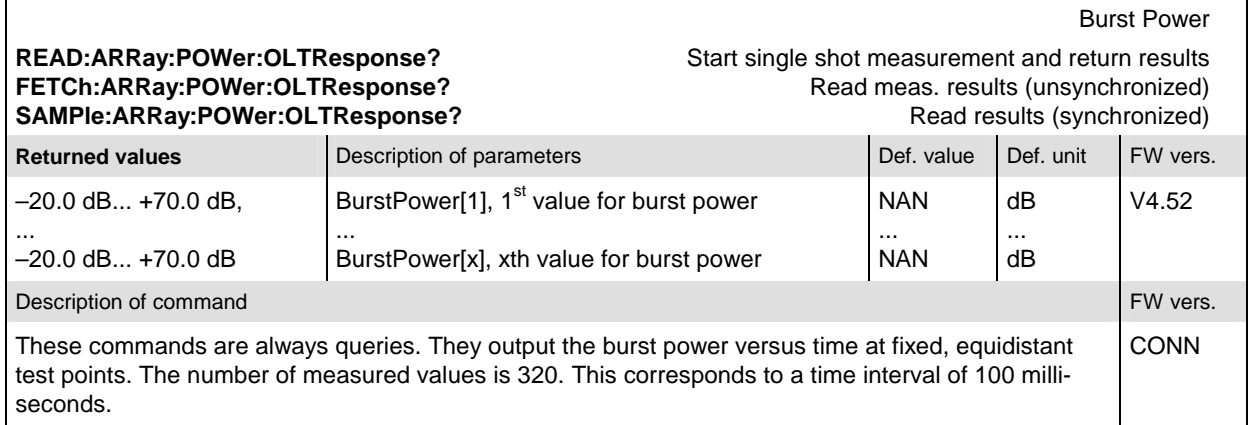

### **Miscellaneous Changes in FW V4.52**

- Band Class 1, US PSB Band is no longer available.
- The minimum AWGN level has been reduced to –25 dBm. This modification applies to Signaling and Non Signaling mode. The AWGN level range for the high power mode remains unchanged.
- The maximum access probe preamble length has been increased to 7 frames.

## <span id="page-26-0"></span>**1 Introduction**

This chapter describes the installation and update of 1xEV-DO-related software options for the Universal Radio Communication Tester R&S CMU 200.

The 1xEV-DO software options (shaded in grey) provide the following functionality:

#### **1xEV-DO Non-Signaling extension CMU-K88 for units CMU-B88/-B83**

Using the CMU-B88 (1xEV-DO non-signaling) extension option with the CDMA2000 signaling unit CMU-B83 (var. 12 or 14) enables 1xEV-DO non-signaling measurements for all band classes, including signal generation with channel coding for single-ended BER tests.

The 1xEV-DO generator (option R&S CMU-B88) is designed to provide traffic for up to four different Access Terminals simultaneously, in addition to a limited live control channel. This allows receiver measurements for up to four separate Access Terminals at the same time.

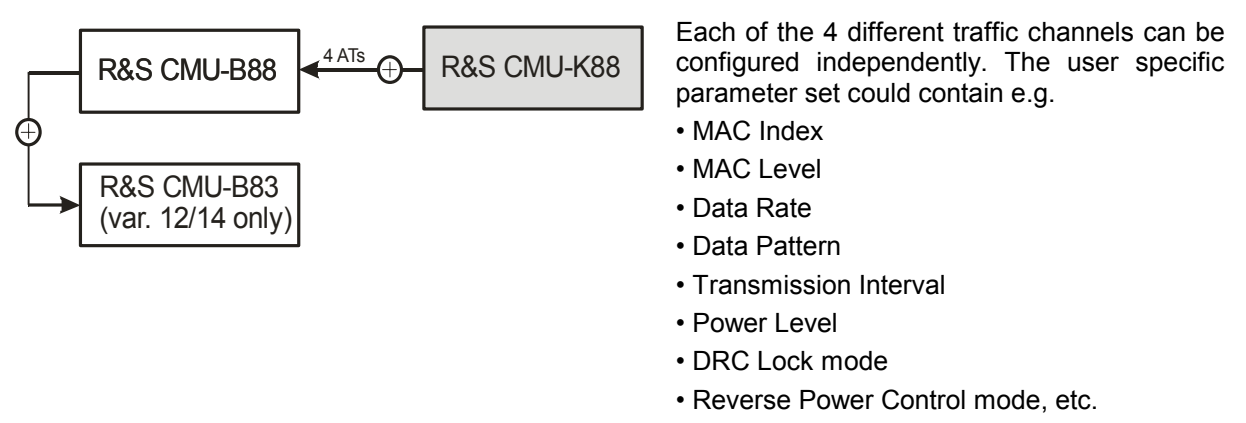

The implemented Reverse Power Control mode perform AT transmitter output power tests (for each AT independently) by sending a series of specific power control bit pattern to the Access Terminal or by using an external power control bit source.

The CMU supports the following AN signal settings: PN Offset, Reverse Activity Bit State, AWGN, Power and Channel configuration.

#### <span id="page-27-0"></span>**1xEV-DO Signaling/Non-Signaling extensions CMU-K839/-K849/-K859/-K869 for units CMU-B89/-B83**

The existing 1xEV-DO non-signaling solution, developed for the CMU-B88 hardware option as described above, was enhanced for the support of the CMU-B89 (only for CMU-B83 var. 22) hardware option.

The CMU-B89 hardware option (CDMA2000 / 1xEV-DO Signaling Unit /2nd RF Channel) does not offer the same non-signaling functionality as the CMU-B88, and all differences are marked in chapters 4 and 6 of this manual.

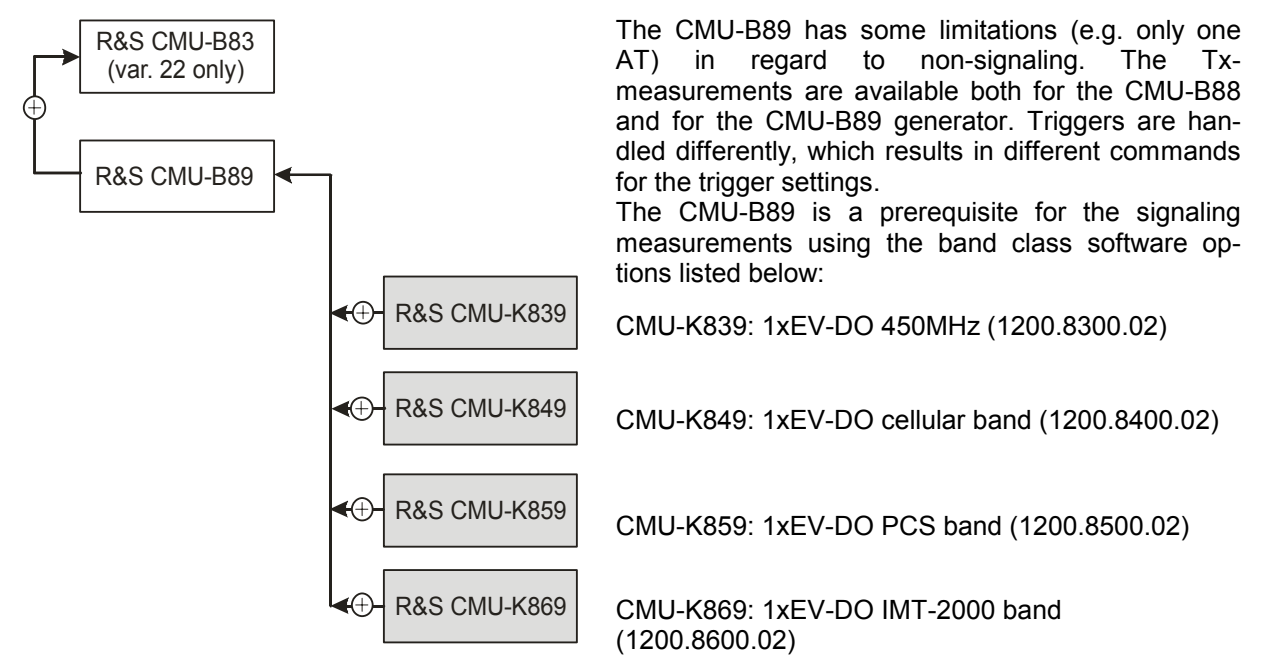

All signaling software options require that hardware options CMU-B83 var. 22, CMU-U65 and CMU-B89 must be fitted. The software prerequisites are the MS Base SW (1100.0314) and the EV-DO SW (1150.3923) version later or equal to V4.20.

The supported CDMA network band classes of the different signaling software options are listed in *[Table 1-1](#page-28-0)* below.

### **1xEV-DO Non-Signaling extension CMU-K88 for units CMU-B89/-B83**

Using the CMU-B89 hardware option (CDMA2000 / 1xEV-DO Signaling Unit / 2nd RF Channel) extension option with the CDMA2000 signaling unit CMU-B83 (var. 22) only with software option CMU-K88 enables 1xEV-DO non-signaling measurements for all band classes as described above for the CMU-B88.

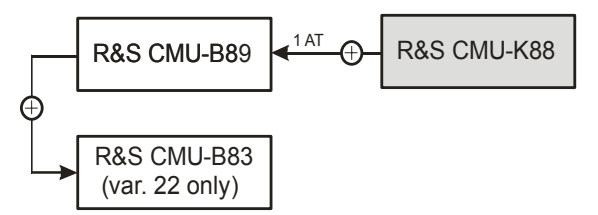

Please note the restriction to a single access terminal instead of four ATs.

#### <span id="page-28-0"></span>**Supported CDMA Networks**

Table 1-1 lists the 1xEV-DO networks supported when the 1xEV-DO hardware and software option are installed to support 1xEV-DO functionality.

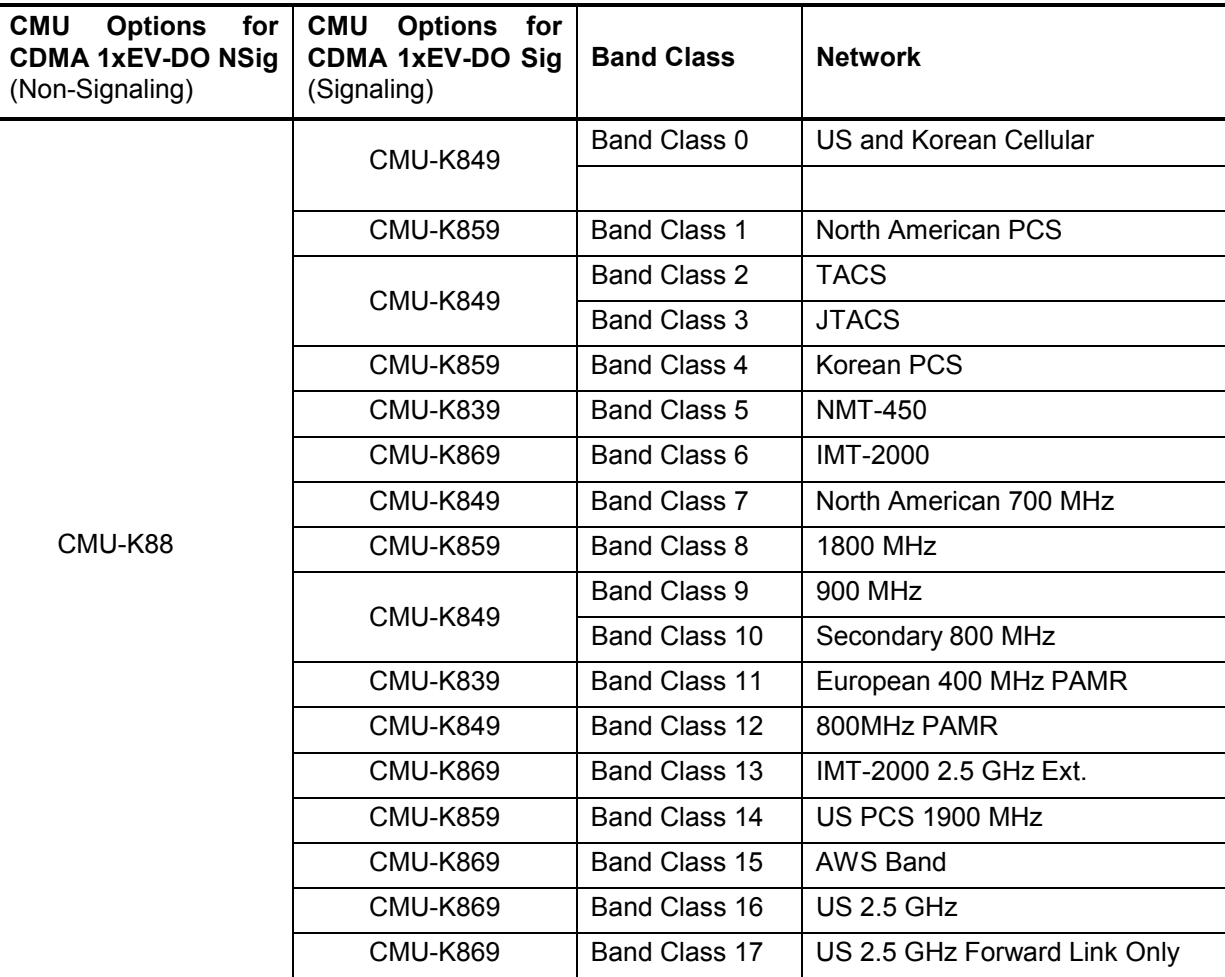

Table 1-1 CDMA networks supported

## **Installation Instructions**

Before performing any of the steps described in this manual, please make sure that the instrument is properly connected and put into operation according to the instructions given in chapter 1 of the CMU 200/300 Operating manual. The hardware and software options available are shown in the *Startup* menu. The *Hardware Option* entry "CMU-B88" indicates the status of the hardware option required for 1xEV-DO mobile tests. The Software Option entry CMU-K88 indicates the status of the software option required for 1xEV-DO mobile tests.

- If version number is indicated, the CMU is ready to perform  $1xEV-DO$  mobile tests. In this case you may skip this chapter, except if you wish to update the current software version.
- If disabled is indicated, the software option must be enabled using a key code; see section *[Creating a new Software Configuration](#page-32-0)* on page [1.7.](#page-32-0)
- If not installed is indicated, the software must be installed via the PCMCIA interface or the floppy disk drive.

<span id="page-29-0"></span>

|                                                                                                    |                                                                                                    |                                              | <b>Universal Radio Communication Tester</b>                                                                                                    |  |
|----------------------------------------------------------------------------------------------------|----------------------------------------------------------------------------------------------------|----------------------------------------------|----------------------------------------------------------------------------------------------------|--|
| <b>Process</b><br>CompleteStartupBegin<br>CompleteStartupEnd<br>CMU-B83 Boot end                                      |                                                                                                    | <b>Info</b><br>Serial #: 101561<br>SW: V4.30 | Model: CMU 200-1100.0008.02                                                                                                    |  |
| Options<br>CMU-B66<br>CMU-B68<br>CMU-B73<br>CMU-B81<br>CMU-B82<br>CMU-B83<br>CMU-B85<br>CMU-B88<br>CMU-B89<br>CMU-B95 | CMU-B56/2vs4 Signalling Module f. HSDPA<br>Versatile Base Band Unit Tx<br>Versatile Base Band Unit TX+RX<br>A/B Interface<br>CDMA Signalling Unit<br>I/Q Access Interface f. cmu-B81/B83 not installed<br>CDMA2000 Signalling Unit<br>Speech Coder for CMU-B83<br>1xEV-DO for CMU-B83<br>CDMA2000/1xEV-DO Sign.Unit Rev. 1<br>2nd RF Channel<br>Additional RF Generator<br>Change to last menu |                                              | not installed<br>not installed<br>not installed<br>not installed<br>not installed<br>X3.16g (Var. 22)<br>B85 Var.22<br>not installed<br>not installed<br>not installed |  |
| Cont.                                                                                                    |                                                                                                    |                                              |                                                                                                    |  |

Figure 1-1 Startup – Options menu

## **Software Installation or Update**

The CMU is always delivered with the latest software version available. New CMU software versions are available for download on the R&S Lotus Notes Service board. To be loaded via the CMU PCMCIA interface, the software must be copied to one or several flash disks/memory cards or PCMCIA hard disks as explained in the instructions supplied with the software download version. An appropriate memory card CMU-Z1, order no. 1100.7490.02, can be obtained from Rohde & Schwarz.

*Note: If your CMU is equipped with a floppy disk drive (option CMU-U61), a set of installation floppy disks must be generated instead of a flash disk. All other steps do not depend on the storage medium.* 

To install the software proceed as follows:

- $\triangleright$  Switch off the CMU.
- $\triangleright$  Insert the flash disk into one of the two slots of the PCMCIA interface.
- $\triangleright$  Switch on the CMU.

The installation is started automatically while the CMU performs its start-up procedure. When ready to proceed, the *VersionManager* is displayed (for a detailed description of the *VersionManager* refer to chapter 1 of the CMU 200/300 operating manual or to the on-line help accessible via *Info):*

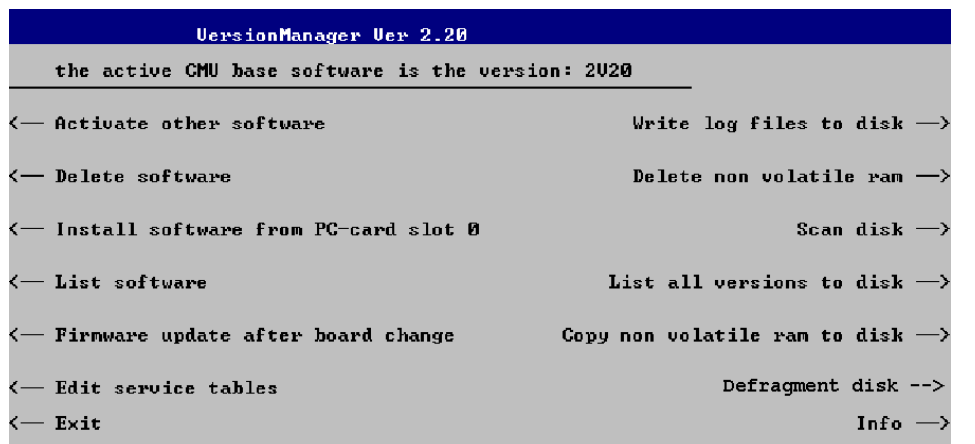

Softkey no. 5 on the left softkey bar, *Install software...,* is used to install new software from an external storage medium. The CMU automatically recognizes the storage medium and indicates the corresponding slot number: Slot 0 or 1 denotes the left or right slot of the PCMCIA interface. If a floppy disk is used, the menu option reads *Install software version <version> from floppy.*

¾ Press left softkey no. 5 *(Install software...)* to start the installation.

If your storage medium contains several installation versions, the software version selection dialog is opened:

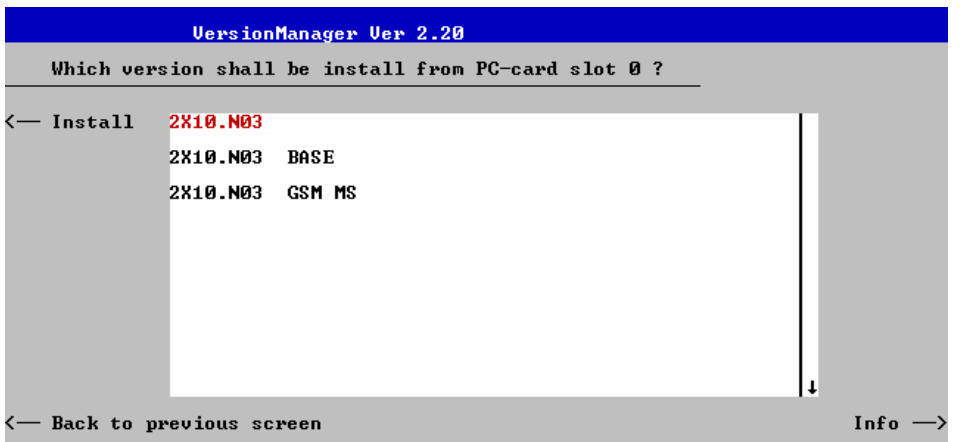

- ¾ Use the rotary knob or the cursor keys to scroll the list and select the *Measurements* version you intend to install.
- ¾ Press *Install* to start the installation.

The installation is started. To be operable on your instrument, a network option must be combined with a compatible version of the CMU base software. Any base software version installed on the CMU hard disk can be combined with one or several network options to form an independent software configuration. If none of the configurations is compatible to the new *Measurements* option, the *VersionManager* displays an error message and takes you back to the software selection dialog; see section *[Creating a](#page-32-0)  [new Software Configuration](#page-32-0)* on page [1.7](#page-32-0). Otherwise, the following upgrade selection dialog is opened:

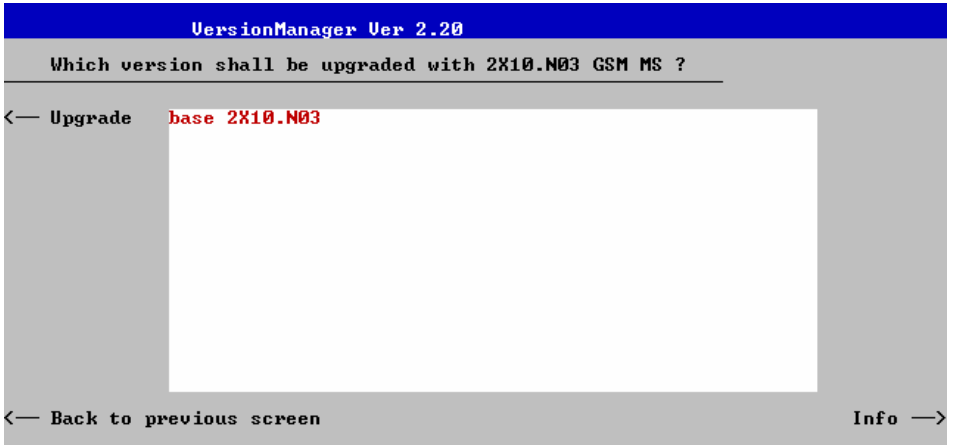

The upgrade selection dialog displays a list of base software versions that can be combined with the new *Measurements* software.

¾ Select the appropriate base version and press *Upgrade*.

The new *Measurements* option is added to the configuration or updates the previous *Measurements* version of the configuration. To indicate that the storage medium must be changed the CMU issues the *Change volume* message:

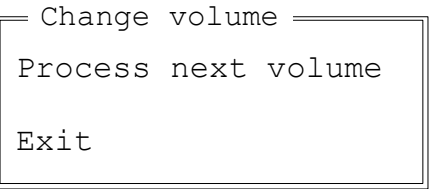

- $\triangleright$  Replace the current disk with the disk requested.
- ¾ Use the cursor up/down keys to select "Process next volume" (default setting).
- ¾ Press *ENTER* to confirm that the new disk has been inserted and to continue the installation.

After processing the last disk the CMU displays the following screen:

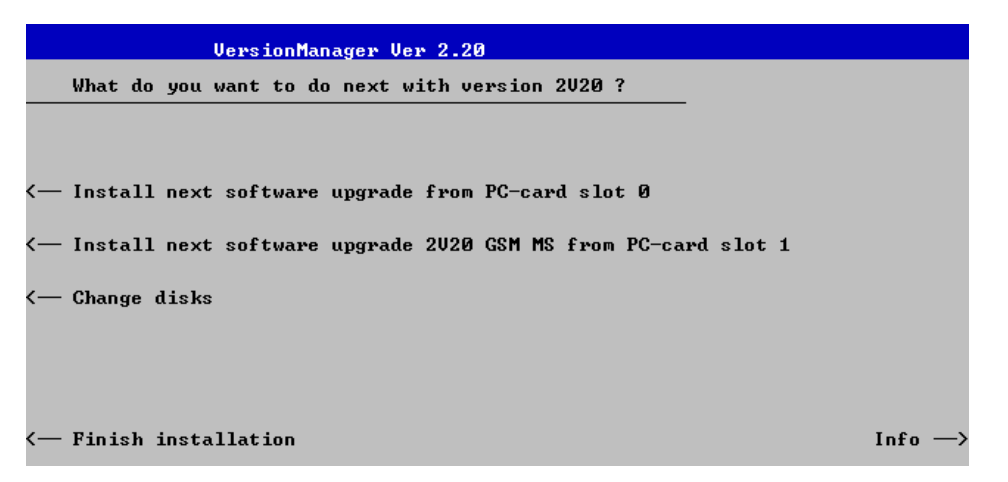

- ¾ If you wish to install or upgrade other software versions, press left softkey no. 4 or 5 *(Install next software...)* or insert new storage medium into the PCMCIA slot or floppy disk drive and press *Change disks*.
- ¾ To finish the installation, remove all disks from the drive and press *Finish installation*.

<span id="page-32-0"></span>The *VersionManager* is closed and the CMU is rebooted. The new firmware options are now operational and listed in the *Menu Select* menu together with their version number. Besides, the last software configuration installed is automatically taken as the active one in the next measurement session.

### **Creating a new Software Configuration**

The CMU handles base software versions and network options on a separate basis. Different versions of the base software can be combined with different options to create new firmware configurations. For example, it is possible to update the base software without affecting the associated network options or vice versa. Moreover, the same base software version can be installed several times and combined with different network options (and vice versa), so it may enter into several firmware configurations.

If no compatible base software version can be found on the hard disk, then the CMU will refuse to install a new *Measurements* software option selected in the software selection dialog (see previous section). Instead, it displays the following error message:

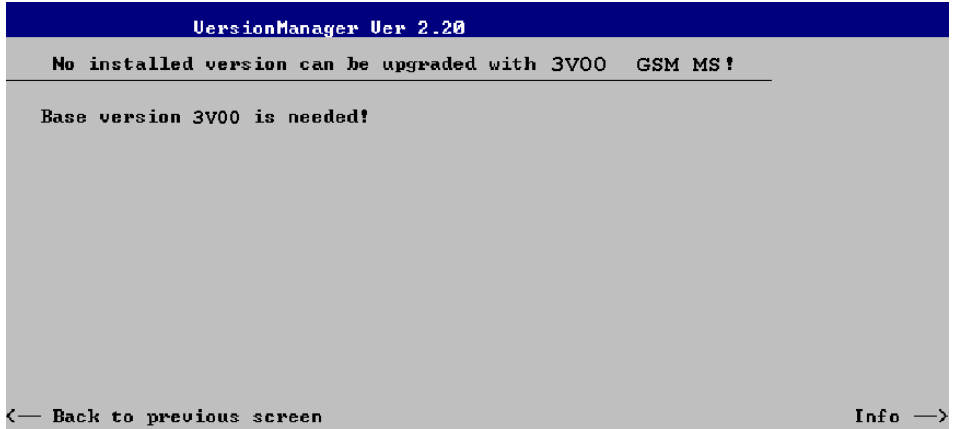

¾ Press *Back to installation* to return to the software version selection dialog.

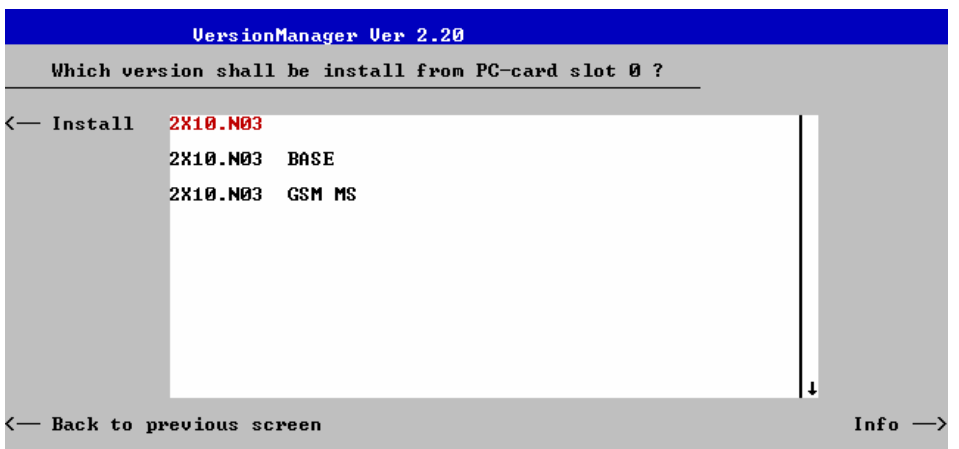

- ¾ Select a base software version that is compatible to your *Measurements* software option and press *Install*.
- *Note: As a rule, firmware versions for the base system and for network options are compatible if they differ only in the last digit.*

With a new base software version, it is possible to either update an existing configuration or create a new one. A dialog selecting between the two alternatives is opened:

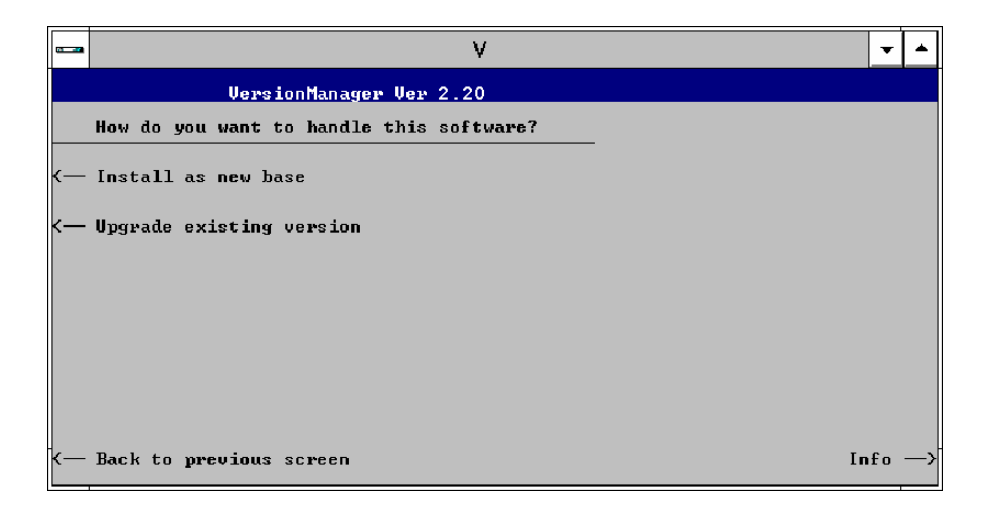

- *Note: This dialog is skipped if the new base software version is not compatible with any of the existing configurations. An incompatible new base software must be installed as a new base software.*
- ¾ If you wish to add a new configuration to your hard disk, press *Install as new base*.
- $\triangleright$  To upgrade an existing configuration with the selected base software version in order to make it compatible to the new *Measurements* software option, press *Upgrade existing version*. The existing version to be upgraded must be selected in an additional dialog.

The installation is performed as described in section *[Software Installation or Update](#page-29-0)* on p. [1.1](#page-24-0). After adding the new base software as a new configuration or updating the existing configuration, the CMU displays the following screen:

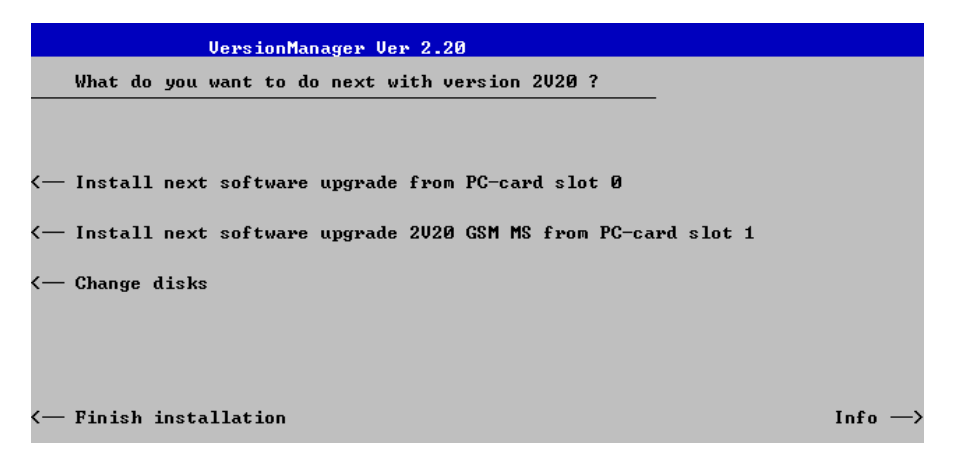

¾ Press left softkey no. 4 or 5 *(Install next software...)* and proceed as described in section *[Software](#page-29-0)  [Installation or Update](#page-29-0)* on p[.1.4](#page-29-0). to install the new *Measurements* version and assign it to the new configuration.

### <span id="page-34-0"></span>**Enabling Software Options**

A new CMU software option purchased is ready to operate after it is enabled by means of a key code supplied with the option. This key code is to be entered into the *Option Enable* popup window which in turn can be opened via from the *Setup – Options* menu. For details refer to chapter 4 of the CMU 200/300 operating manual.

*Note: The CMU software is delivered in complete versions containing all software options available. Software installation and enabling of software options are completely independent from each other.*
# **Contents**

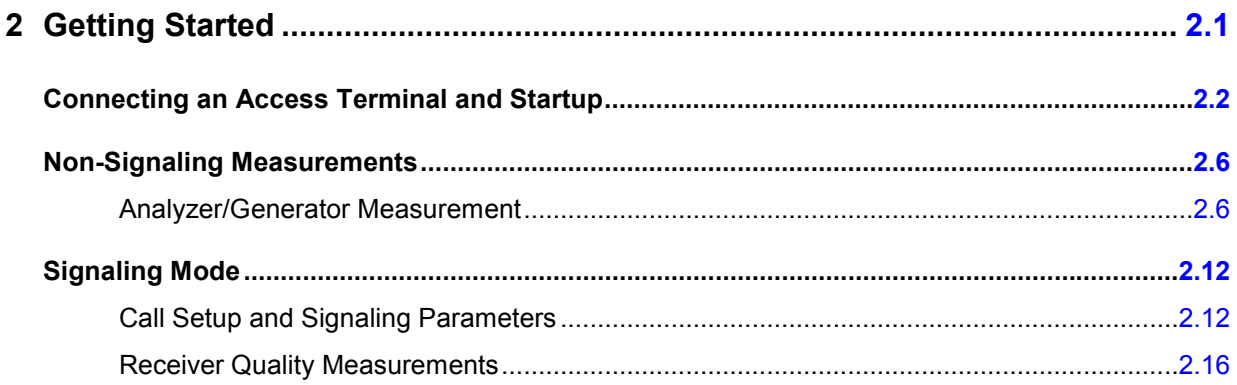

# <span id="page-38-0"></span>**2 Getting Started**

This chapter provides application examples for tests on 1xEV-DO access terminals (ATs). It is intended as a quick and simple introduction to the functionality of the Universal Radio Communication Tester R&S CMU 200 and its basic settings.

Before starting any measurements with the R&S CMU, please note the instructions given in chapter 1 of the CMU 200/300 operating manual for putting the instrument into operation. Chapters 2 through 4 of the CMU 200/300 operating manual contain information on customizing the instrument and display according to your personal preferences. For instructions about activating the 1xEV-DO option, refer to chapter 1 of this manual.

The procedures in this chapter include:

- Connection of an access terminal
- Start-up and reset
- Selection of the function group and measurement
- *Non-Signaling* measurements (example: *Analyzer/Generator)*
- Basic configurations and connection setup in *Signaling* mode
- *Signaling* measurements (example: *Receiver Quality*)

The left side of each double page illustrates the steps and results obtained on the CMU screen. The right column of the page provides additional information on each step. If applicable, alternative settings and related measurements are described as well.

General principles of manual operation are discussed in chapter 3. All menus, functions, and parameters of the 1xEV-DO function groups (including 1xEV-DO background information) are described in chapter 4.

# <span id="page-39-0"></span>**Connecting an Access Terminal and Startup**

The following steps are general prerequisites for any 1xEV-DO measurement.

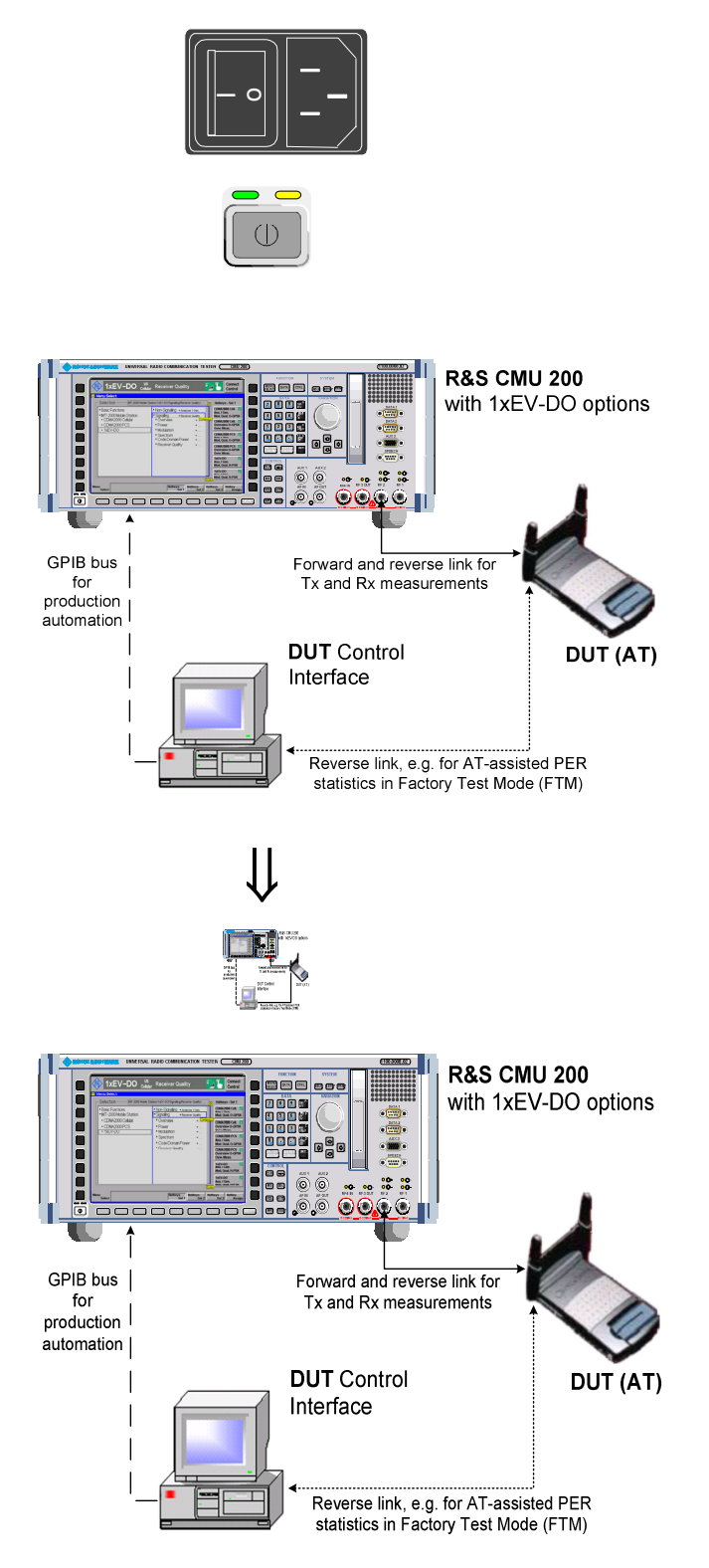

# **Step 1**

- Switch on the CMU using the mains switch on the rear panel.
- $\triangleright$  Check the status of the ON/STANDBY key on the front panel. The yellow LED should be illuminated indicating that the CMU is in the standby operating mode.

# **Step 2**

¾ Connect the bi-directional RF connector RF 2 of the CMU to the Rx/Tx connector of the access terminal.

For some advanced tests the Rx connector of the access terminal can be connected to another RF port on the CMU or another piece of test equipment.

- $\triangleright$  For GPIB tests connect a controlling workstation with the CMU.
- $\triangleright$  Supply the access terminal with the required operating voltage (battery or power supply).

# **Step 3**

¾ Press the *ON/STANDBY* front panel key on the CMU.

The startup menu displays while the CMU performs the power-up tests (see also additional information on p. [2.5\)](#page-42-0).

After the power-up tests are complete, the CMU returns to the last menu used in the previous session.

## **... on Step 1**

### **Mains switch on the rear panel**

When the mains switch at the rear is set to *OFF*, the instrument is disconnected from the power supply. When the mains switch is set to *ON*, the instrument is in standby mode or in operation, depending on the *ON/STANDBY* key.

### *ON/STANDBY* **key on the front panel**

The *ON/STANDBY* key determines whether the instrument is in standby mode or in operation.

#### *Standby mode:*

Only the reference frequency oscillator is supplied with operating voltage, and the orange LED (STANDBY) is illuminated.

#### *Operation:*

The green LED (ON) is illuminated and all modules of the instrument are voltage-supplied.

## **... on Step 2**

### **RF connection of the access terminal**

The RF connection is the only connection that is needed for all 1xEV-DO tests.

A high-quality cable should be used for this connection, ideally with an attenuation of less than 0.5 dB.

Input and output connectors can be selected in the *AF/RF*  tab of the *Connect. Control* menu. The tab is also used to report an external input and output attenuation to the CMU.

Ensure that the cable or connector loss is taken into account by the CMU. This is particularly important for *Receiver Quality* tests, where the AT receiver is tested with very low RF signal levels, and even a small attenuation can cause the AT to be failed.

An external signal from a real network may interfere with the signal sent from the CMU to the access terminal. The tests should ideally be performed in a shielded room. However, if this is not possible, the channel(s) used for the test should be changed. If different results are obtained on neighboring channels, the problem is most probably due to external interference.

 The CMU provides two bidirectional RF connectors (RF1 and RF2), designed for different input and output levels. RF2 is the recommended connector for 1xEV-DO ATs.

The unidirectional connectors RF4 IN and RF3 OUT are intended for modules which require high input levels or modules with low RF output levels.

# **and Measurements**

) Chapter 1 of the CMU 200/300 operating manual

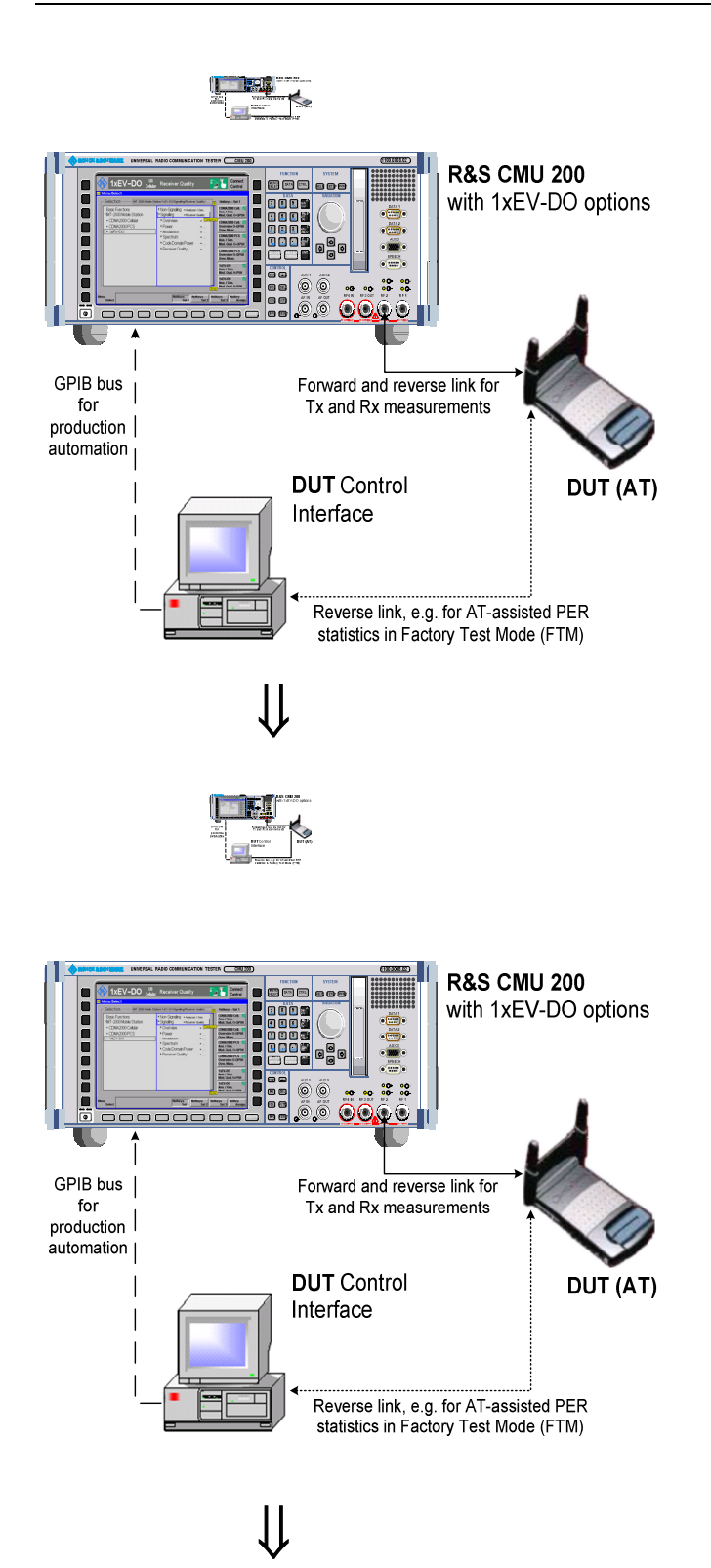

## **Step 4**

- ¾ Press the *RESET* key to open the *Reset* popup menu.
- $\triangleright$  Proceed as described in Chapter 4, section *Reset of Instrument Settings,* of the CMU 200/300 operating manual to expand the tree of function groups.
- Select the 1xEV-DO function groups to be reset. The corresponding nodes must be black (as shown).
- Use the cursor keys to activate the *Reset* button and press *ENTER.*
- ¾ In the popup window opened *(Are you sure?)*, select *Yes* to confirm the instrument reset.

The CMU indicates that it performs a partial reset of the two selected function groups and is then ready to carry out the following steps. The *Reset* popup menu is closed automatically.

# **Step 5**

¾ Press the *Menu Select* key to open the *Menu Select* menu.

In the left column the *Menu Select* menu indicates the network test options available. If a test option is selected, the corresponding function groups and measurement menus are indicated.

From this menu, you can select the measurement you want to run.

- Select the IMT-2000 Mobile Station header
- Select the 1xEV-DO function group.
- ¾ Scroll down to *Analyzer/Gen.* and expand the list.
- ¾ Scroll down to *ModQual H-PSK* and press ENTER.
- ¾ This displays the *Analyzer/Generator* screen and starts the H-PSK modulation quality measurement.

## <span id="page-42-0"></span>**... on Step 3**

### **Start-up menu**

The startup menu displays the following information:

- Status of the start-up test *(Process),*
- Device name, serial number and software version *(Info),*
- Options and equipment installed *(Options),*
- Progress of the start-up test (*Startup* bar graph).

Before starting a measurement, a reset is recommended to put the CMU into a known operating mode.

## **... on Step 4**

### **Reset**

The CMU indicates that it resets all parameters in the selected function group(s). After finishing, the CMU is ready to carry out the remaining steps. The *Reset* popup menu closes automatically.

## **... on Step 5**

#### **Menu Select menu**

The *Menu Select* menu shows all network test options (function groups) installed and enabled on the R&S CMU. Function groups and menus that are often needed can be assigned to a softkey/hotkey combination in the *Menu Select* menu, so they can be accessed by a single key stroke.

The 1xEV-DO function group is divided into the two measurement modes *Non-Signaling* and *Signaling*, each containing a number of measurement groups. Most of the measurement groups are subdivided into different applications.

**and Measurements** 

) Chapter 4 of CMU 200/300 operating manual

Chapter 4 also contains information on customizing the CMU.

) Chapter 4 of CMU 200/300 operating manual

<sup><sup><sup>3</sup></sup> Chapter 3</sup>

Refer to the overview of 1xEV-DO measurements

# <span id="page-43-0"></span>**Non-Signaling Measurements**

In the *Non-Signaling* mode, the CMU generates a forward 1xEV-DO signal (option R&S CMU-K88) and analyzes the reverse signal transmitted by the DUT. Usually the AT must be placed in a special mode (Factory Test Mode, FTM) in order to transmit a signal. Compared to *Signaling* mode, where a real connection is set up between the R&S CMU and the AT, test times may be reduced considerably. Moreover, the measurements are not restricted to the specified channel and AT output power ranges of the network. The most common application is module test.

The measurements in the two test modes are largely analogous, however, an additional *Receiver Quality* menu is provided in *Signaling* mode (see p. [2.16\)](#page-53-0).

## **Analyzer/Generator Measurement**

As described above, all measurement menus can be called up from the *Menu Select* menu. Once a measurement menu is opened, the hotkeys across the bottom of the menu can be used to switch over to any of the other measurements.

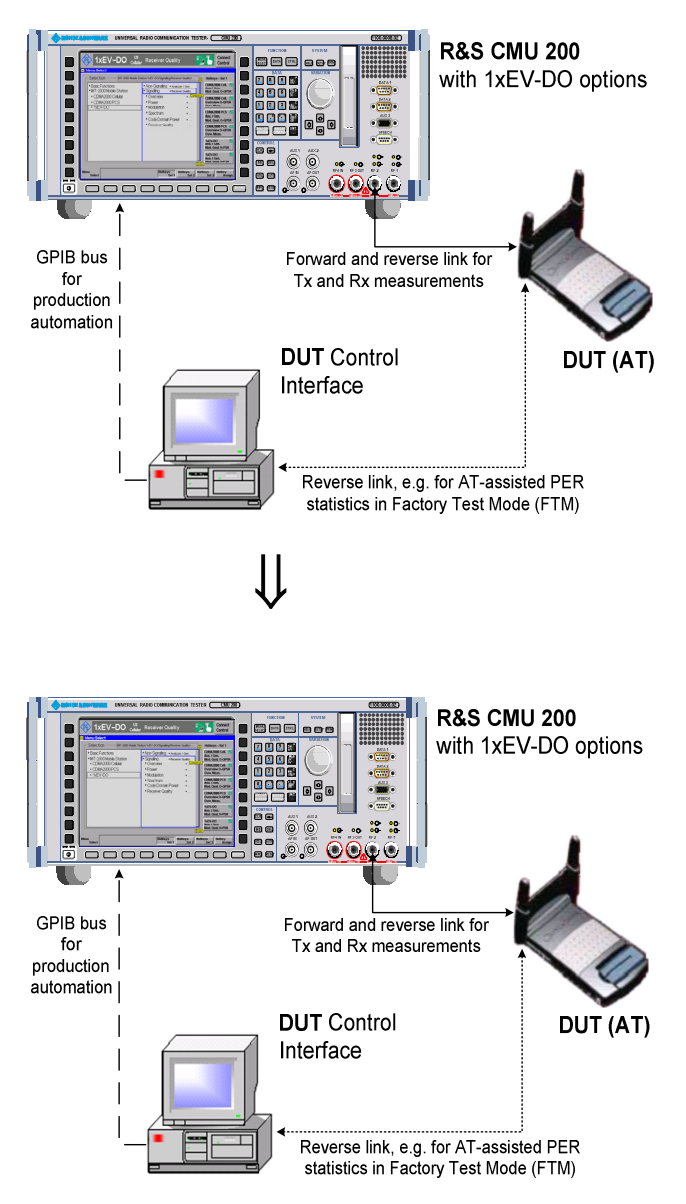

## **Step 1**

The *Analyzer/Generator* screen displays the current power and modulation measurement results and the RF generator and analyzer settings of the CMU. The *Mod. Qual. H-PSK*  measurement control softkey indicates the measurement state *RUN.* 

All output fields display "---" indicating that no valid measurement results are available. This is because the AT does not transmit a signal. A yellow message box *Signal too low at connector RF 2* displays across the top of the menu.

To obtain valid measurement results in *Non Signaling* mode, the AT must be switched on and placed in its Factory Test Mode. In addition the RF analyzer of the CMU must be set in accordance with the properties of the RF input signal.

# **Step 2**

- ¾ Press the *Connect Control* softkey. This displays the *Connection Control* screen.
- ¾ Select the *Generator* tab at the bottom of the display.
- Select (press) the *Generator* softkey and press *ON/OFF* to turn on the RF generator.

Press the *Connect Control* softkey again to return to the measurement screen.

## **... on Step 1**

### **Measurement state**

The state indication of the different measurements is included in the measurement control softkeys  $(2^{nd}$  softkey in the right softkey bar of each measurement menu). For ongoing measurements *(RUN* state), the results in the output fields are constantly updated.

A measurement can be switched on and off after selecting the measurement control softkey by means of the toggle key *ON/OFF*.

### **Analyzer/Generator screen**

The *Analyzer/Generator* screen contains two panels of information.

For various reasons, an output field may fail to show a valid measurement result (indication "---" or a red output field, if the results exceeds the tolerances)

## **... on Step 2**

### **Connection Control menu**

The *Connection Control* menu provides general settings that are valid for all 1xEV-DO measurements. Part of the settings can be overwritten in the individual measurement groups.

The *Generator* tab allows you to adjust all generator settings and turn the RF generator on or off. The generator is generally not needed for TX tests, however, it must be switched on for all measurements which require a synchronization between the AT and the R&S CMU (e.g. AT-assisted PER measurements, *Timing Error* measurements).

Additional tabs of the *Connection Control* screen allow the setup and control of other aspects of the CMU. These settings are described in chapter 4 of this manual.

# **and Measurements**

#### ) Chapter 3

The current options for the measurement state are *RUN* (default) and *OFF*. A third state, *HLT*, occurs after a single-shot measurement.

Once selected, each measurement can be switched off and on again by means of the *ON/OFF* key.

) Chapter 4

The chapter 4 of this manual provides detailed information about all measurement settings, measurement results, and a description of all softkey/hotkey menu buttons.

*Analyzer/Generator* is an overview measurement. The same results are also displayed in the *Power*  and *Modulation* menus.

### ) Chapter 4

To facilitate and speed up the operation, many CMU settings are accessible from different menus. The RF analyzer settings can be accessed via the *Analyzer Level* and *Analyzer Settings* softkeys in the *Power* measurement menu as well.

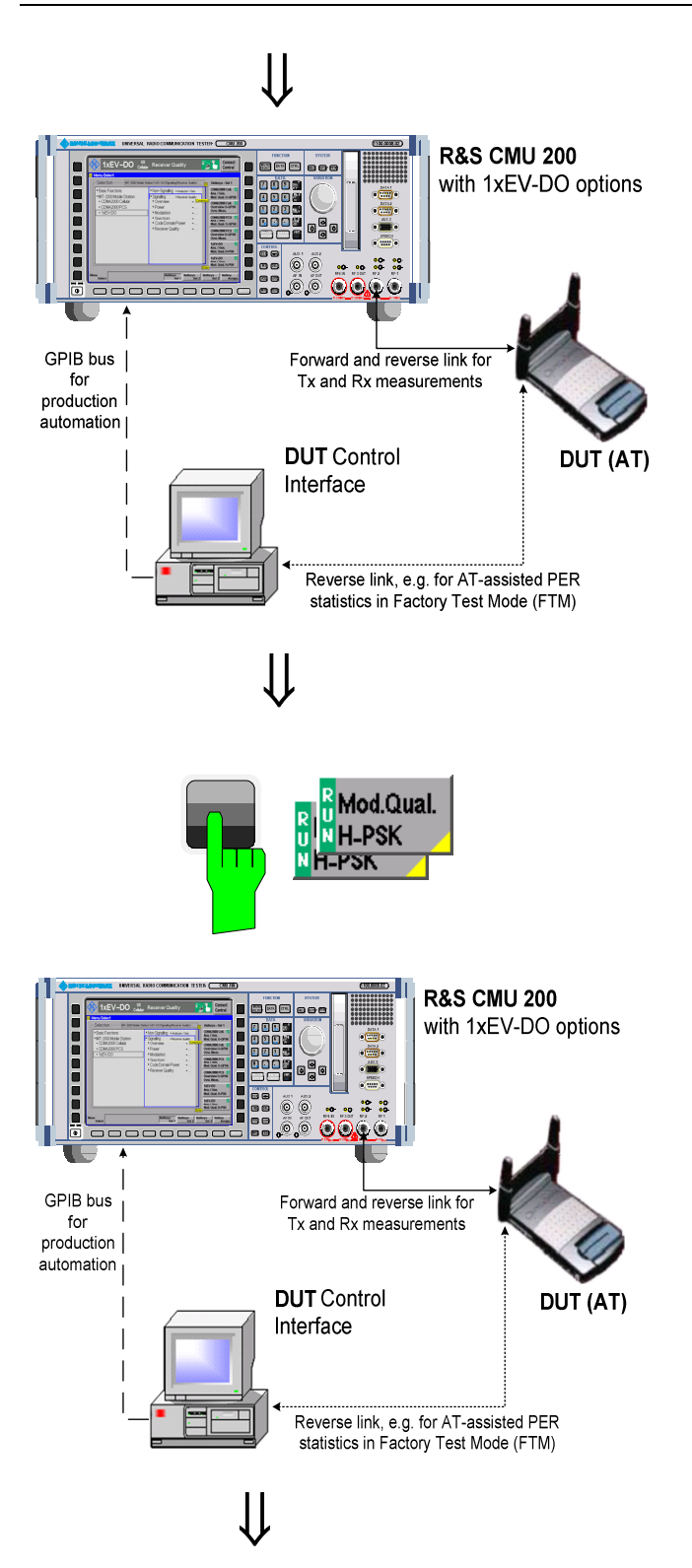

## **Step 3**

- $\triangleright$  Ensure that your AT is switched on and that it provides an RF signal.
- ¾ Press the *Analyzer Set. 1* softkey.

The hotkeys displayed at the bottom of the screen allow you to directly adjust the measurement control settings without opening an additional configuration menu.

- ¾ Press the *RF Frequency* softkey and adjust the analyzer frequency to the Tx frequency of the AT.
- ¾ Press *Analyzer Set. 1* again and select the *Long Code Mask I* and *Long Code Mask Q* according to your AT signal. Without a valid *Long Code Mask* the measurements will not display any valid results.

# **Step 4**

- ¾ Select (press) the *Mod. Qual. H-PSK* softkey.
- ¾ Press the selected *Mod. Qual. H-PSK*  softkey again to call up the *Analyzer/Generator Configuration* menu.

The *Control* tab of the *Analyzer/Generator Configuration* menu defines the scope of the *Analyzer/Generator* measurement. To pick just one example of the settings, we limit the number of slots measured and adjust the tolerance limits to the expected properties of our 1xEV-DO signal.

- ¾ If necessary, press the *ON/OFF* key to expand the menu tables.
- ¾ Select *Repetition: Single Shot*.

## **... on Step 3**

### **Analyzer/Generator results**

The *Current* results describe the power *(AT Power)*, modulation accuracy *(Rho, Carrier Frequency Error, Carrier Feedthrough, I/Q Imbalance)*, timing *(Transmit Time Error)*, and off-carrier emissions *(Sideband Suppr.).*

If a result exceeds the error tolerances, the corresponding output field turns red, and an arrow pointing upwards/downwards indicates that the result is above/below the limit. In our example, the values for the upper and lower sideband suppression are too high, whereas all other results match the limits.

To obtain the *Transmit Time Error* in *Non Signaling* mode*,*  an appropriate trigger source is needed *(Trigger – Trigger Source: Internal* or *External).*

## **... on Step 4**

### **Analyzer/Generator Configuration menu**

*The Power Configuration menu contains two tabs* 

*Analogous configuration popup menus are available for all measurement groups. Settings pertaining to different measurement applications are grouped together in separate sections of the configuration menus.* 

User-defined settings are saved for later sessions when the CMU is switched off.

### **Repetition mode and stop condition**

The *Repetition* mode determines whether the measurement is

*Continued until it is explicitly stopped (Continuous) Stopped after one statistic count (Single Shot)* 

By default, a statistic count comprises 10 basic evaluation periods. In the *Analyzer/Generator* measurement (and in all other TX measurements), an evaluation period corresponds to a waveform interval with a duration of ½ CDMA2000 slot or 833.333 µs.

In *Receiver Quality* tests, an evaluation period comprises an integer number of packets, control channel cycles or frames, depending on the measured quantities.

# **and Measurements**

#### ) Chapter 4

Use the code channel filters *(Analyzer Set. 1 – Code Chann. Filter)* in order to filter the measurements results and discard unwanted channels.

Additional filter settings are available if a measurement subtype 2 is selected *(Connection Control – Analyzer).*

) Chapter 3

Settings made in the *Analyzer/Generator Configuration* menu apply to the *Analyzer/Generator* measurement only.

Settings made in the *Connect. Control* menus apply to the entire function group (all *Non Signaling*  measurements).

*F* Chapter 3

In addition, the running measurement can be stopped after the first slot which is out of tolerance. To this end, *Stop Condition = On Limit Failure* must be selected.

This is suitable if the limit check represents the main purpose of the measurement.

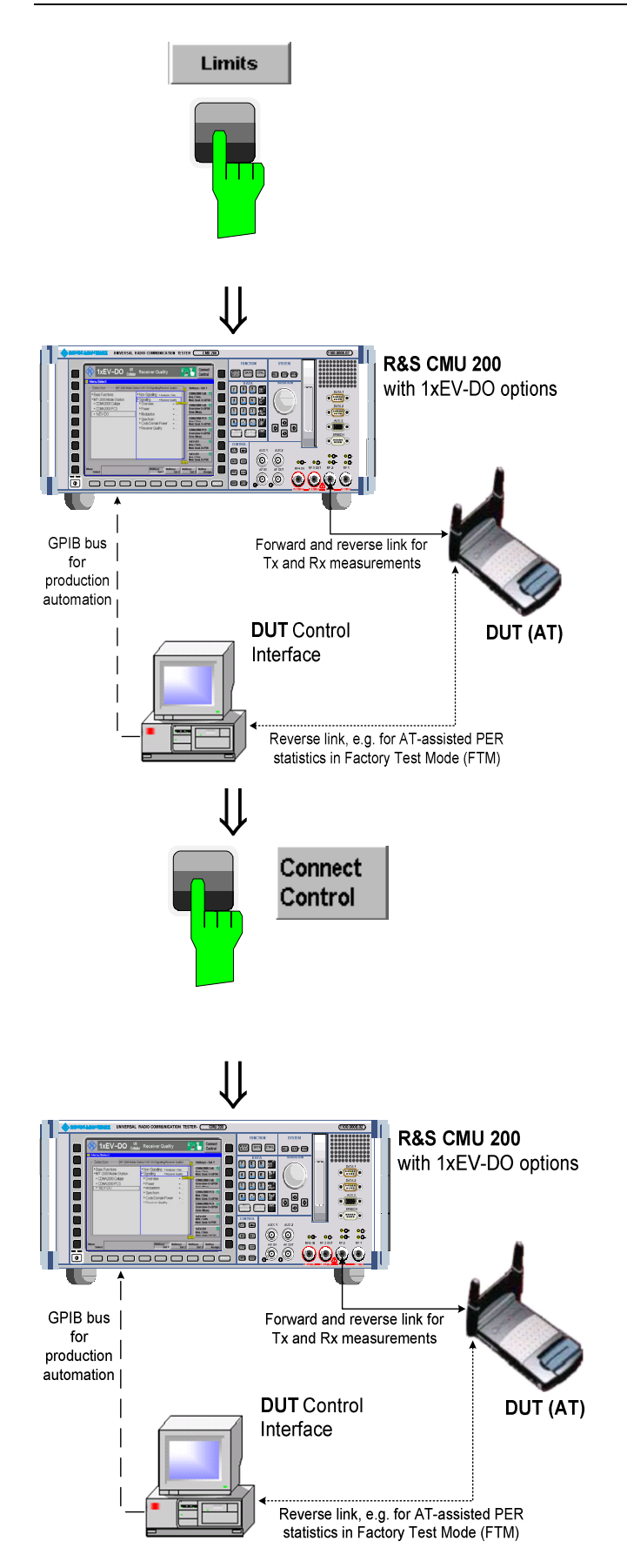

## **Step 5**

¾ Press the *Limits* key to activate the *Limits* tab of the configuration menu.

The *Limits* tab of the *Analyzer/Generator Configuration* menu defines upper and lower limits for all measurement results. In our example, the *Sideband Suppr.* limit is smaller than the measured off-carrier power (ACP 3).

- ¾ If necessary, press the *ON/OFF* key to expand the menu tables.
- ¾ Reduce the *Sideband Suppression* limit to e.g. –39 dB.
- ¾ Press the *ESCAPE* key to close the *Analyzer/Generator Configuration* menu and return to the main menu.

# **Step 6**

¾ Press the *Escape* key or the *Connect Control* softkey again to close the *Analyzer/Generator Configuration* popup menu and return to the *Analyzer/Generator* menu.

The *Analyzer/Generator* measurement is stopped after one statistics cycle. The status indication next to the *Power* softkey is set to *HLT*.

In our example the *Sideband Suppr.* measurement also passed the limit check (due to the changed limits), so the output fields are no longer red.

## **... on Step 5**

### **Limits and limit check**

Limits for most test results (e.g. the *Rho* factor and the *Carrier Frequency Error* in the *Analyzer/Generator* measurement) are defined in the TIA/EIA conformance test specifications. The default limit settings in the R&S CMU are usually equal to the specified limits but can be modified.

The stop condition *On Limit Failure* causes the measurement to be stopped as soon as a result exceeds the limit.

## **... on Step 6**

### **Measurement in the HLT state**

The state indication of the different measurements is included in the measurement control softkeys  $(2^{nd}$  softkey in the right softkey bar of each measurement menu). In the single shot mode (i.e. if the *Repetition* mode is set to *Single Shot)* the measurement is stopped after each statistics cycle and assumes the *HLT* state. The next single shot measurement can be initiated by pressing the toggle key *CONT/HLT*.

For measurements that are controlled by a terminal program (remote control), the most common (and default) repetition mode is *Single Shot*, while manual measurements are generally performed in *Continuous* mode.

# **and Measurements**

) Chapter 4

Confidence limit testing for *Receiver Quality* measurements is described in section *Receiver Quality Configuration – Limits.*

 $\epsilon \approx$  CMU 200/300 manual

See the sections on measurement control in chapters 3 and 5.

# <span id="page-49-0"></span>**Signaling Mode**

In *Signaling* mode the R&S CMU transmits a forward 1xEV-DO signal (AN signal) to which the AT is able to synchronize. On receiving the signal the AT will initiate a session negotiation. When the session is open and all parameters are negotiated a connection can be established from either the R&S CMU or the AT. *Signaling* tests require option R&S CMU-B89 and one of the 1xEV-DO signaling band options R&S CMU-K839, R&S CMU-K849, R&S CMU-K859, or R&S CMU-K869.

All *Non-Signaling* TX measurements are also supported in *Signaling* mode. In addition, the *Signaling*  mode provides various *Receiver Quality* tests.

# **Call Setup and Signaling Parameters**

The signaling processes and configurations are controlled via the *Connection Control* popup menu.

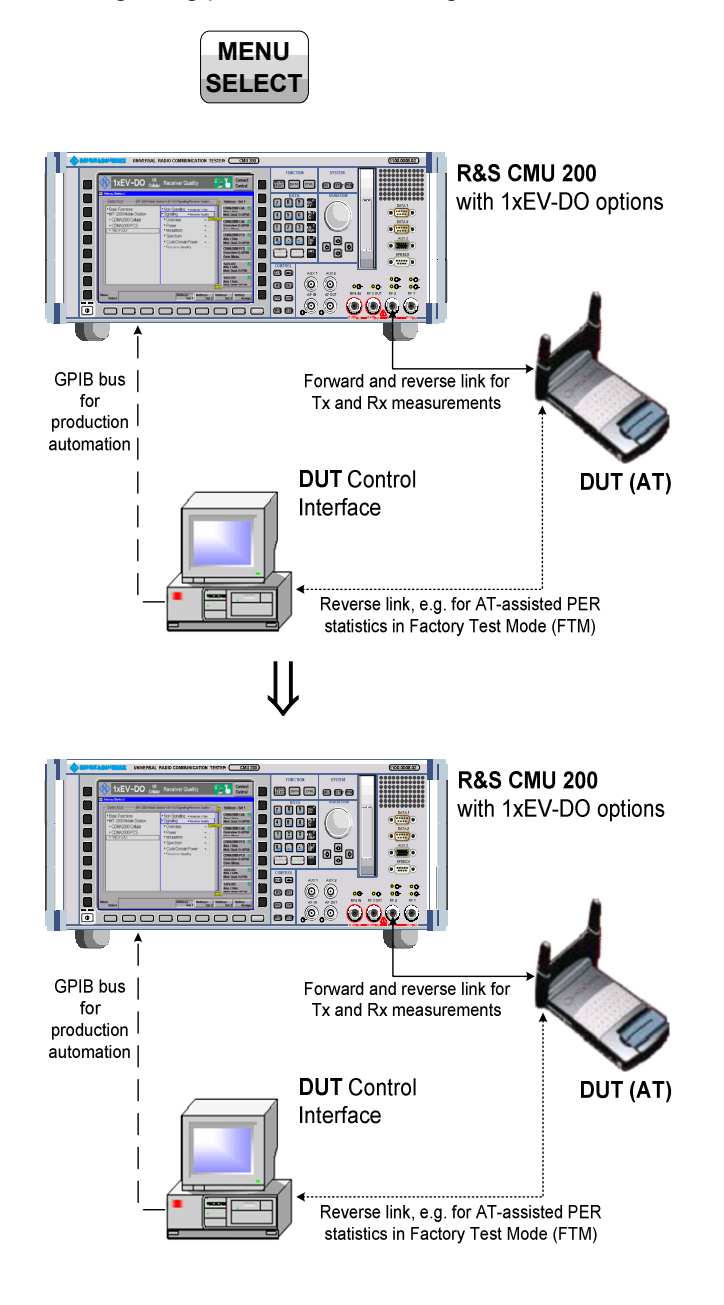

## **Step 1**

- Make sure that your AT is connected to the CMU as described in section *[Connecting an Access Terminal](#page-39-0)* on p. [2.2](#page-39-0) and switched on.
- Press the **MENU SELECT** key to open the *Menu Select* menu.
- Select the  $1xEV-DO$  network test options.
- Select the *Signaling* test mode and expand the list.
- ¾ Scroll to *Overview* and expand the list.
- Scroll to *ModQual H-PSK*.
- ¾ Press *Enter* to activate the measurement and display the measurement screen.

The CMU immediately displays the *Connection Control* menu, turns on the AN signal and waits for the AT to initiate a session negotiation.

- ¾ If necessary, press *Network Standard*  and select a network supported by your AT.
- $\triangleright$  Wait for the AT to start session negotiation.

## **... on Step 1**

### **Signaling Measurements**

Since *Signaling* measurements require a connection to the AT, the R&S CMU immediately displays the *Connection Control* screen if a connection is not yet established. The forward 1xEV-DO signal (AN signal) for synchronization and session negotiation is also switched on automatically.

*The default configuration of the forward 1xEV-DO signal is usually appropriate for session negotiation, provided that the AT is properly connected.* 

*The 1xEV-DO power of the AN Signal or the external attenuation, especially if the AT is connected via antenna.* 

### **Connection Control menu**

The *Connection Control* menu provides general settings that are valid for all 1xEV-DO measurements. Part of the settings can be overwritten in the individual measurement groups.

*The Connection tab provides fundamental settings for the test session (Application Selection, Network Standard), controls the connection, and displays the parameters of the AT.* 

*Handoff initiates a handoff to another band class.* 

*Layer selects and configures the protocols for the different layers of the 1xEV-DO high rate packet data system.* 

*AN Signal configures the forward 1xEV-DO (AN) signal of the R&S CMU. The AN signal is used for signaling and for data transfer in order to perform Receiver Quality tests.* 

*Network selects the network standard and defines how the R&S CMU will handle access probes from the AT.* 

*RF*  $\bigcirc$  selects the RF input/output connectors of the R&S *CMU and defines external input/output attenuation factors.* 

*Sync. controls the reference frequency and synchronization signal of the CMU.* 

# **and Measurements**

### ) Chapter 4

The immediate display of the connection control screen can be disabled by deselecting *Auto Open if not connected* under *Connection Control Behavior* in the *Misc.* tab of the *Connection Control* menu.

### *F* Chapter 4

A second level of the *Connection Control* menu (accessible after pressing *1/2)* provides additional settings:

- *Trigger* settings
- Configuration of the *I/Q-IF*  interface
- Configuration of the RF input path *(Analyzer)*
- Display settings *(Misc.)*

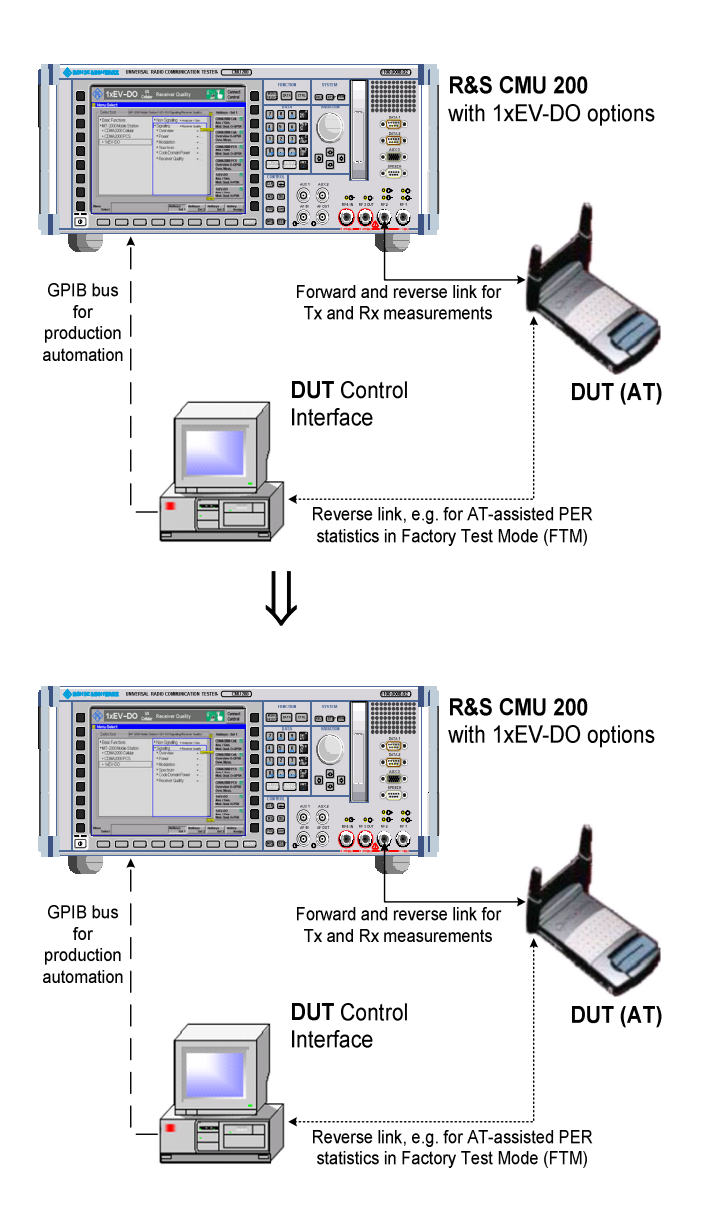

## **Step 2**

After session negotiation, the *Session Information* area contains important parameters characterizing the access terminal.

If session negotiation fails, there may be configuration settings that don't match the AT. See additional information on step 1.

### ¾ Press *Connect AT*.

The R&S CMU displays *Connecting AT*… while initiating a connection to the AT. When the connection is established, the R&S CMU enters the *RL: Connected* state; the *Connection Control* menu is closed automatically. This can only be done if Test Applications are enabled. If the Default Packet Application is enabled, the connection must be initiated from the AT.

## **Step 3**

After the call is established, the CMU displays the *Overview* measurement screen. This was the selection made in the *Menu Select* menu.

- ¾ Use the *Analyzer Level … AN Settings*  softkey on the right side to modify the analyzer and generator settings of the R&S CMU.
- ¾ Use the *Menus* softkey to change to the other Tx or Rx measurements in *Signaling* mode.

## **... on Step 2**

### **RL: Session Open and Connected states**

In *Session Open* state the selected applications are assigned to streams and all call parameters have been negotiated. Our example corresponds to the R&S CMU default configuration where the *Default Signaling Application* is assigned to stream 0 (in accordance with the standard), the *Default Test Application* is assigned to stream 1. This configuration is appropriate for all measurements. A session can be open for a long time without any further activity.

In the *Connected* state the traffic channel is active and available for the applications that have previously been assigned to a stream.

In general, part of the TX measurement results are available while the R&S CMU is in *Session Open* state. *Receiver Quality* measurements must be run in the *Connected* state with an active test application

#### **Session Information**

The *Session Information* table displays the essential characteristics of the session:

The *AT Information* values must be provided by the AT; they are only available after the R&S CMU has entered the *Session Open* state. The *Streams* values are determined by the CMU, and they are negotiated with the AT during session negotiation. *Streams*-related requests from the AT are ignored. The remaining parameters are R&S CMU settings and always available.

## **... on Step 3**

#### **Overview measurement**

The results in the *Overview* measurement describe the power *(AT Power)*, modulation accuracy *(Rho, Carrier Frequency Error, Carrier Feedthrough, I/Q Imbalance)*, timing *(Transmit Time Error)*, and off-carrier emissions *(Sideband Suppr.).*

This measurement corresponds to the *Analyzer/Generator*  menu in Signaling mode; see section *[Analyzer/Generator](#page-43-0)  [Measurement](#page-43-0)* on p. [2.6.](#page-43-0)

# **and Measurements**

) Chapter 4.

The AT also collects *Receiver Quality* statistics while it is in IDLE *(RL: Session Open)* state. Section *Forward and Reverse Link Performance* in chapter 4 describes how to obtain *Receiver Quality* results based on these statistics.

This is true only if the Test Applications are enabled.

#### ) Chapter 4.

The *Overview* measurement can be configured like the *Analyzer/Generator* measurement using softkeys and hotkeys. Pressing the measurement control softkey twice opens the *Overview Configuration* menu.

## <span id="page-53-0"></span>**Receiver Quality Measurements**

The *Receiver Quality* measurement provides a wide range of parameters that characterize the connectivity of the forward and reverse link. Forward and reverse link parameters are generally measured with different test applications (FTAP, RTAP). All *Receiver Quality* measurements must be performed in *RL: Connected* state.

In the following we assume that a connection has been established as described the last section; the default test application is assigned to stream 1.

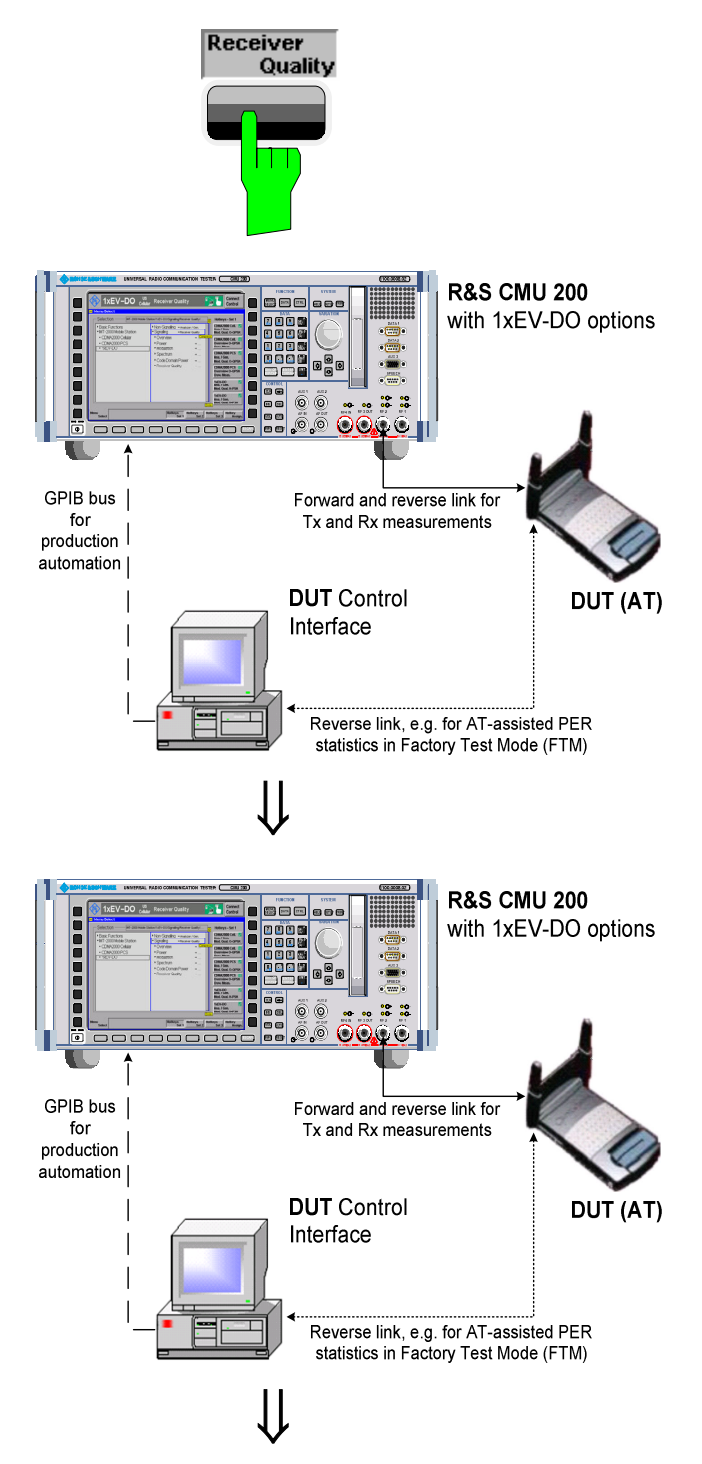

# **Step 1**

¾ Press the *Menus* softkey and the *Receiver Quality* hotkey to switch over to the *Receiver Quality* menu.

The *Receiver Quality* menu controls the receiver quality tests and displays the measurement results together with the basic settings, especially the test application configuration.

- ¾ Press the *Application* softkey to display all applications of the *Receiver Quality* measurement group. Press *Statistics Overview* to select the overview application.
- ¾ Press *Statistics Overview Reset Statistics* to re-start the measurements.

All *Received Packets* counters are reset to zero and the calculation of the results is restarted, discarding all previous results.

¾ Press the *Application* softkey again and select *Ctrl. Ch. PER*.

The three applications *Control Channel PER, Forward Link PER,* and *Reverse Link Quality* are displayed in one common menu. The active application is underlined. All three applications show the packet error rate *(PER)*, the *Confidence Level,* and their specific measurement statistics. If a value exceeds the specified limits the output field turns red.

¾ Press *Ctrl Ch. PER* and the *ON/OFF*  key.

The *Control Channel PER* measurement is stopped; the state of the other measurements is not affected.

**... on Step 1**

The *Statistics Overview* menu gives an overview of all *Receiver Quality* measurements and their statistics.

*Control Channel PER is the percentage of first synchronous control channel (CC) MAC layer packets that the access terminal received in error.* 

*Forward Link PER is the percentage of FTAP/FETAP test packets transmitted on the forward traffic channel that the AT failed to receive successfully.* 

*Reverse Link Quality is the percentage of FTAP/FETAP loopback packets from the AT that the R&S CMU failed to receive successfully.* 

*Termination Target PER is the percentage of RTAP RTC MAC packets from the AT that the R&S CMU failed to receive within a definite target transmit duration (not active in the current release of the 1xEV-DO software).* 

*Forward Link Performance / Time is the data rate per unit of time (in kBit/s) of the FTAP/FETAP MAC layer packets transmitted on the forward traffic channel that the AT could receive successfully.* 

*Forward Link Performance / Slots is the data rate per transmitted slots of the FTAP/FETAP MAC layer packets transmitted on the forward traffic channel that the AT could receive successfully.* 

*Reverse Link Performance is the data rate per unit of time (in kBit/s) of the RTAP/RETAP RTC MAC packets from the AT that the R&S CMU could receive successfully.* 

### **Statistics reset**

Starting or stopping an individual *Receiver Quality* application resets the statistics for this application only. This ensures that different Receiver Quality measurements can be run in parallel using independent statistics cycles. *Use Reset Statistics* to clear all statistics and re-start all measurements including the calculation of the results in the *Statistics Overview* measurement.

The *Statistics Overview* menu is also useful for retrieving IDLE state statistics; see section *Forward and Reverse Link Performance.* 

For limit checks and confidence testing use the other *Receiver Quality* applications.

The results in the *Statistics Overview* menu require different test application protocols, so they are never available altogether. The results in our example rely on the FTAP protocol; the invalid results ('---') require an RTAP protocol; see step 2.

*F* Chapter 4

Like all TX measurements, *Receiver Quality* tests can be performed in *Single Shot* mode (with a configurable statistics cycle) or in *Continuous* mode. The statistics cycle is defined as an integer number of packets, frames or control channel cycles, depending on the application.

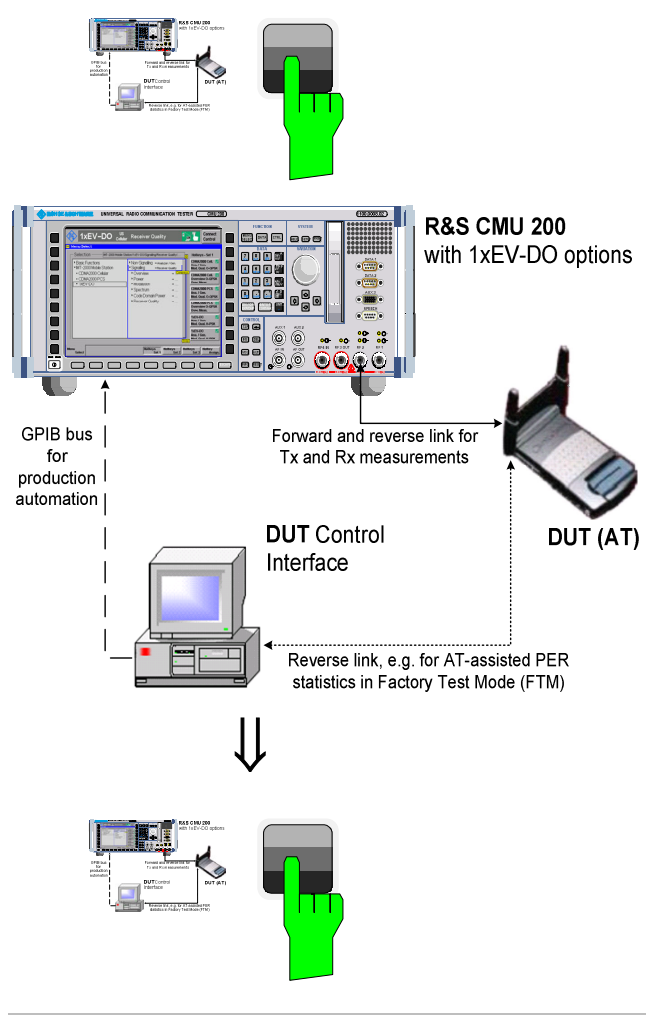

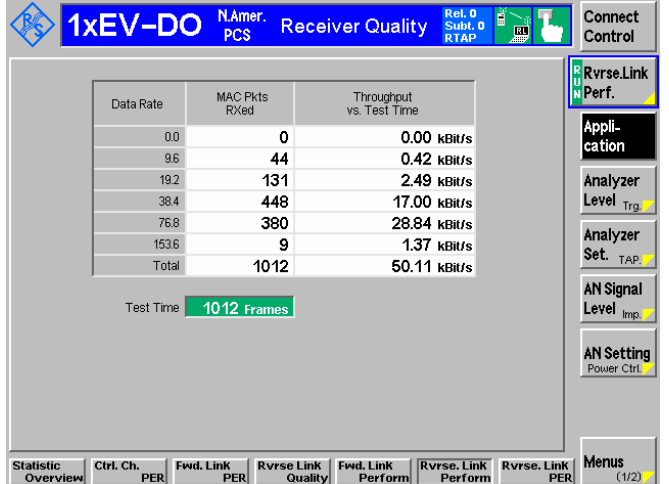

## **Step 2**

- ¾ Press the *Connection Control* softkey to open the *Connection Control* menu.
- ¾ Open the *Connection* tab.
- ¾ Press the *Application Selection* softkey and set the *Test Application Select* menu item to *Reverse.* Then *Apply* the change, switch to the *Layer* tab and set the *Application Layer – Test Application - RTAP Cfg. – DRC Rate* to 5 (if desired and supported by the AT)*.*
- ¾ Press *Connection Control* again to close the *Connection Control* menu and return to the *Receiver Quality* menu.

The *Control Channel PER, Forward Link PER,* and *Reverse Link Quality* applications require an FTAP test application protocol, so they will show invalid results. The *Reverse Link Performance* and the *Reverse Link PER* results rely on the RTAP protocol.

¾ Press the *Application* softkey again and select *Rvrse. Link Perform*.

The results of the *Reverse Link Performance* application appear in a table. The table gives an overview of the reverse link throughput for different data rates.

## **... on Step 1**

### **Confidence testing**

The idea behind statistical testing is to apply probability theory and predict a range for the PER at an early stage of the measurement. The prediction can be used to stop the measurement if the probability of the DUT to pass or fail the receiver quality test is large enough (early pass or early fail decision). Statistical testing can reduce test times considerably, especially if the exact PER of a receiver is very low or very high.

The *Confidence Level* is the statistical probability for the PER to be below the *Maximum PER* specified in the *Limits*  tab of the *Receiver Quality Configuration* menu. In our example, the 63.59% confidence level for the *Control Channel PER* result is too small, i.e. the probability for the AT to pass the control channel PER test is not high enough yet so that the test must be continued. This is probably due to the relatively small number of control channel cycles elapsed since the start of the measurement (the duration of a control channel cycle is 426.67 ms, much longer than the test packet length).

## **... on Step 2**

### **Reverse Link Performance**

The table in the *Reverse Link Performance* menu shows the reverse link throughput for all physical packet sizes that the AT used in the reverse channel. Note that the packet errors for packets with size 0 are always set to zero.

Some of the rows or columns in the table may be empty, e.g. if the selected maximum data rate on the reverse link is too small so that the AT does not use all allowed packet sizes.

For physical layer subtype 0, the throughput is given as a function of data rate.

For physical layer subtype 2, the throughput is given as a function of packet size.

# **and Measurements**

### ) Chapter 4

The *Limits* tab of the *Receiver Quality Configuration* menu also specifies the *Min. Confidence Level* for the *Ctrl. Ch. PER, Fwd. Link PER, Reverse Link Quality,*  and *Reverse Link PER* applications.

Moreover it is possible to stop the measurement if the *Max. PER*, the *Min. Confidence Level*, or either one of them is exceeded *(Receiver Quality Configuration – Control – …* – *Stop Condition)*.

### *F* Chapter 4

The reverse link performance results depend on the physical layer subtype. If a layer subtype 0  $er$  1 is active, the rates 0, 9.6, 19.2, 38.4, 176.8 and 153.6 (kBit/s) are available. For a physical layer subtype 2, all rates except 9.6 kBit/s are available.

# **Contents**

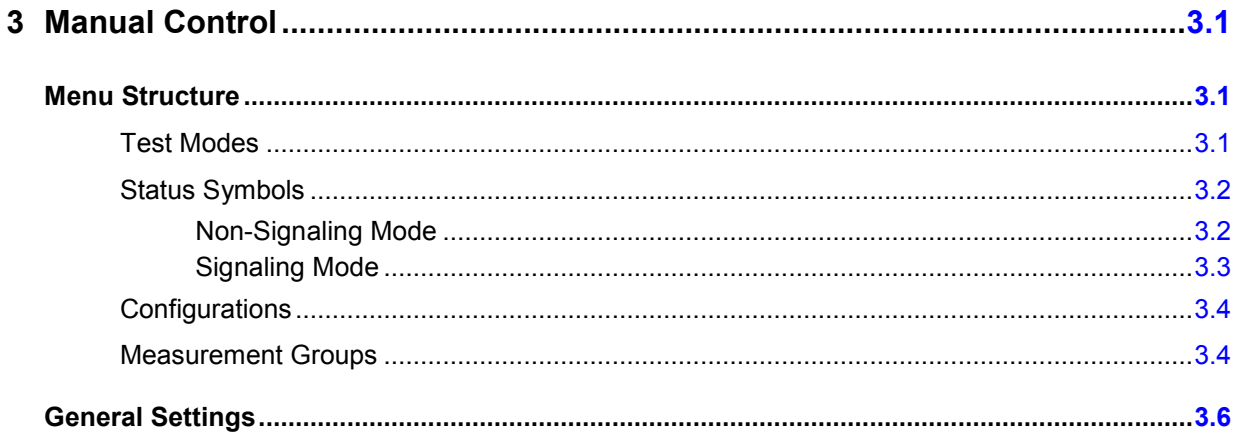

# <span id="page-60-0"></span>**3 Manual Control**

This chapter gives a brief overview of the operating concept and structure of the user interface for 1xEV-DO access terminal tests. The CMU is designed for maximum operating convenience and flexibility. All instrument functions are grouped together in menus. Each menu provides configuration settings, displays a group of measured quantities, or a combination of both. Switching between the different menu groups and signaling modes is possible at any time.

In the following sections, the different measurement modes and measured quantities are discussed. Settings and measurement parameters frequently encountered are explained from a general point of view.

The formal aspects of measurement control are discussed in more detail in chapter 5 *(Remote Control – Basics)*. For information about the CMU control elements, menu types and dialog elements within the menus refer to chapter 3 of the CMU 200/300 operating manual.

# **Menu Structure**

The menus used to control 1xEV-DO measurements can be arranged in different ways. From a functional point of view, they form the following groups:

- General configurations *(Connection Control)*
- Measurement groups *(Analyzer/Generator, Power, Modulation, Spectrum, Code Domain Power)*
- Configurations specific to the measurement groups

The CMU uses main menus, popup menus, graphical measurement menus and dialog windows of various sizes. Refer to chapter 3 of the CMU 200/300 operating manual for descriptions of menus.

## **Test Modes**

1xEV-DO measurements are performed in the test modes *Non-Signaling* or *Signaling*. The *Non-Signaling* mode is typically used for module tests or test of access terminals in a special "factory test mode".

- **Non-Signaling Mode**  In the *Non-Signaling* mode, the CMU generates an RF signal conforming to 1xEV-DO specifications and analyzes the signal transmitted by the device under test (DUT).
- **Signaling Mode** In *Signaling* mode, the CMU transmits a downlink RF signal (AN Signal) to which the access terminal can synchronize. The CMU is able to configure a broad range of network parameters, to vary the settings for the different channels in its 1xEV-DO downlink signal. In addition the CMU can establish an packet switched connection for default and enhanced application tests, which provide the receiver quality measurement results.

# <span id="page-61-0"></span>**Status Symbols**

The operating mode is displayed in the headline above the measurements. The following symbols define the status of the current settings:

### **Non-Signaling Mode**

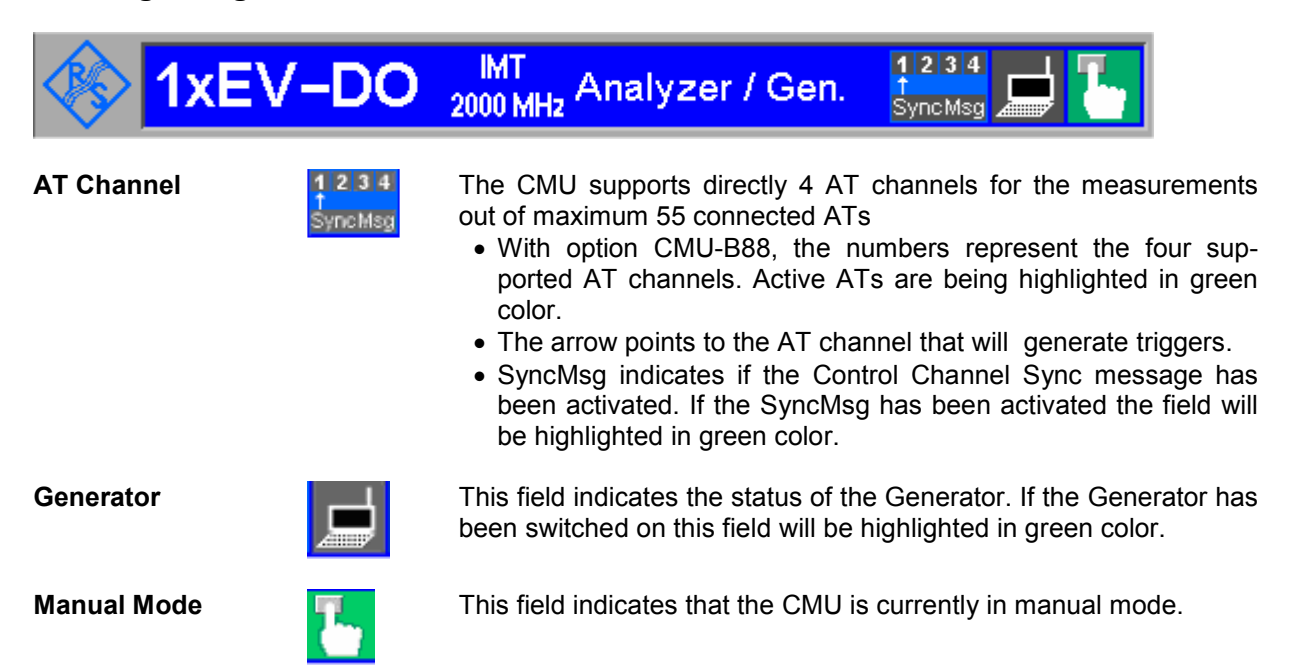

## <span id="page-62-0"></span>**Signaling Mode**

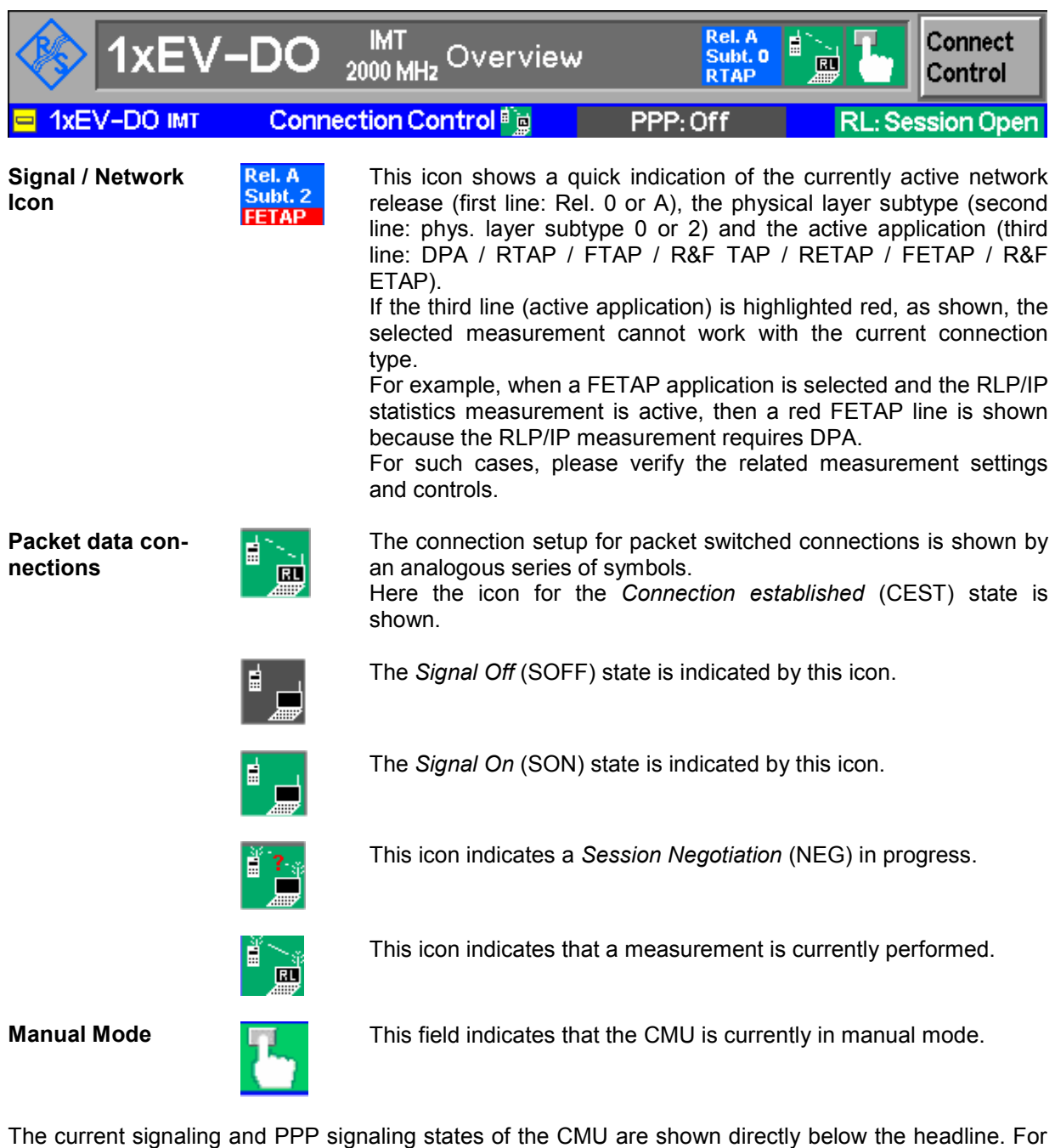

a complete state overview, please consult figures 6-1 and 6-2 in chapter 6.

## <span id="page-63-0"></span>**Configurations**

The CMU offers a wide range of settings for the signal generator and analyzer, the signaling procedures, and the individual measurements. Configurations may apply to a whole function group (*Connection Control*) or to a particular measurement.

**Connection Control** The *Connection Control* softkey is located on the right side of the title bar of each main and measurement menu. Depending on the mode (non-signaling or signaling), it opens a popup menu with tabs configuring the following:

- The signal generators and analyzers of the instrument *(Analyzer* and *Generator*)
- The CMU receiver settings and input path configuration (included in *Analyzer, MS Signal)*
- The trigger settings (included in *Analyzer, MS Signal)*
- The RF connectors to be used and the external attenuation *(RF Input/Output)*
- The reference signal and the system clock *(Sync.)*

All settings made in the *Connection Control* menu apply to the whole function group. Many of them are suspended, however, by measurement-specific parameters while a measurement is active (see section *Measurement Environment*  in chapter 4).

**Configurations of measurements**  A popup menu offering specific settings is assigned to each measurement group *(Power, Modulation, Code Domain Power, and Receiver Quality).* The following parameters can be defined for many measurements:

- The repetition mode, the stop condition, the statistic count and the display mode for the measurement *(Control)*
- Tolerances for the measured quantities *(Limits, Limit Lines)*

These settings are explained in more detail section

*General* Settings on page 3.6).

**Configuration hotkeys**  via The softkeys and associated hotkeys in the graphical measurement menus provide the most important configurations for the current measurement (refer to chapters 3 and 4 of the CMU Operating manual). Settings made via hotkeys supersede the corresponding settings found in the measurement configuration menu.

## **Measurement Groups**

Measurement results are indicated in two different ways:

- Discrete values and parameters are displayed in output fields, lists and tables. In remote control, these results are referred to as scalars.
- Measurement curves (traces) are displayed in a Cartesian coordinate system, the time forming the x-axis scale. Relatively small sets of test points are generally viewed in a [bar](#page-65-0) graph. In remote control, results of this type are referred to as arrays.

While the measurement is running in repetition mode *continuous* (see page 3.6), the indicated results are constantly updated. As shown in the table below, some of the measurement groups are different for the two test modes.

Table 3-1 Measurement Groups of 1xEV-DO in *Signaling* and *Non-Signaling Mode* 

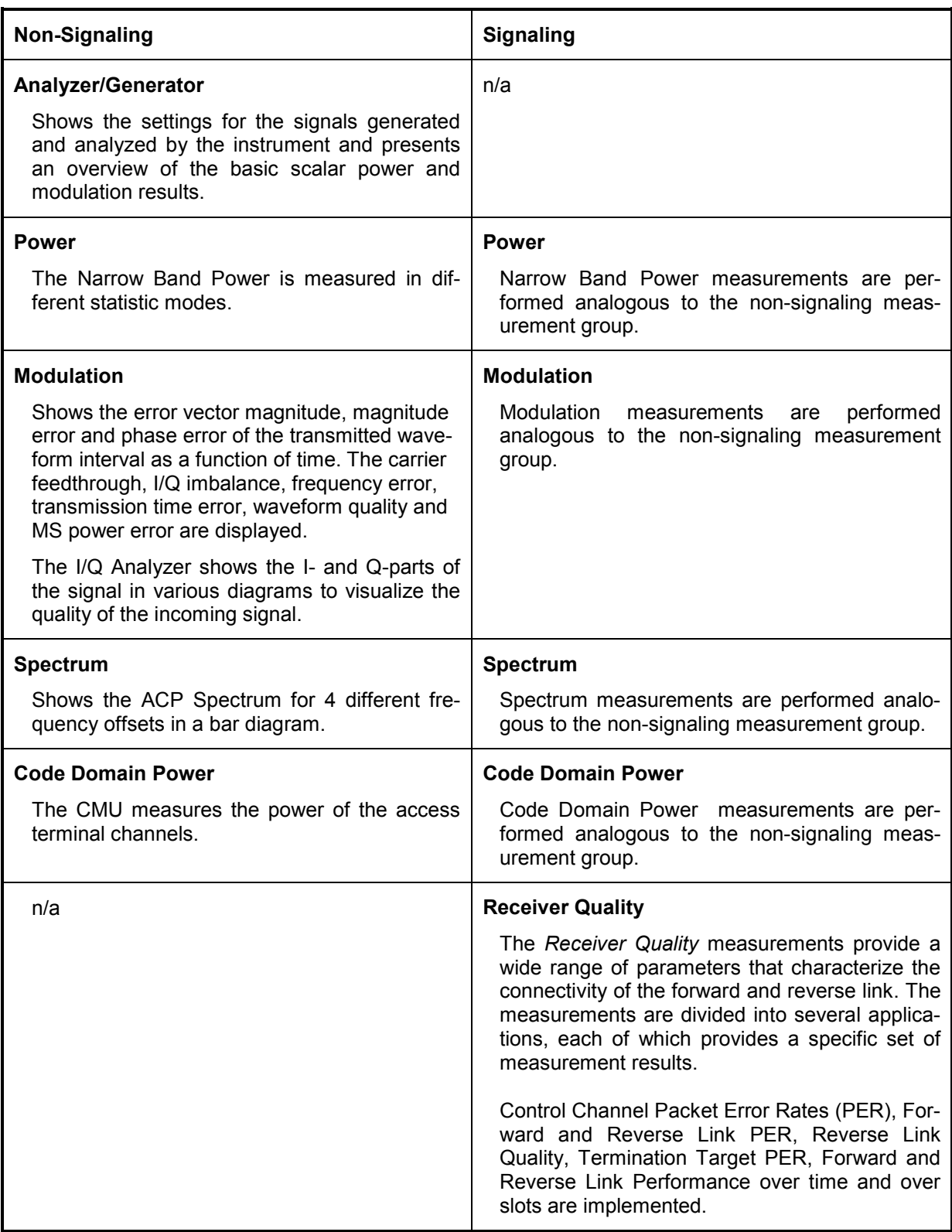

<span id="page-65-0"></span>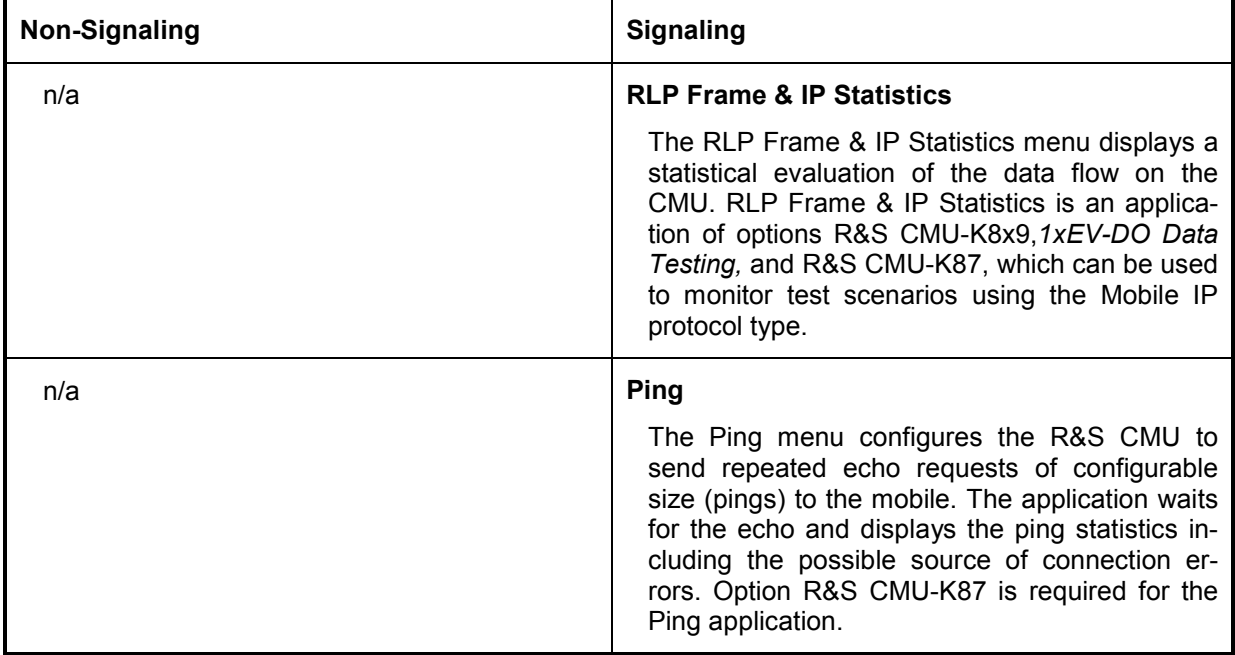

# **General Settings**

A number of settings can be made in several of the configuration menus assigned to the measurement groups *Analyzer/Generator, Power*, *Modulation, Spectrum and Code Domain Power*. In combination, these settings define the scope of the measurement, i.e. the number of waveform intervals measured and the results displayed. The following brief overview is intended to avoid confusion of terms.

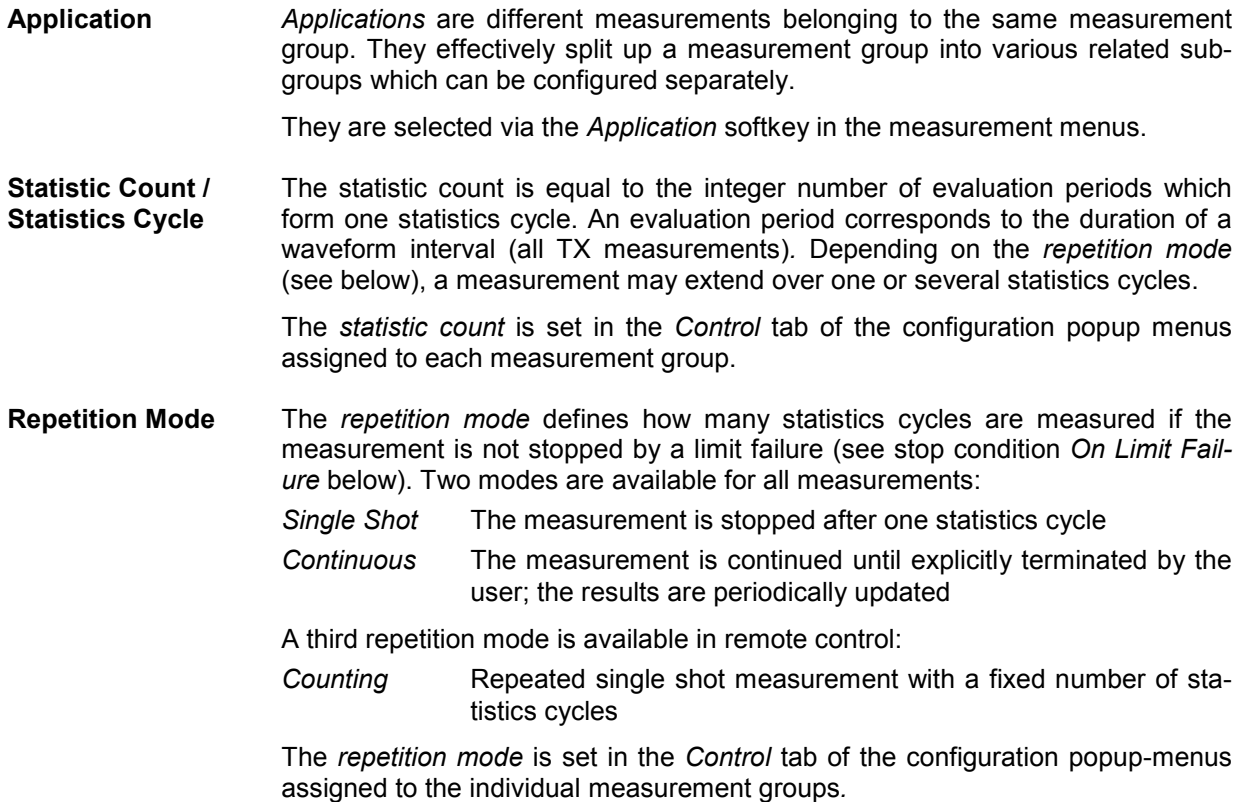

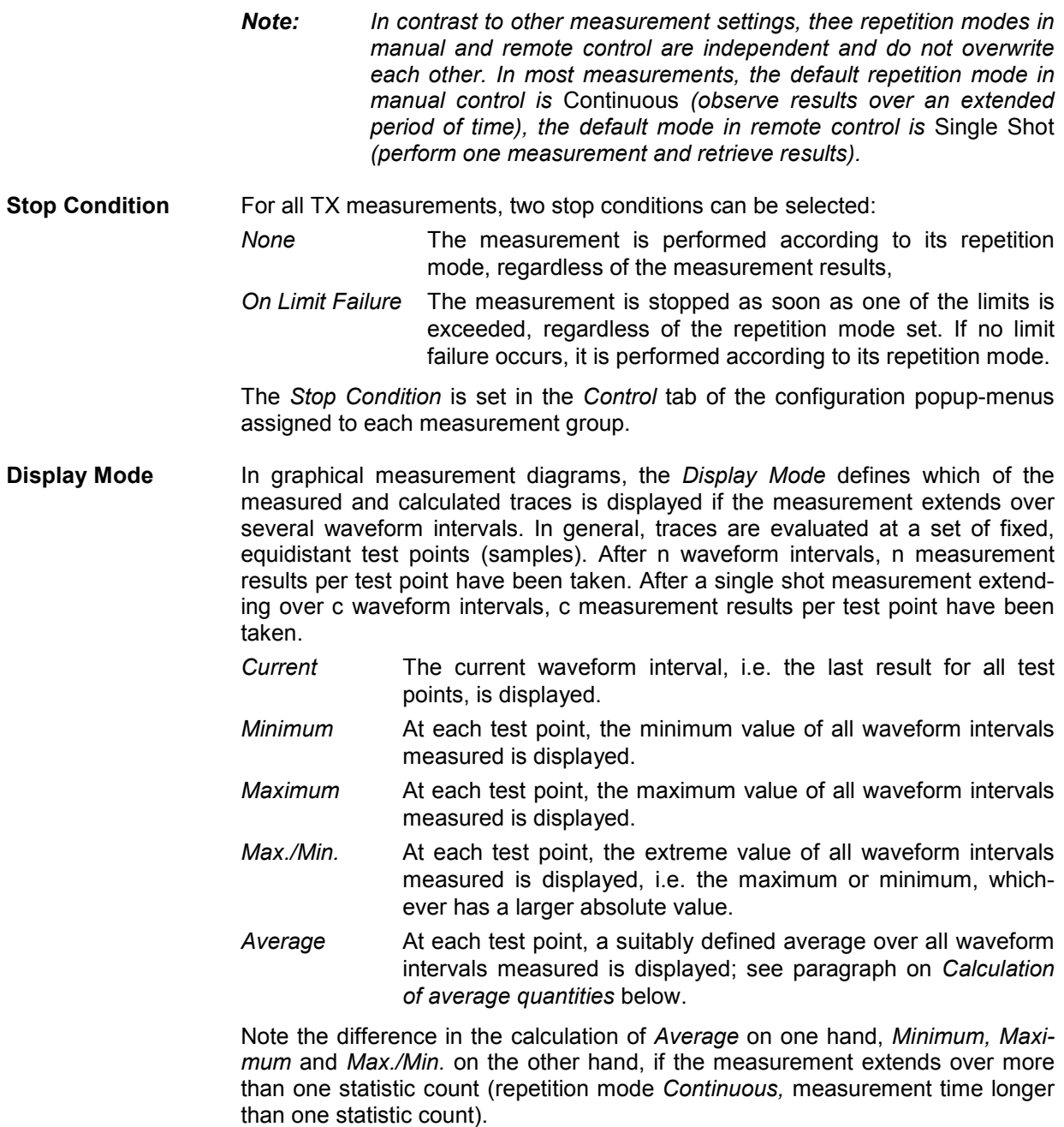

The *Display Mode* is set in the *Control* tab of the configuration popup-menus assigned to the individual measurement groups*.*

**Calculation of average quantities**  The *Average* traces in the menus are obtained as follows:

Let c be the number of waveform intervals forming one statistics cycle (one *Statistic Count)* and assume that n waveform intervals have been measured since the start of the measurement. In calculating the *Average* trace, the following two situations are distinguished:

 $n \leq c$  *c* Single shot measurement or continuous measurement during the first statistics cycle: At each test point, *Average* trace no. n is calculated from *Average* trace no. n – 1 and *Current* trace no. n according to the following recurrence:

$$
Avg(n) = \frac{n-1}{n}Avg(n-1) + \frac{1}{n}Curr(n) \qquad (n = 1, ..., c)
$$

The *Average* trace represents the arithmetic mean value over all n waveform intervals measured.

*n* > *c* Continuous measurement after the first statistics cycle: At each test point, *Average* trace no. n is calculated from *Average* trace no. n – 1 and *Current* trace no. n according to:

$$
Avg(n) = \frac{c-1}{c}Avg(n-1) + \frac{1}{c}Curr(n) \qquad (n>c)
$$

Scalar quantities are averaged in analogy to *Average* traces. The formulas hold for  $n = 1$  where the average trace becomes equal to the current trace (statistics off).

**Calculation of statistical quanti-**In *Power* and *Modulation* measurements the statistical functions *Average, Minimum, Maximum* and *Minimum/Maximum* are applied to a set of test points depending on two independent parameters:

- The time, i.e. the abscissa values  $t_i$ , i ranging from 1 to the total number of test points comprising the trace.
- The waveform interval number ranging from 1 to the number n of the current waveform interval.

The result of the statistical operations depends on the parameter range considered and – in the case of statistics functions evaluated over several parameters – on the order of evaluations. This is why the definition of statistical quantities deserves some attention and is explained in the relevant sections in chapter 4. One particular example is:

In the *Modulation* menu quantities such as the *Frequency Error*, *Phase Error RMS, Phase Error Peak* etc. are first calculated for the current waveform interval and entered in the *Current* column of the output table*.* The results in the *Minimum/Maximum* column correspond to the extreme value of the *Current* results calculated over all waveform intervals measured. The results in the *Average* column correspond to the average of the *Current* results calculated according to the prescription in paragraph *Calculation of average quantities* above.

1150.3998.12 3.8 E-3

**ties** 

# **Contents**

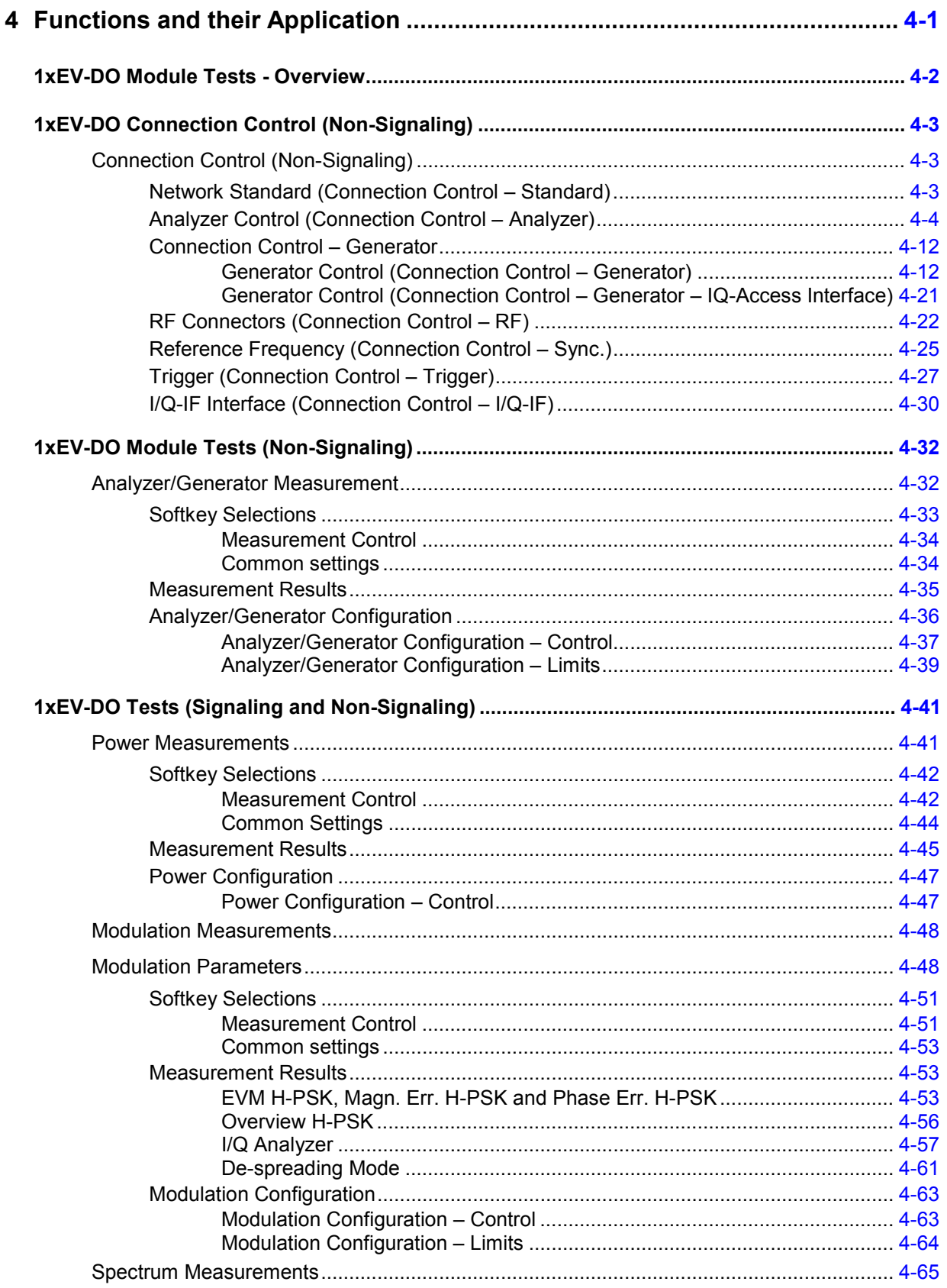

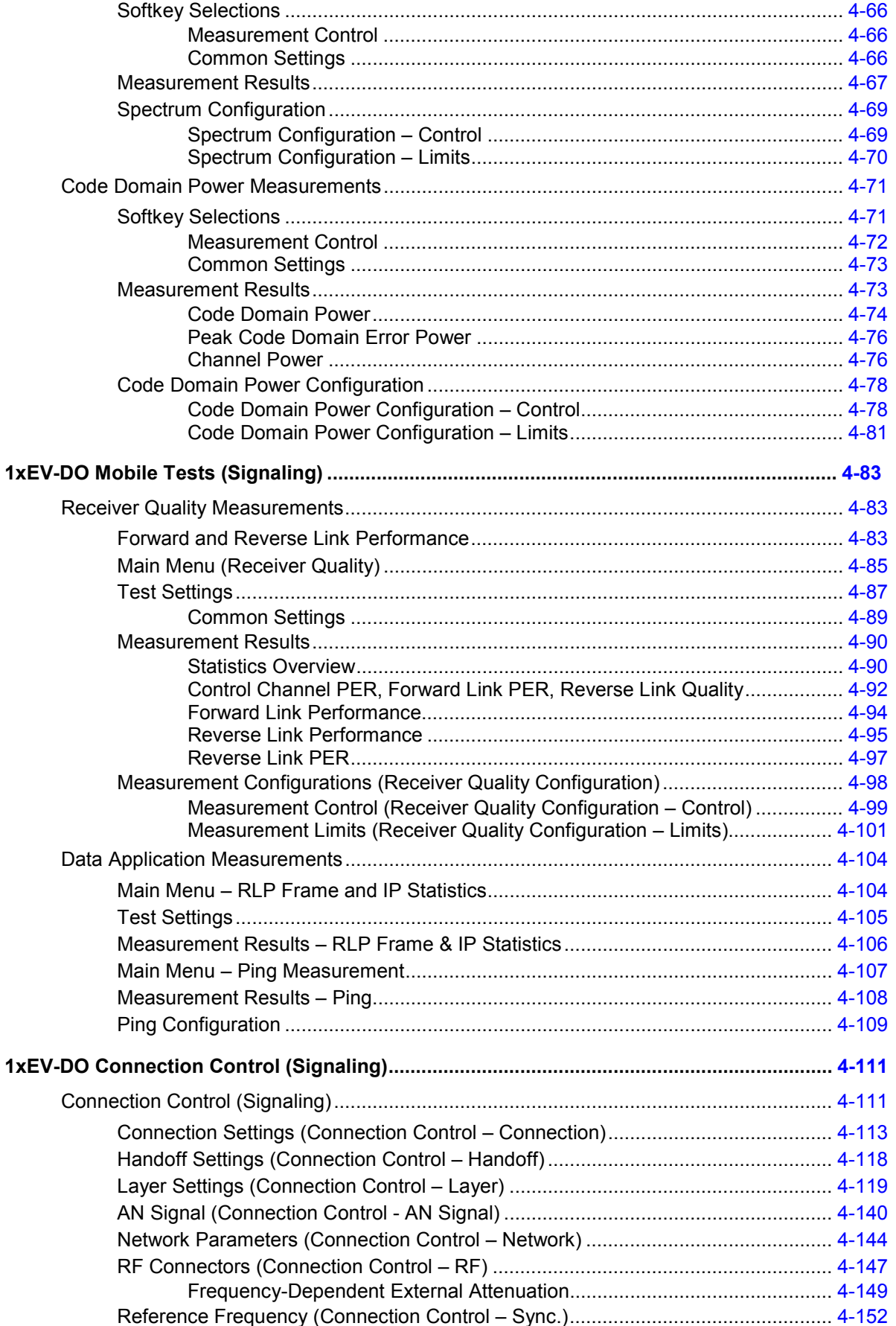

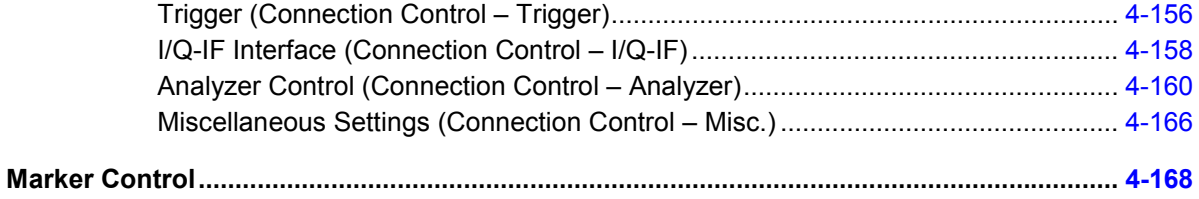
# **4 Functions and their Application**

This chapter explains in detail all functions for the measurement of access terminals supporting the 1xEV-DO standard. The CMU 200/300 with options K-88/K-89 supports the networks listed in table 1-1 (see chapter 1).

The chapter is structured according to the provided measurements and configurations. Contrary to chapter 6, *Remote Control – Commands,* general measurement configurations are relegated to the end of each section.

The description of each softkey, select or input field is followed by the corresponding remote-control command(s). Similarly, the description of the commands in chapter 6 also contains the corresponding menus of the user interface.

Each menu and each panel is briefly described first and then illustrated together with its call button. The menu functions are explained according to the following scheme:

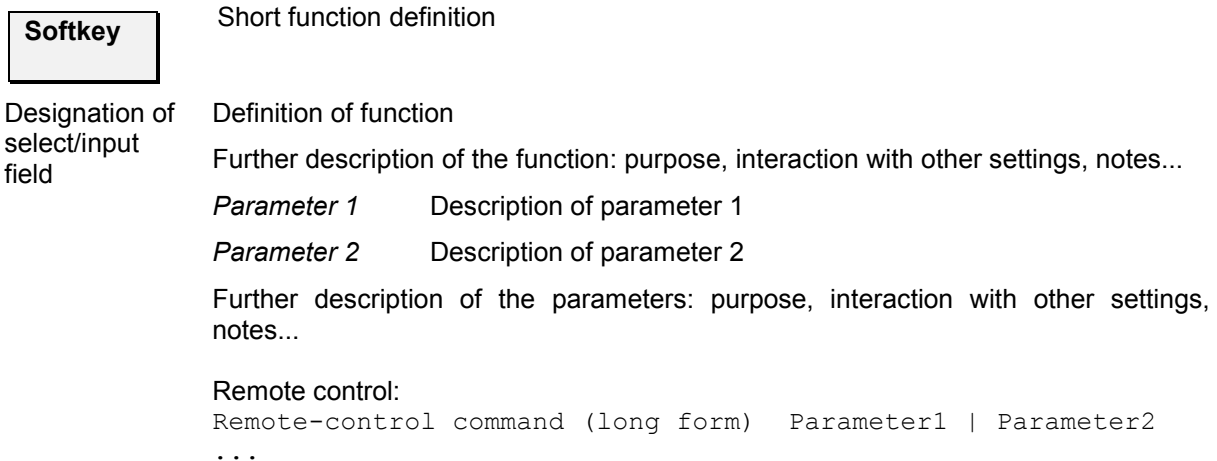

## **1xEV-DO Module Tests - Overview**

The structure of this section is mainly based on the configuration and measurement groups defined in the function group *IMT-2000 Mobile Station, 1xEV-DO*. The menus are described in the following order:

- Common settings for the Non-Signaling measurements *(Connection Control)*
- Non-Signaling Measurements:
	- ¾ Analyzer/Generator
- Signaling and Non-Signaling Measurements:
	- ¾ Power
	- $\triangleright$  Modulation
	- $\triangleright$  Spectrum
	- ¾ Code Domain Power
	- Signaling Measurements:
	- $\triangleright$  Overview
	- ▶ Receiver Quality
	- ¾ RLP / IP Statistics
	- $\triangleright$  Ping
- Common settings for the Signaling measurements *(Connection Control)*
- **Marker Control**

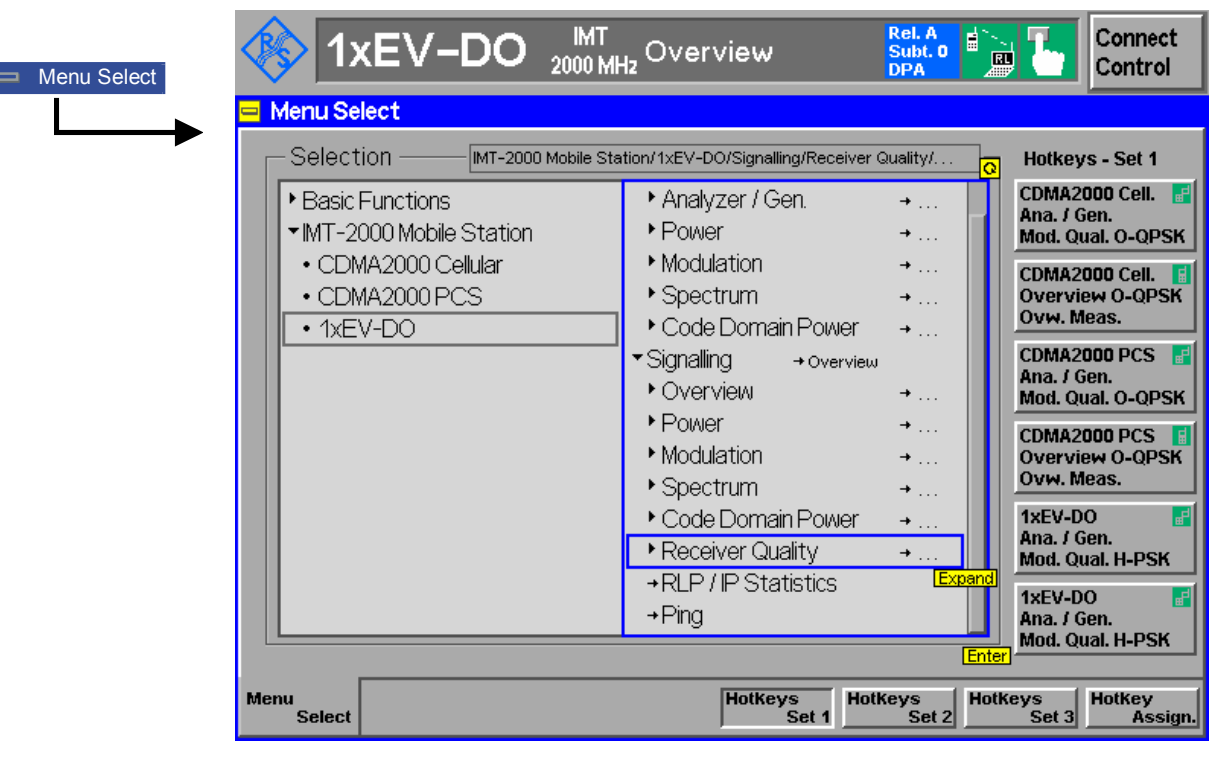

Figure 4-1 1xEV-DO applications

|Co |Co

# **1xEV-DO Connection Control (Non-Signaling)**

## **Connection Control (Non-Signaling)**

The *Connection Control* menu consists of tabs to configure the inputs and outputs of the CMU and the respective signals in the function group *1xEV-DO,* define the network standard, the trigger settings and the routing of I/Q and IF signals*.*

The menu group is activated using the softkey *Connect Control* to the right of the header of the measurement menu. The individual tabs *(Standard, Analyzer, Generator, RF*  $\ominus$ *, Sync., Trigger, I/Q-IF, Misc.)* can be accessed using the hotkeys at the bottom of the screen.

### **Network Standard (Connection Control – Standard)**

The *Standard* tab defines which network and standard is used for testing.

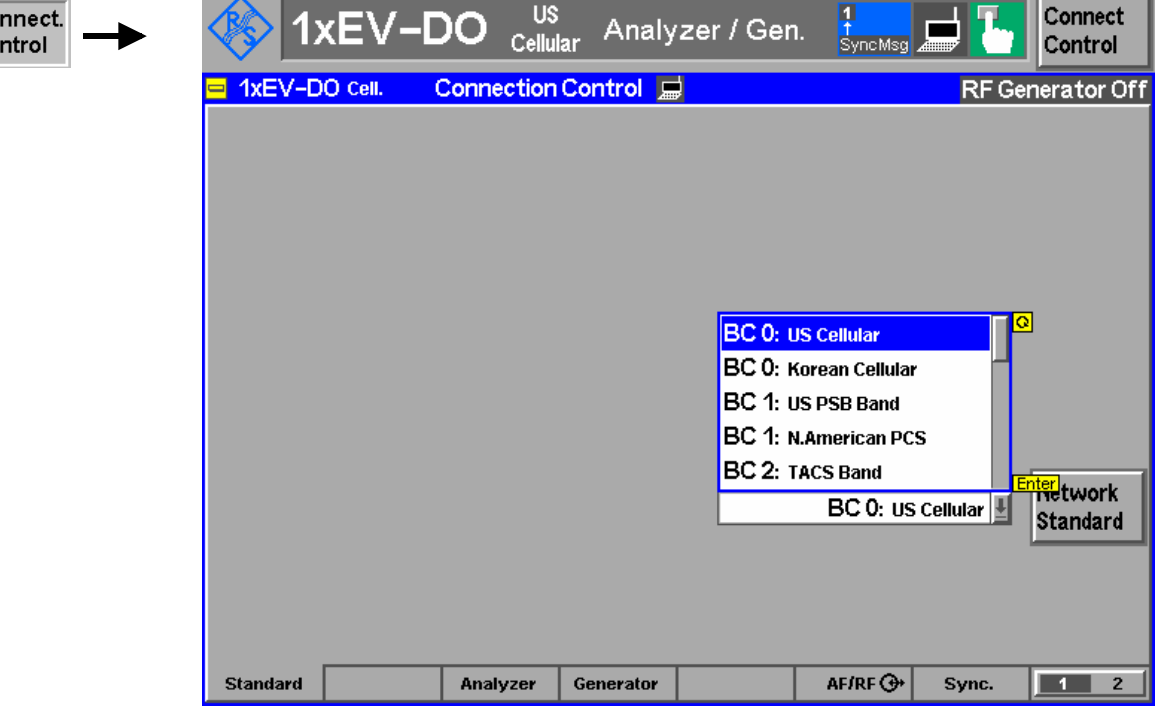

Figure 4-2 Connection Control – Network Standard

**Network Standard** The *Network Standard* softkey controls a list field where the band class of the network to be tested is defined. The currently active standard is shown in the headline of the screen.

Refer to table 1-1 in chapter 1 for a list of the supported 1xEV-DO networks.

Remote control: CONFigure:NETWork:STANdard

### **Analyzer Control (Connection Control – Analyzer)**

The *Analyzer* tab configures the RF input path by defining the analyzer level and frequency.

Some remote commands and parameters are not available for the CMU-B89 signaling unit, which is clearly marked in the applicable remote control paragraphs. Remote control commands without explicit reference to a hardware option are available for both CMU-B88 and CMU-B89. Details on the hardware options CMU-B88 and CMU-B89 are available in chapter 1.

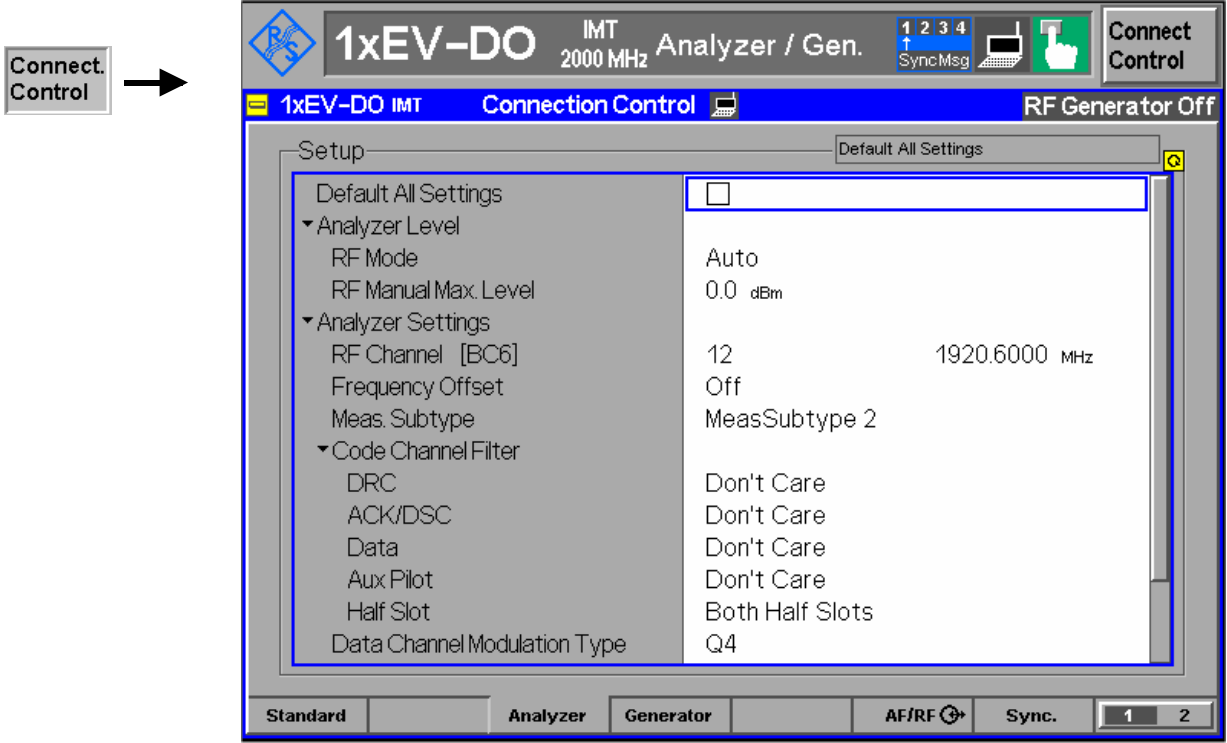

Figure 4-3 Connection Control – Analyzer Settings

**Default All Settings** The *Default All Settings* switch assigns default values to all settings in the *Analyzer* tab (the default values are quoted in the command description in chapter 6 of this manual).

> Remote control: DEFault:RFANalyzer

**Analyzer Level – RF Mode**  The *Analyzer Level* table section sets the maximum input level that can be measured. Two alternative *RF Modes* for defining this value are provided:

*Manual* Manual input of maximum input level in the *RF Max. Level* field

*Auto* Automatic setting of maximum input level *(autoranging)* according to the peak power (PEP) of applied signal

Remote control: [SENSe:]LEVel:MODE MANual | AUTomatic **Analyzer Level – RF Manual Max. Level**  The maximum expected input level can be entered in the *RF Max. Level* input field. Input levels exceeding the *RF Manual Max. Level* overdrive the input path and cause invalid results  $( - - -)$ .

> Remote control: [SENSe:]LEVel:MAXimum <Level>

External input attenuation The range of *RF Max. Level* values depends on the RF input used. If an external input attenuation is reported to the instrument to compensate for a known path loss (see section *RF Connectors (Connection Control – RF)* on page 4-22), all levels measured are referenced to the output of the AT and therefore shifted with respect to the actual level at the input connectors of the CMU. The level ranges for the input connectors are shifted as well.

Error messages If the *RF Max. Level* is too high or too low, a window with the error message *"<Max\_Level> is out of range. <permissible max. value> is limit*." and three fields will appear:

> *Accept* The permissible max. value is accepted as *RF Max. Level*, *Re-edit RF Max. Level* is entered once again, **Cancel** The last valid input value is maintained.

When switching over to another input, the current value of *RF Max. Level* is automatically adapted, if required:

- Towards lower values to the maximum value of the new input,
- Towards upper values to the minimum value of the new input.

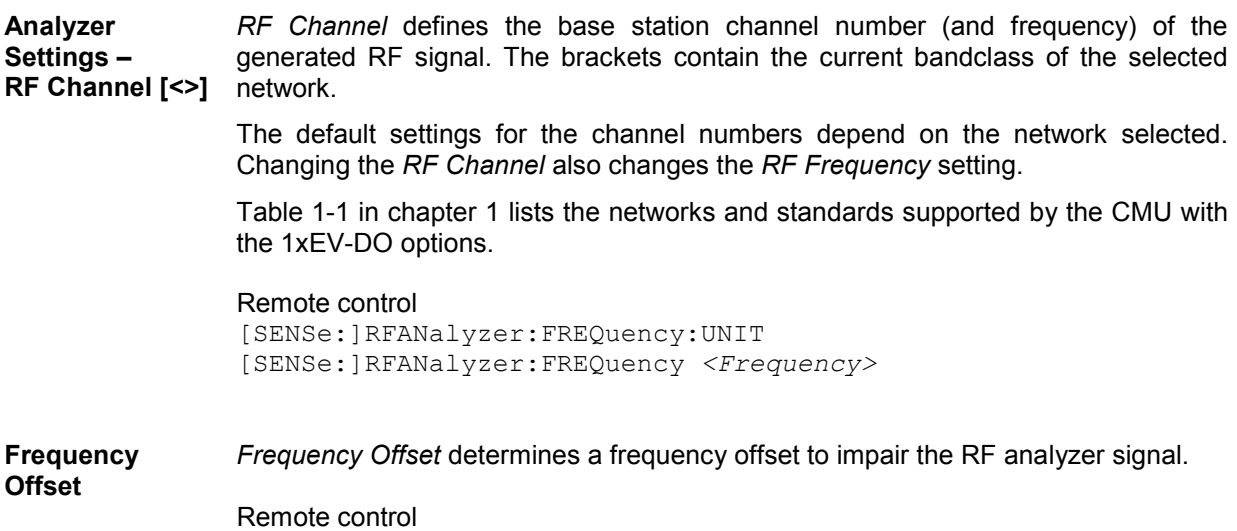

[SENSe:]RFANalyzer:FOFFset <Analyzer Freq. Offset>

**Analyzer Settings – Meas. Subtype** 

The measurement subtype defines the active physical layer subtypes for the forward and reverse link measurements, where the measurement

- subtype 0 is the original (release "0") physical layer,
- subtype 1 is new (revision "A") physical layer for reverse link with no changes to forward link, and
- subtype 2 is new (revision "A") physical layer for both forward and reverse links.

Measurement subtype 1 implements the following reverse link changes:

- The enhanced Access Channel is implemented to provide higher data rates, which is achieved by decreasing the interleaved symbol repetition interval (19.2 kbps (512 bits) and 38.4 kbps (1024 bits))
- No RRI is transmitted on access channel

Measurement subtype 2 implements the following channel changes:

- The Forward Link Traffic channel was enhanced with additional forward traffic packet sizes (128, 256, 512, and 5120 bits) and a larger FCS. All packets now have a 24-bit CRC (increased from 16 bits). The channel interleaving procedure was changed to support Symbol Reordering, Matrix Interleave, and Short Sequence Repetition, and the initialization of turbo interleaver was expanded for additional packet sizes (unchanged for legacy sizes)
- For the option CMU-B89, the Control Channel packet sizes were enhanced by 128, 256, and 512 bit packets with 24-bit CRC. The 128, 256, and 512 bit control channel packet types are not supported by option CMU-B88. New rates are supported on preamble index 71 and legacy packet structure, rates, preamble/MAC indices are unchanged for backward compatibility with Rev. 0 ATs.

Remote control [SENSe]:RFANalyzer:SUBType 0 | 1 | 2 **Code Channel Filter DRC**  (for all measurement subtypes)

*Code Channel Filter DRC* determines if the Analyzer should analyze the incoming signal based on the presence of the Data Rate Control (DRC) channel.

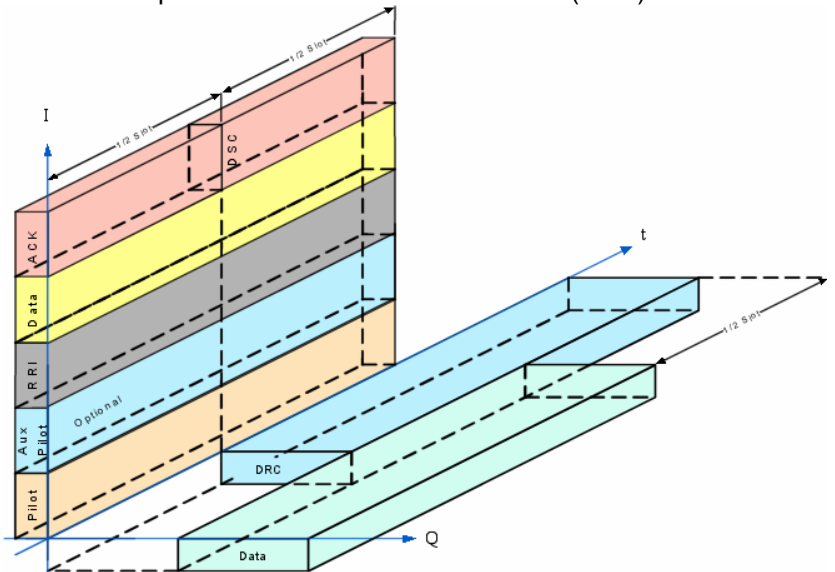

As the DRC, ACK, and Data code channels are not continuously present, the measurement system allows the user to specify the conditions under which the measurement is performed. If these filters are specified in such a manner that the AT never generates the specified channel configuration, no measurements will be made. On the other hand, if one (or more) filter settings are "Don't care", measurements will be made both when the channel is present and when it is not. This may lead to confusing and/or rapidly changing results.

The supported code channel filters for the measurement subtypes are shown in the table below:

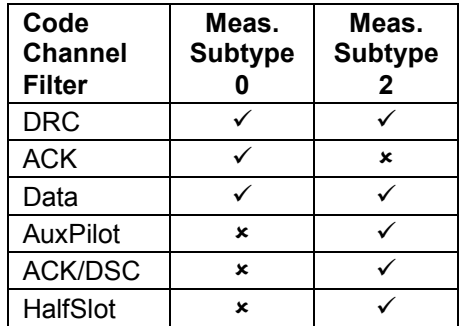

The following table shows the expected behavior depending on the settings and the real signal for measurement subtype 0.

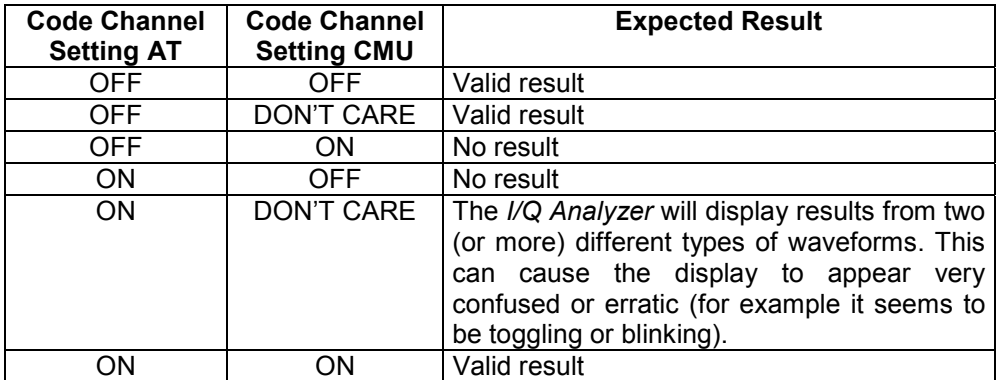

For measurement subtype 2, the presence of the ACK and DSC channels in the first and second half slot has to be considered accordingly when setting the HalfSlot filter.

If the actual setting is unknown, it is a good idea to set all three code channels to "DON'T CARE" and analyze the result using the *I/Q Analyzer* measurement (*I/Q Analyzer* on pg. *4-57*) to determine the current setting of the incoming signal.

Remote control: [SENSe:]RFANalyzer:CCFilter:DRC ON | OFF | DCARe

**Code Channel Filter ACK**  *Code Channel Filter ACK* determines if the analyzer should analyze the incoming signal based on the presence of the ACK channel.

(for measurement As the DRC, ACK, and Data code channels are not continuously present, the subtype 0) measurement system allows the user to specify the conditions under which the measurement is performed. If these filters are specified in such a manner that the AT never generates the specified channel configuration, no measurements will be made. On the other hand, if one (or more) filter settings are "Don't care", measurements will be made both when the channel is present and when it is not. This may lead to confusing and/or rapidly changing results.

> Remote control: [SENSe:]RFANalyzer:CCFilter:ACK ON | OFF | DCARe

**Code Channel Filter Data**  *Code Channel Filter Data* determines if the analyzer should analyze the incoming signals based on the presence of the Data channel.

(for all measurement subtypes) As the DRC, ACK, and Data code channels are not continuously present, the measurement system allows the user to specify the conditions under which the measurement is performed. If these filters are specified in such a manner that the AT never generates the specified channel configuration, no measurements will be made. On the other hand, if one (or more) filter settings are "Don't care", measurements will be made both when the channel is present and when it is not. This may lead to confusing and/or rapidly changing results.

> Remote control [SENSe:]RFANalyzer:CCFilter:DATA ON | OFF | DCARe

**Code Channel Filter AuxPilot**  (for measurement *Code Channel Filter AuxPilot* determines if the analyzer should analyze the incoming signals based on the presence of the AuxPilot channel.

> Remote control [SENSe]:RFANalyzer:CCFilter:APILot ON | OFF | DCARe

**Code Channel Filter ACK/DSC**  *Code Channel Filter ACK/DSC* determines if the analyzer should analyze the incoming signals based on the presence of the ACK / DSC channel.

(for measurement subtype 2 only) ACK / DSC are time-multiplexed on Walsh channel  $W_{12}^{32}$ , where the DSC channel is transmitted on the second half slot on Walsh channel  $W_{12}^{32}$ , and the ACK channel bit is transmitted on the first half slot on Walsh channel  $W_{12}^{32}$  $\overline{3}2$ .

Remote control

[SENSe]:RFANalyzer:CCFilter:ADSC OFF | ACK | DSC| DCARe

subtype 2 only)

**Code Channel Filter HalfSlotFilter**  *Code Channel Filter HalfSlotFilter* determines which half slot(s) of the code channel is/are evaluated. The DSC channel is transmitted on the second half slot on Walsh channel  $W_{12}^{32}$ , and the ACK channel bit is transmitted on the first half slot on Walsh channel W $_{12}^{32}$ .

(for measurement subtype 2 only) Remote control [SENSe]:RFANalyzer:CCFilter:HSLot BOTH | 1 | 2

**Data Channel Modulation Type** interleaved, sequence repeated, BPSK, QPSK, or 8-PSK modulated and (for measurement orthogonally spread by Walsh function W<sub>2</sub><sup>4</sup> or Walsh function W<sub>1</sub><sup>2</sup> or both. The Data subtype 2 only) All data transmitted on the Reverse Traffic Channel has to be encoded, block Channel is modulated as shown below:

> *AUTO* Automatic selection of the data channel modulation type. If AUTO is set, the signal is measured and decoded irrespective of the modulation type. Signals with unrecognized modulation types are ignored. The detected modulation type can be queried using [SENSe]:RFANalyzer:DCHannel:MTYPe?

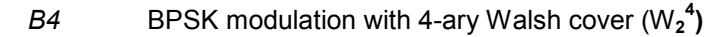

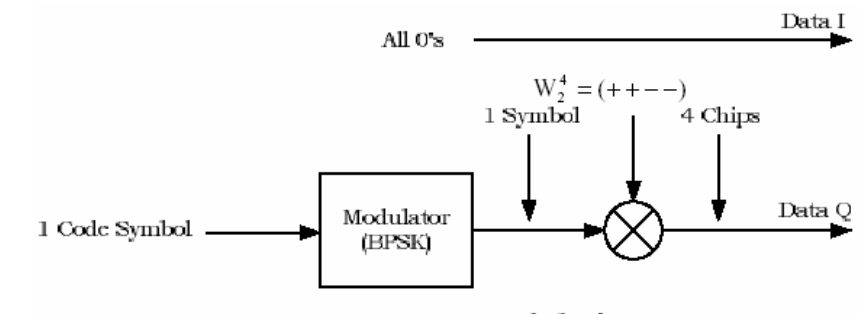

B4 Modulation

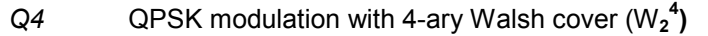

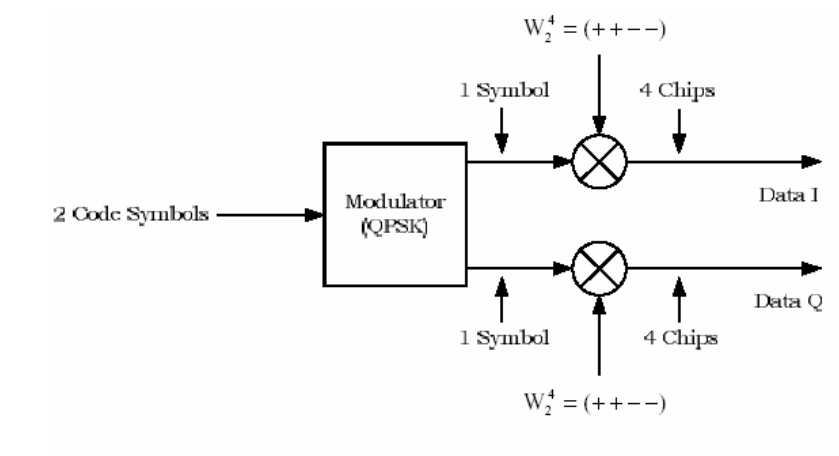

Q4 Modulation

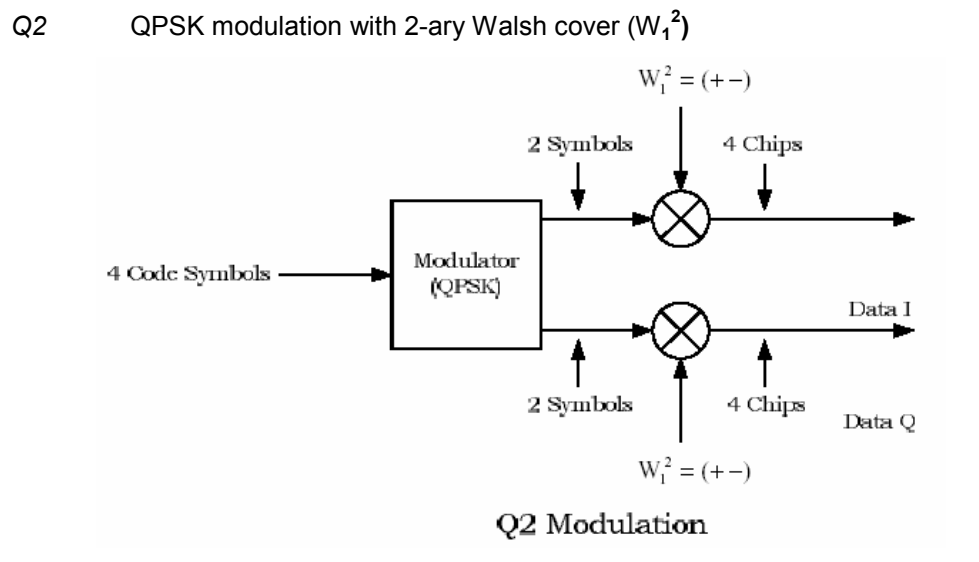

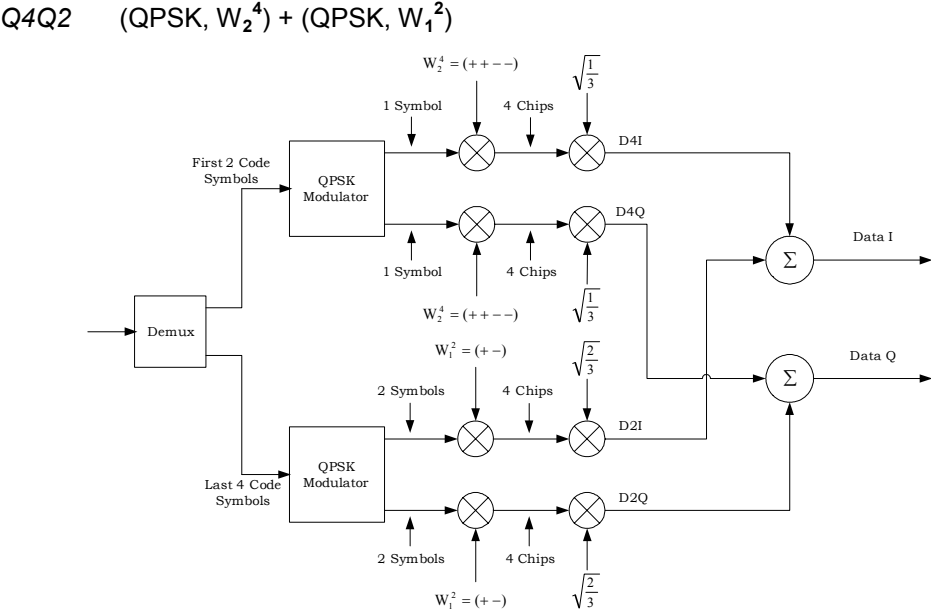

 $E4E2$  (8-PSK,  $W_2^4$ ) + (8-PSK,  $W_1^2$ )

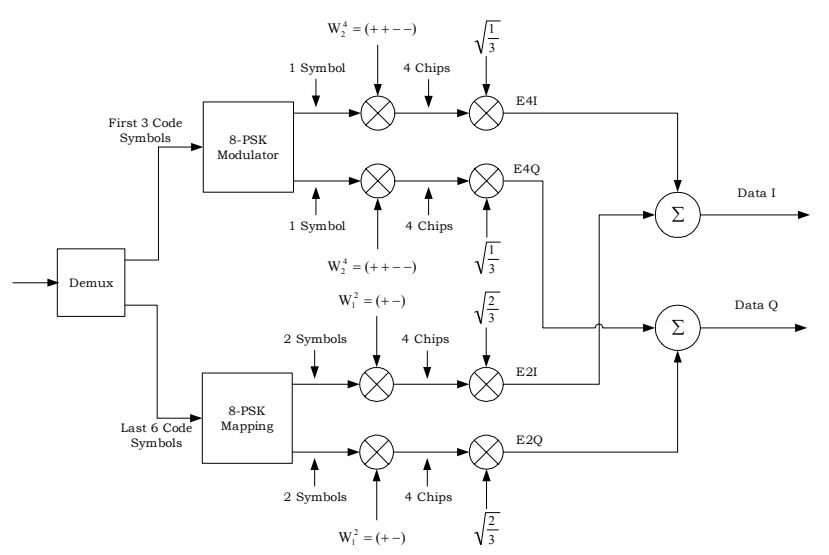

Remote control: [SENSe]:RFANalyzer:DCHannel:MTYPe:MODE AUTO | B4 | Q4 | Q2 |

Q4Q2 | E4E2

**Long Code Mask I/Q**  *Long Code Mask* determines the used *I/Q-Long Code Masks* for the analyzed 1xEV-DO signal. In order of the measurements to work both long code masks have to be set according to the analyzed (reverse) signal from the AT under test.

#### Remote control

```
[SENSe:]RFANalyzer:LCMask:I:LSB <HexString[8chars]>
[SENSe:]RFANalyzer:LCMask:I:MSB <HexString[3chars]>
[SENSe:]RFANalyzer:LCMask:Q:LSB <HexString[8chars]>
[SENSe:]RFANalyzer:LCMask:Q:MSB <HexString[3chars]>
```
**Reverse Link Frame Offset AT1-4**  *Reverse Link Frame Offset AT1-4* specifies the frame offset timing of the reverse link signal from the specified access terminal. Since the required 1xEV-DO option CMU-B88 does not actually control the access terminal, it is the responsibility of the operator to ensure that the value established by this command matches the frame offset that is used by the access terminal. In addition, this value affects the timing of the *Rev Frame Trigger* for the specific user.

The generator settings for *DRC Lock State*, *DRC Lock Period* and *DRC Lock Length* are displayed in the same line for each access terminal.

Remote control (only for option CMU-B88): [SENSe:]RFANalyzer:AT<nr>:RLINk:FROFfset *<Value>*|MIN|MAX|DEF

### **Connection Control – Generator**

The popup menu *Generator* provides the settings for:

- 1xEV-DO Generator [Options CMU-B88 and CMU-B89]
- I/Q-Access Interface Setup [Option CMU-B82]

The generator and the I/Q-access boards can be switched alternately to ON or OFF or both to OFF. In order to switch the I/Q-access board on, the hardware option B-82 has to be installed in the CMU.

Some remote commands and parameters are not available for the CMU-B89 signaling unit, which is clearly marked in the applicable remote control paragraphs. Remote control commands without explicit reference to a hardware option are available for both CMU-B88 and CMU-B89.

### **Generator Control (Connection Control – Generator)**

**TIS**  $2|3|4$ Connect 1xEV-DO Analyzer / Gen. Connect. Cellular Control Control 1xEV-DO Cell. Connection Control **RF Generator On** Generator/Generator Control -Setup<sub>:</sub> Generator Generator Control  $\overline{\overline{\text{ON}}}$ Default Settings ☑ Output Power (1xEV-DO)  $-70.00$  dBm Total Output Power (incl. AINGN)  $\frac{1}{2}$ RF Channel [BC0] 283 878 4900 MHz **PN** Offset  $\cap$ Normal Generator Mode Signal Subtype Sign. Subtype 0 Master Gain Factor (for Cal.)  $0.0000$  dBm Impairments ▶ Traffic Reverse Activity ▶ Other ATs ▼IQ-Access Interface Setup AF/RF + **Standard** Analyzer Generator Sync.  $\begin{array}{|c|c|c|c|c|}\hline \textbf{1} & \textbf{1} & \textbf{1}\ \hline \end{array}$  $\overline{2}$ 

The Generator control tab allows the setting of all signals generated by the CMU.

Figure 4-4 Connection Control – Generator

**Generator Control** The *Generator Control* switch indicates the operating status of the RF generator *(ON* or *OFF)*. Selecting the *Generator* switch and the *ON/OFF* key switches the generator on or off. The *IQ-Access Interface Control* switch (see 4-21) is toggled with the Generator Control switch, since both modules cannot operate simultaneously.

> Remote control: INITiate:RFGenerator ABORt:RFGenerator FETCh:RFGenerator:STATus?

**Default Settings** The *Default Settings* switch assigns default values to all settings in the *Generator* tab (the default values are quoted in the command description in chapter 6 of this manual). Remote control: DEFault:RFGenerator ON | OFF **Output Power (1xEV-DO)**  *Output Power* sets the 1xEV-DO output power generated by the CMU Remote control: SOURce:RFGenerator:POWer:OUTPut **Total Output Power (incl. AWGN)**  *Total Output Power* displays the total output power generated by the CMU, including AWGN power. Remote control: SOURce:RFGenerator:POWer:OUTPut? **RF Channel [<>]** The *RF Channel* sets the base station channel number (and frequency) of the generated RF signal. Changing the RF channel resets the RF frequency setting and vice versa. The default settings for the channel numbers vary with the selected network, which is described in chapter 6 for the given remote control commands. Remote control: SOURce:RFGenerator:FREQuency [:RF]:UNIT SOURce:RFGenerator:FREQuency[:RF] **PN Offset** *PN Offset* sets the offset of the PN sequence. Changing the PN offset changes the timing of the short code spreading and the contents of the Sync message on the Control Channel. Remote control: SOURce:RFGenerator:PROPerty:PNOFfset **Generator Mode** *Generator Mode* sets the operating mode of the generator. Possible values are *Normal* and *Continuous Pilot*. In *Continuous Pilot* mode, the 1xEV-DO generator will generate a continuous pilot signal. The pilot signal fills the entire slot and the power of the signal is determined by the *Output Power* setting. During this special mode, all other commands will be accepted and processed as normal, but the pending changes to the signal will not occur until this special mode is disabled. Remote control SOURce:RFGenerator:MODE **Signal Subtype** This option selects the active physical layer signal subtypes for the RF generator as described on p. 4-161. Remote control for installed option CMU-B89: SOURce:RFGenerator:SUBType 0 | 1 | 2

**Impairments - AWGN Mode**  The *AWGN Mode* sets the AWGN power level for 1xEV-DO testing. This provides a *Normal* and a *High Power* range that can be selected with this menu item. The range of the *Normal* mode is identical to the original implementation (+4.0 dB to -20 dB), the range of the *High Power* mode is +11.7 dB to -12.0 dB. Remote Control: SOURce:IMPairments:LEVel:AWGN:MODE[?] NORMal | HPOWer **Impairments– AWGN Level**  *AWGN Level* turns on or off the Additive White Gaussian Noise generator and sets the level for modulation, depending on the defined *AWGN Mode*. This provides noise to more closely simulate actual operating conditions in the network. Remote control SOURce:IMPairments:LEVel:AWGN <*AWGN Level*> **Impairments– AN Freq. Offset**  *AN Freq. Offset* modifies the carrier frequency of the RF Generator signal. If the *RF Frequency* is set to a frequency which doesn't correspond to the actual selected *RF Channel*, the setting of *AN Freq. Offset* is disabled. Remote control: SOURce:IMPairments:FOFFset[:RF] <*Freq. Offset*> **Traffic – Control**  *Sync. Message Enable* allows the generator to transmit a synchronization message **– Sync. Message**  on the control channel. The timing and type of Sync. message is specified wíth the **Enable**  traffic control parameters described below. Remote control: INIT:RFGenerator:SNCMessage ABORt:RFGenerator:SNCMessage FETCh:RFGenerator:SNCMessage:STATus? **Traffic – Control**  *Packet Start Offset* defines when the generator should transmit the Sync. message **– Packet Start Offset**  on the control channel. The offset value is measured as the number of slots from the first slot of the control channel cycle, the range of values is 0 to 3, inclusive. Remote control (for installed option CMU-B88): SOURce:RFGenerator:SNCMessage:PSOFfset **Traffic – Control – Data Rate**  *Sync. Message* defines the type of synchronization message on the traffic channel. It specifies a choice between the DRC indexes 1 and 2. Each DRC index corresponds to a fixed data rate and number of slots; see Table 4-1 on page 4-17. Remote control: SOURce:RFGenerator:SNCMessage:DRINdex SOURce:RFGenerator:SNCMessage:DRATe? **Traffic – AT1..4 –**  If option R&S CMU-B88 is available, the CMU supports the generation of data for up Access Terminal to 4 access terminals at the same time. *Access Terminal Enable* specifies the **Enable**  ON/OFF state of the each of the four data streams.

 Remote control for installed option CMU-B88: INIT:RFGenerator:AT<nr>:MAC:INDex ABORt:RFGenerator:AT<nr>:MAC:INDex FETCh:RFGenerator:AT<nr>:MAC:INDex:STATus?

Remote control for installed option CMU-B89 (only AT1 per default): INIT:RFGenerator:MAC:INDex ABORt:RFGenerator:MAC:INDex FETCh:RFGenerator:MAC:INDex:STATus?

**Traffic – AT1..4 –**  *MAC Index* specifies the MAC index of the specified access terminal. MAC index **MAC Index**  values of 5 to 63, inclusive are permitted. With Network Revision A, the MAC index can also have the additional values 72 to 127. Each of the four access terminals must use a unique MAC index.

> Please note that with installed option CMU-B89, the MAC index values can only be modified when *Access Terminal Enable* is set to *OFF*.

 Remote control for installed option CMU-B88: SOURce:RFGenerator:AT<nr>:MAC:INDex

Remote control for installed option CMU-B89: SOURce:RFGenerator:MAC:INDex[:REV0] SOURce:RFGenerator:MAC:INDex[:REVA]

**Traffic – AT1..4 –** MAC AT <nr> Level specifies the level relative to the generator output power for **MAC AT <nr> Level**  each of the AT channels. The range of level values is –7.0 dB to –25.0 dB, inclusive.

 Remote control for installed option CMU-B88: SOURce:RFGenerator:AT<nr>:MAC:LEVel

**Traffic – AT1..4 –** Send Packets enables or disables the transmission of traffic packets to the specified **Send Packets**  access terminal. The *State* field can have the states OFF, ON and RUN. The *Progress* field shows the progress of transmission. To start the transmission of traffic packets, the *Generator Control* has to be ON, the AT Access Terminal Enable has to be ON, the *Send Packets* has to be ON. For installed option CMU-B89, the *DUT Forward Packet Activity* has to be above 0%. The state of the *Send Packets* is ON when the ability to send packets is enabled. When the packets are actually generated, the *Send Packets* state changes to RUN.

> Remote control for installed option CMU-B88: INIT:RFGenerator:AT<nr>:PSTReam ABORt:RFGenerator:AT<nr>:PSTReam FETCh:RFGenerator:AT<nr>:PSTReam:STATus?

Remote control for installed option CMU-B89: INIT:RFGenerator:PSTReam ABORt:RFGenerator:PSTReam FETCh:RFGenerator:PSTReam:STATus?

**Traffic – AT1..4 –**  *Packet Count* specifies the number of packets to be sent to the specified access **Packet Count**  terminal. If "infinite" is selected a continuous stream of packets is sent.

 Remote control for installed option CMU-B88: SOURce:RFGenerator:AT<nr>:PCOunt

Remote control for installed option CMU-B89: SOURce:RFGenerator:PCOunt

**Traffic – AT1..4 –** Packet Start Offset specifies the amount of time (in slots) from the end of the last **Packet Start Offset**  packet (sent to the specified access terminal) to the start of the next packet (sent to the specified access terminal). Values of 0 to 255, inclusive are permitted.

> For single slot packets, a value of zero will cause the next packet to be sent in the immediate next slot. For multiple slot packets, a value of zero will cause the next packet transmission to start three slots after the end of the previous packet. The three slot delay is identical to the interleaving delay between slots for multiple slot packets. The offset value is attached to the end of the preceding packet. Therefore, an offset value of zero with a rate change from a single slot packet to a multiple slot packet will cause the first slot of the multiple slot packet to be transmitted in the slot immediately following the single slot packet.

 Remote control (only for installed option CMU-B88): SOURce:RFGenerator:AT<nr>:PSOFfset

**Traffic – AT1..4 –**  The *Interleaving Factor* allows an increase of the rate of data packets sent to a **Interleaving Factor**  specific user (access terminal AT 1 to 4). With the default setting 1, each of the four ATs receives one fourth of the packets. Selecting an interleaving factor 2, 3, or 4 for a particular AT doubles, triples, or quadruples the rate of data packets addressed to this AT; the residual packet rate is distributed among the other ATs. With interleaving factor 4, all packets are addressed to a single AT; which accelerates the AT-assisted packet error rate measurement.

> Remote control (only for installed option CMU-B88): SOURce:RFGenerator:AT<nr>:IFACtor

**Traffic – AT1..4 –** Rate specifies the DRC index of the forward traffic for a specific access terminal. **Data – Rate**  The data rate and the number of slots within the packet are specified by the DRC index, as described in the following table:

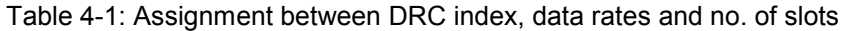

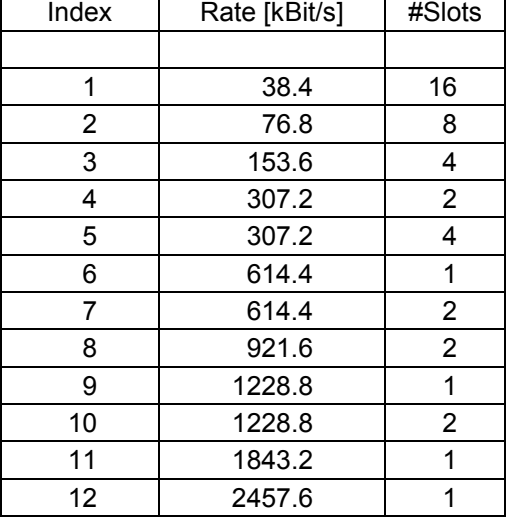

For signal subtype 2, the assignment of the packet type index, which defines an unambiguous assignment of the data rate, packet size, and the slot count can be found in chapter 6 with the SOURce: RFGenerator: PTINdex description.

Remote control for installed option CMU-B88:

```
SOURce:RFGenerator:AT<nr>:DRINdex*) 
SOURce:RFGenerator:AT<nr>:PTINdex*)
SOURce:RFGenerator:AT<nr>:DRATe? 
SOURce:RFGenerator:AT<nr>:SCOunt?
```
Remote control for installed option CMU-B89: SOURce:RFGenerator:DRINdex**\*)**  SOURce:RFGenerator:PTINdex**\*)**  SOURce:RFGenerator:PSIZe? SOURce:RFGenerator:DRATe? SOURce:RFGenerator:SCOunt?

**\*)** Please note that these commands are only queries when the signal subtype is set to 2. For signal subtype 2, use SOURce:RFGenerator:AT<nr>:PTINdex with CMU-B88, respectively SOURce:RFGenerator:PTINdex with CMU-B89.

**Traffic – AT1..4 –**  *Pattern* specifies a data pattern to be used within the forward link packets **Data - Pattern**  addressed to a specific access terminal. The data consists of 32 bits, or 4 bytes, expressed as an 8-digit hex number. This pattern is repeated within the packet. The most significant bit is the first bit within the packet.

> Remote control for installed option CMU-B88: SOURce:RFGenerator:AT<nr>:PATTern

> Remote control for installed option CMU-B89: SOURce:RFGenerator:PATTern

**Traffic – AT1..4 –**  *Power Control Bits* define how the power control bits are sent from the CMU to the **Power Control –** specified access terminal. The power control bits control the access terminal total **Power Ctrl. Bits**  output power (when the access terminal is using closed loop power control).

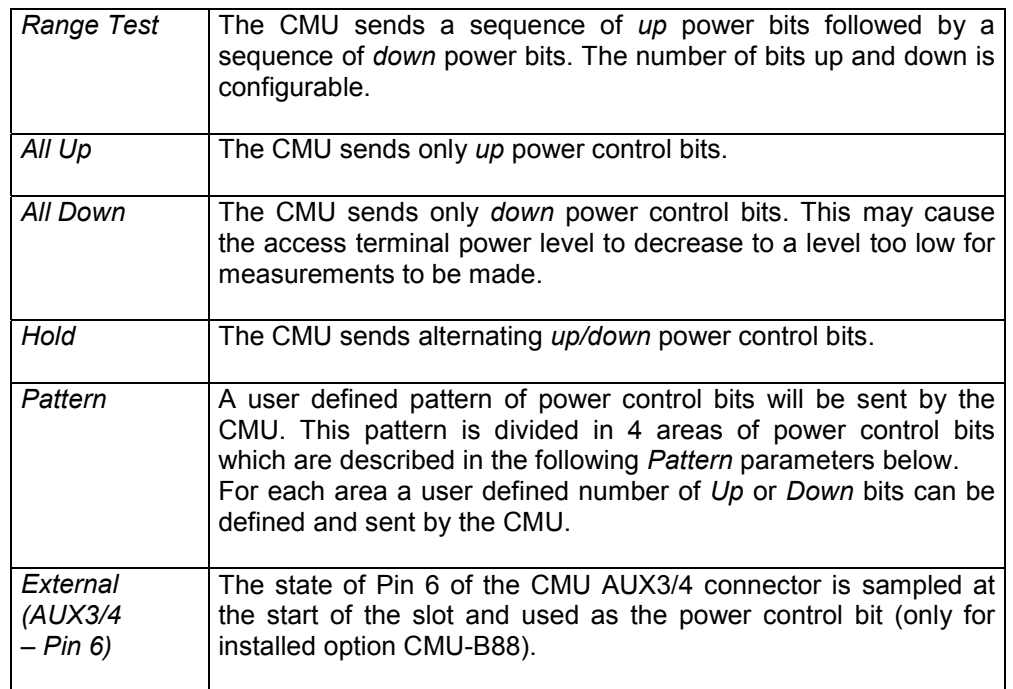

 Remote control for installed option CMU-B88: SOURce:RFGenerator:AT<nr>:PCBits

Remote control for installed option CMU-B89: SOURce:RFGenerator:PCBits

**Traffic – AT1..4 –**  *Range Test Count* sets the number of power control bits to be used to perform the **Power Control – Range Test Count**  Range test. E.g. a value of 100 means that 100 *UP* bits are sent followed by 100 DOWN bits. Remote control (only with option CMU-B88): SOURce:RFGenerator:AT<nr>:PCBits:RTES:NOBits **Traffic – AT1..4 –**  *Inject Pattern* starts the injection of a power control bit pattern into the power control **Power Control – Pattern – Inject Pattern**  bit stream. The configuration of the pattern is defined by the configuration fields below. This is the same pattern as may be selected by the pattern mode described above. After activation, the button *Inject Pattern* remains disabled until the complete pattern has been sent. Only then can another pattern be sent.

The injection of the pattern starts only at the end of the current power control sequence.

 Remote control (only with option CMU-B88): PROCedure:RFGenerator:AT<nr>:PCBits:PATTern *<InjectStatus>*

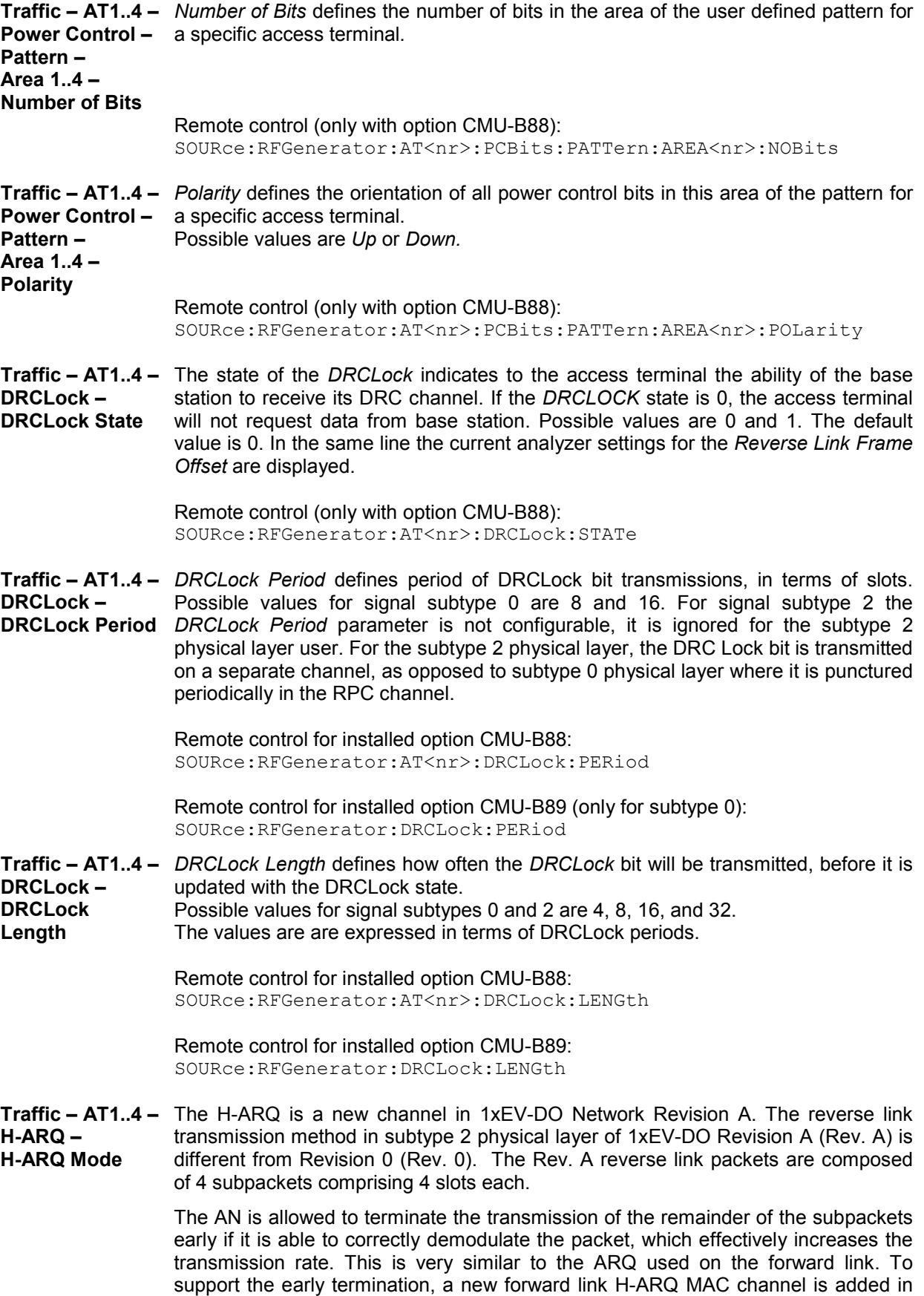

Rev A. For non-signaling, where the reverse link is not demodulated, it is sufficient to configure the H-ARQ channel to send either all ACK bits or all NAK bits.

For signal subtype 0 this setting is not applicable. The possible values for signal subtype 2 are ACK and NAK.

 Remote control (only with option CMU-B88): SOURce:RFGenerator:AT<nr>:HARQ:MODE

**Reverse Activity**  *MAC RAB Level* specifies the level for the reverse activity channel relative to the **– MAC RAB Level**  generator output power. The range of level values is –7.0 dB to –25.0 dB, inclusive.

> Remote control (only with option CMU-B88): SOURce:RFGenerator:RAB:MAC:LEVel

**Reverse Activity** RAB State sets the value for the bit within the reverse activity channel. This channel **– RAB State**  is an indicator to the access terminal from the access network to reduce the transfer rates used on the reverse link. A value of zero indicates normal network conditions, a value of 1 indicates that the access terminal may need to reduce its reverse link transfer rates. Possible values are 0 and 1.

> Remote control (only with option CMU-B88): SOURce:RFGenerator:RAB:STATe

**Reverse Activity – RAB Offset**  *RAB Offset* defines the starting position of the reverse activity (RA) bit. The starting position is specified in RABLength/8 units. The RA bit starts when the equation (SystemTime mod RABLength = RABOffset) is satisfied, with SystemTime expressed in units of slots. Possible values are 0 to 7, inclusive.

For signal subtype 2, the RAB offset setting is not applicable.

 Remote control (only with option CMU-B88): SOURce:RFGenerator:RAB:OFFSet

**Reverse Activity**  *RAB Length* defines the length (in slots) of a reverse activity (RA) bit. **– RAB Length**  Possible values are 8, 16, 32 and 64.

For signal subtype 2, the RAB length setting is not applicable.

 Remote control (only with option CMU-B88): SOURce:RFGenerator:RAB:LENGth

**Other ATs – Count**  *Other ATs – Count* defines the number of additional MAC indexes that are in use within the MAC. No traffic is generated for these MAC indexes, they are used only to construct a realistic MAC.

> For signal subtypes 0 and 1, the possible values are 1 to 55, inclusive. For the signal subtype 2 generator, the range of other ATs is doubled (supporting values up to 110).

 Remote control (only with option CMU-B88): SOURce:RFGenerator:OAT:COUNt

**DUT Forward Packet Activity**  The *DUT Forward Packet Activity* indicates how much bandwidth is allocated towards the AT during the Default Test Application. If this value is set to 100% (default), it means that all Forward Traffic Packets are directed to the AT. If it is set to 0%, the AT is not scheduled at all. Possible values are 0% to 100% in steps of 1%.

> Remote control (only with option CMU-B89): SOURce:RFGenerator:FPACtivity

### **Generator Control (Connection Control – Generator – IQ-Access Interface)**

The Generator control tab – *IQ-Access Interface Setup* allows the setting of all the settings for the I/Q access board. This board is available as option R&S CMU-B82, for which there is a separate manual available (R&S order number 1150.0299.32).

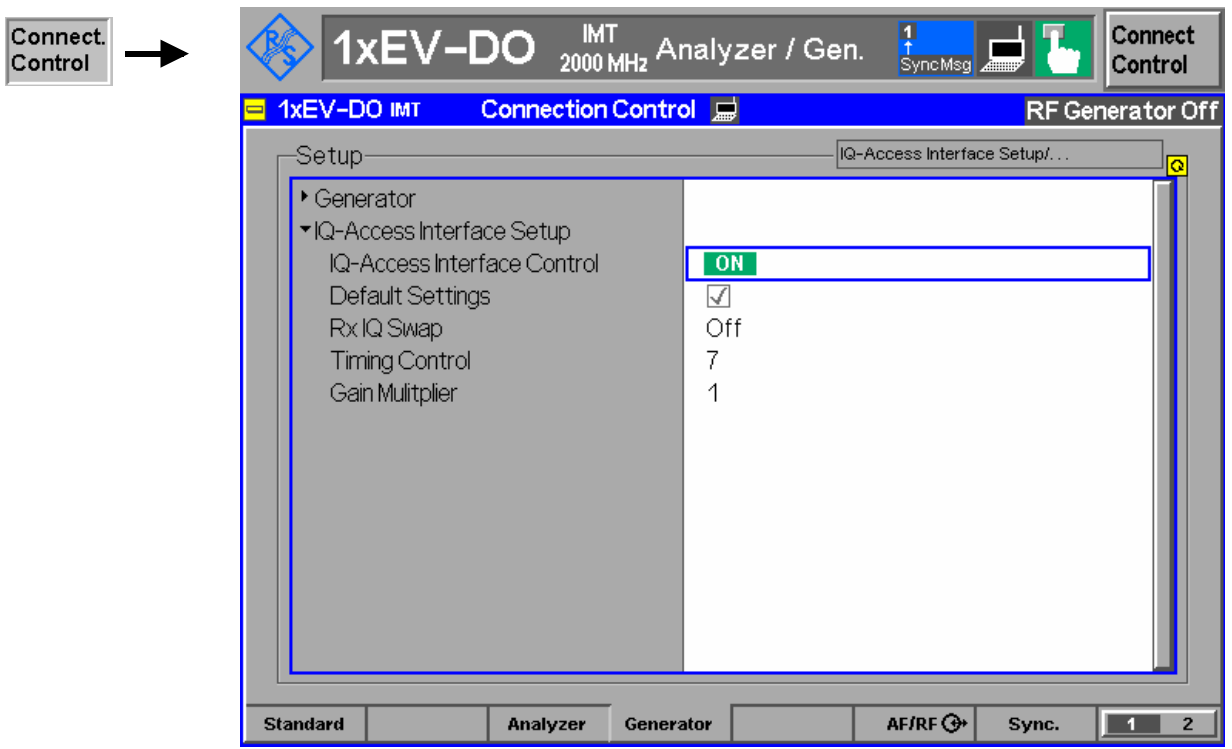

Figure 4-5 Connection Control – IQ-Access Interface Setup

**IQ-Access Interface Control** The *IQ-Access Interface Control* controls the I/Q-access board operation. Pressing the *IQ-Access Interface Control* softkey switches the I/Q-access board ON or OFF. The *IQ-Access Interface Control* switch is toggled with switching the *Generator Control*.

> Remote control: INITiate:IQACcess ABORt:IQACcess FETCh:IQACcess:STATus?

**Default Settings** The *Default Settings* switch assigns default values to all settings in the *IQ-Access Interface Control* tab (the default values are shown in the command description in chapter 6 of this manual). Remote control: DEFault:IQACcess:CONTrol **Rx IQ Swap** *Rx IQ Swap* allows the swap of the I/Q data paths of the receiver. This is useful if the signaling unit permutes the signals. Remote control: CONFigure:IQACcess:RXSWap **Timing Control** *Timing Control* sets the timing and clock polarity control over Tx I/Q data. Bits 0-2 supply timing information. If bit 3 is set to "1", external data is clocked on the negative edge of the CHIP16 clock, if set to "0", then the positive edge of the clock is used. Remote control: CONFigure:IQACcess:TCONtrol **Gain Multiplier** *Gain Multiplier* sets the gain multiplier value for Tx I/Q data supplied to the access board. Possible values are 0, 1, 2, 4, 8 and 16. Remote control: CONFigure:IQACcess:GMULtiplier

## **RF Connectors (Connection Control – RF)**

The  $R \in \Theta^*$  tab configures the connectors for RF signals. This includes defining:

- The RF input and output of the CMU (*RF Output*, *RF Input*).
- External attenuation at the connectors (*Ext. Att. Output*, *Ext. Att. Input*).

The tab also controls the wideband peak power measurement *(Wideband Power)* and indicates the result.

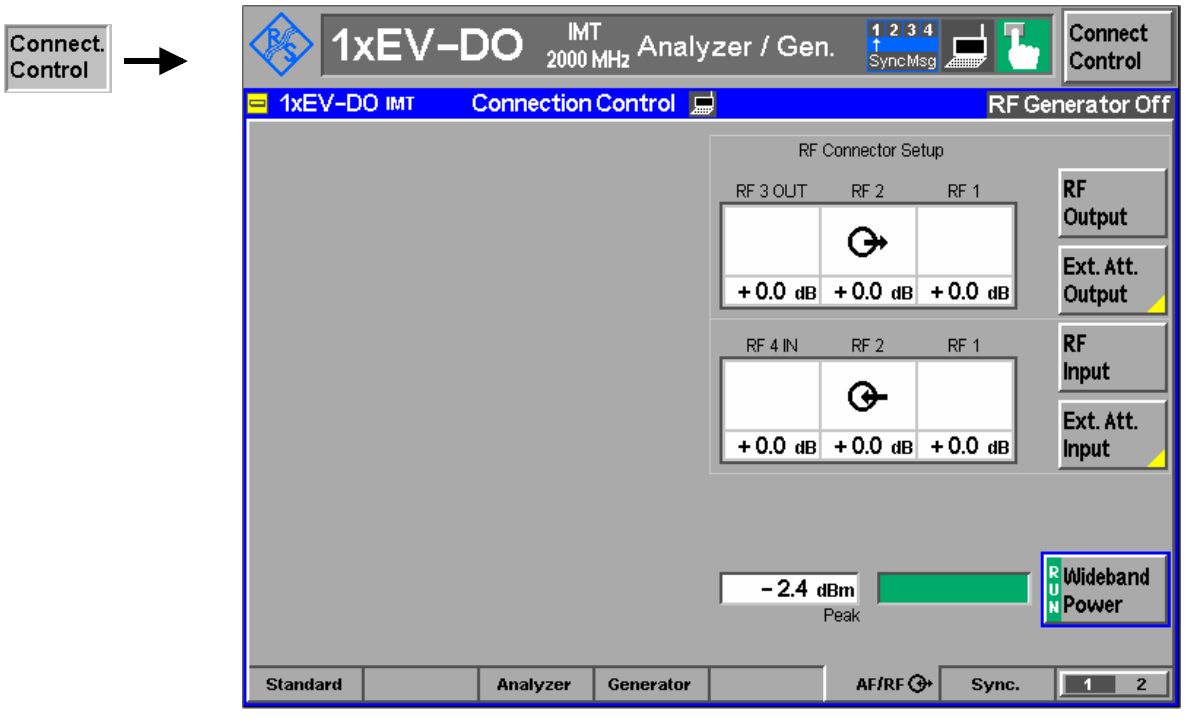

Figure 4-6 Connection Control – RF connectors

**RF** Output The *RF Output* softkey defines which of the three connectors RF 1, RF 2 and RF 3 OUT is to be used as the RF output connector. The symbol  $\bigoplus$  indicates the selected RF output.

**Note:** Input and output connectors can be arbitrarily combined. The bidirectional connectors RF 1 and RF 2 can be selected as RF inputs and outputs at the same time. The front panel LEDs are on (lit) if the generator is switched on or the modulation test is started.

Remote control: OUTPut[:STATe] RF1 | RF2 | RF3

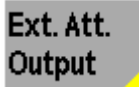

The *Ext. Att. Output* softkey defines an external attenuation (or gain, if the value is negative) at the selected RF output.

External attenuation is required if attenuation (such as a cable) is included in the test setup path, which is to be corrected by an increased signal level.

If an external attenuation is defined, the output signal level is referenced to the input of the device under test (DUT), the generator level is therefore shifted with respect to the actual level at the output connector of the CMU. The default value for the generator power and the level ranges for the RF outputs are also shifted provided that the generator can output the required power, compensating for the external attenuation or gain. Otherwise it is adapted to the level closest to the shifted default value.

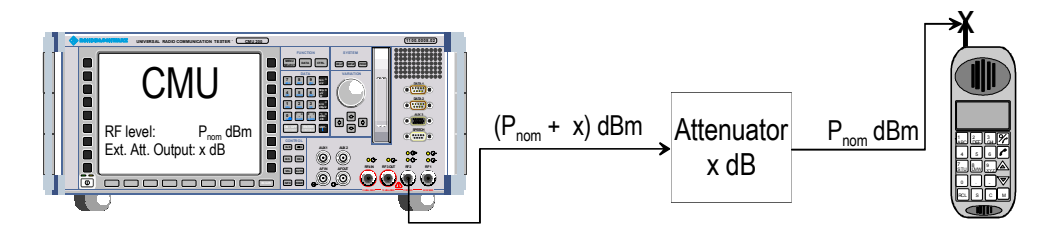

#### Remote control:

[SENSe:]CORRection:LOSS:OUTPut<nr>[:MAGNitude] SOURce:CORRection:LOSS:OUTPut<nr>[:MAGNitude]

**RF Input**  The *RF Input* softkey defines which of the three connectors RF 1, RF 2, or RF 4 IN is to be used as the RF input connector. The symbol  $\bigoplus$  indicates the selected RF input.

Note: Input and output connectors can be arbitrarily directional connectors  $RF$  1 and  $RF$  2 can be selected as  $RF$  inputs outputs at the same time. The front panel measurement is active.

Remote control: INPut[:STATe] RF1 | RF2 | RF4

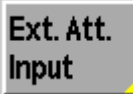

The *Ext. Att. Input* softkey sets the value of the external attenuation (or gain) at the selected RF input.

Input of an external attenuation is required if, for example, external attenuator pads are used for protection of the sensitive RF inputs of the CMU or if path attenuation is included in the test setup.

If an external input attenuation is reported to the instrument, all levels measured are referenced to the output of the DUT and therefore shifted with respect to the actual level at the input connectors of the CMU. The level ranges for the input connectors are shifted as well.

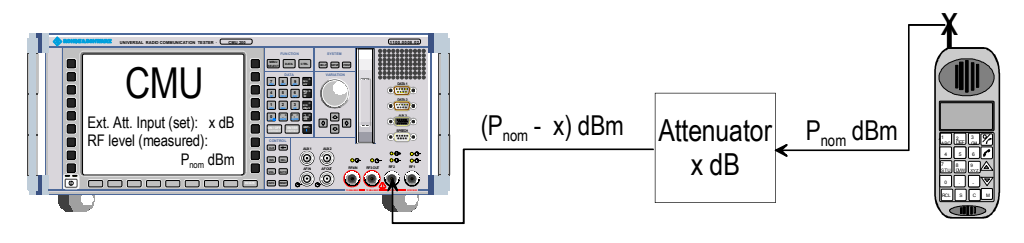

#### Remote control:

[SENSe:]CORRection:LOSS:INPut<nr>[:MAGNitude] SOURce:CORRection:LOSS:INPut<nr>[:MAGNitude]

**R** Wideband **D**Power

The *Wideband Power* softkey controls the wideband power measurement and indicates its status *(RUN | HLT | OFF)*. The status can be changed after softkey selection (pressing once) by means of the *ON/OFF* key or the *CONT/HALT* key. The measurement result is in units of dBm. The analog bar to the right of the softkey shows the measured power relative to the *RF Max. Level* (see section *RF Connectors (Connection Control – RF)* on page 4-22)*:* The display range is between *RF Max. Level – 10 dB* and *RF Max. Level + 10 dB*.

The wideband power measurement is performed at the RF frontend of the CMU and yields the peak power of the input signal inside a wide frequency range. It is most accurate in the input level range around 0 dBm (typically –10 dBm to +30 dBm on RF2). The main purpose of the wideband power measurement is to indicate whether an input signal is available and whether it is advisable to change the *Max Level* settings.

Remote control:

INITiate:WPOWer FETCh:WPOWer:STATus? READ[:SCALar]:WPOWer? FETCh[:SCALar]:WPOWer? SAMPle[:SCALar]:WPOWer?

### **Reference Frequency (Connection Control – Sync.)**

The popup menu *Sync.* defines the reference signals for synchronization. This includes:

- The internal or external reference frequency
- The output mode for the network-specific system clock (REF OUT 2)

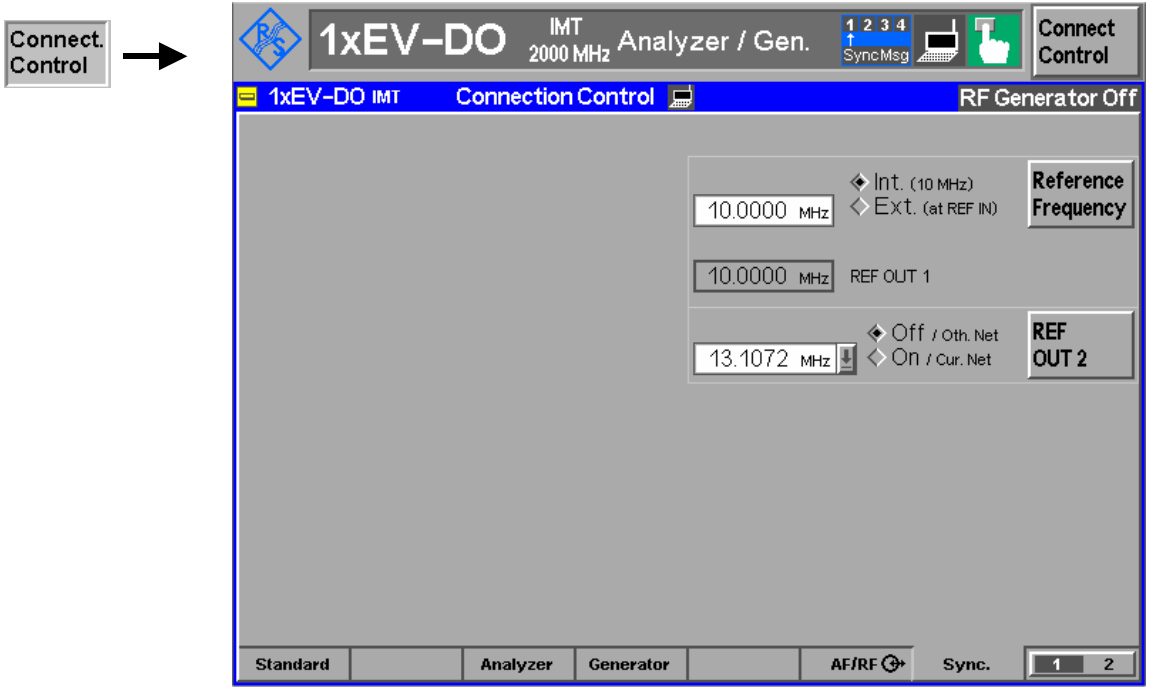

Figure 4-7 Connection Control – Synchronization

Reference Frequency The *Reference Frequency* softkey determines the source and the frequency of the reference signal. Two selections are available.

*Int. (10 MHz)* The internal 10 MHz clock signal (TCXO or OCXO, CMU-B11/-B12) is used for synchronization. This signal is available at the REF OUT 1 connector at the rear of the instrument. *Ext. (at REF IN)* An external reference signal is to be supplied to the *REF IN*  connector. The frequency of the external reference signal must be entered in the input field.

The reference signal used is available at the *REF OUT 1* output connector at the rear of the instrument making it available for use by other instruments.

- Notes: With external synchronization selected, a warning message cycles on and off if no synchronization has been performed e.g. because of missing or faulty input signal. At the same time, bit no. 6 (RFNL, Reference Frequency Not Locked) is set in the STATus:OPERation:CMU:SUM1:CMU1 sub-register associated to the CMU base system and the query [SENS :FREQuency:REFerence:LOCKed? returns the value ON.
	- In the case of external synchronization with squarewave signals ensure correct signal matching to avoid reflections. Otherwise, resulting overshoots may cause trigger problems at the CMU input. A possible remedy is to use a lowpass filter or an attenuator pad directly at the CMU input. Correct synchronization may be checked by comparing the signal *REF OUT 1* or *REF OUT 2* with the input signal.

This configuration is valid in all CMU function groups.

#### Remote control:

The commands for the reference frequency are part of the CMU base system (see CMU 200/300 operating manual):

CONFigure:SYNChronize:FREQuency:REFerence:MODE

INTernal | EXTernal

```
CONFigure:SYNChronize:FREQuency:REFerence <Frequency> 
[SENSe:]SYNChronize:FREQuency:REFerence:LOCKed?
```
**REF** OUT<sub>2</sub>

The *REF OUT 2* softkey configures a network-specific system clock available at the *REF OUT 2* output connector at the rear of the instrument. The associated field allows selection between two settings:

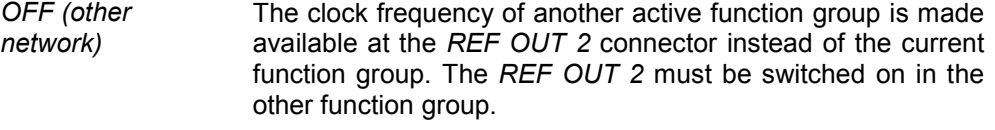

*On (current network)*  The network-specific system clock of the current function group is available at the *REF OUT 2* output connector.

The clock frequency can be used to synchronize other instruments.

#### Remote control:

SOURce:DM:CLOCk:STATe ON | OFF SOURce:DM:CLOCk:FREQuency <Frequency>

### **Trigger (Connection Control – Trigger)**

The *Trigger* tab is part of the second group of tabs in the *Connection Control* menu. It is accessible after pressing the *1 / 2* toggle hotkey once. Pressing *1 / 2* again switches back to the first group of tabs described above.

The*Trigger* tab defines the trigger condition for the measurement and the routing of output trigger signals.

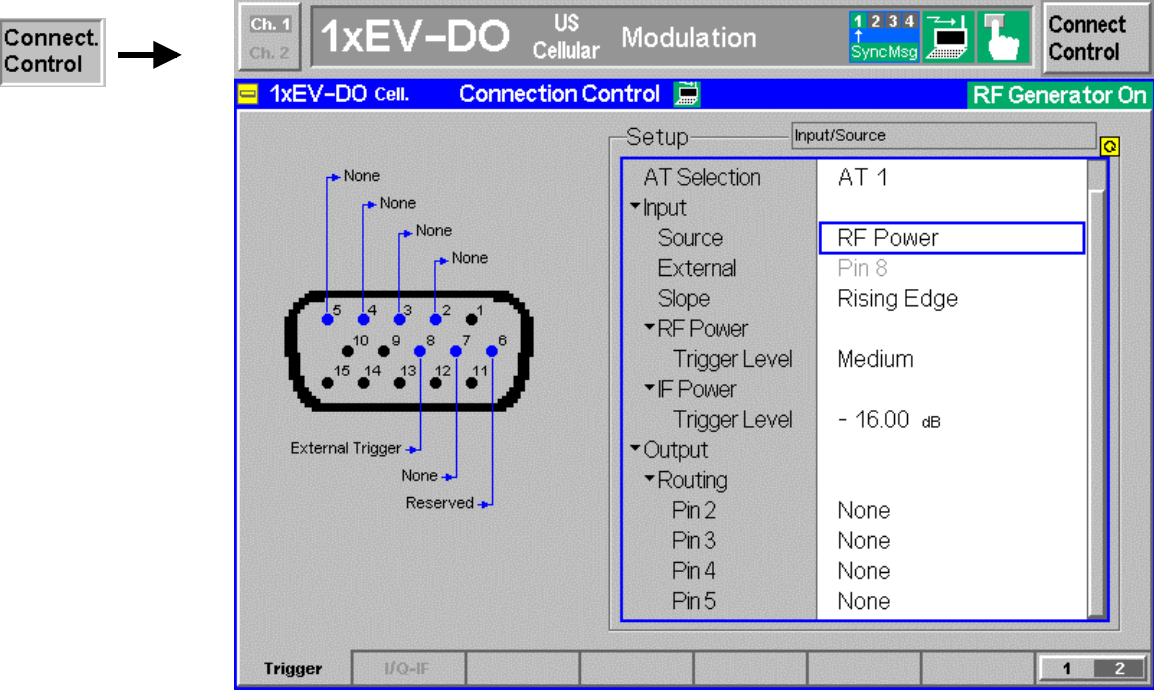

Figure 4-8 Connection Control – Trigger

**Default Settings** The *Default Settings* checkbox assigns the default setting to all functions in the *Trigger* tab (the default values are quoted in the command description in chapter 6 of this manual).

> Remote control: DEFault:TRIGger[:SEQuence]

**AT Selection** Only one access terminal at a time can be supported by the trigger. *AT Selection*  allows the choice of one of the four supported access terminals.

> Remote control (only for option CMU-B88): TRIGger:SELect:AT

**Input – Source** *Source* sets the CMU 200 to use its internal signal trigger source or use an external trigger supplied via the AUX 3 connector on the front panel.

> The trigger setting affects the results of the *Transmit Time Error* measurement as described here.

- *Free Run* No trigger. Timing error results are not available.
- *Internal* Timing error results are available when AT is correctly synchronized with the CMU. An output frame trigger signal can be routed to pins 2 to 5 of AUX 3; see below.

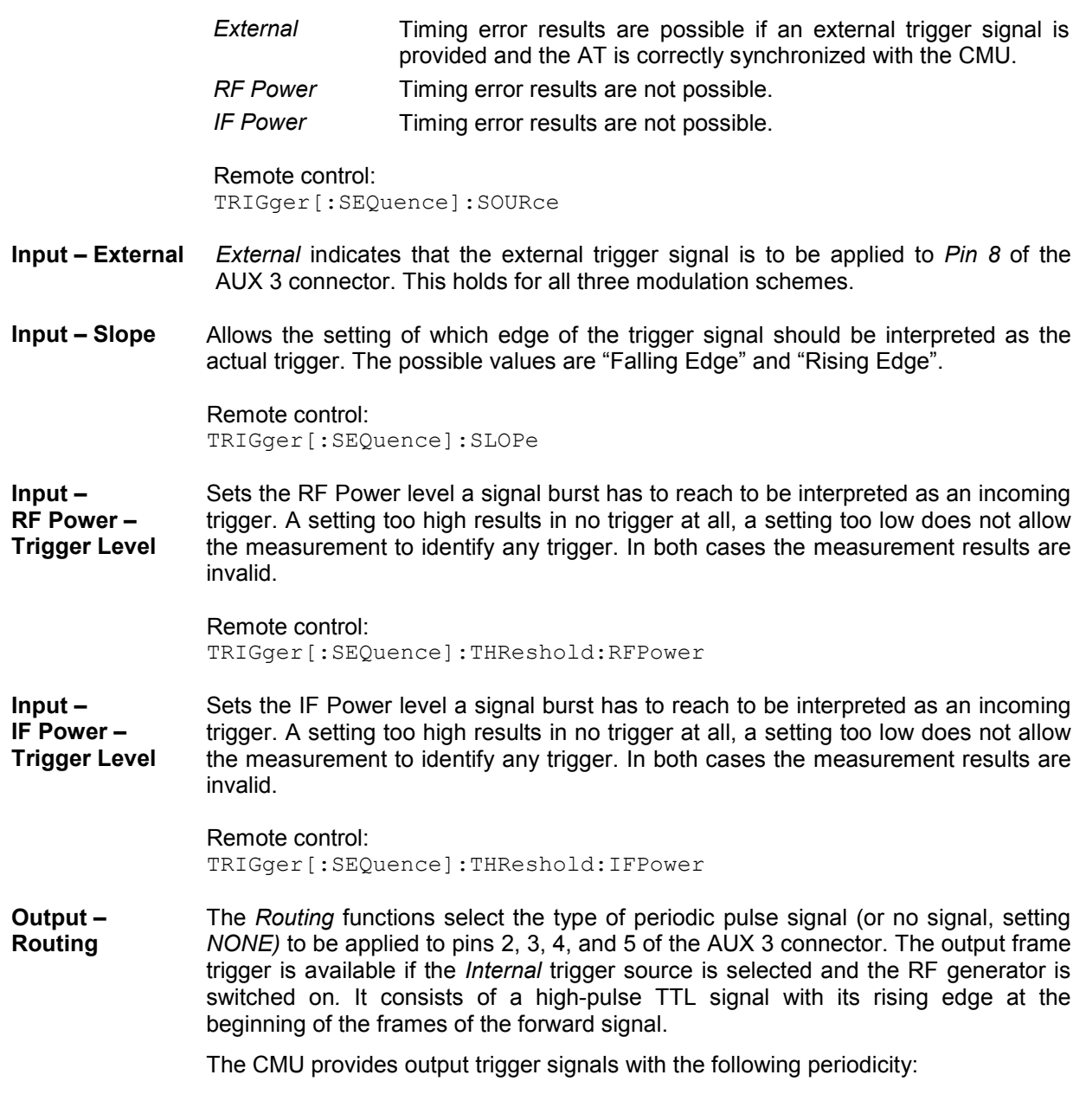

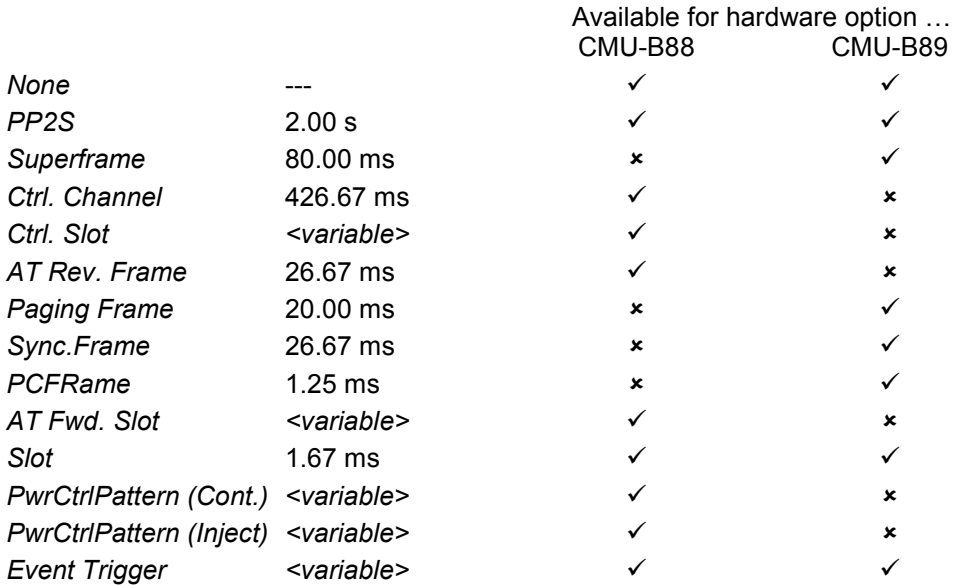

All signals can be selected for each of the pins 2 to 5, multiple assignments are possible. The current AUX 3 pin assignment (including the external trigger input at pin 8) is shown in the diagram to the left of the trigger *Setup* table.

#### Remote control:

TRIGger:OUTPut:PIN<nr>:SIGNal *<Frame\_Period>*

### **I/Q-IF Interface (Connection Control – I/Q-IF)**

The *I/Q-IF* tab is part of the second group of tabs in the *Connection Control* menu. It is accessible after pressing the *1 / 2* toggle hotkey once. Pressing *1 / 2* again switches back to the first group of tabs described above.

The *I/Q-IF* tab configures the signal paths for I/Q and IF signals. With option CMU-B17, *I/Q and IF Interfaces,* I/Q and IF signals can be used in the framework of *RF* measurements and in many network tests. For a detailed description of rear panel connectors (for I/Q and IF input/output signals), test scenarios, and application examples refer to the CMU 200/300 operating manual.

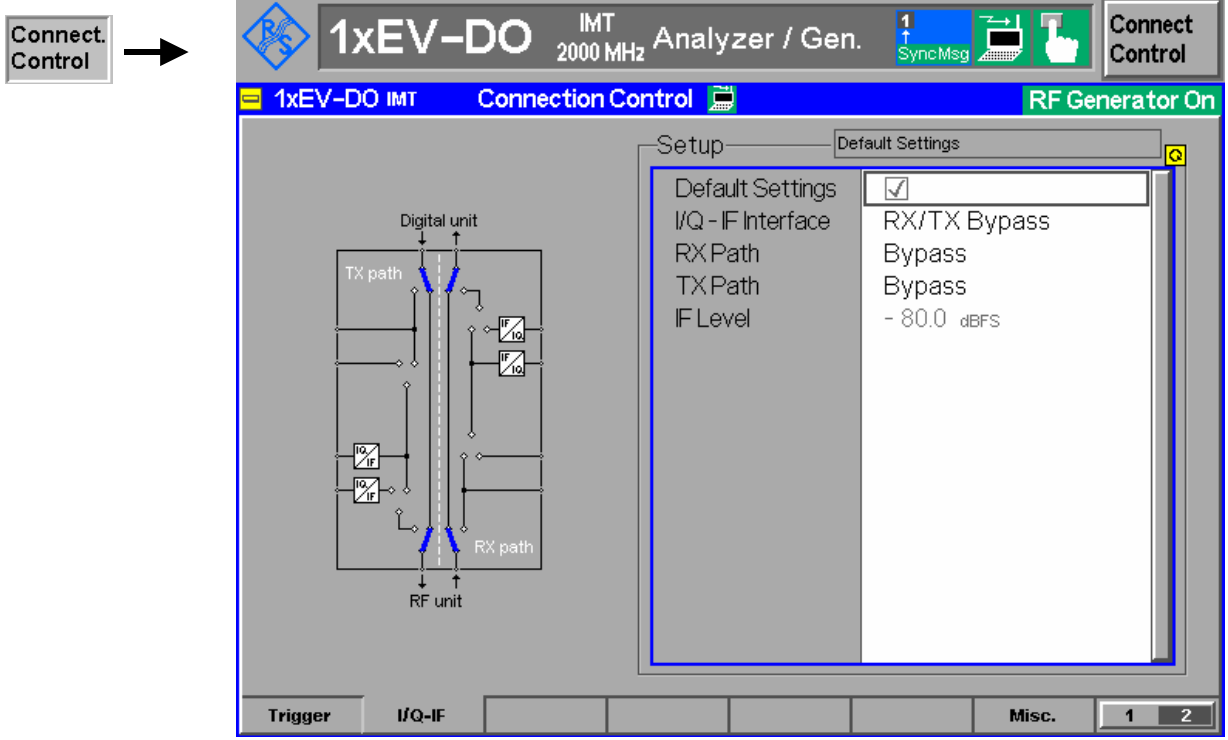

Figure 4-9 Connection Control – I/Q-IF

**Default Settings** The *Default Settings* checkbox assigns the default setting to all functions in the *I/Q-IF* tab.

> Remote control: IQIF:DEFault ON | OFF

**I/Q-IF** Selects the I/Q-IF test scenario, overwriting the current *RX Path* and *TX Path* settings. Six different predefined test scenarios with fixed RX and TX path are provided; see *Table 4-2:* I/Q-IF scenarios and path settings *below.*

> Additional scenarios may be defined by selecting any other combination of RX and TX paths. When this is done *I/Q-IF* is set to *User-defined.* The circuit diagram to the left of the *Setup* table shows the current RX and TX signal paths.

Remote control: CONFigure:IQIF:RXTXcombined BYP | BYIQ | XOIO | IOIO | IOXO | FPAT | UDEF **RX Path** Selects the RX signal path, leaving the *TX Path* unchanged but adapting the I/Q-IF test scenario to the new RX/TX path combination: If the combination corresponds to a predefined scenario, then *I/Q-IF* is set to the predefined scenario; otherwise it is set to *User-defined*.

> The circuit diagram to the left of the *Setup* table shows the current RX and TX signal paths.

Remote control: CONFigure:IQIF:RXPath BYP | BYIQ | XOIO | IOIO | IOXO | FPAT | UDEF

**TX Path** Selects the TX signal path, leaving the *RX Path* unchanged but adapting the I/Q-IF test scenario to the new RX/TX path combination: If the combination corresponds to a predefined scenario, then *I/Q-IF* is set to the predefined scenario; otherwise it is set to *User-defined*.

> The circuit diagram to the left of the *Setup* table shows the current RX and TX signal paths.

Remote control: CONFigure:IQIF:TXPath BYP | BYIQ | XOIO | IOIO | IOXO | FPAT | UDEF

**IF Level** Indicates the IF output level in the TX path relative to the maximum IF input/output level (PEP) cited in the data sheet. The value is equal to the I/Q output level in the TX path relative to the maximum I/Q input voltage cited in the data sheet. The result is in dBFS units (dB Full Scale).

For 1xEV-DO networks, the value of the IF level is constantly -9 dBFS.

Remote control: [SENSe:]IQIF:LEVel?

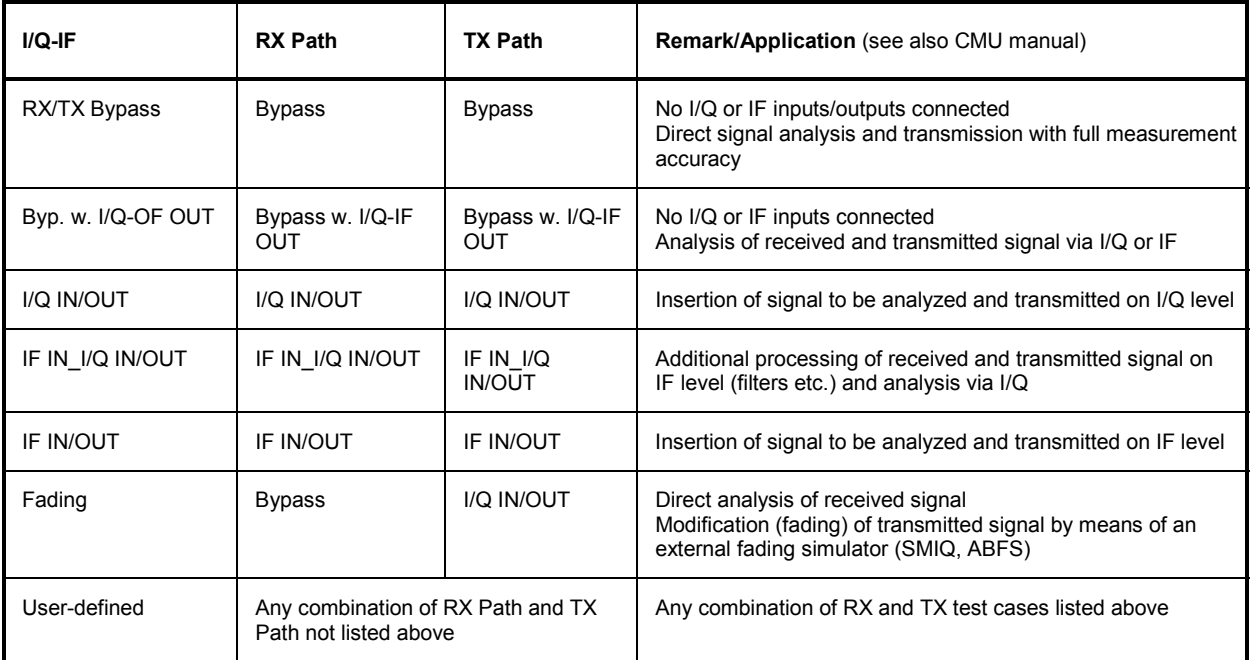

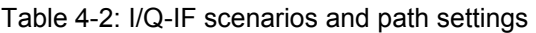

# **1xEV-DO Module Tests (Non-Signaling)**

## **Analyzer/Generator Measurement**

The *Analyzer/Generator* menu provides an overview over the 1xEV-DO function group, the current measurement status and the most important scalar parameters and measurement results.

The *Analyzer/Generator* menu is opened from the *Menu Select* menu (with associated key at the front of the instrument). The hotkeys associated to the *Menus* softkey switch over between the *Analyzer/Generator* menu and the remaining measurement menus of function group *1xEV-DO*.

In the softkey bar on the right side, the *Analyzer/Generator* menu provides different types of softkeys:

- The measurement control softkey *Mod. Qual. HPSK* controls the measurement, indicates its status *(RUN | HLT | OFF)* and opens the configuration menu *Modulation Quality Configuration*. The hotkeys associated to the measurement control softkey define the scope of the *Modulation* measurement.
- The other softkeys on the right side are combined with various hotkeys (e.g. the hotkeys *RF Max. Level* and *RF Mode* belong to the softkey *Analyzer Level).* The softkey/hotkey combinations provide test settings and switch over between different measurements.
- Types of settings The purpose of the *Analyzer/Generator* menu is to provide quick access to the most common *Modulation* measurements and to present the basic measurement results at a glance. All measurements prvovide two different types of settings:
	- Common settings are valid for all applications of function group *1xEV-DO.*  Changing common settings in any application will have an impact on all measurements and applications of the function group. All common settings are also provided in the *Connection Control* menu (see p. 4-3 ff.). Examples of common settings are the RF input level and trigger settings (softkey *Analyzer Level)* and the configuration of the RF generator (softkey *Generator)*.
	- Specific settings are relevant for one application only, or they can be set independently for several applications*.* Changing specific settings in an application will not affect the other measurements and applications of the function group. No specific settings are provided in the *Connection Control* menu (see p. 4-3 ff.). Examples of specific settings are the *Repetition* mode (to be set independently for all applications providing this mode).
- Measurement results The output fields in the left half of the *Analyzer/Generator* menu show the current measurement results. The results depend on the selected application. They are described in detail in section *Measurement Results* on p. 4-35 f.

The results displayed in the *Analyzer/Generator* menu represent only a fraction of the modulation results that the CMU is able to acquire. A comprehensive set of test results is displayed in the *Modulation* measurement menus. In particular, the *Modulation* menus show many quantities as functions of time.

| Menu Select                                              | <b>US</b><br>1xEV-DO<br>Cellular                                                                                                    | 1234<br>Analyzer / Gen.<br>SyncMsg                                                                                                    | Connect<br>Control                                                                                                    |
|----------------------------------------------------------|----------------------------------------------------------------------------------------------------|----------------------------------------------------------------------------------------------------|----------------------------------------------------------------------------------------------------|
|                                                          | Current<br>-47.1 dBm AT Power<br>0.9992 Rho<br>- 2.2 Hz Carrier Frequency Error<br><b>Transmit Time Error</b><br>-52.0 dB Carrier Feedthrough<br>$-61.2$ dB $VQ$ Imbalance<br>$-50.1$ dB Lower- $-$ Sideband Suppr. (ACP 3)<br>$-51.9$ dB Upper-<br>100<br><b>Statistic Count</b><br>$+0.00$ % Out Of Tolerance | Settings<br>Meas. Control<br>Repetition<br>Stop Condition<br>None<br><b>Statistic Count</b><br>100<br>Sideband Freq. Offset<br>Generator Level<br>Output Power<br>MAC RAB Level<br>MAC AT1 Level<br>MAC AT2 Level<br>MAC AT3 Level<br>MAC AT4 Level<br>Impairments<br>← Generator Settings<br>Signal Subtype<br>۵<br>RF Frequency<br>RF Channel [BC0]<br>283<br>PN Offset<br>Ū<br>$\overline{\phantom{a}}$ Traffic<br>$\overline{\phantom{a}}$ Control<br>On<br>Sync. Message<br>Packet Start Offset 0<br>Data Rate | Mod.Qual.<br>o<br><b>NH-PSK</b><br>Continuous<br>±900.00 kHz<br>Analyzer<br>-70.00 dBm<br>-12.00 dB<br>Level $_{\text{Trg}}$<br>-16.00 dB<br>-16.00 dB<br>Analyzer<br>-16.00 dB<br>Set. 1<br>-16.00 dB<br>Generator<br>Level $_{\text{imp.}\underline{\text{Z}}}$<br>878.4900 MHz<br>Generator<br>Set. P.Ctrl<br>38.4 kBit/s |
|                                                          | <b>Statistic</b><br><b>Stop</b><br><b>Display</b><br><b>Repetition</b><br><b>Condition</b><br>Mode                                                                                                    | <b>Side Band</b><br><b>Count</b><br>Freq. Offset                                                                                                    | Menus                                                                                                    |
| Trigger<br>Ana, Lvi.<br>→<br>Analyzer<br>Level Trg.<br>→ | <b>Trigger</b><br><b>Trigger</b><br><b>Trigger</b><br>Slope<br>Level<br><b>Source</b><br>RF Max.<br><b>RF</b><br><b>Mode</b><br>Level                                                                                                    |                                                                                                    | AT<br><b>Selection</b>                                                                                                    |
| Analyzer<br>iet. 1<br>→                                  | <b>RF</b><br>RF<br>Rev. Link<br>Frequency<br>Frame Offs.<br>Frequency<br><b>Channel</b>                                                                                                    | Meas.<br><b>Code Chann.</b><br>Offset<br><b>Subtype</b>                                                                                                    | Data Ch.<br><b>Filter</b><br>Mod. Type                                                                                                    |
| \nalyzer<br>set. 2<br>→                                  | <b>Long Code</b><br><b>Long Code</b><br>Mask I<br>Mask Q                                                                                                    |                                                                                                    |                                                                                                    |
| Generator<br>evel<br>Inp<br>→                            | MAC RAB<br><b>MAC</b><br>MAC<br>AT2<br>Output <b>DFF</b><br>AT <sub>1</sub><br>Power<br>Level<br>Level                                                                                                    | MAC AT3<br>MAC AT4<br>Level<br>Level                                                                                                    | Level                                                                                                    |
| Impairm.<br>Gen. Lvl.<br>→                               | AWGN<br><b>BS Freq.</b><br><b>Offset</b><br>Level                                                                                                    |                                                                                                    |                                                                                                    |
| Generator<br>Set. <sub>P.Ctrl</sub><br>→                 | PN<br><b>RF</b><br>RF<br>Reverse<br>Offset<br><b>Channel</b><br>Frequency<br><b>Activity</b>                                                                                                    | <b>Traffic</b><br><b>Traffic</b><br><b>Control</b><br>AT1 & AT3                                                                                                    | <b>Traffic</b><br><b>AT2 &amp; AT4</b>                                                                                                    |
| Power Ctrl<br>Gen. Set.<br>→                             | Power Ctrl.<br>Execute AT1<br>Execute AT2<br>Bits Pattern Inj. Pattern Inj. Pattern Inj. Pattern Inj.                                                                                                    | Execute AT3 Execute AT4<br><b>PCB Pattern</b><br>AT1 & AT3                                                                                                    | <b>PCB Pattern</b><br><b>AT2 &amp; AT4</b>                                                                                                    |
| Menus<br>→                                               | Analyzer<br><b>Modulation</b><br>Power<br>Spectrum<br>Generator                                                                                                    | Code Dom.<br>Power                                                                                                    |                                                                                                    |

Figure 4-10 Measurement menu Analyzer / Generator

### **Softkey Selections**

The *Analyzer/Generator* application is controlled by means of the measurement control softkey below the *Connect. Control* softkey and the associated hotkeys. The remaining softkeys select the application and provide application-specific settings.

### **Measurement Control**

The *Analyzer/Generator* application is controlled by means of the measurement control softkey below the *Connect. Control* softkey and the associated hotkeys.

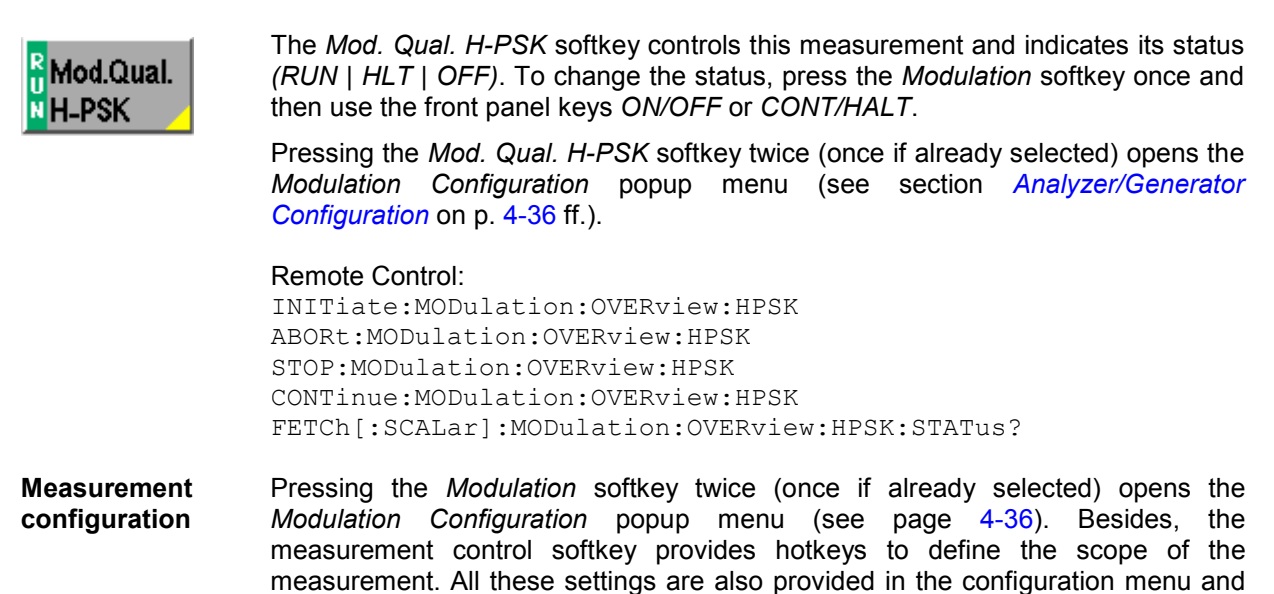

### **Common settings**

page 4-37 ff.

As outlined in section *Analyzer/Generator on p.* 4-32 ff., some of the hotkey/softkey combinations in the *Analyzer/Generator* menu are valid irrespective of the application. These common settings are also provided in the *Connection Control* menu; for a detailed description refer to p. 4-3 ff.

**Softkeys** • The *Trigger/Analyzer Level* softkey defines the trigger settings for the measurements and controls the level in the RF signal path. The settings are provided in the *Trigger* and *Analyzer* tabs of the *Connection Control* menu; see sections *Trigger (Connection Control – Trigger)* on p. 4-27 ff. and *Analyzer Control (Connection Control – Analyzer)* on p. 4-4 ff.

described in more detail in section *Analyzer/Generator Configuration – Control* on

- The *Analyzer Settings 1/2* softkey defines the center frequency of the RF analyzer. The settings are provided in the *Analyzer* tab of the *Connection Control* menu; see section *Analyzer Control (Connection Control – Analyzer)* on p. 4-4 ff.
- The *Generator Level/Impairment* softkey defines the levels in all physical channels of the generated forward 1xEV-DO signal and configures an additive noise signal. The settings are provided in the *Generator* tab of the *Connection Control* menu; see section *Connection Control – Generator* on p. 4-12 ff.
- The *Generator Settings/Power Control* softkey defines the frequency of the generated forward 1xEV-DO signal, its modulation and an offset of the PN sequence. The settings are provided in the *Generator* tab of the *Connection Control* menu; see section *Connection Control – Generator* on p. 4-12 ff.
- **Settings table** The *Settings* table in the right half of the *Analyzer/Generator* menu gives an overview of the measurement settings of the current application as defined by means of the softkey/hotkey combinations or in the configuration menus. It changes when a different application is selected. The roll-key scrolls and expands the *Setup* table.

### **Measurement Results**

The results are displayed in various output fields in the left half of the measurement menu. The display mode *(Current, Min./Max.* or *Average)* can be selected with the softkey Display Mode which is visible when the Measurement Control softkey has been selected.

#### Display mode

Output fields

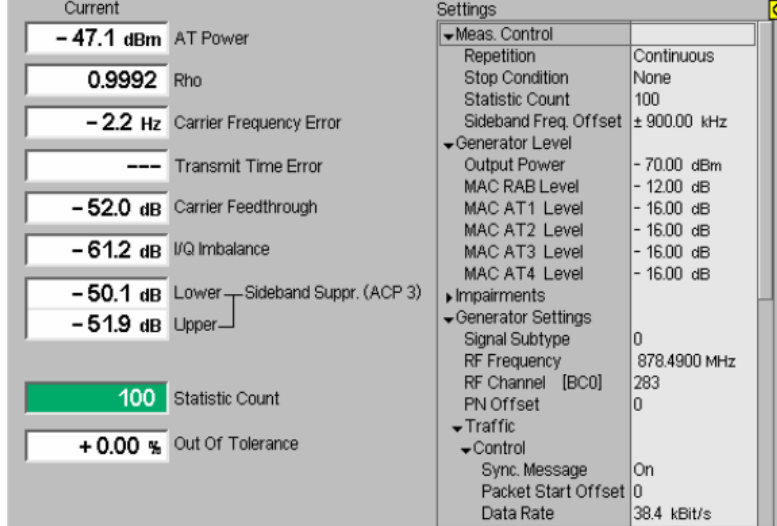

Figure 4-11 Display of results (Analyzer/Generator)

Filter settings for power measurements The CMU measures and displays different power results, acquired with different measurement methods.

Most of the power measurements are performed using a bandwidth of 4 MHz. In particular, this holds for *AT Power* displayed in the *Analyzer/Generator* menu. The power results listed in the table below are obtained with different measurement filters.

Table 4-3: Filter settings for power measurements

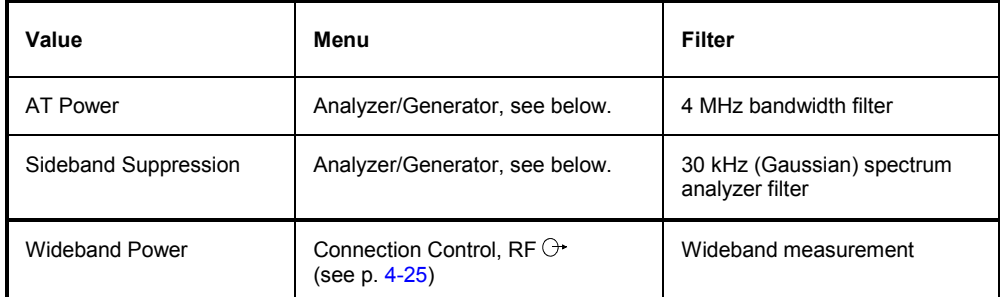

**AT Power** *AT Power* is the total transmitted power level from the access termnal. The AT power is measured at the analyzer frequency *(RF Frequency,* typically set to the carrier frequency) using the receiver filter specified in standard TIA/EIA/IS-856-2.

> In addition to the AT *Power*, the CMU measures the power at an offset frequency from the carrier; see *Sideband Suppression* below.

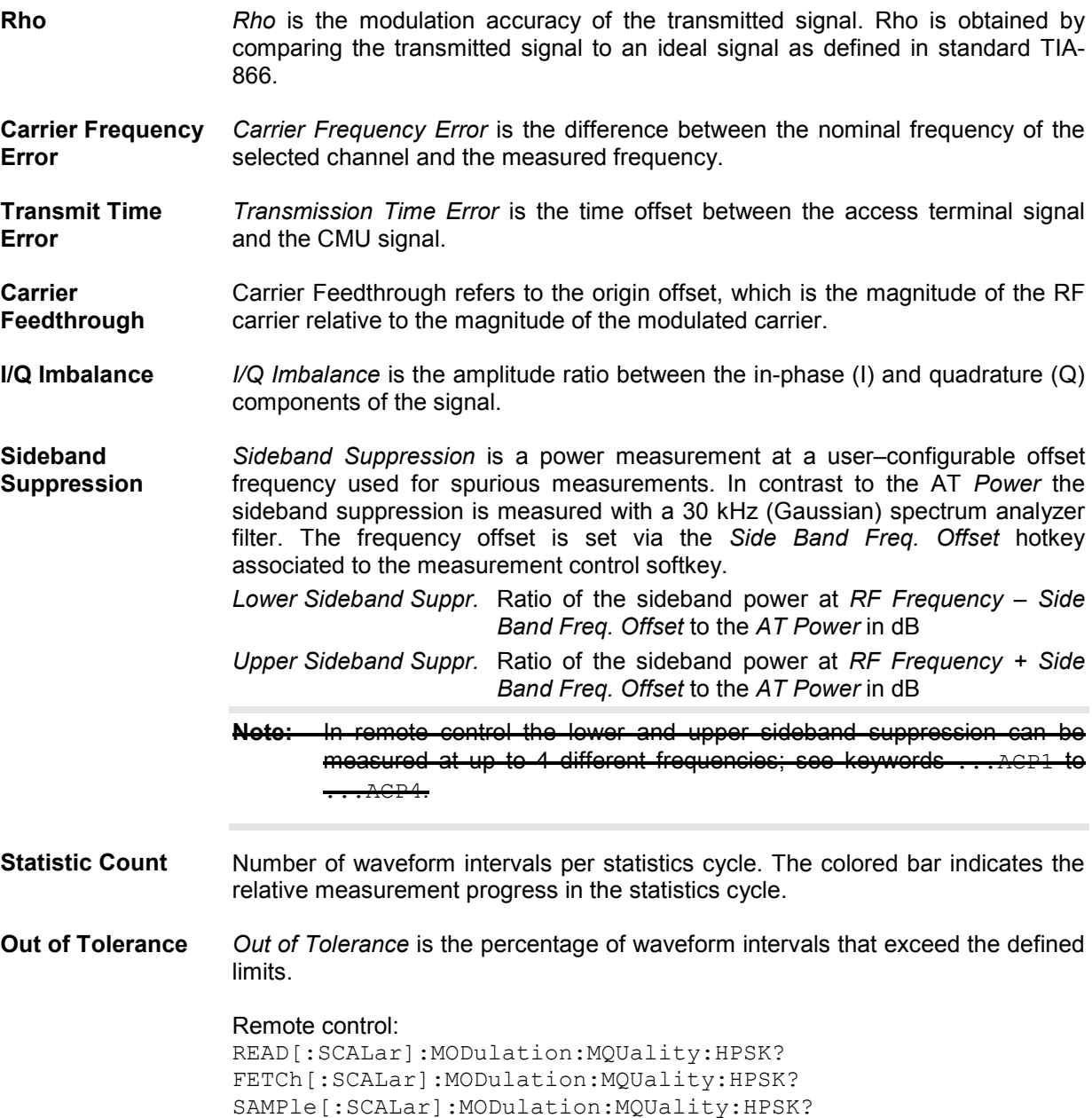

### **Analyzer/Generator Configuration**

The popup menu *Modulation Configuration* contains two tabs to determine the parameters controlling the Modulation measurement including the error tolerances.

The popup menu *Modulation Configuration* is activated by pressing the measurement control softkey at the top right in the graphical measurement menu *Modulation* twice. It is possible to change between the tabs by pressing the associated hotkeys.
## **Analyzer/Generator Configuration – Control**

The *Control* tab controls the Modulation measurement by determining

- The *Repetition* mode
- The *Stop Condition* for the measurement
- The number of waveform intervals/evaluation periods forming a statistics cycle *(Statistic Count)*
- The type of result displayed *(Display Mode)*
- The frequency offset used for the sideband suppress power measurement *(Sideband Freq. Offset)*

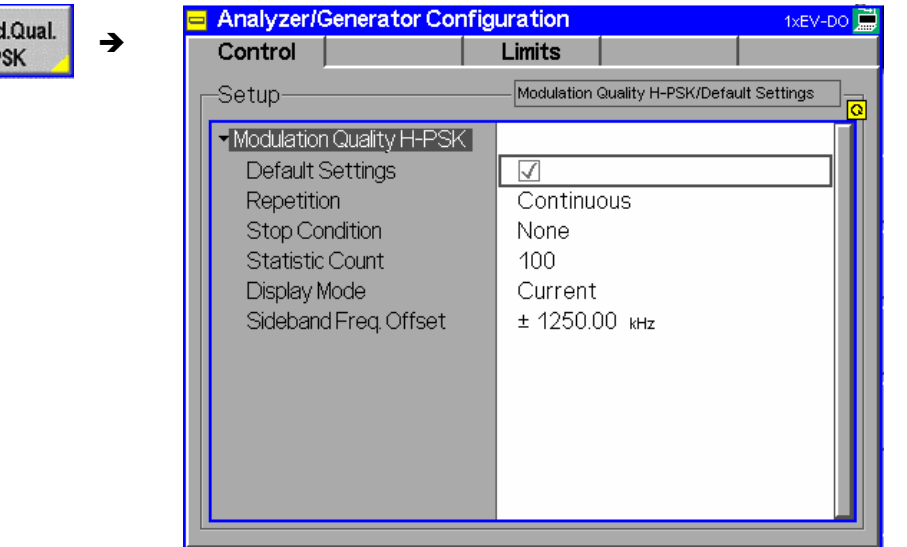

Figure 4-12 Modulation Configuration – Control

- **Default Settings** The *Default All Settings* switch assigns default values to all settings in the *Control* tab (the default values are quoted in the command description in chapter 6 of this manual). In addition, default switches for the individual applications are provided.
	- Remote control:

DEFault:MODulation:MQUality:HPSK:CONTrol ON | OFF

**Repetition** The *Repetition* parameter defines how often the measurement is repeated:

*Single Shot* Single-shot measurement: the measurement is stopped after a statistics cycle (or after a stop condition is met, see below). A stopped measurement is indicated by the status display *HLT* in the *Modulation* softkey.

> Unless otherwise stated, a statistics cycle corresponds to the number of waveform intervals/evaluation periods set under *Statistic Count*.

*Continuous* Continuous measurement: The CMU continues the measurement until it is terminated explicitly (or until the stop condition for the measurement is met, see below). The measurement results are valid after one statistics cycle; however, the measurement is continued, and the output is continuously updated. An ongoing measurement is indicated by the status display *RUN* in the softkey *Mod.Qual.HPSK*.

Single shot should be selected if only a single measurement result is required under fixed conditions. The continuous measurement is suitable for monitoring the evolution of a measured quantity in time, for example for adjustments.

**Note:** In remote mode, the counting Measurement (counting mode) is available as a further measurement mode with a defined number of measurement cycles to be performed, see chapter 6 of this manual. The Stop Condition setting can affect the Single Shot and Continuous repetition modes.

Remote control: CONFigure:MODulation:MQUality:HPSK:CONTrol CONTinuous | SINGleshot | 1 ... 10000,<StopCondition>, <Stepmode> etc.

**Stop Condition** The *Stop Condition* field defines a stop condition for the measurement:

*NONE* Continue measurement irrespective of the results of the limit check

*On Limit Failure* Stop measurement as soon as the limit check fails (one of the tolerances is exceeded)

The *Stop Condition* setting is valid for both the *Single Shot* and *Continuous* repetition modes.

Remote control:

CONFigure:MODulation:MQUality:HPSK:CONTrol <Repetition>,SONerror | NONE, <Stepmode> etc.

**Display Mode** The *Display Mode* field defines which of the four measured and calculated statistical measurement results is displayed. The measurement results differ in the way the waveform interval Modulation *p(t)* at a fixed point in time *t* is calculated if the measurement extends over several waveform intervals; see section *Common Settings* in chapter 3:

*Current* Measured value for current waveform interval

*Minimum/Maximum* Extreme values of a number of waveform intervals

*Average* Average value over a number of waveform intervals

The number of waveform intervals for calculation of the statistical values *Minimum/Maximum* and *Average* – and thus the result – depends on the repetition mode set. In detail, this implies:

- *Single shot* Display of minimum/maximum and average value from the performed statistics cycle.
- *Continuous* Display of minimum/maximum from all waveform intervals already measured. The average value, however, is calculated according to the rule in chapter 3, section *General Settings*.

Remote control:

no display mode set, the READ..., FETCh... and SAMPle commands retrieve all values.

**Statistic Count** The input field *Statistic Count* defines the length of the statistics cycles in waveform intervals. The settings *1* and *OFF* (press *ON/OFF* key) are equivalent. A statistics cycle determines the duration of single-shot measurements.

Remote control:

CONFigure:MODulation:MQUality:HPSK:CONTrol <*Statistics*>, <*Repetition*>, <*Stop Cond*>, <*Step Mode*> **Side Band Freq. Offset**  The *Side Band Freq. Offset* input field sets the frequency offset used for the *Sideband Suppression* power measurement; see section *Measurement Results* on p. 4-35 ff. The sideband suppression is measured at the two offset frequencies symmetrical to the *RF Frequency* (lower and upper sideband suppression)*.*

> Remote control: In remote control up to 4 different frequency offsets can be defined so that up to 8 symmetrical sideband suppression values are available:

CONFigure:MODulation:MQUality:HPSK:CONTrol:FOFFset:SBSuppress :  $ACP\langle n r \rangle$ , where  $\langle nr \rangle = 1$  to 4

## **Analyzer/Generator Configuration – Limits**

The *Limits* tab defines upper and lower error limits for the measured values of all three *Modulation* measurement applications. The limits are set independently for the display modes *Current* and *Max./Min.* on one hand, *Average* on the other hand; see section *Analyzer/Generator Configuration – Control* on p. 4-37 ff. All measured values are described in section *Measurement Results* on p. 4-35 ff.

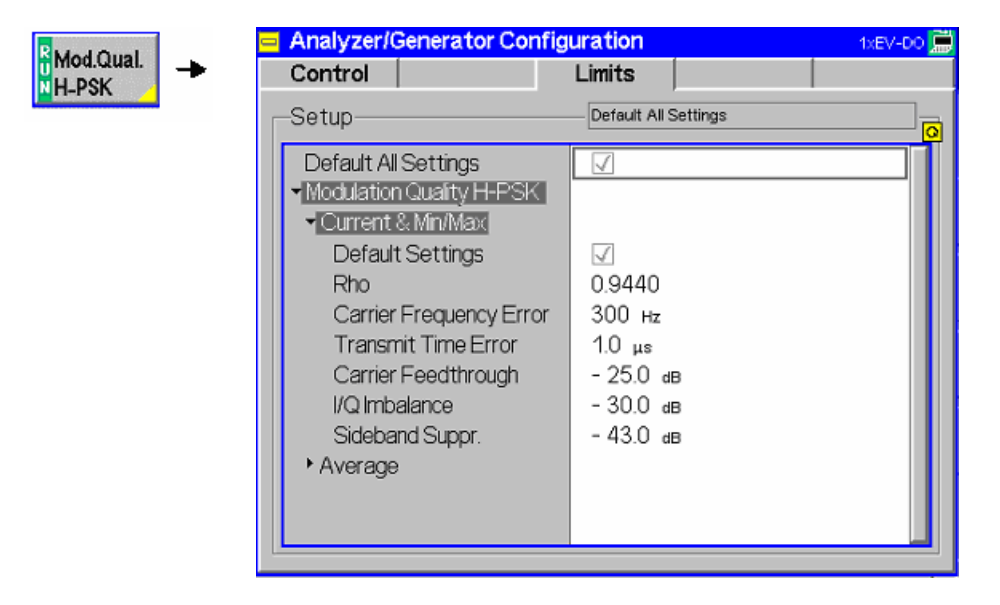

Figure 4-13 Modulation Configuration – Limits

**Default All Settings**  The *Default All Settings* switch assigns default values to all parameters of the *Limits* tab. The default values are quoted in the command description in chapter 6 of this manual. In addition, default switches for the individual applications and statistical modes are provided.

#### Remote control:

DEFault:MODulation:MQUality:HPSK:CMMax:LIMit ON | OFF DEFault:MODulation:MQUality:HPSK:AVERage:LIMit ON | OFF

**Current & Max/Min**  *Current and Max/Min* sets the limits for the measured values in the current waveform interval or of the extreme values of all measured waveform intervals *(Min/Max)*.

#### Remote control:

CONFigure:MODulation:MQUality:HPSK:CMMax:LIMit

**Average** *Average* sets the limits for the average value of the measured values obtained according to the averaging rules of chapter 3, section *General Settings.*

> Remote control: CONFigure:MODulation:MQUality:HPSK:AVERage:LIMit

# **1xEV-DO Tests (Signaling and Non-Signaling)**

# **Power Measurements**

The *Power* menu provides access to the Narrow Band Power measurement of the 1xEV-DO function group, the current measurement status and the most important scalar parameters and measurement results.

The *Power* menu is opened from the *Menu Select* menu (with associated key at the front of the instrument). The hotkeys associated to the *Menus* softkey switch over between the *Power* menu and the remaining measurement menus of function group *1xEV-DO*.

In the softkey bar on the right side, the *Power* menu provides different types of softkeys:

- The measurement control softkey *NPower* controls the measurement, indicates its status *(RUN | HLT | OFF)* and opens the configuration menu *Power Configuration*. The hotkeys associated to the measurement control softkey define the scope of the *Power* measurement.
- The other softkeys on the right side are combined with various hotkeys (e.g. the hotkeys RF Channel and Code Channel Filter belong to the softkey Analyzer Settings). The softkey/hotkey combinations provide test settings and switch over between different measurements.

**Narrow Band Power** 

The *NPower* (*Narrow band power*) measurement yields the average, minimum and maximum power of an RF input signal in an evaluation period of variable length plus a statistical evaluation over several periods; see section Measurement Results on p. 4.13 ff. A fixed oversampling rate of 4 is used. The measurement is performed using a bandwidth of 4 MHz and at the frequency specified in the Analyzer Settings.

Measurement results are explained for each application.

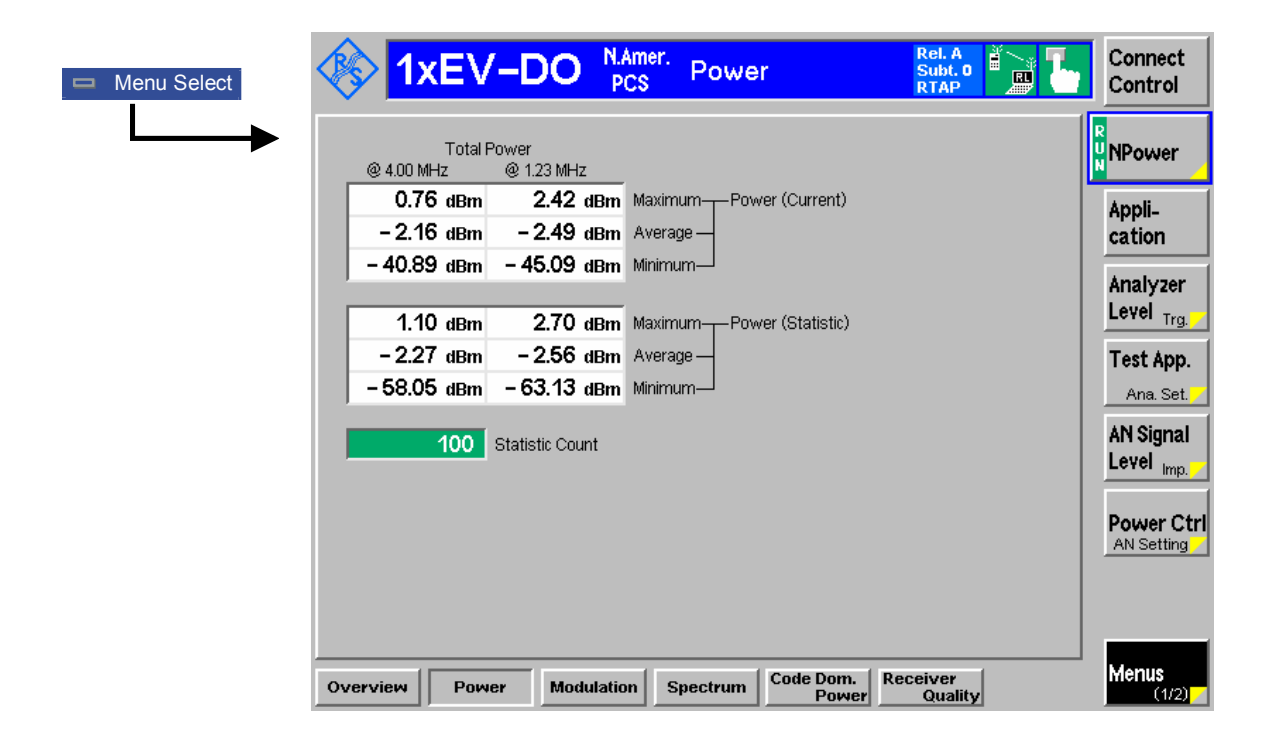

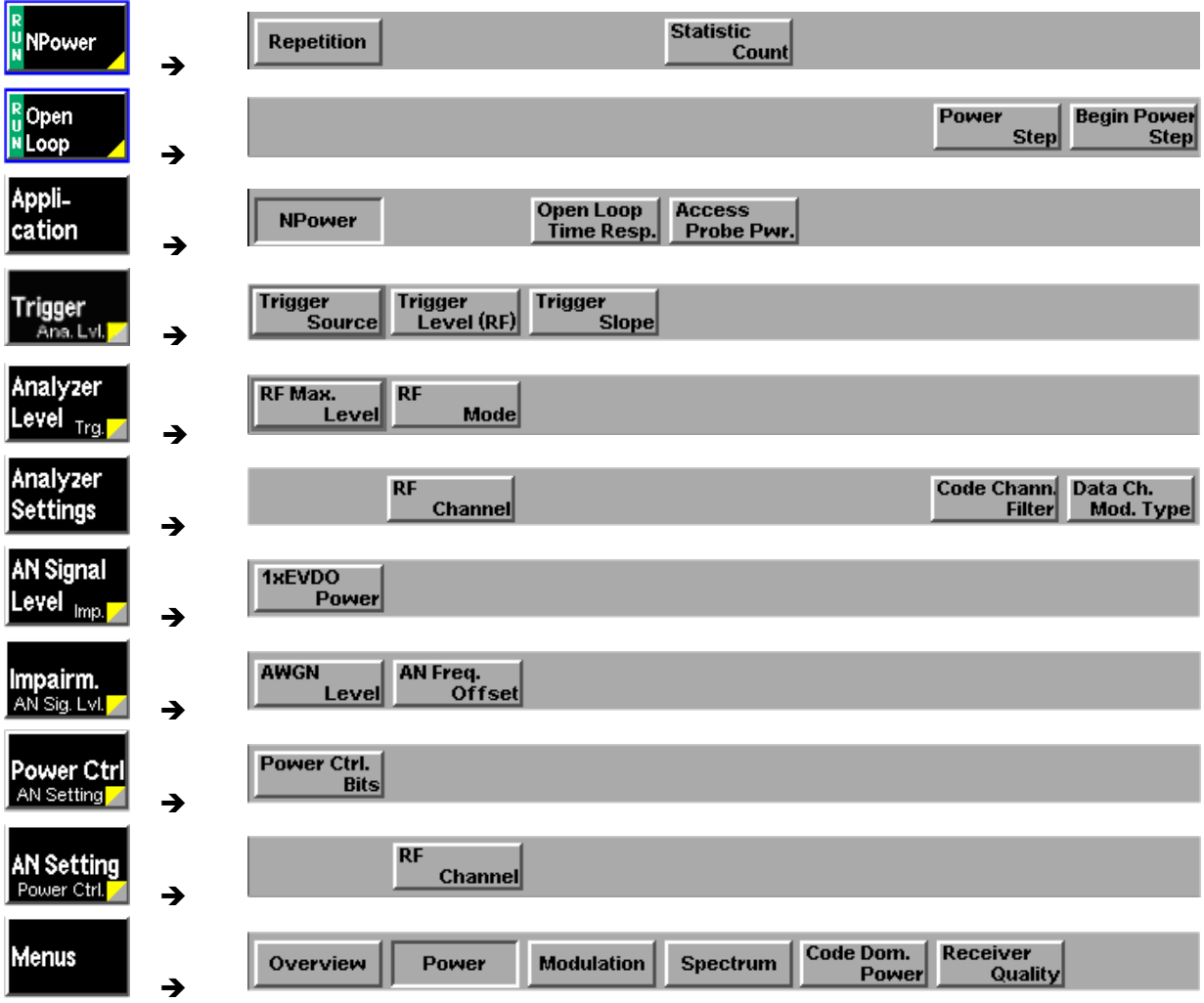

Figure 4-14 Measurement Menu Power

## **Softkey Selections**

The *Power* application is controlled by means of the measurement control softkey below the *Connect. Control* softkey and the associated hotkeys. The remaining softkeys select the application and provide application-specific settings.

## **Measurement Control**

The *Power-NPower* application is controlled by means of the measurement control softkey below the *Connect. Control* softkey and the associated hotkeys. The properties of the measurement control softkeys are analogous in all measurements; see section Analyzer/Generator Configuration – Control on p. 4-37 ff; the hotkey functions are also provided in the *Control* tab of the *Power Configuration* menu; see section *Power Configuration* on p. 4-47 ff. The remaining softkeys provide common settings; see section Common settings below.

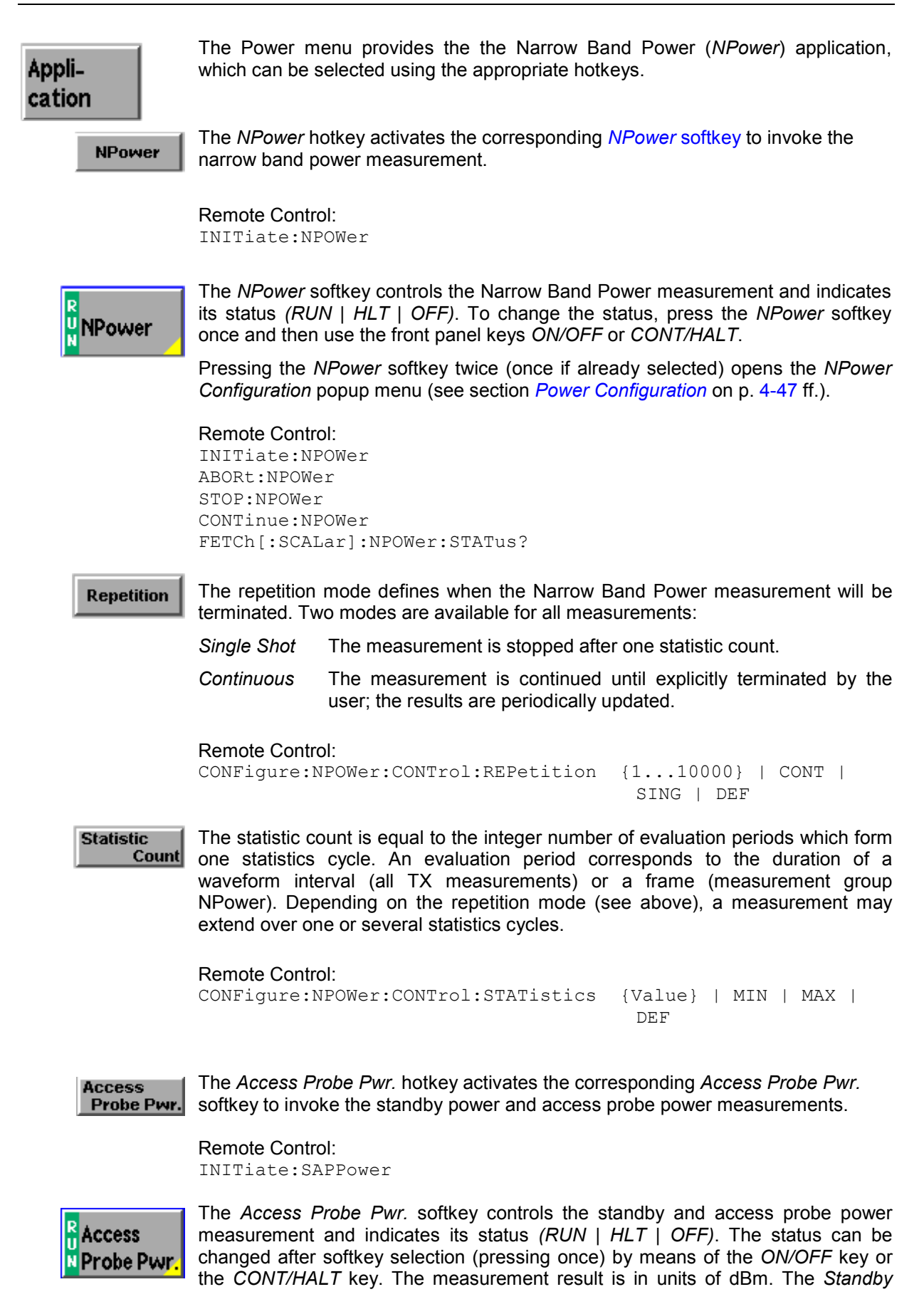

*Power* and *Access Probe Power* fields are blank until the mobile station registers.

 Remote Control: INITiate:SAPPower FETCh:SAPPower:STATus?

**Measurement configuration**  The measurement control softkey also provides hotkeys to define the scope of the measurement. All these settings are also provided in the configuration menu and described in more detail in section *Analyzer/Generator Configuration – Control* on page 4-37 ff.

#### **Common Settings**

As outlined in section *Analyzer/Generator on p.* 4-32 ff., some of the hotkey/softkey combinations in the *Analyzer/Generator* menu are valid irrespective of the application. These common settings are also provided in the *Connection Control* menu; for a detailed description refer to p. 4-3 ff.

- **Softkeys**  The *Trigger/Analyzer Level* softkey defines the trigger settings for the measurements and controls the level in the RF signal path. The settings are provided in the *Trigger* and *Analyzer* tabs of the *Connection Control* menu; see sections *Trigger (Connection Control – Trigger)* on p. 4-27 ff. and *Analyzer Control (Connection Control – Analyzer)* on p. 4-4 ff.
	- The *Analyzer Settings* softkey defines the center frequency of the RF analyzer. The settings are provided in the *Analyzer* tab of the *Connection Control* menu; see section *Analyzer Control (Connection Control – Analyzer)* on p. 4-4 ff.
	- The *AN Signal Level/Impairment* softkey defines the levels in all physical channels of the generated forward 1xEV-DO signal and configures an additive noise signal. The settings are provided in the *Generator* tab of the *Connection Control* menu; see section *Connection Control – Generator* on p. 4-12 ff.
	- The *AN Setting/Power Control* softkey defines the frequency of the generated forward 1xEV-DO signal, its modulation and an offset of the PN sequence. The settings are provided in the *Generator* tab of the *Connection Control*  menu; see section *Connection Control – Generator* on p. 4-12 ff.

#### **Measurement Results (NPOWer)**

The results are displayed in several groups of output fields in the left half of the measurement menu. The statistical evaluation is based on a basic evaluation period which is given by the Capture Buffer Size and a fixed oversampling factor of 4 and on the statistics cycle (Statistic Count) defined in the configuration menu (see section *Power Configuration* on p. 4-47 et.seq.; for a general description of statistical evaluations in the CMU refer to chapter 3, section General Settings).The result fields are grouped in two statistic types *(Current* or *Average)* which are themselves divided in three types of results *(Average, Minimum and Maximum)*.

Display mode

Output fields

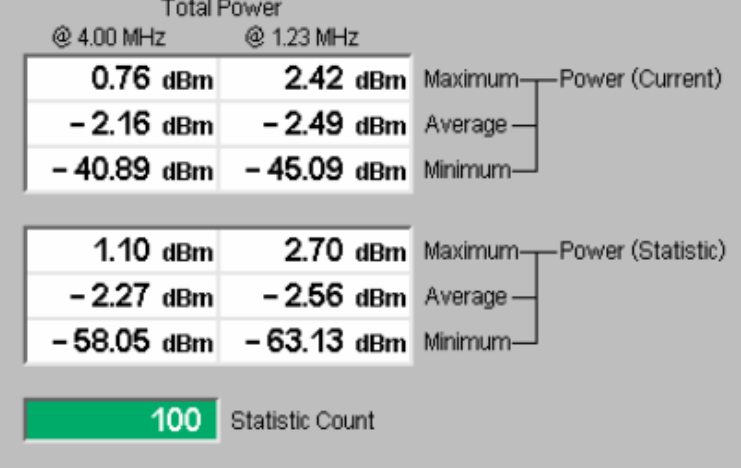

Figure 4-15 Display of results (NPower)

Filter settings for power The CMU measures and displays different power results, acquired with different measurement methods.

measurements Most of the power measurements are performed using a bandwidth of 4 MHz. In particular, this holds for *AT Power* displayed in the *Analyzer/Generator* menu. The power results listed in the table below are obtained with different measurement filters.

Table 4-4 Filter settings for power measurements

| Value    | Menu                           | Filter                 |  |
|----------|--------------------------------|------------------------|--|
| AT Power | Analyzer/Generator, see below. | 4 MHz bandwidth filter |  |

**Power (Current )** The Narrow Band Power is measured over a given capture buffer which by default has a size of 4096 measurement shots.

- **Average** The Average is calculated on the base of the shots in this capture buffer.
- **Minimum** The Minimum Power value shot in the capture buffer.
- **Maximum** The Maximum Power value shot in the capture buffer.
- **Power (Statistic)** Statistic uses the Statistic Count to calculate the average over several capture buffers, e.g. with a Statistic Count of 100 the average is built over 409600 shots.
	- **Average** This is the average of all the shots made in the Statistic Count period.
- **Minimum** The absolute minimum measured power over all the measurement shots in Statistic **Count.**
- **Maximum** The absolute maximum measured power over all the measurement shots in Statistic Count.
- **Statistic Count** Number of waveform intervals (evaluation periods) per statistics cycle. The colored bar indicates the relative measurement progress in the statistics cycle.

 Remote control: READ[:SCALar]:NPOWer? FETCh[:SCALar]:NPOWer? SAMPle[:SCALar]:NPOWer?

#### **Measurement Results (SAPPower)**

Output fields

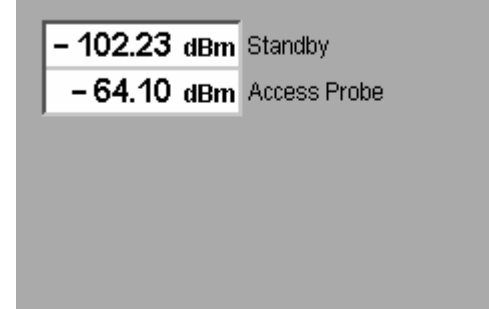

Figure 4-16 Display of results (Standby and Access Probe Power)

- **Standby** *Standby Power* is the power of the mobile station while it is not transmitting. The *Standby Power* is measured using a 1 MHz filter (see also standard IA-866-A, section 4.3.6.3).
- **Access Probe** Power of the mobile station access probes. A mobile station transmits access probes to begin session negotiation and when the mobile initiates a call. The *Access Probe Power* is measured using the receiver filter specified in standard TIA-866-A, section 5.5, with mean output power in 1.23 MHz bandwidth.

 Remote control: READ[:SCALar]:SAPPower? FETCh[:SCALar]:SAPPower? SAMPle[:SCALar]:SAPPower?

## **Power Configuration**

The tab *Power Configuration* contains a tab to determine the parameters controlling the Modulation measurement including the error tolerances.

The popup menu *Power Configuration* is activated by pressing the measurement control softkey at the top right in the graphical measurement menu *NPower* twice. It is possible to change between the tabs by pressing the associated hotkeys.

#### **Power Configuration – Control**

The *Control* tab defines the scope of the measurement by determining

- The *Repetition* mode
- The *Stop Condition* for the measurement
- The number of evaluation periods forming a statistics cycle *(Statistic Count)*
- The number of samples per single shot Narrow Band Power measurement (*Capture Buffer Size*)

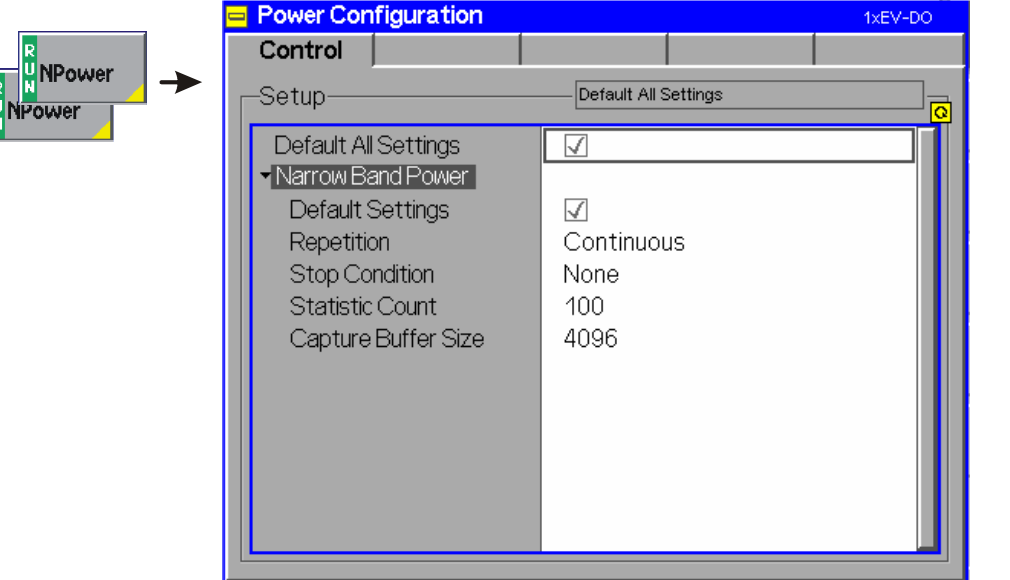

Figure 4-17 Power Configuration – Control

All settings may not be available for all power measurement applications. The statistical settings *Repetition, Stop Condition, Statistic Count,* and *Display Mode* have the same meaning in all measurements; they are described in section *Analyzer/Generator Configuration – Control* on p.4-37 ff. Note that the basic evaluation period for a single-shot narrow band power measurement is given by the number of samples defined via Capture Buffer Size.

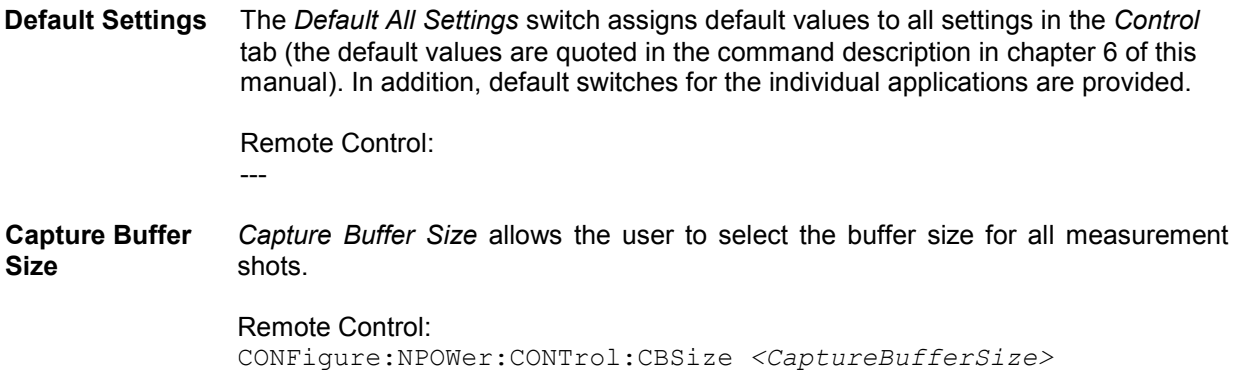

# **Modulation Measurements**

The menu group *Modulation* contains several applications to measure the modulation parameters such as frequency error, waveform quality of the access terminal, and matching of the respective tolerance limits. Measurement results are displayed with a graph and a table of measurement results. The popup menu *Modulation Configuration* configures the parameters of the modulation measurements.

The *Modulation* menu is opened from the *Menu Select* menu (with associated key at the front of the instrument). The hotkeys associated to the *Menus* softkey switch over between the *Analyzer/Generator* menu and the remaining measurement menus of function group *1xEV-DO*.

- The measurement control softkey *Overview H-PSK* changes to *EVM H-PSK* etc.*,* depending on the application selected. This softkey controls the measurement, indicates its status *(RUN | HLT | OFF)* and opens the configuration menu *Modulation Configuration*. The hotkeys associated to the measurement control softkey define the scope of the *Modulation* measurement.
- The other softkeys on the right side are combined with various hotkeys (e.g. the hotkeys *RF Max. Level* and *RF Mode* belong to the softkey *Analyzer Level).* The softkey/hotkey combinations provide test settings and switch over between different measurements.

# **Modulation Parameters**

The purpose of this section is to illustrate the meaning of the physical parameters determined in the *Modulation* measurement. For a discussion of the different averaging procedures involved please refer to chapter 3.

#### **Definition of measured quantities:**

The CMU measures the H-PSK modulation accuracy by calculating the Phase Error, Magnitude Error, and Error Vector Magnitude of the modulated signal from the access terminal. *Figure 4-18* shows a representation of these signal errors compared to an ideal signal.

*Phase Error (PE)* is the measured phase difference of the I/Q components of the signal received (from the access terminal) and an ideal reference signal at the detection points.

*Magnitude Error (ME)* is the normalized magnitude (amplitude) difference of the I/Q components of the signal received from the access terminal and an ideal reference signal at the detection points.

*Error Vector Magnitude (EVM)* is the normalized magnitude of the calculated vector linking the measured I/Q values to the ideal signal I/Q components at the detection points.

The *Waveform Interval* in a 1xEV-DO context is the length of a half slot, i.e. exactly 1024 chips.

The in-phase and quadrature reference components are based on an H-PSK waveform as specified in the IS-856- 2 standards publication.

For a 1xEV-DO signal the composite Phase Error (PE), Magnitude Error (ME), Error Vector Magnitude (EVM), and waveform quality (Rho) are calculated.

The measurement interval for H-PSK modulation accuracy is 616 chip intervals ( $\leq$  0.5 ms). The graphical displays represent 616 chips.

The composite Phase Error (PE), Magnitude Error (ME), and Error Vector Magnitude (EVM) in comparison to an ideal signal is shown below:

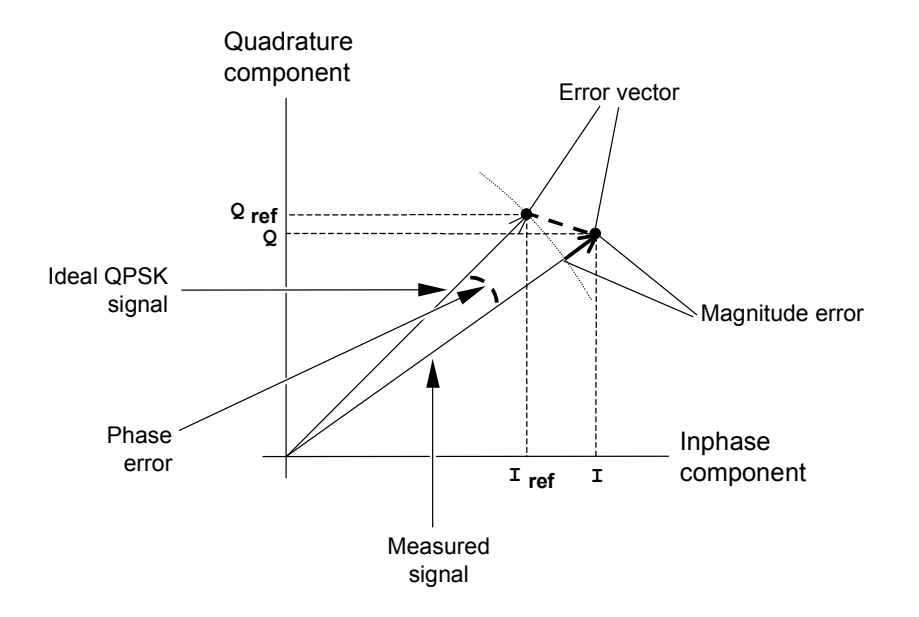

Figure 4-18 Modulation errors

The error vector is calculated as an array at each sample in the measurement interval. From the calculated error vector and the measured signal vector, the magnitude of the error vector (EVM), the phase error, and the magnitude error are calculated.

The *Modulation* measurement diagrams show the relative magnitude error and the relative EVM, i.e. the quantities defined above divided by the magnitude of the ideal modulation vector. In addition to the previous parameters, CMU provides the Carrier Feedthrough (origin offset), the I/Q Imbalance, and the Waveform Quality:

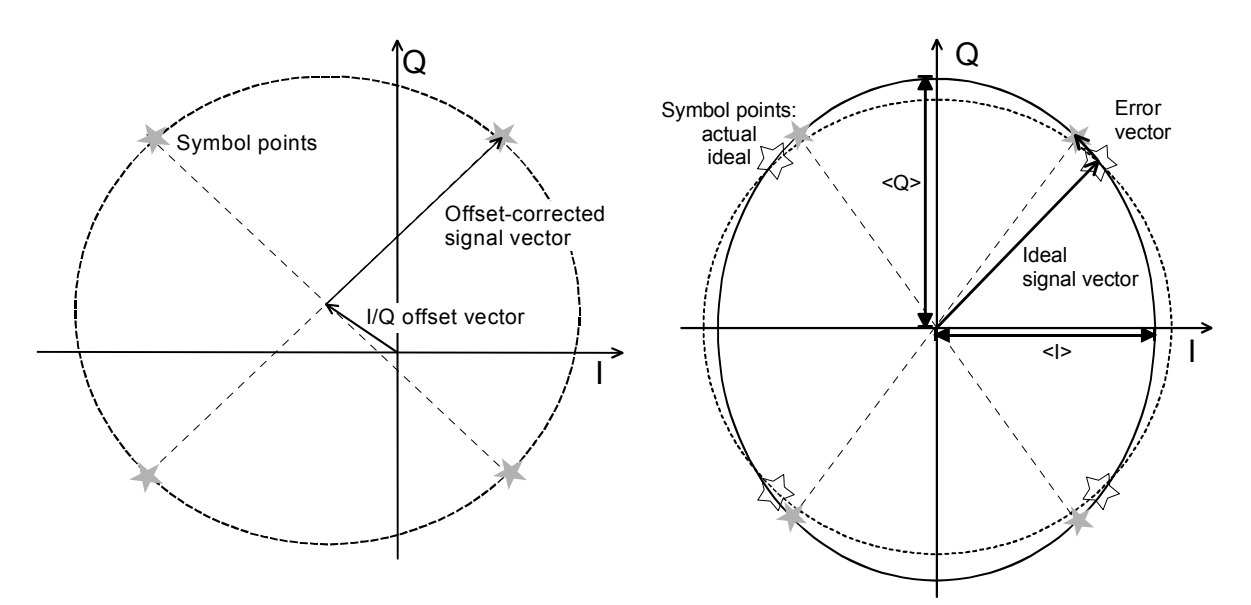

Figure 4-19: Modulation errors in the I/Q constellation diagram

**Carrier Feedthrough (origin offset)**  Figure 4-19 is an idealized representation of the modulation errors where the effects of a pure origin offset (left diagram) and of a pure I/Q imbalance (right diagram) are completely disentangled. The I/Q offset in dB is the logarithmic ratio of the I/Q offset vector (i.e. the estimated DC-offset of the measured signal) to the average offset-corrected signal vector:

Origin Offset =  $20 \log \frac{1}{\sqrt{10}}$  Offset vector | **(**Equation 4-1**).**

In equation 4-1, | Offset - corrected signal vector  $|_{RMS}$  denotes the magnitude of the offset-corrected signal vector that is RMS-averaged over all samples.

**I/Q Imbalance** The I/Q imbalance in dB is equal to the difference between the estimated I and Q amplitudes of the measured signal, which are normalized and logarithmized as follows:

 $|I|Q$  Imbalance =  $20 \log \frac{|<|>0> - }{|<|>+ }|$  (Equation 4-2).

**Waveform Quality**  The waveform quality or Rho factor is a measure for the modulation accuracy and corresponds to the normalized correlated power between the actual waveform and the ideal waveform sampled at the constellation points. According to standard TIA-866-A, the waveform quality  $r_{\text{Overall}}$  is defined as:

$$
\text{rowerall} = \frac{\sum\limits_{\mathbf{j}=1}^{N} \left\{ \left| \sum\limits_{k=1}^{1024} Z_{\mathbf{j},k} \mathbf{R}_{\mathbf{j},k}^* \right|^2 / \sum\limits_{k=1}^{1024} \left| \mathbf{R}_{\mathbf{j},k} \right|^2 \right\}}{\sum\limits_{\mathbf{j}=1}^{N} \sum\limits_{k=1}^{1024} \left| Z_{\mathbf{j},k} \right|^2}
$$

 **(**Equation 4-3**),**

where where Z<sub>j,k</sub> = z[1024(j-1)+k] is the k<sup>th</sup> sample in the j<sup>th</sup> half slot of the measured signal, and  $R_{j,k}$  = r[1024(j-1)+k] is the corresponding sample of the ideal signal.

Modulation accuracy is measured by using the 1024N complex-valued samples,  $z(t_k)$ , over a time interval of N half slots. The first sample,  $z(t_1)$ , occurs at the first chip of a half slot and the final sample,  $z(t_{1024N})$ , occurs at the last chip of a half slot.

For an ideal transmitter  $(Z_{i,k} = R_{i,k}$  for all k), the waveform quality is equal to 1. For real transmitters, the waveform quality is a positive real number smaller than 1.

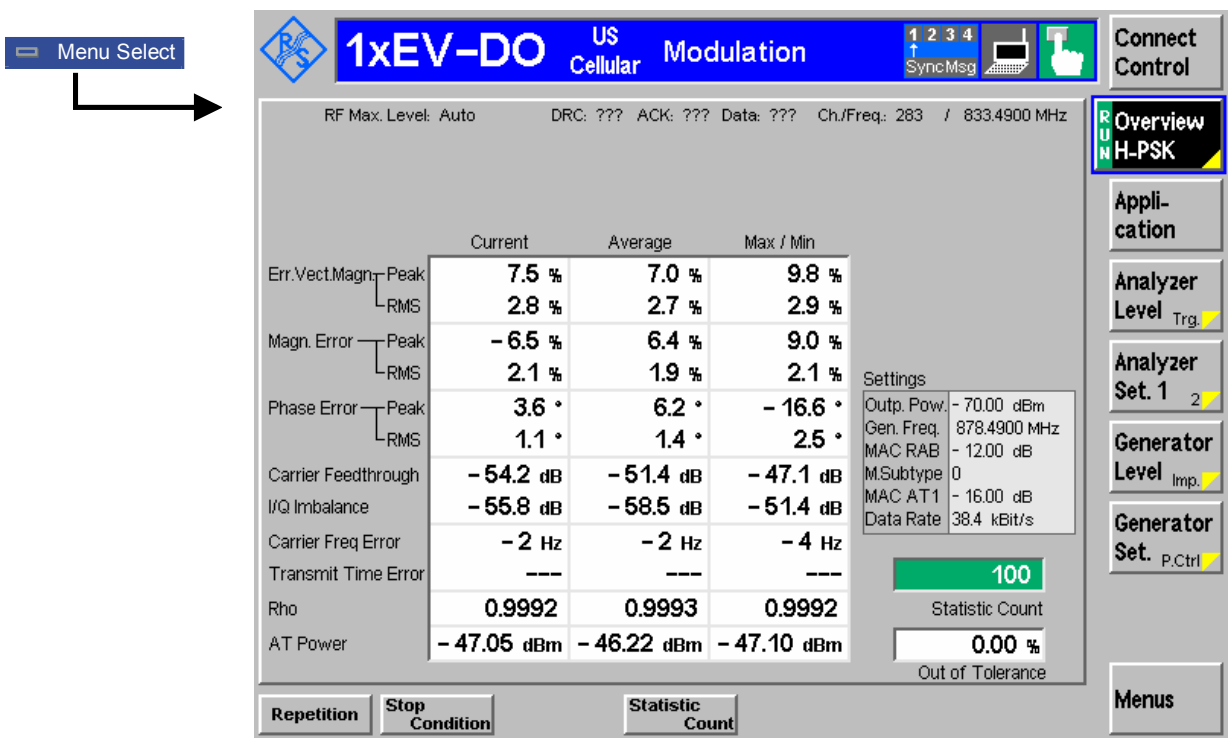

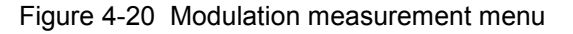

#### **Softkey Selections**

Each *Modulation* application is controlled by means of the measurement control softkey below the *Connect. Control* softkey and the associated hotkeys. The remaining softkeys select the application and provide application-specific settings.

#### **Measurement Control**

Each *Modulation* application is controlled by means of the measurement control softkey below the *Connect. Control* softkey and the associated hotkeys.

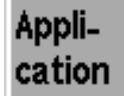

The *Application* softkey activates a set of hotkeys to select a modulation application. When an application is selected, the corresponding measurement screen is displayed.

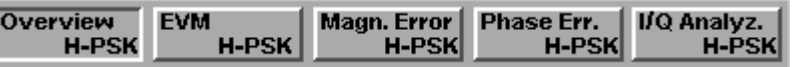

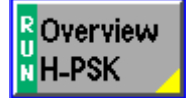

The *Overview H-PSK* hotkey displays the statistics for all modulation measurements. No graphical display is provided.

#### Remote Control:

```
INITiate:MODulation:MQUality:HPSK 
ABORt:MODulation:MQUality:HPSK 
STOP:MODulation:MQUality:HPSK 
CONTinue:MODulation:MQUality:HPSK 
FETCh[:SCALar]:MODulation:MQUality:HPSK:STATus?
```
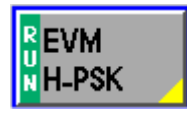

The *Error Vector Magnitude H-PSK* hotkey displays the error vector magnitude. The error vector magnitude measurement is described in section *Measurement Results* on p. 4-53 ff.

#### Remote Control:

```
INITiate:MODulation:EVMagnitude:HPSK 
ABORt:MODulation:EVMagnitude:HPSK 
STOP:MODulation:EVMagnitude:HPSK 
CONTinue:MODulation:EVMagnitude:HPSK 
FETCh[:SCALar]:MODulation:EVMagnitude:HPSK:STATus?
```
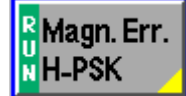

The *Magnitude Error H-PSK* hotkey displays the magnitude error measurement. The magnitude error measurement is described in section *Measurement Results* on p. 4- 53 ff.

#### Remote Control:

```
INITiate:MODulation:MERRor:HPSK 
ABORt:MODulation:MERRor:HPSK 
STOP:MODulation:MERRor:HPSK 
CONTinue:MODulation:MERRor:HPSK 
FETCh[:SCALar]:MODulation:MERRor:HPSK:STATus?
```
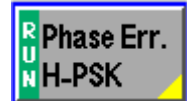

The *Phase Error H-PSK* hotkey displays the phase error measurement. The phase error measurement is described in section *Measurement Results* on p. 4-53 ff.

#### Remote Control:

```
INITiate:MODulation:PERRor:HPSK 
ABORt:MODulation:PERRor:HPSK 
STOP:MODulation:PERRor:HPSK 
CONTinue:MODulation:PERRor:HPSK 
FETCh[:SCALar]:MODulation:PERRor:HPSK:STATus?
```
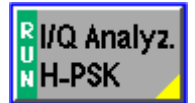

The *I/Q Analyz.* hotkey displays the I/Q Analyzer measurement. The I/Q Analyzer measurement is described in section *Measurement Results* on p. 4-53 ff.

#### Remote Control:

INITiate:MODulation:IQANalyzer:HPSK ABORt:MODulation:IQANalyzer:HPSK STOP:MODulation:IQANalyzer:HPSK CONTinue:MODulation:IQANalyzer:HPSK FETCh[:SCALar]:MODulation:IQANalyzer:HPSK:STATus?

**Measurement configuration**  Pressing the *Modulation* softkey twice (once if already selected) opens the *Modulation Configuration* popup menu (see page 4-36). Besides, the measurement control softkey provides hotkeys to define the scope of the measurement. All these settings are also provided in the configuration menu and described in more detail in section *Analyzer/Generator Configuration – Control* on page 4-37 ff.

**Marker** 

The *Marker* softkey positions up to three markers and a baseline (D-Line) in the test diagram and shows their values. Refer to page 4-111 ff for detailed information about markers.

The softkey is only available for the following applications: *EVM H-PSK, Magn. Err H-PSK* and *Phase Err H-PSK.*

#### **Display**

The *Display* softkey is available for the application *I/Q Analyz.* only. It allows the selection of the *Zoom* of the diagram, of the displayed *Waveform Type*, and the setting of the de-spreading mode of the output.

 Remote Control: CONFigure:MODulation:IQANalyzer:HPSK:DESPread OFF | DATA

#### **Common settings**

As outlined in section *Analyzer/Generator on p.* 4-32 ff., some of the hotkey/softkey combinations in the *Analyzer/Generator* menu are valid regardless of the application. These common settings are also provided in the *Connection Control* menu; for a detailed description refer to p. 4-3 ff.

- **Softkeys**  The *Trigger/Analyzer Level* softkey defines the trigger settings for the measurements and controls the level in the RF signal path. The settings are provided in the *Trigger* and *Analyzer* tabs of the *Connection Control* menu; see sections *Trigger (Connection Control – Trigger)* on p. 4-27 ff. and *Analyzer Control (Connection Control – Analyzer)* on p. 4-4 ff.
	- The *Analyzer Settings 1/2* softkey defines the center frequency of the RF analyzer. The settings are provided in the *Analyzer* tab of the *Connection Control* menu; see section *Analyzer Control (Connection Control – Analyzer)* on p. 4-4 ff.
	- The *Generator Level/Impairment* softkey defines the levels in all physical channels of the generated forward 1xEV-DO signal and configures an additive noise signal. The settings are provided in the *Generator* tab of the *Connection Control* menu; see section *Connection Control – Generator* on p. 4-12 ff.
	- The *Generator Settings/Power Control* softkey defines the frequency of the generated forward 1xEV-DO signal, its modulation and an offset of the PN sequence. The settings are provided in the *Generator* tab of the *Connection Control* menu; see section *Connection Control – Generator* on p. 4-12 ff.
- **Settings table** The *Settings* table on the right side of the *Modulation* menu gives an overview of the measurement settings of the current application as defined by means of the softkey/hotkey combinations or in the configuration menus. It changes when a different application is selected. The roll-key scrolls and expands the *Setup* table.

#### **Measurement Results**

The modulation measurement screens are similar for the applications *EVM H-PSK, Magn. Err. H-PSK and Phase Err. H-PSK*. The *Overview H-PSK* application does not provide a graph. The application *I/Q Analyzer* is described in section *I/Q Analyzer* on p. 4-57 ff.

## **EVM H-PSK, Magn. Err. H-PSK and Phase Err. H-PSK**

The description of the graphs and common output data follows below. Information specific to an application is located within the application heading. Limits for all modulation measurements are defined in the *Modulation Control* configuration menu.

The measurement screens can be divided into three groups:

- Scalar measurement results (parameter lines and output tables)
- Graph (a trace plotted as a function of time)
- Settings overview

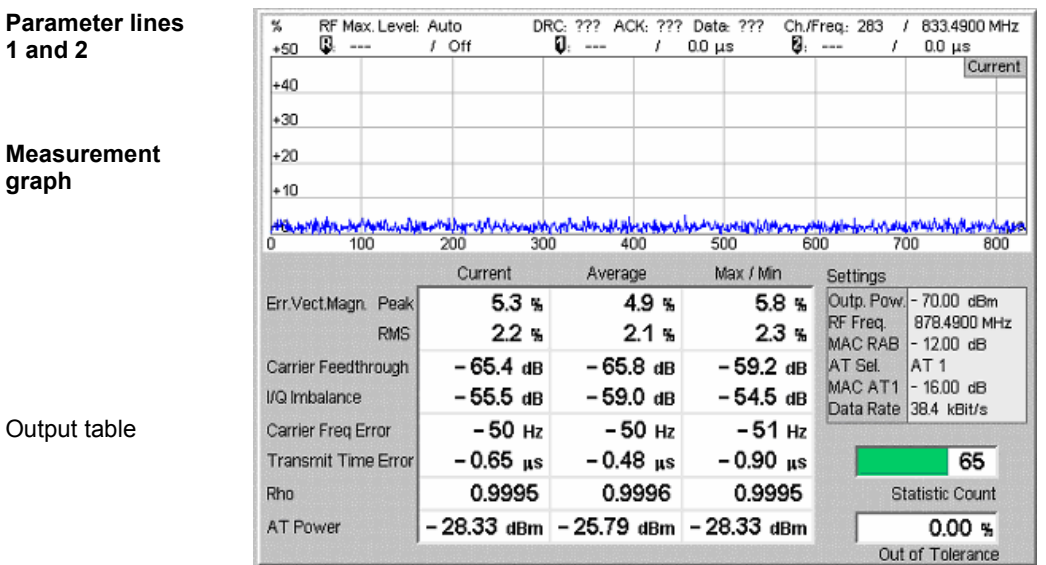

Figure 4-21 Modulation results display

**Parameter Lines** Scalar measurement results and settings are indicated in the two parameter lines above the test diagram and in the *Settings* table below.

1<sup>st</sup> Line The first parameter line contains the following settings:

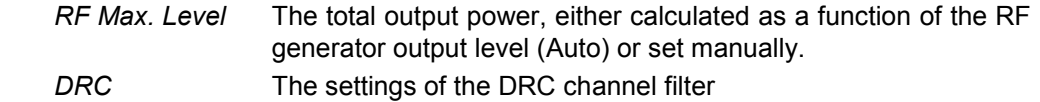

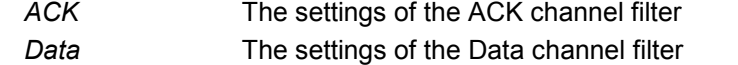

*Ch./Freq* Channel and frequency set for the BS signal

 $2^{nd}$  Line The second parameter line contains the following marker values:

- $\mathbb{R}$  Level and time of reference marker
	- Level and time of marker 1 (setting *absolute*) and/or difference from reference marker (setting *relative*)
	- Level and time of marker 2 (setting *absolute*) and/or difference  $\bf{c}$ from reference marker (setting *relative*)
- **Settings** The values shown in the *Settings* table are defined in the *Control* tab of the *Connection Control* menu; see section *Modulation Configuration – Control* on p. 4- 63 ff.

**Measurement Graph**  The *Measurement Graph* is displayed as a continuous curve together with the limit lines and all active markers.

> The graph in each measurement shows the respective measurement error as a function of time. The display mode for the graph *(Current, Average, Max/Min)* is indicated in the upper right corner of the screen.

- **Statistic Count** The *Statistic Count* is the number of intervals since the start of the measurement. The bar graph represents a percentage of intervals measured based on the number of intervals *(Statistic Count)* set in the configuration menu.
- **Output Table** The output table contains a tabular overview of modulation related measurements. The first rows of data are specific to the selected modulation measurement. The remaining rows are identical for each modulation measurement.

Three values are given for each row:

- *Current* These are the current values of the measurement interval.
- *Max/Min* **These are the extreme values (and their polarity) of all** measurement intervals since the measurement started.
- *Average* These are the average values of a number of measurement intervals (defined by the *Statistic Count* setting; see section *General Settings* in chapter 3).

 Any values exceeding the defined limits appear with a red background. Limit values are set in the Limit tab of the *Modulation Configuration* menu.

Modulation Error Refer to the respective measurement type for information about the data reported in these first two rows.

- *Phase Error* Measured phase difference of the I/Q components of the signal received (from the access terminal) and an ideal reference signal at the detection points.
- *Magnitude Error* Difference in magnitude (in percent) between the received signal waveform and an ideal HPSK signal waveform. The magnitude error is the difference in amplitude between the measured signal from the access terminal transmitter and an ideal signal waveform at the detection points.
- *Error Vector Magnitude*  Calculated percentage of vector error (at the detection points) between the received signal and an ideal signal.

**Carrier** Feedthrough *Carrier Feedthrough* refers to the origin offset, which is the magnitude of the RF carrier relative to the magnitude of the modulated carrier.

- I/Q Imbalance *I/Q Imbalance* is the amplitude ratio between the in-phase (I) and quadrature (Q) components of the signal.
- Carrier Freq Error *Carrier Frequency Error* is the difference between the nominal frequency of the selected channel and the measured frequency.
- Transmit Time Error *Transmission Time Error* is the time offset between the access terminal signal and the CMU signal.
- Rho *Rho* is the modulation accuracy of the transmitted signal. The waveform quality is obtained by comparing the transmitted signal to an ideal HPSK signal as defined in standard TIA-866.
- AT Power *AT Power* is the total transmitted power level from the access terminal.

Remote **Control** READ[:SCALar]:MODulation:OVERview:HPSK? FETCh[:SCALar]:MODulation:OVERview:HPSK? SAMPle[:SCALar]:MODulation:OVERview:HPSK? READ[:SCALar]:MODulation:EVMagnitude:HPSK? FETCh[:SCALar]:MODulation:EVMagnitude:HPSK? SAMPle[:SCALar]:MODulation:EVMagnitude:HPSK? READ[:SCALar]:MODulation:MERRor:HPSK? FETCh[:SCALar]:MODulation:MERRor:HPSK? SAMPle[:SCALar]:MODulation:MERRor:HPSK? READ[:SCALar]:MODulation:PERRor:HPSK? FETCh[:SCALar]:MODulation:PERRor:HPSK? SAMPle[:SCALar]:MODulation:PERRor:HPSK?

## **Overview H-PSK**

The *Overview H-PSK* application allows you to view all modulation measurements in a single output table (no graph of the measurements is provided).

The peak and the RMS values of the current measurement interval are displayed for each modulation application. The average values (positive or negative) are calculated over a user definable number of *Statistic Counts*. The Min/Max. values are the extreme values from the start of the measurement.

| Overview<br>$H-PSK$ $\rightarrow$ | RF Max. Level: Auto        |               | DRC: ??? ACK: ??? Data: ???            |                 | 833.4900 MHz<br>Ch./Freq.: 283<br>x                  |
|-----------------------------------|----------------------------|---------------|----------------------------------------|-----------------|------------------------------------------------------|
|                                   |                            |               |                                        |                 |                                                      |
|                                   |                            |               |                                        |                 |                                                      |
|                                   |                            | Current       | Average                                | Max / Min       |                                                      |
|                                   | Err.Vect.Magn.-Peak        | 7.5%          | 7.0 %                                  | 9.8 %           |                                                      |
|                                   | -RMS                       | $2.8\%$       | 2.7%                                   | 2.9%            |                                                      |
|                                   | Magn. Error - Peak         | $-6.5$ %      | 6.4%                                   | 9.0%            |                                                      |
|                                   | <b>RMS</b>                 | 2.1%          | $1.9*$                                 | 2.1%            | <b>Settings</b>                                      |
|                                   | Phase Error - Peak         | $3.6$ $\cdot$ | 6.2                                    | $-16.6$ $\cdot$ | Outp. Pow. - 70.00 dBm                               |
|                                   | <b>RMS</b>                 | $1.1 \cdot$   | $1.4 \cdot$                            | $2.5$ $\cdot$   | 878.4900 MHz<br>Gen. Freq.<br>MAC RAB<br>$-12.00$ dB |
|                                   | Carrier Feedthrough        | $-54.2$ dB    | $-51.4 \text{ dB}$                     | – 47.1 dB       | M.Subtype 0                                          |
|                                   | I/Q Imbalance              | $-55.8$ dB    | $-58.5$ dB                             | – 51.4 dB       | MAC AT1<br>$-16.00$ dB<br>38.4 kBit/s<br>Data Rate   |
|                                   | Carrier Freg Error         | $-2$ Hz       | $-2$ Hz                                | $-4$ Hz         |                                                      |
|                                   | <b>Transmit Time Error</b> |               |                                        |                 | 100 <sub>1</sub>                                     |
|                                   | Rho                        | 0.9992        | 0.9993                                 | 0.9992          | <b>Statistic Count</b>                               |
|                                   | AT Power                   |               | $-47.05$ dBm $-46.22$ dBm $-47.10$ dBm |                 | 0.00%                                                |
|                                   |                            |               |                                        |                 | Out of Tolerance                                     |

Figure 4-22 Overview display

## **I/Q Analyzer**

**Constellation Diagram** 

The I/Q Analyzer application displays I/Q diagrams to visualize the quality of the received measurements results. The benefit of this measurement is to easily identify issues with the received signals. To achieve this, the application I/Q-Analyzer can display the measurement results in 5 different diagrams:

- Constellation Diagram
- Vector Diagram
- I Phase Diagram
- Q Phase Diagram
- I Phase & Q Phase Diagram

Constellation Diagram and Vector Diagram contain additional scalar information of the current measurement.

The settings of the *Code Channel Filters* (section *Analyzer Control (Connection Control – Analyzer)* on p. 4-4) have a major influence on evaluation and display of the measurement results.

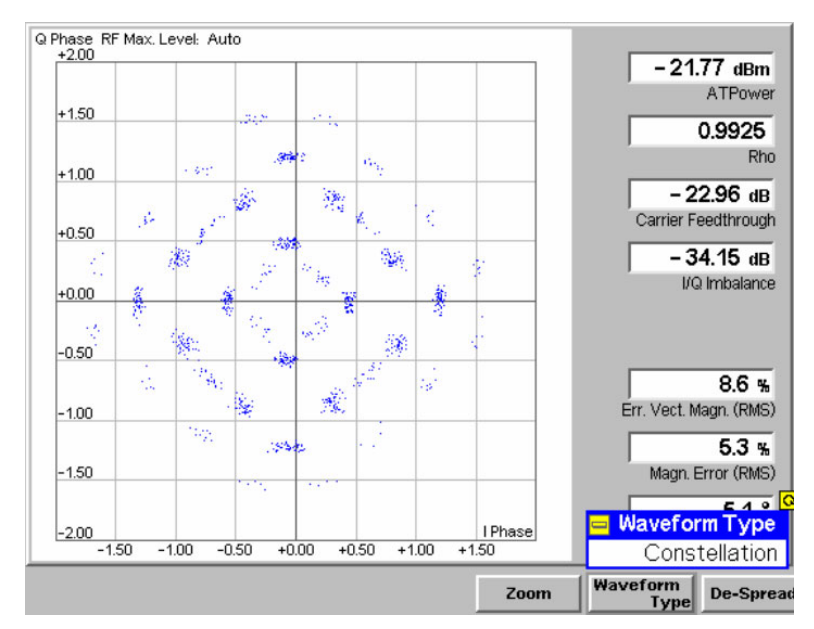

Figure 4-23 Waveform Type Constellation

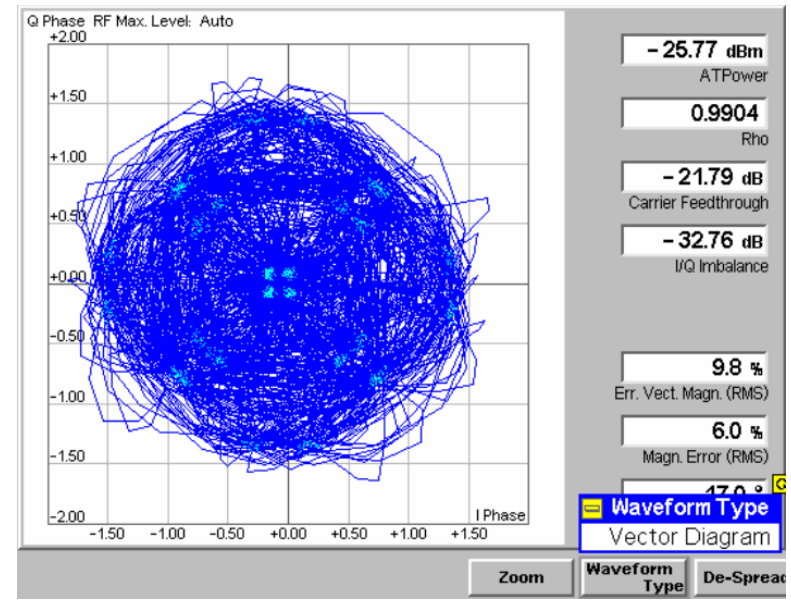

Figure 4-24 Waveform Type Vector Diagram

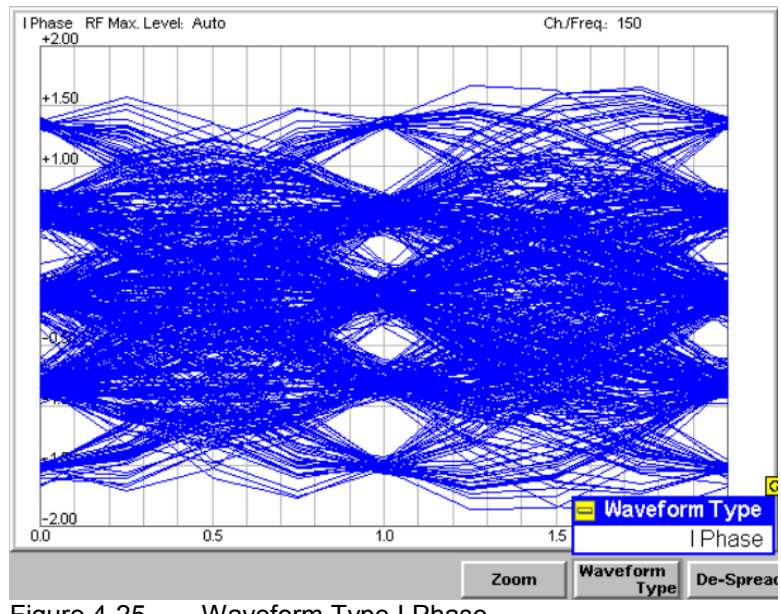

**I Phase Diagram** 

**Vector Diagram** 

Figure 4-25 Waveform Type I Phase

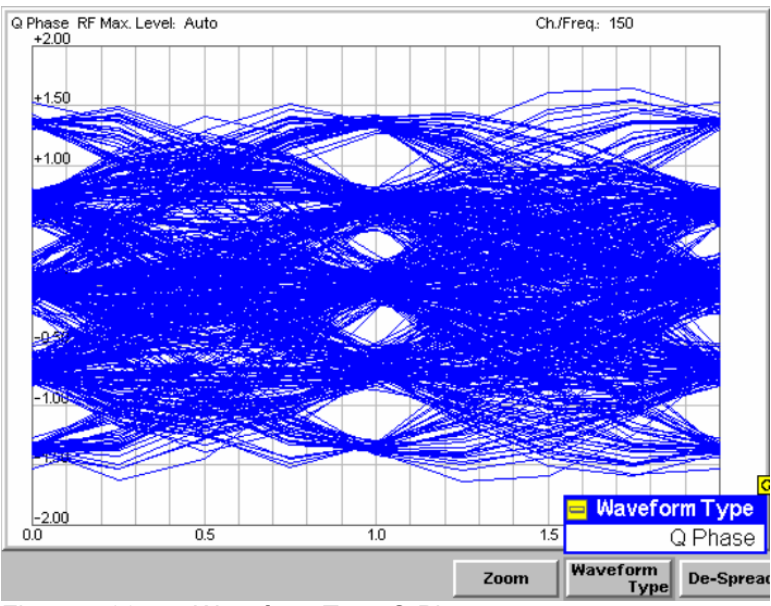

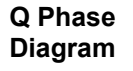

**I Phase & Q Phase Diagram** 

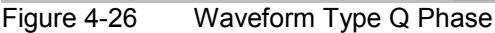

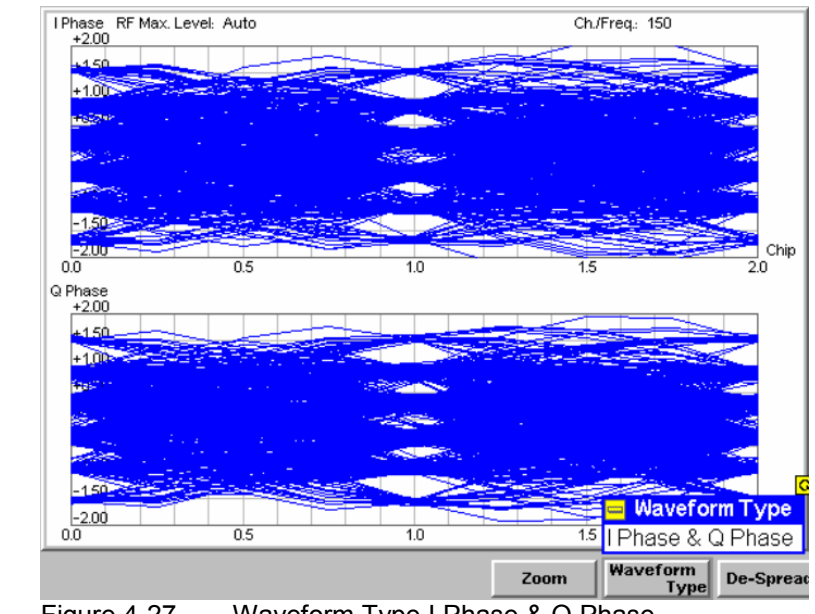

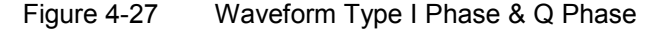

- **Diagram** Depending on the setting of Waveform Type, the different diagrams of the I/Q Analyzer are being displayed. The following diagrams can be displayed:
	- **Constellation Diagram** In the Constellation diagram the modulation vector is only traced at the constellation points; the diagram shows a dot for each chip symbol. The constellation diagram of an ideal QPSK-modulated signal contains 4 constellation points with distance 1 from the origin and relative angles of  $π/2$ . Large variations of the symbol point positions in the constellation diagram indicate a poor signal quality; see Figure 4-23 on p. 4- 57. In the QPSK application the symbol mapping between the logic data and the constellation points is

not evaluated. As a consequence the overall phase of the diagram is random; a logic symbol may correspond to any of the four constellation points. By the symmetry, the position of the measurement shots and their sharpness the quality of the current signal can be analyzed.

**Vector Diagram** In the Vector diagram the modulation vector is traced with an oversampling factor of 4; the diagram shows a continuous curve. The vector diagram shows that the modulation scheme allows transitions between each pair of constellation points.

**I Phase, Q Phase, I Phase & Q Phase**

The I Phase, the Q Phase, and the I Phase & Q Phase diagrams trace the normalized I and Q amplitudes as a function of time. Diagrams of this type are often referred to as "eye" diagrams. The horizontal axis covers a fixed 2-chip time interval, starting at the time of a constellation point, whereas the total duration of a single shot measurement is given by the Measurement Length. The measurement curve restarts at the left diagram edge after each 2 chip period so that the complete diagram for a measurement length of 640 chips (2560 chips) contains 320 (1280) superimposed curves.

The number of nodes on the vertical axis of the I or Q eye diagram is equal to the number of different I or Q amplitudes in the constellation diagram. The number of eyes is equal to the number of nodes minus one. Smeared-out nodes and small eye apertures indicate a poor signal quality.

The I Phase and Q Phase diagrams are analogous; the combined I Phase & Q Phase diagram displays the I Phase diagram on top of the Q Phase diagram. To customize the graphical representation it is possible to zoom the diagrams in vertical direction, keeping the zero-amplitude reference at fixed position, and to display or remove the grid.

- **Output Table** The output table in the diagram types Constellation and Vector display the following results:
	- AT Power *AT Power* is the total transmitted power level from the access terminal.
	- Rho *Rho* is the modulation accuracy of the transmitted signal. The waveform quality is obtained by comparing the transmitted signal to an ideal HPSK signal as defined in standard TIA-866.

**Carrier** Feedthrough *Carrier Feedthrough* refers to the origin offset, which is the magnitude of the RF carrier relative to the magnitude of the modulated carrier.

I/Q Imbalance The *I/Q Imbalance* is the amplitude ratio between the in-phase (I) and quadrature (Q) components of the signal.

- Error Vector Magnitude Calculated percentage of vector error (at the detection points) between the received signal and an ideal signal.
- Magnitude Error Difference in magnitude (in percent) between the received signal waveform and an ideal HPSK signal waveform. The magnitude error is the difference in amplitude between the measured signal from the access terminal transmitter and an ideal signal waveform at the detection points.
- Phase Error Measured phase difference of the I/Q components of the signal received (from the access terminal) and an ideal reference signal at the detection points.

## **De-spreading Mode**

The de-spreading mode allows the analysis of the I/Q signal either as composite signal on the chip level (De-Spread set to *OFF*, Figure 4-28), or only the data channel on the symbol level (De-Spread set to *Data Symbols*, Figure 4-29).

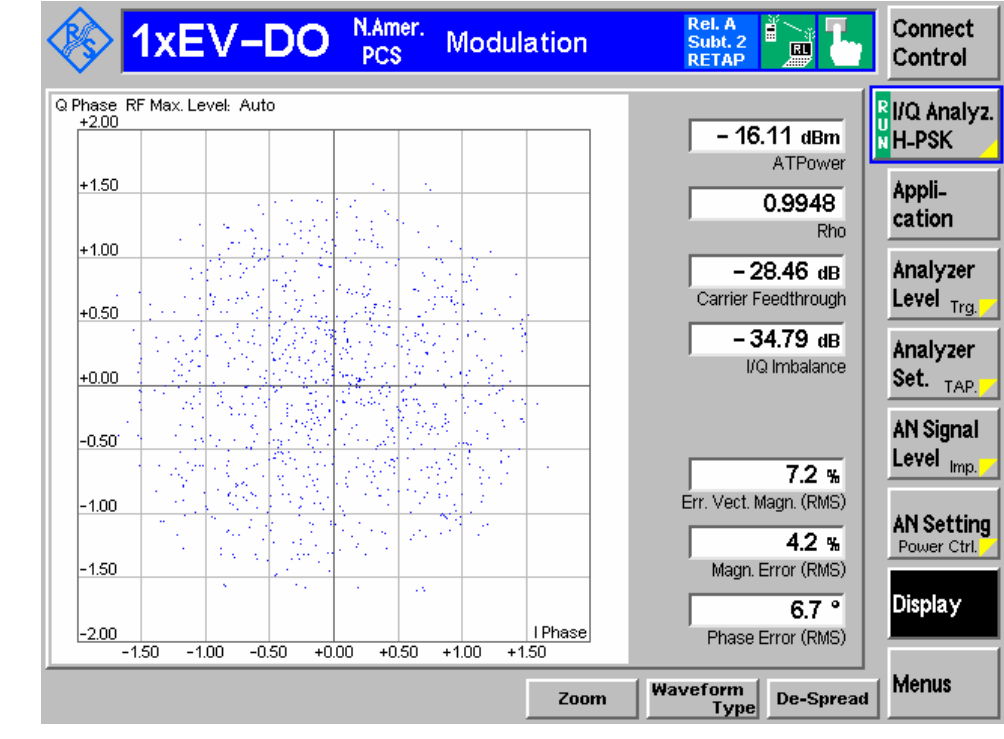

Figure 4-28 Modulation Application I/Q Analyzer HPSK – De-spread OFF

De-Spread

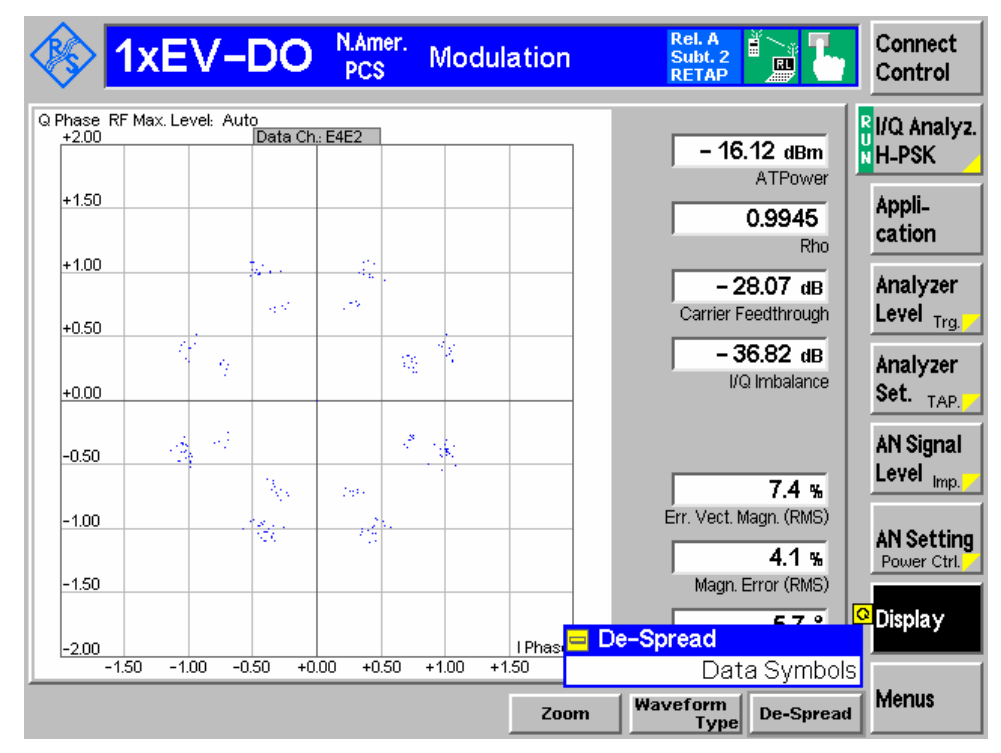

Figure 4-29 Modulation Application I/Q Analyzer HPSK – De-spread DATA

 If subtype 2 physical layer is active, the data channel may have different modulaton mappings depending on the data rate:

B4-Modulation (BPSK on Q-branch with  $W_2^4$ )

Q4-Modulation (QPSK with W<sub>2</sub><sup>4</sup>)

Q2-Modulation (QPSK with W**<sup>1</sup> 2** )

Q4Q2-Modulation (composite QPSK modulaton with  $W_1^2$  and  $W_2^4$ ) E4E2-Modulation (composite 8PSK modulaton with  $W_1^2$  and  $W_2^4$ )

The data channel modulation type is shown for data symbol de-spreading in the small grey box on top of the diagram.

The number of resulting I/Q values from the de-spreading is different for each data channel modulation:

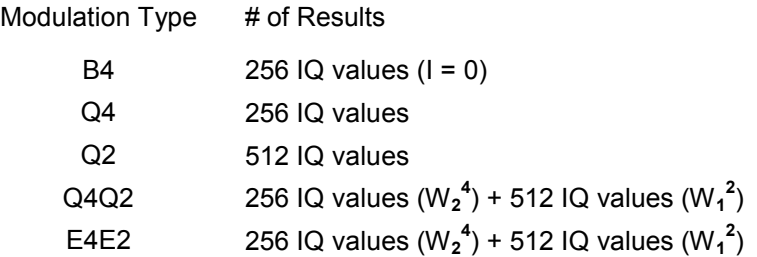

The Q4Q2 and E4E2 constellation consists of two orthogonal walsh codes, hence the result is split into the  $W_2^4$  and  $W_1^2$  parts. By plotting both parts into one pseudo-constellation diagram it shows both parts together (but the timing relation is lost within the pseudo-constellation diagram).

Remote **Control** 

CONFigure:MODulation:IQANalyzer:HPSK:DESPread OFF | DATA

## **Modulation Configuration**

The popup menu *Modulation Configuration* contains two tabs to define the parameters of the modulation measurements including the error tolerances.

Pressing the measurement softkey twice opens the popup menu *Modulation Configuration*. Press the associated hotkeys to change between tabs. Use the roll-key to expand or compress the list of settings displayed.

#### **Modulation Configuration – Control**

The *Control* tab controls the modulation measurement applications. The control configuration is divided into settings for the different modulation applications

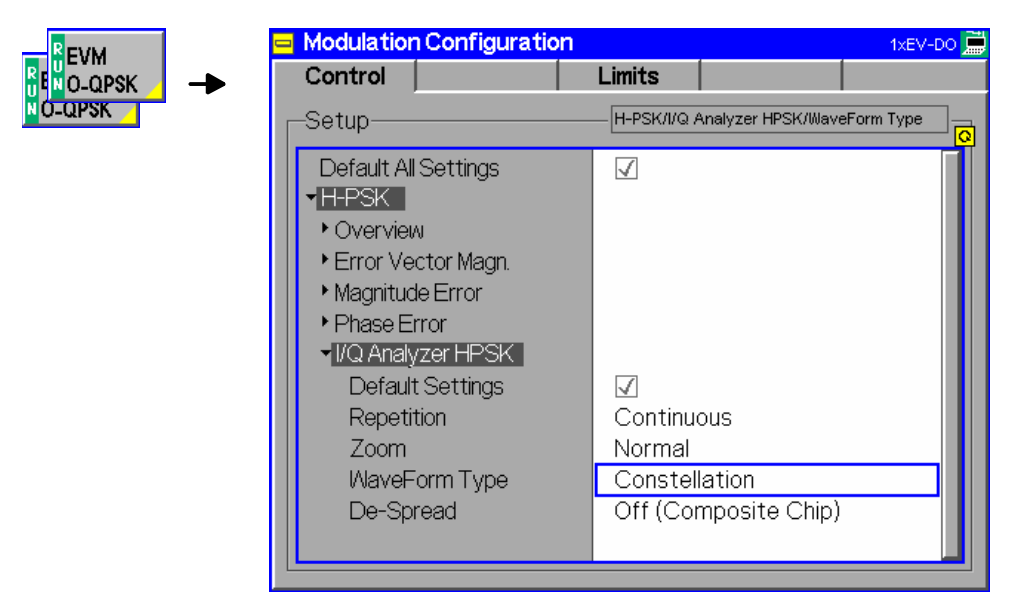

Figure 4-30 Modulation Configuration – Control

All settings may not be available for all modulation measurement applications. The statistical settings *Repetition, Stop Condition, Statistic Count,* and *Display Mode* have the same meaning in all measurements; they are described in section *Analyzer/Generator Configuration – Control* on p. 4-37 ff. The *Display Mode* is available for measurement curves only.

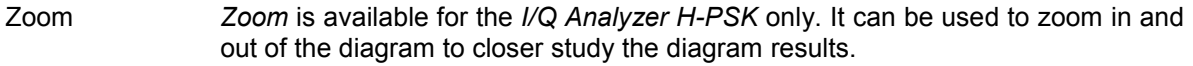

- WaveForm Type *WaveForm Type* is available for the *I/Q Analyzer H-PSK* only. *WaveForm Type* allows the user to select the different available diagrams of *I/Q Analyzer H-PSK*.
- De-Spread *De-Spread* is available for the *I/Q Analyzer H-PSK* only. It allows the user to analyze the I/Q signal either as composite signal on the chip level (*OFF*), or only the data channel on the symbol level (*DATA*).

#### **Modulation Configuration – Limits**

The *Limits* tab defines the tolerance limits for each of the *Modulation* measurement applications, except for the *I/Q Analyzer* which has no limit settings. Two sets of limits are configurable for each measurement: the *Current* and *Maximum/Minimum* measurement limits and the *Average* measurement limits.

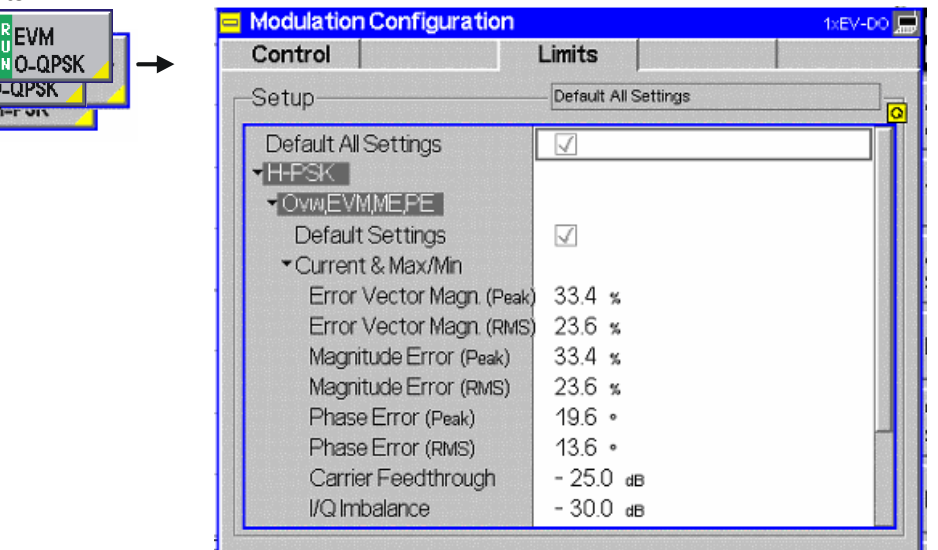

Figure 4-31 Modulation Configuration – Limits

**Default All Settings**  The *Default All Settings* switch assigns default values to all parameters of the modulation *Limits* tab (the default values are quoted in the command description in chapter 6 of this manual). Additional default switches are provided for the individual applications.

> Remote control DEFault:MODulation:<Application>:LIMit ON | OFF

**Current & Max/Min**  *Current and Max/Min* sets the limits for the measured values in the current waveform interval or of the extreme values of all measured waveform intervals (Min/Max).

#### Remote control:

CONFigure:MODulation:OEMP:HPSK:CMMax:LIMit[:SCALar]: SYMMetric[:COMBined]:VALue CONFigure:MODulation:OEMP:HPSK:CMMax:LIMit[:SCALar]: SYMMetric[:COMBined]:ENABle CONFigure:MODulation:OEMP:HPSK:CMMax:LIMit[:SCALar]: SYMMetric[:COMBined]

**Average** *Average* sets the limits for the average value of the measured values derived from the last statistic cycle.

#### Remote control:

CONFigure:MODulation:OEMP:HPSK:AVERage:LIMit[:SCALar]: SYMMetric[:COMBined]:VALue CONFigure:MODulation:OEMP:HPSK:AVERage:LIMit[:SCALar]: SYMMetric[:COMBined]:ENABle CONFigure:MODulation:OEMP:HPSK:AVERage:LIMit[:SCALar]: SYMMetric[:COMBined]

# **Spectrum Measurements**

The *Spectrum* menu provides access to the ACP spectrum measurement of *1xEV-DO*. The measurement results are also available using the *Analyzer/Generator Measurement* on p. 4-32. This measurement however displays all results in a diagram.

The *Spectrum* menu is opened from the *Menu Select* menu (with associated key at the front of the instrument). The hotkeys associated to the *Menus* softkey switch over between the *Spectrum* menu and the remaining measurement menus of function group *1xEV-DO*.

The Spectrum measurement serves to measure the strength of spurious emissions in the vicinity of the designated channel frequency (carrier frequency). An excess amount of off-carrier power increases the interference with adjacent channels and decreases the system capacity.

ACP The off-carrier power is measured at four configurable, symmetrical pairs of offset frequencies from the nominal carrier frequency and displayed as an Adjacent Channel Power (ACP) relative to the carrier power. In contrast to other power measurements, the ACP is measured with a 30 kHz spectrum analyzer filter; see also Table 4-5 on p. 4-67.

The ACP at a single pair of offset frequencies is also available in the Overview menu; see Sideband Suppression on p. 4-36.

In the softkey bar on the right side, the *Spectrum* menu provides different types of softkeys:

- The measurement control softkey *ACP* controls the measurement, indicates its status *(RUN | HLT | OFF)* and opens the configuration menu *Spectrum Configuration*. The hotkeys associated to the measurement control softkey define the scope of the *Modulation* measurement.
- The other softkeys on the right side are combined with various hotkeys (e.g. the hotkeys *RF Max. Level* and *RF Mode* belong to the softkey *Analyzer Level).* The softkey/hotkey combinations provide test settings and switch over between different measurements.

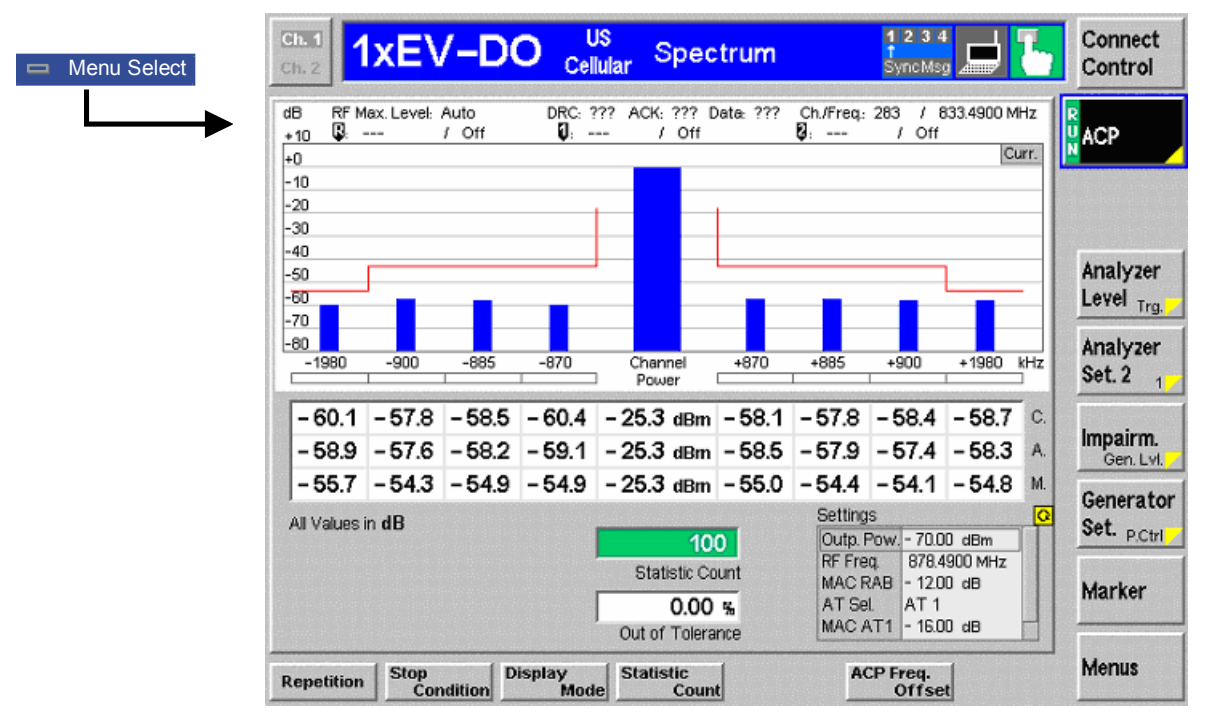

Figure 4-32 Measurement menu – Spectrum

#### **Softkey Selections**

The *Spectrum* application is controlled by means of the measurement control softkey below the *Connect. Control* softkey and the associated hotkeys. The remaining softkeys select the application and provide application-specific settings.

#### **Measurement Control**

The *Spectrum* application is controlled by means of the measurement control softkey below the *Connect. Control* softkey and the associated hotkeys.

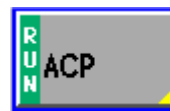

The *ACP* softkey controls the *ACP* measurement and indicates its status *(RUN | HLT | OFF)*. To change the status, press the *ACP* softkey once and then use the front panel keys *ON/OFF* or *CONT/HALT*.

Pressing the *ACP* softkey twice (once if already selected) opens the *Spectrum Configuration* popup menu (see section *Spectrum Configuration* on p. 4-69 ff.).

 Remote Control: INITiate:SPECtrum:ACP ABORt:SPECtrum:ACP STOP:SPECtrum:ACP CONTinue:SPECtrum:ACP FETCh[:SCALar]:SPECtrum:ACP:STATus?

**Measurement configuration**  Pressing the *ACP* softkey twice (once if already selected) opens the *Spectrum Configuration* popup menu (see page 4-69). Besides, the measurement control softkey provides hotkeys to define the scope of the measurement. All these settings are also provided in the configuration menu and described in more detail in section *Spectrum Configuration* on p. 4-69 ff.

## **Common Settings**

As outlined in section *Analyzer/Generator on p.* 4-32 ff., some of the hotkey/softkey combinations in the *Analyzer/Generator* menu are valid irrespective of the application. These common settings are also provided in the *Connection Control* menu; for a detailed description refer to p. 4-3 ff.

- **Softkeys**  The *Trigger/Analyzer Level* softkey defines the trigger settings for the measurements and controls the level in the RF signal path. The settings are provided in the *Trigger* and *Analyzer* tabs of the *Connection Control* menu; see sections *Trigger (Connection Control – Trigger)* on p. 4-27 ff. and *Analyzer Control (Connection Control – Analyzer)* on p. 4-4 ff.
	- The *Analyzer Settings 1/2* softkey defines the center frequency of the RF analyzer. The settings are provided in the *Analyzer* tab of the *Connection Control* menu; see section *Analyzer Control (Connection Control – Analyzer)* on p. 4-4 ff.
	- The *Generator Level/Impairment* softkey defines the levels in all physical channels of the generated forward 1xEV-DO signal and configures an additive noise signal. The settings are provided in the *Generator* tab of the *Connection Control* menu; see section *Connection Control – Generator* on p. 4-12 ff.
	- The *Generator Settings/Power Control* softkey defines the frequency of the generated forward 1xEV-DO signal, its modulation and an offset of the PN sequence. The settings are provided in the *Generator* tab of the *Connection Control* menu; see section *Connection Control – Generator* on p. 4-12 ff.

**Settings table** The *Settings* table on the lower right side of the *Spectrum* menu gives an overview of the measurement settings of the current application as defined by means of the softkey/hotkey combinations or in the configuration menus. It changes when a different application is selected. The roll-key scrolls and expands the *Setup* table.

#### **Measurement Results**

The results are displayed in various output fields in the left half of the measurement menu. The display mode *(Current, Min./Max.* or *Average)* can be selected with the softkey *Display Mode* that is visible when the Measurement Control softkey has been selected.

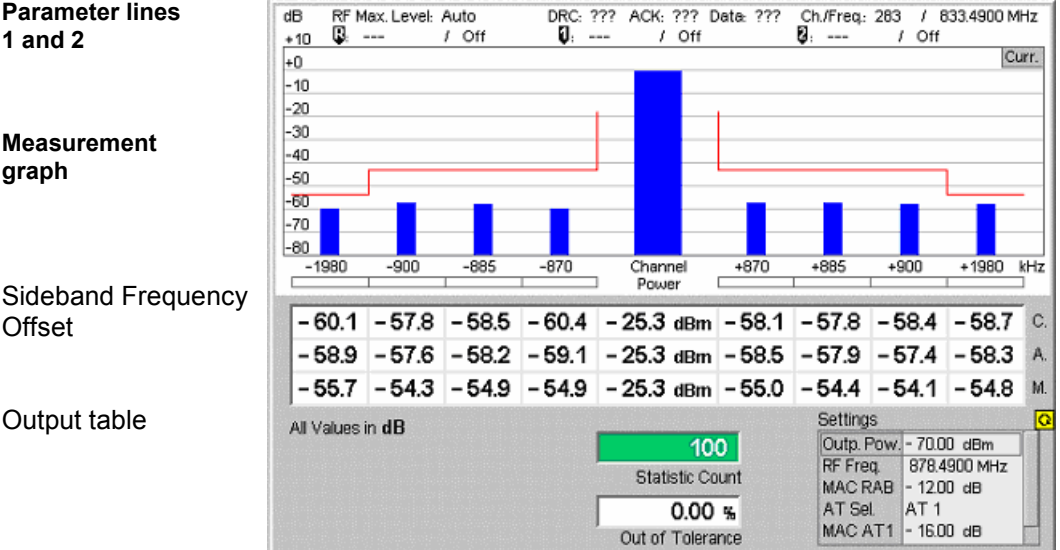

Figure 4-33 Display of results (Analyzer/Generator)

Filter settings for power measurements The CMU measures and displays different power results, acquired with different measurement methods.

Most of the power measurements are performed using a bandwidth of 4 MHz. In particular, this holds for *AT Power* displayed in the *Analyzer/Generator* menu. The power results listed in the table below are obtained with different measurement filters.

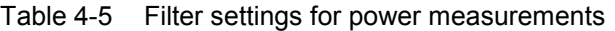

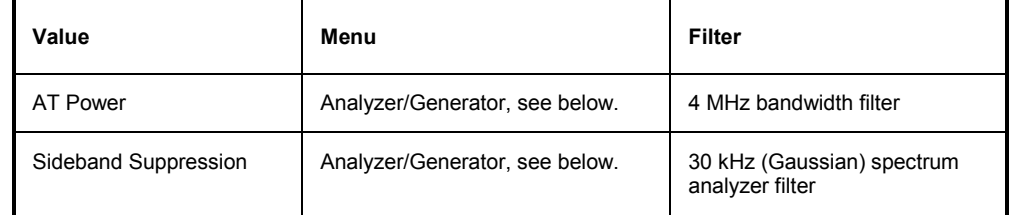

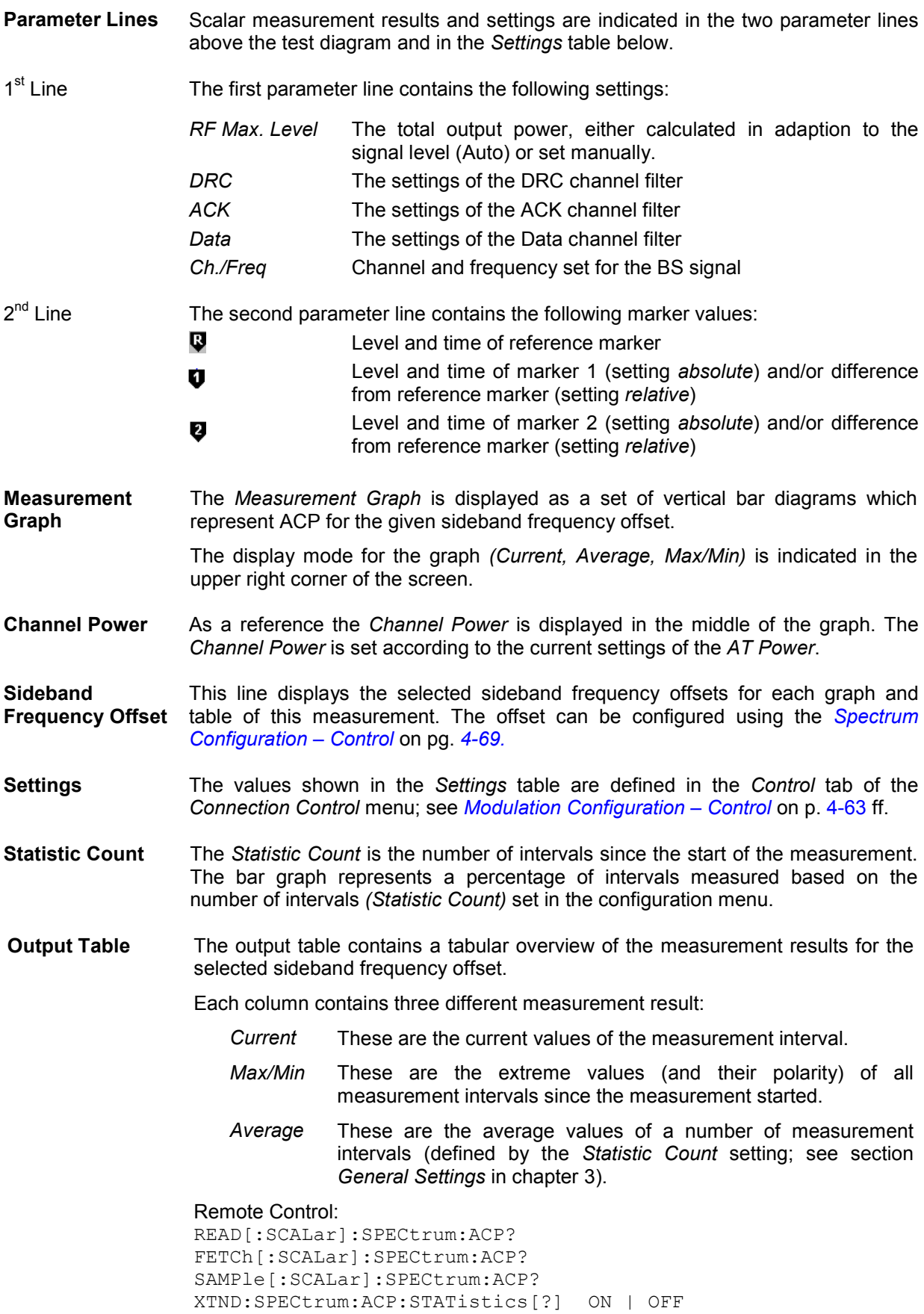

## **Spectrum Configuration**

The popup menu *Spectrum Configuration* contains two tabs to define the parameters of the modulation measurements including the error tolerances.

Pressing the measurement softkey twice opens the popup menu *Spectrum Configuration*. Press the associated hotkeys to change between tabs. Use the roll-key to expand or compress the list of settings displayed.

#### **Spectrum Configuration – Control**

The *Control* tab controls the spectrum measurement applications by defining the statistical settings and the four offset frequencies for the ACP measurement.

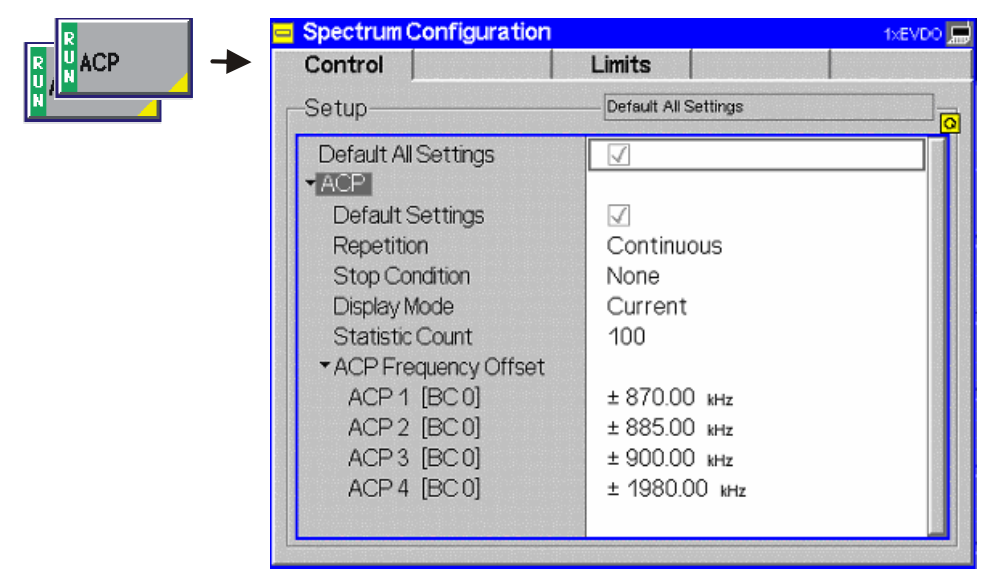

Figure 4-34 Spectrum Configuration – Control

The statistical settings *Repetition, Stop Condition, Statistic Count,* and *Display Mode* have the same meaning in all measurements; they are described in section *Analyzer/Generator Configuration – Control* on pg. 4-37 ff.

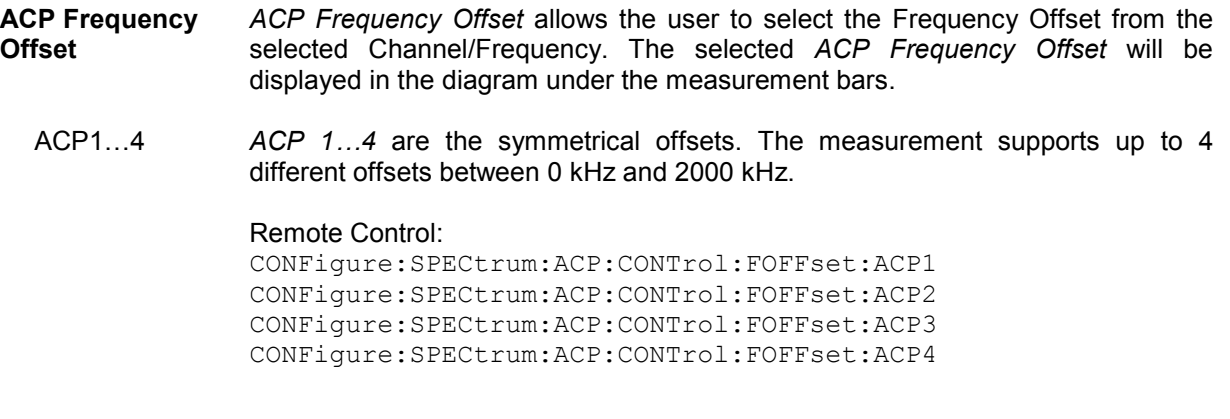

## **Spectrum Configuration – Limits**

The *Limits* tab defines the tolerance limits for each of the *Spectrum* measurement application.

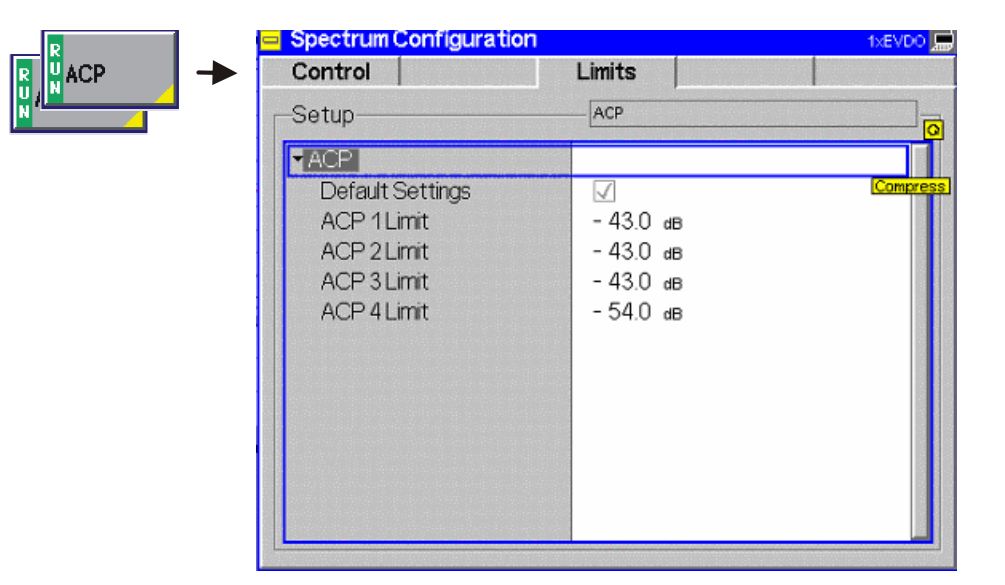

Figure 4-35 Spectrum Configuration – Limits

**ACP 1..4 Limit** *ACP 1..4 Limit* sets the limit for each ACP Frequency offset. The limits are used symmetrically for the positive and the negative offset.

#### Remote control:

CONFigure:SPECtrum:ACP:LIMit:ACP1 CONFigure:SPECtrum:ACP:LIMit:ACP2 CONFigure:SPECtrum:ACP:LIMit:ACP3 CONFigure:SPECtrum:ACP:LIMit:ACP4

# **Code Domain Power Measurements**

The menu group *Code Dom. Power* contains the functions to measure the Code Domain Power (*CDP H-PSK*), Peak Code Domain Error Power (*PCDEP H-PSK*), and Channel Power (*Ch. Power H-PSK*).

The *Code Dom. Power* menu is opened from the *Menu Select* menu or from any other measurement menu in *1xEV-DO* using the hotkey *Menus – Code Domain Power* (see Figure 4-36). The initial screen returns to the *Code Dom. Power* application last accessed.

In the softkey bar on the right side, the *Code Domain Power* menu provides different types of softkeys:

- The measurement control softkey *CDP H-PSK* changes to *PCDEP H-PSK* and *Ch. Power H-PSK,* depending on the application selected. This softkey controls the measurement, indicates its status *(RUN | HLT | OFF)* and opens the configuration menu *Code Dom. Power Configuration*. The hotkeys associated with the measurement control softkey define the scope of the *Code Domain Power*  measurement.
- The other softkeys on the right side are combined with various hotkeys (e.g. the hotkeys *RF Max. Level* and *RF Mode* belong to the softkey *Analyzer Level).* The softkey/hotkey combinations provide test settings and switch over between different measurements.

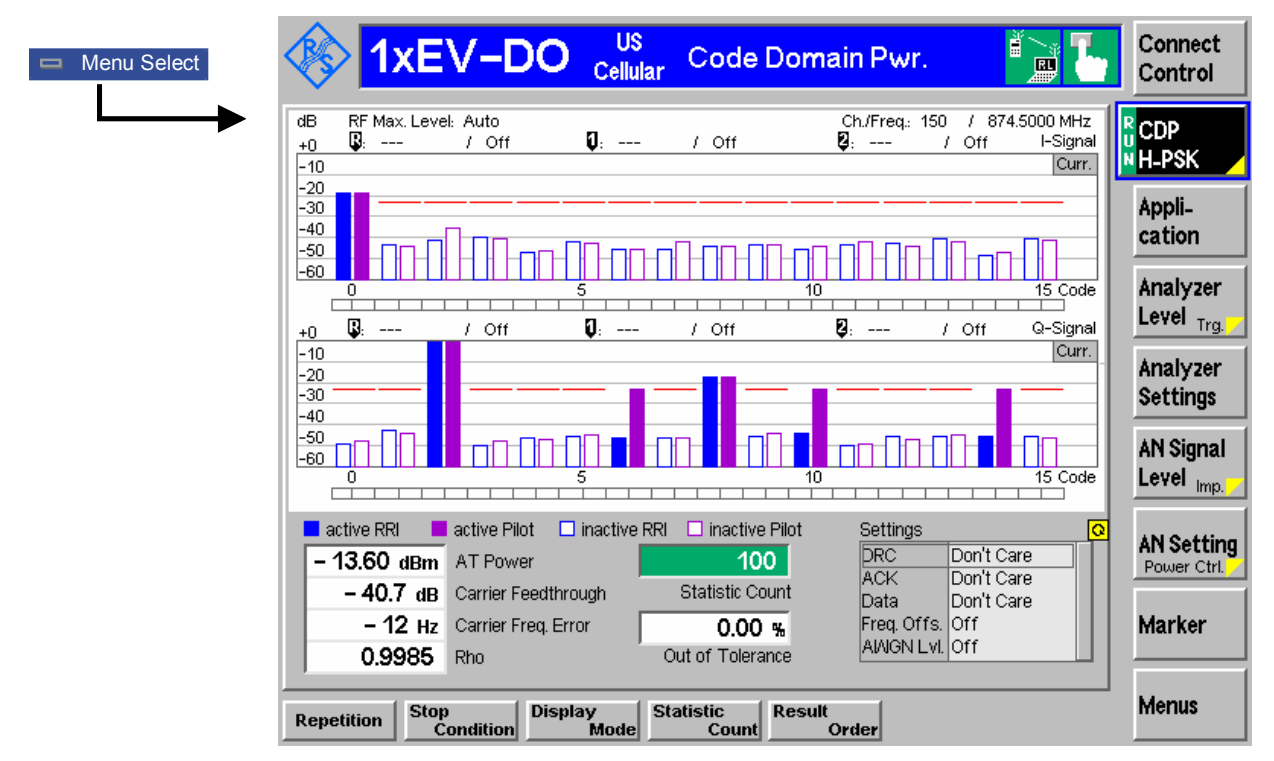

Figure 4-36 Code Domain Power measurement menu

#### **Softkey Selections**

Each *Code Dom. Power* application is controlled by means of the measurement control softkey below the *Connect. Control* softkey and the associated hotkeys. The remaining softkeys select the application and provide application-specific settings.

#### **Measurement Control**

Each *Code Dom. Power* application is controlled by means of the measurement control softkey below the *Connect. Control* softkey and the associated hotkeys. The properties of the measurement control softkey are analogous in all measurements; see section *Analyzer/Generator Measurement* in the *Non-Signaling* section. The remaining softkeys select the application and provide application-specific settings.

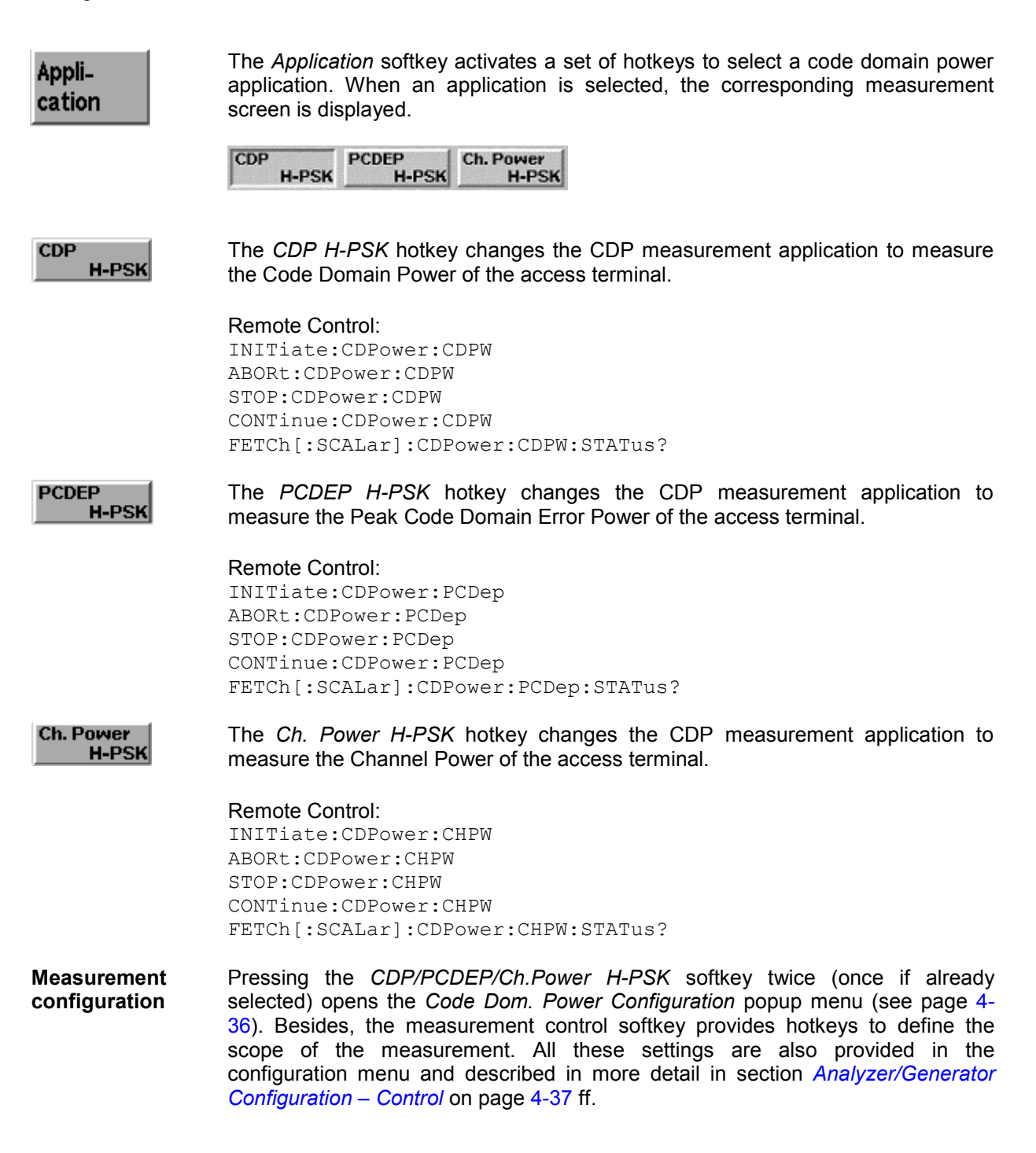
#### **Marker**

The *Marker* softkey positions up to three markers and a baseline (D-Line) in the test diagram and displays their values. Refer to page 4-111 for detailed information about markers.

The softkey is only available for the following applications: *CDP H-PSK* and *PCDEP H-PSK.* 

## **Common Settings**

As outlined in section *Analyzer/Generator on p.* 4-32 ff., some of the hotkey/softkey combinations in the *Analyzer/Generator* menu are valid irrespective of the application. These common settings are also provided in the *Connection Control* menu; for a detailed description refer to p. 4-3 ff.

- **Softkeys**  The *Trigger/Analyzer Level* softkey defines the trigger settings for the measurements and controls the level in the RF signal path. The settings are provided in the *Trigger* and *Analyzer* tabs of the *Connection Control* menu; see sections *Trigger (Connection Control – Trigger)* on p. 4-27 ff. and *Analyzer Control (Connection Control – Analyzer)* on p. 4-4 ff.
	- The *Analyzer Settings 1/2* softkey defines the center frequency of the RF analyzer. The settings are provided in the *Analyzer* tab of the *Connection Control* menu; see section *Analyzer Control (Connection Control – Analyzer)* on p. 4-4 ff.
	- The *Generator Level/Impairment* softkey defines the levels in all physical channels of the generated forward 1xEV-DO signal and configures an additive noise signal. The settings are provided in the *Generator* tab of the *Connection Control* menu; see section *Connection Control – Generator* on p. 4-12 ff.
	- The *Generator Settings/Power Control* softkey defines the frequency of the generated forward 1xEV-DO signal, its modulation and an offset of the PN sequence. The settings are provided in the *Generator* tab of the *Connection Control* menu; see section *Connection Control – Generator* on p. 4-12 ff.
- **Settings table** The *Settings* table on the lower right side of the *Code Domain Power* menu gives an overview of the measurement settings of the current application as defined by means of the softkey/hotkey combinations or in the configuration menus. It changes when a different application is selected. The roll-key scrolls and expands the *Setup* table.

#### **Measurement Results**

The CMU measures the code power of the access terminal physical channels, resulting in the Code Domain Power measurement. Three applications are available for Code Domain Power measurements.

- *Code Domain Power* (CDP) is the power of the individual Walsh code channels of the access terminal. The screen displays a bar graph of the power level of the individual channels. Both I and Q signal power is displayed. The evaluation is done in code class 16.
- *Peak Code Domain Error Power* (PCDEP) is the measured I/Q signal compared to an ideal reference signal.
- *Channel Power (Ch. Power H-PSK)* is the power of the reverse physical channels of both I and Q signals.

Each Channel is divided into an *RRI* and a *Pilot* channel using a time slicing mechanism. *RRI* and *Pilot* channels are measured separately and are displayed in independent bars over the corresponding channel number. The structure of the channels is shown in *Figure 4-58: 1xEV-DO Forward and Reverse Channel Structure*.

Measurement results are explained for each application.

## **Code Domain Power**

Code Domain Power measures the individual power level of each code channel and presents the results as bar graphs. Both the I-Signal and Q-Signal power levels are displayed.

The measurement screen for Code Domain Power can be divided into three groups:

- Scalar measurement results (parameter lines)
- Bar graph
- Measurements and settings

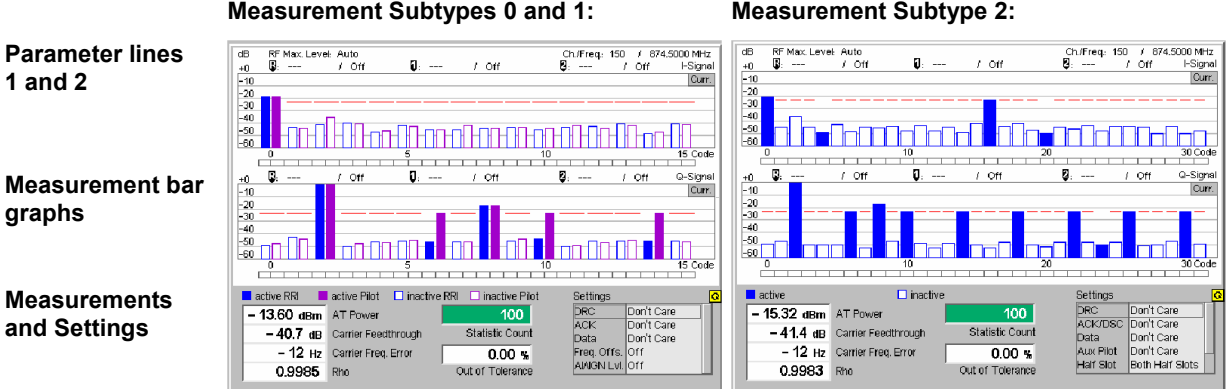

Figure 4-37 Display of measurement results (Code Domain Power screen)

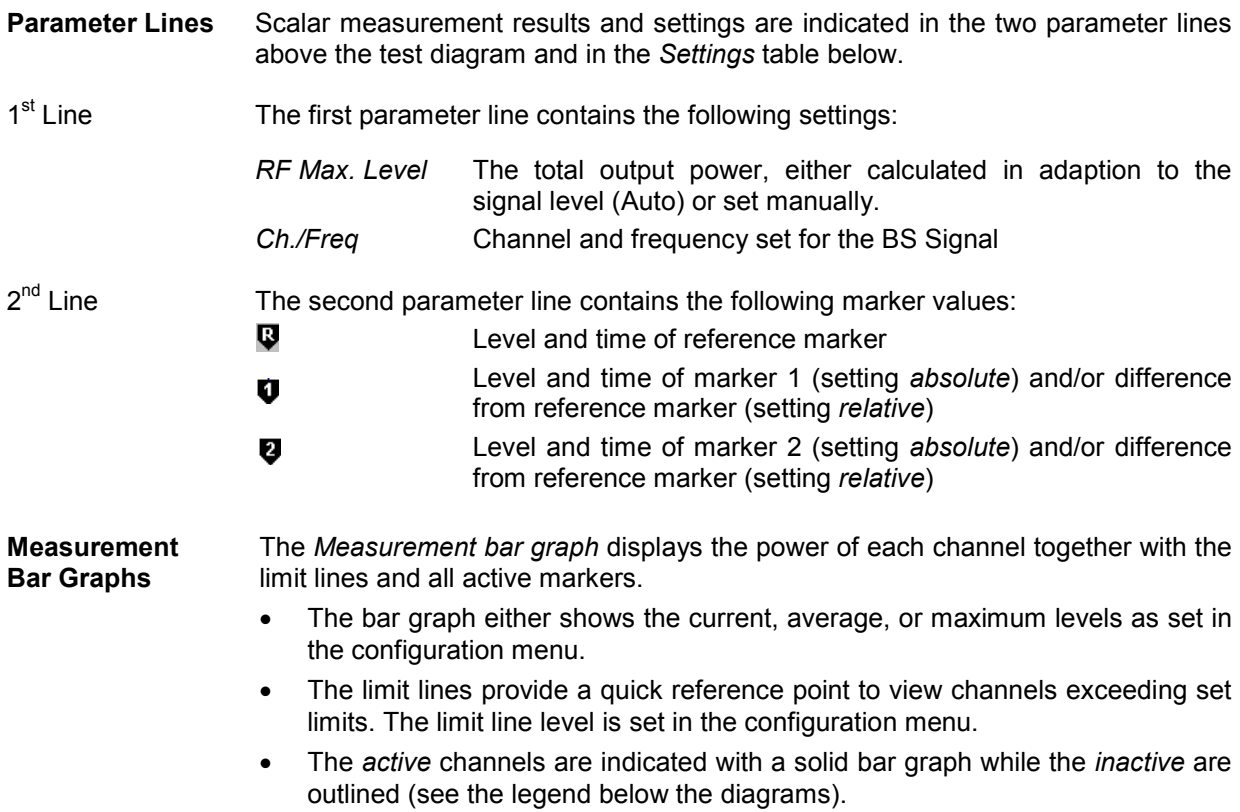

Measurement bar graphs for measurement subtypes 0 and 1:

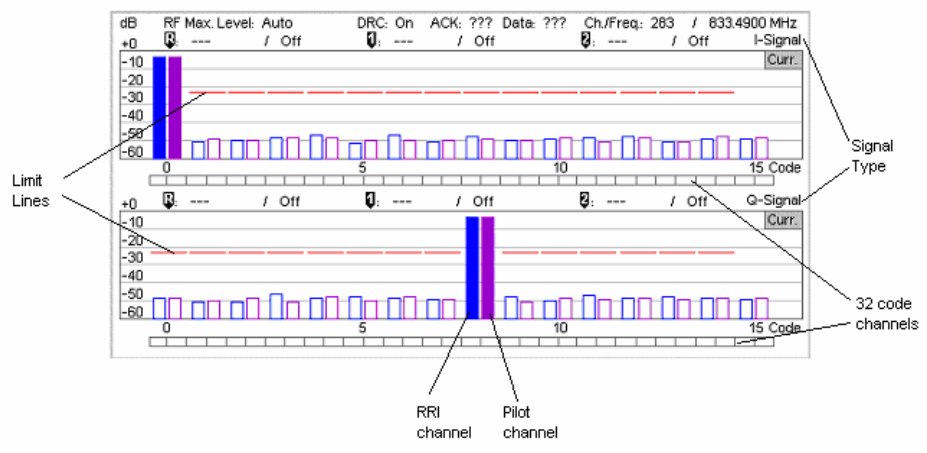

Measurement bar graphs for measurement subtype 2:

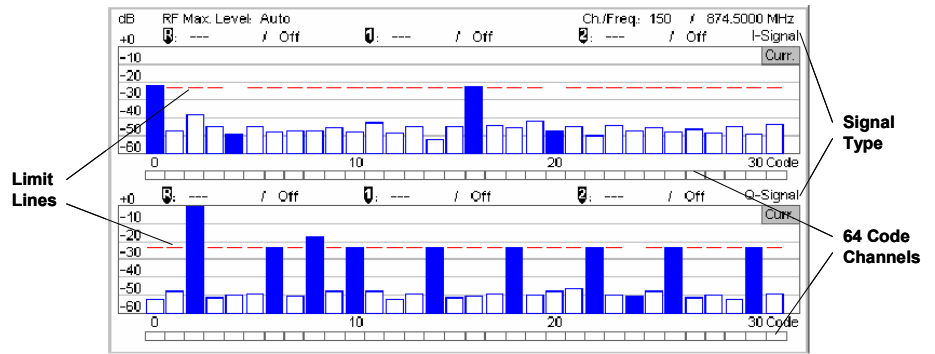

**Measurements and Settings**  The area below the bar graphs displays the results of power and waveform quality measurements. Measurements in red indicate they exceed the limit set in the configuration menu.

> AT Power *AT Power* is the total transmitted power level from the access terminal.

> **Carrier** Feedthrough *Carrier Feedthrough* refers to the origin offset, which is the magnitude of the RF carrier relative to the magnitude of the modulated carrier.

- Frequency Error *Frequency Error* is the difference between the nominal frequency of the selected channel and the measured frequency.
- Rho Rho is the ratio of the correlated power to the total power. The correlated power is a calculated vector between a corrected signal and an ideal reference. The corrected signal is created by removing phase, frequency, and timing offsets.
- Statistic Count *Statistic Count* defines the length of the statistic cycles in waveform intervals/evaluation periods.
- Out of **Tolerance** *Out of Tolerance* is the percentage of waveform intervals that exceed the defined limits.
- Settings The Settings window lists the most important settings made in either the Configuration Menu or the hotkeys.

#### Remote Control:

READ[:SCALar]:CDPower:CDPW? FETCh[:SCALar]:CDPower:CDPW? SAMPle[:SCALar]:CDPower:CDPW?

## **Peak Code Domain Error Power**

*Peak Code Domain Error Power* (PCDEP) displays the error signal over the code domain channels. The error is the difference between the measured signal and the ideal reference signal.

All other settings and results are analogous the *Code Domain Power* results described in section *Code Domain Power* on p. 4-74 ff.

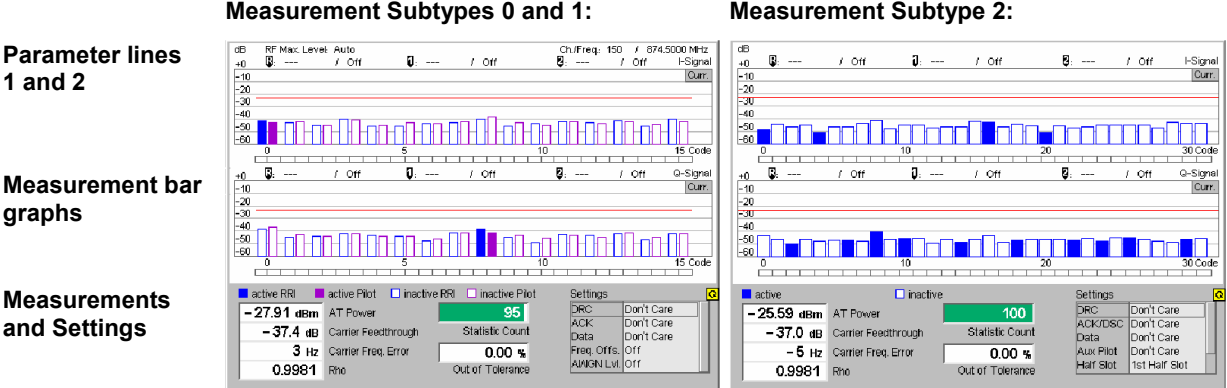

Figure 4-38 Display of measurement results (Peak Code Domain Error Power screen)

## **Channel Power**

*Channel Power (Ch. Power H-PSK)* is the power of the reverse physical channels of both I and Q signals.

The measurement screen for Code Domain Channel Power can be divided into three groups:

- Scalar measurement results (parameter lines)
- Bar graph
- Measurements and settings

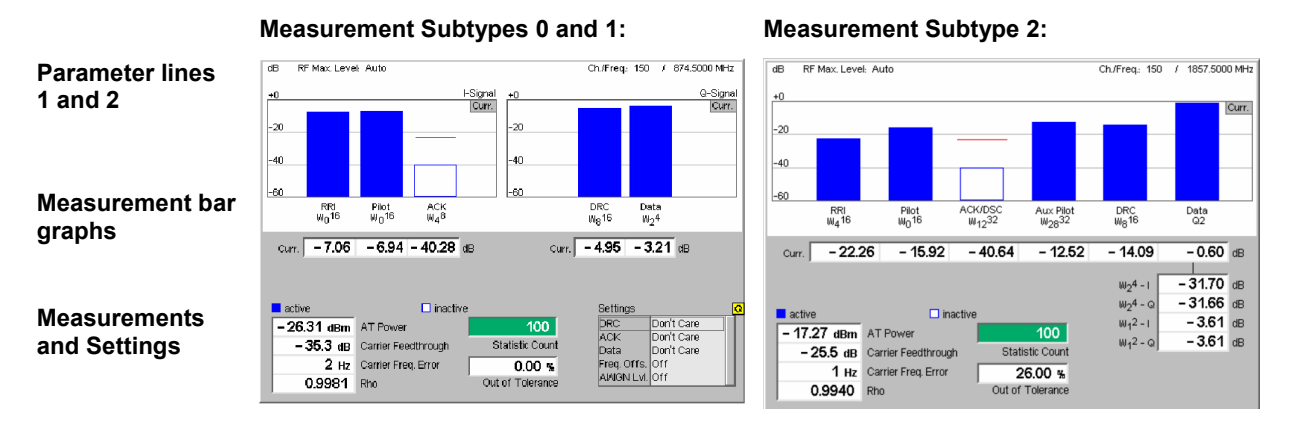

Figure 4-39 Display of measurement results (Channel Power screen)

**Parameter Lines and Settings**  Scalar measurement results and settings are indicated in the parameter line above the test diagram and in the *Settings* table below.

> The first parameter line and the *Settings* table is identical to the *Code Domain Power* application; see section *Code Domain Power* on p. 4-74 ff. The second parameter line is omitted as no markers are available.

**Measurement Bar Graphs**  The *Measurement bar graph* is displays the power of each channel together with the limit lines.

> The bar graph either shows the current, average, or maximum levels as set in the configuration menu.

> The limit lines provide a quick reference point to view channels exceeding set limits. The limit line level is set in the Configuration Menu.

> The *active* channels are indicated with a solid bar graph while the *inactive* are outlined (see the legend below the diagrams).

Below each bar graph is its measured value.

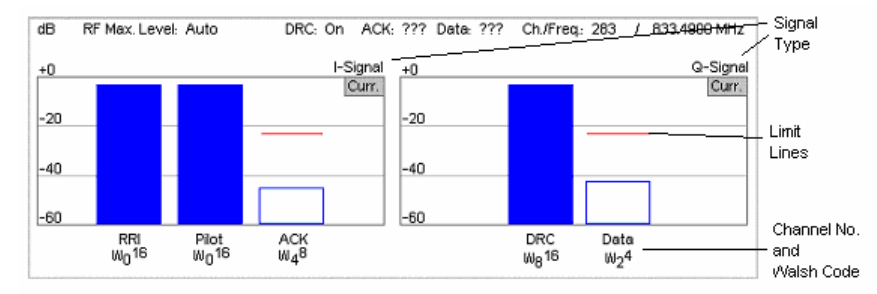

**Measurements and Settings**  This area displays the results of power and waveform quality measurements. Measurements in red indicate they exceed the limit set in the Configuration Menu.

The values are identical to the *Code Domain Power* application; see p. 4-74 ff.

For subtype 2 measurements, the Settings table is not shown, instead the measured data channel values of the in-phase and quadrature components of Walsh codes  $W_1^2$  and  $W_2^4$  are displayed:

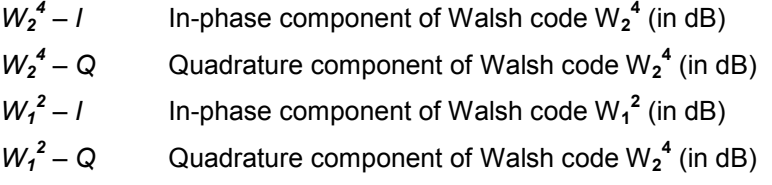

#### Remote Control:

READ[:SCALar]:POWer:CHPW? FETCh[:SCALar]:POWer:CHPW? SAMPle[:SCALar]:POWer:CHPW?

## **Code Domain Power Configuration**

The popup menu *Code Domain Power Configuration* contains tabs to define the parameters of each code domain power application including the error tolerances.

Pressing the measurement softkey twice (once if already selected) opens the popup menu *Code Domain Power Configuration*. Use the hotkeys at the bottom of the screen to change between the tabs. Use the roll-key to expand or compress the list of displayed settings.

#### **Code Domain Power Configuration – Control**

The *Control* tab controls each of the measurement applications. Each application lists the available settings for controlling the measurement.

The control settings consist of *Common Settings* (settings that affect all code domain power applications) followed by settings specific to an application.

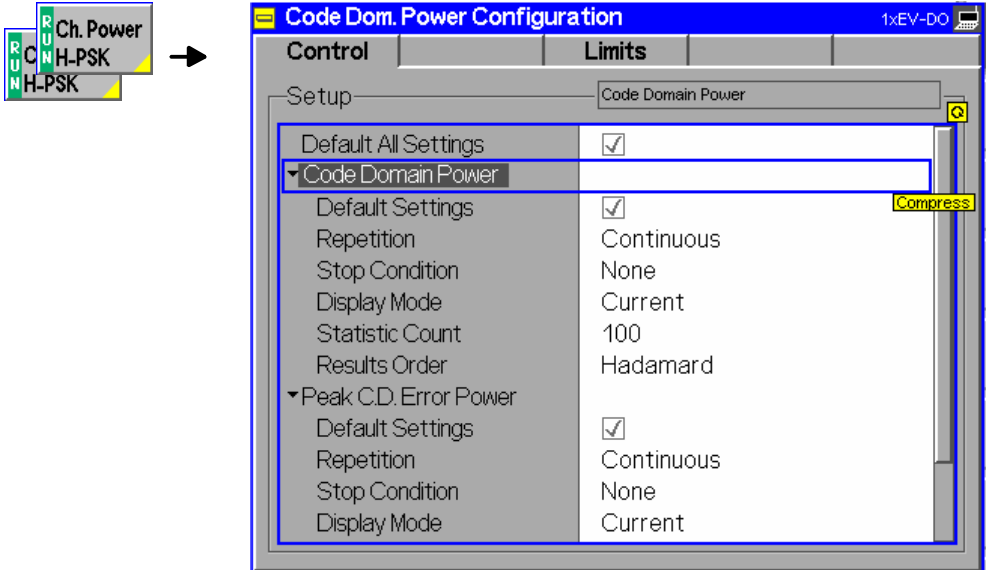

Figure 4-40 Code Domain Power Configuration – Control

All settings may not be available for all CDP measurement applications. The statistical settings *Repetition, Stop Condition, Statistic Count,* and *Display Mode* have the same meaning in all measurements; they are described in section *Analyzer/Generator Configuration – Control* on p. 4-37 ff. The *Display Mode* applies to the values in the bar graphs only.

#### **Code Domain Power/ Peak C.D. Error Power/**

Results Order *Results Order* defines the method used to display the code channels. This setting is only available for *Code Domain* and *Peak Code Domain Error* measurement applications.

> *Hadamard* The code channels are displayed in the order determined by the Hadamard matrix. The codes are numbered as Walsh codes Wn SF, where SF is the *Spreading Factor;* see below.

> > The reverse 1xEV-DO channels use fixed Walsh codes with SFs ranging from 2 to 32; see standard TIA/EIA/IS-856-2 and *Table 4-6* below. The Walsh code numbers n can be read directly from the measurement bar graphs..

*Bit reverse* The code channels are displayed in the order defined by the Orthogonal Variable Spreading Factor (OVSF) code tree so that related code channels are adjacent to each other.

Remote Control:

CONFigure:CDPower:CDPW:CONTrol:RORDer CONFigure:CDPower:PCDEP:CONTrol:RORDer HADamard | BITReverse

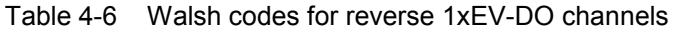

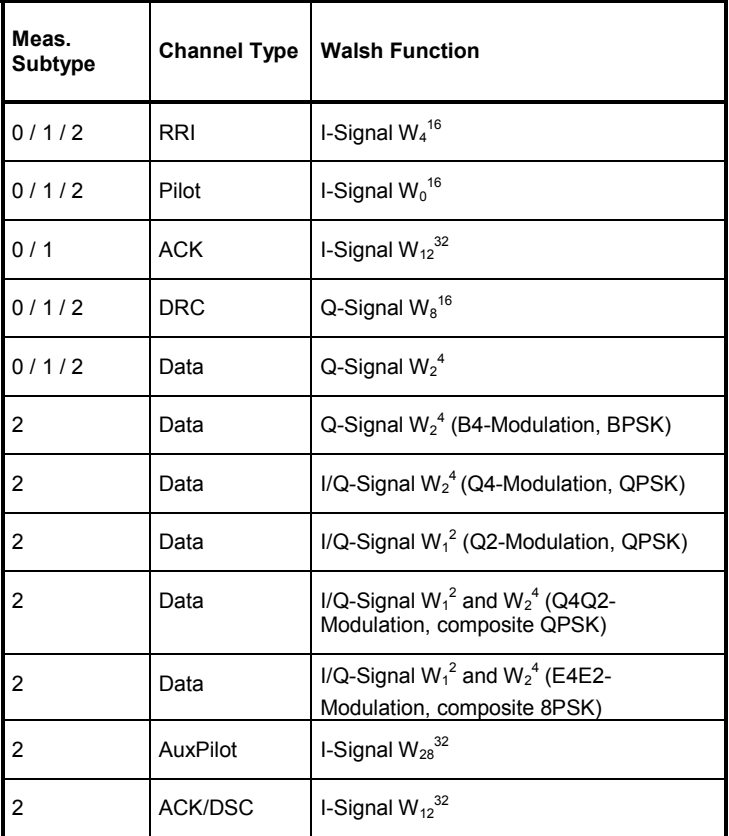

#### **Walsh codes and OVSF codes**

According to standard TIA/EIA/IS-856-2, 1xEV-DO channels are spread using orthogonal Walsh functions  $W_n^{SF}$  that are serially constructed from a SF x SF Hadamard matrix. Hadamard matrices can be generated by means of the following recursive procedure:

$$
H_1 = 0
$$
,  $H_2 = \begin{pmatrix} 0 & 0 \\ 0 & 1 \end{pmatrix}$ ,  $H_{2N} = \begin{pmatrix} H_N & H_N \\ H_N & \overline{H}_N \end{pmatrix}$ ;

where N is a power of 2 and  $\overline{H}_N$  denotes the binary complement of  $H_n$ .

Orthogonal Variable Spreading Factor codes provide an alternative scheme of generating codes that preserve orthogonality between channels with different rates and spreading factors. According to standard 3GPP TS 25.213, they are generated using the following code tree:

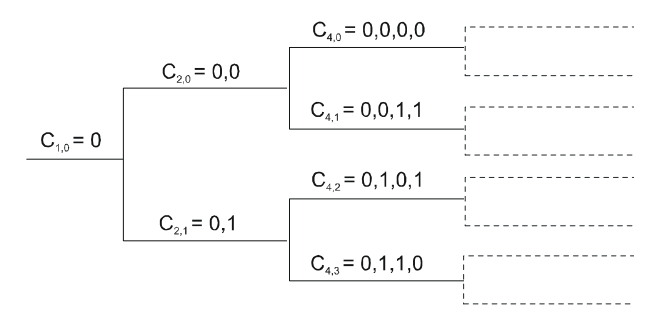

For a given spreading factor SF, Walsh codes and OVSF codes can be derived from each other by assigning code numbers in binary format. The Walsh code no. n is equal to the OVSF code number m and vice versa, provided that m and n have inverse binary representation (n is converted into m by reversing the order of bits in the binary representation of n). For numbers with symmetrical binary representation (e.g 00 or 1001), the Walsh code and OVSF code numbers are equal.

E.g. for spreading factor  $SF = 4$ , the two schemes provide the following codes:

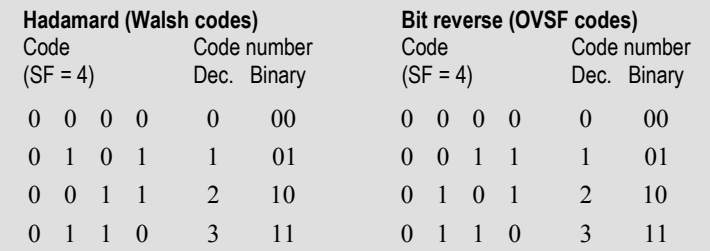

To obtain the *Bit reverse* representation from the *Hadamard* representation, the codes no. 01 and 10 (binary) must be interchanged.

Reference Power Mode The *Ref. Power Mode* hotkey defines whether the reference channel power in the measurement diagram is relative to the pilot power or to the total channel power (AT power). The pilot channel is always present on  $W_0^{\,16}$ .

Remote control:

CONFigure:CDPower:CHPW:CONTrol:PRMode ATP | PPOW

Ch<sub>Po</sub>

### **Code Domain Power Configuration – Limits**

The *Limits* tab defines tolerance limits for each of the Code Domain Power measurement applications.

The limits settings consist of both Common settings (settings that affect all code domain power applications) and then settings specific to an application.

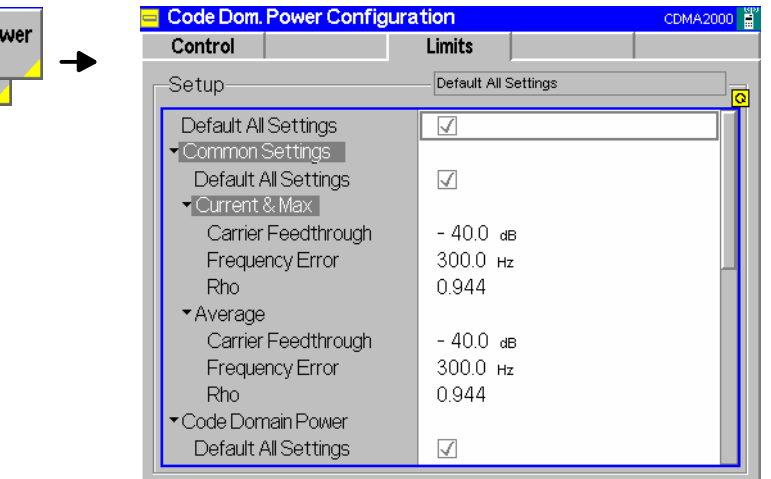

Figure 4-41 Code Domain Power Configuration – Limits

**Default All Settings**  The *Default All Settings* switch assigns default values to all parameters of the modulation *Limits* tab (the default values are quoted in the command description in chapter 6 of this manual). Additional default switches are provided for common limit settings and for the individual applications.

> Remote control: DEFault:CDPower:<Application>:LIMit ON | OFF

**Common Settings** *Common Settings* are settings that affect all code domain power applications.

- Current & Max Sets the limits used when the display is set to the *Current* or *Min/Max* display mode.
	- Carrier Feedthr. Upper limit for the difference between magnitude of the RF carrier and the modulated carrier.
	- Frequency Error Upper limit for the difference between the measured and the expected frequency of the signal.
	- Rho Limit of the ratio of the correlated power and the total power.

#### Remote Control:

CONFigure:CDPower:CPCCommon:CMAX:LIMit:ASYMmetric [:COMBined] <Carrier Feedthrough Limit>, <Freq Error Limit>, <Rho Limit>

Average Sets the limits used when the display is set to the Average display mode. The available settings are the same as described for the Current & Max display mode.

#### Remote Control:

CONFigure:CDPower:CPCCommon:AVERage:LIMit:ASYMmetric [:COMBined] <Carrier Feedthrough Limit>, <Freq Error Limit>, <Rho Limit>

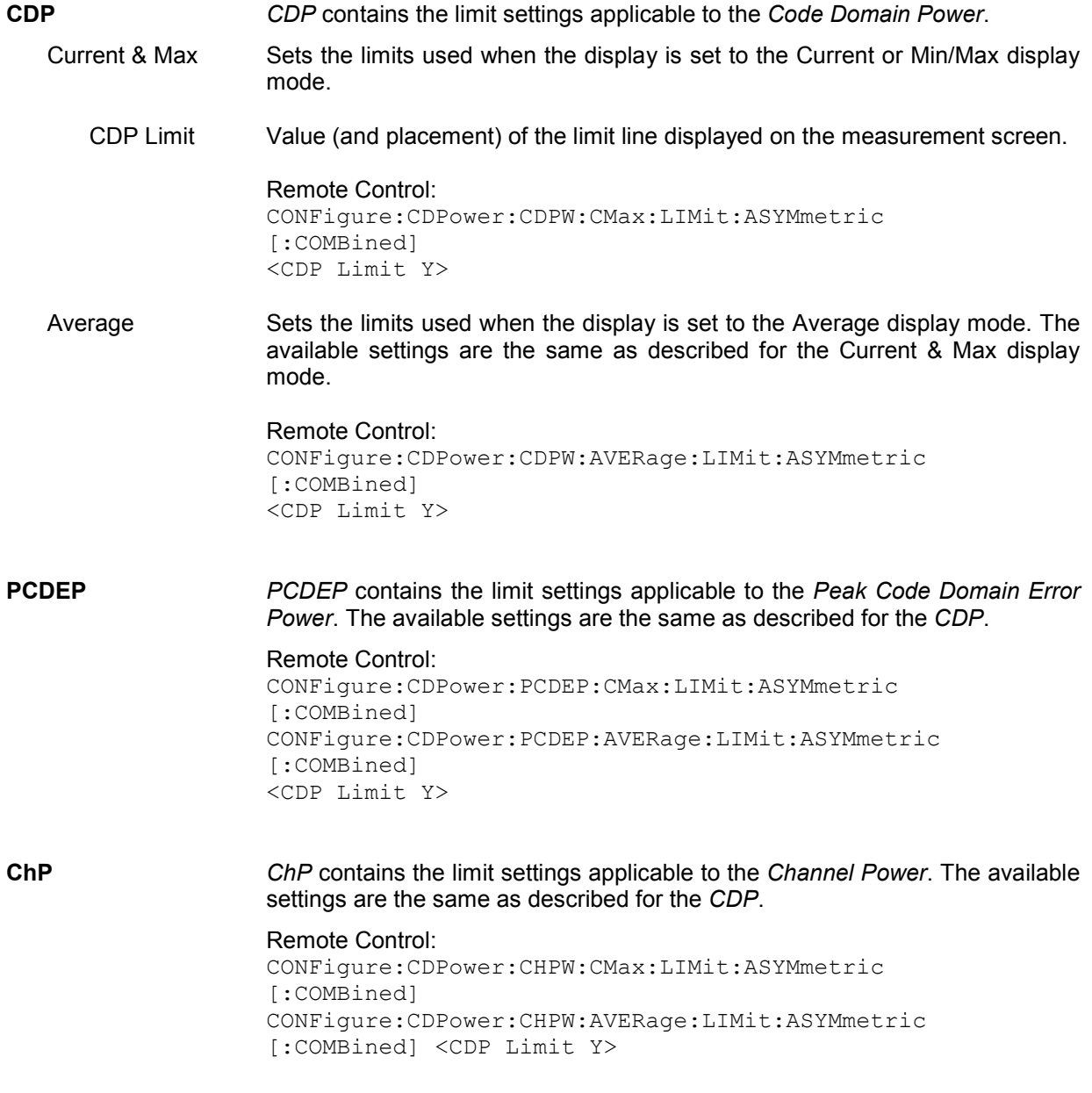

# **1xEV-DO Mobile Tests (Signaling)**

The measurements in signaling mode require an installed extension CMU-K839/-K849/-K859/-K869 for the units CMU-B89/-B83 as described in chapter 1.

# **Receiver Quality Measurements**

The *Receiver Quality* measurement provides a wide range of parameters that characterize the connectivity of the forward and reverse link. The parameters are described in the 3GPP2 specification C.S0029-A (chapter 7). The *Receiver Quality* measurements and the results are in accordance with the definitions of the specification.

For a definition of the essential test results refer to section *Forward and Reverse Link Performance* on p. 4-83. Note that all *Receiver Quality* measurements can run at the same time, in manual mode as well as in remote mode. This saves time and gives a good overview of different results at the same time.

## **Forward and Reverse Link Performance**

The *Receiver Quality* measurement is divided into several applications, each of them provides a specific set of measurement results (see section *Measurement Results* on p. 4-90). The essential results are listed below.

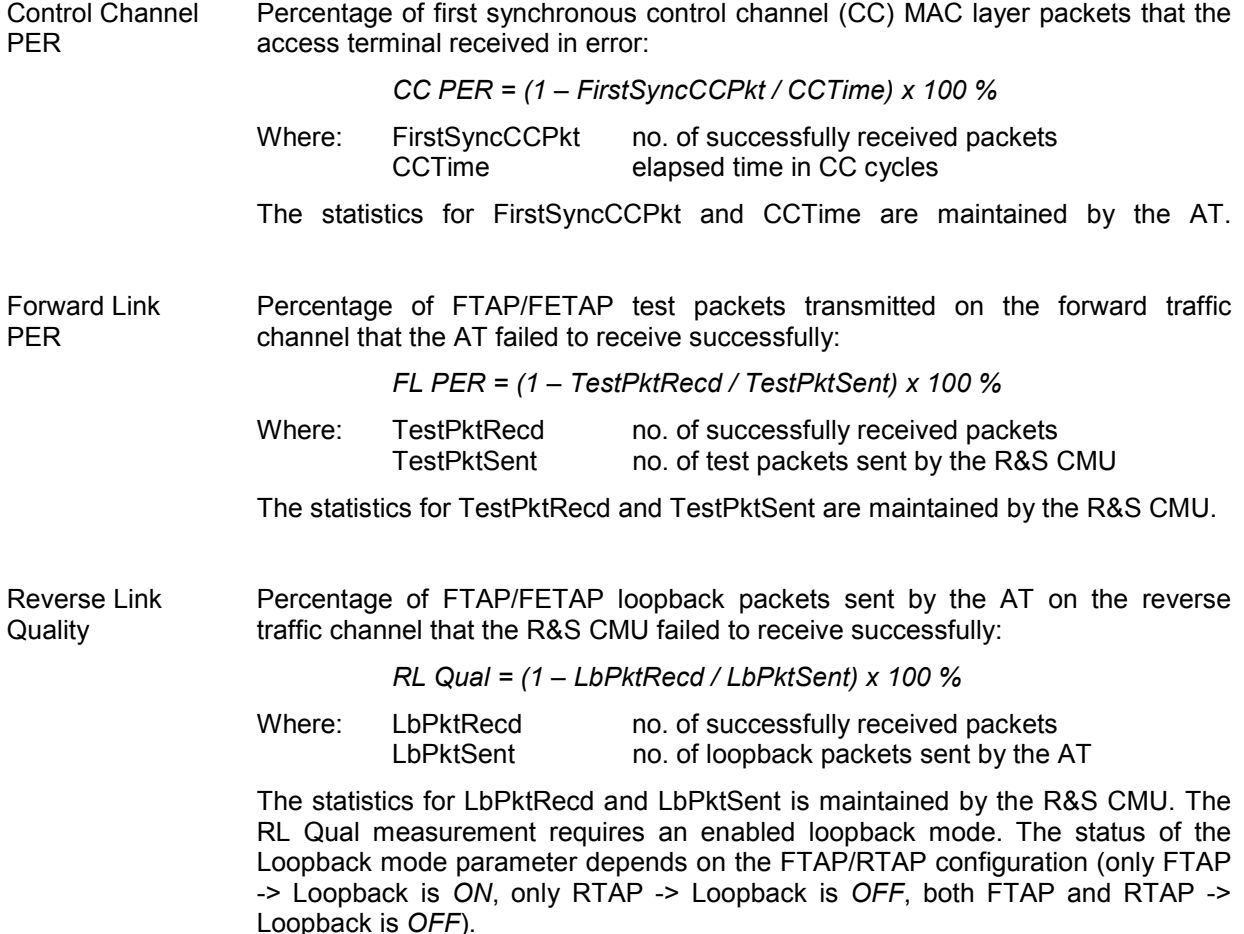

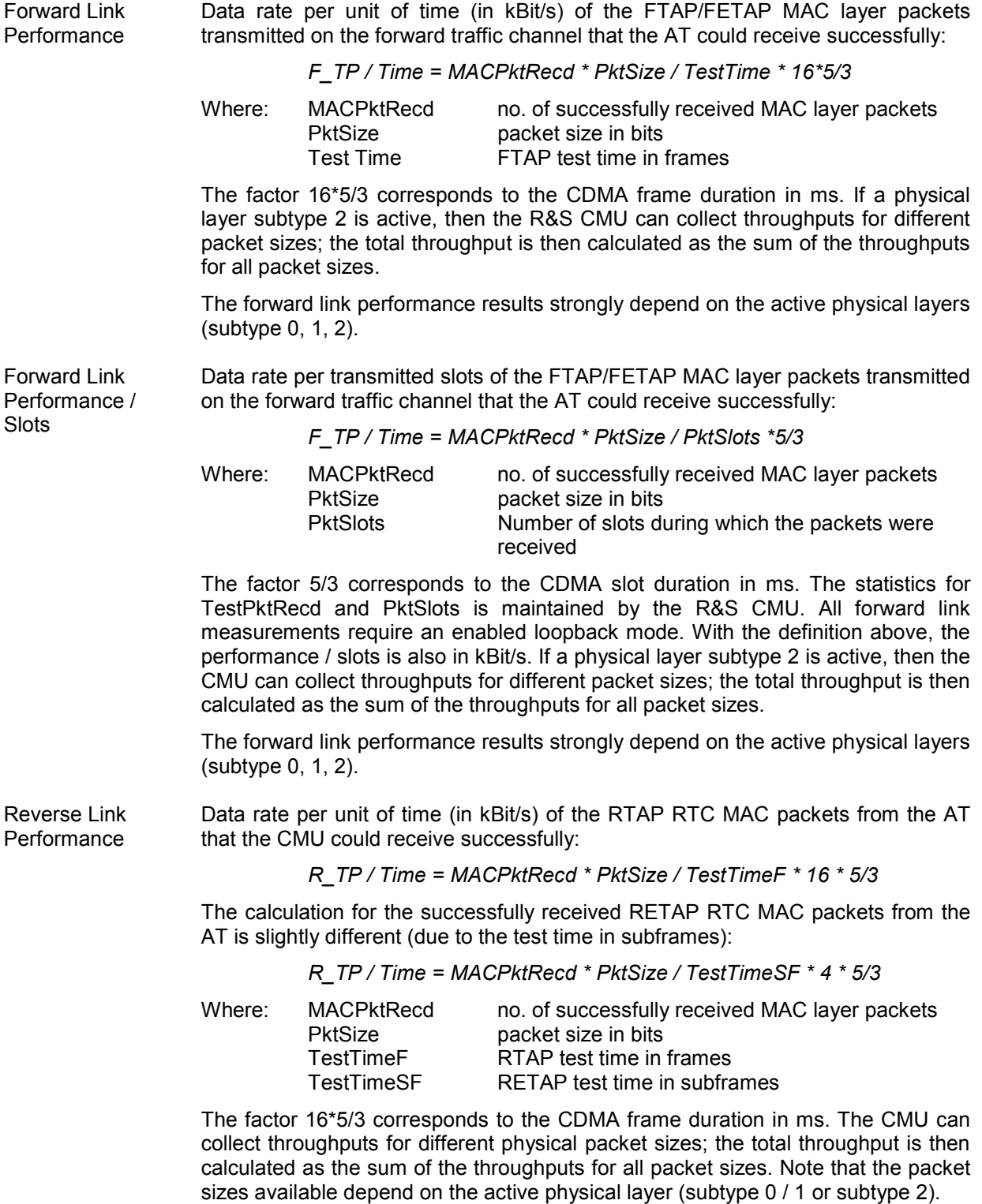

Reverse Link PER Percentage of RTAP/RETAP RTC MAC packets from the AT that the R&S CMU failed to receive successfully:

 *RL PER [i]= (1 – RTCMACPktRecd [i] / RTCMACPktSent [i]) x 100 %* 

Where: RTCMACPktRecd no. of successfully received packets RTCMACPktSent no. of RTC MAC packets sent by the AT

The statistics for RTCMACPktRecd and RTCMACPktSent is maintained by the R&S CMU. The RL PER is calculated for different data rates, numbered by the data rate index *i*. In addition, the R&S CMU calculates the overall (total) RL PER (i.e. the RL PER averaged over all data rates), defined as:

> *RL PER [total] = (1 – Sum(RTCMACPktRecd [i]) / Sum(RTCMACPktSent [i])) x 100 %*

PER is given as a function of data rate for subtype 0 and as a function of packet size for subtype 2. Subtype 1 is not supported in signaling mode.

Note that the packet sizes available depend on the active physical layer (subtype 0/1 or subtype 2).

## **Main Menu (Receiver Quality)**

The *Receiver Quality* menu is opened from the *Menu Select* menu, or from any other measurement menu in *1xEV-DO,* using the hotkey *Menus 1/2 – Receiver Quality* (see Figure 4-42 below). The initial screen returns to the *Receiver Quality* application last accessed.

In the softkey bar on the right side, the *Receiver Quality* menu provides different types of softkeys:

- The measurement control softkey *Statistics Overview* changes to *Ctrl. Ch. PER, Fwd. Link PER* etc.*,* depending on the application selected. This softkey controls the measurement, indicates its status *(RUN | HLT | OFF)* and opens the configuration menu *Receiver Quality Configuration*. The hotkeys associated with the measurement control softkey define the scope of the *Receiver Quality*  measurement.
- The other softkeys on the right side are combined with various hotkeys (e.g. the hotkeys *RF Max. Level* and *RF Mode* belong to the softkey *Analyzer Level).* The softkey/hotkey combinations provide test settings and switch over between different measurements.

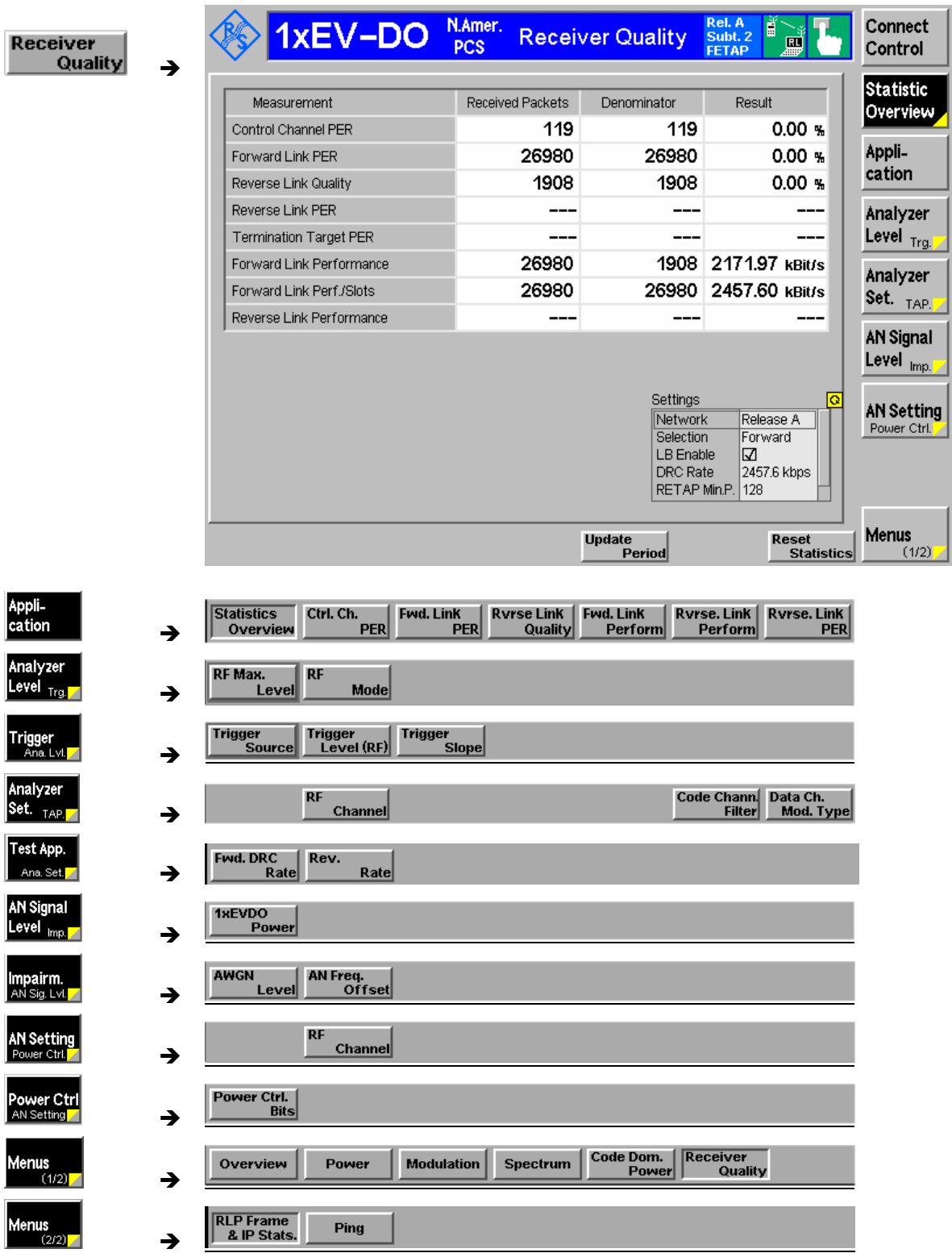

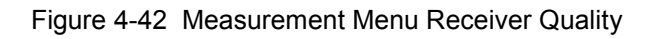

## **Test Settings**

Each *Receiver Quality* application is controlled by means of the measurement control softkey below the *Connect. Control* softkey and the associated hotkeys.

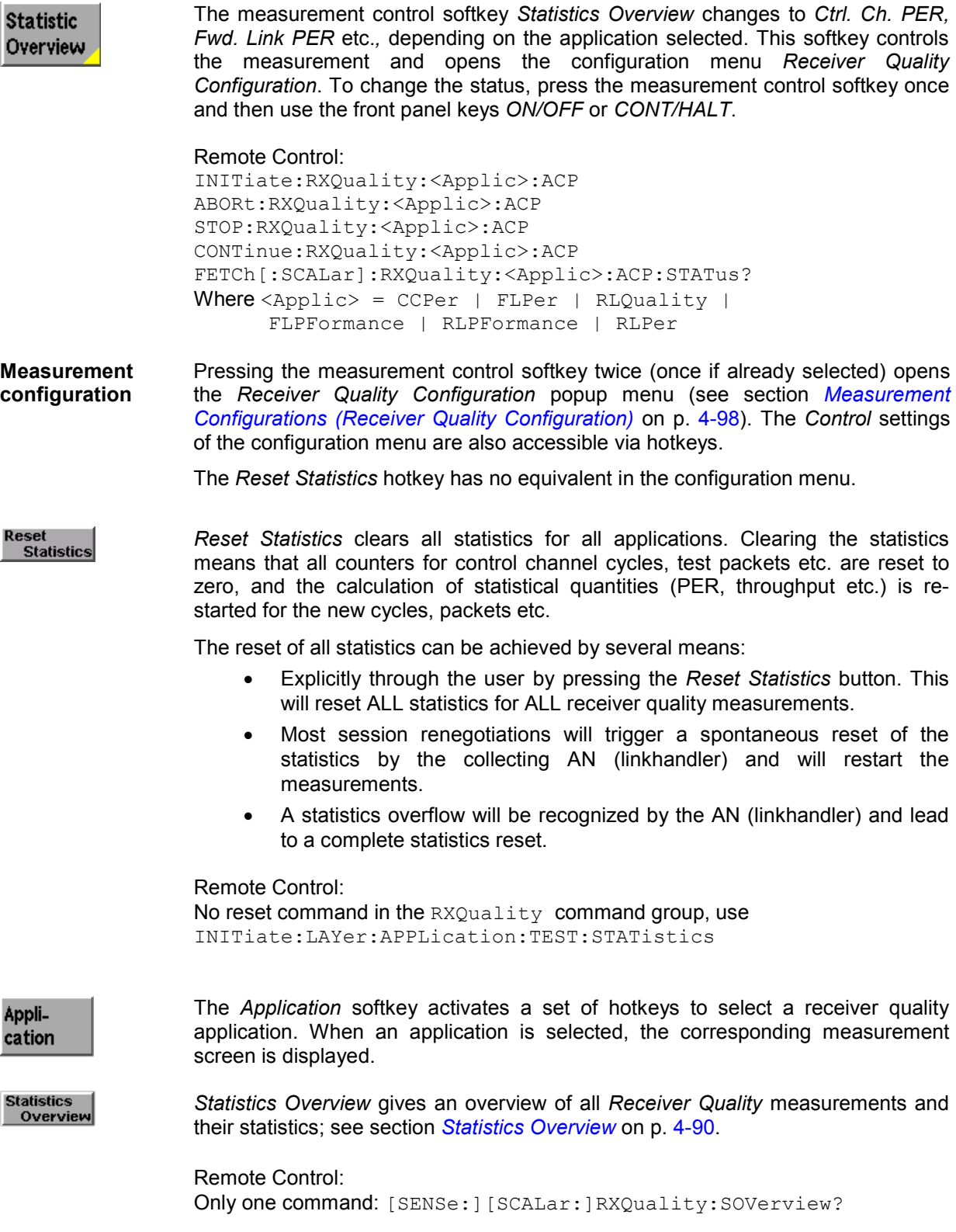

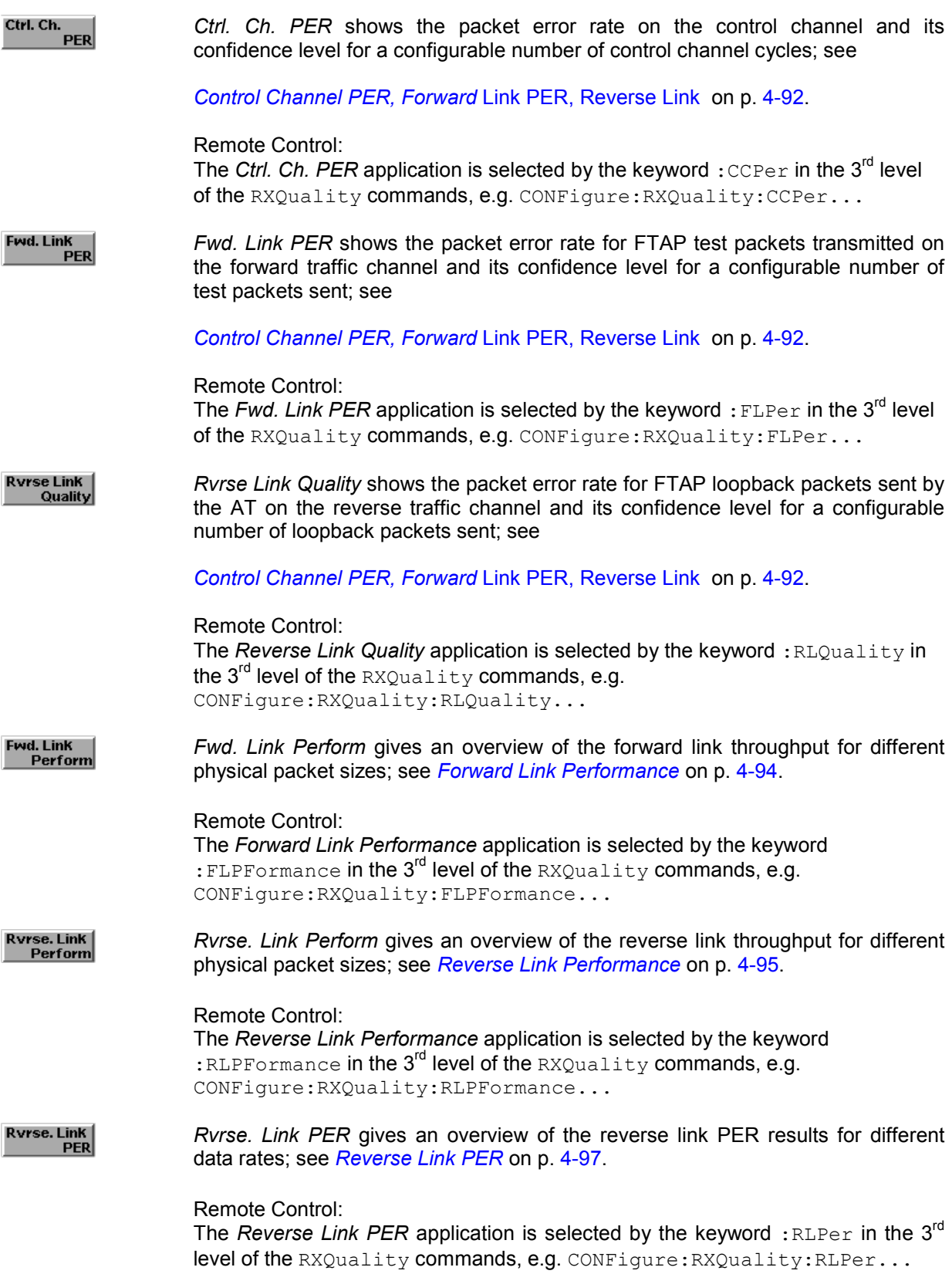

## **Common Settings**

As outlined in section *Analyzer/Generator on p.* 4-32 ff., some of the hotkey/softkey combinations in the measurement menus are valid irrespective of the application. These common settings are also provided in the *1xEV-DO Connection Control (Signaling)* menu; for a detailed description refer to p. 4-111 ff.

- **Softkeys**  The *Trigger/Analyzer Level* softkey defines the trigger settings for the measurements and controls the level in the RF signal path. The settings are provided in the *Trigger* and *Analyzer* tabs of the *Connection Control*  menu; see sections *Trigger (Connection Control – Trigger)* on p. 4-156 and *Analyzer Control (Connection Control – Analyzer)* on p. 4-160.
	- The *Analyzer Settings/Test Application* softkey defines the center frequency of the RF analyzer and selects the code channel filter. The *Analyzer Settings* are provided in the *Analyzer* tab of the *Connection Control* menu; see section *Analyzer Control (Connection Control – Analyzer)* on p. 4-140 ff.

The *Test Application* settings for forward and reverse data rates are provided in the Layer tab of the *Connection Control* menu; see section *Layer Settings (Connection Control – Layer)* on p. 4-119 ff.

- The *AN Signal Level/Impairment* softkey defines the levels of the generated forward 1xEV-DO signal and configures an additive noise signal. The settings are provided in the *AN Signal* tab of the *Connection Control* menu; see section
- *AN Signal (Connection Control* AN Signal) on p. 4-140.
- The *AN Settings/Power Control* softkey defines the frequency of the generated forward 1xEV-DO signal and a power control bit sequence. The settings are provided in the *AN Signal* tab of the *Connection Control*  menu; see section
- *AN Signal (Connection Control*  AN Signal) on p. 4-140.
- **Settings table** The *Settings* table on the lower right side of the *Code Domain Power* menu gives an overview of the measurement settings of the current application as defined by means of the softkey/hotkey combinations or in the configuration menus. It changes when a different application is selected. The roll-key scrolls and expands the *Setup* table.

#### **Measurement Results**

The *Receiver Quality* measurement results are displayed in several menus corresponding to the different measurement applications.

## **Statistics Overview**

**Statistics** Overview

The *Statistics Overview* menu gives an overview of all *Receiver Quality* measurements and their statistics. The most important measurement results appear in a table; settings are shown in a box below. The *Statistics Overview* menu is also useful for retrieving IDLE state statistics; see section *Forward and Reverse Link Performance* on p. 4-83. For a limit check use the other *Receiver Quality* applications.

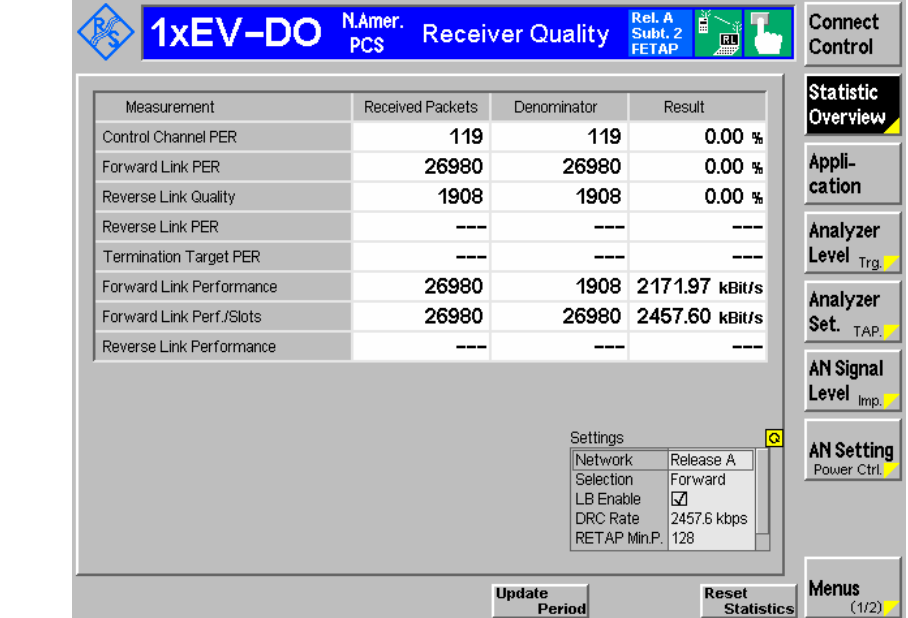

Figure 4-43 Receiver Quality results – Statistics Overview

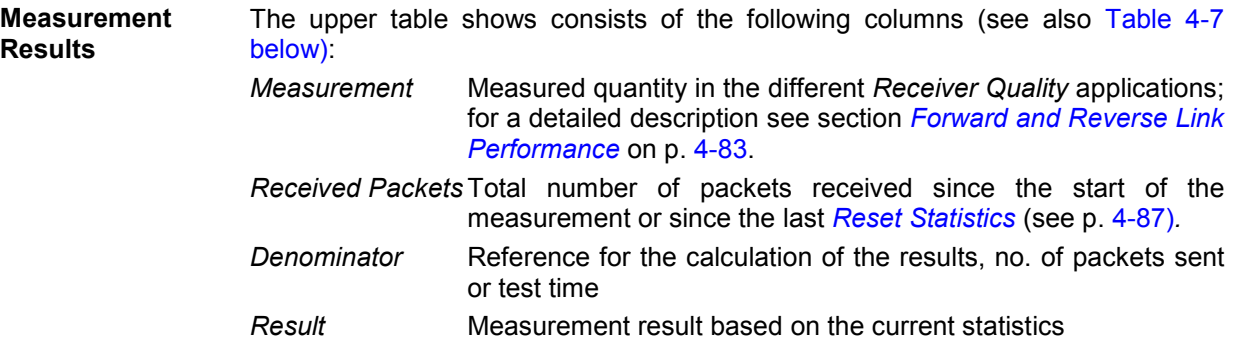

#### Remote Control:

[SENSe:][SCALar:]RXQuality:SOVerview?

TestTimeSF \* 4 \*5/3

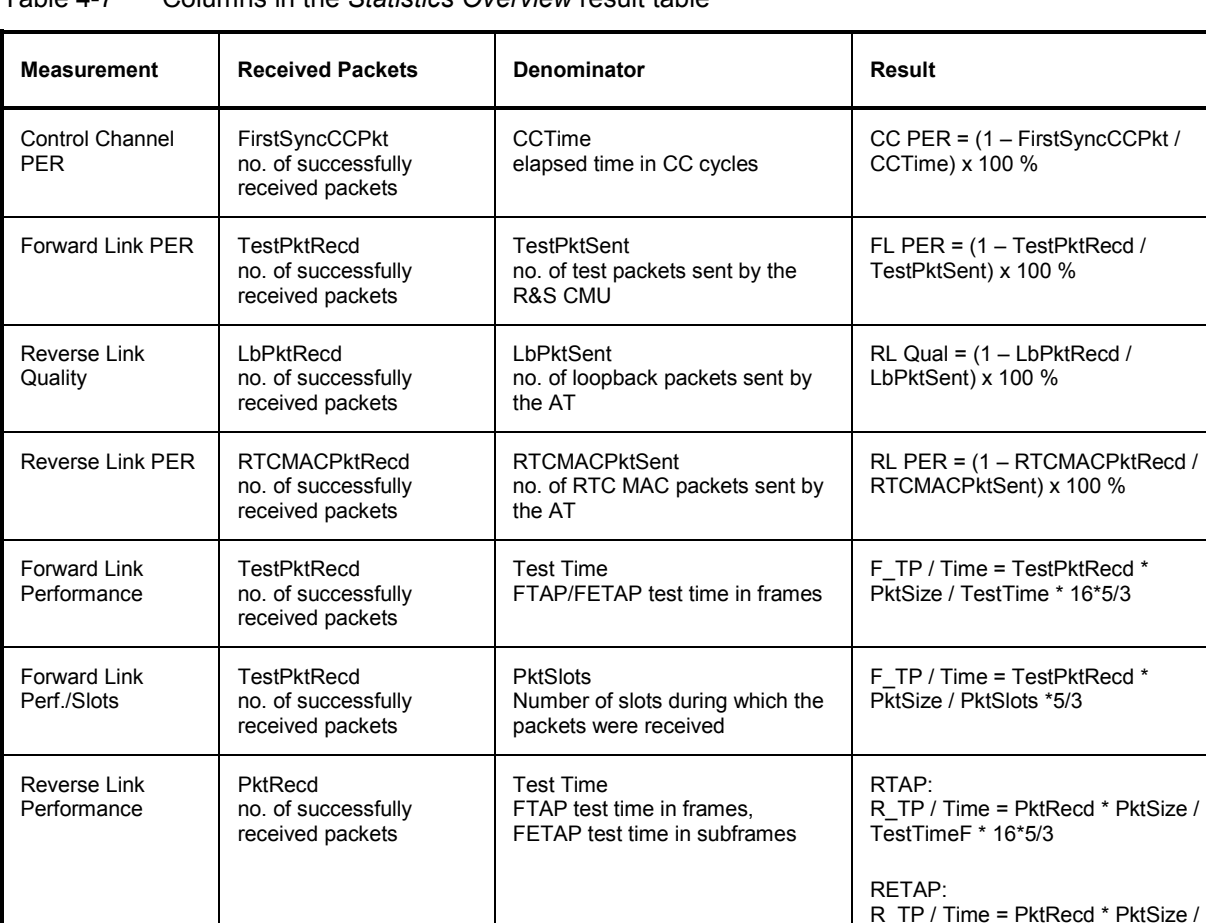

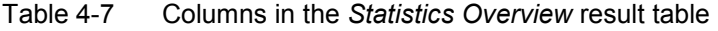

**Settings box** The settings box gives an overview of the enabled test applications, the loopback mode, and the major minimum or maximum data rates. Some measurements require particular settings (e.g. an enabled loopback mode); refer to section *Forward and Reverse Link Performance* on p. 4-83.

> Remote Control: See section *Layer Settings (Connection Control – Layer)* on p. 4-119.

**Measurement configuration**  The test settings of the other *Receiver Quality* applications are also valid for the *Statistics Overview* measurement. The measurement control softkey *Statistics Overview* freezes or clears the output *(HLT/OFF)*, but does not reset the statistics. *CONT* or *ON* displays the statistics collected since the last *Reset Statistics* (see p. 4-87)*.*

Ctrl. Ch.

**PER** 

## **Control Channel PER, Forward Link PER, Reverse Link Quality**

The results of the three applications *Control Channel PER, Forward Link PER,* and *Reverse Link Quality* are displayed in one common menu. The menu is split into two sections for measurement results and settings. In the result section on the right side, the selected application is underlined.

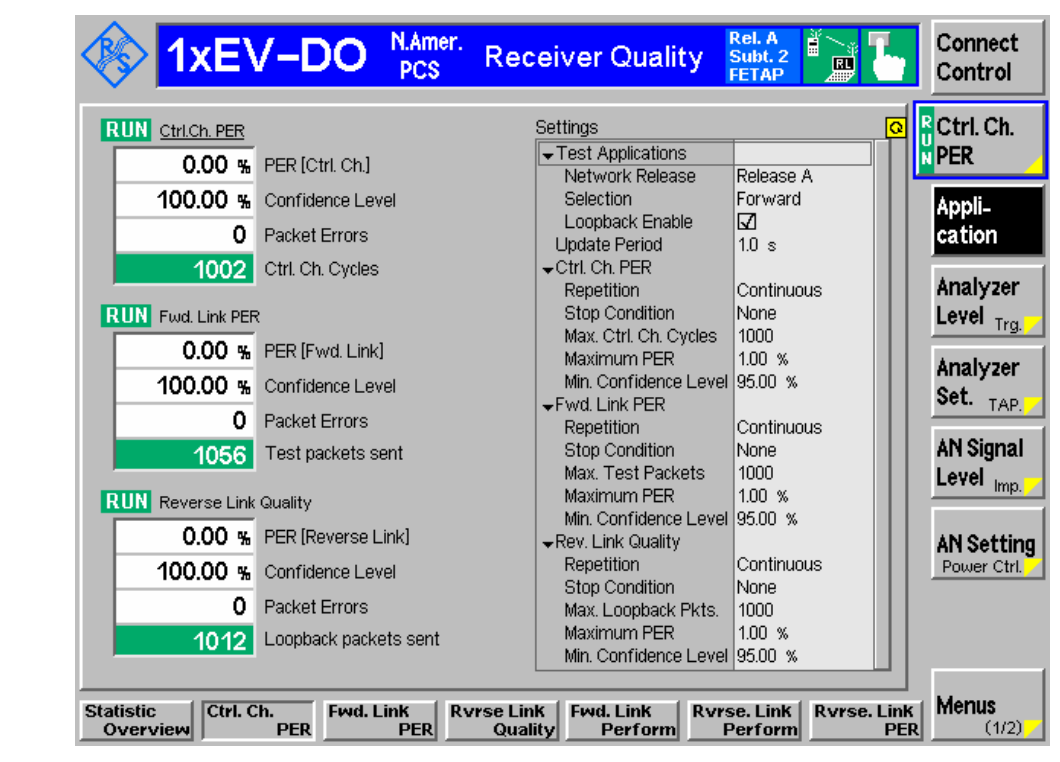

Figure 4-44 Receiver Quality results – Control Ch. and Forward Link PER, Reverse Link Quality

The results in the three applications are analogous.

**Ctrl Ch. PER** The following results belong to the *Ctrl. Ch. PER* application: *PER [Ctrl. Ch.]* Percentage of first synchronous control channel (CC) MAC layer packets that the access terminal received in error *Confidence Level* Statistical probability for the PER to be below the *Maximum PER* specified in the *Limits* tab of the *Receiver Quality Configuration* menu (see p. 4-101)*. First Sync. Ctrl. Ch. Pkt (Received)* No. of successfully received control channel packets *Ctrl Ch. Cycles* No. of control channel cycles measured since the last reset or in the current statistics cycle. For continuous measurements, the number remains constant after the first statistics cycle, indicating that the results are referenced to the last statistics cycle.

Remote Control:

READ[:SCALar]:RXQuality:CCPer? FETCh[:SCALar]:RXQuality:CCPer? SAMPle[:SCALar]:RXQuality:CCPer? **Fwd. Link PER** The following results belong to the *Forward Link PER* application:

- *PER [Fwd. Link]* Percentage of FTAP/FETAP test packets transmitted on the forward traffic channel that the AT failed to receive successfully
- *Confidence Level* Statistical probability for the PER to be below the *Maximum PER* specified in the *Limits* tab of the *Receiver Quality Configuration* menu (see p. 4-101)*.*
- *Test Packets Received* No. of successfully received test packets *Test Packets Sent* No. of test packets sent by the R&S CMU since the last reset or in the current statistics cycle. For continuous measurements, the number remains constant after the first statistics cycle, indicating that the results are referenced to

the last statistics cycle.

#### Remote Control:

READ[:SCALar]:RXQuality:FLPer? FETCh[:SCALar]:RXQuality:FLPer? SAMPle[:SCALar]:RXQuality:FLPer?

**Rev. Link Quality** The following results belong to the *Reverse Link Quality* application:

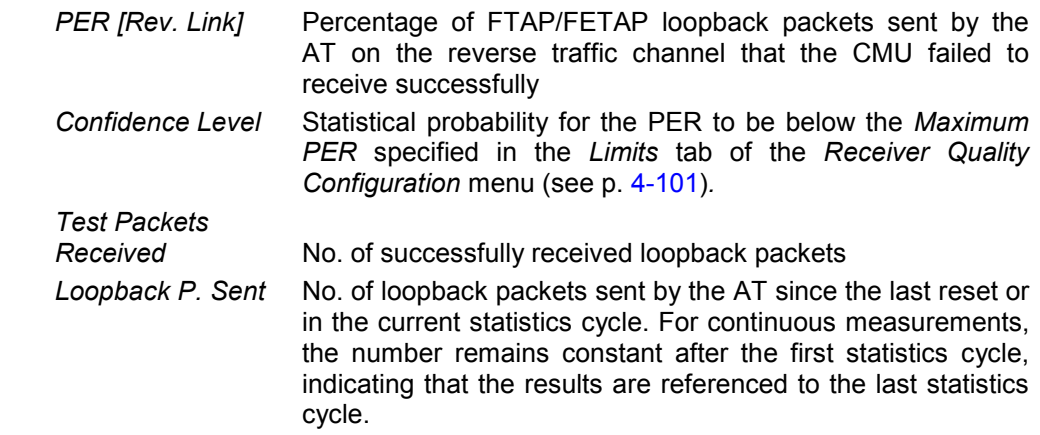

*Reverse Link Quality* results are available only if the loopback mode is activated.

Remote Control:

READ[:SCALar]:RXQuality:RLQuality? FETCh[:SCALar]:RXQuality:RLQuality? SAMPle[:SCALar]:RXQuality:RLQuality?

**Limit Check** A red *PER* output field and an arrow pointing upwards indicates that the *Maximum PER* specified in the *Limits* tab of the *Receiver Quality Configuration* menu (see p. 4-101) has been exceeded.

> A red *Confidence Level* output field and an arrow pointing downwards indicates that the *Min. Confidence Level* specified in the *Limits* tab of the *Receiver Quality Configuration* menu was not reached.

#### Remote Control:

```
CALCulate:RXQality:CCPer:MATChing:LIMit? 
CALCulate:RXQality:FLPer:MATChing:LIMit? 
CALCulate:RXQality:RLQuality:MATChing:LIMit?
```
## **Forward Link Performance**

**Fwd. Link** Perform

The *Forward Link Performance* menu gives an overview of the forward link throughput for different physical packet sizes. The measurement results appear in a table; settings are shown in a box below. No limit check is performed.

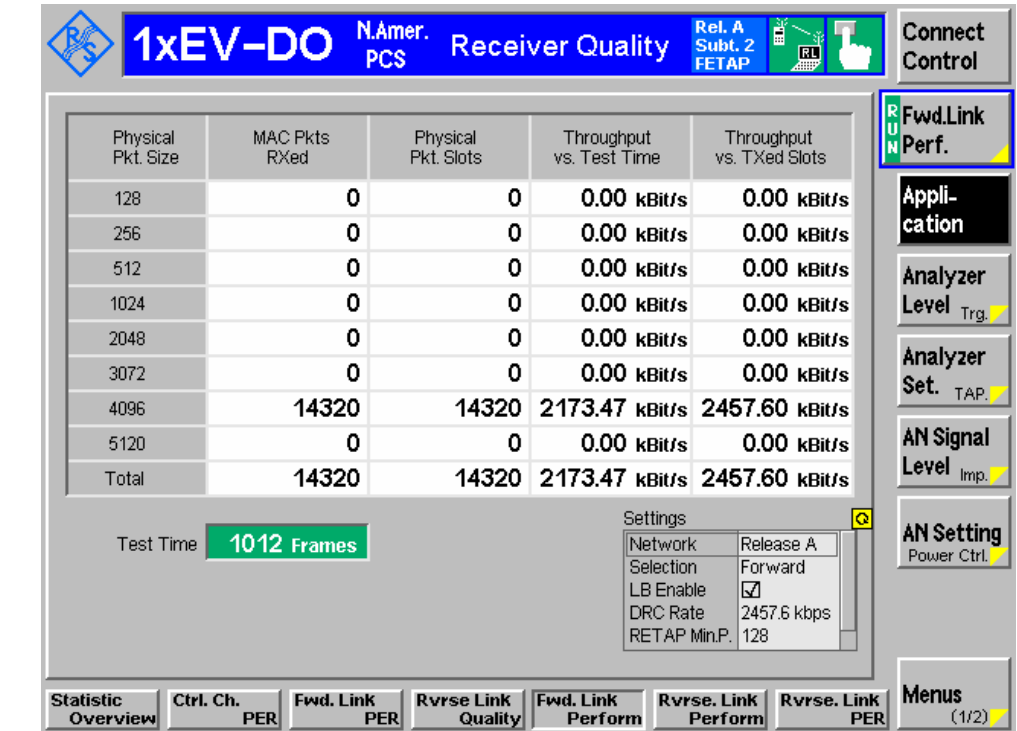

Figure 4-45 Receiver Quality results – Forward Link Performance

**Throughput table** The throughput table contains the following columns:

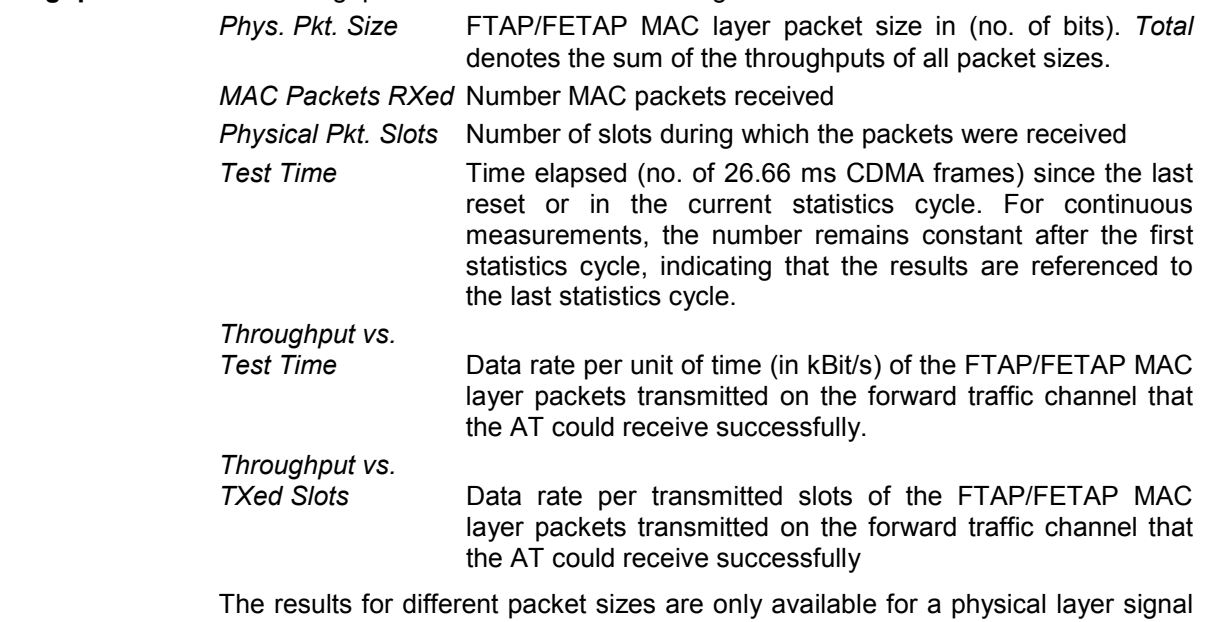

subtype 2. If a layer signal subtype 0 is active, all packets are 1024 bits in size and the row for 1024 bits contains valid results.

#### Remote Control:

READ[:SCALar]:RXQuality:FLPerformance? FETCh[:SCALar]:RXQuality:FLPerformance? SAMPle[:SCALar]:RXQuality:FLPerformance?

**Settings box** The settings box gives an overview of the enabled test applications, the loopback mode, and the major minimum or maximum data rates. Some measurements require particular settings (e.g. an enabled loopback mode); refer to section *Forward and Reverse Link Performance* on p. 4-83.

Remote Control:

See sections *Connection Settings (Connection Control – Connection)* on p. 4-113 and *Layer Settings (Connection Control – Layer)* on p. 4-119.

#### **Reverse Link Performance**

The *Reverse Link Performance* menu gives an overview of the reverse link throughput for different physical packet sizes. The measurement results appear in different tables for signal subtypes 044 and 2. No limit check is performed.

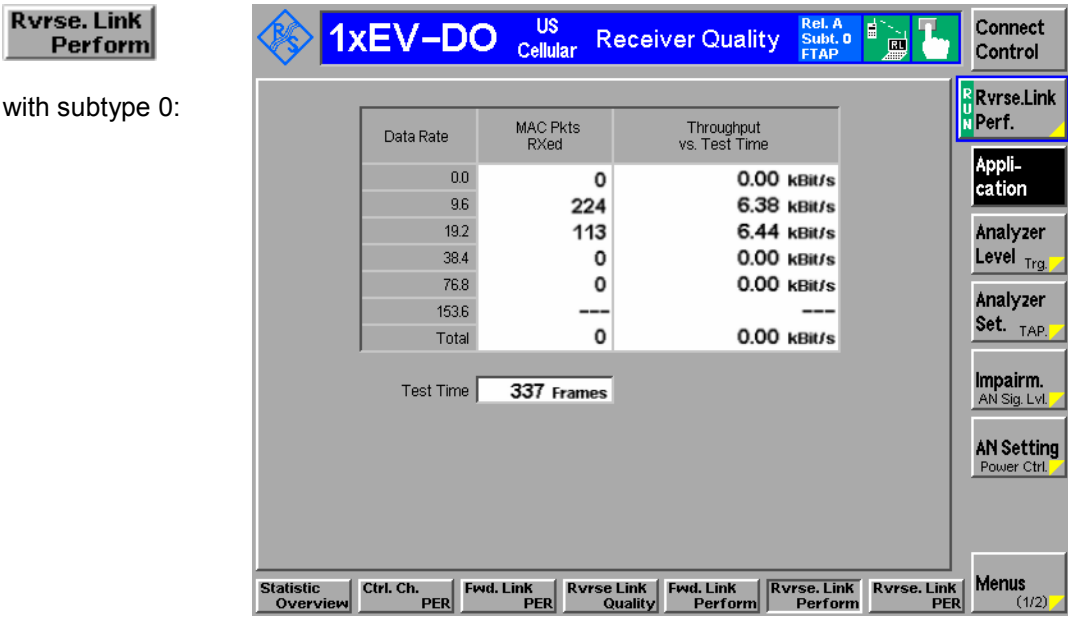

with subtype 2:

Rvrse. Link

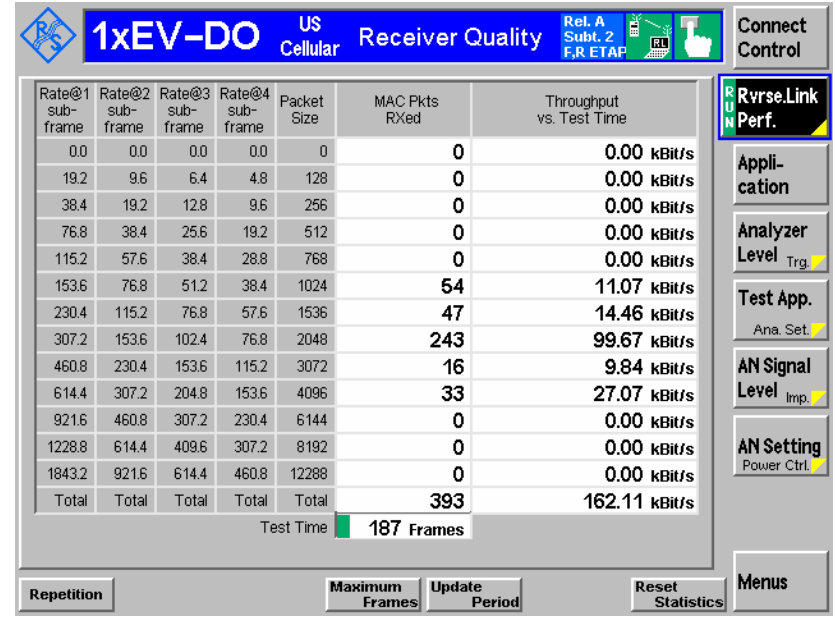

Figure 4-46 Receiver Quality results - Reverse Link Performance

**Throughput table** The throughput tables for subtypes 0 and 2 contain the following columns:

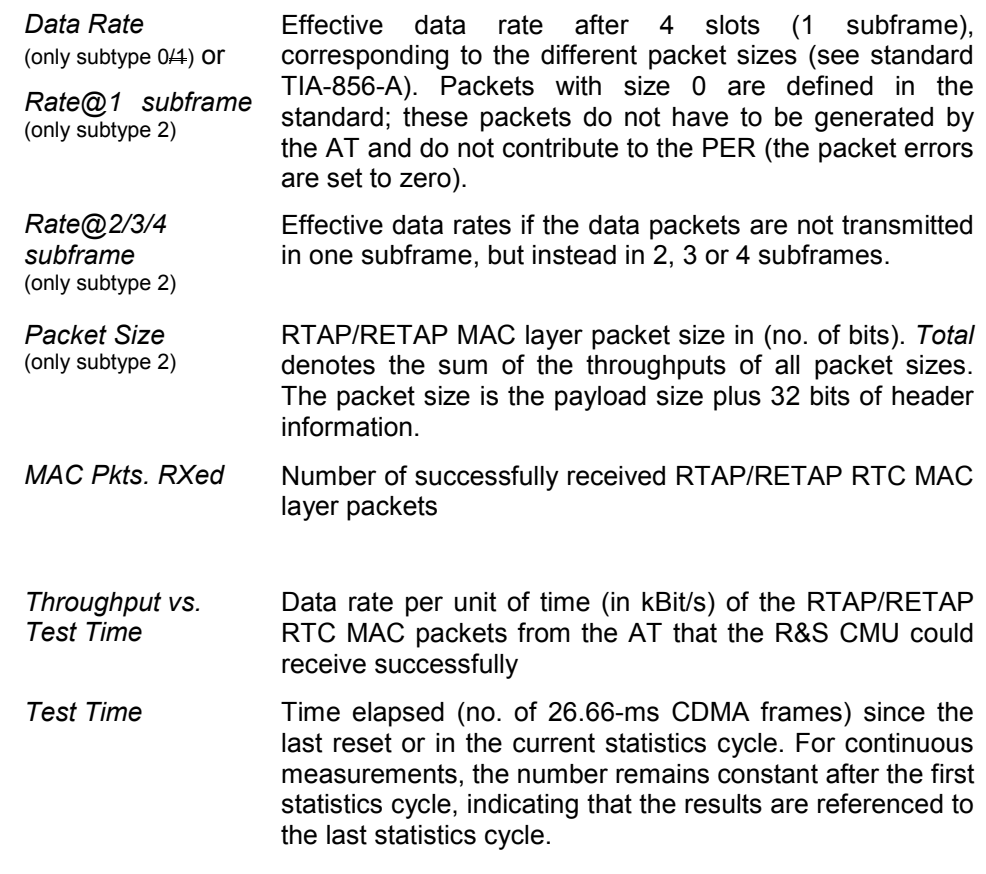

If a layer subtype 0 is active, the rates 0, 9.6, 19.2, 38.4, 176.8 and 153.6 (kBit/s) are available. For a physical layer subtype 2, all rates except 9.6 kBit/s are available.

#### Remote Control:

READ[:SCALar]:RXQuality:RLPerformance:DPLProtocol? FETCh[:SCALar]:RXQuality:RLPerformance:DPLProtocol? SAMPle[:SCALar]:RXQuality:RLPerformance:DPLProtocol?

READ[:SCALar]:RXQuality:RLPerformance:S2PL? FETCh[:SCALar]:RXQuality:RLPerformance:S2PL? SAMPle[:SCALar]:RXQuality:RLPerformance:S2PL?

## **Reverse Link PER**

The *Reverse Link PER* results are displayed in a table:

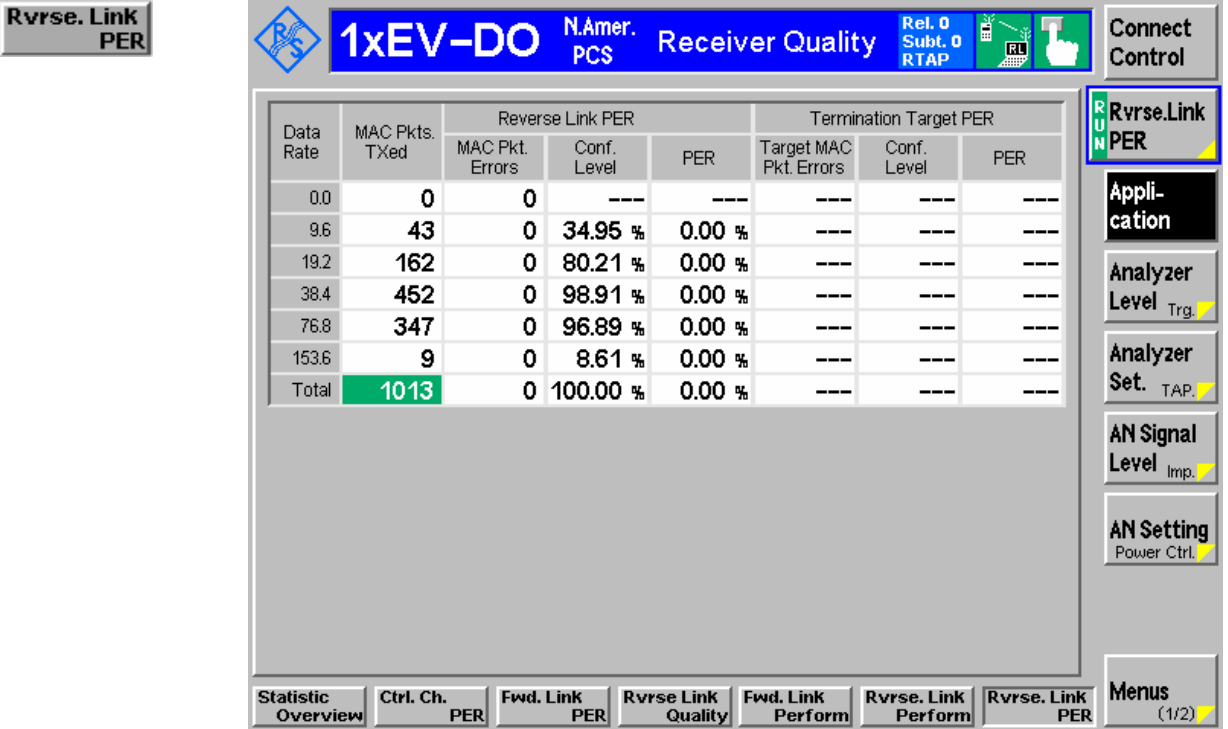

Figure 4-47 Receiver Quality results – Reverse Link PER

**PER table** The PER table contains the following columns:

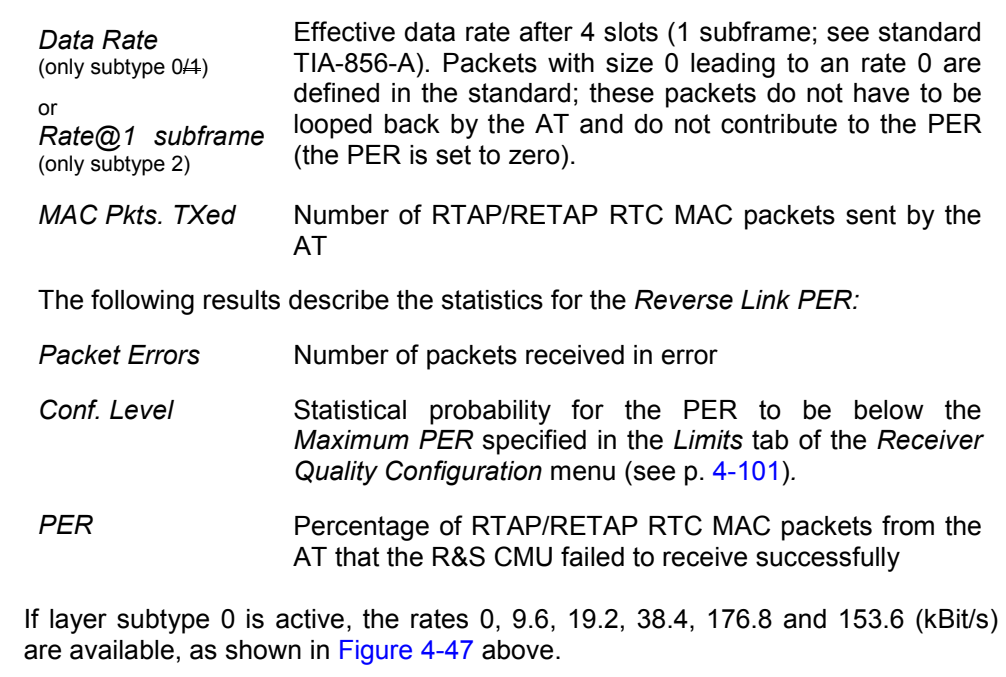

For physical layer subtype 2, all rates except 9.6 kBit/s are available.

Remote Control:

READ[:SCALar]:RXQuality:RLPer:DPLProtocol? FETCh[:SCALar]:RXQuality:RLPer:DPLProtocol? SAMPle[:SCALar]:RXQuality:RLPer:DPLProtocol?

READ[:SCALar]:RXQuality:RLPer:S2PL? FETCh[:SCALar]:RXQuality:RLPer:S2PL? SAMPle[:SCALar]:RXQuality:RLPer:S2PL?

**Limit Check** A red *PER* output field and an arrow pointing upwards indicates that the *Maximum PER* specified in the *Limits* tab of the *Receiver Quality Configuration* menu (see p. 4-101) has been exceeded.

> A red *Confidence Level* output field and an arrow pointing downwards indicates that the *Min. Confidence Level* specified in the *Limits* tab of the *Receiver Quality Configuration* menu was not reached.

#### Remote Control:

CALCulate:RXQality:RLPer:DPLProtocol:MATChing:LIMit? CALCulate:RXQality:RLPer:S2PL:MATChing:LIMit?

#### **Measurement Configurations (Receiver Quality Configuration)**

The popup menu *Receiver Quality Configuration* contains two tabs to define the parameters for the *Receiver Quality* measurements. It is opened by pressing the measurement control softkey (e.g. *Statistics Overview)* at the top right in the main menu *Receiver Quality* twice. It is possible to change between the tabs by pressing the associated hotkeys.

## **Measurement Control (Receiver Quality Configuration – Control)**

The *Control* tab controls the scope of the *Receiver Quality* measurement by determining

- The common *Update Rate* for control channel, forward link and reverse link receiver quality measurements
- The *Repetition* mode

**Statistic** 

Overview

**CYCLAIGA** 

S

- The *Stop Condition* for the measurement
- The maximum number of channel cycles, test packets, loopback packets, or frames per measurement cycle

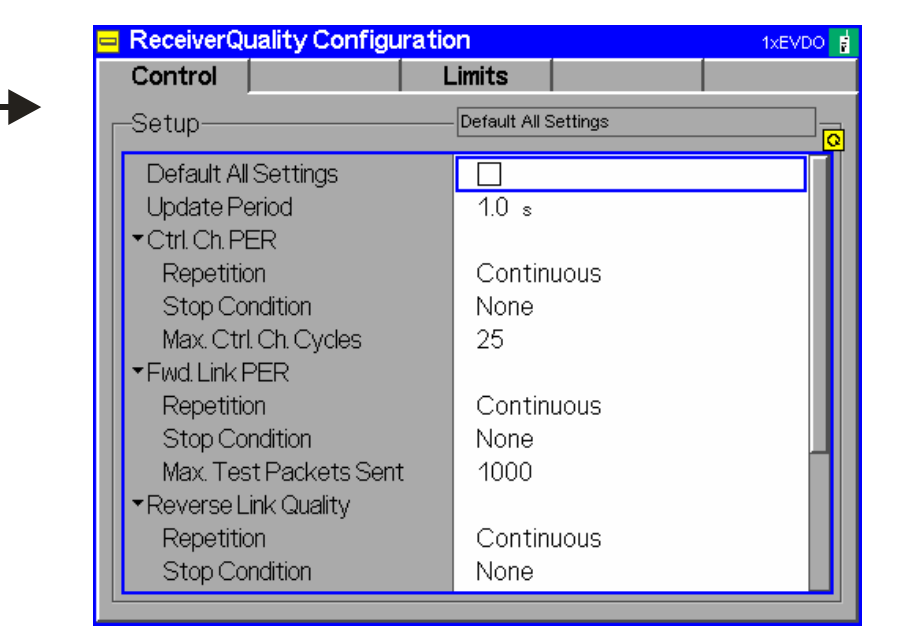

Figure 4-48 Receiver Quality Configuration – Control (Signaling)

The following *Limits* tab settings apply to all *Receiver Quality* applications.

**Default All Settings** The *Default All Settings* checkbox replaces all settings in the *Control* tab with default values. The default values are shown in the command description in chapter 6 of this manual.

> Remote control: DEFault:RXQuality:CONTrol ON | OFF

**Update Period** Evaluation and update period of the displayed results. The results of the *Receiver Quality* menus are statistical quantities, so the CMU must collect data over some period of time to obtain meaningful results.

> The update period has no influence on the speed of the measurements, however, it determines the shortest possible measurement time. E.g. with an update period of 1 second, new measurement reports will be available in 1.0 s intervals. The first report is acquired during a 1.0 s period after the start of the measurement. The R&S CMU uses this first report to determine the offset time but discards the information. The first valid results are calculated from the second report, which arrives between 1.0 s and 2.0 s after the start of the measurement.

> The example above shows that a single shot measurement with an update period of half the statistics cycle length will always provide valid results. To speed up the single shot measurement, it is recommendable to reduce the statistics cycle length and set the update rate accordingly. See also *Statistics Cycles* below.

Remote control: CONFigure:UPERiod

The following *Limits* tab settings are application-specific but analogous for all *Receiver Quality*  applications.

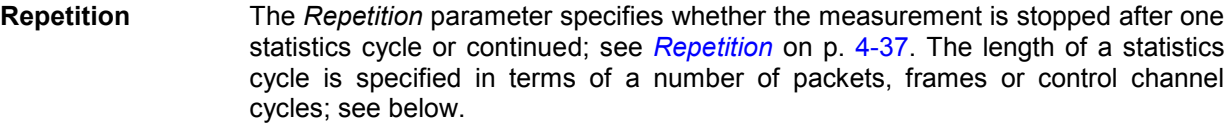

The measurement can be stopped early if the specified *Stop Condition* is met.

#### Remote control:

CONFigure:RXQuality:<Applic>:CONTrol:REPetition CONTinuous | SINGleshot | 1...10000, <StopCondition> where  $\langle$ Applic> = CCPer | FLPer | RLQuality | FLPFormance | RLPFormance | RLPer

**Stop Condition** The *Stop Condition* field defines a stop condition for the measurement:

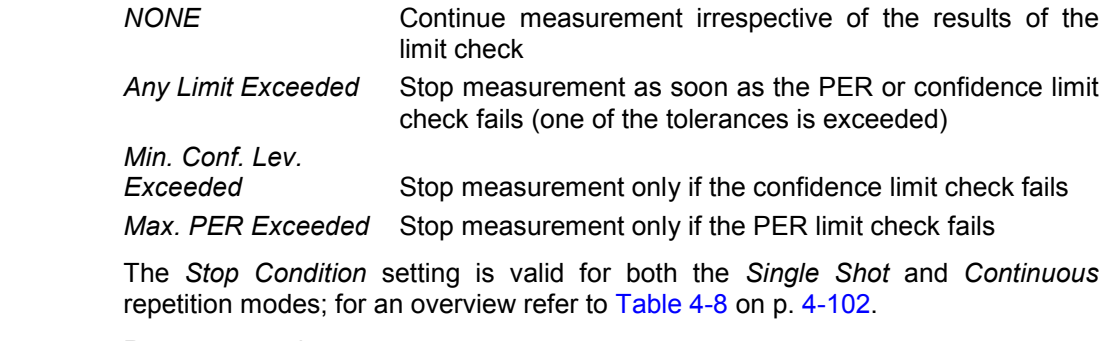

Remote control:

CONFigure:RXQuality:<Applic>:CONTrol:REPetition

CONTinuous | SINGleshot | 1...10000, <StopCondition> where <Applic> = CCPer | FLPer | RLQuality | FLPFormance | RLPFormance | RLPer

**Statistics Cycles** A single shot measurement (statistics cycle) extends over a definite number of packets, frames or control channel cycles. The length of the statistics cycle is application-specific. The measurement can be stopped before the statistics cycle is completed; see *Stop Condition* above.

- *Max. Ctrl. Ch. Cycles* Maximum number of control channel cycles in the *Ctrl. Ch. PER* application. A control channel cycle is a 256 slot period, synchronous with CDMA system time, with a duration of 426.67 ms.
- *Max. Test Packets Sent* Maximum number of test packets sent in the *Fwd. Link PER* application. The number of test packets sent by the CMU depends on the number of slots in the packet, which is determined by the DRC. 75 packets are sent in a 2-second period for 16-slot packets. 600 packets per second are sent for 1-slot packets. Also note that if "ACK Always" is selected, all packets are sent as 1-slot packets.

*Sent* Maximum number of loopback packets sent in the *Reverse Link Quality* application. The AT sends at least one loopback packet per frame (26.7 ms).

- *Maximum Frames* Maximum number of frames (26.7 ms) in the *Fwd. Link Perform* and *Reverse Link Perform* applications.
- *Max. Packets Received* Maximum number of test packets received in the *Reverse Link PER* application. The AT sends 75 test packets within a 2-second period; this is equal to the maximum number of 37.5 packets received per second for Release 0. For Rev. A, a maximum of 150 packets per second can be received.

Control and traffic channel parameters are defined in the *Layer* tab of the *Connection Control* menu, section *MAC Layer*.

#### Remote control:

*Max. Loopback Pkts* 

```
CONFigure:RXQuality:CCPer:CONTrol:MCCCycles 
CONFigure:RXQuality:FLPer:CONTrol:MTPSent 
CONFigure:RXQuality:RLQuality:CONTrol:MLPSent 
CONFigure:RXQuality:FLPFormance:CONTrol:MFRames 
CONFigure:RXQuality:RLPFormance:CONTrol:MFRames 
CONFigure:RXQuality:RLPer:CONTrol:MPReceived
```
## **Measurement Limits (Receiver Quality Configuration – Limits)**

The *Limits* tab sets the applicable *Receiver Quality* measurement limits including the limits for confidence testing.

**Statistical PER Tests (Confidence Testing)**  In a normal packet error rate test, a fixed number of packets is transmitted, leading to a fixed test time for each PER result. The idea behind statistical testing is to apply probability theory and predict a range for the PER at an early stage of the measurement. The prediction can be used to stop the measurement if the probability of the AT to pass or fail the receiver quality test is large enough (early pass or early fail decision). Statistical testing can reduce test times considerably, especially if the exact PER of a receiver is very low or very high.

**Probability distribution**  Confidence PER tests are based on the statistical independence of the packet error events: The probability of a packet error is equal for each received packet. The exact packet error rate is given by the limit of the ratio  $n_e/n_s$ , where  $n_e$  denotes the number of packet errors and  $n_s$  the number of received packets, and where the number of received packets tends to infinity. Any real packet error rate test necessarily provides an approximation to the exact packet error rate. Given the statistical independence of the packet error events, the probability p for any number of packet errors  $n_e$  at a given exact PER and a given number of received packets  $n_s$ can be described by a Poisson distribution or an appropriate approximation such as the chisquared distribution. The distribution is centered on the exact PER and becomes narrower as n<sub>s</sub> increases. Estimates of the exact PER are based on such a distribution. The distribution also provides the probability for the estimated PER to be below any specified *Maximum PER.*  **Min. Confidence Level**  A statistical PER test is configured by means of the *Maximum PER* and the *Min. Confidence Level.* The test is stopped as soon as the probability for the estimated PER to be below the *Maximum PER* exceeds the *Min. Confidence Level.*  To activate a statistical PER test, a *Min. Confidence Level* must be defined and an appropriate *Stop Condition* must be set; see Table 4-8 below*.* Note that the confidence check becomes inactive if the limit check is disabled altogether *(Maximum PER: Off).* 

| <b>Stop Condition</b>                            | <b>Min. Confidence Level</b> | Stop of single shot PER test*'                                        | Stop of continuous PER test                                                |
|--------------------------------------------------|------------------------------|-----------------------------------------------------------------------|----------------------------------------------------------------------------|
| None                                             | 0% to 100 % or Off           | End of statistics cycle                                               | Only manually                                                              |
| Any Limit Exceeded<br>(limit check on)           | 0% to 100 $%$                | Confidence fail or Max, PER<br>exceeded or end of statistics<br>cycle | Confidence fail or Max. PER exceeded<br>or manually (if no limit exceeded) |
|                                                  | Off                          | Max, PER exceeded or end of<br>statistics cycle                       | Max. PER exceeded or manually (if no<br>limit is exceeded)                 |
| Min. Conf. Level<br>Exceeded<br>(limit check on) | 0% to 100 %                  | Confidence fail or end of<br>statistics cycle                         | Confidence fail or manually (if<br>confidence pass)                        |
|                                                  | Off                          | End of statistics cycle                                               | Only manually                                                              |
| Max. PER<br>Exceeded<br>(limit check on)         | 0% to 100 % or Off           | Max, PER exceeded or end of<br>statistics cycle                       | Max. PER is exceeded or manually (if<br><i>Max. PER</i> is never exceeded) |

Table 4-8 Limit checks for different *Receiver Quality* settings

\*) In the *Forward Link Perform, Reverse Link Perform,* and *Reverse Link PER* applications, single shot measurements are stopped only if the *Total* results (the sum over all measured packets and data rates) exceed the limits. The reason for this rule is that some data rates may only be used sporadically and therefore never reach the specified confidence level. The rule also ensures that a high PER on a data rate that is rarely used will not stop the entire test.

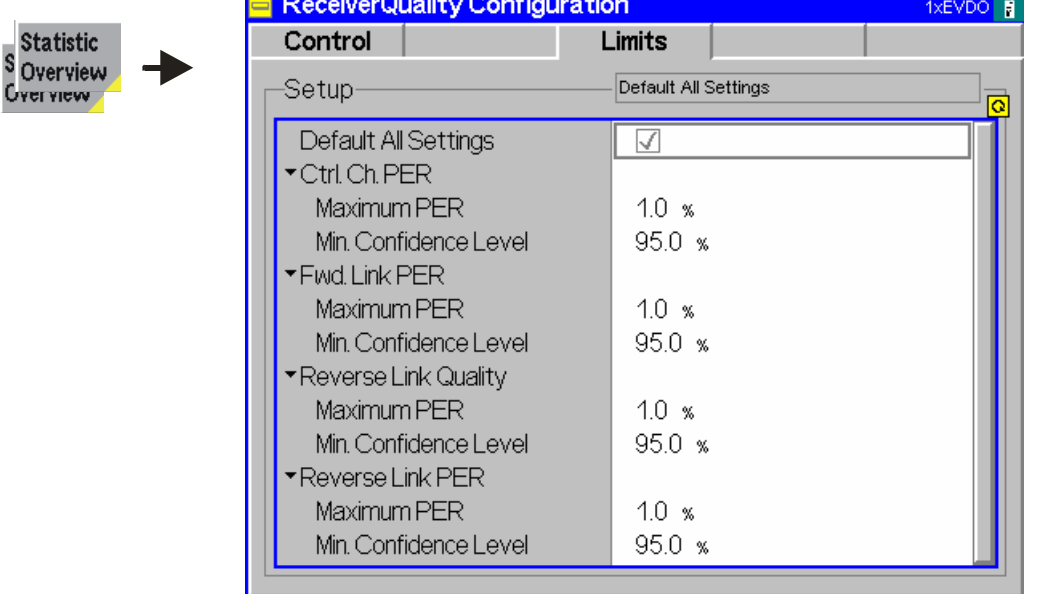

Figure 4-49 Receiver Quality Configuration – Limits (Signaling)

**Default All Settings** The *Default All Settings* checkbox replaces all settings in the *Limits* tab with default values. The default values are shown in the command description in chapter 6 of this manual.

> Remote control: DEFault:RXQuality:LIMit ON | OFF

**Ctrl. Ch. PER / Fwd. Link PER / Reverse Link**  The limit settings for the four applications *Ctrl. Ch. PER, Fwd. Link PER, Reverse Link Quality, Reverse Link PER* are analogous. No limit check is performed in the remaining *Receiver Quality* applications.

**Reverse Link PER**  *Maximum PER* Maximum packet error rate allowed. An error (limit failure) is indicated if the *Maximum PER* is exceeded after the statistics cycle configured in the *Control* tab of the *Connection Control* menu is completed (see *Max. Ctrl. Ch. Cycles, Max. Test Packets Sent, Max. Loopback Packets Sent, Max. Packets Received)*. *Off* disables the limit check including the confidence test. In a confidence test, the AT may pass the limit check

before the statistics cycle is completed; see Table 4-8 above.

*Min. Confidence Level* Min. estimated probability for the PER to be below the *Maximum PER;* see background information on *Statistical PER Tests* on p. 4-101. *Off* disables the statistical PER test.

#### Remote control:

CONFigure:RXQuality:<Applic>:LIMit:MPER <Max. Value> CONFigure:RXQuality:<Applic>:LIMit:CLEVel <Min. Conf. Level> Where  $\langle$ Applic> = CCPer | FLPer | RLQuality | RLPer

**Quality /** 

# **Data Application Measurements**

Currently two data application measurements are implemented, *RLP Frame / IP Statistics* and *Ping*.

- The *RLP Frame / IP Statistics* measurement evaluates the data flow on the CMU.
- The *Ping* measurement provides the ping statistics including the possible source of connection errors.

The data application measurement menus form the second group of measurement menus *Menus (2/2)*. They can be opened from the *Menu Select* menu or from any other measurement menu in *1xEV-DO Signaling* after pressing the *Menus (1/2)/(2/2)* toggle key.

The IP address information for the data application testing is configured in the *Layer* tab of the *Connection Control* menu, see *Packet Applications* on p. 4-127.

## **Main Menu – RLP Frame and IP Statistics**

The *RLP / IP Statistics* menu displays a statistical evaluation of the data flow on the CMU. *RLP / IP Statistics* is an application of option R&S CMU-K8x9, *1xEV-DO Data Testing* which can be used to monitor RLP signaling messaging and data throughput.

The *RLP / IP Statistics* results are available while the packet data service option is connected (signalling state *PPP Connected)*. The results become invalid as soon the MS enters the *PPP Dormant*  state.

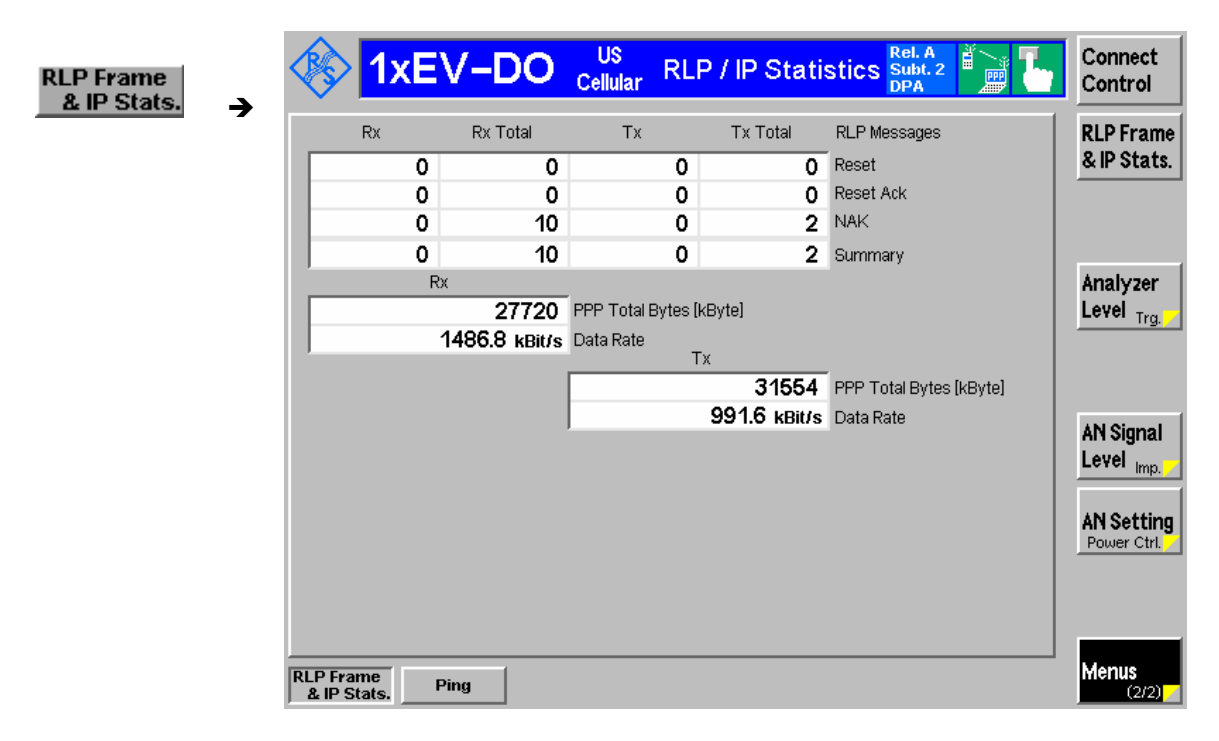

Figure 4-50 Measurement Menu RLP Frame & IP Statistics

## **Test Settings**

Each data application is controlled by means of the measurement control softkey below the *Connect. Control* softkey and the associated hotkeys.

#### **Update Period**

Evaluation and update period of the displayed results. The results of the *RLP Frame / IP Statistics measurement* are statistical quantities, so the CMU must collect data over some period of time to obtain meaningful results.

The update period has no influence on the speed of the measurements, however, it determines the shortest possible measurement time. E.g. with an update period of 1 second, new measurement reports will be available in 1.0 s intervals. The first report is acquired during a 1.0 s period after the start of the measurement. The R&S CMU uses this first report to determine the offset time but discards the information. The first valid results are calculated from the second report, which arrives between 1.0 s and 2.0 s after the start of the measurement.

The example above shows that a single shot measurement with an update period of half the statistics cycle length will always provide valid results.

Remote control: CONFigure:UPERiod

#### Reset **Statistics**

*Reset Statistics* clears all statistics for all data applications. Clearing the statistics means that all counters for control channel cycles, test packets etc. are reset to zero, and the calculation of statistical RLP quantities is re-started for the new cycles, packets etc.

The reset of all statistics can be achieved by several means:

- Explicitly through the user by pressing the *Reset Statistics* button. This will reset ALL statistics for RLP measurements.
- Most session renegotiations will trigger a spontaneous reset of the statistics by the collecting AN (linkhandler) and will restart the measurements.

Remote Control:

No reset command in the command group, use: INITiate:LAYer:APPLication:TEST:STATistics (as described in the *Layer Settings (Connection Control – Layer)* subsystem)

## **Measurement Results – RLP Frame & IP Statistics**

The results of the *RLP / IP Statistics* measurement are displayed in the central part of the measurement menu. The results are always available and constantly updated while a PPP connection is active and the measurement is switched on.

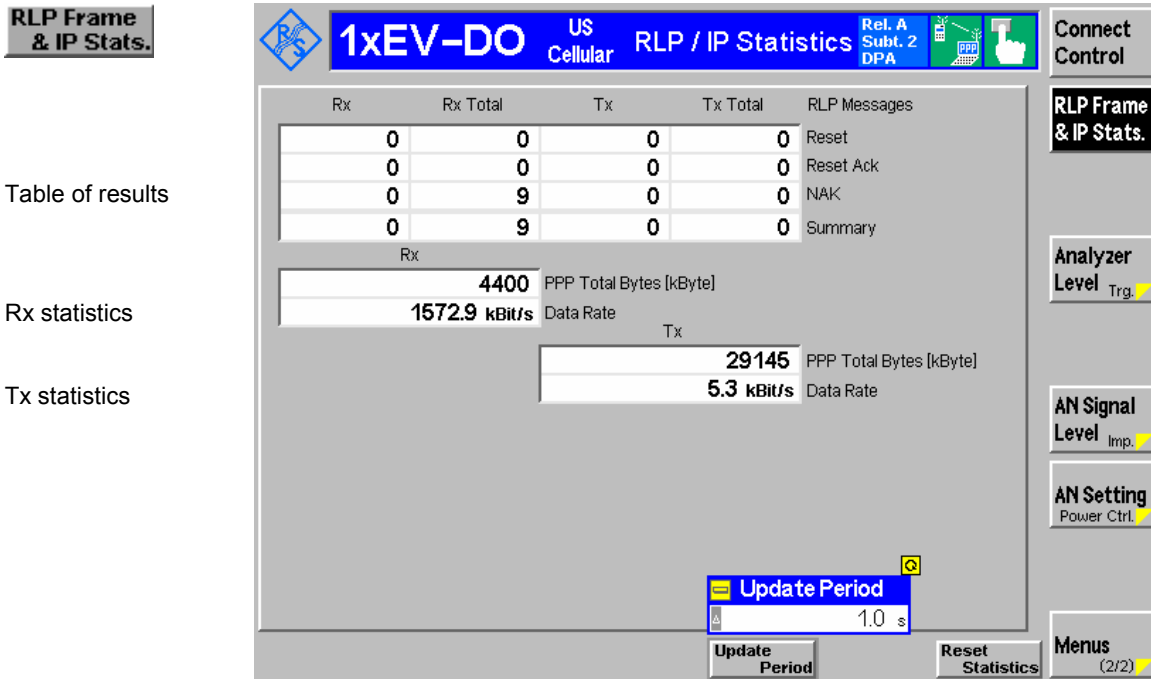

Figure 4-51 Data Application results – RLP Frame / IP Statistics

**Table of results** The RLP packets transferred between the CMU and the mobile are monitored in a table with four different columns containing the number of packets that the CMU received: *Rx* Number of packets received in the last *Update Period (Rx*)

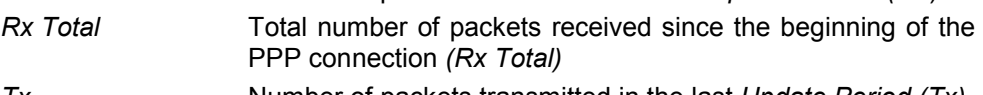

*Tx* Number of packets transmitted in the last *Update Period (Tx) Tx Total* Total number of packets transmitted *(Tx Total)*.

The RLP (Radio Link Protocol) provides an octet stream transport service over forward and reverse traffic channels to support 1xEV-DO data services. The RLP procedures and frame types are described in standard 3GPP2 C.S0024. The table rows contain the number of packets from the measured RLP messages:

- *Reset* Number of packets associated with RLP Reset messages, which are sent between AT and AN to reset RLP.
- *Reset Ack* Number of packets associated with RLP Reset ACK messages, which are sent between AT and AN to complete the RLP reset procedure.
- NAK Mumber of NAK control packets, requesting the retransmission of one or more data octets.
- *Summary* Total number of packets from the measured RLP messages As the list contains all packet types, this is equal to the total number of RLP packets received.

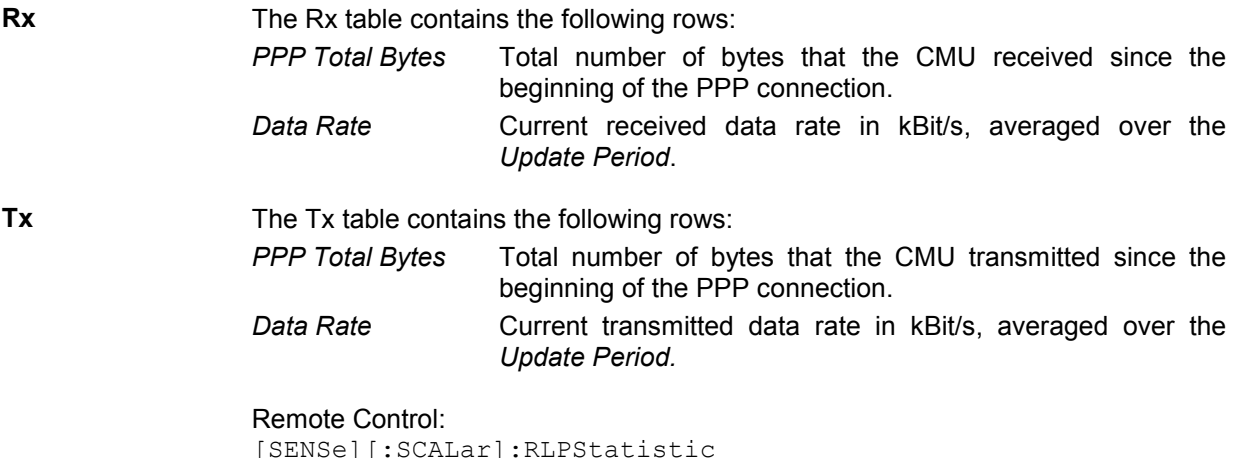

# **Main Menu – Ping Measurement**

The *Ping* menu configures the R&S CMU to send repeated echo requests of configurable size (pings) to the mobile, wait for the echo and display the ping statistics including the possible source of connection errors. *Ping* is an application of option R&S CMU-K87 which is used to test IP connectivity with the CMU.

Ping measurements can be performed with a logical IP connection to the MS (signalling states *PPP Connected* or *PPP Dormant).* Sending a ping in *PPP Dormant* state will cause the MS to return to *PPP Connected.* A ping *Repeat Interval* larger than the *Network PPP Inactivity Timer* (see p. 4-127) will prevent the transition from *PPP Connected* to *PPP Dormant.*

*Ping* can also be used without a logical IP connection to the MS, in order to *Ping* a server connected to the CMU.

The *Ping* measurement is controlled by means of the measurement control softkey below the *Connect. Control* softkey. The properties of the measurement control softkey are analogous in all measurements; see section *Analyzer/Generator – Measurement Control* in the *Non-Signaling* section. The hotkeys associated with the measurement control key provide specific measurement settings. These settings are also provided in the configuration menu; see section *Ping Configuration* on p. *4-109* ff.

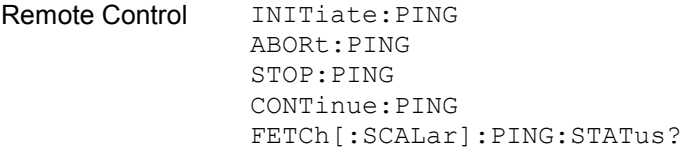

## **Measurement Results – Ping**

The results of the *Ping* measurement are displayed on the central panel of the measurement menu.

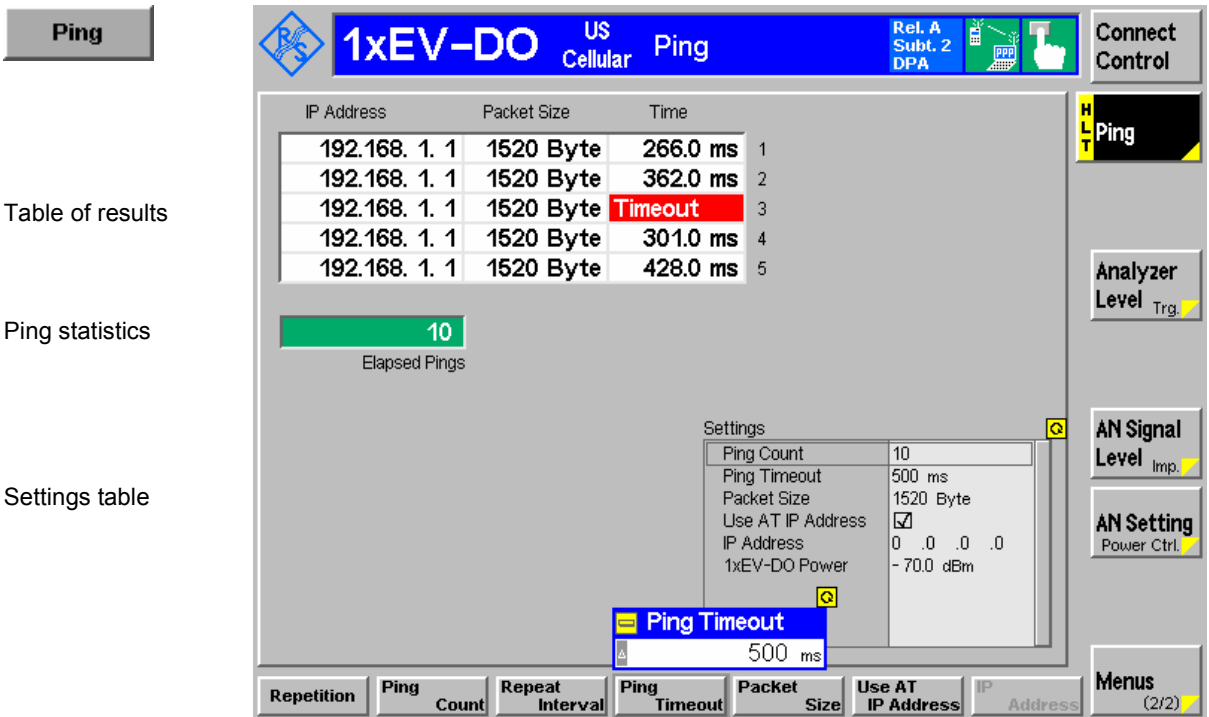

Figure 4-52 Data Application results – Ping

**Table of results** The table displays the last five ping events of the current statistics cycle together with the used *IP Address*, the size of the send buffer *(Packet Size)* and the *Time*  the CMU had to wait for the reply (in ms).

> If the *Time* exceeds the *Ping Timeout,* the *Time* column displays one of the following error messages:

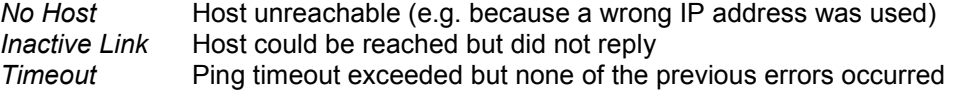

- **Ping statistics** The progress of the measurement is shown in a statistics field with a green bar graph and the current number of elapsed pings. The bar reaches the end of the field each time a statistics cycle (comprising the number of echo requests defined via *Ping Count)* is completed.
- **Settings table** The *Settings* table shows the statistical settings of the ping measurement defined in the configuration menu (see below) and the essential RF signal setting defined with softkey/hotkey combinations.
- Remote Control READ[:SCALar]:PING? FETCh[:SCALar]:PING? SAMPle[:SCALar]:PING?
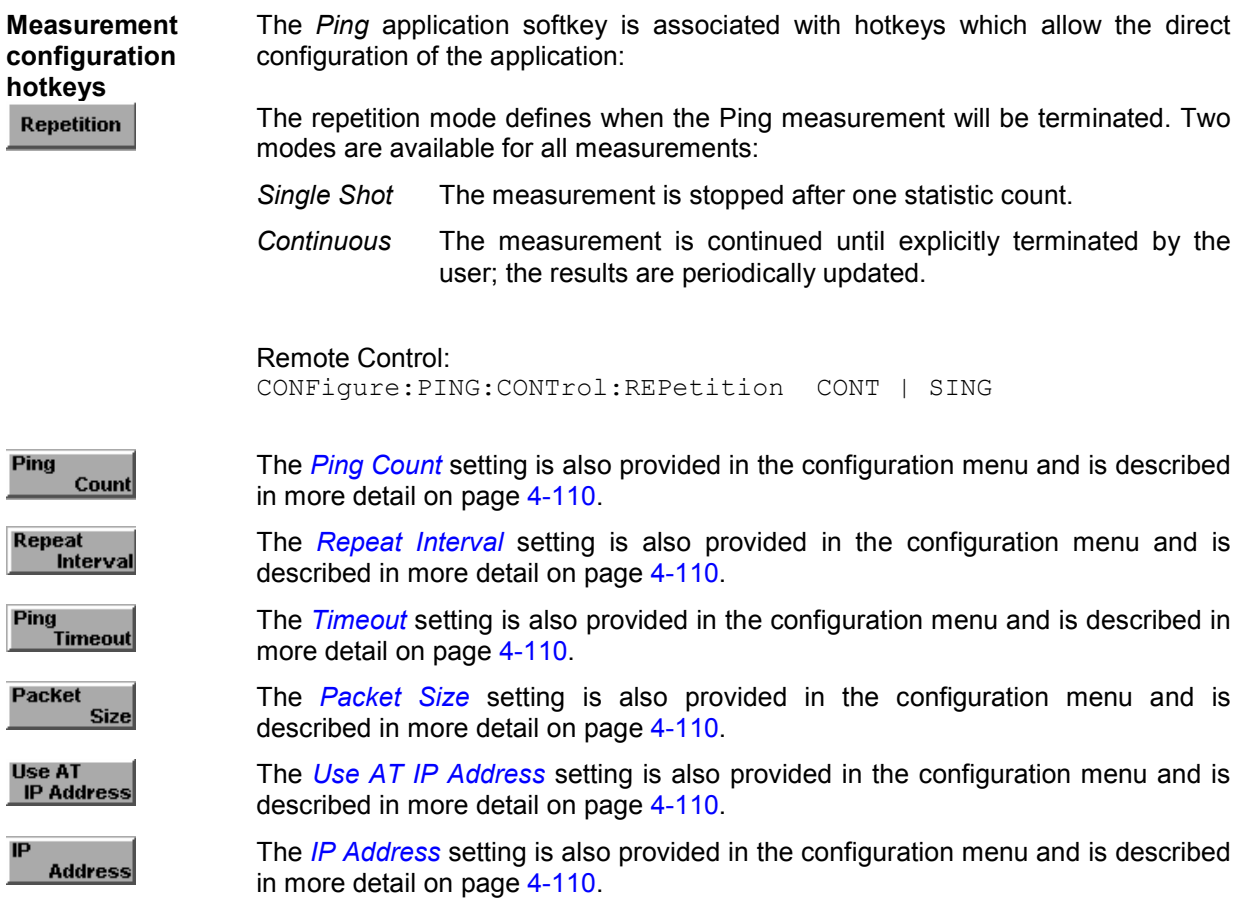

# **Ping Configuration**

The popup menu *Ping Configuration* provides specific settings for the Ping measurement. It is called up by pressing the measurement softkey at the top right in the measurement menu twice (once if it is already selected).

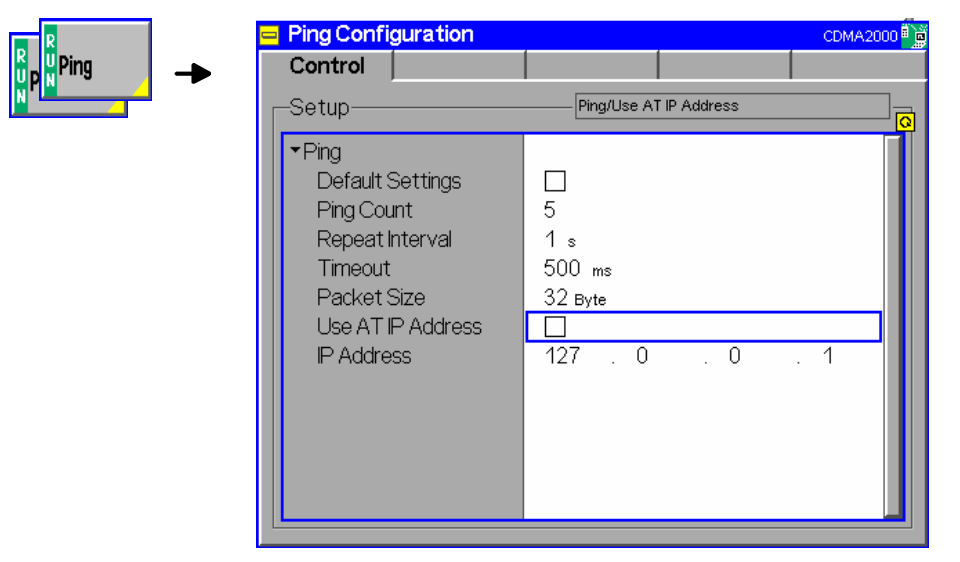

Figure 4-53 Ping Configuration Control

The statistics of *Ping* measurements are based on a statistics cycle comprising the number of echo requests defined via *Ping Count.* The following additional parameters are available:

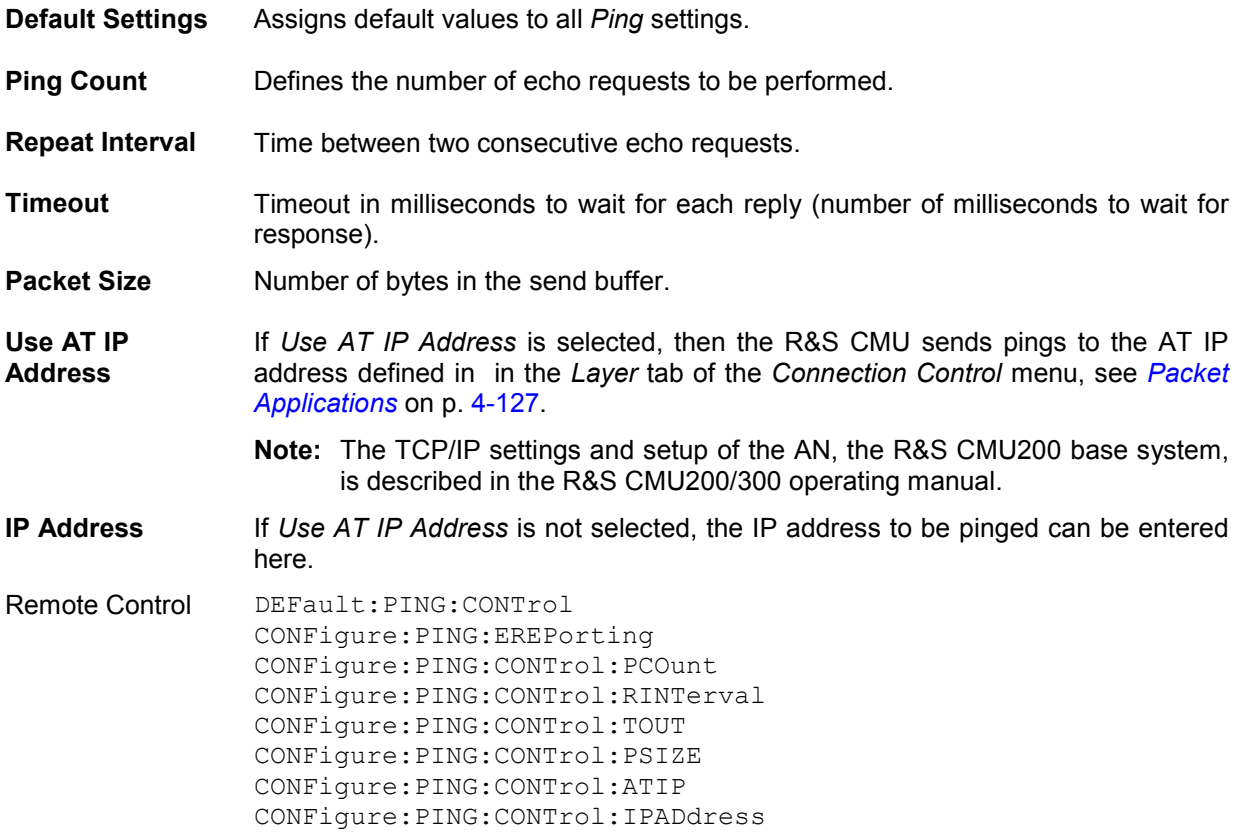

# **1xEV-DO Connection Control (Signaling)**

# **Connection Control (Signaling)**

The *Connection Control* menu in the Signaling context consists of several tabs to configure the inputs and outputs of the CMU and the respective signals in the function group *1xEV-DO*, to define the network standard, the stream and AN signal settings as well as the reference frequency, external attenuation values, and routing of the RF signals*.* 

The menu group is activated using the softkey *Connect Control* to the right of the header of the measurement menu. The individual tabs *(Connection, Handoff, Layer, AN Signal, RF*  $\Im$ , and *Sync.)* can be accessed using the hotkeys at the bottom of the screen.

The term signaling summarizes all procedures necessary for call setup and release and for control of a connection in the mobile radio network. In the case of the 1xEV-DO tests, a distinction is made between five different signaling states (excluding PPP-signaling states, which are controlled by a separate state machine):

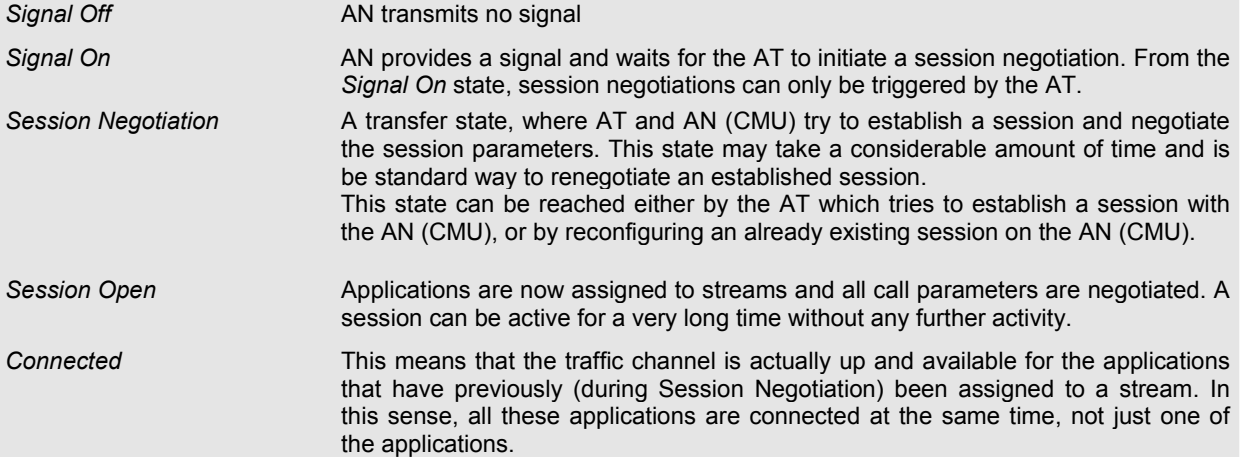

A number of control commands which can be initiated both by the AN (CMU) and by the AT switch between these states.

Most applications within the function group *1xEV-DO Signaling* are only possible (or useful) in a particular signaling state (for example, handoff between various networks requires an existing connection between the CMU and AT, i.e. it is only possible in the *Connected* state). Functionality of some menus varies depending on the signaling state.

Since the measurements in signaling mode require an existing connection to a AT, the menus for setting up the call (*Connection Control - Connection*) appear immediately after selecting a signaling mode (unless this feature is disabled). The connection control menus can be accessed any time by pressing the *Connect Control* softkey at the top right corner in any measurement menu. The hotkey bar (at the bottom the screen) links the measurement menus together. Pressing the *Escape* key or the *Connect Control* softkey closes the connection control menu and the CMU changes to the measurement mode.

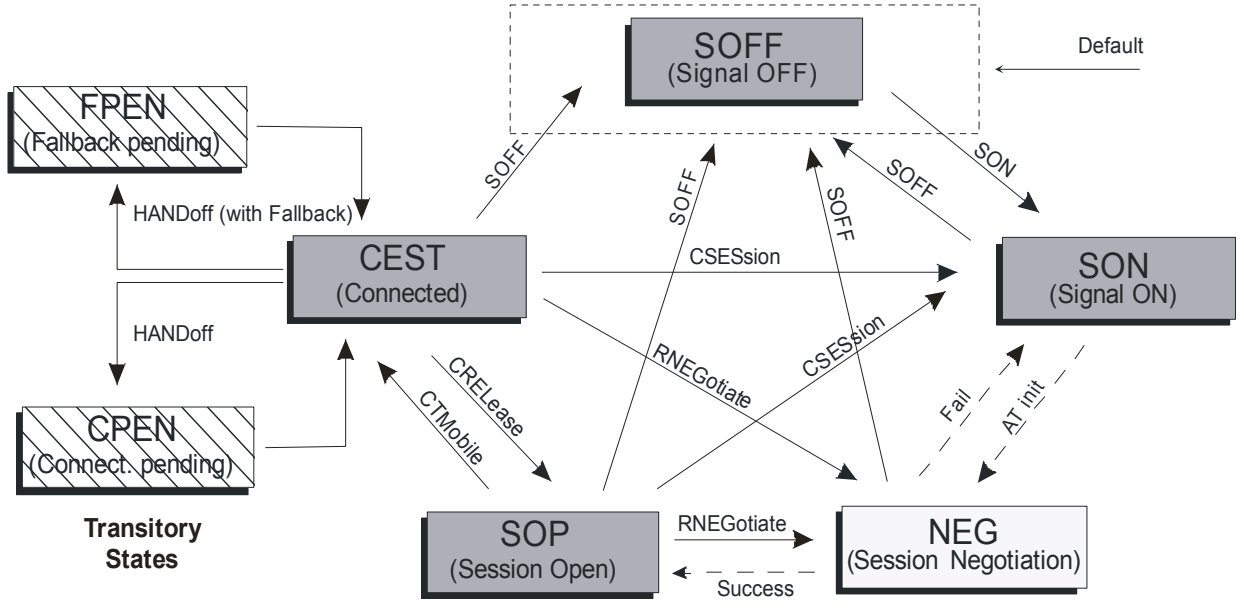

Figure 4-54: Signaling states of the CMU

The selected applications define if a PPP connection has to be established. In the present firmware version, only the "Default Packet Application" will establish a PPP link.

The PPP states are represented by their own state machine, which is dependent on the above signaling states:

*PPP Off* No PPP connection has originally been established, or an existing PPP connection has been terminated. Reasons for this termination could be: • AT terminated the PPP connection AN closes the session which should terminate the PPP session • AN renegotiates a session with a non-PPP application *PPP Connected* After a radio link has been established, the AT establishes a PPP connection. If this succeeds, the state *PPP Connected* is active. **PPP Dormant** A PPP link has been established, but the call has been disconnected. This means that the PPP link is temporarily disabled (dormant) but can be reactivated at any time by establishing a connection. This can also be initiated by the AN via connection of a traffic channel.

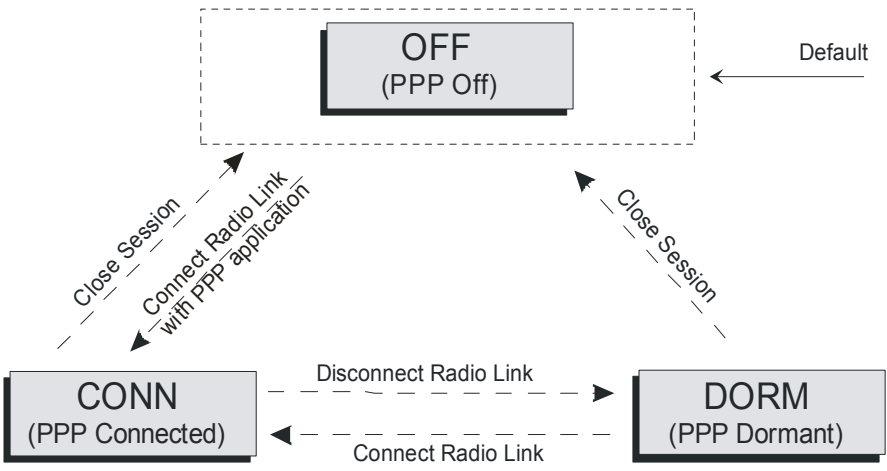

Figure 4-55: PPP states

In the following, the tab *Connection Control – Connection* displayed during the call setup is described.

# **Connection Settings (Connection Control – Connection)**

The *Connection* tab of the *Connection Control* menu provides the basic operations of establishing a session and connecting a call and also controls the signaling setup, test session stream definition, RF channel configuration and the selection of the applicable network standard. The CMU provides a panel oriented version of the *Connection* tab and a table oriented summary of all tabs.

The *Connection* tab controls:

- Signal on/off toggling
- Session control
- Access terminal connection/disconnection
- Selection of signaling applications
- Selection of the applicable network and standard to be used for testing

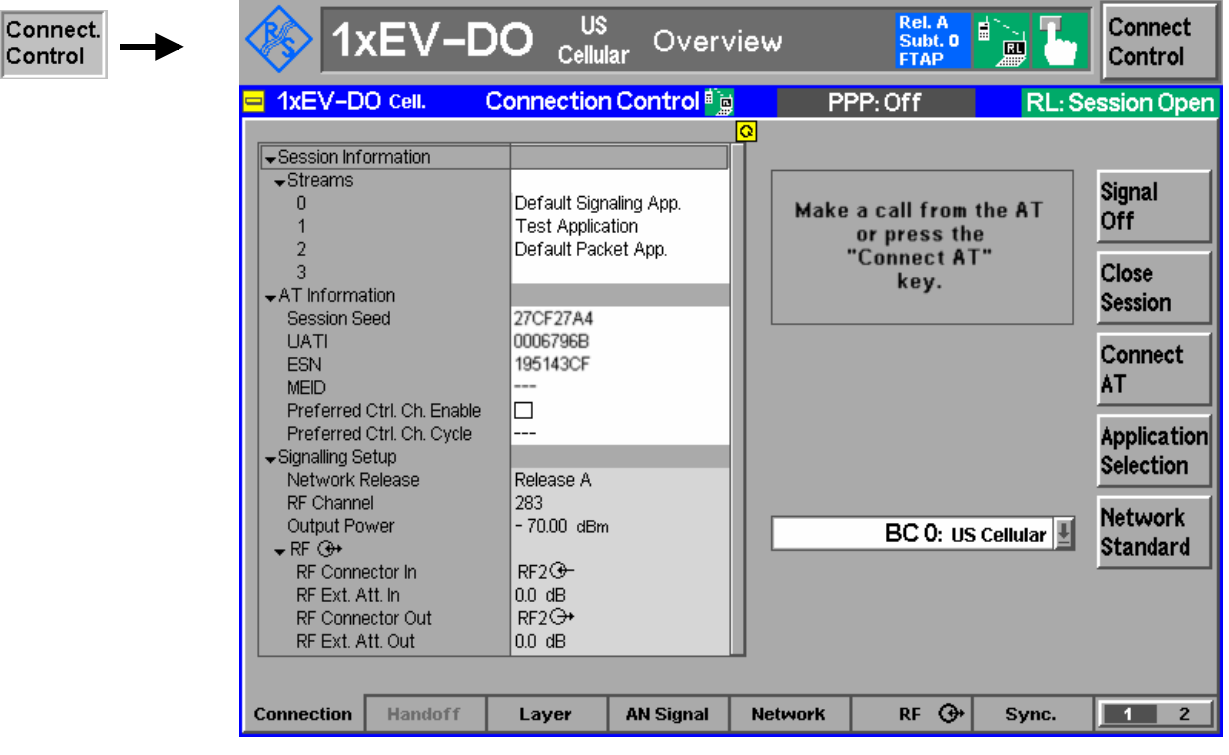

Figure 4-56 Connection Control – Connection (panel)

The parameter overview in the left half of the menu is described below after the softkey descriptions. Some parameters are not always available, depending on the current and previous signaling states and settings. In this case the table shows invalid or unavailable settings ("---").

**Signal** Off

The *Signal Off* softkey switches the AN signal off so that the AT can no longer negotiate and establish a session. By switching the signal off, the AN changes to the signaling state *Signal Off*. After the toggle, the softkey changes to *Signal On* and the softkeys *Close Session* and *Connect AT* are invisible. In the signaling state *Signal Off* the AN does not provide a signal.

Remote control:

PROCedure:SIgnalling:ACTion SOFF

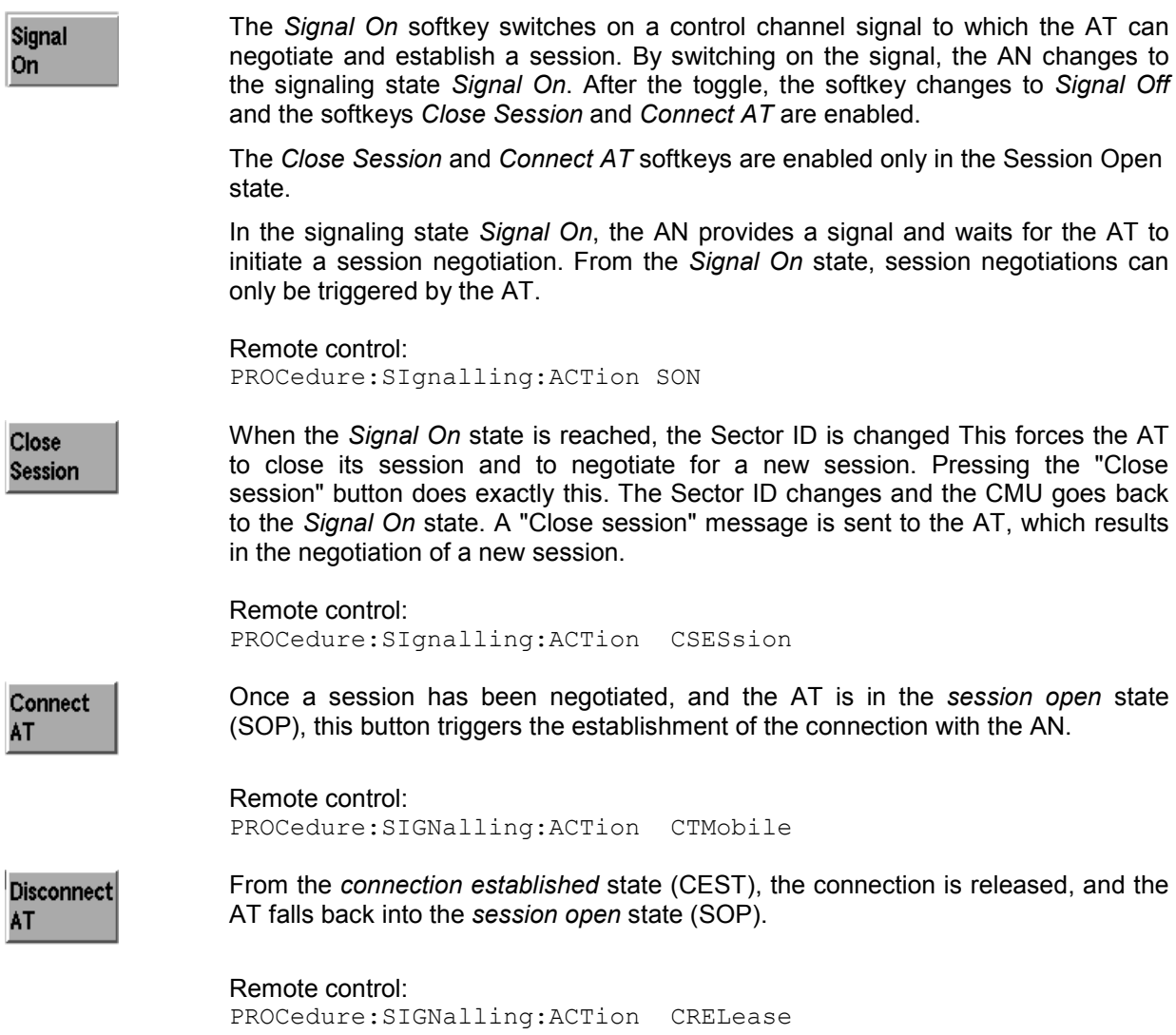

**Application Selection** 

The *Application Selection* button allows the assignment of applications to streams. Several applications can be assigned to different streams simultaneously. The assignment results in a new session negotiation.

Pressing the *Application Selection* softkey opens the *Select Application For Session* popup dialog:

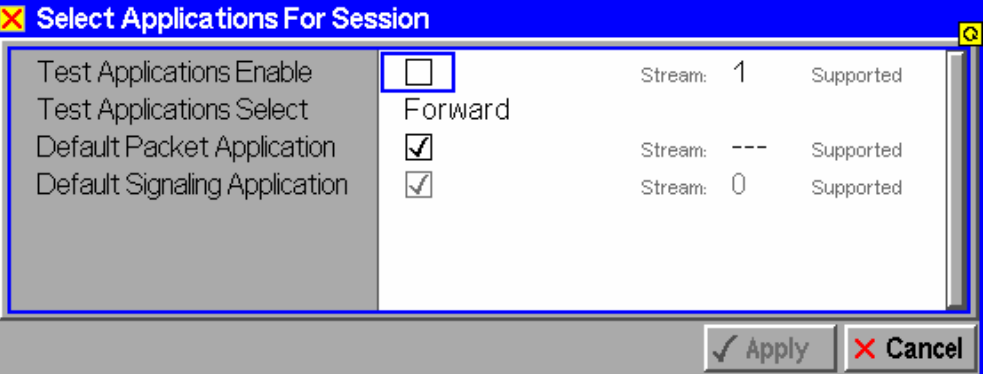

The dialog displays all currently supported applications and allows the assignment to different streams.

These conditions apply:

- The *Default Signaling Application* (DSA) is always active (assigned to stream 0 by default)
- The *Test Application* is mutually exclusive, preventing any other application (except DSA) to be selected at the same time
- All other applications can be selected in any combination.
- No application can be active more than once.

Currently four streams are supported, which that up to four different applications can be selected at any time, including the permanently selected DSA.

The applications DSA, *Default Packet Application* (DPA) and F(E)TAP/R(E)TAP are supported in this release. The applications are assigned (and described) in the *Layer Settings* tab starting on page 4-119.

#### Remote control:

```
CONFigure:LAYer:APPLication:DSIGnaling:ENABle ON | OFF 
CONFigure:LAYer:APPLication:DTESt:STReam <nr> 
CONFigure:LAYer:APPLication:ETESt:STReam <nr> 
CONFigure:LAYer:APPLication:TESt:ENABle ON | OFF 
CONFigure:LAYer:APPLication:TEST:SELect OFF | FORW | REV | FR
CONFigure:LAYer:APPLication:TESt:STReam 1 | 2 | 3 
CONFigure:LAYer:APPLication:DPACket:STReam <nr>
```
The popup menu *Network Standard* defines which network and standard is used for **Network** testing. **Standard** 

Pressing the *Network Standard* softkey allows you to change between the supported band classes for the network. Refer to table 1-1 in chapter 1 for a list of the supported 1xEV-DO network band classes.

```
Remote control: 
CONFigure:NETWork:STANdard 
N45T | PA4M | USC | KCEL | TACS | JTAC | NA7C | NA9C | 
NA8S | PA8M | NAPC | KPCS | B18M | USPC | IM2K | IEXT | AWS | 
U25B | U25F
```
The parameter overview in the left half of the *Connection* panel shows the available parameters, provided that the AT under test returns a valid result:

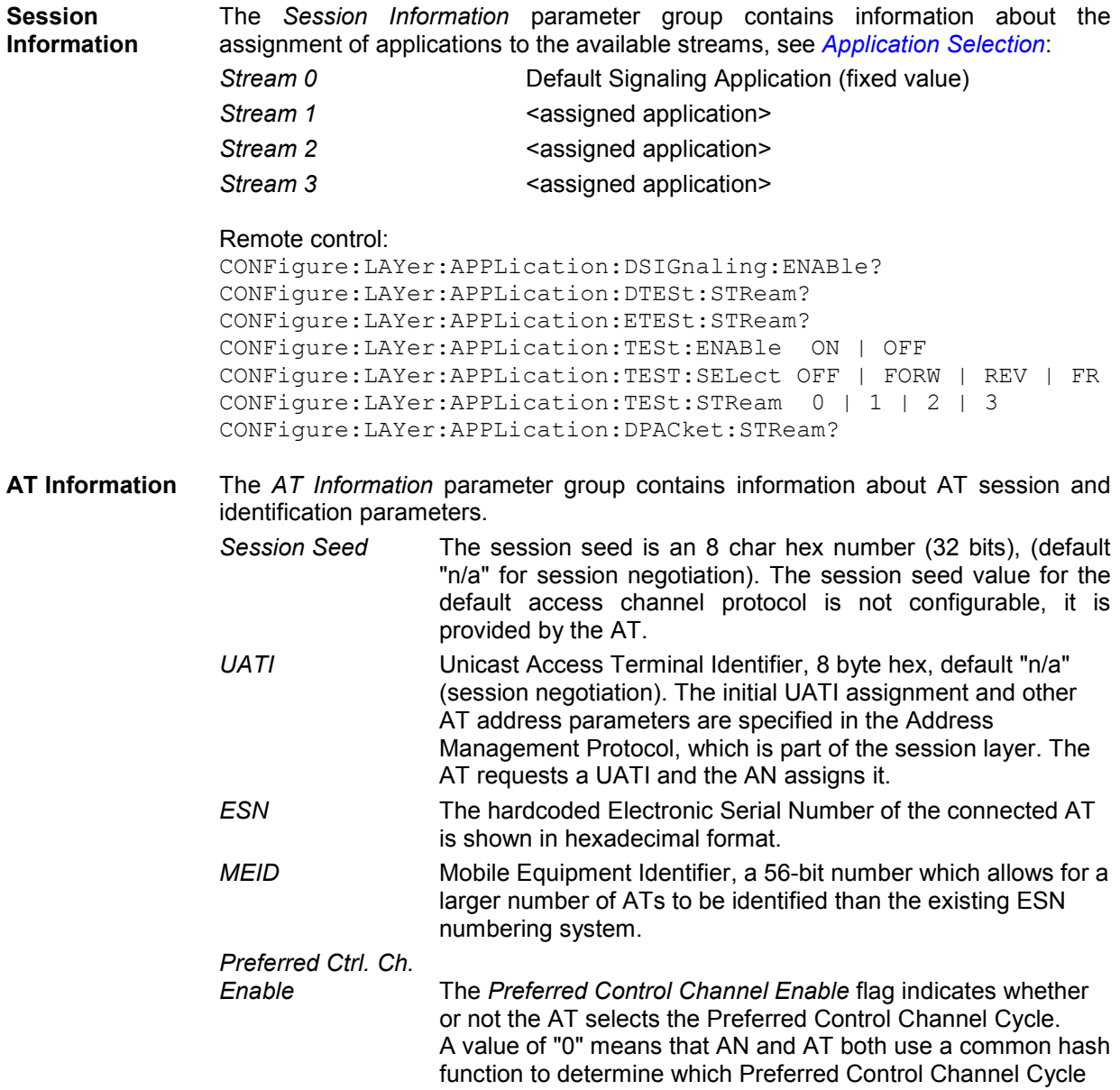

to use. A value of "1" means that the AT tells the AN which Preferred Control Channel Cycle is used.

*Preferred Ctrl. Ch.* 

*Cycle* The channel cycle in which the AT transitions out of the dormant state in order to monitor the Control Channel.

#### Remote control:

CONFigure:LAYer:MAC:ACMProtocol:DACProtocol:SSEed? [SENSe]:ATINfo:UATi? [SENSe]:ATINfo:ESN? [SENSe]:ATINfo:MEID? [SENSe]:ATINfo:PREFerred:CCHannel:CYCLe:ENABle? [SENSe]:ATINfo:PREFerred:CCHannel:CYCLe?

**Signaling Setup** The *Signaling Setup* parameter group contains information about the active network release, the RF channel and the Output Power.

- *Network Release* Both network releases support all band classes of the installed hardware options. Network release A expands the system capacity to allow forward data rates up to 3.1 Mbps and reverse data rates up to 1.8 Mbps. Additionally, a Data Source Channel (DSC) was introduced to support fast handoffs with L1 signaling.
- *RF Channel* The *RF Channel* sets the base station channel number (and frequency) of the generated RF signal. Changing the RF Channel resets the RF Frequency setting. The default settings for the channel numbers vary with the selected network.
- *Output Power Output Power* displays the total 1xEV-DO output power generated by the CMU

#### Remote control:

CONFigure:NETWork:RELease? UNIT:ANSignal:CHANnel[:RF]? CONFigure:ANSignal:CHANnel[:RF]? CONFigure:ANSignal:POWer:EVDO?

 $RF$  $\Leftrightarrow$ 

The *RF Connector in/out* parameter group contains information about the connectors for RF signals. These parameters are set in the  $RF \bigoplus$  tab and are described there in greater detail (see section RF Connectors (Connection Control – RF) on page 4-22 ff.)

- *RF Connector In* The *RF Input* shows which of the three connectors RF 1, RF 2, or RF 4 IN is to be used as the RF input connector.
- *RF Ext.Att. In* The *Ext. Att. Input* shows the external attenuation (or gain, if the value is negative) at the defined RF input.
- *RF Connector Out* The *RF Connector Out* parameter shows which of the three connectors RF 1, RF 2 and RF 3 OUT is defined as RF output connector.
- *RF Ext.Att. Out* The *Ext. Att. Output* shows the external attenuation (or gain, if the value is negative) at the selected RF output.

#### Remote control:

```
INPut[:STATe] RF1 | RF2 | RF4
[SENSe:]CORRection:LOSS:INPut<nr>[:MAGNitude] 
SOURce:CORRection:LOSS:INPut<nr>[:MAGNitude]
OUTPut[:STATe] RF1 | RF2 | RF3
[SENSe:]CORRection:LOSS:OUTPut<nr>[:MAGNitude] 
SOURce:CORRection:LOSS:OUTPut<nr>[:MAGNitude]
```
# **Handoff Settings (Connection Control – Handoff)**

The *Handoff* tab of the *Connection Control* menu controls the applicable settings for handoff to another band class, which is described below.

The *Handoff* softkey initiates a handoff of the 1xEV-DO connection to a different 1xEV-DO band class and an RF channel within this target band class. It is therefore only available in the *Connected* state (CEST).

Handoff includes:

- 1. Selection of the target network band class (Destination Selection softkey).
- 2. Start of the handoff procedure (Handoff softkey).

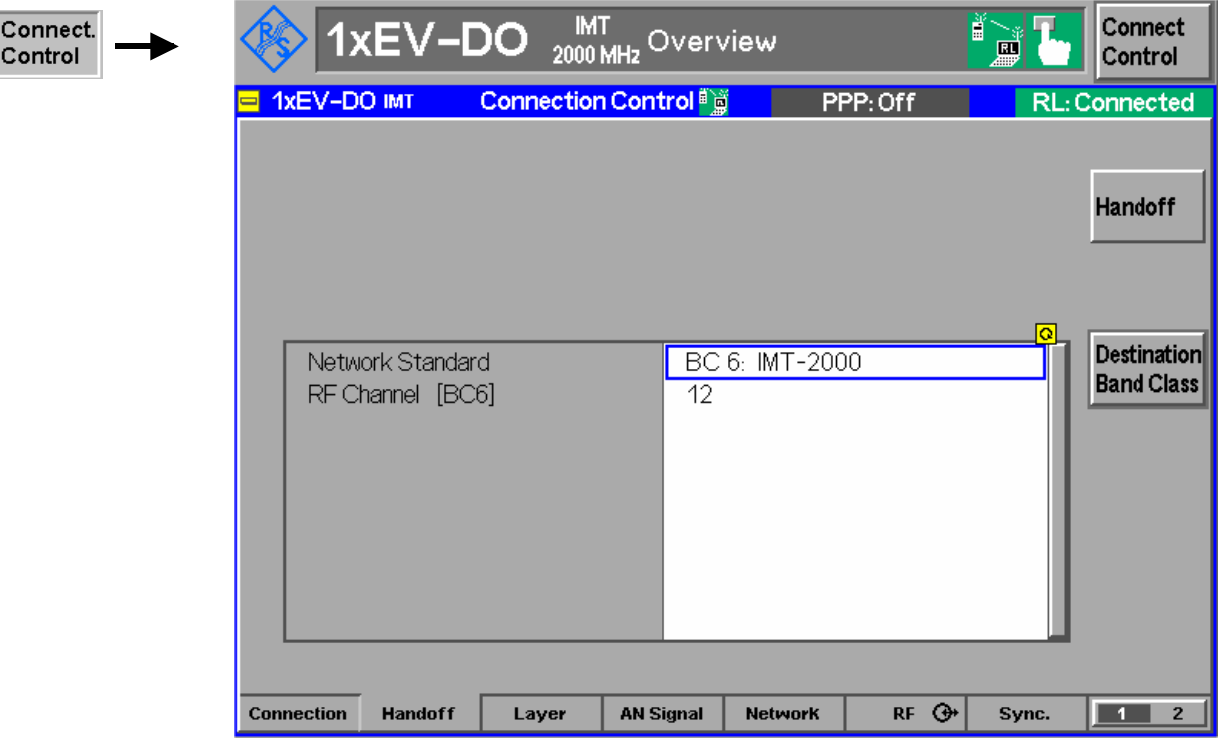

Figure 4-57 Connection Control – Handoff (destination band class)

The *Handoff* softkey initiates a handoff to the defined destination band class. **Handoff** After a handoff the *AN Signal* tab no longer shows the current control channel settings but displays "from other network", indicating that the values of the origin band class have been left unchanged. Display of the current values is restored by returning to the target band class or setting up the connection again. When a handoff is initiated, all measurements are turned off. Remote control: PROCedure:SIGNalling:ACTion HANDoff The *Destination Band Class* softkey sets the target band class parameters that **Destination** come into effect as soon as the call is handed off. **Band Class** *Network Standard* The item Network Standard defines which network and standard is used for handoff. Selecting the Network Standard of the destination band class allows you to change between the supported band classes for the network. Refer to table 1-1 in chapter 1 for a list of the supported 1xEV-DO network band classes. *RF Channel <BC nr>* The RF Channel sets the base station channel number (and frequency) of the generated RF signal. Changing the RF Channel resets the RF Frequency setting. The default settings for the channel numbers vary with the selected network. Remote control: PROCedure:BC:HANDoff

# **Layer Settings (Connection Control – Layer)**

The air interface for cdma2000 $^{\circ}$  compliant high rate packet data systems has been designed in a layered architecture, with interfaces defined for each layer (and for each protocol within each layer), which allows for future modifications to a layer or to a protocol. It also gives an overview of the current state of the applications (bound to stream, not bound, or not supported).

Since the layer protocols are closely related to the corresponding channels, the forward and reverse channel structure is shown below:

Forward channels:

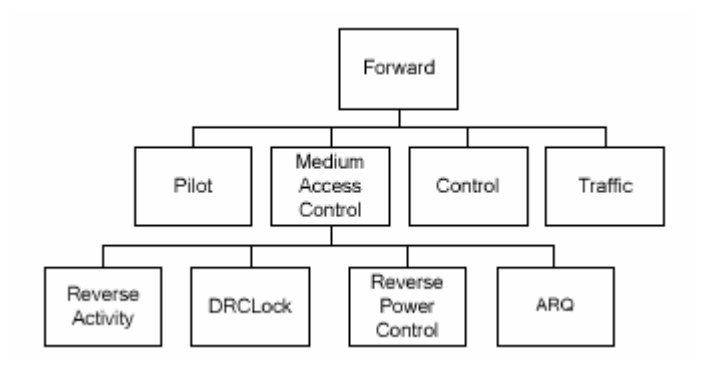

Reverse channels

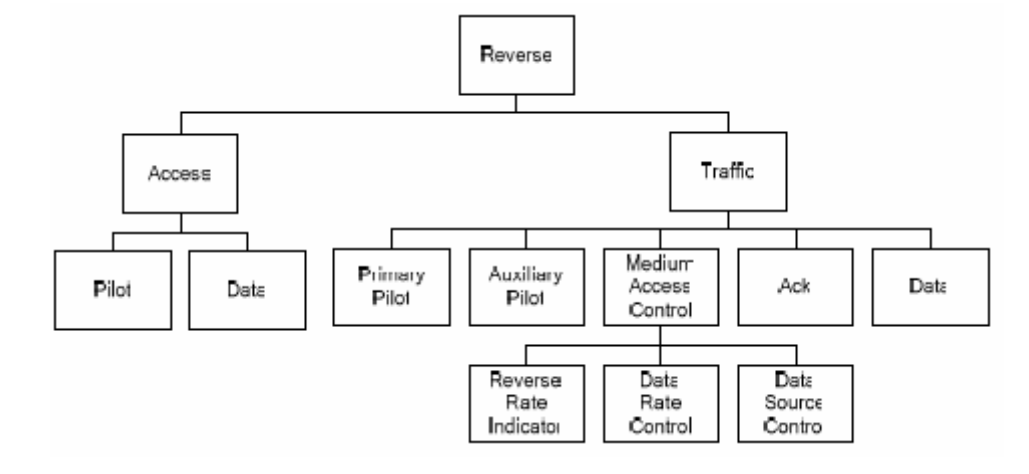

Figure 4-58: 1xEV-DO Forward and Reverse Channel Structure

The forward and reverse link channels between a single access network and a 1xEV-DO access terminal are shown in the next picture:

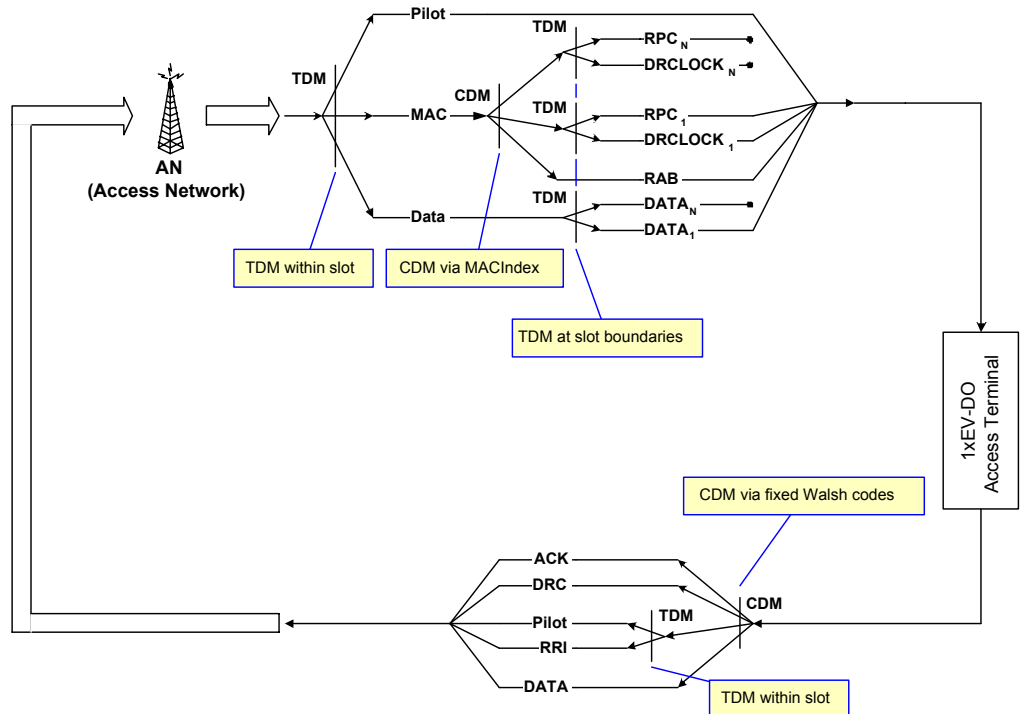

Figure 4-59: Single-AN Link Channels

The forward and reverse link channels between several access networks and a 1xEV-DO access terminal are shown in the next picture:

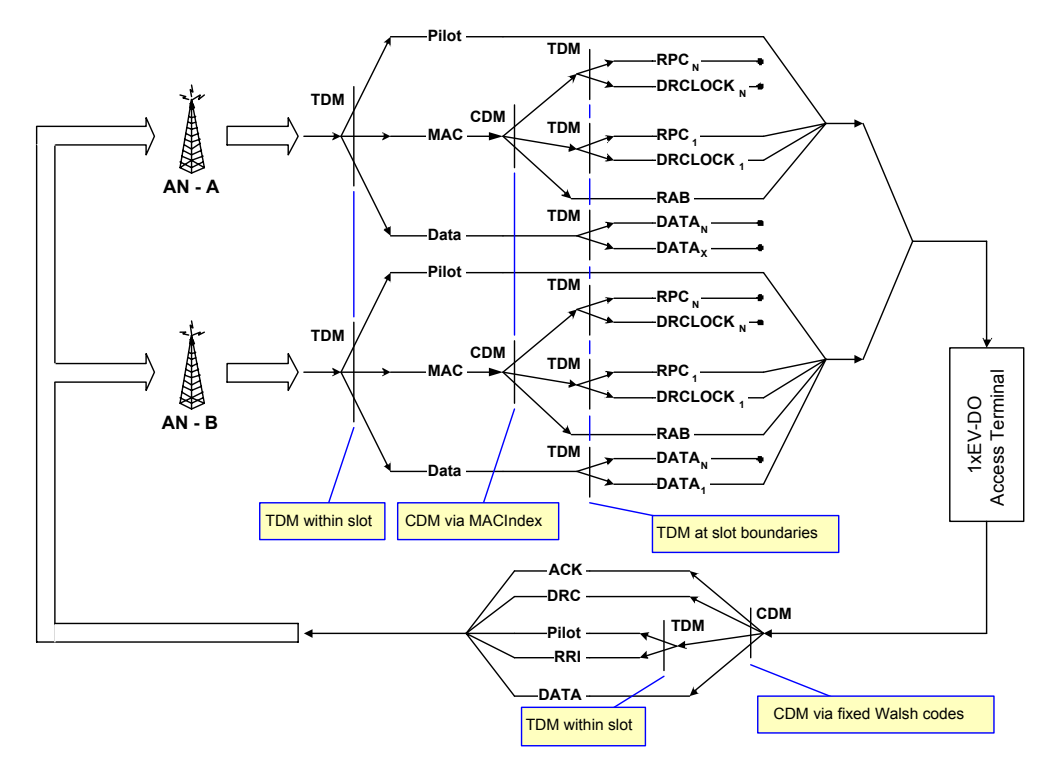

Figure 4-60: Multiple AN Link Channels

The related protocol stack is shown below.

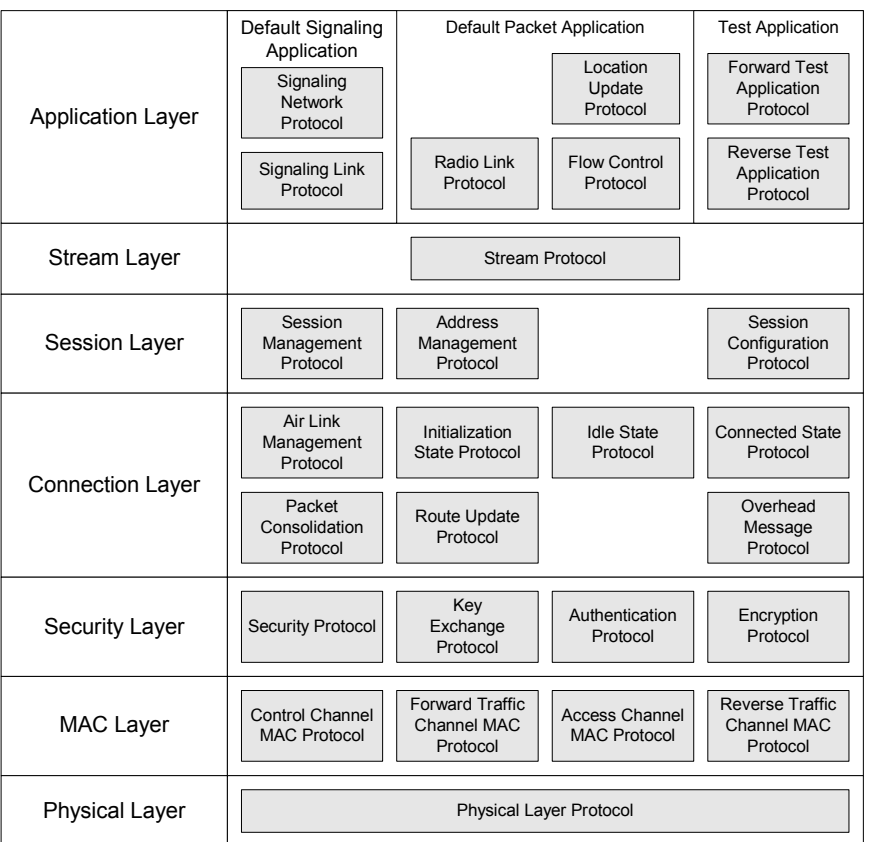

Figure 4-61: 1xEV-DO Protocol Stack

Independent of the state of a protocol or an application (enabled/disabled), all protocol parameters can be configured at any time, unless they are display-only parameters, i.e. changes of non-active protocols in preparation of the next session are accepted.

The *Layer* tab of the *Connection Control* menu controls the applicable settings for the different layers of the packet data system, which are described below.

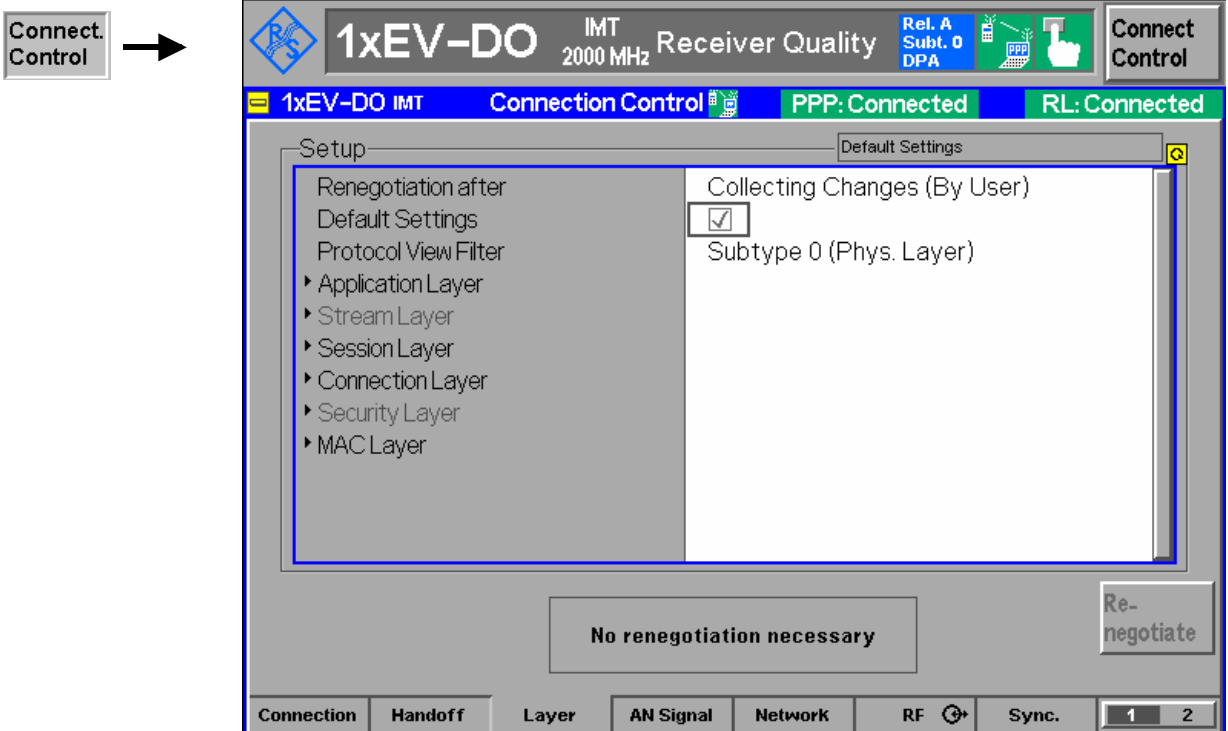

Figure 4-62 Connection Control – Layer

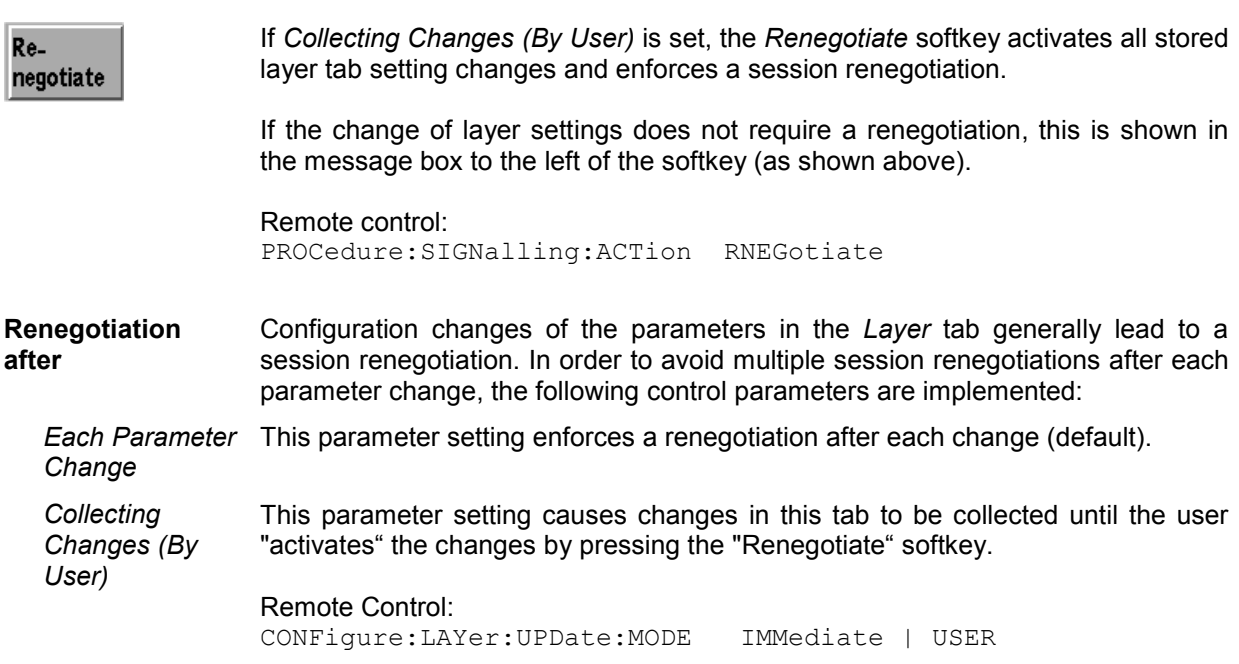

**Default Settings** The *Default Settings* switch assigns default values to all settings in the *Layer* tab (the default values are quoted in the command description in chapter 6 of this manual).

> Remote Control: DEFault:LAYer ON | OFF

**Protocol View Filter**  The Protocol View Filter parameter allows the switching between the two different sets of protocols for configuration purposes. The CMU supports one set of protocols for Release 0 and a different set of protocols for Revision A. Within each protocol, there are various parameters which are configurable (e.g. the DRC Channel Gain in the Forward Traffic Channel MAC protocol).

> Remote Control: n.a. (Note that both protocol sets can be configured via remote control command CONFigure:NETWork:RELease)

- **Application Layer** The Application Layer provides multiple applications. It provides the Default Signaling Application for transporting air interface protocol messages. The Application Layer also provides the Default Packet Application for transmitting user data and the Default Test Application for measuring forward and reverse link performance.
	- Signaling Applications The Default Signaling Application provides the means to carry messages between a protocol in one entity and the same protocol in the other entity. The Default Signaling Application consists of a messaging protocol (Signaling Network Protocol) and a link layer protocol that provides message fragmentation, retransmission and duplicate detection (Signaling Link Protocol).

The air interface can support up to four parallel application streams. The first stream (Stream 0) always carries Signaling, and the other three can be used to carry applications with different Quality of Service (QoS) requirements or other applications. *AT Support* is ON (Supported) for the Default Signaling application.

Remote Control:

CONFigure:LAYer:APPLication:DSIGnaling:ENABle? CONFigure:LAYer:APPLication:DSIGnaling:STReam? [SENSe]:ATINfo:APPLication:DSIGnaling:SUPPort?

Test Applications The Default and Enhanced Test Application Protocols provide a set of procedures for the AT and AN used for the measurement of various forward and reverse link performances. The FTAP/FETAP and RTAP/RETAP protocols of the test application allow quick and efficient control of the forward and reverse operation for accurate parametric testing. FTAP/FETAP provides packet error rate (PER) measurement capability for RF connections at variable forward channel data rates. The RTAP/RETAP provides the ability to control the AT reverse link to test parameters such as code domain power and waveform quality using all of the available reverse data rates For more details about measurements with the test application, please see p. 4-83 ff.

> To make measurements using the Test Application Protocol, it is required to enable the Test Application on a particular stream (1-3) using the *Connection Control - Connection* Tab via *Application Selection* softkey (see p. 4-111).

The FTAP/FETAP and RTAP/RETAP Configuration (Cfg) parameters described below are used for the corresponding parameter assignment messages.

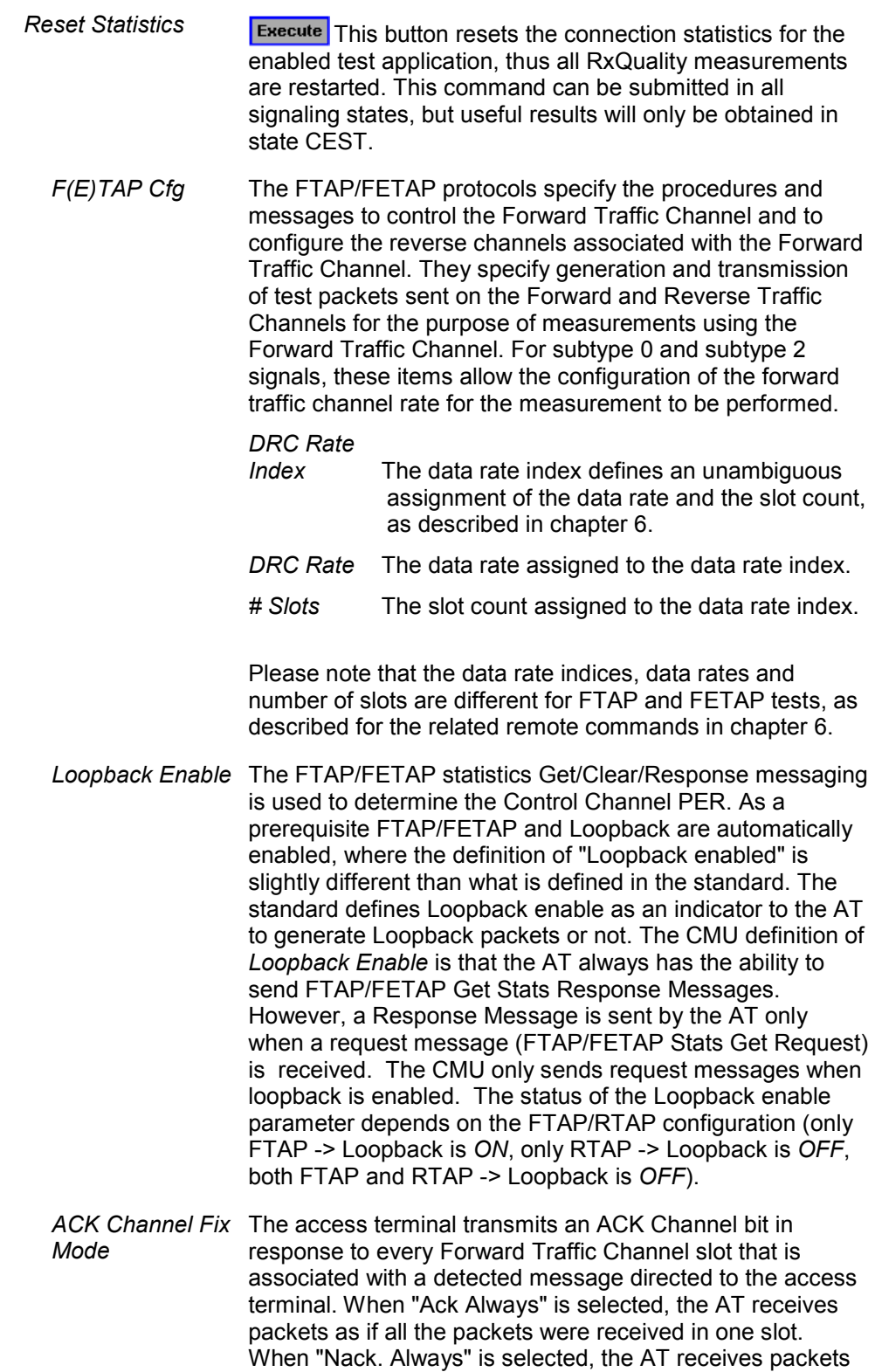

as if all the packets were received in the specified number

of stots for the DRC being used.

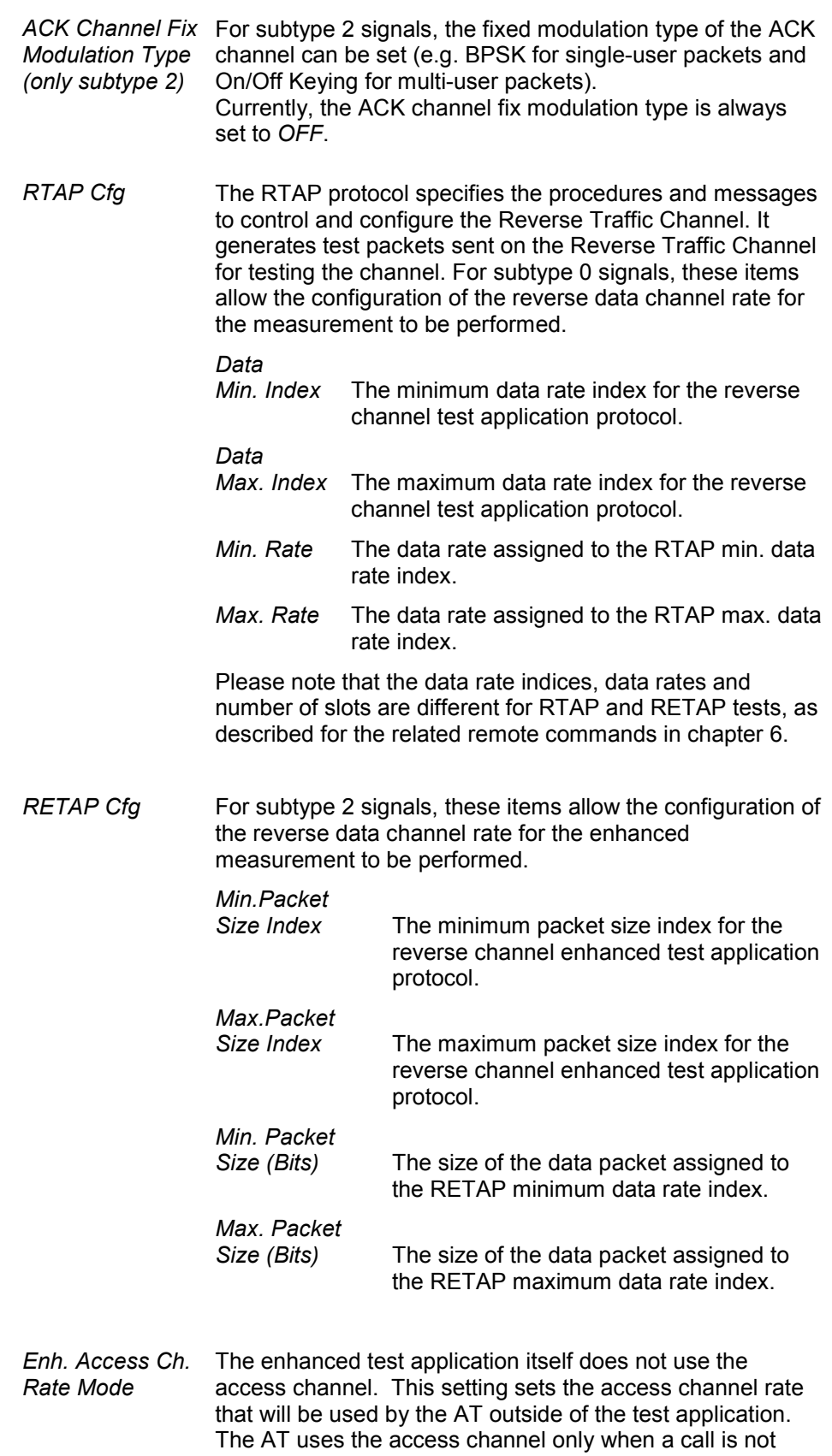

connected.

#### Remote Control:

INITiate:LAYer:APPLication:TEST:STATistics CONFigure:LAYer:APPLication:TESt:... [SENSe]:ATINfo:APPLication:TESt:SUPPort?

CONFigure:LAYer:APPLication:DTESt:FTAP:... CONFigure:LAYer:APPLication:DTESt:RTAP:... CONFigure:LAYer:APPLication:ETESt:FETap:... CONFigure:LAYer:APPLication:ETESt:RETap:...

 Packet Applications The Default Packet Application is used to test actual IP-based data transfer. It consists of a link layer protocol that provides octet retransmission and duplicate detection (Radio Link Protocol), a location update protocol that provides mobility between data service networks and a flow control protocol that provides flow control of data traffic.

> Packet Data Testing in a mobile IP or simple IP environment is described in application note "1xEV-DO Packet Data Testing" (1CM64\_1).

 *Mobile IP* Mobile IP refers to a service in which the user is provided IP routing service to a public IP network and/or secure IP routing service to predefined private IP networks as described in the standard 3GPP2 P.S0001-A. The AT uses PPP as the data link protocol for Mobile IP.

> The AT is able to use either a non-zero static IP address or a dynamically assigned IP address belonging to its home IP network Home Agent. The AT shall have a non-zero static Home Agent address assigned regardless of whether the AT has a static or dynamic Home Address. The user is able to maintain a persistent IP address even when handing off between radio networks connected to separate ANs. The Mobile IP authentication protocol defined in RFC 2002 is used rather than the PPP authentication protocols, PAP and CHAP.

- *MIP Stand Alone Mode* Selects the MIP mode that the CMU is configured for.
	- *On* MIP stand alone mode. In the Stand Alone Mode, the CMU performs all of the functions of the home agent and foreign agent including broadcasting of Agent Advertisements, MD5 authentication and responding to Registration Request messages.
	- *Off* MIP gateway mode. In the Gateway Mode, the CMU is connected to a foreign agent and behaves like a gateway between the mobile node and foreign agent. All IP messaging is "IP forwarded" to the foreign agent.
- *Mobile Node Home IP Addr.*

The IP address of the mobile in its home network (optional). This address can be defined in MIP standalone mode and is used in case the home IP address is not programmed in the mobile (its IP address is set to 0.0.0.0). If a home IP address is programmed in the mobile then the *Mobile Node Home IP Addr.* is overwritten with the value programmed in the phone (when the AT completes the MIP Registration).

*Foreign Agent IP Addr.*

IP address of the foreign agent (FA), which must be defined in MIP gateway mode. If the CMU is directly connected to the foreign agent, then the default gateway should match the FA address.

However, if the CMU is connected to another gateway that then routes the IP packets to/from the FA, the default gateway is different from the foreign agent address.

*AT Home Agent Secret* 

Secret used by the R&S CMU to do Mobile IP MD5 authentication in MIP stand-alone mode. This value **must** match the programmed AT home agent secret, otherwise, no IP connection can be set up from the AN.

### *AT Home Agent IP Addr.*

IP address of the Home Agent. The address is programmed in the mobile and used for registration and tunneling purposes. It is captured and displayed when a mobile IP call is made.

### *Care Of Address*

IP address that the Foreign Agent uses to decapsulate packets which have been tunneled by the home agent and to deliver them to the mobile node. The address is captured and displayed when a mobile IP call is made.

# *MIP Agent Advertisements*

Enables or disables the R&S CMU to broadcast MIP Agent Advertisements to advertise its presence on the network. This parameter is available in MIP stand alone mode only. With disabled MP Agent Advertisements, no IP connection from the MS can be set up.

# *Registration Reply Code*

Code number sent to the mobile in the CAUSE\_CODE field of the *Registration Reply* message. This parameter is available in MIP stand alone mode only where it can be used to test different failure conditions at the network. An MIP call can be set up if the MS is configured with registration reply code 0, *Registration Accepted.* With all other codes, MIP registration will fail.

### *Registration Reply Lifetime*

Number of seconds remaining before the registration is considered expired and the mobile has to re-register. This parameter is sent to the mobile in the *Registration Reply* message in order to govern the time between consecutive registrations from the mobile. It is available in MIP stand alone mode only. The following values have special meanings:

- The minimum value of 0 s indicates that the mobile has to de-register.
- The maximum value of 65535 s indicates infinity: the registration never expires.

#### *MIP Authentication Type*

(Authentication type for the Mobile IP MD5 authentication in MIP stand alone mode. The parameter is used by the R&S CMU200 when encrypting/decrypting the Mobile IP messages. The R&S supports authentication according to standard RFC 2002 or the extended standard RFC 2002 bis, according to which the SPI number must be included as part of the authentication calculation. The parameter is available in MIP stand-alone mode only.

*PPP* The *PPP* section provides the addresses for the Point-to-Point Protocol connection between the CMU and the AT, configures authentication procedure and the timers controlling the transition between PPP Dormant and PPP Connected state of the mobile.

*PPP - IP Address* - *Static* Definition of the static IP addresses for the R&S CMU (AN) and the mobile node (AT). The addresses are used if the CMU is configured for static IP addressing.

> In a *Mobile IP* test environment, the PPP IP addresses are not assigned to a definite connection (the addresses in the *Mobile IP*  section are used instead; see above). Still the PPP IP addresses are used internally and should be configured properly (i.e. within the R&S CMU subnet).

*PPP - IP Address* - *Dynamic*  Display of the dynamically allocated IP addresses for the CMU (AN) and the mobile under test (AT). The addresses are available if the CMU is configured for dynamic IP addressing using DHCP, they are used in the same way as static PPP IP addresses.

*PPP - Authenticati* for IP connections. If PPP authentication is set to a value different *on*  Selects and configures the PPP authentication algorithm to be used than *NONE*, Simple IP is used. Refer to document RFC 1334, *PPP authentication protocols,* for details.

*PPP Authentication Type* For Mobile IP connections authentication must be disabled *(NONE)*. *Username* Max. 72-character username for PAP authentication. *Password* Max. 72-character password for PAP authentication.

*PPP - Inactivity Control*  Configures the timer to control the transition of the AT from PPP Connected to PPP Dormant. In the dormant state, however, a logical IP connection is maintained. The CMU can transition the AT from PPP Dormant to PPP Connected state by sending data to the AT; for details refer to document TIA/IS-707-A-3.

> The AT states *PPP Dormant* and *PPP Connected* correspond to two distinct signalling states of the CMU.

*AN PPP* 

*Inactivity Timer* Time interval after which the CMU will transition the AT from PPP Connected to PPP Dormant state if there is no data being sent to or received from the AT. Switching the timer *Off* disables the automatic transition to PPP Dormant state so that the AT will remain PPP Connected after a data connection is established.

#### Remote Control:

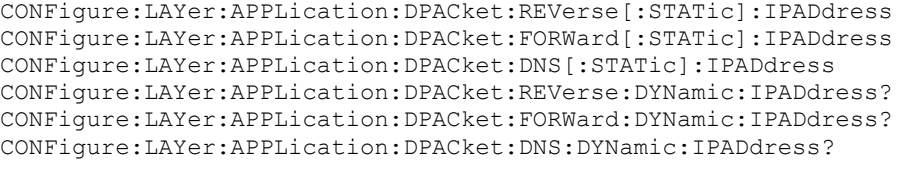

CONFigure:LAYer:APPLication:DPACket:AUTHentic:TYPE CONFigure:LAYer:APPLication:DPACket:AUTHentic:UNAMe CONFigure:LAYer:APPLication:DPACket:AUTHentic:PWORd CONFigure:LAYer:APPLication:DPACket:IAControl:NIATimer

**Stream Layer** The Stream Layer provides multiplexing of distinct application streams. The Default Stream Protocol provides four streams. Stream 0 is dedicated to signaling and defaults to the Default Signaling Application. Stream 1, Stream 2, and Stream 3 are not used by default.

> Application instances are created by the Stream Layer protocol. Once the AT and AN agree upon using a new application subtype for a certain stream, an application instance associated with the newly negotiated application (specified by its application subtype) is created, and the existing application instance for that stream is replaced by the newly negotiated one.

 Stream protocol The Stream Protocol adds the stream header in the transmit direction; and removes the stream header and forwards packets to the correct application on the receiving entity. The Default Stream Protocol provides the Stream Layer functionality. This protocol provides the ability to multiplex up to 4 application streams. It uses the Generic Configuration Protocol to define the format and processing of the configuration messages that map applications to streams.

> *Subtype* <select protocol> (Def.: Default Stream Protocol)

#### Remote Control:

CONFigure:LAYer:STReam:SPRotocol:STYPe

**Session Layer** The Session Layer provides address management, protocol negotiation, protocol configuration and state maintenance services.

> A session refers to a shared state between the access terminal and the access network. This shared state stores the protocols and protocol configurations that were negotiated and are used for communications between the access terminal and the access network. Other than to open a session, an access terminal cannot communicate with an access network without having an open session.

> During a single session the access terminal and the access network can open and can close a connection multiple times.

 Session Management Protocol The Session Management Protocol provides means to control the activation and the deactivation of the Address Management Protocol and the Session Configuration Protocol. It also provides a session keep alive mechanism.

The Session Management protocol can be in one of four states:

- Inactive State: This state applies only to the AT. In this state there are no communications between the AT and the AN.
- AMP Setup State: In this state the AT and AN perform exchanges

governed by the Address Management Protocol and the AN assigns a UATI to the AT.

- Open State: In this state a session is open.
- Close State: This state applies only to the AN. In this state the AN waits for the close procedure to complete.

*Inactive Session Timeout* If the access terminal does not detect any traffic from the access network directed to it for a period of at least *Inactive Session Timeout* minutes, it goes to the *Inactive State*. (default: 3240 min) Address Management Protocol The Address Management Protocol specifies procedures for the initial UATI assignment and maintains the access terminal address as the access terminal moves between subnets. This protocol operates in one of three states: • Inactive State: In this state there are no communications between the AT and the AN. • Setup State: In this state the AT and the AN perform a UATI message exchange to assign a UATI to the AT. • Open State: In this state the AT has been assigned a UATI. The AT and AN may also perform a UATI reassignment so that the AT obtains a new UATI. *Subnet Included* If *Subnet Included* is selected, the CMU includes the '"ATISubnetMask" field and the "UATI104" field in the UATI Assignment Message. If *Subnet Included* is not selected, the CMU does not include these fields in the UATI Assignment Message. Session **Configuration** Protocol The Session Configuration Protocol specifies the means to negotiate and provide the protocols used during the session, and negotiates the configuration parameters for these protocols. This protocol uses the procedures and attributevalue formats defined by the Generic Configuration Protocol for protocol negotiation. This protocol operates in one of four states: • Inactive State: The protocol waits for an Activate command. • AT Initiated State: Negotiation is performed at the initiative of the AT. • AN Initiated State: Negotiation is performed at the initiative of the AN. • Open State: In this state, the AT may initiate the session configuration procedure at any time and the AN may request the AT to initiate the session configuration at any time. Remote Control: CONFigure:LAYer:SESSion:... **Connection Layer** The Connection Layer controls the state of the air-link, and it prioritizes the traffic that is sent over it. The default protocols for the Connection Layer are listed below. With the exception of the Overhead Messages Protocol, each of these protocols can be

independently negotiated at the beginning of the session. The AT and the AN

maintain a connection whose state dictates the form in which communications between these entities can take place.

The connection can be either closed or open:

- Closed Connection: When a connection is closed, the access terminal is not assigned any dedicated air-link resources. Communications between the access terminal and the access network are conducted over the Access Channel and the Control Channel.
- Open Connection: When a connection is open, the access terminal can be assigned the Forward Traffic Channel, and is assigned a Reverse Power Control Channel and a Reverse Traffic Channel. Communications between the access terminal and the access network are conducted over these assigned channels, as well as over the Control Channel.

The relationship between the different Connection Layer protocols is illustrated below.

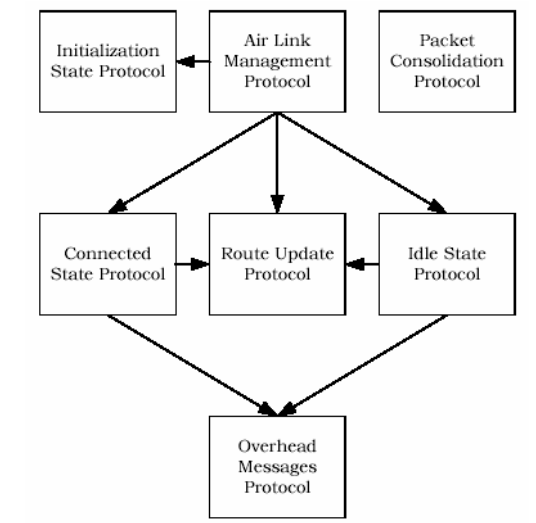

Figure 4-63 Connection Layer Protocols

An arrow between two protocols implies that the source sends commands to the target.

realization of the contract of the state of the state of the state of the state of the state of the state of t Route Update Protocol The Route Update Protocol performs the actions associated with keeping track of an AT location and maintaining the radio link between the AT and the AN. This protocol performs supervision on the pilots. *Pilot Drop Threshold (Def.: -9 dB)* The AT performs pilot channel supervision in the Idle State of the Route Update Protocol. This is done by monitoring the pilot strength of the pilot in its active set, all the pilots in the candidate set and all the pilots in the neighbor set that are on the same frequency. If the strength of all the pilots that the AT is

> monitoring goes below the value specified by Pilot Drop *Threshold*, the AT shall start a pilot supervision timer. If the strength of at least one of the pilots goes above the value specified by Pilot Drop *Threshold* while the pilot supervision

e de la construcción de la construcción de la construcción de la construcción de la construcción de la constru<br>En la construcción de la construcción de la construcción de la construcción de la construcción de la construcc

timer is counting down, the access terminal shall stop the timer. If the pilot supervision timer expires, the access terminal returns a *NetworkLost* indication.

The Default Route Update Protocol provides the procedures and messages used by the AT and the AN to keep track of the AT's approximate location and to maintain the radio link as the AT moves between the coverage areas of different sectors.

This protocol can be in one of three states:

- Inactive State: In this state the protocol waits for an *Activate* command.
- Idle State: This state corresponds to the Air Link Management Protocol Idle State. In this state, the AT autonomously maintains the Active Set. Route update messages from the AT to the AN are based on the distance between the current AT serving sector and the serving sector at the time the AT last sent an update.
- Connected State: In this state the AN dictates the AT Active Set. Route update messages from the AT to the AN are based on changing radio link conditions.

Transitions between states are driven by commands received from Connection Layer protocols and the transmission and reception of the TrafficChannelAssignment message. The protocol uses parameters from the Overhead Messages Protocol, such as sector latitude and longitude, route update radius, number of neighbors, the PN of each neighbor, and neighbor channel record data.

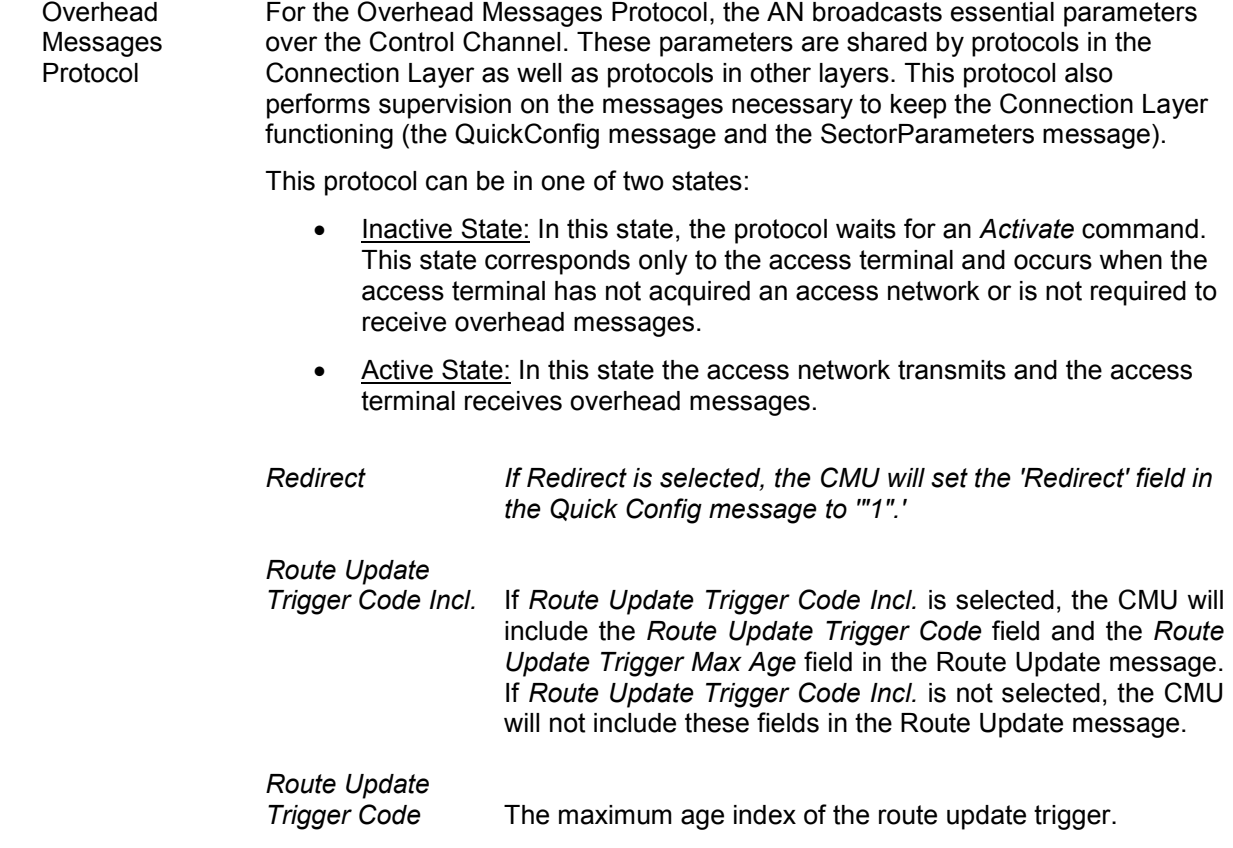

*Route Update Trigger Max Age* The maximum age of the route update trigger.

### Remote Control:

CONFigure:LAYer:CONNection... CONFigure:LAYer:CONNection:RUPRotocol:PDTHreshold? CONFigure:LAYer:CONNection:OMPRotocol:REDirect CONFigure:LAYer:CONNection:OMPRotocol:RUTRigger:CINCluded? CONFigure:LAYer:CONNection:OMPRotocol:RUTRigger:CODe? CONFigure:LAYer:CONNection:OMPRotocol:RUTRigger:AMAX:INDex? CONFigure:LAYer:CONNection:OMPRotocol:RUTRigger:AMAX?

**MAC Layer** The Medium Access Control (MAC) Layer defines the procedures used to receive and to transmit over the Physical Layer. It contains the rules governing operation of the Control Channel, Access Channel, Forward Traffic Channel, and Reverse Traffic Channel.

> This section presents the default protocols for the MAC Layer. Each of these protocols can be independently negotiated at the beginning of the session.

*Default Control Ch. Protocol*  The Default Control Channel MAC Protocol provides the procedures and messages required for an access network to transmit and for an AT to receive the Control Channel.

*(only signal subtype 0)*

This protocol can be in one of two states:

- Inactive State: in this state the protocol waits for an *Activate* command. This state corresponds only to the access terminal and occurs when the access terminal has not acquired an access network or is not monitoring the Control Channel.
- Active State: in this state the access network transmits and the access terminal receives the Control Channel.
- *Data Rate* Currently this setting affects the data rate only for asynchronous control channel messages. Synchronous control channel messages are always sent at 76.8 kbps.

Remote Control: CONFigure:LAYer:MAC:CCMProtocol:DCCProtocol:DRATe R384 | R768

- Def./Enh. Access Ch. transmit, and by the AN to receive the Access Channel. The Access Channel MAC Protocols provide the procedures followed by the AT to
- MAC Protocol They contain the rules governing access terminal transmission timing and power characteristics for the Access Channel.

*Default Access Ch. MAC Protocol (for signal subtype 0) Enhanced Access Ch. MAC Protocol (for signal subtype 2)*  Both Access Channel MAC protocols provide the procedures and messages required for an access terminal to transmit and an access network to receive the Access Channel. The use of the default or enhanced protocols depends on the used physical layer protocols, i.e. physical layer signal subtype 0 requires the *Default Access Ch. MAC Protocol, and* physical layer signal subtype 2 requires the *Enhanced Access Ch. MAC Protocol.*

These protocols can be in one of two states:

- Inactive State: In this state the protocol waits for an Activate command. This state corresponds only to the access terminal and occurs when the access terminal has not acquired an access network or the access terminal has a connection open.
- Active State: In this state the access terminal transmits and the access network receives the Access Channel.

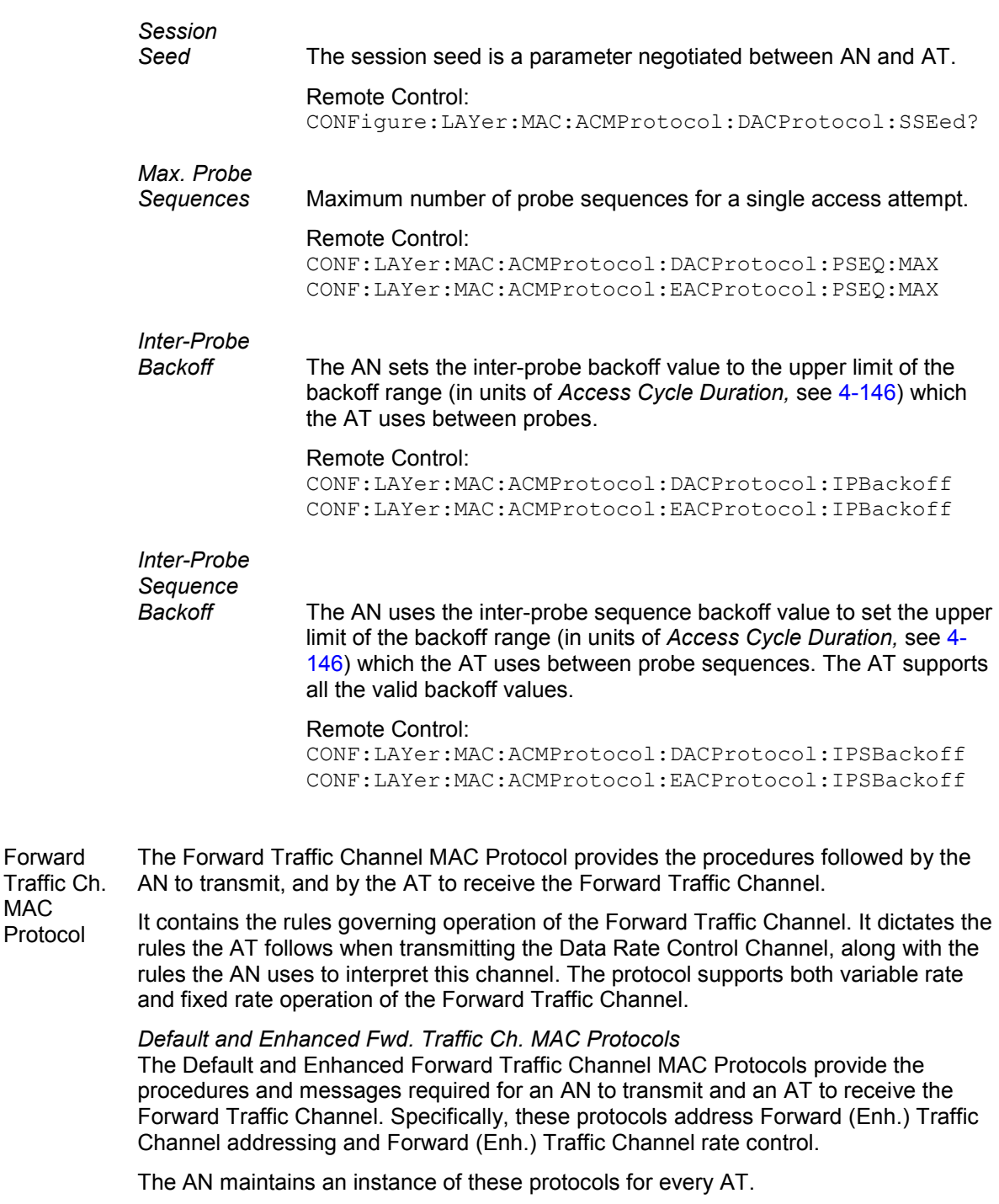

The protocols operate in one of three states:

• Inactive State: In this state, the AT is not assigned a Forward Traffic Channel.

Forward

**MAC** Protocol When the protocol is in this state, it waits for an Activate command.

- Variable Rate State: In this state, the AN transmits the Forward Traffic Channel at a variable rate, as a function of the AT DRC value.
- Fixed Rate State: In this state, the AN transmits the Forward Traffic Channel to the AT from one particular sector, at one particular rate.

The protocol type is determined by the signal subtype. It can be queried using the remote command shown below.

#### Remote Control:

CONFigure:LAYer:MAC:FTCProtocol:STYPe

 *DRC Cover (all signal subtypes)* In the Variable Rate State, the access network transmits at the rate dictated by the Data Rate Control (DRC) Channel transmitted by the access terminal. The access terminal shall use either a DRC cover index 0 or the DRC Cover index (default 2) associated with a sector in its Active Set. The DRC cover index 0 is called the "null cover". A DRC cover that corresponds to a sector in the access terminal Active Set is called a "sector cover". The access terminal is said to be pointing the DRC at a sector in its Active Set if the access terminal is using the DRC cover corresponding to that sector.

#### Remote Control:

CONFigure:LAYer:MAC:FTCProtocol:DFTProtocol:DRC:COVer CONFigure:LAYer:MAC:FTCProtocol:EFTProtocol:DRC:COVer

 *DRC*  Length (all slots). The AT uses DRCLength slots to send a single DRC (default value: 2

*signal subtypes)*

Remote Control:

CONFigure:LAYer:MAC:FTCProtocol:DFTProtocol:DRC:LENGth CONFigure:LAYer:MAC:FTCProtocol:EFTProtocol:DRC:LENGth

 *DRC Channel Gain (all*  The Data Rate Channel gain (default 2.0 dB) represents the ratio of the power level of the Reverse Data Channel to the power level of the Pilot Channel.

*signal subtypes)*

#### Remote Control:

CONFigure:LAYer:MAC:FTCProtocol:DFTProtocol:DRC:CGAin CONFigure:LAYer:MAC:FTCProtocol:EFTProtocol:DRC:CGAin

 *ACK Channel Gain (all*  The ACK Channel gain represents the ratio of the power level of the ACK Channel to the power level of the Reverse Traffic Pilot Channel in steps of 0.5 dB (default 2.0 dB).

*signal subtypes)*

# Remote Control:

CONFigure:LAYer:MAC:FTCProtocol:DFTProtocol:ACK:CGAin CONFigure:LAYer:MAC:FTCProtocol:EFTProtocol:ACK:CGAin

 *DSC Value (only signal subtype 2)*  The *DSC Value* is the value that the AT is to use on the DSC Channel to select the serving cell represented by the CMU. When a session is open, the modifiocation the *DSC Value* results in a session re-negotiation. The *DSC Value* takes effect one slot after the end of its transmission and stays in effect for DSC Length slots. When the DSC channel is transmitted, its power is controlled by the DSC Channel Gain .

> Remote Control: CONFigure:LAYer:MAC:FTCProtocol:EFTProtocol:DSC:VALue

 *DSC Channel Gain Base(only signal subtype 2)*  The DSC Channel Gain Base sets the power of the reverse DSC Channel relative to the power of the reverse Pilot Channel (-15.5 to +0.0 dB, in 0.5 dB steps). It is sent to the AT in the Traffic Channel Assignment message when the test mobile is operating with network revision A and the physical layer signal subtype set to 2.

Remote Control:

CONFigure:LAYer:MAC:FTCProtocol:EFTProtocol:DSC:CGAin

 Def. Reverse Traffic Ch. **MAC** Protocol The Default Reverse Traffic Channel MAC Protocol provides the procedures followed by the AT to transmit, and by the AN to receive the Reverse Traffic Channel*.* It contains the rules governing operation of the Reverse Traffic Channel. It dictates the

*(only signal subtype 0)* rules the AT follows to assist the AN in acquiring the Reverse Traffic Channel. It also dictates the rules the AT and the AN use to select the transmission rate used over the Reverse Traffic Channel.

This protocol operates in one of three states:

- Inactive State: In this state, the AT is not assigned a Reverse Traffic Channel. When the protocol is in this state, it waits for an Activate command.
- Setup State: In this state, the AT obeys the power control commands that it receives from the AN. Data transmission on the Reverse Traffic Channel is not allowed in this state.
- Open State: In this state, the AT may transmit data and negotiate different transmission rates on the Reverse Traffic Channel.

Remote Control:

CONFigure:LAYer:MAC:RTCProtocol:STYPe?

The AT delays the Reverse Traffic Data Channel and Reverse Rate Indicator Channel (RRI) transmissions by FrameOffset slots with respect to the system time-aligned frame boundary. The data offset for the different data rates are defined by the parameters:

 *Data Offset Nom.* (Def.: 0.0 dB) Set this item to the nominal offset of the reverse link data channel power to pilot channel power, expressed in steps of 0.5 dB.

> Remote Control: CONFigure:LAYer:MAC:RTCProtocol:DRCProtocol:DATA:NOFFset

 *Data 9.6 kbps* (Def.: 0.00 dB) Set this item to the ratio of reverse link data channel power at 9.6 kbps to the nominal reverse link data channel power at 9.6 kbps, expressed as steps of 0.25 dB.

#### Remote Control:

CONFigure:LAYer:MAC:RTCProtocol:DRCProtocol:DATA:R9K

 *Data 19.2 kbps* (Def.: 0.00 dB) Set this item to the ratio of reverse link data channel power at 19.2 kbps to the nominal reverse link data channel power at 19.2 kbps, expressed as steps of 0.25 dB.

Remote Control:

CONFigure:LAYer:MAC:RTCProtocol:DRCProtocol:DATA:R19K

 *Data 38.4 kbps* (Def.: 0.00 dB) Set this item to the ratio of reverse link data channel power at 38.4 kbps to the nominal reverse link data channel power at 38.4 kbps, expressed as steps of 0.25 dB.

```
 Remote Control:
```
CONFigure:LAYer:MAC:RTCProtocol:DRCProtocol:DATA:R38K

 *Data 76.8 kbps* (Def.: 0.00 dB) Set this item to the ratio of reverse link data channel power at 76.8 kbps to the nominal reverse link data channel power at 76.8 kbps, expressed as steps of 0.25 dB.

Remote Control:

CONFigure:LAYer:MAC:RTCProtocol:DRCProtocol:DATA:R76K

- *Data 153.6*  (Def.: 0.00 dB) Set this item to the ratio of reverse link data channel power at 153.6 kbps to the nominal reverse link data channel power at 153.6
- *kbps* kbps, expressed as steps of 0.25 dB.

 Remote Control: CONFigure:LAYer:MAC:RTCProtocol:DRCProtocol:DATA:R15K

 *Reverse Rate Limit* (Def.: 153.6 kbps) The maximum size payload this protocol can support (i.e. the maximum size Security Layer packet that can be carried) is a function of the transmission rate used on the Reverse Traffic Channel. the table below provides the transmission rates and corresponding minimum and maximum payload sizes available on the Reverse Traffic Channel.

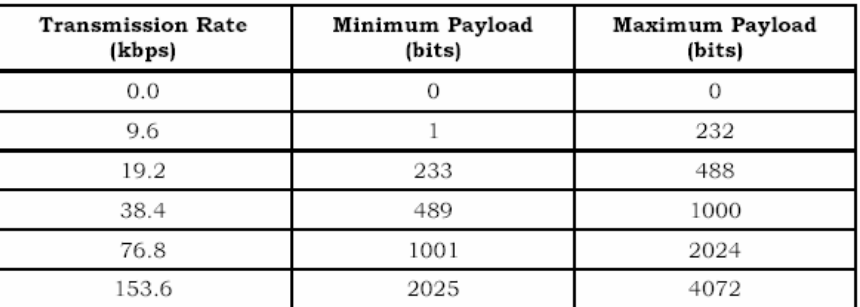

# Remote Control:

CONFigure:LAYer:MAC:RTCProtocol:DRCProtocol:DATA:RRLimit

*Increasing* The probability which the access terminal uses to increase its *Transition (only signal subtype 0)*  Traffic Channel MAC Protocol. transmission rate to the next higher data rate. The probability is expressed in units of 1/255. The rate transition probability is one of the rate parameter attributes in the ConfigurationRequest message of the Reverse

> With the default command values it is made sure that the AT changes without intermediary steps from one data rate to the other if min = max data rate is configured.

Remote Control:

CONFigure:LAYer:MAC:RTCP:DRCP:ITRansition:R9K[?] CONFigure:LAYer:MAC:RTCP:DRCP:ITRansition:R19K[?] CONFigure:LAYer:MAC:RTCP:DRCP:ITRansition:R38K[?] CONFigure:LAYer:MAC:RTCPDRCPl:ITRansition:R76K?]

 *Decreasing Transition (only signal*  The probability which the access terminal uses to decrease its transmission rate to the next lower data rate. The probability is expressed in units of 1/255. The rate transition probability is one of the rate parameter attributes in the ConfigurationRequest message of the Reverse Traffic Channel MAC Protocol.

*subtype 0)* 

### Remote Control:

CONFigure:LAYer:MAC:RTCP:DRCP:DTRansition:R19K[?] CONFigure:LAYer:MAC:RTCP:DRCP:DTRansition:R38K[?] CONFigure:LAYer:MAC:RTCP:DRCP:DTRansition:R76K?] CONFigure:LAYer:MAC:RTCP:DRCP:DTRansition:R15K[?]

 Subtype 3 Rvrse. For signal subtype 2, the power level of the reverse RRI channel is determined by the RRI channel gain transition parameters.

Traffic Ch. MAC Protocol *(only signal* 

*subtype 2)*

The reason why the RRI gain for PreTransition3 is the only one currently configurable is because this is the value that the AT uses always, given all of the other settings in the system. The RRI Channel Gain value used by the AT is dependent on the transmission mode (high capacity or low latency) and the T2P Transition Value. The AT is forced into high capacity mode for all payload sizes and the default T2P Transition Value for high capacity packets is set to 3. So, given the current settings in the system, the AT will always be using the PreTransision3 values.

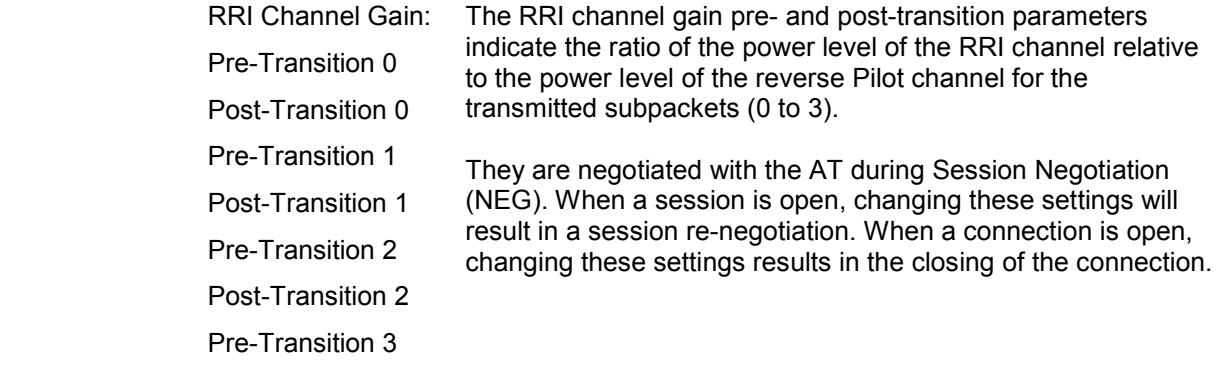

#### Remote Control:

CONFigure:LAYer:MAC:RTCProtocol:S3RT:RRICgain:...

# **AN Signal (Connection Control - AN Signal)**

The *AN Signal* tab of the *Connection Control* menu allows the configuration of the access network signaling parameters, which are described below.

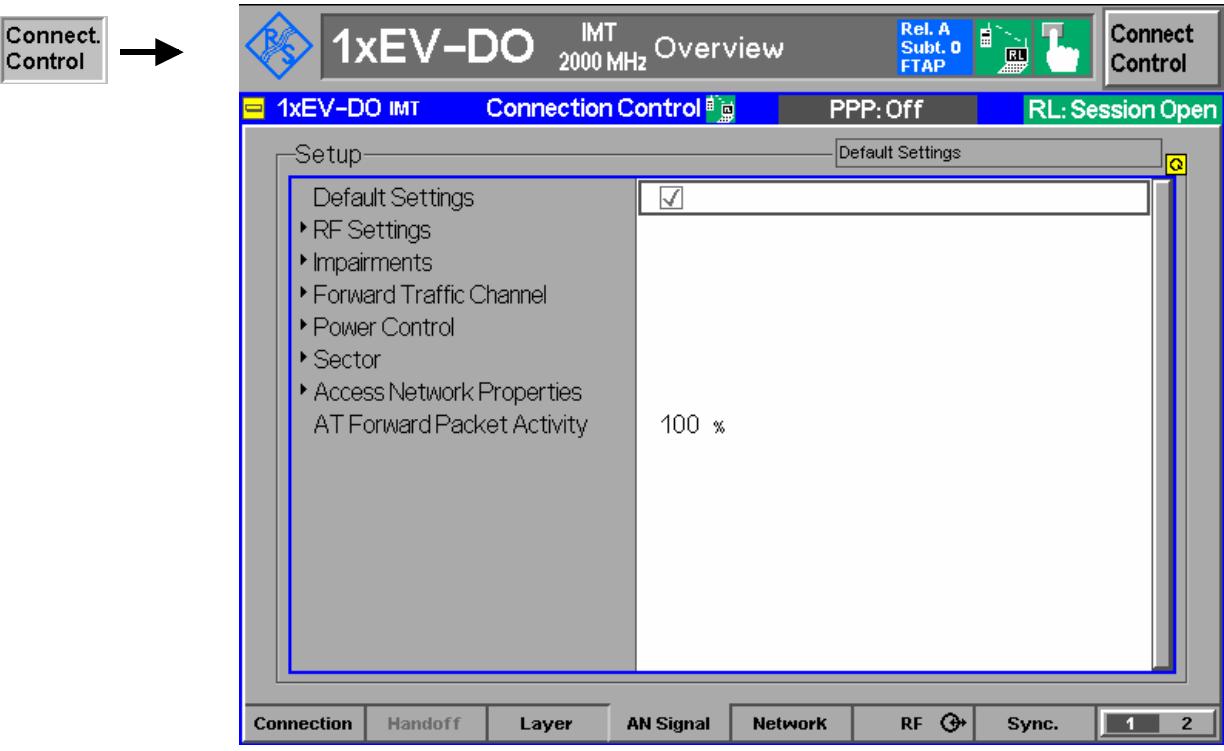

Figure 4-64 Connection Control – AN Signal

**Default Settings** The *Default Settings* switch assigns default values to all settings in the *AN Signal*  tab (the default values are quoted in the command description in chapter 6 of this manual).

# **RF Settings**

 RF Channel  $[BC \leq >]$ The *RF Channel* sets the base station channel number (and frequency) of the generated RF signal. Changing the RF Channel resets the RF Frequency setting. The default settings for the channel numbers vary with the selected network. Also the forward and reverse link frequency values for the selected band class are shown (e.g. 12 / 2110.6000 MHz / 1920.6000 MHz for BC6).

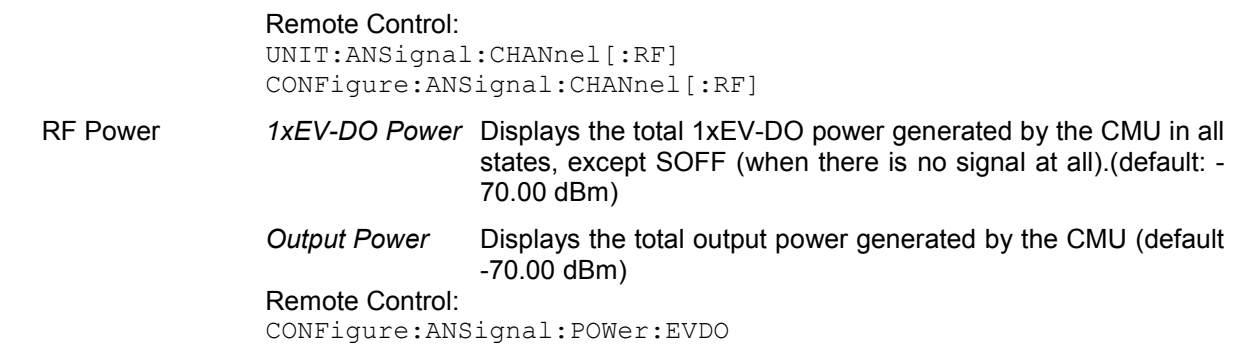

CONFigure:ANSignal:POWer:OUTPut (query only)

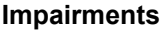

 AN Frequency **Offset** *AN Freq. Offset* adjusts the carrier frequency of the CMU base station. If the *RF Frequency* has been set to a frequency which doesn't apply to the actual selected *RF Channel*, the setting of *AN Freq. Offset* is disabled.

> Remote Control: CONFigure:IMPairments:FOFFset[:RF]

 AWGN Mode The *AWGN Mode* sets the AWGN power level for 1xEV-DO testing. This provides a *Normal* and a *High Power* range that can be selected with this menu item. The range of the *Normal* mode is identical to the original implementation (+4.0 dB to –20 dB), the range of the *High Power* mode is +11.7 dB to –12.0 dB.

> Remote Control: CONFigure:IMPairments:LEVel:AWGN:MODE NORMal | HPOWer

 AWGN Level *AWGN Level* turns on or off the Additive White Gaussian Noise generator and sets the level for modulation, depending on the defined *AWGN Mode*. This provides noise to more closely simulate actual operating conditions in the network.

> Remote Control: CONFigure:IMPairments:LEVel:AWGN

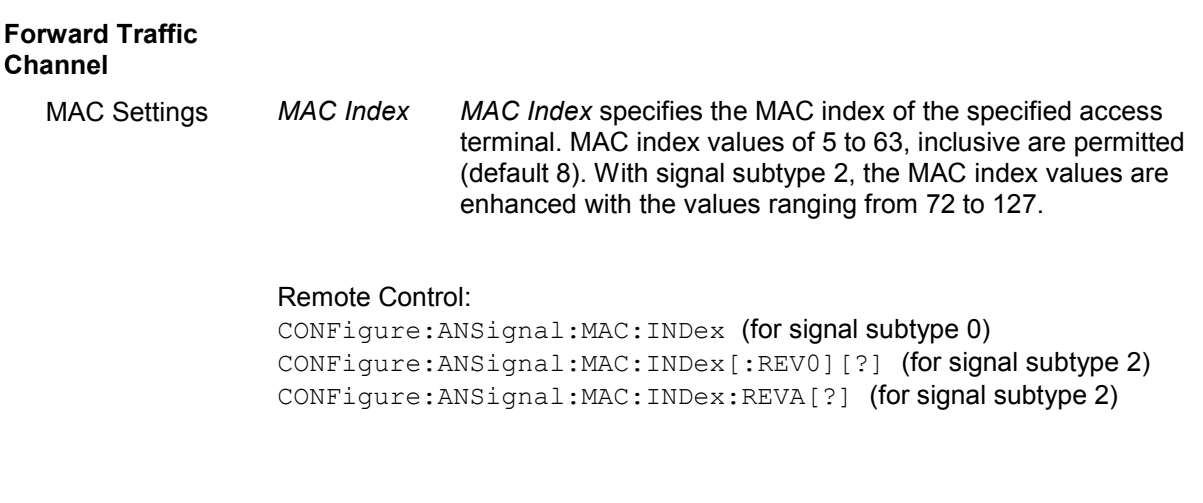

# **Power Control**

 Power Ctrl. Bits *Power Control Bits* define how the power control bits are sent from the CMU to the access terminal. The power control bits control the access terminal total output power (when the access terminal is using closed loop power control). The default value is "Auto".

> Remote Control: CONFigure:ANSignal:PCBits AUT | HOLD | ADOW | AUP

Step Size The power control step size the AN uses for closed loop power control. The step size can either be 0.5 dB or 1.0 dB (default); other values are invalid.

> Remote Control: CONFigure:ANSignal:PCBits:SSIZe

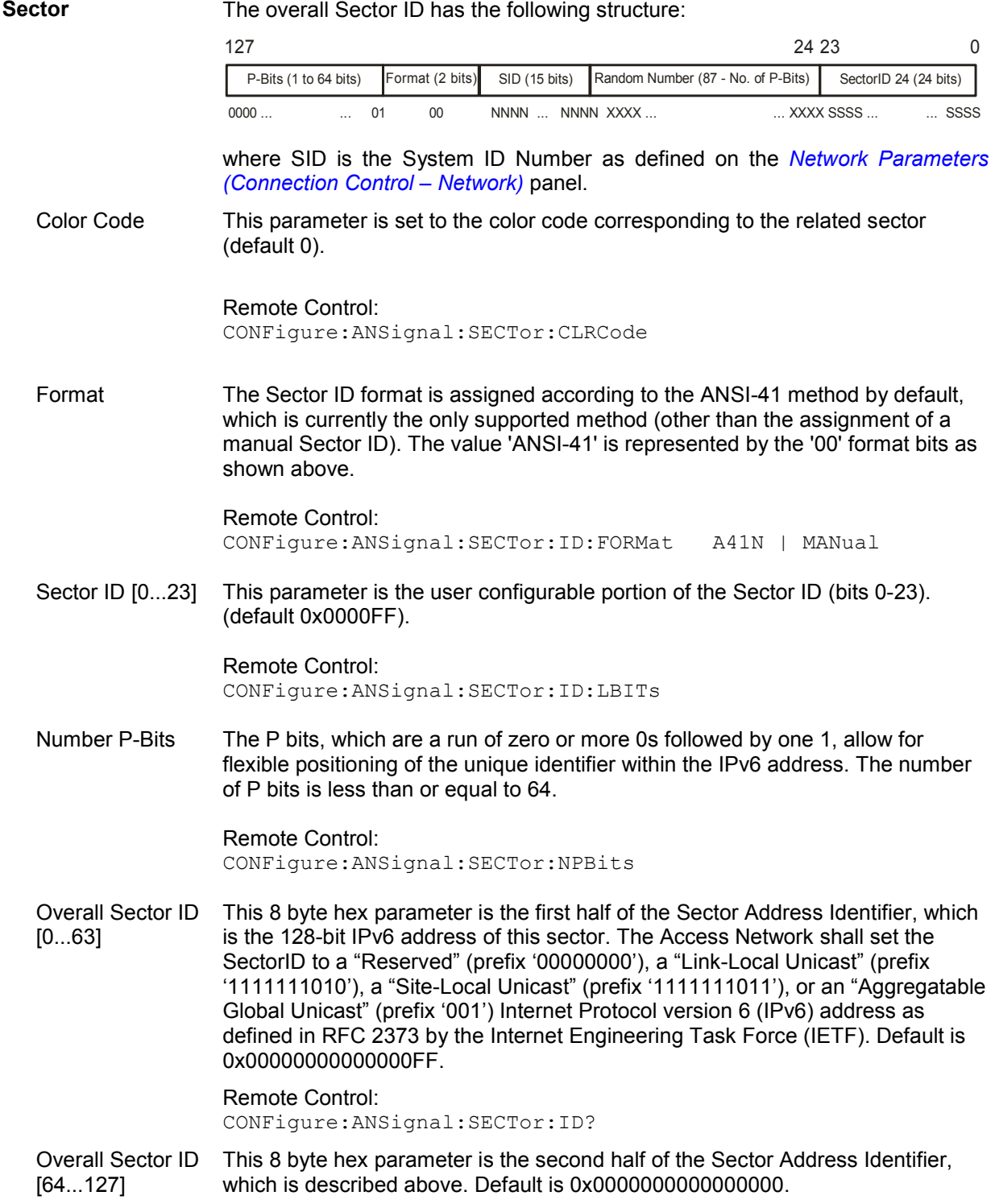

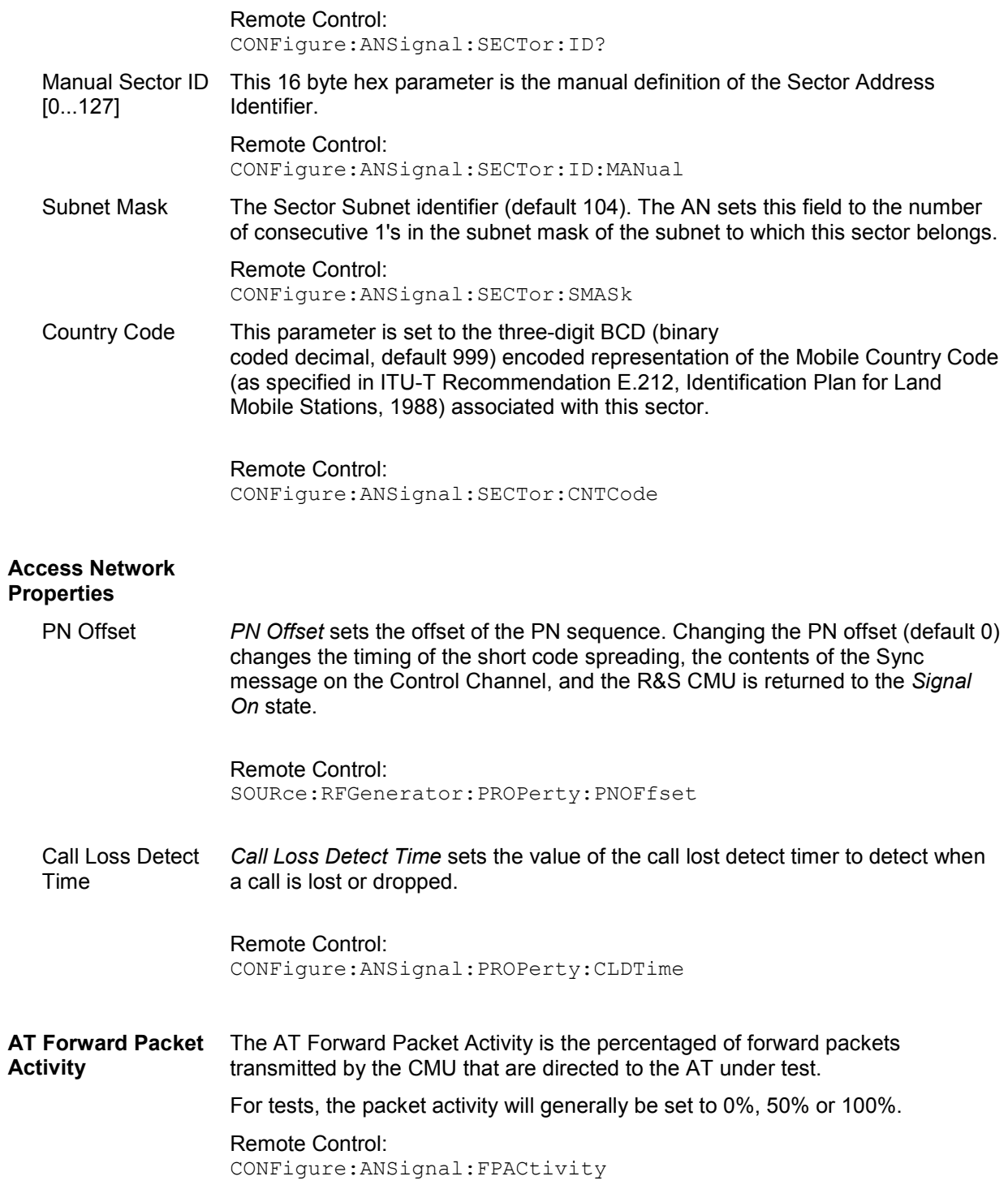

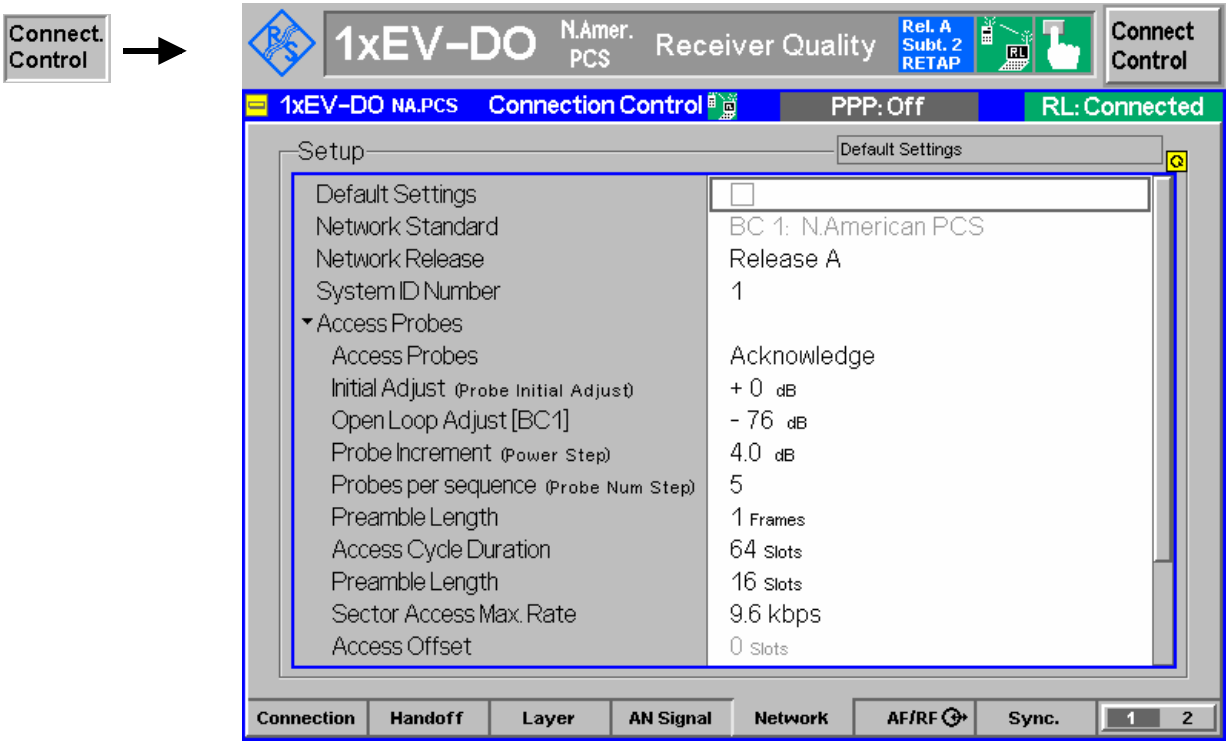

# **Network Parameters (Connection Control – Network)**

Figure 4-65 Connection Control – Network

**Default Settings** The *Default Settings* checkbox assigns the default setting to all functions in the *Network* tab.

> Remote control: DEFault:NETWork ON | OFF

**Network Standard**  The *Network Standard* field shows which network and standard is used for testing. Selecting the *Network Standard* field allows you to change between the supported band classes for the network. Refer to table 1-1 in chapter 1 for a list of the supported 1xEV-DO network band classes.

> Remote Control: CONFigure:NETWork:STANdard N45T | PA4M | USC | KCEL | TACS | JTAC | NA7C | NA9C | NA8S | PA8M | NAPC | KPCS | B18M | USPC | IM2K | IEXT | AWS | U25B | U25F

**Network Release** Both network releases support all band classes of the installed hardware options. Network release A expands the system capacity to allow forward data rates up to 3.1 Mbps and reverse data rates up to 1.8 Mbps. Additionally, a Data Source Channel (DSC) is introduced to support fast handoffs with L1 signaling.

Currently, network release 0 and revision A are supported.

Remote Control: CONFigure:NETWork:RELease 0 | A
**System ID Number**  A digital identification associated with a cellular system; each system is assigned a unique number. The SID is broadcast to provide support for system discrimination and is defined in TIA/EIA-136-140.

> Remote Control: Configure:NETWork:SYSTem:SID

**Access Probes** The AT transmits access probes to begin session negotiation, which may occur at times other than the power on cycle (for example, after a session close). It also transmits access probes to initiate a call. The structure of the access probes is shown below:

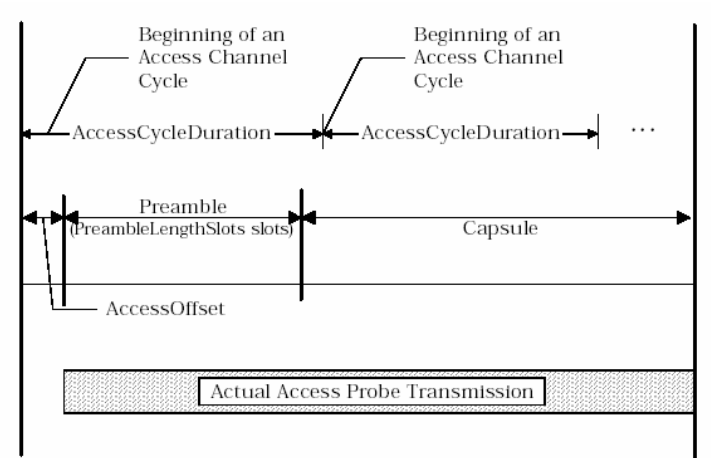

Figure 4-66 Access Probe Structure

Remote Control: CONFigure:NETWork:APRobes:MODE **Initial Adjust (Probe Initial Adjust)** The initial access probe power adjustment is expressed in step sizes of 1 dB. Remote Control: CONFigure:NETWork:APRobes:IADJust **Open Loop Adjust (BC<nr.>)** The *Open Loop Adjust* is the nominal power to be used by ATs for the given band class in the open loop power estimate, in steps of 1 dB. Remote Control: CONFigure:NETWork:APRobes:OLADjust **Probe Increment**  The *Probe Increment* defines the step size of power increases between **(Power Step)** consecutive probes with a resolution of 0.5 dB. Remote Control: CONFigure:NETWork:APRobes:PINCrement **Probes per Sequence (Probe Num Step)** *Probes per Sequence* defines the maximum number of access probes which ATs are to transmit in a single access probe sequence. Remote Control: CONFigure:NETWork:APRobes:PPSQuence **Preamble Length** The Preamble Length specifies the length in frames of the access probe preamble. Remote Control: CONFigure:NETWork:APRobes:PLENgth

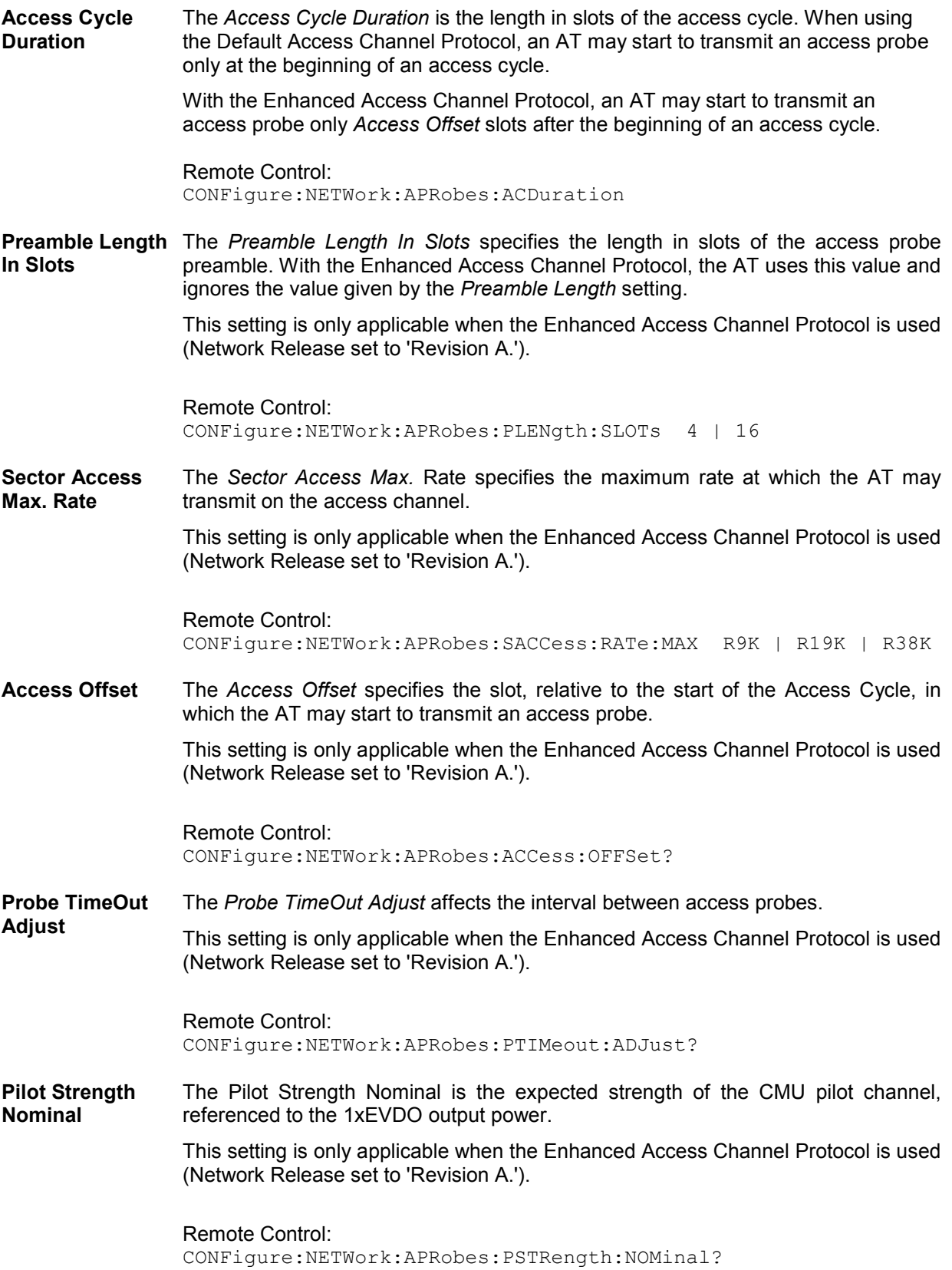

**Pilot Strength Correction Min./Max.**  Pilot Strength Correction Min./Max. specify the minimum and maximum correction to be applied to the power the AT uses to transmit the access probe. The correction is based on the difference between the received pilot strength and the nominal pilot strength.

> This setting is only applicable when the Enhanced Access Channel Protocol is used (Network Release set to 'Revision A.').

Remote Control: CONFigure:NETWork:APRobes:PSTRength:CMIN? CONFigure:NETWork:APRobes:PSTRength:CMAX?

## **RF Connectors (Connection Control – RF)**

The  $R_F \oplus t$  ab configures the connectors for RF signals. This includes defining:

• The RF input and output of the CMU (*RF Output*, *RF Input*).

• External attenuation at the connectors (*Ext. Att. Output*, *Ext. Att. Input*).

The tab also controls the wideband peak power measurement *(Wideband Power)* and indicates the result.

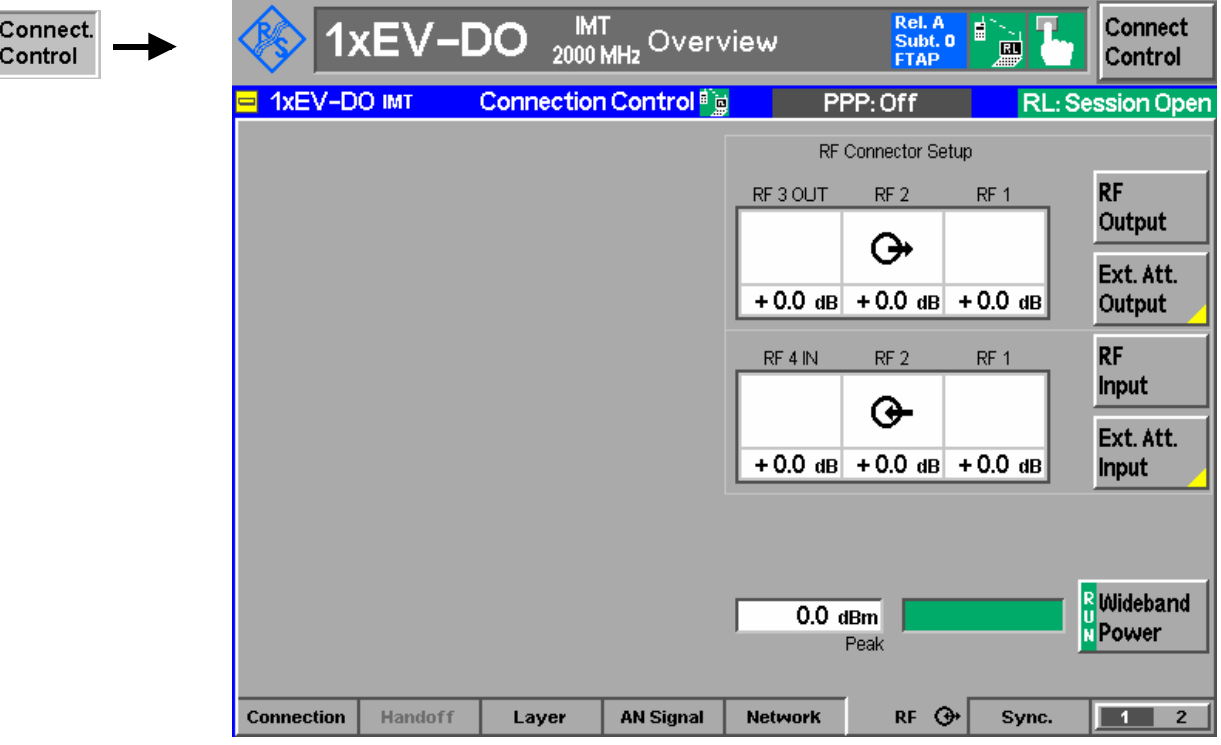

Figure 4-67 Connection Control – RF Connectors

**RF** Output The *RF Output* softkey defines which of the three connectors RF 1, RF 2 and RF 3 OUT is to be used as the RF output connector. The symbol  $\bigoplus$  indicates the selected RF output.

Remote control OUTPut[:STATe] RF1 | RF2 | RF3 Ext. Att. Output

The *Ext. Att. Output* softkey defines an external attenuation (or gain, if the value is negative) at the selected RF output.

External attenuation is required if attenuation (such as a cable) is included in the test setup path, which is to be corrected by an increased signal level.

If an external attenuation is defined, the output signal level is referenced to the input of the device under test (AT). The generator level is therefore shifted with respect to the actual level at the output connector of the CMU. The default value for the generator power and the level ranges for the RF outputs are also shifted provided that the generator can output the required power, compensating for the external attenuation or gain. Otherwise it is adapted to the level closest to the shifted default value.

See also section *Frequency-Dependent External Attenuation* on p. 4-149 ff.

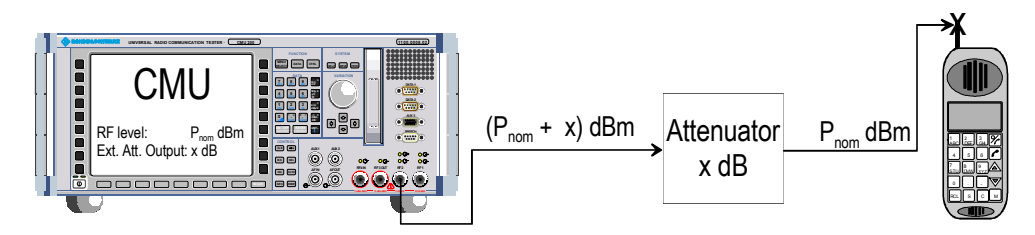

### Remote control:

[SENSe:]CORRection:LOSS:OUTPut<nr>[:MAGNitude] SOURce:CORRection:LOSS:OUTPut<nr>[:MAGNitude]

**RF Input**  The *RF Input* softkey defines which of the three connectors RF 1, RF 2, or RF 4 IN is to be used as the RF input connector. The symbol  $\bigoplus$  indicates the selected RF input.

Remote control: INPut[:STATe] RF1 | RF2 | RF4

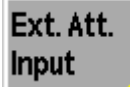

The *Ext. Att. Input* softkey sets the value of the external attenuation (or gain) at the selected RF input.

Input of an external attenuation is required if, for example, external attenuator pads are used for protection of the sensitive RF inputs of the CMU or if path attenuation is included in the test setup.

If an external input attenuation is reported to the instrument, all levels measured are referenced to the output of the AT and therefore shifted with respect to the actual level at the input connectors of the CMU. The level ranges for the input connectors are shifted as well.

See also section *Frequency-Dependent External Attenuation* on p. 4-149 ff.

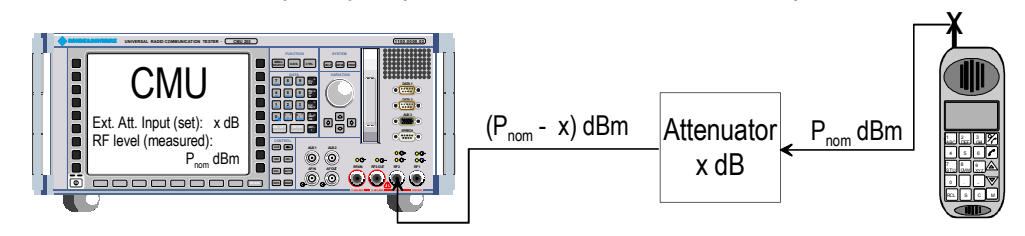

#### Remote control:

[SENSe:]CORRection:LOSS:INPut<nr>[:MAGNitude] SOURce:CORRection:LOSS:INPut<nr>[:MAGNitude]

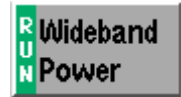

The *Wideband Power* softkey controls the wideband power measurement and indicates its status *(RUN | HLT | OFF)*. The status can be changed after softkey selection (pressing once) by means of the *ON/OFF* key or the *CONT/HALT* key. The measurement result is in units of dBm. The analog bar to the right of the softkey shows the measured power relative to the *RF Max. Level* (see section *RF Connectors (Connection Control – RF)* on page 4-22)*:* The display range is between *RF Max. Level – 10 dB* and *RF Max. Level + 10 dB*.

The wideband power measurement is performed at the RF Frontend of the CMU and yields the peak power of the input signal inside a wide frequency range. It is most accurate in the input level range around 0 dBm (typically –10 dBm to +30 dBm on RF2). The main purpose of the wideband power measurement is to indicate whether an input signal is available and whether it is advisable to change the *Max Level* settings.

#### Remote control:

INITiate:WPOWer FETCh:WPOWer:STATus? READ[:SCALar]:WPOWer? FETCh[:SCALar]:WPOWer? SAMPle[:SCALar]:WPOWer?

### **Frequency-Dependent External Attenuation**

Toggling the *Ext. Att. Input* and *Ext. Att. Output* softkeys in the *RF* tab of the *Connection Control*  menu opens a popup menu to define the external input and output attenuation factors as a function of the RF input (analyzer) and output (generator) frequency. The frequency-dependent attenuations have the same meaning and effect as the global (frequency-independent) attenuations*:* 

- A positive (negative) output attenuation increases (decreases) the RF generator level so that the generator compensates for the external attenuation or gain.
- A positive (negative) input attenuation increases (decreases) the displayed RF analyzer level so that the displayed result corresponds to the output transmit power of the AT.

Frequency-dependent attenuations replace the global (frequency-independent) attenuations *Ext. Att. Input* and *Ext. Att. Output.* In contrast to the global attenuations, they are valid for all function groups (in remote control, the commands must be addressed in the R&S CMU base system).

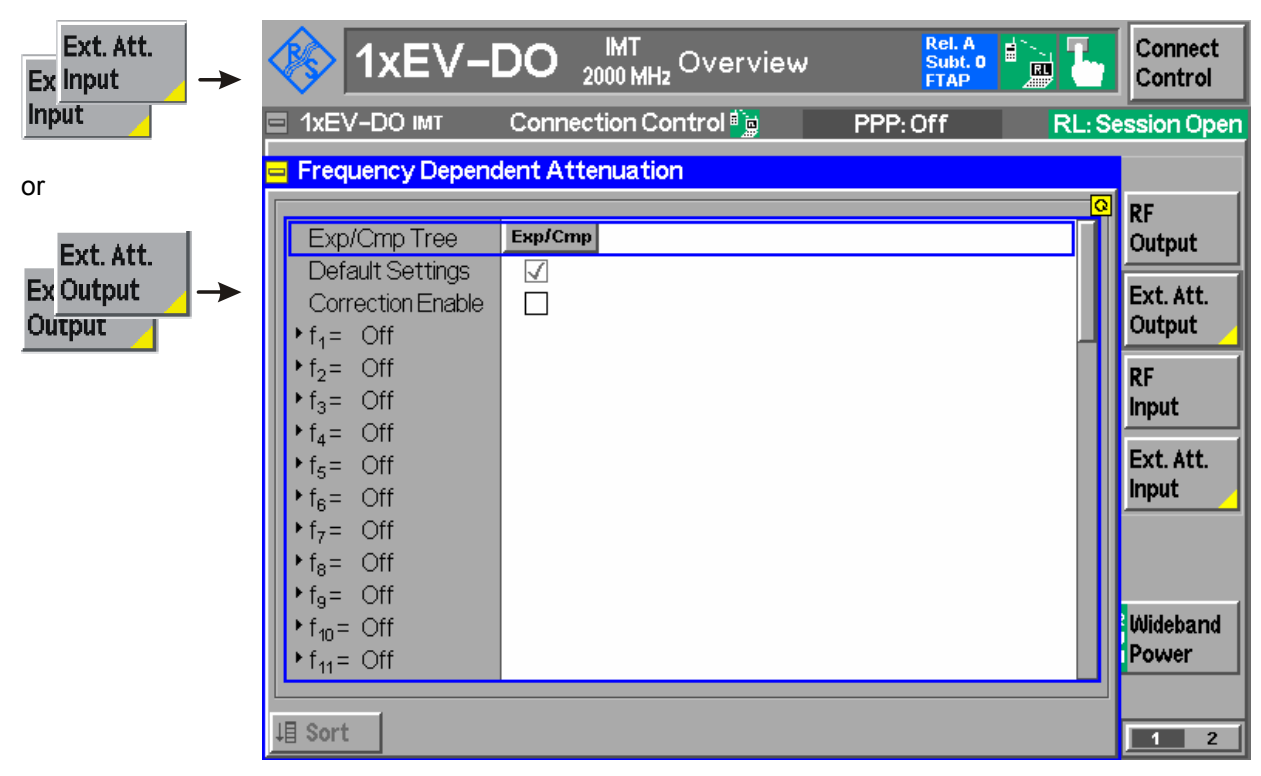

Figure 4-68 Connection Control – Frequency Dependent Attenuation

Figure 4-1 Frequency-dependent attenuation

The frequency-dependent attenuations are defined in a popup menu which is opened by toggling the *Ext. Att. Input* and *Ext. Att. Output* softkeys.

- **Default Settings** Disables the frequency-dependent correction and sets all frequency values and all external attenuation factors to *Off*.
- **Correction Enable** Enables the frequency-dependent attenuations, causing the global input and output attenuation to be replaced. A red status message in the  $RF \cdot T$  tab indicates that the frequency-dependent attenuations are enabled.
- **f1 to f50** List of 50 frequency values, to be set to a specific frequency in the RF input/output frequency range of the R&S CMU (see data sheet) or to *Off,* if the frequency point is not used.

**Attenuation External input and output attenuation factors at the frequency point f<sub>n</sub> assigned to** the four RF connectors *RF1, RF2, RF3 Out* and *RF4 In*. The values for the bidirectional connectors *RF1* and *RF2* are used as input **and** output attenuations, affecting both the analyzer and the generator. Note that, due to the duplex spacing between downlink and uplink channels, the input and output attenuation for UE tests can still be different. The *RF3 Out* value is an output attenuation, the *RF4 In* value is an input attenuation.

> The frequency points don't have to be defined in ascending order. Off the specified frequency points the attenuation factors are calculated as follows:

- In and interval between two adiacent frequency points, the attenuations are linearly interpolated.
- The attenuation at the lowest frequency point is valid for all analyzer and generator frequencies below and up to this frequency.
- The attenuation at the highest frequency point is valid for all analyzer and generator frequencies above this frequency.

Following these rules, it is possible to define attenuation factors for the entire frequency range using an arbitrary number of frequency points between zero (no attenuation) and 50. Using a single frequency point is equivalent to the global (frequency-independent) attenuations *Ext. Att. Input* and *Ext. Att. Output.*

Generator *RF Level* and analyzer *Max. Level* ranges

In analogy to the global attenuation factors *Ext. Att. Input* and *Ext. Att. Output,* the frequency-dependent attenuation factors modify the setting ranges for the generator and analyzer level*.* 

- A positive (negative) output attenuation decreases (increases) the setting range of the RF generator level because the actual generator level must be larger (smaller) than the setting value.
- A positive (negative) input attenuation increases (decreases) the maximum analyzer level *(RF Max. Level)* because the displayed analyzer level result is larger (smaller) than the actual level at the input connectors of the R&S CMU.

To avoid conflicting level settings at varying input and output frequencies, the R&S CMU restricts the generator and analyzer setting ranges according to the maximum and minimum attenuation in the entire downlink and uplink frequency range of the selected operating band. The attenuations in the downlink frequency band define the modification of the generator level, the attenuations in the uplink frequency band define the modification of the maximum analyzer level.

In *Non Signaling* mode the RF generator and analyzer can be set to frequencies outside the downlink and uplink frequency ranges so that conflicting level settings may still occur. If this happens, the R&S CMU displays a notice box:

### *Some level settings failed due to external attenuation!*

Bit 4 of the STATus:OPERation:CMU:SUM1|2:CMU<nr> register *(Measurement Invalid, MINV)* is set at the same time.

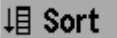

Sorts the frequencies  $f_1$  to  $f_{50}$  in ascending order.

Remote control: The commands for the frequency-dependent attenuation are part of the CMU base system (see CMU200/300 operating manual): DEFault:USER:CORRection:LOSS CONFigure:USER:CORRection:LOSS:TABLe:ENABle CONFigure:USER:CORRection:LOSS:TABLe:LINE<nr> CONFigure:USER:CORRection:LOSS:TABLe? SORT:USER:CORRection:LOSS:TABLe

## **Reference Frequency (Connection Control – Sync.)**

The popup menu *Sync.* defines the reference signals for synchronization. This includes:

- The internal or external reference frequency
- The output mode for the network-specific system clock (REF OUT 2)
- The system time synchronization parameters (for external synchronization, the option R&S CMU-B83 is required)

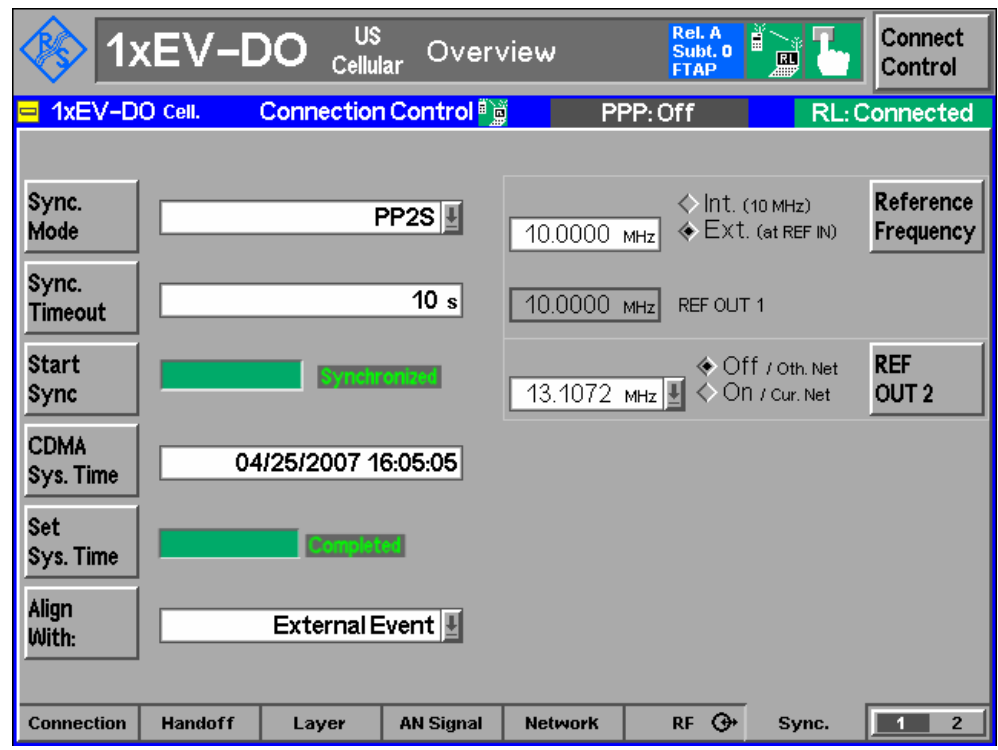

Figure 4-69 Connection Control – Synchronization

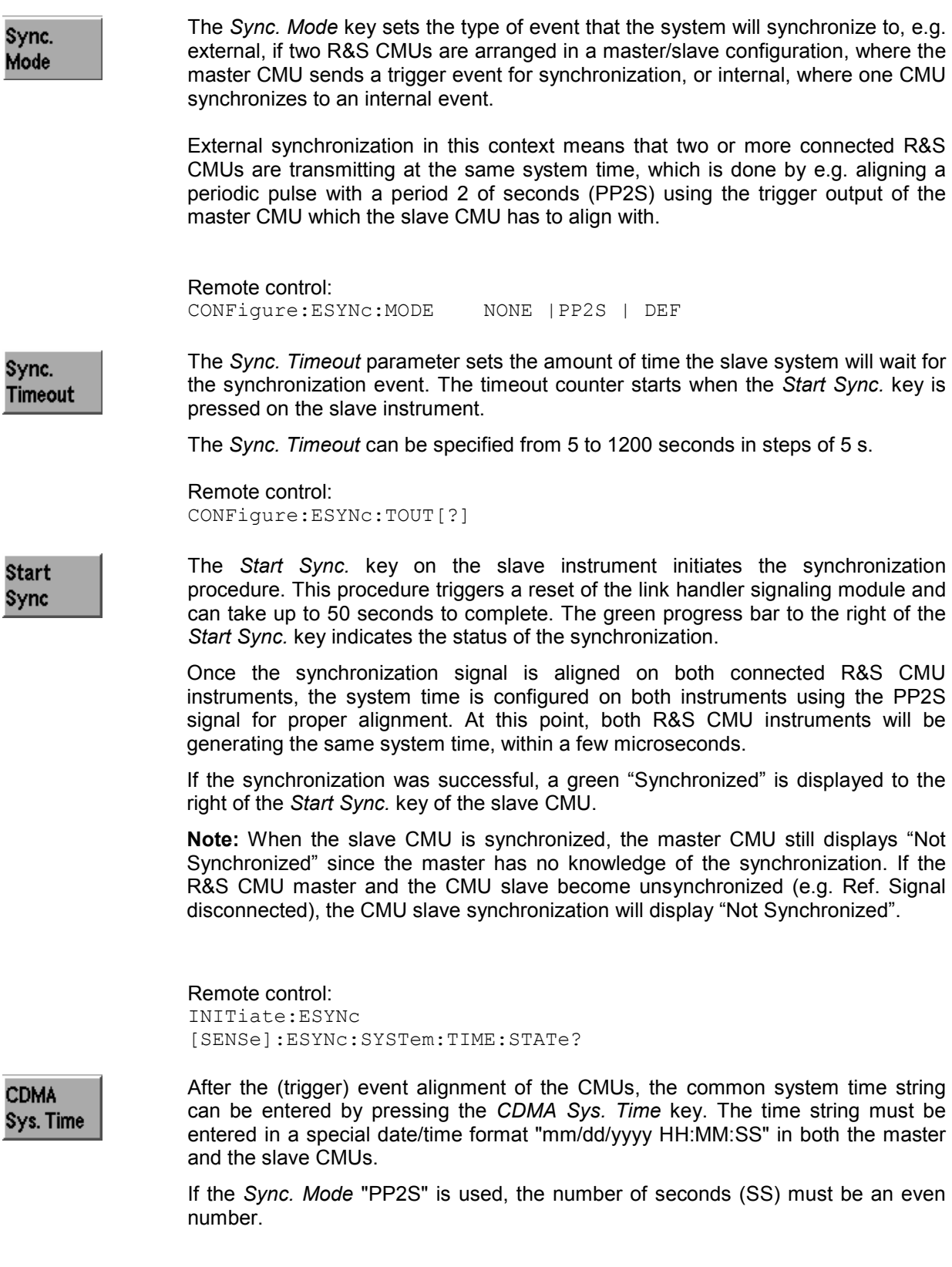

Remote control: CONFigure:ESYNc:SYSTem:TIME

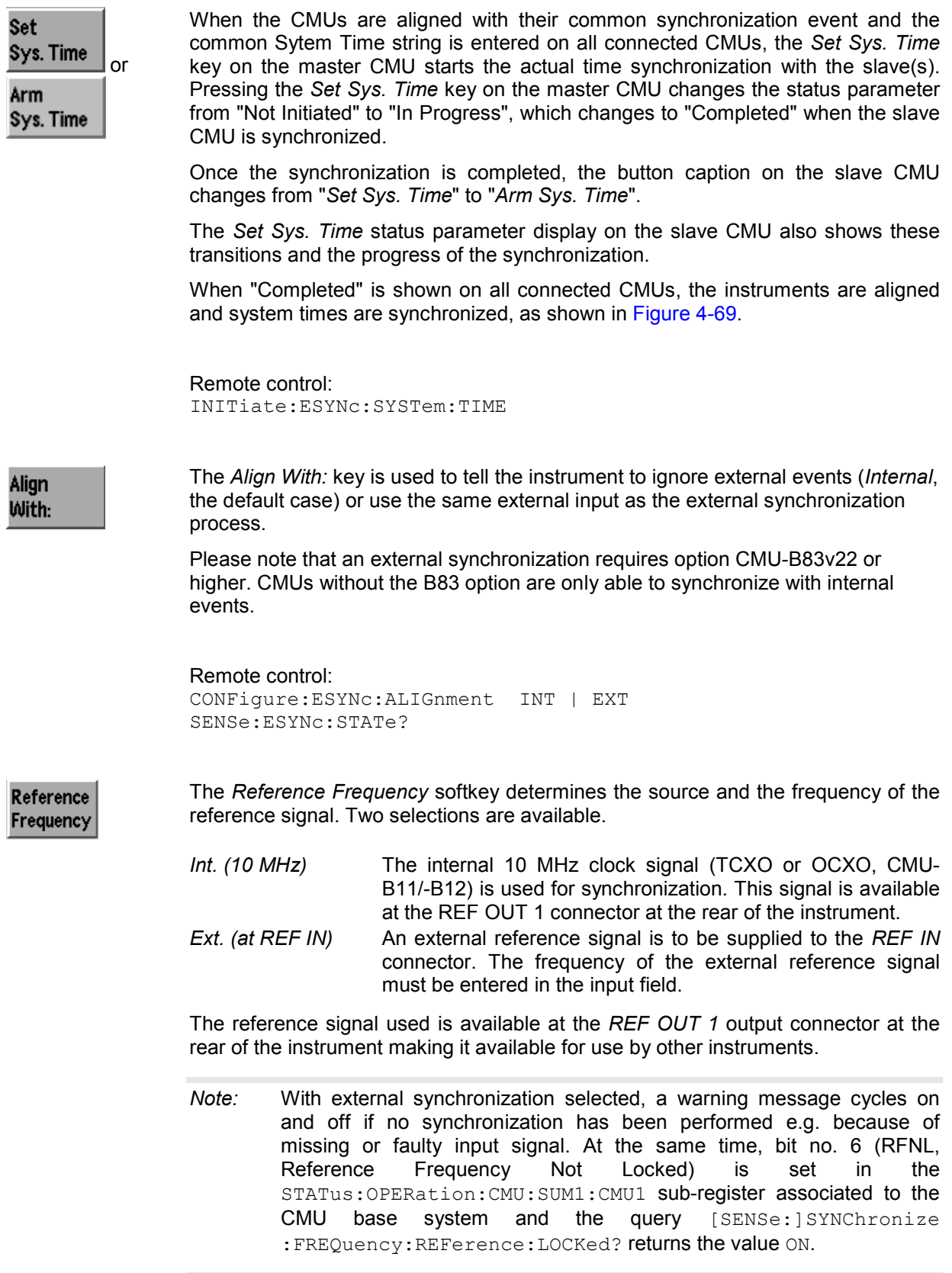

#### Remote control:

The commands for the reference frequency are part of the CMU base system (see CMU 200/300 operating manual):

CONFigure:SYNChronize:FREQuency:REFerence:MODE

 INTernal | EXTernal CONFigure:SYNChronize:FREQuency:REFerence <Frequency> [SENSe:]SYNChronize:FREQuency:REFerence:LOCKed?

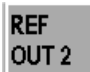

The *REF OUT 2* softkey configures a network-specific system clock available at the *REF OUT 2* output connector at the rear of the instrument. The associated field allows selection between two settings:

*OFF (other network)*  The clock frequency of another active function group is made available at the REF OUT 2 connector instead of the current function group. The REF OUT 2 must be switched on in the other function group.

*On (current network)*  The network-specific system clock of the current function group is available at the REF OUT 2 output connector.

The clock frequency can be used to synchronize other instruments.

Remote control:

SOURce:DM:CLOCk:STATe ON | OFF SOURce:DM:CLOCk:FREQuency <Frequency>

## **Trigger (Connection Control – Trigger)**

The *Trigger* tab is part of the second group of tabs in the *Connection Control* menu. It is accessible after pressing the *1 / 2* toggle hotkey once. Pressing *1 / 2* again switches back to the first group of tabs described above.

The*Trigger* tab defines the trigger condition for the measurement and the routing of output trigger signals.

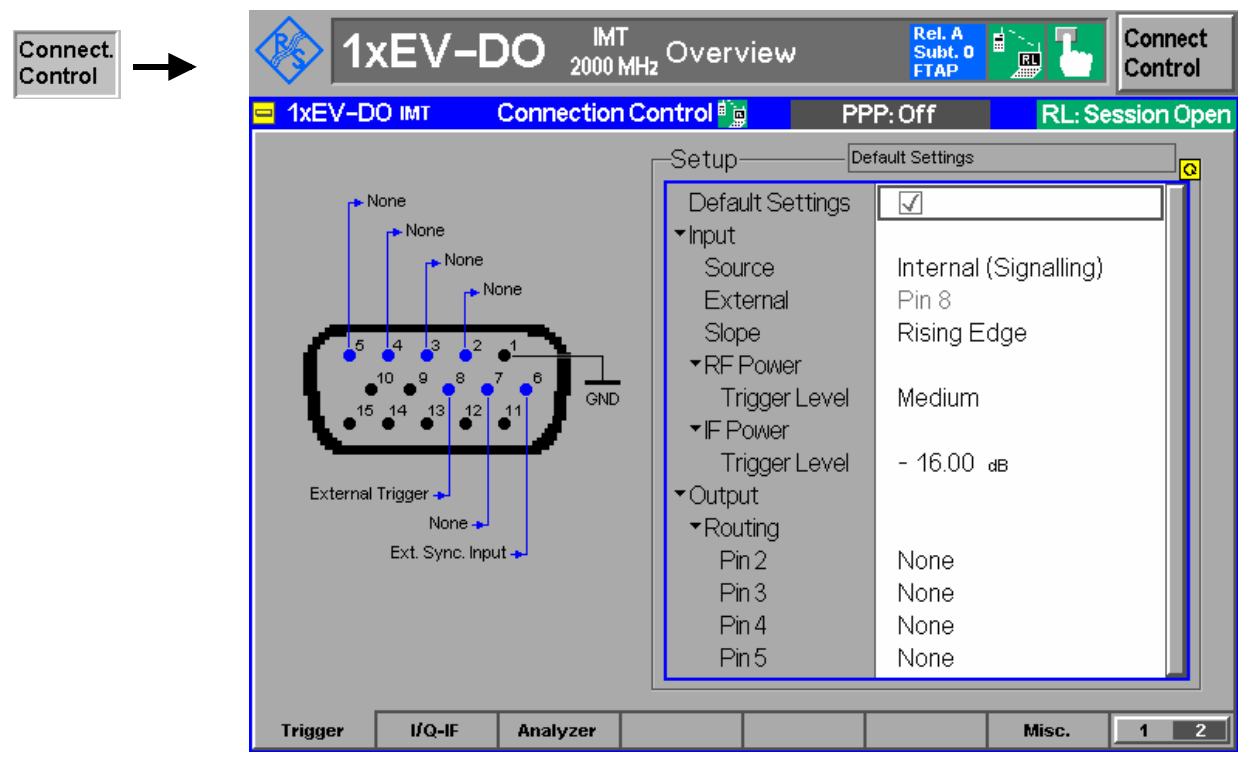

- Figure 4-4-70 Connection Control Trigger
- **Default Settings** The *Default Settings* checkbox assigns the default setting to all functions in the *Trigger* tab (the default values are quoted in the command description in chapter 6 of this manual).

Remote control: DEFault:TRIGger[:SEQuence]

**Input – Source** *Source* sets the CMU 200 to use its internal signal trigger source or use an external trigger supplied via the AUX 3 connector on the front panel.

> The trigger setting affects the results of the *Transmit Time Error* measurement as described here.

- *Free Run* No trigger. Timing error results are not possible.
- *Internal* Timing error results are possible when AT is correctly synchronized with the CMU. An output frame trigger signal can be routed to pins 2 to 5 of AUX 3; see below.
- *External* Timing error results are possible if an external trigger signal is provided and the AT is correctly synchronized with the CMU.
- *RF Power* Timing error results are not possible.

*IF Power* Timing error results are not possible.

Remote control: TRIGger[:SEQuence]:SOURce

- **Input External** *External* indicates that the external trigger signal is to be applied to *Pin 8* of the AUX 3 connector. This holds for all three modulation schemes.
- **Input Slope** Allows the setting of which edge of the trigger signal should be interpreted as the actual trigger. The possible values are "Falling Edge" and "Rising Edge".

Remote control: TRIGger[:SEQuence]:SLOPe

**Input – RF Power – Trigger Level** Sets the RF Power level a signal burst has to reach to be interpreted as an incoming trigger. A setting too high results in no trigger at all, a setting too low does not allow the measurement to identify any trigger. In both cases the measurement results are invalid.

> Remote control: TRIGger[:SEQuence]:THReshold:RFPower

**Input – IF Power – Trigger Level** Sets the IF Power level a signal burst has to reach to be interpreted as an incoming trigger. A setting too high results in no trigger at all, a setting too low does not allow the measurement to identify any trigger. In both cases the measurement results are invalid.

> Remote control: TRIGger[:SEQuence]:THReshold:IFPower

**Output – Routing** The *Routing* functions select the type of periodic pulse signal (or no signal, setting *NONE)* to be applied to pins 2, 3, 4, and 5 of the AUX 3 connector. The output frame trigger is available if the *Internal* trigger source is selected and the RF generator is switched on*.* It consists of a high-pulse TTL signal with its rising edge at the beginning of the frames of the forward signal.

The CMU provides output trigger signals with the following periodicity:

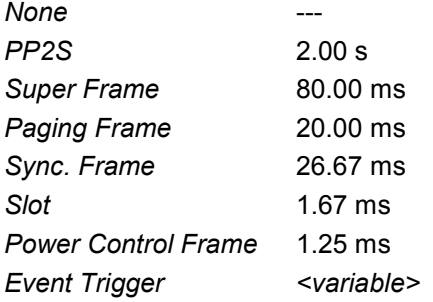

All signals can be selected for each of the pins 2 to 5. The current AUX 3 pin assignment (including the external trigger input at pin 8) is shown in the diagram to the left of the trigger *Setup* table.

#### Remote control

```
TRIGger:OUTPut:PIN<nr>:SIGNal <Frame_Period>
```
### **I/Q-IF Interface (Connection Control – I/Q-IF)**

The *I/Q-IF* tab is part of the second group of tabs in the *Connection Control* menu. It is accessible after pressing the *1 / 2* toggle hotkey once. Pressing *1 / 2* again switches back to the first group of tabs described above.

The *I/Q-IF* tab configures the signal paths for I/Q and IF signals. With option CMU-B17, *I/Q and IF Interfaces,* I/Q and IF signals can be used in the framework of *RF* measurements and in many network tests. For a detailed description of rear panel connectors (for I/Q and IF input/output signals), test scenarios, and application examples refer to the CMU 200/300 operating manual.

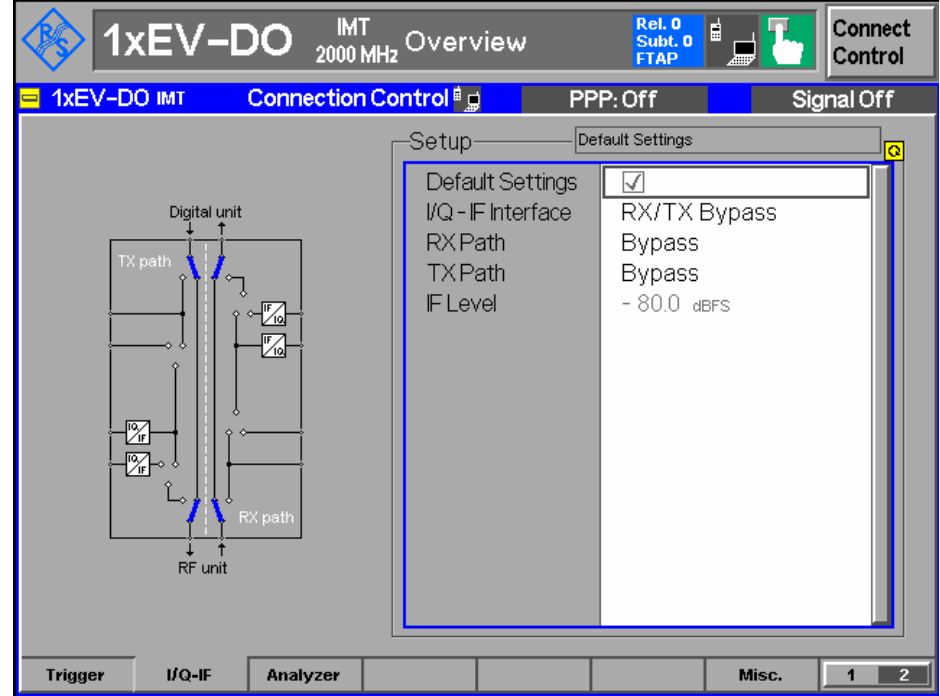

Figure 4-4-71 Connection Control – I/Q-IF

**Default Settings** The *Default Settings* checkbox assigns the default setting to all functions in the *I/Q-IF* tab.

> Remote control: IQIF:DEFault ON | OFF

**I/Q-IF Interface** Selects the I/Q-IF test scenario, overwriting the current *RX Path* and *TX Path* settings. Six different predefined test scenarios with fixed RX and TX path are provided; see *Table 4-2: I/Q-IF scenarios and path settings* above*.*

> Additional scenarios may be defined by selecting any other combination of RX and TX paths. When this is done *I/Q-IF* is set to *User-defined.* The circuit diagram to the left of the *Setup* table shows the current RX and TX signal paths.

Remote control: CONFigure:IQIF:RXTXcombined BYP | BYIQ | XOIO | IOIO | IOXO | FPAT | UDEF **RX Path** Selects the RX signal path, leaving the *TX Path* unchanged but adapting the I/Q-IF test scenario to the new RX/TX path combination: If the combination corresponds to a predefined scenario, then *I/Q-IF* is set to the predefined scenario; otherwise it is set to *User-defined*.

> The circuit diagram to the left of the *Setup* table shows the current RX and TX signal paths.

Remote control: CONFigure:IQIF:RXPath BYP | BYIQ | XOIO | IOIO | IOXO | FPAT | UDEF

**TX Path** Selects the TX signal path, leaving the *RX Path* unchanged but adapting the I/Q-IF test scenario to the new RX/TX path combination: If the combination corresponds to a predefined scenario, then *I/Q-IF* is set to the predefined scenario; otherwise it is set to *User-defined*.

> The circuit diagram to the left of the *Setup* table shows the current RX and TX signal paths.

```
Remote control: 
CONFigure:IQIF:TXPath 
         BYP | BYIQ | XOIO | IOIO | IOXO | FPAT | UDEF
```
**IF Level** This item shows the IF output level in the TX path relative to the maximum IF output level (PEP) quoted in the data sheet. The value is equal to the I/Q output level in the TX path relative to the maximum I/Q output voltage quoted in the data sheet.

> Remote control: [SENSe:]IQIF:LEVel?

1150.3998.12 4-159 E-3

### **Analyzer Control (Connection Control – Analyzer)**

The *Analyzer* tab configures the RF input path by defining the analyzer level and the code channel **filters** 

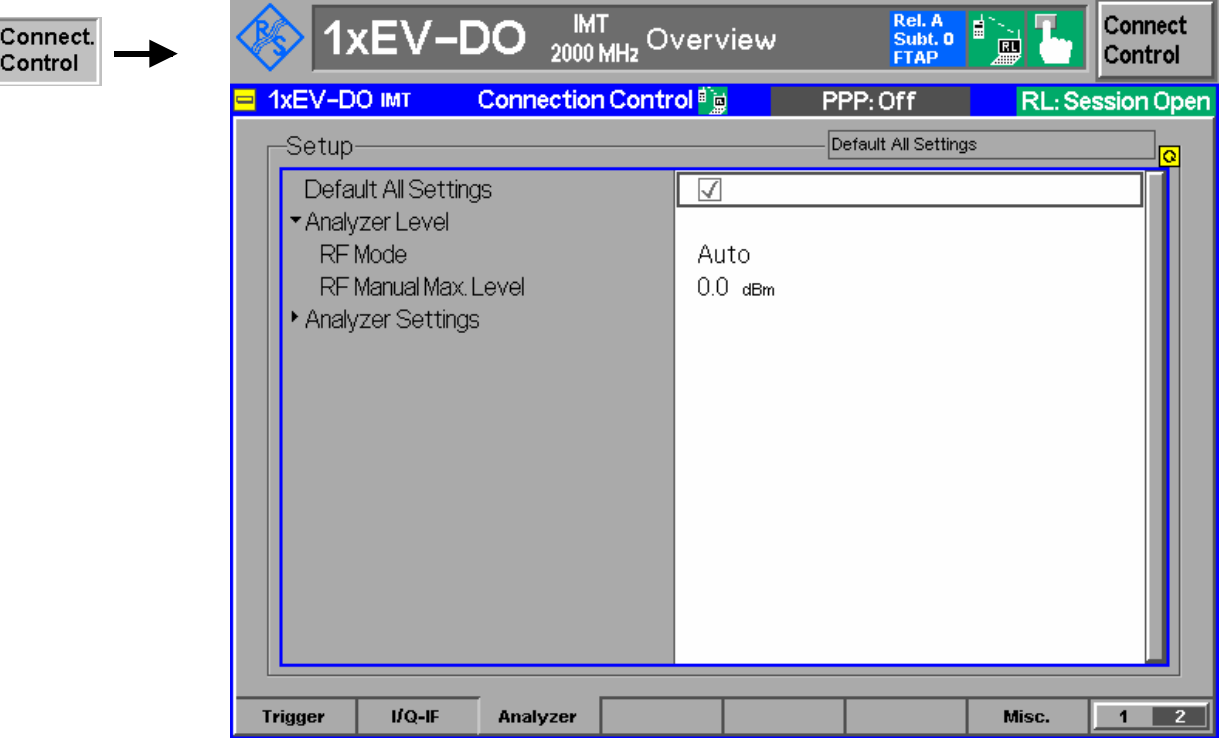

Figure 4-72 Connection Control – Analyzer

**Default All Settings** The *Default All Settings* checkbox assigns default values to all settings in the *Analyzer* tab (the default values are quoted in the command description in chapter 6 of this manual).

> Remote control: DEFault:RFANalyzer

- **Analyzer Level RF Mode**  The *Analyzer Level* table section sets the maximum input level that can be measured. Two alternative *RF Modes* for defining this value are provided:
	- *Manual* Manual input of maximum input level, which affects the AT signal level. For example, increasing the maximum level increases the attenuation and thus reduces the signal level to to 1xEVDO driver chip. This causes it to increase the mobile power. The maximum level setting is only reached when the AT is actually transmitting data
	- *Auto* Automatic setting of maximum input level according to the expected peak power (PEP) of applied signal

Remote control:

[SENSe:]LEVel:MODE MANual | AUTomatic

**Meas. Subtype** 

**Analyzer Level – RF Manual Max. Level**  The maximum expected input level can be entered in the *RF Max. Level* input field. Input levels exceeding the *RF Manual Max. Level* overdrive the input path and cause invalid results ("– – –"). The setting takes effect as when the *RF Mode* is changed to Manual. *RF Max. Level* also determines the expected power at the RF Input connector.

> Remote control: [SENSe:]LEVel:MAXimum <Level>

**Analyzer Settings –**  The measurement subtype defines the active physical layer subtypes for the forward and reverse link measurements, where the measurement

- subtype 0 is the original (release "0") physical layer, and
- subtype 2 is new (revision "A") physical layer for both forward and reverse links.

Measurement subtype 2 implements the following channel changes:

- The Forward Link Traffic channel was enhanced with additional forward traffic packet sizes (128, 256, 512, and 5120 bits) and a larger FCS. All packets now have a 24-bit CRC (increased from 16 bits). The channel interleaving procedure was changed to support Symbol Reordering, Matrix Interleave, and Short Sequence Repetition, and the initialization of turbo interleaver was expanded for additional packet sizes (unchanged for legacy sizes)
- The Control Channel packet sizes were enhanced by 128, 256, and 512 bit packets with 24-bit CRC, new rates are supported on preamble index 71 and legacy packet structure, rates, preamble/MAC indices are unchanged for backward compatibility with Rel. 0 ATs.

Remote control [SENSe]:RFANalyzer:SUBType 0 | 2

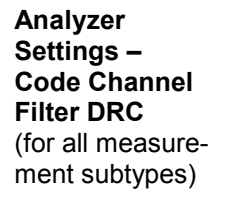

*Code Channel Filter DRC* determines if the Analyzer should analyze the incoming signal based on the presence of the DRC channel.

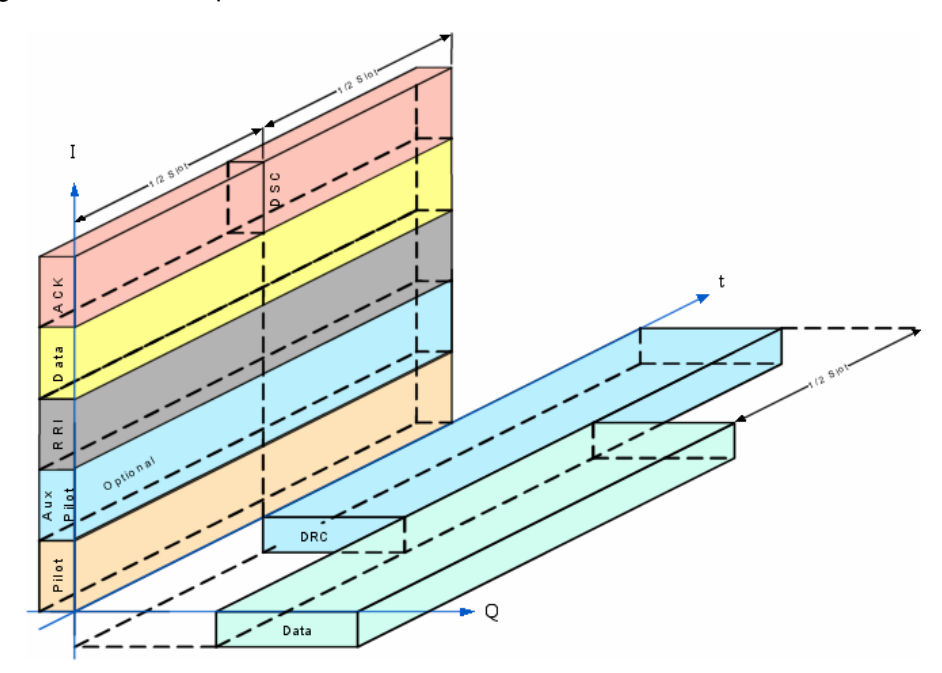

As the DRC, ACK, and Data code channels are not continuously present, the measurement system allows the user to specify the conditions under which the measurement is performed. If these filters are specified in such a manner that the AT never generates the specified channel configuration, no measurements will be made. On the other hand, if one (or more) filter settings are "Don't care", measurements will be made both when the channel is present and when it is not. This may lead to confusing and/or rapidly changing results.

The supported code channel filters for the measurement subtypes are shown in the table below:

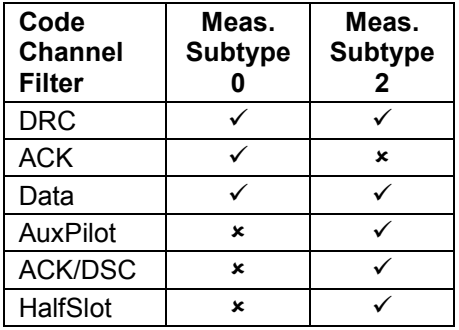

For measurement subtype 2, the presence of the ACK and DSC channels in the first and second half slot has to be considered accordingly when setting the HalfSlot filter.

If the actual setting is unknown, it is a good idea to set all three code channels to "DON'T CARE" and analyze the result using the *I/Q Analyzer* measurement (*I/Q Analyzer* on pg. *4-57*) to determine the current setting of the incoming signal.

#### Remote control:

[SENSe:]RFANalyzer:CCFilter:DRC ON | OFF | DCARe

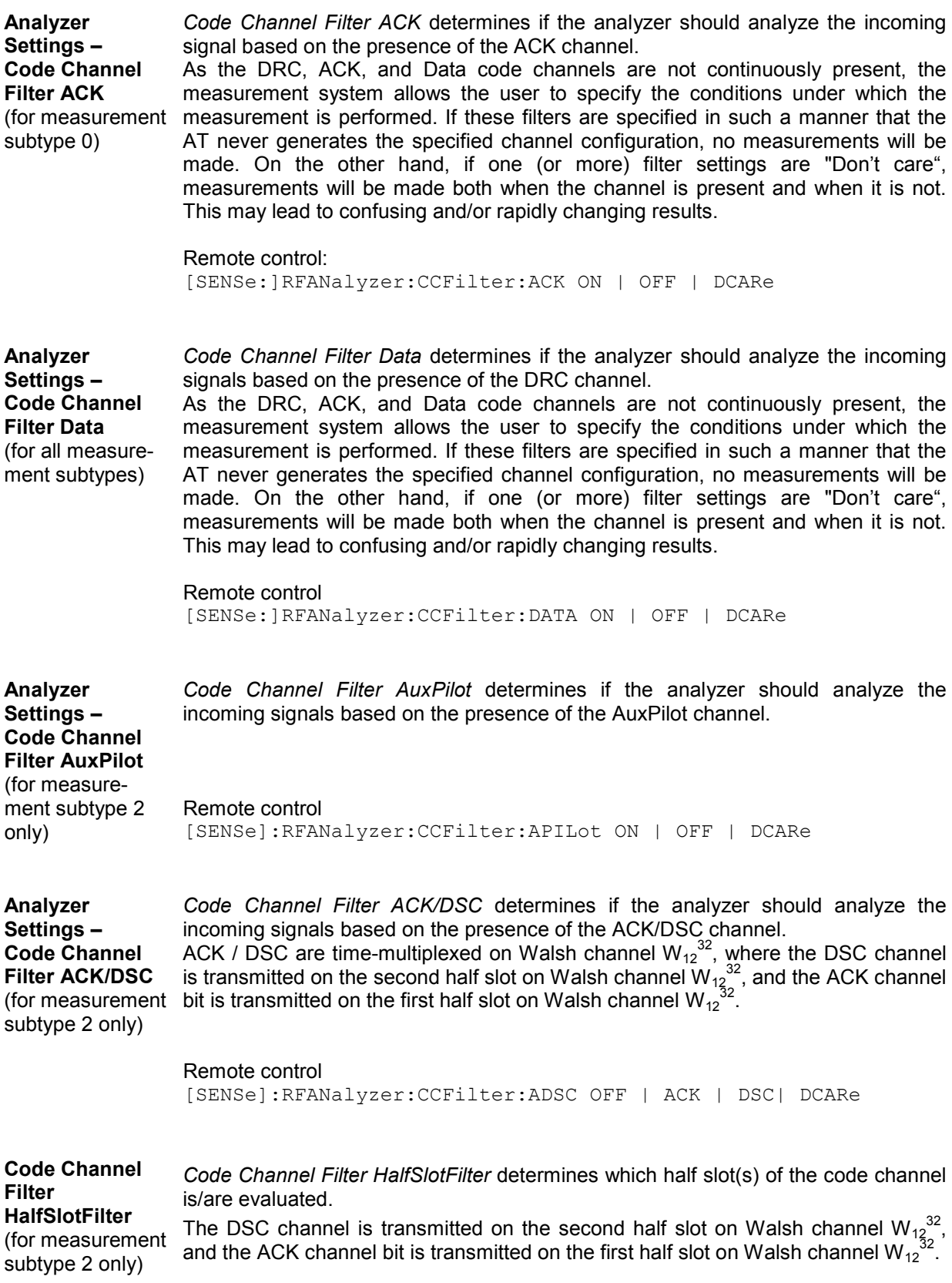

Remote control

[SENSe]:RFANalyzer:CCFilter:HSLot BOTH | 1 | 2

**Analyzer Settings – Data Channel Modulation Type**  Channel is modulated as shown below: All data transmitted on the Reverse Traffic Channel has to be encoded, block interleaved, sequence repeated, BPSK, QPSK, or 8-PSK modulated and orthogonally spread by Walsh function  $\mathsf{W_{2}}^{4}$  or Walsh function  $\mathsf{W_{1}}^{2}$  or both. The Data

> *AUTO* Automatic selection of the data channel modulation type. If AUTO is set, the signal is measured and decoded irrespective of the modulation type. Signals with unrecognized modulation types are ignored. The detected modulation type can be queried using [SENSe]:RFANalyzer:DCHannel:MTYPe?

### $B4$  BPSK modulation with 4-ary Walsh cover  $(W_2^4)$

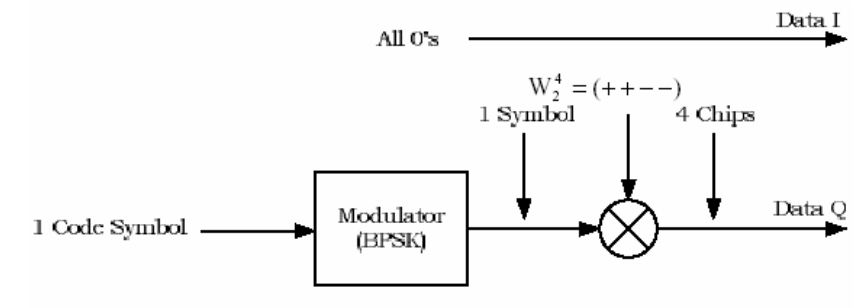

B4 Modulation

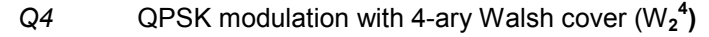

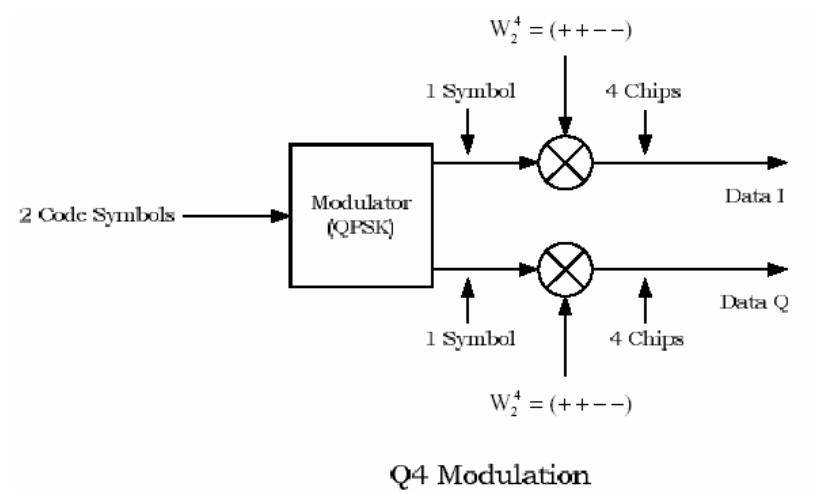

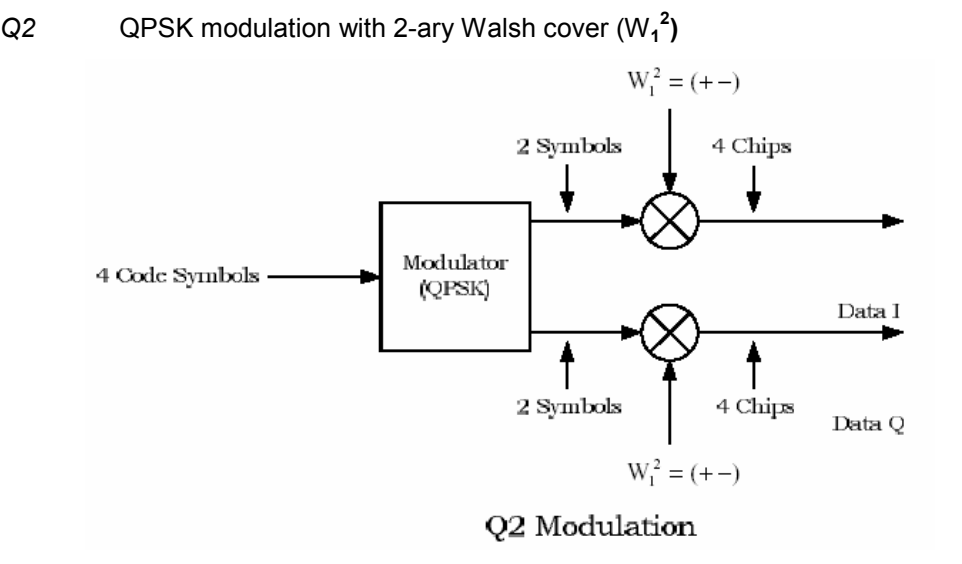

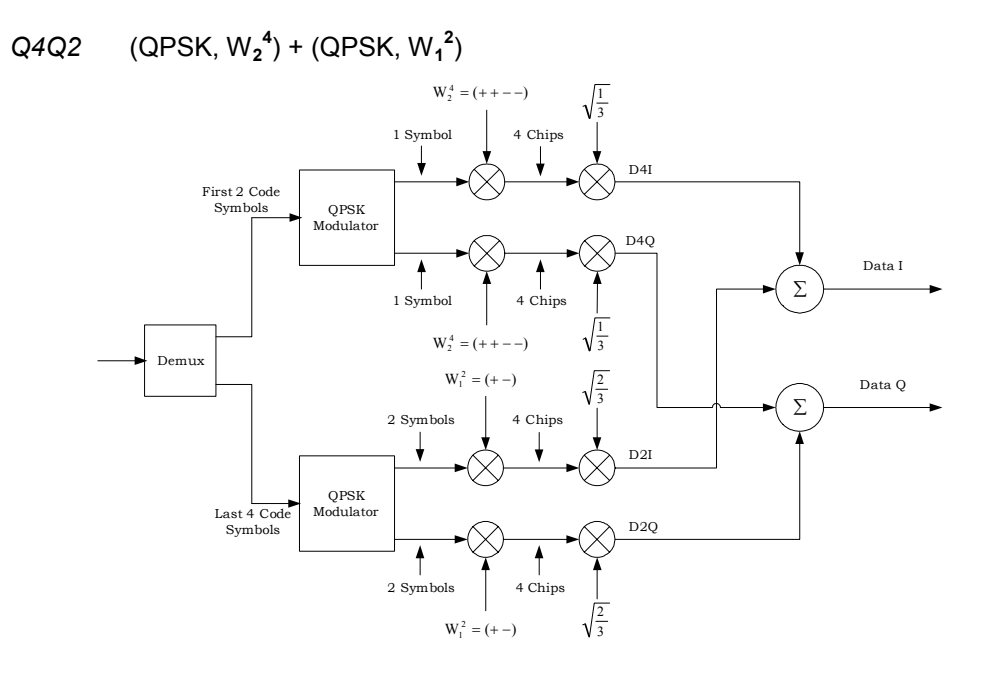

1150.3998.12 4-165 E-3

 $E4E2$  (8-PSK,  $W_2^4$ ) + (8-PSK,  $W_1^2$ )

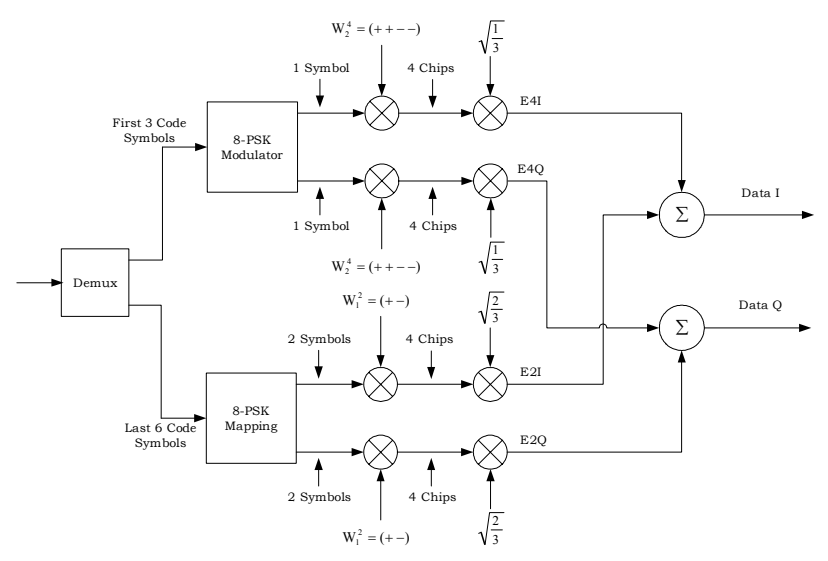

Remote control: [SENSe]:RFANalyzer:DCHannel:MTYPe:MODE AUTO | B4 | Q4 | Q2 |

Q4Q2 | E4E2

## **Miscellaneous Settings (Connection Control – Misc.)**

The popup menu *Misc.* provides various general settings to control the MMI behavior and the measurements.

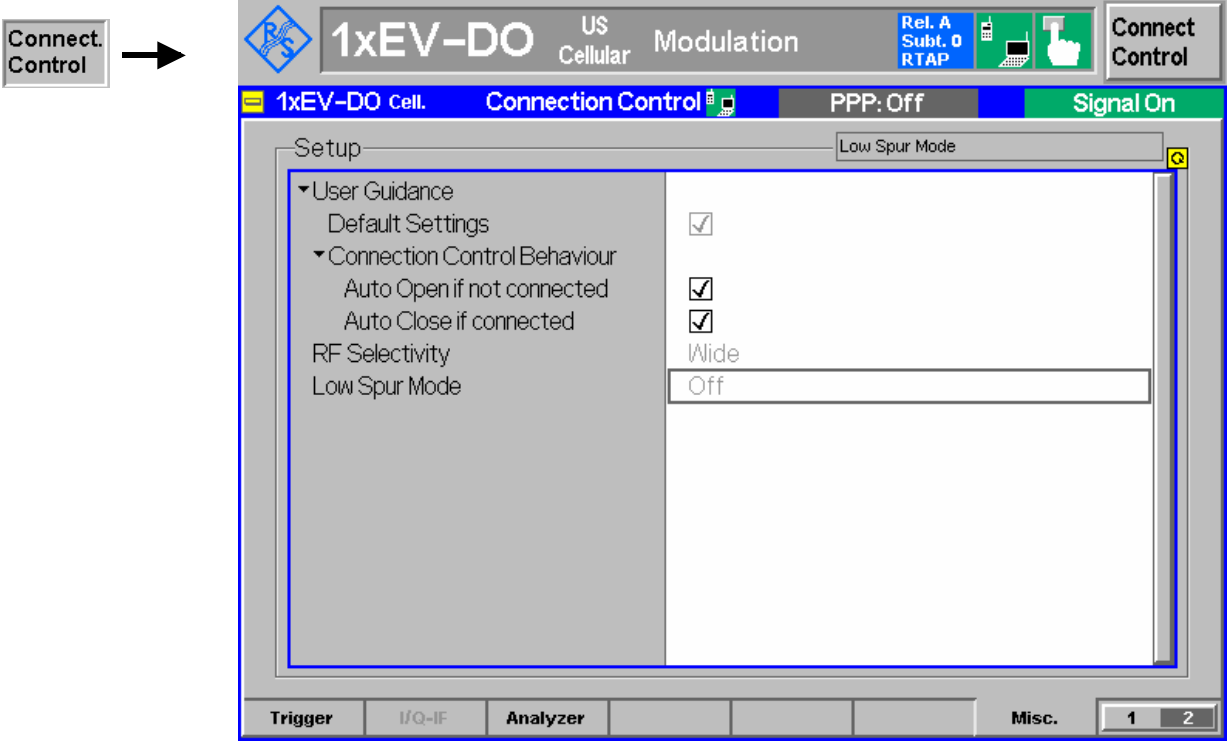

Figure 4-4-73 Connection Control – Miscellaneous

**User Guidance** The *User Guidance* section provides settings to control the automatic switchover between menus of the user interface and between measurement environments. *Default Settings* Returns all *User Guidance* settings to their default values Remote control: CONFigure:MENU:CCTRl:... **Connection Control Behaviour** Defines in what instances the Connection Control popup menu is automatically opened or closed: *Auto Open if not connected* In the *Auto Open* mode, the Connection Control menu is automatically opened each time the 1xEV-DO function group is accessed in Signaling test mode, each time a measurement menu is opened while the AT is not connected and each time a connection is lost. Otherwise the menu must be opened manually. *Auto Close if Connected* In the *Auto Close* automatically mode, the Connection Control menu is automatically closed as soon as the CMU reaches the Connected/Call Established state. Otherwise the menu must be closed manually. Remote control: CONFigure:MENU:CCTRl:AOPen ON | OFF CONFigure:MENU:CCTRl:ACLose ON | OFF **RF Selectivity** Selects the bandwidth of the analog receiver filter (available with RX/TX Board turn 13): *WIDe* Normal filter, appropriate for all TX measurements *IFLevel* Sets the bandwidth to the IF output level, which is in the TX path relative to the maximum IF input/output level. The IF level value is equal to the I/Q output level in the TX path relative to the maximum I/Q input voltage. Remote control: CONFigure:RF:SELectivity WIDE | IFL **Low Spur Mode** For the *MinPower* application, the Low Spur Mode reduces the broadband noise of the transmitter if the receiver is on a very low power level: *ON* Reduced broadband noise transmission *OFF* Normal transmission Remote control: CONFigure:LSMode ON | OFF

## **Marker Control**

Markers are references available with any application displaying a graph of the measurement. This section gives a detailed explanation of how to control each marker type. Marker information specific to an application is located with the application.

The *Marker* softkey positions up to three markers and a D-line in the test diagram and reads their values. **Marker Markers** Graphical tools for marking points on the measurement curve and for numerical output of measured values. The markers are activated by pressing the hotkey and pressing the *ON/OFF* key, or entering a value. Values can be entered directly with the keypad or with the *Variation* knob. The coordinates of the three markers are indicated in the format *Ordinate value (level)/abscissa value (time)* in a parameter line above the test diagram. The position of the reference marker is expressed in absolute units (level in dBm or percentage and time in symbols). The delta markers are expressed as absolute or relative values (relative position from the reference marker). **D-Line** The D-Line is a horizontal line that can be positioned to mark and read out an arbitrary level in the test diagram. Ref <sup>OFF</sup> The *Ref* hotkey displays the status (On | Off) of the reference marker. Pressing the hotkey displays a popup menu to switch the reference marker on or off (uses the *ON/OFF* key or the *Variation* knob). The reference marker is represented by the symbol  $\mathbb Q$  in the test diagram. The marker position (abscissa) is determined in the input field *Ref. Marker*. The marker can be positioned to arbitrary time values. If its position is outside the diagram area it will be invisible and its coordinates will be  $- /$  <abscissa\_value>". The marker is switched off in the default setting *(OFF).* The marker level is defined by the measurement curve at the marker position. Rel. V OF The *Marker*  $\overline{\Psi}$  hotkey displays the status (On | Off) of marker 1. Pressing the hotkey displays a popup menu to switch the marker 1 on or off (uses the *ON/OFF* key or the *Variation* knob). Marker 1 is represented by the symbol  $\overline{\mathbf{U}}$  in the test diagram. The marker position (abscissa) is defined in the input field *Marker 1*. The marker can be positioned to arbitrary time values. If its position is outside of the diagram area it will be invisible and its coordinates will be "<abscissa\_value>  $/ - - -$ ". The marker is switched off in the default setting *(Off).* The marker level is defined by the trace at the marker position. Pressing the hotkey twice displays the *Marker 1 Config* popup display. It defines whether the position of delta marker 1 is measured and indicated in *absolute* units (of the horizontal scale) or *relative* to the reference marker. Rel. <sup>DFF</sup> The *Marker*  $\ddot{\mathbf{Q}}$  hotkey switches the marker 2 on or off (use the *ON/OFF* key). The functions and control are identical to marker 1.

OFF **D-Line** 

The *D-Line* hotkey activates and controls the position of the D-Line in the test diagram.

The D-line is a horizontal, colored auxiliary line in the test diagram used for marking a level value and for measuring level differences.

Press the hotkey once to turn the D-Line on or off (using the *ON/OFF* key). The level of the D-line is determined by entering an absolute or relative value with either the keypad or *Variation* knob.

Press the hotkey twice to open the *D-Line Config* popup to set the *absolute* or *relative* D-Line display.

In the *absolute* setting, the D-Line is expressed in the vertical scale units and is limited to the value range of the vertical scale. In the *relative* setting, the D-Line value is relative to the maximum vertical scale. The default setting is *Off*.

## **Contents**

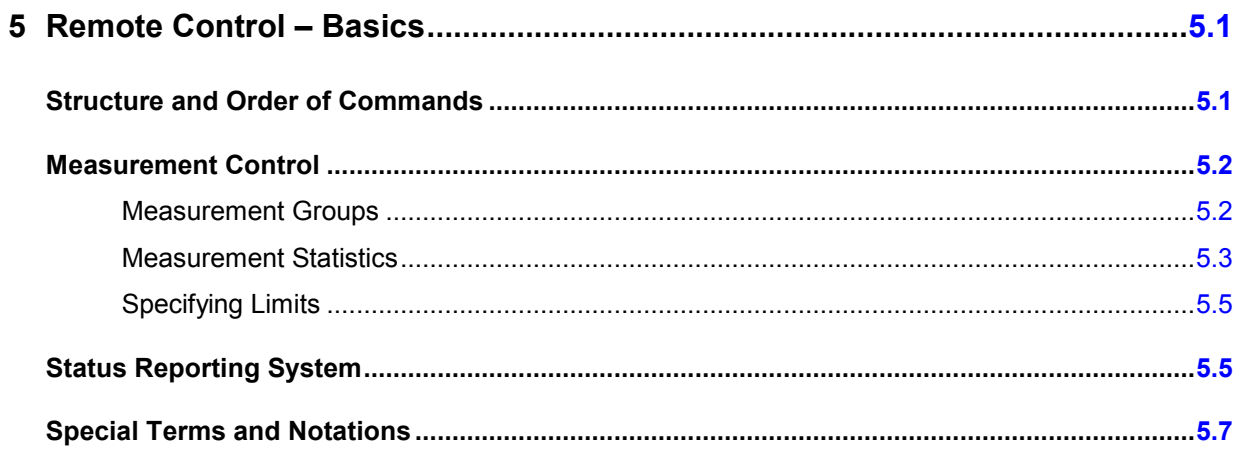

# <span id="page-244-0"></span>**5 Remote Control – Basics**

This chapter gives a summary of the basic features and concepts of 1xEV-DO remote control commands. Remote control can be described in terms analogous to the ones used in chapter 3 for the classification of menus and settings for the graphical user interface. In the following, the similarities and differences between manual and remote control are emphasized.

## **Structure and Order of Commands**

Chapter 6 of this manual gives a description of all 1xEV-DO remote control commands, including their parameters, default values and ranges of all numerical parameters.

**Addressing** The CMU 200/300 uses extended addressing. The instrument is assigned a primary address while each function group and test mode is identified via a secondary address. This allows the same remote commands to be used in several function groups and modes:

> ibwrt(h\_EVDO1xAT\_NSig, "INITiate:NPOWer") ibwrt(h\_EVDO1xAT\_Sig, "INITiate:NPOWer")

provided that the variables h\_EVDO1xAT\_NSig and h\_EVDO1xAT\_Sig have been appropriately defined, see program examples in chapter 7 of the CMU Operating manual.

The remote control commands for first (SYST: COMM: GPIB: ADDR) and secondary (SYST:REM:ADDR:SEC) addressing are described in the CMU operating manual. The SYST:REM:ADDR:SEC command uses the following name to address the 1xEV-DO non-signaling network tests described in this manual: *EVDO1XAT\_NSig* 

**Order of commands** The commands are arranged to form groups belonging to the same measurement or to the same type of configurations. These command groups are identified by the second-level keyword (as in POWer). Applications belonging to a measurement group (see chapter 5 of the CMU 200/300 base unit operating manual) are identified by the third-level keyword of each command (as in MODulation: EVMagnitude). Chapter 6 is organized as follows:

*1xEV-DO:* 

- General purpose commands that are identical or almost identical in every function group (OPTion, STATus:OPERation, RESet, MMEMory, IQIF)
- General configurations that are valid for the entire 1xEV-DO function group (second-level keywords NETWork, LEVEL, INTernal, EXTernal, RFANalyzer, RFGenerator, INPut, OUTPut, CORRection:LOSS, DM:CLOCk)
- Measurement groups: (second/third-level keywords  $WPOWer, NPOWer,$ MODulation:MQUality, MODulation:OVERview, MODulation:EVMagnitude, MODulation:PERRor, MODulation:MERRor, MODulation:IQANalyzer, CDPower:CDPW, CDPower:PCDep, CDPower:CHPW, SPECtrum:ACP).

The structure of chapter 6 differs from chapter 4 *(Functions and their Application)* where the measurements are presented first and configurations pertaining to the whole function group and test mode are reported at the end of each section.

The menu of the graphical user interface corresponding to a group of commands is quoted at the beginning of each section. A list of all commands is appended to chapter 6.

- **SCPI Conformity** In view of the particular requirements of 1xEV-DO measurements not all commands could be taken from the SCPI standard. However, the syntax and structure of all commands is based on SCPI conventions. For a detailed description of the SCPI standard refer to chapter 5 of the operating manual for the CMU basic unit. SPCI confirmed and SPCI approved commands are explicitly marked in chap-
- **Remote Control** All commands may be used for control of the CMU via the GPIB interface or serial (RS-232) interface.

## **Measurement Control**

ter 6.

The commands in the measurement groups WPOWer, NPOWer, POWer..., MODulation..., CDPower... have an analogous structure and syntax. The measurements are controlled according to common concepts which are explained in detail in chapter 5 of the CMU operating manual. The following sections show how the general concepts are applied to 1xEV-DO measurements.

## **Measurement Groups**

The measurement groups are referred to as *measurement objects* (keyword <meas\_obj>) in remote control. Most measurement objects correspond to a measurement group or application in manual control. For 1xEV-DO measurements, the following measurement objects are defined:

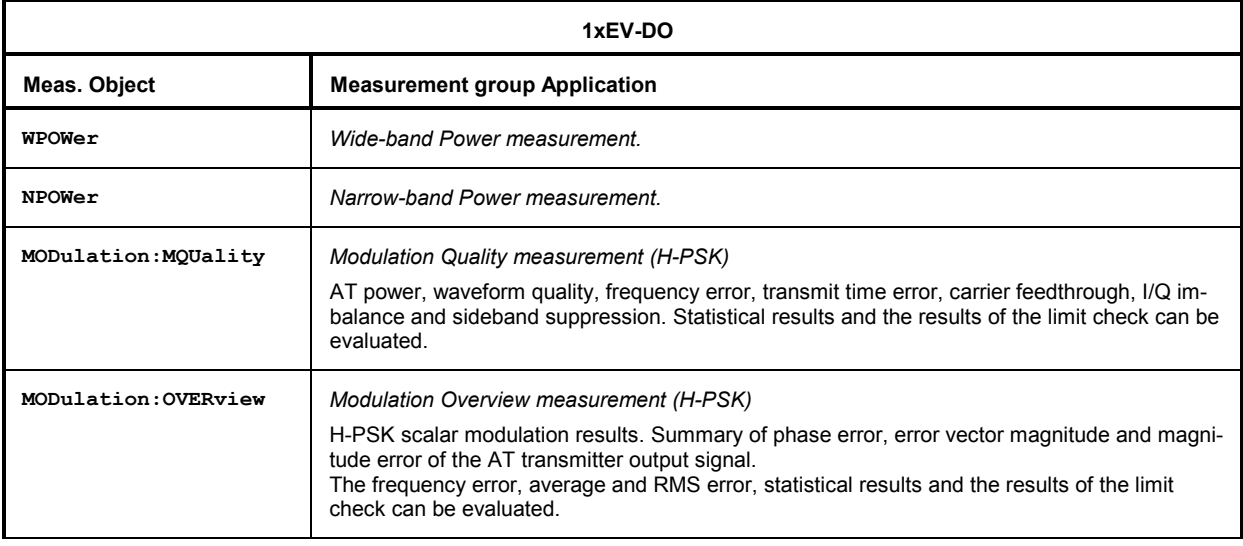

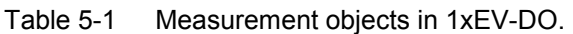

<span id="page-246-0"></span>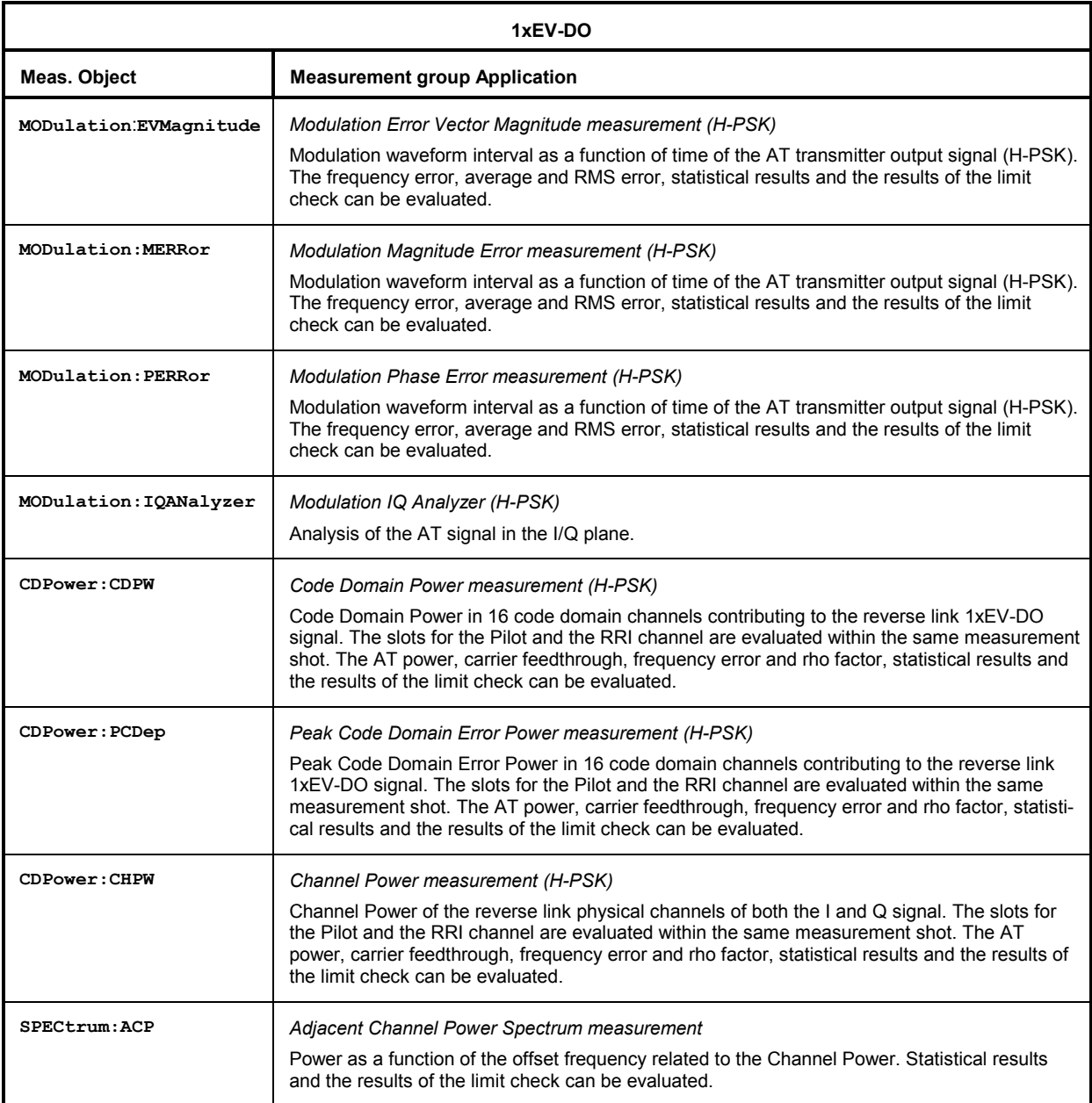

## **Measurement Statistics**

Together with the *Statistic Count*, the *Repetition Mode* defines how many evaluation periods are measured if the measurement is not stopped explicitly (measurement control commands STOP..., ABORT...) or by a limit failure. With remote control, the two repetition modes *Single Shot and Continuous* are available (*Counting* is not available in manual control, see chapter 3).

Generally four different traces are determined within one measurement:

- The result in the current period
- The maximum result
- The minimum result
- The average result (evaluated over a set number of waveform intervals)

The four results can be queried independently.

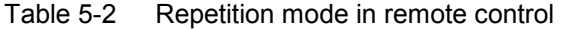

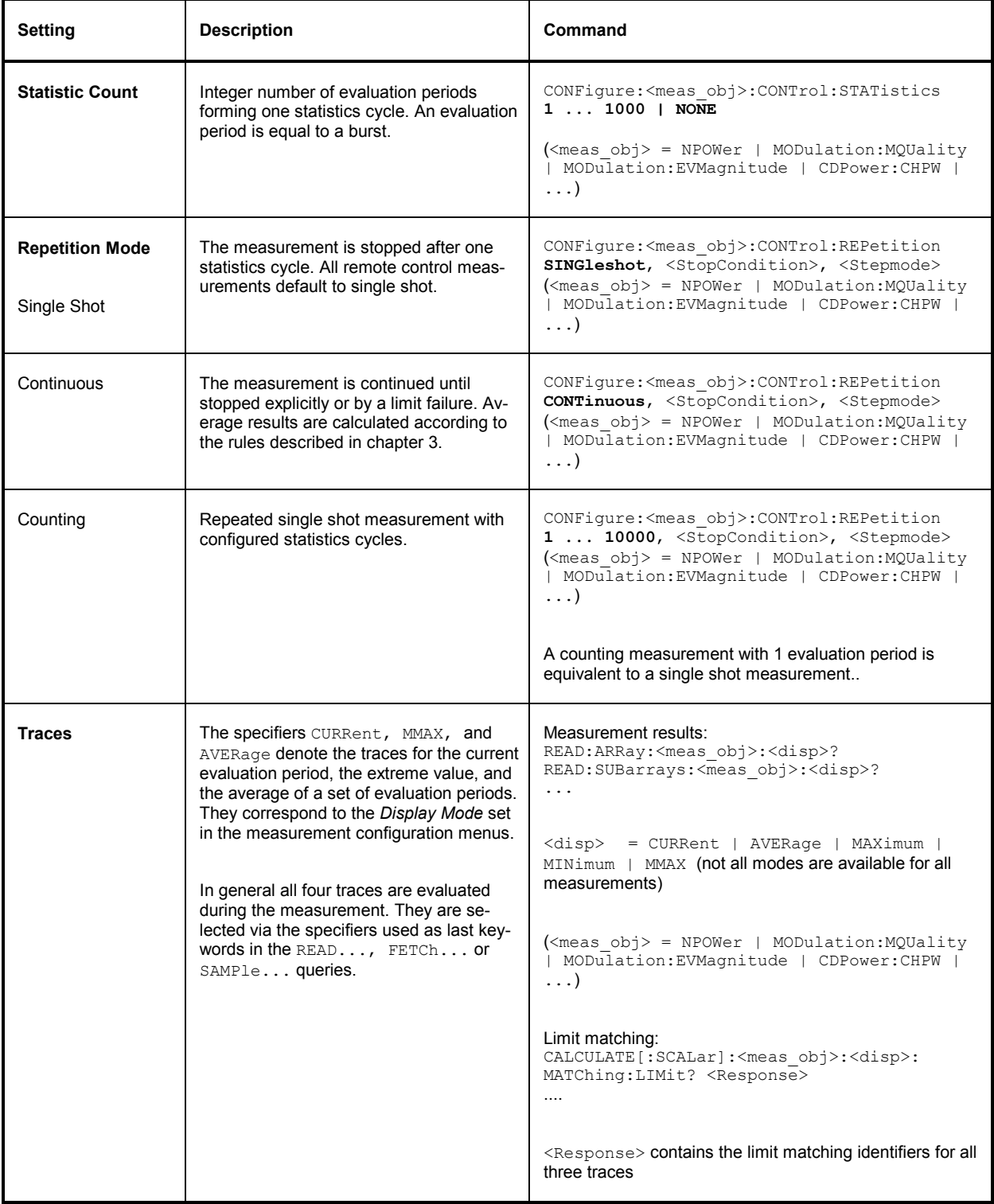

## <span id="page-248-0"></span>**Specifying Limits**

The following table gives an overview of the types of limits and possible results of the limit check.

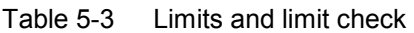

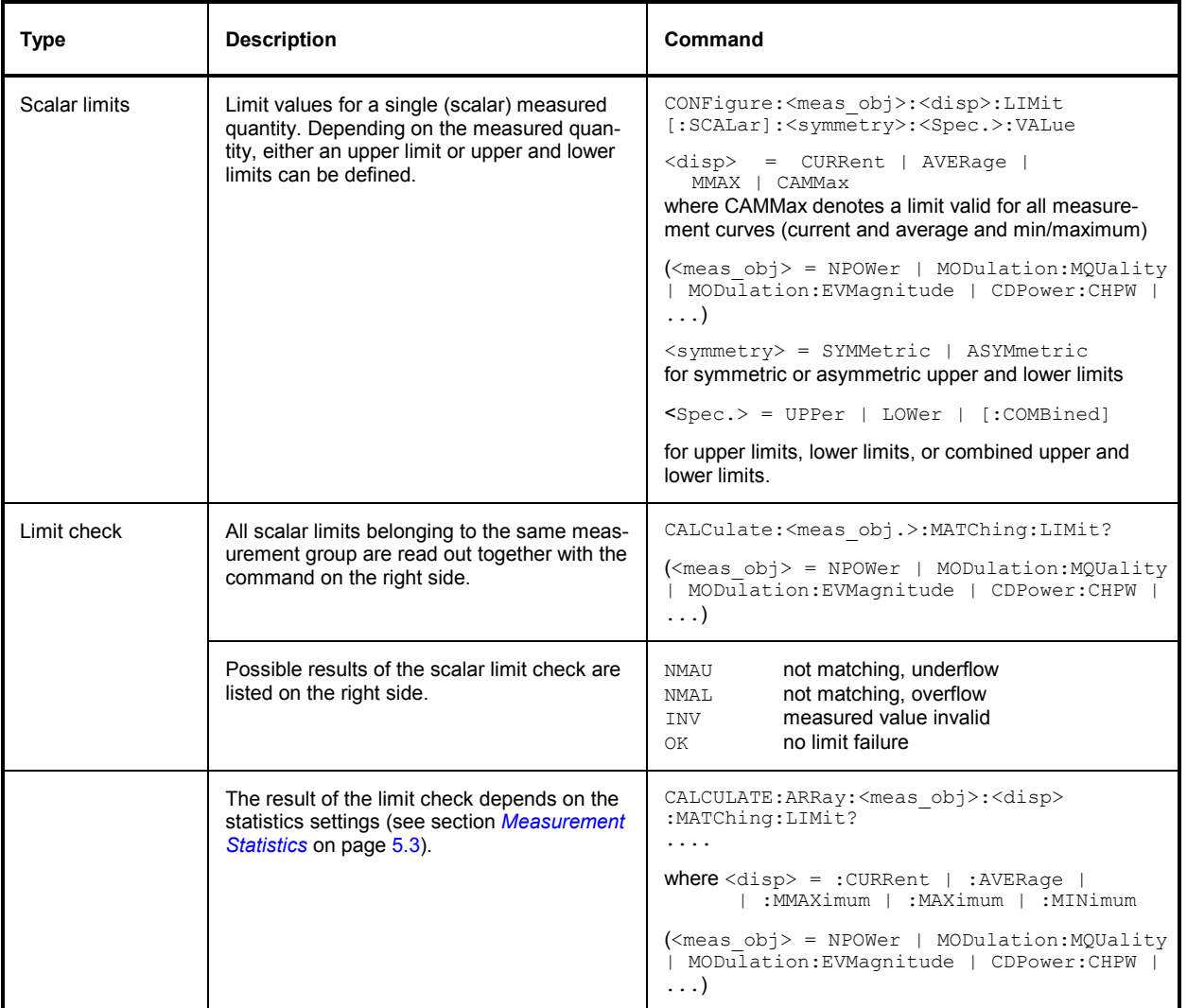

# **Status Reporting System**

A general description of SCPI status registers and of the status reporting system is given in chapter 5 of the CMU 200/300 operating manual. This section is devoted to the particular features concerning 1xEV-DO measurements.

The CMU offers 30 independent STATus:OPERation:SUM1|2:CMU<nr> sub-registers (<nr>=1 ... 15) which are implemented in hierarchical form. The bits of the 30 STATus:OPERation registers are set only after the registers are assigned to a function group and measurement mode.

In the EVENt part, the STATus:OPERation register contains information on which actions the instrument has executed since the last readout. All five parts of the registers can be read using one of the commands of the subsystem STATus:OPERation:SUM1|2:CMU<nr>:...

*Note: Symbolic status register evaluation by means of the commands STATus:OPERation: SYMBolic:ENABle and STATus:OPERation:SYMBolic[:EVENt]? is a convenient alternative method of retrieving status information. See also section* Symbolic Status Event Register Evaluation *in chapter 5 of the CMU operating manual and chapter 6 of this manual.* 

1xEV-DO access terminal tests comprise the *Non-Signaling factory test mode*. The secondary address of the 1xEV-DO function group must be used to access the correct status registers. The bit assignment is as follows:

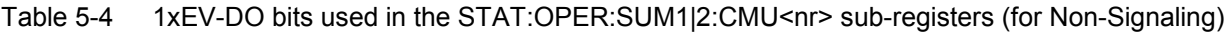

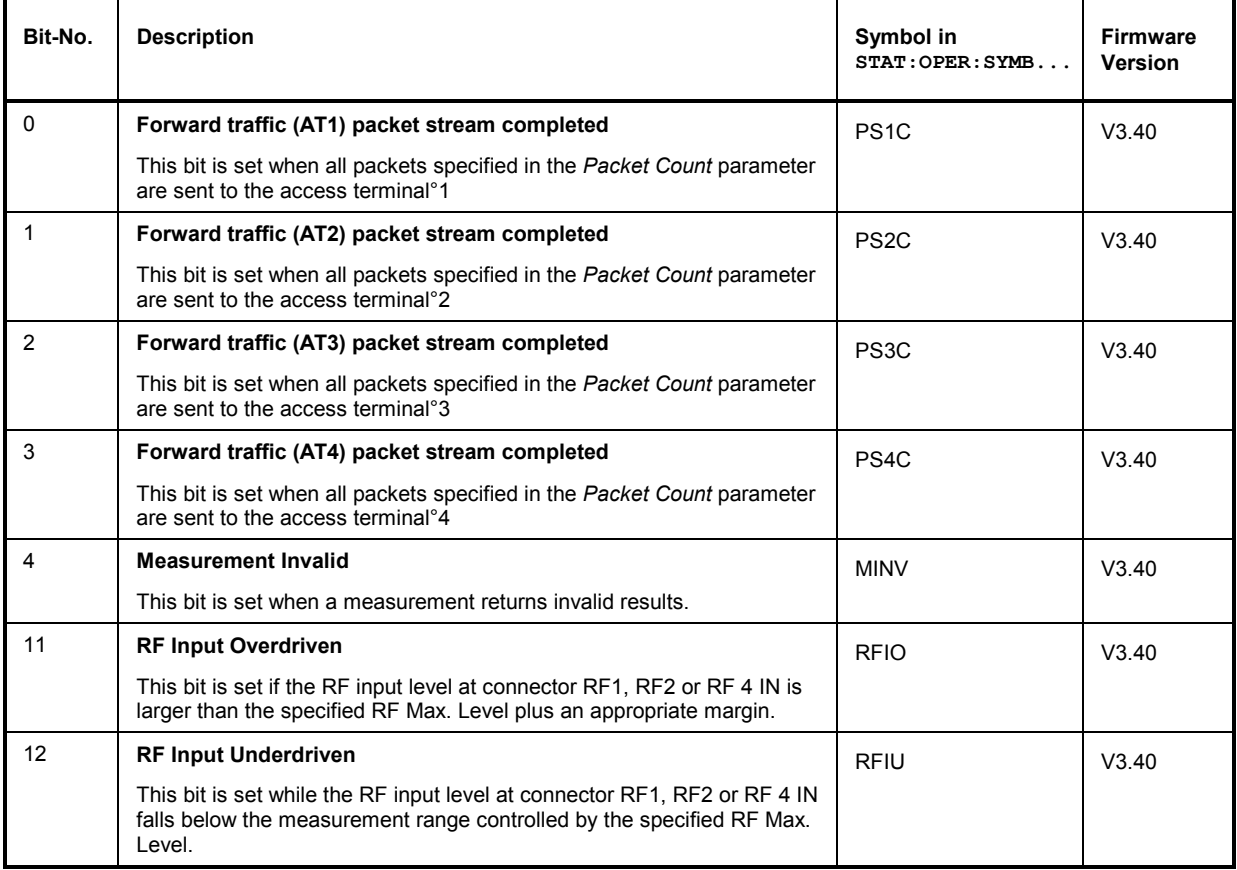

### Table 5-5 1xEV-DO bits currently used in the STAT:OPER:SUM1|2:CMU<nr> sub-registers (for Signaling)

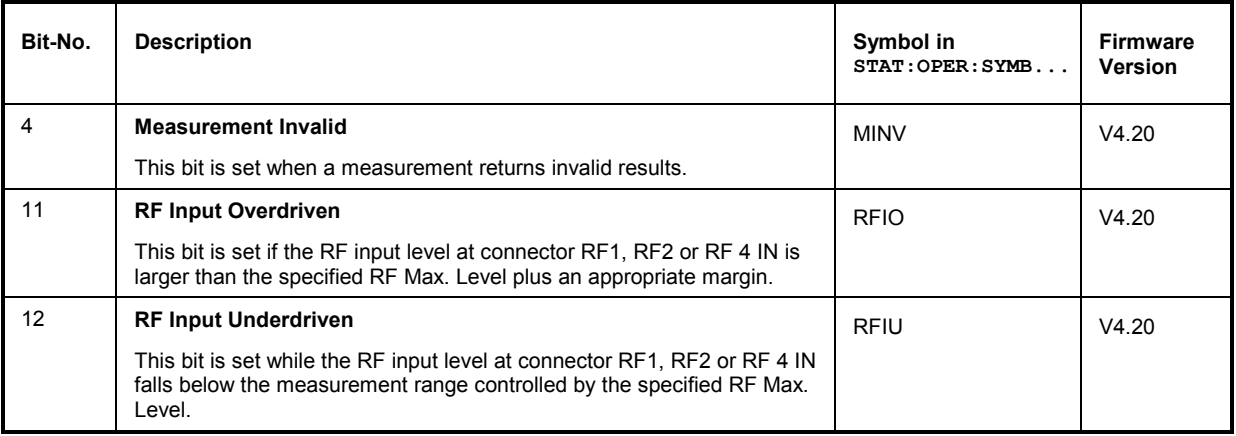

# <span id="page-250-0"></span>**Special Terms and Notations**

Below some particular features in the syntax of the 1xEV-DO commands are listed. The general description of the SCPI command syntax can be found in chapter 5 of the CMU operating manual, section *"Structure and Syntax of Device Messages".* 

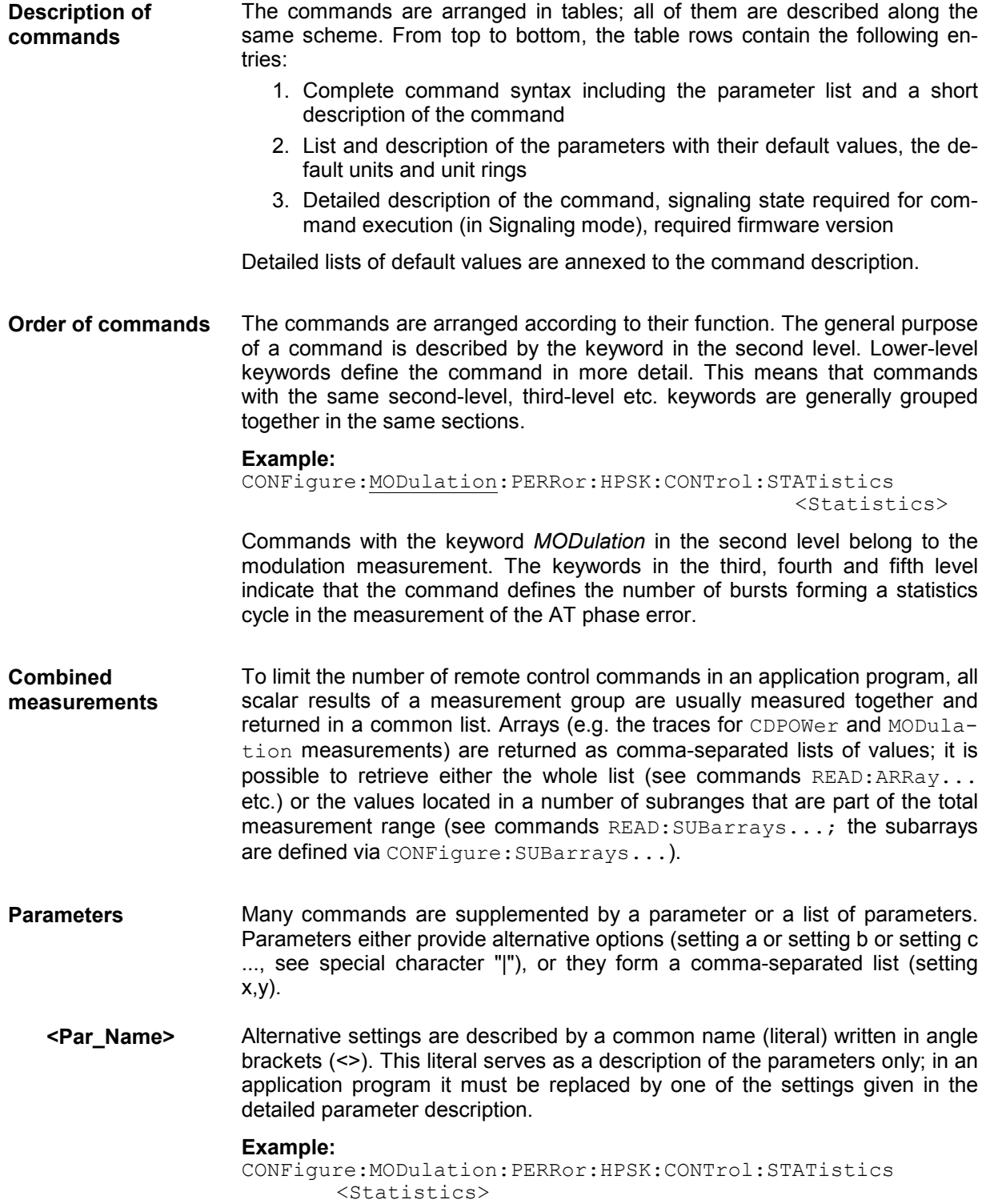

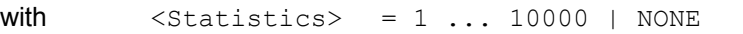

possible command syntax: CONF:MOD:PERR:CONT:STAT NONE

- **NAN** NAN (not a number) is generally used to represent missing data, e.g. if a portion of a trace has not been acquired yet. It is also returned after invalid mathematical operations such as division by zero. As defined in the SCPI standard, NAN is represented as 9.91 E 37.
- **INV** INV (invalid) is returned if a limit check is performed without defining the appropriate tolerance values.
- **Upper / lower case** Upper/lower case characters characterize the long and short form of the keywords in a command. The short form consists of all upper-case characters, the long form of all upper case plus all lower case characters. Either the short form or the long form are allowed; mixed forms are not generally recognized. The instrument itself does not distinguish upper case and lower case characters.

### **Special characters**

**|** A vertical stroke in the parameter list characterizes alternative parameter settings. Only one of the parameters separated by | must be selected.

**Example:** The following command has two alternative settings:

DEFault:LEVel ON | OFF

**[ ]** *Key words* in square brackets can be omitted when composing the command header (see chapter 5 of the CMU operating manual, section "Structure of a Command"). The complete command must be recognized by the instrument for reasons of compatibility with the SCPI standard.

> *Parameters* in square brackets are optional as well. They may be entered in the command or omitted.

- **[?]** Remote control commands that can also be used as a query are indicated with [?] at the end of the command. As a query, the "?" (question mark) must be part of the command.
- **{ }** Braces or curly brackets enclose one or more parameters that may be included zero or more times.
- **<nr>** This symbol stands for a numeric suffix, e.g. an enumeration index for input and output connectors.

### **List of Commands**

- **Command:** The *Command* column of the table contains all remote control commands arranged according to their function (configurations or measurement objects).
- **Parameters:** The *Parameter* column lists the parameters of the commands.

### **Remarks:** The *Remarks* column gives additional information about the commands which

- Have no query form (no query)
- Have only a query form (query only)
- Can be used both as setting commands and as queries (with query, this applies to all commands belonging to one of the two preceding categories)
### **Contents**

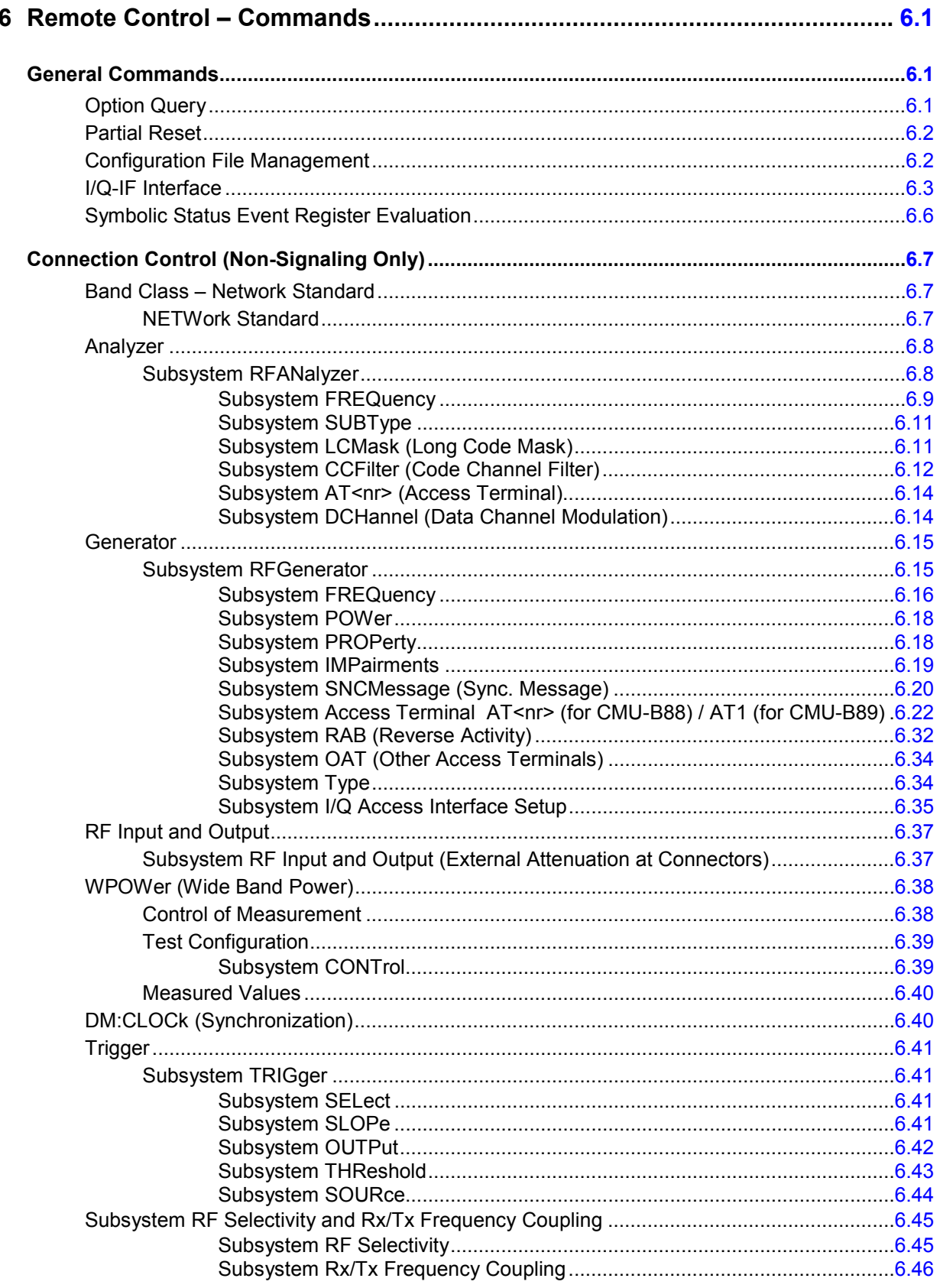

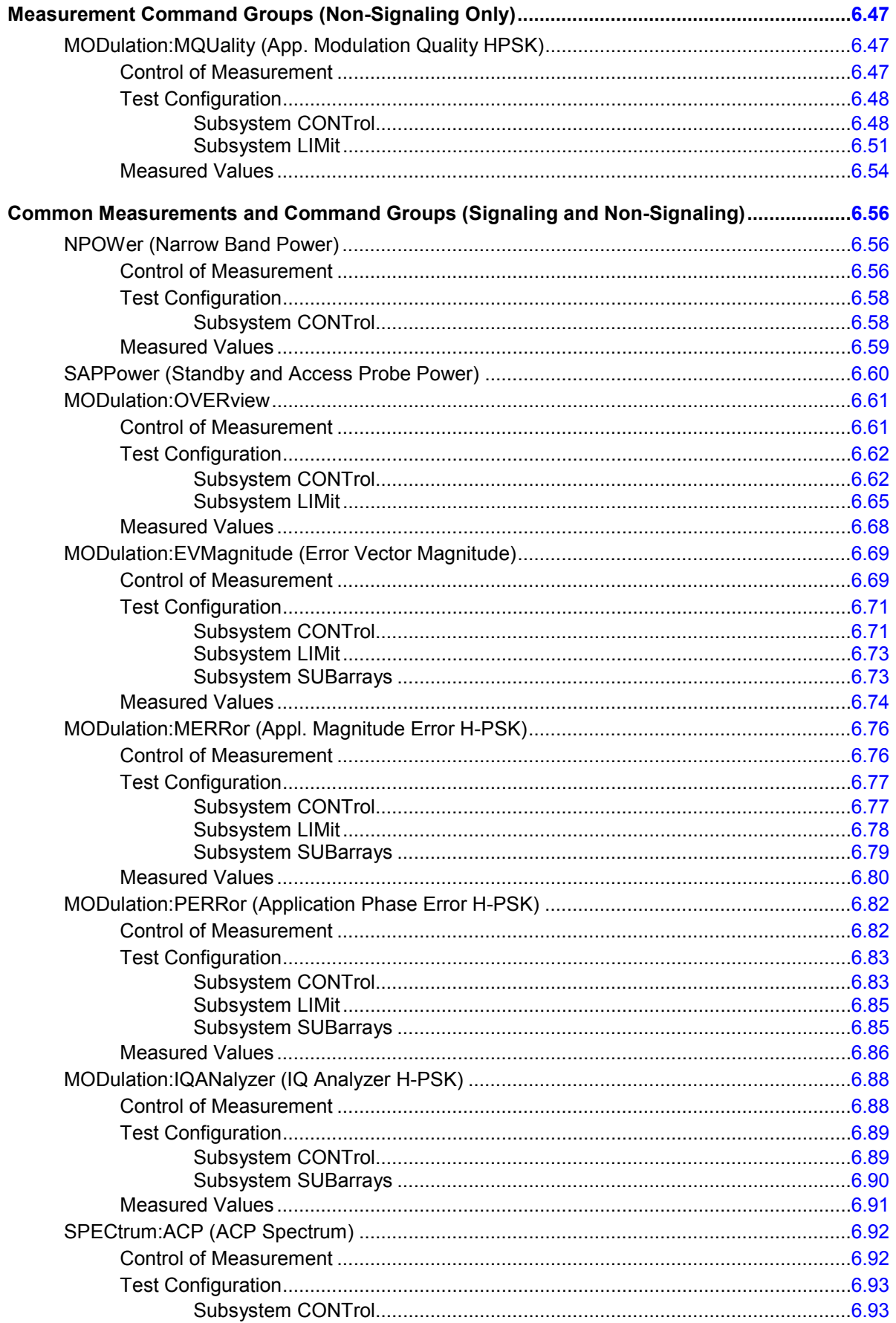

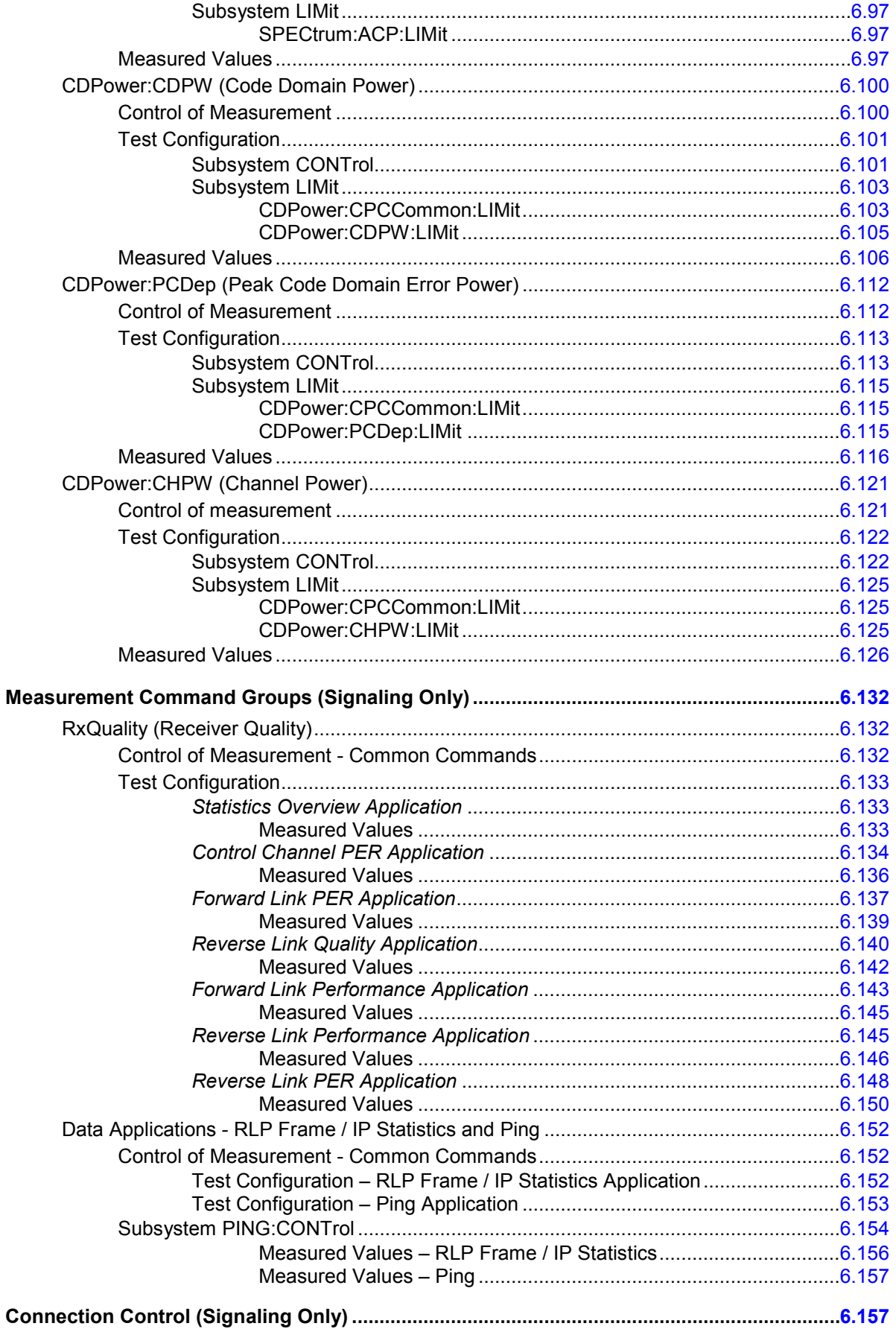

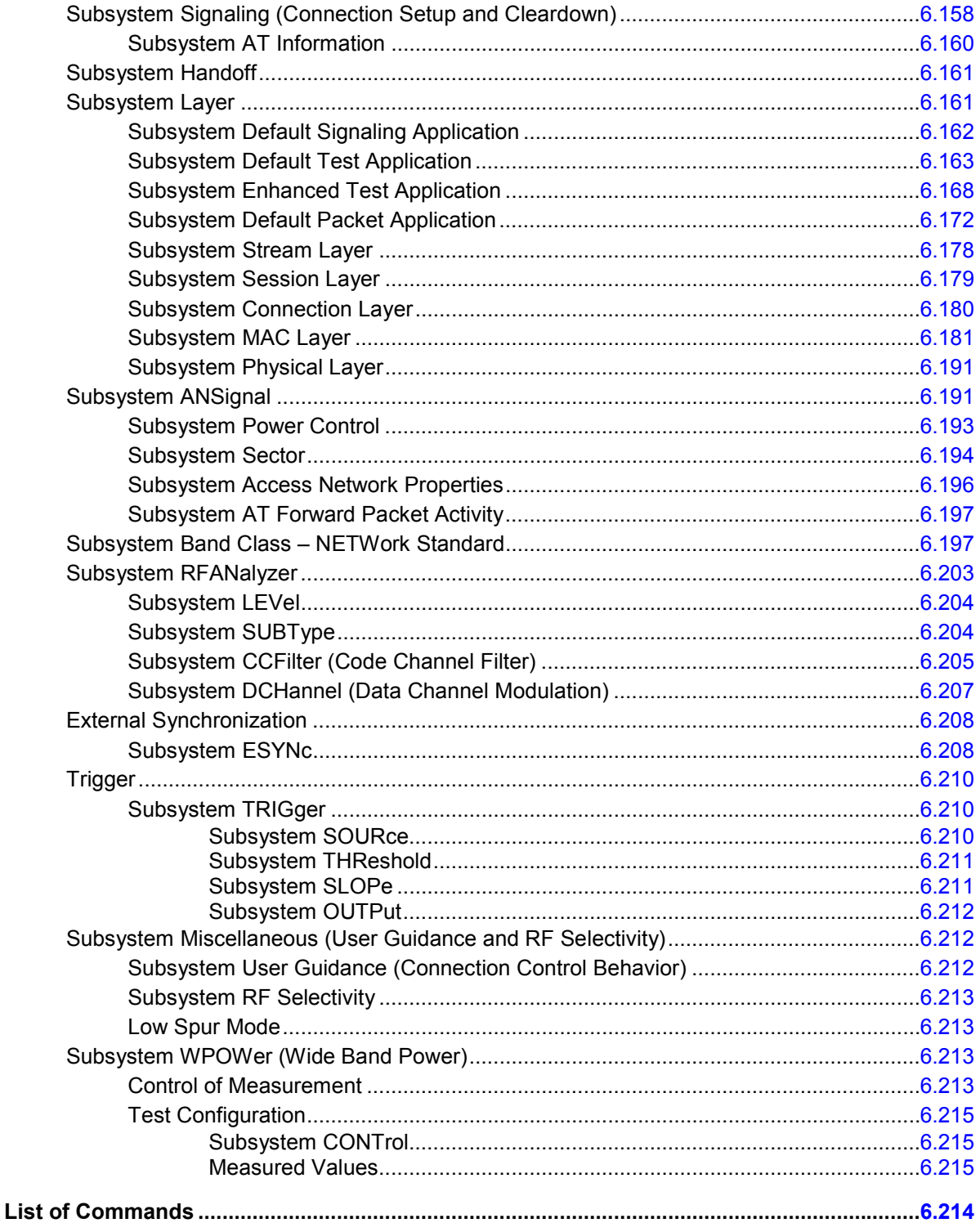

# <span id="page-256-0"></span>**6 Remote Control – Commands**

This chapter contains all remote-control commands for the 1xEV-DO function group. The commands are presented in tabular form with their parameters and the ranges of values. The structure of this chapter is analogous to that of the reference part for manual operation (chapter 4).

- The chapter starts with a summary of general commands, which are global CMU features supported in the 1xEV-DO function group
- The measurement modes *Non-Signaling* and *Signaling* are then presented separately.
- Within the 1xEV-DO function group, the general configurations are presented first and then the individual measurement groups are presented.
- Command and measurement groups that are identical or almost identical in both test modes *RFANalyzer...,TRIGger..., WPOWer*, etc.) are presented in a separate section between the two measurement modes.

General notes on remote control in the 1xEV-DO function group can be found in chapter 5. An introduction to remote control according to SCPI standard and the status registers of the CMU is given in chapter 5 of the operating manual for the CMU 200/300 basic instrument.

*Note: Remote control commands that can also be used as a query are indicated with [?] at the end of the command. As a query, the "?" (question mark) must be part of the command.* 

> *Otherwise the command documentation follows SCPI conventions (see also chapter 5): Keywords and parameters enclosed in square brackets are optional and can be omitted without changing the effect of the command.*

### **General Commands**

The commands listed in this section describe the global CMU features that are supported in the 1xEV-DO function group. These commands are identical or almost identical in all CMU function groups that support the corresponding feature.

## **Option Query**

The *Options* subsystem contains the commands for querying information on the instrument and the available options. It corresponds to the *Options* tab in the *Setup* menu opened via the *SETUP* key on the front panel.

<span id="page-257-0"></span>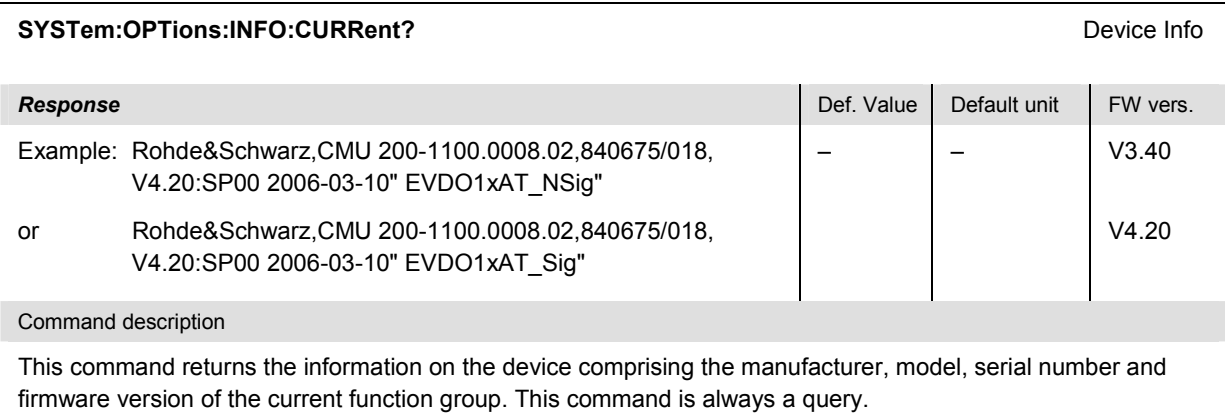

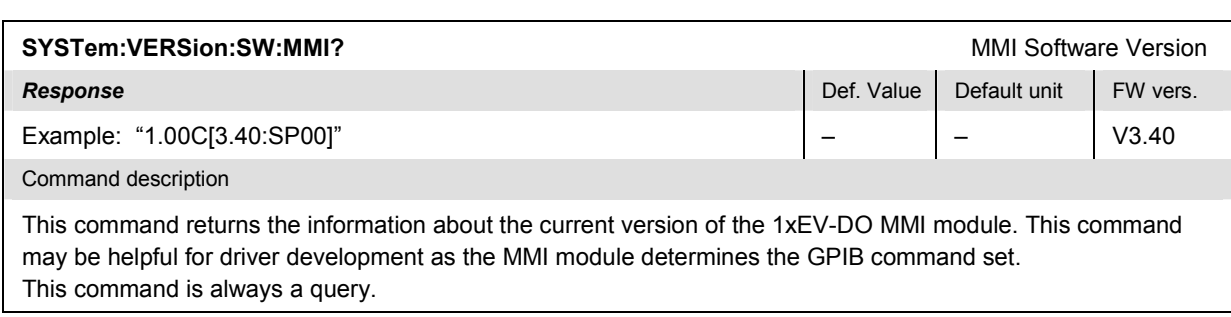

### **Partial Reset**

The RESet subsystem restores the (factory) default values for the 1xEV-DO function group (unless the secondary address of another function group is used). It corresponds to the 1xEV-DO path in the *Reset*  menu opened via the *RESET* key on the front panel.

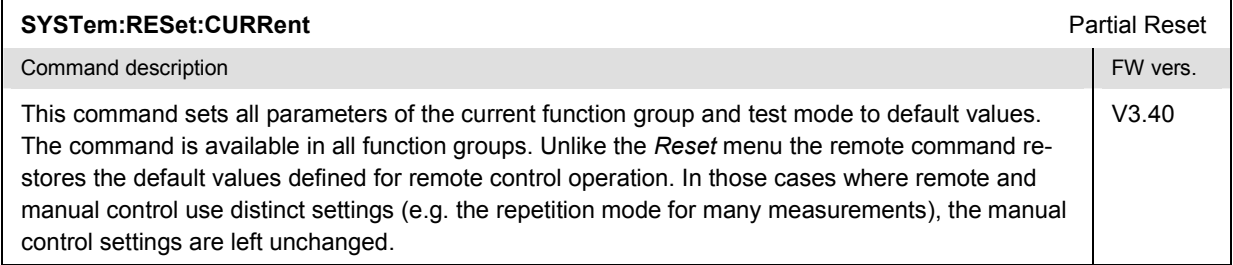

## **Configuration File Management**

The MMEMory system provides mass storage capabilities for the CMU. The functionality of this system is included in the *Data* menu; see CMU 200/300 operating manual.

The mass storage of the CMU may be internal or external. The internal mass storage device is a section on the internal hard disk that is reserved for mass storage (directory c:\temp). The external mass storage device is either a floppy disk or a PCMCIA memory card, depending on the instrument configuration. The <*msus*> (mass storage unit specifier) parameter in the MMEMory commands denotes the root directory of the *INTernal* or *EXTernal* mass storage device.

The <FileName> parameter is a string. The contents of the string may contain characters for specifying subdirectories, e.g. "\TEMP\TRASH\test.txt" for the file named *test.txt* in the *TEMP\TRASH* subdirectory of the root directory or "TEMP\TRASH\test.txt" for the file named *test.txt* in the *TEMP\TRASH* subdirec<span id="page-258-0"></span>tory of the current directory, to be queried with the base system command MMEMory:DIRectory[:CURRent]?. The file name itself may contain the period as a separator for extensions.

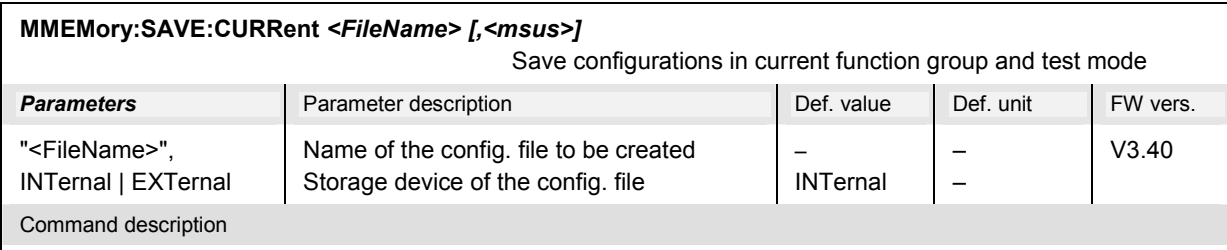

This command saves the configuration of the 1xEV-DO function group (unless the secondary address of another function group is used) to a configuration file. A "?" in the specified file name will be replaced by current numbers that are automatically incremented, starting with zero. The auto-increment function overwrites an existing file with a "9" in its file name. For those instrument settings which may be different in manual and remote control (e.g. the repetition mode for many measurements) the manual setting is saved. The command is available in all function groups. This command is CMU-specific.

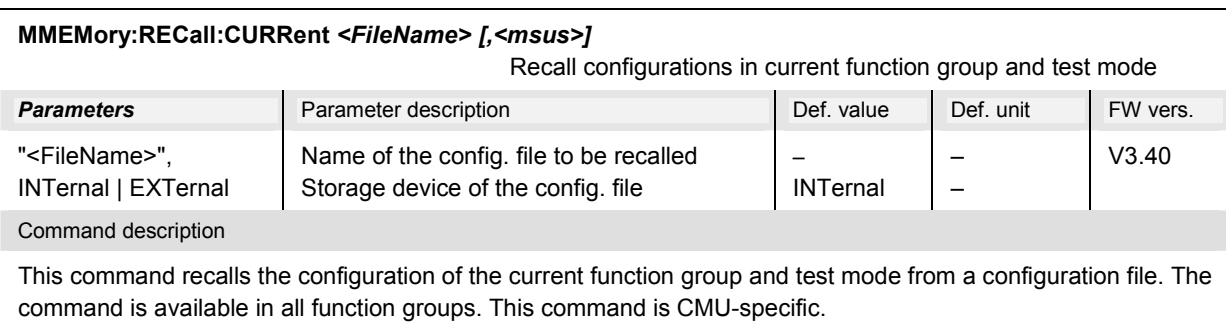

## **I/Q-IF Interface**

The subsystem *IQIF* configures the signal paths for I/Q and IF signals provided by option CMU-B17, *I/Q and IF Interfaces*. It corresponds to the *I/Q-IF* tab in the second plane of the *Connection Control* menu.

*Hint: How to make sense out of parameter names:* 

 *In all path configurations except bypass, both the I/Q and IF output are connected (to either the RF unit, the Digital unit, or one of the I/Q-IF inputs). The paths differ in the connection of the input branches: The qualifier IO denotes a connected input (with connected output), XO denotes a disconnected input (with connected output). Many parameters of the IQIF commands are composed of two IO/XO qualifiers, the first one standing for the IF signal, the second for the I/Q signal.* 

*Example: The parameter IOXO denotes a connected IF input and a disconnected IF output, while both output branches are connected.* 

For more information see chapter 4 and the application examples in the CMU 200/300 operating manual.

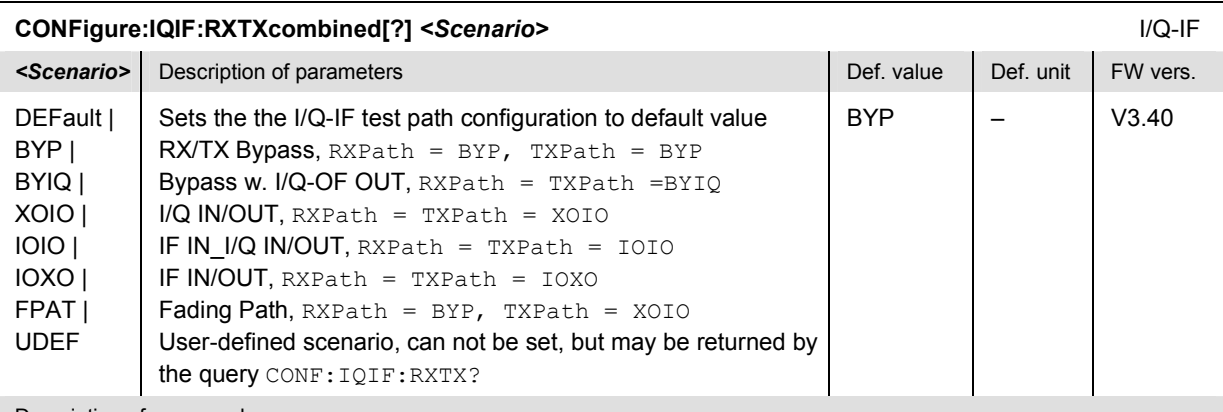

#### Description of command

This command selects the I/Q-IF test scenario, overwriting the current RX and TX path settings (see commands CONFigure:IQIF:RXPath and CONFigure:IQIF:TXPath below). Six different predefined test scenarios with fixed RX and TX paths are provided. Additional scenarios may be defined by selecting any other combination of RX and RX paths.

**Note:** UDEF is not provided as a setting parameter. If the RX/TX path combination defined via CONFig*ure:IQIF:RXPath and CONFigure:IQIF:TXPath doesn't correspond to any of the predefined scenarios, then a user-defined scenario is set implicitly, i.e. the query CONF:IQIF:RXTX? returns the value UDEF.*

| CONFigure:IQIF:RXPath[?] <path></path>                        |                                                                                                    |            |           | <b>RX</b> Path |
|---------------------------------------------------------------|----------------------------------------------------------------------------------------------------|------------|-----------|----------------|
| $\epsilon$ Path>                                              | Description of parameters                                                                                                    | Def. value | Def. unit | FW vers.       |
| DEFault  <br>BYP  <br>BYIQ  <br>XOIO  <br>IOIO<br><b>IOXO</b> | Sets the the RX signal path to default value<br><b>Bypass</b><br>Bypass w. I/Q-IF OUT<br><b>I/Q IN/OUT</b><br>IF IN I/Q IN/OUT<br><b>IF IN/OUT</b> | <b>BYP</b> |           | V3.40          |
|                                                               |                                                                                                    |            |           |                |

Description of command

This command selects the RX signal path, leaving the TX path (see command CONFigure: IOIF: TXPath below) unchanged but adapting the I/Q-IF test scenario to the new RX/TX path combination: If the combination corresponds to a predefined scenario, then CONFigure:IQIF:RXTXcombined is set to the predefined scenario; otherwise it is set to UDEF.

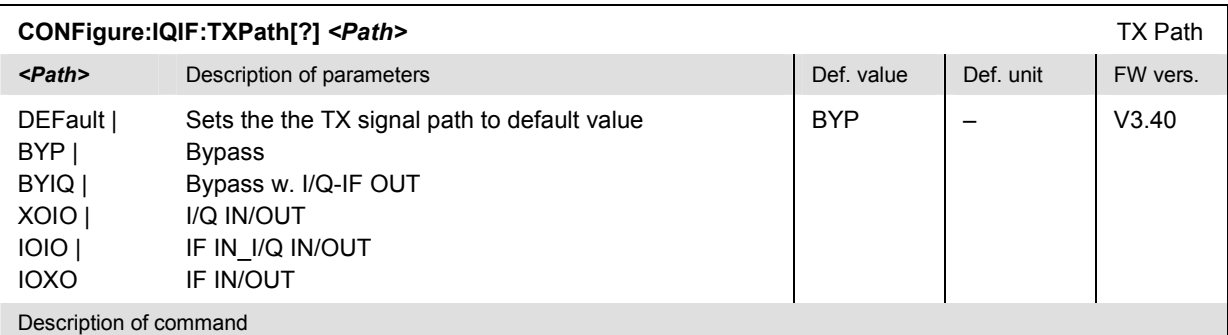

This command selects the TX signal path, leaving the RX path (see command CONFigure: IQIF: RXPath above) unchanged but adapting the I/Q-IF test scenario to the new RX/TX path combination: If the combination corresponds to a predefined scenario, then  $\text{CONFique}: \text{IQIF}: \text{RXTXcombined}$  is set to the predefined scenario; otherwise it is set to UDEF.

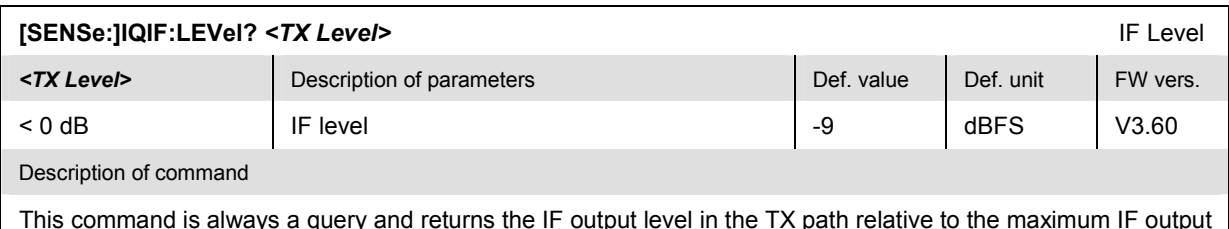

This command is always a query and returns the IF output level in the TX path relative to the maximum IF output level (PEP) quoted in the data sheet. The value is equal to the I/Q output level in the TX path relative to the maximum I/Q output voltage quoted in the data sheet.

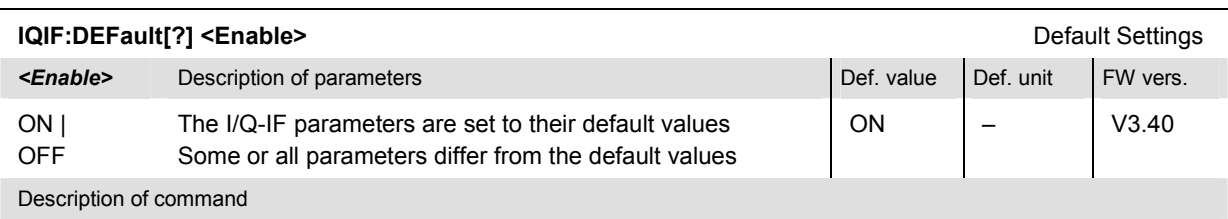

If used as a setting command with the parameter *ON* this command sets all parameters of the subsystem to their default values (the setting *OFF* causes an error message).

If used as a query the command returns whether all parameters are set to their default values *(ON)* or not *(OFF)*.

### <span id="page-261-0"></span>**Symbolic Status Event Register Evaluation**

The following commands are used to retrieve the events reported in the 1xEV-DO function group. *S*ee section *Symbolic Status Event Register Evaluation* in chapter 5 of the CMU operating manual.

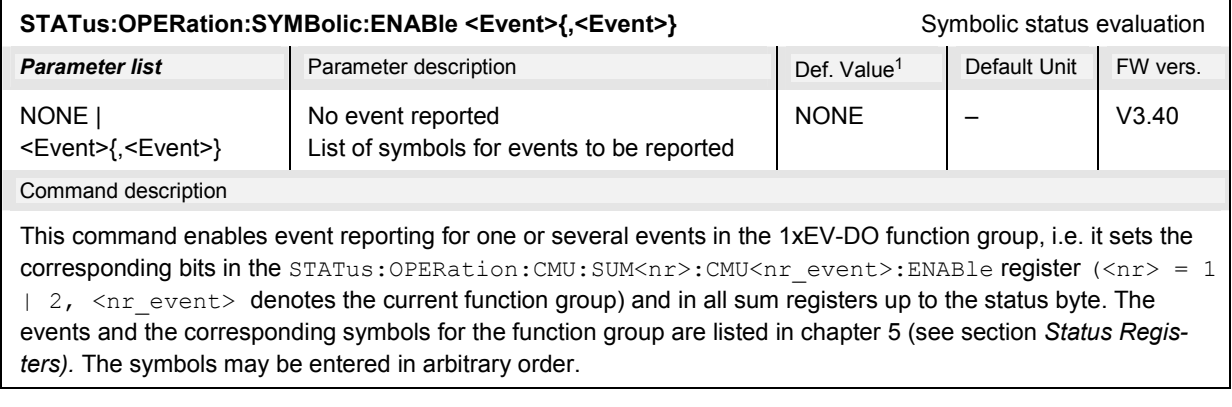

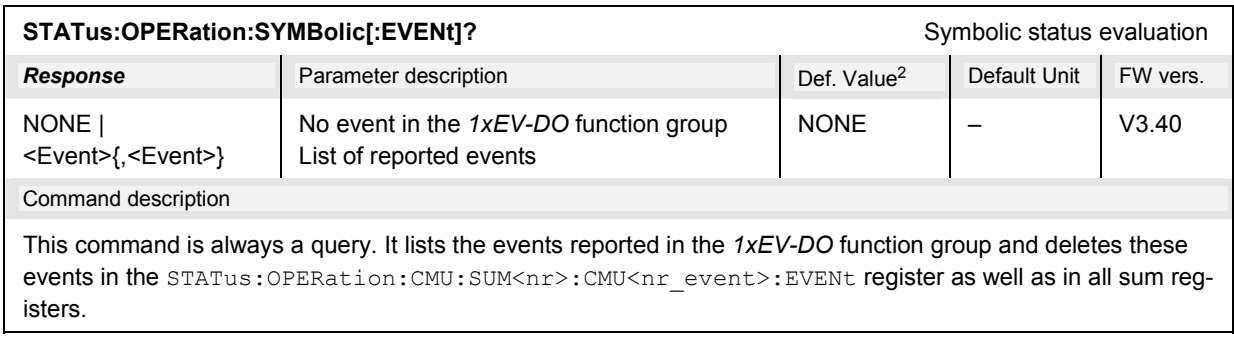

l

<sup>1</sup> The default values quoted in this command are achieved after a STATus:PRESet command. \*RST does not overwrite the entries in the status registers; see section *Reset Values of the Status Reporting Systems* in chapter 5.

<sup>2</sup> The default values quoted in this command are achieved after a \*CLS command. \*RST does not overwrite the entries in the status registers; see section *Reset Values of the Status Reporting Systems* in chapter 5.

# <span id="page-262-0"></span>**Connection Control (Non-Signaling Only)**

The remote-control commands presented in this section determine the RF analyzer settings and the signals generated by the CMU, the inputs and outputs used and the reference frequency. They correspond to the settings in the popup menu of the softkey *Connect.Control,* located at the top right of each main menu.

The *Connection Control* settings are general (global) settings that are valid for the entire function group.

### **Band Class – Network Standard**

#### **NETWork Standard**

The *NETWork* subsystem switches between the different 1xEV-DO network standards. The network standard determines the channel/frequency assignment for RF analyzer and generator. Furthermore some measurements provide separate default setups for each of the network standards.

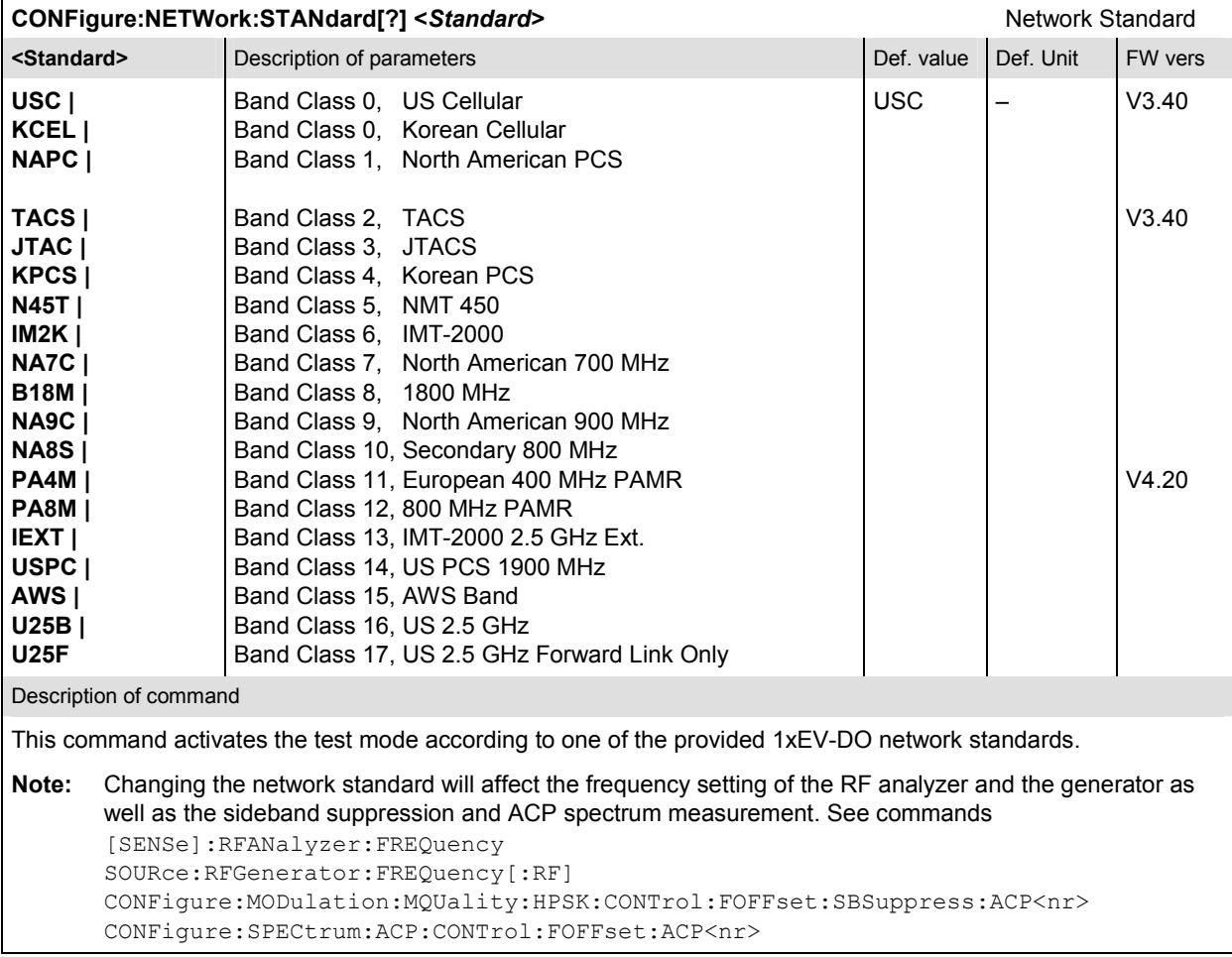

### <span id="page-263-0"></span>**Analyzer**

In the 1xEV-DO function group, the signal of a 1xEV-DO access terminal (mobile station) is analyzed. The remote-control commands presented in this section determine the RF analyzer settings. They correspond to the settings in the popup menu of the softkey *Connect Control*, located at the top right of each main menu. The *Analyzer* settings are general (global) settings that are valid for the entire function group.

#### **Subsystem RFANalyzer**

The subsystem *RFANalyzer* configures the RF input path by defining the analyzer level and frequency. Furthermore it decodes the input signal in order to extract the relevant part of the signal. It corresponds to the table sections *Default All Settings/Analyzer Level* in the *Analyzer* tab in the popup menu *Connection Control*.

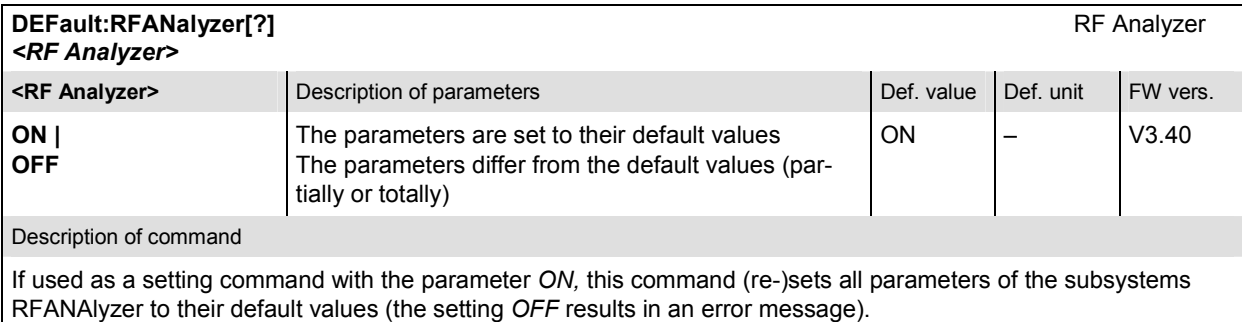

If used as a query the command returns whether all parameters are set to their default values *(ON)* or not *(OFF)*.

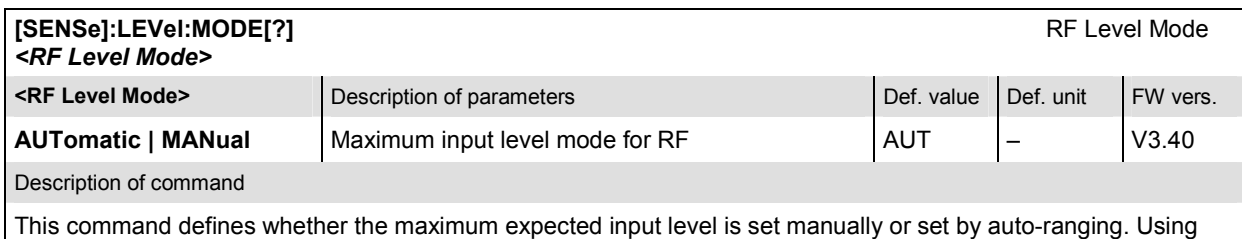

the default value (auto-ranging) ensures optimized RF input path level settings.

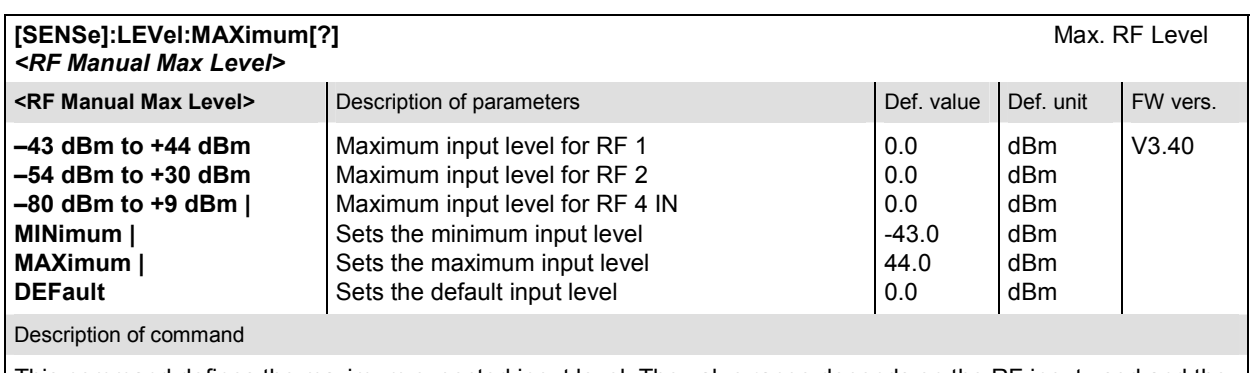

This command defines the maximum expected input level. The value range depends on the RF input used and the external attenuation set (see [SENSe]:CORRection:LOSS:INPut<nr>[:MAGNitude] command).

#### <span id="page-264-0"></span>**Subsystem FREQuency**

The subsystem *FREQuency* controls the frequency in the RF input signal path. It corresponds to the table section *Analyzer Settings* in the *Analyzer* tab of the *Connection Control* menu.

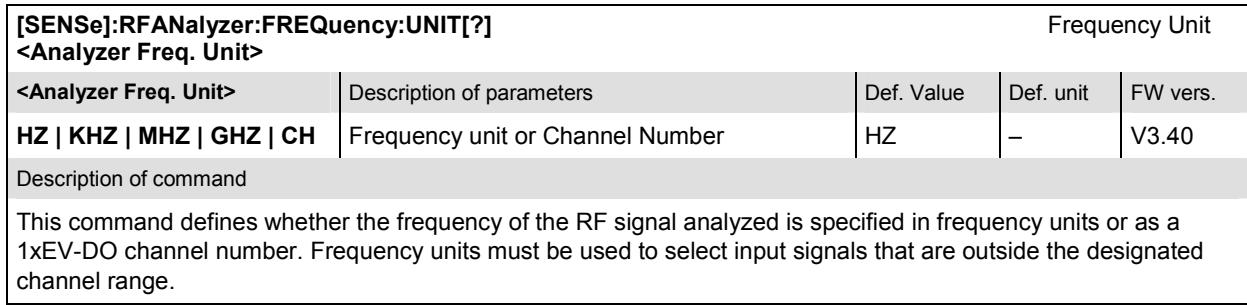

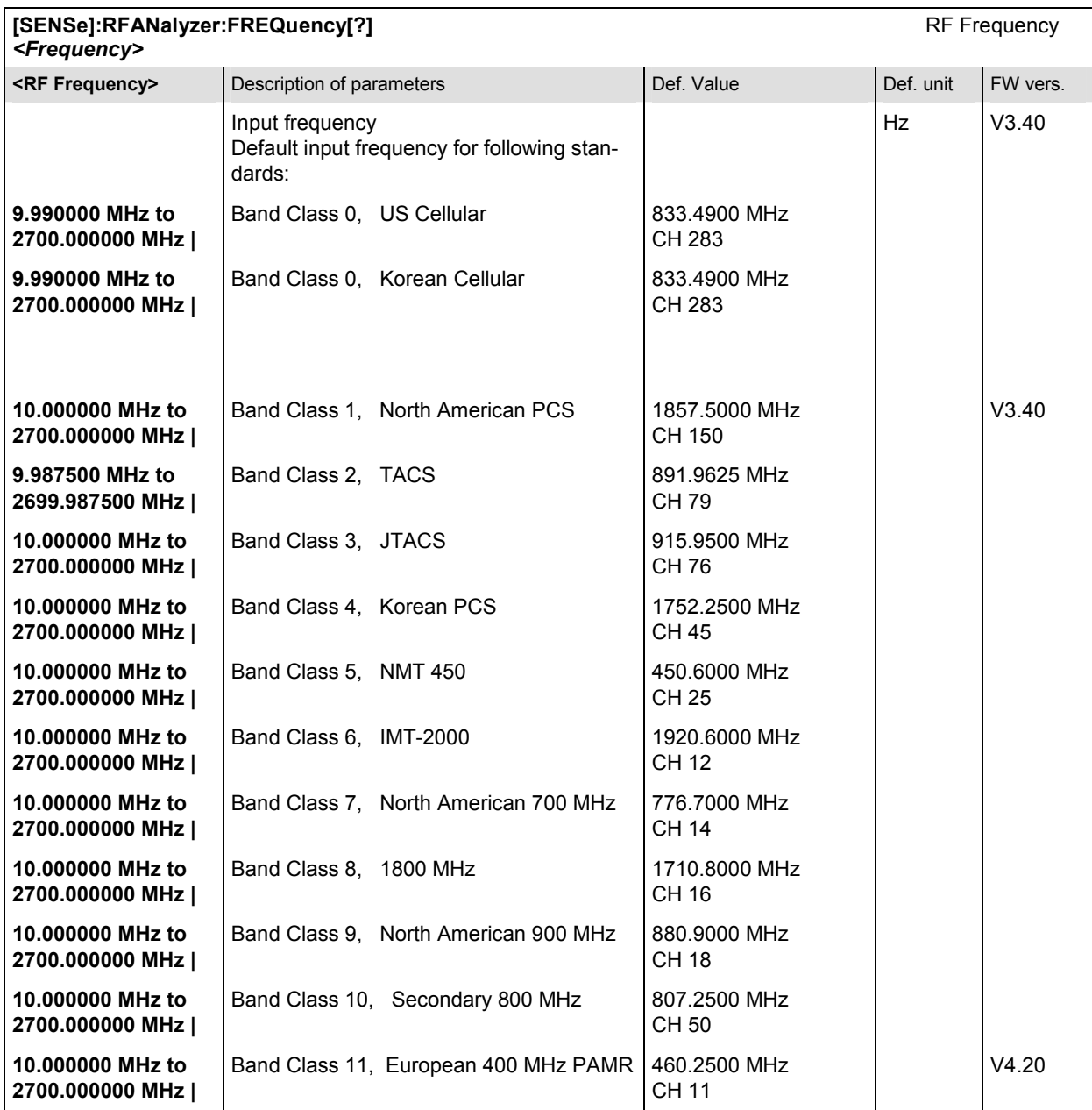

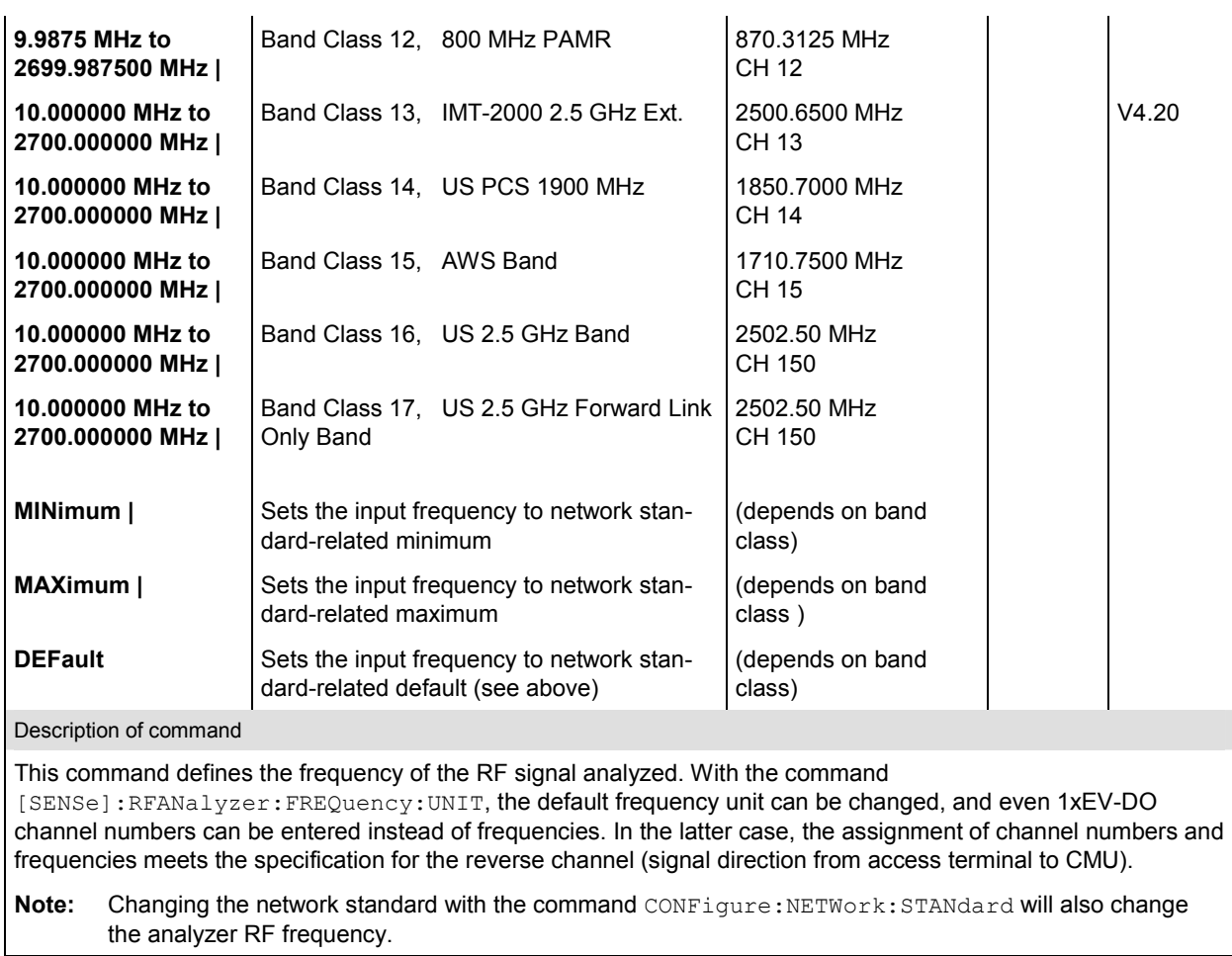

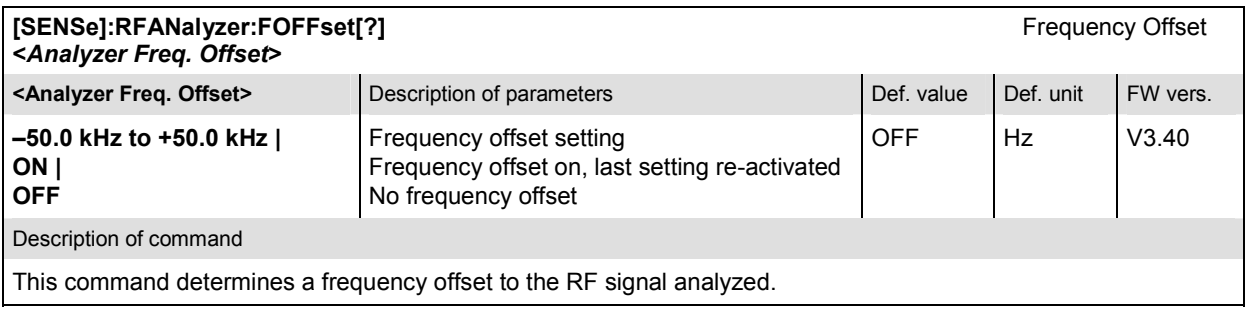

#### <span id="page-266-0"></span>**Subsystem SUBType**

The subsystem *SUBtype* determines the measurement subtype. It corresponds to the table section *Analyzer Settings / Meas. Subtype* in the *Analyzer* tab of the *Connection Control* menu.

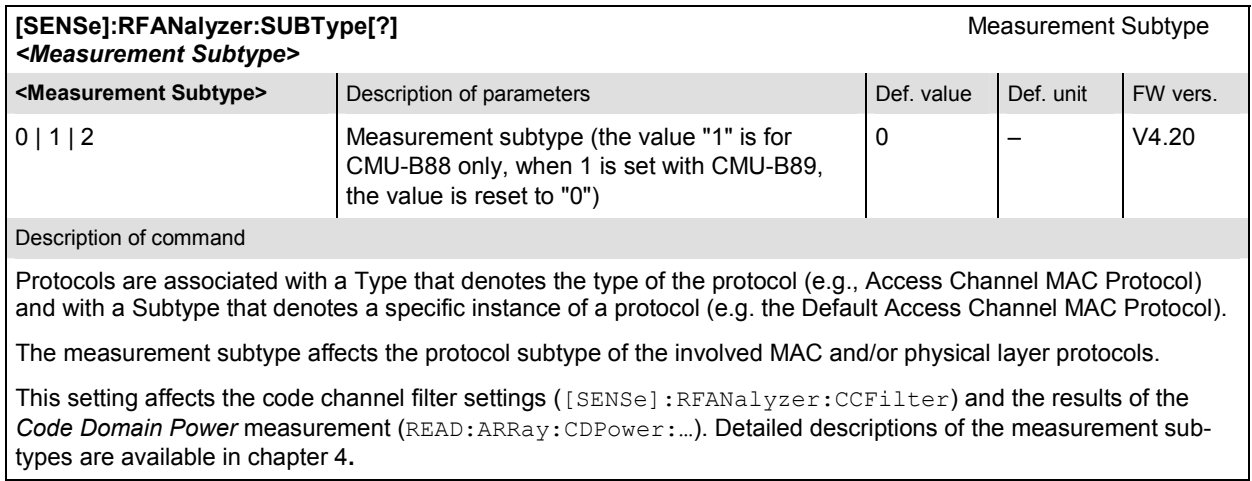

#### **Subsystem LCMask (Long Code Mask)**

The subsystem *LCMask* determines the *Long Code Mask* of the reverse link RF signal. It corresponds to the table section *Analyzer Settings / Long Code Mask* in the *Analyzer* tab of the *Connection Control*  menu.

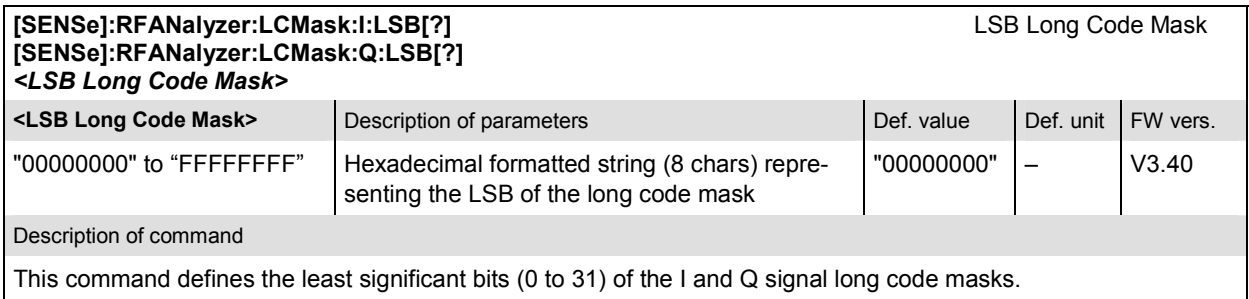

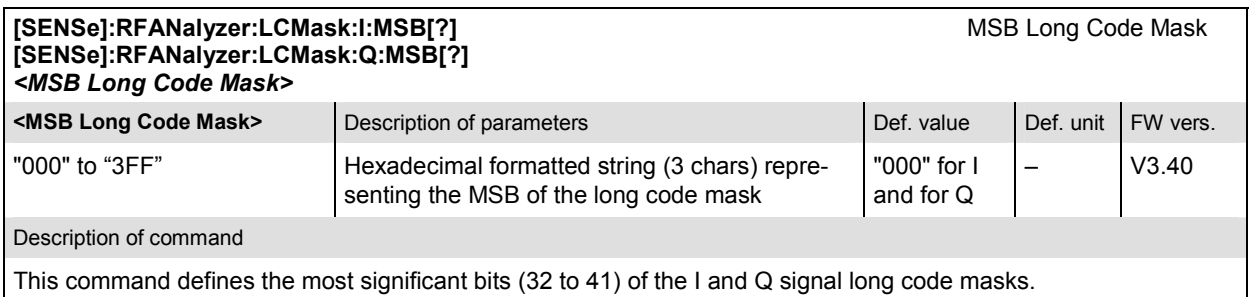

### <span id="page-267-0"></span>**Subsystem CCFilter (Code Channel Filter)**

The subsystem *CCFilter* determines the reverse link code channels to be evaluated. It corresponds to the table section *Analyzer Settings / Code Channel Filter* in the *Analyzer* tab of the *Connection Control*  menu.

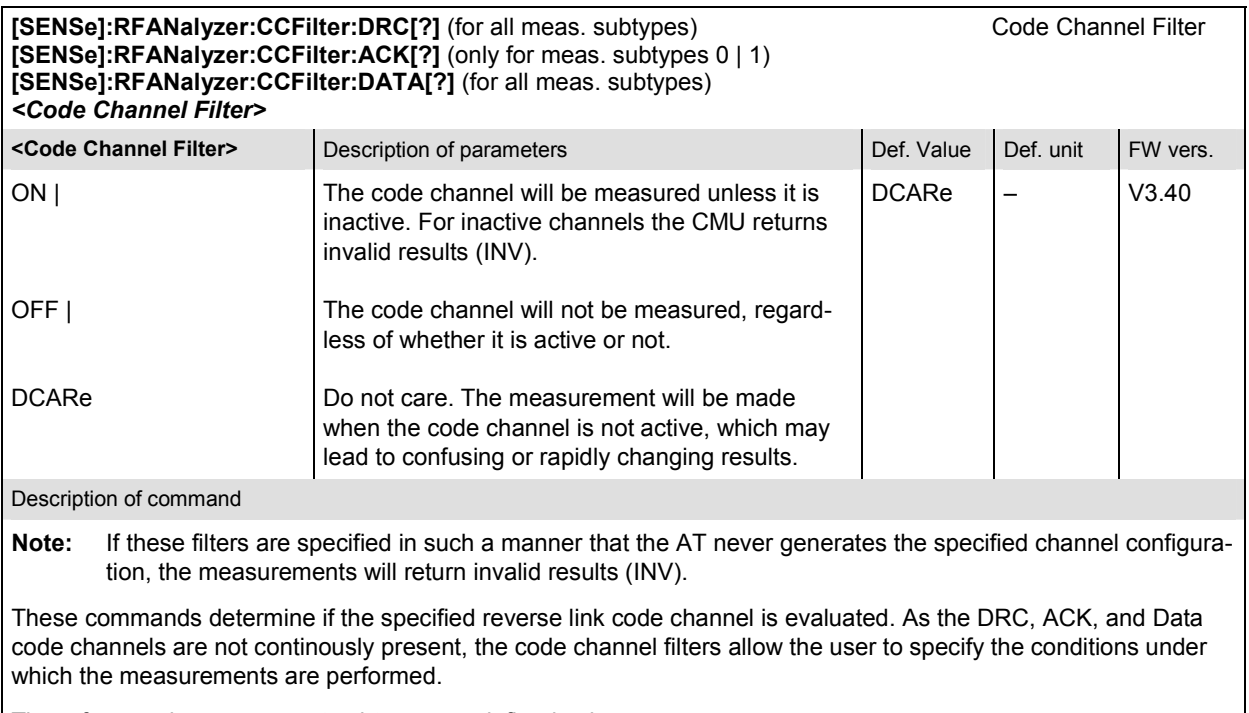

The referenced measurement subtypes are defined using [SENSe]:RFANalyzer:SUBType.

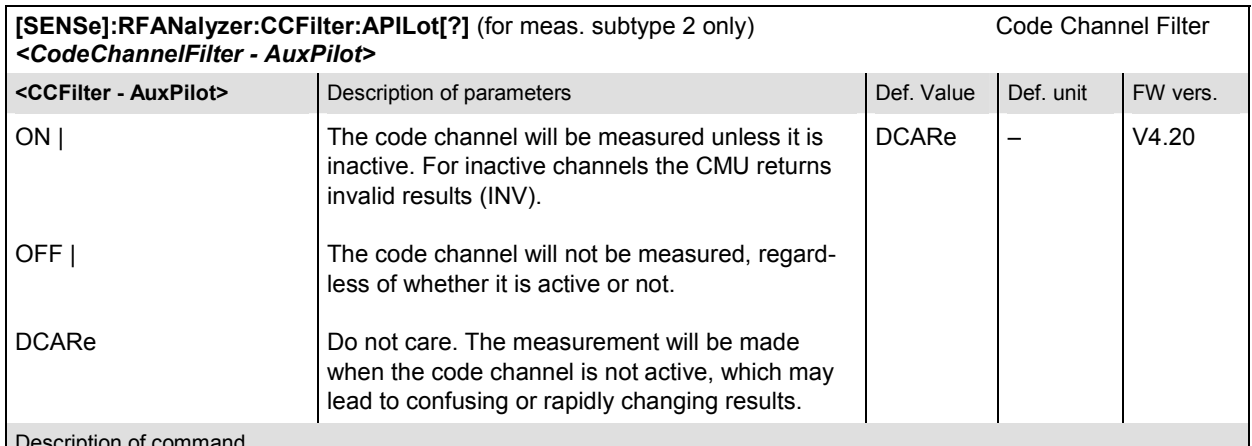

Description of command

This command determines if the specified reverse link code channel is evaluated. As the Aux Pilot code channel is not continously present, the code channel filters allow the user to specify the conditions under which the measurements are performed.

**Note:** If this filter is specified in such a manner that the AT never generates the specified channel configuration, the measurements will return invalid results.

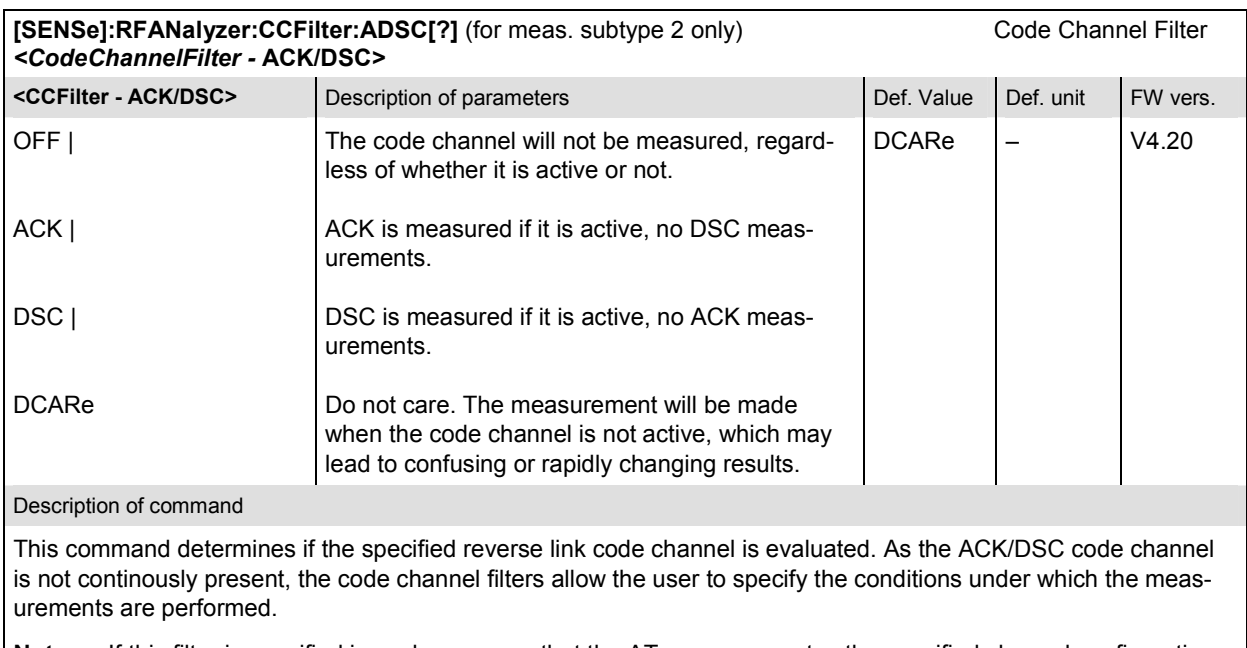

**Note:** If this filter is specified in such a manner that the AT never generates the specified channel configuration, the measurements will return invalid results.

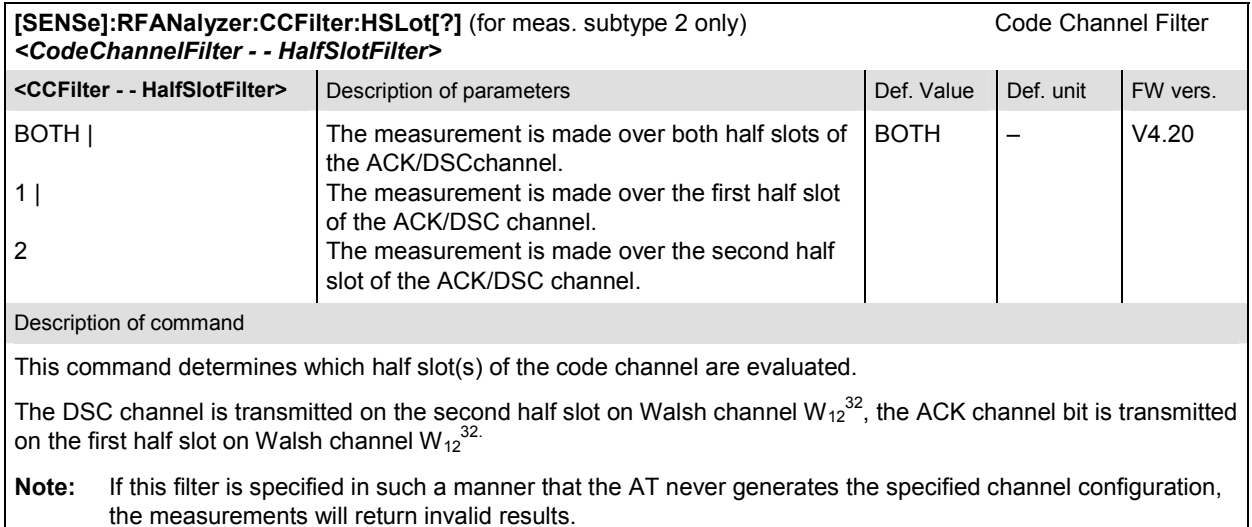

#### <span id="page-269-0"></span>**Subsystem AT<nr> (Access Terminal)**

The subsystem  $AT<sub>1</sub> - in$  is a container for all analyzer settings that apply separately to one of the four access terminals. It corresponds to the table section *Analyzer Settings / Reverse Link Frame Offset* in the *Analyzer* tab of the *Connection Control* menu.

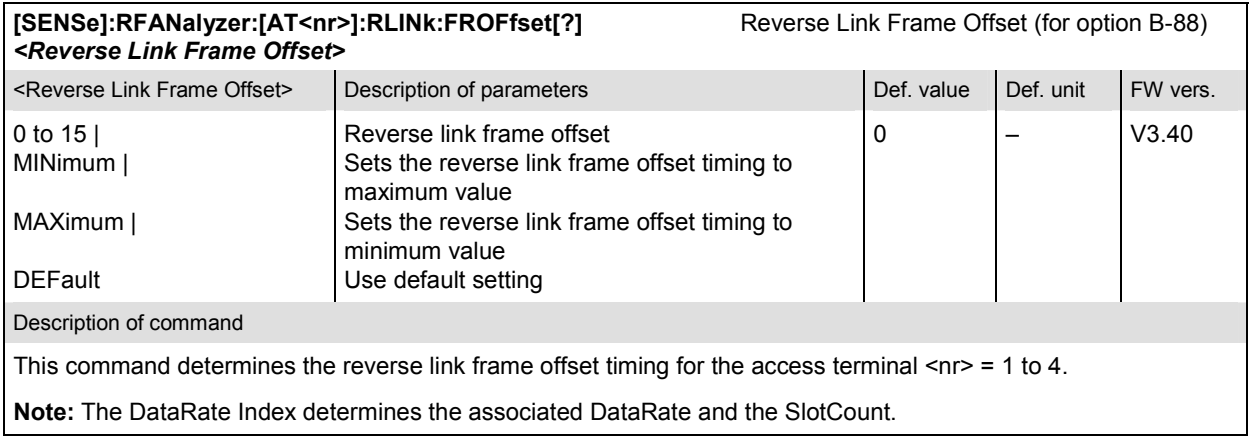

#### **Subsystem DCHannel (Data Channel Modulation)**

The subsystem DCHannel selects or queries the modulation type (or format) of the data channel. It corresponds to the table section *Analyzer Settings / Reverse Link Frame Offset* in the *Analyzer* tab of the *Connection Control* menu.

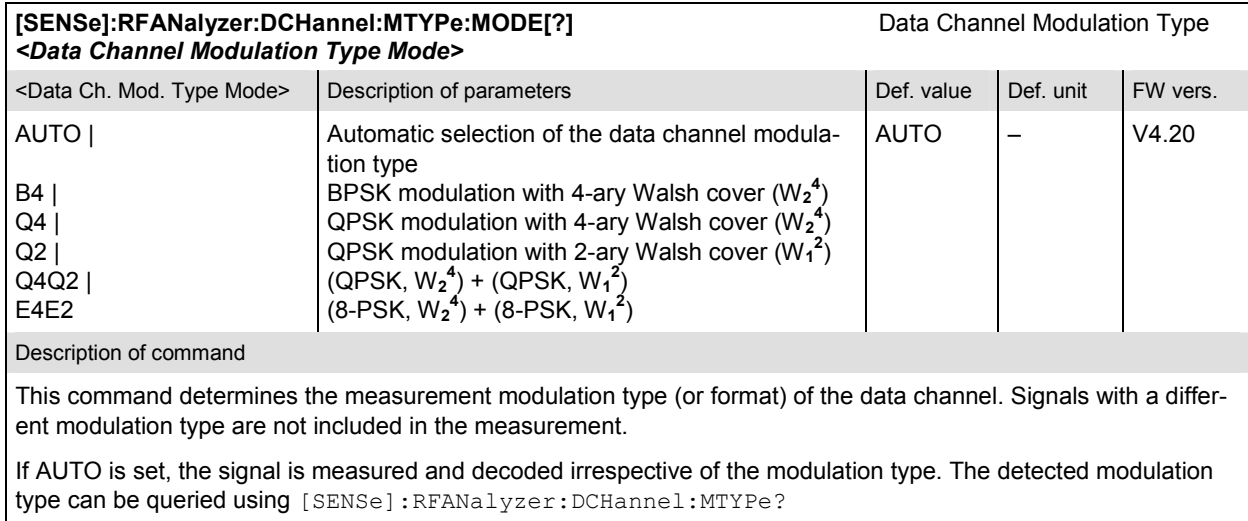

<span id="page-270-0"></span>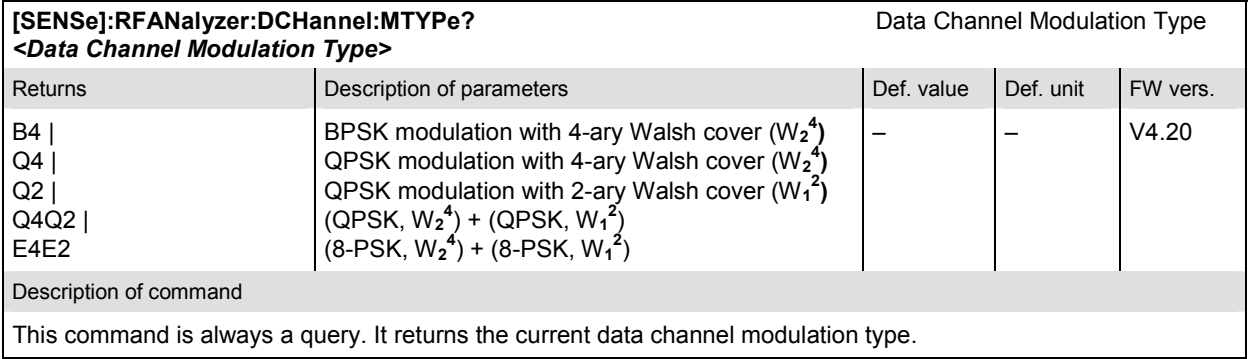

### **Generator**

In the 1xEV-DO non-signaling function group, a 1xEV-DO forward link test signal can be generated. No signaling parameters are transferred. The only *Control Channel* message that is ever sent is the *Sync. Message*. Furthermore a packet stream for up to four access terminals can be generated.

The remote-control commands presented in this section determine the signals generated by the CMU. They correspond to the settings in the popup menu of the softkey *Connect. Control*, located at the top right of each main menu.

In the 1xEV-DO function group the generator settings are general (global) settings that are valid for the entire function group.

#### **Subsystem RFGenerator**

The subsystem *RFGenerator* configures the RF signals generated by the CMU. It corresponds to the tab *Generator* in the popup menu *Connection Control*.

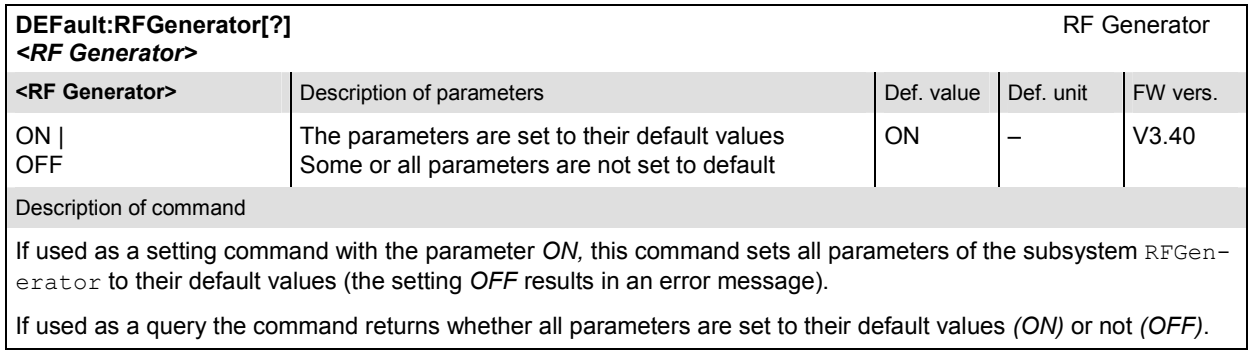

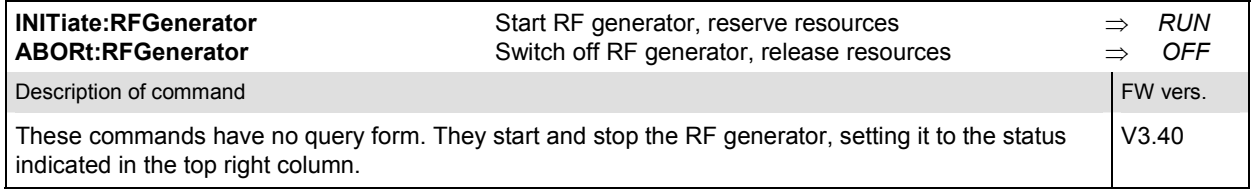

<span id="page-271-0"></span>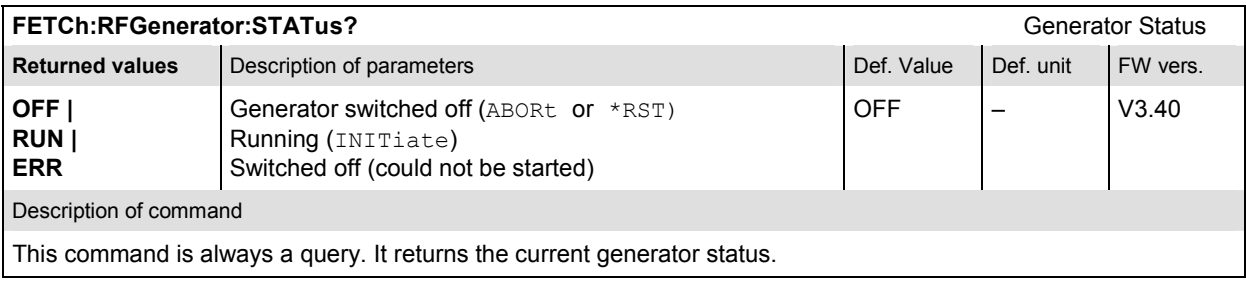

## **Subsystem FREQuency**

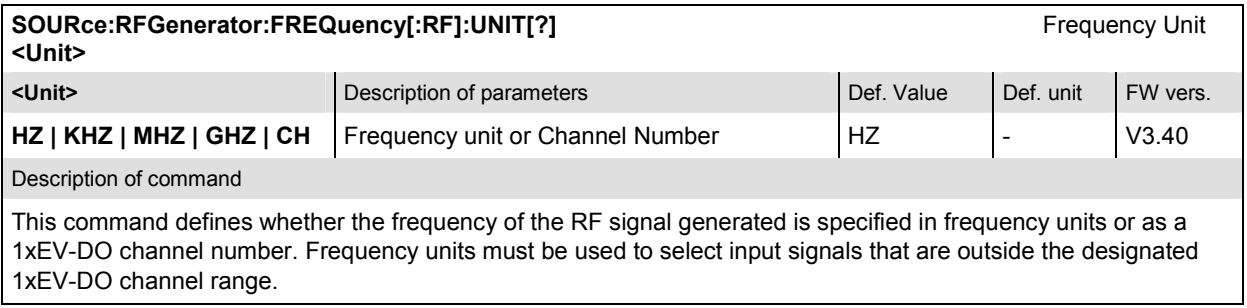

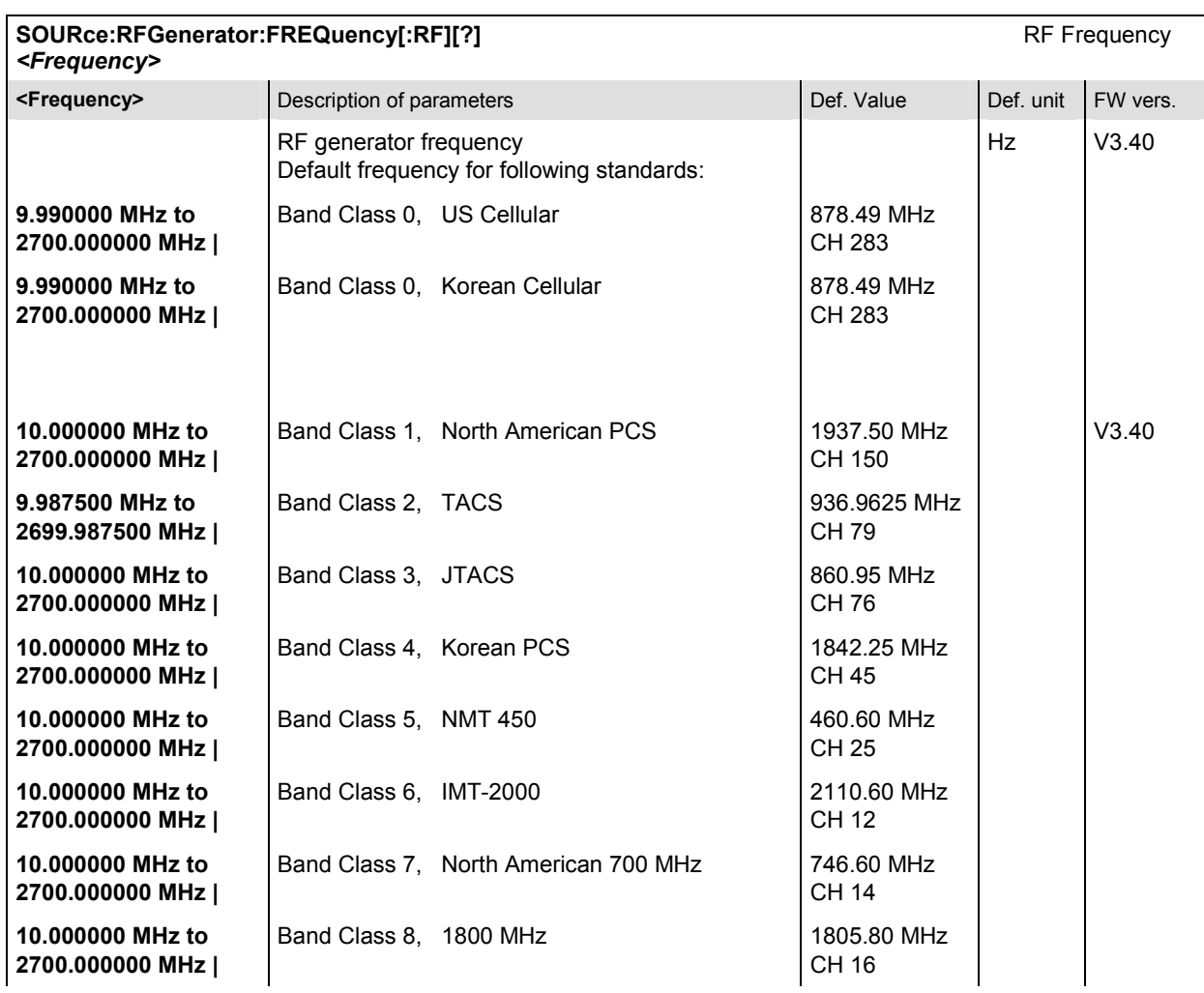

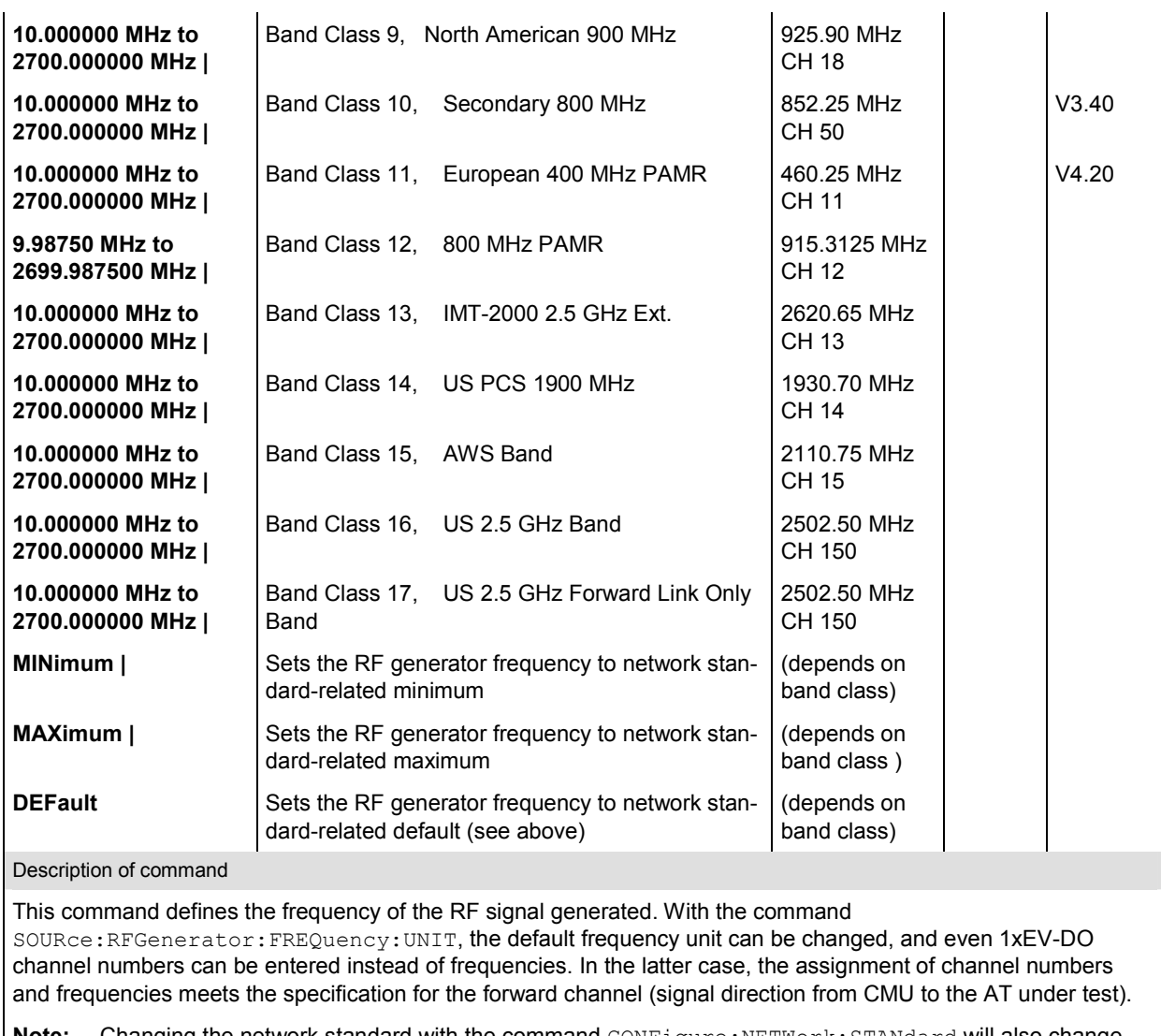

**Note:** Changing the network standard with the command CONFigure:NETWork:STANdard will also change the generator RF frequency.

#### <span id="page-273-0"></span>**Subsystem POWer**

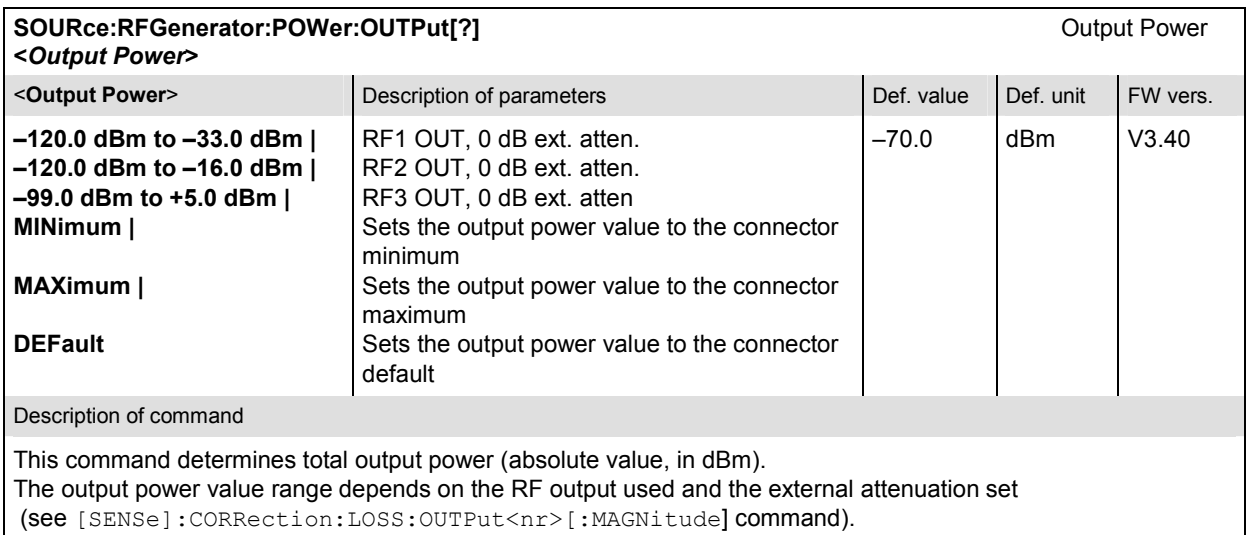

#### **Subsystem PROPerty**

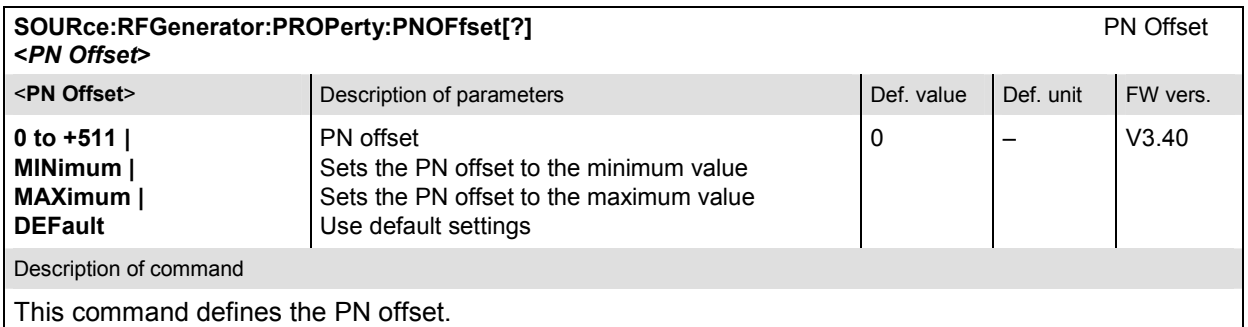

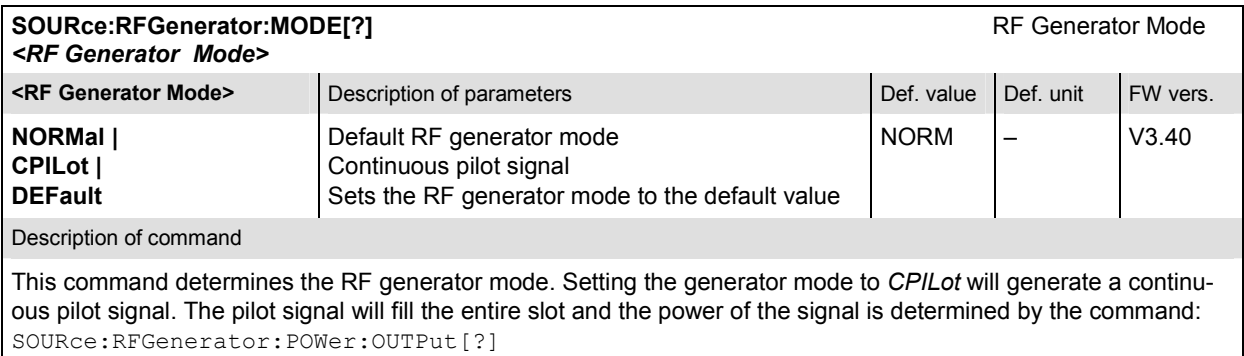

All other generator commands will be accepted and processed as normal, but the changes to the signal will not occur until the generator mode is switched back to *NORMal*.

<span id="page-274-0"></span>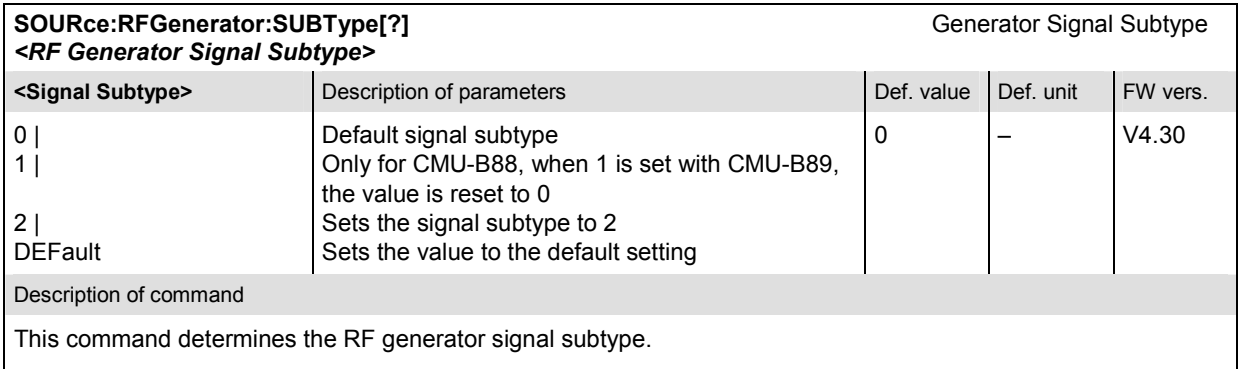

The possible subtype values are hardware option dependent (e.g. no subtype 1 supported by CMU-B89), the related installed hardware option can be queried with command SOURce: RFGenerator: Type?.

#### **Subsystem IMPairments**

The subsystem *IMPairments* configures the settings to impair the generated RF signal. It corresponds to table section *Impairments* in the tab *Generator* of the popup menu *Connection Control*.

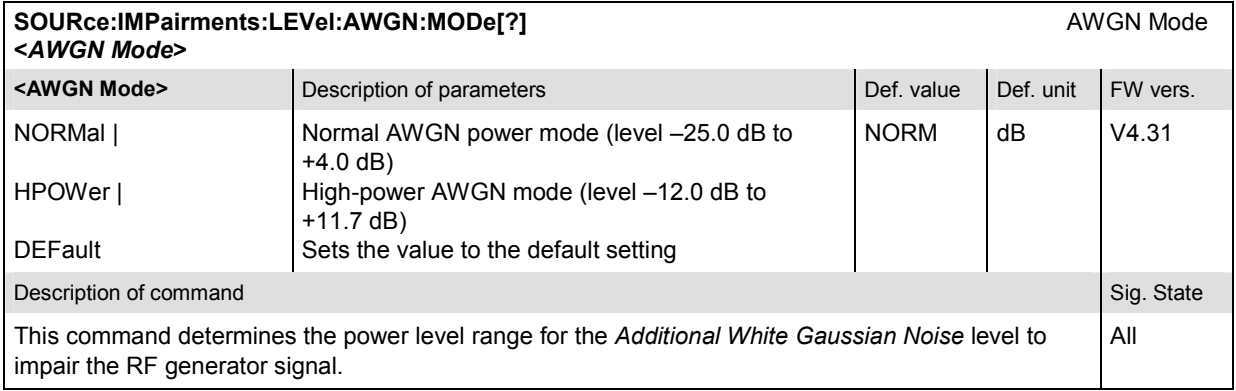

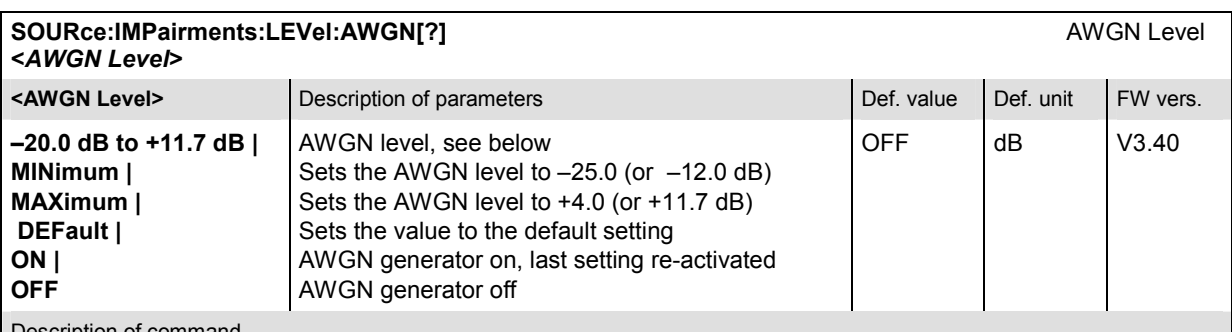

Description of command

This command determines an *Additional White Gaussian Noise* level to impair the RF generator signal.

The level range depends on the AWGN power mode defined with command

SOURce:IMPairments:LEVel:AWGN:MODe. If the AWGN is set to *Normal*, the level range is –25.0 dB to +4.0 dB, for the *High Power* mode, the range is defined as –12.0 dB to +11.7 dB, with the MAX and MIN settings being the upper and lower values of the respective ranges.

<span id="page-275-0"></span>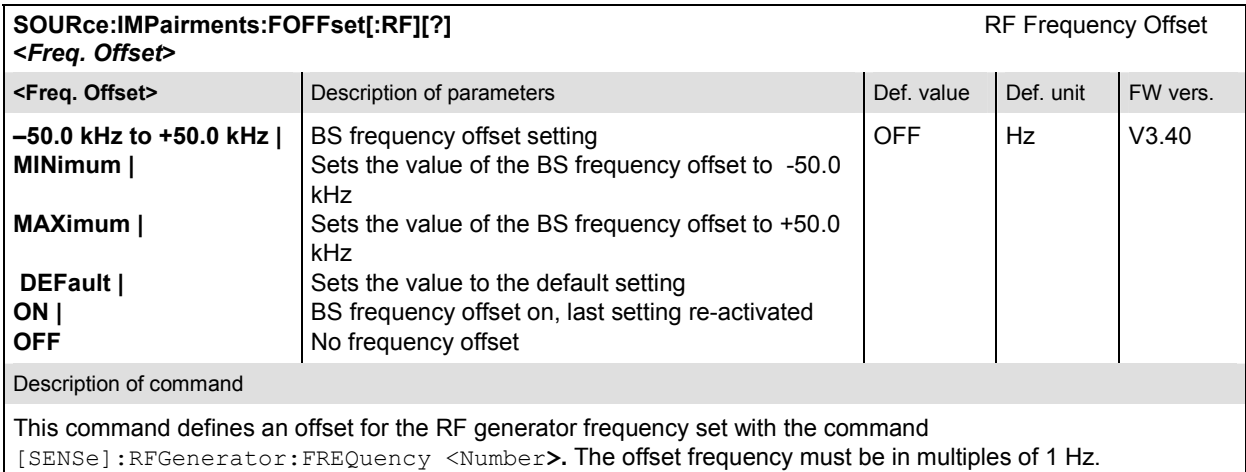

#### **Subsystem SNCMessage (Sync. Message)**

The subsystem *SNCMessage* configures the *Sync. Message* of *the Control Channel* that is required to synchronize access terminals with the CMU*.* The control channel messages will have the highest priority for placement within the slots. The Sync. Message will be updated constantly, even when the control channel is not enabled.

The subsystem *SNCMessage* corresponds to the *Sync. Message Enable* item on the tab *Generator* in the popup menu *Connection Control* and to other settings related to the transmission of the sync. message.

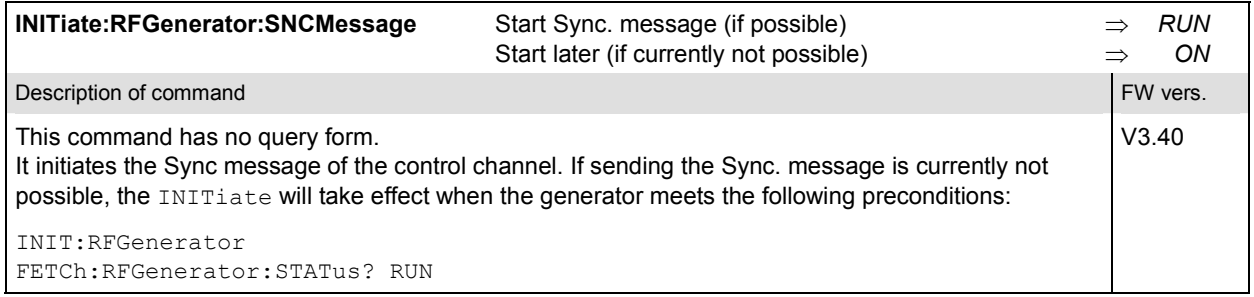

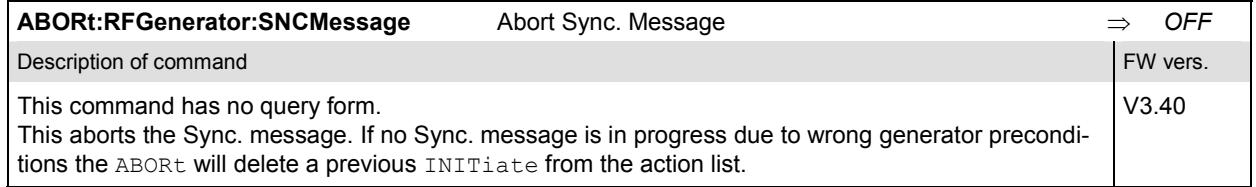

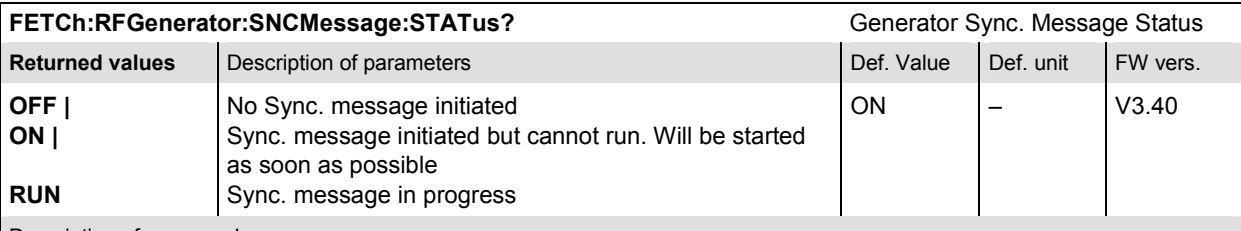

Description of command

This command is always a query. It returns the current Sync. Message status.

**Note:** The default status is *ON*. Thus the sync. message starts automatically, when the RF generator is initiated. See command FETCh: RFGenerator: STATus?

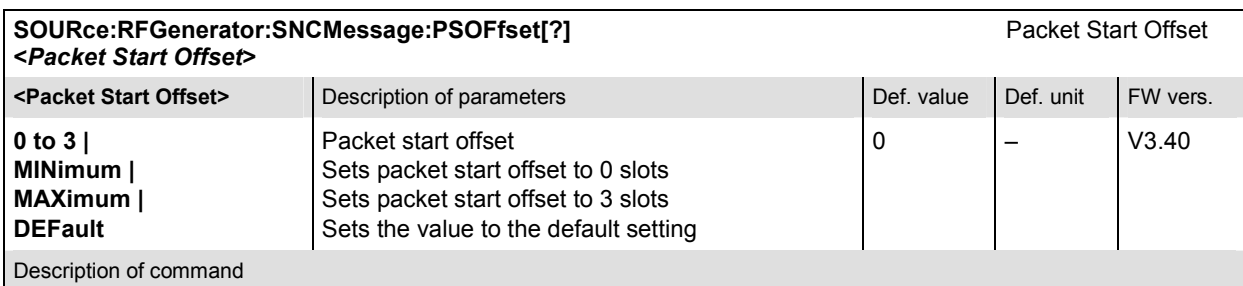

This command establishes the offset (in slots) from the start of the control channel cycle to the start of the synchronous message capsule that contains the Sync. Message.

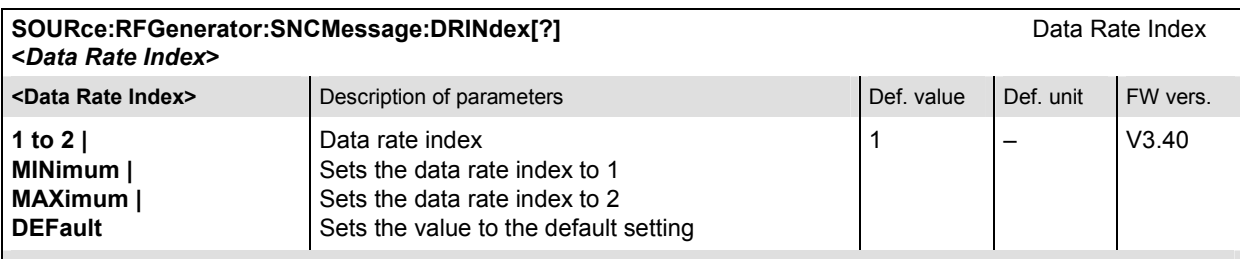

Description of command

This command sets the data rate index for the control channel sync. message. The data rate index defines an unambiguous assignment of the data rate and the slot count:

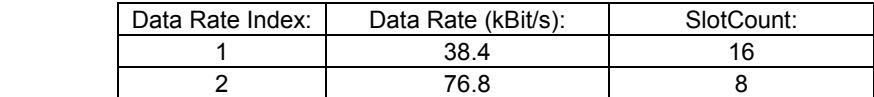

The data rate can be queried with the command SOURce: RFGenerator: SNCMessage: DRATe? The slot count can be queried with the command SOURce: RFGenerator: SNCMessage: SCOunt?

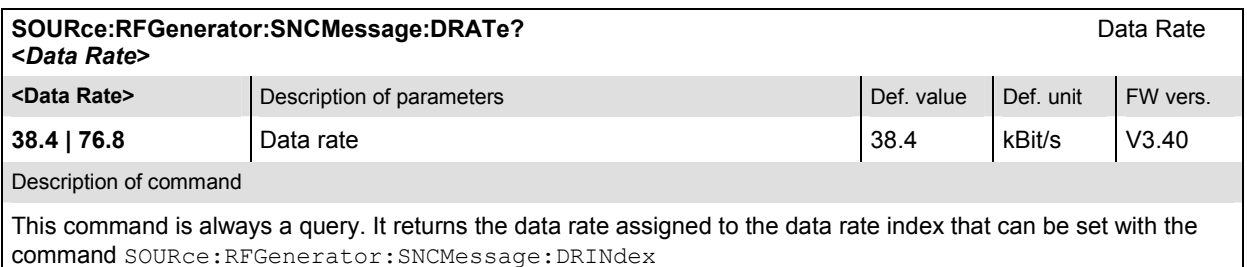

<span id="page-277-0"></span>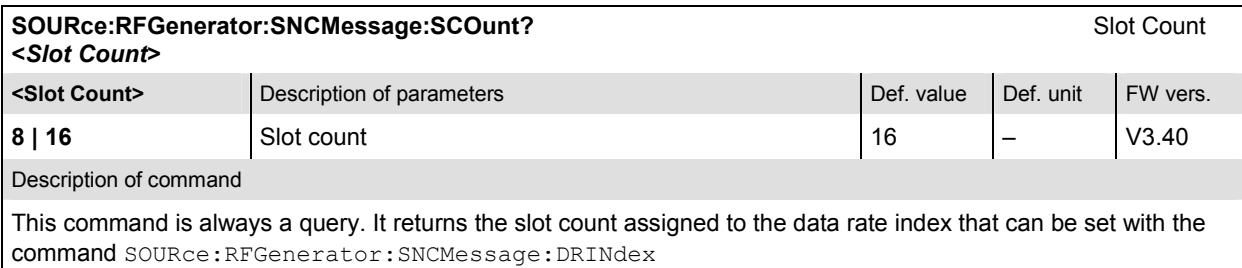

#### Subsystem Access Terminal AT<nr> (for CMU-B88) / AT1 (for CMU-B89)

The subsystem *AT<nr>*(CMU-B88) resp. *AT1* (CMU-B89) is a container for all generator settings that apply separately to one of the four access terminals. It corresponds to the table section *Generator Settings/Traffic/AT<nr>* (CMU-B88) resp. *Generator Settings/Traffic/AT1* (CMU-B89) in the *Generator* tab of the popup menu *Connection Control*.

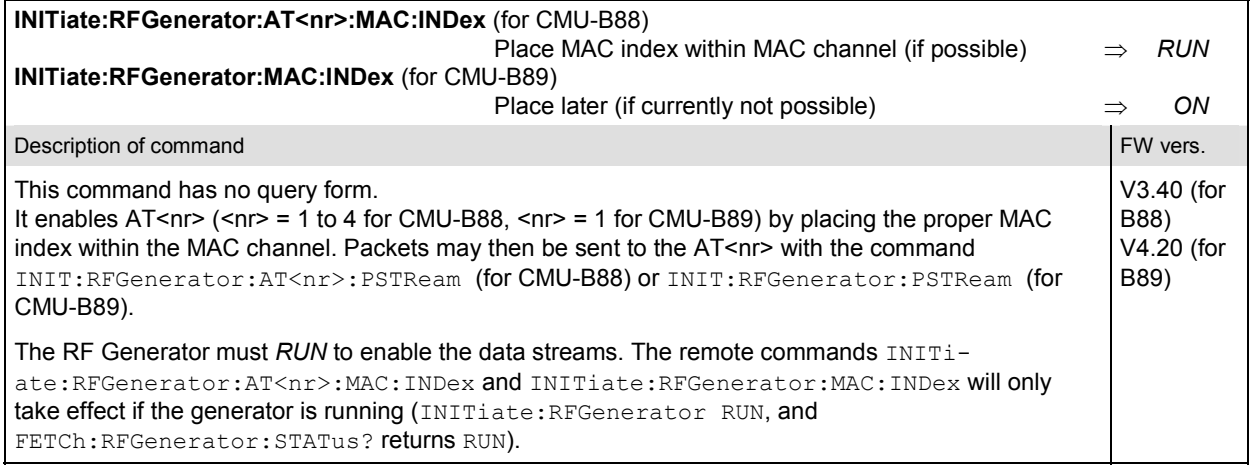

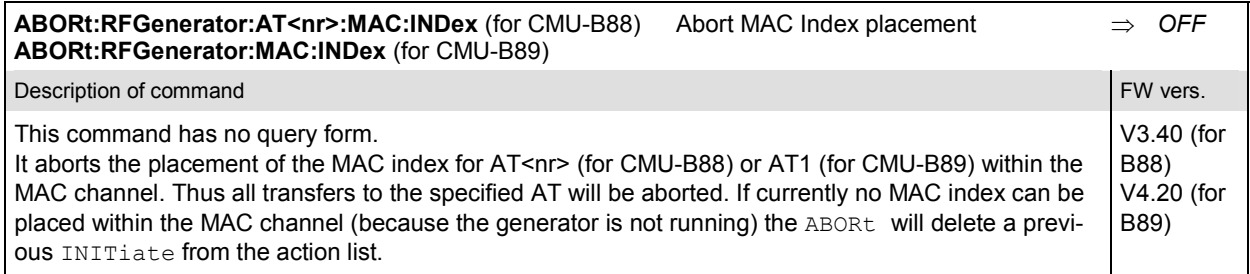

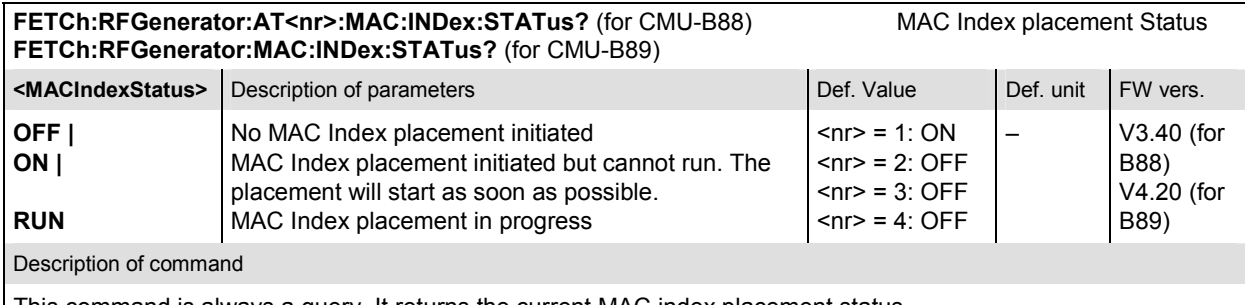

This command is always a query. It returns the current MAC index placement status.

**Note:** The default status for the first AT is *ON*. Thus the packets may immediately be sent to AT1, when the RF generator is initiated. See command FETCh:RFGenerator:STATus?

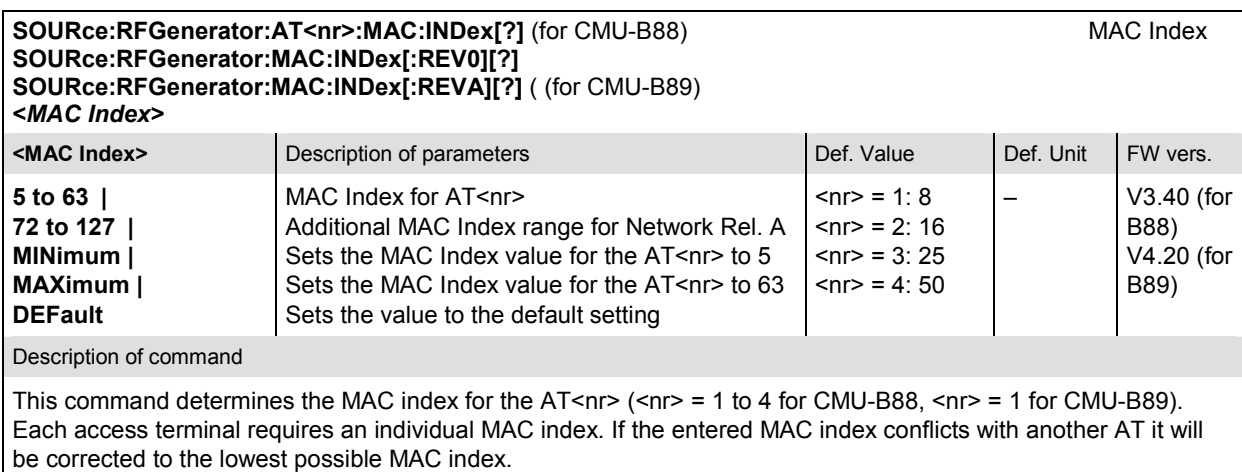

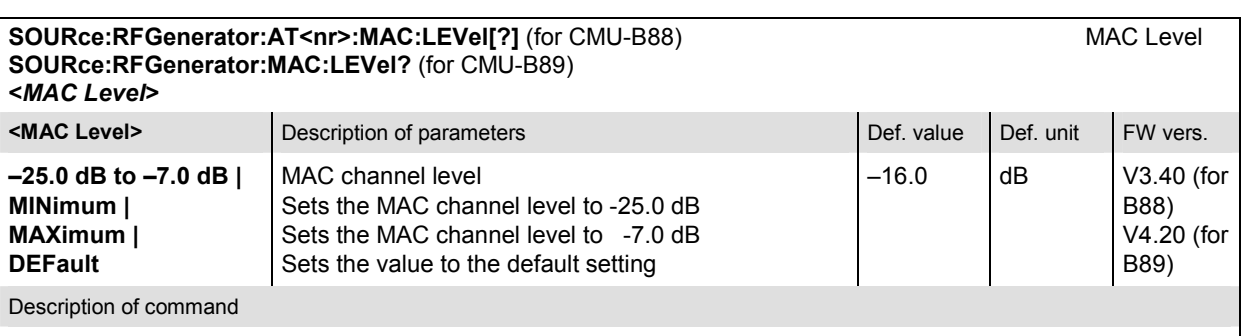

This command sets the signal level of the MAC channel of the forward 1xEV-DO channel and enables the signal. The individual MAC channel levels for AT<nr> (<nr> = 1 to 4 for CMU-B88, <nr> = 1 for CMU-B89) are in units relative to the total output power.

For the CMU-B89, the command is always a query.

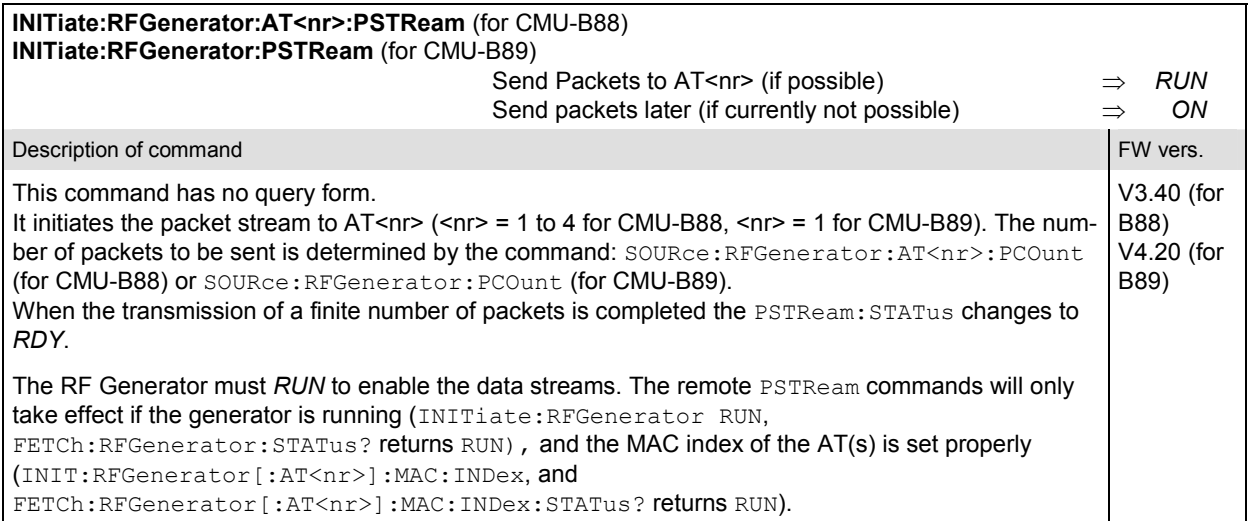

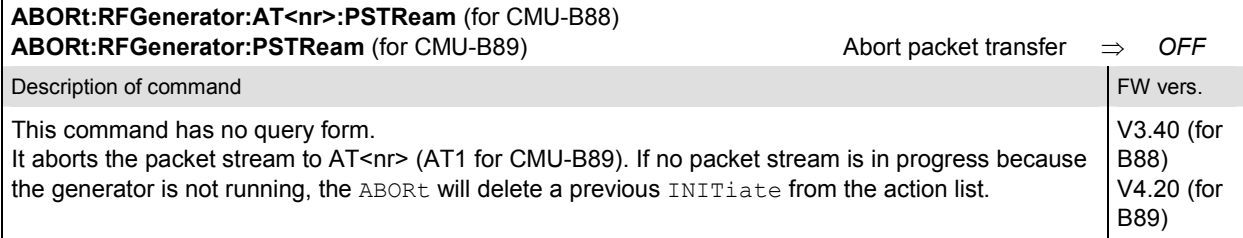

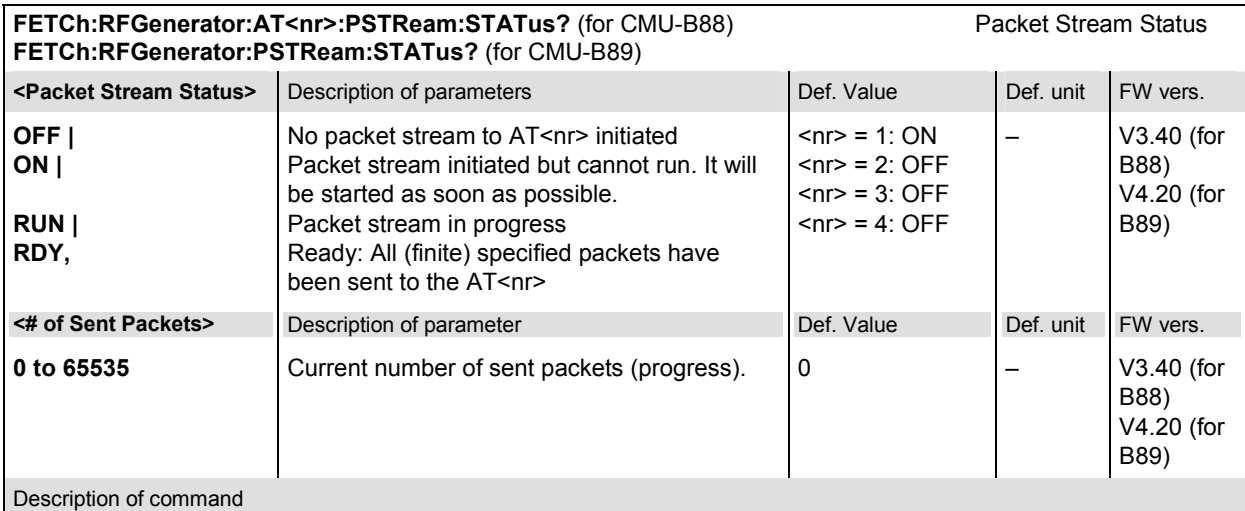

This command is always a query. It returns the status of the packet streams.

**Note:** The default status for the first AT is *ON*. Thus the packets are immediately sent to AT1, when the RF generator is initiated. See command FETCh:RFGenerator:STATus?

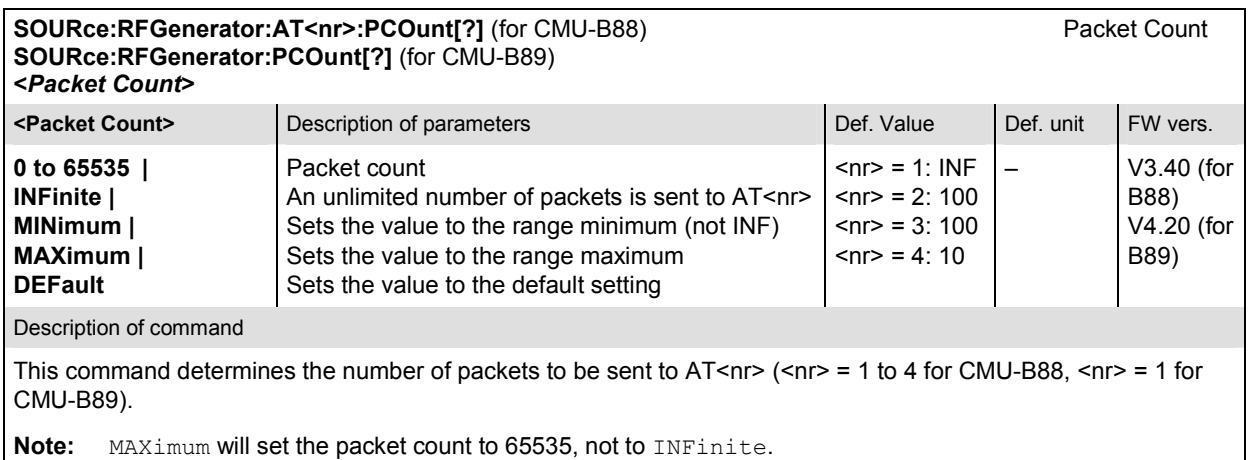

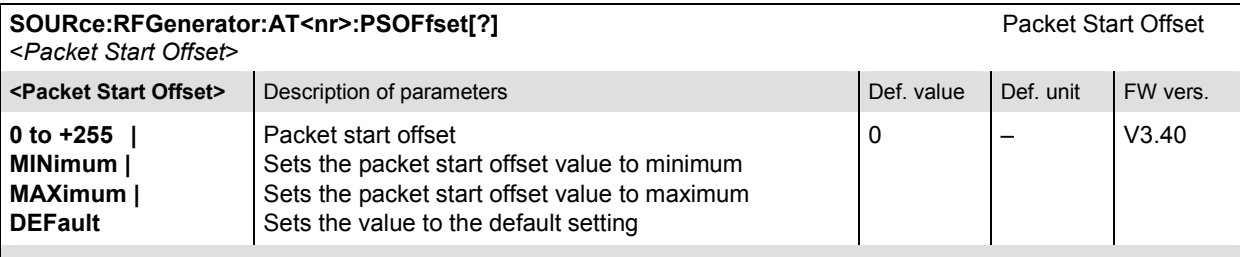

#### Description of command

This command will establish the minimum number of slots that are inserted between the end of one packet and the beginning of the next.

For single slot packets, a value of zero will cause the next packet to be sent in the immediate next slot. For multiple slot packets, a value of zero will cause the next packet transmission to start three slots after the end of the previous packet. The three slot delay is identical to the interleaving delay between slots for multiple slot packets. The offset value is attached to the end of the preceding packet. Therefore, an offset value of zero with a rate change from a single slot packet to a multiple slot packet will cause the first slot of the multiple slot packet to be transmitted in the slot immediately following the single slot packet.

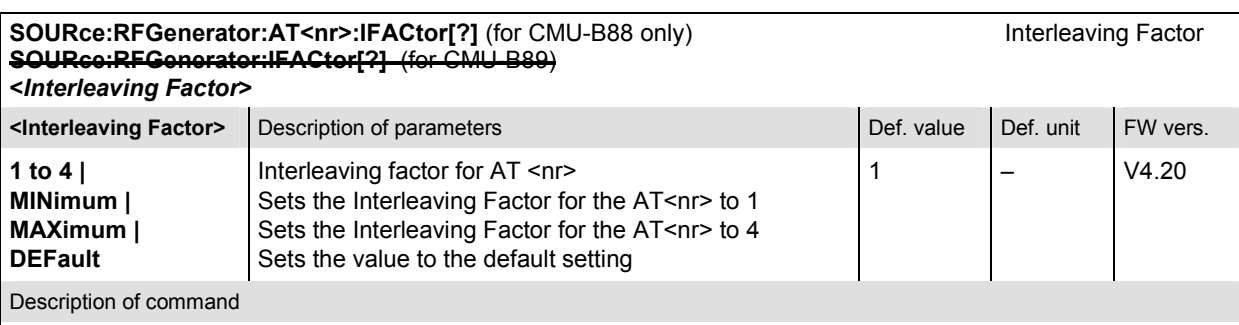

This command specifies the interleaving factor for the access terminals 1 to 4 ( $\langle n \rangle$  = 1 to 4 for CMU-B88).

The interleaving factor allows an increase of the rate of data packets sent to a specific user (AT 1 to 4). With the default setting 1, each of the four ATs receives one fourth of the packets. Selecting an interleaving factor 2, 3, or 4 for a particular AT doubles, triples, or quadruples the rate of data packets addressed to this AT; the residual packet

rate is distributed among the other ATs. With interleaving factor 4, all packets are addressed to a single AT; which accelerates the Packet Error Rate measurement.

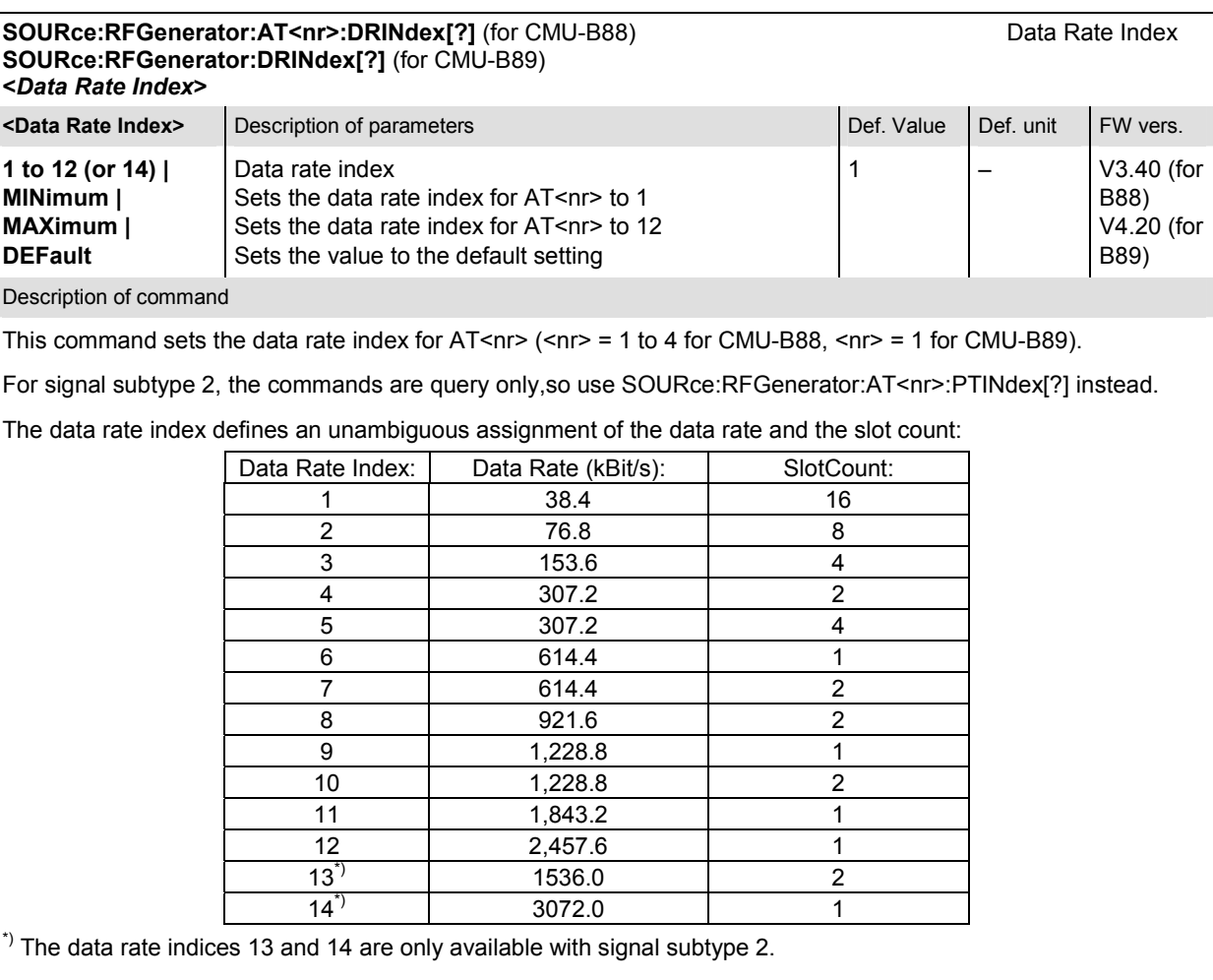

The data rate can be queried with the command SOURce:RFGenerator[:AT<nr>]:DRATe? The slot count can be queried with the command SOURce:RFGenerator[:AT<nr>]:SCOunt?

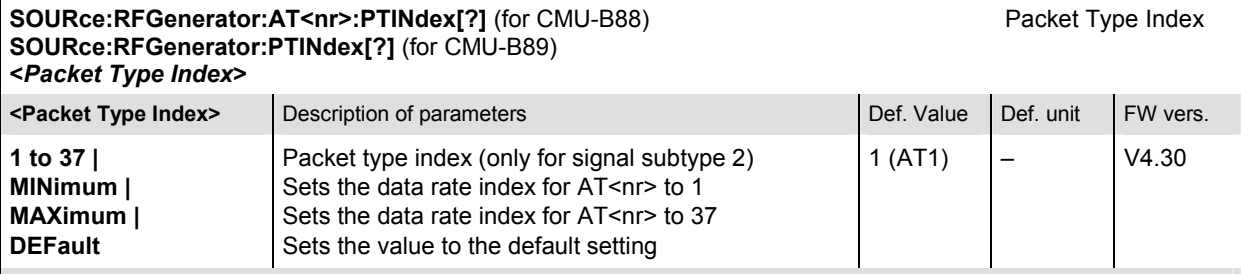

Description of command

This command sets the packet type index for  $AT<sub>1</sub> <$  ( $<sub>1</sub> <$ r> = 1 to 4 for CMU-B88,  $<sub>1</sub> <$ r> = 1 for CMU-B89). The</sub></sub> packet type index defines an unambiguous assignment of the data rate, packet size, and the slot count:

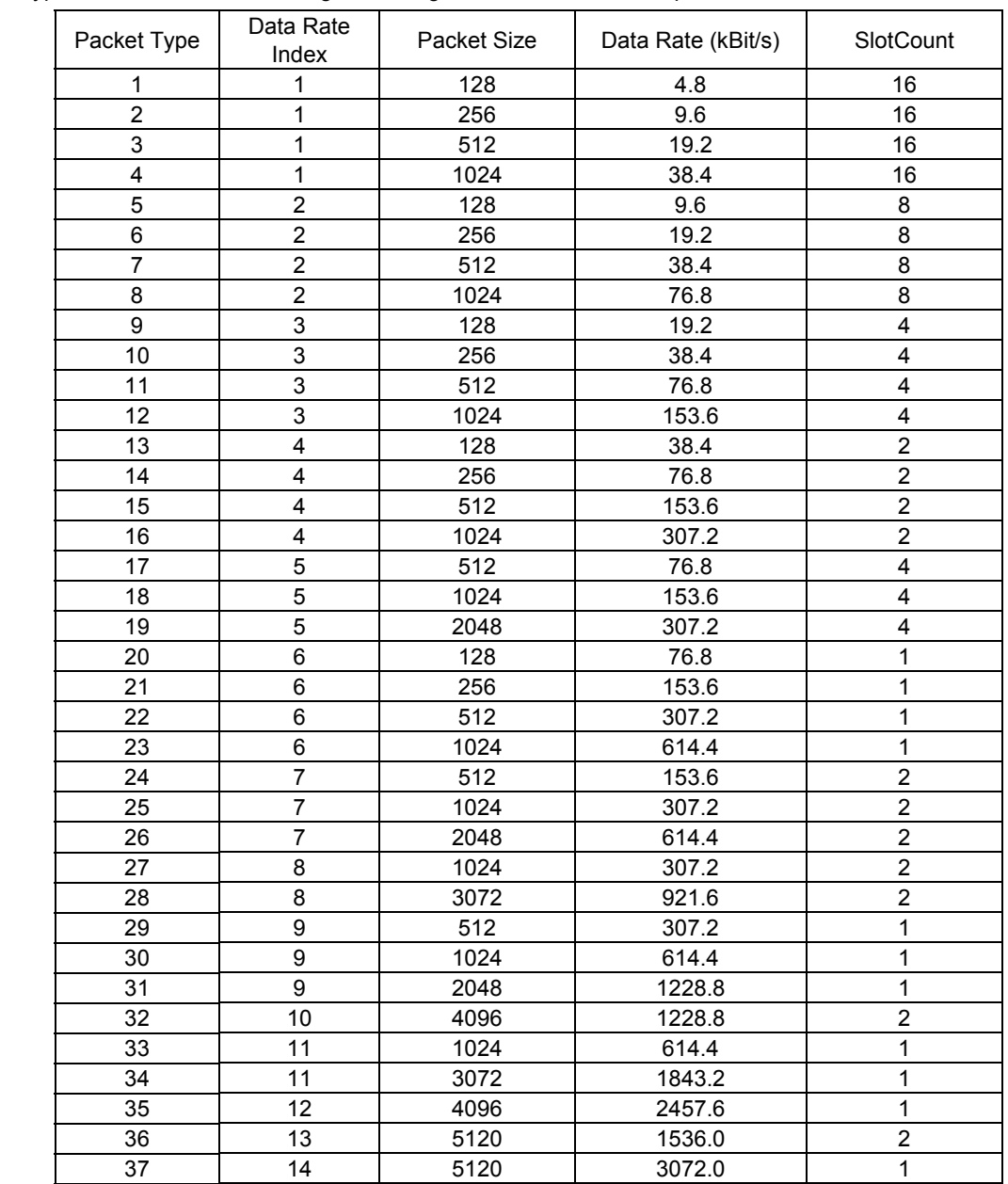

The packet size can be queried with the command  $\texttt{SOURce:RFGenerator}[:\texttt{AT}\leq \texttt{nr}>]:\texttt{PSIZe}?$ The data rate can be queried with the command SOURce: RFGenerator [: AT<nr>]: DRATe? The slot count can be queried with the command SOURce: RFGenerator [:AT<nr>]: SCOunt?

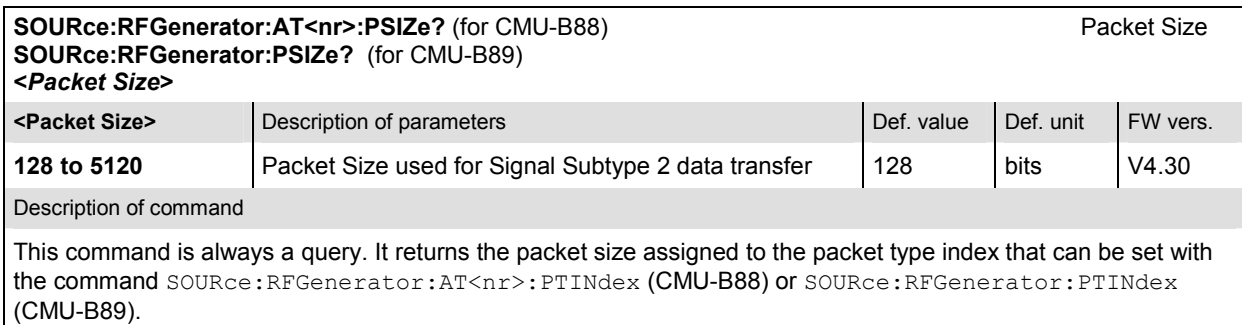

Please note that this command is only applicable for the signal subtype 2 generator.

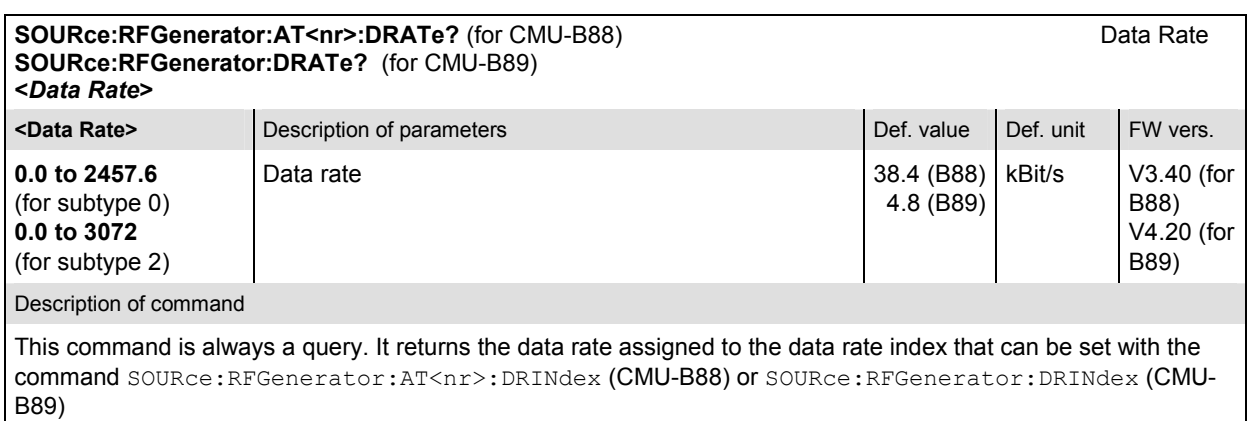

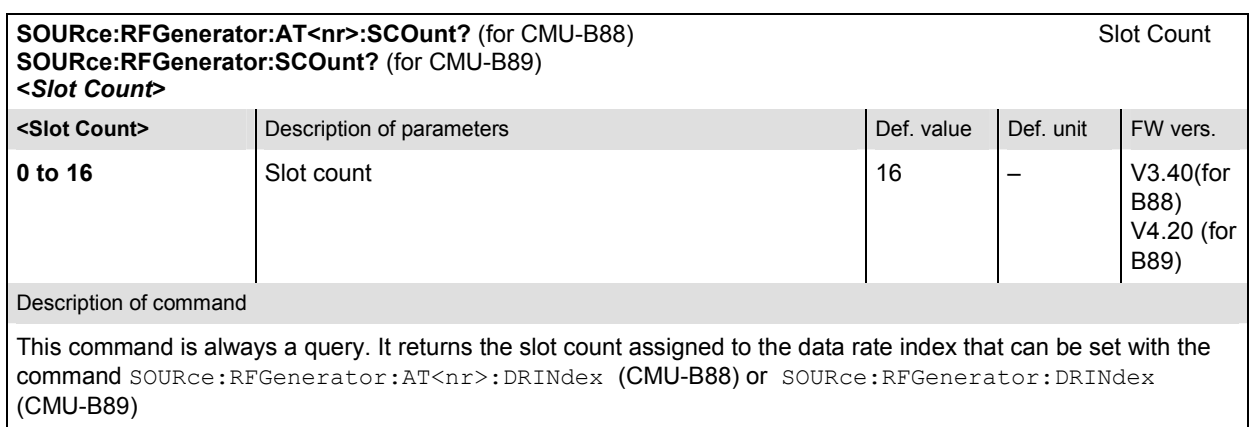

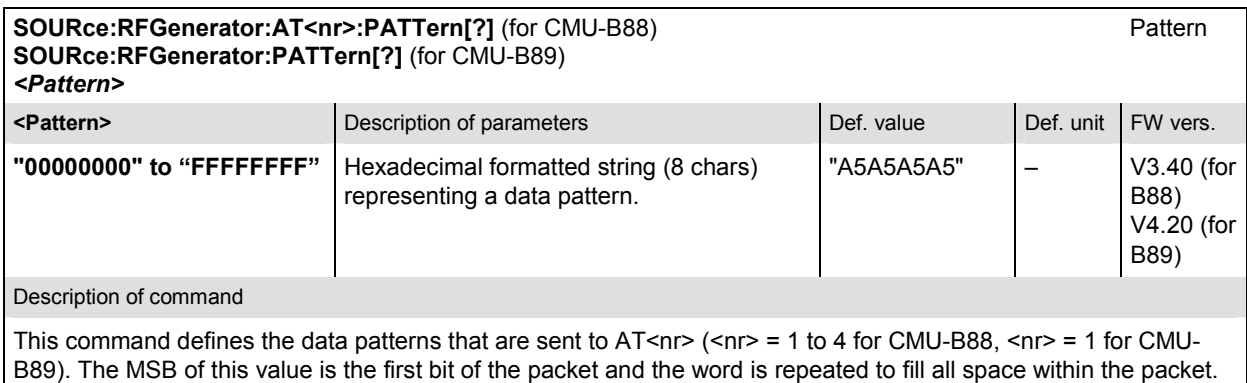

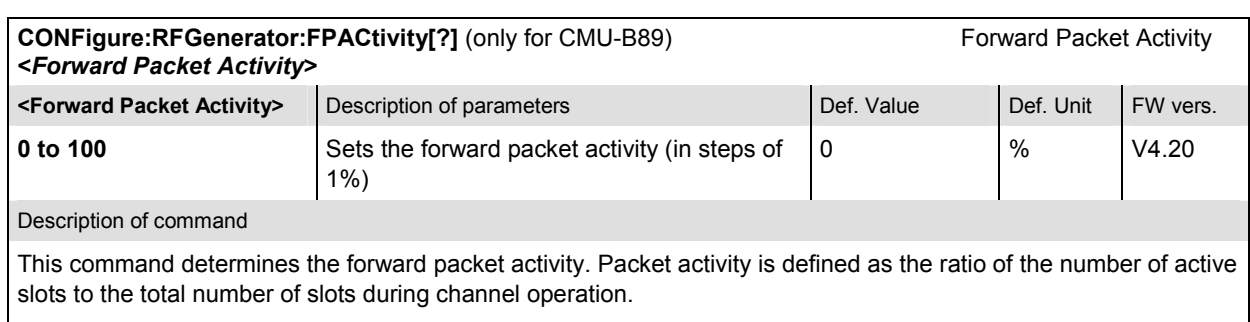

If the values are different from the defined percentiles, the values are rounded to the next allowed percentile.

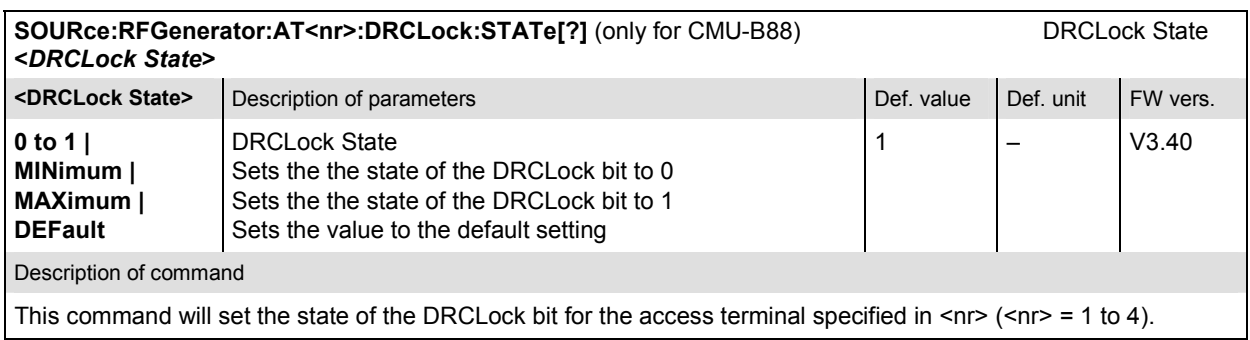

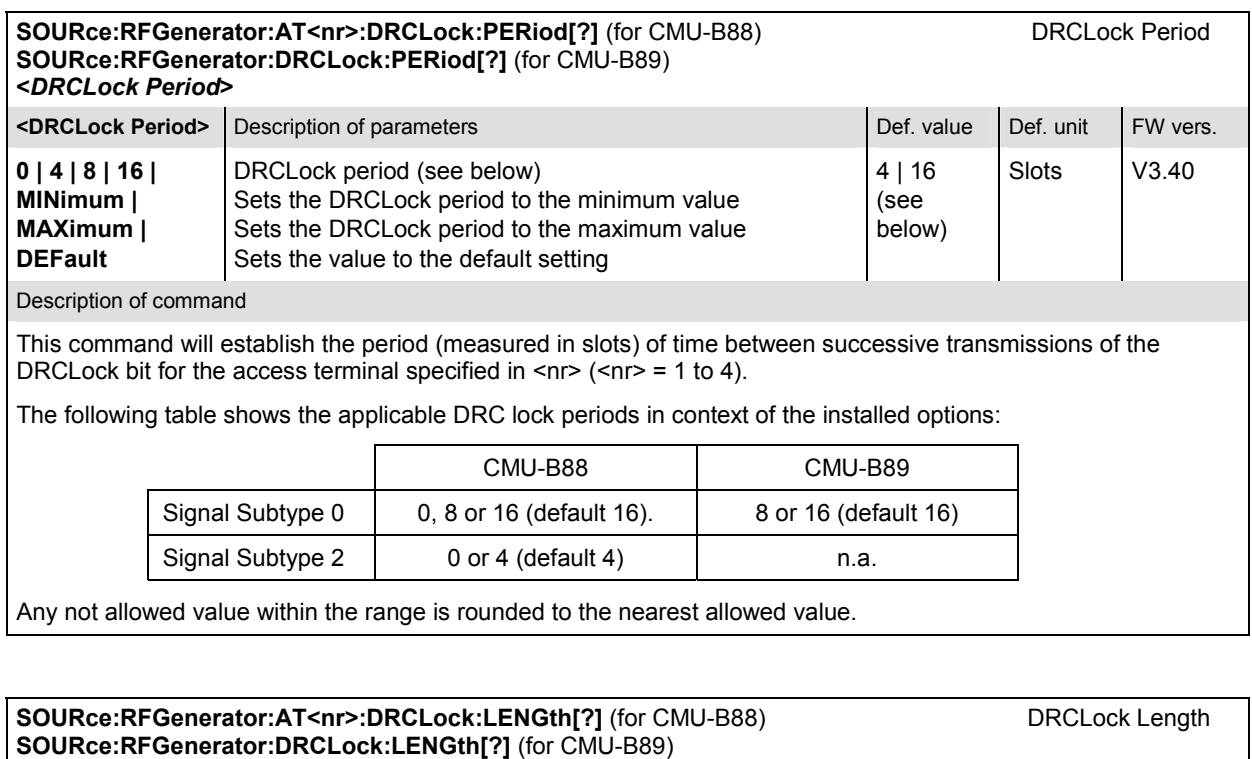

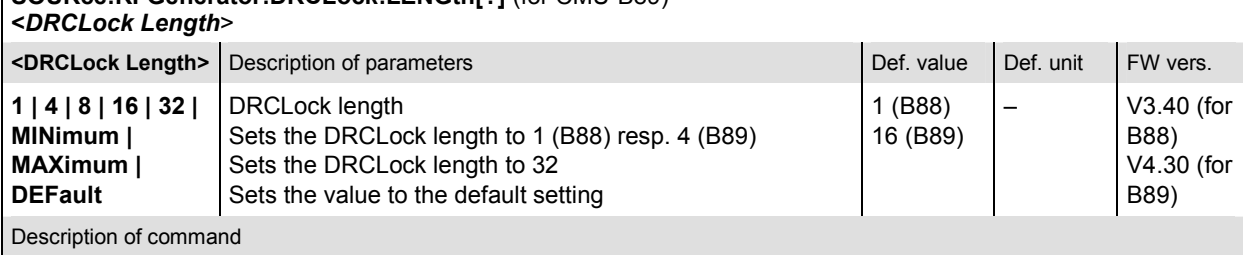

This command determines the DRCLock length for the access terminal specified in  $\langle n \rangle$  ( $\langle n \rangle$  = 1 to 4). It will establish the number of DRCLock periods that the state of the DRCLock will be held constant.

Please note that with the CMU-B89 option, the minimum DRCLock length is 4.

Any not allowed value within the range is rounded to the nearest allowed value.

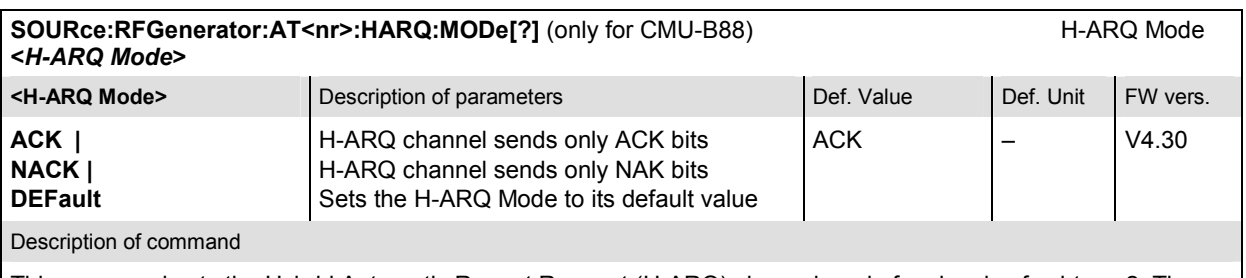

This command sets the Hybrid Automatic Repeat Request (H-ARQ) channel mode for signals of subtype 2. The mode determines the response for the early termination of the forward link H-ARQ MAC channel packet transmission.

#### SOURce:RFGenerator:AT<nr>:PCBits[?] (for CMU-B88) Power Control Bits **SOURce:RFGenerator:PCBits[?]** (for CMU-B89)

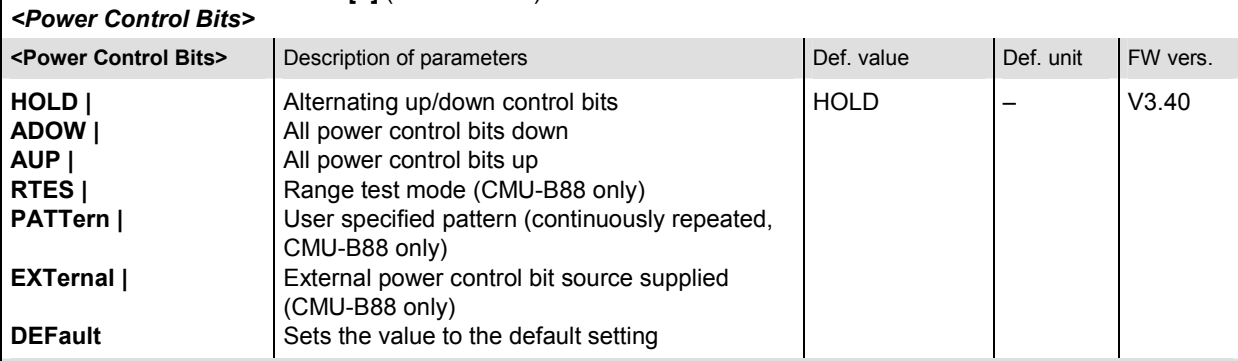

#### Description of command

This command defines the power control bits in the RF generator signal. The state of the power control bit is sampled at the beginning of the slot.

The access terminals  $AT<sub>nr</sub> >$  ( $<sub>nr</sub> >$  = 1 to 4) can use individual power control bits. A user pattern can be defined</sub> with the commands of the : PCBits: PATTern subsystem.

The external power control bit source is supplied via pin 8 of the AUX 3 connector on the front panel.

**Note:** Using an external power control bit source will cause routing conflicts with an external trigger source. See also command TRIGger[:SEQuence]:SOURce

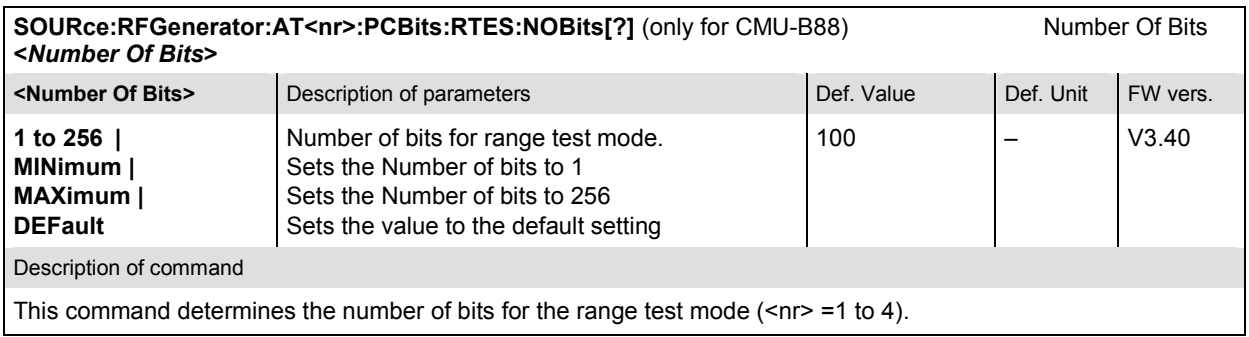

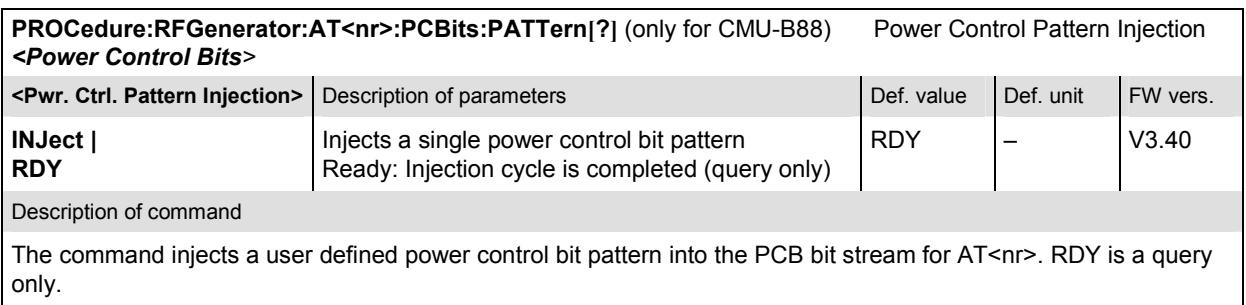

<span id="page-287-0"></span>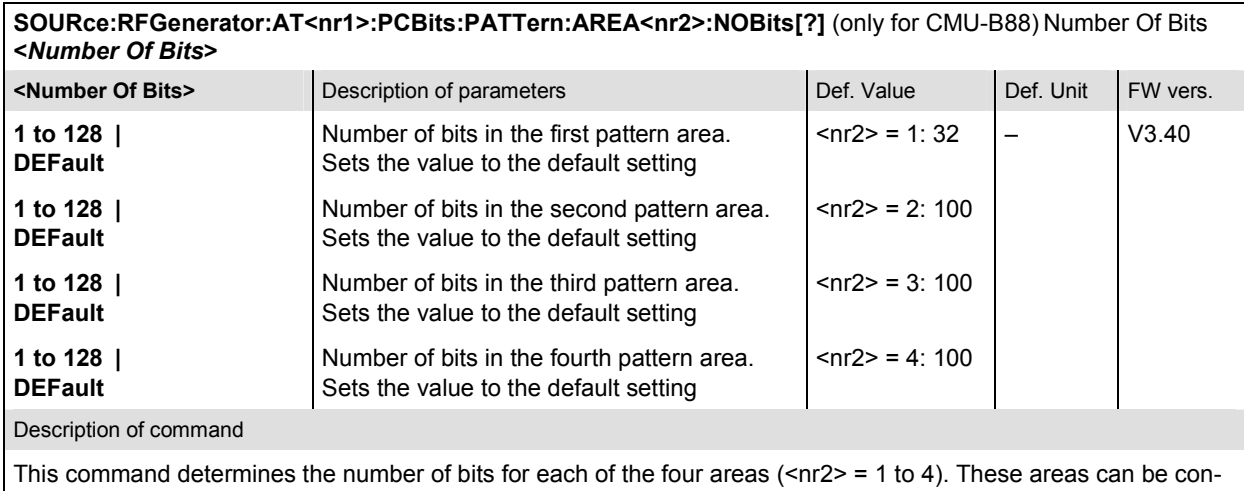

figured individually for the AT<nr1> (<nr1> =1 to 4).

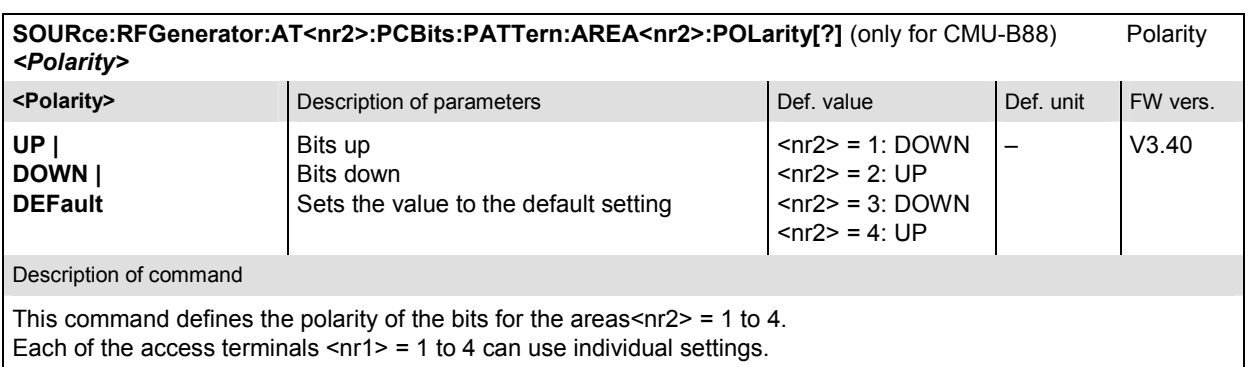

#### **Subsystem RAB (Reverse Activity)**

The subsystem *RAB* configures the Reverse Activity (RA) channel. The *Reverse Activity Bit* is transmitted on the RA Channel of the Forward MAC Channel to perform flow control of the Reverse Data Channel.

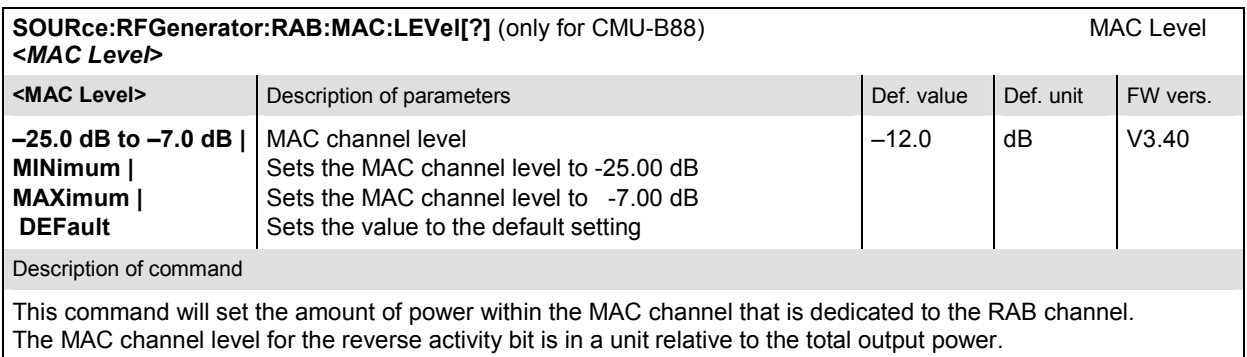
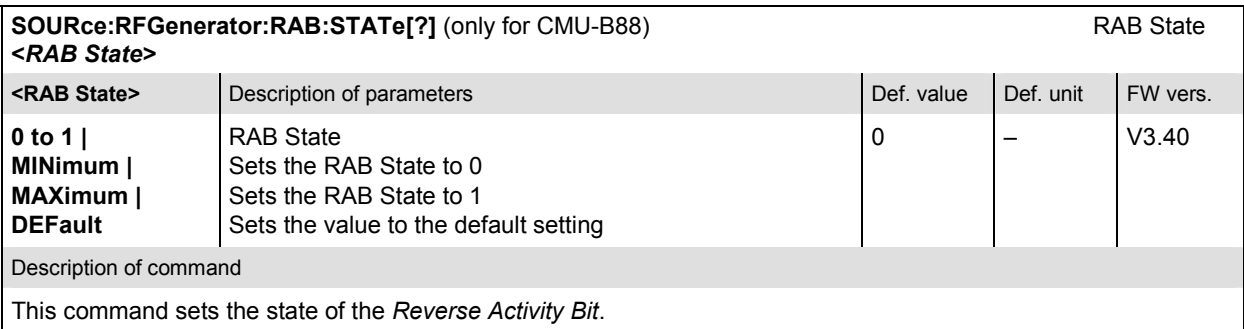

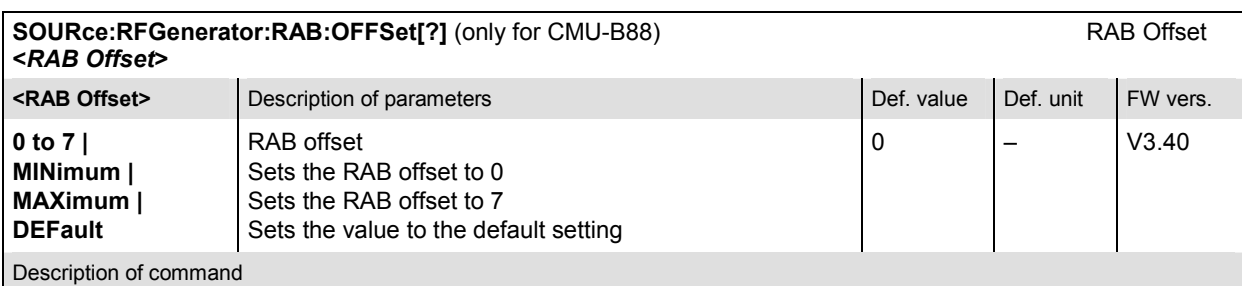

This command will establish the starting time offset of the RA bit. This command is specified in RABLength/8 units. The RA bit starts when the equation (SystemTime mod RABLength = RABOffset) is satisfied, with SystemTime expressed in units of slots.

For signal subtype 2, the RAB offset setting is not applicable.

With CMU-B89 and signal subtype 0, the command is query only and returns the starting time offset of the RA bit .

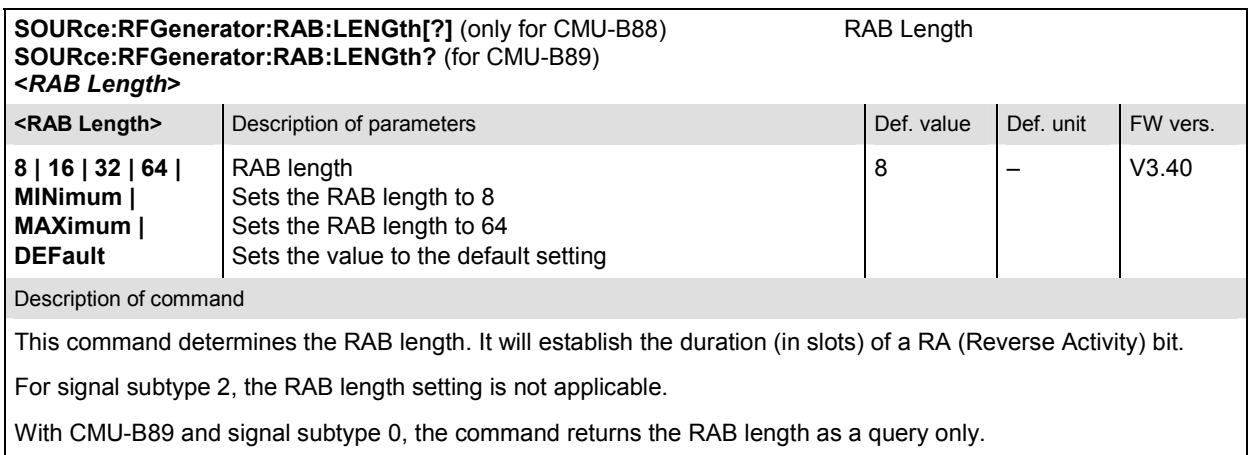

Any not allowed value within the range is rounded to the nearest allowed value.

## **Subsystem OAT (Other Access Terminals)**

The subsystem *OAT* configures other access terminals (beyond the four defined access terminals). These ATs will never have a packet addressed to them, but are used to provide fill in the MAC channel code domain. These other access terminals are used to evenly distribute the excess power (beyond what is required by the AT<nr> and RAB channels).

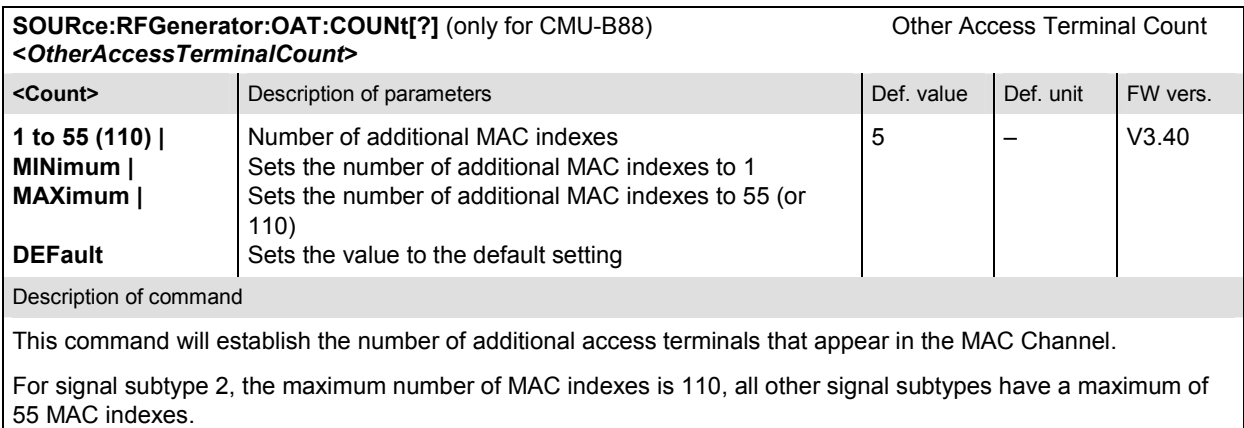

## **Subsystem Type**

The subsystem *Type* shows the available 1xEV-DO related hardware options (if installed). The corresponding menu items are available on the tab *Generator* in the popup menu *Connection Control*.

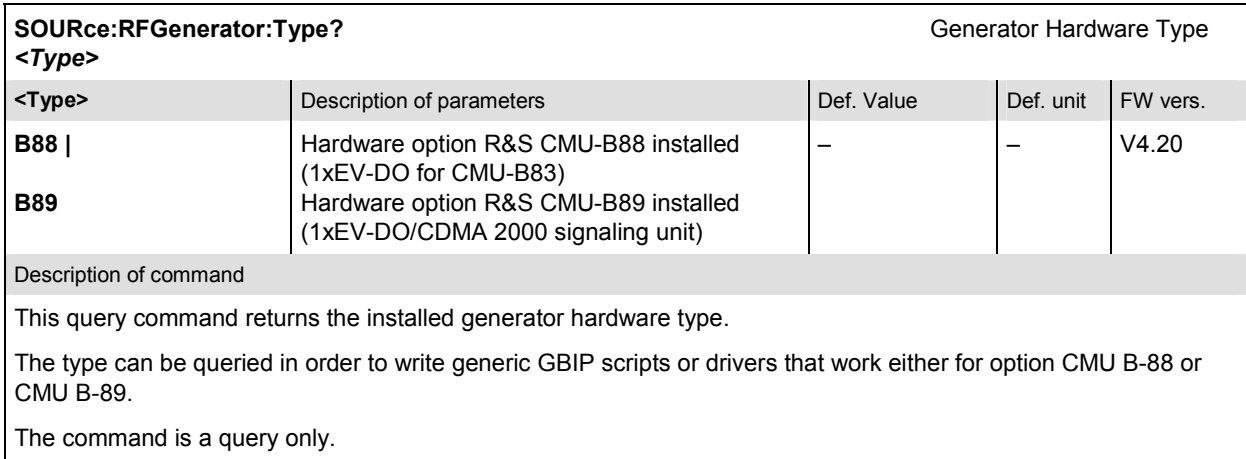

## **Subsystem I/Q Access Interface Setup**

The subsystem *IQ Access Interface Setup* controls the I/Q access board operation (option R&S CMU-B82). The corresponding setup menu items are available on the tab *Generator* in the popup menu *Connection Control*. Please note that the *IQ Access Interface* operation is toggled with switching the Generator Control (DEFault:RFGenerator). The I/Q access interface and the RF generator cannot be active simultaneously. INITiate:IQACcess aborts the generator (ABORt:RFGenerator), and INI-Tiate:RFGenerator aborts the I/Q access interface (ABORt:IQACcess).

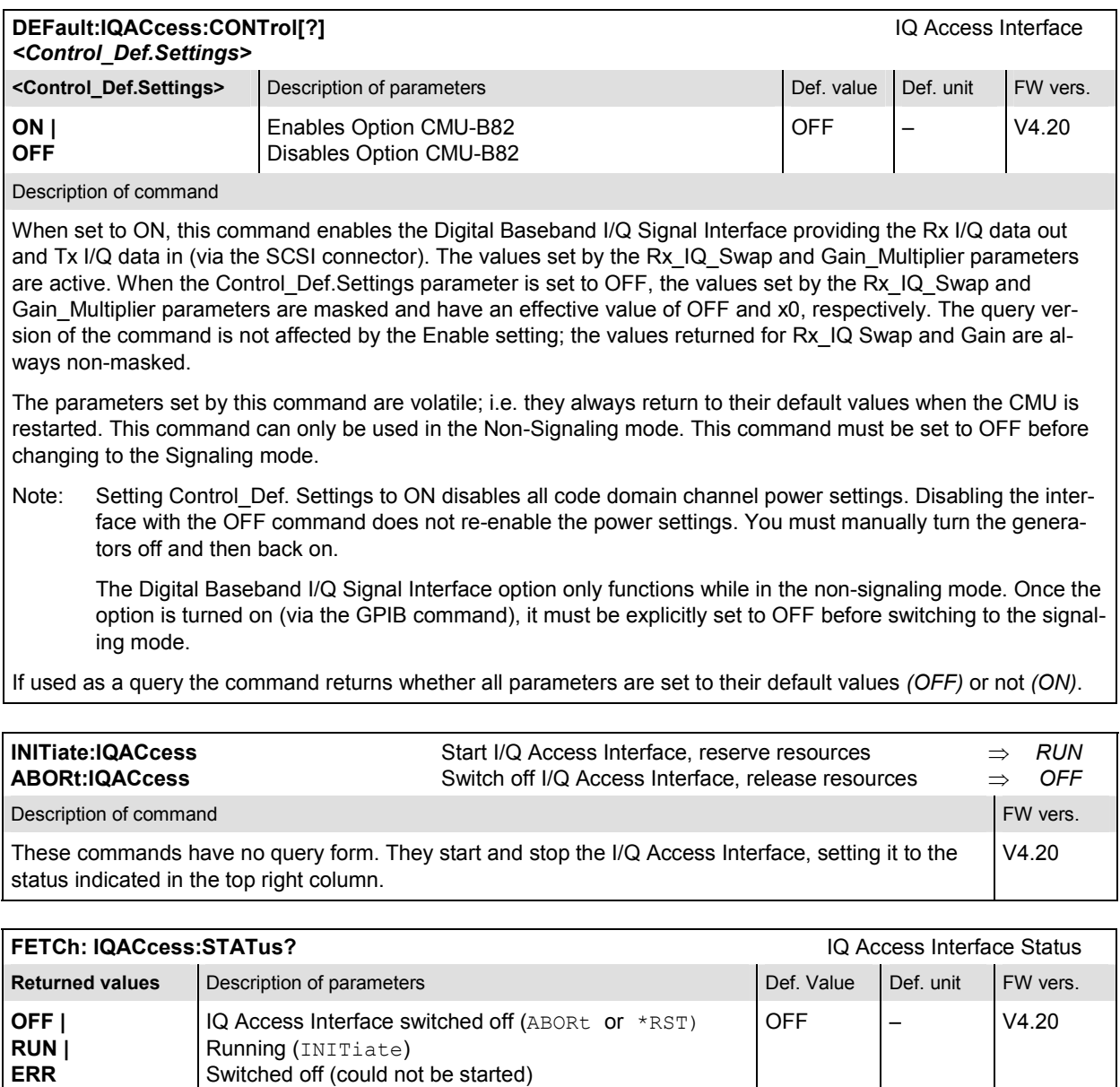

This command is always a query. It returns the current IQ Access Interface status.

Description of command

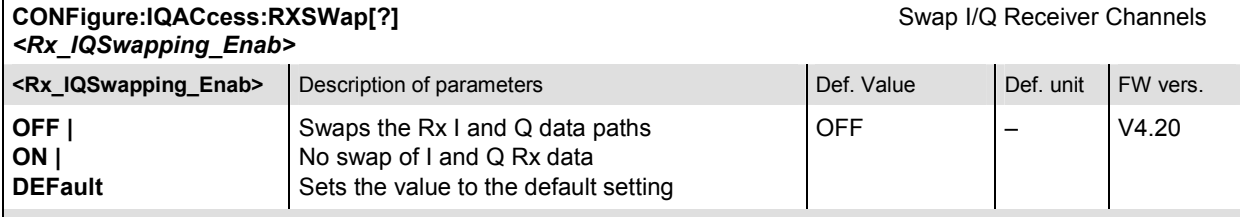

Description of command

The command allows to switch the I/Q channels of the receiver. When the DEFault: IQACcess: CONTrol parameter is set to OFF, the values set by the Rx IQ Swap parameter is masked. The query version of the command is not affected by the DEFault: IOACcess: CONTrol parameter setting; the value returned for Rx IQ Swap is always non-masked. The parameters set by this command are volatile; i.e. it always returns to its default value when the CMU is restarted.

This command can only be used in the Non-Signaling mode. This command must be set to OFF before changing to the Signaling mode.

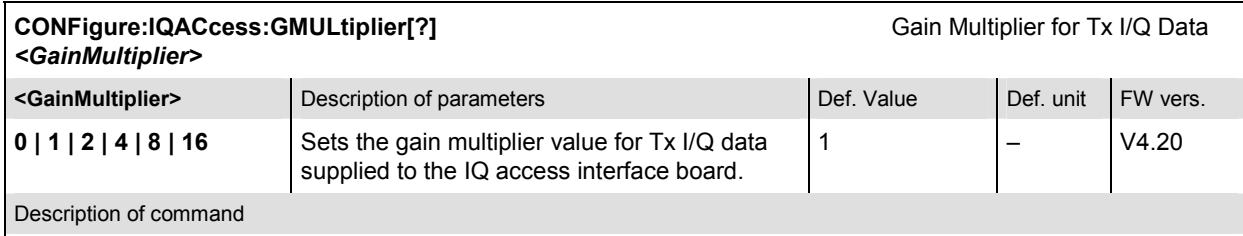

When the DEFault: IQACcess: CONTrol parameter is set to OFF, the values set by the Gain\_Multiplier parameter is masked. The query version of the command is not affected by the DEFault: IQACcess: CONTrol setting; the value returned for Gain is always non-masked. The parameters set by this command are volatile; i.e. it always returns to its default value when the CMU is restarted. This command can only be used in the Non-Signaling mode.

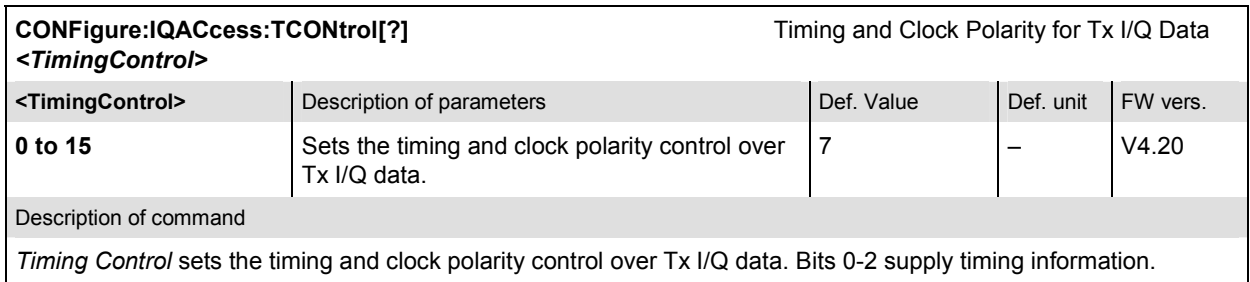

# **RF Input and Output**

The remote-control commands presented in this section determine the inputs and outputs used and the reference frequency. They correspond to the settings in the popup menu of the softkey *Connect. Control*, located at the top right of each main menu.

These are general (global) settings that are valid for the entire function group.

## **Subsystem RF Input and Output (External Attenuation at Connectors)**

The subsystem for input and output configures the input and output RF connectors. The subsystem corresponds to the tab AF/*RF*  $\bigcirc$  in the popup menu *Connect Control*.

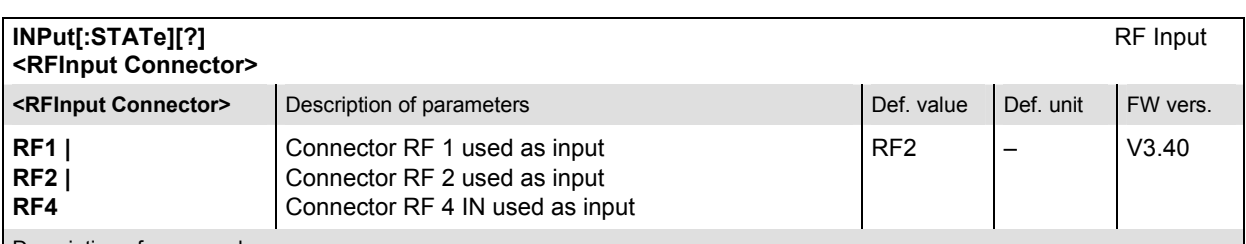

Description of command

This command determines the connector to be used for RF input signals. The bidirectional connectors RF 1 and RF 2 can be used both as input and output connectors in the same measurement (see  $\text{output}$  [: STATe]).

Only one input and one output may be active at the same time, a new RF input setting supersedes the previous one.

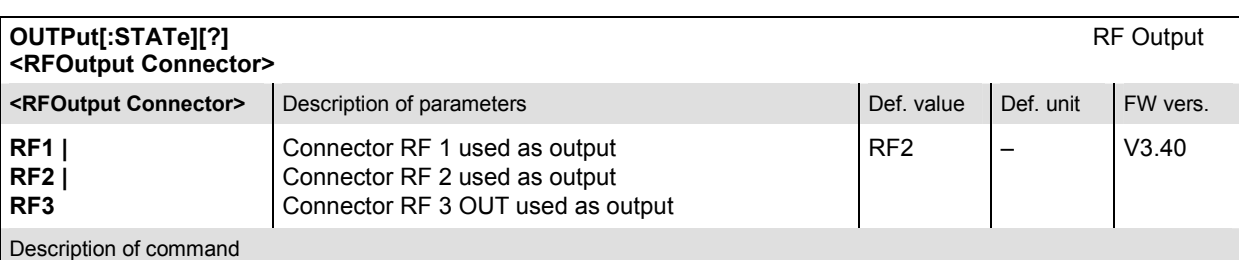

This command determines the connector to be used for RF output signals. The bidirectional connectors RF 1 and RF 2 can be used as input and output connectors in the same measurement (see  $INPut[:STATE])$ .

Only one input and one output may be active at the same time, a new RF output setting supersedes the previous one.

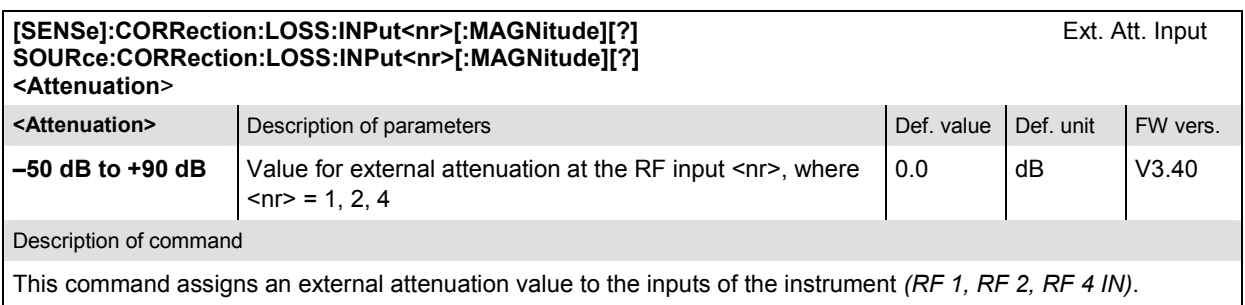

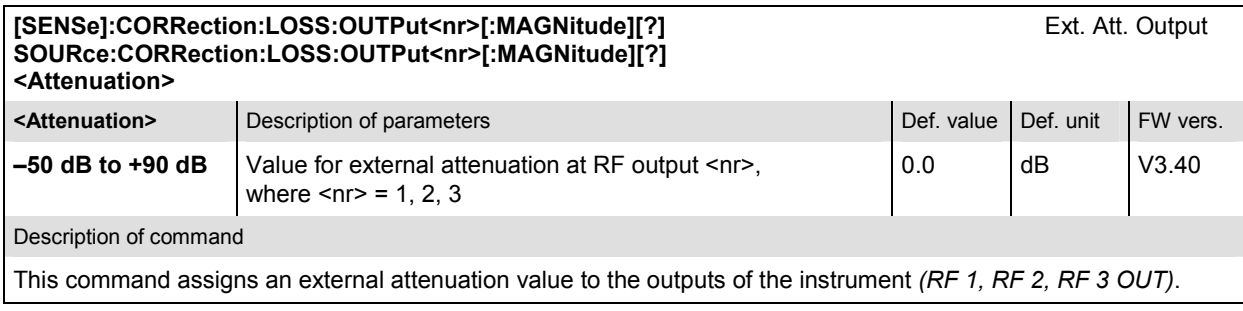

# **WPOWer (Wide Band Power)**

The subsystem *WPOWer* measures the power of the signal transmitted by the access terminal using a wideband filter. It corresponds to the softkey *WPower* in the RF connector tab of the *Connection Control* menu. The main purpose of the wideband power measurement is to indicate whether an input signal is available and whether it is advisable to change the *Max Level* settings or not.

#### **Control of Measurement**

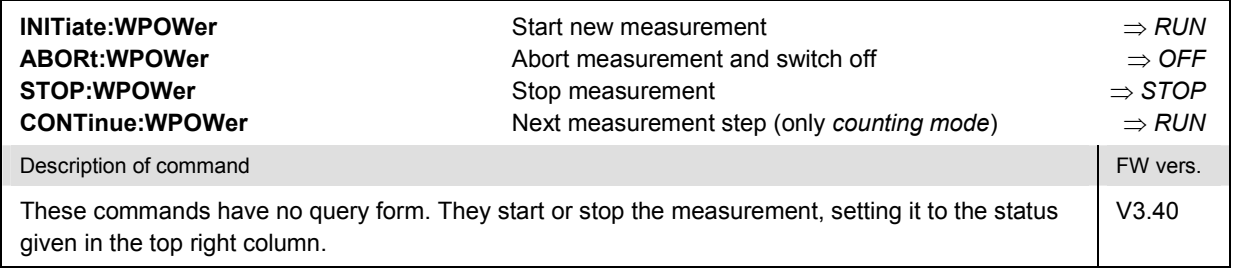

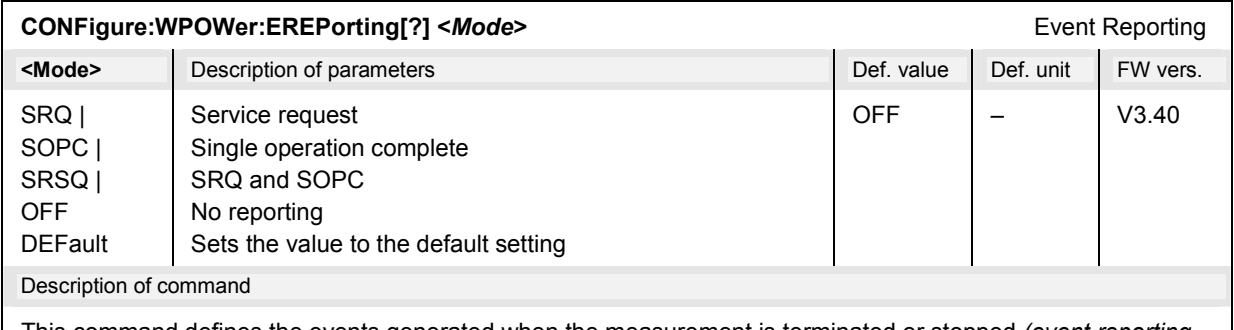

This command defines the events generated when the measurement is terminated or stopped *(event reporting,*  see chapter 5 of CMU 200/300 operating manual).

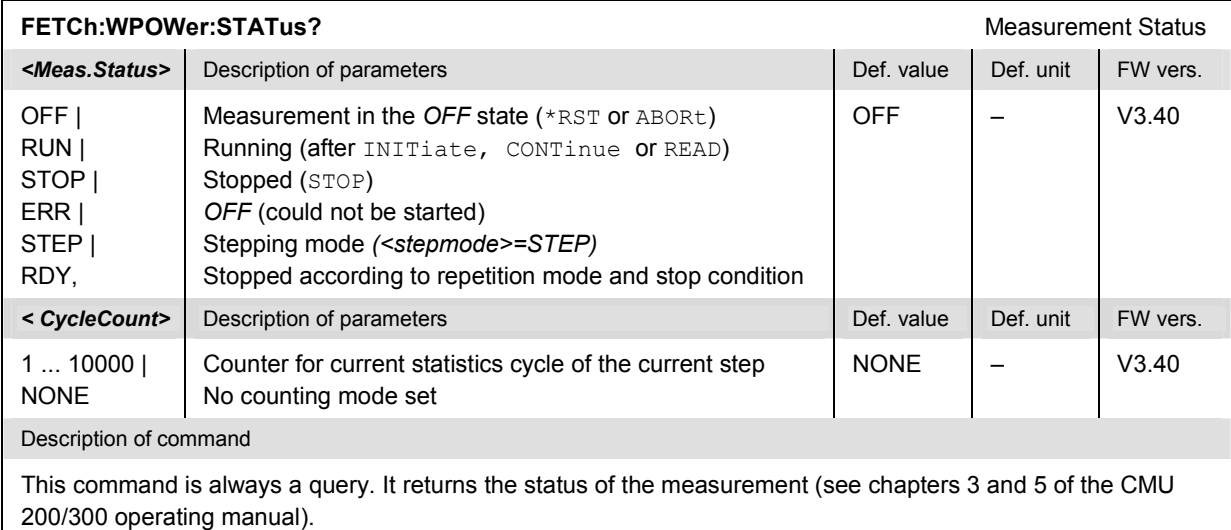

## **Test Configuration**

The commands of the following subsystems configure the *WPOWer* measurement in *RF connector* tab of the *Connect. Control* menu.

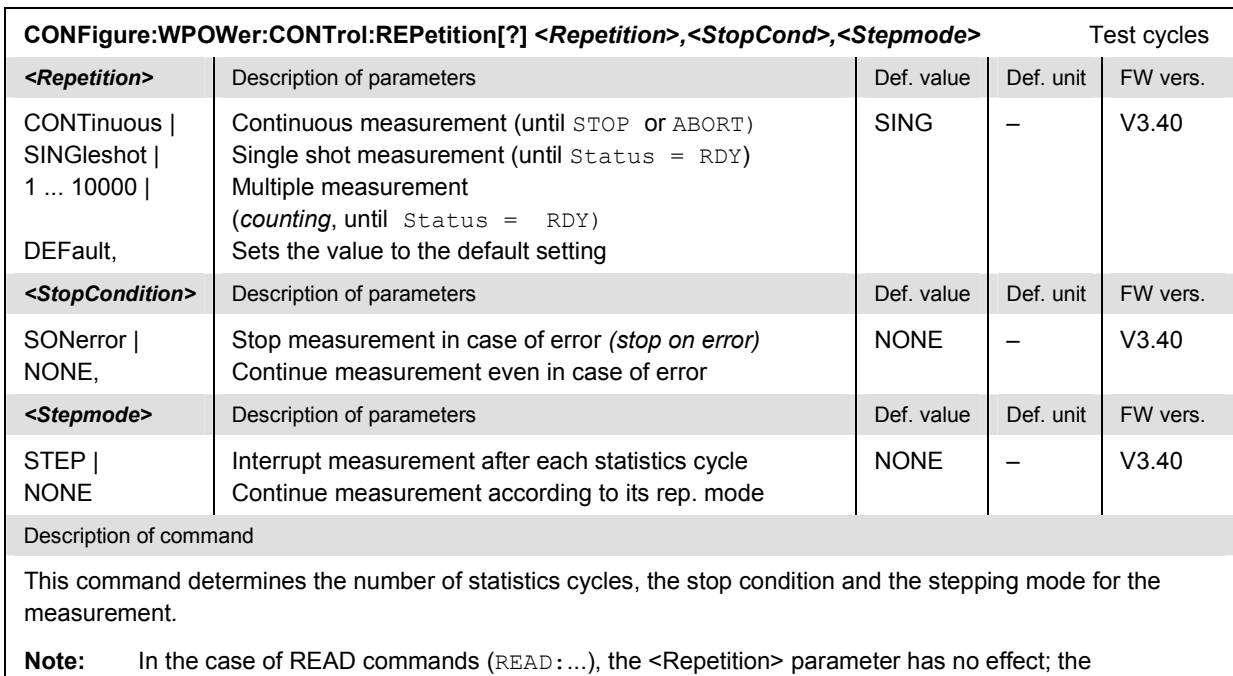

measurement is always stopped after a single shot.

## **Subsystem CONTrol**

#### **Measured Values**

The subsystem *WPOWer* retrieves the results of the wideband power measurement.

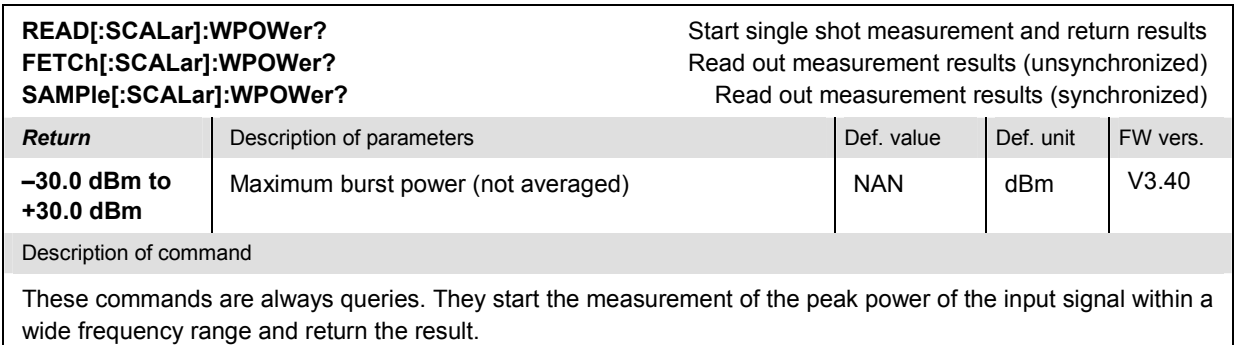

# **DM:CLOCk (Synchronization)**

The subsystem *DM:CLOCk* sets a system clock specific to the network. This frequency is set in the tab *Sync.* in the popup menu *Connect. Control*.

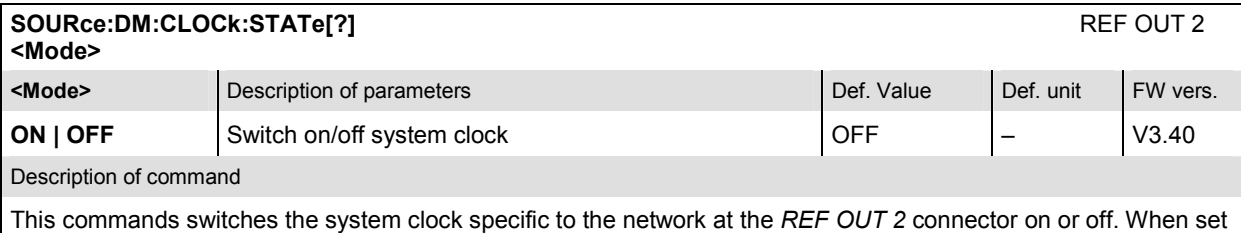

to on, the frequency is set at 13.1072 MHz.

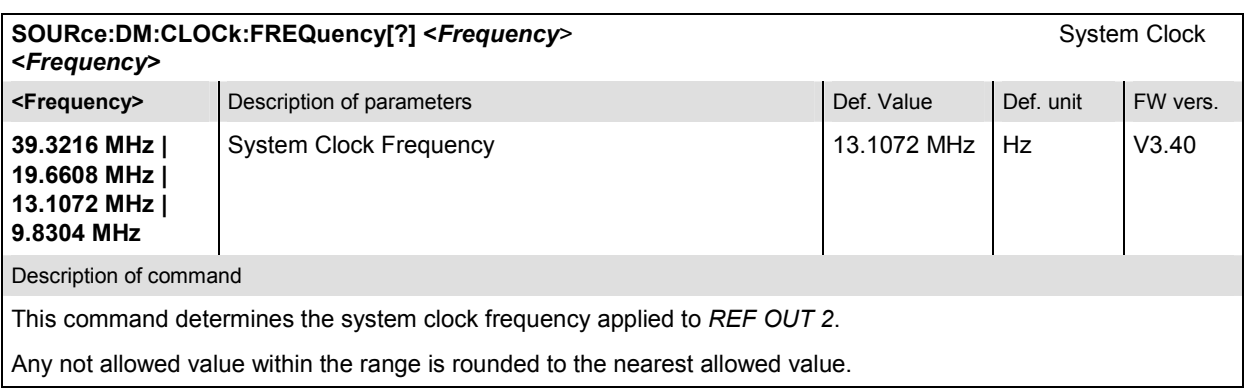

# **Trigger**

The remote-control commands presented in this section determine the RF trigger settings. The *Trigger*  settings are general (global) settings that are valid for the entire function group.

## **Subsystem TRIGger**

The subsystem *TRIGger* defines the trigger conditions for the measurements and the routing of output trigger signals. It corresponds to the *Trigger* tab in the second plane of the *Connection Control* menu.

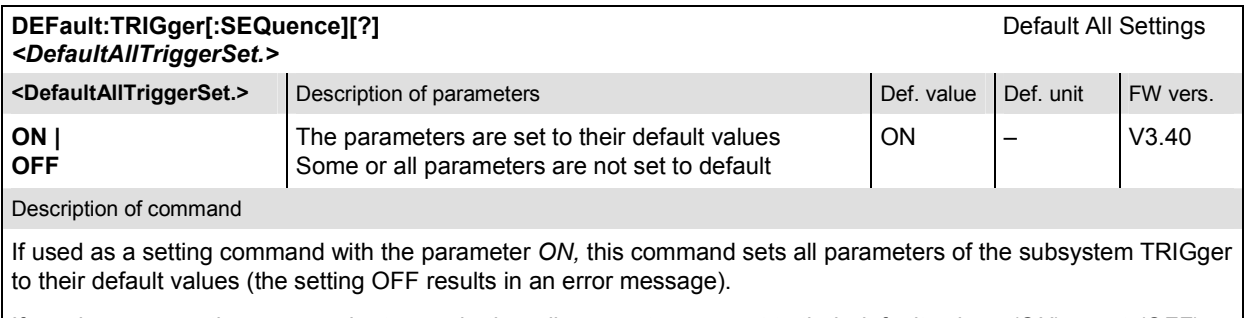

If used as a query the command returns whether all parameters are set to their default values *(ON)* or not *(OFF)*.

## **Subsystem SELect**

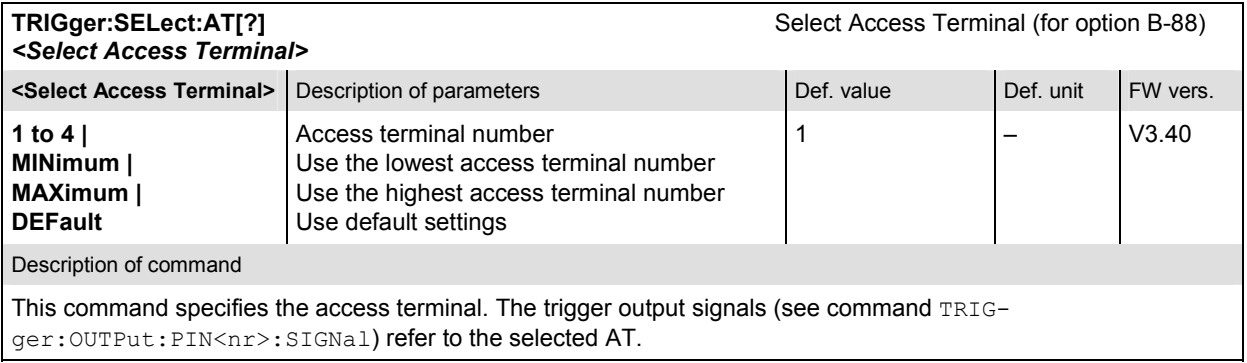

## **Subsystem SLOPe**

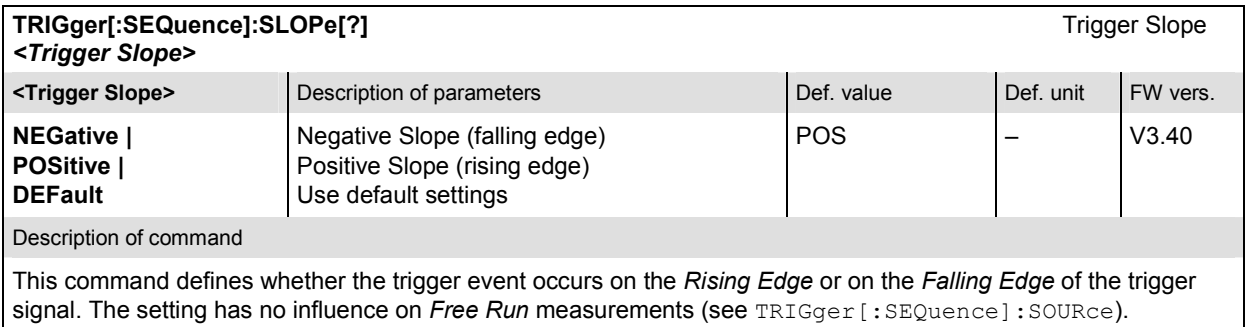

## **Subsystem OUTPut**

The TRIGger:OUTPut:PIN<nr>:SIGNal[?] command is implemented for both CMU-B88 and CMU-B89 options. However, some parameters are different for these options, the relevant differences are marked in the table below. Parameters without a specified option are the same for both options.

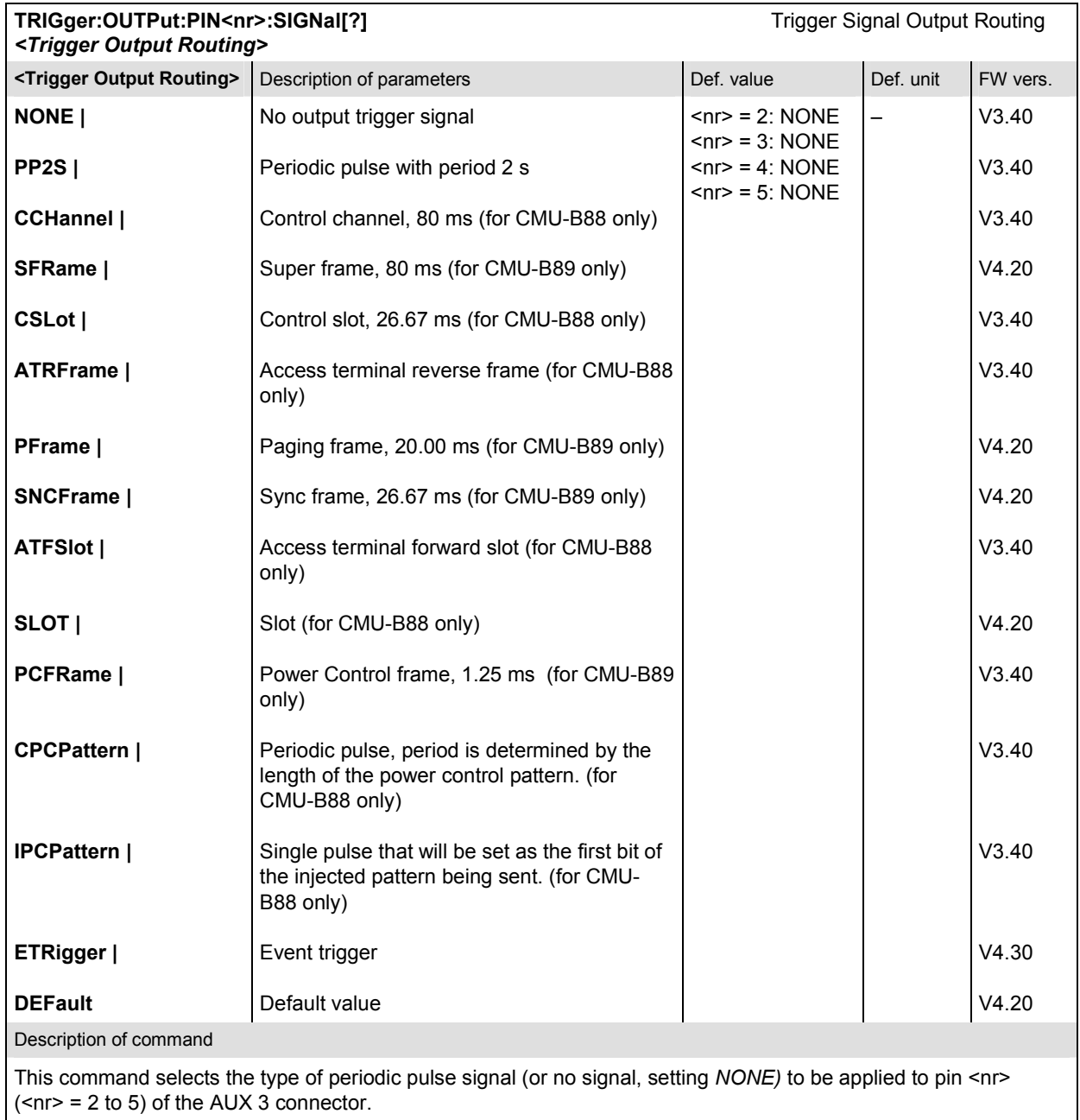

## **Subsystem THReshold**

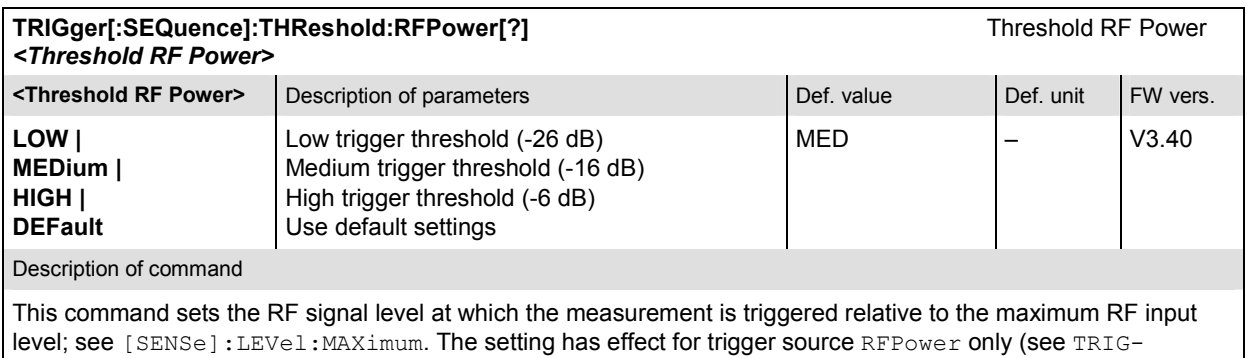

ger[:SEQuence]:SOURce).

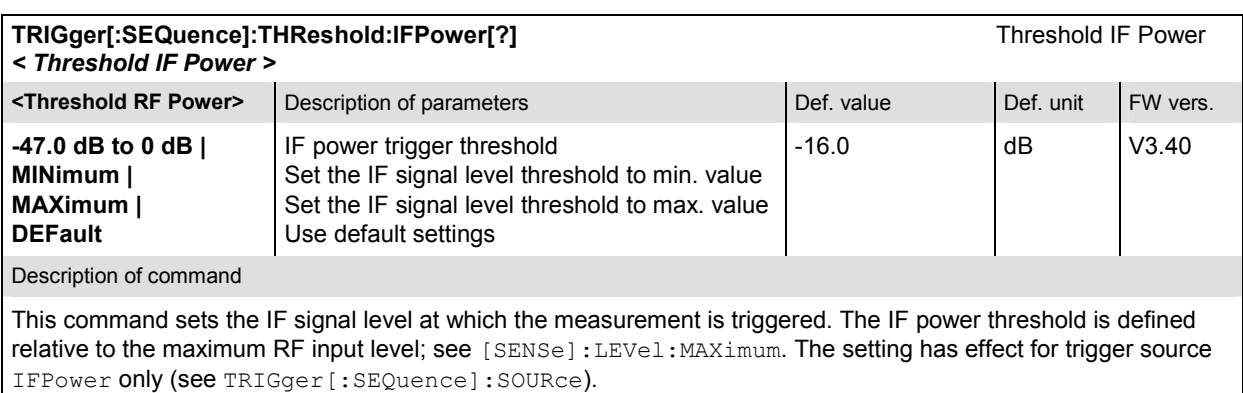

## **Subsystem SOURce**

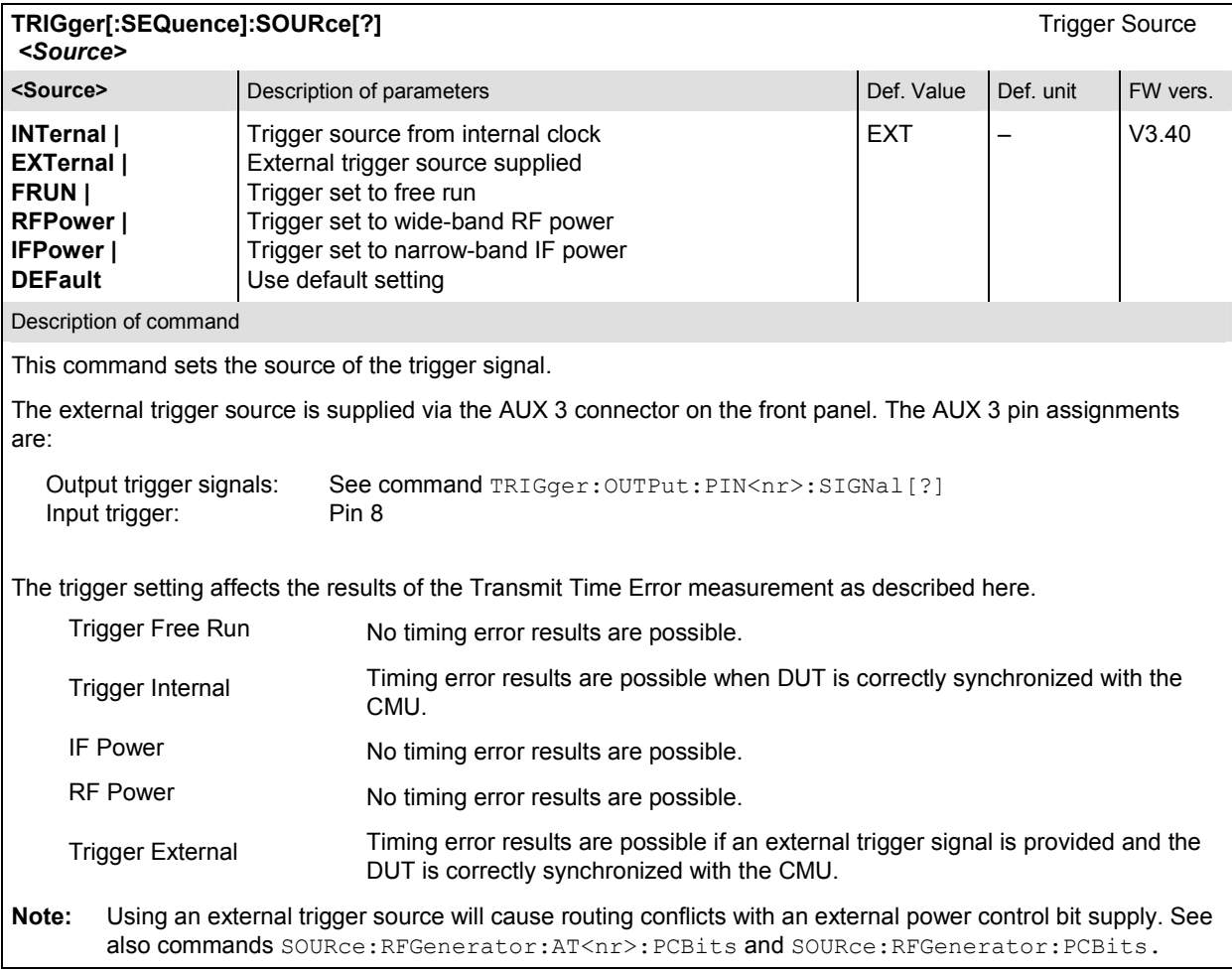

## **Subsystem RF Selectivity and Rx/Tx Frequency Coupling**

## **Subsystem RF Selectivity**

The subsystem *RF Selectivity* defines the RF Selectivity. The parameter is set in the *Misc.* tab of the popup menu *Connection Control.*

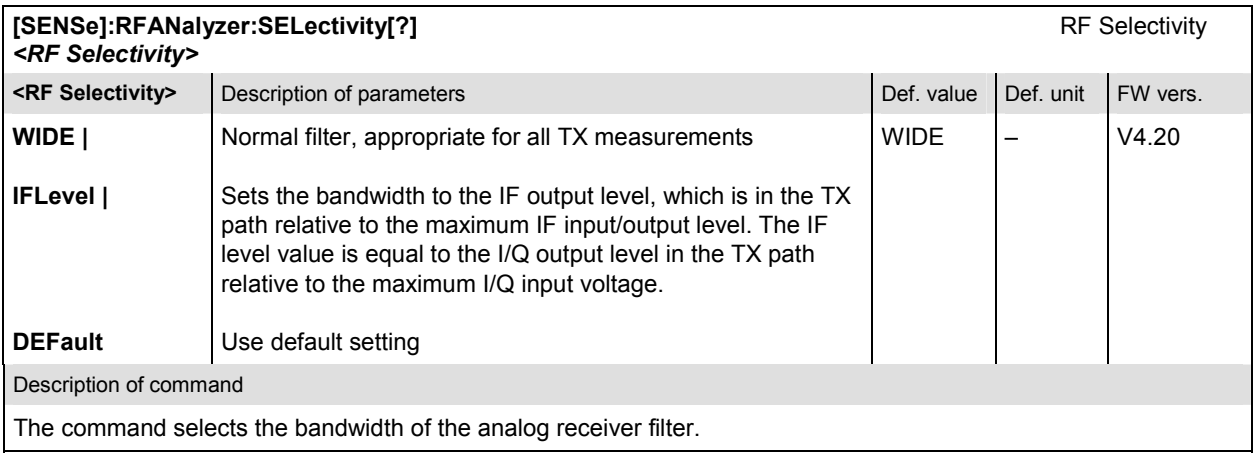

### **Subsystem Rx/Tx Frequency Coupling**

In Non-Signaling mode, it is possible to couple the RF analyzer (Rx) and generator (Tx) frequencies of the R&S CMU. Coupling the frequencies means that the RF Channel [BC<nr.>] numbers in the Analyzer and in the Generator tab of the Connection Control menu are always equal. Rx/Tx Frequency Coupling is controlled in the Misc. tab of the Connection Control menu. If coupling is enabled while the Rx and Tx channels are different, the RF analyzer (Rx) channel is adjusted.

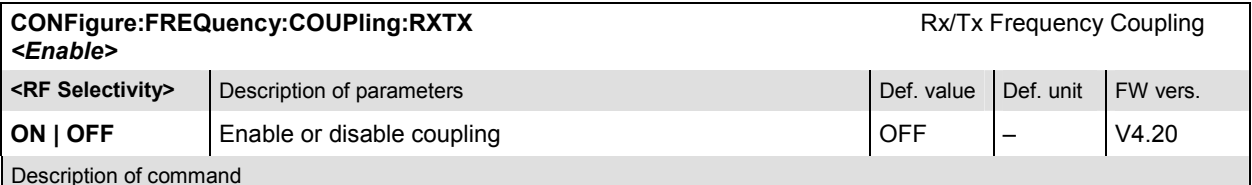

This command enables or disables Rx/Tx Frequency Coupling. If coupling is enabled while the Rx channels ([SENSe]:RFANalyzer:FREQuency) and Tx channels (SOURce:RFGenerator:FREQuency[:RF]) are different, the RF analyzer (Rx) channel is adjusted.

Frequency coupling is not limited to valid channel numbers, it works for all entered Rx frequencies. When the RF analyzer is set to a frequency, the RF generator frequency is adjusted automatically using the predefined duplex distances of the respective band classes:

Table 6-1: Duplex distances of band classes

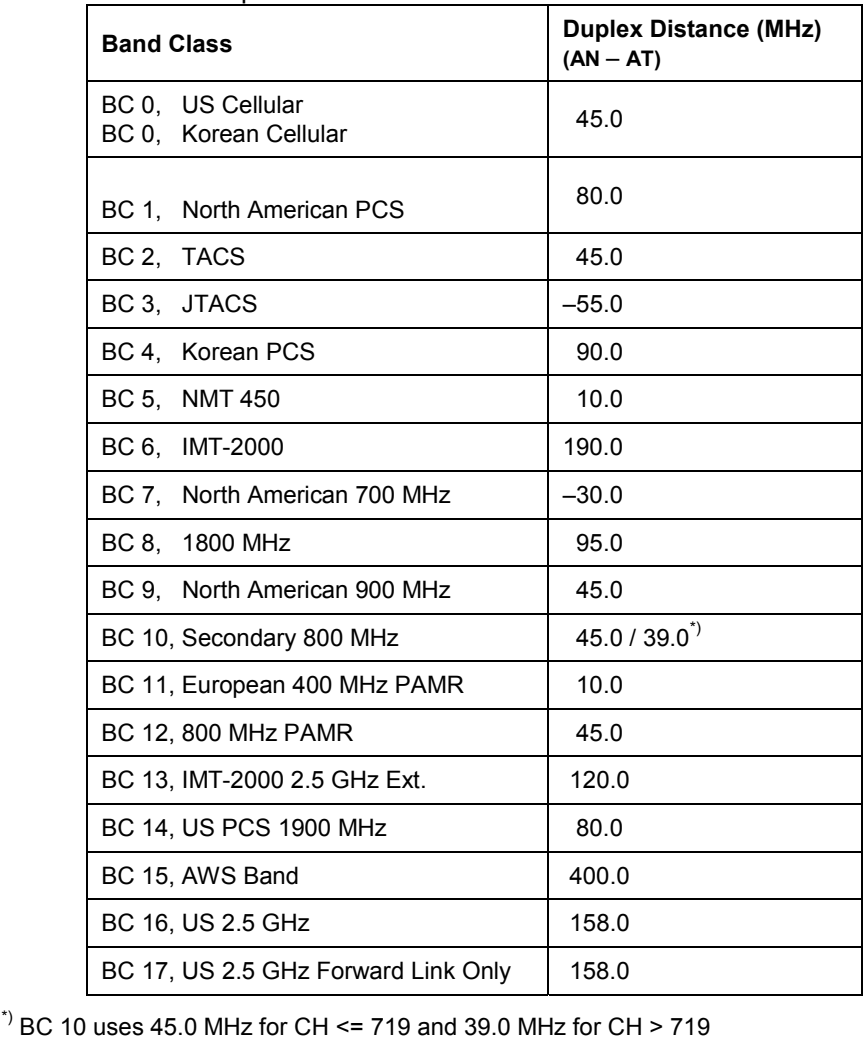

## **Measurement Command Groups (Non-Signaling Only)**

This section describes the measurements that are provided by the 1xEV-DO function group. Please note that both, the specific measurement setup and the general (global) settings from the *RF [Analyzer](#page-263-0)* section, have an effect on the measurement results.

In the *Non-Signaling* mode, an RF test signal can be generated and an RF signal with 1xEV-DO characteristics is analyzed. No signaling parameters are transferred.

## **MODulation:MQUality (App. Modulation Quality HPSK)**

The subsystem *MODulation:MQUality* measures general scalar modulation parameters. The subsystem corresponds to the *Analyzer/Generator* menu and the popup menu *Modulation Quality Configuration.* 

#### **Control of Measurement**

The subsystem *MODulation:MQUality* controls the modulation quality measurement. It corresponds to the softkey *Mod. Qual.* in the measurement menu *Analyzer/Generator.* 

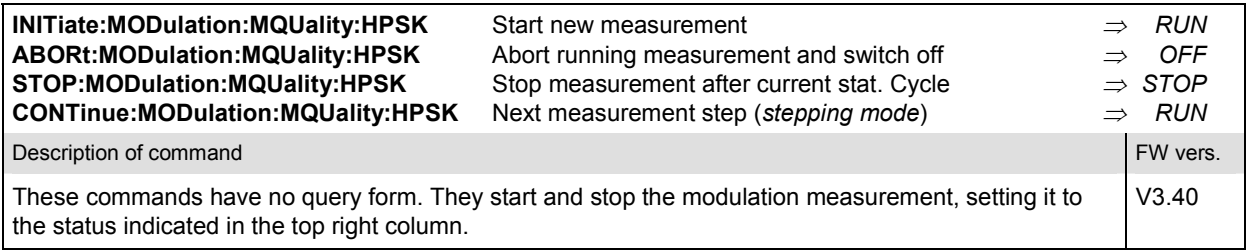

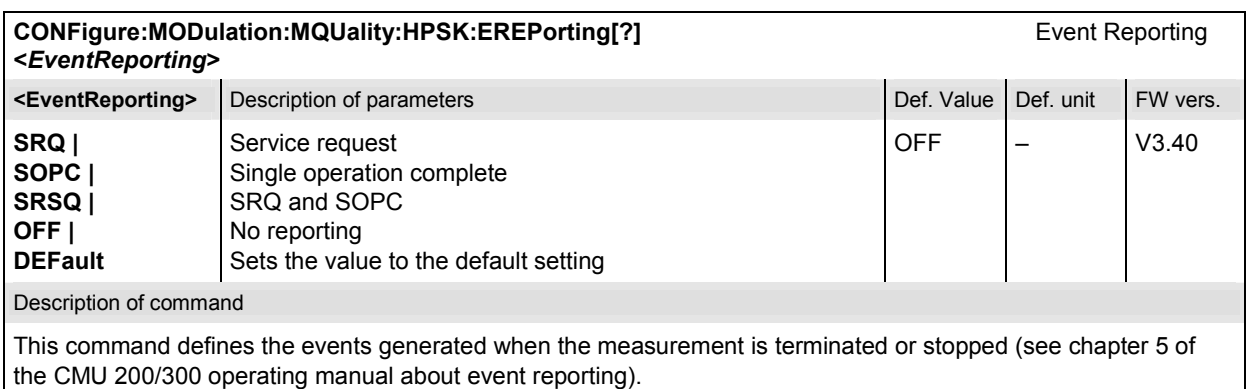

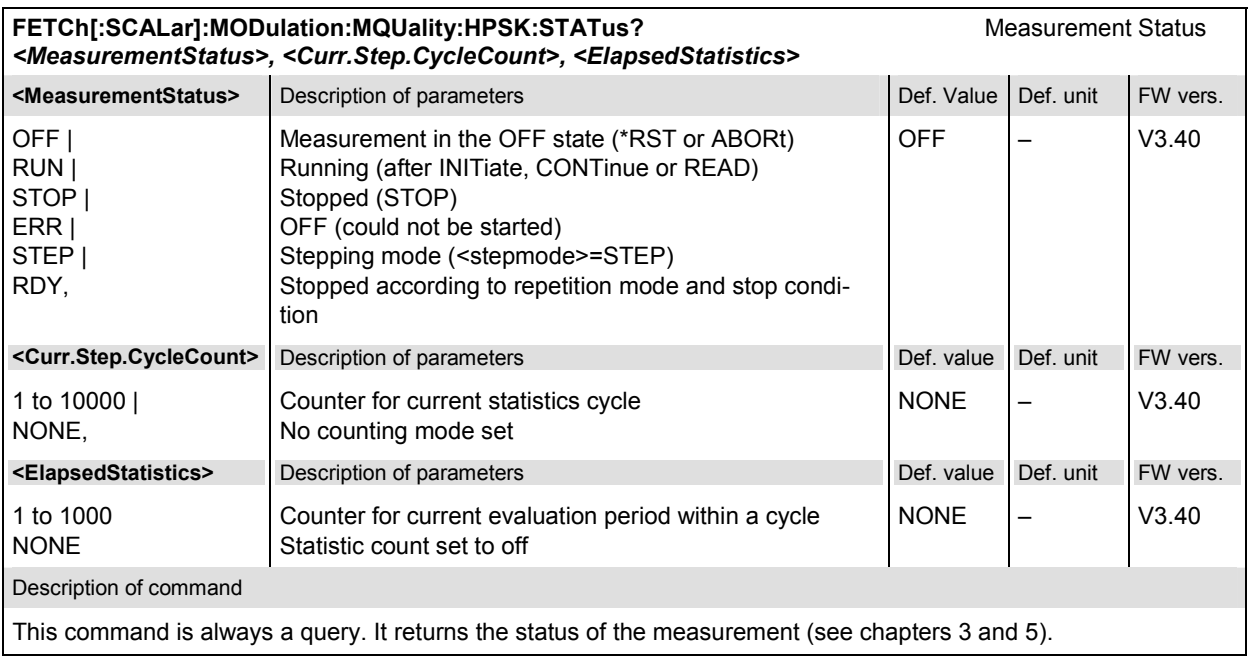

## **Test Configuration**

The commands of the following subsystems configure the *Modulation Quality* measurement in the *Analyzer/Generator* menu. They correspond to the *Modulation Quality Configuration* menu.

## **Subsystem CONTrol**

The subsystem *MODulation*:*MQUality:HPSK:CONTrol* configures the modulation quality measurement. It corresponds to the *Control* tab in the popup menu *Modulation Quality Configuration*.

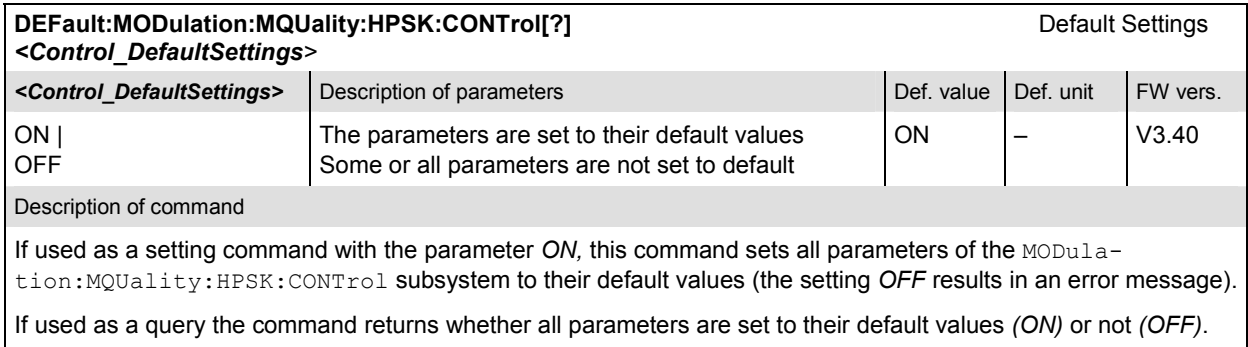

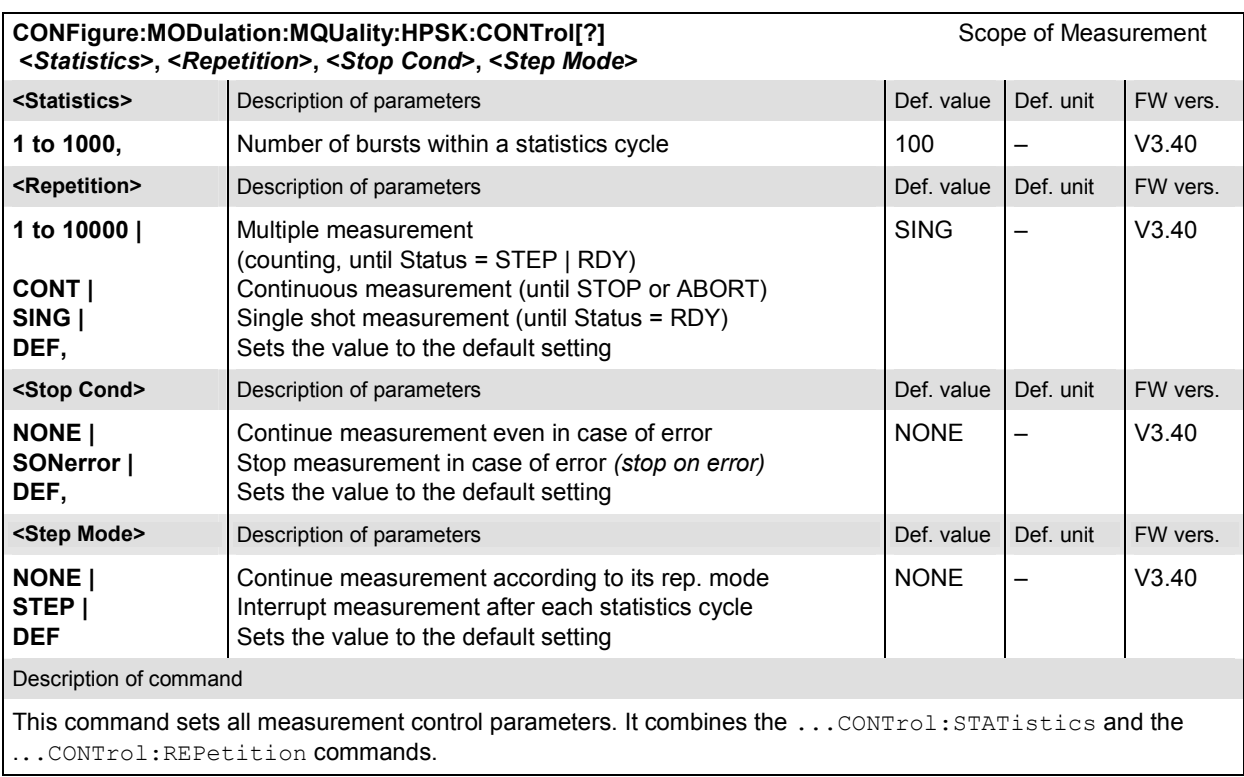

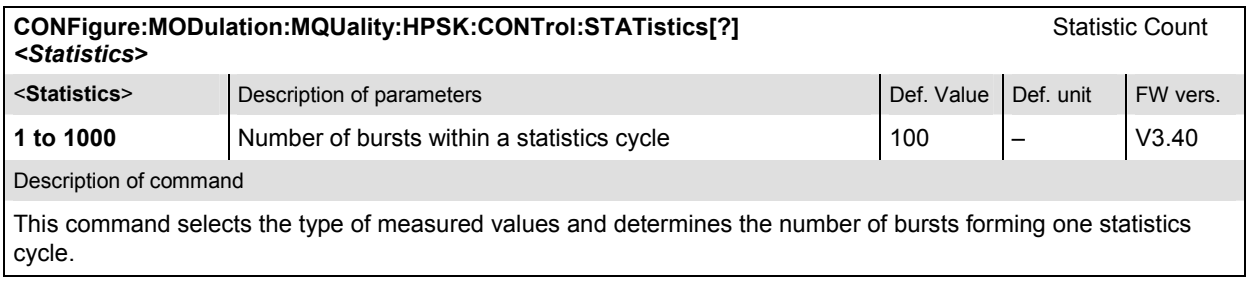

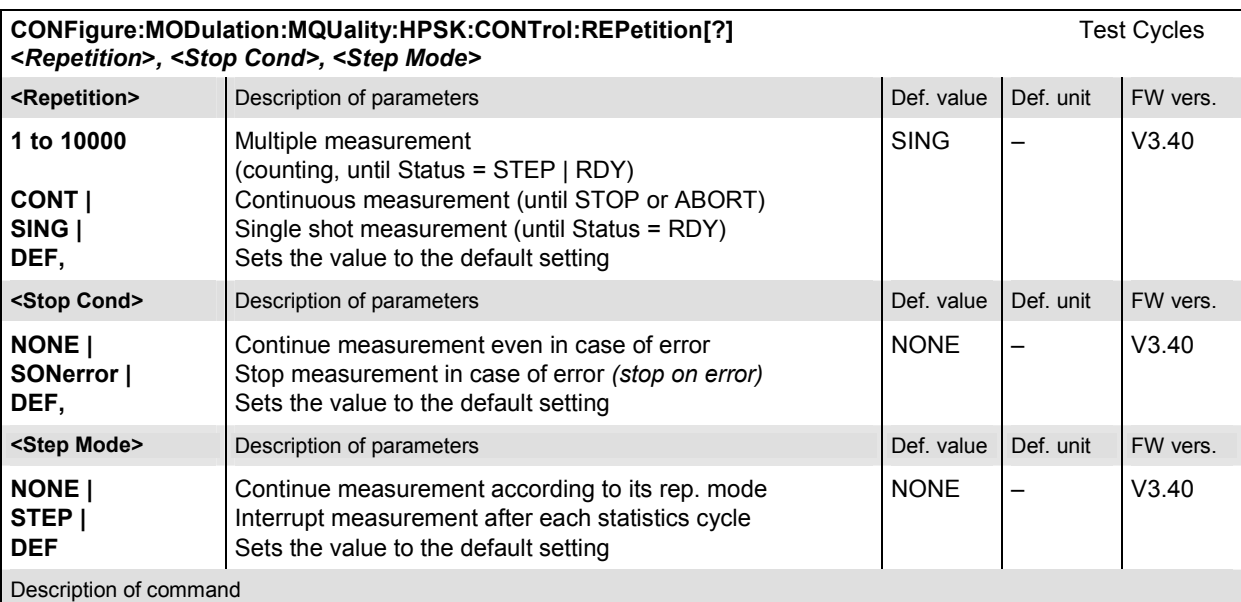

This command determines the number of statistics cycles, the stop condition and the stepping mode for the measurement.

Note: In the case of READ commands (READ:...), the <Repetition> parameter has no effect; the measurement is always stopped after a single shot.

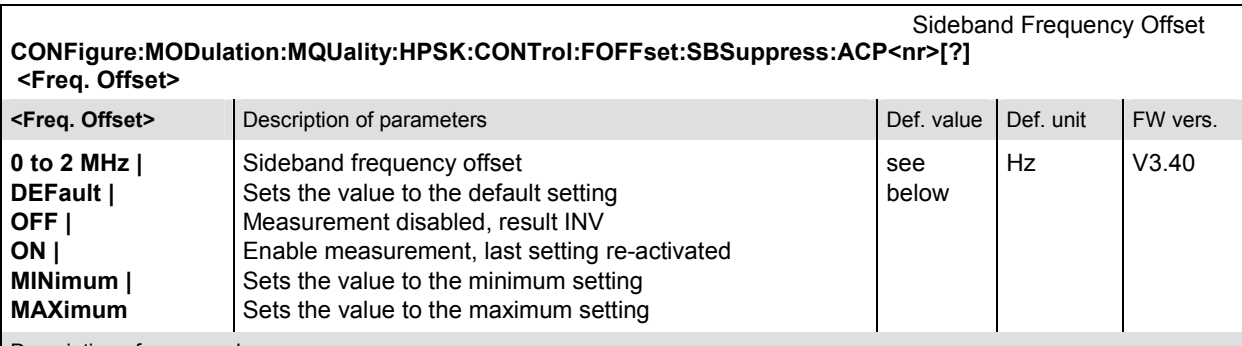

Description of command

The sideband suppression measurement yields 4 pairs of results corresponding to the symmetrical frequency offsets of the RF frequency (command [SENSe]:RFANalyzer:FREQuency[?]) using a Gaussian filter with a bandwidth of 30 kHz.

This command determines these four frequency offset values ( $\langle n \rangle$  = 1 to 4). The sideband suppression frequency offset depends on the network standard (CONFigure:NETWork:STANdard). The default values are the same as listed in the command: CONFigure:SPECtrum:ACP:CONTrol:FOFFset:ACP<nr>[?]

### **Subsystem LIMit**

The subsystem *MODulation:MQUality:...:LIMit* defines tolerance values for the *Modulation* measurement. The subsystem corresponds to the *Limits* tab in the popup menu *Modulation Configuration.* 

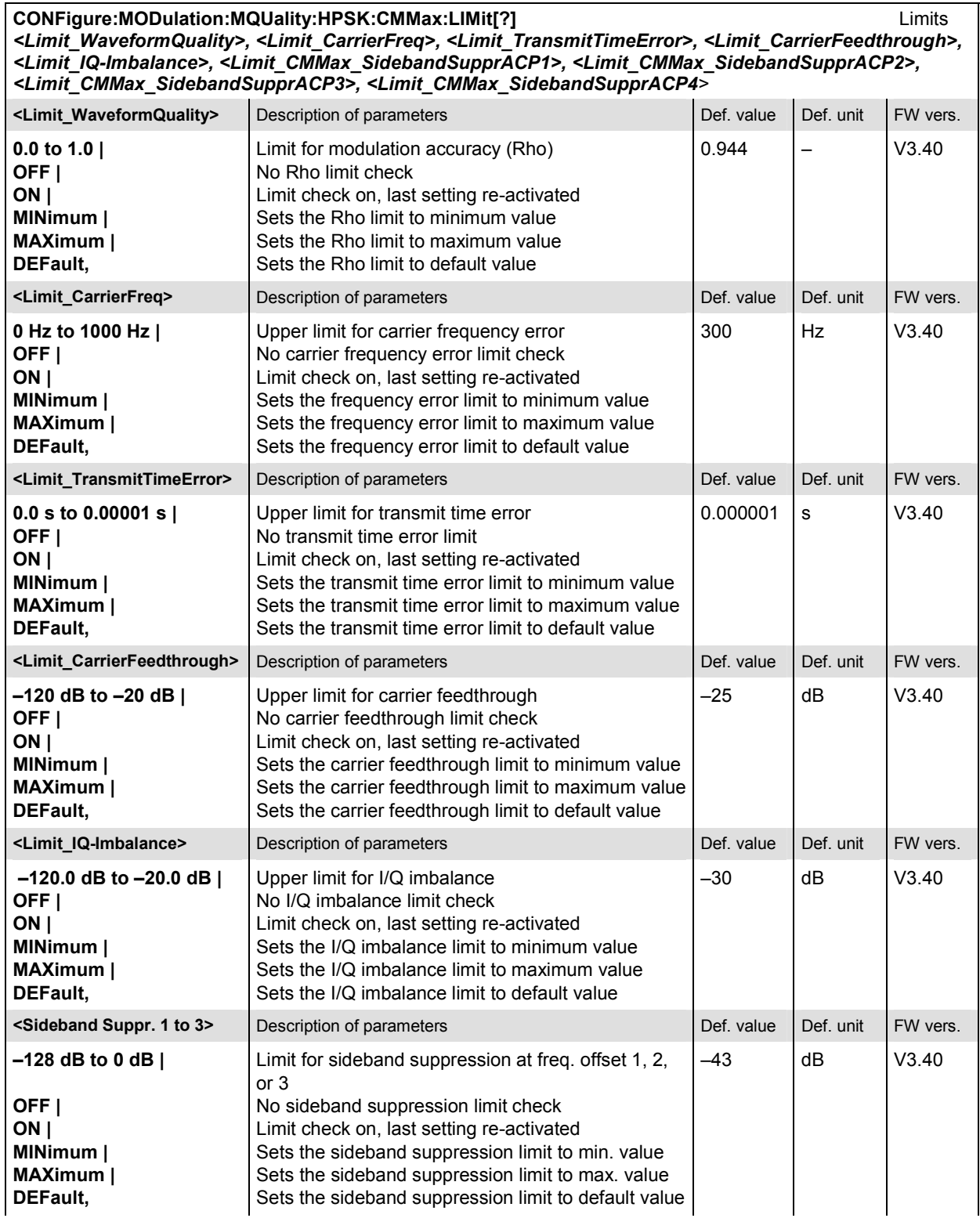

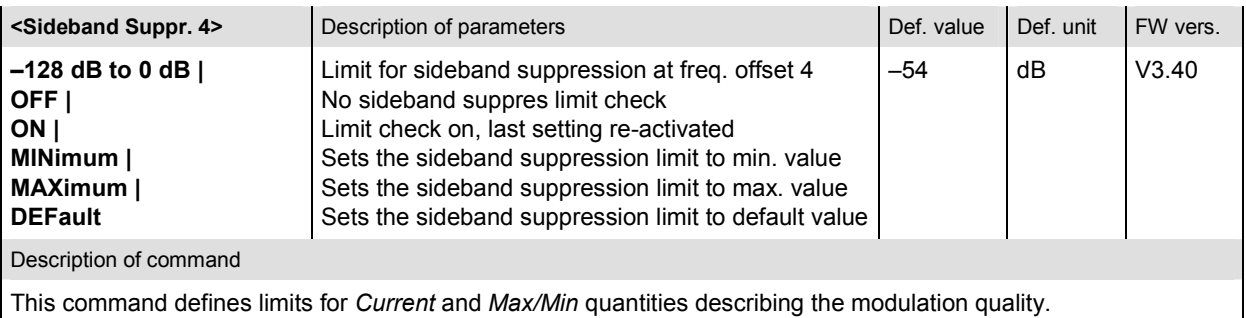

**CONFigure:MODulation:MQUality:HPSK:AVERage:LIMit[?]** Limits *<Limit\_Average\_WaveformQuality>, <Limit\_Average\_CarrierFreq>, <Limit\_Average\_TransmitTimeError>, <Limit\_Average\_CarrierFeedthrough>, <Limit\_IQ-Imbalance>, <Limit\_Average\_SidebandSupprACP1>, <Limit\_Average\_SidebandSupprACP2>, <Limit\_Average\_SidebandSupprACP3>, <Limit\_Average\_SidebandSupprACP4>* **<Limit\_Av.\_WaveformQuality>** Description of parameters Def. 2012 Def. value Def. unit FW vers. **0.0 to 1.0 | OFF | ON |**  Limit for modulation accuracy (Rho) No Rho limit check Limit check on, last setting re-activated  $0.944$  – V3.40

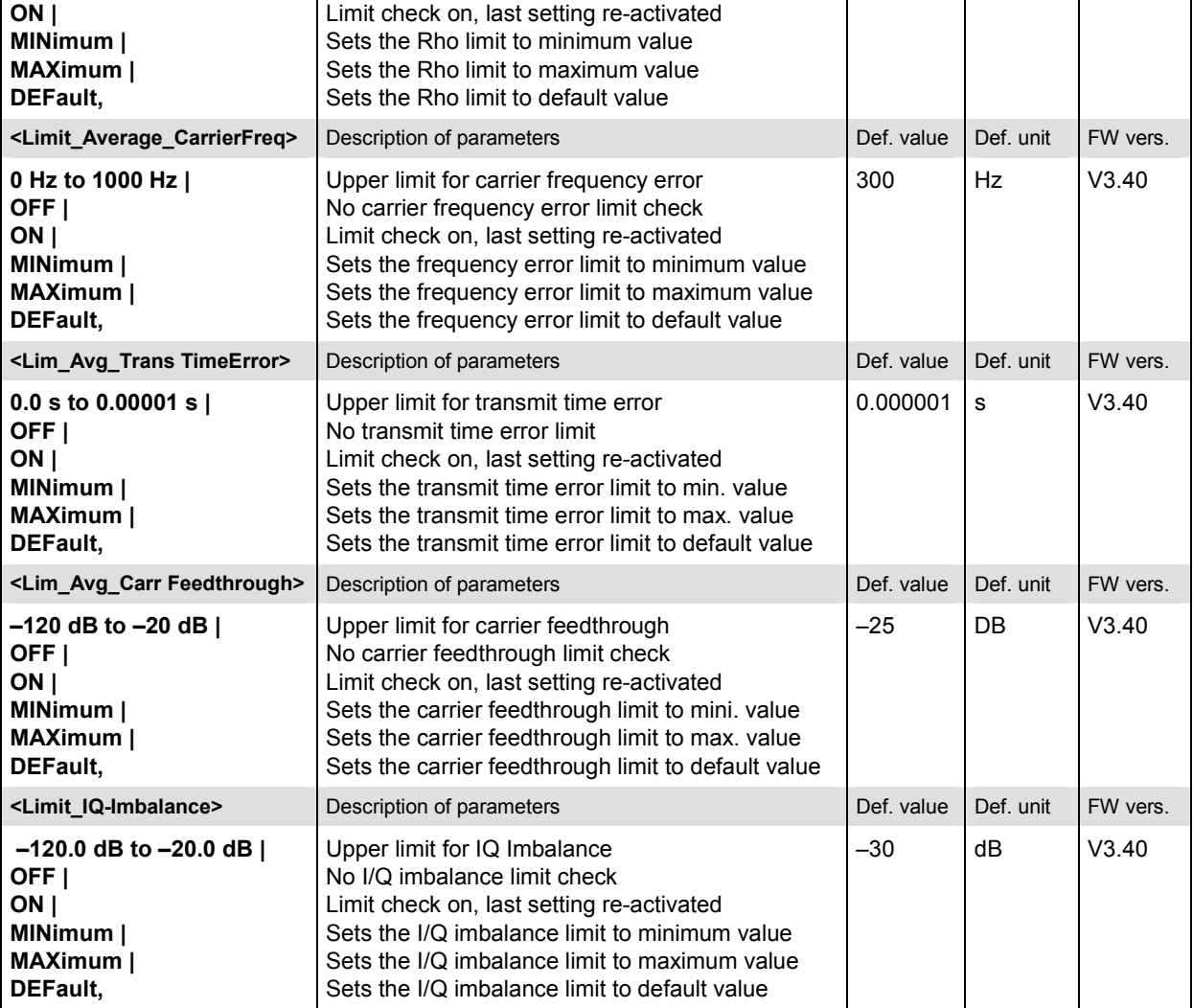

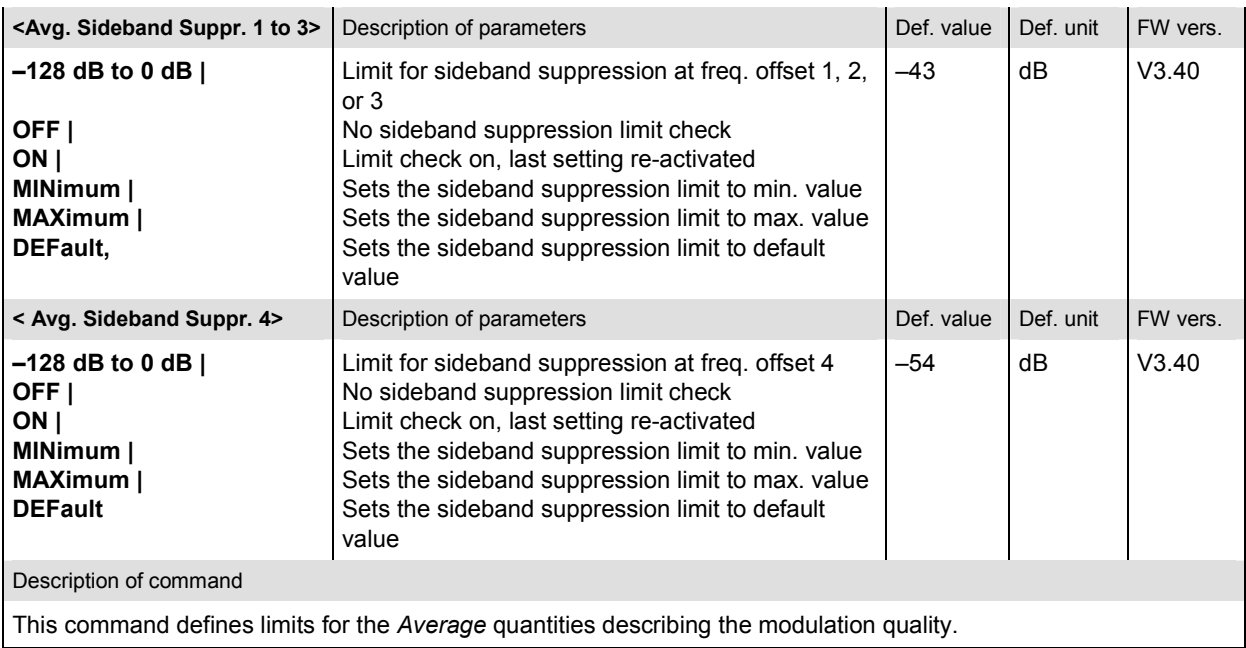

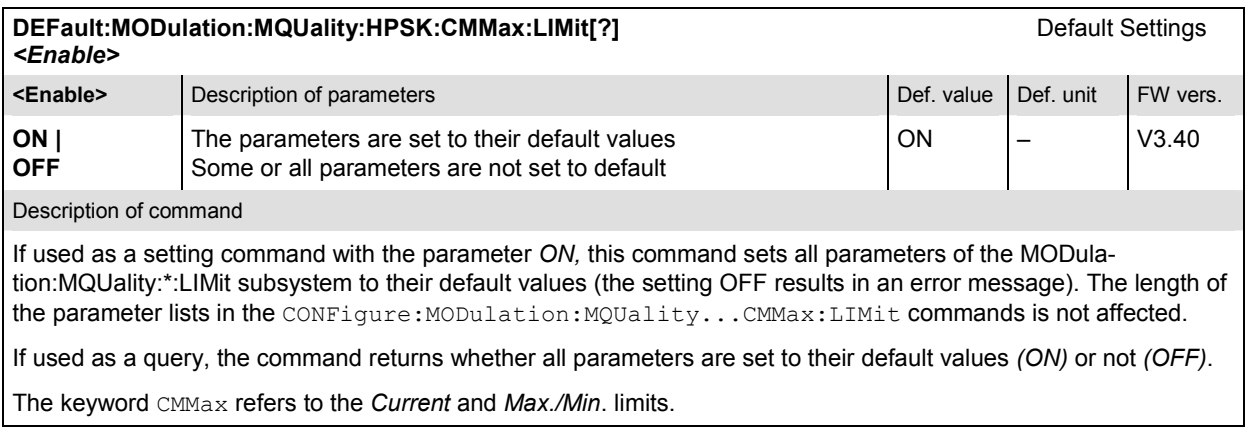

The keyword CMMax refers to the *Current* and *Max./Min*. limits.

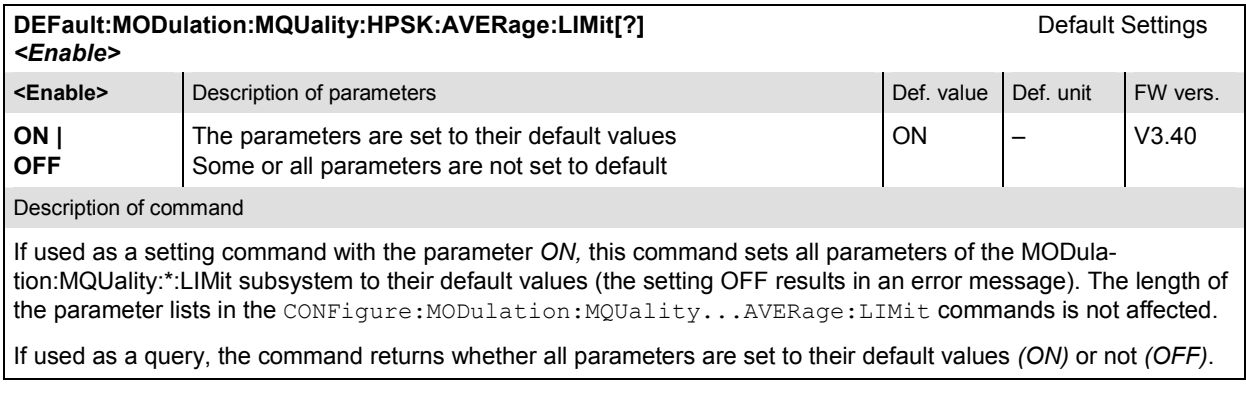

#### **Measured Values**

The subsystem *MODulation* measures and returns the modulation parameters and compares them with the tolerance values. The subsystem corresponds to the various output elements in the measurement menu *Analyzer/Generator.* 

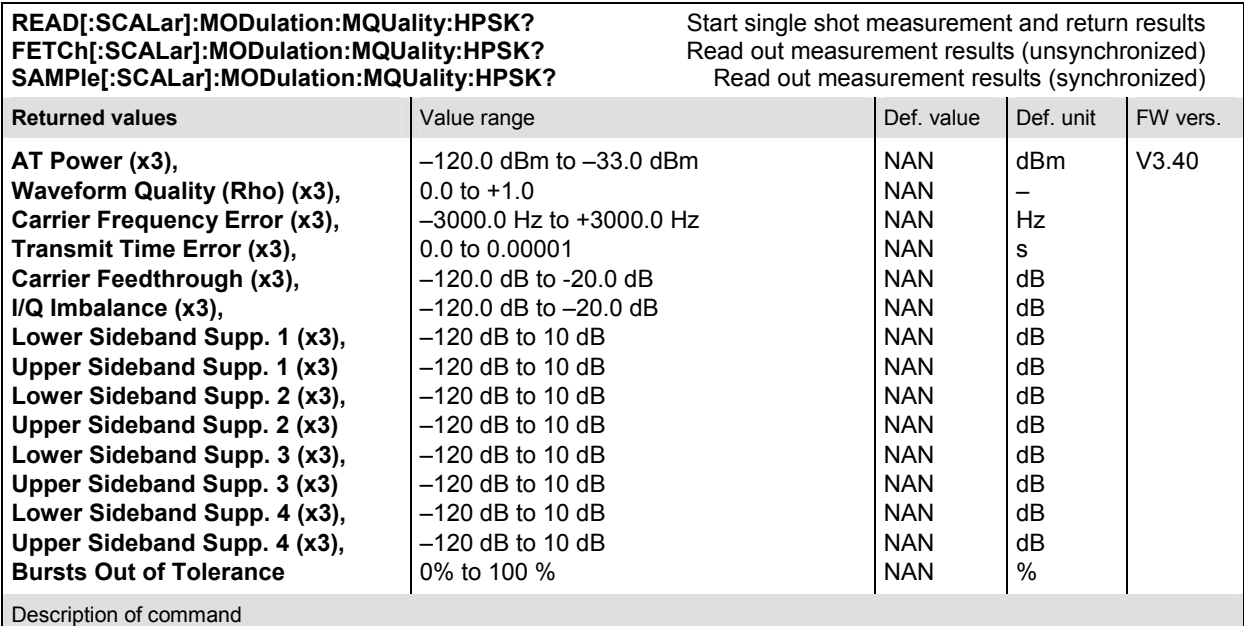

These commands are always queries. They start a modulation measurement and output all scalar measurement results (see Chapter 4). The symbol (x3) behind a value indicates that the list contains three results corresponding to the *Current*, the *Average,* and the *MMax* value. Sideband Supp. 1 to Sideband Supp. 4 denotes the sideband suppression at offset frequencies 1 to 4; see command CONFig-

ure:MODulation:MQUality:HPSK:CONTrol:FOFFset:SBSuppress:ACP<nr>[?].

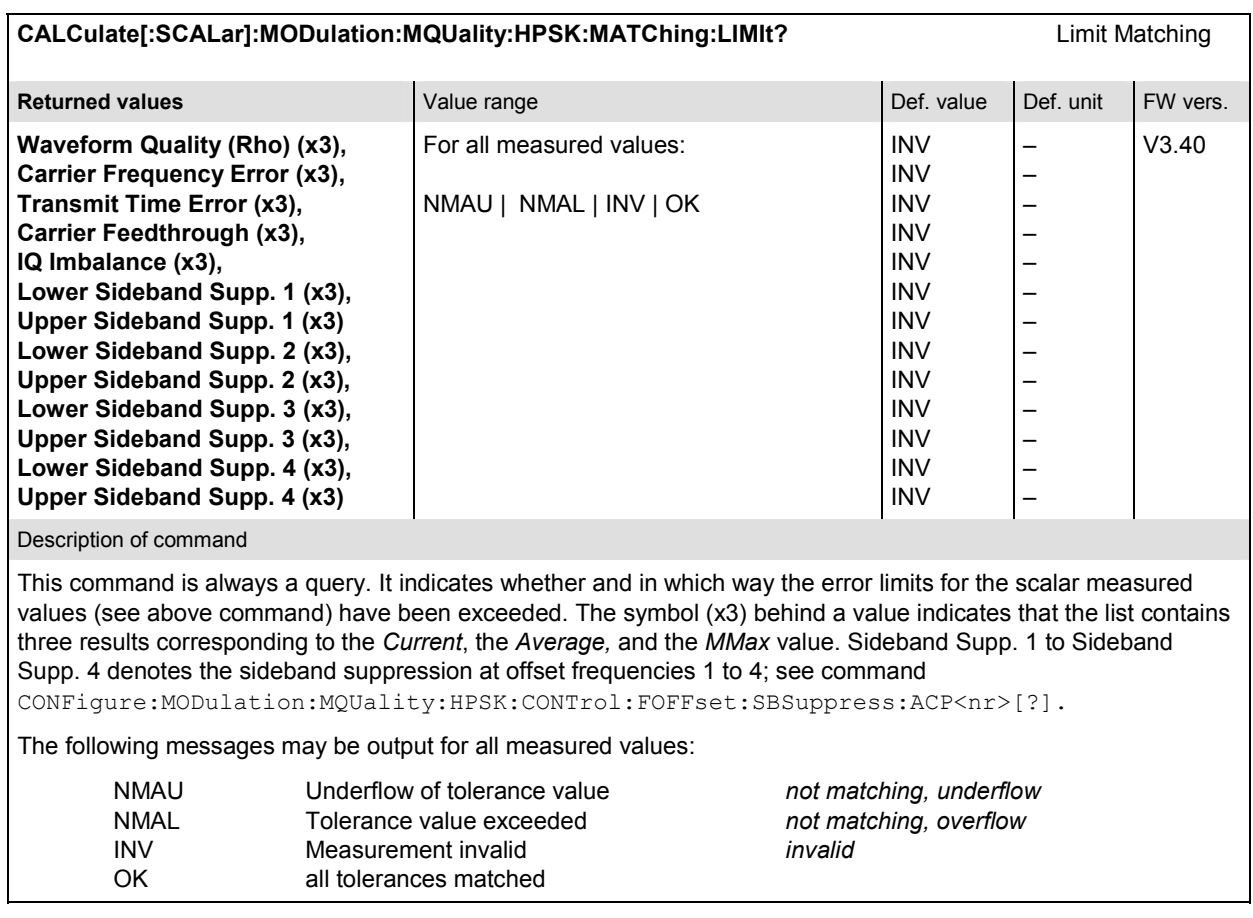

## **Common Measurements and Command Groups (Signaling and Non-Signaling)**

The commands for the measurement groups in this section are identical or almost identical in both test modes. Minor differences between *Non-Signaling* and *Signaling* commands are possible; they will be pointed out throughout the section.

#### *Note: Measurements and signaling states*

*To perform any kind of measurement and obtain a meaningful result, an appropriate test setup is required (see application examples in chapter 2 of this manual). Consequently, if the measurements reported in this section are performed in Signaling mode, the Connected (CEST) signaling state must be reached before any of the commands retrieving test results (READ...?, FETCh...?, SAMPle...?,* or *CALCulate...LIMit?) can be used. Test configurations, however, can be defined any time.* 

## **NPOWer (Narrow Band Power)**

The subsystem *NPOWer* measures the *Narrow Band Power* using the 1xEV-DO receiver filter (according to IS-856-1). The subsystem corresponds to the *NPower* menu and the popup menu *Power Configuration* in the front panel menus.

#### **Control of Measurement**

The subsystem *NPower* controls the narrow band power measurement. It corresponds to the softkey *NPower* in the measurement menu *Power.* 

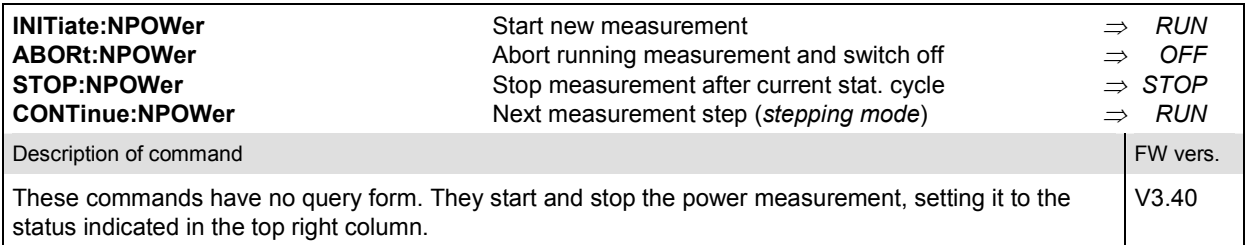

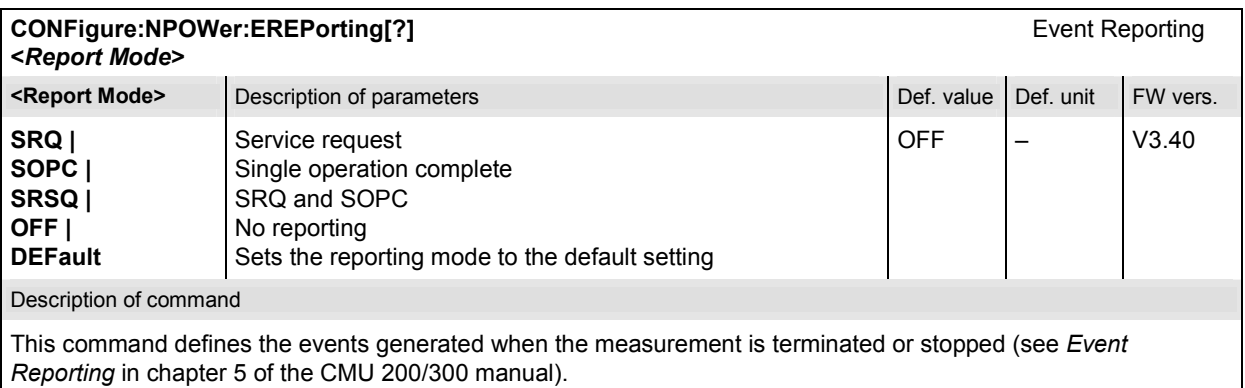

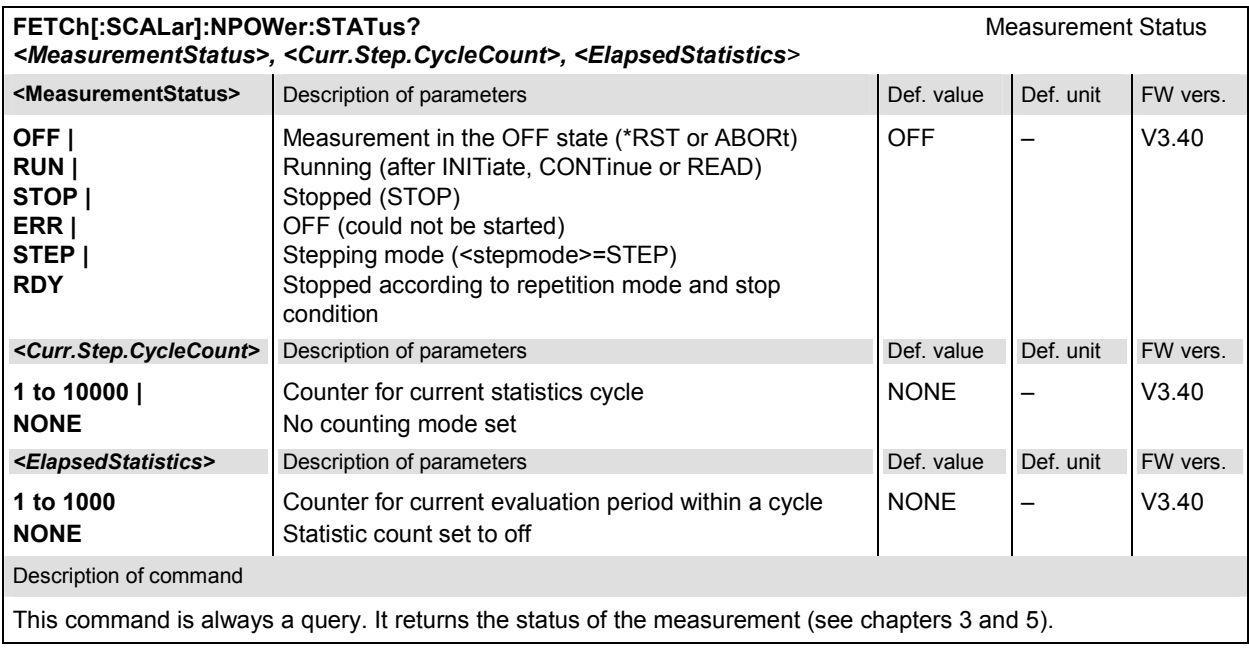

## **Test Configuration**

The commands of the following subsystems configure the *NPower* measurement in the *Power* menu. They correspond to the *Power Configuration* menu.

## **Subsystem CONTrol**

The subsystem *NPOWer:CONTrol* defines the repetition mode and statistic count of the measurement.

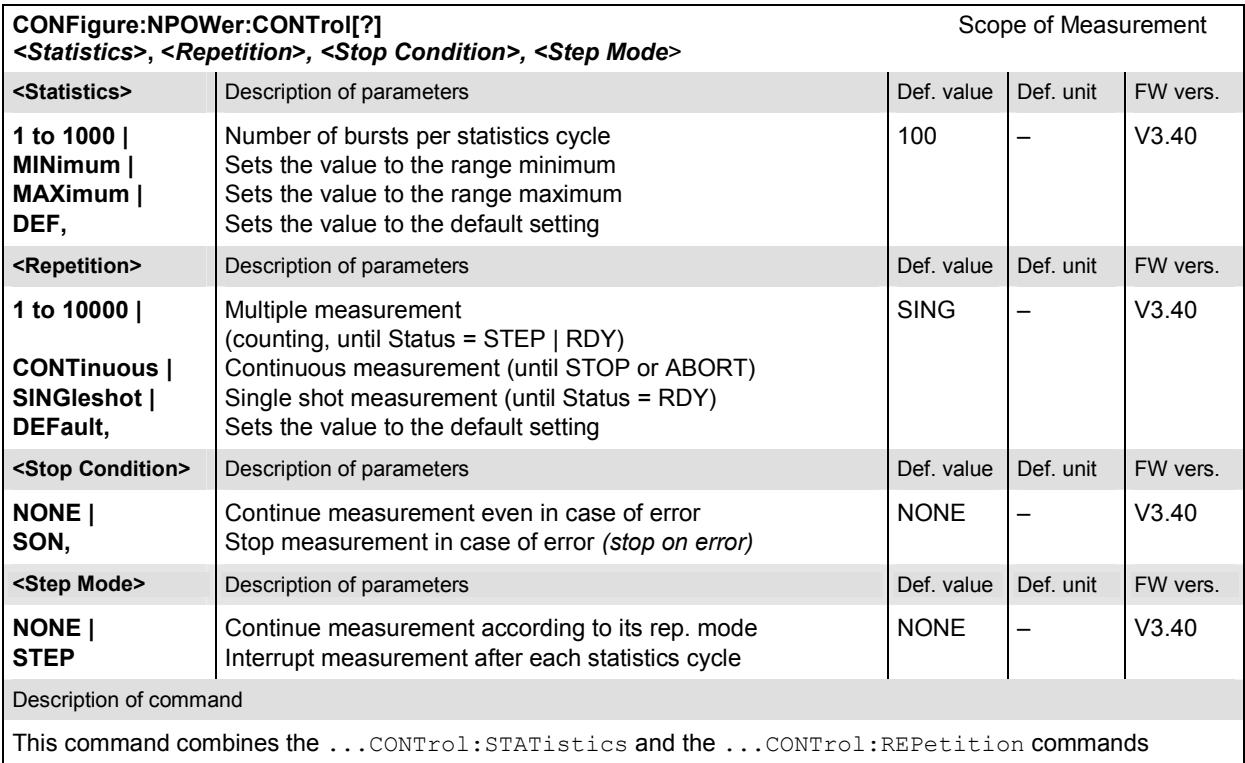

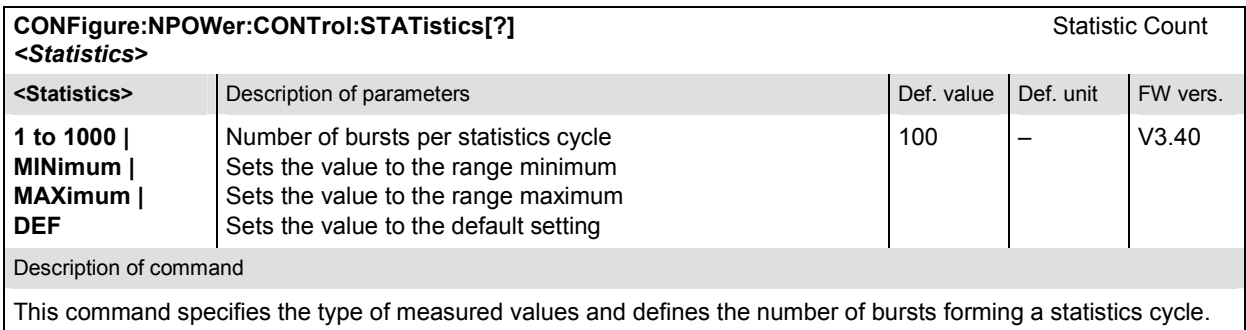

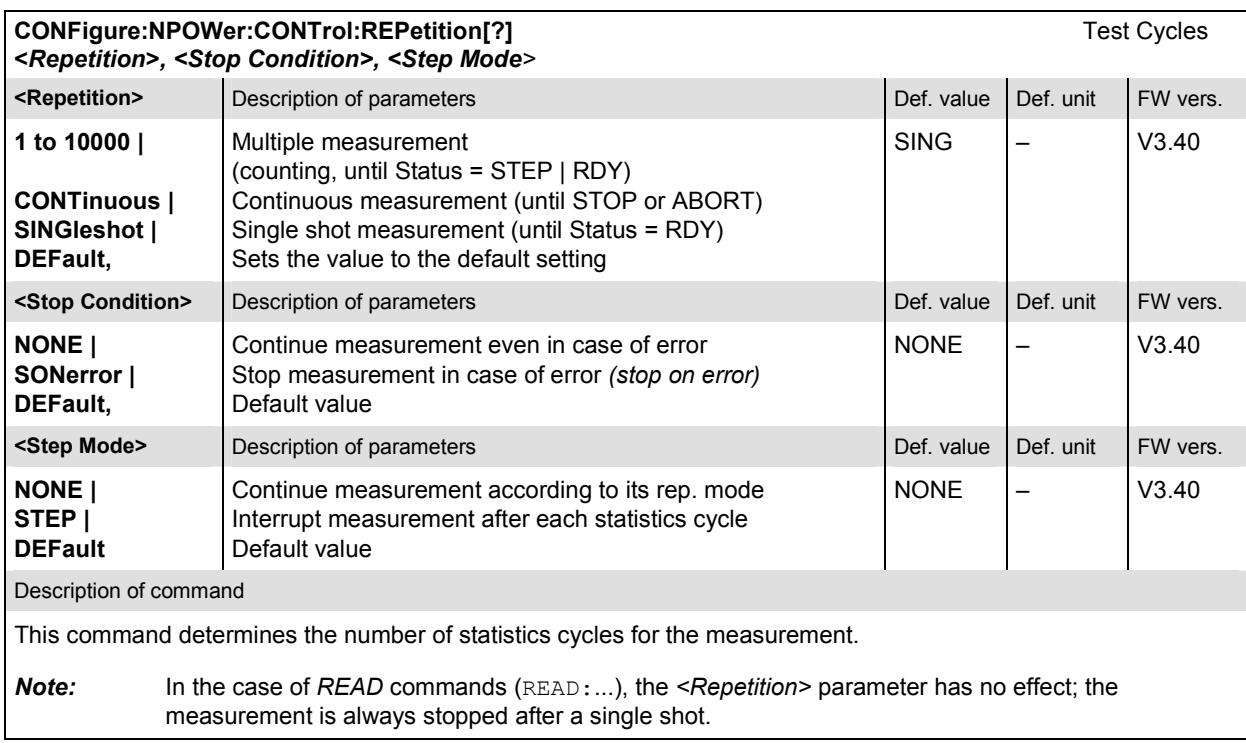

## **Measured Values**

The subsystem *NPOWer* determines and returns the results of the Narrow Band Power measurements.

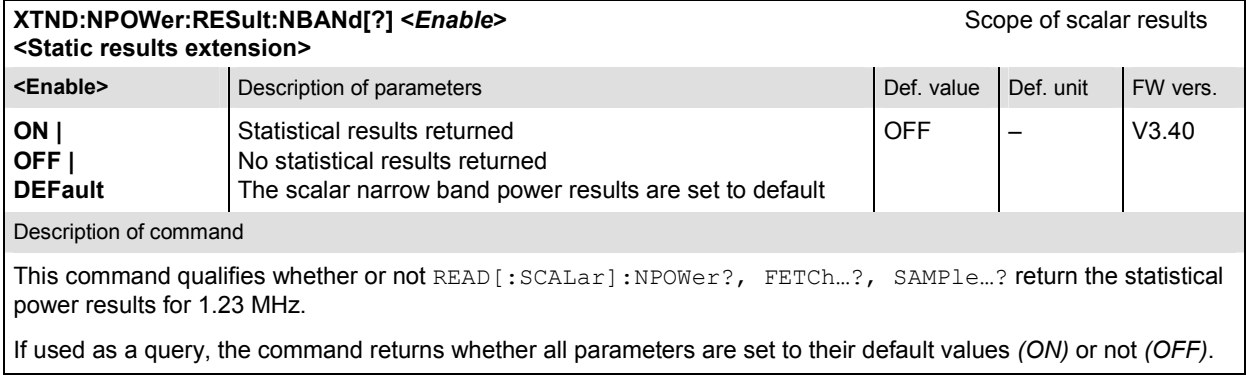

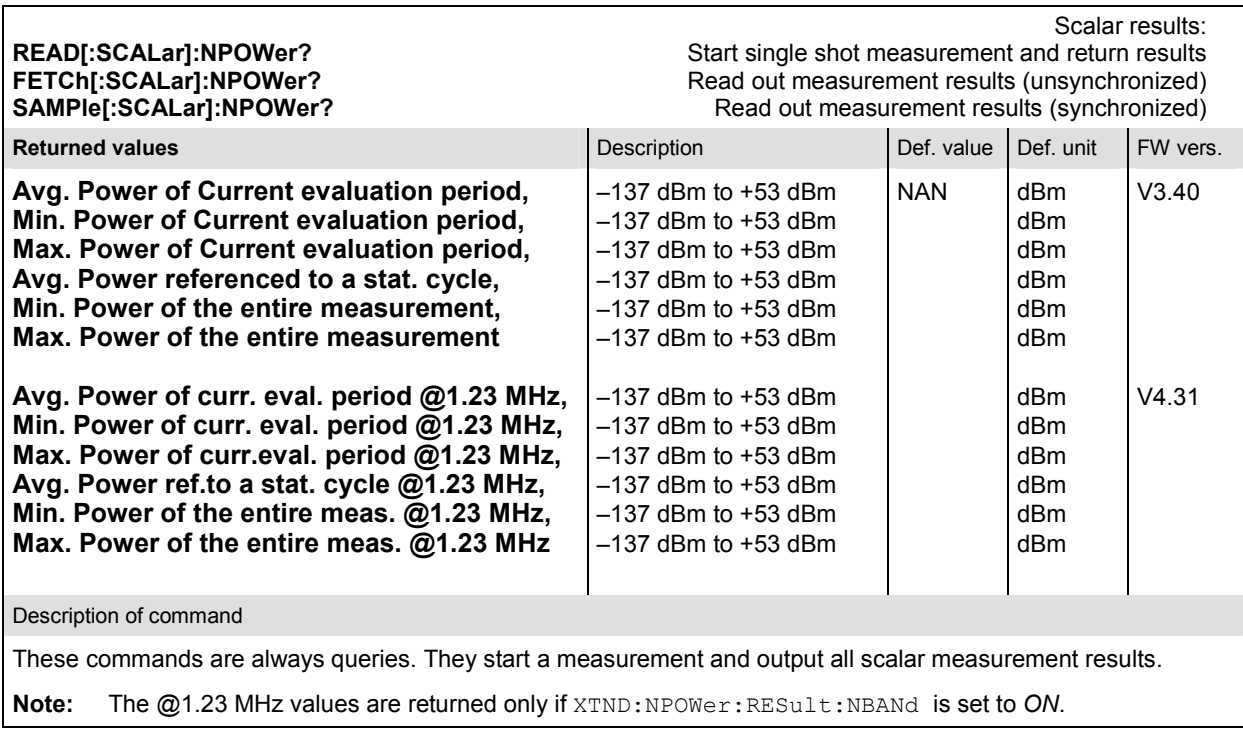

# **SAPPower (Standby and Access Probe Power)**

The subsystem *SAPPower* contains the commands for measuring the standby and access probe power. It corresponds to the softkey *Power* of the tab *Connection* in the menu group *Connect. Control*.

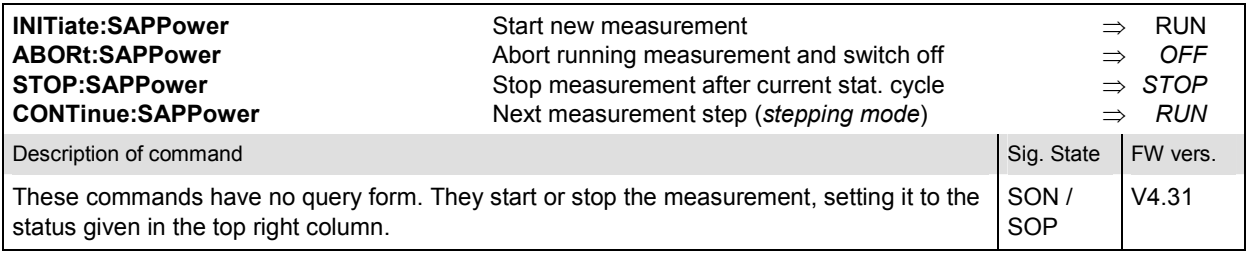

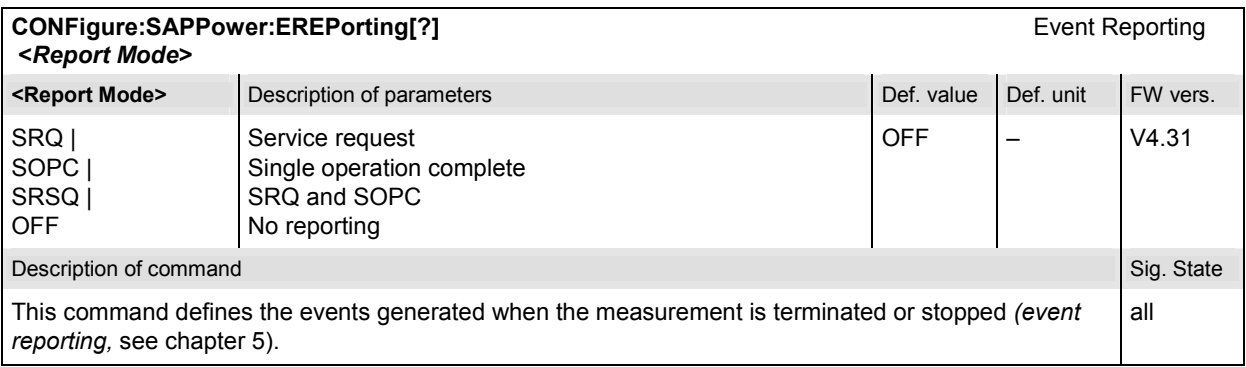

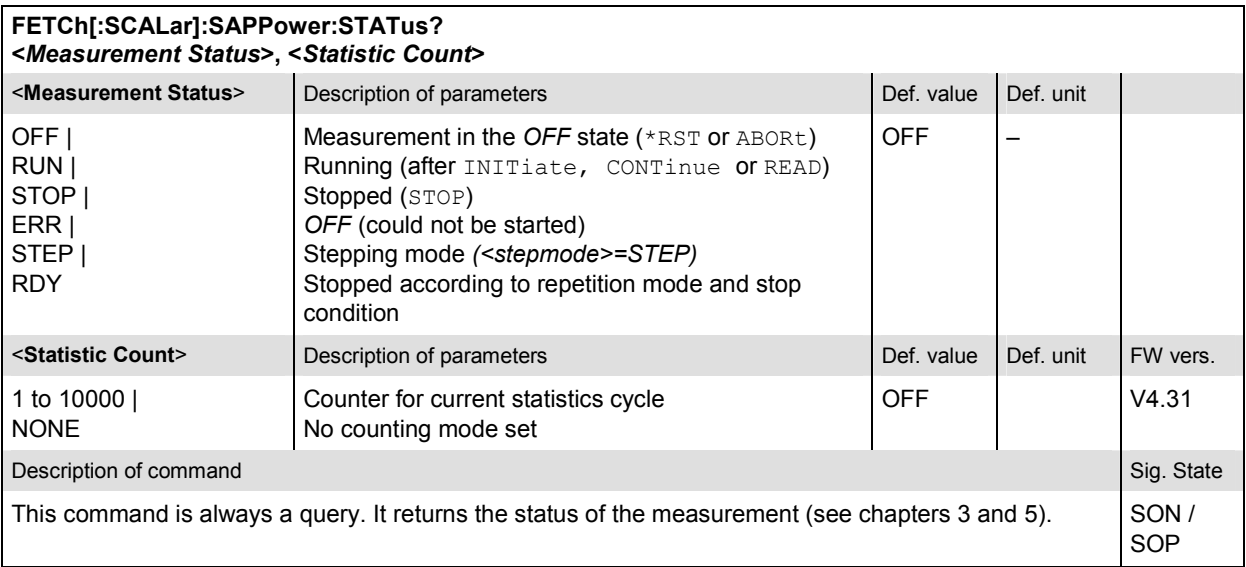

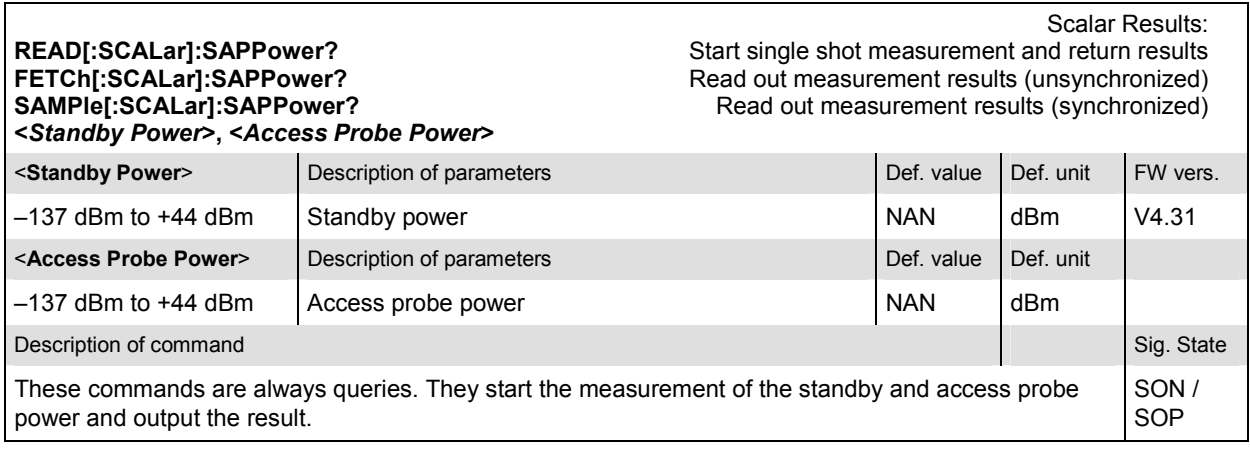

# **MODulation:OVERview**

The subsystem *MODulation:OVERview* measures general scalar modulation parameters of the AT transmitter output signal. The subsystem corresponds to the measurement menu *Modulation* and the associated popup menu *Modulation Configuration.* 

## **Control of Measurement**

The subsystem *MODulation:OVERview* controls the modulation overview measurement. It corresponds to the softkey *Overview HPSK* in the measurement menu *Modulation*.

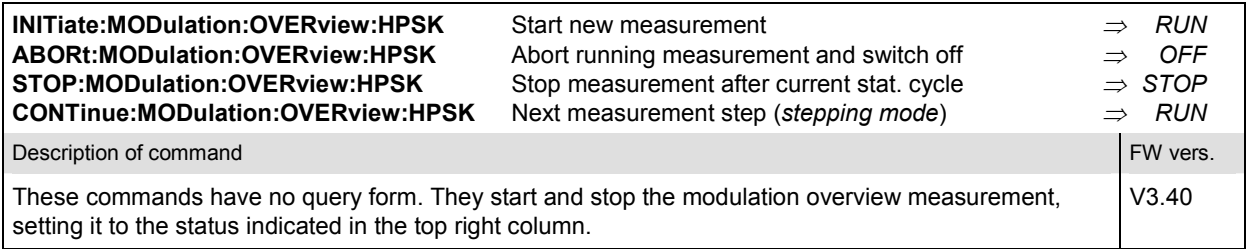

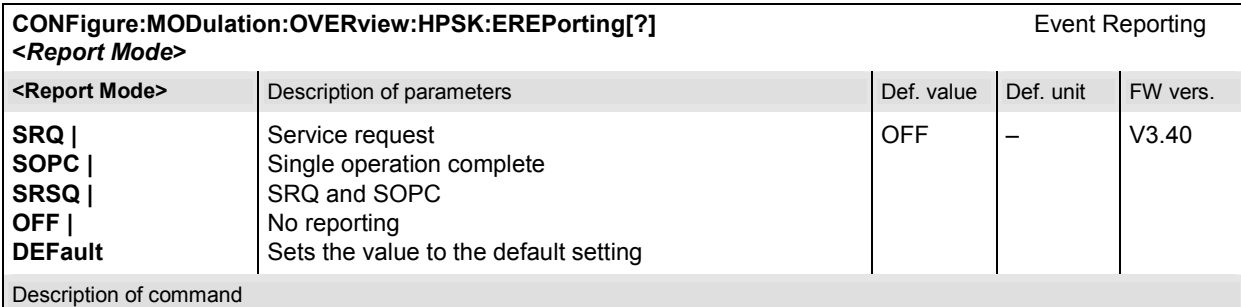

This command defines the events generated when the measurement is terminated or stopped (see *Event Reporting* in chapter 5 of the CMU 200/300 manual).

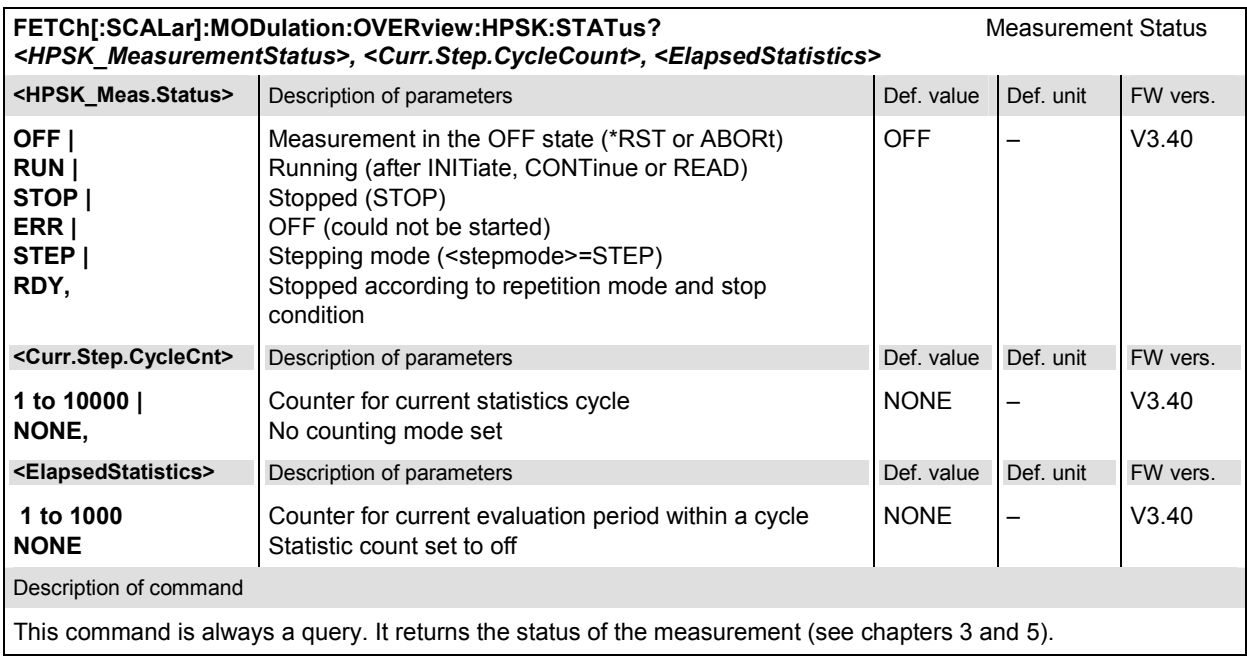

## **Test Configuration**

The commands of the following subsystems configure the *Modulation Overview* measurement in the *Modulation* menu. They correspond to the *Modulation Overview Configuration* menu.

## **Subsystem CONTrol**

The subsystem *MODulation:OVERview:CONTrol* configures the modulation overview measurement. It corresponds to the *Control* tab in the popup menu *Modulation Configuration*.

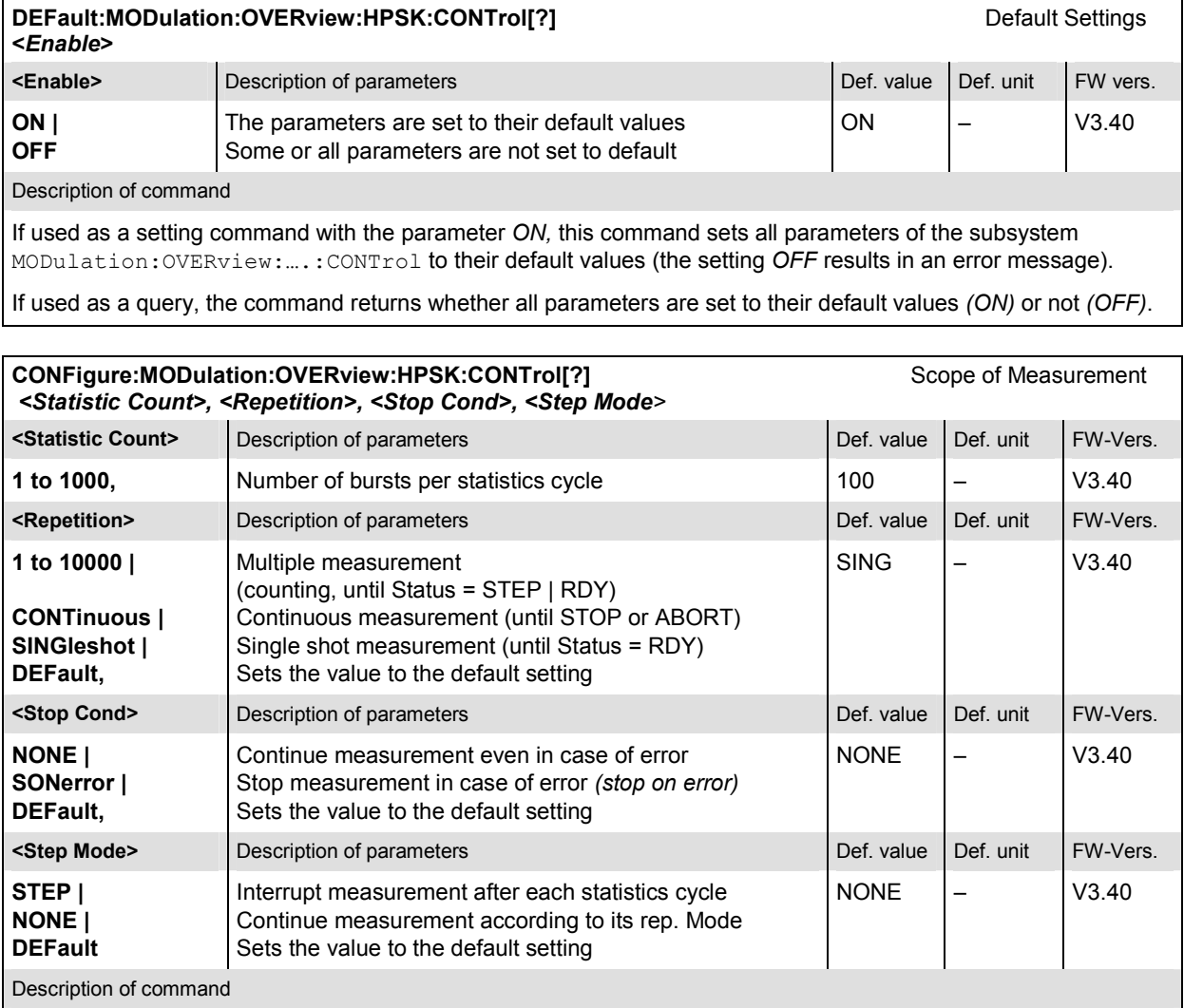

This command combines the ...CONTrol:STATistics and the ...CONTrol:REPetition commands, see below.

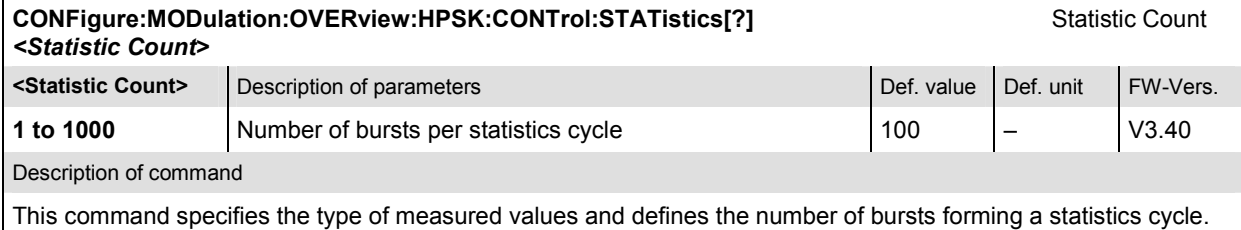

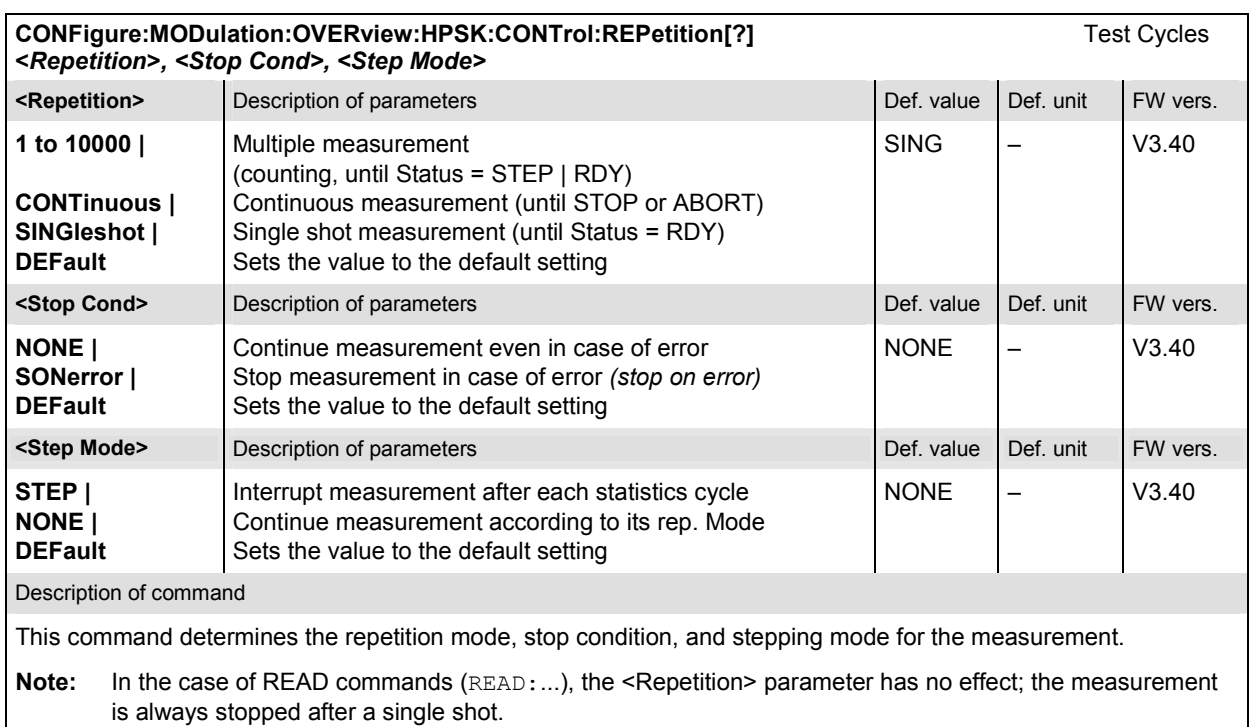

## **Subsystem LIMit**

The subsystem *MODulation:OEMP:...:LIMit* defines the tolerance values for the scalar results of the following modulation measurements (*OEMP*):

- **Overview**
- **Error Vector Magnitude**
- Magnitude Error
- Phase Error.

The subsystem corresponds to the *Limits* tab in the popup menu *Modulation Quality Configuration.*  Different limits can be configured for the the *Current* and *Max./Min*. traces.

**CONFigure:MODulation:OEMP:HPSK:CMMax:LIMit[:SCALar]:SYMMetric[:COMBined][?]** Limits *<Limit\_Peak\_EVM>, <Enable>, <Limit\_RMS\_EVM>, <Enable>, <Limit\_Peak\_ME>, <Enable>, <Limit\_RMS\_ME>, <Enable>, <Limit\_Peak\_PE>, <Enable>, <Limit\_RMS\_PE>, <Enable>, <Carrier\_Feedthrough\_Limit>, <Enable>, <IQ\_Imbalance\_Limit>, <Enable>, <Carrier\_Freq\_Error\_Limit>, <Enable>, <Tx\_Time\_Error\_Limit>, <Enable>, <WFM\_Quality\_Limit>, <Enable>*

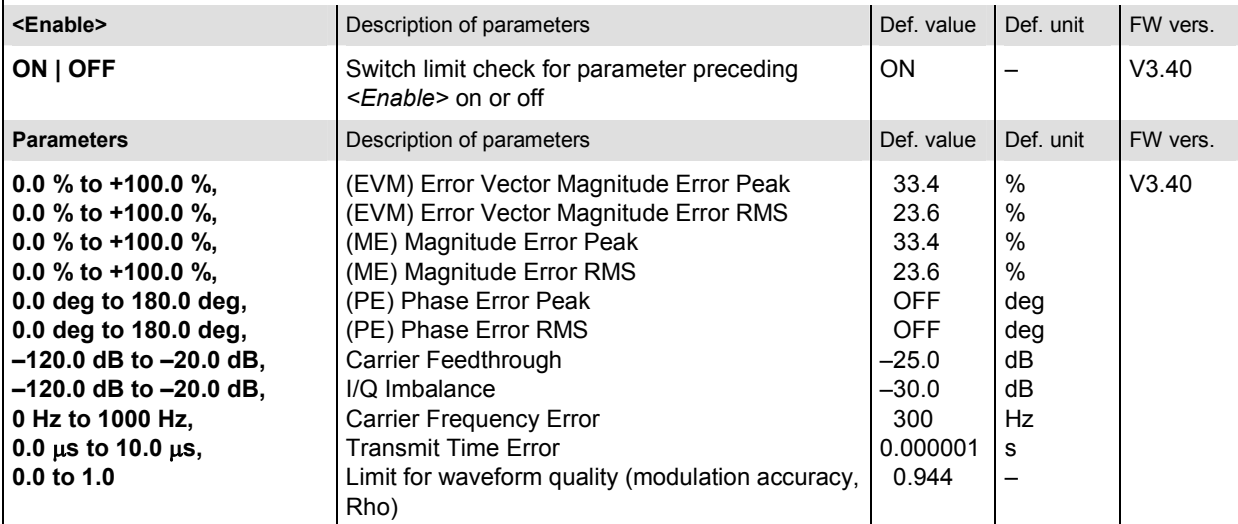

#### Description of command

This command defines upper limits for the different traces and for the scalar modulation parameters derived from them. The keyword CMMax refers to the *Current* and *Max./Min*. traces. After each parameter definition, the limit check for this parameter can be enabled or disabled.

Limit definition and enabling of the limit check can be done separately.

**CONFigure:MODulation:OEMP:HPSK:AVERage:LIMit[:SCALar]:SYMMetric[:COMBined][?]** Limits *<Limit\_Peak\_EVM>, <Enable>, <Limit\_RMS\_EVM>, <Enable>, <Limit\_Peak\_ME>, <Enable>, <Limit\_RMS\_ME>, <Enable>, <Limit\_Peak\_PE>, <Enable>, <Limit\_RMS\_PE>, <Enable>, <Carrier\_Feedthrough\_Limit>, <Enable>, <IQ\_Imbalance\_Limit>, <Enable>, <Carrier\_Freq\_Error\_Limit>, <Enable>, <Tx\_Time\_Error\_Limit>, <Enable>, <WFM\_Quality\_Limit>, <Enable>*

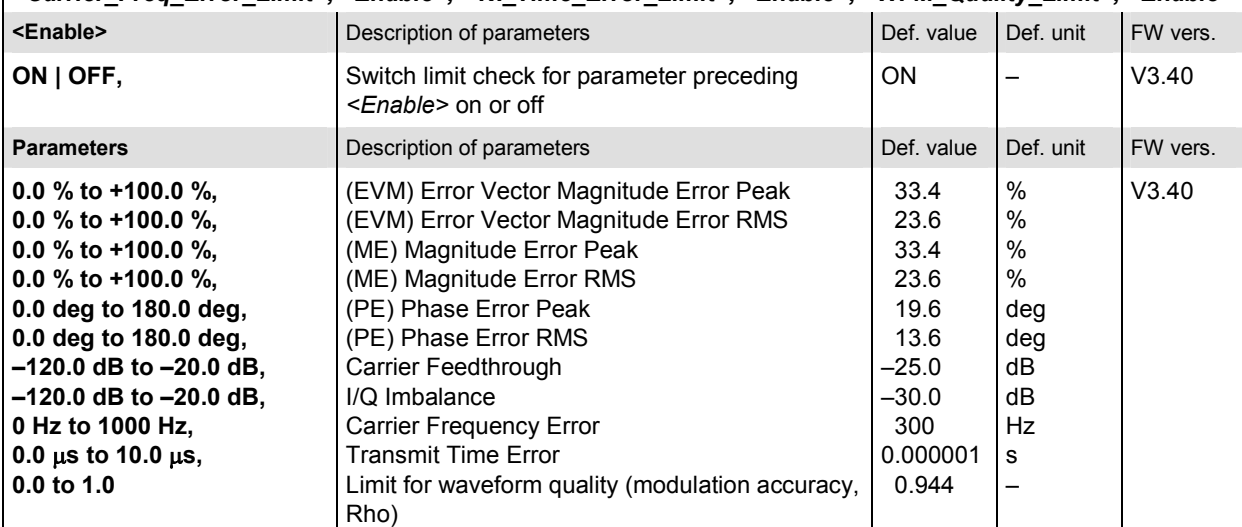

Description of command

This command defines upper limits for the different traces and for the scalar modulation parameters derived from them. The keyword AVERage refers to the *Average* trace. After each parameter definition, the limit check for this parameter can be enabled or disabled.

Limit definition and enabling of the limit check can be done separately.

Limit values **CONFigure:MODulation:OEMP:HPSK:CMMax:LIMit[:SCALar]:SYMMetric[:COMBined]:VALue[?]**  *<Limit\_Peak\_EVM>, <Limit\_RMS\_EVM>, <Limit\_Peak\_ME>, <Limit\_RMS\_ME>, <Limit\_Peak\_PE>, <Limit\_RMS\_PE>, <Carrier\_Feedthrough\_Limit>, <IQ\_Imbalance\_Limit>, <Carrier\_Freq\_Error\_Limit>, <Tx\_Time\_Error\_Limit>, <WFM\_Quality\_Limit>*

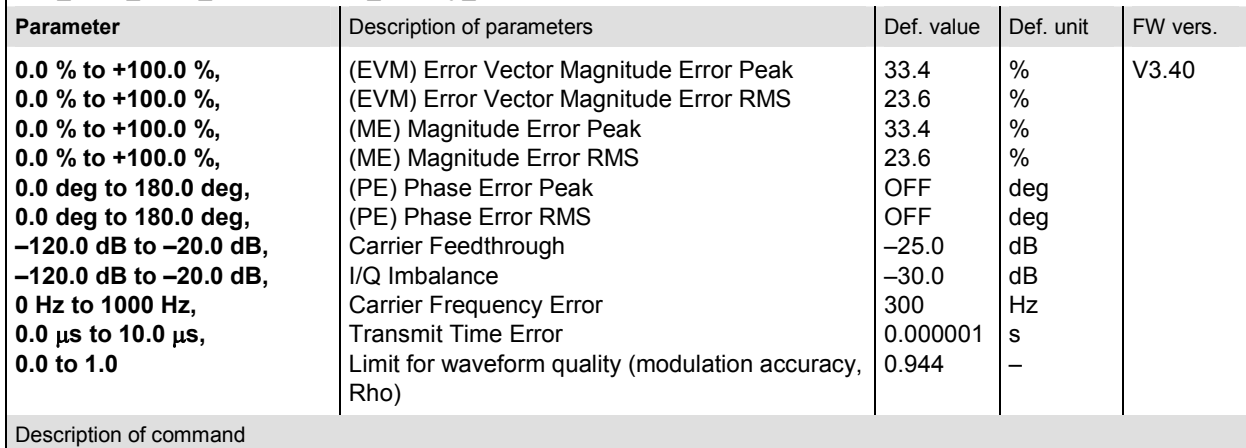

This command defines upper limits for the different traces and for the scalar modulation parameters derived from them. The keyword CMMax refers to the *Current* and *Max./Min*. traces.

Limit values **CONFigure:MODulation:OEMP:HPSK:AVERage:LIMit[:SCALar]:SYMMetric[:COMBined]:VALue[?]**  *<Limit\_Peak\_EVM>, <Limit\_RMS\_EVM>, <Limit\_Peak\_ME>, <Limit\_RMS\_ME>, <Limit\_Peak\_PE>, <Limit\_RMS\_PE>, <Carrier\_Feedthrough\_Limit>, <IQ\_Imbalance\_Limit>, <Carrier\_Freq\_Error\_Limit>, <Tx\_Time\_Error\_Limit>, <WFM\_Quality\_Limit>*

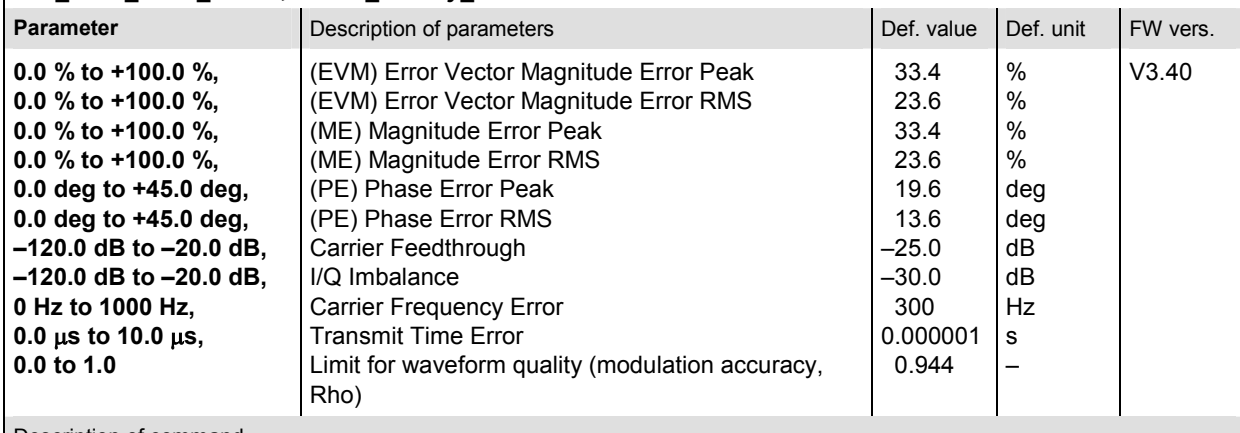

Description of command

This command defines upper limits for the different traces and for the scalar modulation parameters derived from them. The keyword AVERage refers to the *Average* trace.

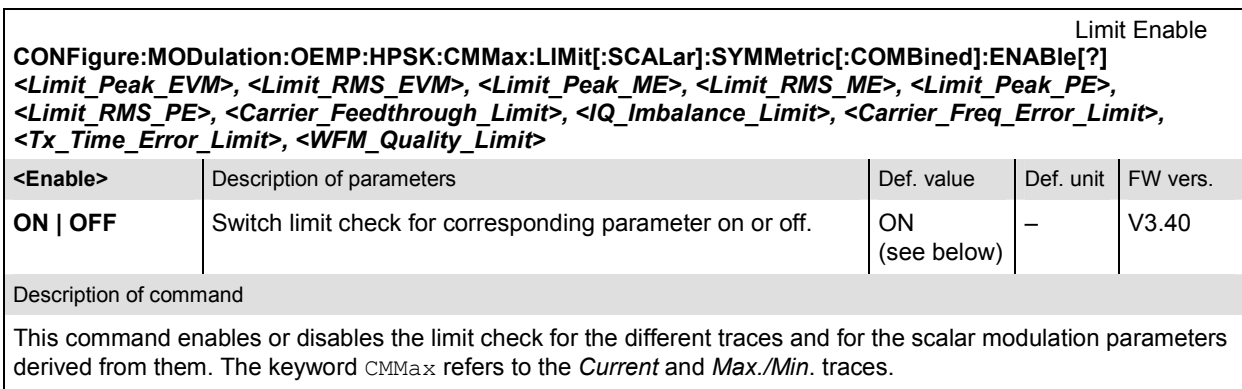

**Note:** The default value is *ON* for all limits execept the phase error limits (Def. Value = *OFF*).

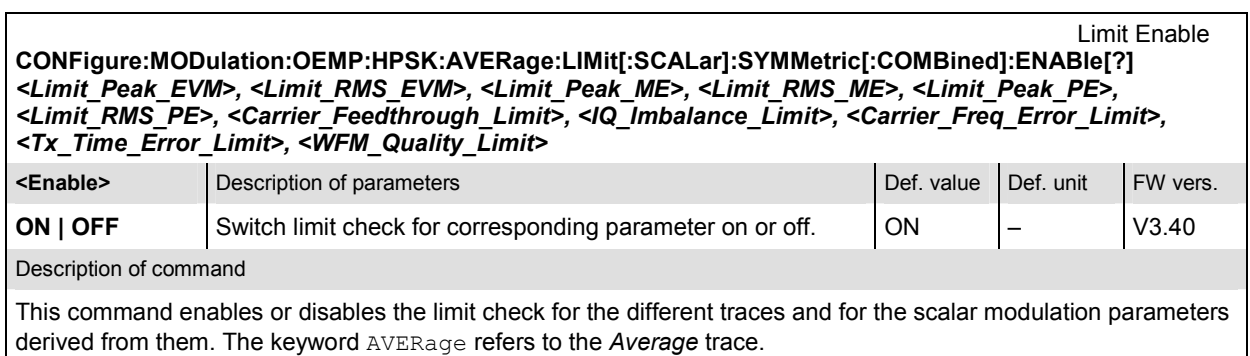

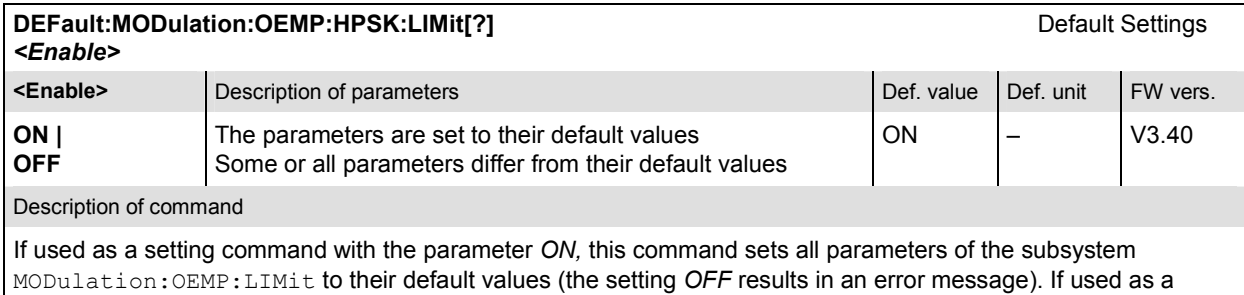

query the command returns whether all parameters are set to their default values *(ON)* or not *(OFF)*.

#### **Measured Values**

The subsystem *MODulation:OVERview* measures and returns the modulation overview parameters and compares them with the tolerance values. The subsystem corresponds to the various output elements in the measurement menu *MODulation,* application *Overview.*

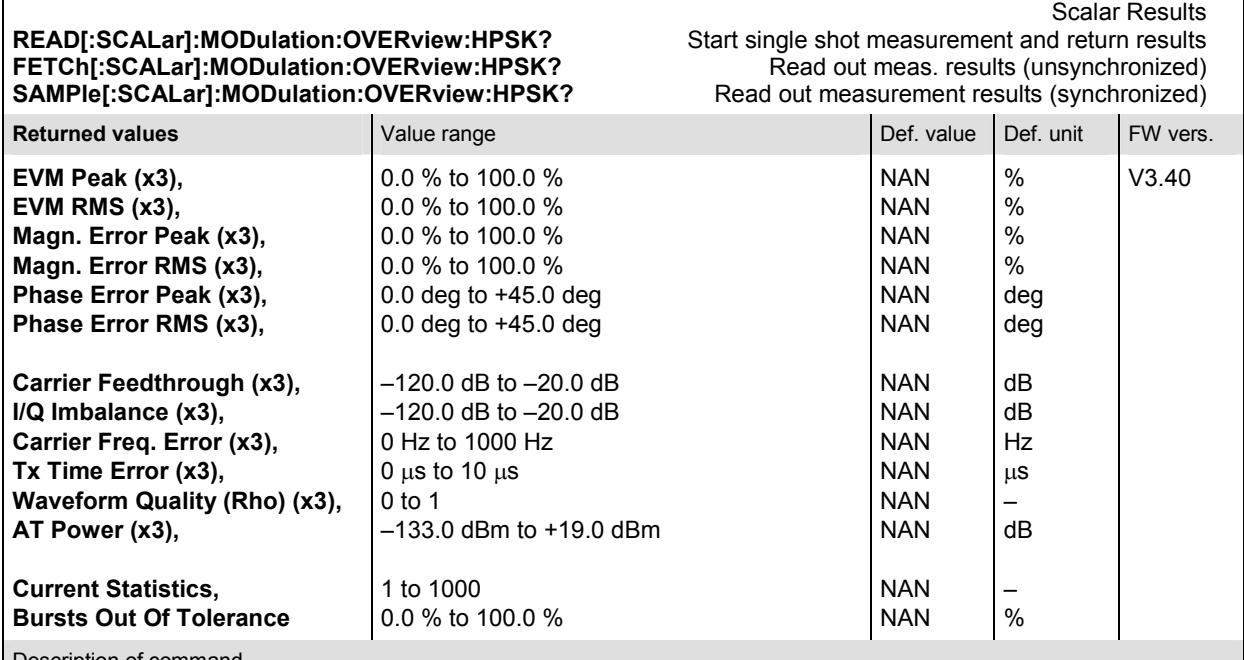

Description of command

These commands are always queries. They start a modulation overview measurement and output all scalar measurement results (see chapter 4). The calculation of results in an *average* or *peak* measurement is described in chapter 3 (see *calculation of statistical quantities*). The symbol (x3) behind a value indicates that the list contains three results corresponding to the *Current*, the *Average,* and the *MMax* value.
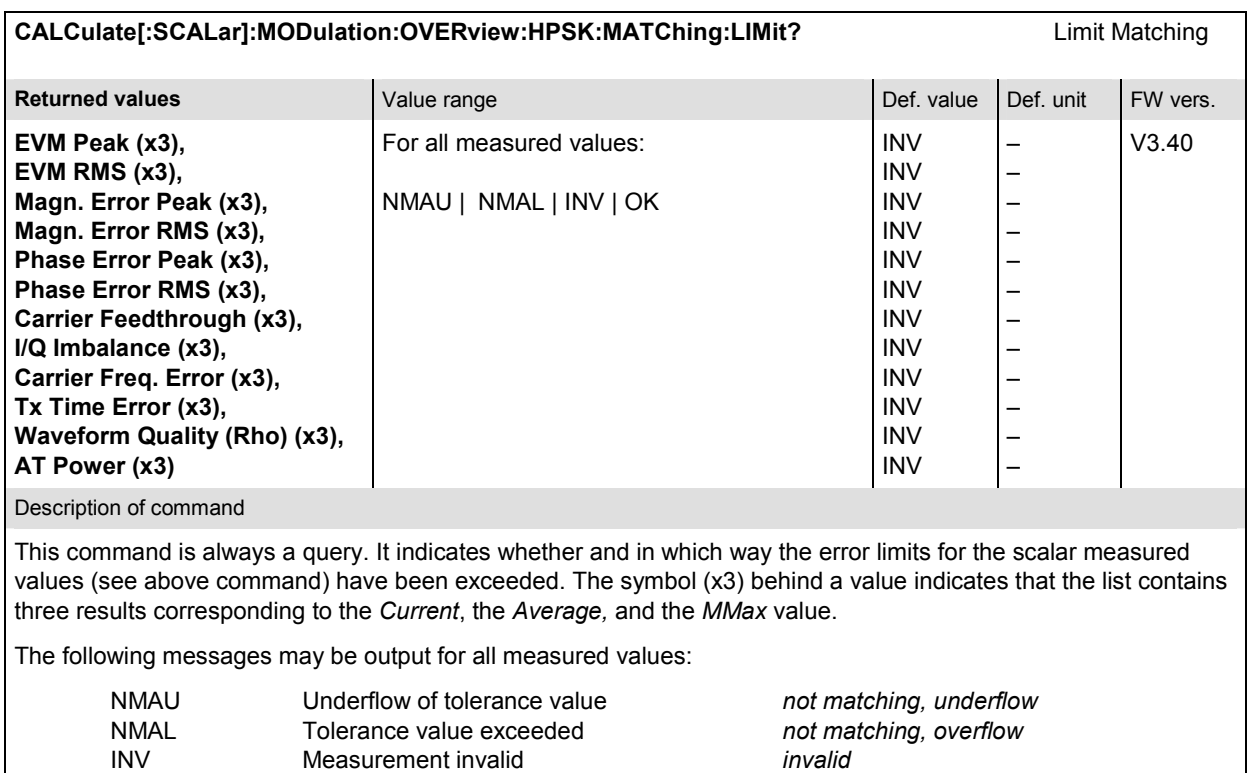

# **MODulation:EVMagnitude (Error Vector Magnitude)**

OK all tolerances matched

The subsystem *MODulation:EVMagnitude* measures the error vector magnitude as well as general scalar modulation parameters. The subsystem corresponds to the measurement menu *Modulation,*  application *EVM H-PSK*, and the associated popup menu *Modulation Configuration.*

# **Control of Measurement**

The subsystem *MODulation:EVMagnitude* controls the error vector magnitude measurement. It corresponds to the softkey *EVM H-PSK* in the measurement menu *Modulation*.

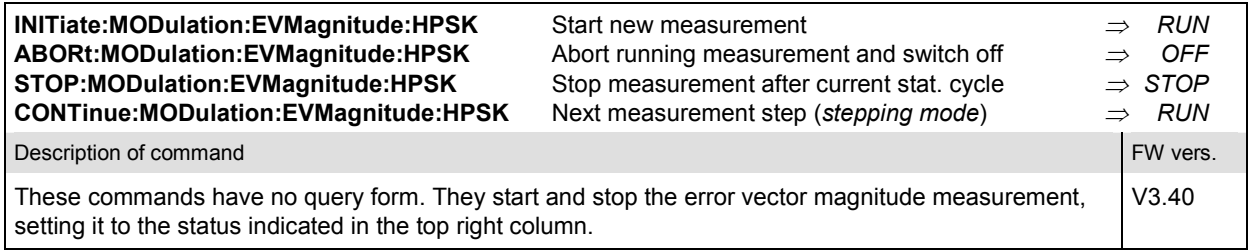

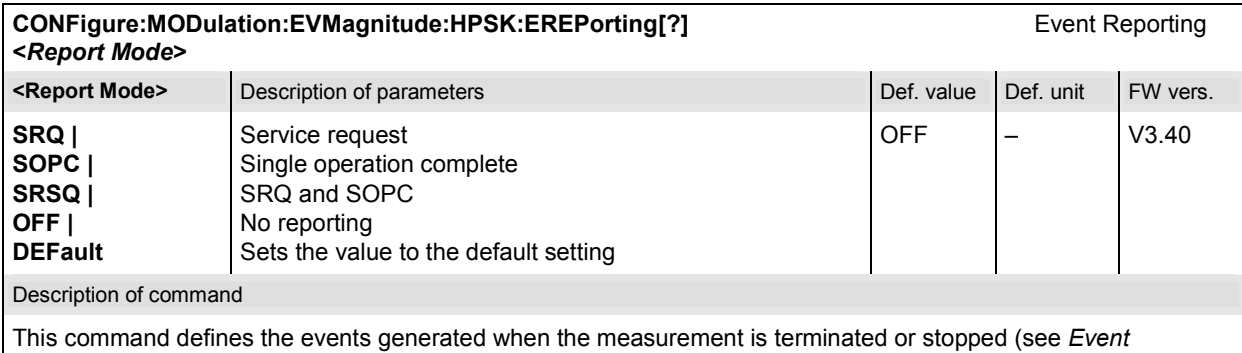

*Reporting* in chapter 5 of the CMU 200/300 manual).

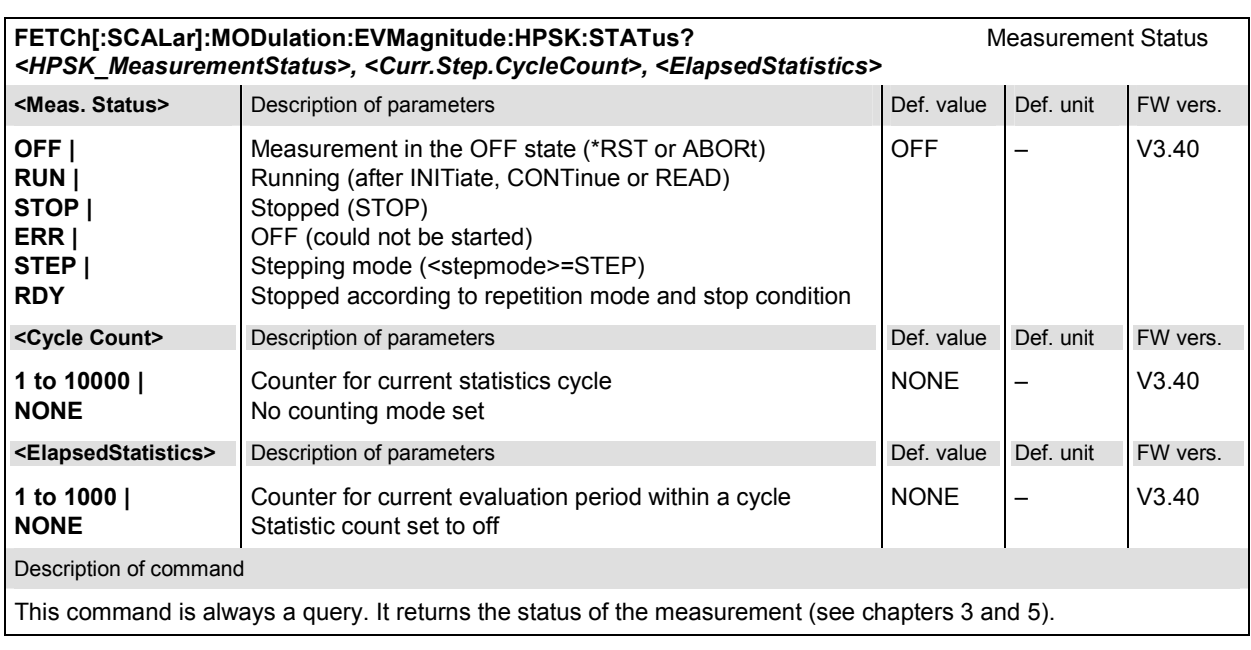

The commands of the following subsystems configure the *Error Vector Magnitude* measurement in the *Modulation* menu. They correspond to the *Modulation Configuration* menu.

### **Subsystem CONTrol**

The subsystem *MODulation:EVMagnitude:CONTrol* configures the error vector magnitude measurement. It corresponds to the *Control* tab in the popup menu *Modulation Configuration*.

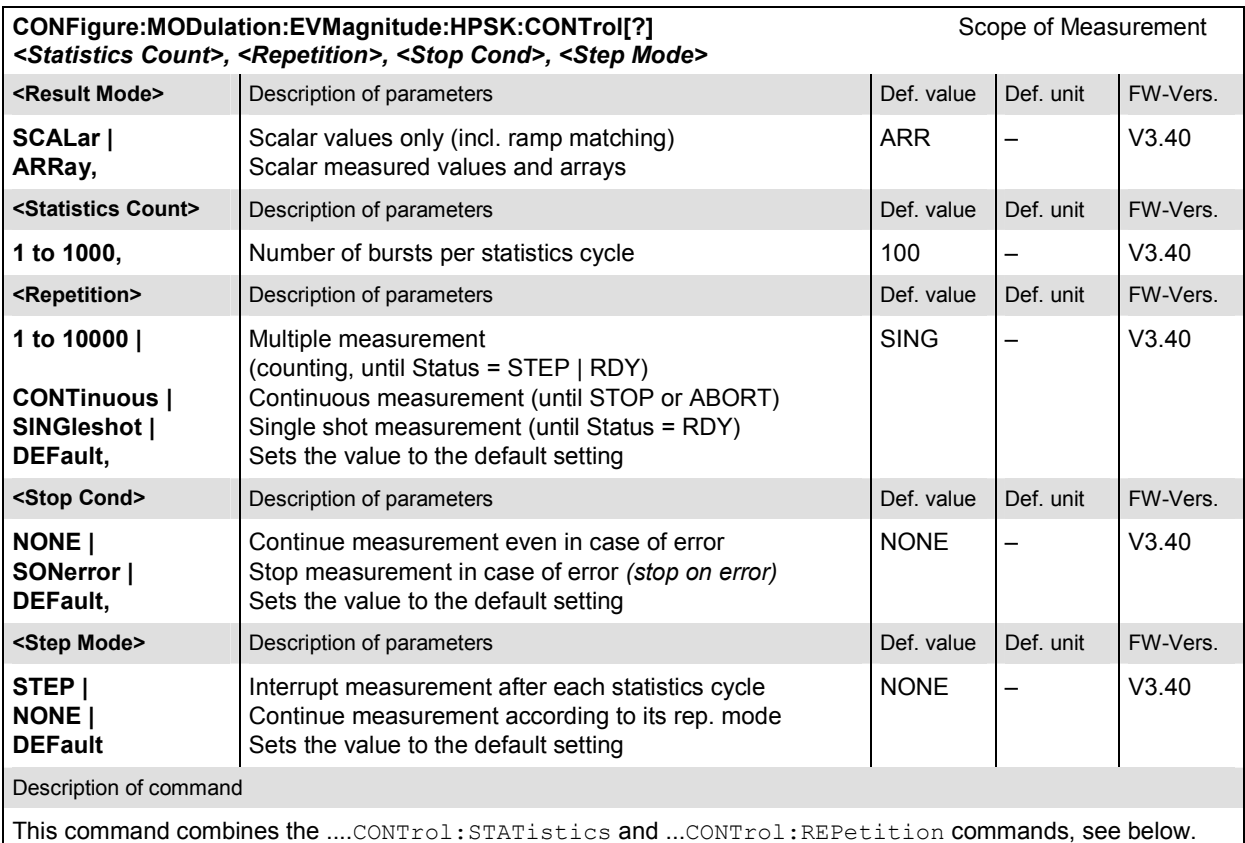

**CONFigure:MODulation:EVMagnitude:HPSK:CONTrol:RMODe[?]** Result mode *<Result Mode>* **<Result Mode>** Description of parameters Def. value Def. value Def. unit FW-Vers. **SCALar | ARRay**  Scalar values only (incl. ramp matching) Scalar measured values and arrays ARR – V3.40 Description of command This command specifies the type of measured values.

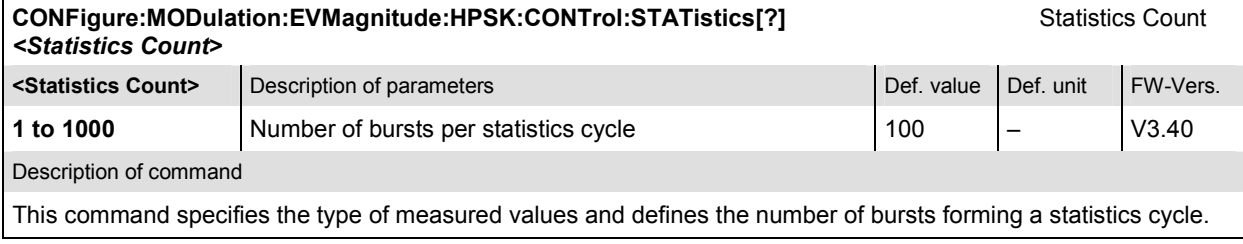

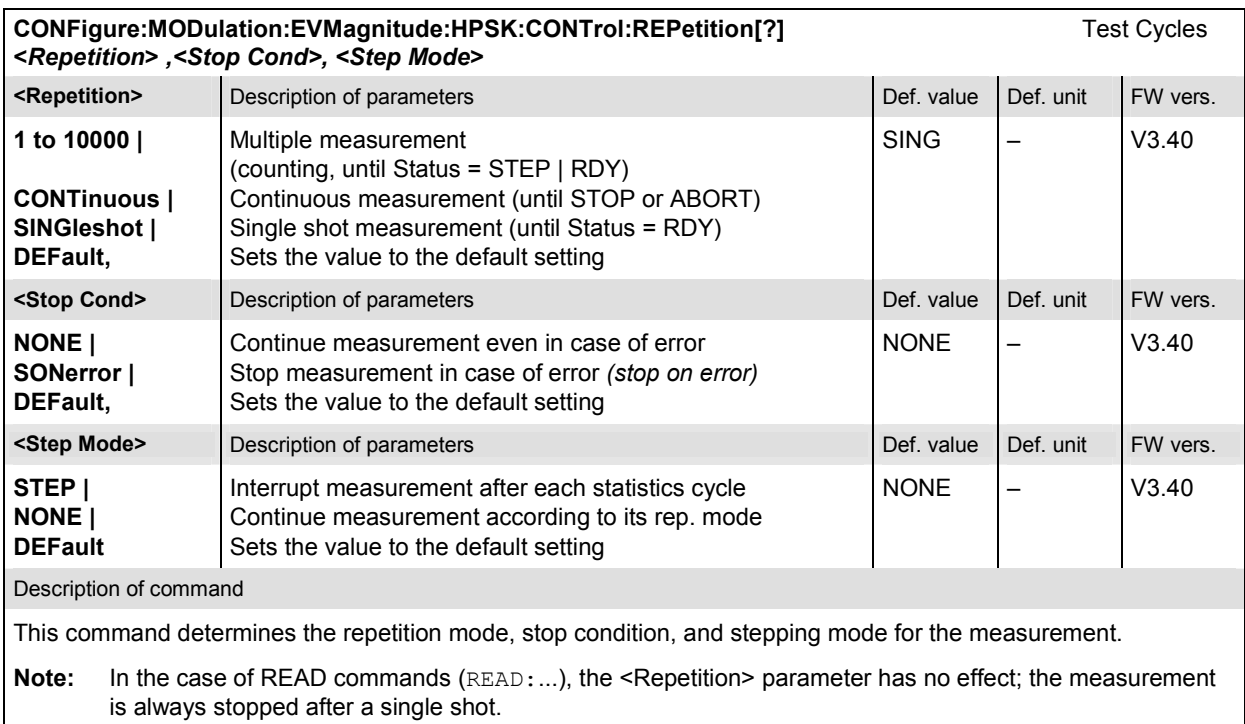

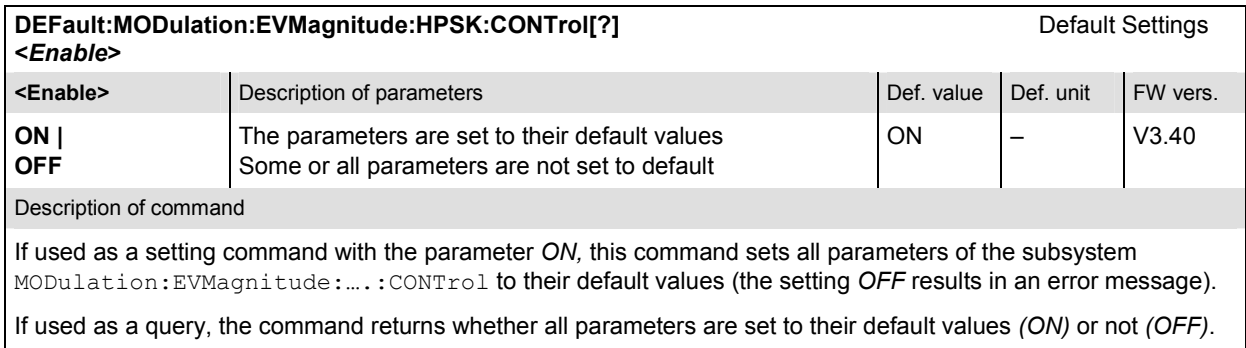

### **Subsystem LIMit**

The subsystem *MODulation:OEMP:...:LIMit* (refer to page 6.65) defines the tolerance values for the *OEMP* modulation measurements. The subsystem corresponds to the *Modulation* section in the *Limits* tab in the popup menu *Modulation Configuration.* 

# **Subsystem SUBarrays**

The subsystem *SUBarrays:MODulation* defines the measurement range and the type of output values.

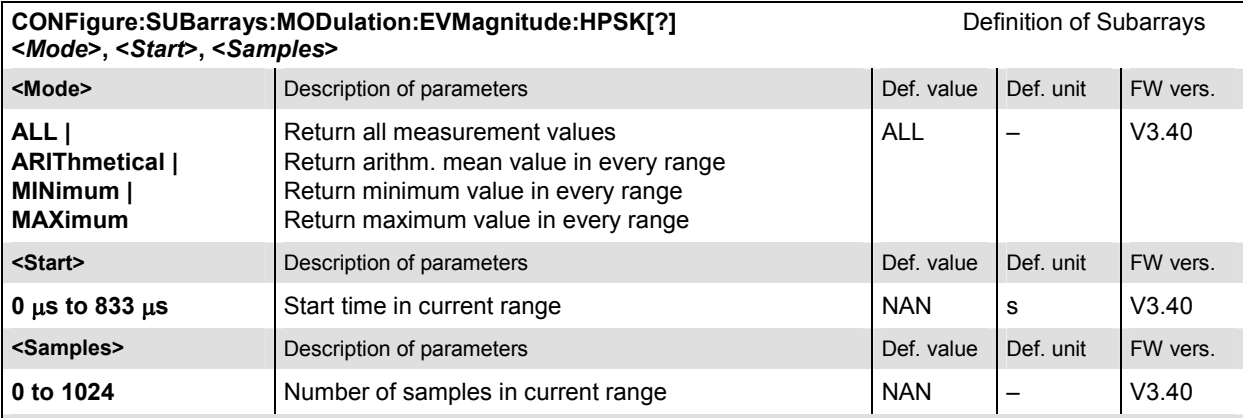

Description of command

This command configures the READ:SUBarrays..., FETCh:SUBarrays..., and

SAMPle:SUBarrays:MODulation:EVMagnitude commands. It restricts the measurement to up to 32 subranges where either all measurement results (the number of which is given by the second numerical parameter) or a single statistical value is returned. The subranges are defined by the start time and the number of test points which are located on a fixed, equidistant grid with a step width of 1 symbol period.

The subranges may overlap but must be within the total range of the *Modulation* measurement. Test points outside this range are not measured (result *NAN)* and do not enter into the ARIThmetical, MINimum and MAXimum values.

By default, only one range corresponding to the total measurement range is used and all measurement values are returned.

#### **Measured Values**

The subsystem *MODulation:EVMagnitude* measures and returns the error vector magnitude results and compares them with the tolerance values. The subsystem corresponds to the various output elements in the measurement menu *MODulation,* application *Error Vector Magnitude.* 

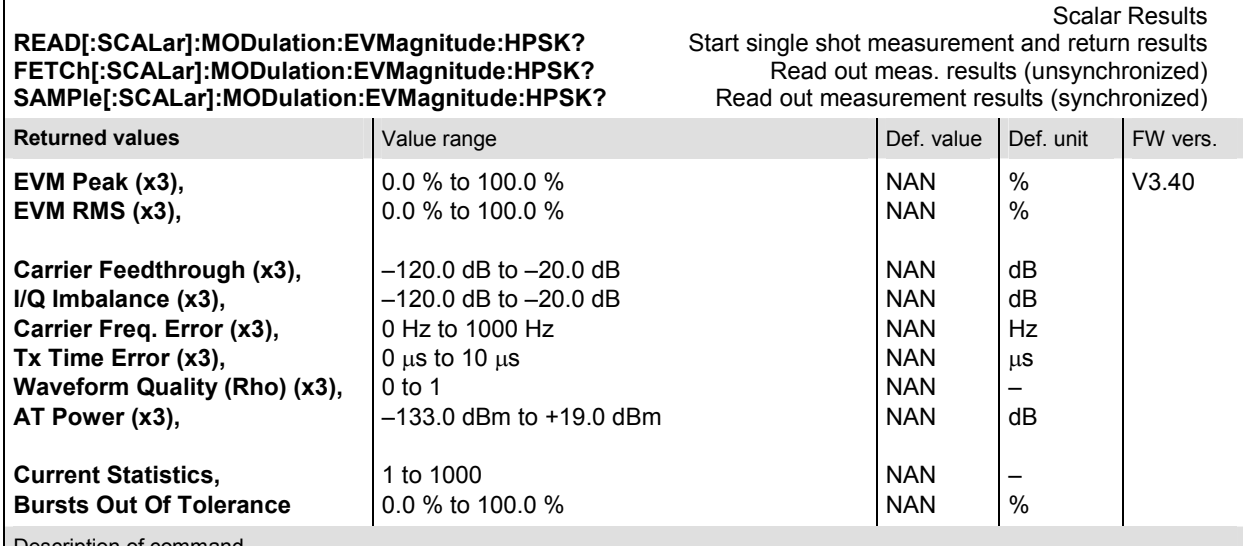

Description of command

These commands are always queries. They start a EVM measurement and output the scalar measurement results (see chapter 4). The calculation of results in an *average* or *peak* measurement is described in chapter 3 (see *calculation of statistical quantities*). The symbol (x3) behind a value indicates that the list contains three results corresponding to the *Current*, the *Average,* and the *MMax* value.

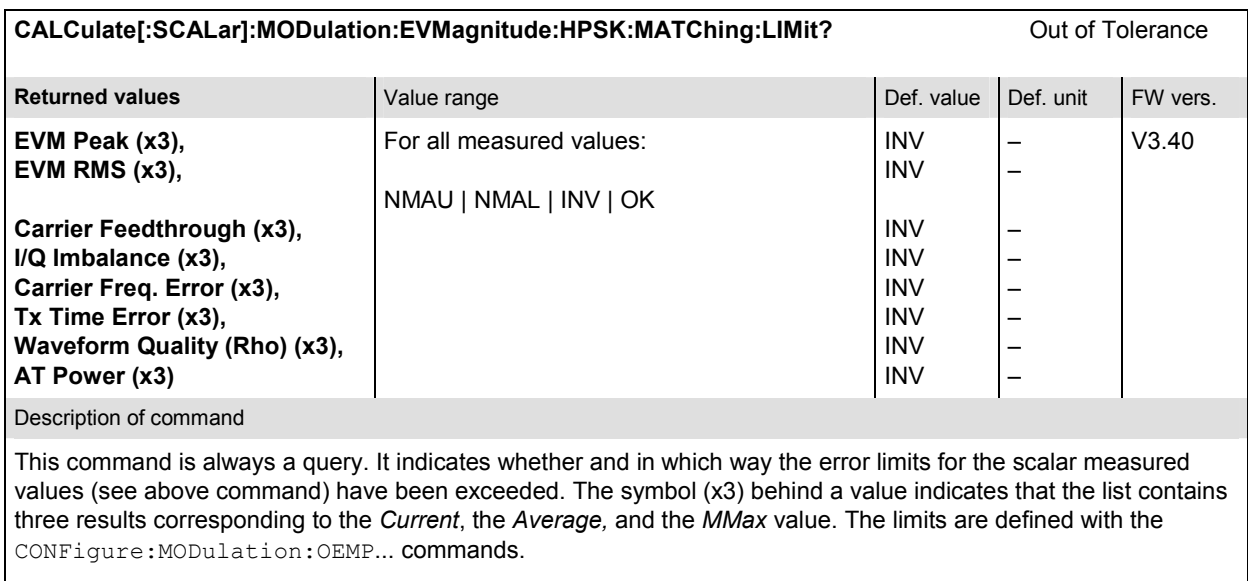

The following messages may be output for all measured values:

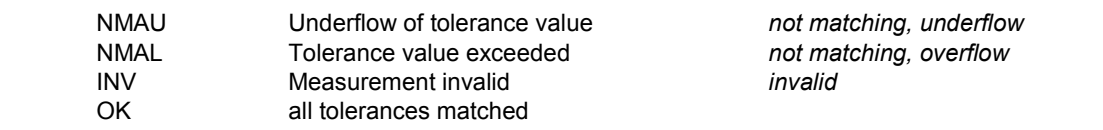

**READ:ARRay:MODulation:EVMagnitude:HPSK:CURRent? READ:ARRay:MODulation:EVMagnitude:HPSK:AVERage? READ:ARRay:MODulation:EVMagnitude:HPSK:MMAX?** 

#### **FETCh:ARRay:MODulation:EVMagnitude:HPSK:CURRent? FETCh:ARRay:MODulation:EVMagnitude:HPSK:AVERage? FETCh:ARRay:MODulation:EVMagnitude:HPSK:MMAX?**

Read measurement results (unsynchronized)

Start single shot measurement and return results

EVM in Evaluation Period

#### **SAMPle:ARRay:MODulation:EVMagnitude:HPSK:CURRent? SAMPle:ARRay:MODulation:EVMagnitude:HPSK:AVERage? SAMPle:ARRay:MODulation:EVMagnitude:HPSK:MMAX?**

Read measurement results (synchronized)

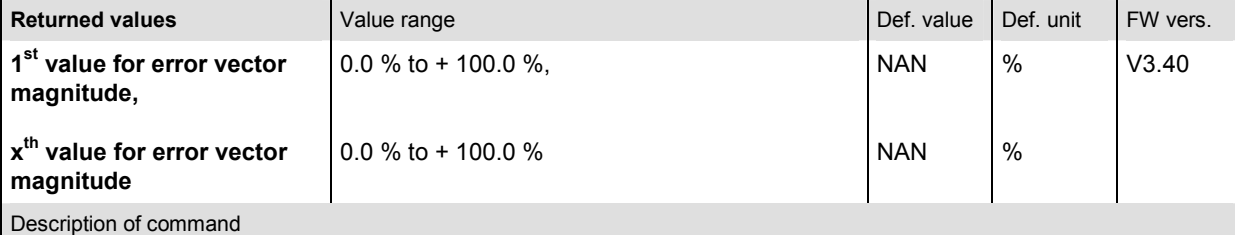

These commands are always queries. They return the error vector magnitude vs. time at fixed, equidistant test points. The number of measured values is 1024, corresponding to a time range of 0 symbols to 833 microseconds.

The calculation of *current, average, and mmax* (Min./Max.) results is explained in chapter 3 (see *display mode*).

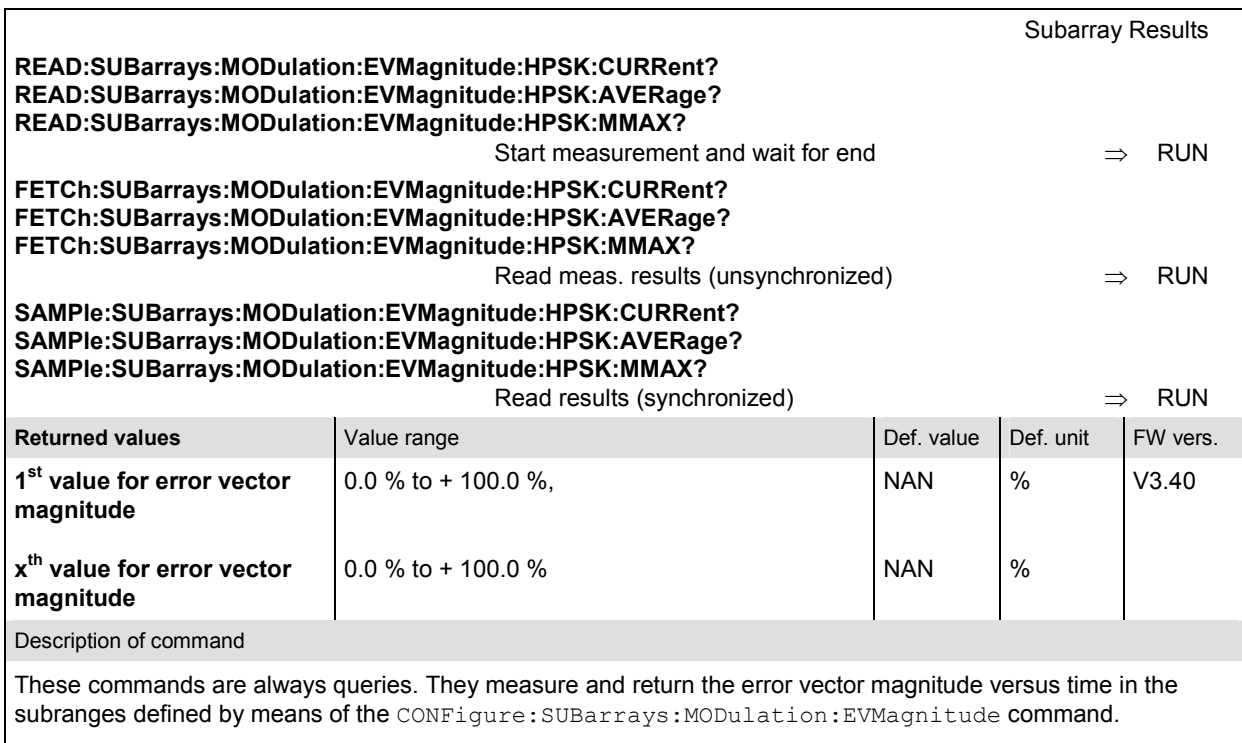

The CONFigure:SUBarrays:MODulation:EVMagnitude command defines a maximum of 32 subranges. If one of the statistical modes (ARIThmetical, MINimum, MAXimum) is set, only one value is returned per subrange.

The calculation of *current, average, minimum,* and *maximum* results is explained in chapter 3 (see *display mode*).

# **MODulation:MERRor (Appl. Magnitude Error H-PSK)**

The subsystem *MODulation:MERRor* measures the magnitude error as well as general scalar modulation parameters. The subsystem corresponds to the measurement menu *Modulation,* application *Magnitude Error,* and the associated popup menu *Modulation Configuration.* 

### **Control of Measurement**

The subsystem *MODulation:MERRor* controls the magnitude error measurement. It corresponds to the softkey *Magn. Error* in the measurement menu *Modulation*.

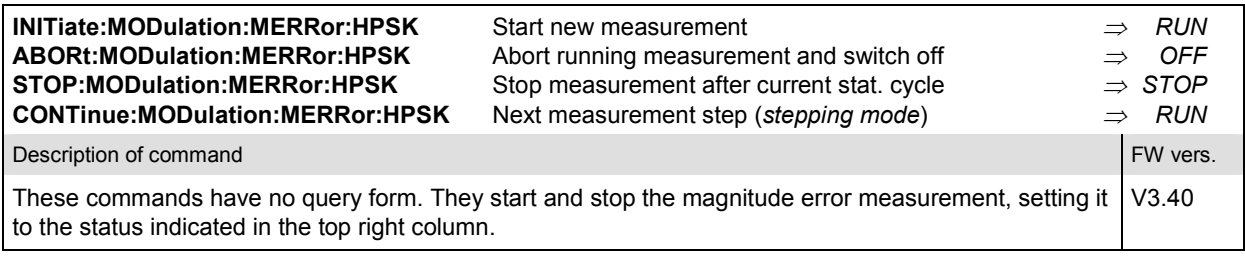

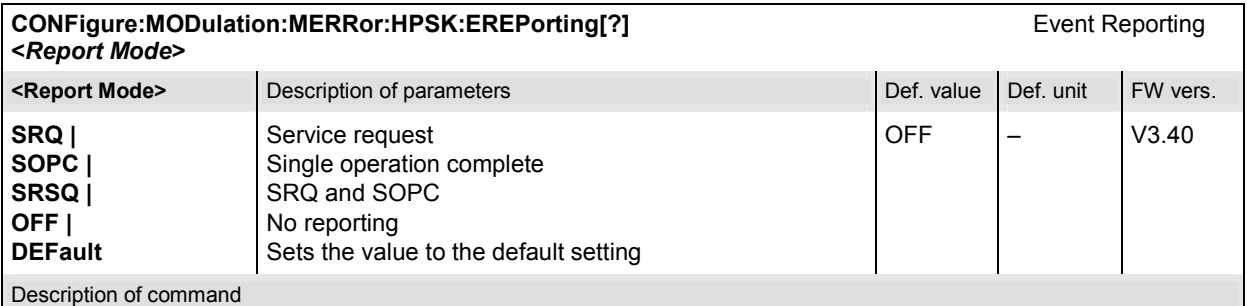

This command defines the events generated when the measurement is terminated or stopped (see *Event Reporting* in chapter 5 of the CMU 200/300 manual).

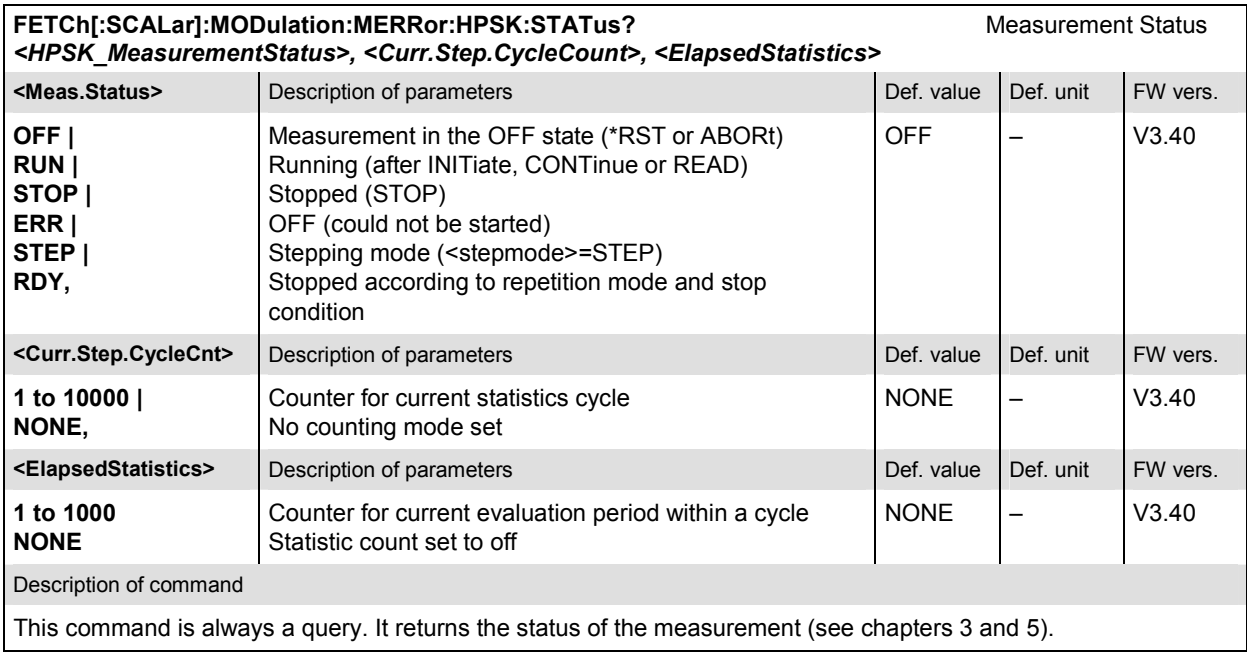

The commands of the following subsystems configure the *Magnitude Error* measurement in the *Modulation* menu. They correspond to the *Modulation Configuration* menu.

## **Subsystem CONTrol**

The subsystem *MODulation:MERRor:CONTrol* configures the magnitude error measurement. It corresponds to the tab *Control* in the popup menu *Modulation Configuration*.

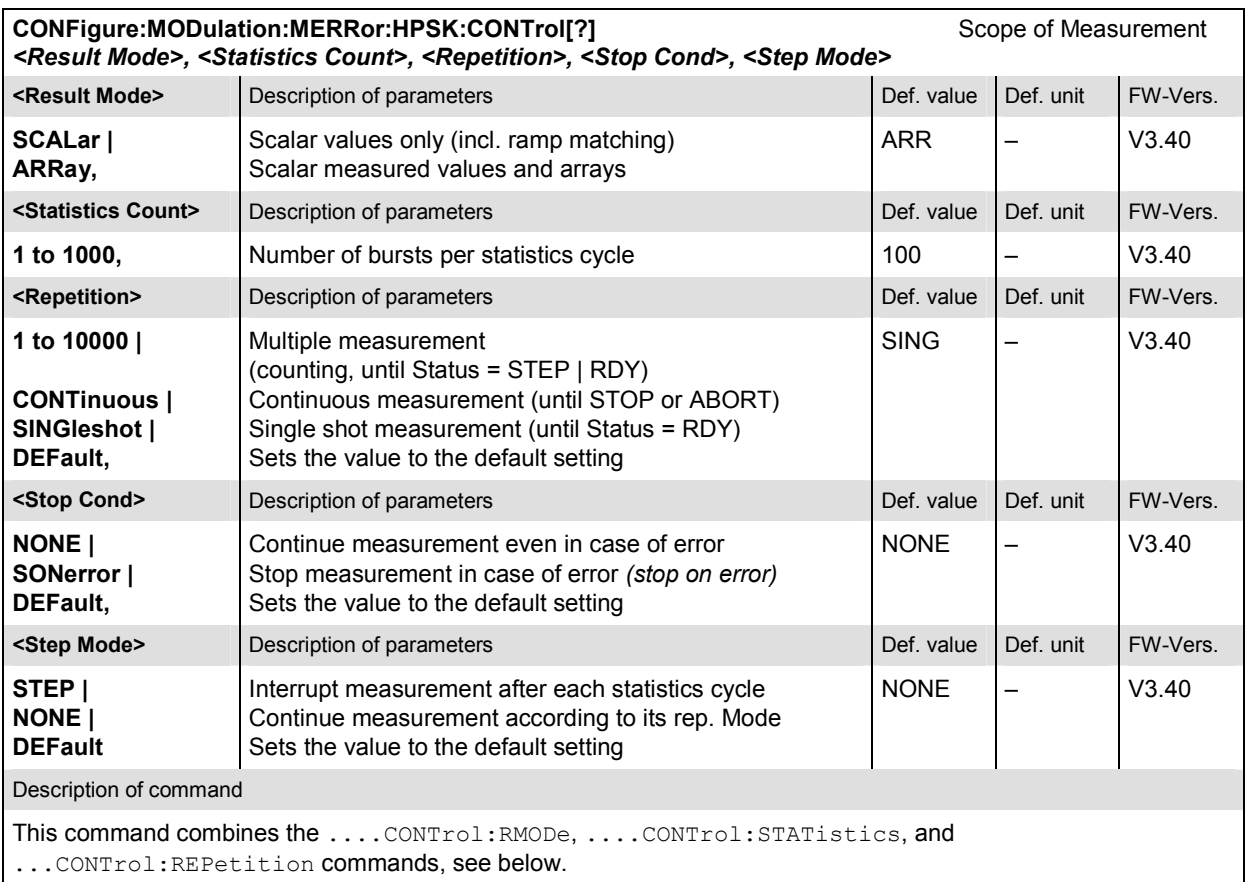

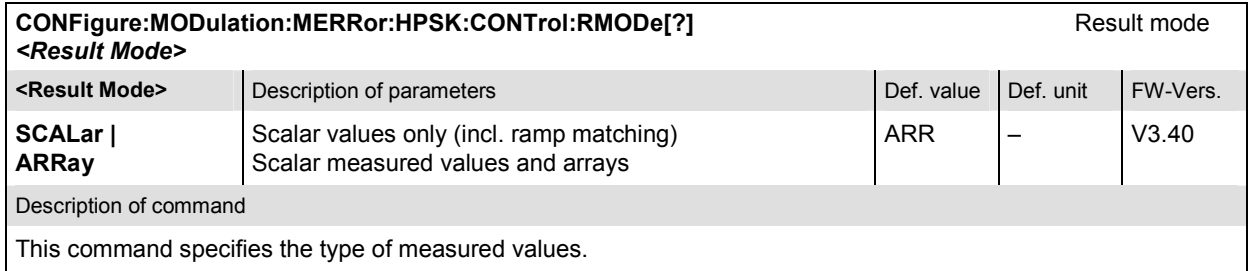

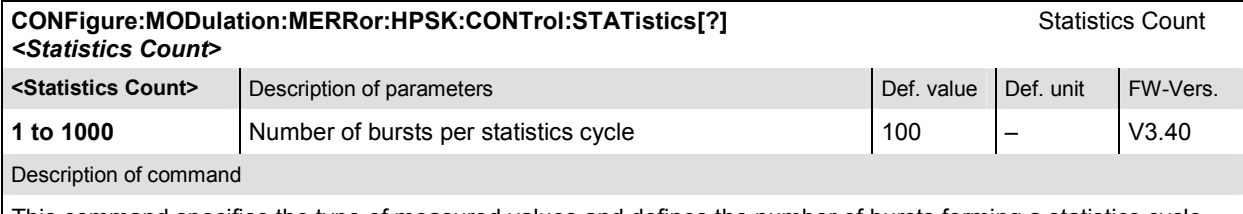

This command specifies the type of measured values and defines the number of bursts forming a statistics cycle.

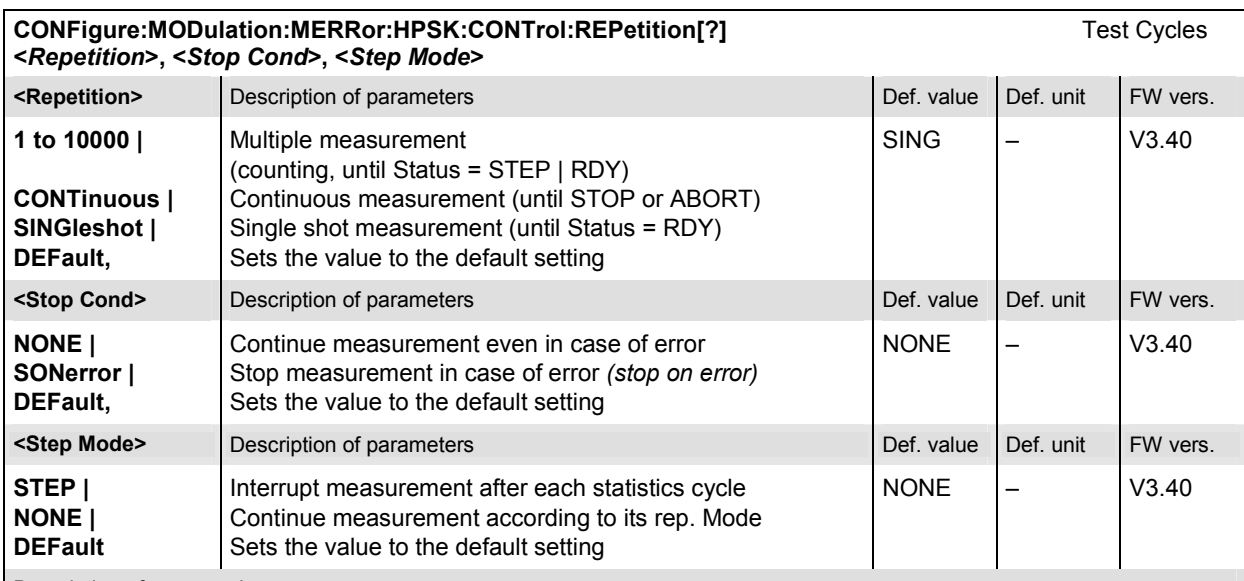

Description of command

This command determines the repetition mode, stop condition, and stepping mode for the measurement.

**Note:** In the case of READ commands (READ:...), the <Repetition> parameter has no effect; the measurement is always stopped after a single shot.

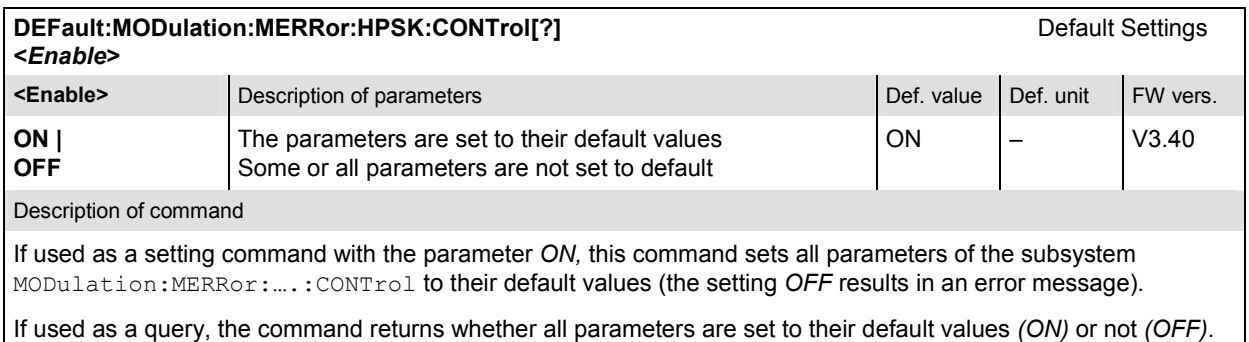

# **Subsystem LIMit**

The subsystem *MODulation:OEMP:...:LIMit* (refer to page 6.65) defines the tolerance values for the *OEMP* modulation measurements. The subsystem corresponds to the *Modulation* section in the *Limits* tab in the popup menu *Modulation Configuration.* 

# **Subsystem SUBarrays**

The subsystem *SUBarrays:MODulation:MERRor* defines the measurement range and the type of output values.

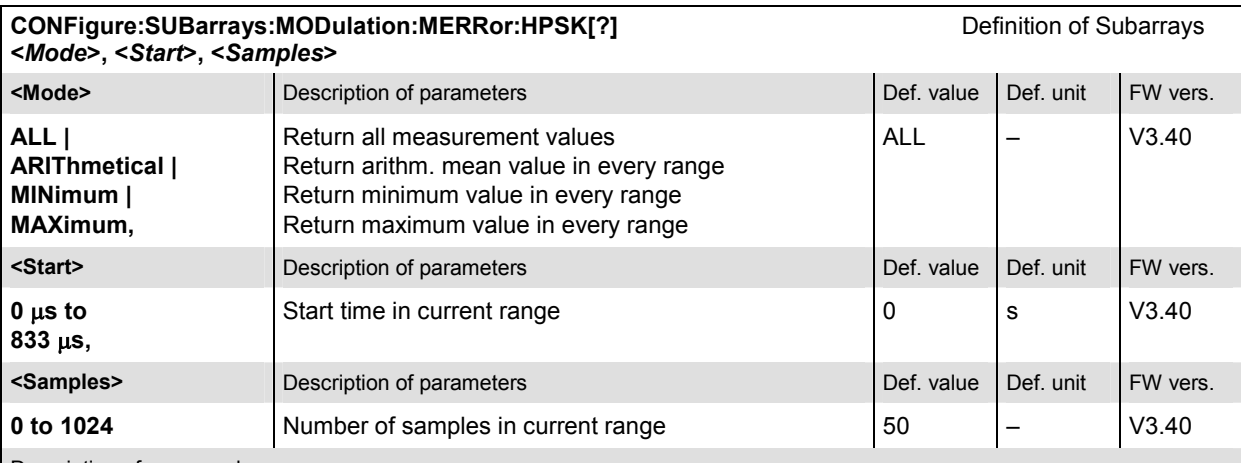

Description of command

This command configures the READ:SUBarrays..., FETCh:SUBarrays..., and

SAMPle: SUBarrays: MODulation: MERRor commands. It restricts the measurement to up to 32 subranges where either all measurement results (the number of which is given by the second numerical parameter) or a single statistical value is returned. The subranges are defined by the start time and the number of test points which are located on a fixed, equidistant grid with a step width of 1 symbol period.

The subranges may overlap but must be within the total range of the *Modulation* measurement. Test points outside this range are not measured (result *NAN)* and do not enter into the ARIThmetical, MINimum and MAXimum values.

By default, only one range corresponding to the total measurement range is used and all measurement values are returned.

### **Measured Values**

The subsystem *MODulation:MERRor* measures and returns the magnitude error results and compares them with the tolerance values. The subsystem corresponds to the various output elements in the measurement menu *MODulation,* application *Magnitude Error.* 

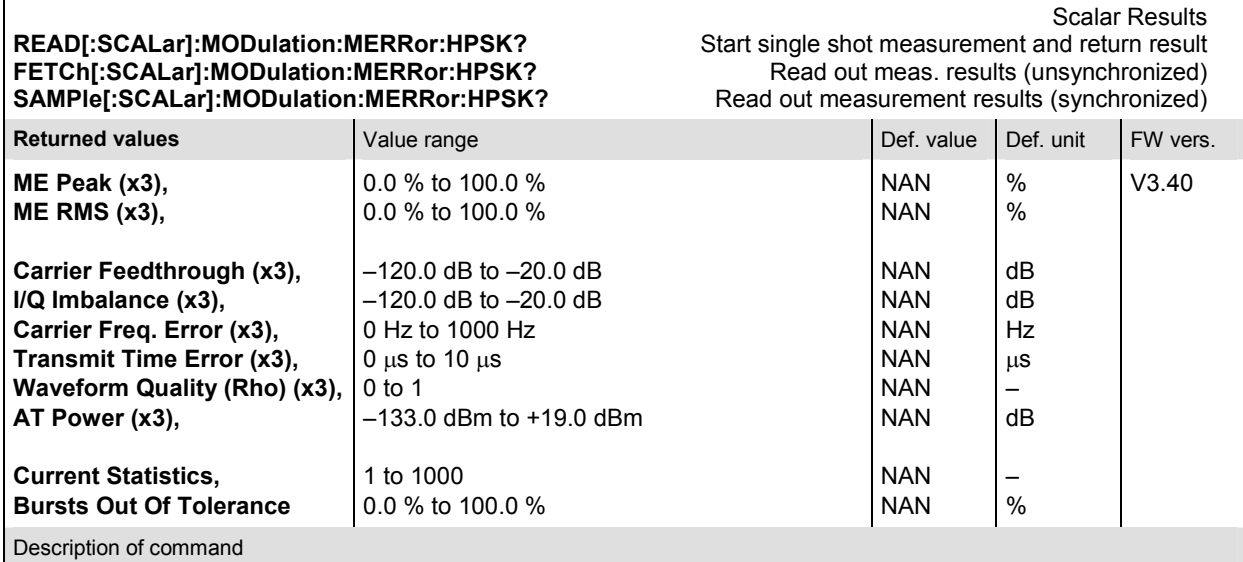

These commands are always queries. They start a magnitude error measurement and output the scalar measurement results (see chapter 4). The calculation of results in an *average* or *peak* measurement is described in chapter 3 (see *calculation of statistical quantities*). The symbol (x3) behind a value indicates that the list contains three results corresponding to the *Current*, the *Average,* and the *MaxMin* value.

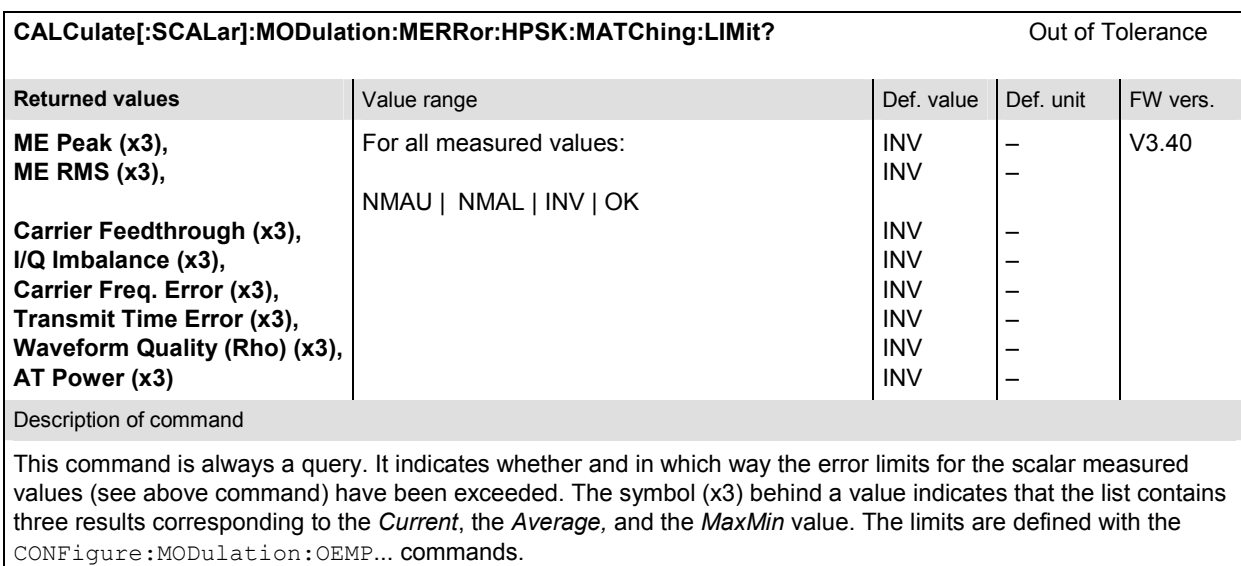

The following messages may be output for all measured values:

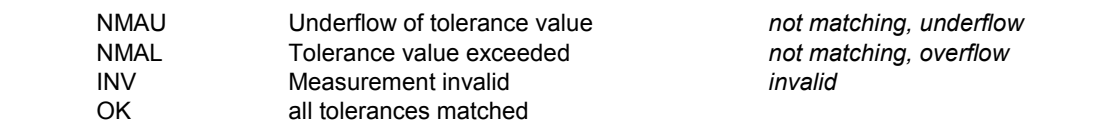

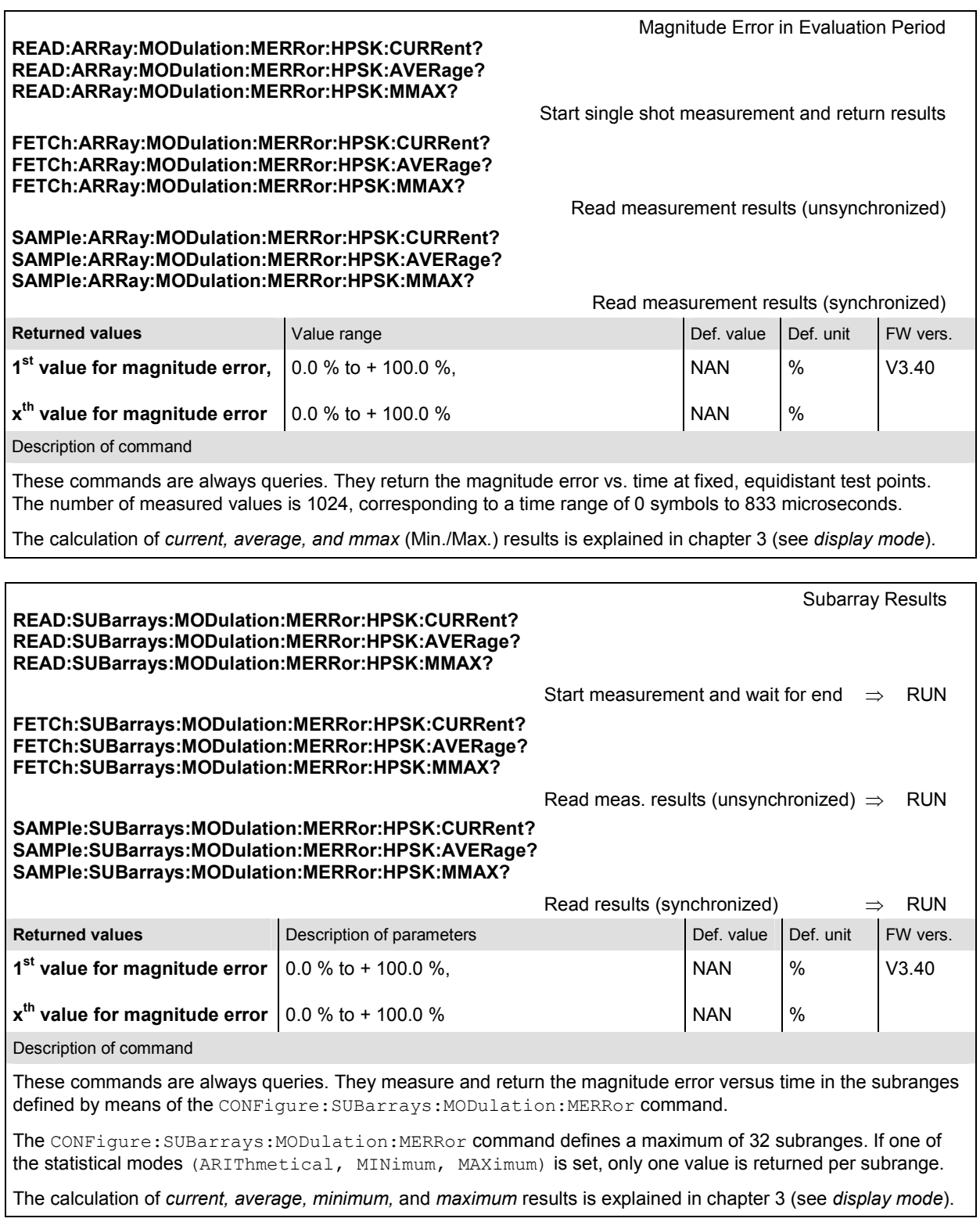

# **MODulation:PERRor (Application Phase Error H-PSK)**

The subsystem *MODulation:PERRor* measures the phase error as well as general scalar modulation parameters. The subsystem corresponds to the measurement menu *Modulation,* application *Phase Error,* and the associated popup menu *Modulation Configuration.* 

# **Control of Measurement**

The subsystem *MODulation:PERRor* controls the phase error measurement. It corresponds to the softkey *Phase Error* in the measurement menu *Modulation*.

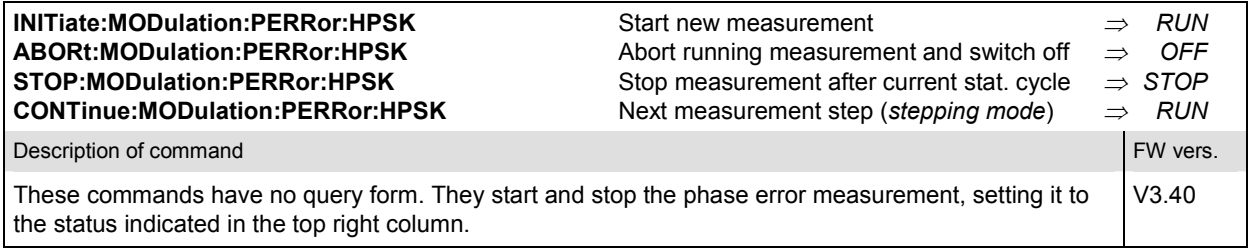

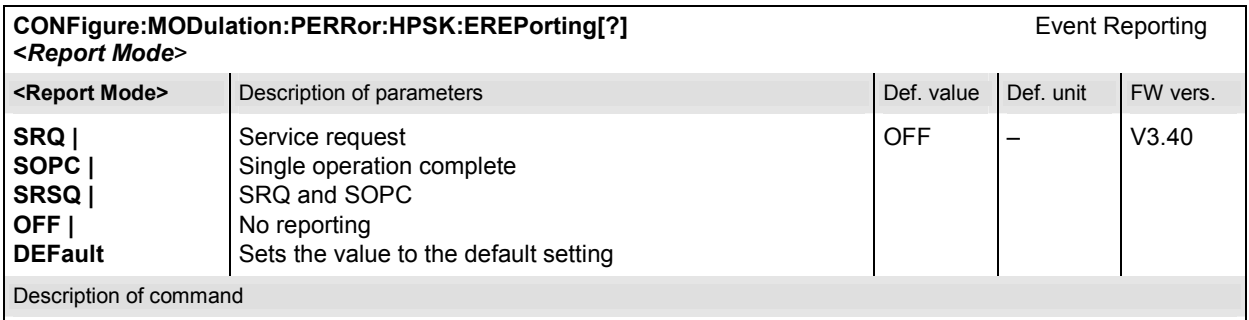

This command defines the events generated when the measurement is terminated or stopped (see *Event Reporting* in chapter 5 of the CMU 200/300 manual).

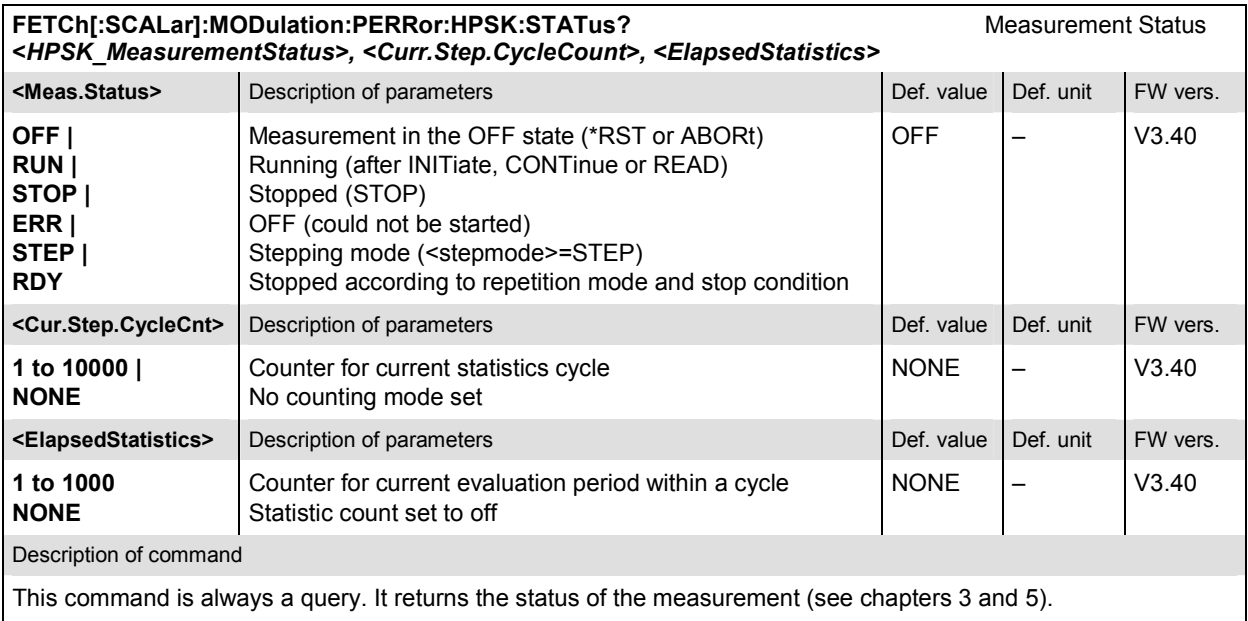

The commands of the following subsystems configure the *Phase Error* measurement in the *Modulation*  menu. They correspond to the *Modulation Configuration* menu.

# **Subsystem CONTrol**

The subsystem *MODulation:PERRor:CONTrol* configures the phase error measurement. It corresponds to the tab *Control* in the popup menu *Modulation Configuration*.

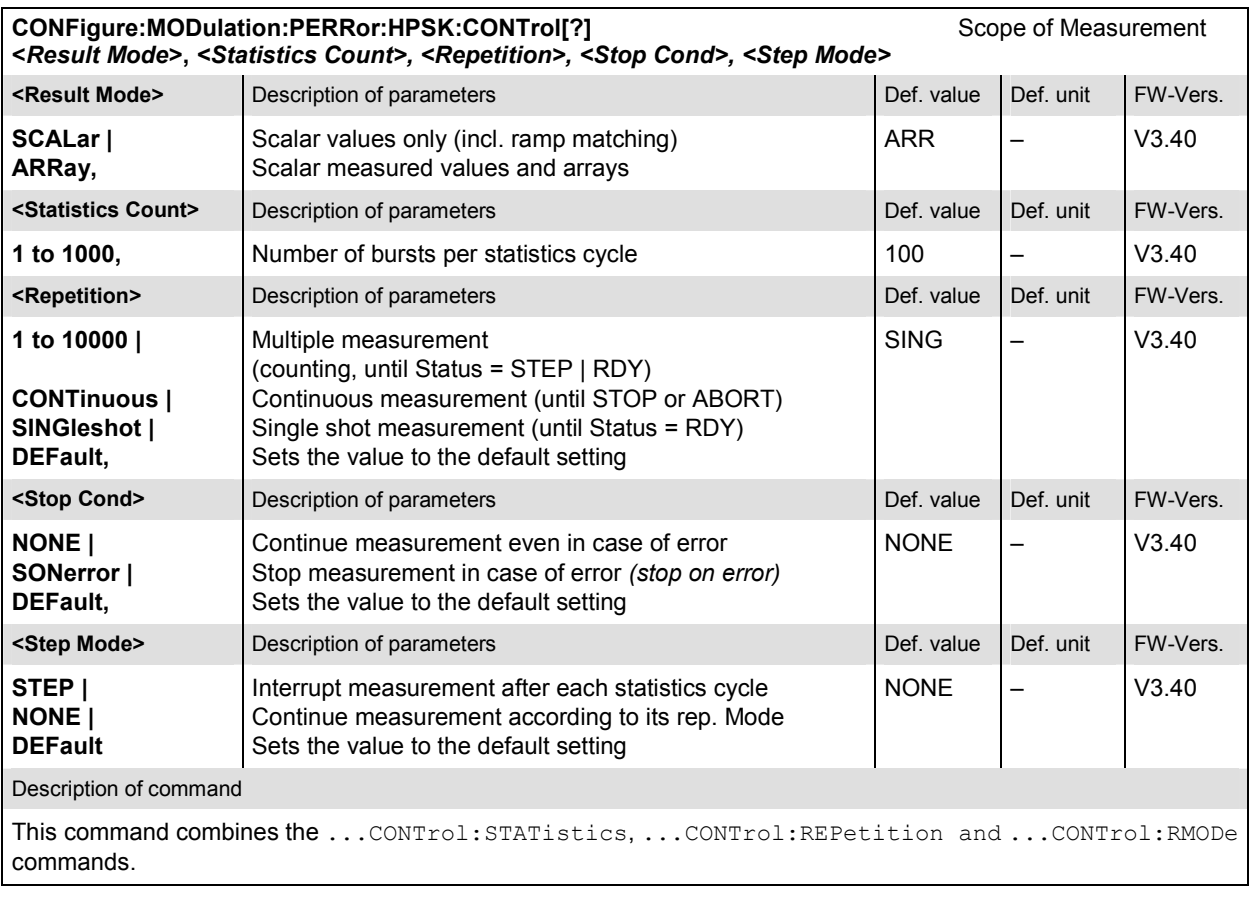

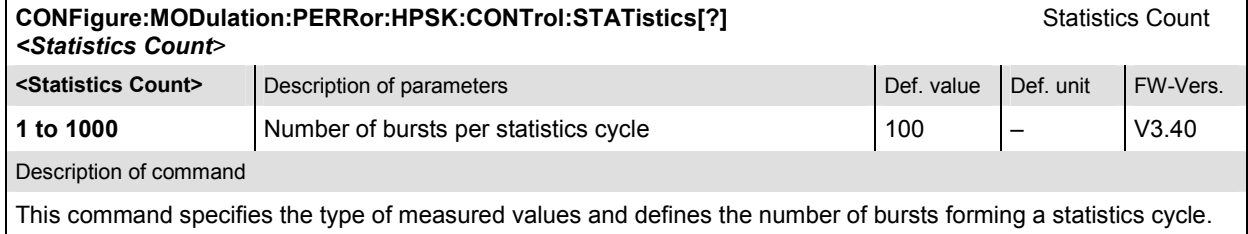

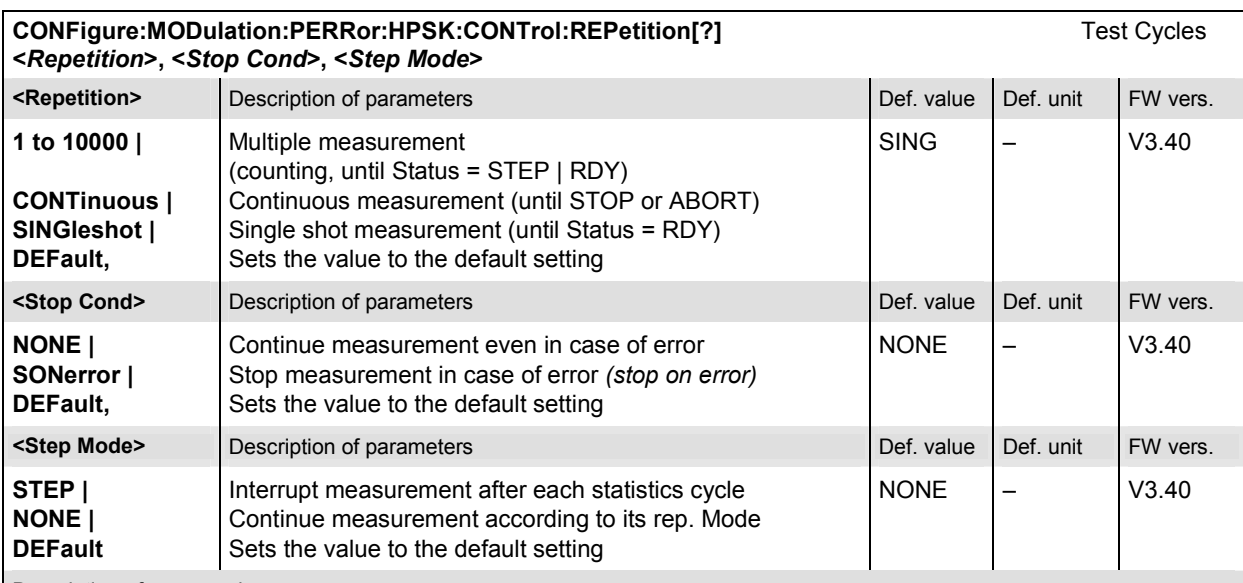

Description of command

This command determines the number of statistics cycles, the stop condition and the stepping mode for the measurement.

Note: In the case of READ commands (READ: ...), the <Repetition> parameter has no effect; the measurement is always stopped after a single shot.

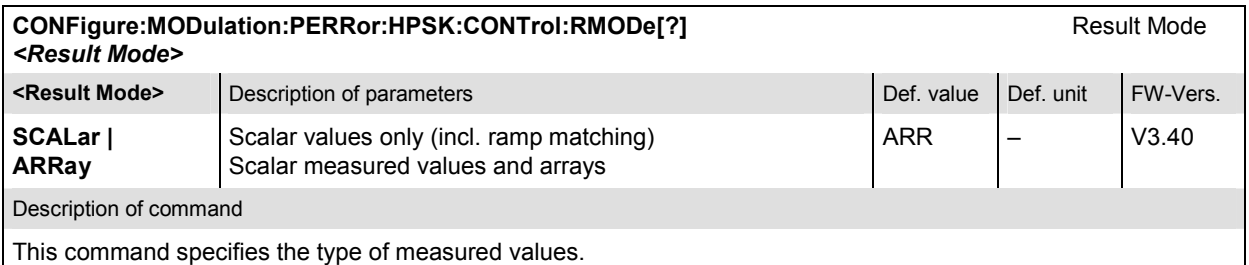

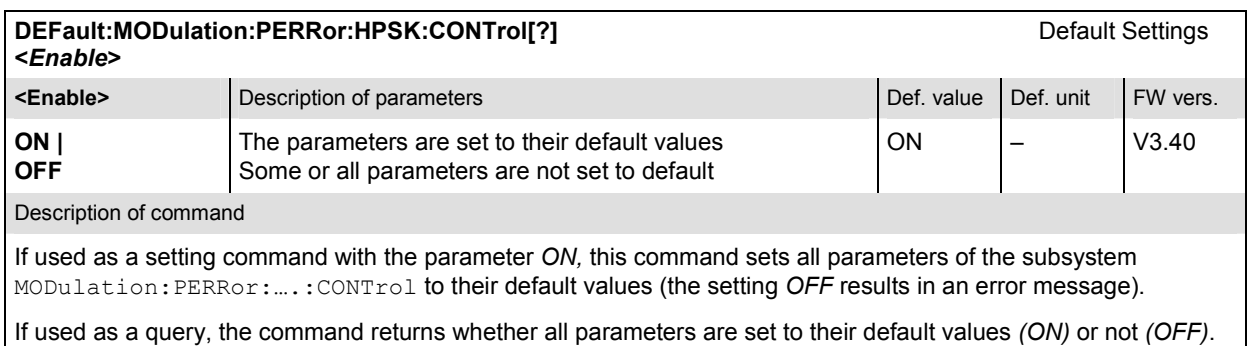

# **Subsystem LIMit**

The subsystem *MODulation:OEMP:...:LIMit* (refer to page 6.65) defines the tolerance values for the *OEMP* modulation measurements. The subsystem corresponds to the *Modulation* section in the *Limits* tab in the popup menu *Modulation Configuration.* 

### **Subsystem SUBarrays**

The subsystem *SUBarrays:MODulation:PERRor* defines the measurement range and the type of output values.

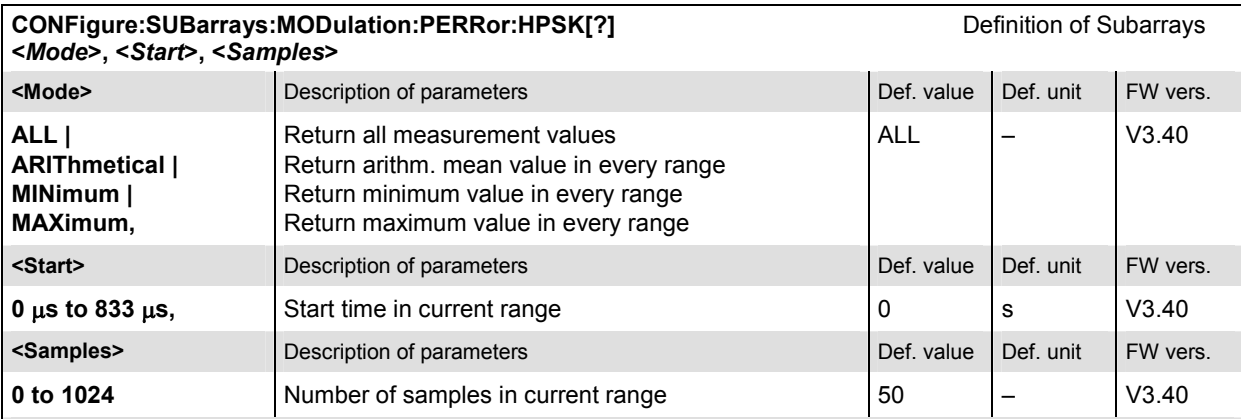

Description of command

This command configures the READ:SUBarrays..., FETCh:SUBarrays..., and

SAMPle: SUBarrays: MODulation: PERRor commands. It restricts the measurement to up to 32 subranges where either all measurement results (the number of which is given by the second numerical parameter) or a single statistical value is returned. The subranges are defined by the start time and the number of test points which are located on a fixed, equidistant grid with a step width of 1 symbol period.

The subranges may overlap but must be within the total range of the *Modulation* measurement. Test points outside this range are not measured (result *NAN)* and do not enter into the ARIThmetical, MINimum and MAXimum values.

By default, only one range corresponding to the total measurement range is used and all measurement values are returned.

### **Measured Values**

The subsystem *MODulation:PERRor* measures and returns the phase error results and compares them with the tolerance values. The subsystem corresponds to the various output elements in the measurement menu *MODulation,* application *Phase Error.* 

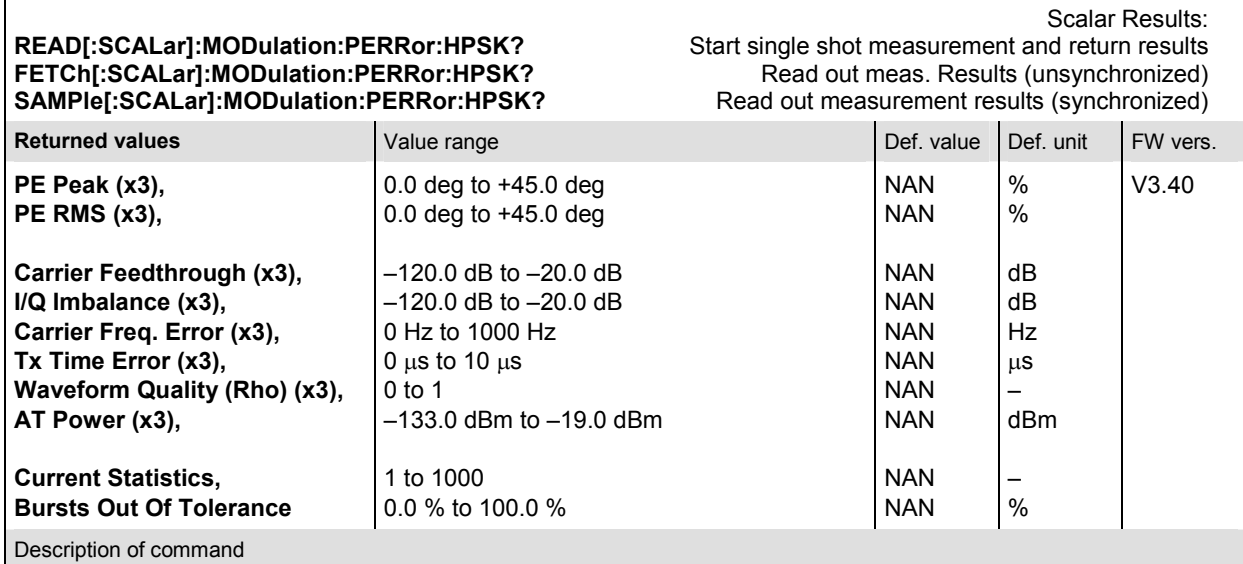

These commands are always queries. They start a phase error measurement and output the scalar measurement results (see chapter 4). The calculation of results in an *average* or *peak* measurement is described in chapter 3 (see *calculation of statistical quantities*). The symbol (x3) behind a value indicates that the list contains three results corresponding to the *Current*, the *Average,* and the *MMax* value.

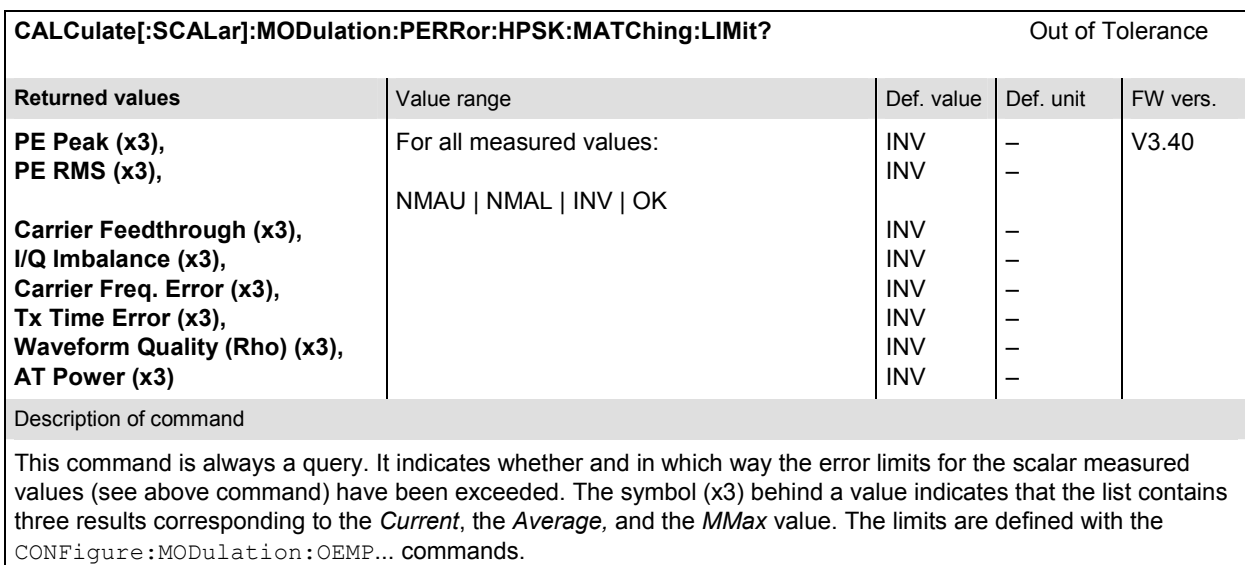

The following messages may be output for all measured values:

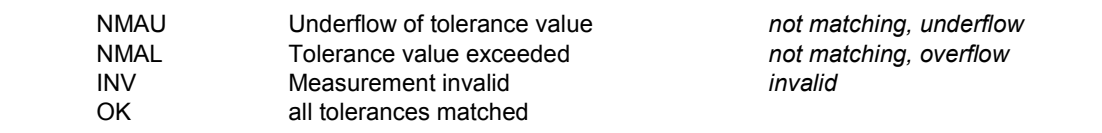

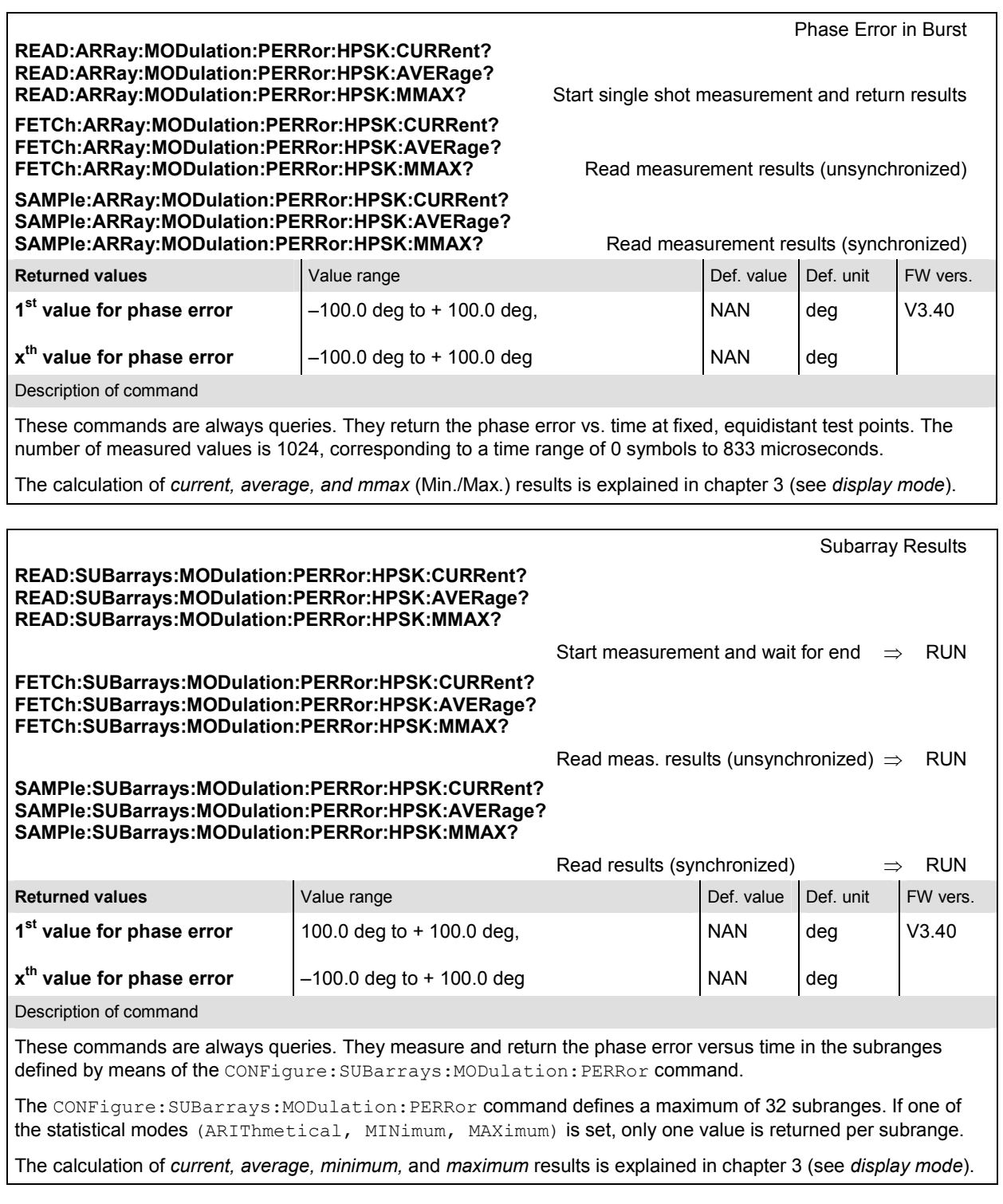

# **MODulation:IQANalyzer (IQ Analyzer H-PSK)**

The subsystem *MODulation:IQANalyzer* measures the I and Q amplitudes of the received HPSK signal as a function of time. The subsystem corresponds to the measurement menu *Modulation,* application *I/Q Analyzer HPSK,* and the sections in the popup menu *Modulation Configuration* that are related to the *I/Q Analyzer* application.

### **Control of Measurement**

The subsystem *MODulation:IQANalyzer* controls the measurement. It corresponds to the softkey *I/Q Analyzer* in the measurement menu *Modulation*.

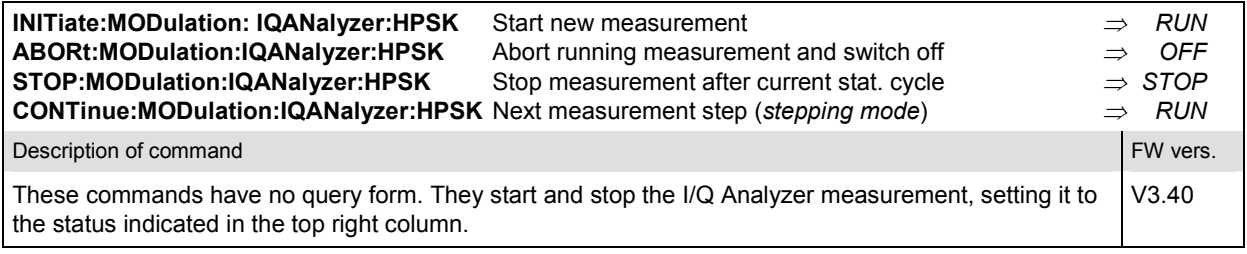

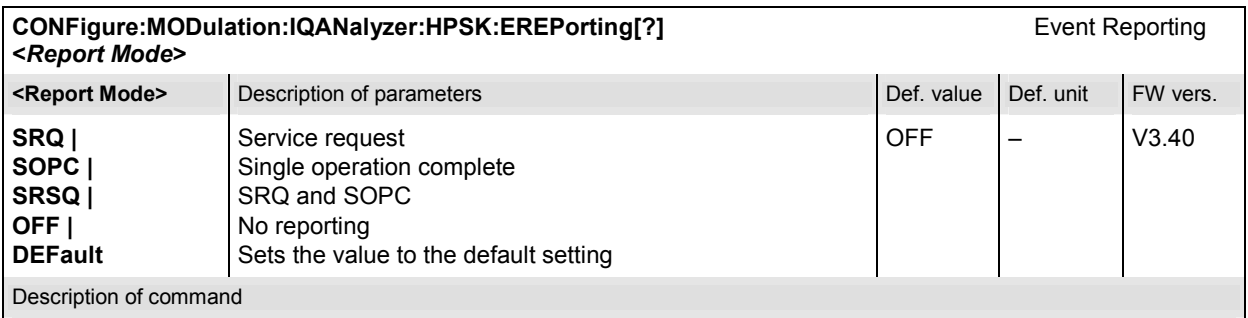

This command defines the events generated when the measurement is terminated or stopped (see *Event Reporting* in chapter 5 of the CMU 200/300 manual).

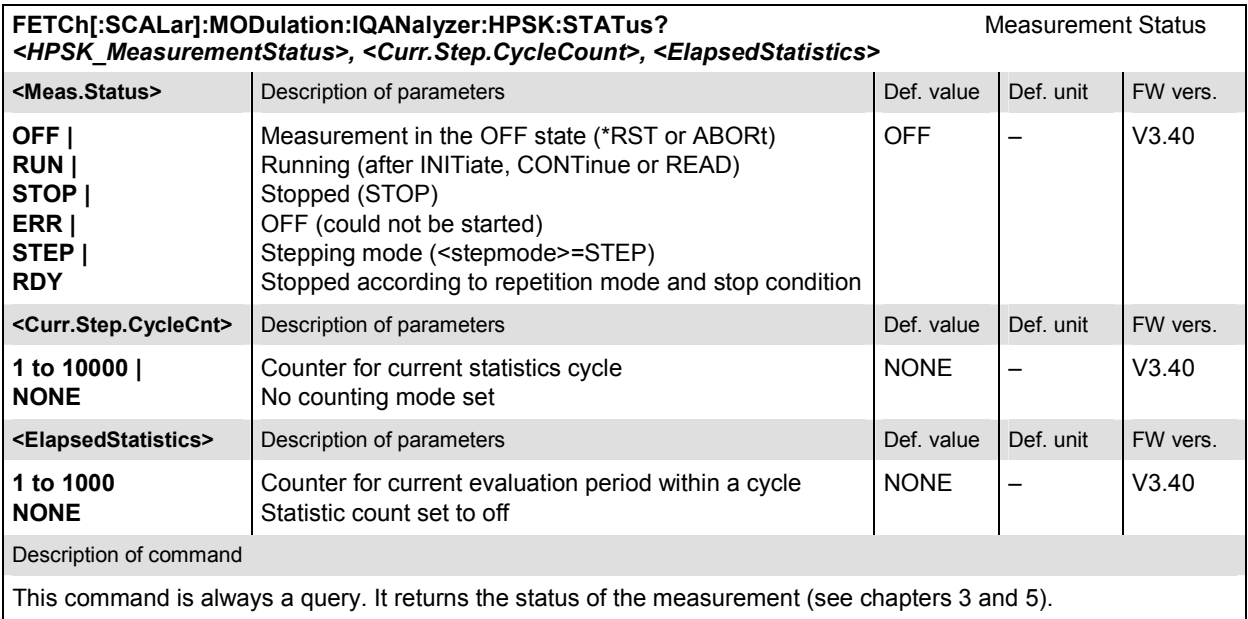

The commands of the following subsystems configure the *I/Q Analyzer* measurement in the *Modulation*  menu. They correspond to the sections in the *Modulation Configuration* menu that are related to the *I/Q Analyzer* application.

# **Subsystem CONTrol**

The subsystem *MODulation:IQANalyzer:CONTrol* configures the measurement. It corresponds to the tab *Control* in the popup menu *Modulation Configuration*.

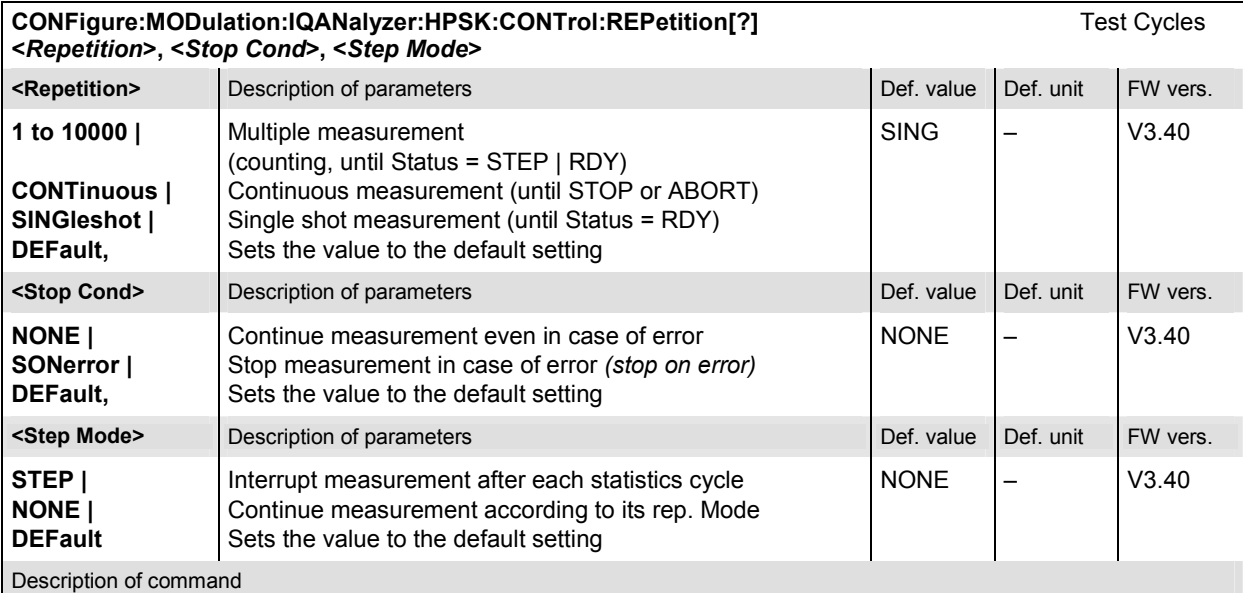

This command determines the repetition mode, stop condition, and stepping mode for the measurement.

**Note:**In the case of READ commands (READ:...), the <Repetition> parameter has no effect; the measurement is always stopped after a single shot.

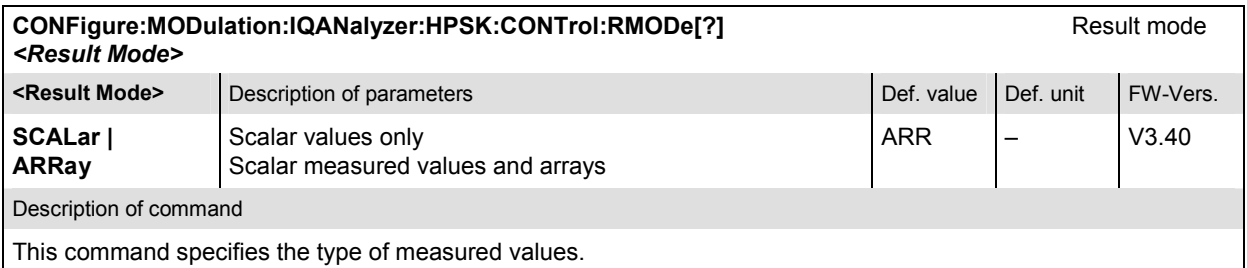

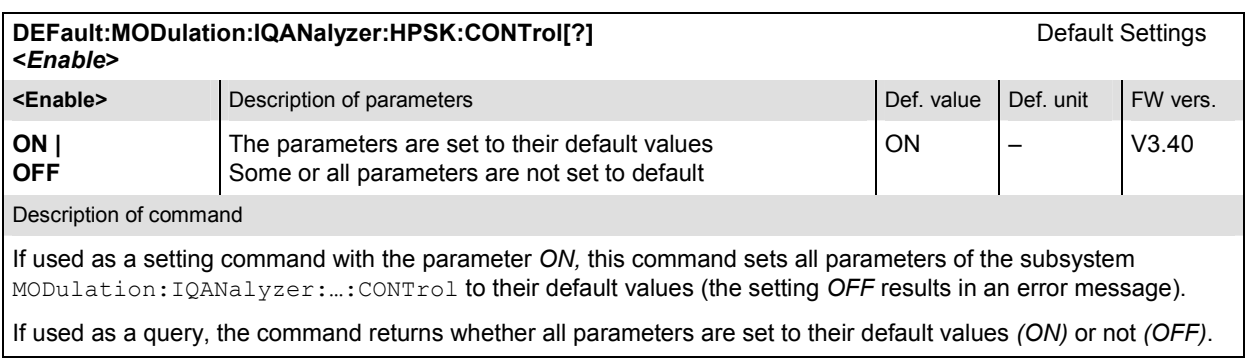

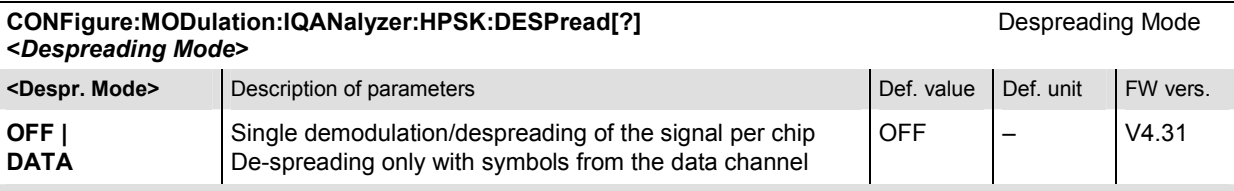

Description of command

If used as a setting command with the parameter *OFF,* this command sets the single demodulation/despreading of the signal per chip. With parameter *DATA*, only the signal symbols from the data channel are despread over the capture interval. The number of resulting I/Q values from the *DATA* de-spreading is different for each data channel modulation:

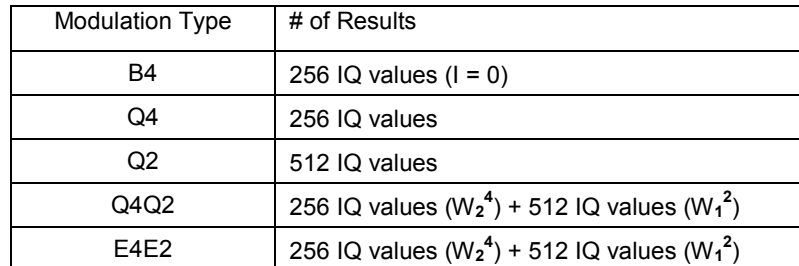

The Q4Q2 and E4E2 constellation consists of two orthogonal walsh codes, hence the result is split into the W<sub>2</sub><sup>4</sup> and W**<sup>1</sup> <sup>2</sup>** parts.

If used as a query, the command returns whether despreading is active per chip for all channels *(OFF)* or with data symbols *(DATA)*.

# **Subsystem SUBarrays**

The subsystem *SUBarrays:MODulation:IQANalyzer* defines the measurement range and the type of output values.

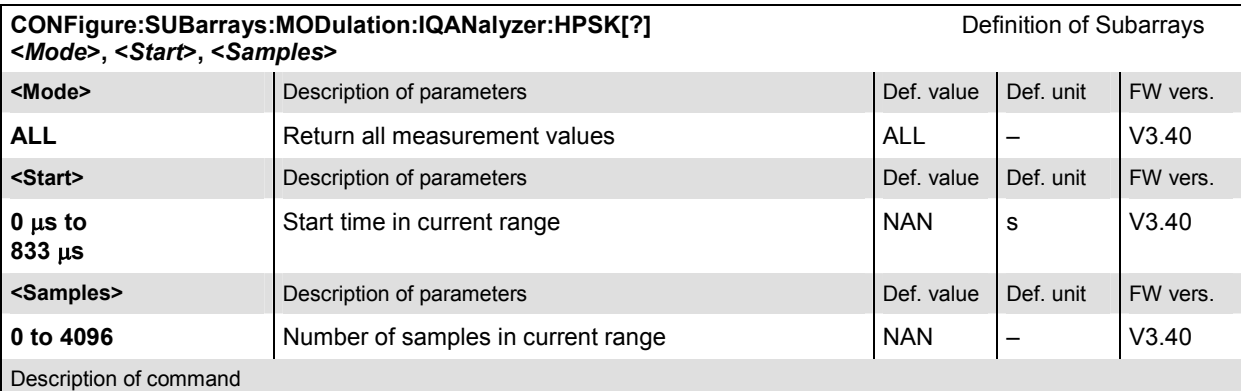

This command configures the READ:SUBarrays..., FETCh:SUBarrays..., and

SAMPle:SUBarrays:MODulation:IQANalyzer commands. It restricts the measurement to up to 32 subranges where either all measurement results (the number of which is given by the second numerical parameter) or a single statistical value is returned. The subranges are defined by the start time and the number of test points which are located on a fixed, equidistant grid with a step width of 1 symbol period.

The subranges may overlap but must be within the total range of the *I/Q Analyzer* measurement. Test points outside this range are not measured (result *NAN)*.

By default, only one range corresponding to the total measurement range is used and all measurement values are returned.

#### **Measured Values**

The subsystem *MODulation:IQANalyzer* measures and returns the I/Q Analyzer results. No limit check is perfomed. The subsystem corresponds to the various output elements in the measurement menu *MODulation,* application *I/Q Analyzer.* 

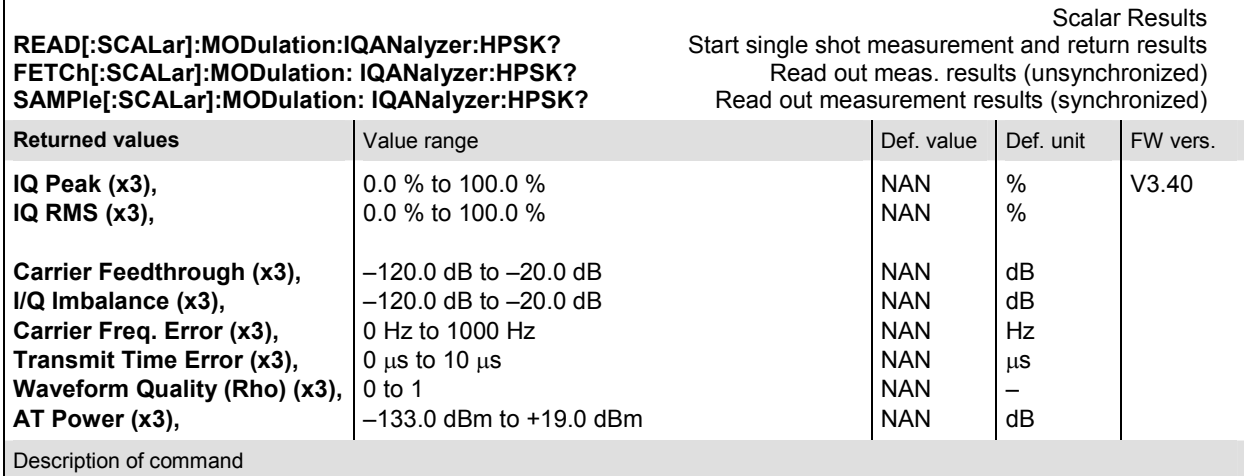

These commands are always queries. They start a modulation measurement and output the scalar measurement results (see chapter 4). The calculation of results in an *average* or *peak* measurement is described in chapter 3 (see *calculation of statistical quantities*). The symbol (x3) behind a value indicates that the list contains three results corresponding to the *Current*, the *Average,* and the *MaxMin* value.

**READ:ARRay:MODulation:IQANalyzer:HPSK:IPHase?** Start single shot measurement and return results FETCh:ARRay:MODulation:IQANalyzer:HPSK:IPHase? **SAMPle:ARRay:MODulation:IQANalyzer:HPSK:IPHase?** Read measurement results (synchronized)

Normalized I phase amplitude

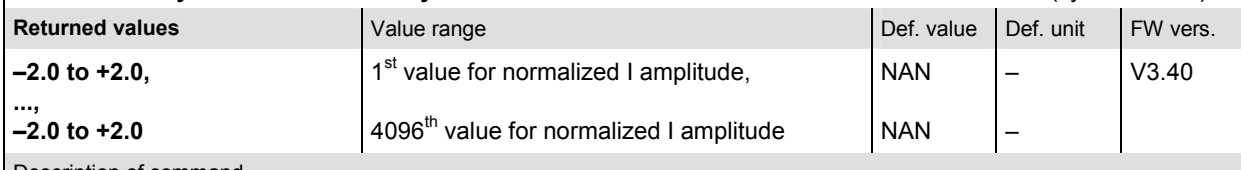

Description of command

These commands are always queries. They return the normalized I amplitude. The number of measured values is 4096. This corresponds to an oversampling factor of four compared to the *OEMP* modulation measurements. The time range of 0 symbols to 833 microseconds.

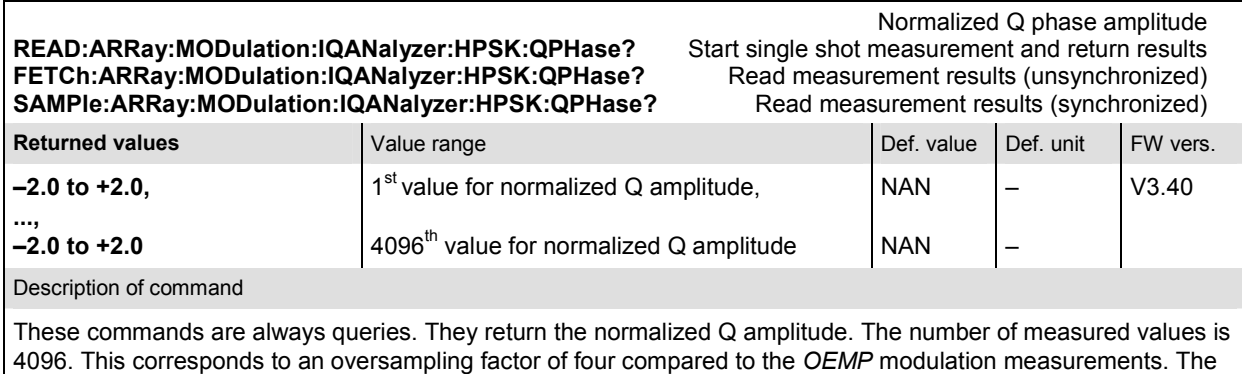

time range of 0 symbols to 833 microseconds.

# **SPECtrum:ACP (ACP Spectrum)**

The subsystem *SPECtrum:ACP* measures the power of four adjacent channel pairs. These four pairs correspond to symmetrical frequency offsets to the RF frequency (command [SENSe]:RFANalyzer:FREQuency[?]). The subsystem corresponds to the measurement menu *Spectrum* and the associated popup menu *Spectrum Configuration.* 

# **Control of Measurement**

The subsystem *SPECtrum:ACP* controls the adjacent channel power spectrum measurement. It corresponds to the softkey *ACP* in the measurement menu *Spectrum*.

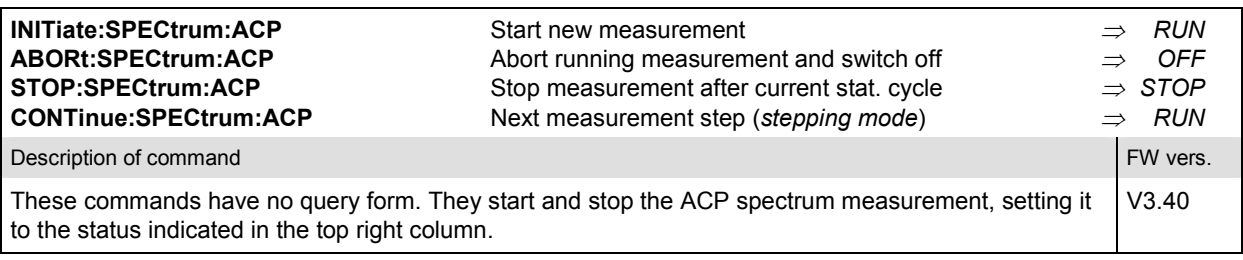

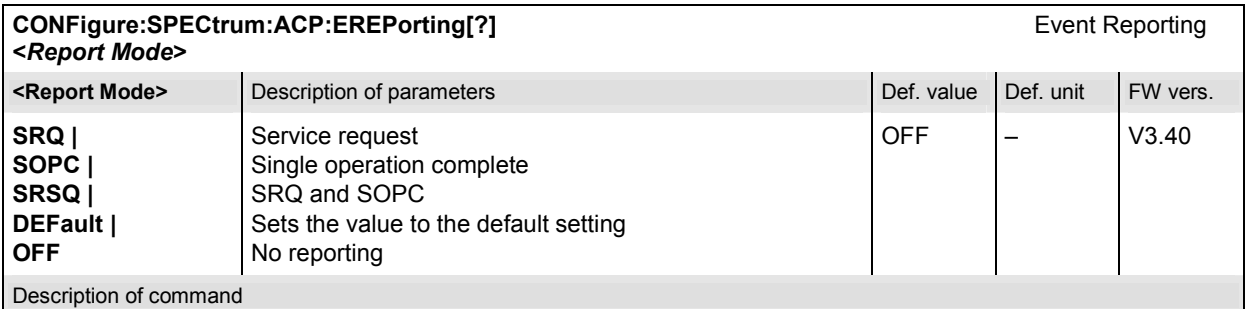

This command defines the events generated when the measurement is terminated or stopped (see *Event Reporting* in chapter 5 of the CMU 200/300 manual).

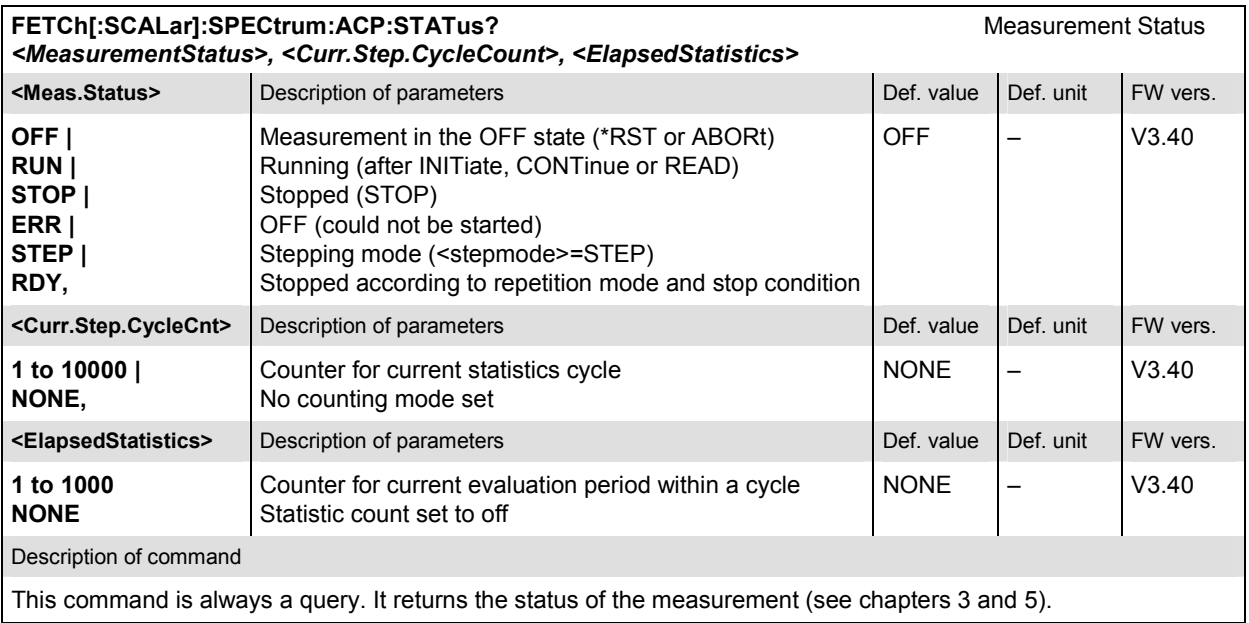

The commands of the following subsystems configure the *ACP Spectrum* measurement in the *Spectrum* menu. They correspond to the *Spectrum Configuration popup* menu.

# **Subsystem CONTrol**

The subsystem *SPECtrum:ACP:CONTrol* configures the ACP Spectrum measurement. It defines the repetition mode, statistic count, stop condition and the offset frequencies of the measurement. It corresponds to the tab *Control* in the popup menu *Spectrum Configuration*.

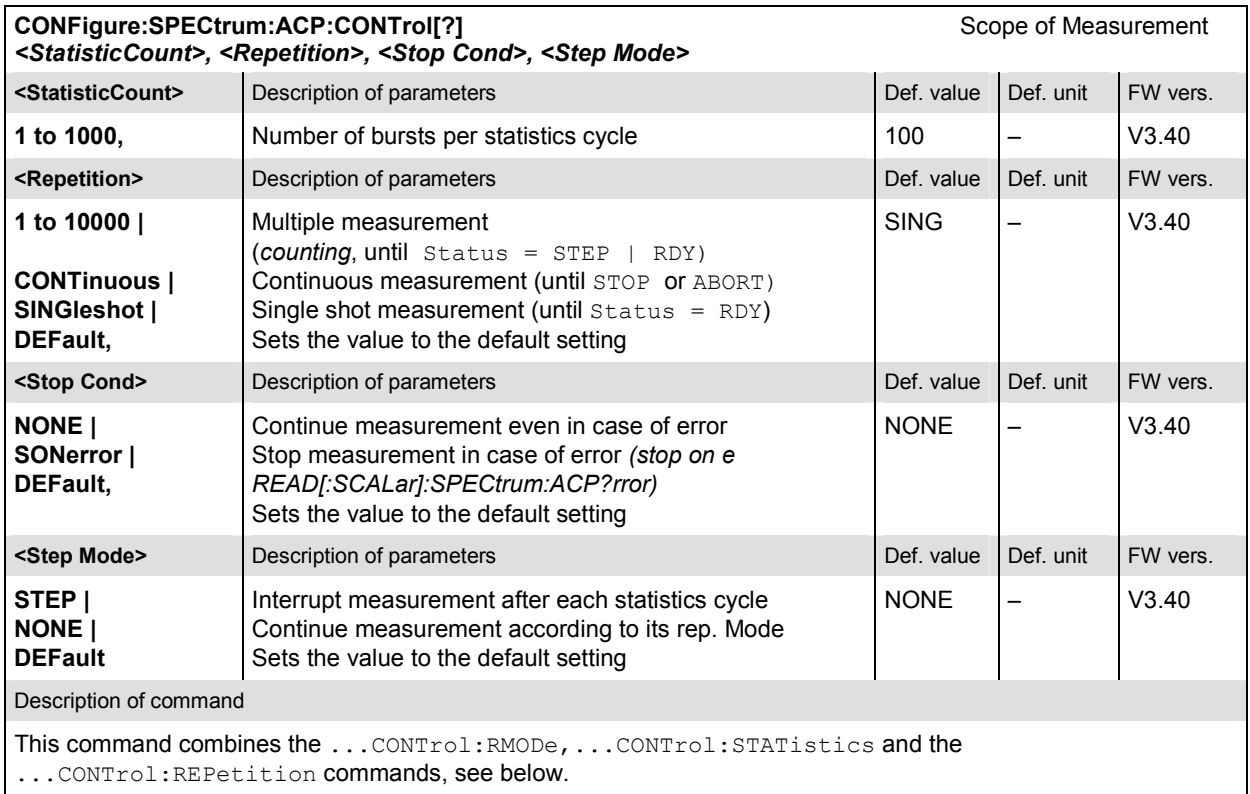

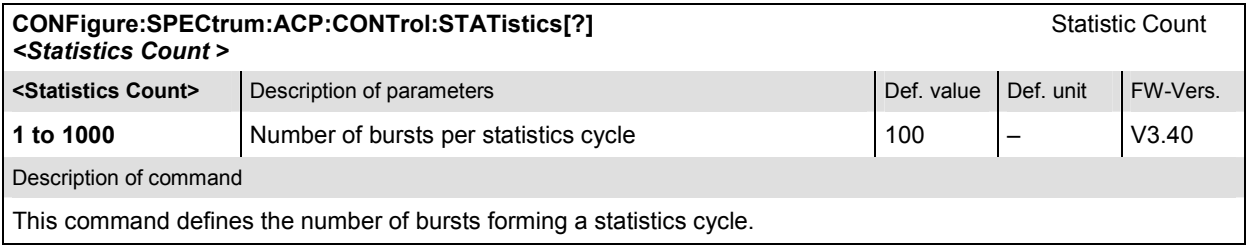

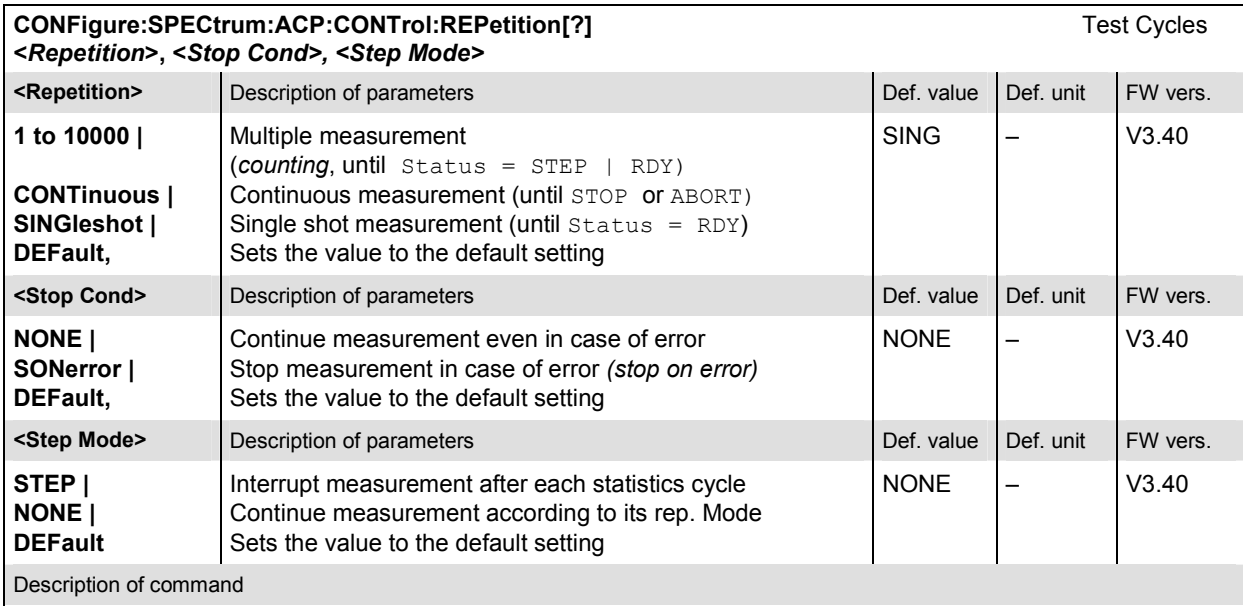

This command determines the repetition mode, stop condition, and stepping mode for the measurement.

Note: In the case of READ commands (READ: ...), the <Repetition> parameter has no effect; the measurement is always stopped after a single shot.

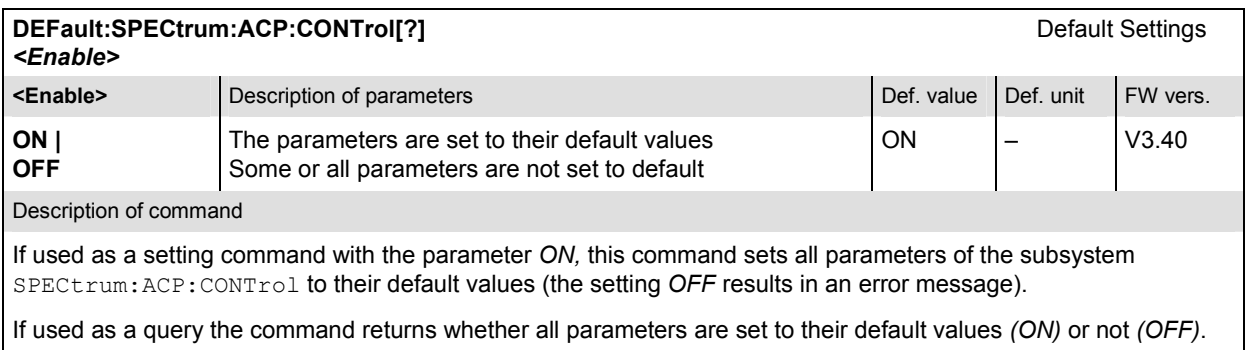

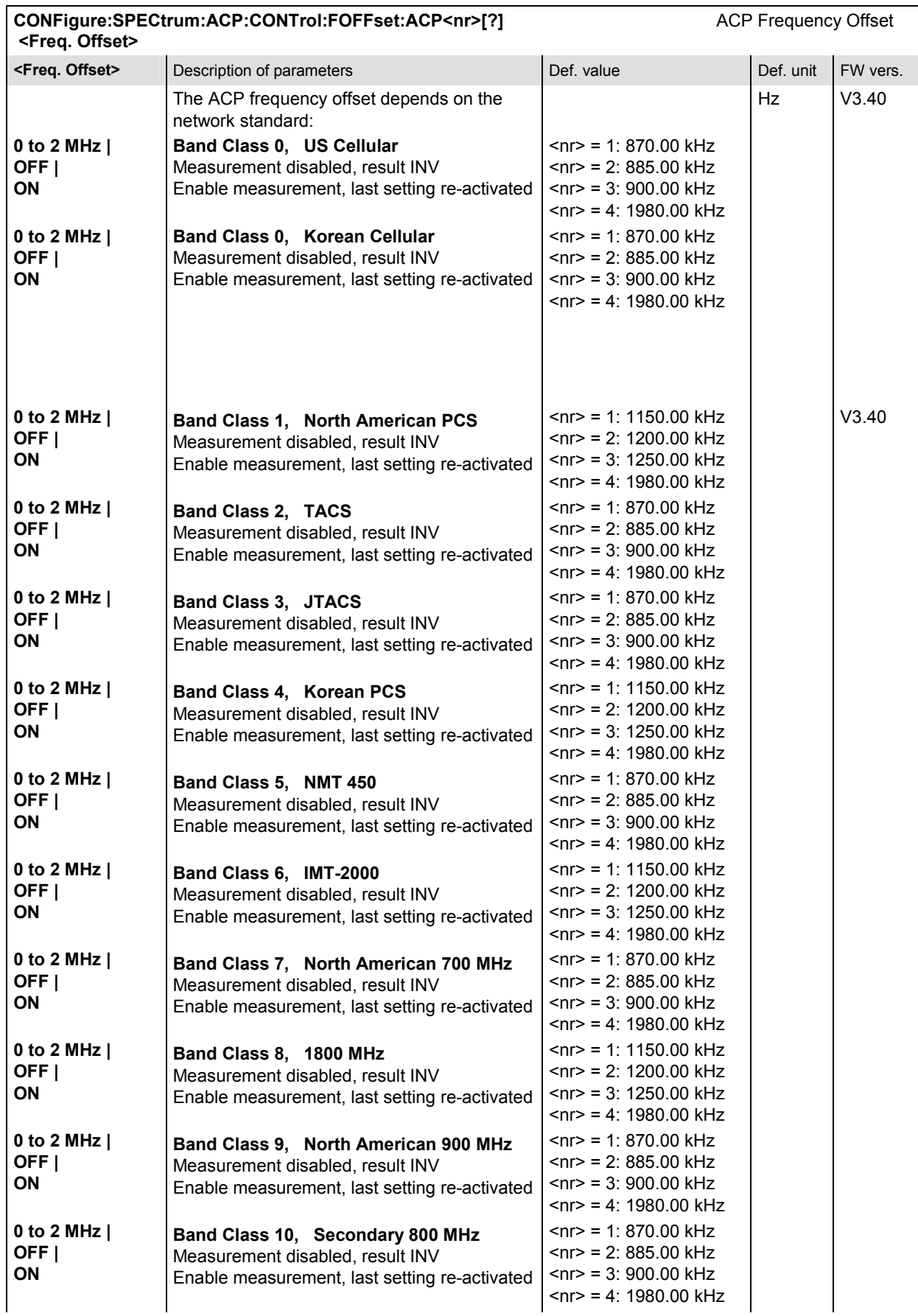

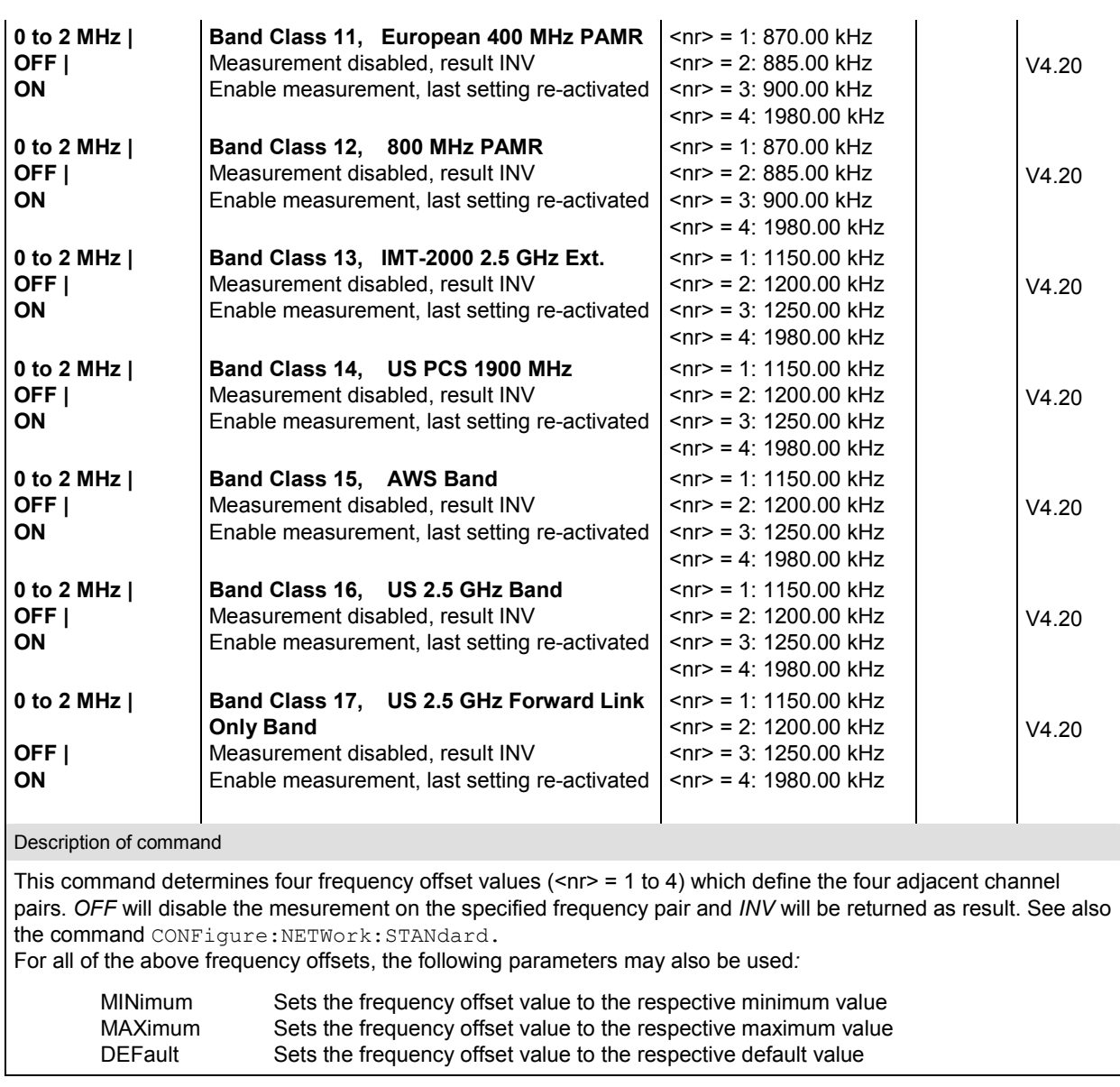

# **Subsystem LIMit**

### **SPECtrum:ACP:LIMit**

The subsystem *SPECtrum:ACP:LIMit* defines tolerance values for the ACP Spectrum measurement.

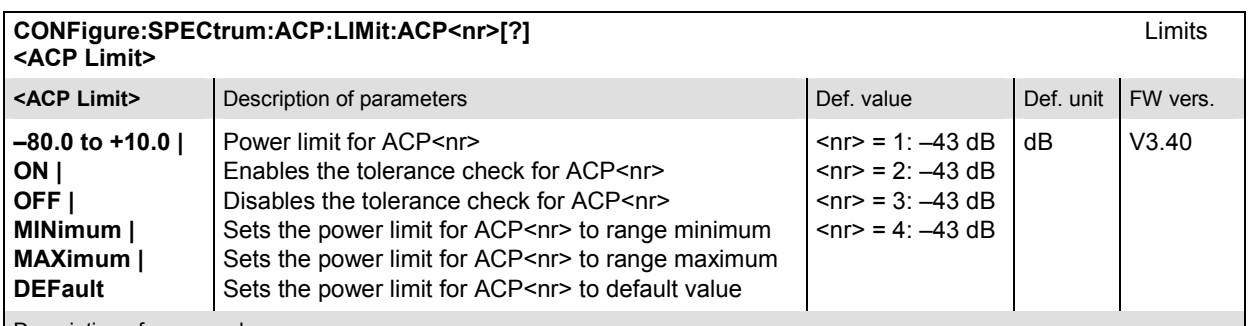

Description of command

This command defines the upper power limits for the adjacent channel pairs <nr> = 1 to 4. These limits apply to any of the statistic evaluation modes (*Current, Average and Maximum*).

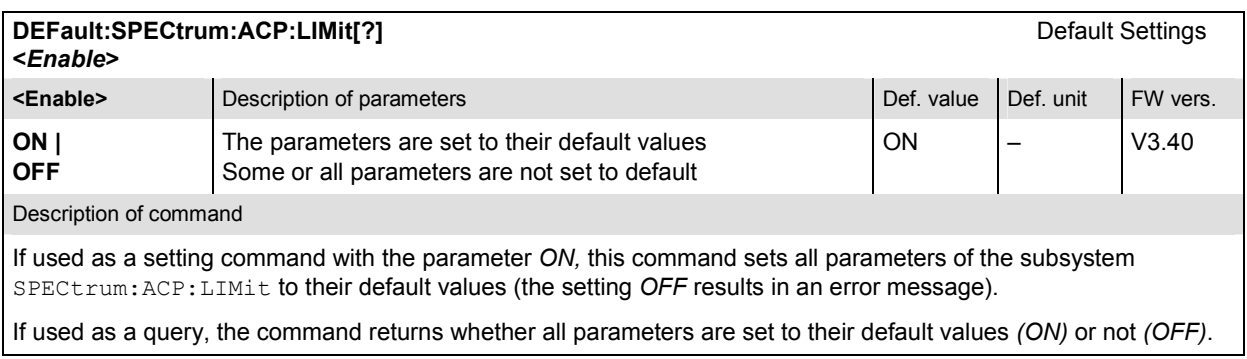

# **Measured Values**

The subsystem *SPECtrum:ACP* determines and outputs the results of the ACP Spectrum measurement.

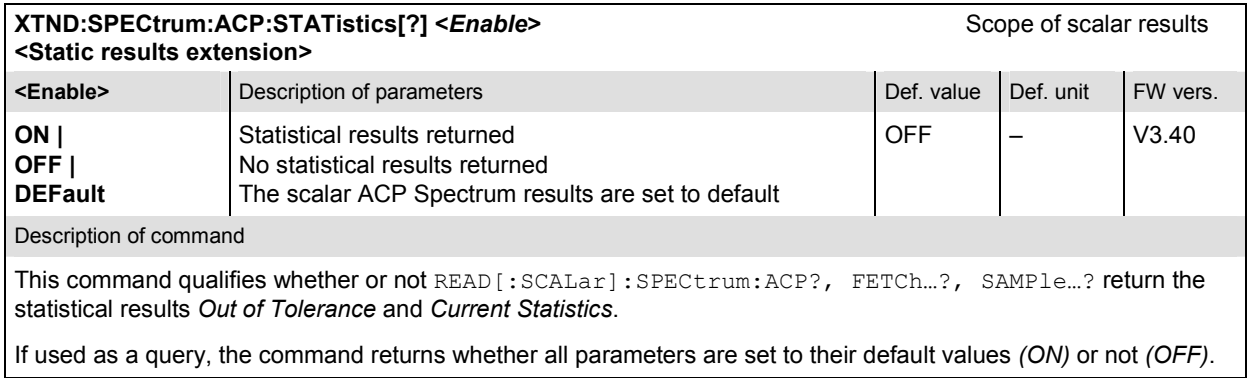

 $\mathbf{r}$ 

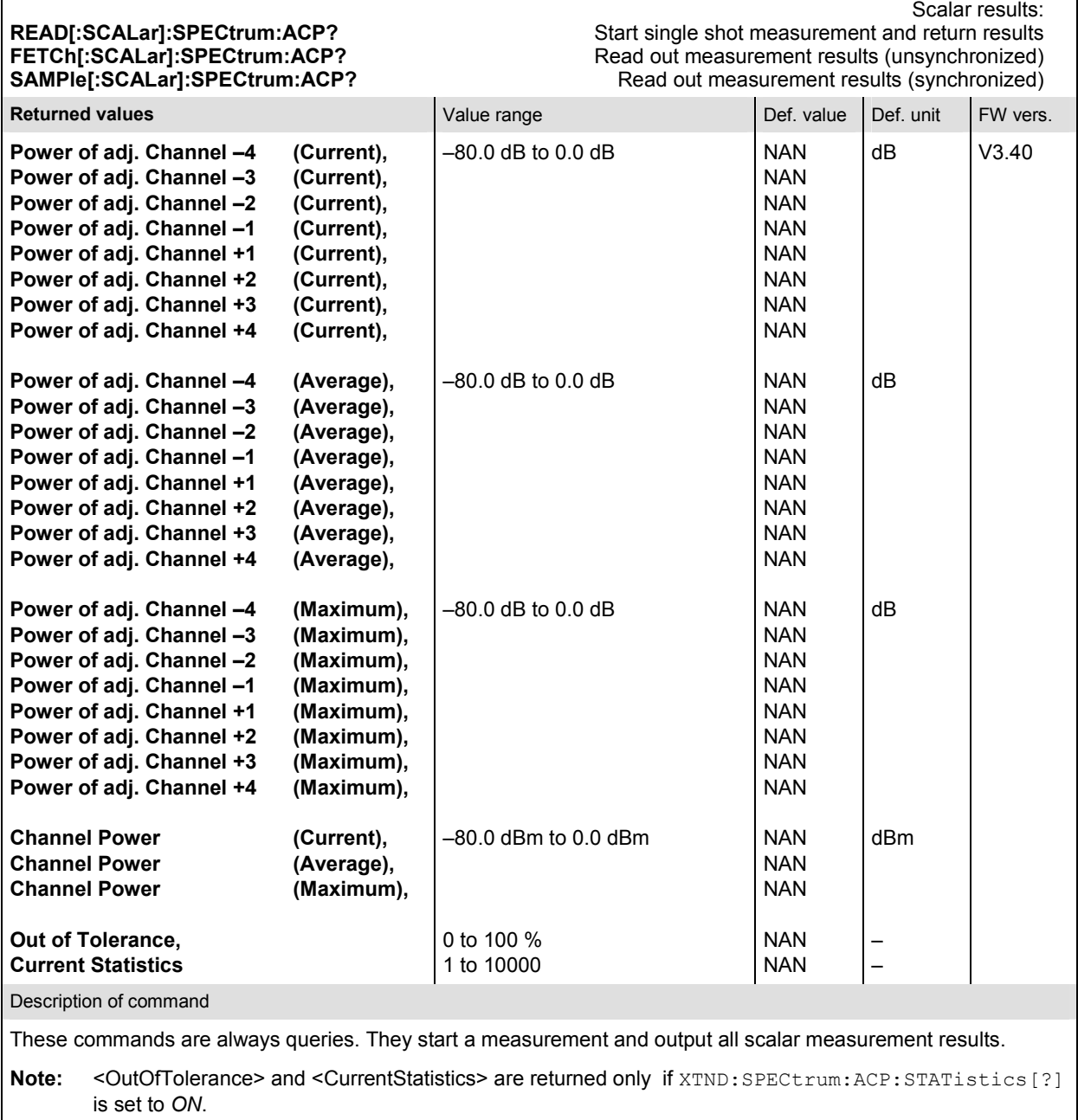

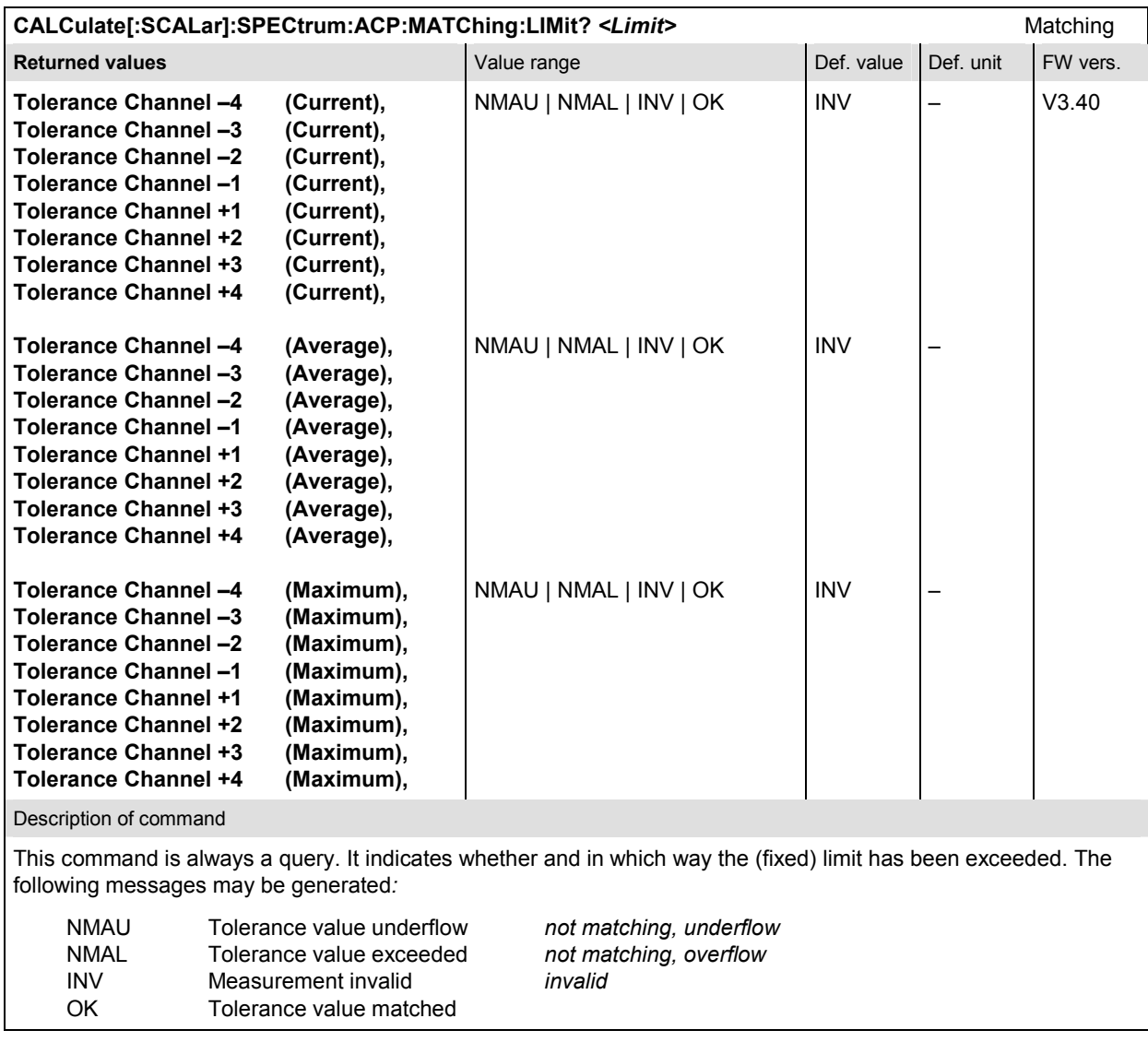

# **CDPower:CDPW (Code Domain Power)**

The subsystem *CDPower:CDPW* measures the Code Domain Power output of the access terminal. Both the *RRI* and the *Pilot* time slot are evaluated in the same measurement shot. The *CDPower:CDPW* subsystem corresponds to the measurement menu *Code Domain Power*, application *CDP* and the sections related to this application in the associated popup menu *Code Domain Power Configuration.* 

# **Control of Measurement**

The subsystem *CDPower:CDPW* controls the code domain power measurement. It corresponds to the softkey *CDP* in the measurement menu *Code Domain Power*.

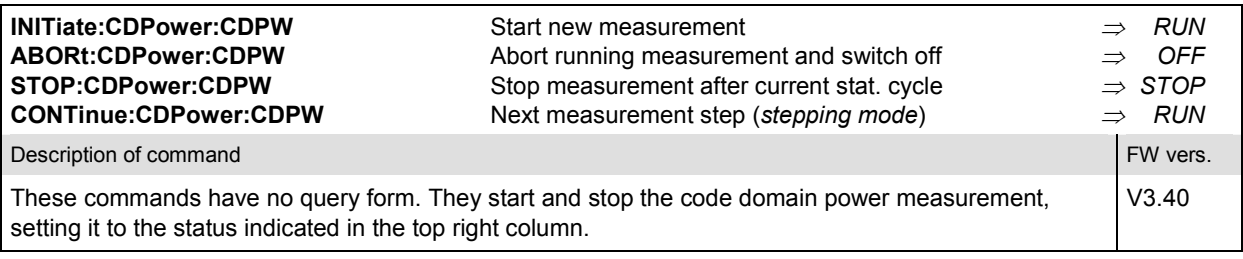

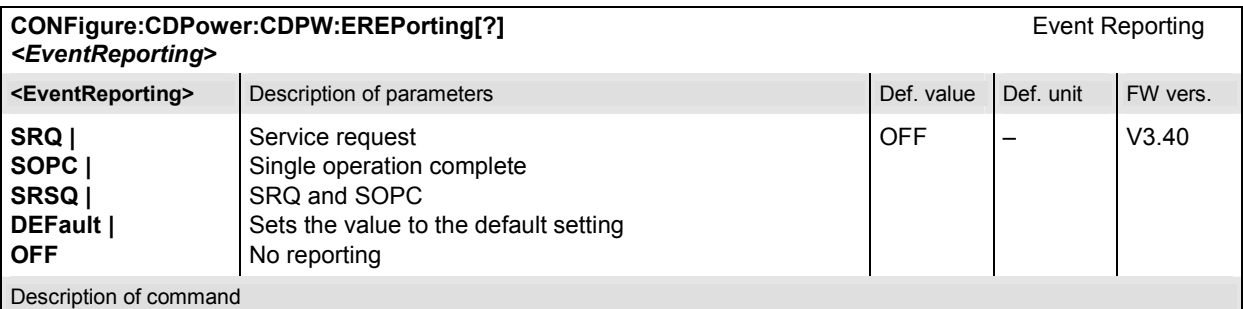

This command defines the events generated when the measurement is terminated or stopped (see *Event Reporting* in chapter 5 of the CMU 200/300 manual).

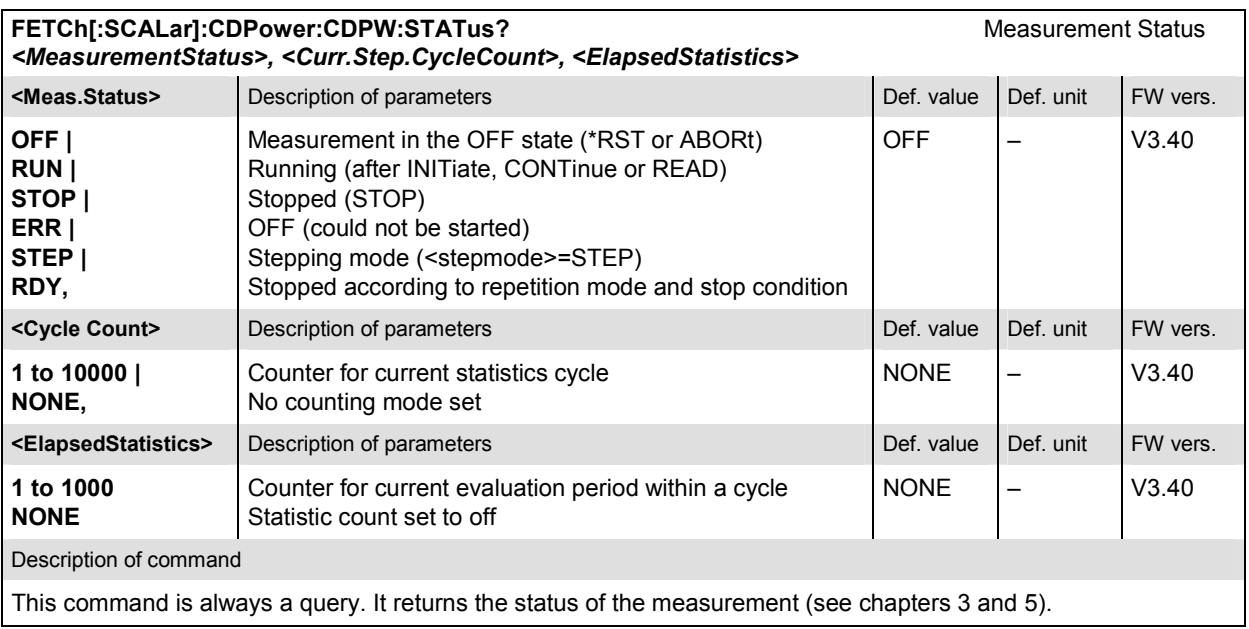

The commands of the following subsystems configure the *Code Domain Power* measurement in the *Code Domain Power* menu. They correspond to the *Code Domain Power Configuration popup* menu.

# **Subsystem CONTrol**

The subsystem *CDPower:CDPW:CONTrol* configures the Code Domain Power measurement. It defines the result mode, result order, repetition mode, statistic count and stop condition of the measurement. It corresponds to the tab *Control* in the popup menu *Code Domain Power Configuration*.

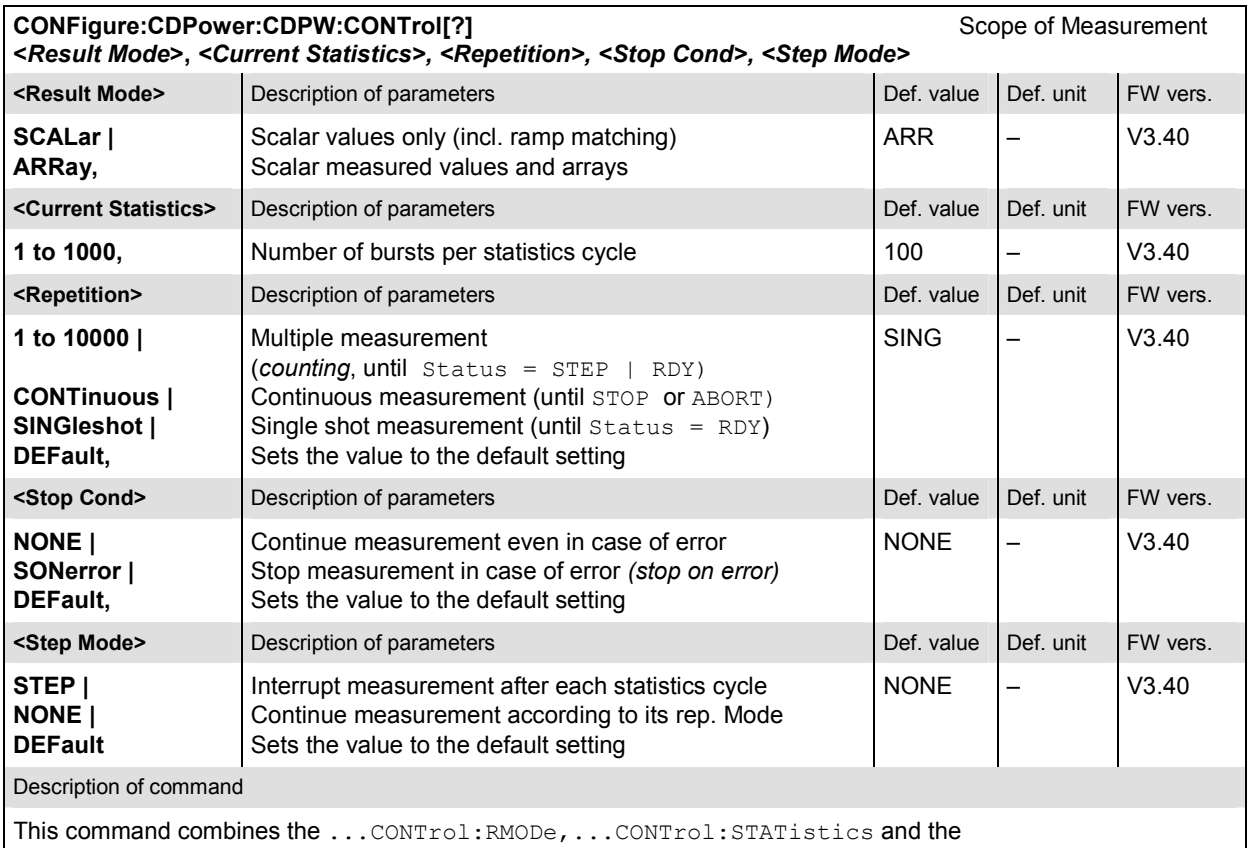

...CONTrol:REPetition commands, see below.

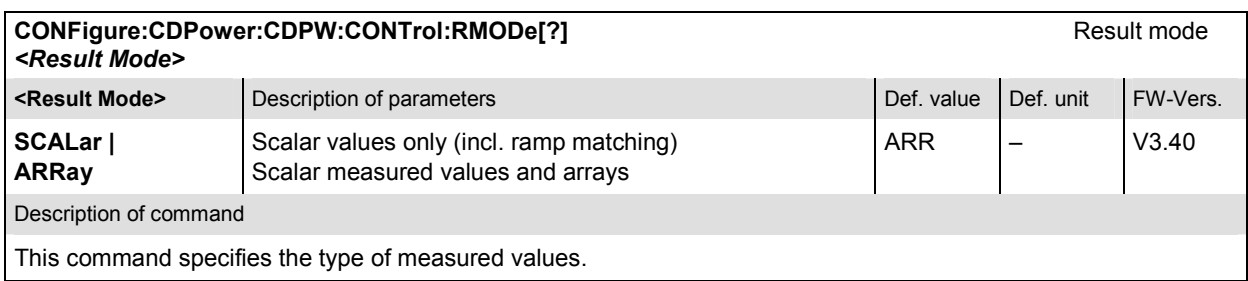

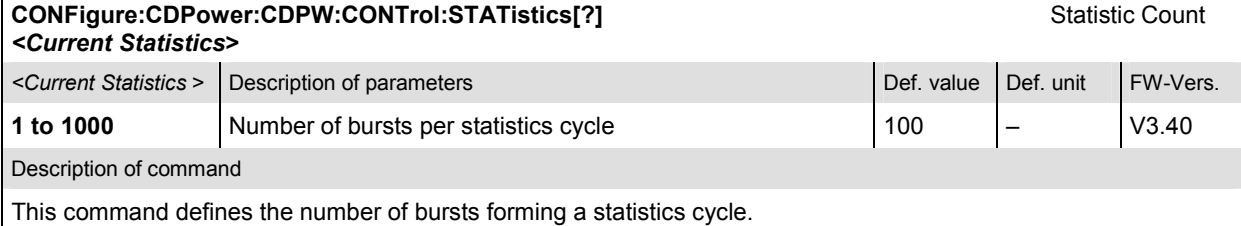

#### **CONFigure:CDPower:CDPW:CONTrol:REPetition[?] Test Cycles** Test Cycles **<***Repetition***>, <***Stop Cond>, <Step Mode>*  **Example 1** September 2015 **CONSIDER 19 A. S. A. S. A. S. A. S. A. S. A. S. A. S. A. S. A. S. A. S. A. S. A. S. A. S. A. S. A. S. A. S. A. S. A. S. A. S. A. S. A. S. A. S. A. S. A. S. A. S. A. S. A. S. A. S. A. S. A. S. A. 1 to 10000 | CONTinuous | SINGleshot | DEFault,**  Multiple measurement (*counting*, until Status = STEP | RDY) Continuous measurement (until STOP or ABORT) Single shot measurement (until  $Status = RDY$ ) Sets the value to the default setting SING – V3.40 **Example 2018** Stop Cond> Description of parameters **Defection of parameters** Def. value Def. value Def. unit FW vers. **NONE | SONerror | DEFault,**  Continue measurement even in case of error Stop measurement in case of error *(stop on error)* Sets the value to the default setting  $NONE$   $\vert - \vert$   $\vert$   $\sqrt{3.40}$ **Example 2 Step Mode>** Description of parameters **Defection of parameters** Def. value Def. value Def. unit FW vers. **STEP | NONE | DEFault**  Interrupt measurement after each statistics cycle Continue measurement according to its rep. Mode Sets the value to the default setting NONE – V3.40 Description of command

This command determines the repetition mode, stop condition, and stepping mode for the measurement.

**Note:** In the case of READ commands (READ:...), the <Repetition> parameter has no effect; the measurement is always stopped after a single shot.

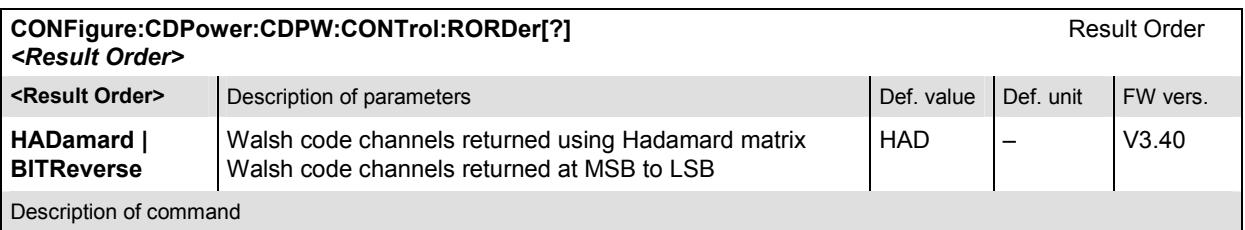

This command defines the method used to display the code channels. HADamard displays the code channels in order determined by the Hadamard matrix. BITReverse displays the code channels so that the related code channels are adjacent to each other.

This setting is only available for Code Domain and Peak Code Domain Error measurement applications.

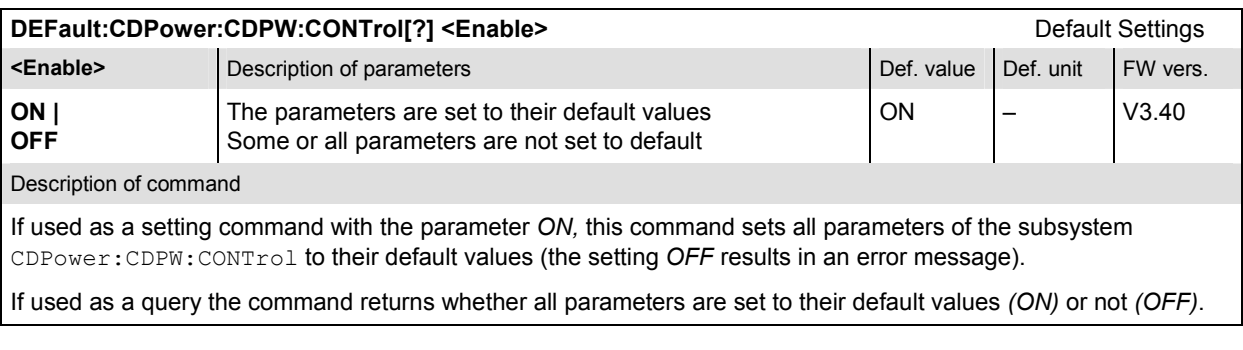

# **Subsystem LIMit**

# **CDPower:CPCCommon:LIMit**

The subsystem *CDPower:CPCCommon:LIMit* defines common tolerance values for the scalar results of the following Code Domain Power applications (*CPCCommon*):

- Code Domain Power (*CDP*)
- Peak Code Domain Error Power (*PCDep*)
- Channel Power (*CHPW*)

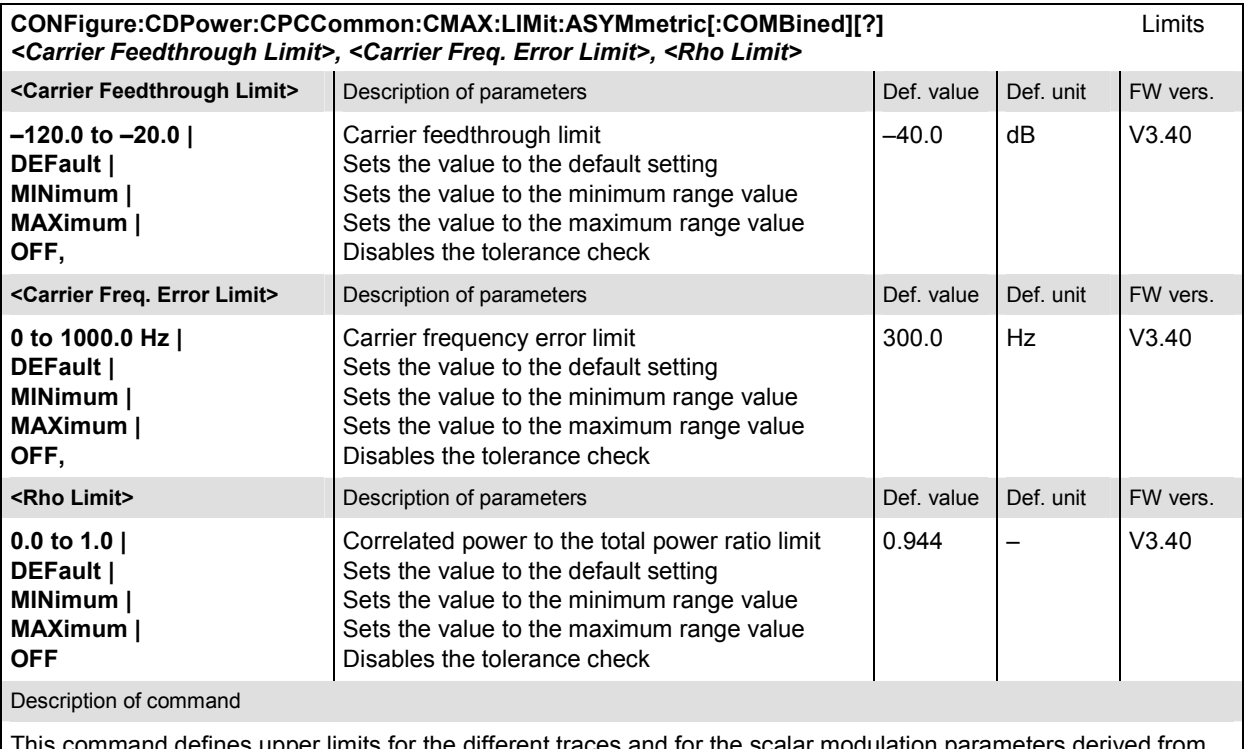

nd defines upper limits for the different traces and for the scalar modulation parameters derived from them. The keywords CMAX and AVERage refer to the *Current* and *Max.* display and for the *Average* display, respectively.

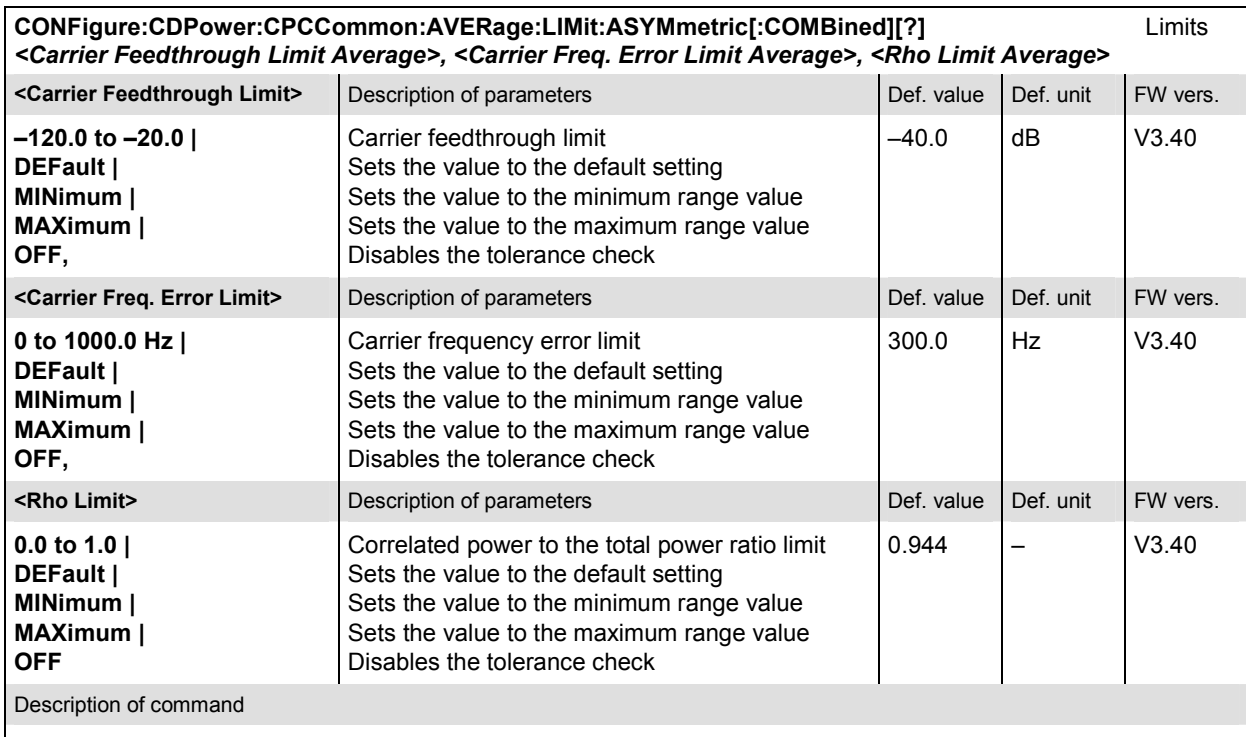

This command defines upper limits for the different traces and for the scalar modulation parameters derived from them. The keywords CMAX and AVERage refer to the *Current* and *Max.* display and for the *Average* display, respectively.

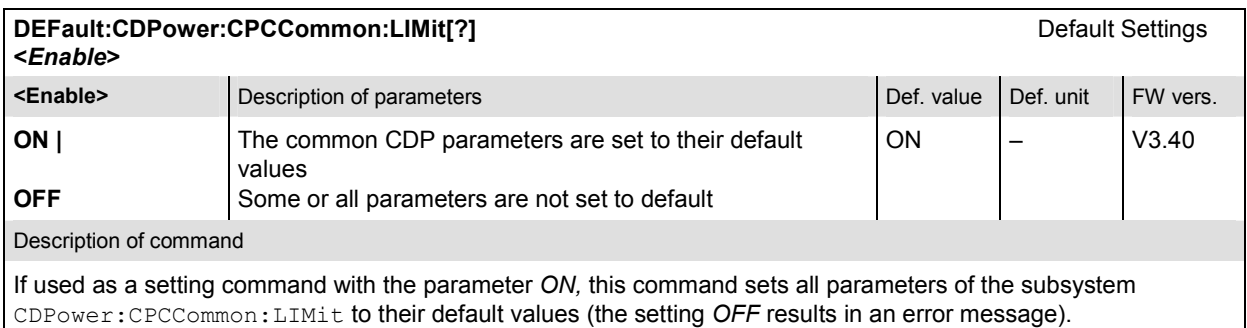

If used as a query, the command returns whether all parameters are set to their default values *(ON)* or not *(OFF)*.
# **CDPower:CDPW:LIMit**

The subsystem *CDPower:CDPW:LIMIT* defines the tolerance values that apply to the Code Domain Power application only.

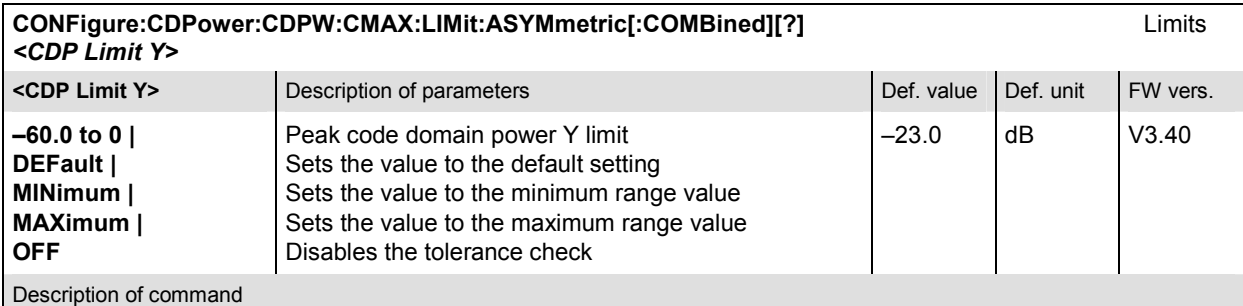

This command defines the upper limit for the code domain power of the inactive channels (I and Q signal). The active channels are not checked. The keywords CMAX and AVERage refer to the *Current* and *Max.* display and for the *Average* display, respectively.

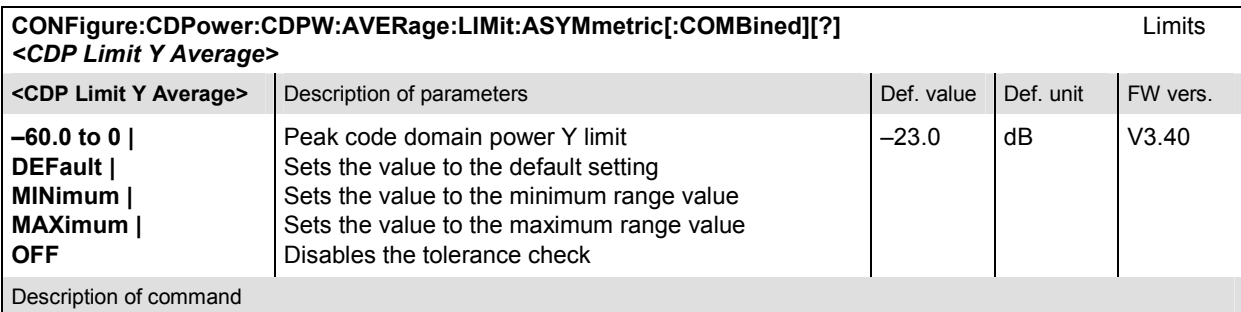

This command defines the upper limit for the code domain power of the inactive channels (I and Q signal). The active channels are not checked. The keywords CMAX and AVERage refer to the *Current* and *Max.* display and for the *Average* display, respectively.

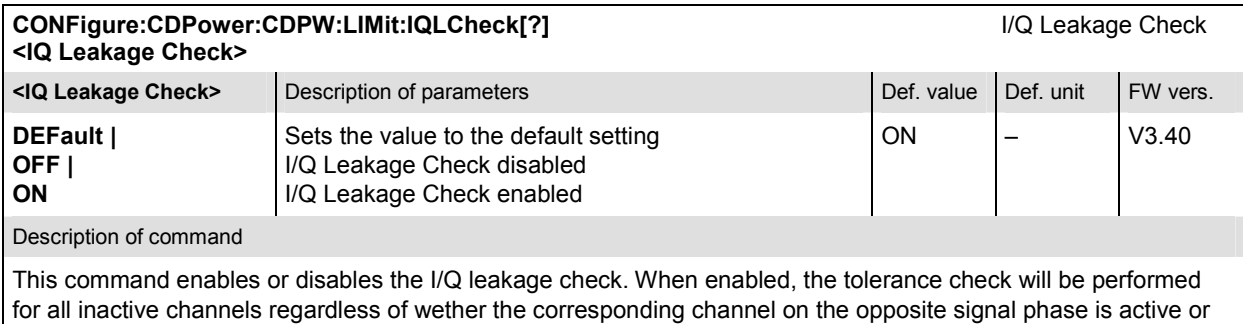

not. Disabling the I/Q leakage check will only indicate tolerance violations of those inactive channels that have no active correspondance on the opposite signal phase.

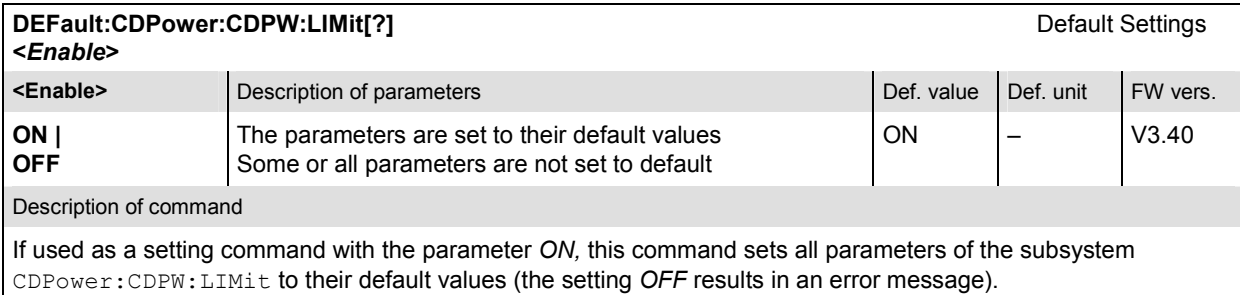

If used as a query, the command returns whether all parameters are set to their default values *(ON)* or not *(OFF)*.

#### **Measured Values**

The subsystem *CDPower:CDPW* determines and outputs the results of the Code Domain Power measurement.

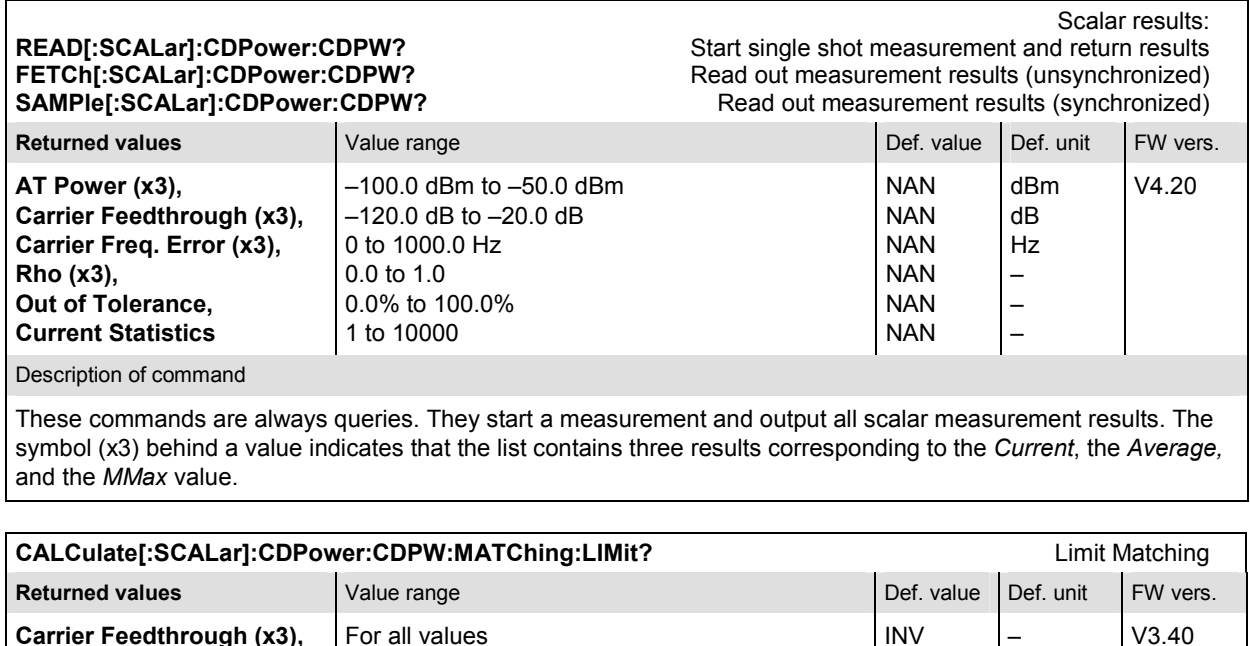

**Carrier Freq. Error (x3)**  Description of command

**Carrier Feedthrough (x3),** 

This command is always a query. It indicates whether and in which way the (fixed) limit have been exceeded. The symbol (x3) behind a value indicates that the list contains three results corresponding to the *Current*, the *Average,* and the *MMax* value. The following messages may be generated*:*

INV

– –

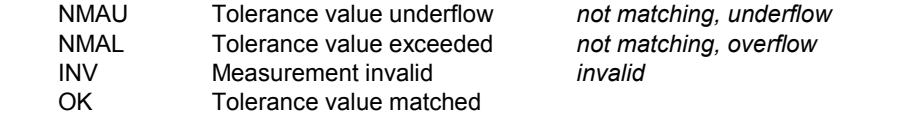

NMAU | NMAL | INV | OK

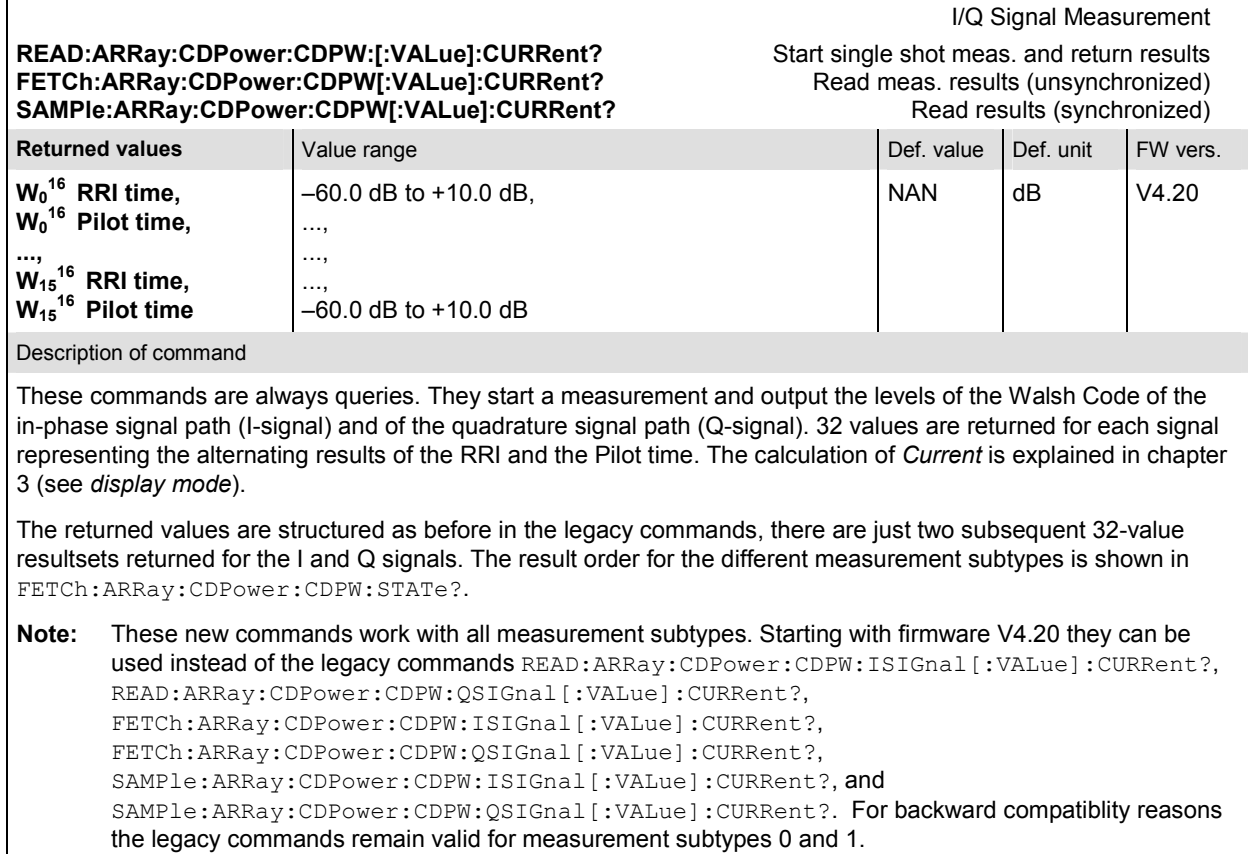

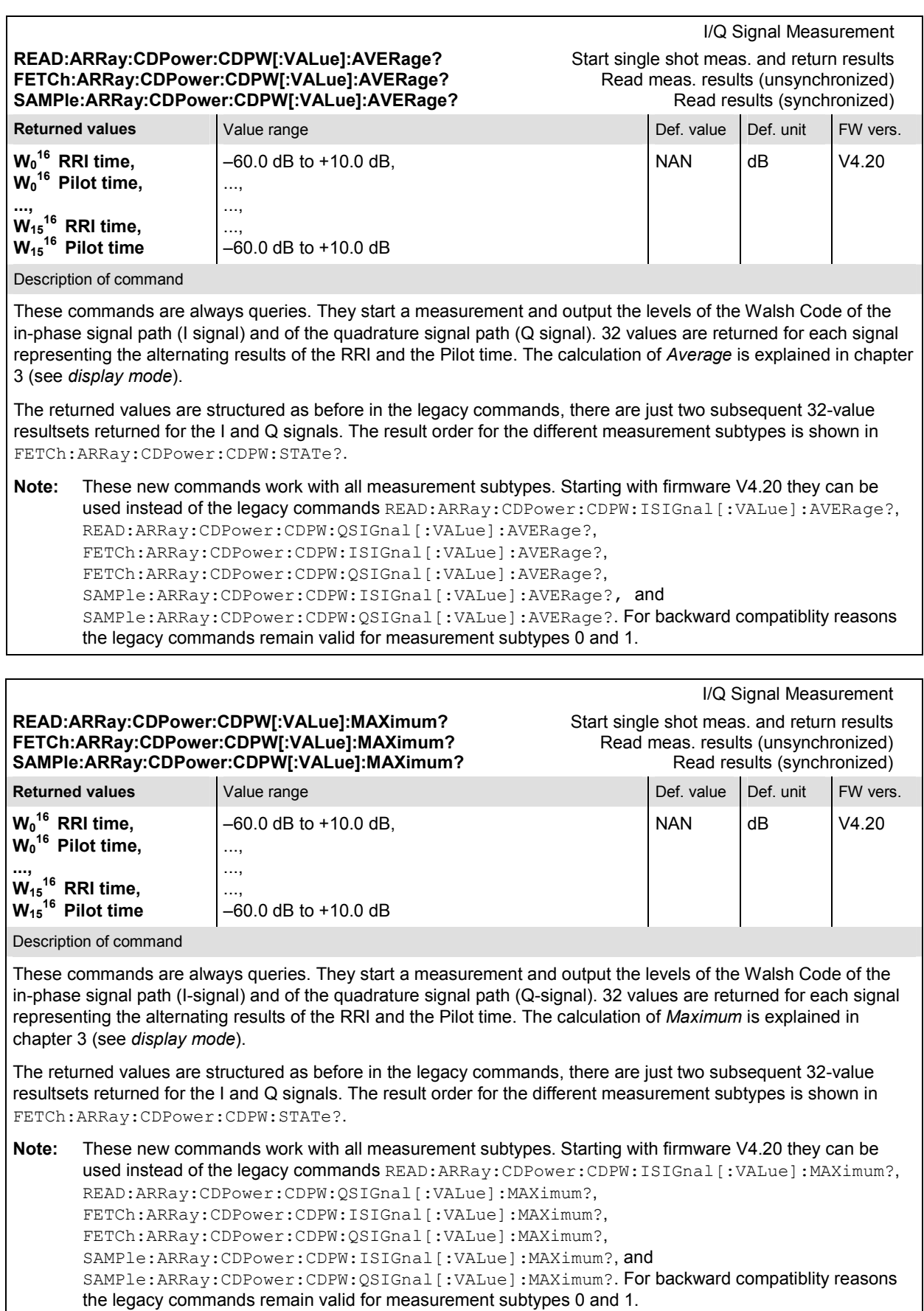

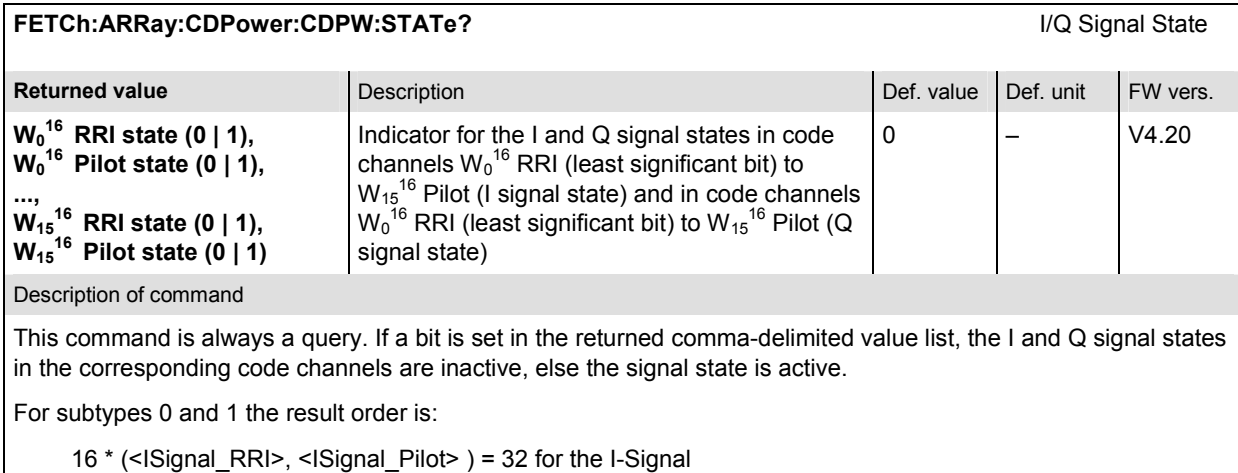

plus

16 \* (<QSignal\_RRI>, <Qsignal\_Pilot> ) = 32 for the Q-Signal

 $= 64$  in total

For subtype 2 there is no time mux:

 $(32 * I-Signal)$  plus  $(32 * Q-Signal) = 64$  in total

**Note:** Please note that for measurement subtype 0 and 1, the comma-delimited return value list contains 5 values (e.g. 0, 1, 1, 1, 0), for measurement subtype 2 the list contains 6 values (e.g. 0, 1, 0, 1, 0, 1). This command works for all measurement subtypes. Starting with firmware V4.20 it can be used instead of the legacy commands FETCh:ARRay:CDPower:CDPW:ISIGnal:STATe? and FETCh:ARRay:CDPower:CDPW:QSIGnal:STATe?. For backward compatiblity reasons the legacy commands remain valid for measurement subtypes 0 and 1.

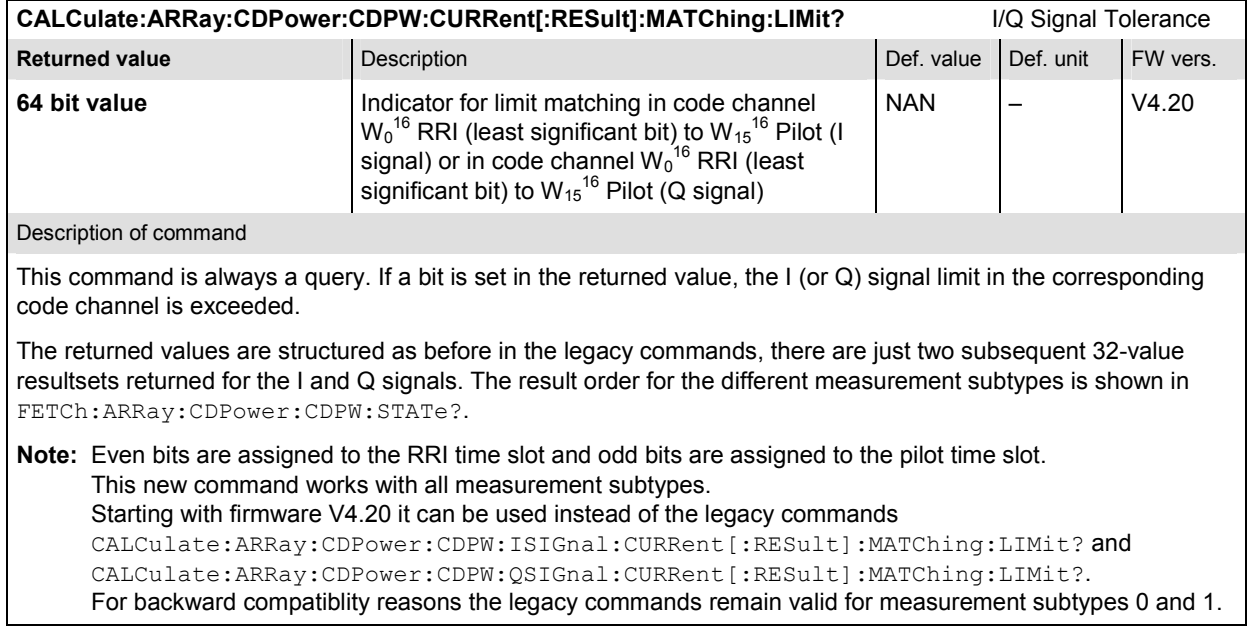

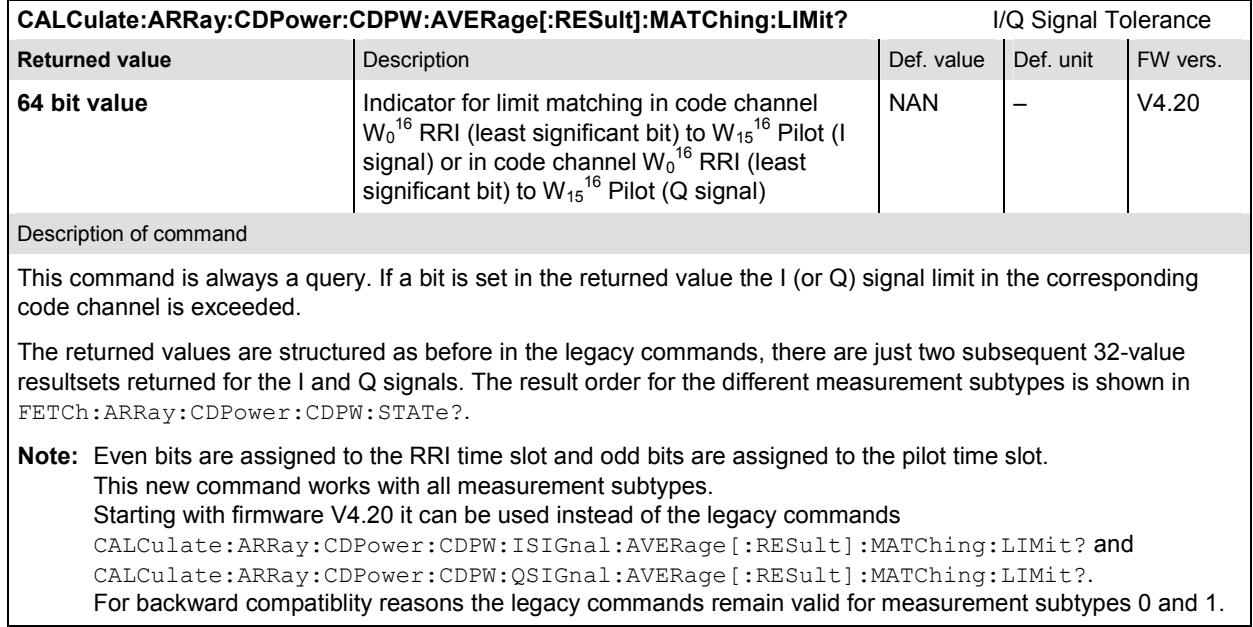

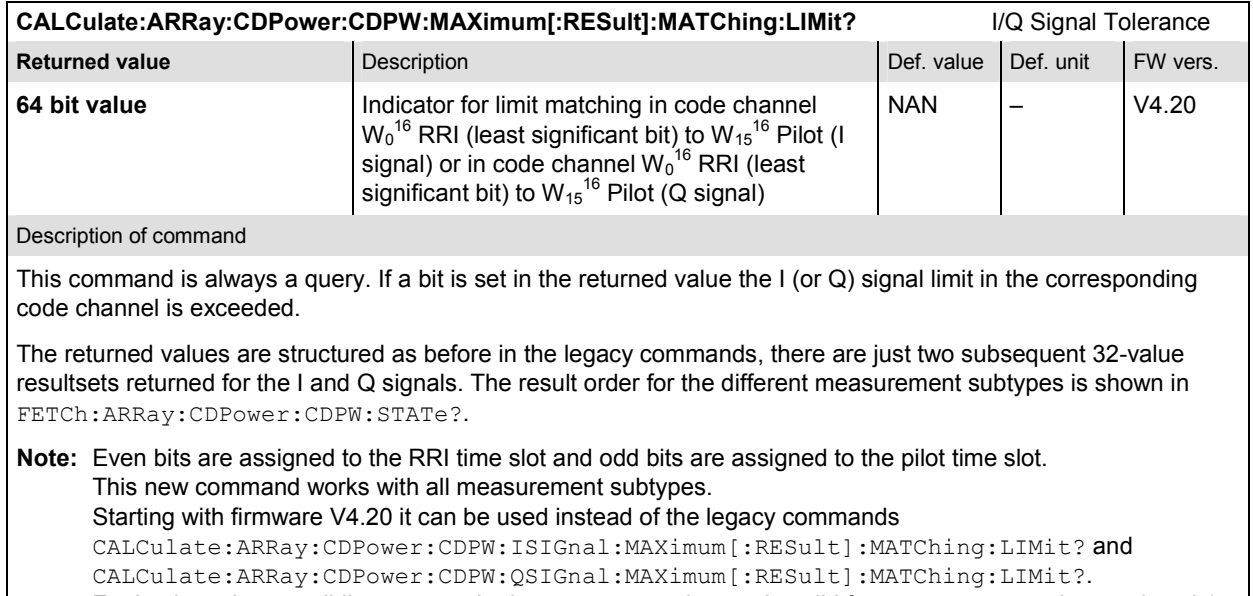

For backward compatiblity reasons the legacy commands remain valid for measurement subtypes 0 and 1.

# **CDPower:PCDep (Peak Code Domain Error Power)**

The subsystem *CDPower:PCDep* measures the Peak Code Domain Error Power output of the access terminal. Both the *RRI* and the *Pilot* time slot are evaluated in the same measurement shot. The subsystem corresponds to the measurement menu *Code Domain Power,* application *PCDep,* and the sections related to this application in the associated popup menu *Code Domain Power Configuration.* 

## **Control of Measurement**

The subsystem *CDPower:PCDep* controls the peak code domain error power measurement. It corresponds to the softkey *PCDEP* in the measurement menu *Code Domain Power*.

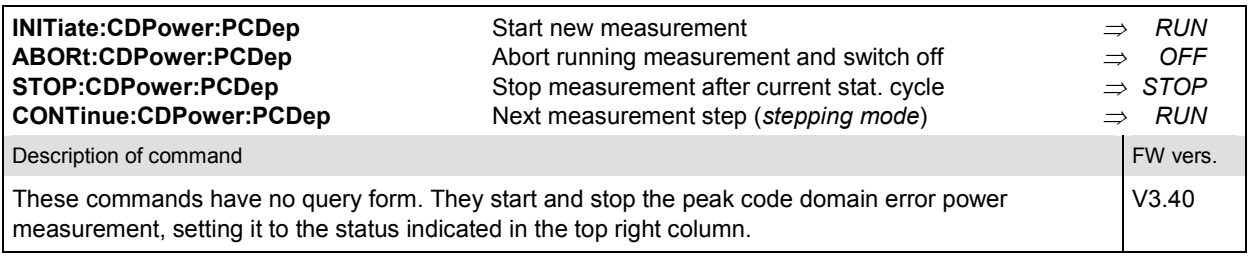

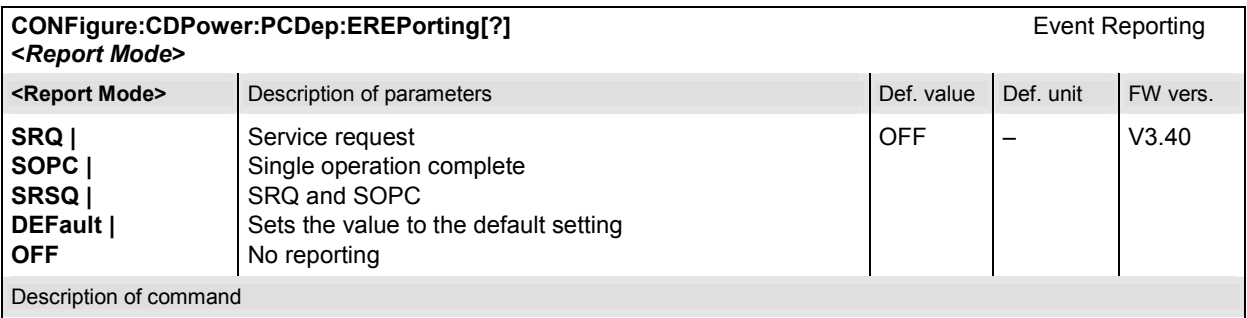

This command defines the events generated when the measurement is terminated or stopped (see *Event Reporting* in chapter 5 of the CMU 200/300 manual).

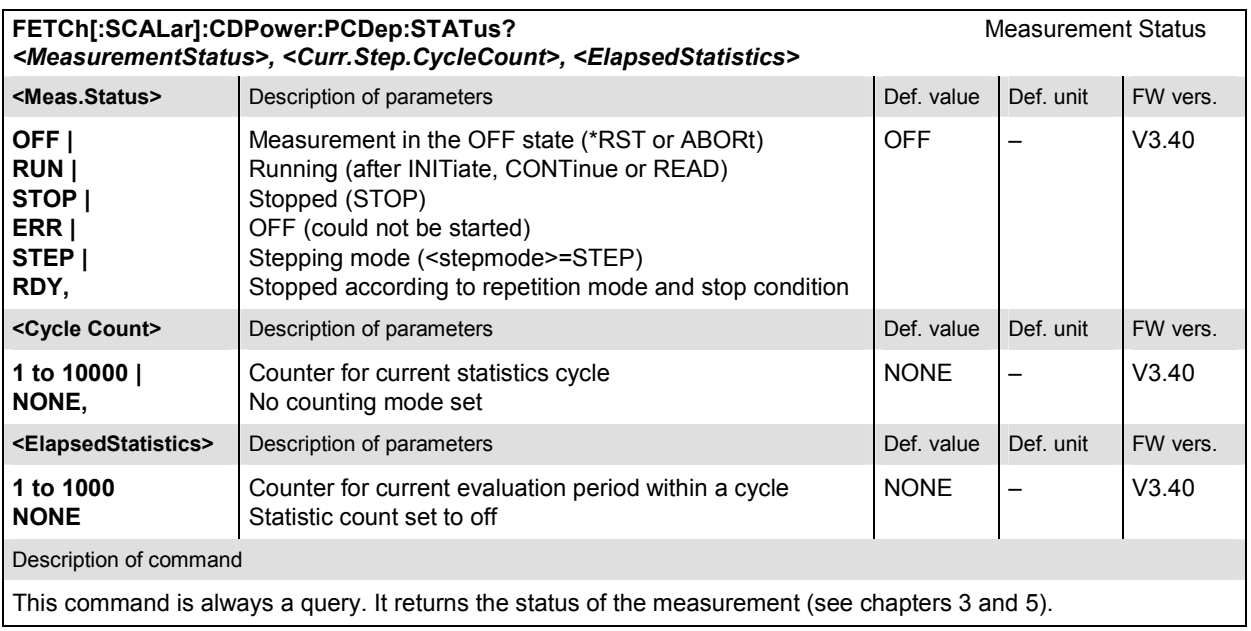

# **Test Configuration**

The commands of the following subsystems configure the *Peak Code Domain Error Power*  measurement in the *Code Domain Power* menu. They correspond to the *Code Domain Power Configuration popup* menu.

## **Subsystem CONTrol**

The subsystem *CDPower:PCDep:CONTrol* defines the result mode, result order, repetition mode, statistic count and stop condition of the measurement. These settings are provided in the *Control* tab in the popup menu *Code Domain Power Configuration.* 

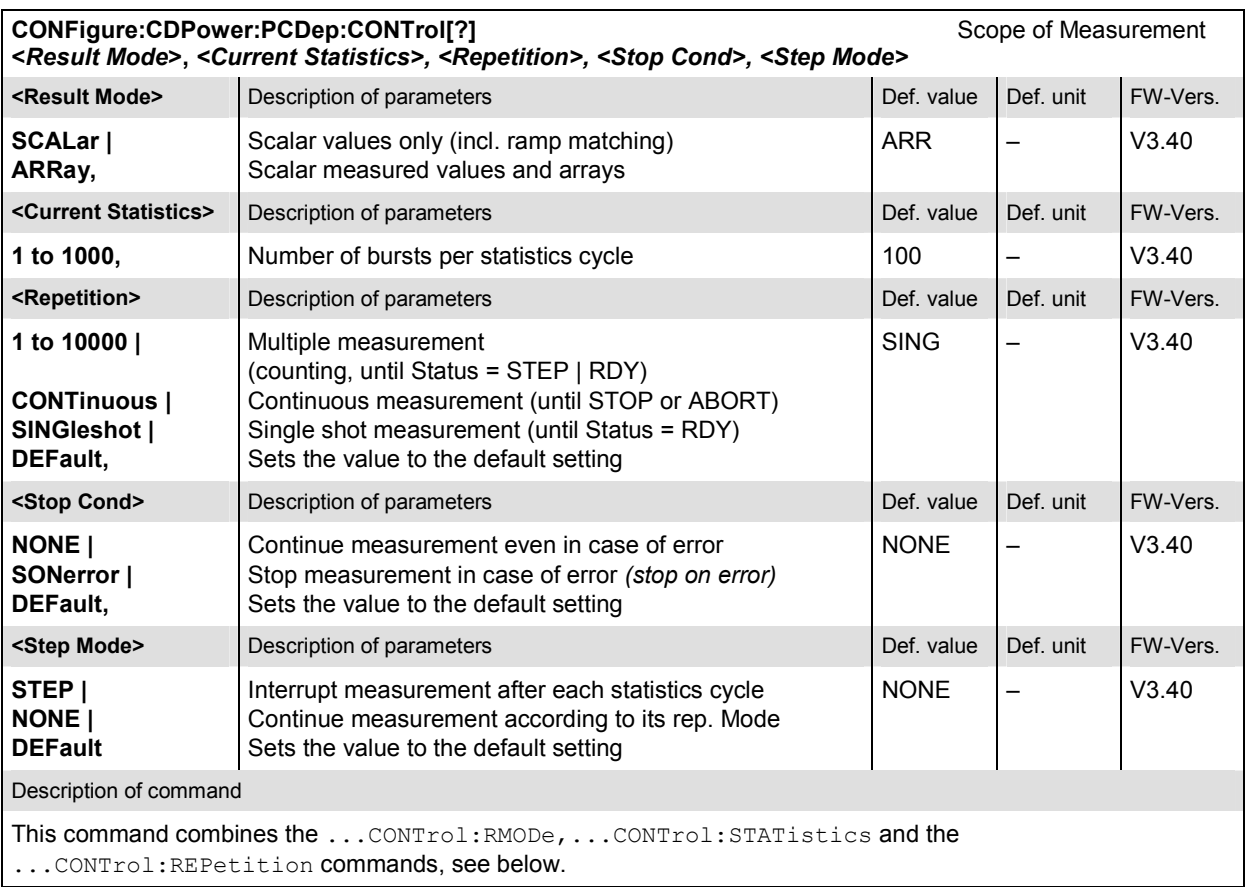

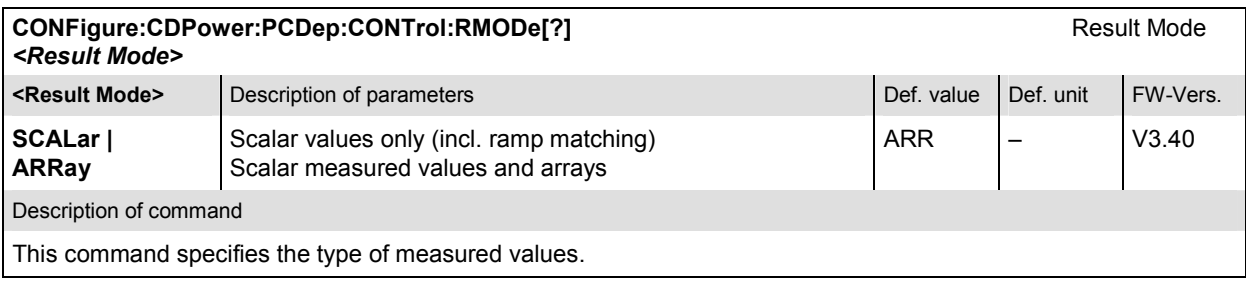

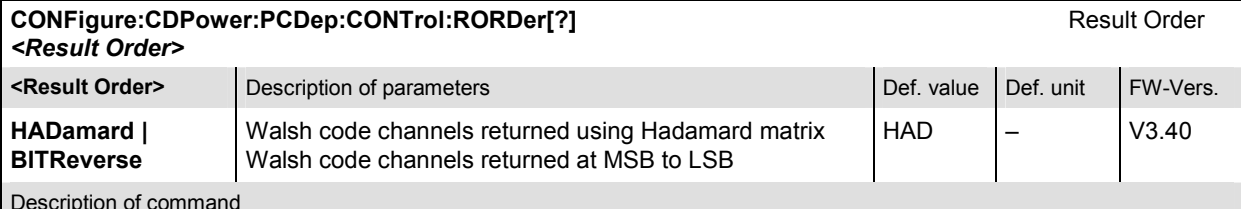

Description of command

This command defines the method used to display the code channels. HADamard displays the code channels in order determined by the Hadamard matrix. BITReverse displays the code channels so that the related code channels are adjacent to each other.

This setting is only available for Code Domain and Peak Code Domain Error measurement applications.

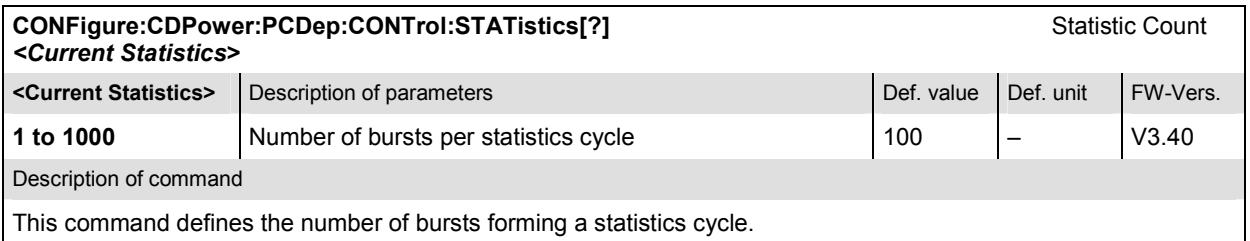

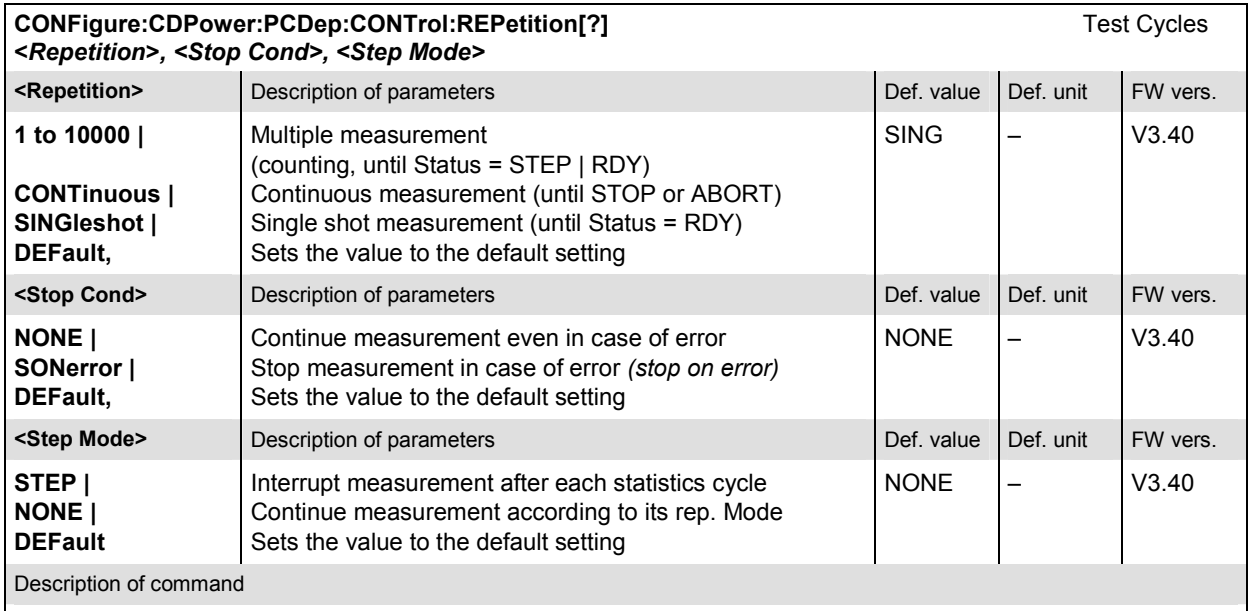

This command determines the repetition mode, stop condition, and stepping mode for the measurement.

Note: In the case of READ commands (READ:...), the <Repetition> parameter has no effect; the measurement is always stopped after a single shot.

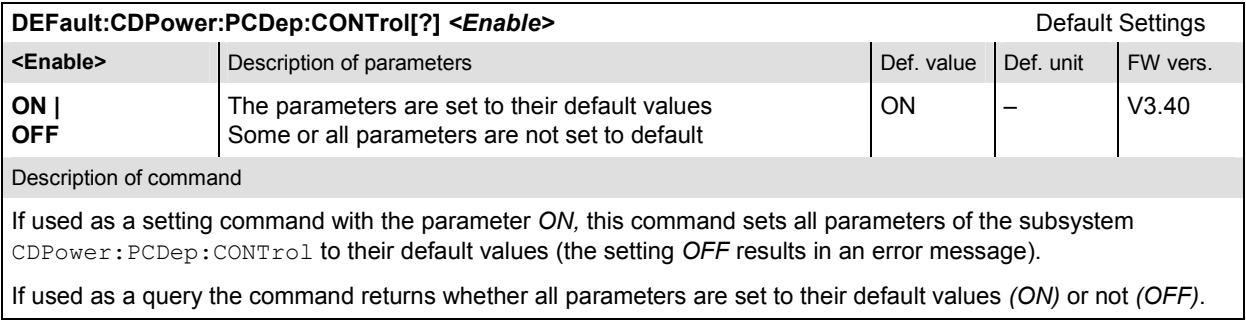

#### **Subsystem LIMit**

#### **CDPower:CPCCommon:LIMit**

The subsystem *CDPower:CPCCommon:LIMit* defines common tolerance values for the scalar results of the *CPCCommon* Code Domain Power applications. These commands are described in on page 6.103.

#### **CDPower:PCDep:LIMit**

The subsystem *CDPower:PCDep:LIMIT* defines the tolerance values that apply to the Peak Code Domain Error Power application only.

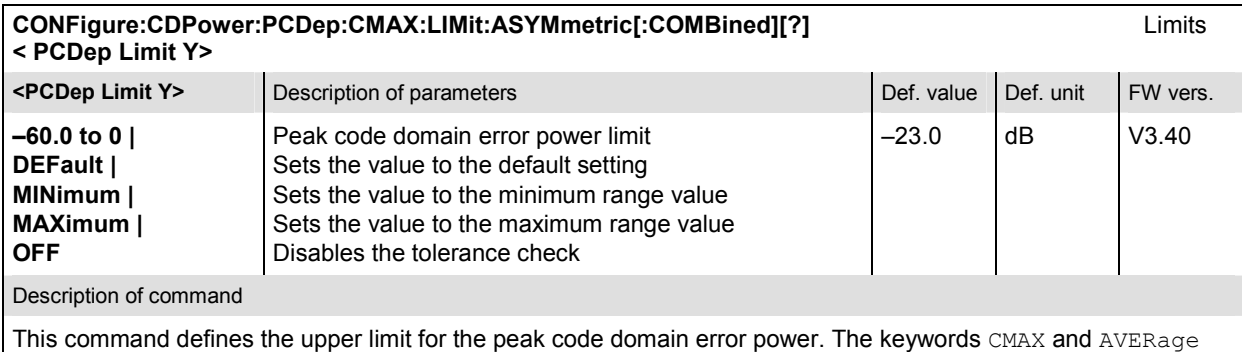

refer to the *Current* and *Max.* display and for the *Average* display, respectively.

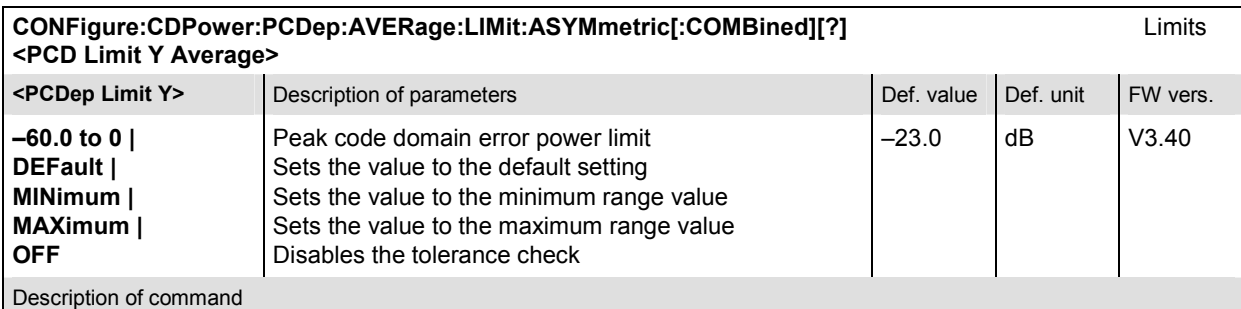

This command defines the upper limit for the peak code domain error power. The keywords CMAX and AVERage refer to the *Current* and *Max.* display and for the *Average* display, respectively.

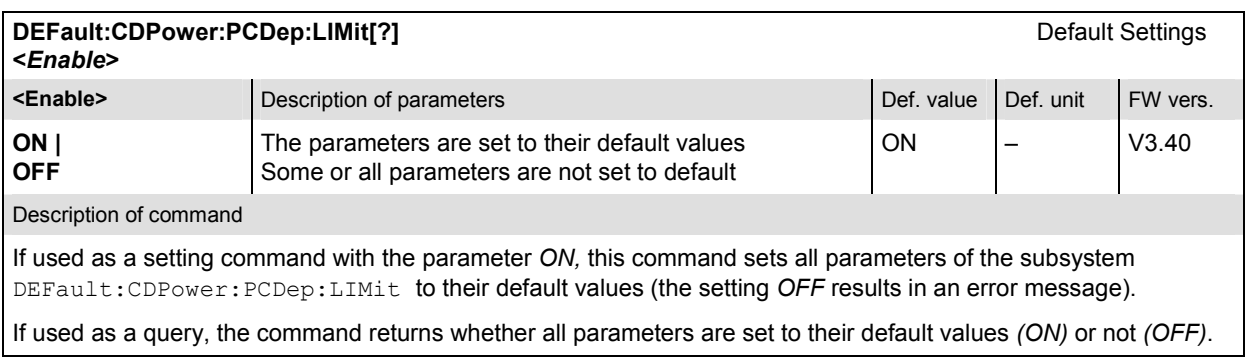

The subsystem *CDPower:PCDep* determines and outputs the results of the Peak Code Domain Error Power measurement. The peak code domain error power is the difference between the ideal code domain power and the measured signal.

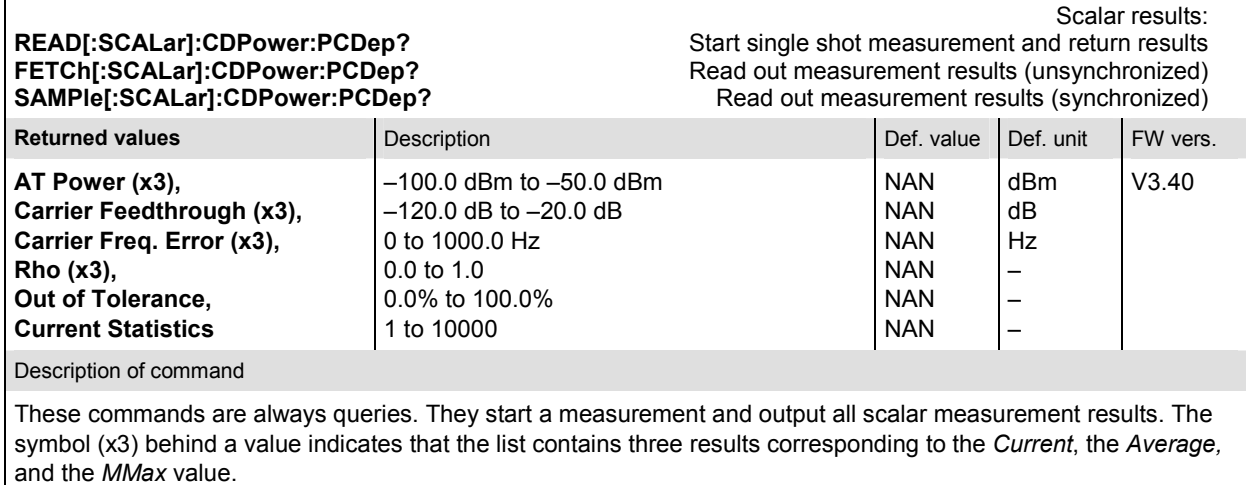

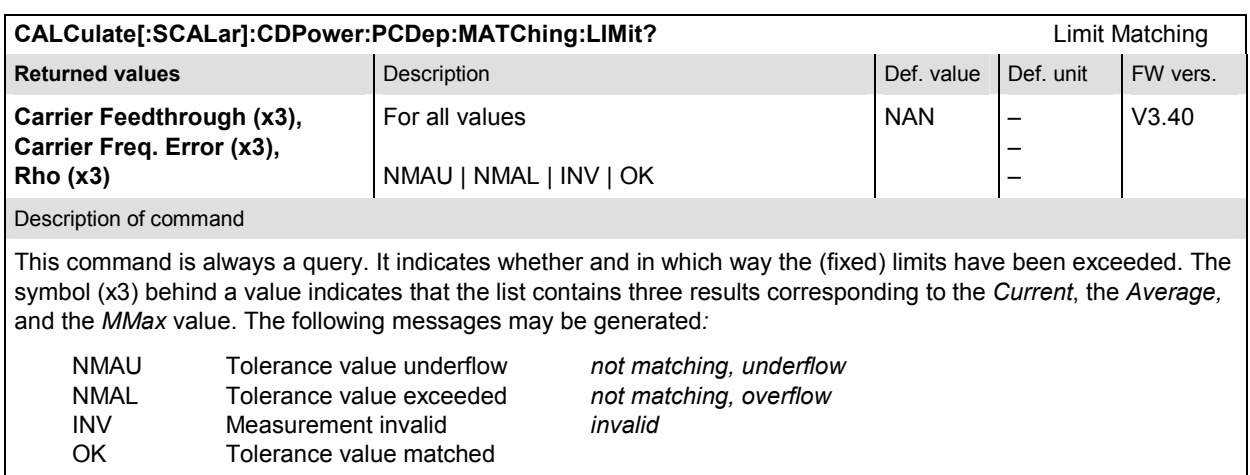

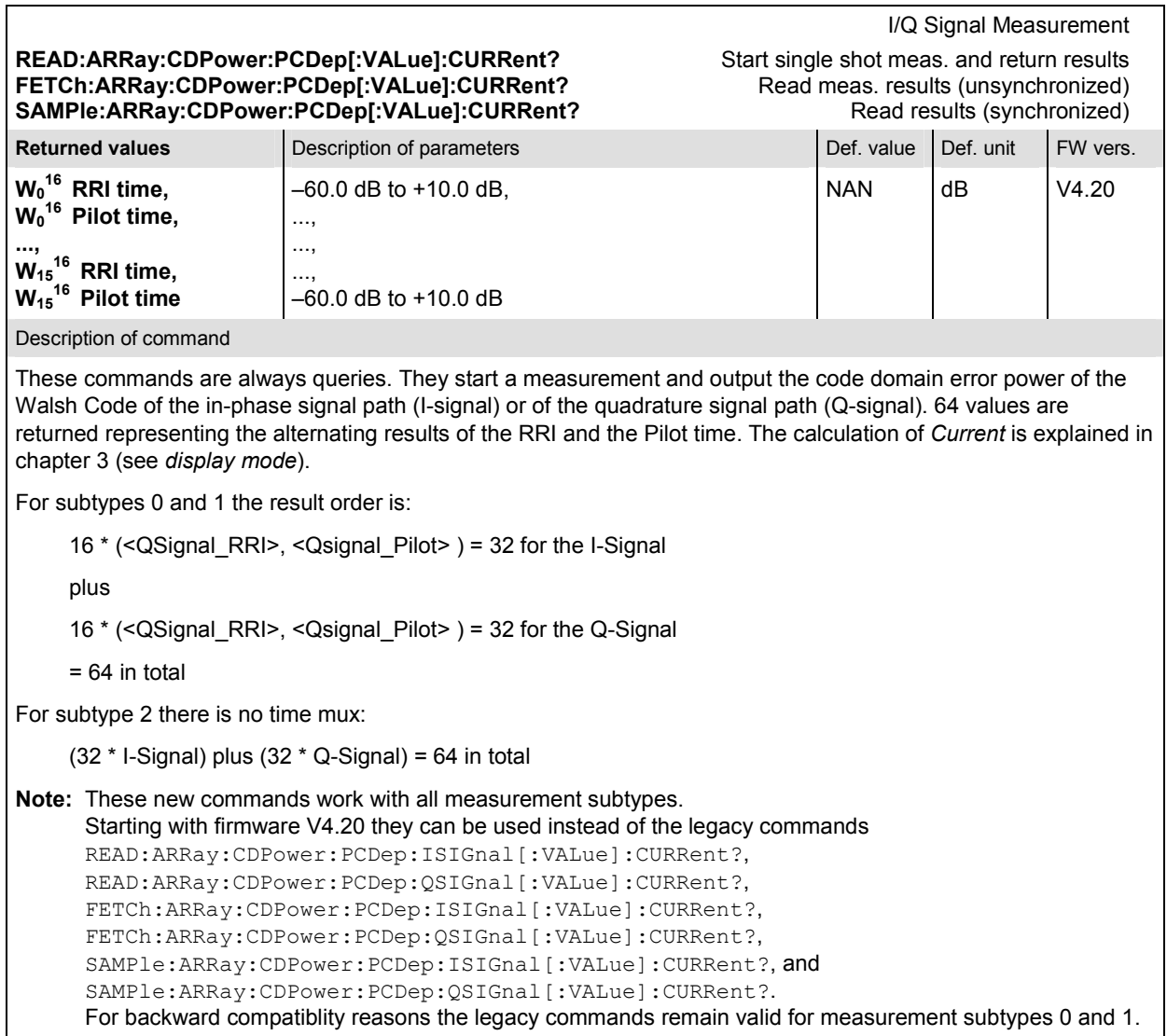

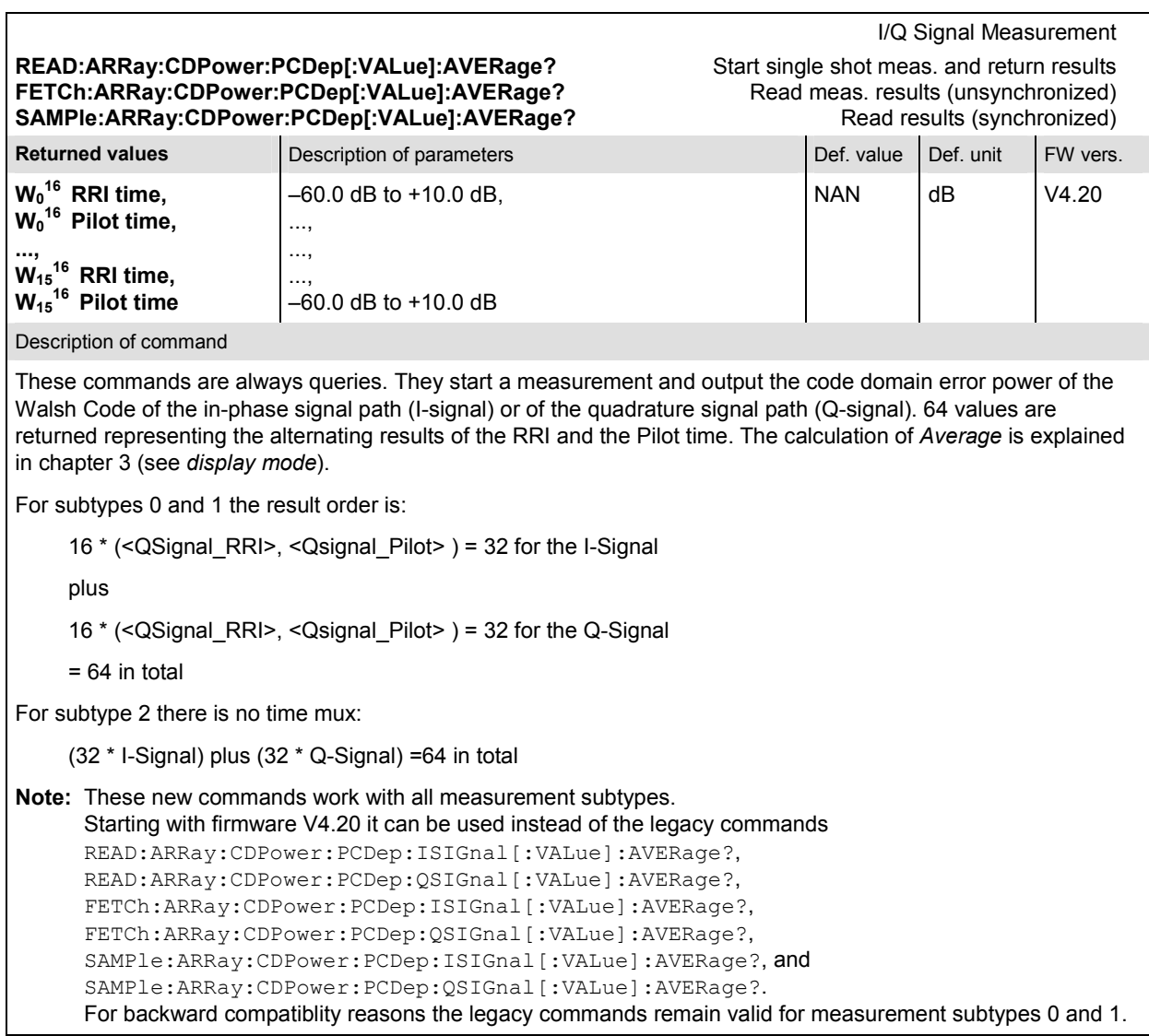

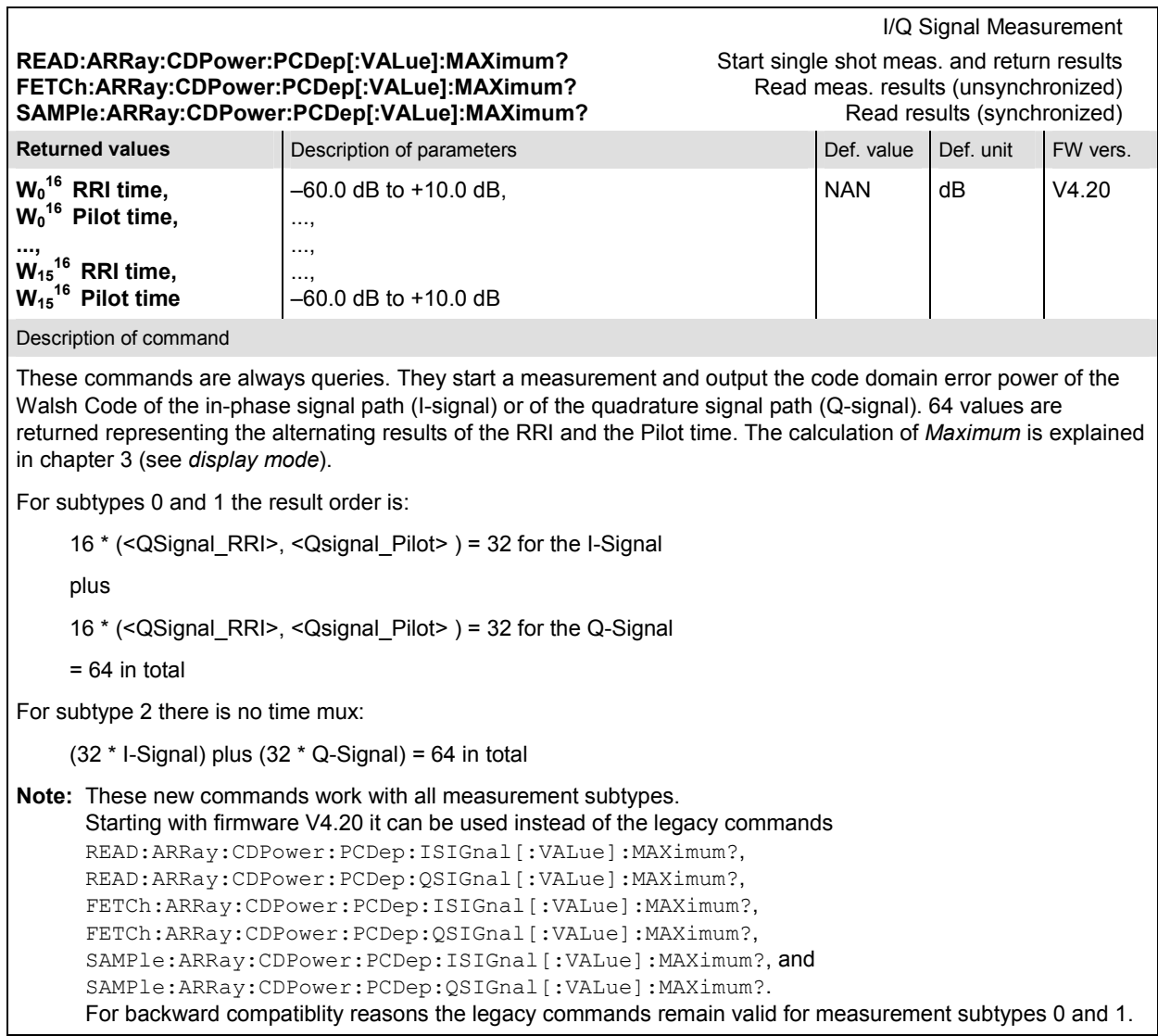

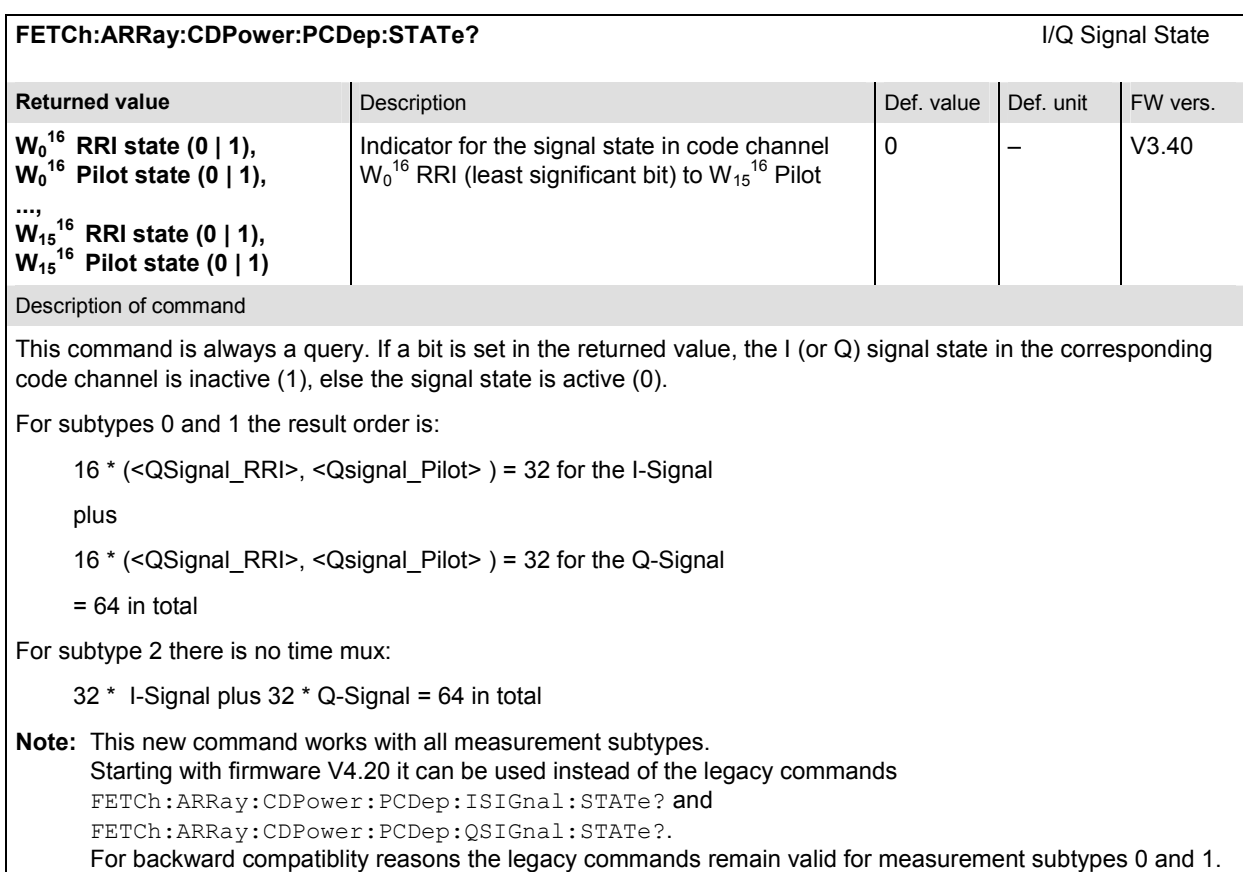

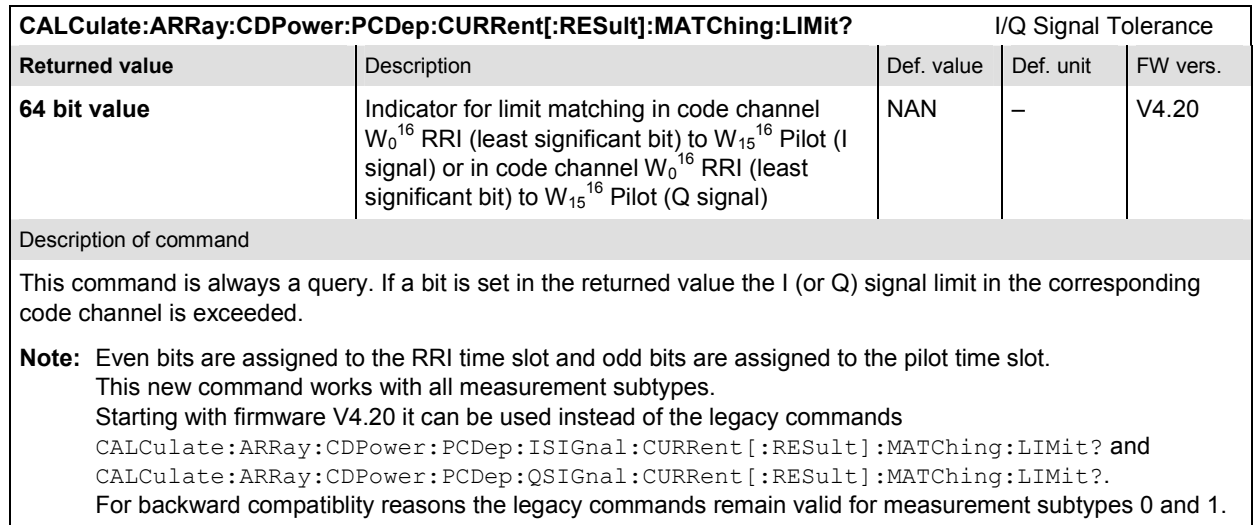

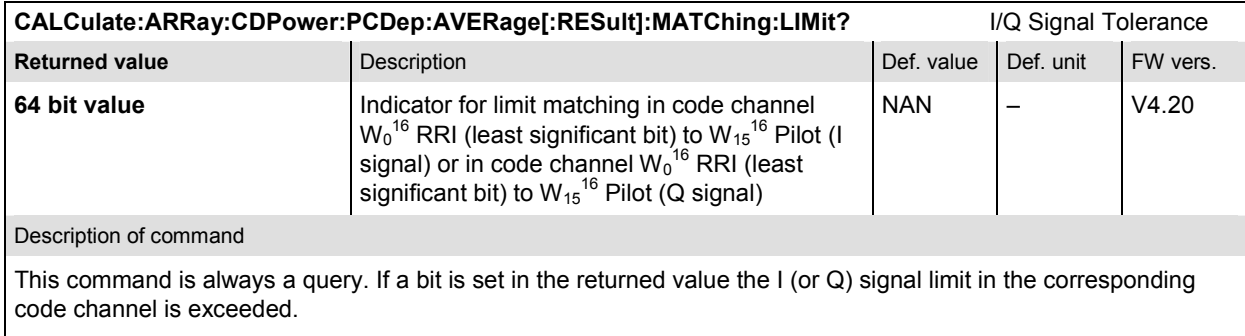

**Note:** Even bits are assigned to the RRI time slot and odd bits are assigned to the pilot time slot. This new command works with all measurement subtypes. Starting with firmware V4.20 it can be used instead of the legacy commands CALCulate:ARRay:CDPower:PCDep:ISIGnal:AVERage[:RESult]:MATChing:LIMit? and CALCulate:ARRay:CDPower:PCDep:QSIGnal:AVERage[:RESult]:MATChing:LIMit?. For backward compatiblity reasons the legacy commands remain valid for measurement subtypes 0 and 1.

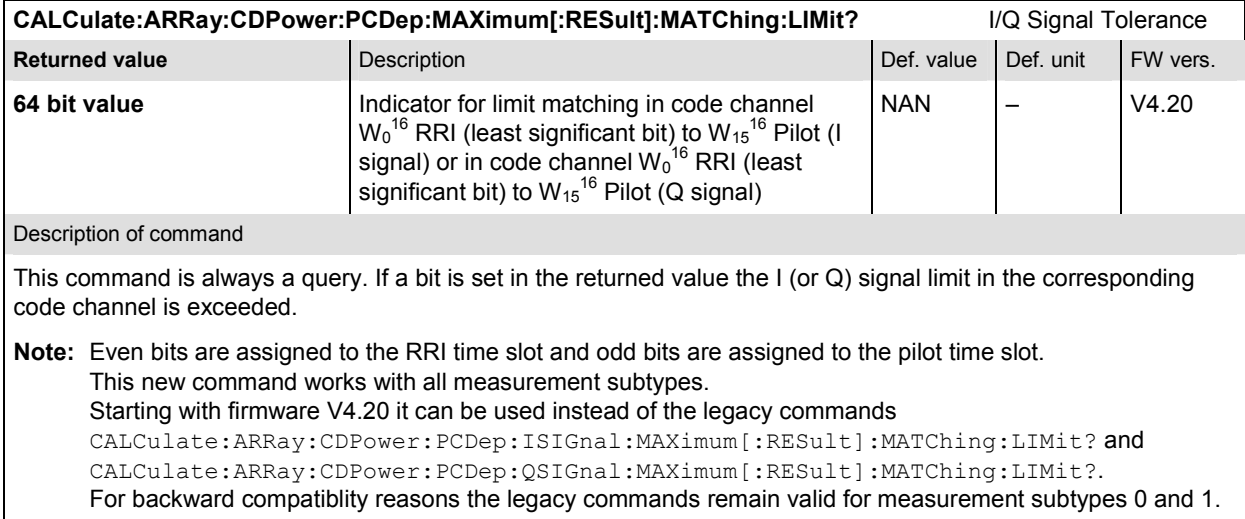

# **CDPower:CHPW (Channel Power)**

The subsystem *CDPower:CHPW* measures the Channel Power ouput. The subsystem corresponds to the measurement menu *Code Domain Power,* application *Channel Power,* and the sections related to this application in the associated popup menu *Code Domain Power Configuration.* 

## **Control of measurement**

The subsystem *CDPower:CHPW* controls the channel power measurement. It corresponds to the softkey *ChP* in the measurement menu *Code Domain Power*.

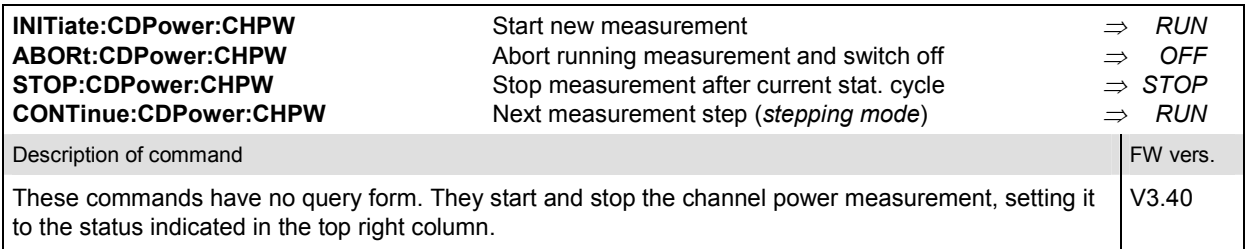

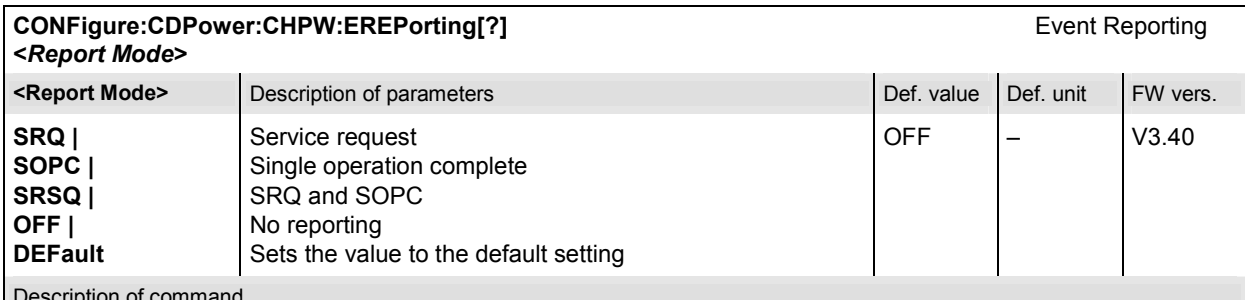

nption of command

This command defines the events generated when the measurement is terminated or stopped (see *Event Reporting* in chapter 5 of the CMU 200/300 manual).

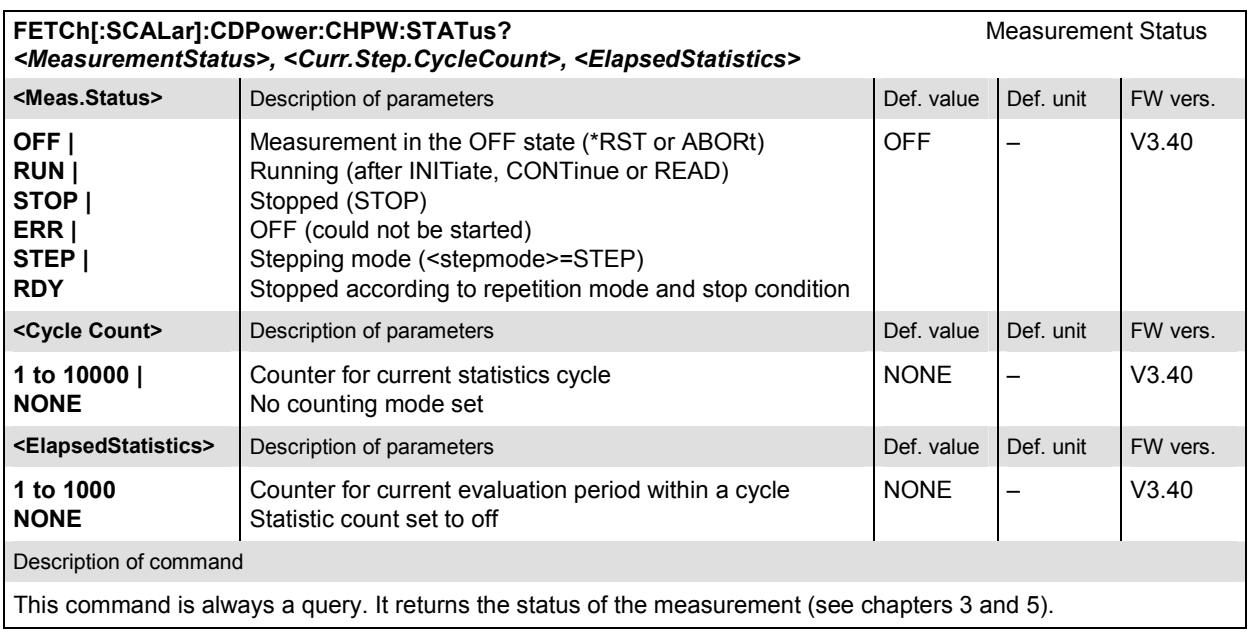

# **Test Configuration**

The commands of the following subsystems configure the *Channel Power* measurement in the *Code Domain Power* menu. They correspond to the *Code Domain Power Configuration popup* menu.

## **Subsystem CONTrol**

The subsystem *CDPower:CHPW:CONTrol* defines the result mode, repetition mode, statistic count and stop condition of the measurement. These settings are provided in the *Control* tab in the popup menu *Code Domain Power Configuration.* 

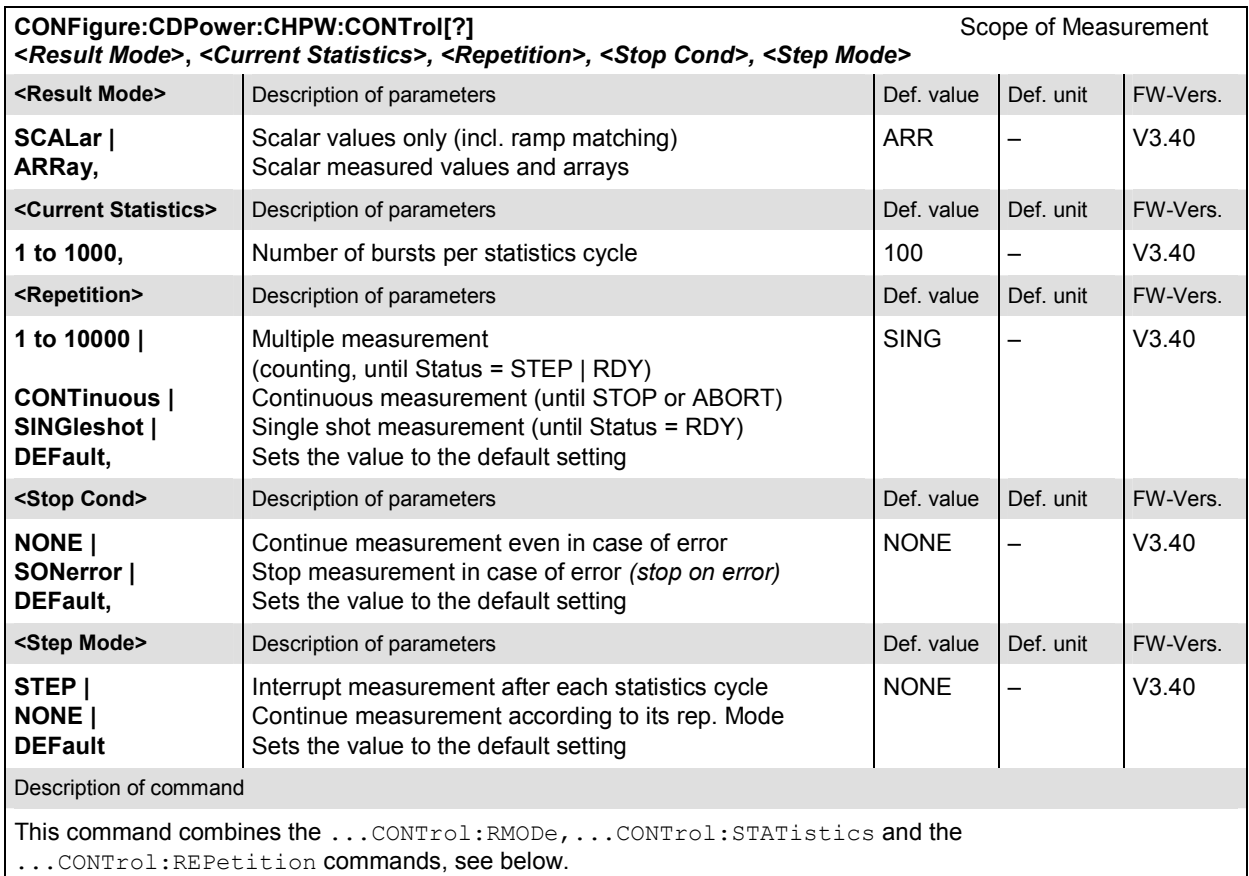

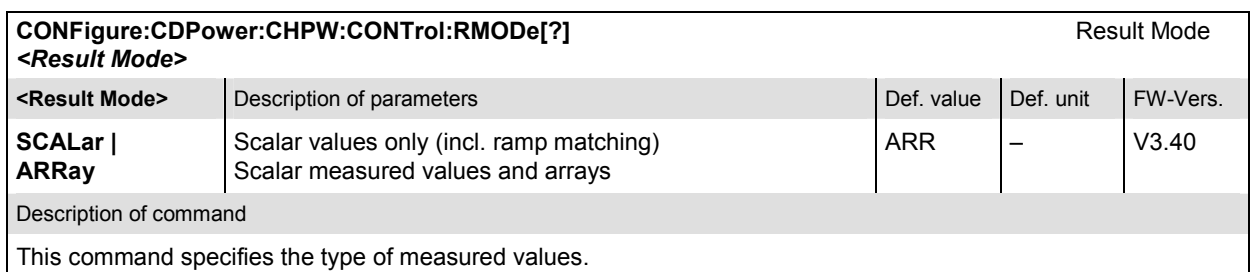

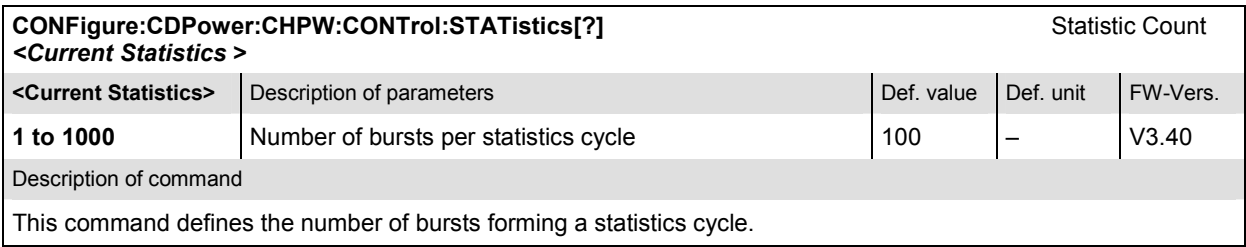

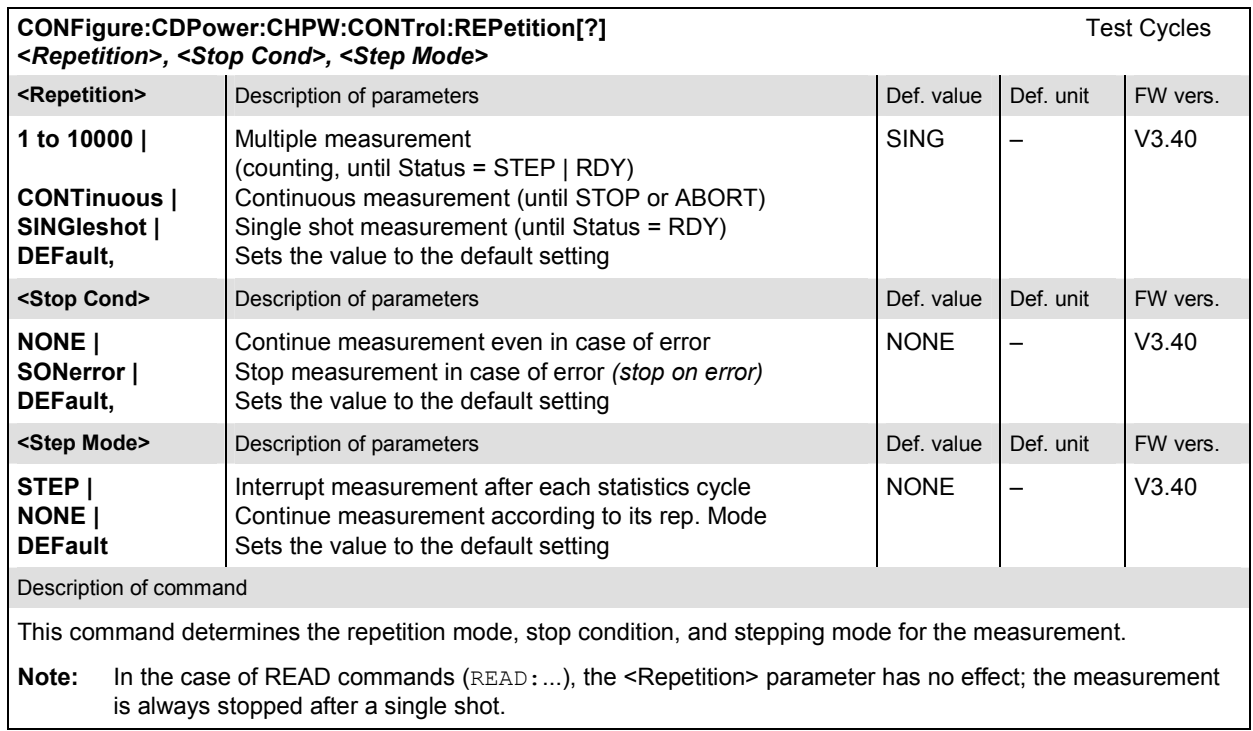

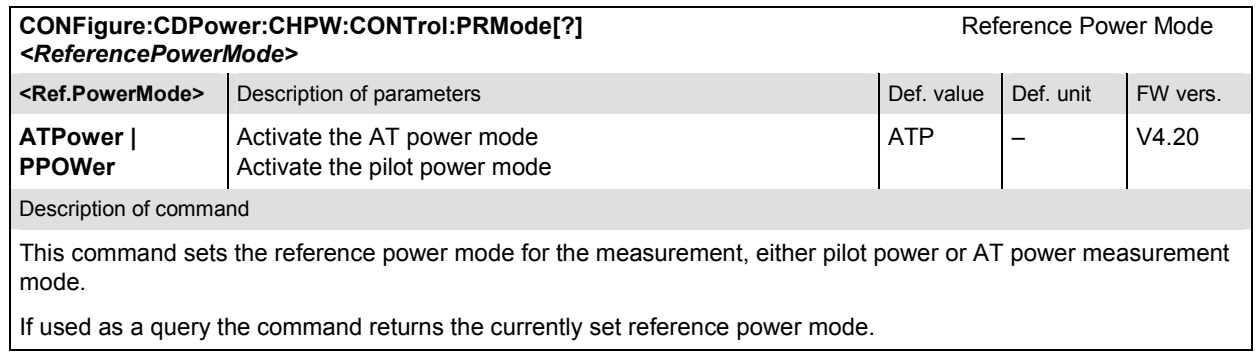

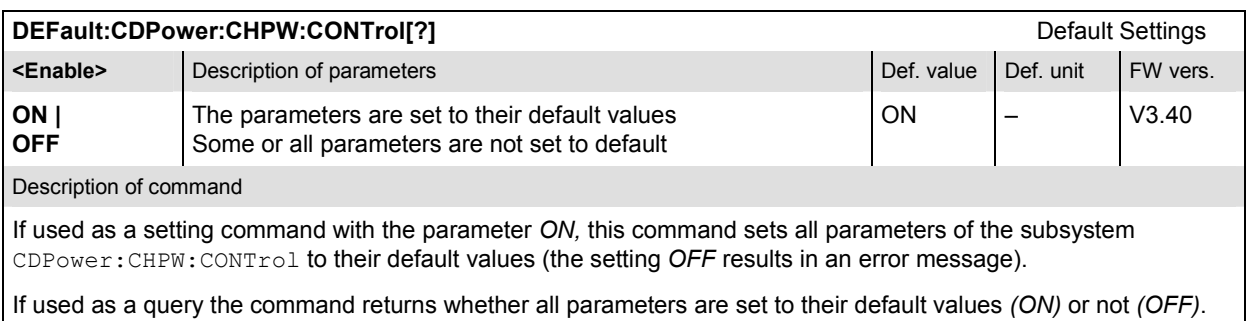

#### **Subsystem LIMit**

#### **CDPower:CPCCommon:LIMit**

The subsystem *CDPower:CPCCommon:LIMit* defines common tolerance values for the scalar results of the *CPCCommon* Code Domain Power applications. These commands are described in on page 6.103.

#### **CDPower:CHPW:LIMit**

The subsystem *CDPower:CHPW:LIMIT* defines the tolerance values that apply to the Channel Power application only.

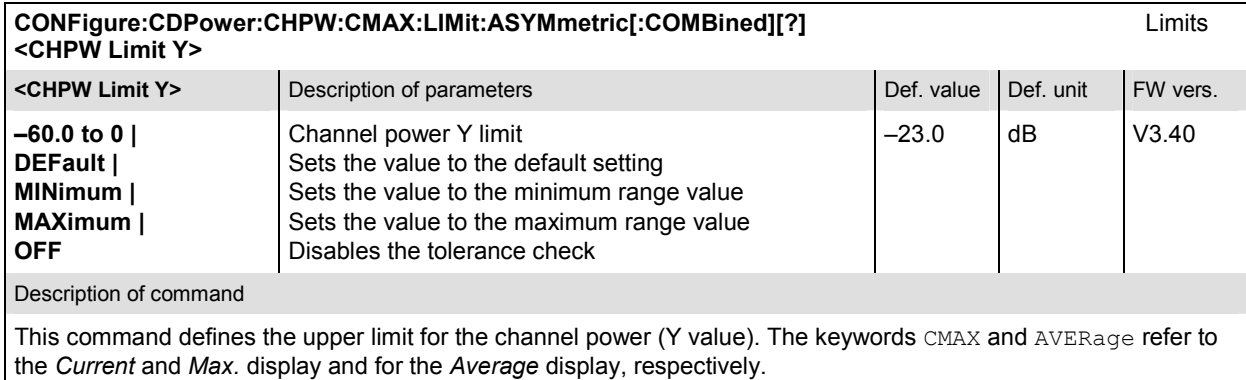

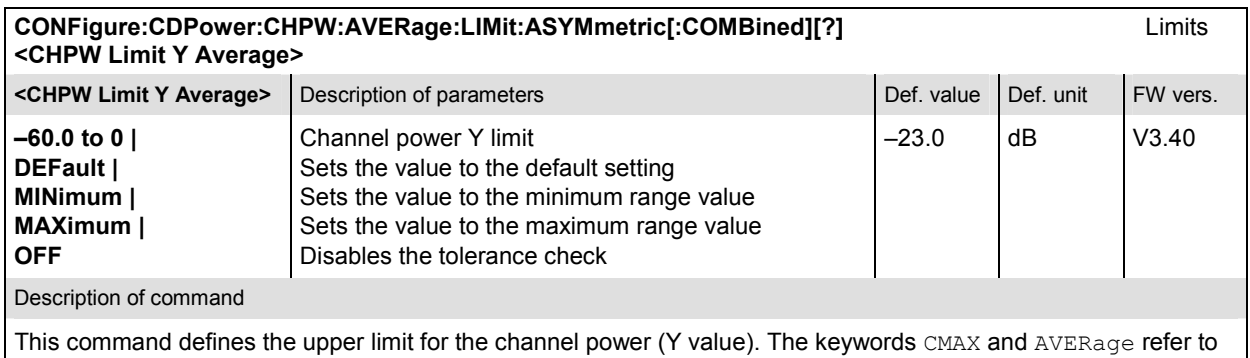

the *Current* and *Max.* display and for the *Average* display, respectively.

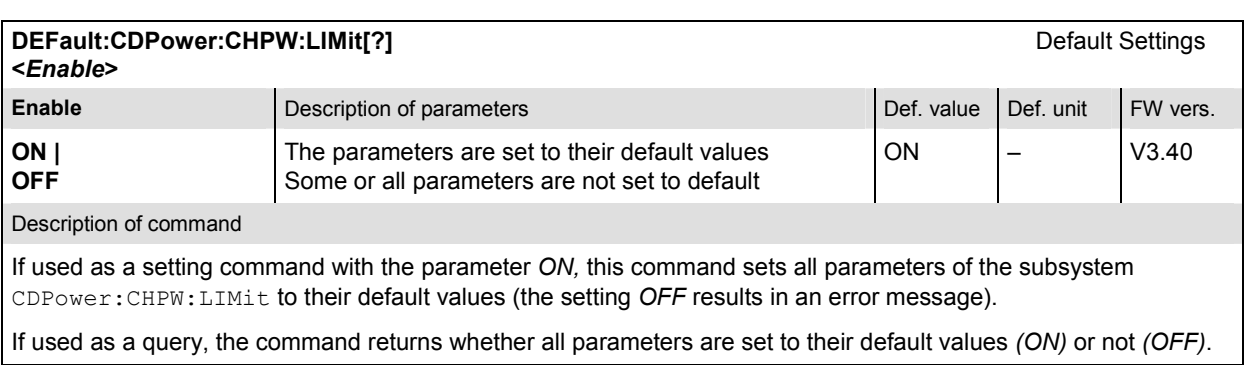

The subsystem *CDPower:CHPW* determines and outputs the results of the Channel Power measurement.

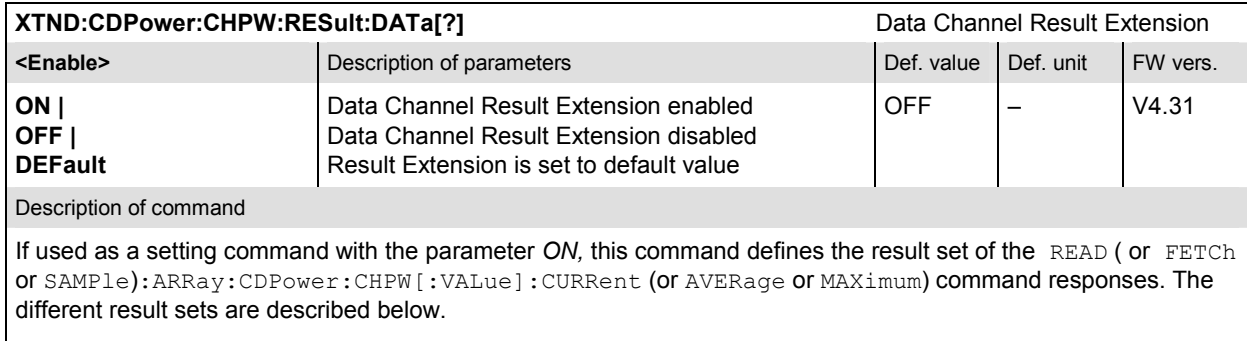

If used as a query the command returns whether all parameters are set to their default values *(ON)* or not *(OFF)*.

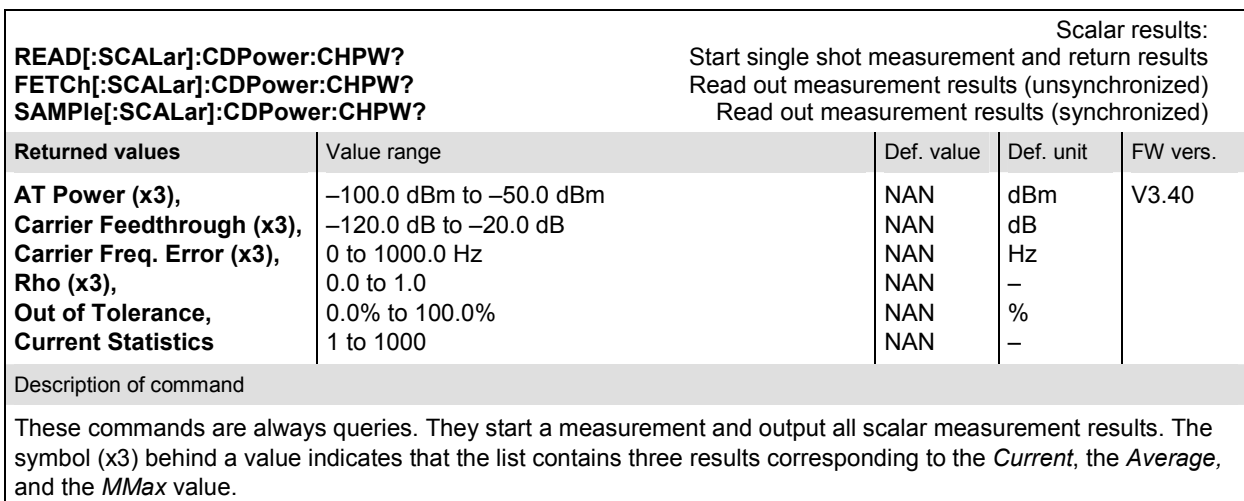

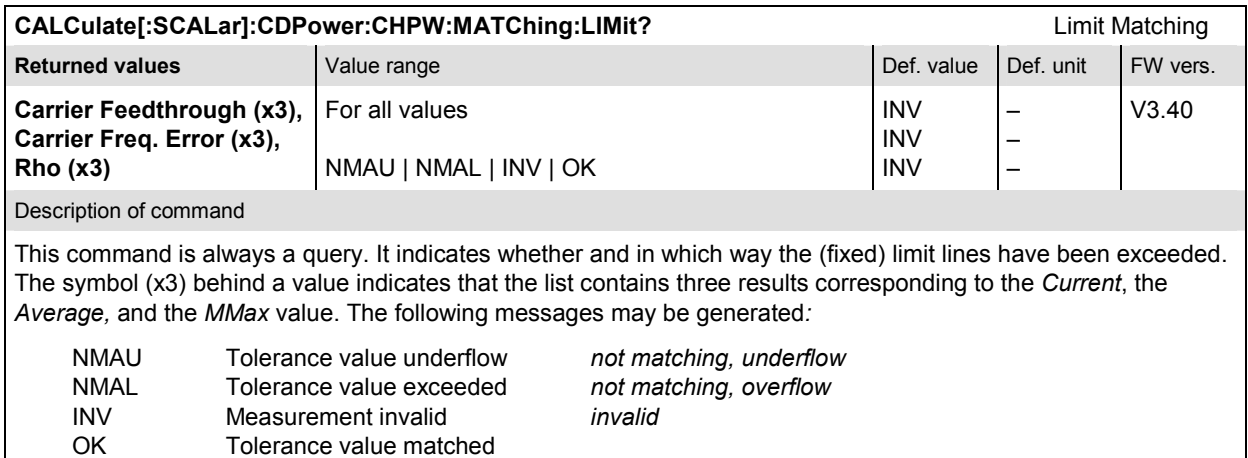

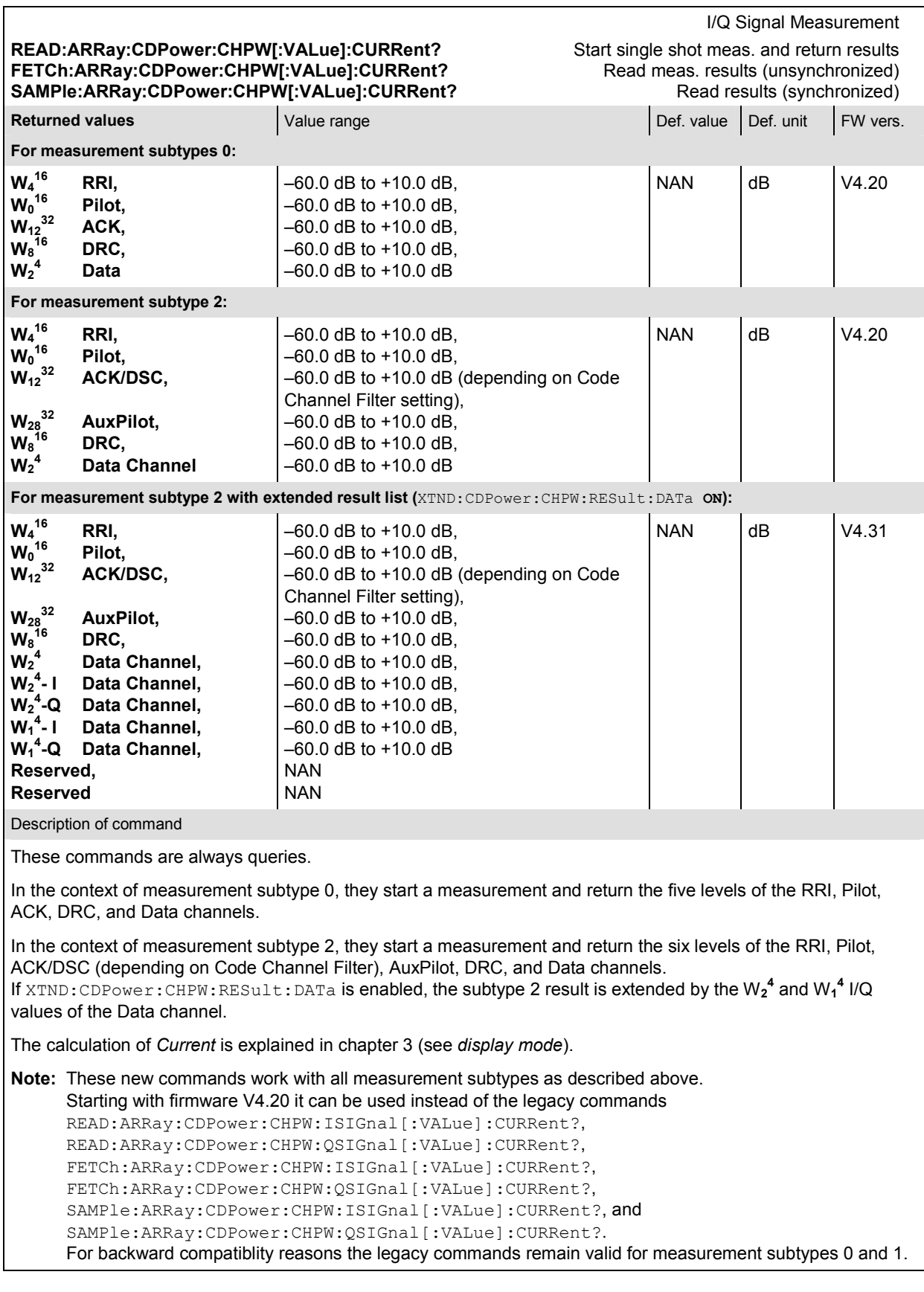

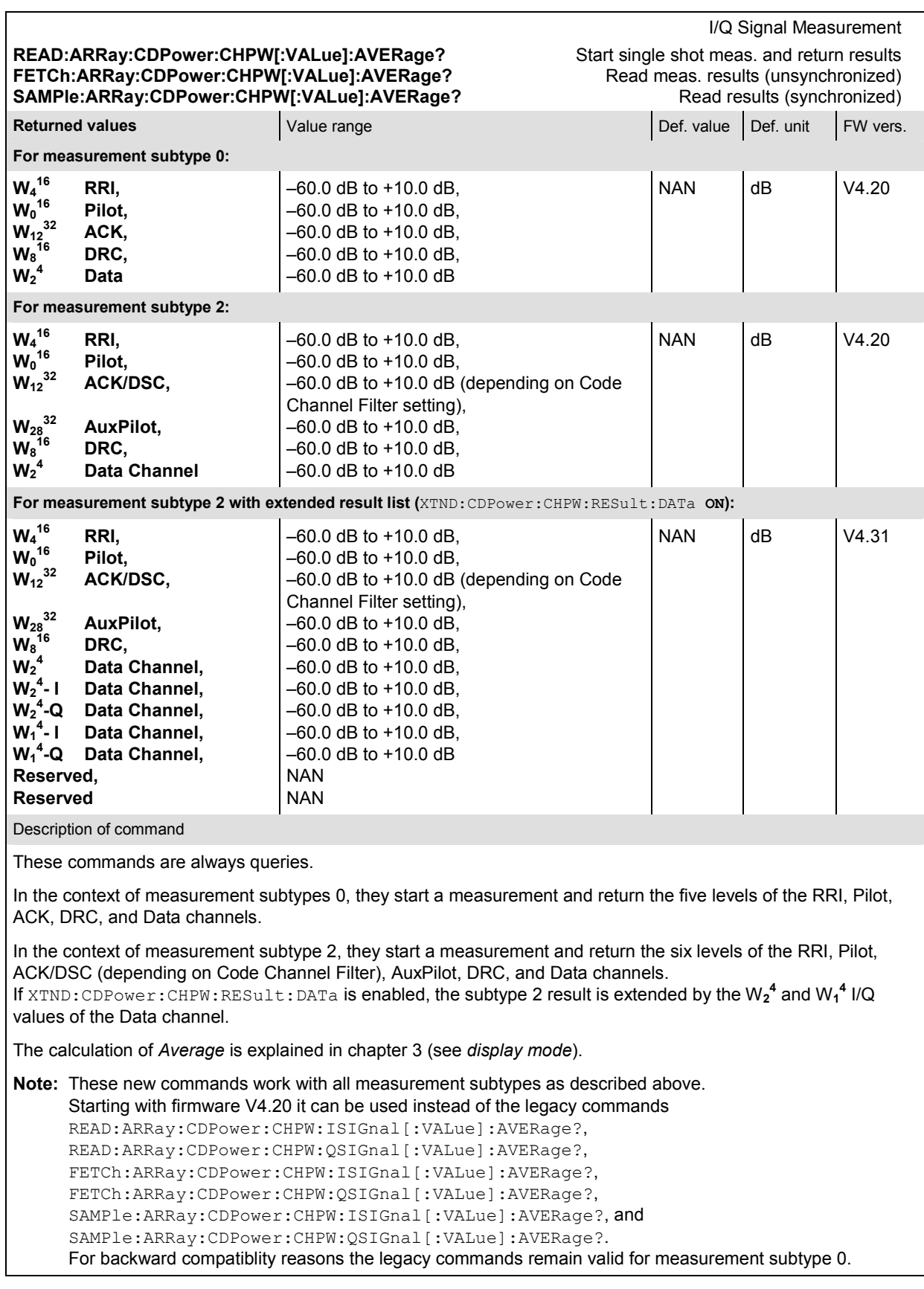

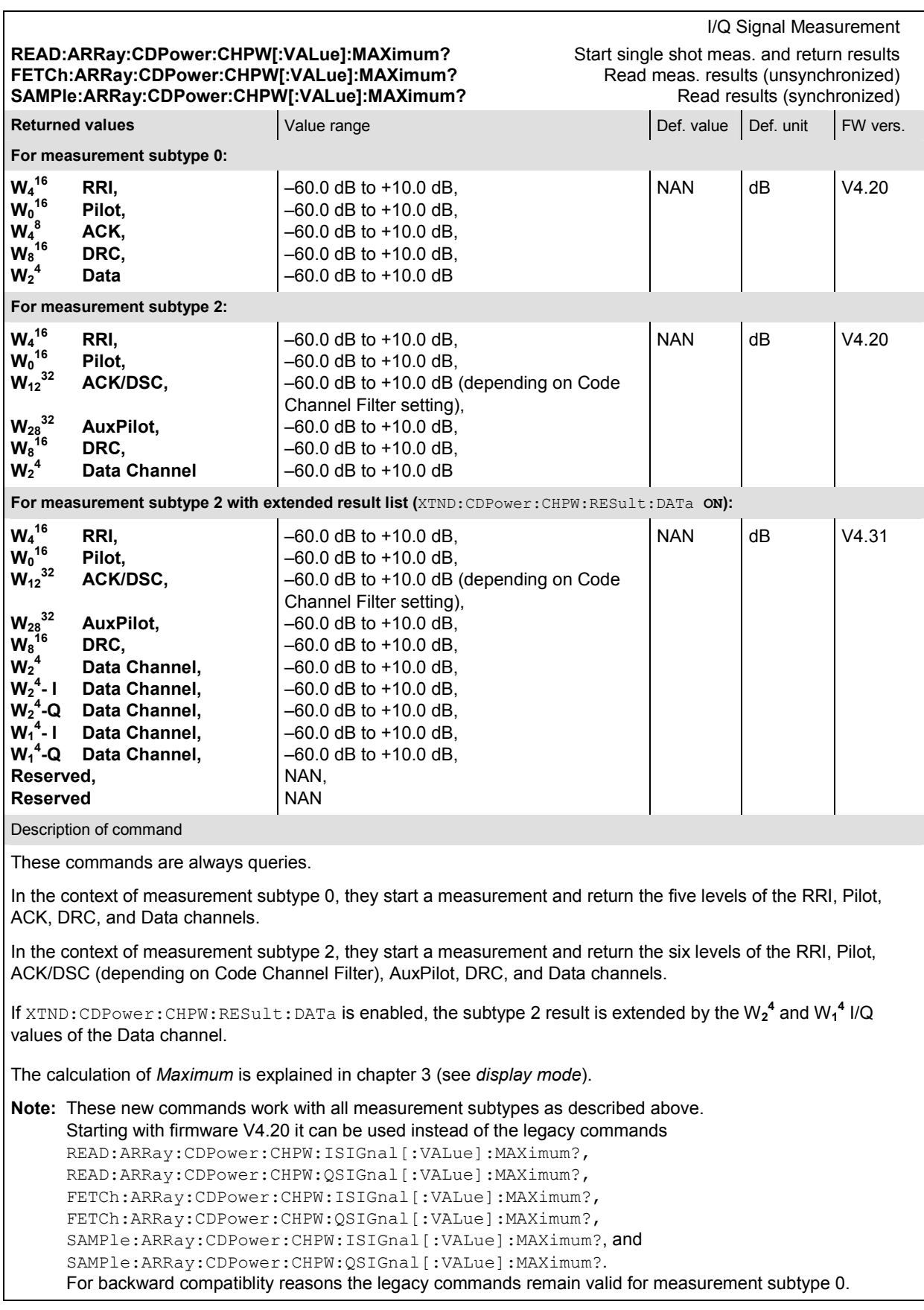

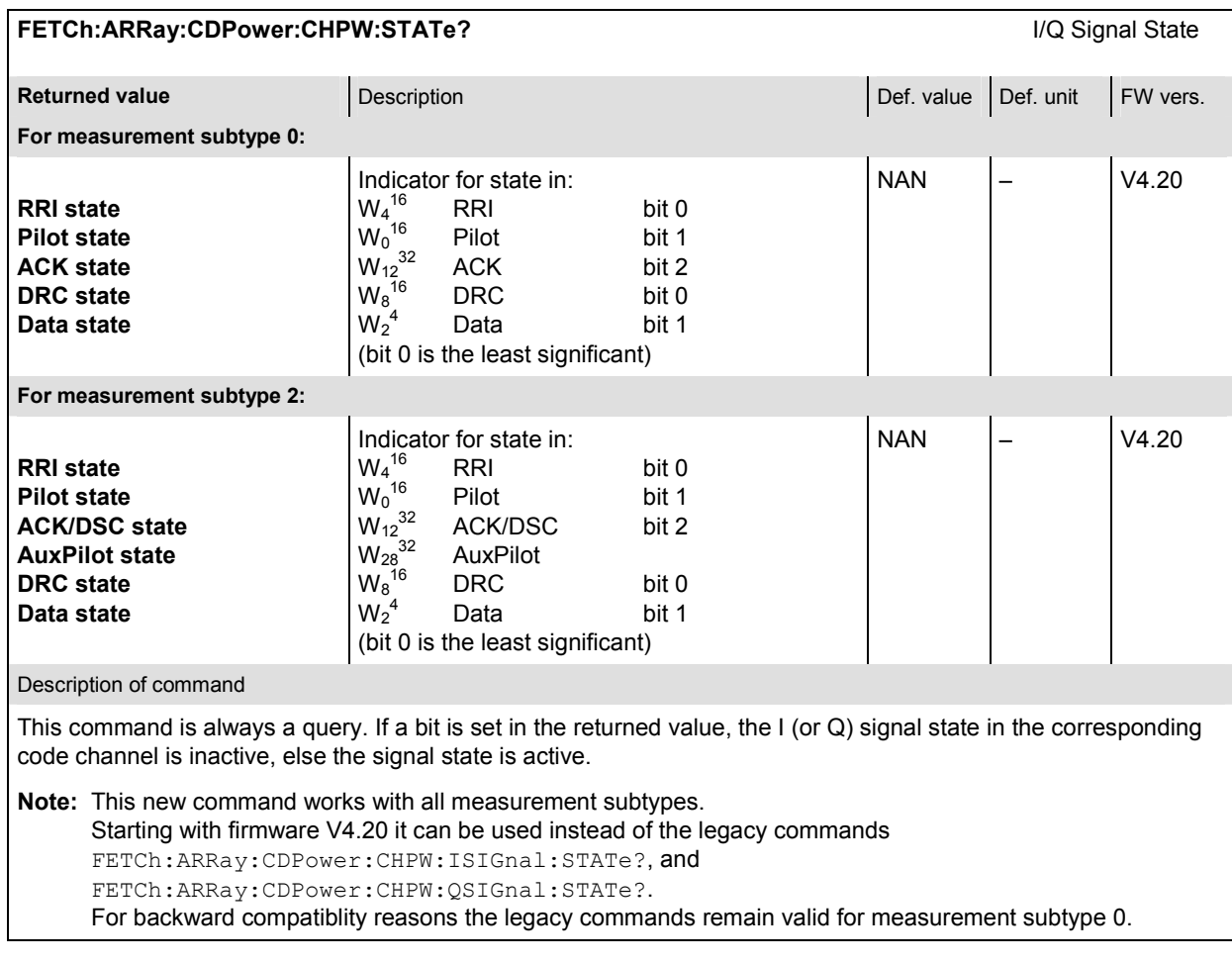

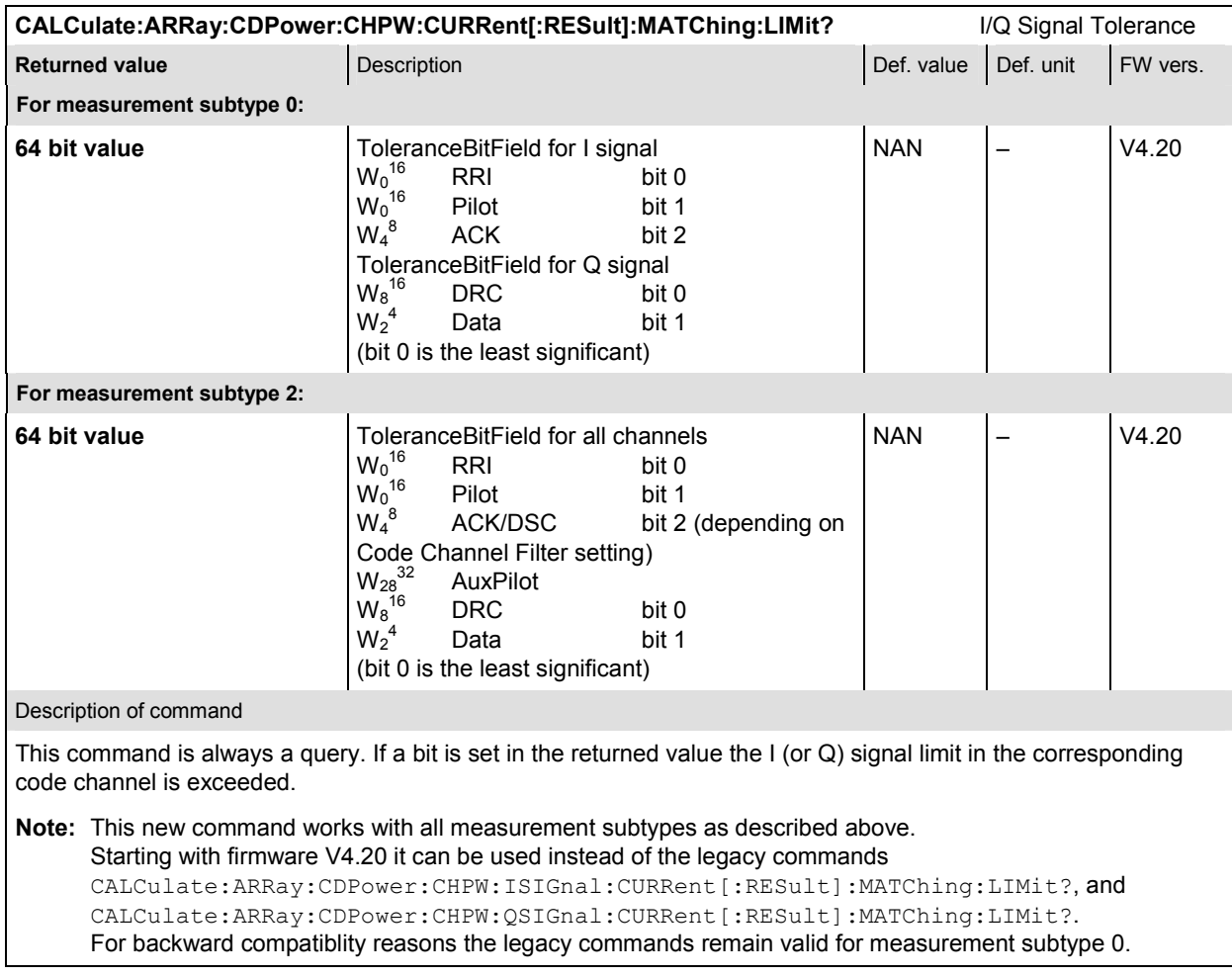

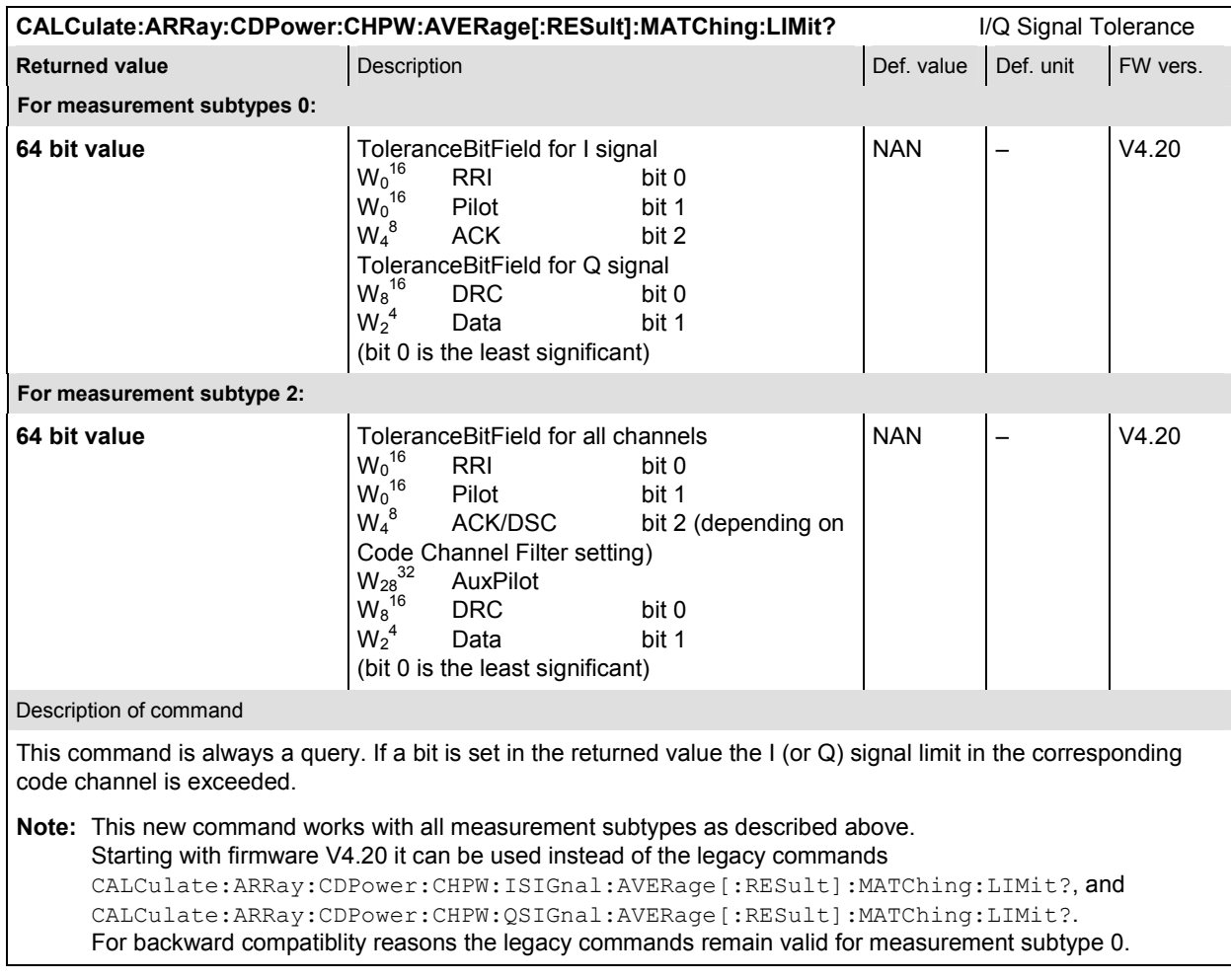

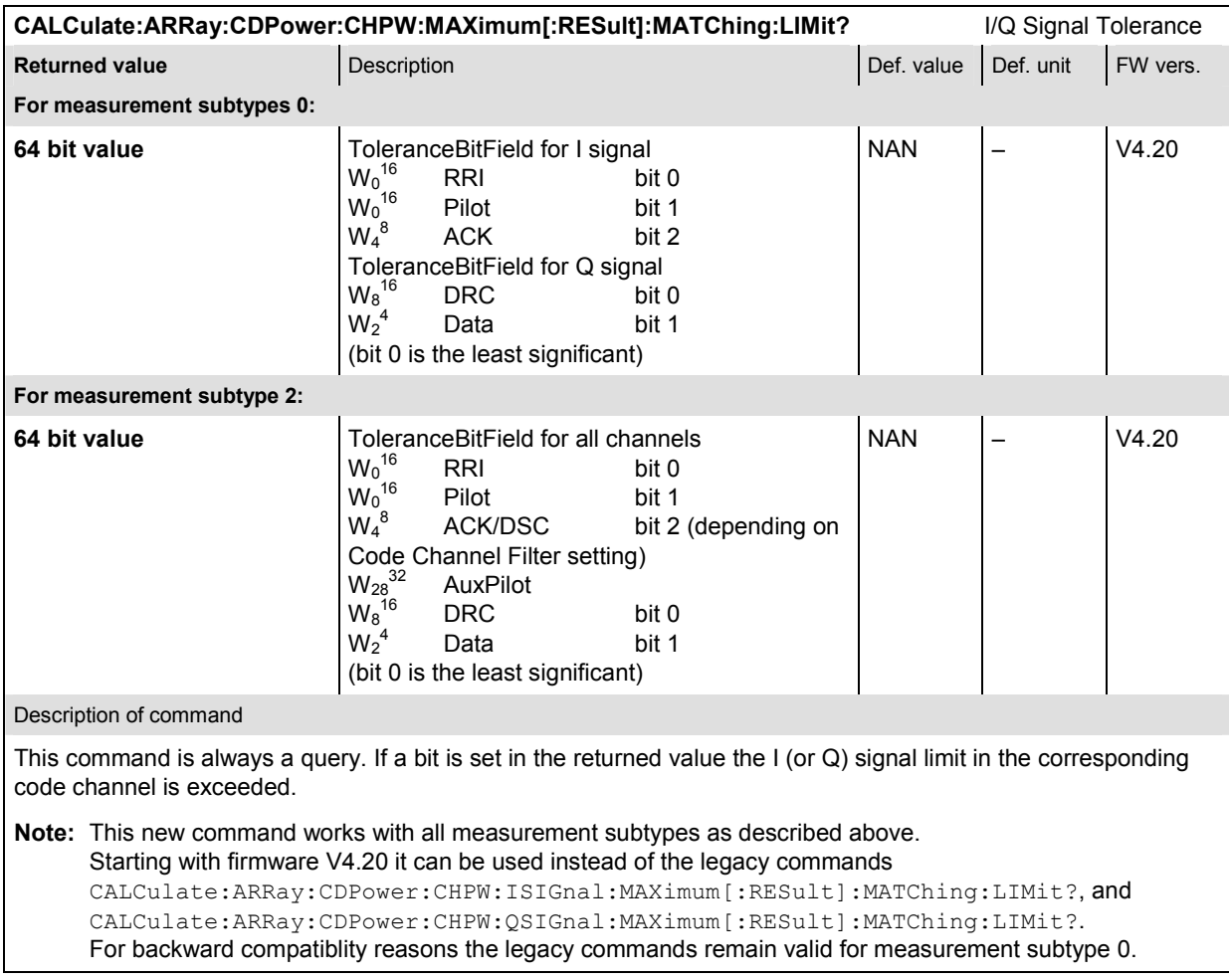

# **Measurement Command Groups (Signaling Only)**

In the *Signaling* mode, the CMU is able to generate control and traffic channel signals and to set up a call to the Access Terminal. A broad range of signaling parameters can be configured and measurements may be performed with a call connection established.

# **RxQuality (Receiver Quality)**

Receiver Quality measurements provide a wide range of parameters to characterize the connectivity of the forward and reverse link. The parameters are described in the specification C.S0029-A. The *Receiver Quality* measurements and the results are in accordance with the definitions of the specification.

The subsystem RXQuality comprises the commands for all receiver quality measurements. The subsystem corresponds to the main menu *Receiver Quality* and the associated popup menu *Receiver Quality Configuration*.

#### **Control of Measurement - Common Commands**

Here the common settings for all *Receiver Quality* measurement applications are described.

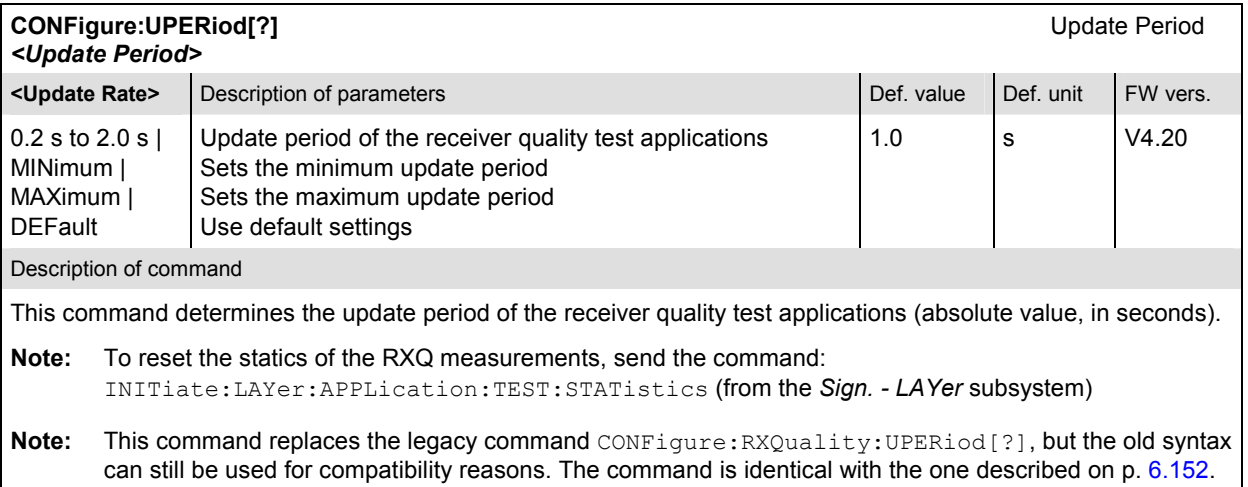

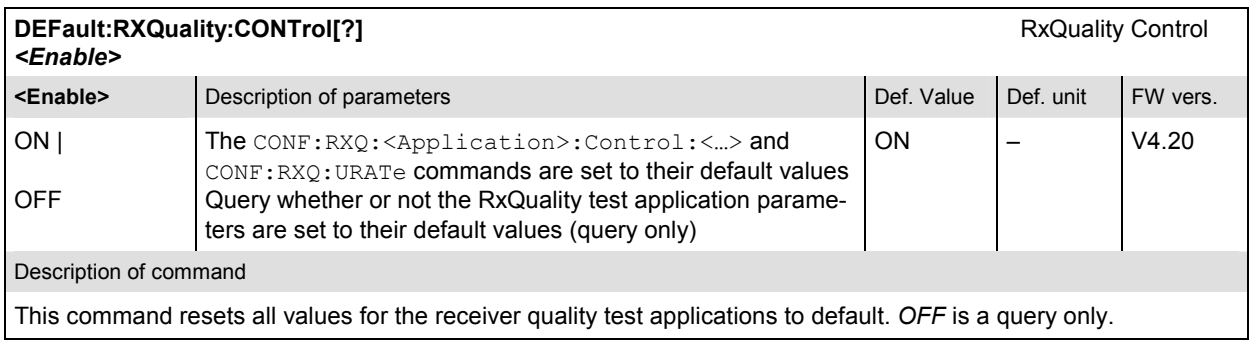

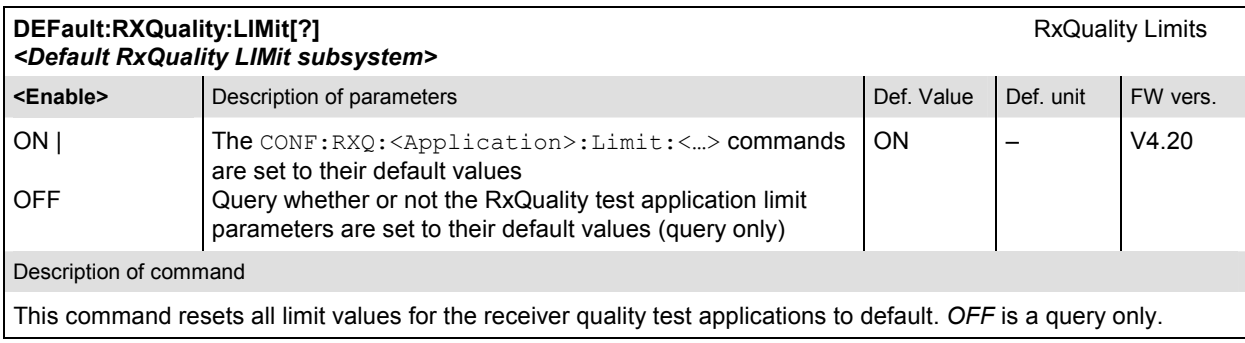

# **Test Configuration**

# *Statistics Overview Application*

The *Statistics Overview* measurement gives an overview of all *Receiver Quality* measurements and their statistics. In remote control, only a single command retrieving all results is needed.

#### **Measured Values**

The subsystem *RXQuality:SOVerview* determines and outputs the results of the Receiver Quality statistics measurement.

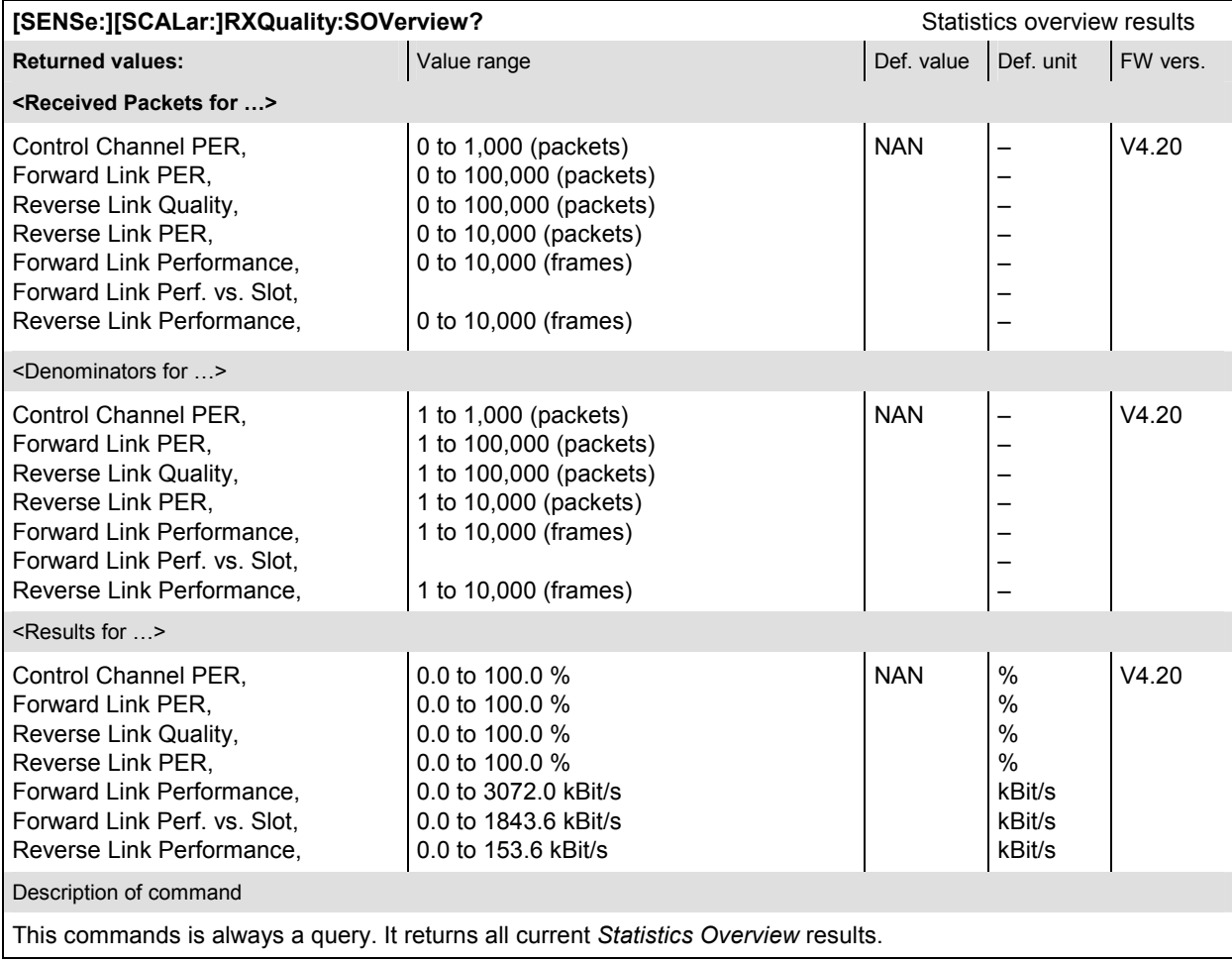

# *Control Channel PER Application*

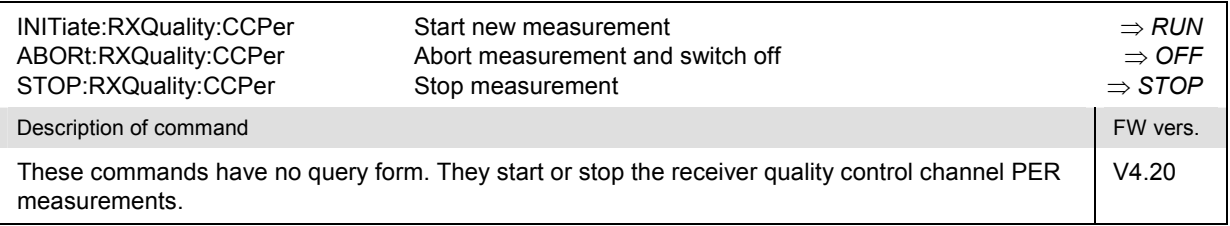

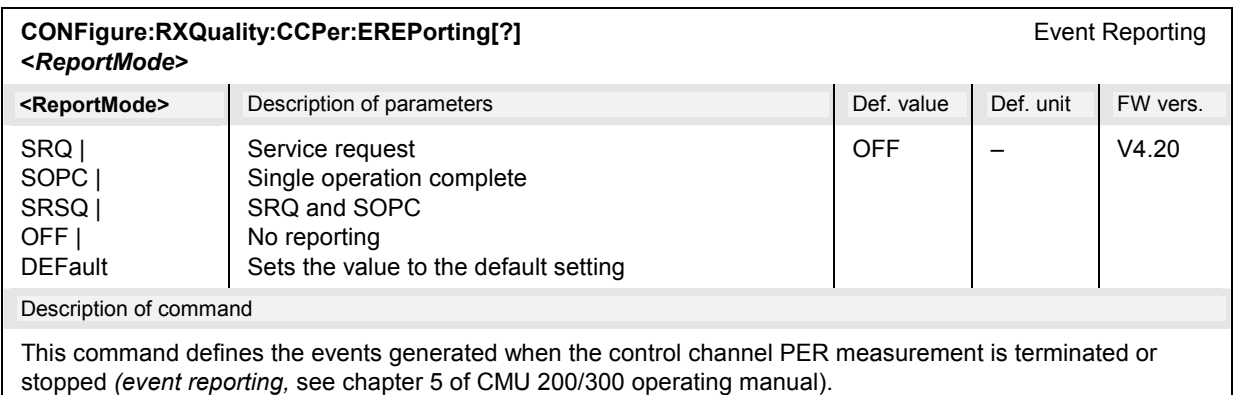

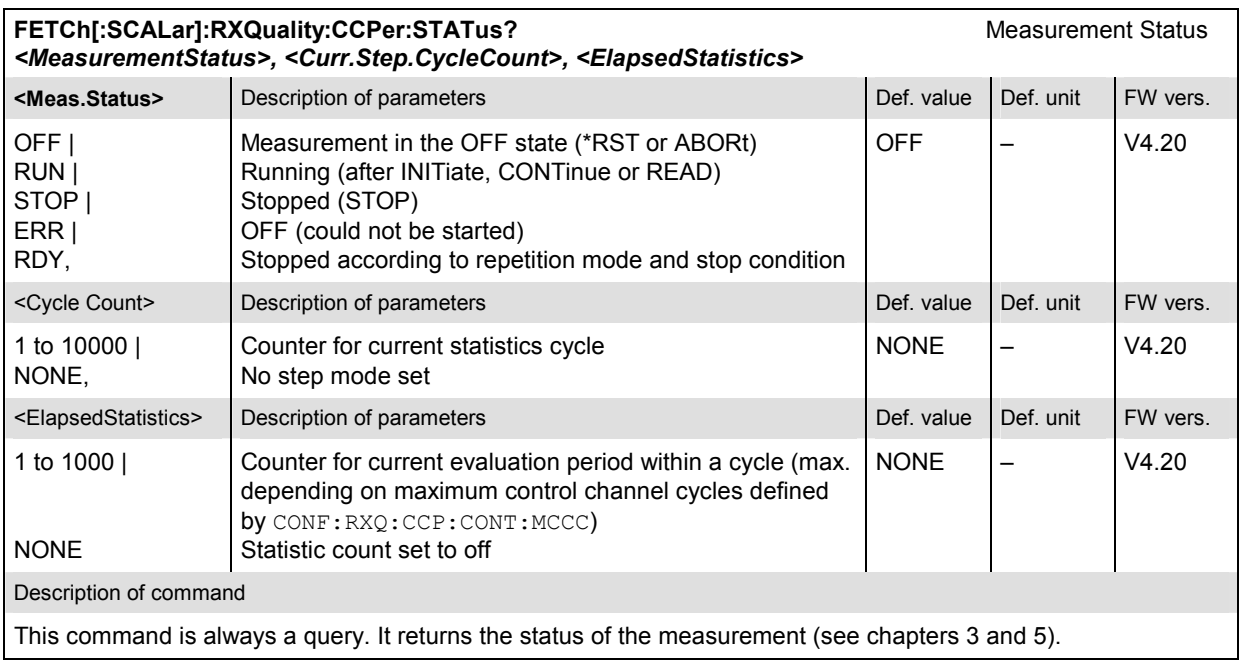

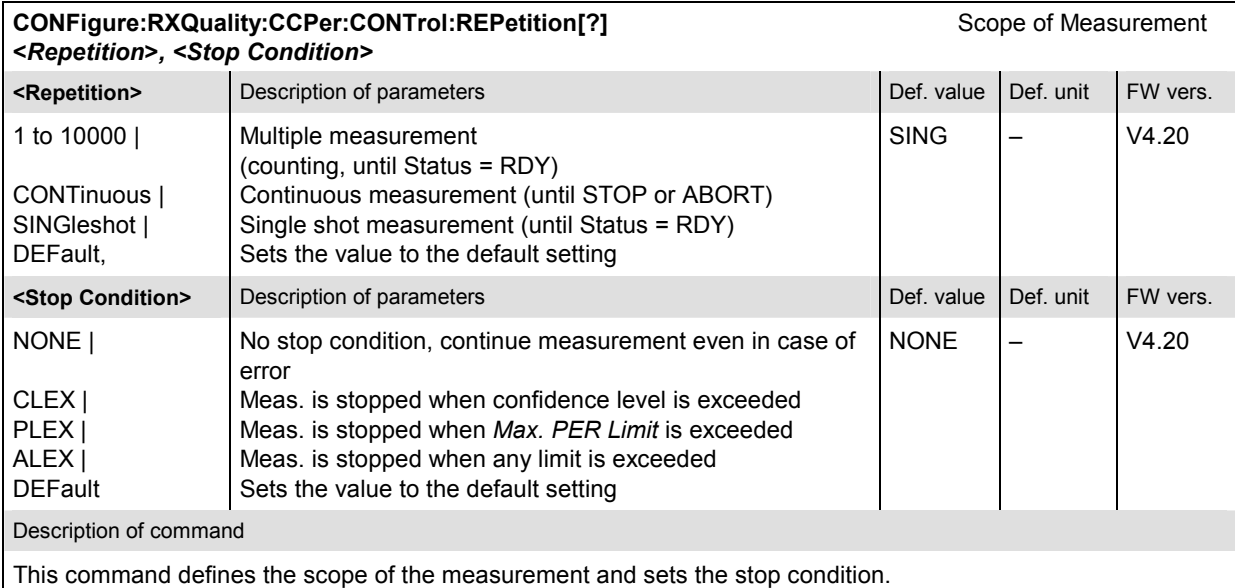

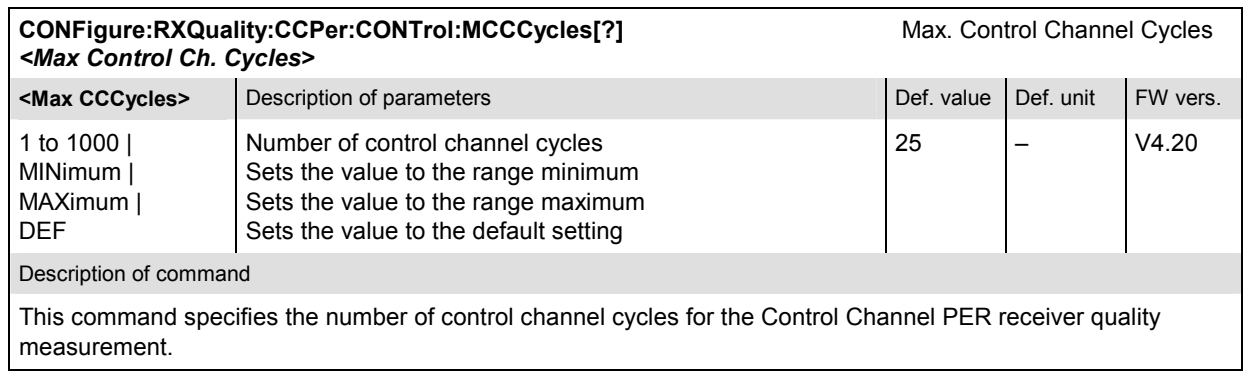

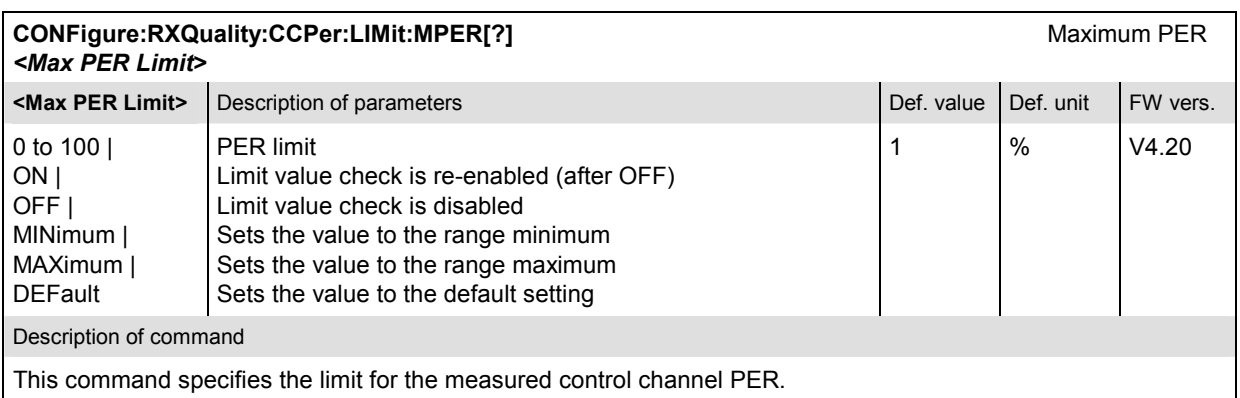

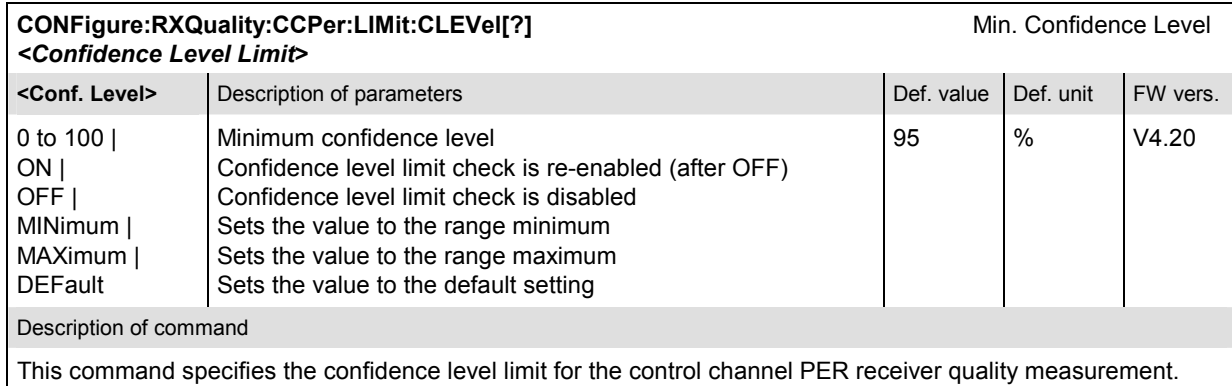

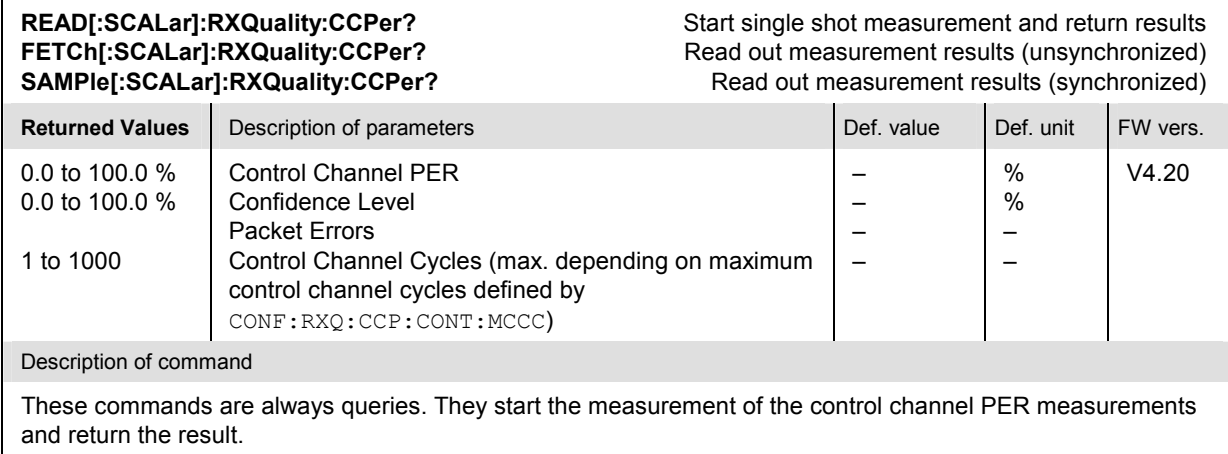

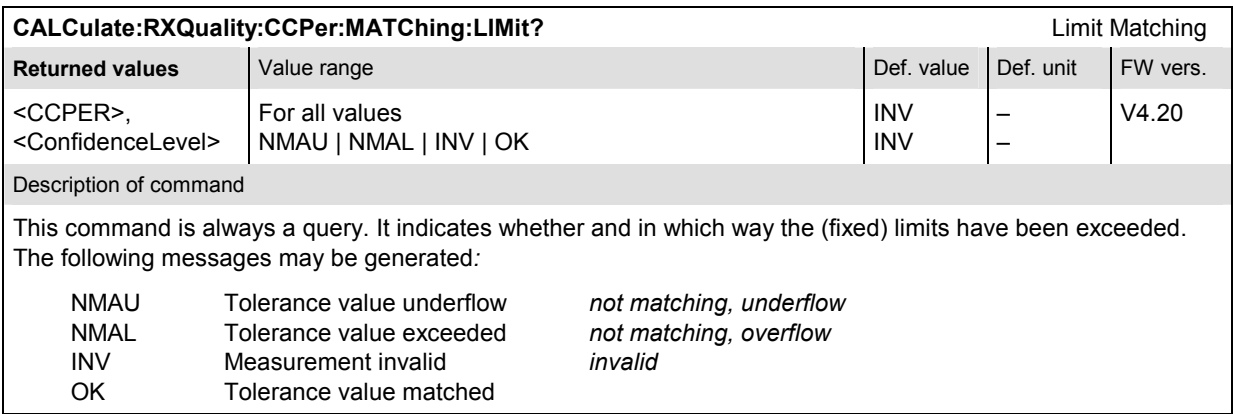

# *Forward Link PER Application*

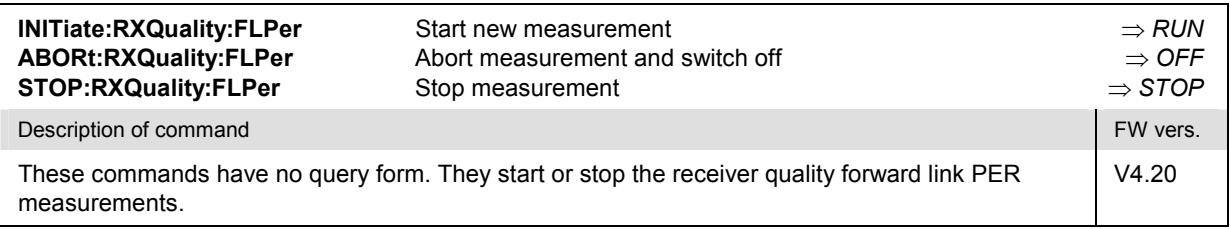

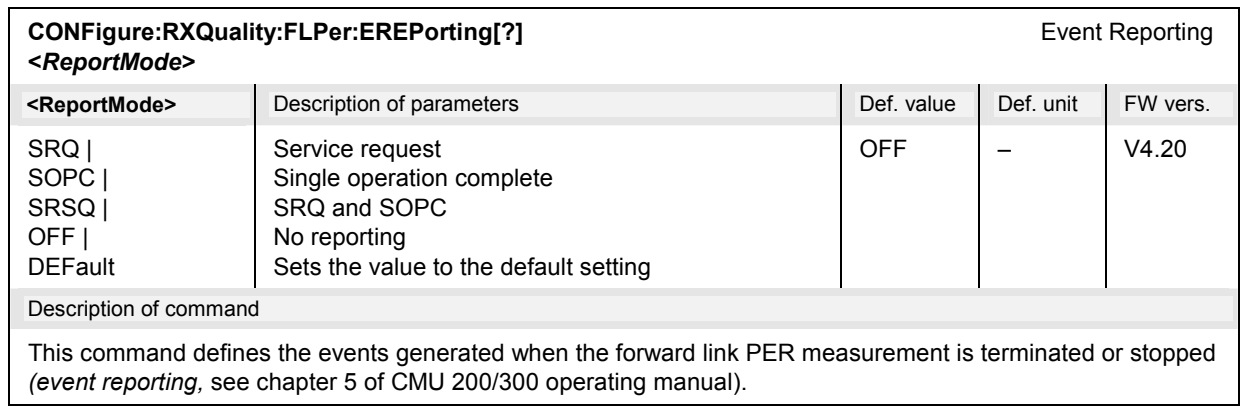

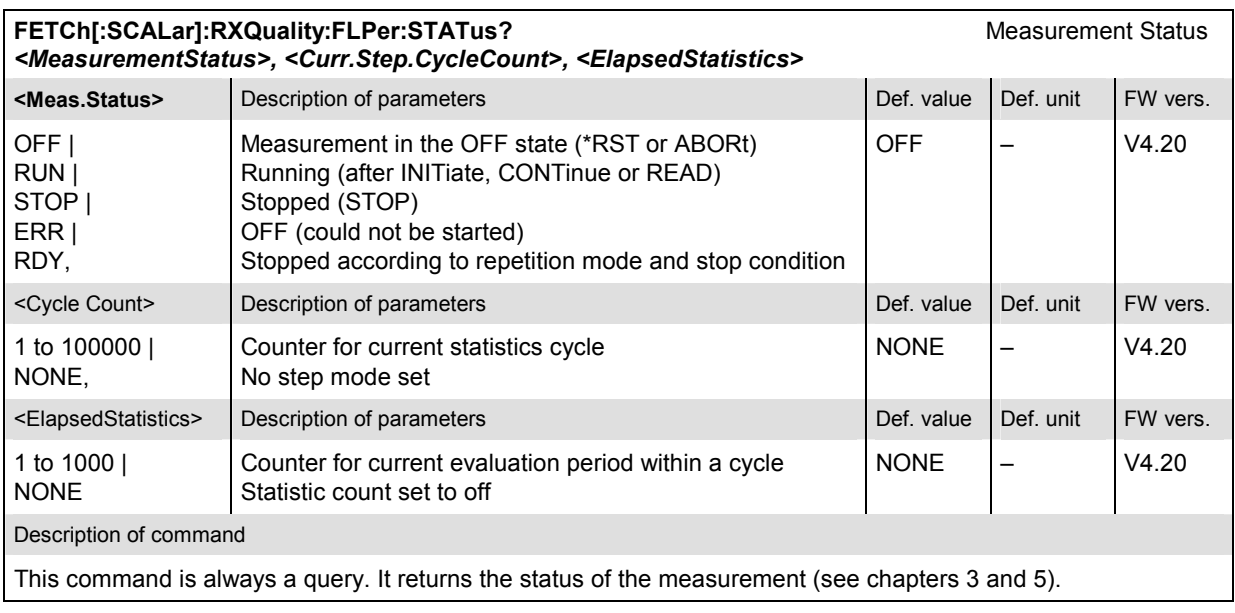

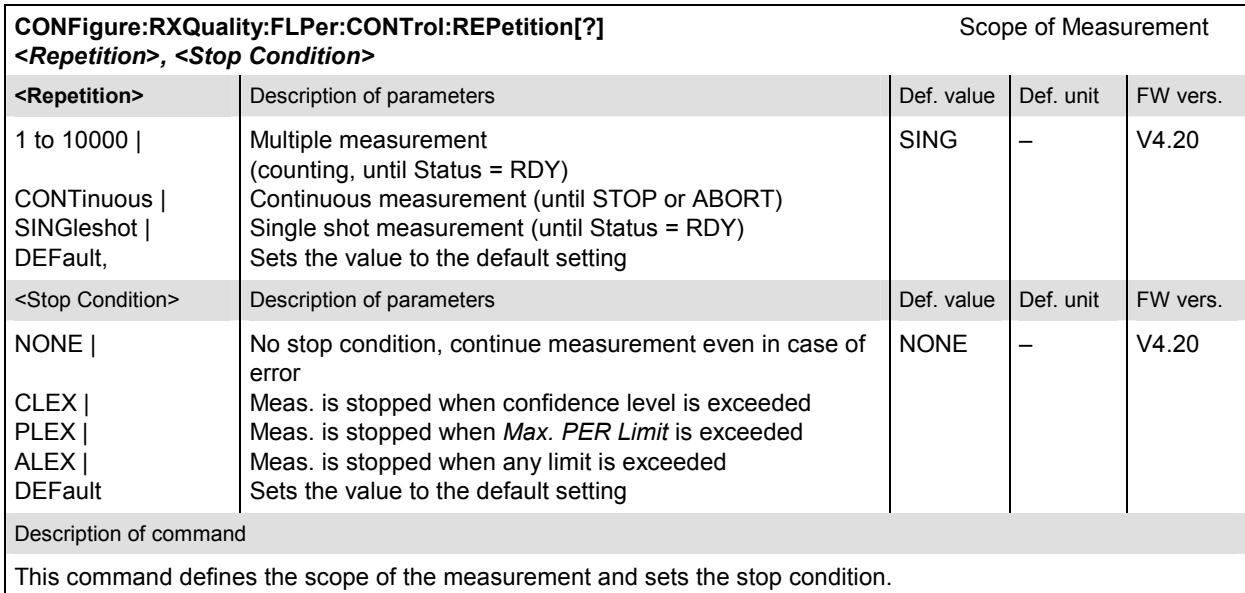

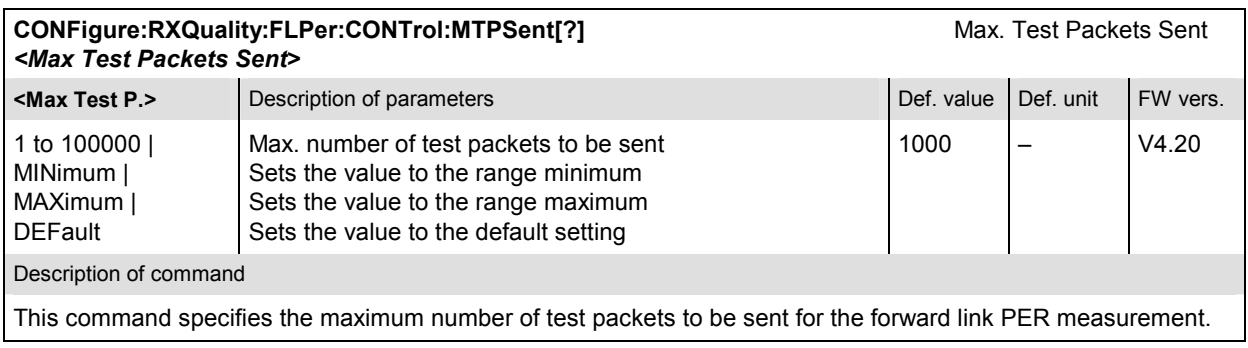

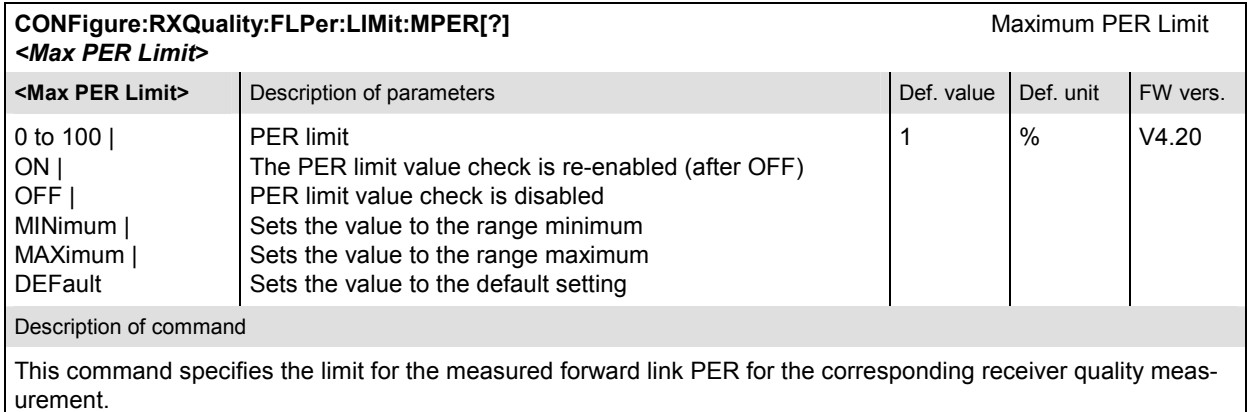

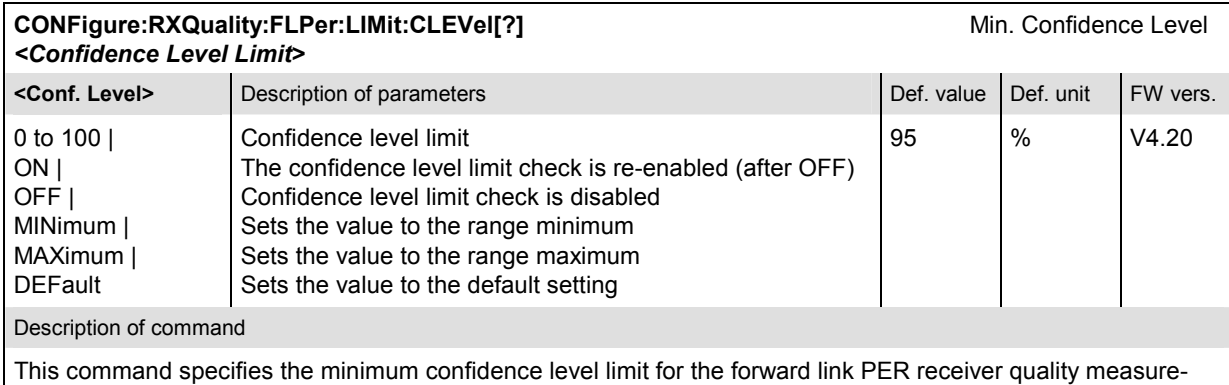

ment.

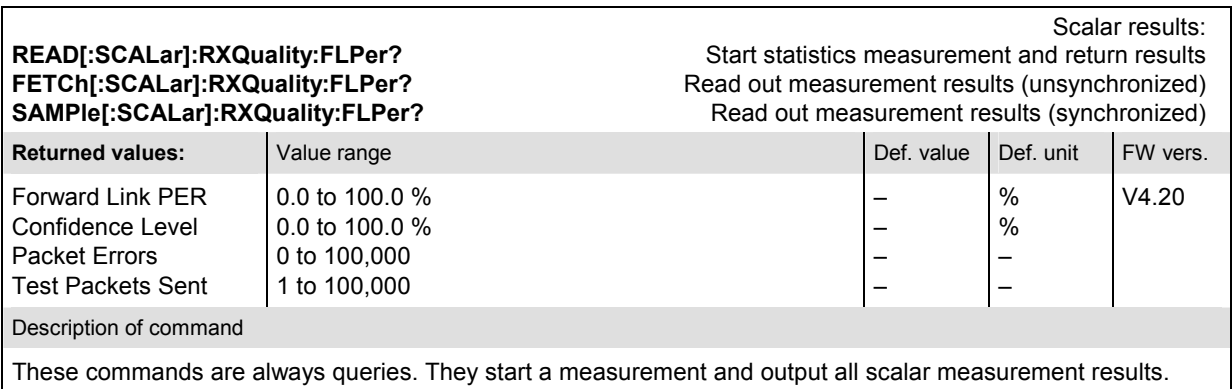

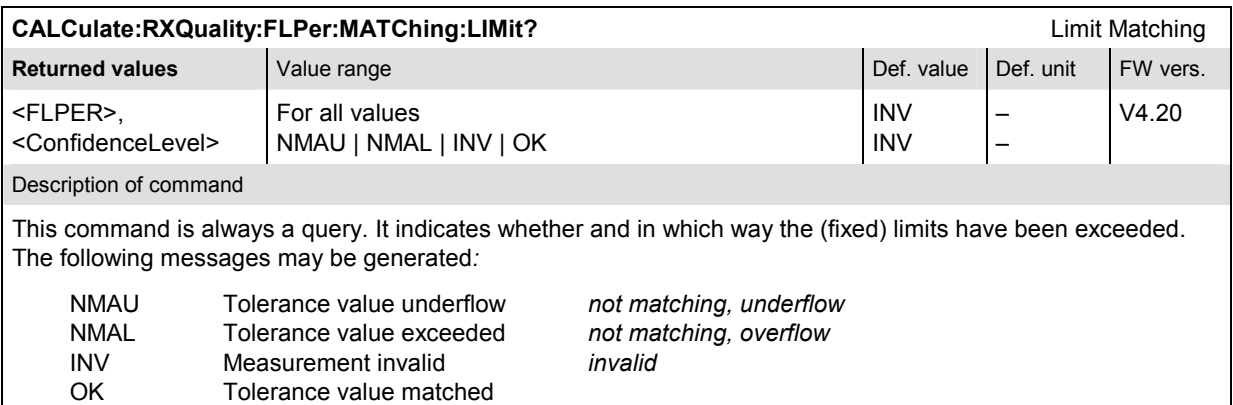
## *Reverse Link Quality Application*

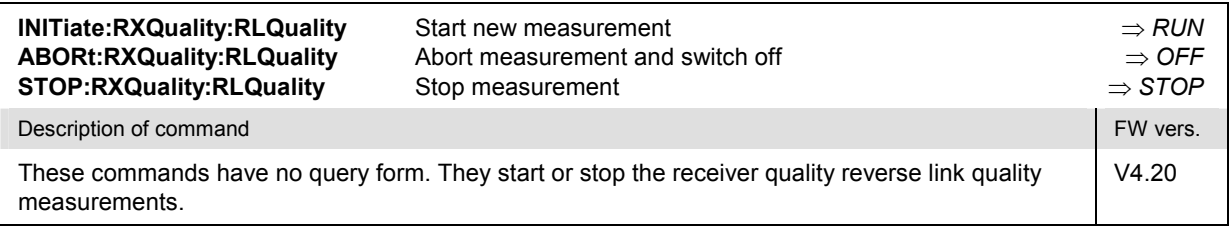

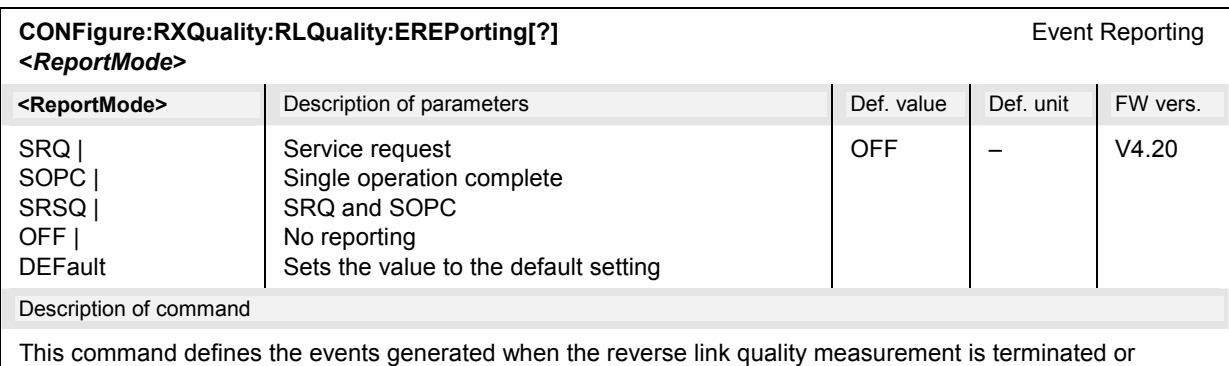

stopped *(event reporting,* see chapter 5 of CMU 200/300 operating manual).

**FETCh[:SCALar]:RXQuality:RLQuality:STATus? Measurement Status** Measurement Status *<MeasurementStatus>, <Curr.Step.CycleCount>, <ElapsedStatistics>* **EXECUTE:** Description of parameters **Defective Def. value Def. unit FW vers.** OFF | RUN | STOP | ERR | RDY, Measurement in the OFF state (\*RST or ABORt) Running (after INITiate, CONTinue or READ) Stopped (STOP) OFF (could not be started) Stopped according to repetition mode and stop condition OFF – V4.20 <Cycle Count> Description of parameters Def. value Def. value Def. value PDef. value PW vers. 1 to 100000 | NONE, Counter for current statistics cycle No step mode set  $NONE$   $\vert - \vert$   $\vert \sqrt{4.20} \vert$ <ElapsedStatistics> Description of parameters Def. value Def. value Def. unit FW vers. 1 to 1000 | NONE Counter for current evaluation period within a cycle Statistic count set to off NONE – V4.20 Description of command This command is always a query. It returns the status of the measurement (see chapters 3 and 5).

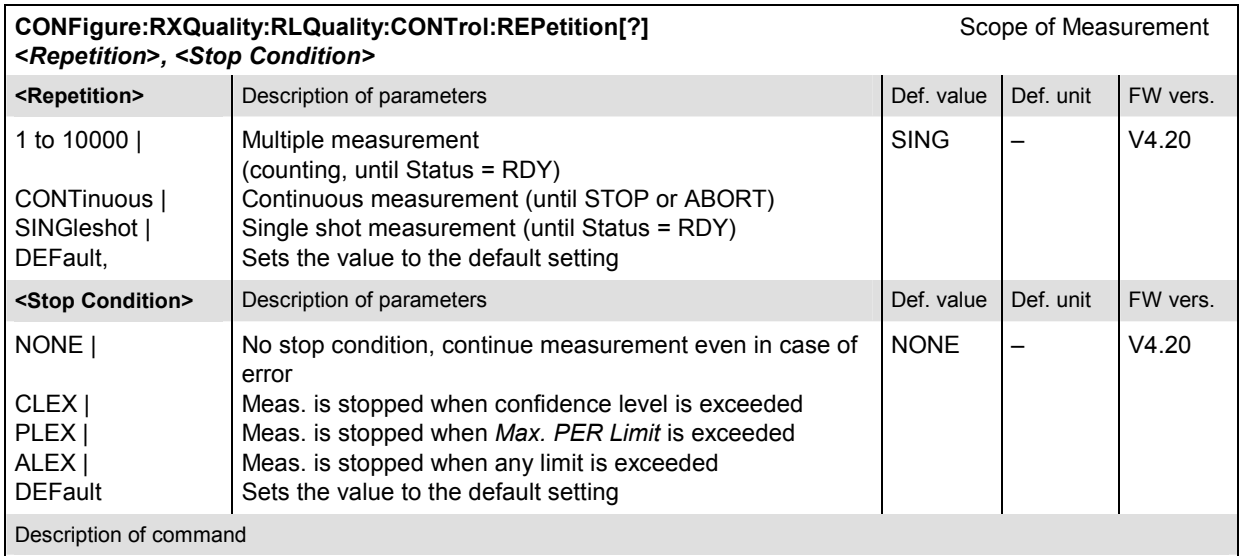

This command defines the scope of the measurement and sets the stop condition.

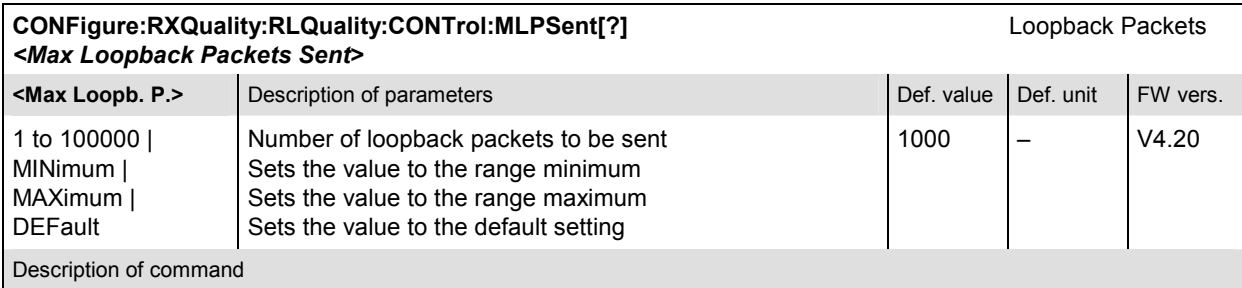

This command specifies the number of loopback packets to be sent for the reverse link quality measurement.

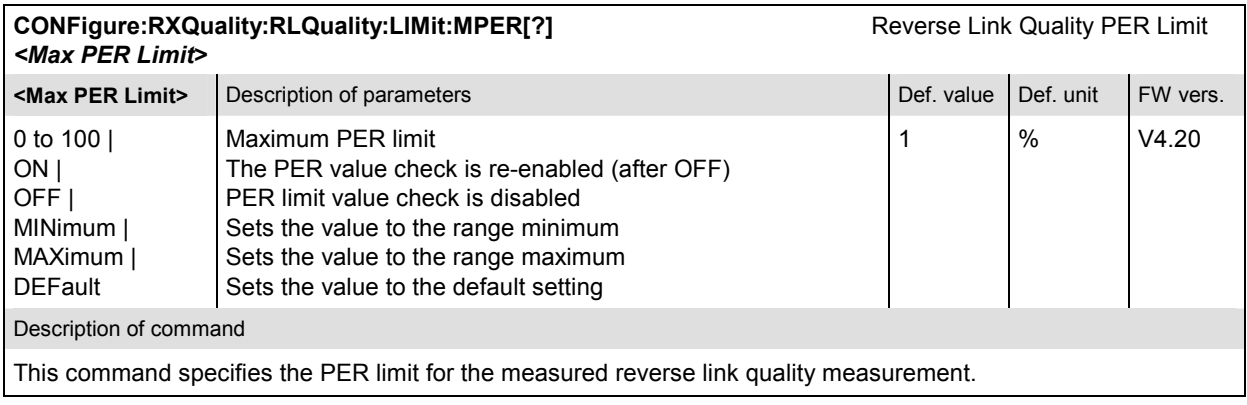

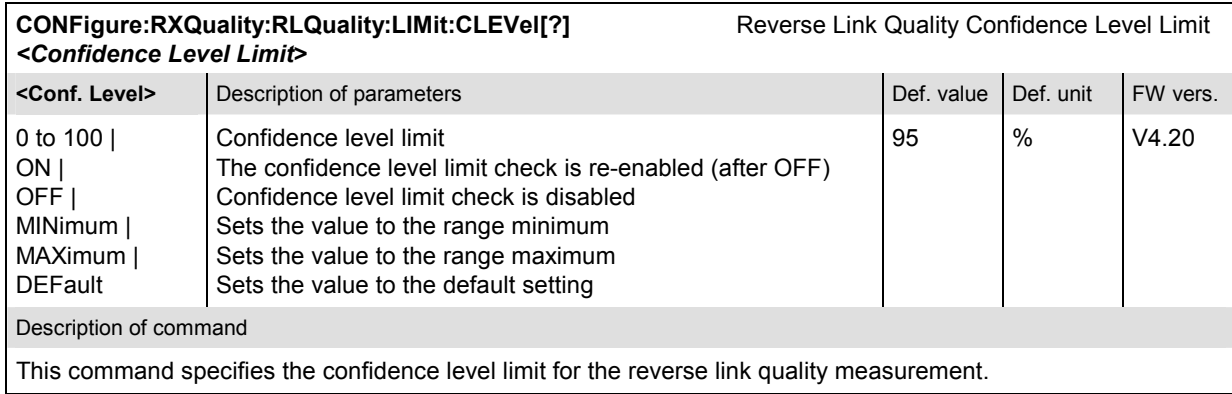

#### **Measured Values**

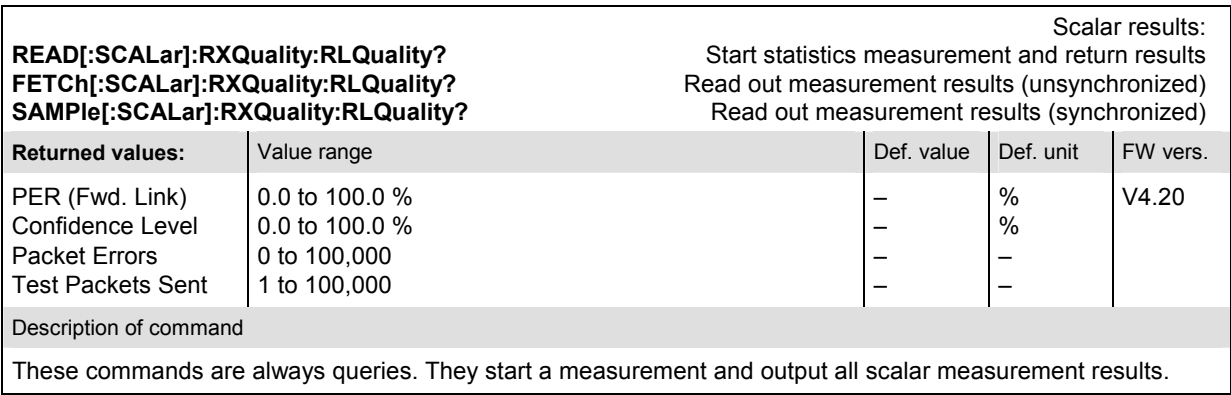

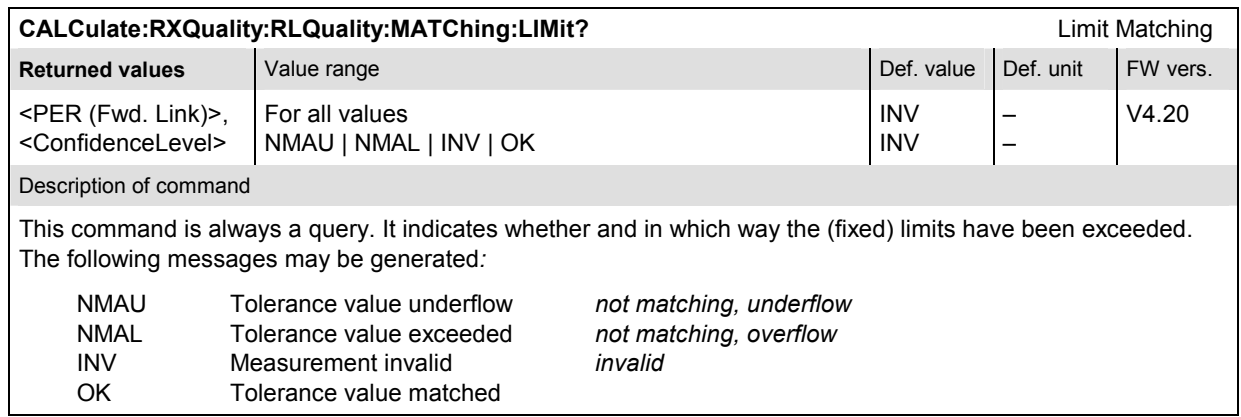

# *Forward Link Performance Application*

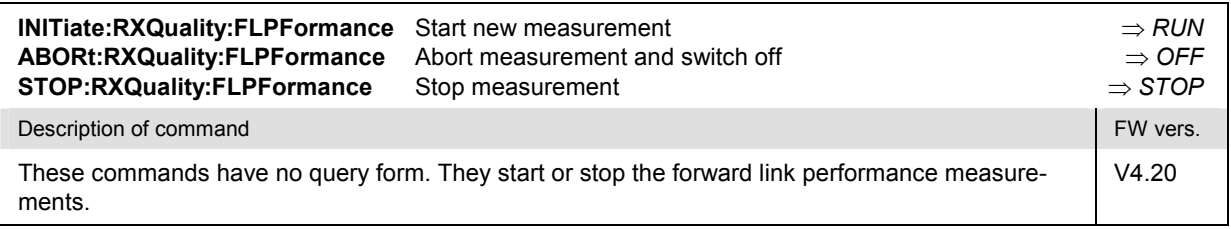

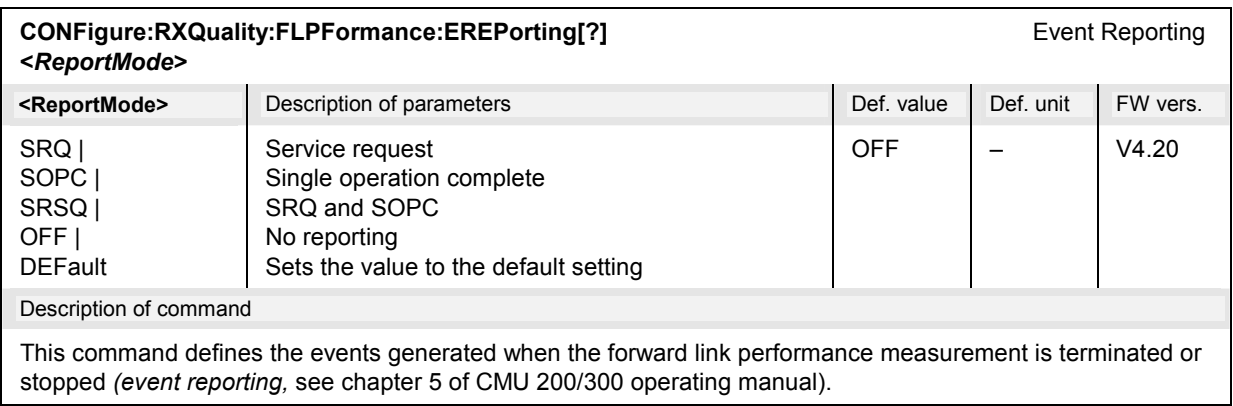

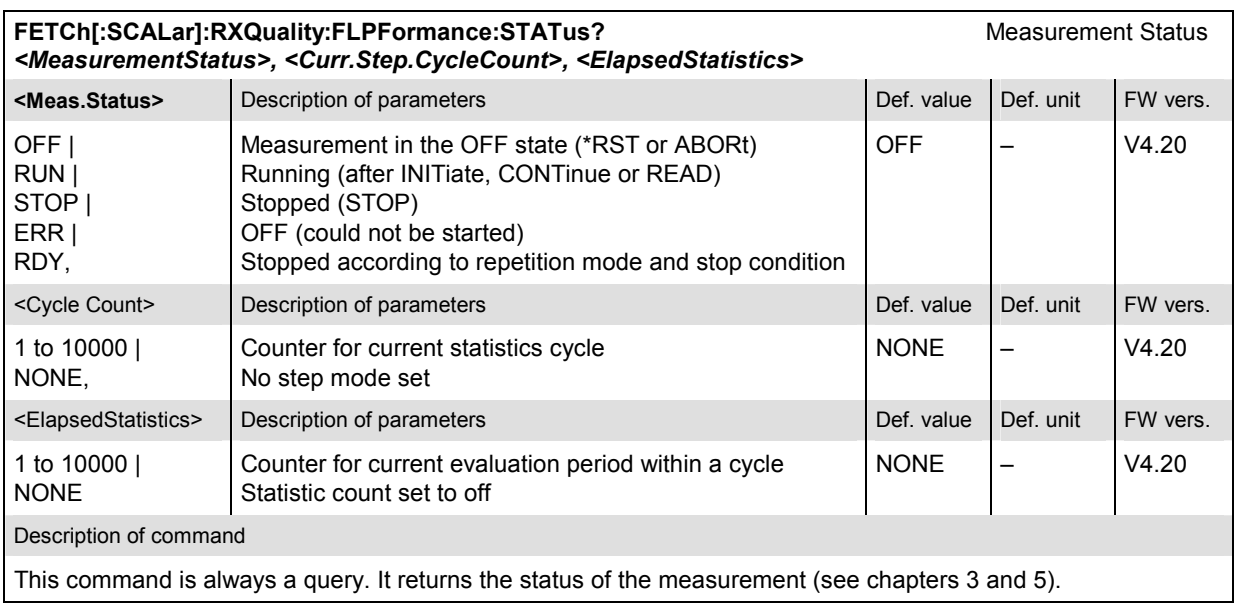

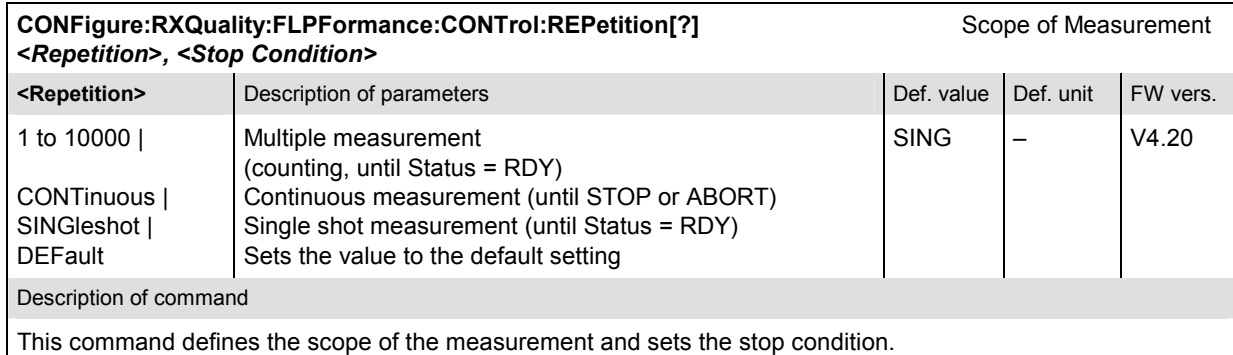

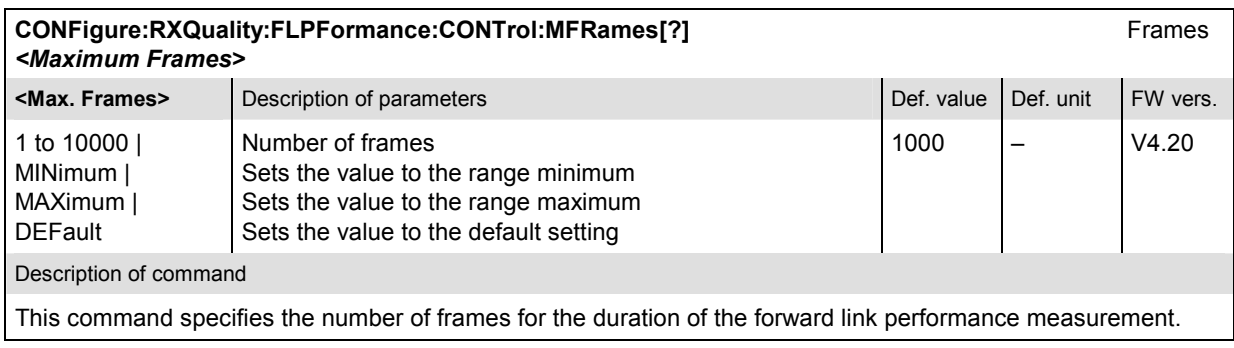

#### **Measured Values**

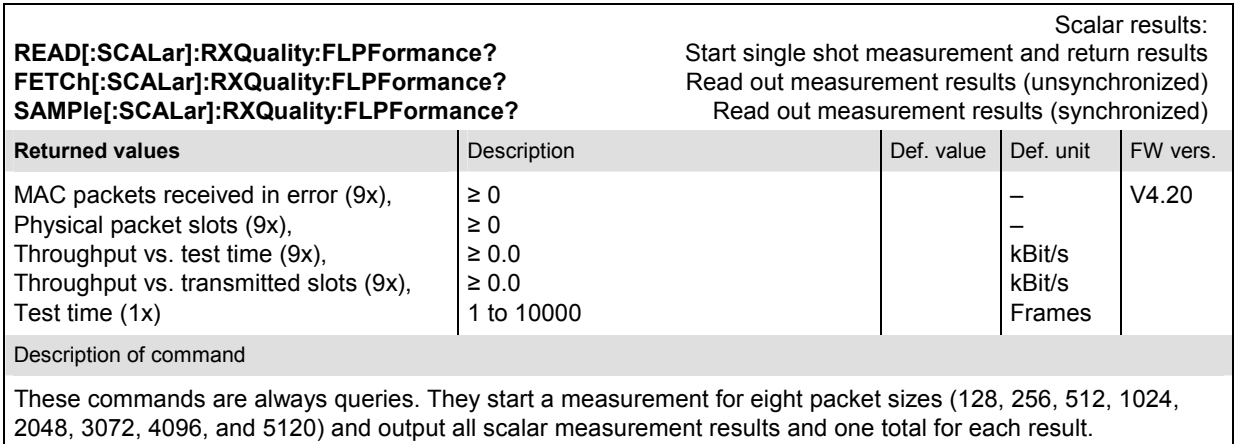

## *Reverse Link Performance Application*

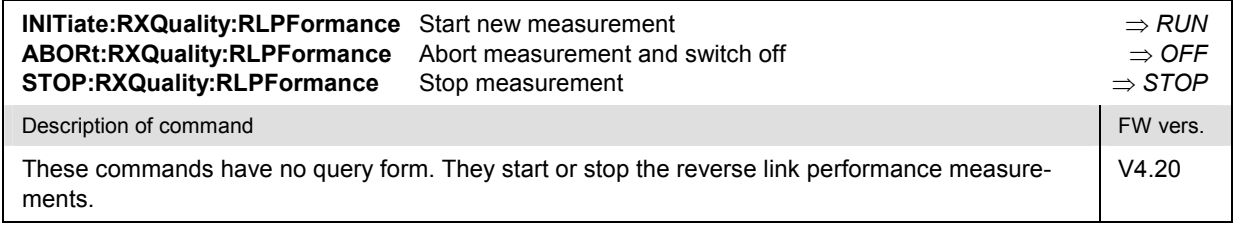

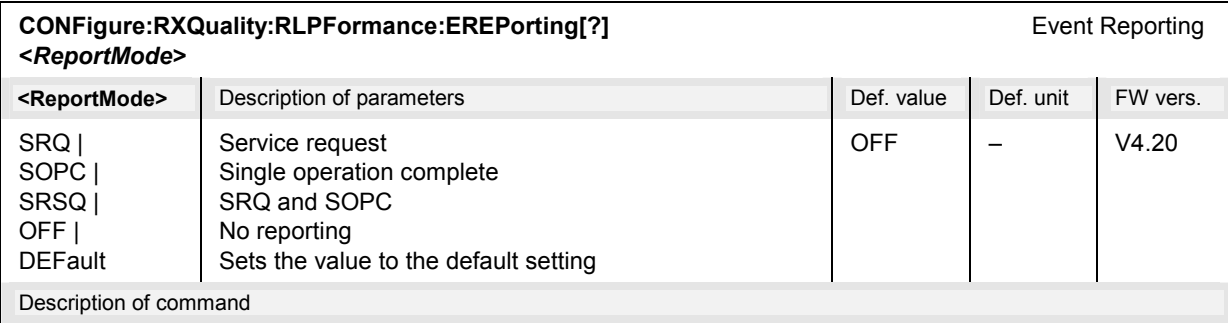

This command defines the events generated when the reverse link performance measurement is terminated or stopped *(event reporting,* see chapter 5 of CMU 200/300 operating manual).

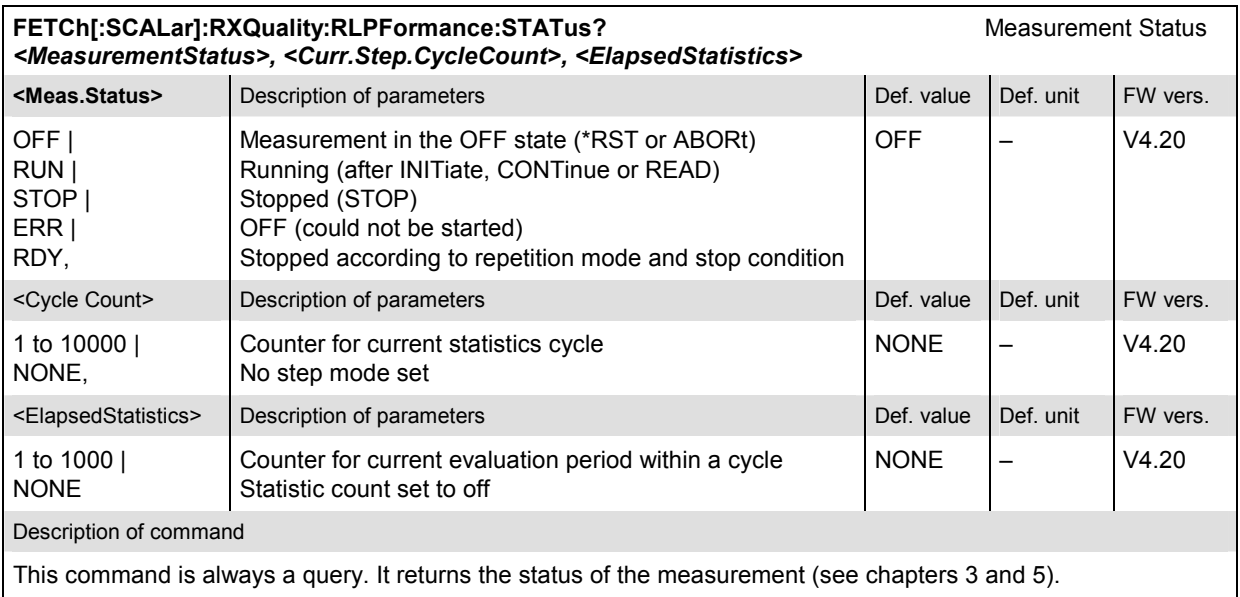

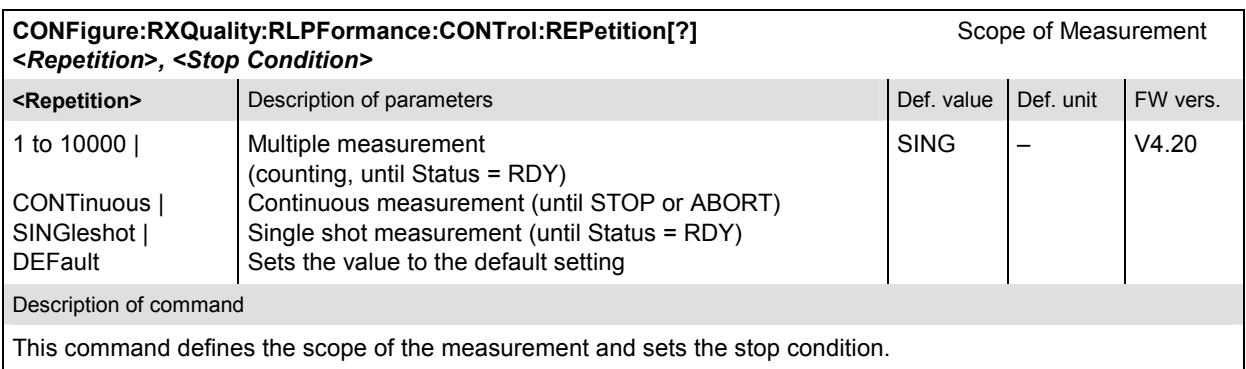

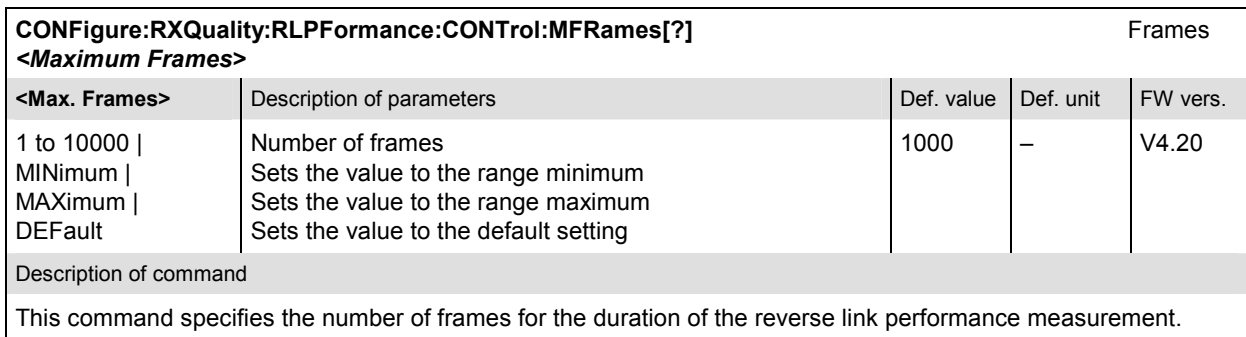

#### **Measured Values**

The measurement results for the Reverse Link Performance measurements depend on the used physical layer protocol. To determine which READ/FETCh command applies, the result (DPLProtocol or S2PL) from [SENse]:LAYer:PHYSical:PLPRotocol:STYPe? can be used.

Scalar results:<br>Start single shot measurement and return results READ[:SCALar]:RXQuality:RLPFormance:DPLProtocol? **FETCh[:SCALar]:RXQuality:RLPFormance:DPLProtocol?** Read out measurement results (unsynchronized) **SAMPle[:SCALar]:RXQuality:RLPFormance:DPLProtocol?** Read out measurement results (synchronized) **Returned values Definition Description Description Definition Def. value** Def. unit FW vers. MAC packets received in error (6x), MAC packets received in error total (1x),, Throughput vs. test time (6x), Throughput vs. test time total (1x) Test time (1x)  $\geq 0$  $\geq 0$  $\ge 0.0 \ge 0.0$ 1 to 10000 –– – kBit/s kBit/s Frames V4.31 Description of command These commands are always queries. They start a measurement for subtype 0 and output all scalar measurement results. They start a subtype 0 measurement for 6 data rates (0, 9.6, 19.2, 38.4, 76.8, and 153.6 kBit/s) and output all scalar measurement results and one total for each result, as well as the test time in frames.

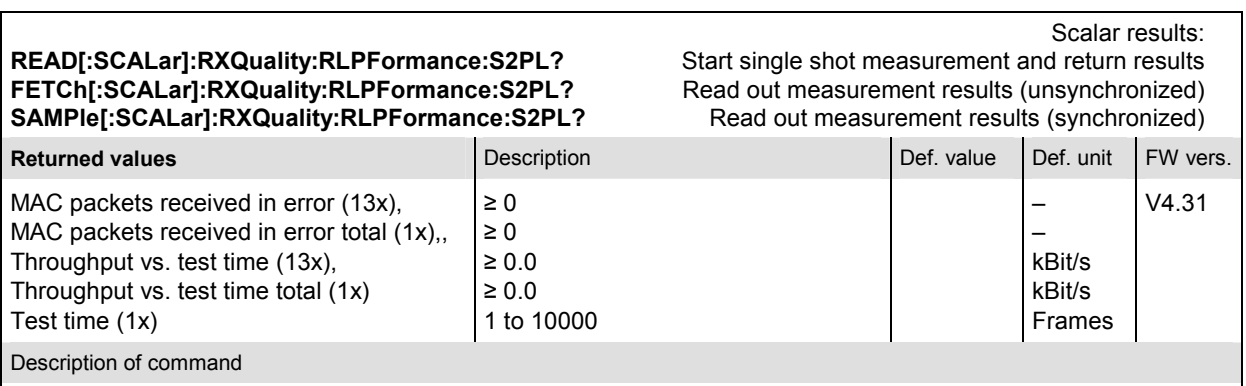

These commands are always queries. They start a measurement for subtype 2 and output all scalar measurement results. They start a subtype 2 measurement for 13 packet sizes (0, 128, 256, 512, 768, 1024, 1536, 2048, 3072, 4096, 6144, 8192, and 12288) and output all scalar measurement results and one total for each result, as well as the test time in frames.

## *Reverse Link PER Application*

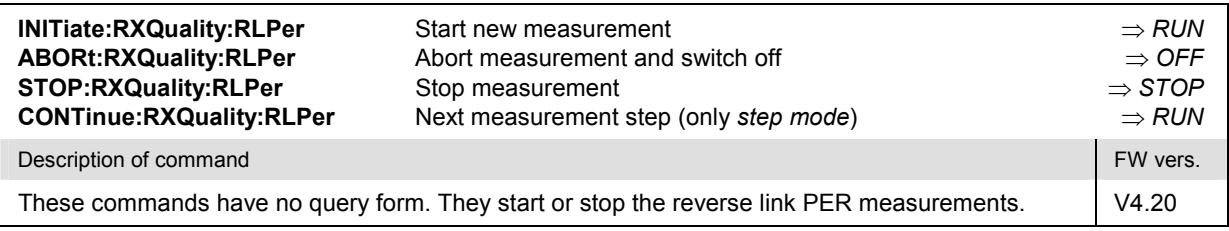

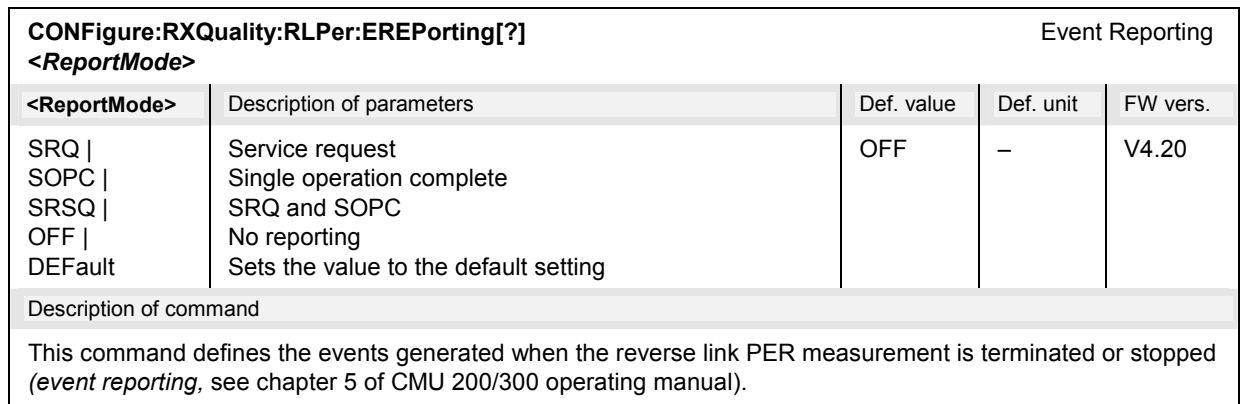

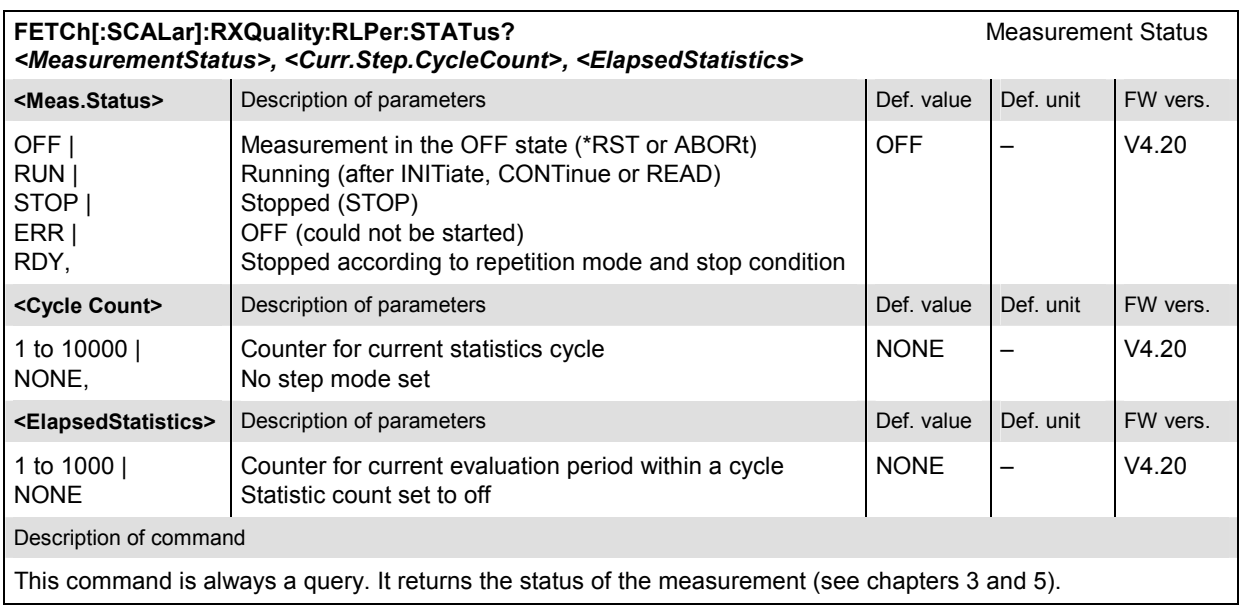

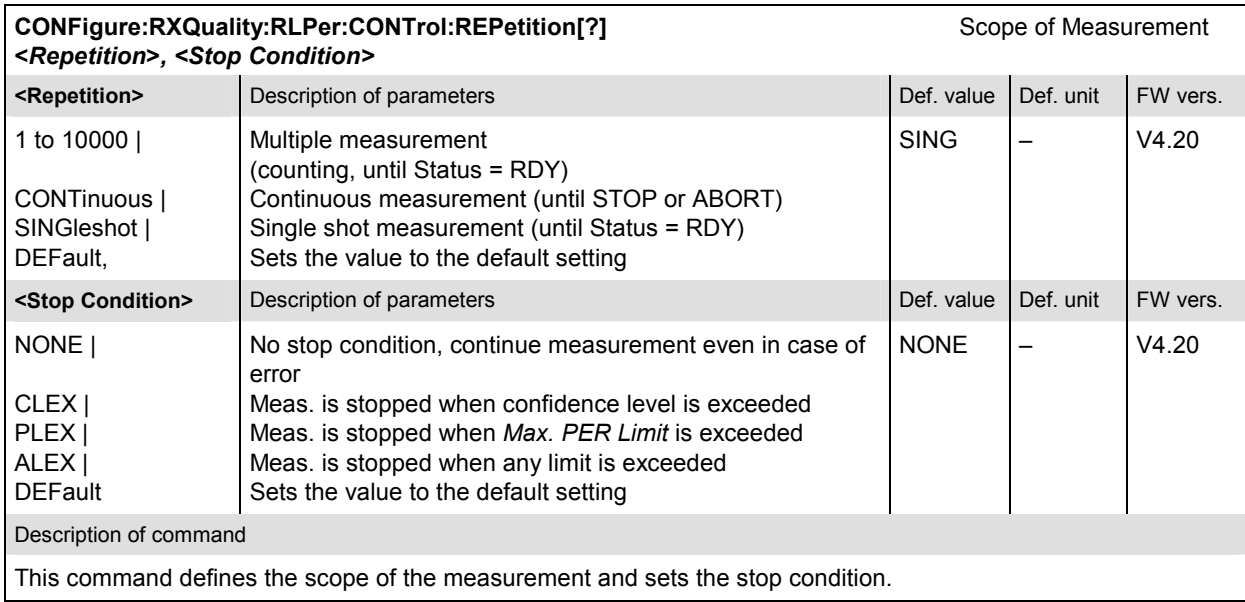

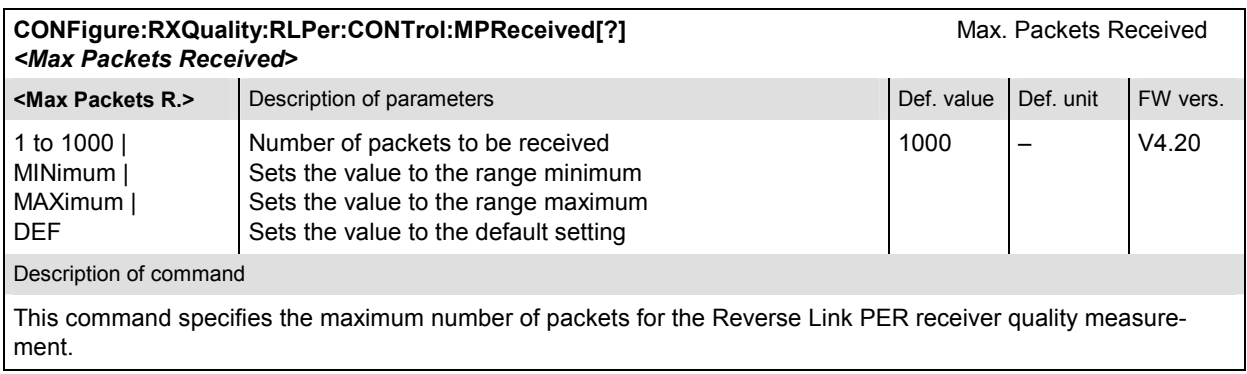

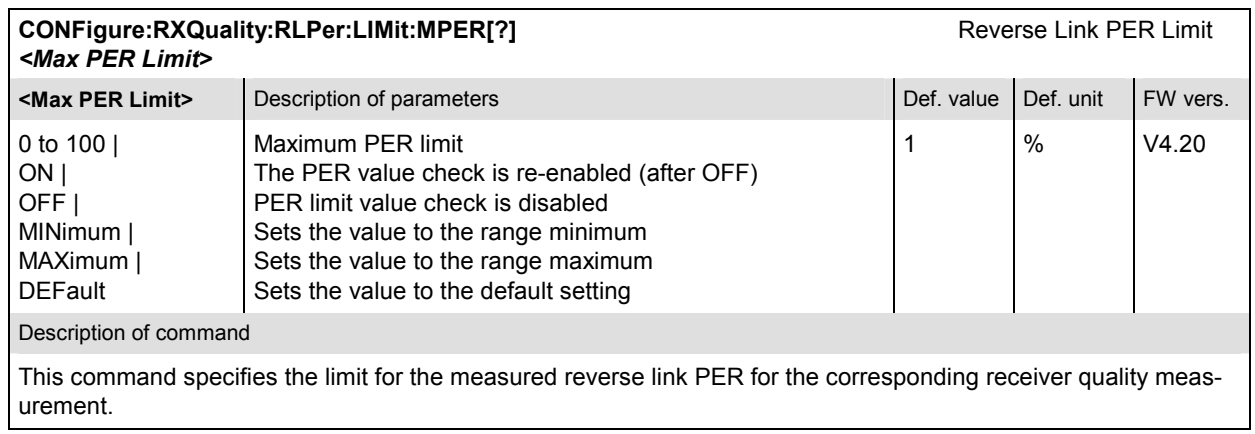

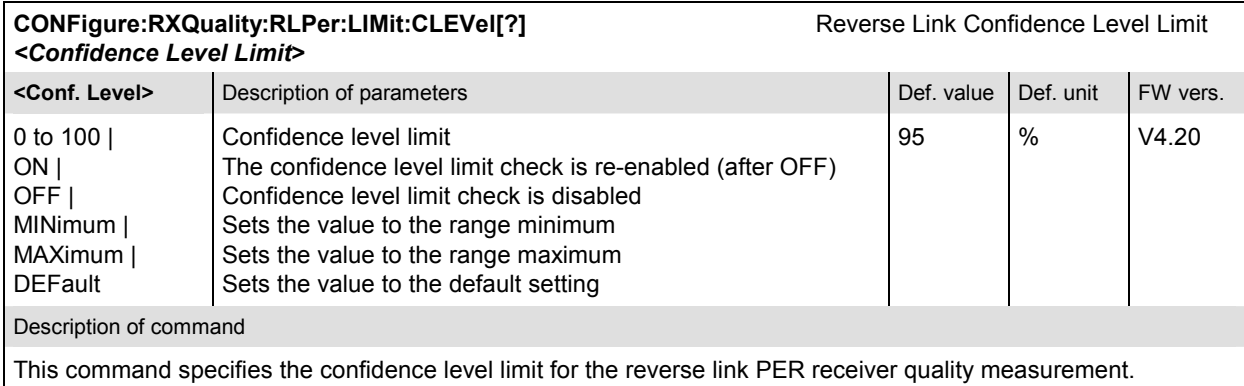

#### **Measured Values**

The measurement results for the Reverse Link PER measurements depend on the used physical layer protocol. To determine which READ/FETCh command applies, the result (DPLProtocol or S2PL) from [SENse]:LAYer:PHYSical:PLPRotocol:STYPe? can be used.

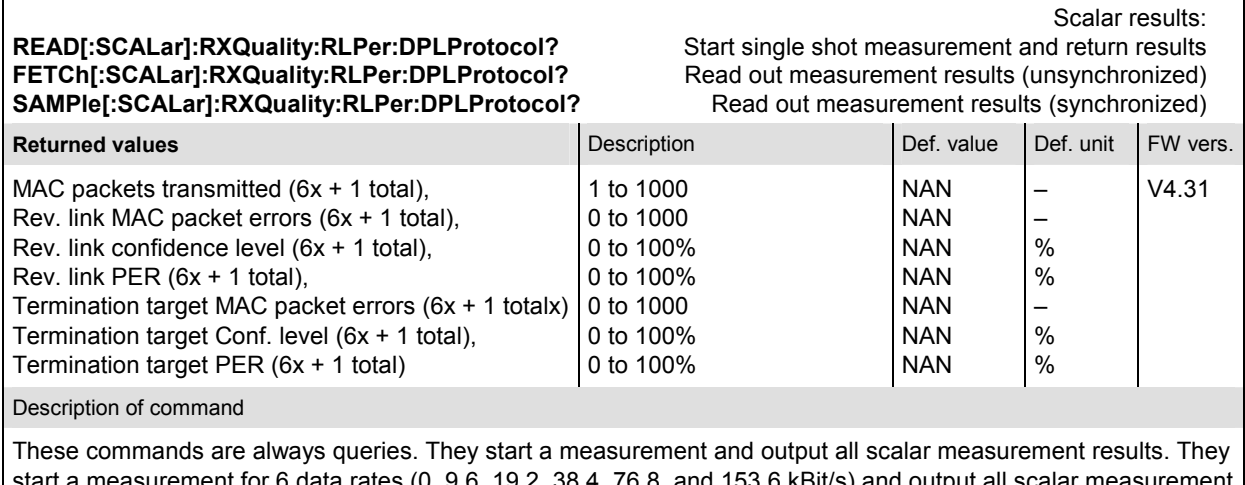

a measurement for 6 data rates (0, 9.6, 19.2, 38.4, 76.8, and 153.6 kBit/s) and output all scalar measurement results and one total for each result.

To determine the correct READ/FETCh/SAMPLe[:SCALar]:RXQuality:RLPer:... command, use the result from [SENse]:LAYer:PHYSical:PLPRotocol:STYPe?, which returns DPLProtocol | S2PL.

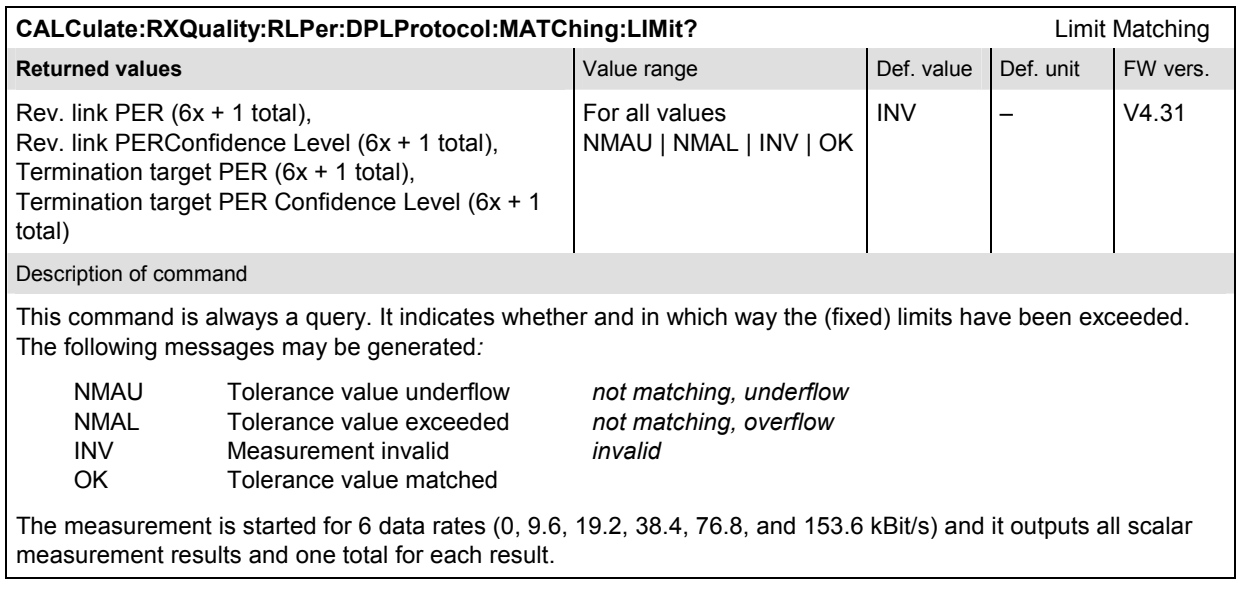

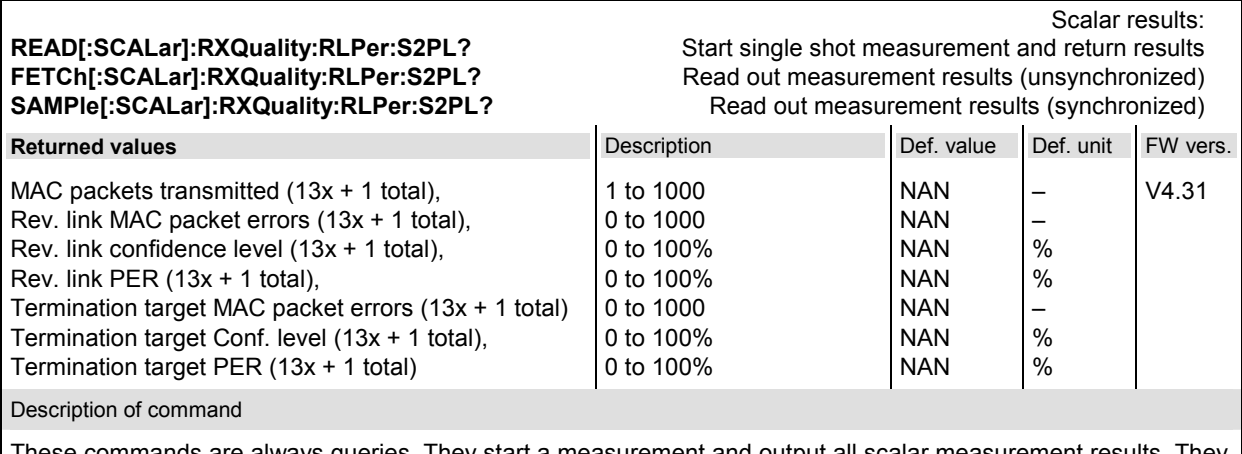

These commands are always queries. They start a measurement and output all scalar measurement results. They start a measurement for 13 data rates (0.0, 19.2, 38.4, 76.8, 115.2, 153.6, 230.4, 307.2, 460.8, 614.4, 921.6, 1228.8, and 1843.2 kBit/s) and output all scalar measurement results and one total for each result.

To determine the correct READ/FETCh/SAMPLe[:SCALar]:RXQuality:RLPer:... command, use the result from [SENse]:LAYer:PHYSical:PLPRotocol:STYPe?, which returns DPLProtocol | S2PL.

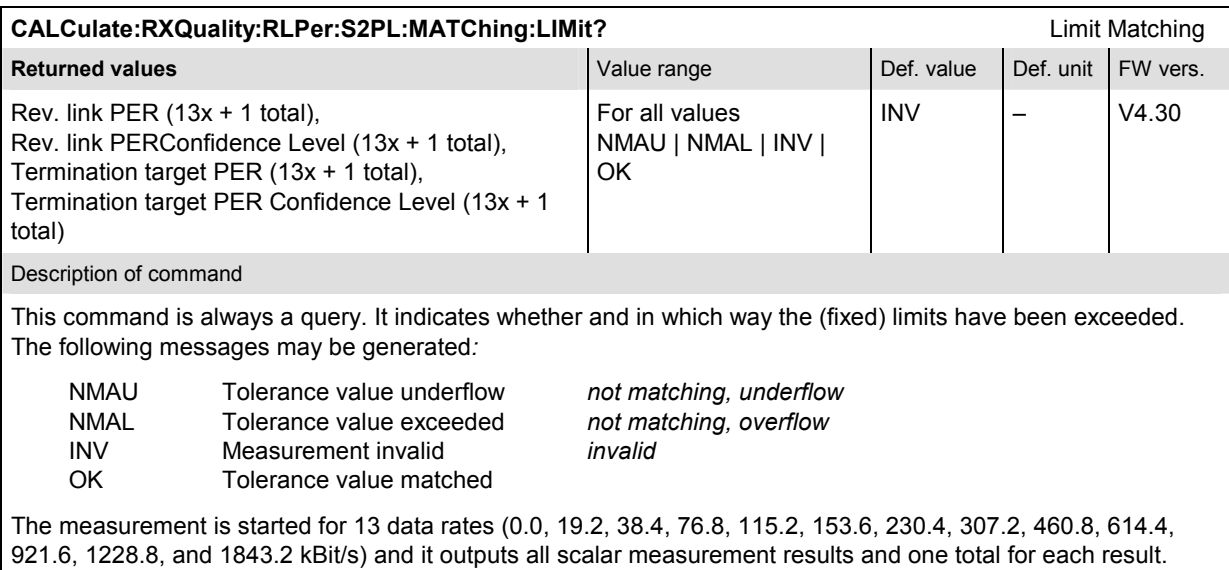

## **Data Applications - RLP Frame / IP Statistics and Ping**

The data applications currently comprise the *RLP Frame / IP Statistics* measurement which determines the data flow on the CMU, and the *Ping* Measurement, which verifies the availability of a device with a given IP address in the IP-based network. All commands require the R&S CMU-B89 and the R&S CMU-K87 options.

#### **Control of Measurement - Common Commands**

Here the common commands for all *data application* measurements are described.

To reset the statics of the *RLP Frame / IP Statistics* or *Ping* measurements, send the command: [INITiate:LAYer:APPLication:TEST:STATistics](#page-418-0) (from the *Signaling - LAYer* subsystem)

## **Test Configuration – RLP Frame / IP Statistics Application**

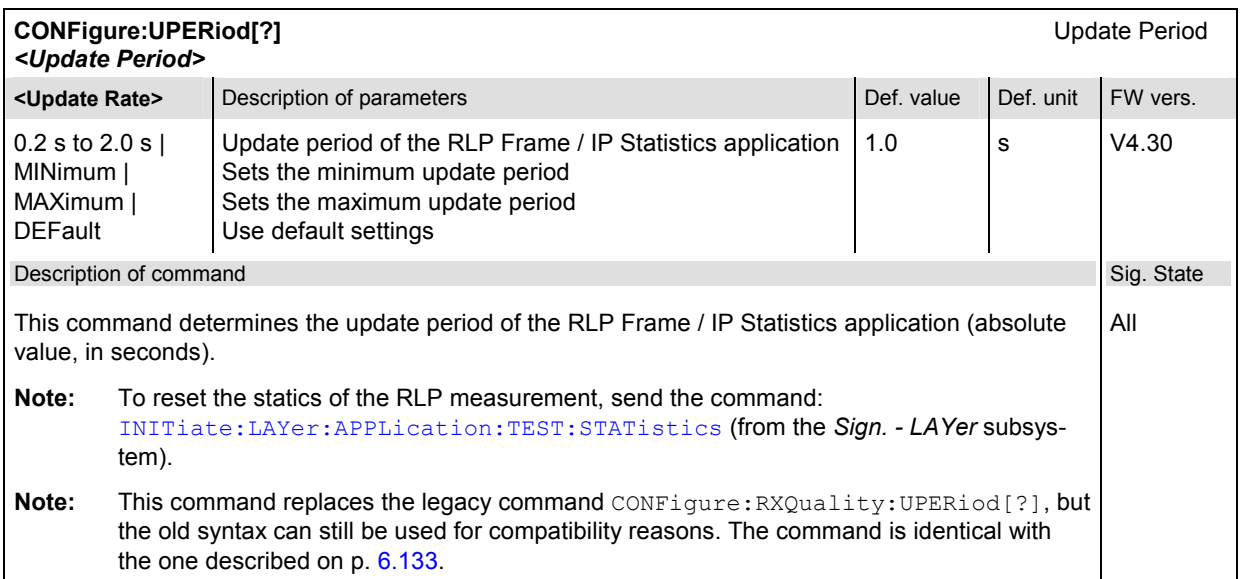

## **Test Configuration – Ping Application**

The subsystem *PING* controls the *Ping* measurement. All commands require options R&S CMU-B89 and R&S CMU-K87*.*

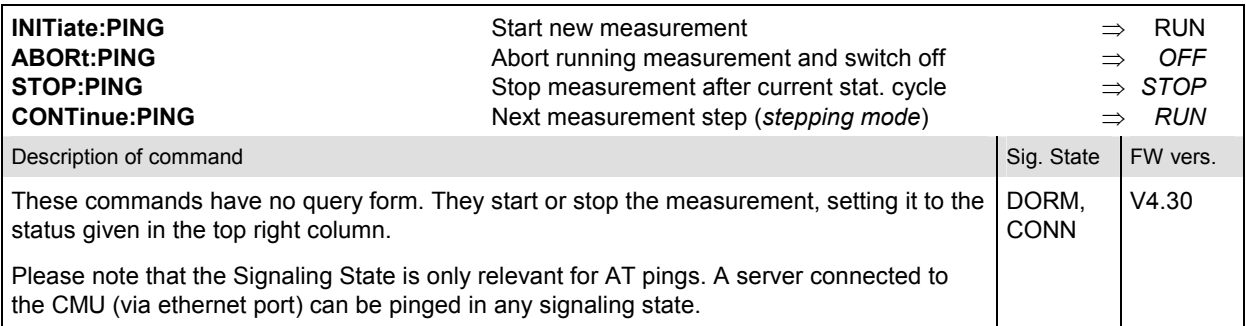

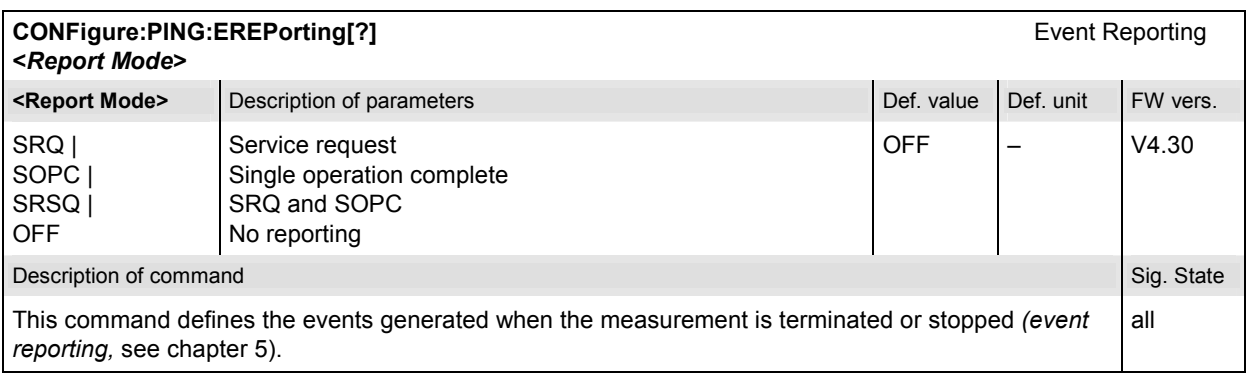

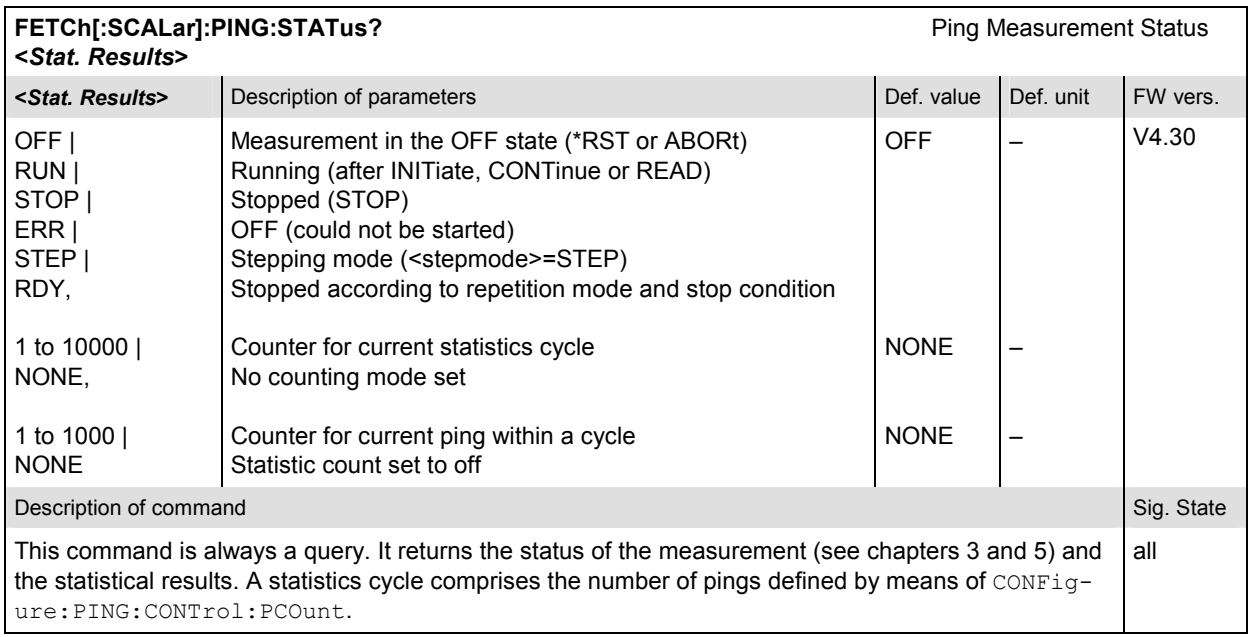

### **Subsystem PING:CONTrol**

The subsystem *PING:CONTrol* provides specific settings for the *PING* measurement. These settings are provided in the *Control* tab of the popup menu *Ping Configuration.*

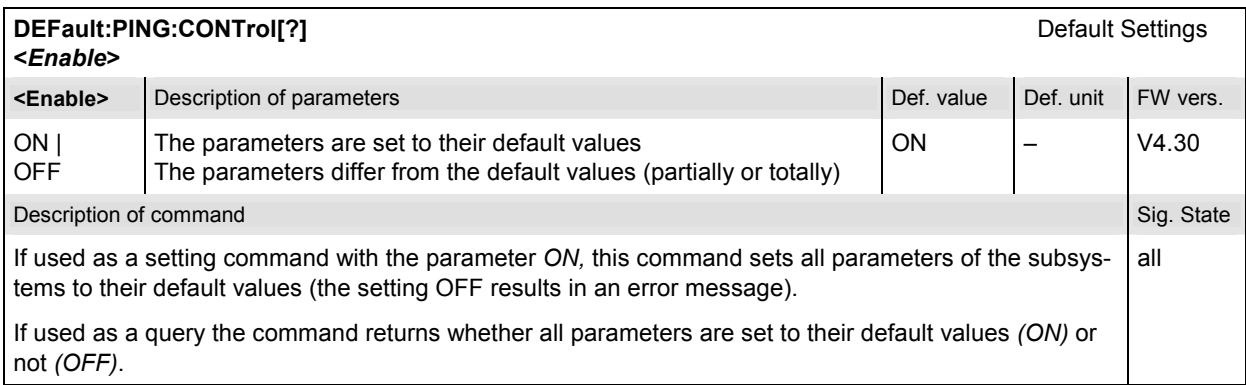

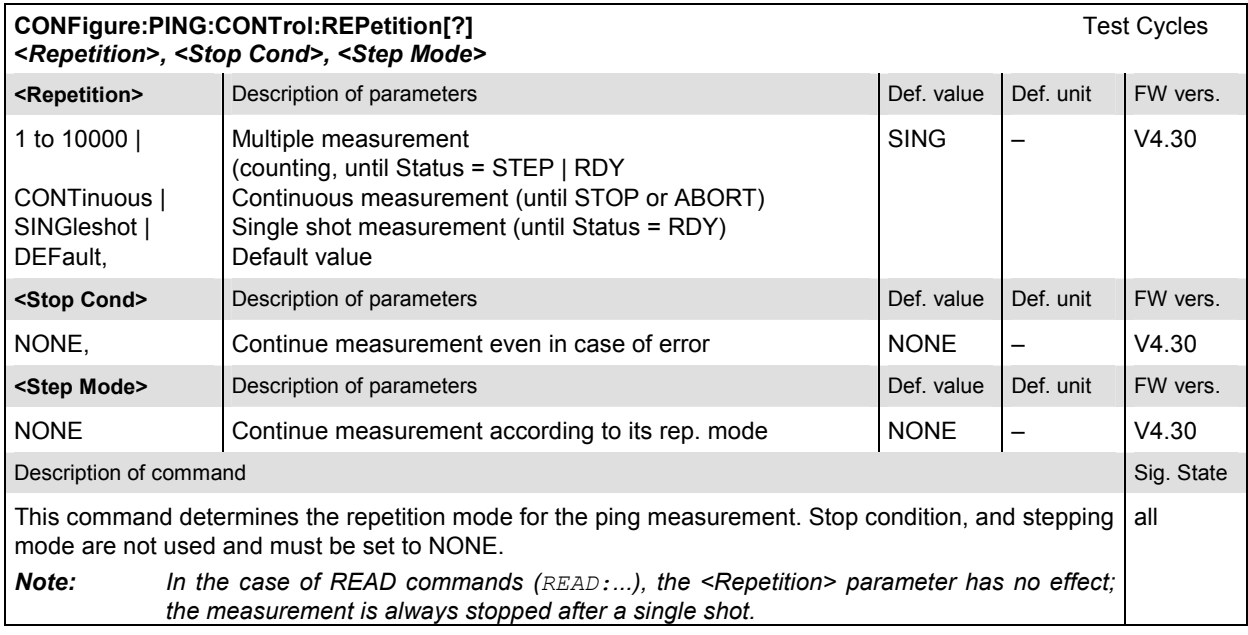

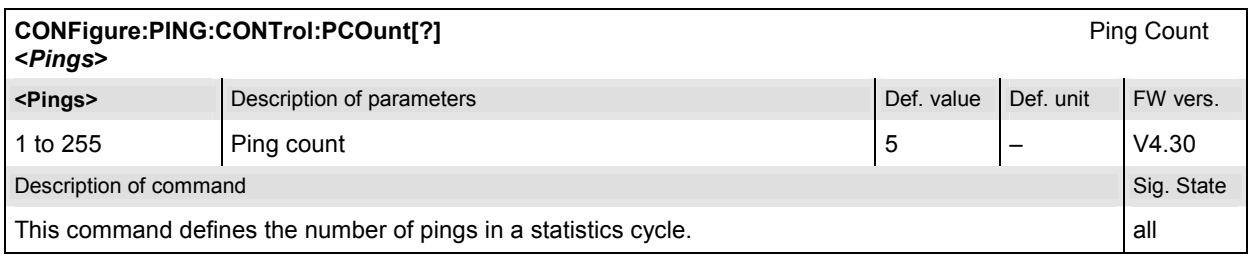

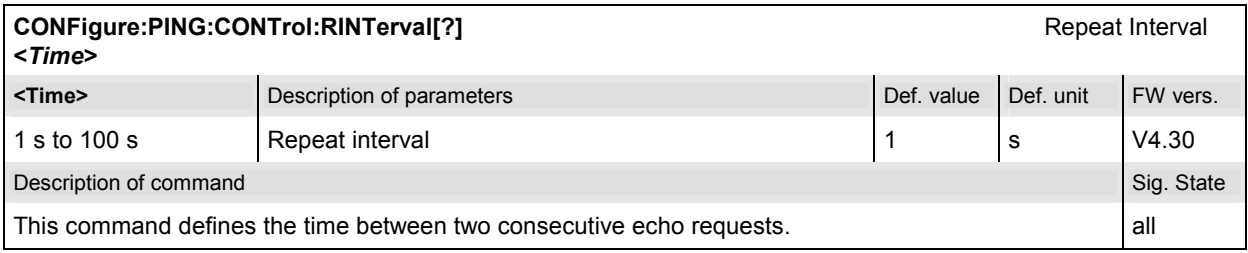

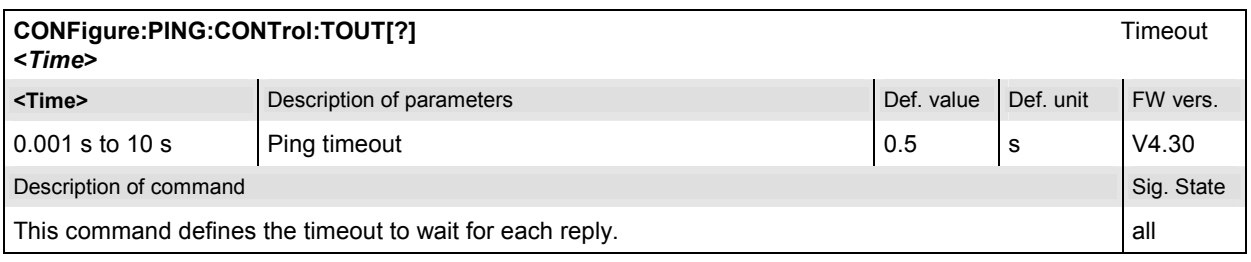

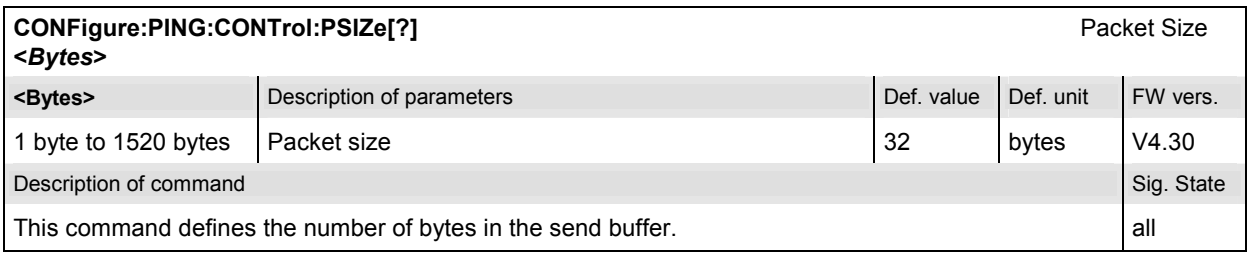

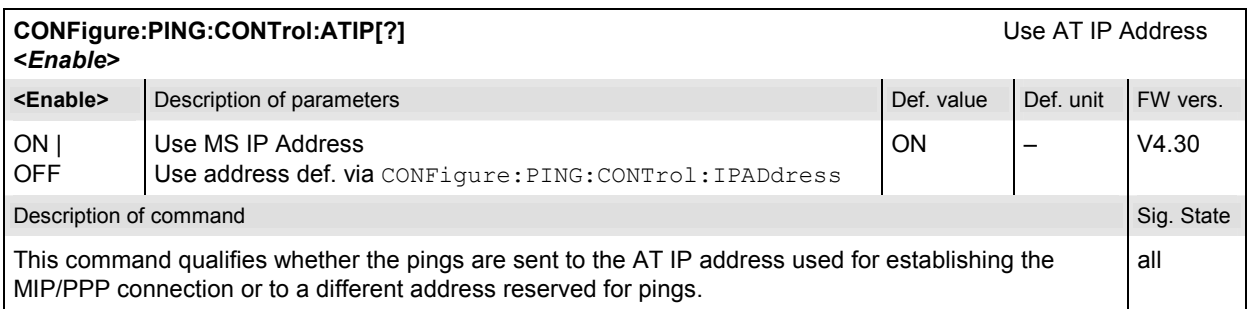

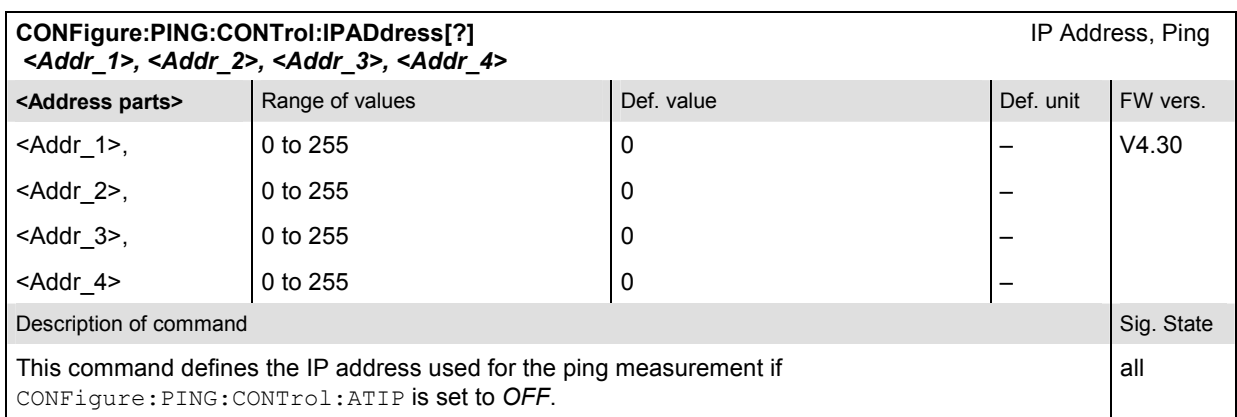

#### **Measured Values – RLP Frame / IP Statistics**

The subsystem *RLP Frame / IP Statistics* determines and outputs the results of the *RLP Frame / IP Statistics* measurement.

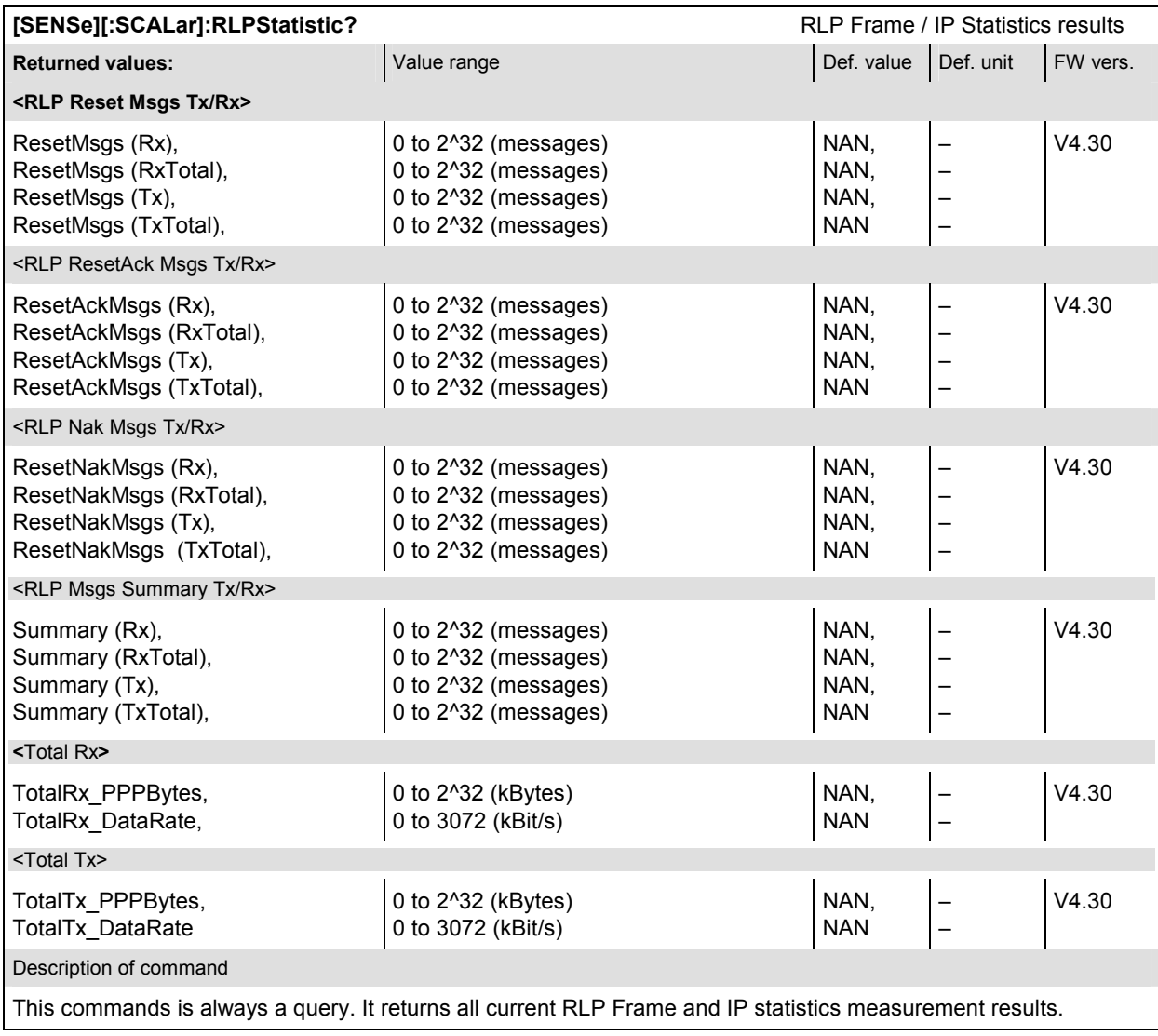

#### **Measured Values – Ping**

The following commands return the results of the PING measurement.

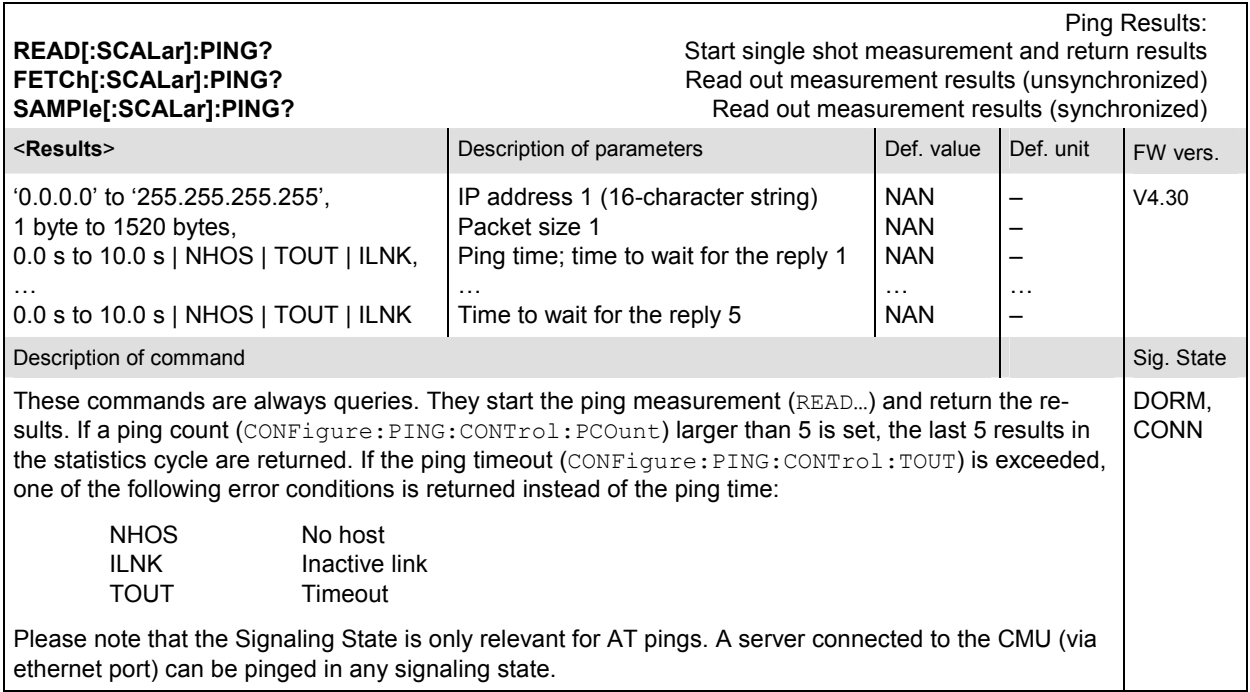

# **Connection Control (Signaling Only)**

The remote-control commands presented in this section control the signaling (call setup and release, services, signaling parameters), determine the inputs and outputs as well as the reference frequency. They correspond to the settings in the popup menu of the softkey *Connect Control* located at the top right of each main menu.

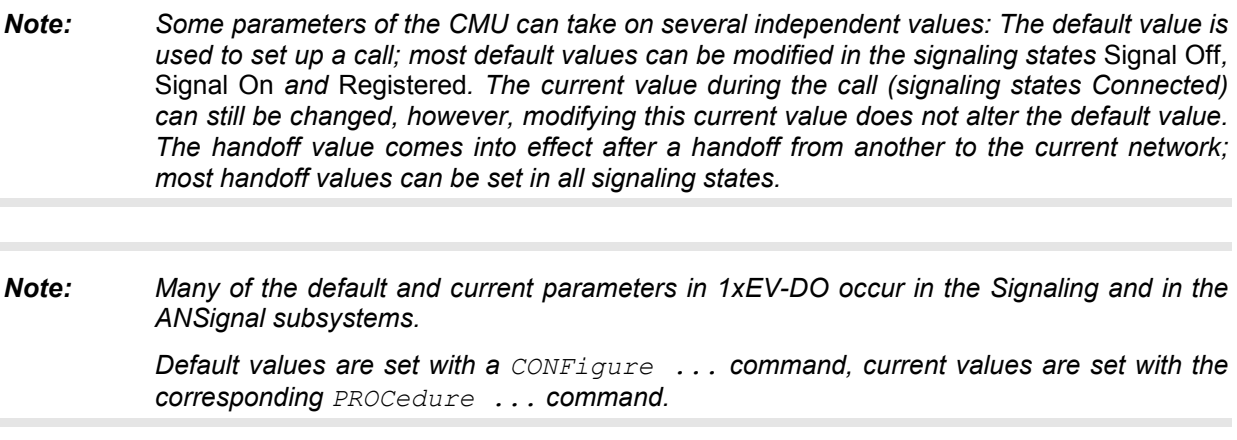

#### <span id="page-413-0"></span> **Subsystem Signaling (Connection Setup and Cleardown)**

The subsystem *Signaling* controls the call setup and cleardown from the CMU to the access terminal and determines the signaling parameters. It corresponds to the tab *Connection* (for different signaling states, see command PROCedure:SIGNalling:ACTion) in the popup menu *Connection Control*.

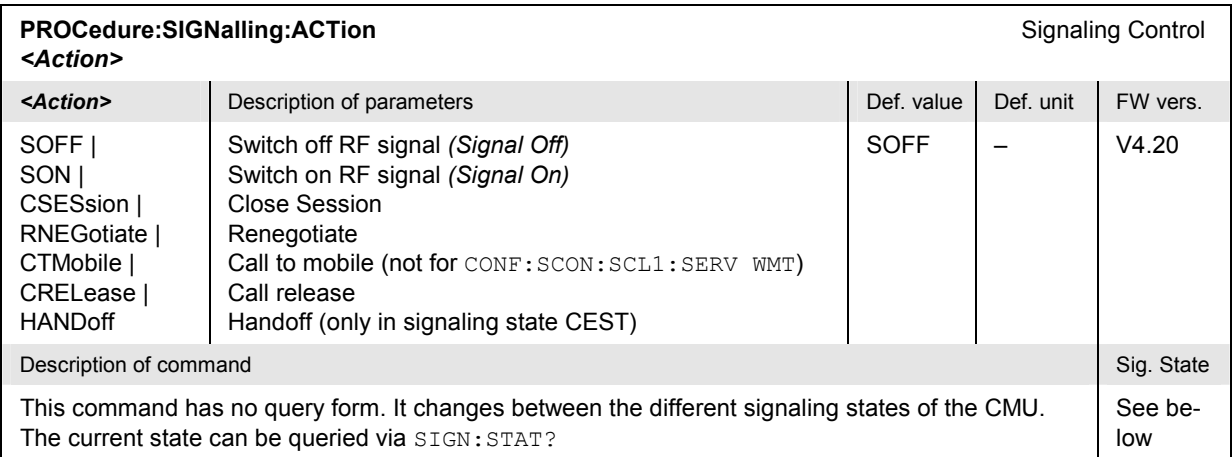

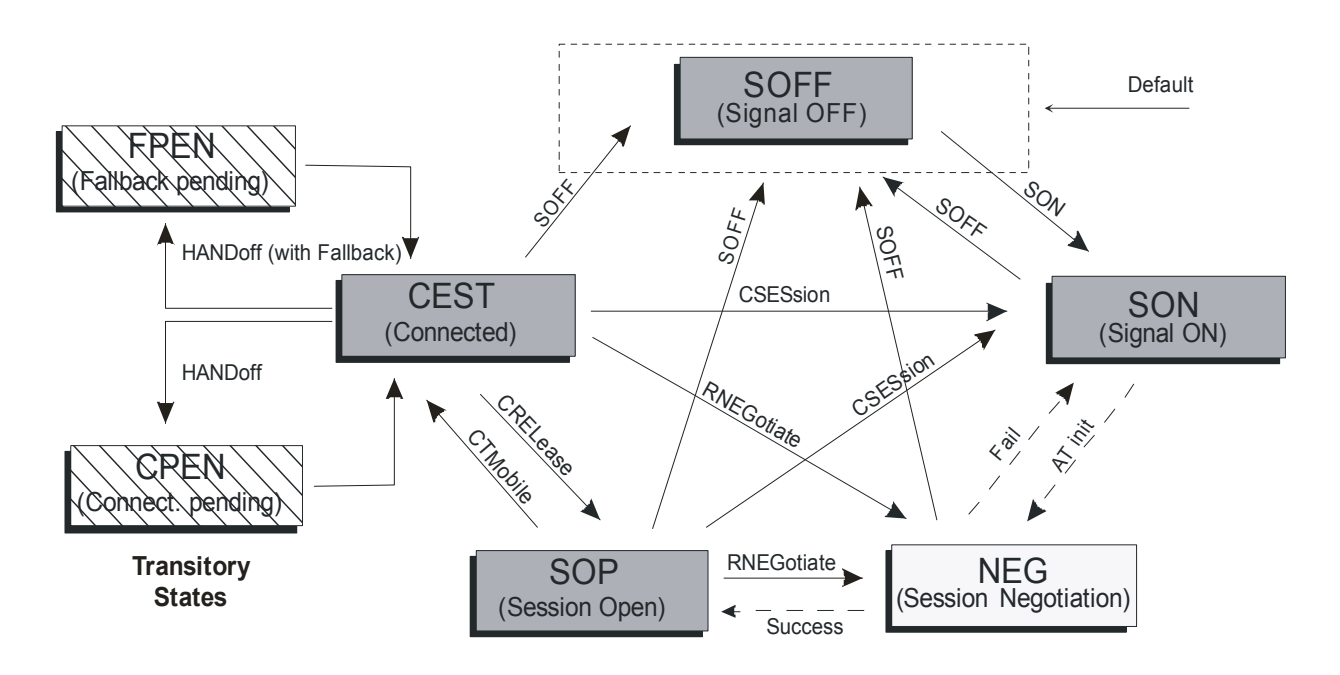

Figure 6-1: Signaling states of the CMU

*Signaling* states:

See description of command [SENSe: ] SIGNalling: STATe?

*Actions* (initiated from the CMU):

See description of command [PROCedure: ] SIGNalling: ACTion

Further transitions between the signaling states (not shown in figure 6-1) may occur, e.g. in case of errors.

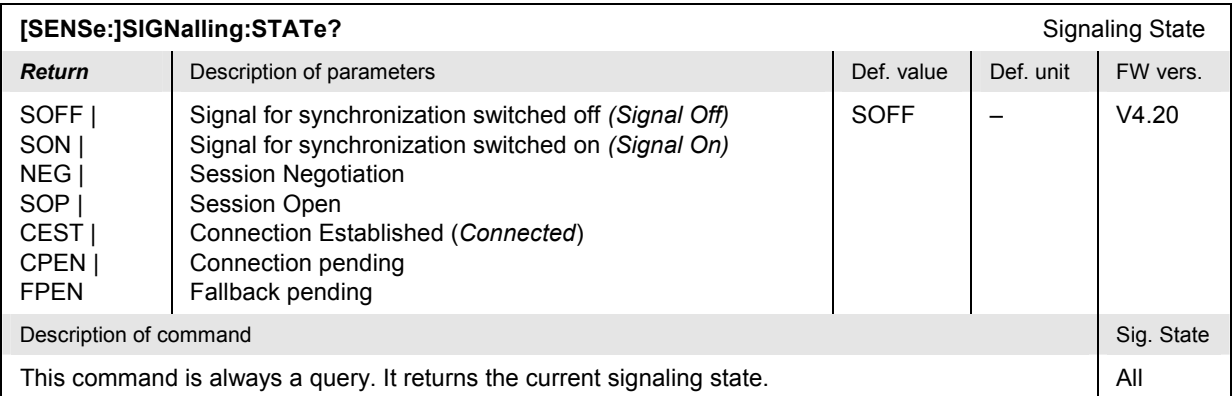

All PPP-related states must be triggered externally, there is no corresponding remote command to set these states.

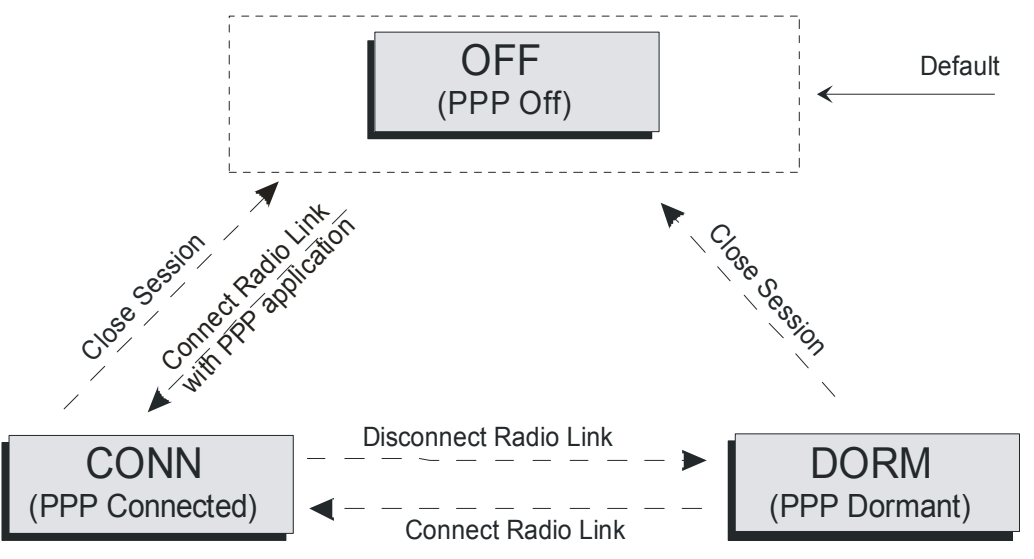

Figure 6-2: PPP Signaling states of the CMU

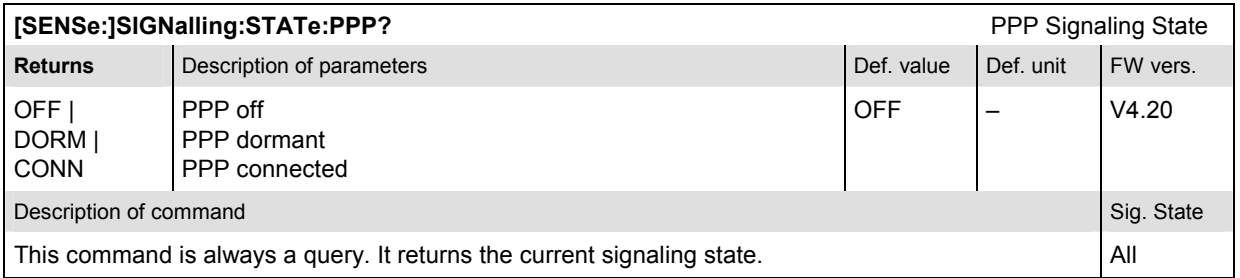

# **Subsystem AT Information**

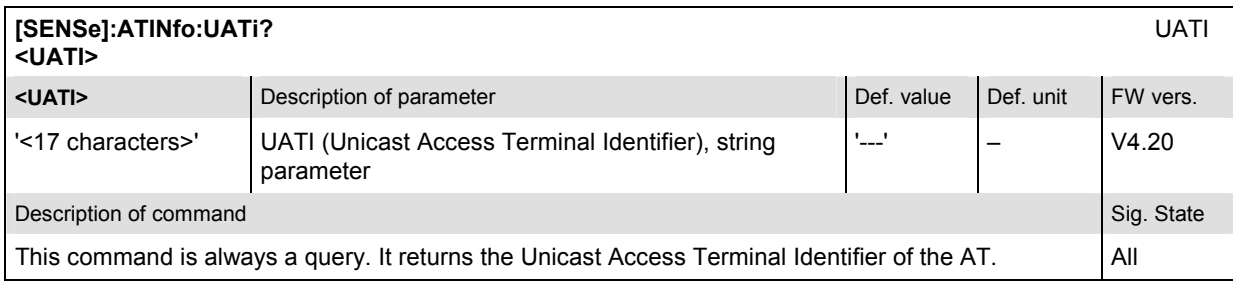

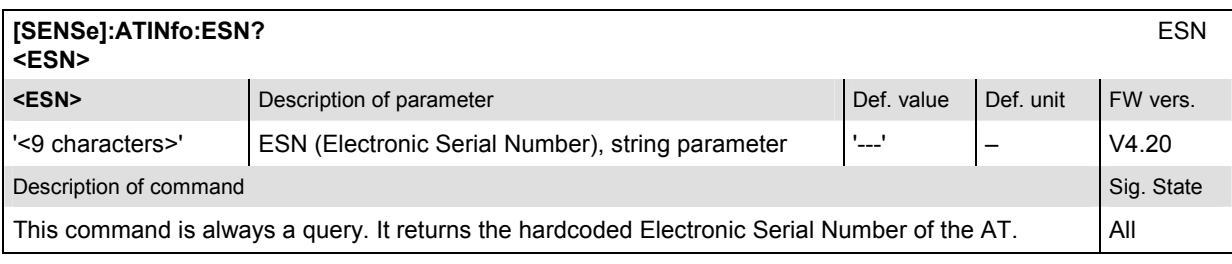

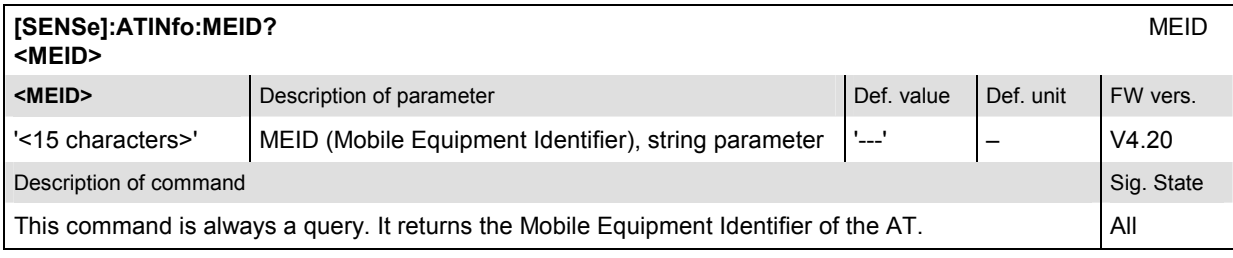

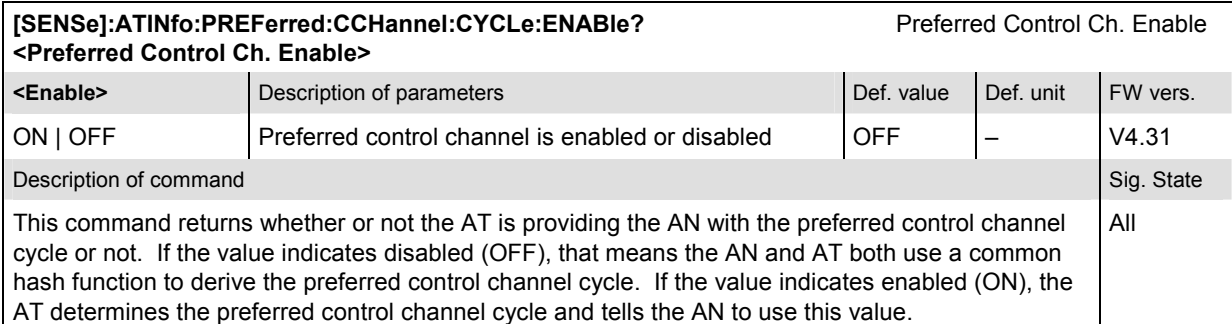

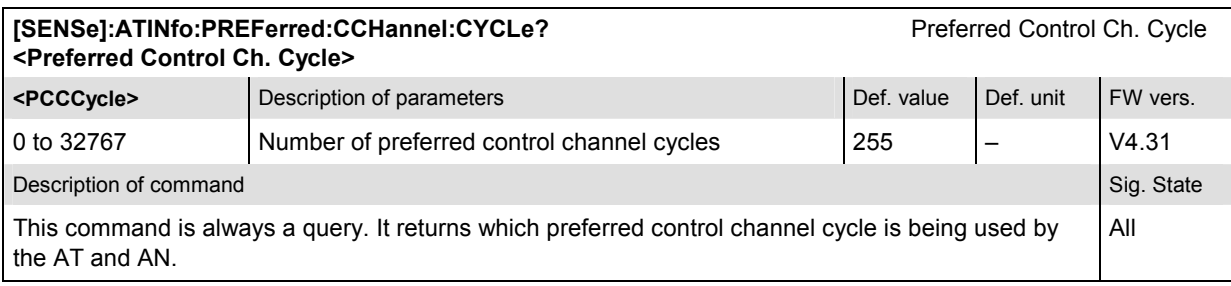

### **Subsystem Handoff**

The subsystem *Handoff* controls the parameters relevant to the network handoff. It corresponds to the tab *Handoff* in the popup menu *Connection Control*.

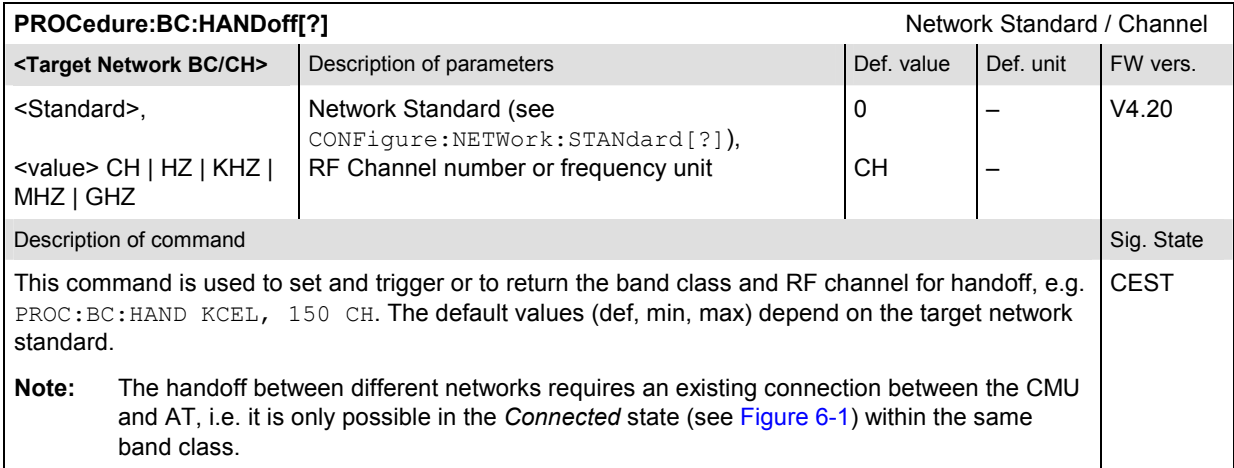

#### **Subsystem Layer**

The subsystem *Layer* controls the parameters relevant to the network layers. It corresponds to the tab *Layer* in the popup menu *Connection Control*.

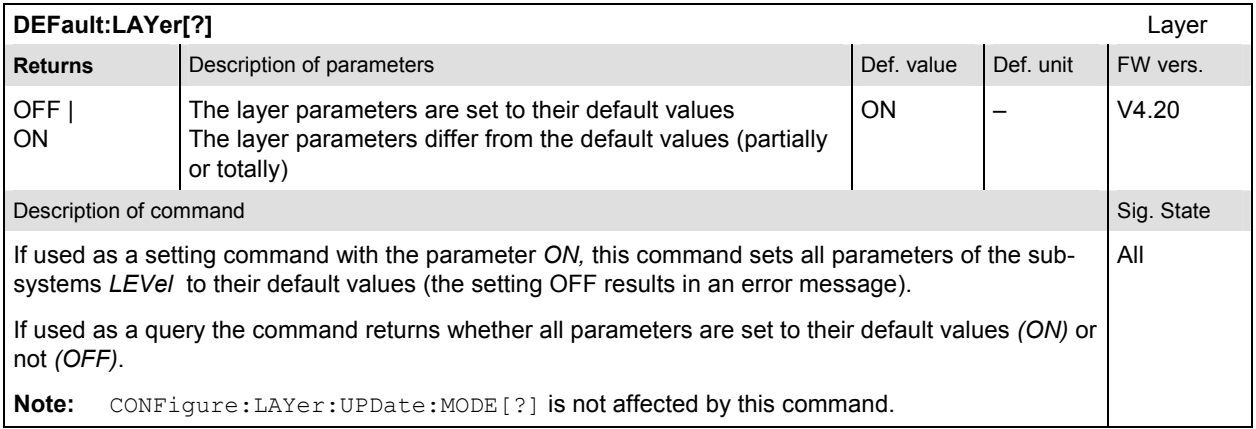

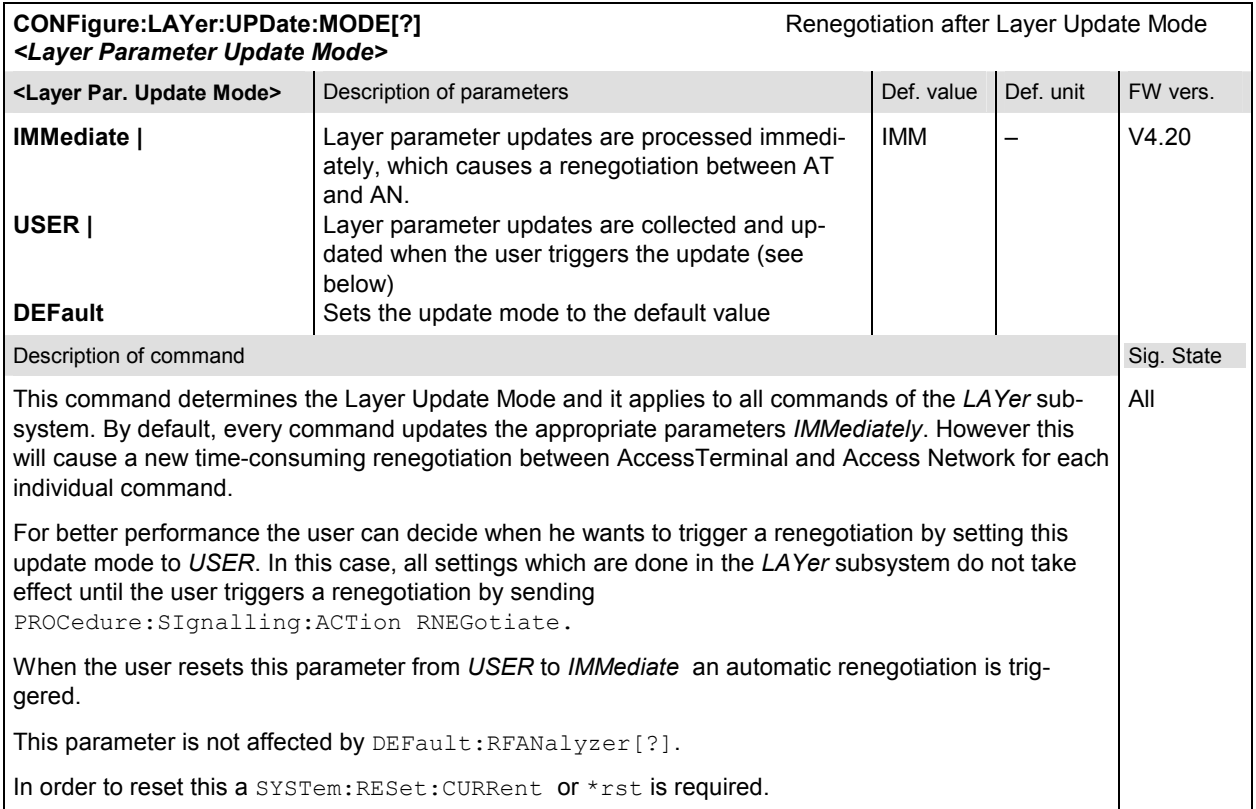

## **Subsystem Default Signaling Application**

The Default Signaling Application provides the means to carry messages between a protocol in one entity and the same protocol in the other entity. The Default Signaling Application consists of a messaging protocol (Signaling Network Protocol) and a link layer protocol that provides message fragmentation, retransmission and duplicate detection (Signaling Link Protocol).

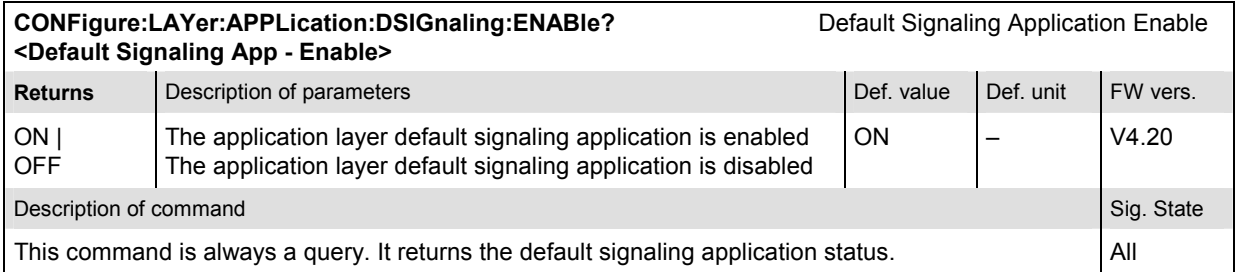

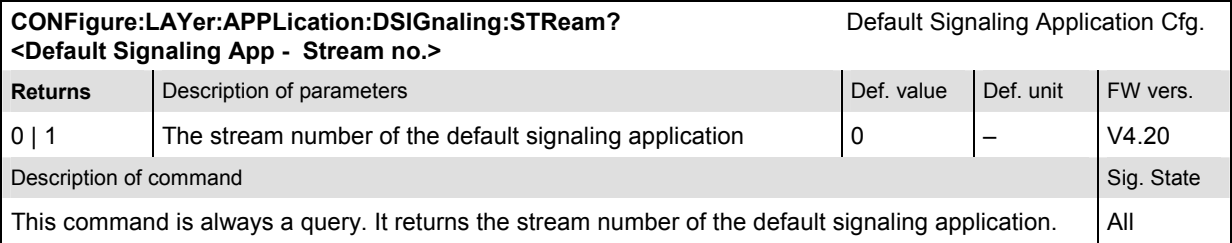

<span id="page-418-0"></span>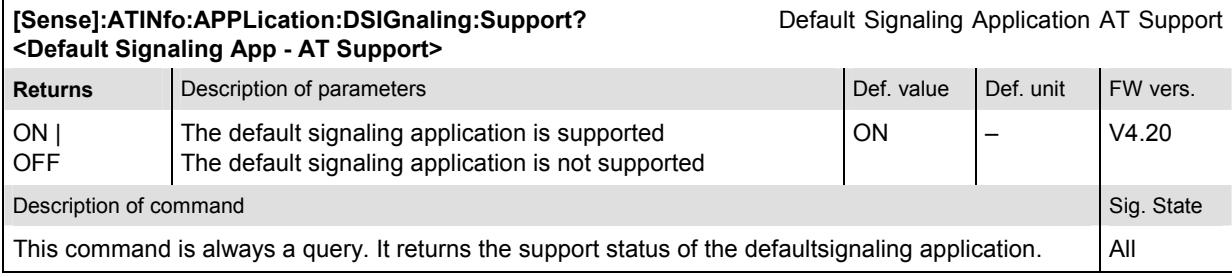

## **Subsystem Default Test Application**

The Default Test Application (or Default Packet Application) consists of a link layer protocol that provides octet retransmission and duplicate detection (Radio Link Protocol), a location update protocol that provides mobility between data service networks and a flow control protocol that provides flow control of data traffic.

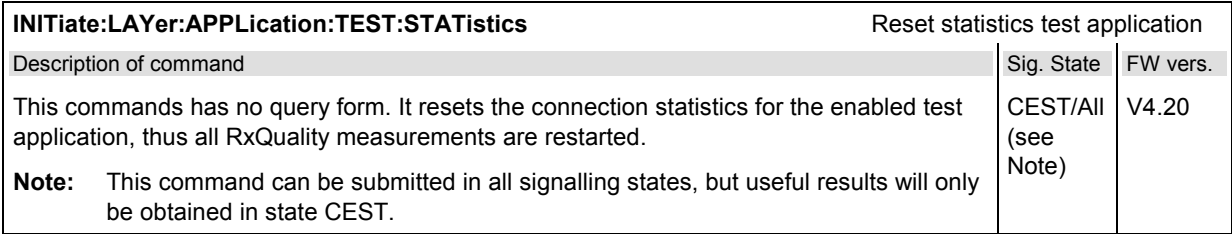

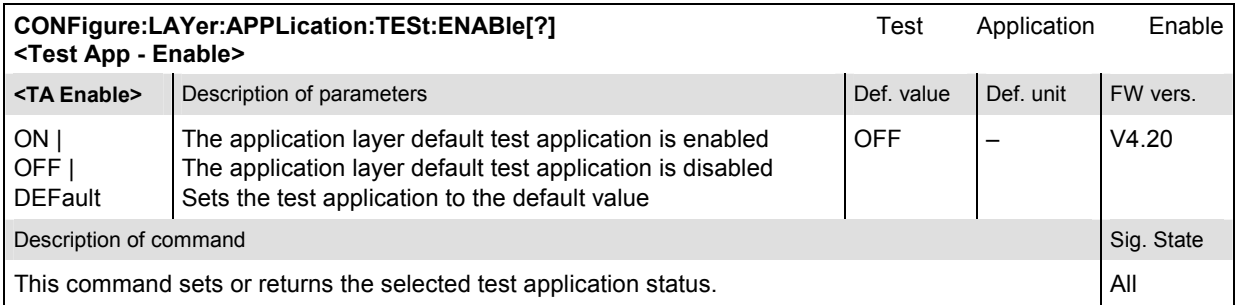

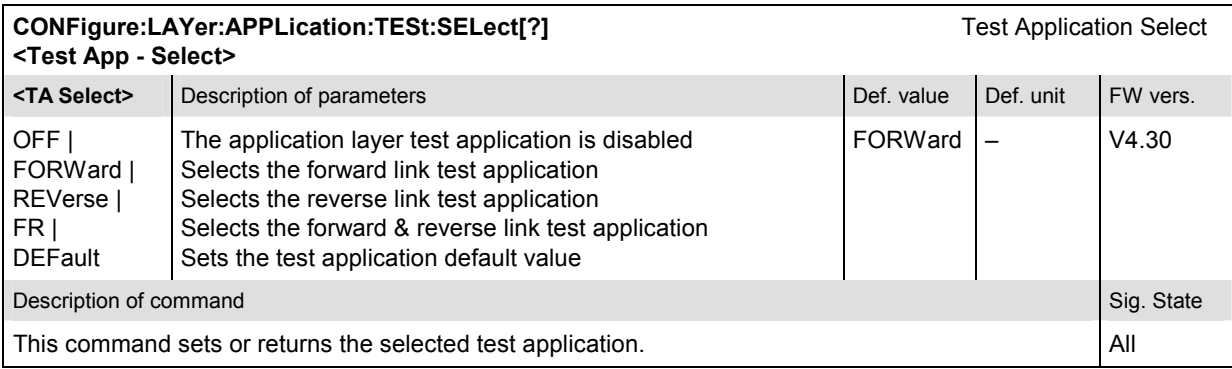

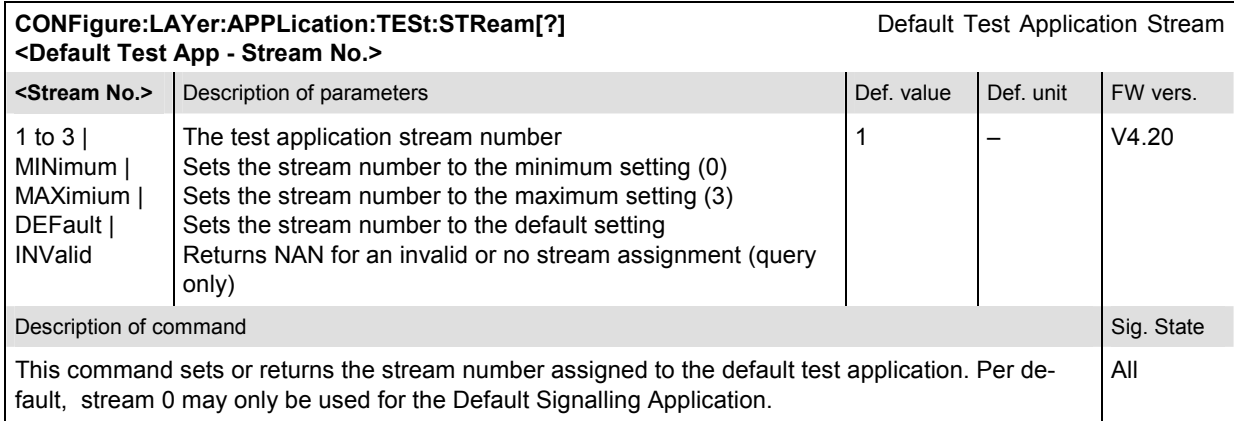

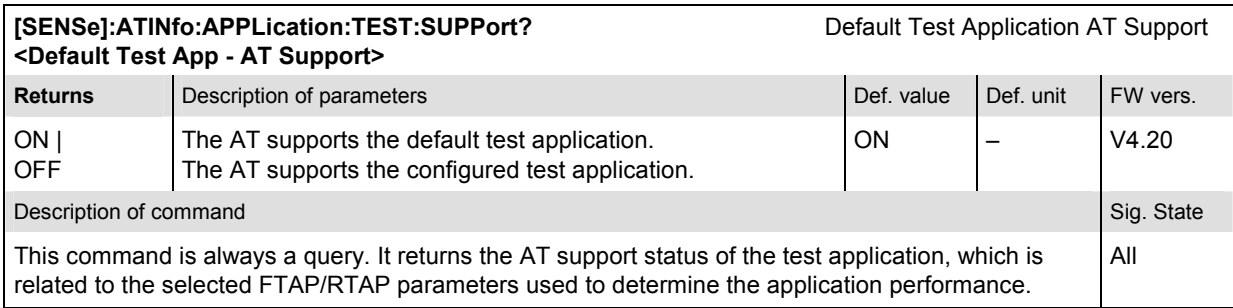

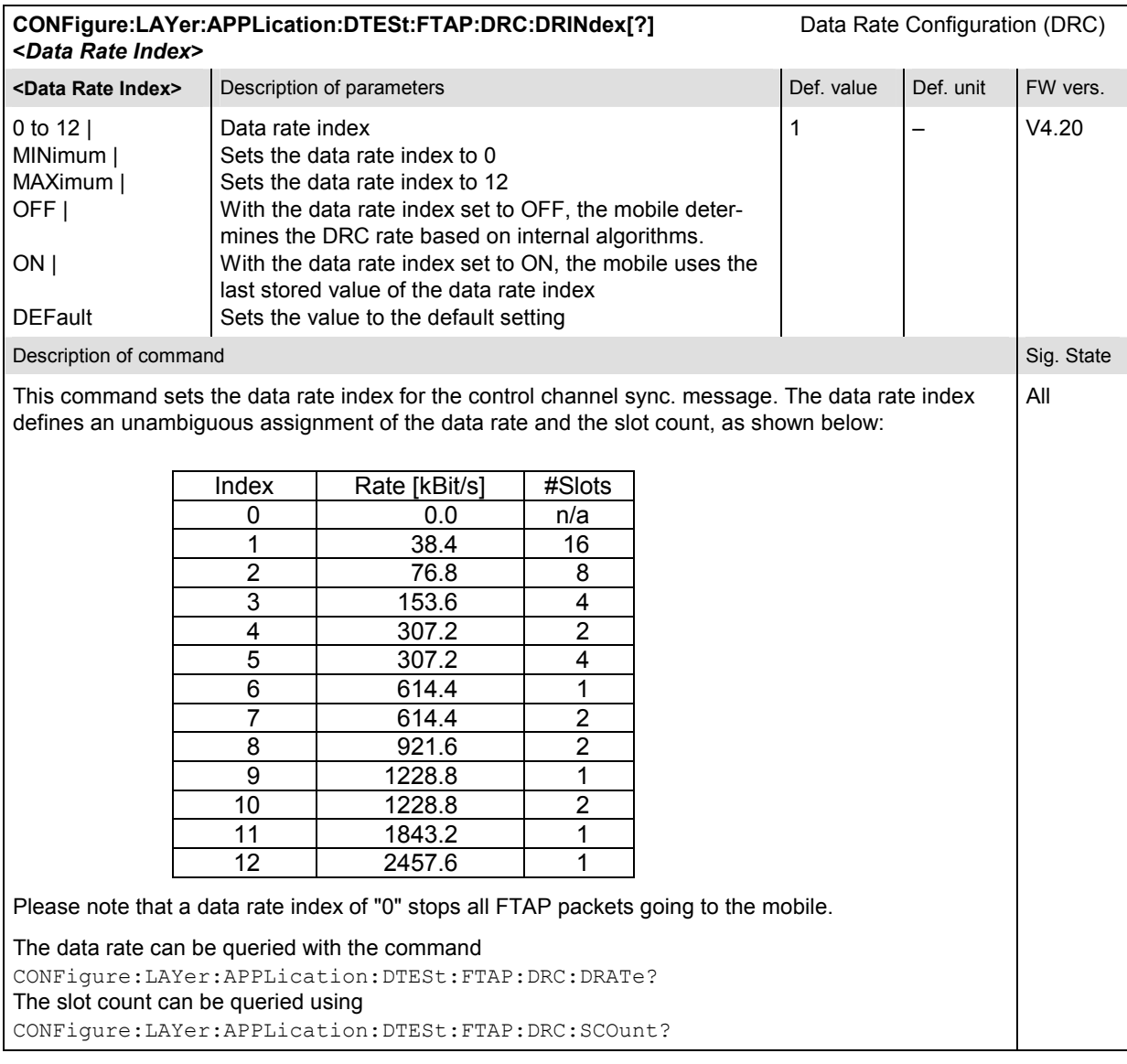

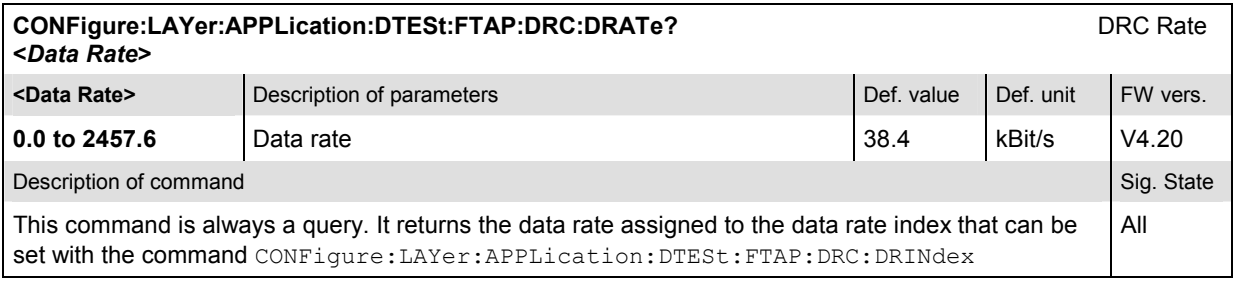

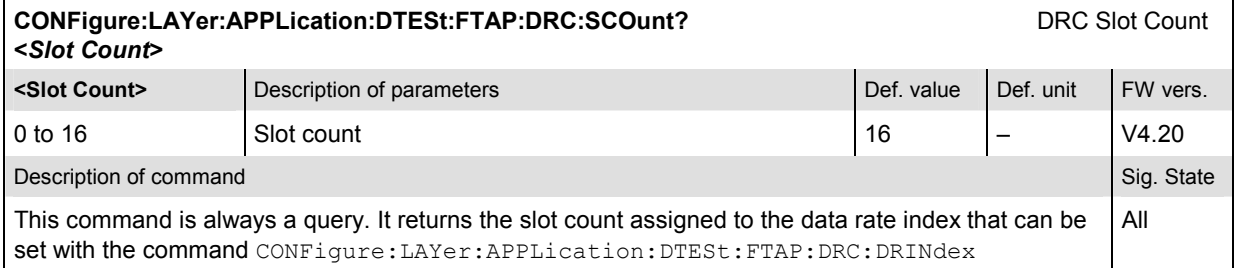

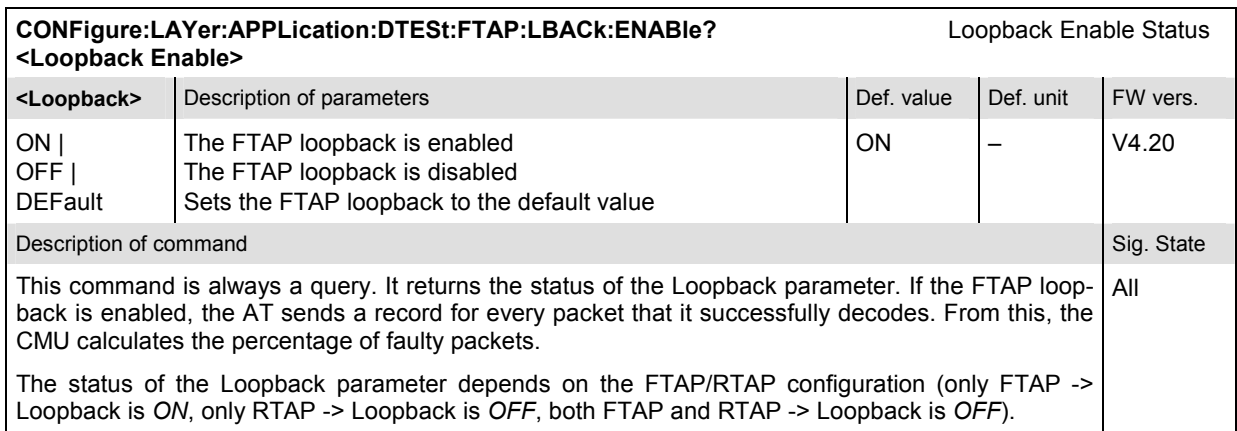

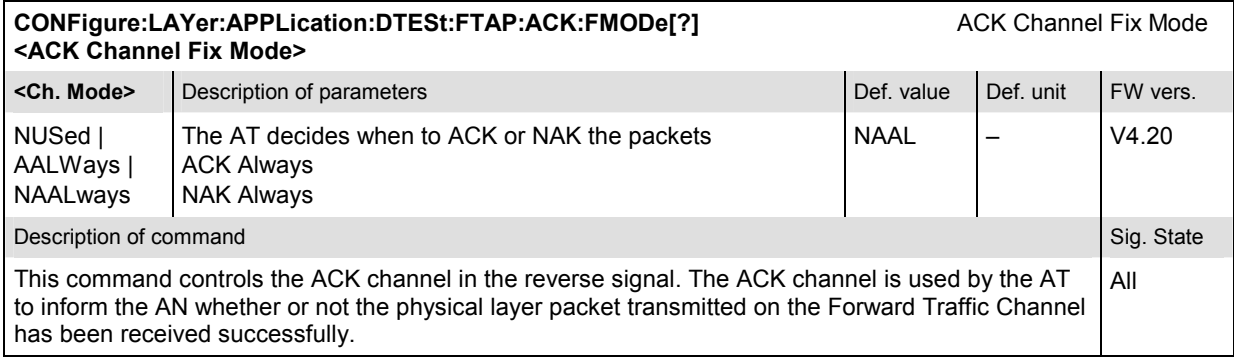

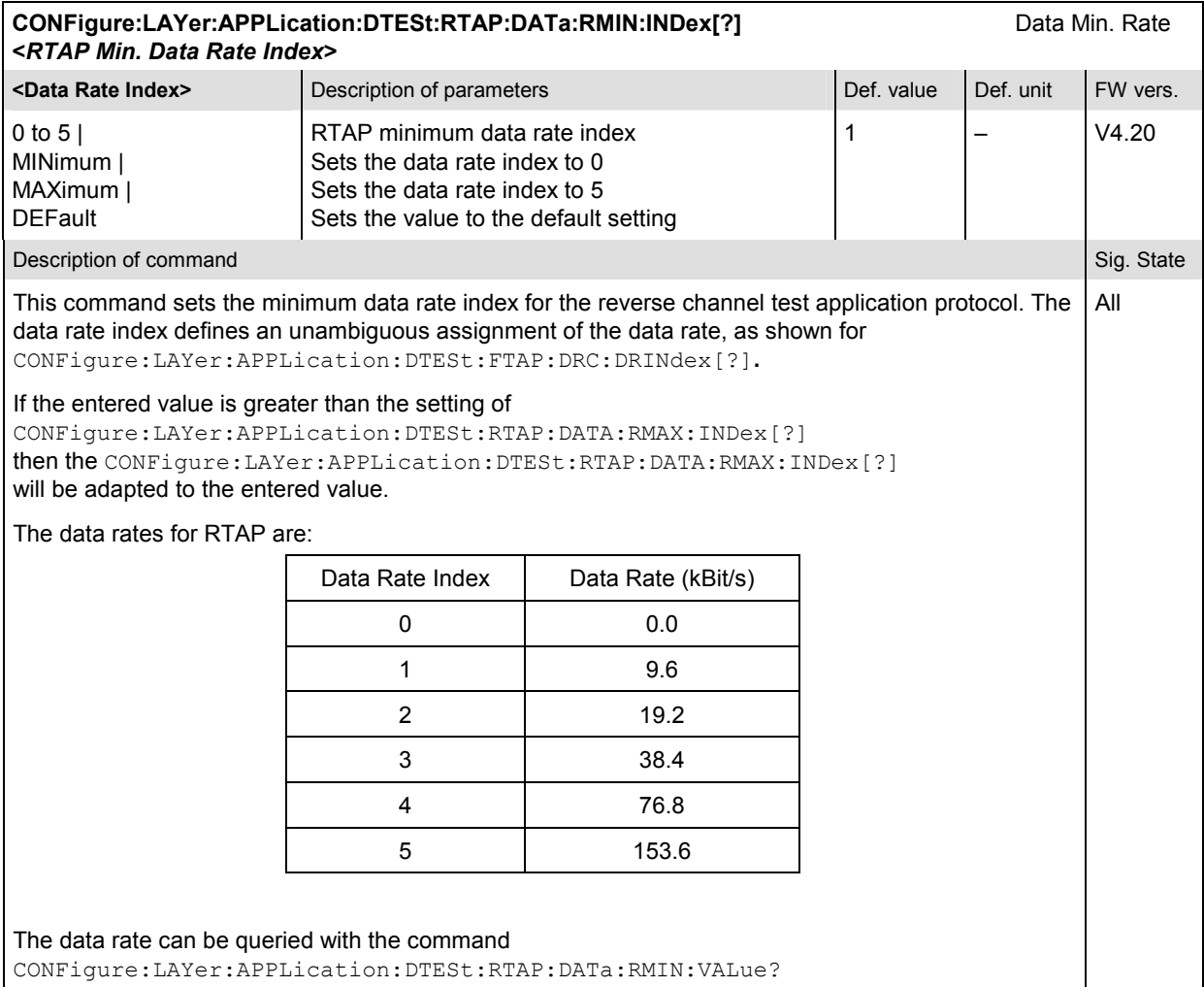

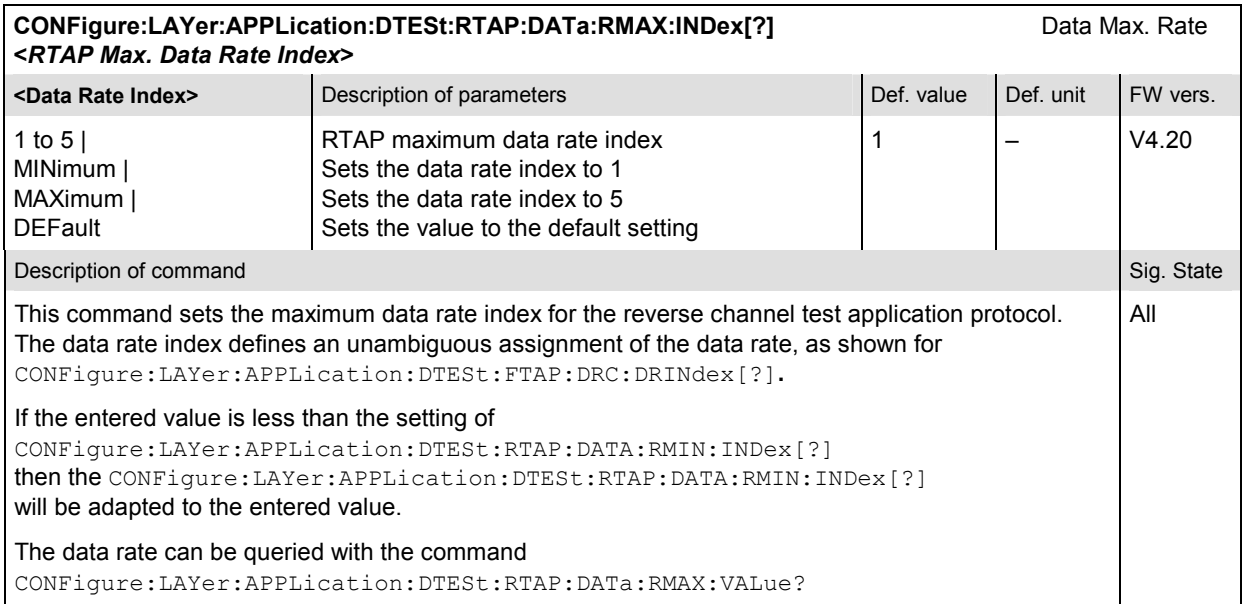

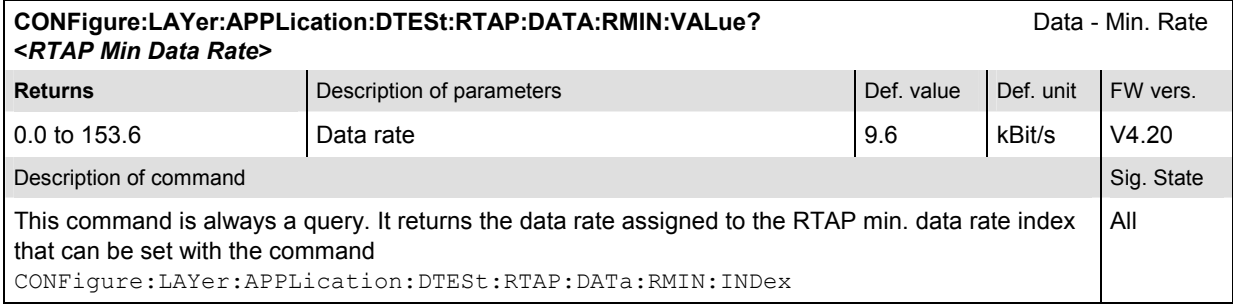

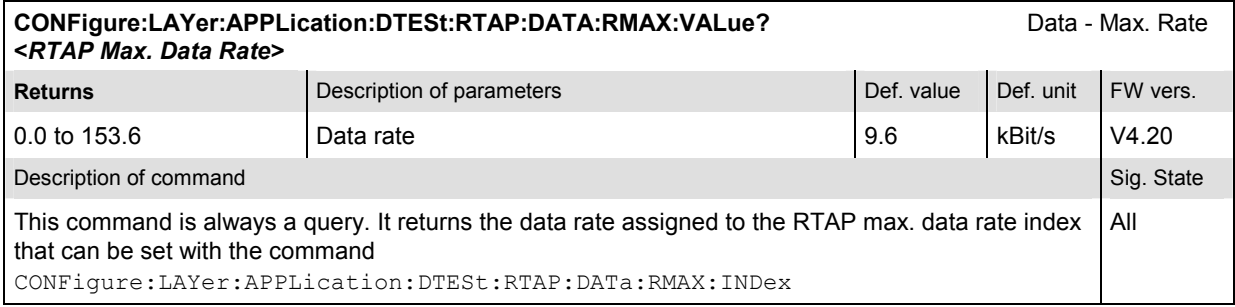

#### **Subsystem Enhanced Test Application**

The functionality of the Enhanced Test Application is similar to the Default Test Application except that the enhanced application provides support for different data rates and enhanced statistics. The Enhanced Test Application is only available for Network Release A (see also chapter 4, section Network Parameters (Connection Control – Network)).

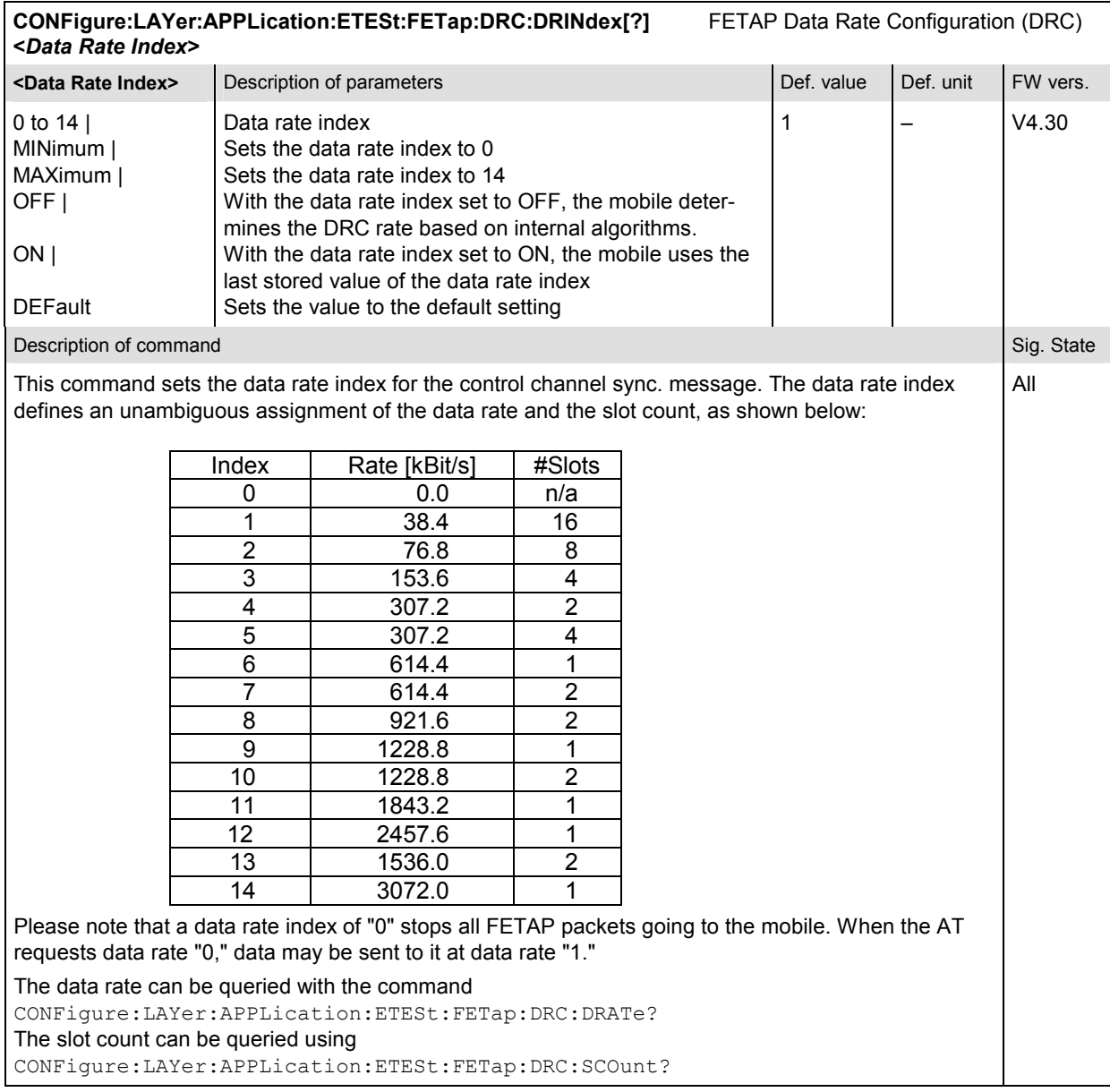

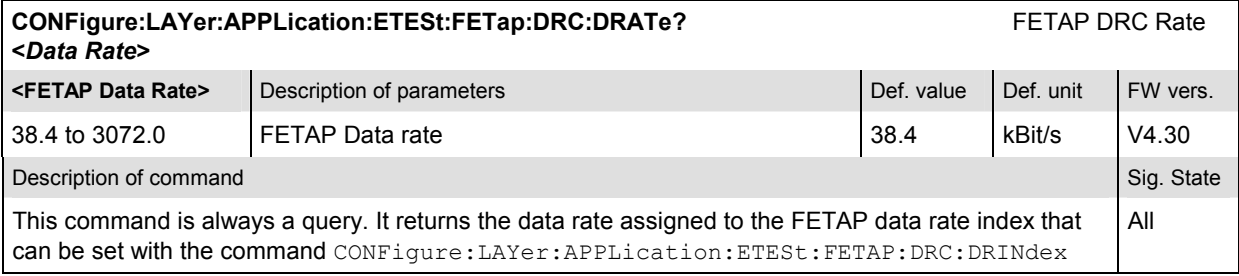

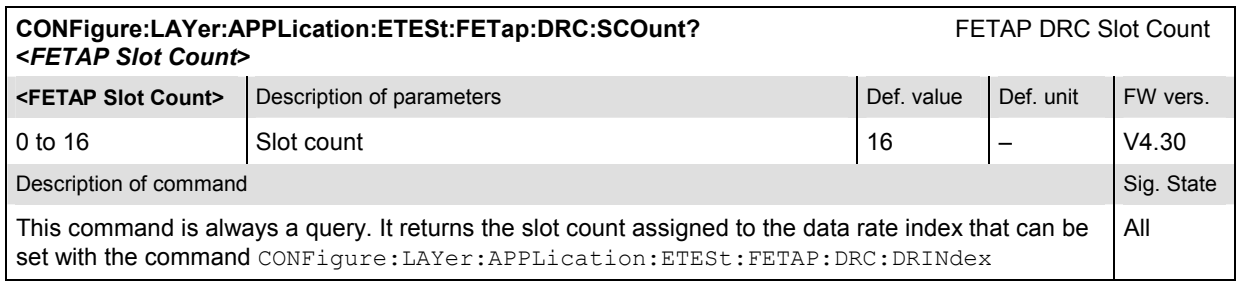

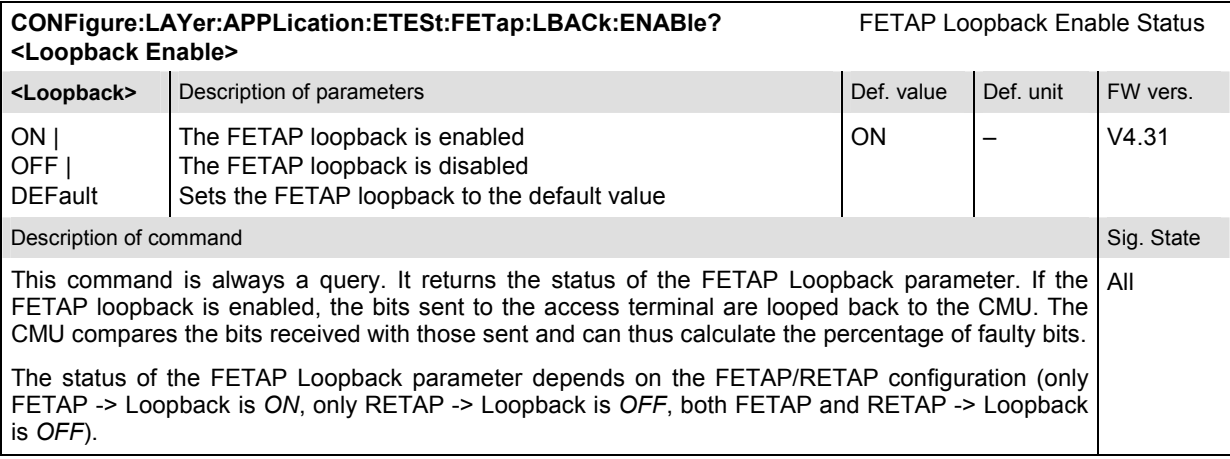

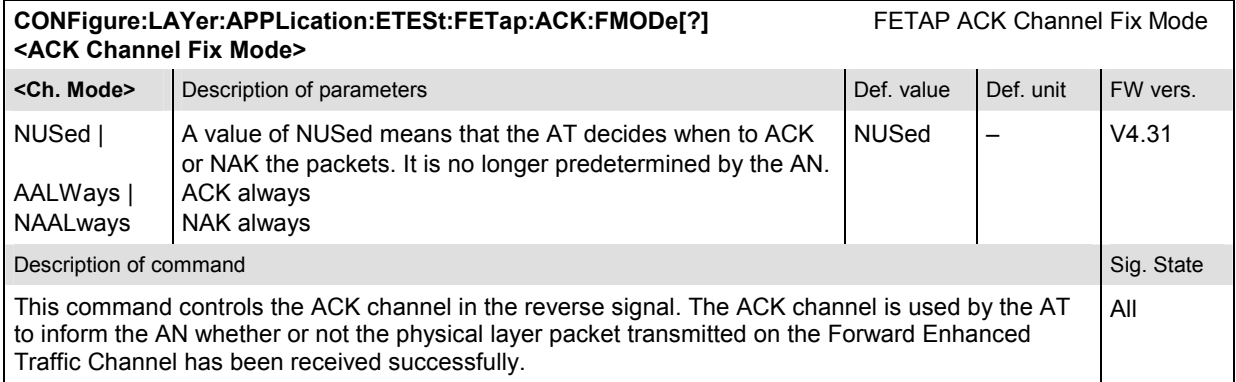

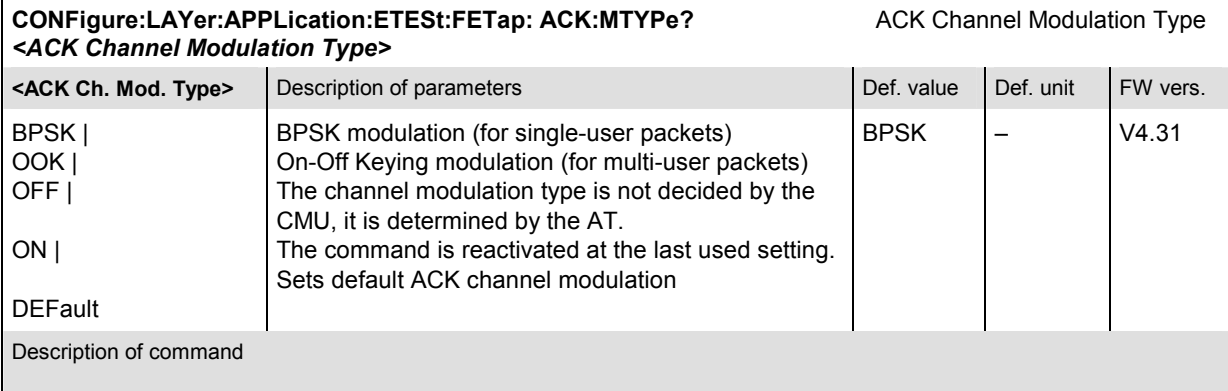

This command sets or returns the current ACK channel modulation type for FETAP testing purposes.

For technical reasons, the setting currently defaults to OFF and the command is restricted to be query only.

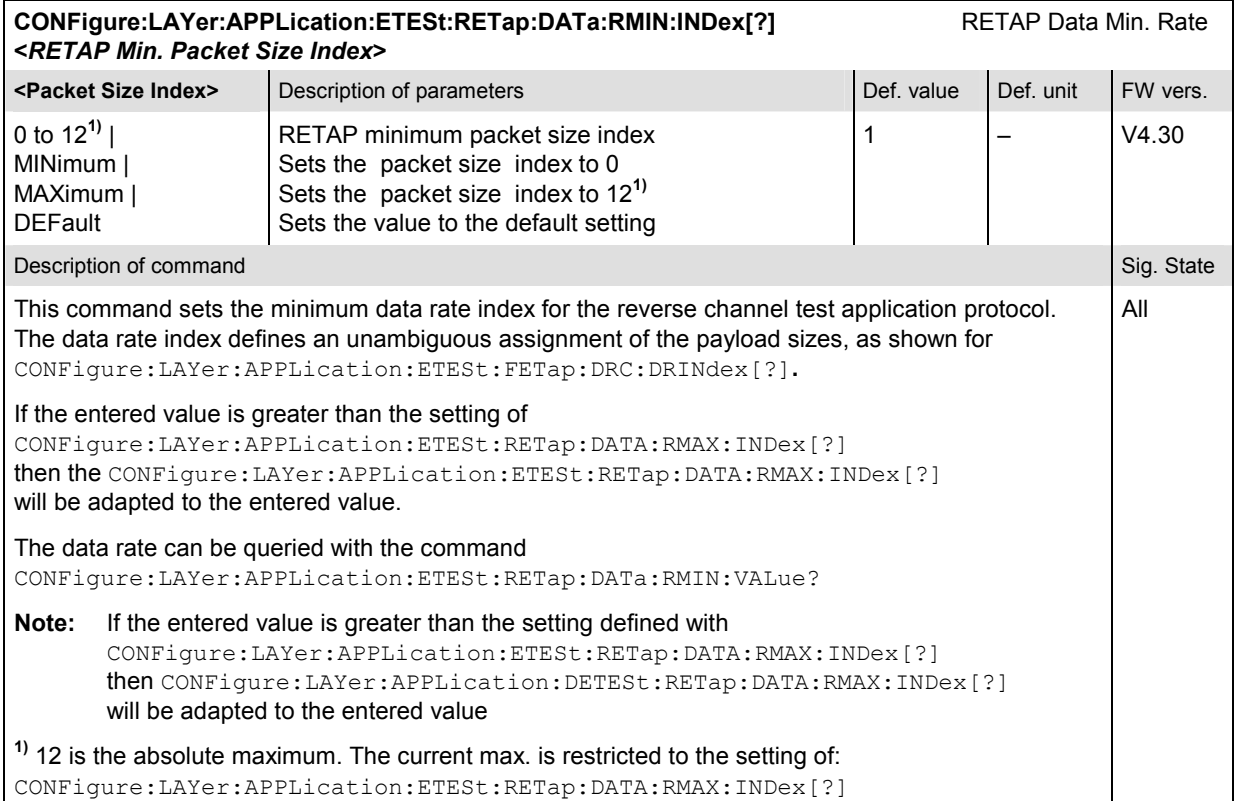

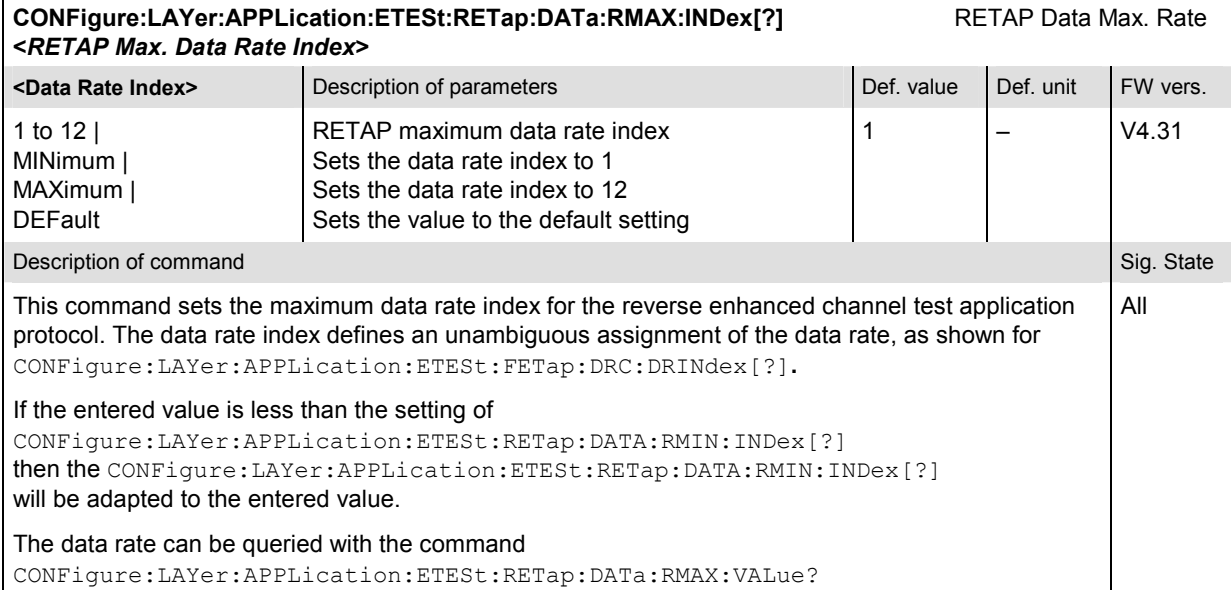

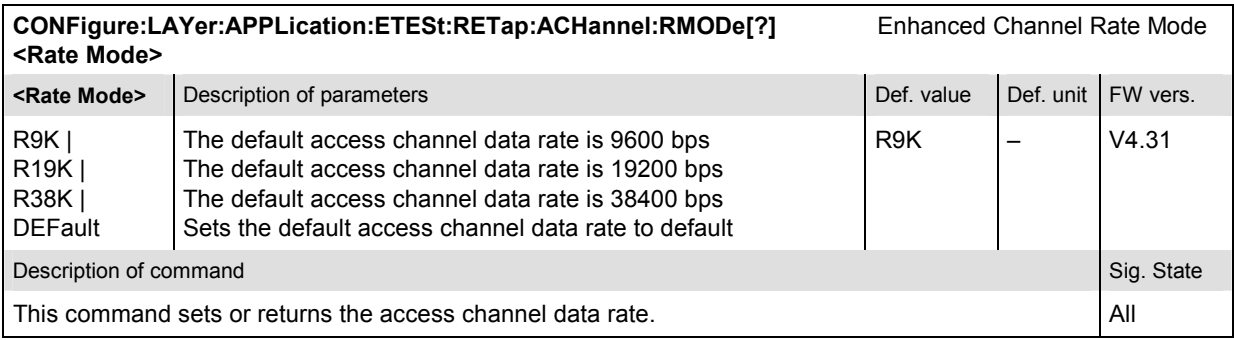

## **Subsystem Default Packet Application**

The Default Packet Application consists of the link layer protocol that provides octet retransmission and duplicate detection (Radio Link Protocol), the location update protocol that provides mobility between data service networks and the flow control protocol that provides flow control of data traffic.

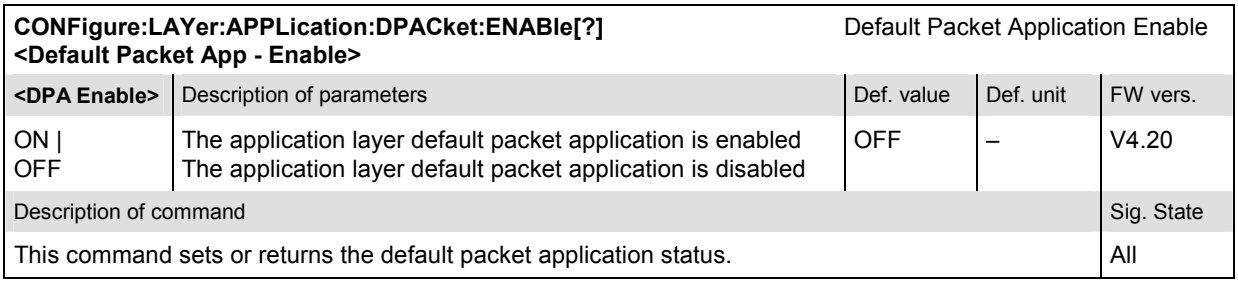

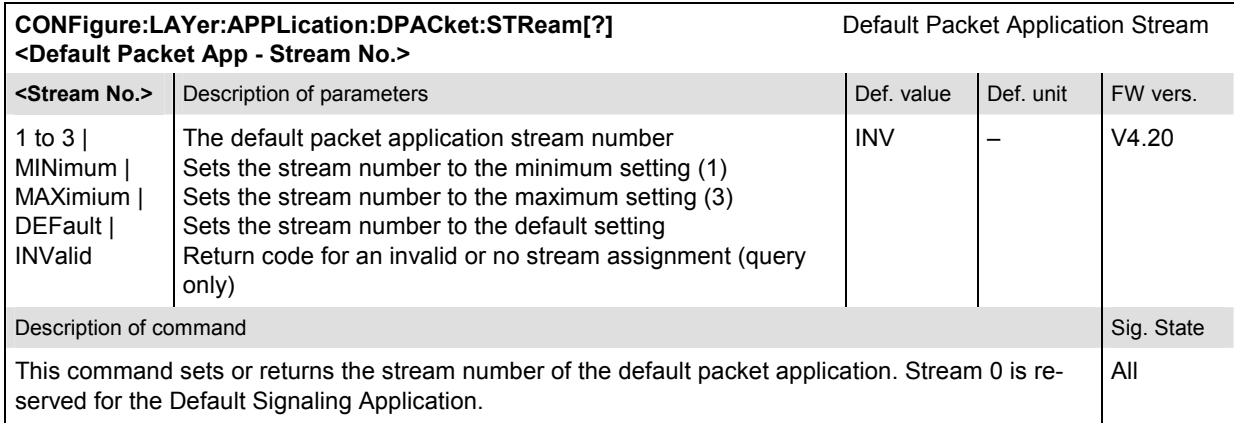

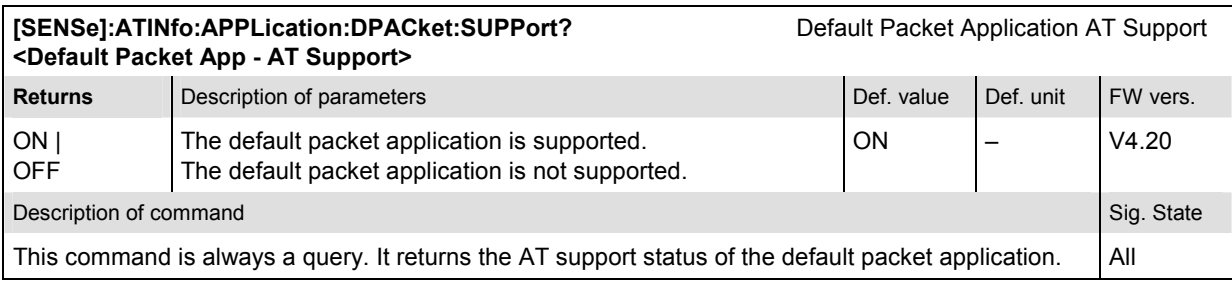

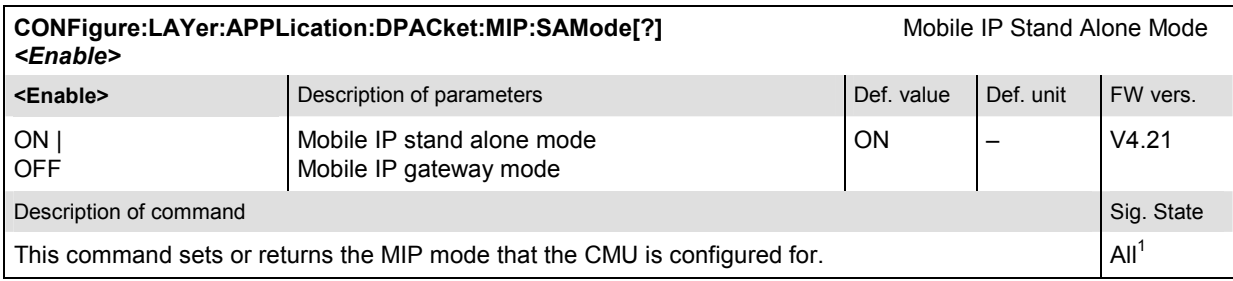

<sup>1</sup> This command cannot be used while a packet data connection is active.

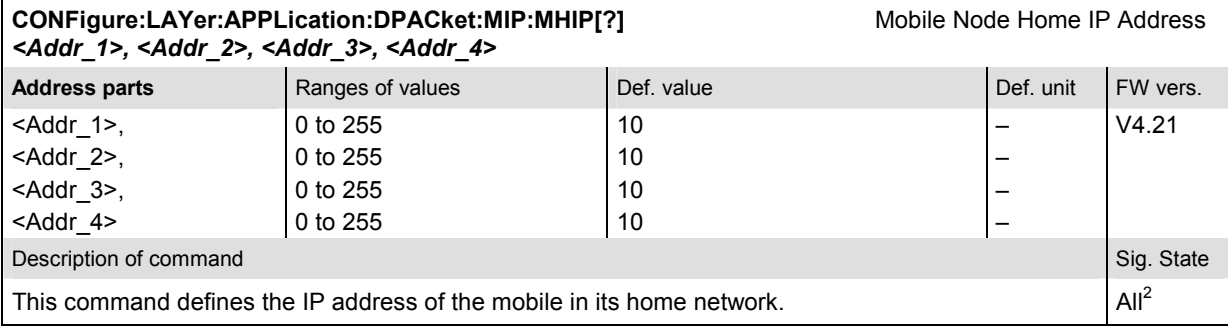

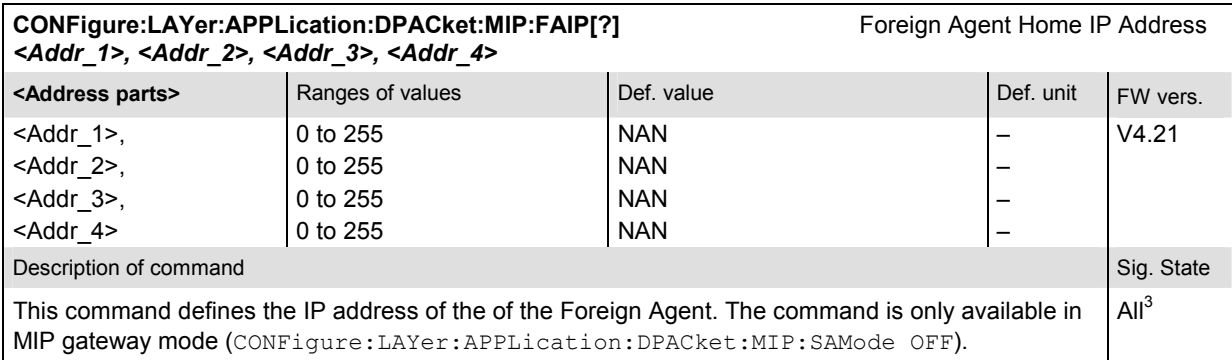

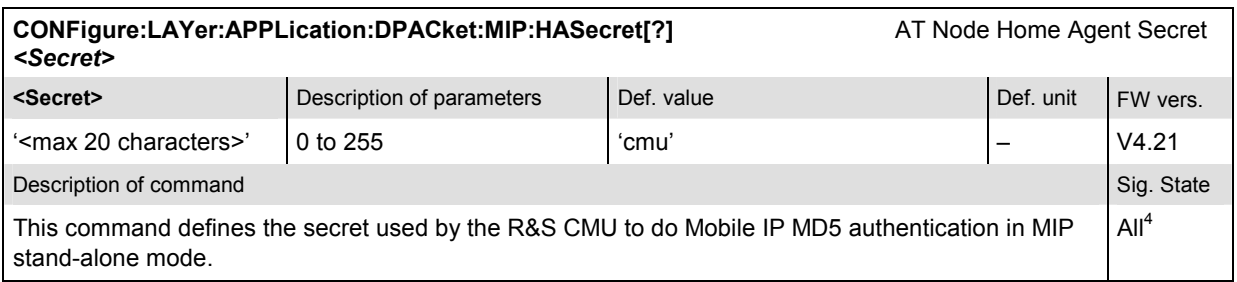

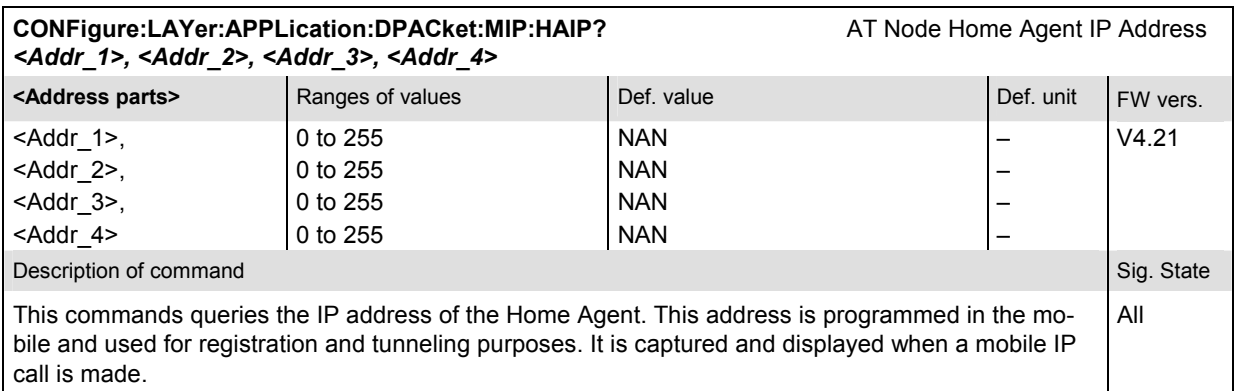

<sup>2</sup> This command cannot be used while a packet data connection is active.<br>3 This command cannot be used while a packet data connection is active and while the CMU is configured for MIP gateway mode (⊂⊙NFig−

ure:LAYer:APPLication:DPACket:MIP:SAMode OFF). 4 This command cannot be used while a packet data connection is active and while the CMU is configured for MIP stand-alone mode (CONFigure:LAYer:APPLication:DPACket:MIP:SAMode ON.

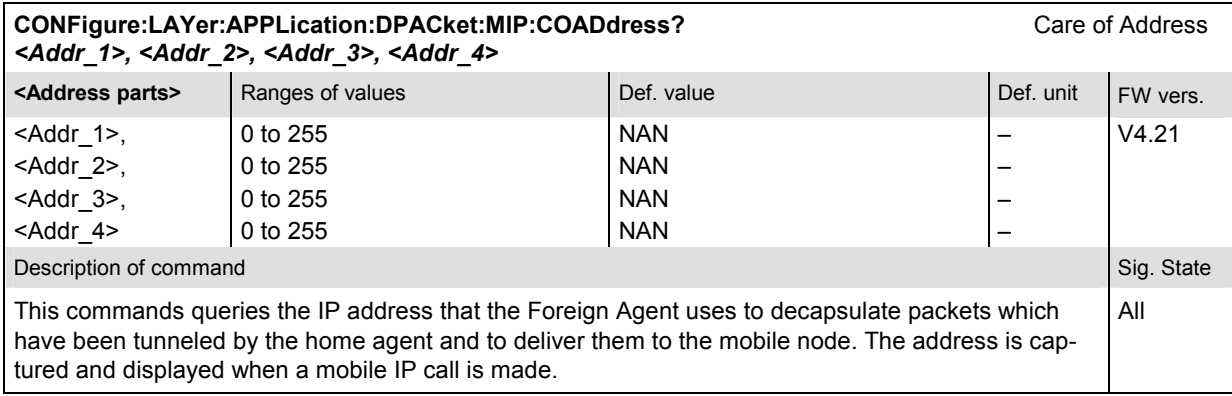

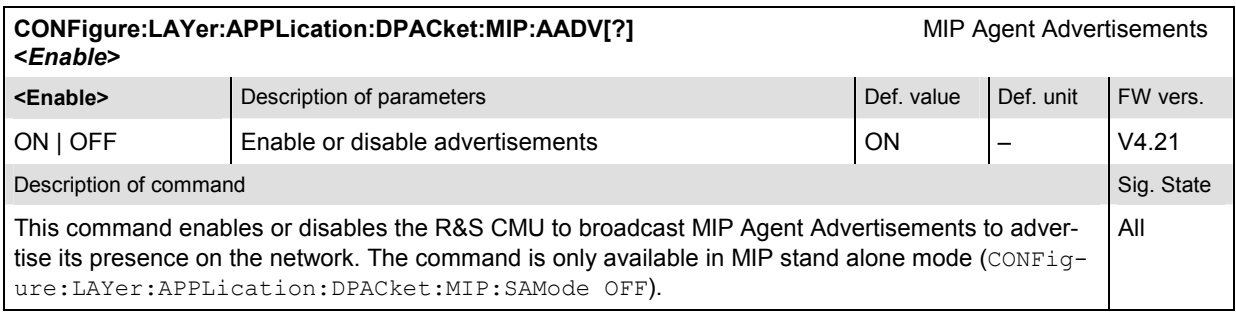

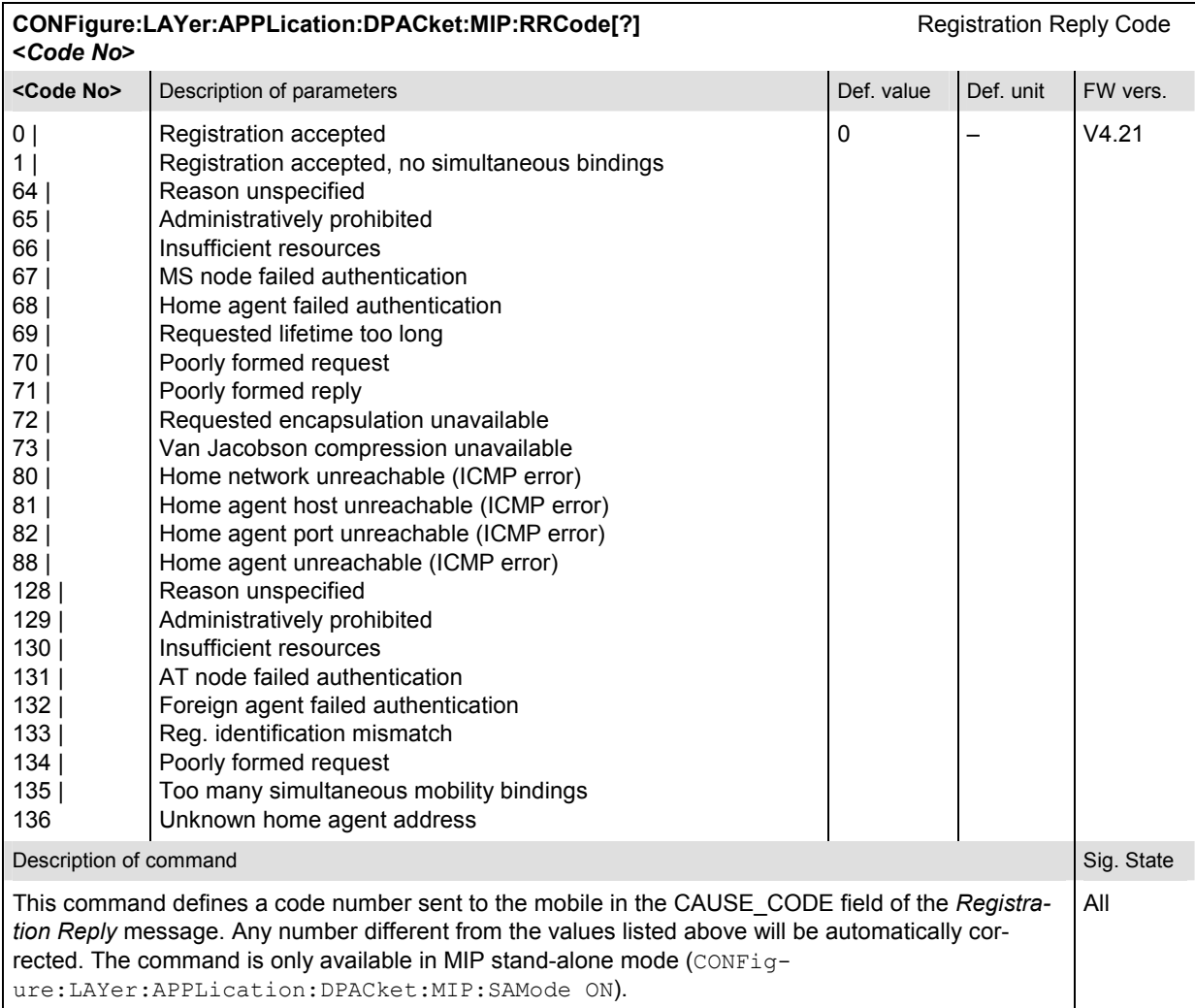

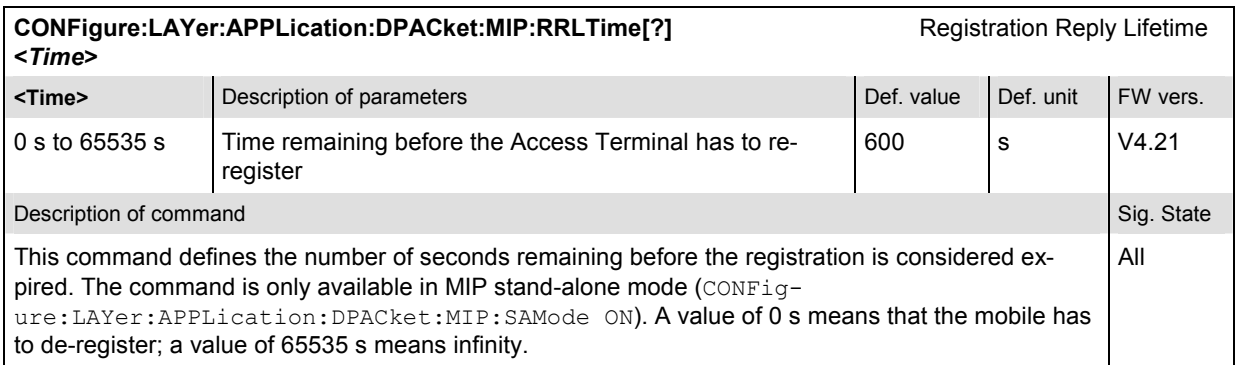
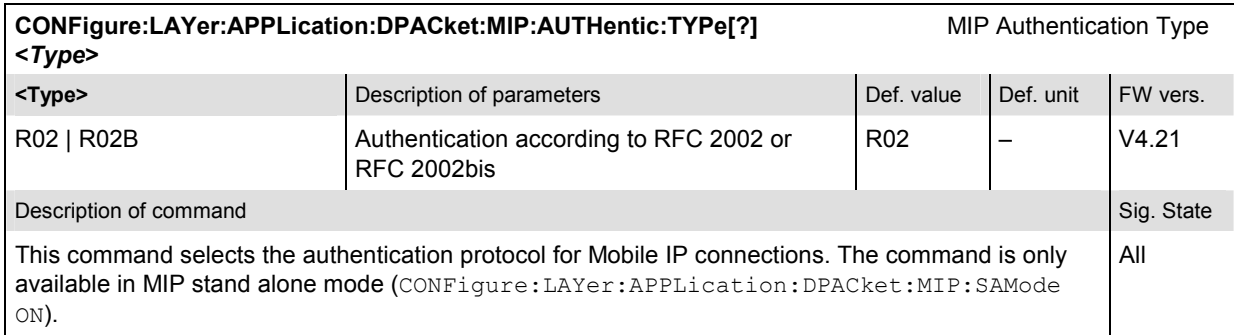

#### **CONFigure:LAYer:APPLication:DPACket:REVerse[:STATic]:IPADdress[?]** AT PPP IP Address, Static CONFigure:LAYer:APPLication:DPACket:FORWard[:STATic]:IPADdress[?]

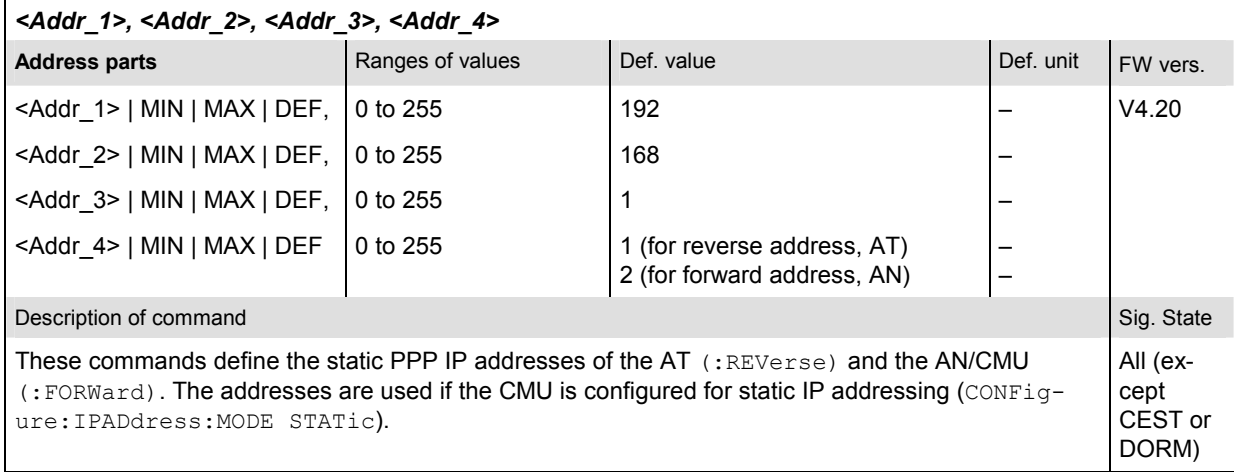

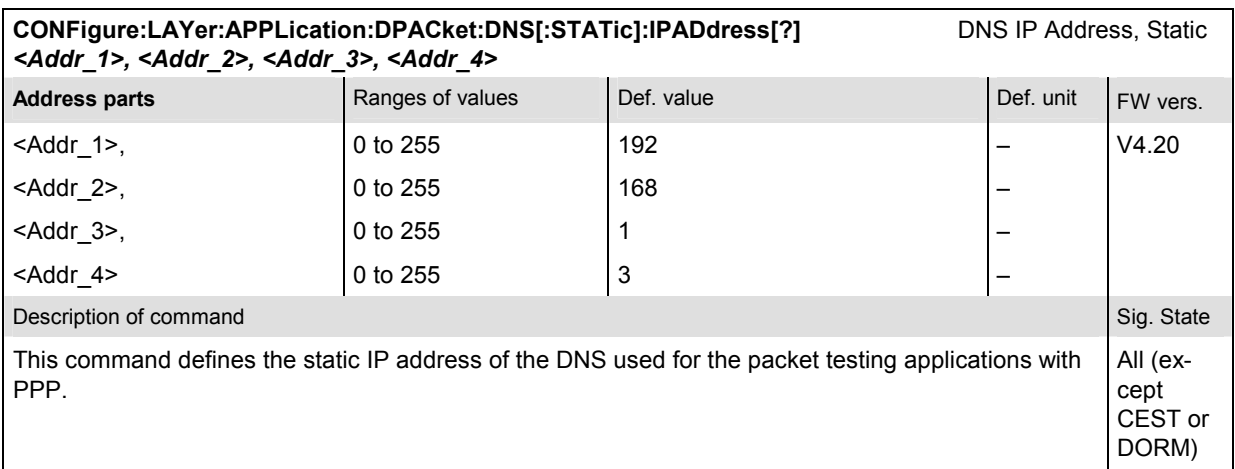

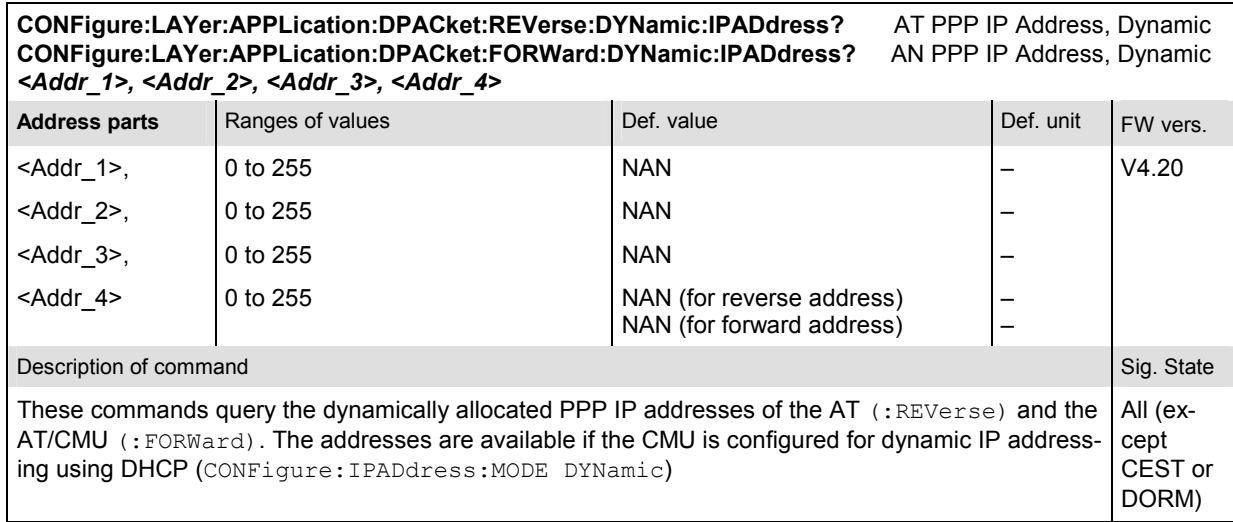

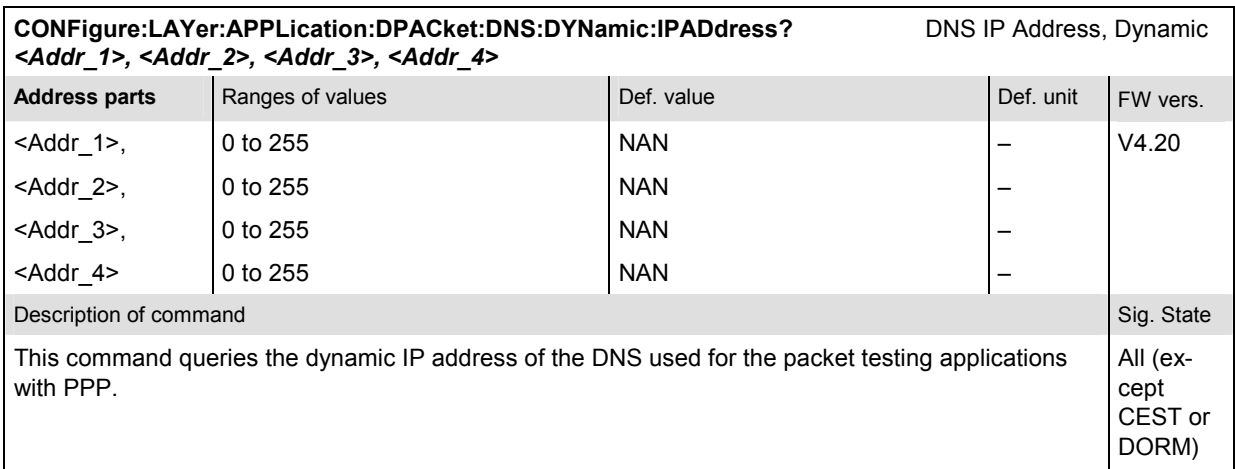

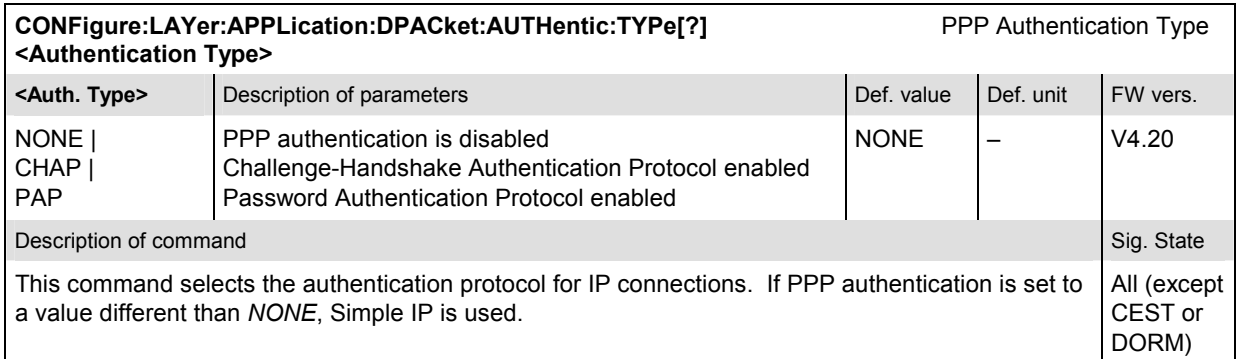

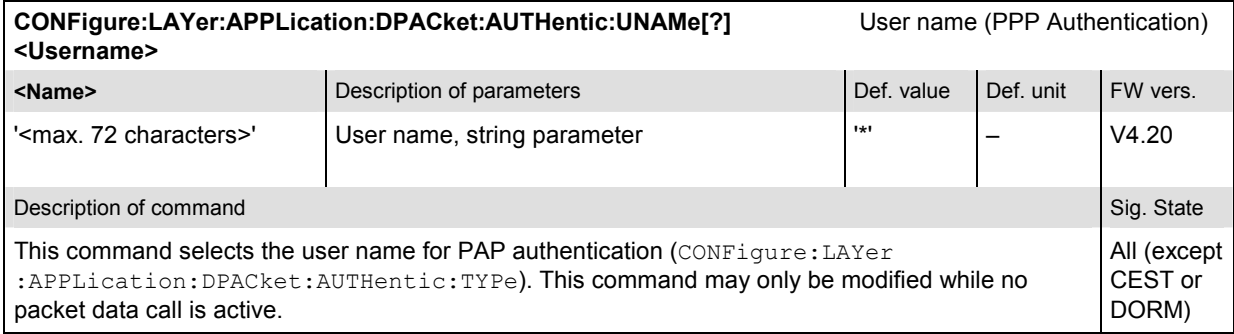

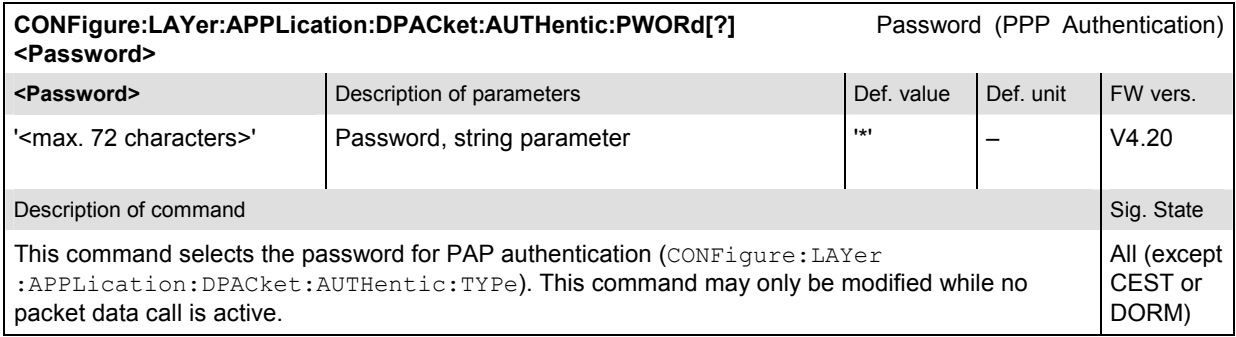

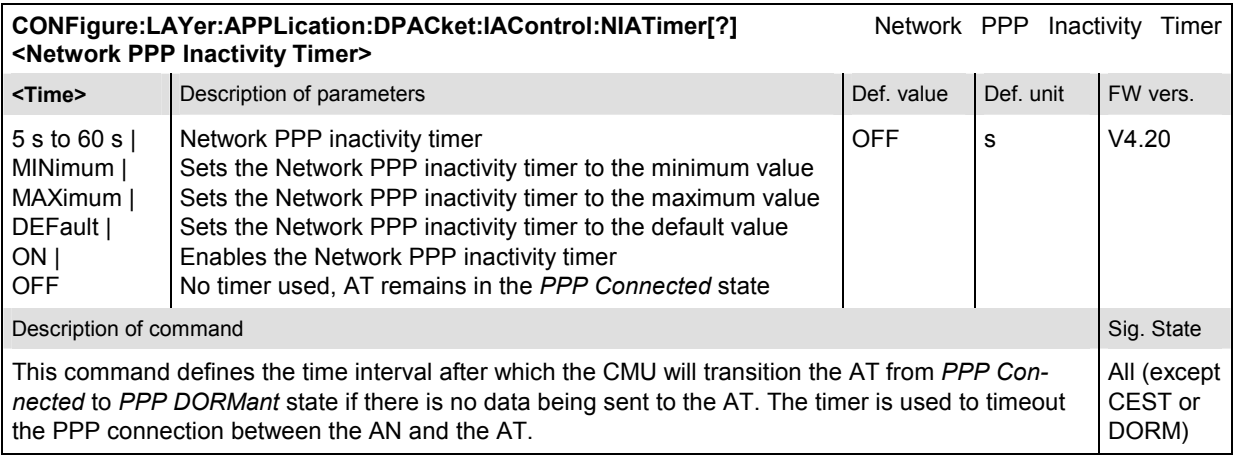

#### **Subsystem Stream Layer**

The Stream Layer provides multiplexing of distinct streams. Stream 0 is dedicated to signaling and defaults to the default signaling stream (Signaling Network Protocol / Signaling Link Protocol) and Stream 1 defaults to the default packet service (Radio Link Protocol). Stream 2 and Stream 3 are not used by default.

The Default Stream Protocol of the Stream Layer adds the stream header to application packets prior to transmission; and, after reception, removes the stream header and forwards application packets to the correct application.

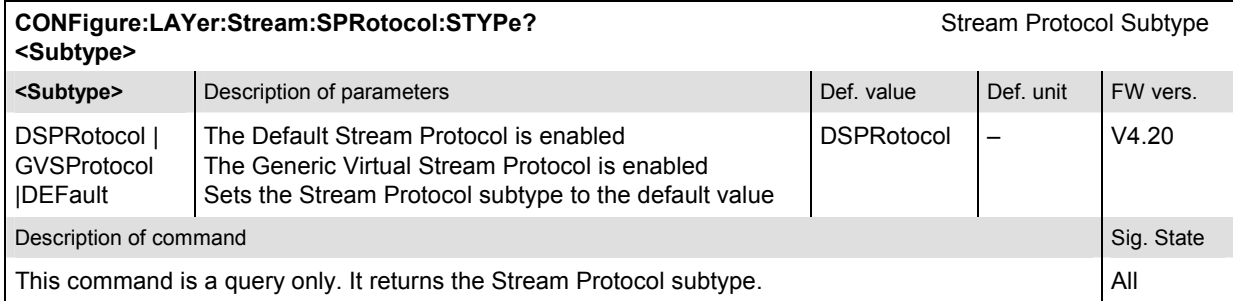

### **Subsystem Session Layer**

The Session Layer consists of the Session Management Protocol, which provides means to control the activation and the deactivation of the Address Management Protocol and the Session Configuration Protocol, of the Address Management Protocol, which provides the access terminal identifier (ATI) management, and of the Session Configuration Protocol, which provides negotiation and configuration of the protocols used in the session.

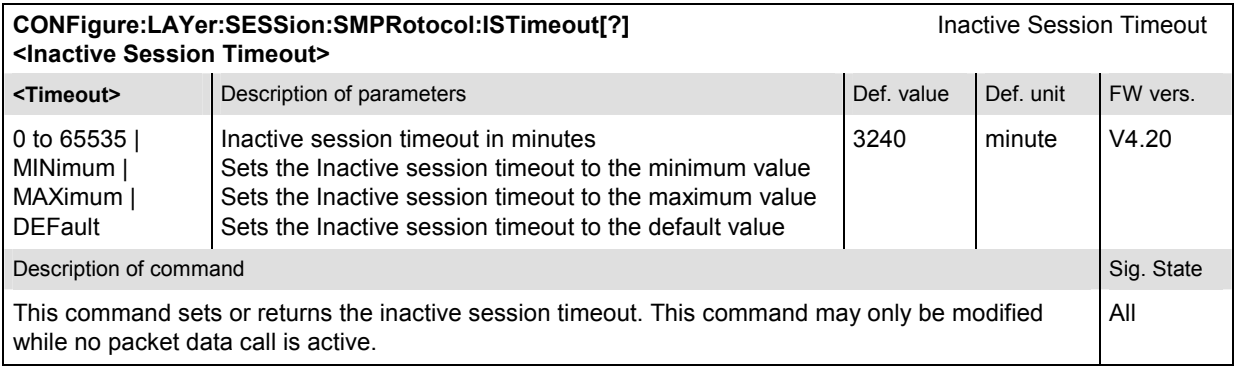

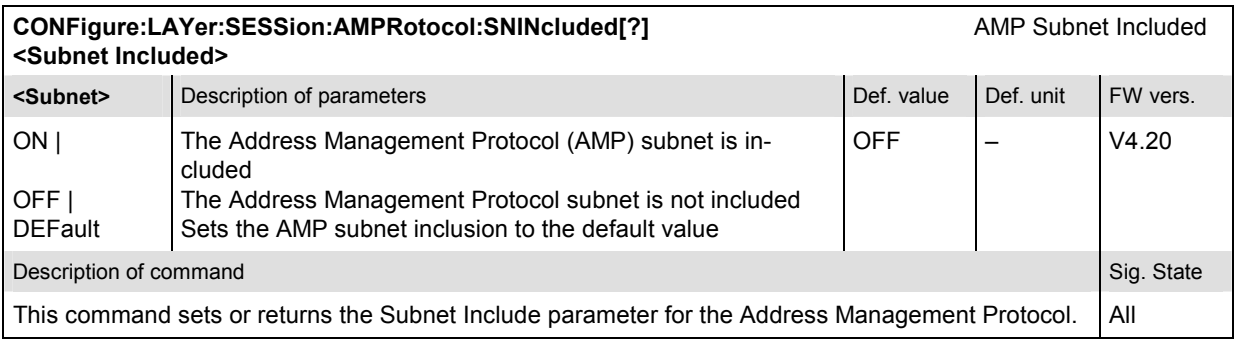

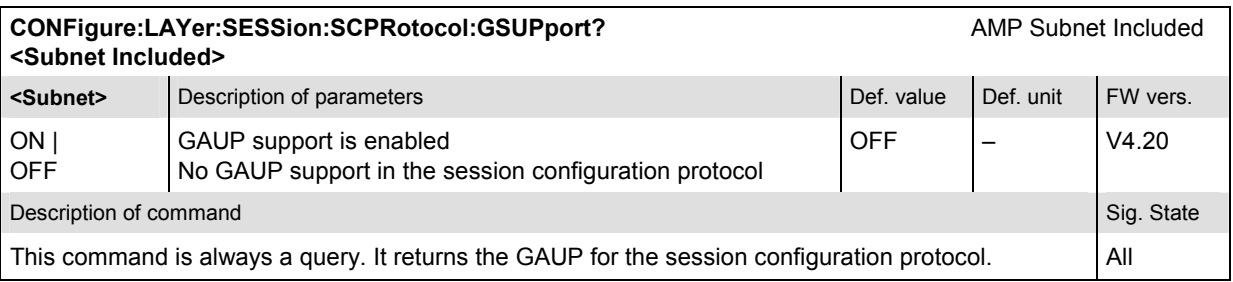

#### **Subsystem Connection Layer**

The Connection Layer consists of the following protocols:

- Air Link Management Protocol, which provides the overall state machine management that an access terminal and an access network follow during a connection.
- Initialization State Protocol, which provides the procedures that an access terminal follows to acquire a network and that an access network follows to support network acquisition.
- Idle State Protocol, which provides the procedures that an access terminal and an access network follow when a connection is not open.
- Connected State Protocol, which provides the procedures that an access terminal and an access network follow when a connection is open.
- Route Update Protocol, which provides the means to maintain the route between the access terminal and the access network.
- Overhead Messages Protocol, which provides broadcast messages containing information that is mostly used by Connection Layer protocols.
- Packet Consolidation Protocol, which provides transmit prioritization and packet encapsulation for the Connection Layer.

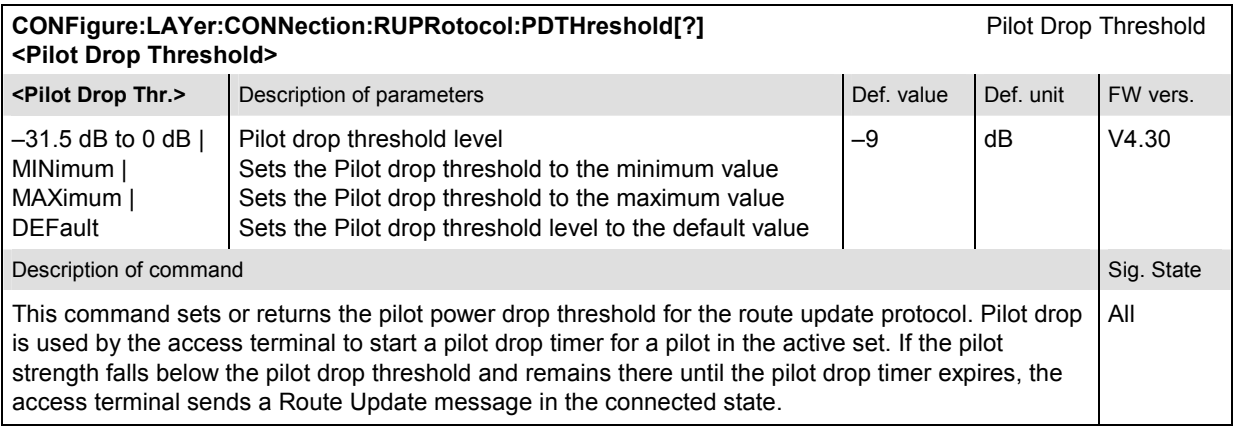

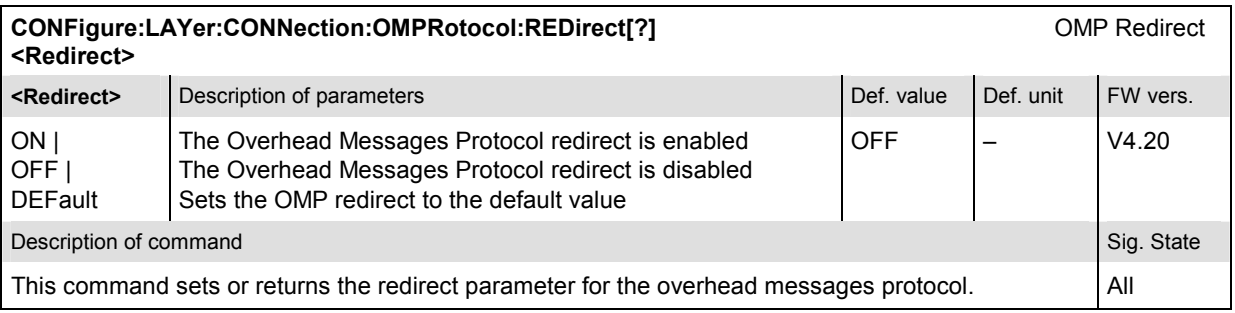

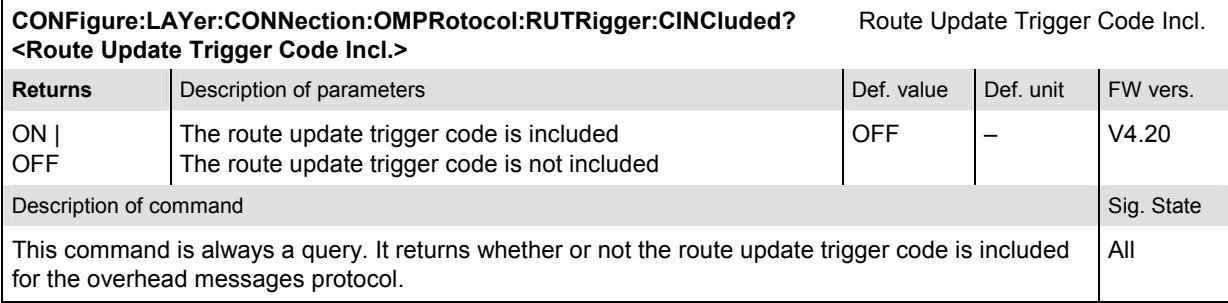

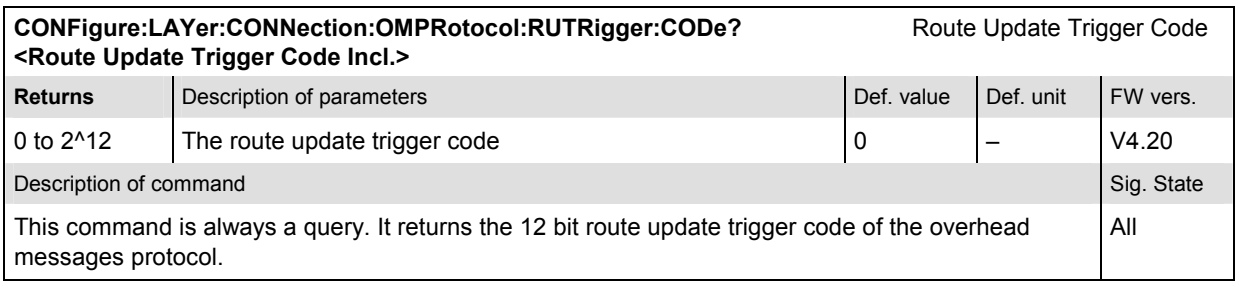

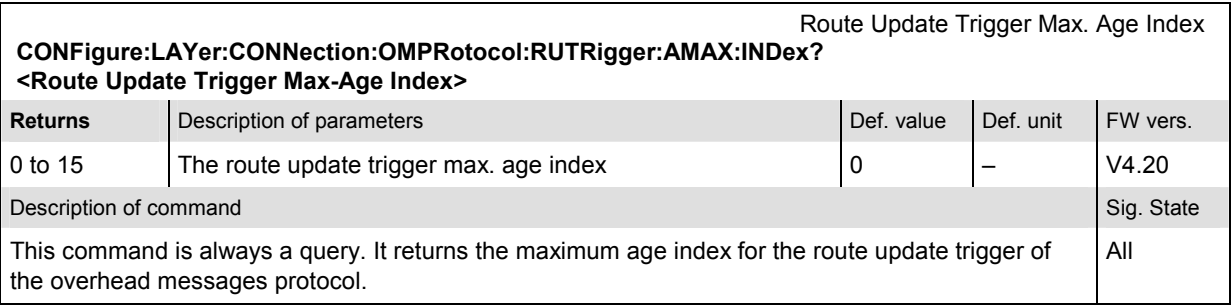

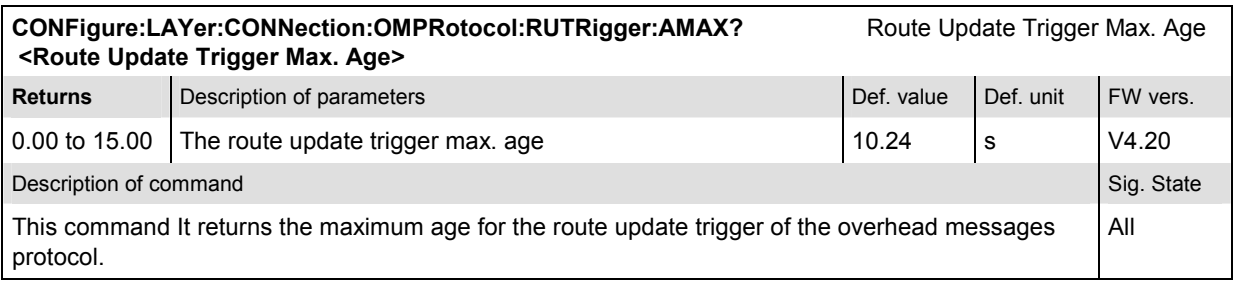

# **Subsystem MAC Layer**

The MAC Layer defines the procedures used to receive and to transmit over the Physical Layer. For this, the MAC Layer contains the following protocols:

- Control Channel MAC Protocol, which provides the procedures followed by the access network to transmit, and by the access terminal to receive the Control Channel.
- Access Channel MAC Protocol, which provides the procedures followed by the access terminal to transmit, and by the access network to receive the Access Channel.
- Forward Traffic Channel MAC Protocol, which provides the procedures followed by the access network to transmit, and by the access terminal to receive the Forward Traffic Channel.

• Reverse Traffic Channel MAC Protocol, which provides the procedures followed by the access terminal to transmit, and by the access network to receive the Reverse Traffic Channel.

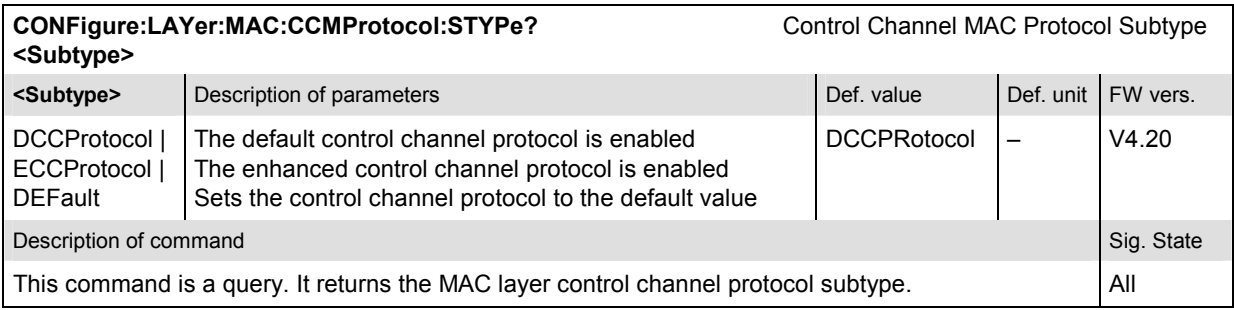

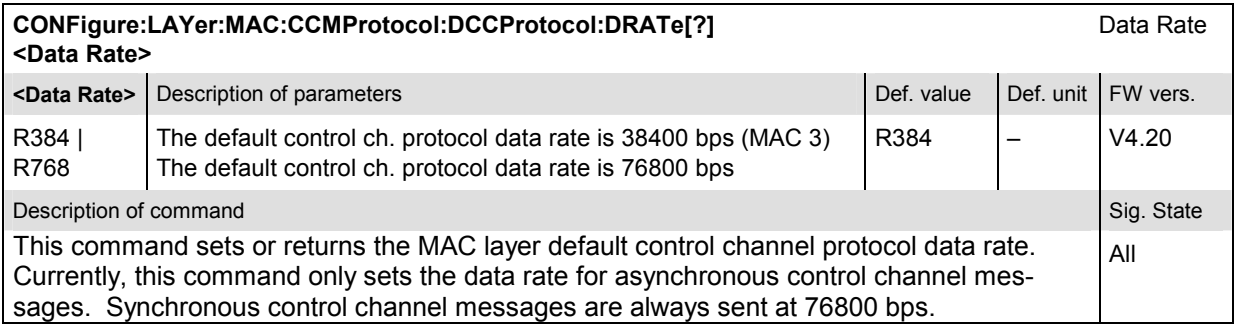

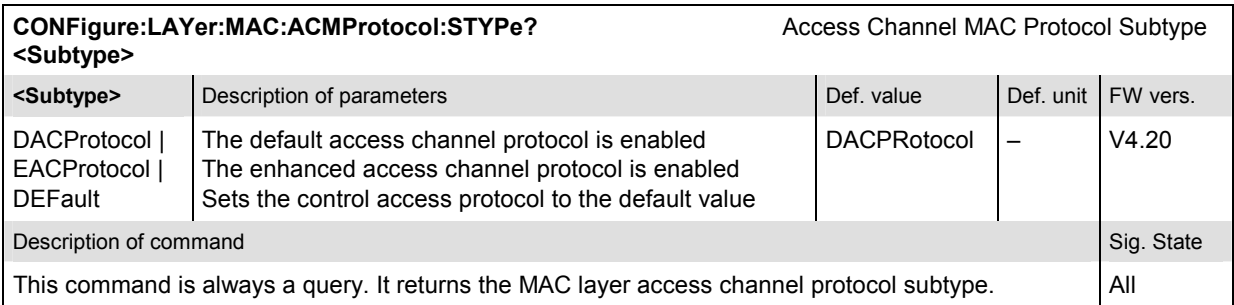

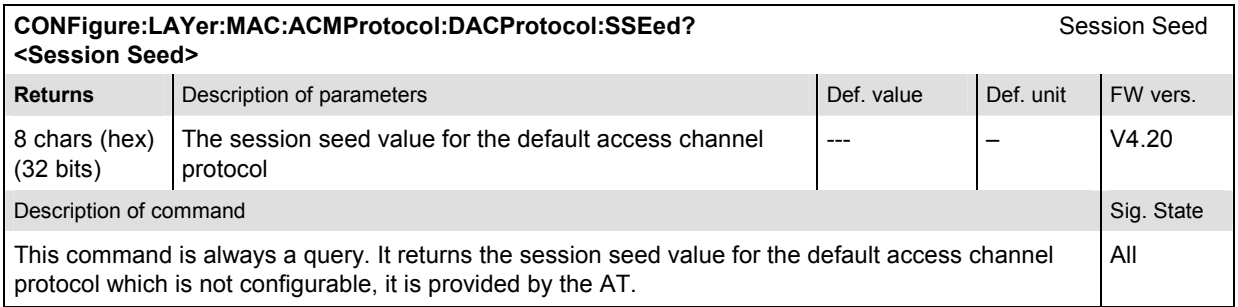

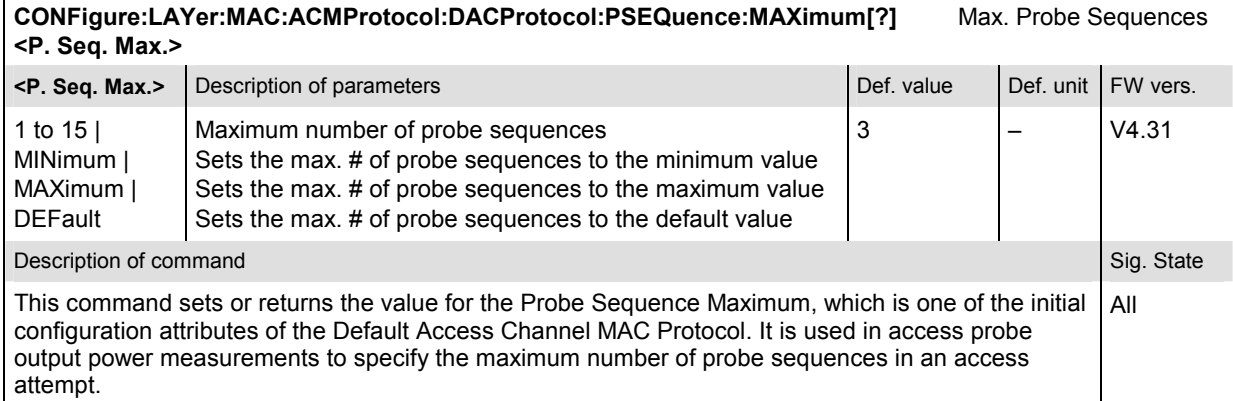

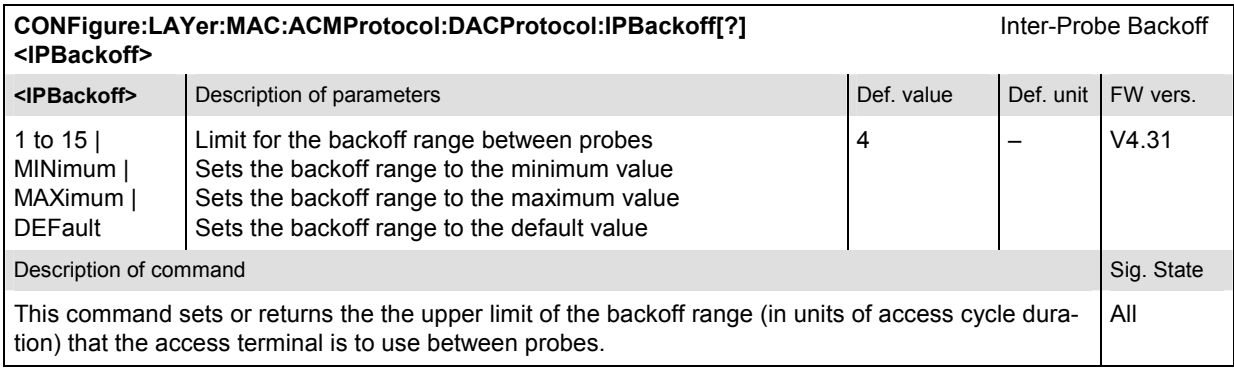

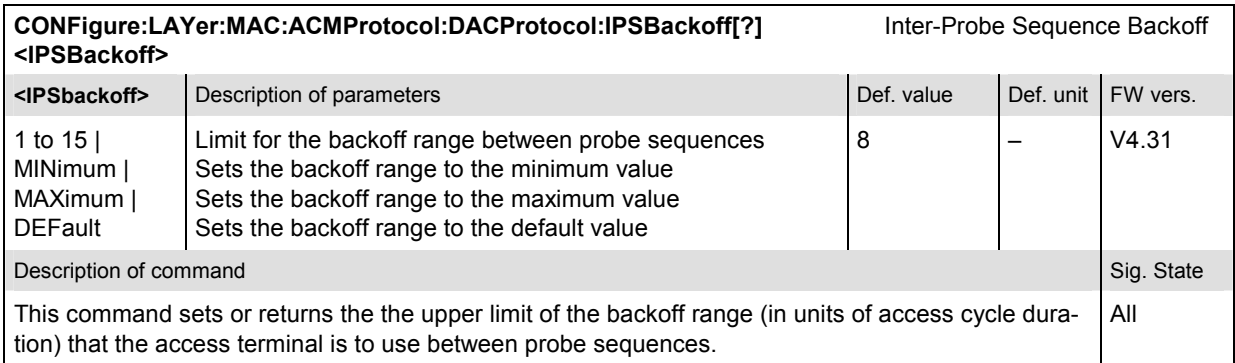

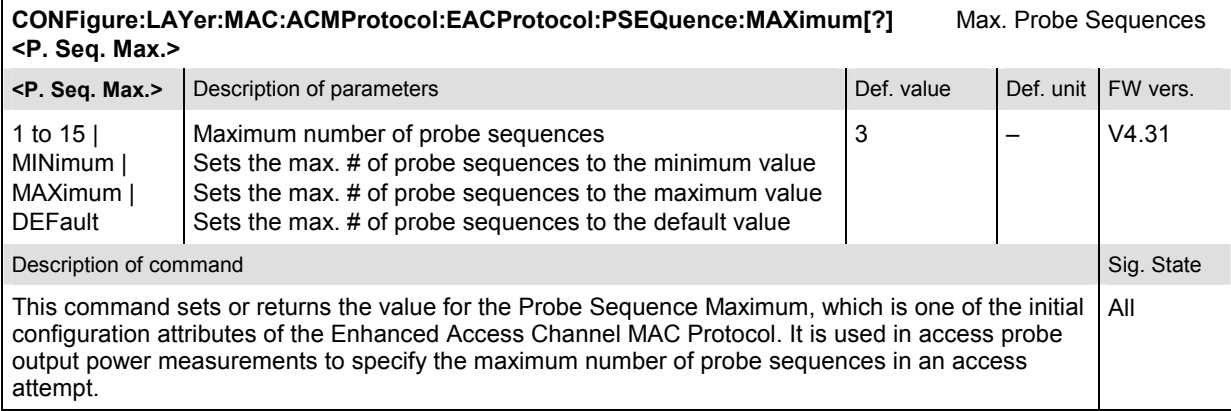

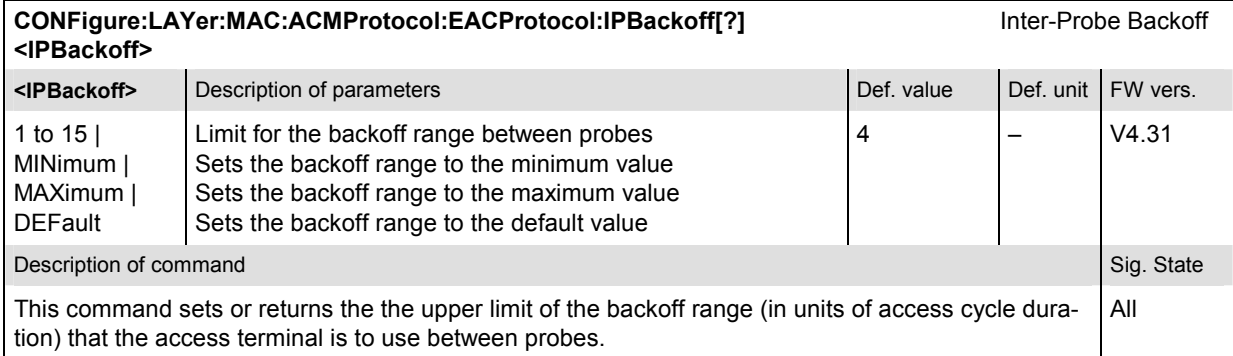

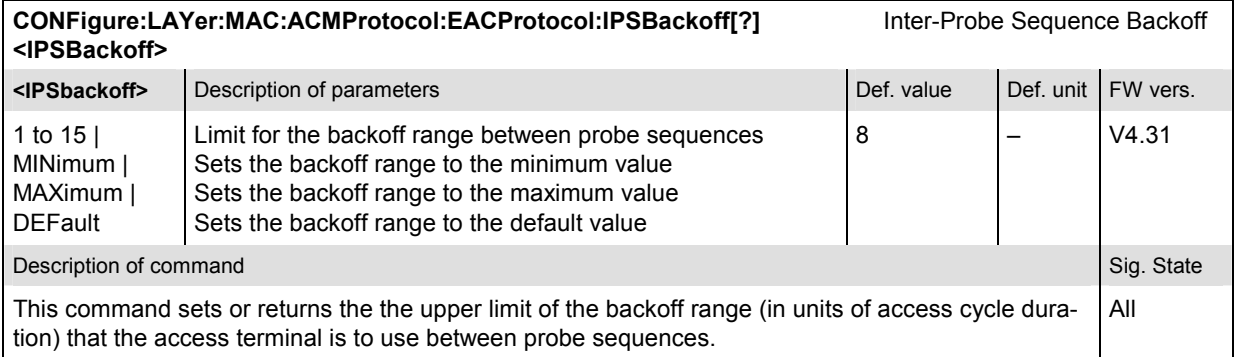

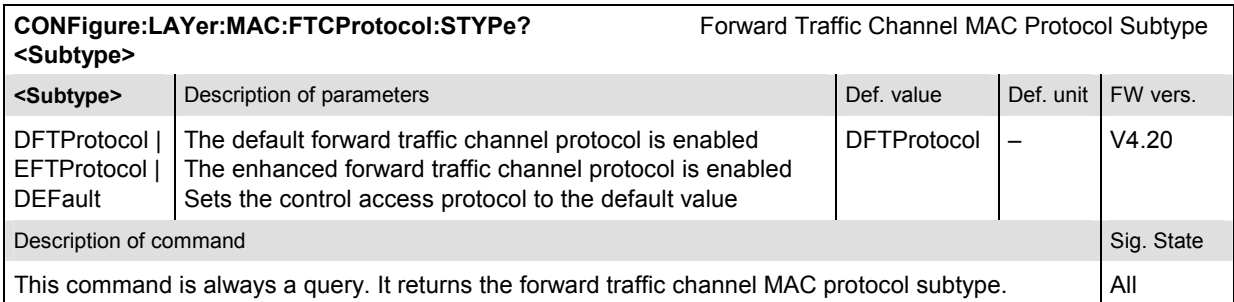

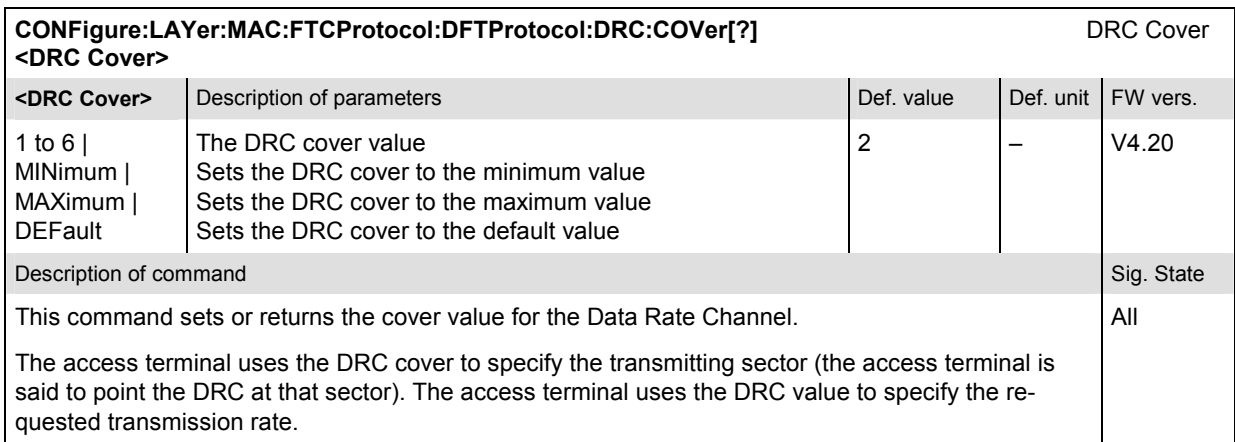

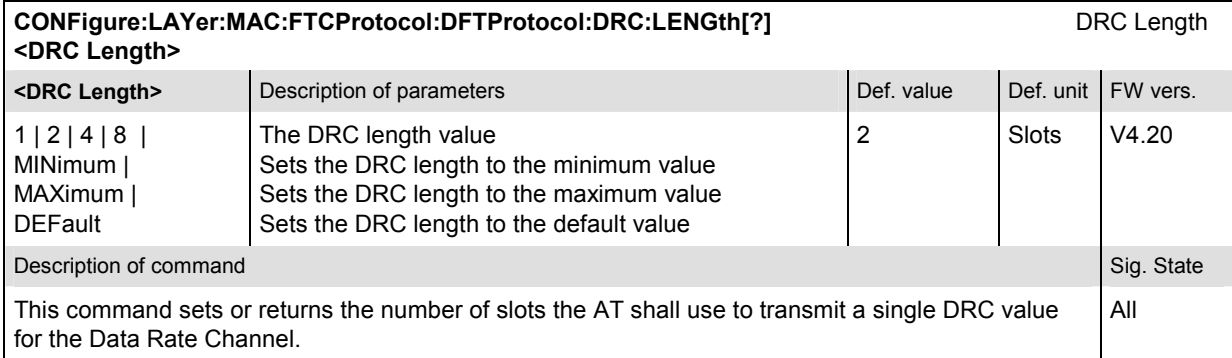

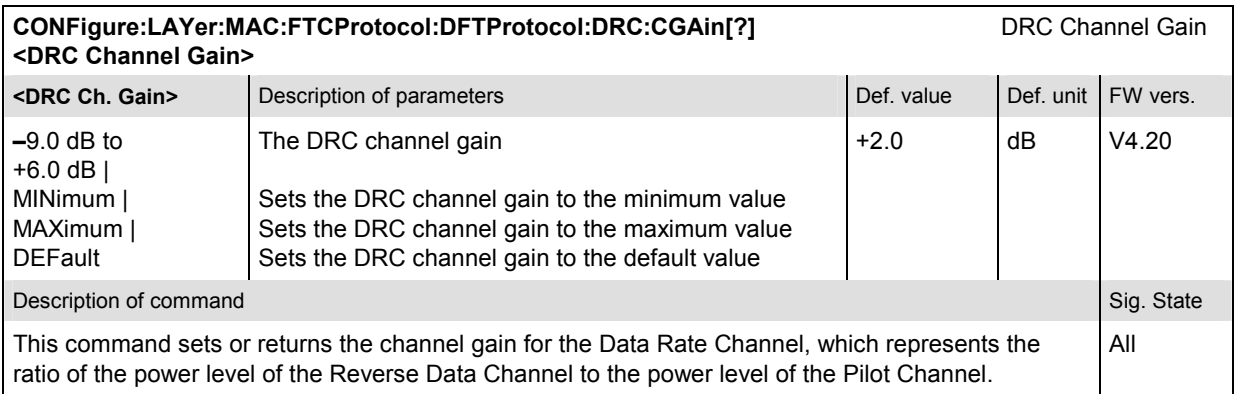

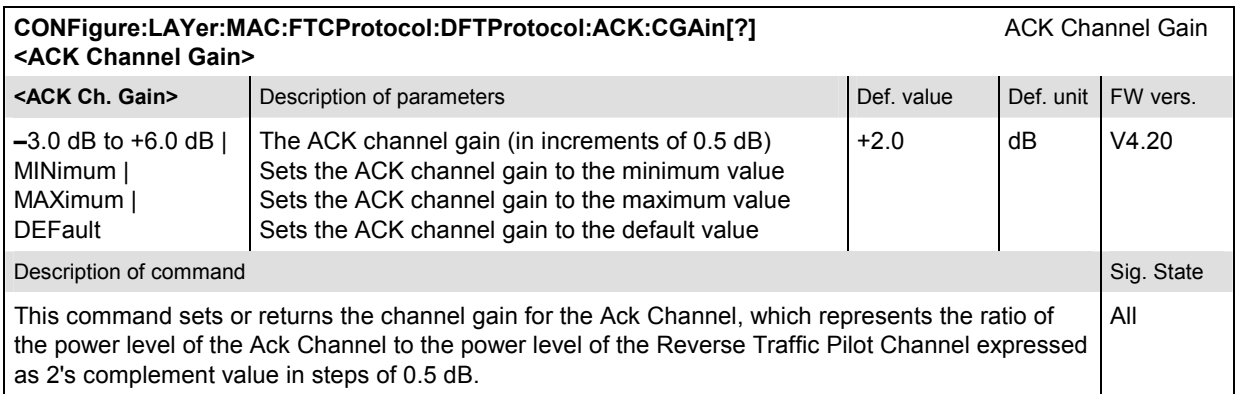

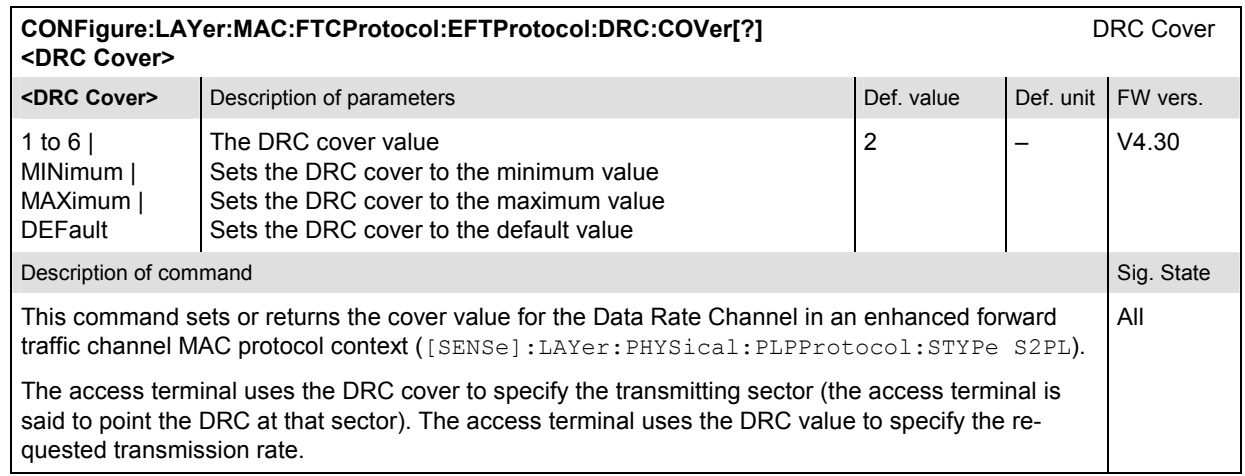

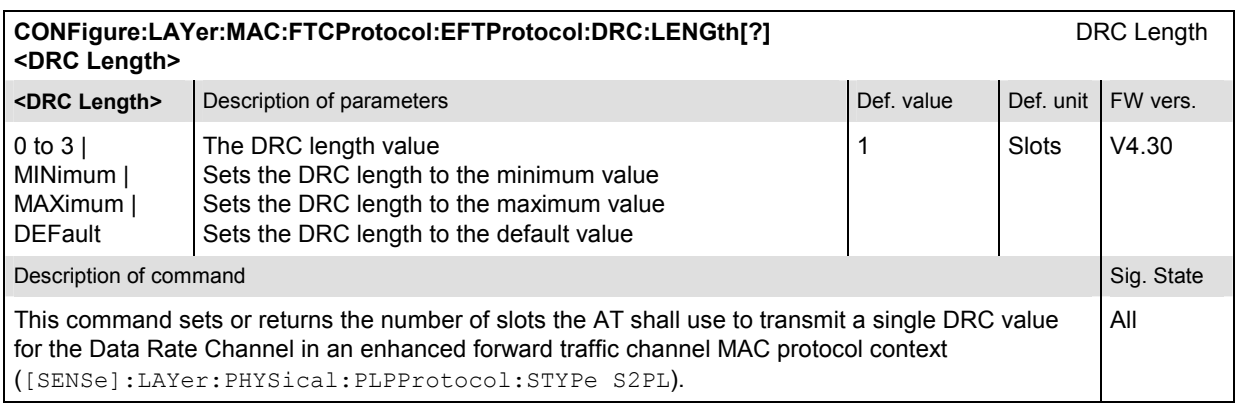

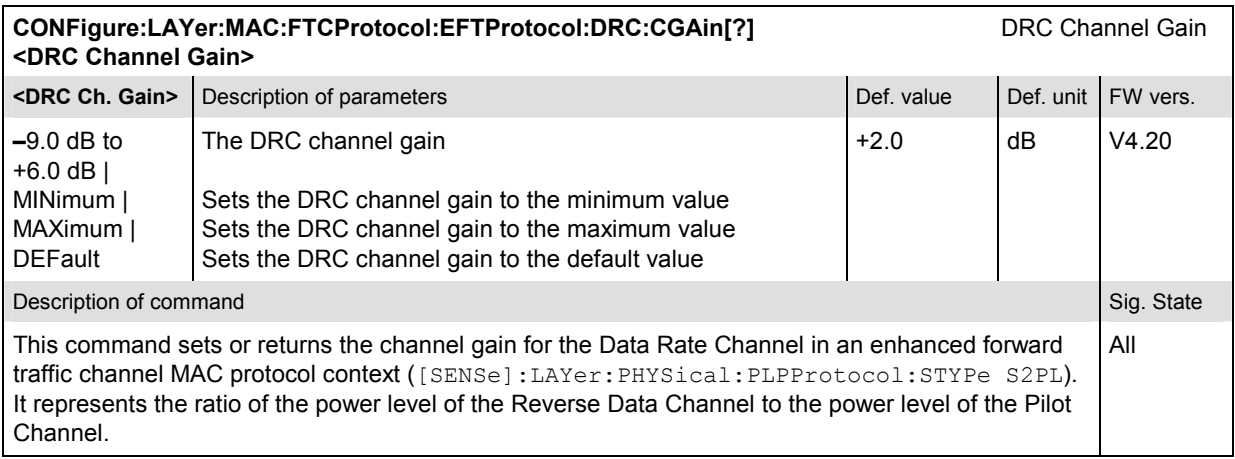

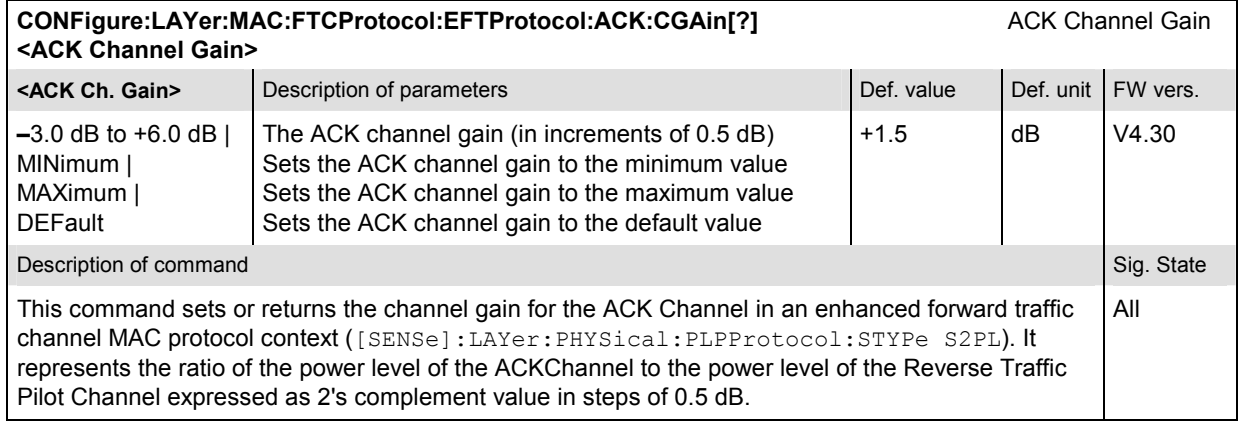

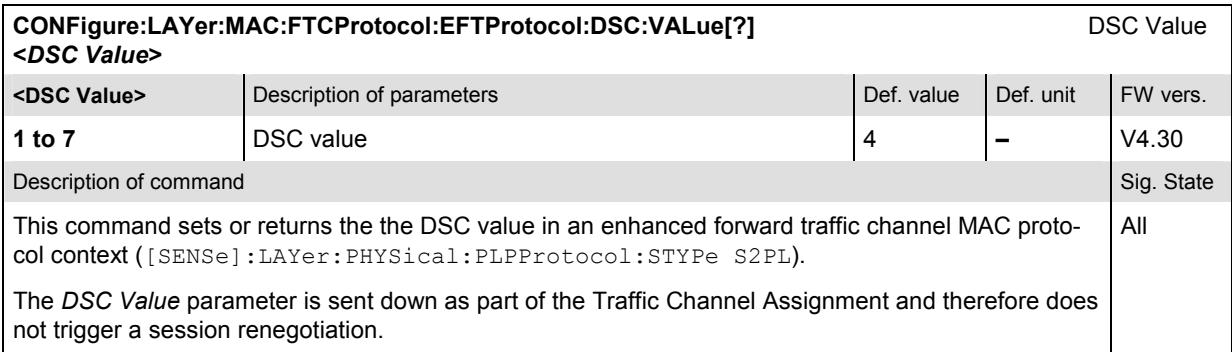

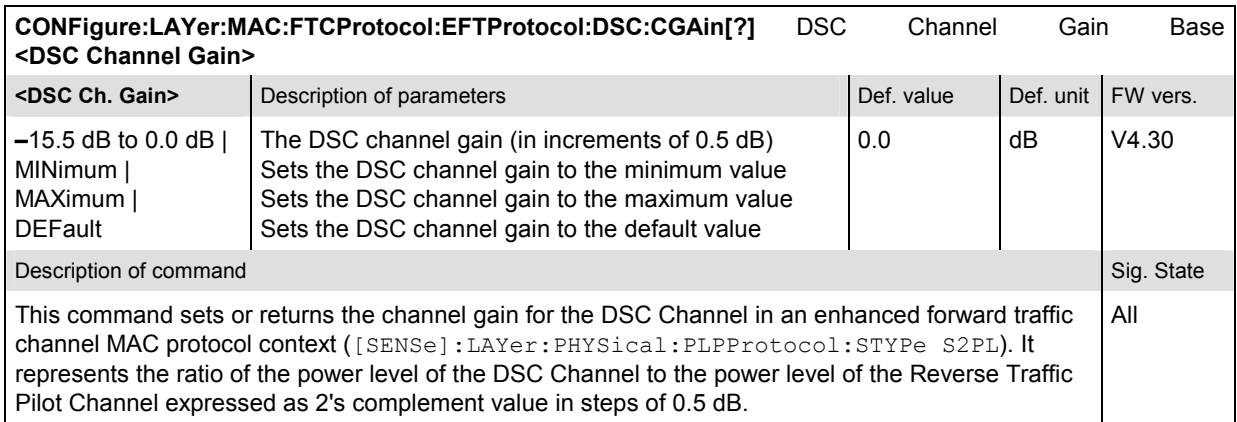

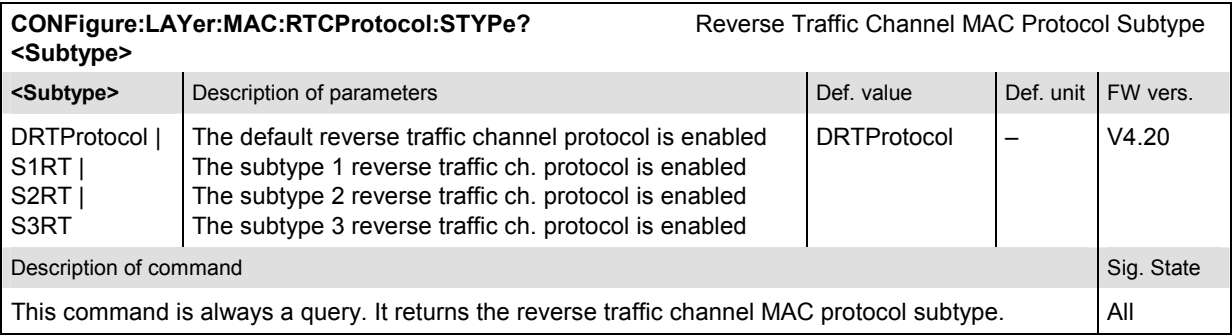

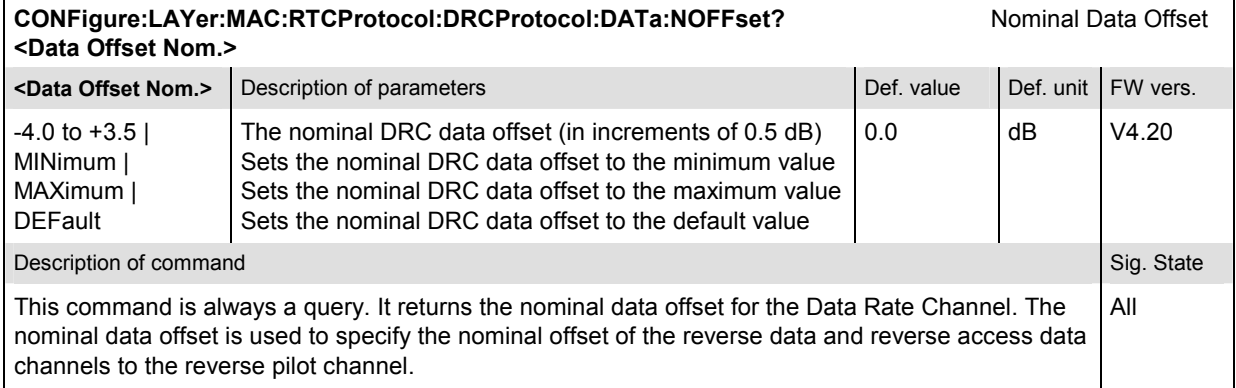

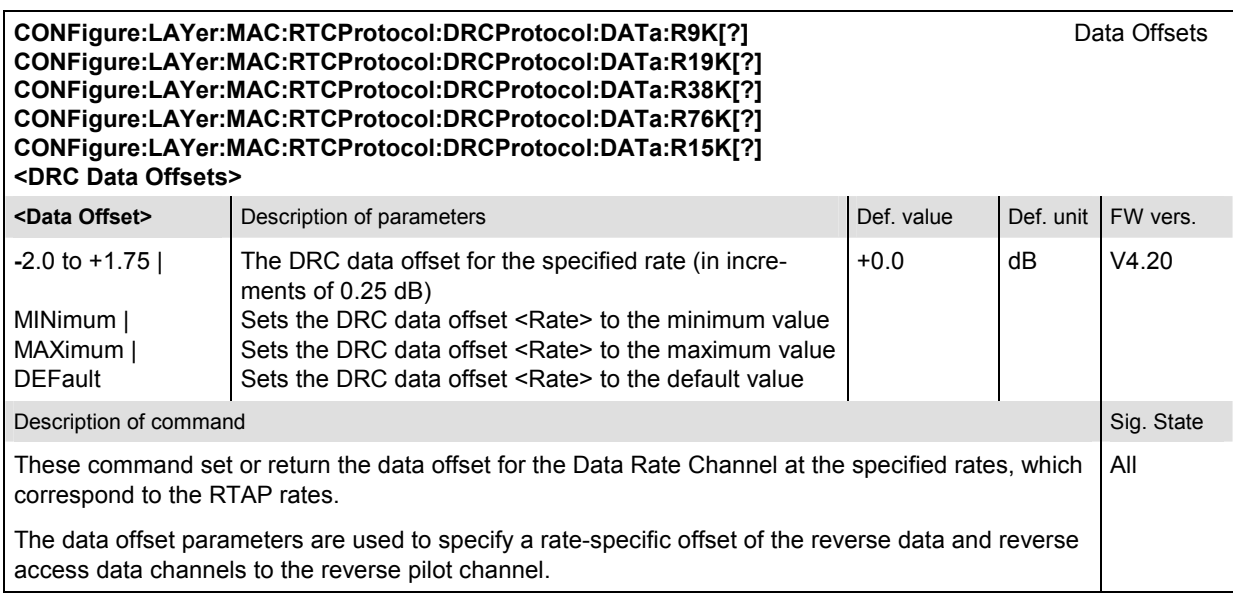

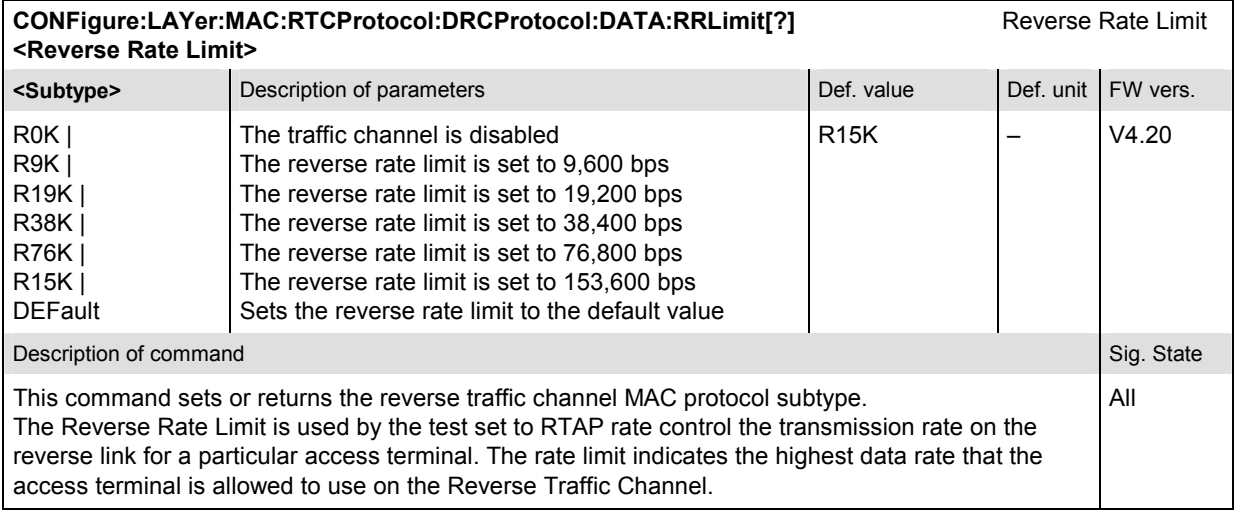

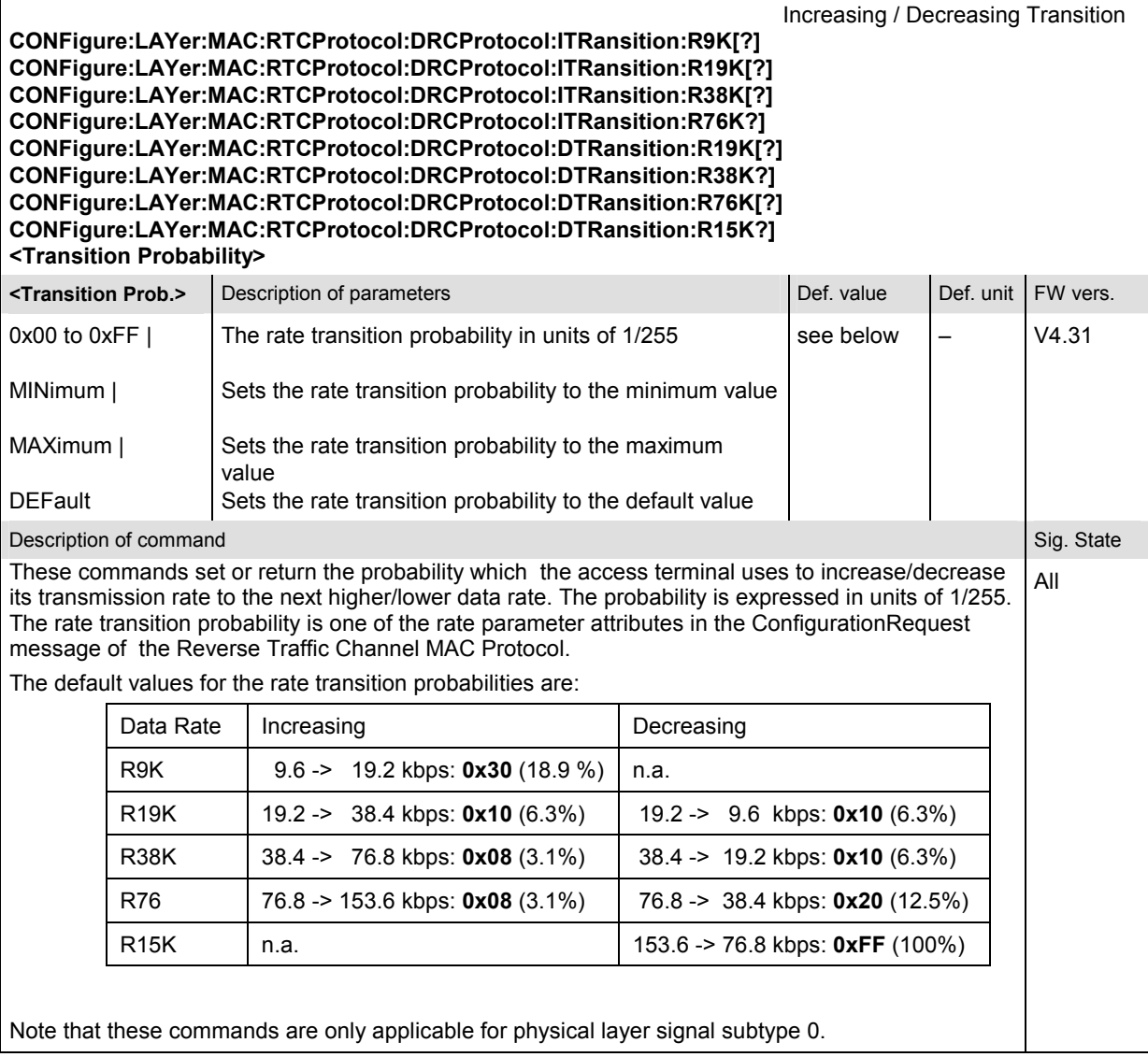

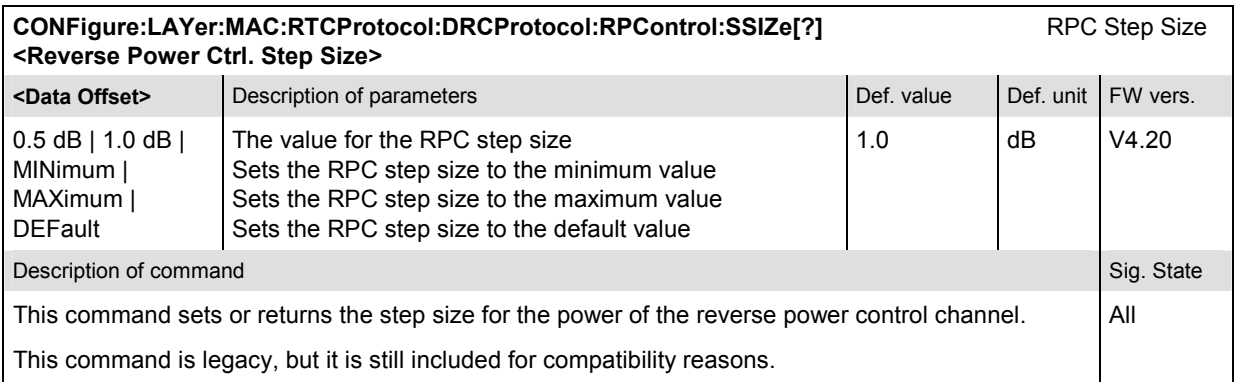

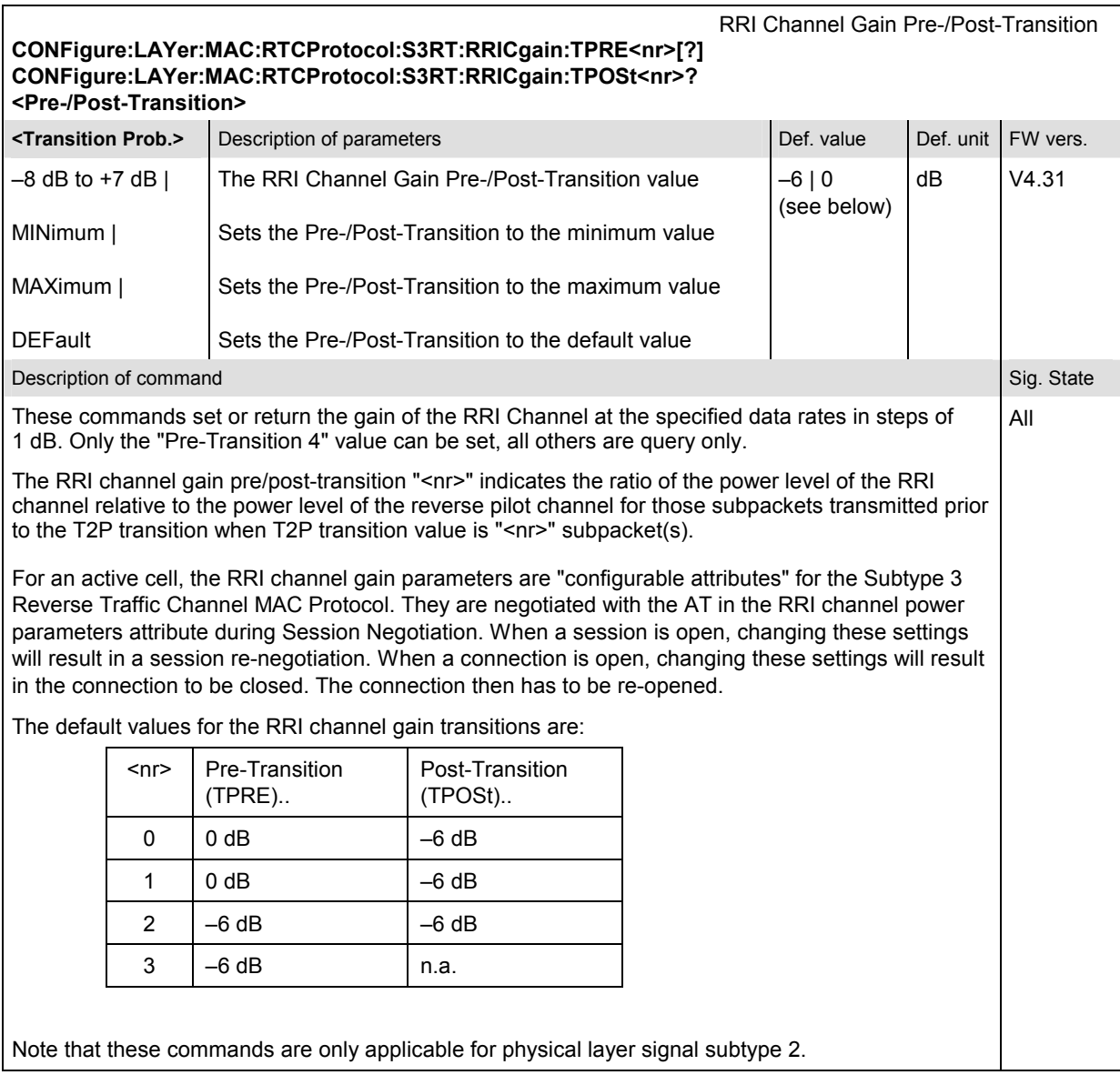

### **Subsystem Physical Layer**

The Physical Layer provides the channel structure, frequency, power output, modulation, and encoding specifications for the forward and reverse links using the Physical Layer Protocol.

Physical layer packets can be of subtype 0 (default) or 2.

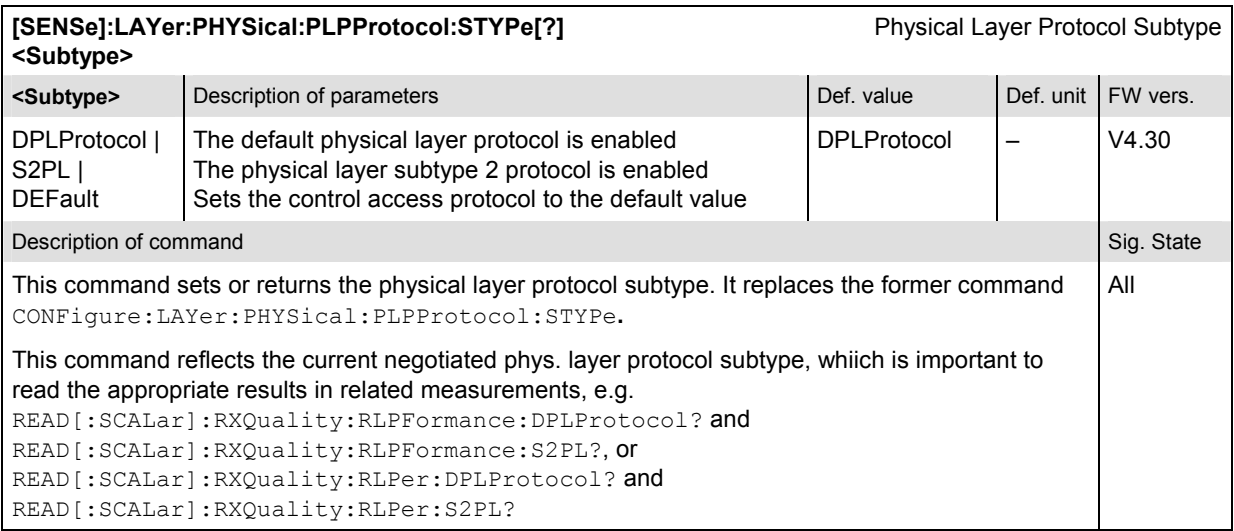

#### **Subsystem ANSignal**

The subsystem *ANSignal* configures the RF signal parameters of the CMU. It corresponds to the tab *AN Signal* in the popup menu *Connection Control*.

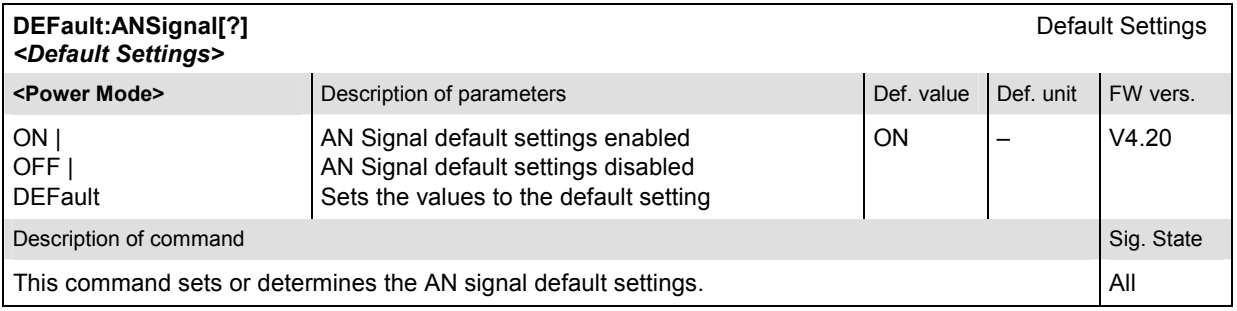

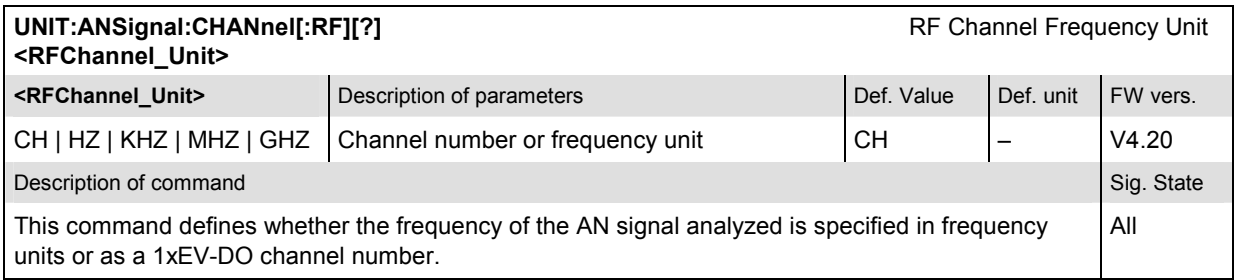

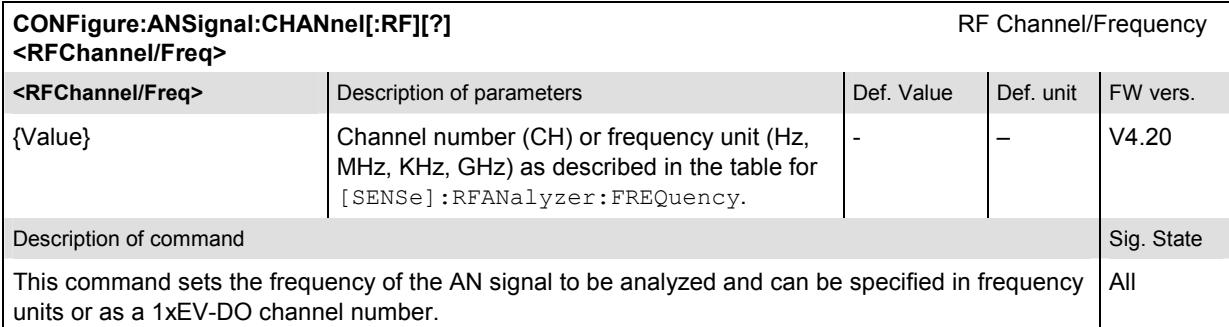

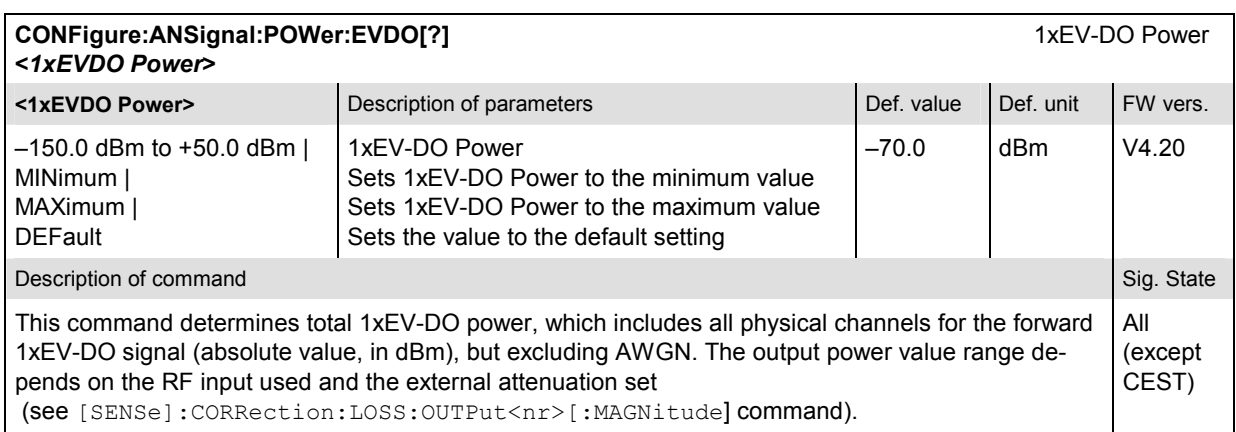

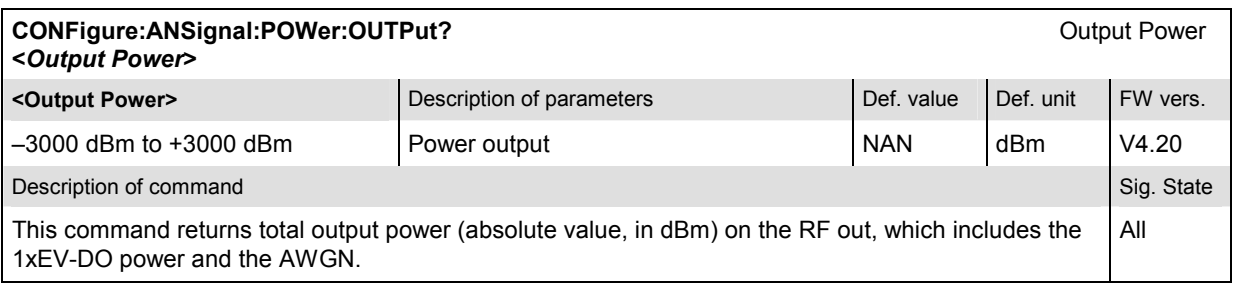

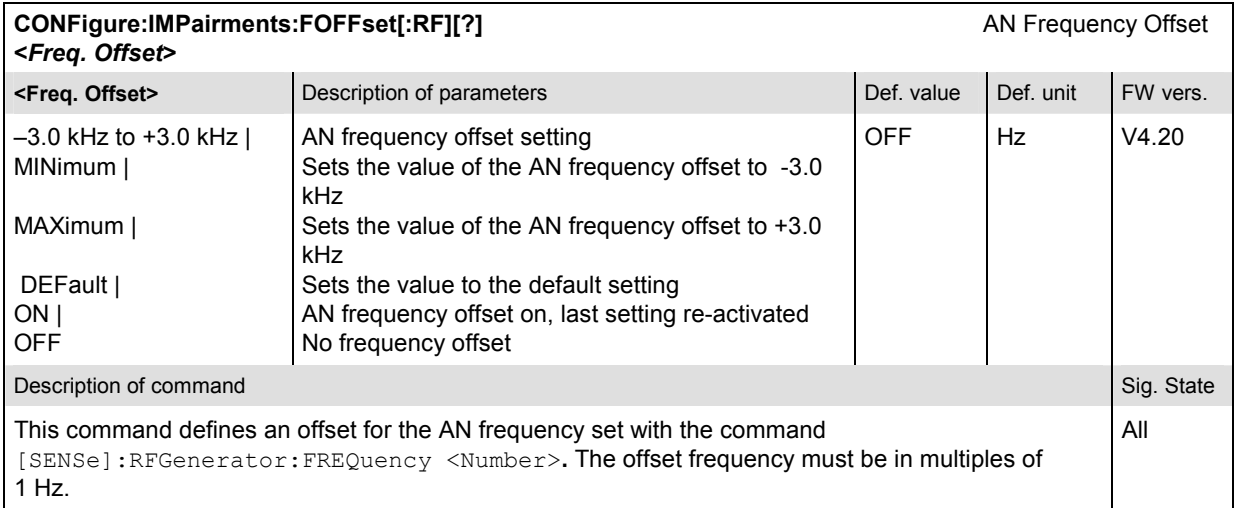

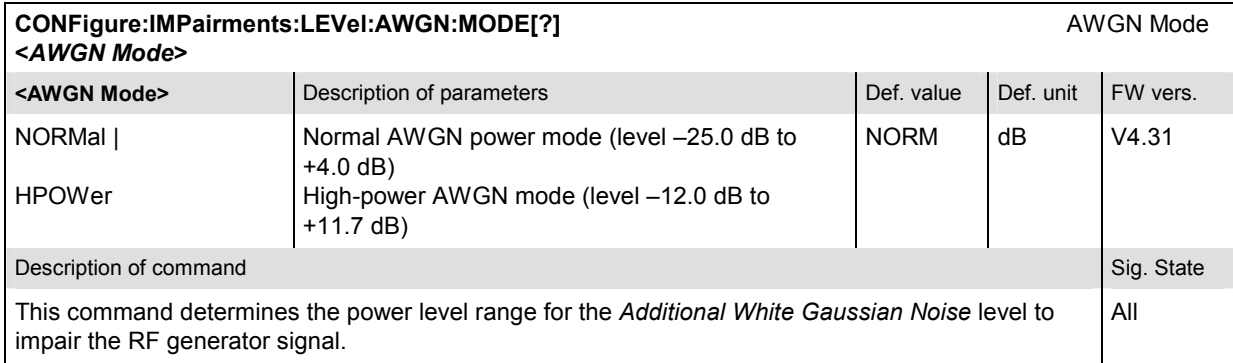

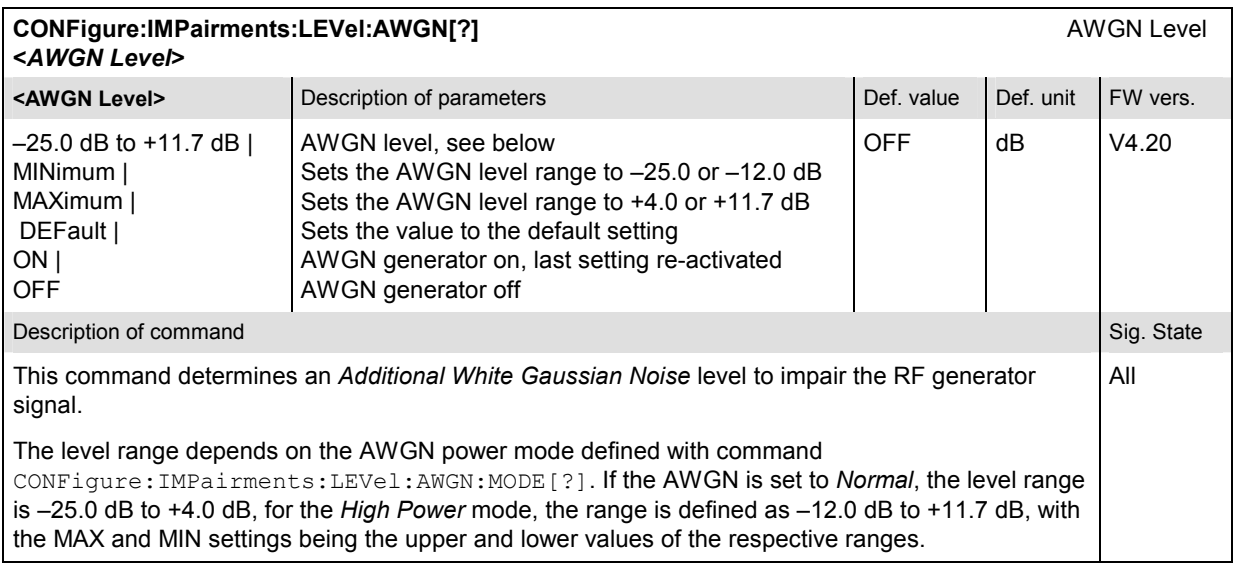

# **Subsystem Power Control**

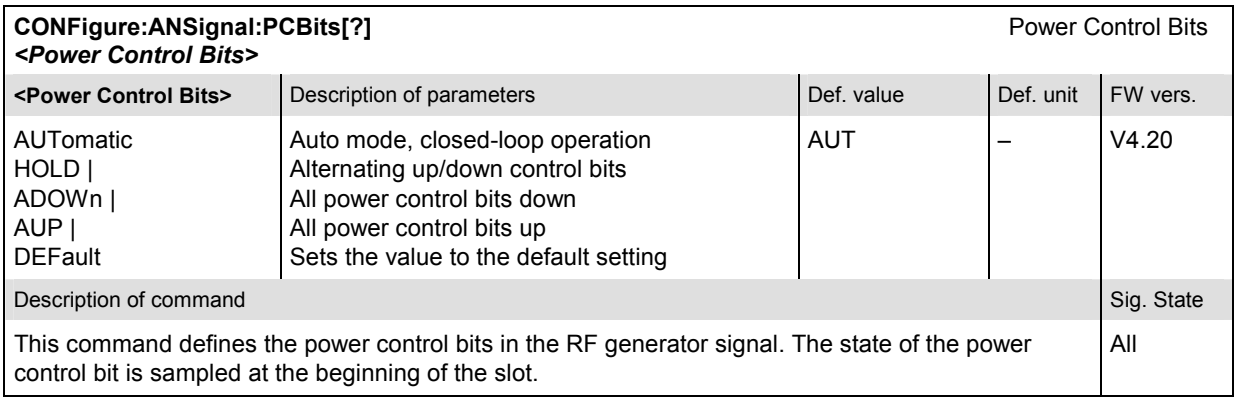

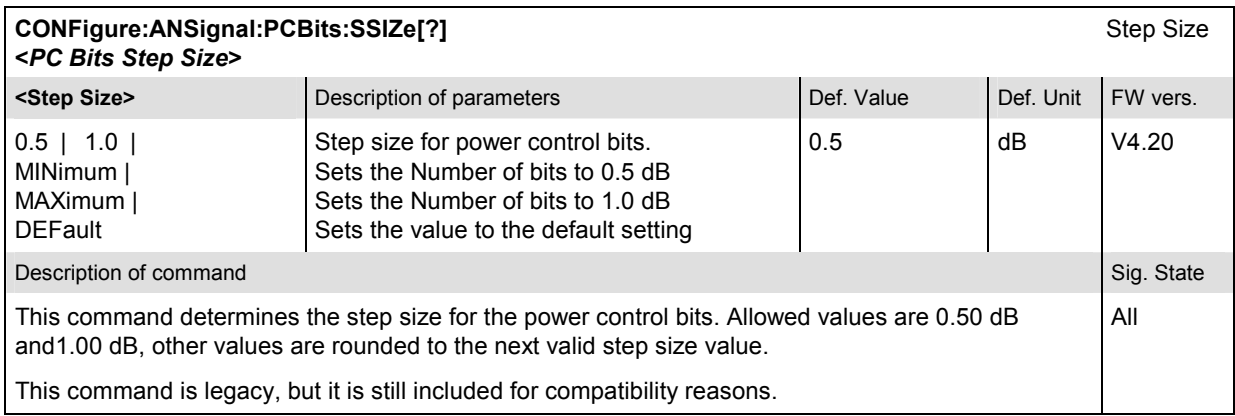

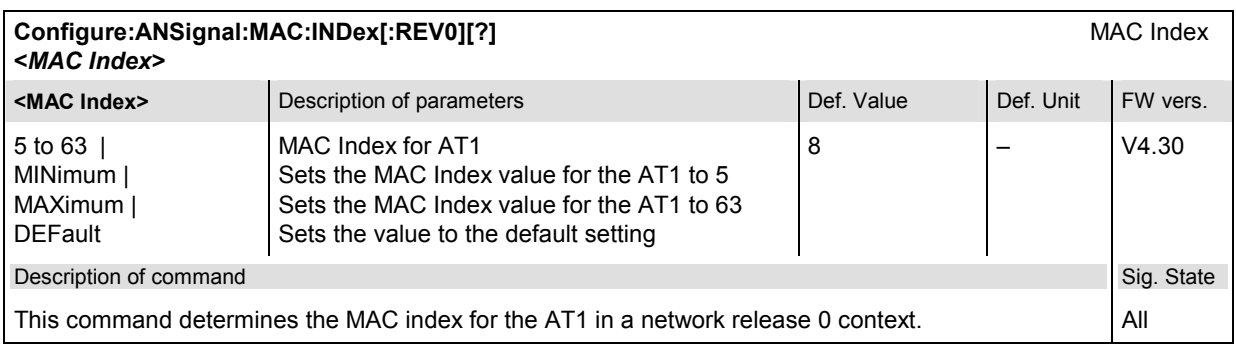

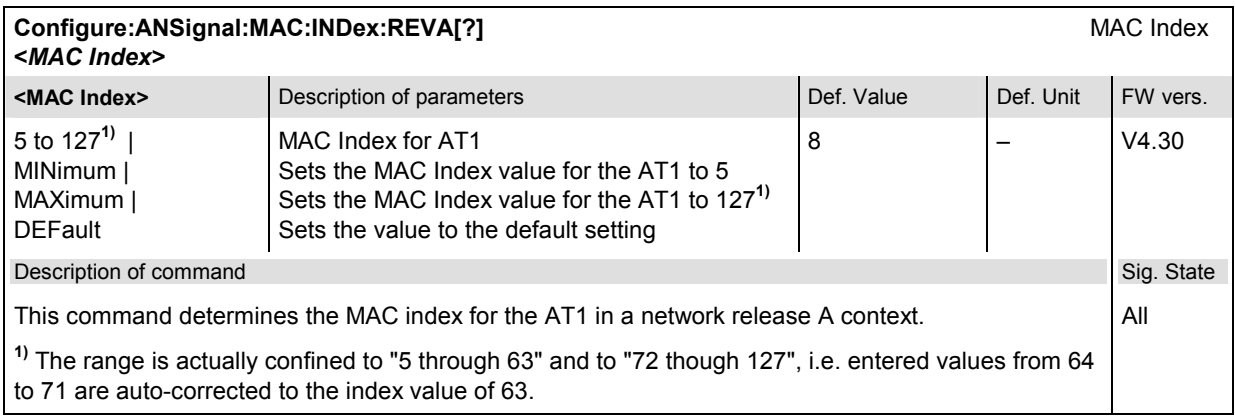

# **Subsystem Sector**

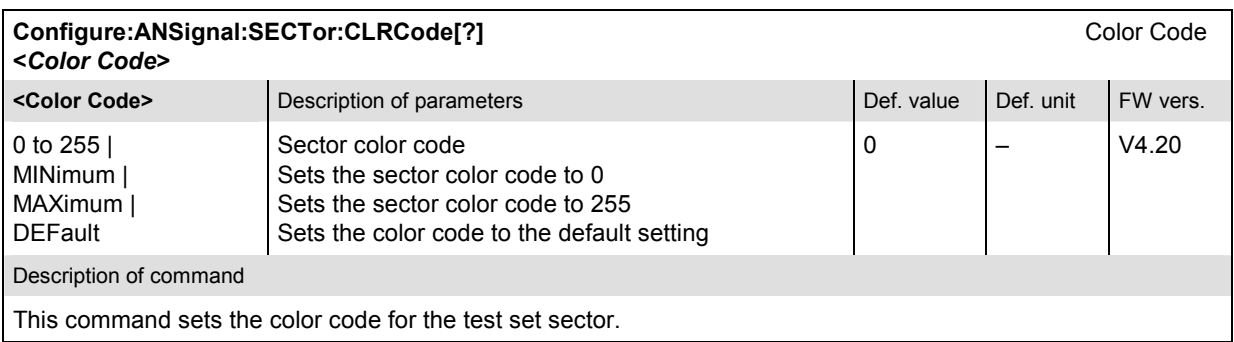

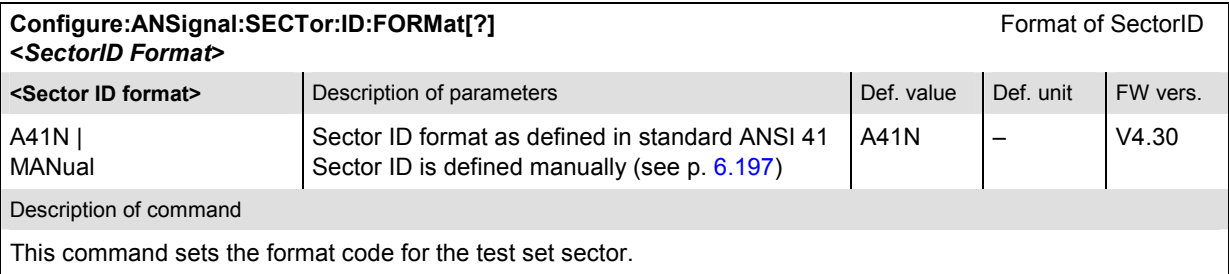

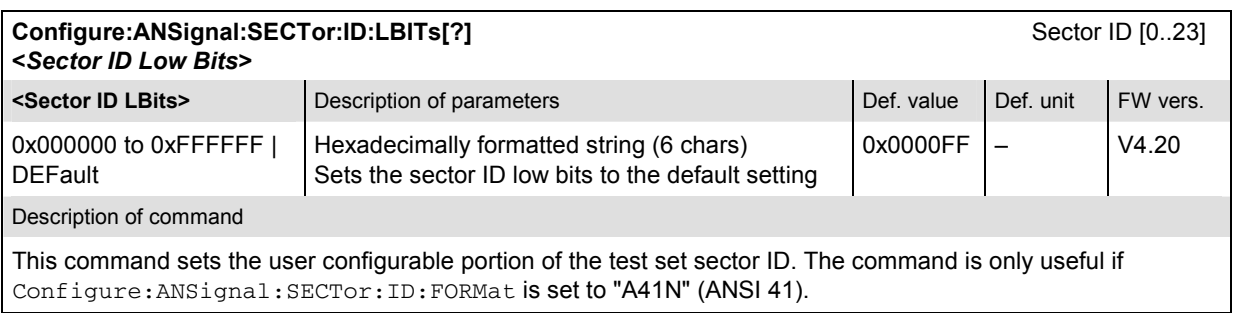

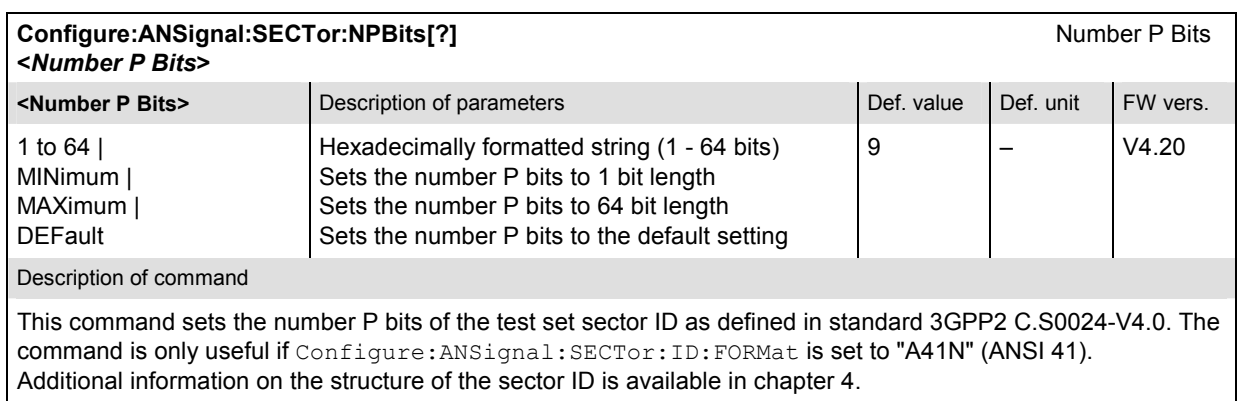

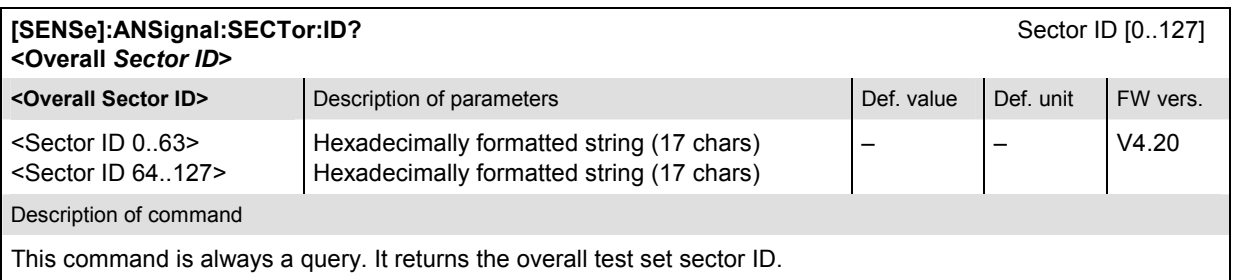

<span id="page-452-0"></span>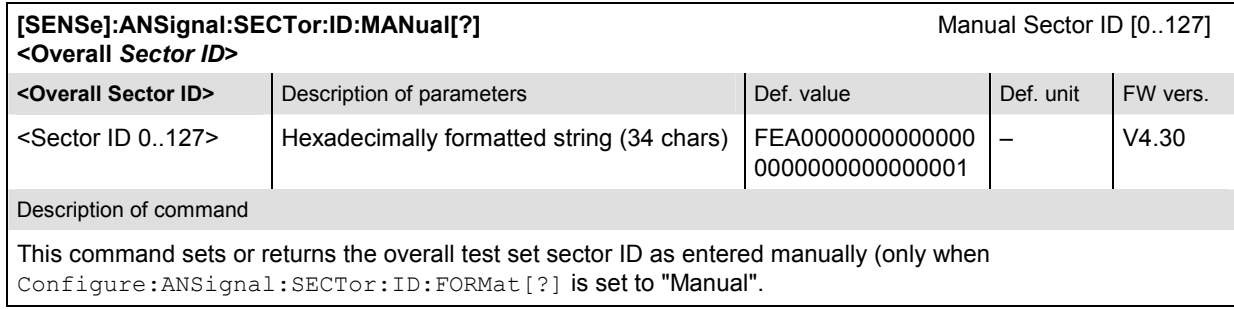

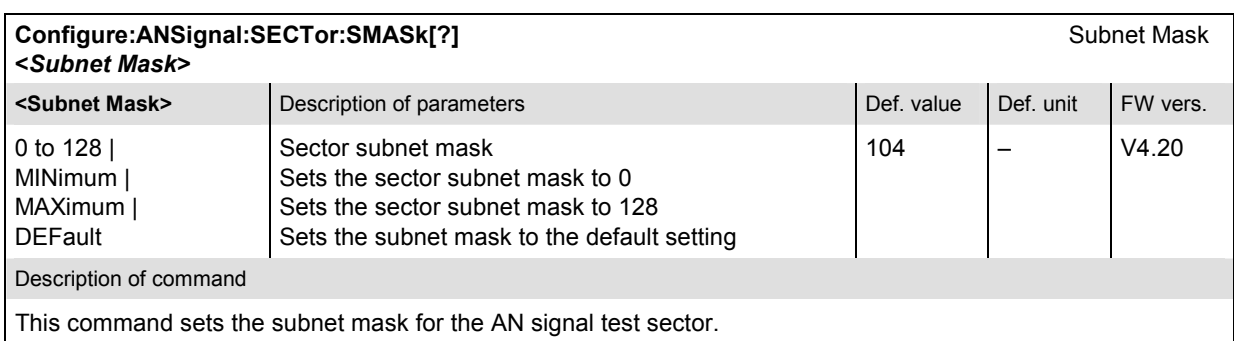

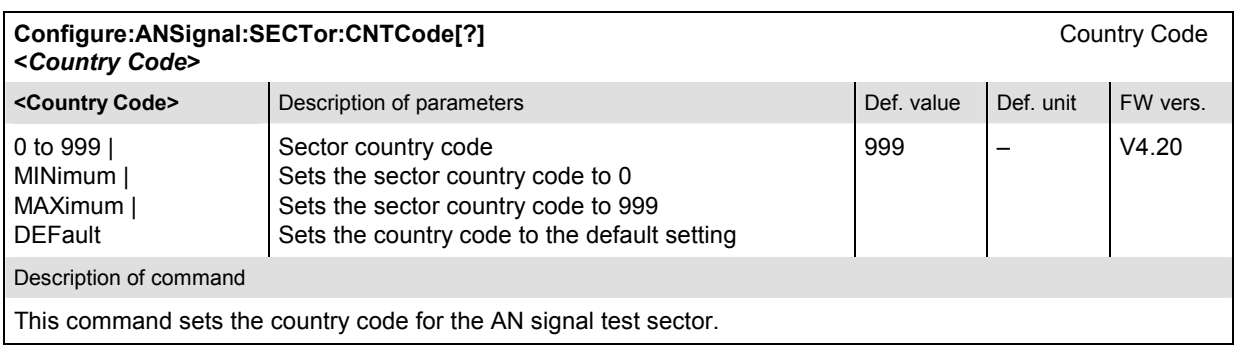

# **Subsystem Access Network Properties**

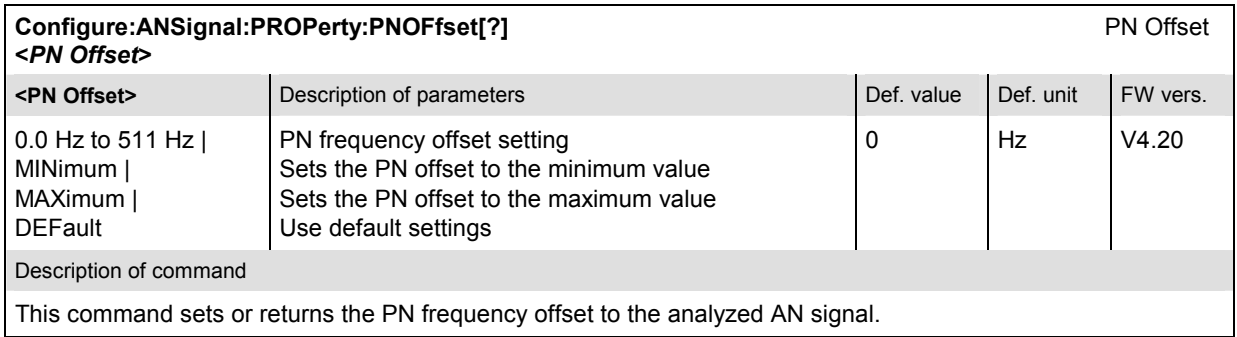

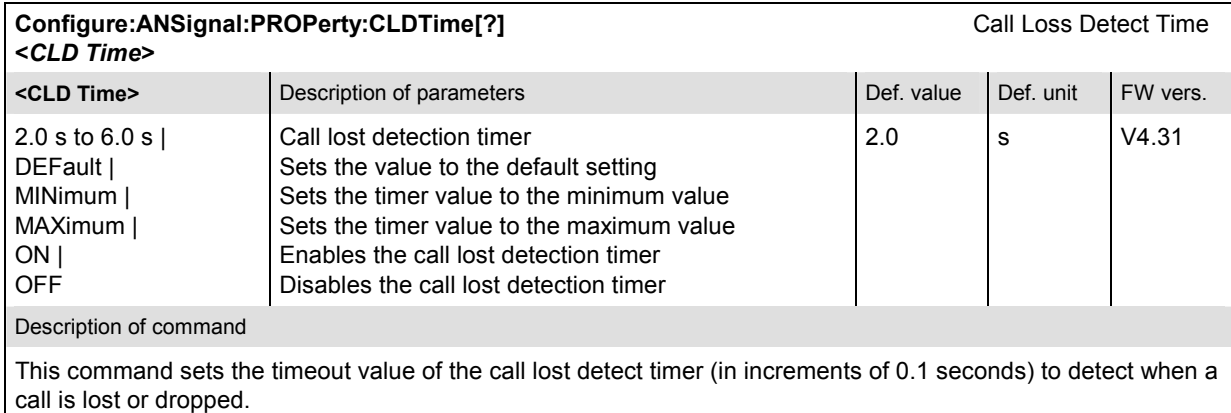

# **Subsystem AT Forward Packet Activity**

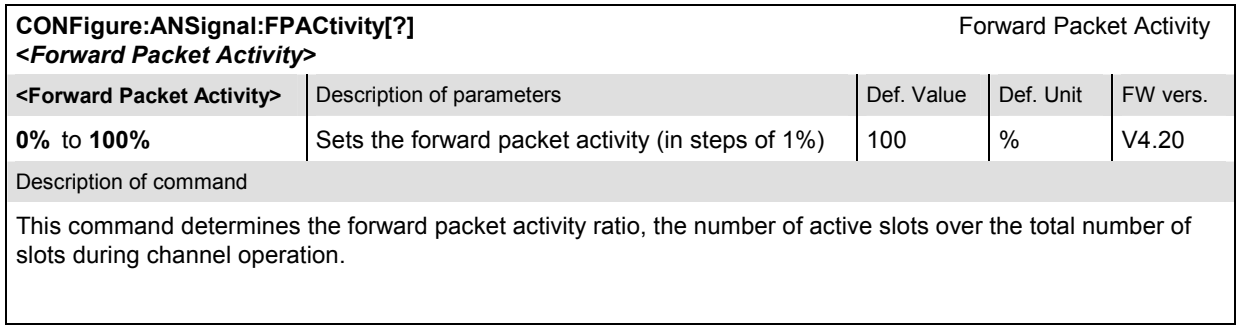

# **Subsystem Band Class – NETWork Standard**

The *NETWork* subsystem switches between the different 1xEV-DO network standards. The network standard determines the channel/frequency assignment for RF analyzer and generator. Furthermore some measurements provide separate default setups for each of the network standards.

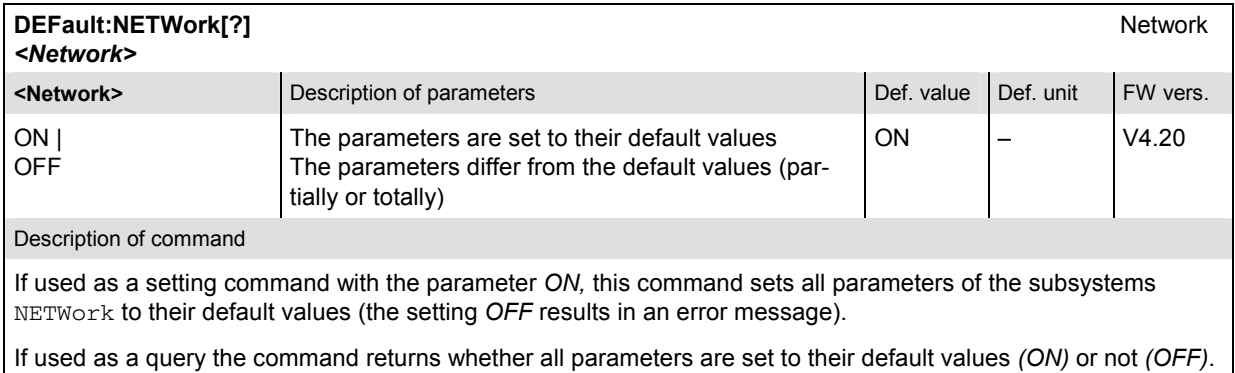

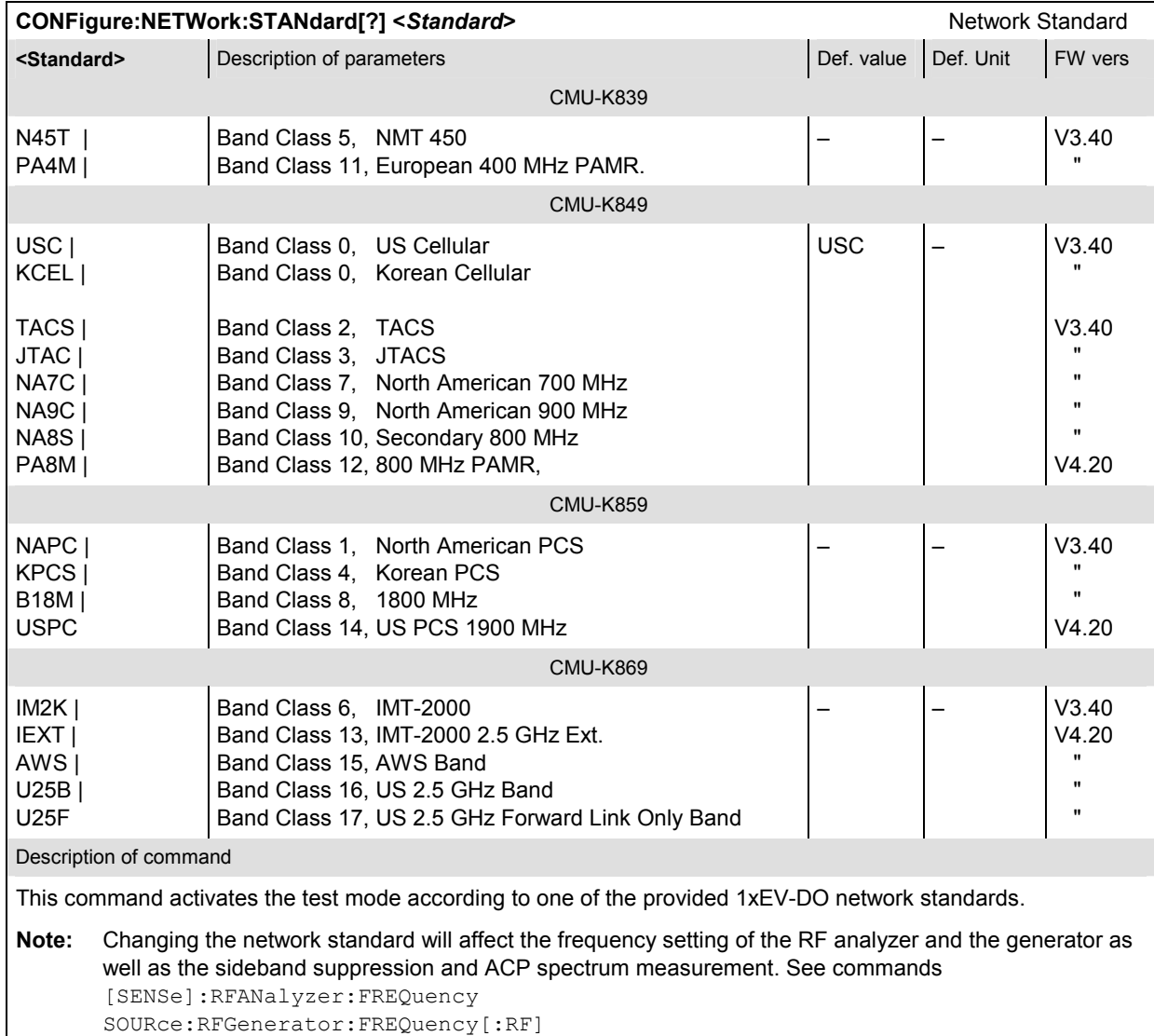

CONFigure:MODulation:MQUality:HPSK:CONTrol:FOFFset:SBSuppress:ACP<nr> CONFigure:SPECtrum:ACP:CONTrol:FOFFset:ACP<nr>

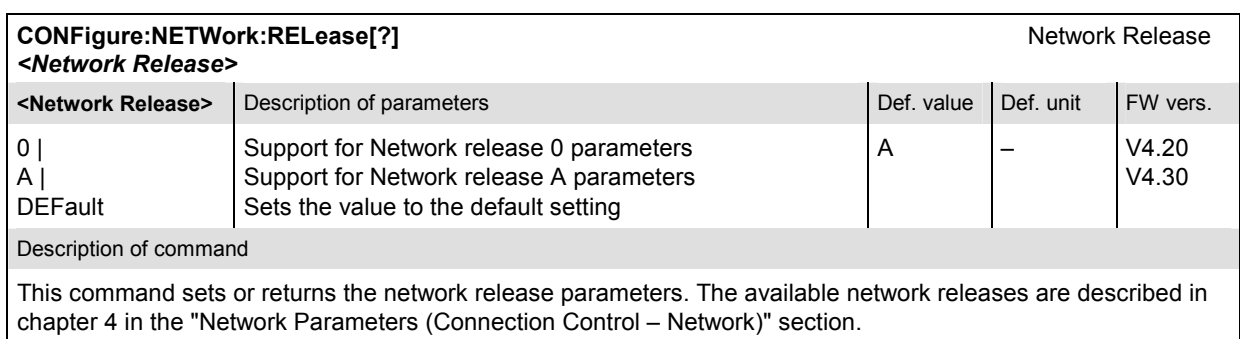

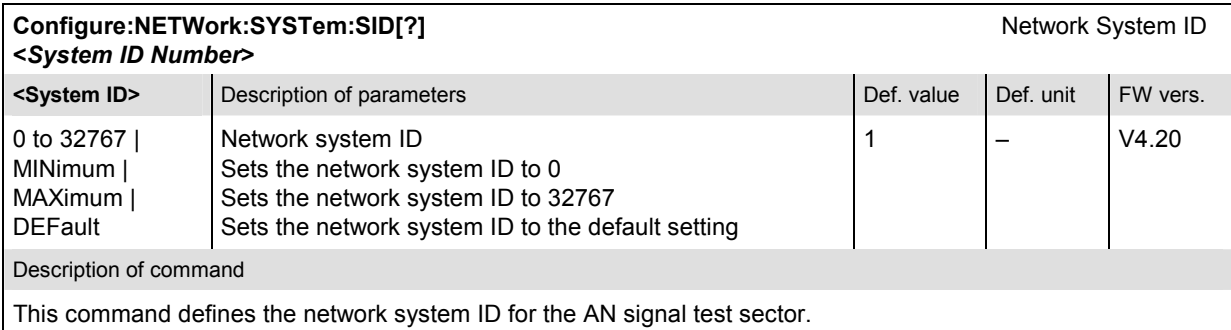

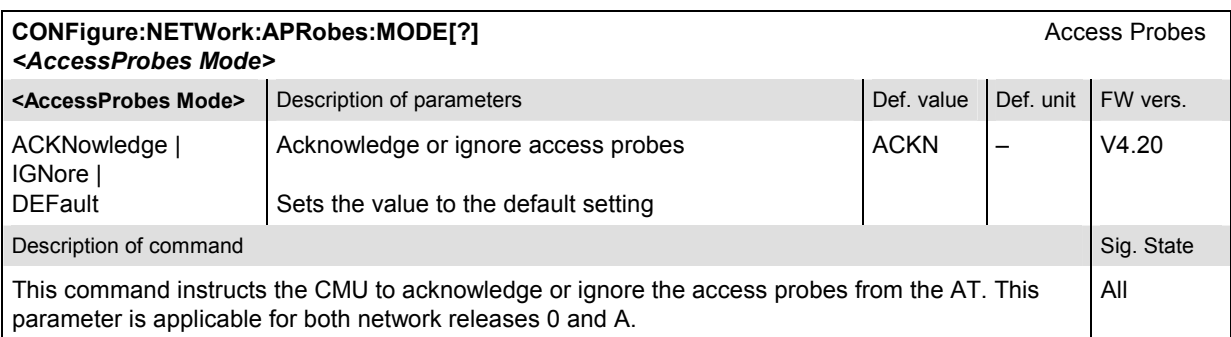

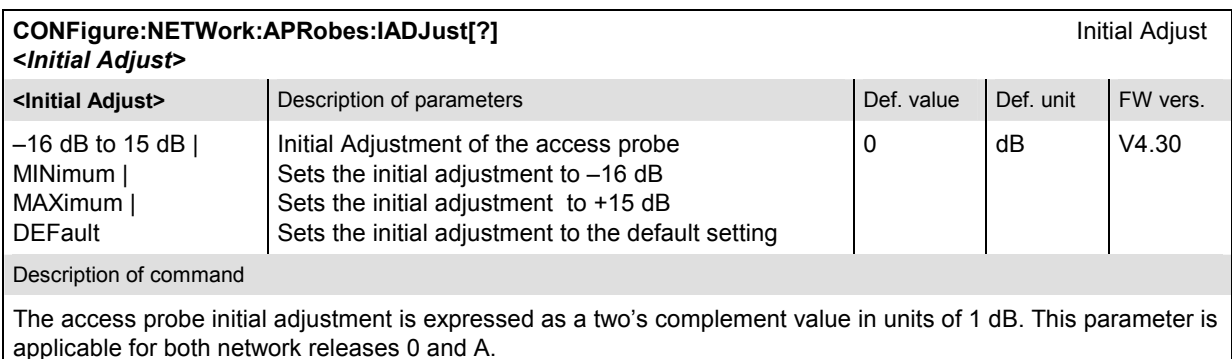

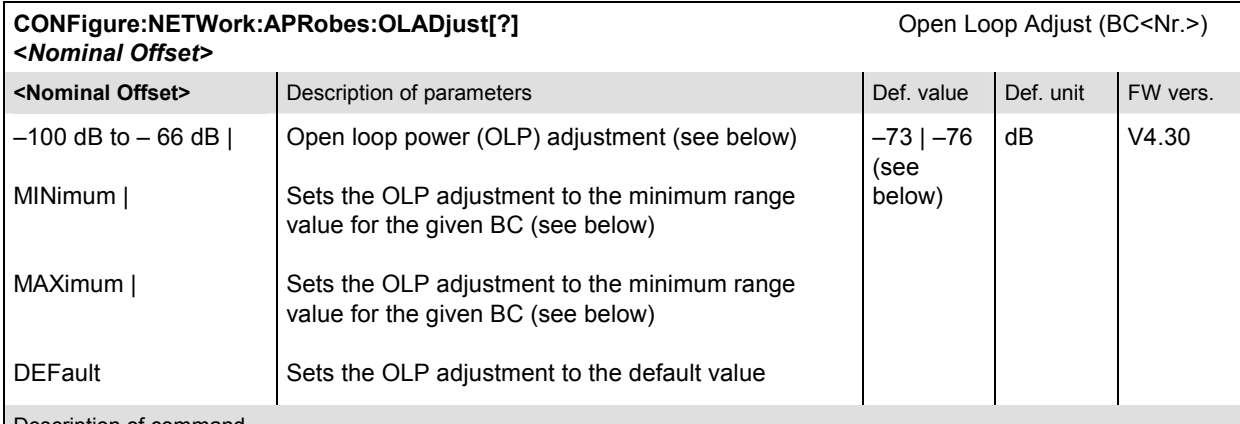

#### Description of command

This command defines the value of the negative of the nominal power to be used by ATs in the open loop power estimate, expressed as an unsigned value in units of 1 dB. The value used by the AT is -1 times the value of this field.

The ranges and default values depend on the band class:

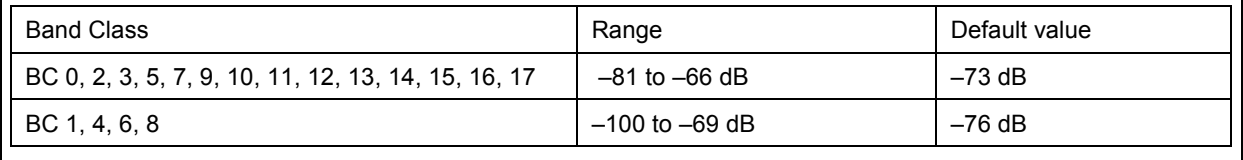

This parameter is applicable for both network releases 0 and A.

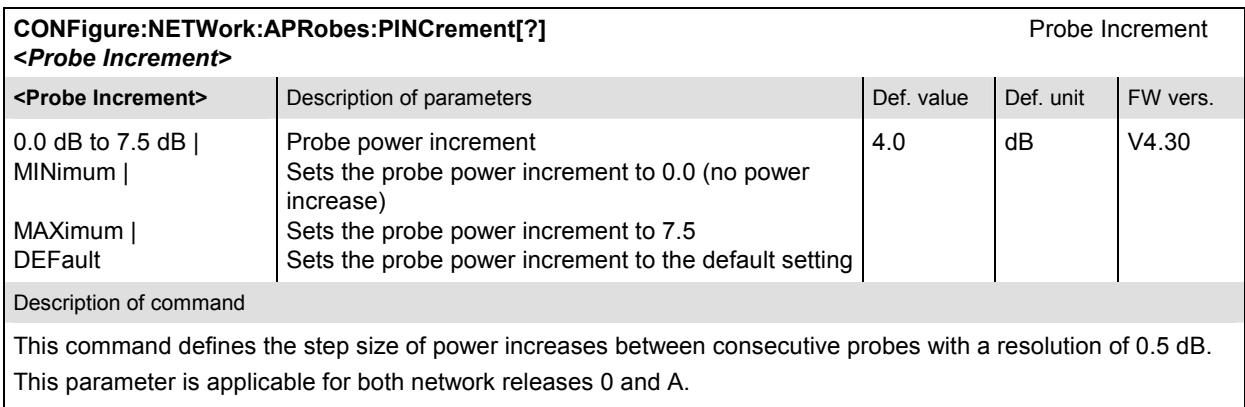

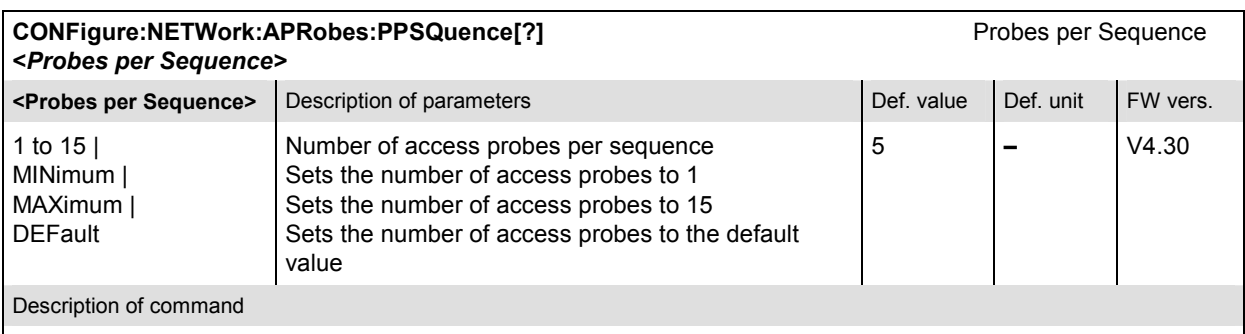

This command defines the maximum number of access probes which access terminals are to transmit in a single access probe sequence. This parameter is applicable for both network releases 0 and A.

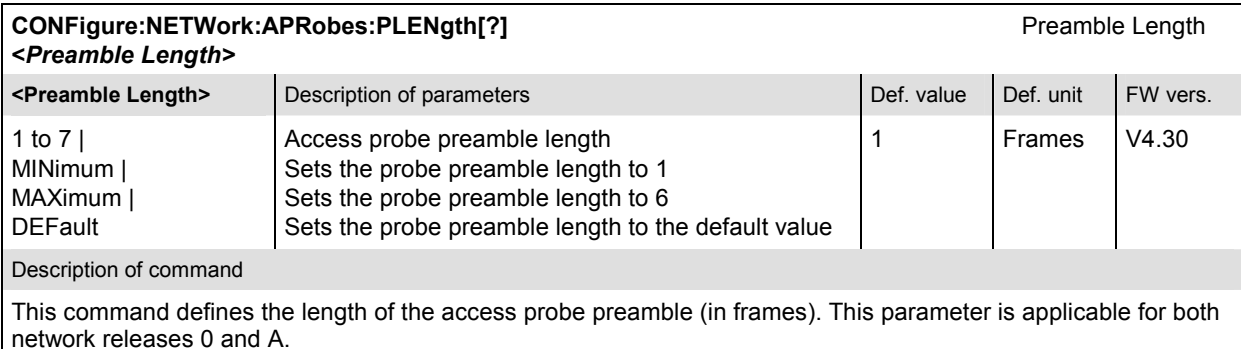

**CONFigure:NETWork:APRobes:ACDuration[?] Access Cycle Duration Access Cycle Duration <***Access Cycle Duration>* **<Access Cycle Dur.>** Description of parameters Def. value Def. value Def. unit FW vers. 16 | 32 | 64 | 128 | MINimum | MAXimum | **DEFault** Access Cycle Duration Sets the Access Cycle Duration to 16 Sets the Access Cycle Duration to 128 Sets the Access Cycle Duration to the default setting 64 Slots V4.30 Description of command

This command defines the duration of the access cycle (in slots).

With the Default Access Channel Protocol, an AT may start to transmit an access probe only at the beginning of an access cycle.

With the Enhanced Access Channel Protocol, an AT may start to transmit an access probe only *Access Offset*  slots after the beginning of an access cycle. This parameter is applicable for both network releases 0 and A.

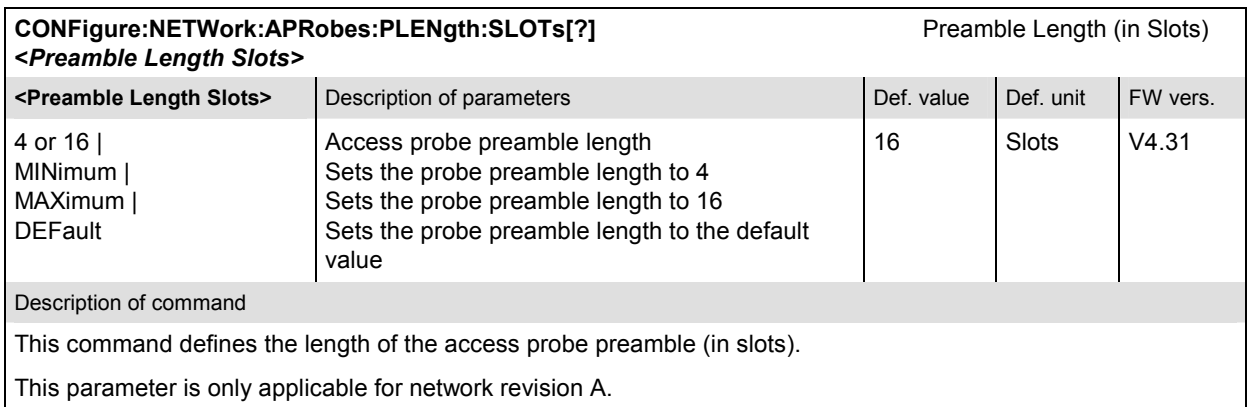

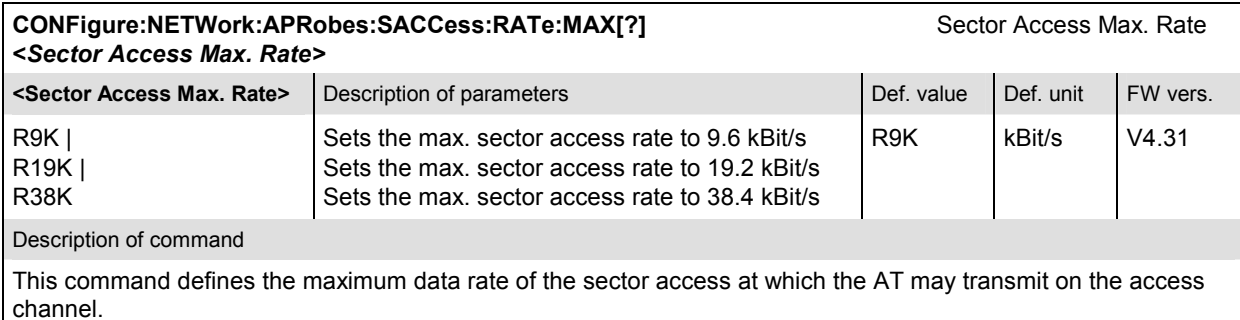

This parameter is only applicable for network release A.

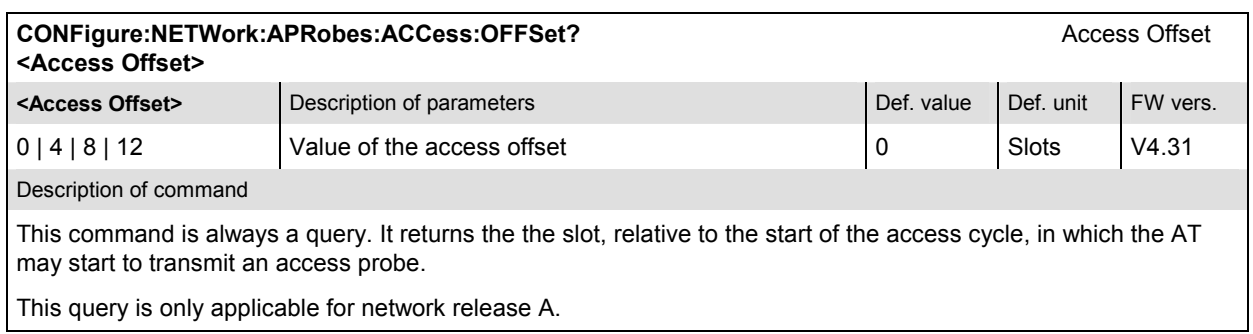

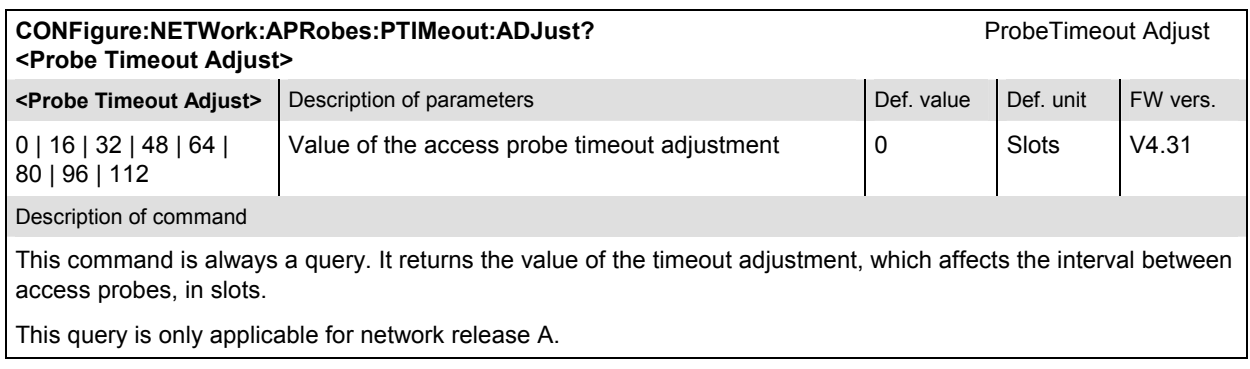

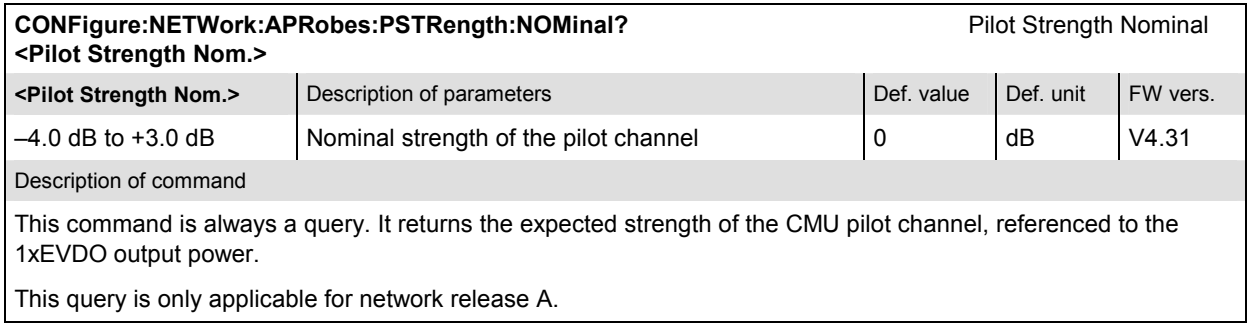

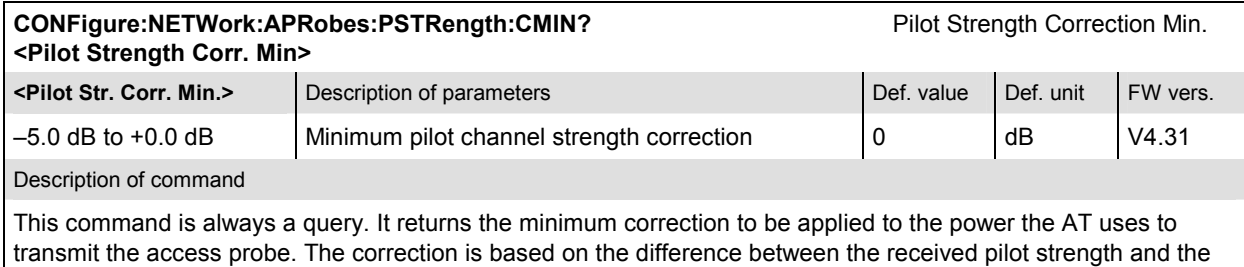

This query is only applicable for network release A.

nominal pilot strength.

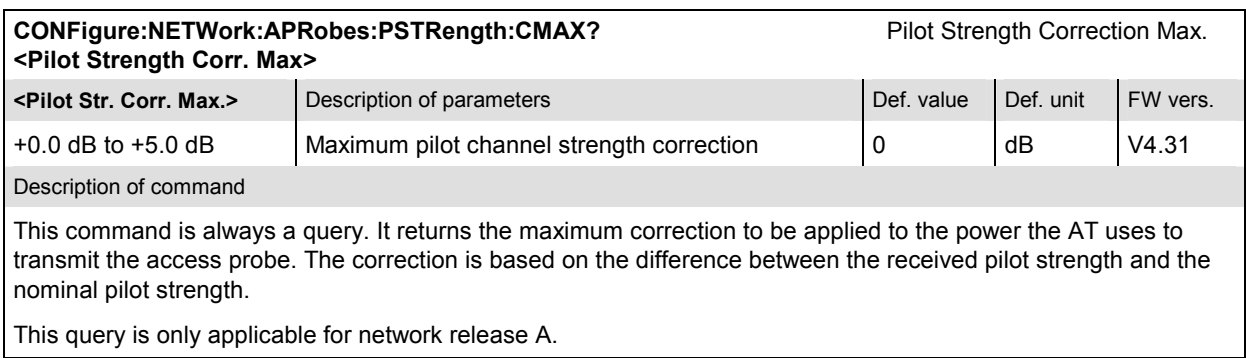

### **Subsystem RFANalyzer**

The subsystems *RFANalyzer* and *LEVel* define and specify how the R&S CMU decodes the reverse signal. Furthermore they decode the input signal in order to extract the relevant part of the signal. These commands correspond to the *Analyzer* tab in the popup menu *Connection Control*.

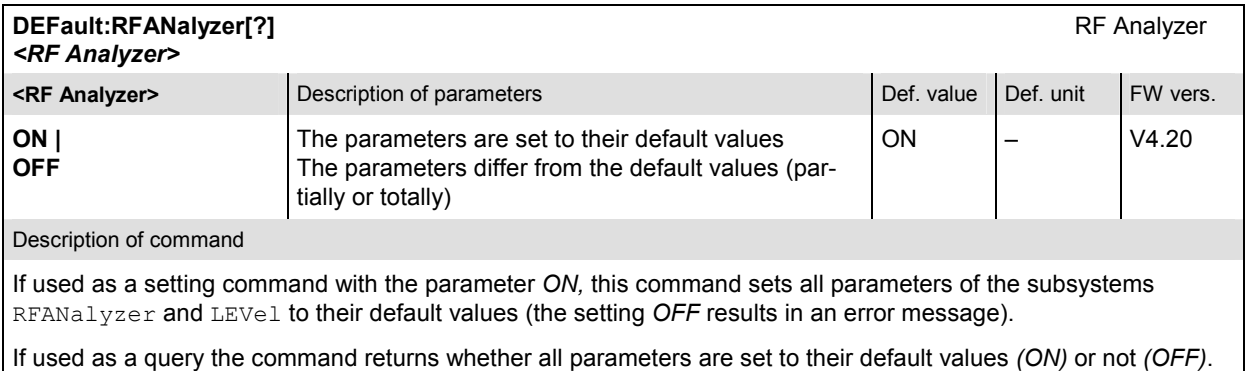

#### **Subsystem LEVel**

The subsystem *LEVel* controls the level in the RF input signal path. It corresponds to the table section *Analyzer Level* in the *Analyzer* tab of the *Connection Control* menu.

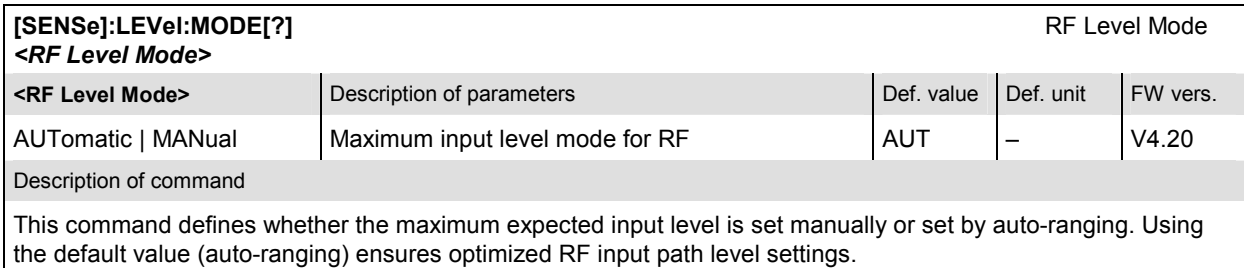

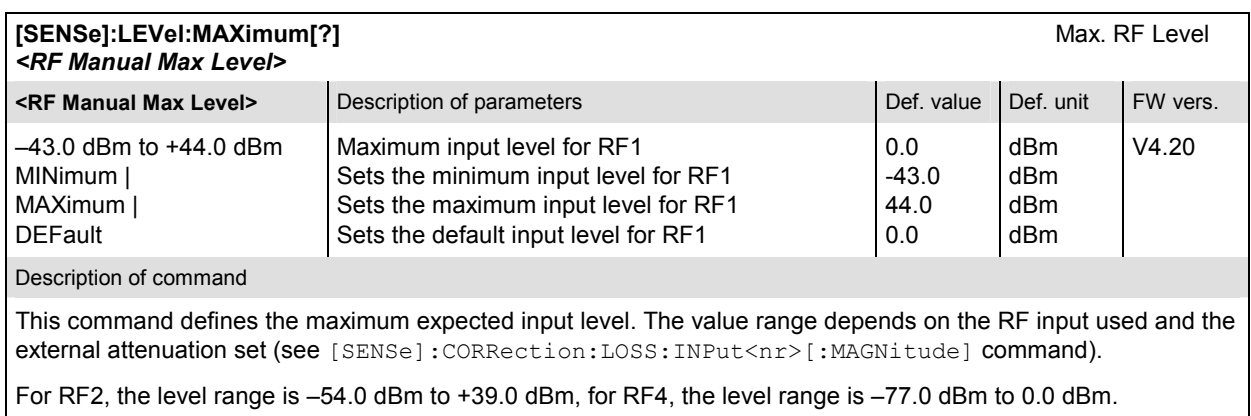

# **Subsystem SUBType**

The subsystem *SUBType* determines the measurement subtype. It corresponds to the table section *Analyzer Settings / Meas. Subtype* in the *Analyzer* tab of the *Connection Control* menu.

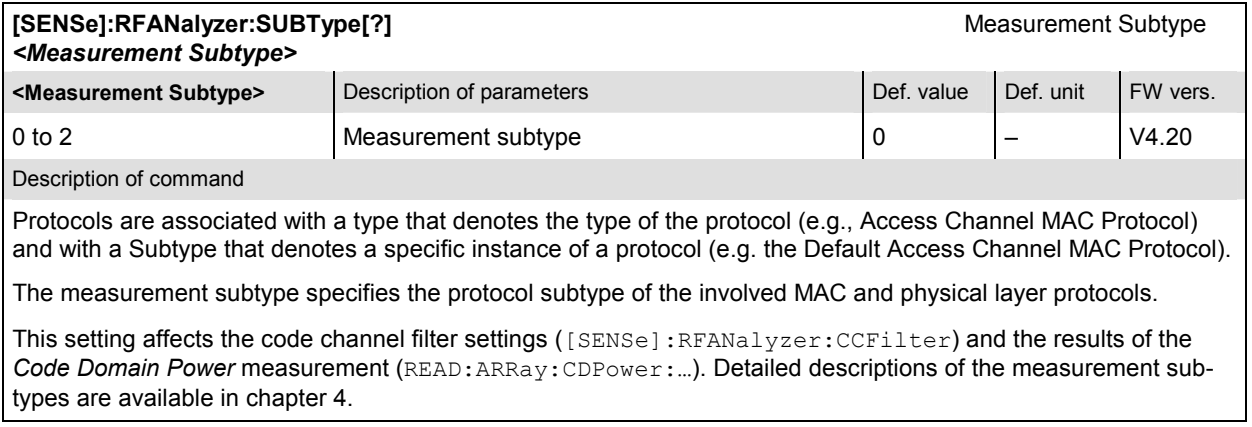

### **Subsystem CCFilter (Code Channel Filter)**

The subsystem *CCFilter* determines the reverse link code channels to be evaluated. It corresponds to the table section *Analyzer Settings / Code Channel Filter* in the *Analyzer* tab of the *Connection Control*  menu.

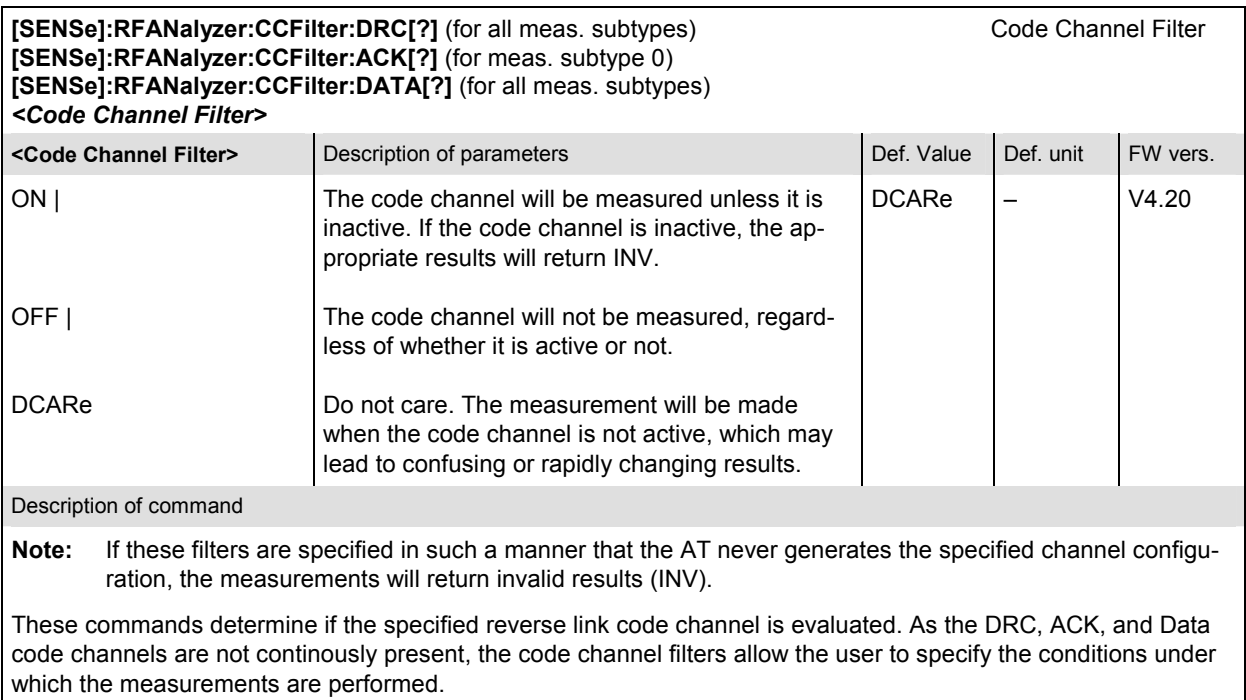

The referenced measurement subtypes are defined using [SENSe]:RFANalyzer:SUBType.

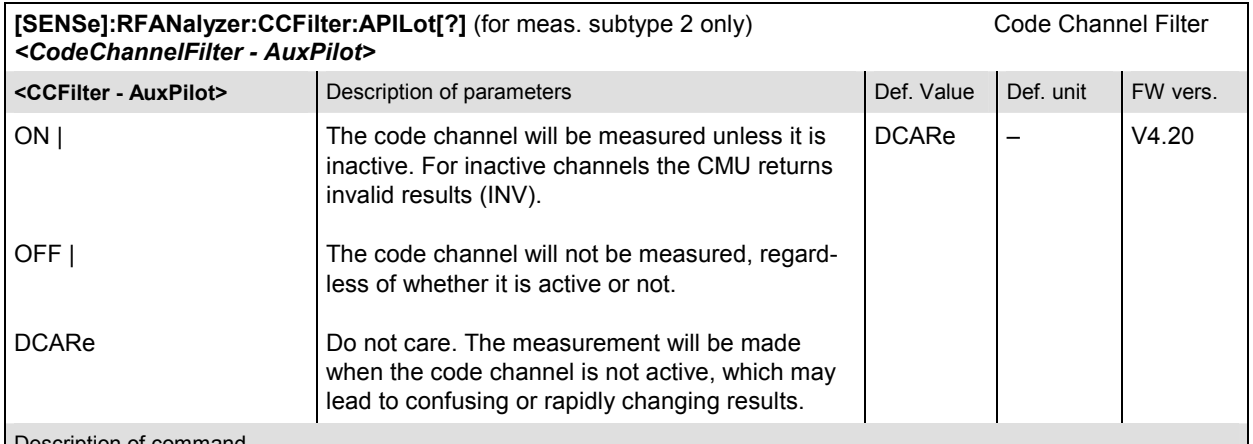

#### Description of command

This command determines if the specified reverse link code channel is evaluated. As the Aux Pilot code channel is not continously present, the code channel filter allows the user to specify the conditions under which the measurements are performed.

**Note:** If this filter is specified in such a manner that the AT never generates the specified channel configuration, the measurements will return invalid results.

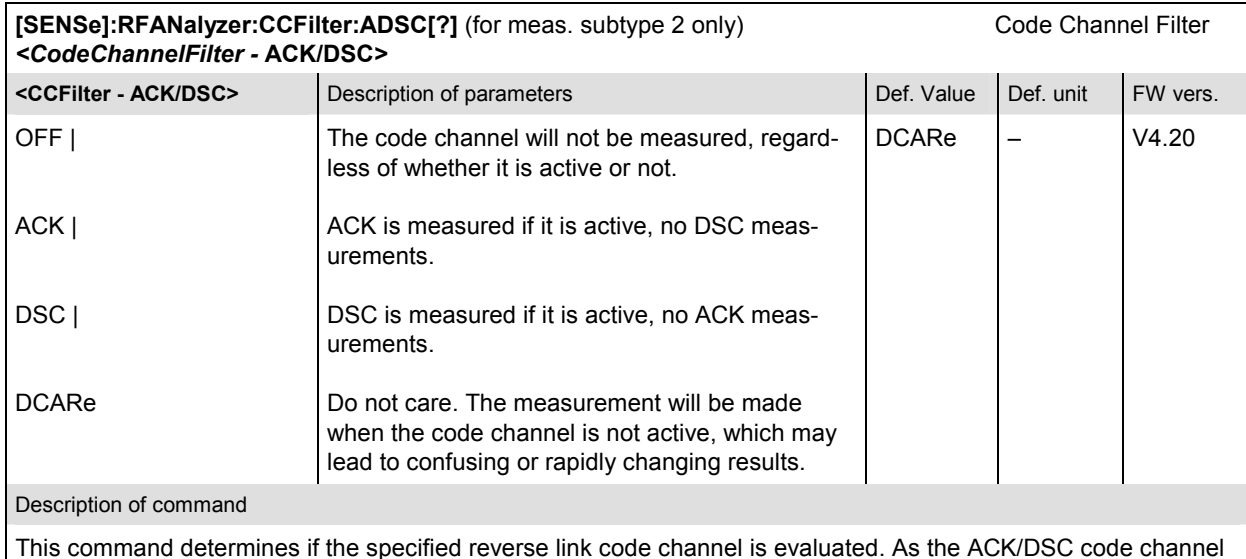

This command determines if the specified reverse link code channel is evaluated. As the ACK/DSC code channel is not continously present, the code channel filter allows the user to specify the conditions under which the measurements are performed.

**Note:** If this filter is specified in such a manner that the AT never generates the specified channel configuration, the measurements will return invalid results.

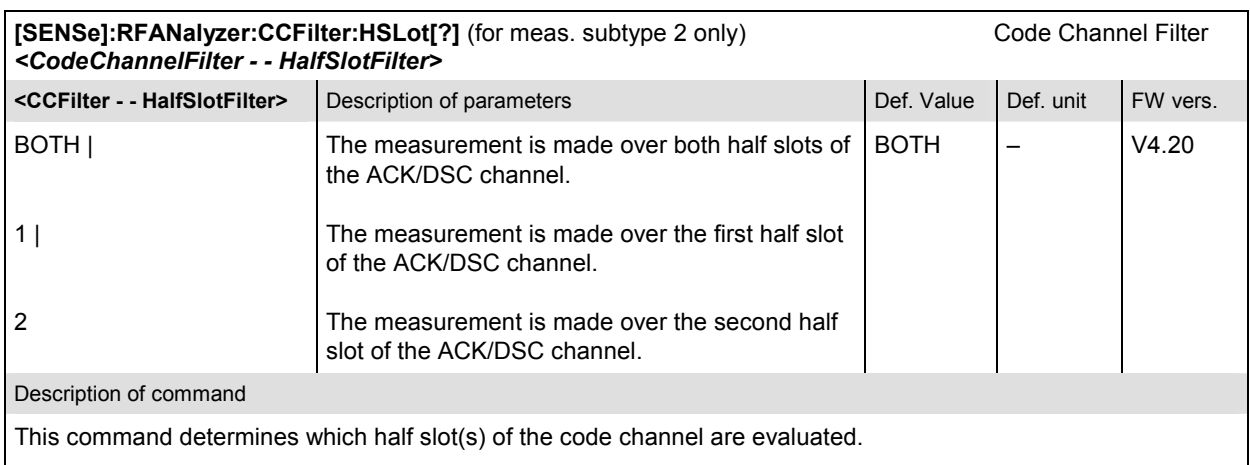

The DSC channel is transmitted on the second half slot on Walsh channel W<sub>12</sub><sup>32</sup>, the ACK channel bit is transmitted, it is transmitted on the first half slot on Walsh channel W<sub>4</sub><sup>8</sup>.

**Note:** If this filter is specified in such a manner that the AT never generates the specified channel configuration, the measurements will return invalid results.

### **Subsystem DCHannel (Data Channel Modulation)**

The subsystem DCHannel is a container for all analyzer settings that apply separately to one of the four access terminals. It corresponds to the table section *Analyzer Settings / Reverse Link Frame Offset* in the *Analyzer* tab of the *Connection Control* menu.

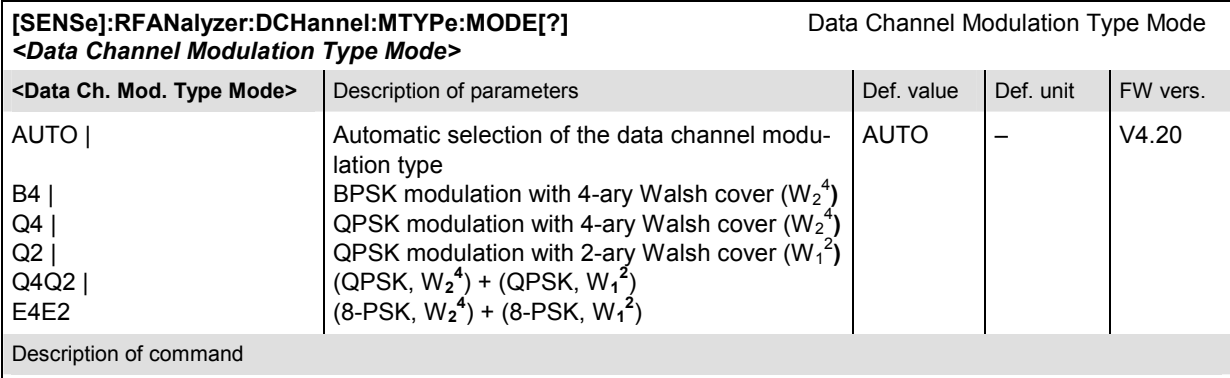

This command determines the measurement modulation type (or format) of the data channel. Signals with a different modulation type are not included in the measurement.

If AUTO is set, the signal is measured and decoded irrespective of the modulation type. The detected modulation type can be queried using [SENSe]:RFANalyzer:DCHannel:MTYPe?

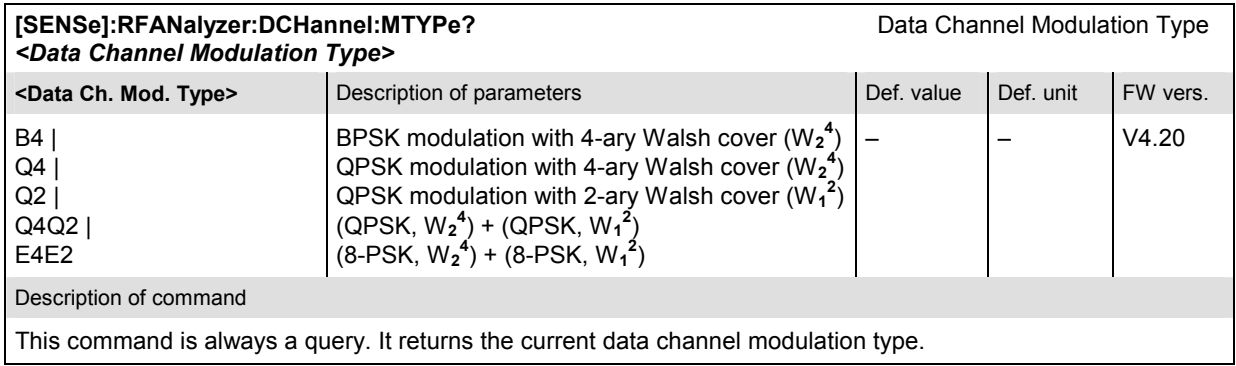

# **External Synchronization**

The remote-control commands presented in this section determine the system time synchronization settings. The *Sync.* settings are general (global) settings that are valid for the entire function group.

#### **Subsystem ESYNc**

The subsystem *ESYNc* defines the time synchronization for the measurements. It corresponds to the left half of the *Sync.* tab in the *Connection Control* menu.

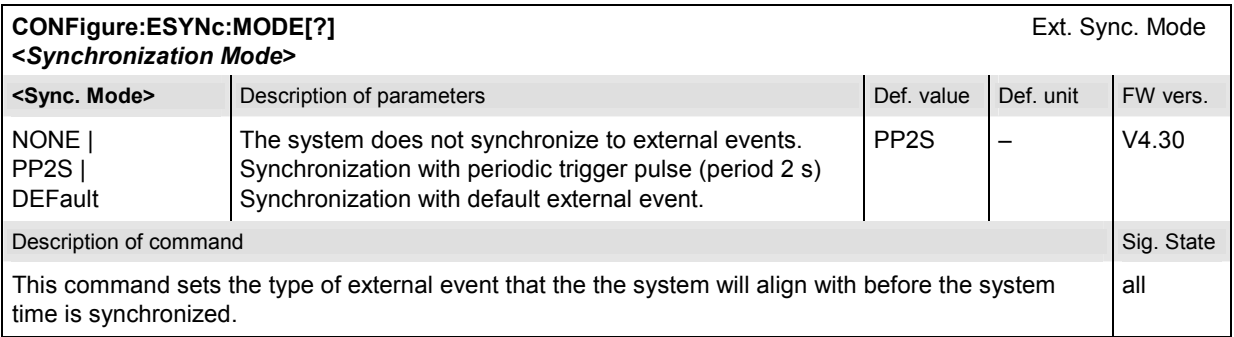

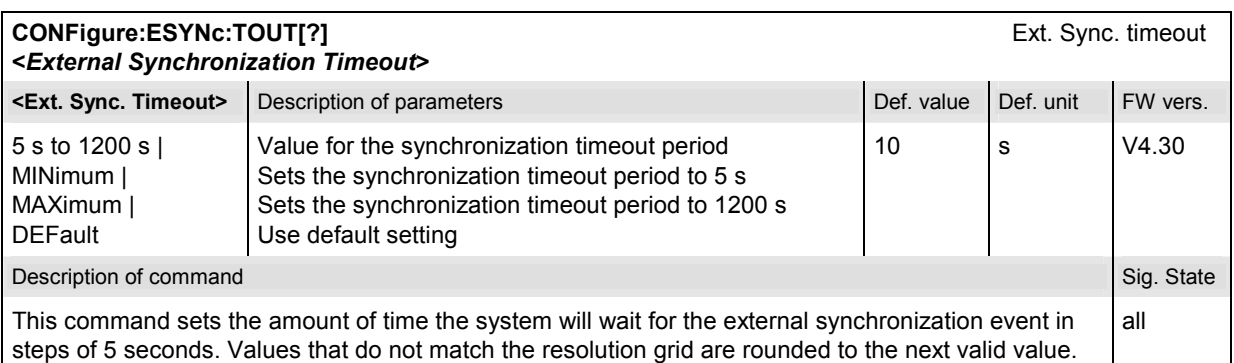

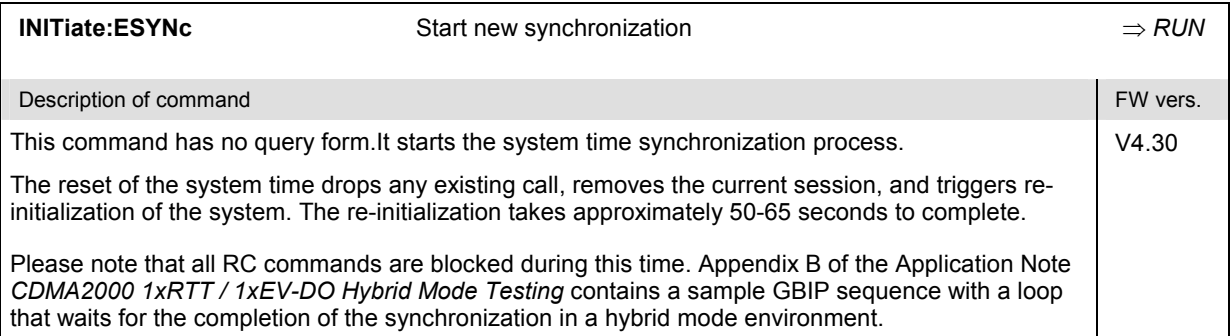

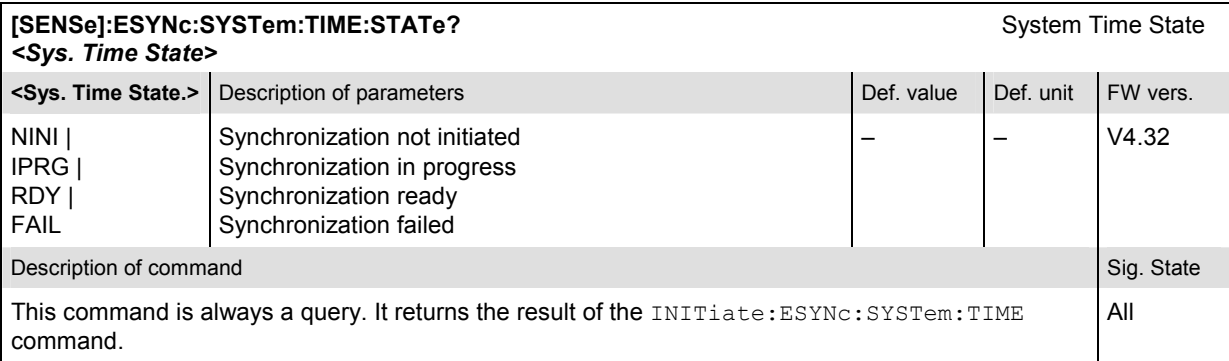

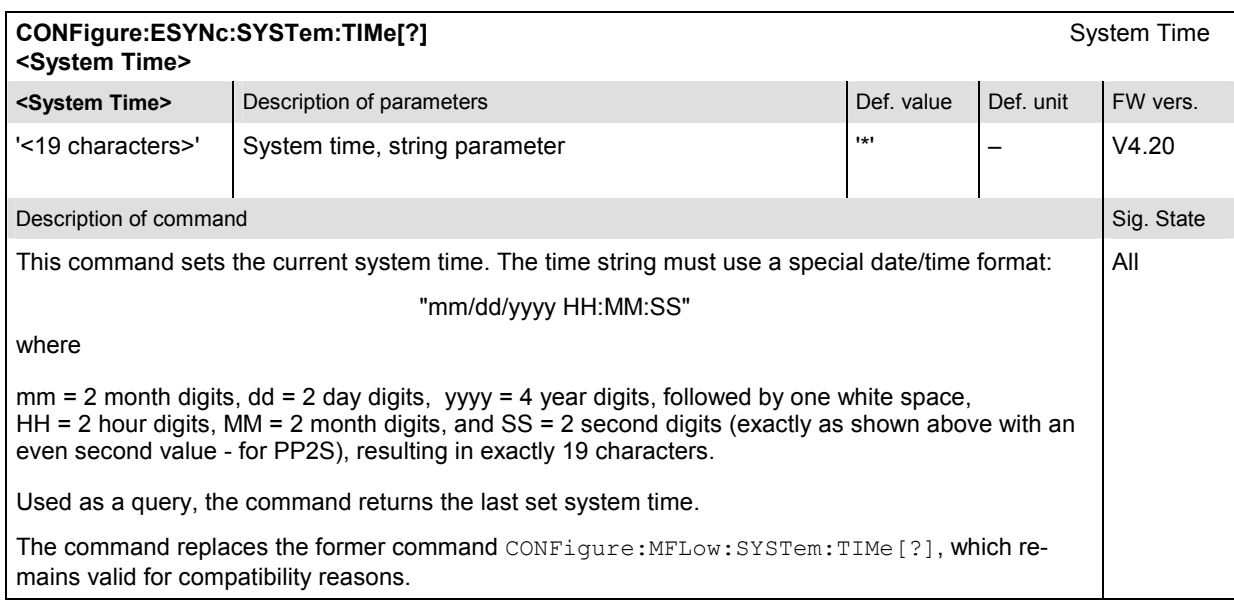

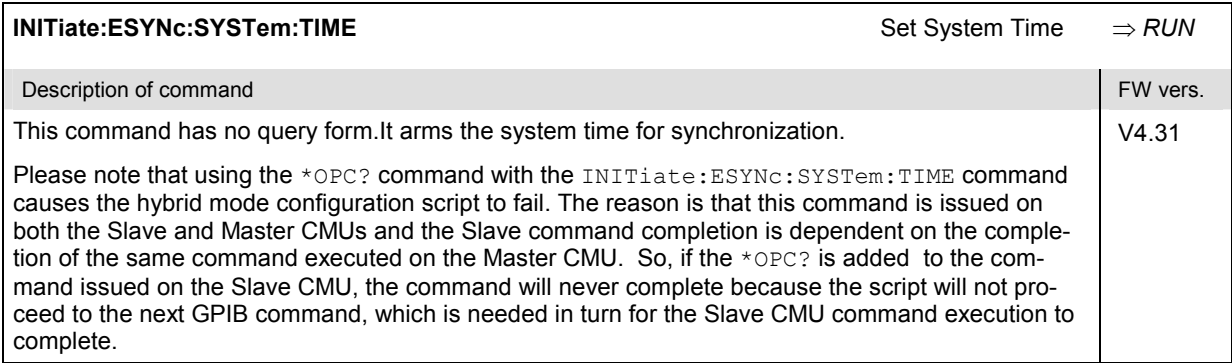

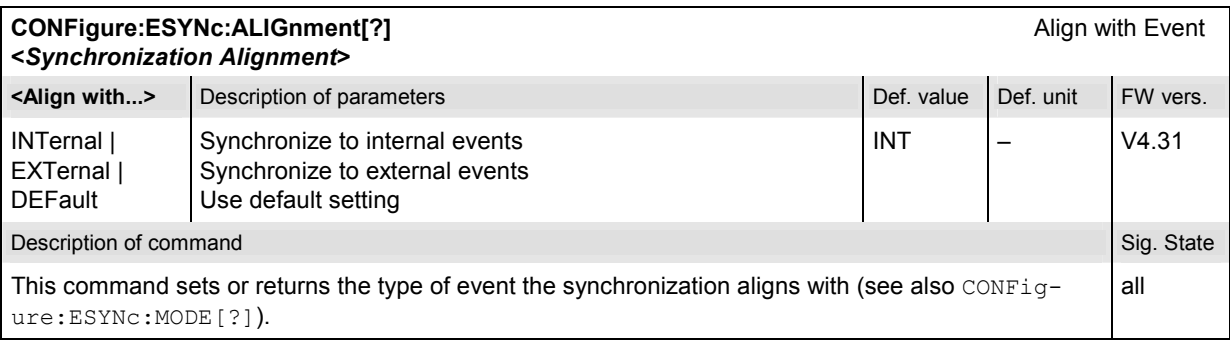

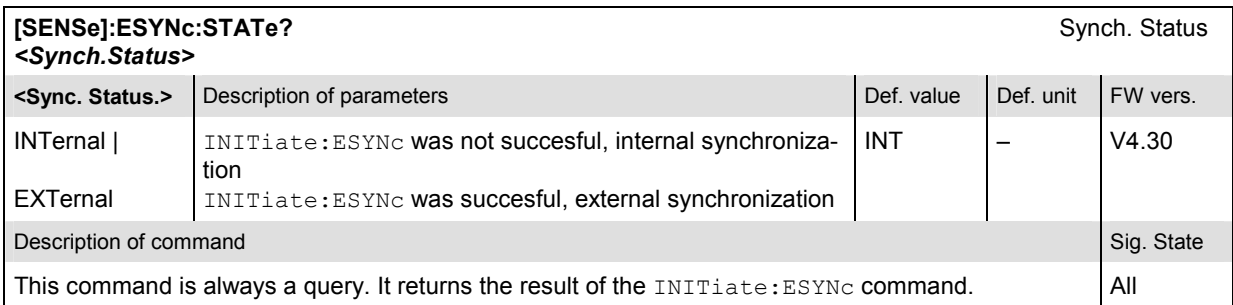

# **Trigger**

The remote-control commands presented in this section determine the RF trigger settings. The *Trigger*  settings are general (global) settings that are valid for the entire function group.

#### **Subsystem TRIGger**

The subsystem *TRIGger* defines the trigger conditions for the measurements and the routing of output trigger signals. It corresponds to the *Trigger* tab in the second plane of the *Connection Control* menu.

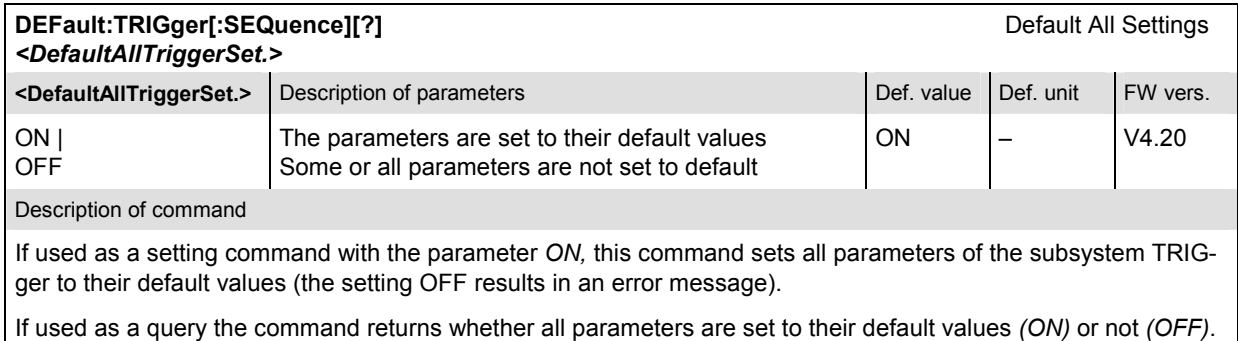

# **Subsystem SOURce**

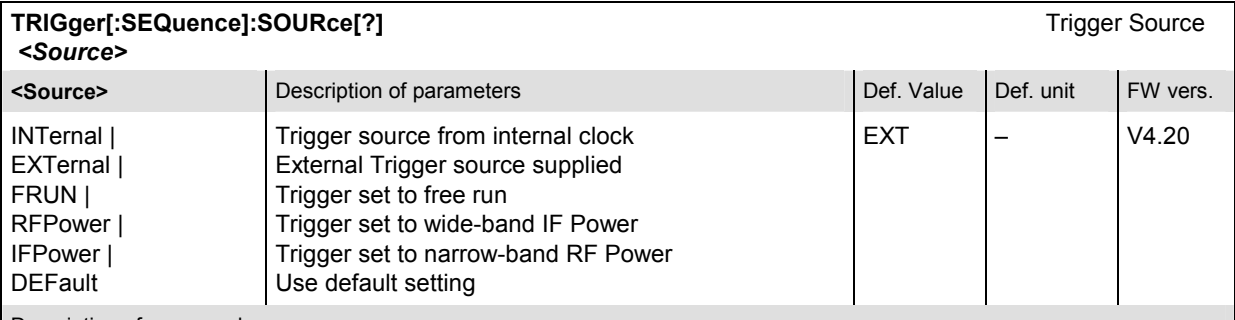

Description of command

This command sets the source of the trigger signal. The evaluation of the Transmit Time Error is active only when the trigger input for the measurement DSP is a wired trigger (i.e. signaling or external). The trigger determines the start of the transmit slot, where the timing error is the begin of the real transmission for this slot.

The external trigger source is supplied via the AUX 3 connector on the front panel. The AUX 3 pin assignments are:

Output trigger signals: See command TRIGger:OUTPut:PIN<nr>:SIGNal[?] Input trigger: Pin 8

The trigger setting affects the results of the Transmit Time Error measurement as described here.

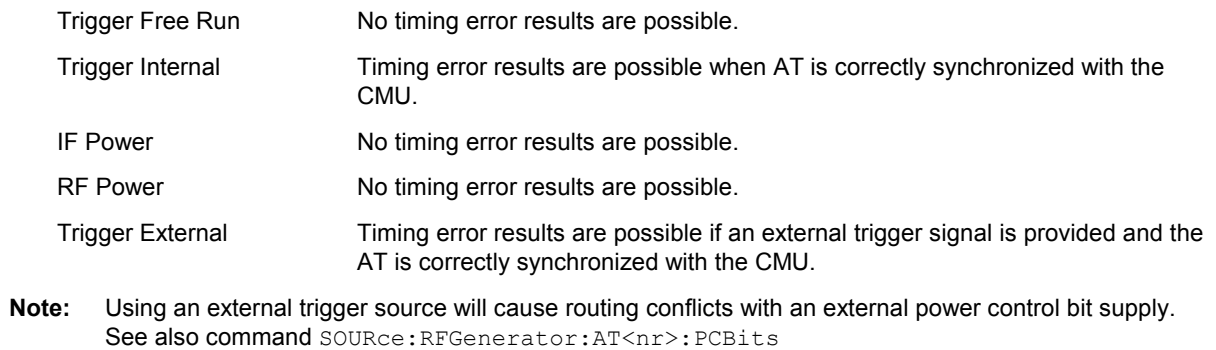

#### **Subsystem THReshold**

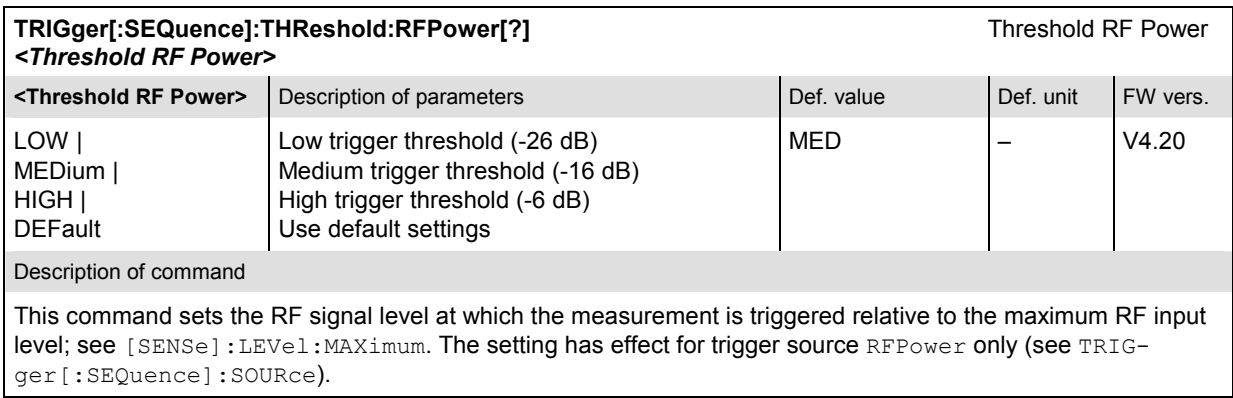

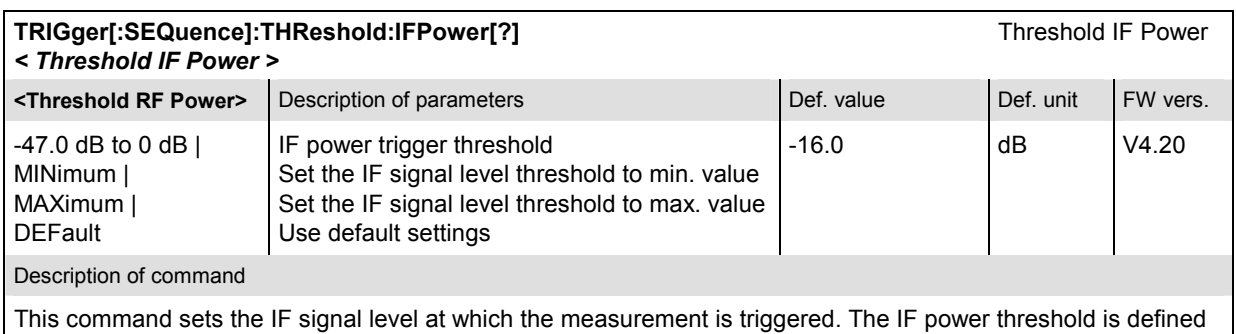

relative to the maximum RF input level; see [SENSe]: LEVel: MAXimum. The setting has effect for trigger source IFPower only (see TRIGger[:SEQuence]:SOURce).
# **Subsystem SLOPe**

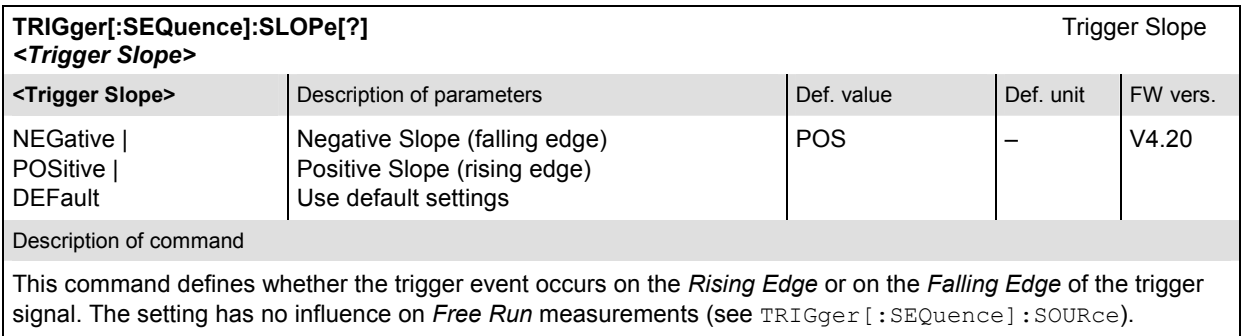

# **Subsystem OUTPut**

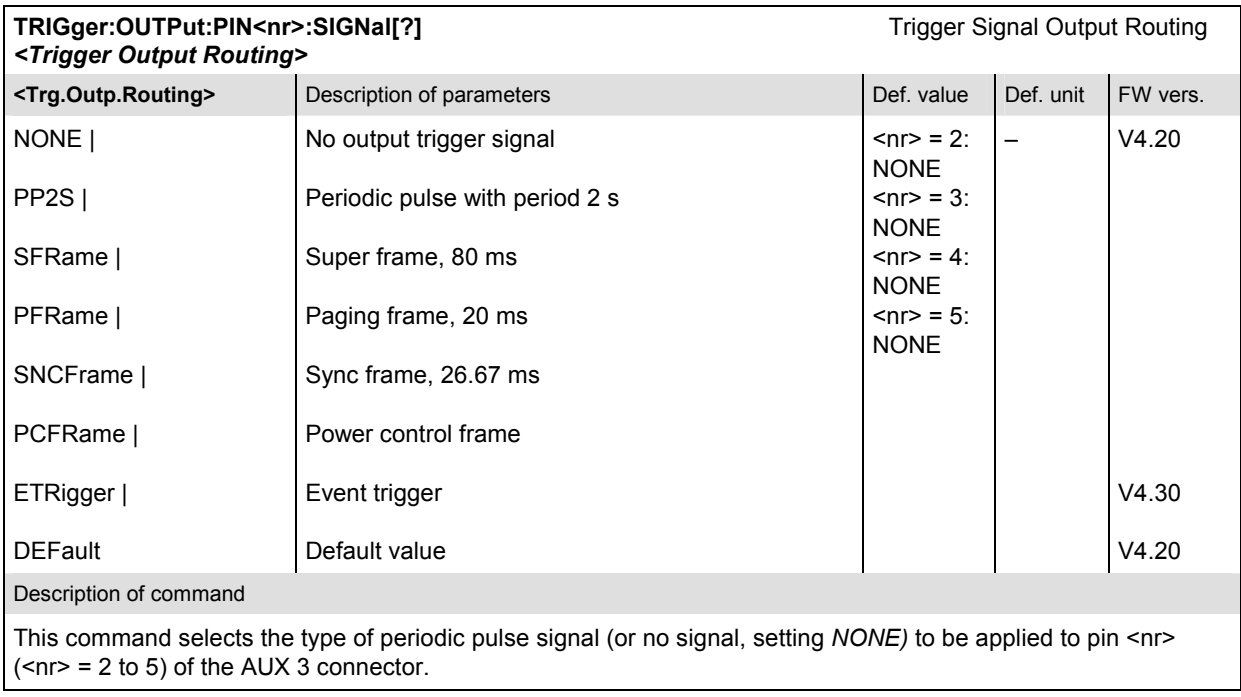

# **Subsystem Miscellaneous (User Guidance and RF Selectivity)**

# **Subsystem User Guidance (Connection Control Behavior)**

The subsystem *User Guidance* defines in what instances the *Connection Control* popup menu is automatically opened or closed. The parameters are set in the Misc. tab of the popup menu *Connection Control.*

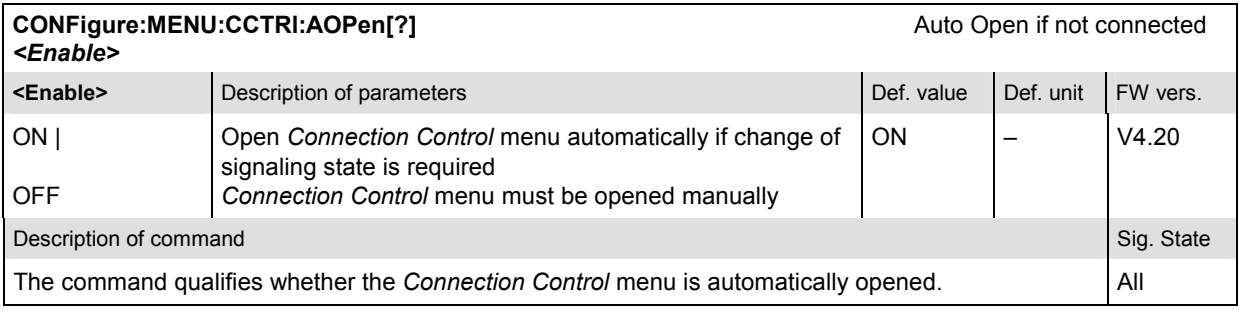

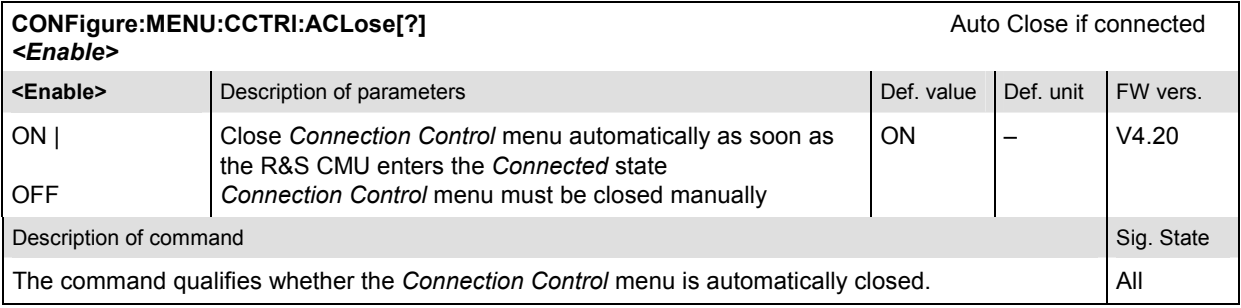

### **Subsystem RF Selectivity**

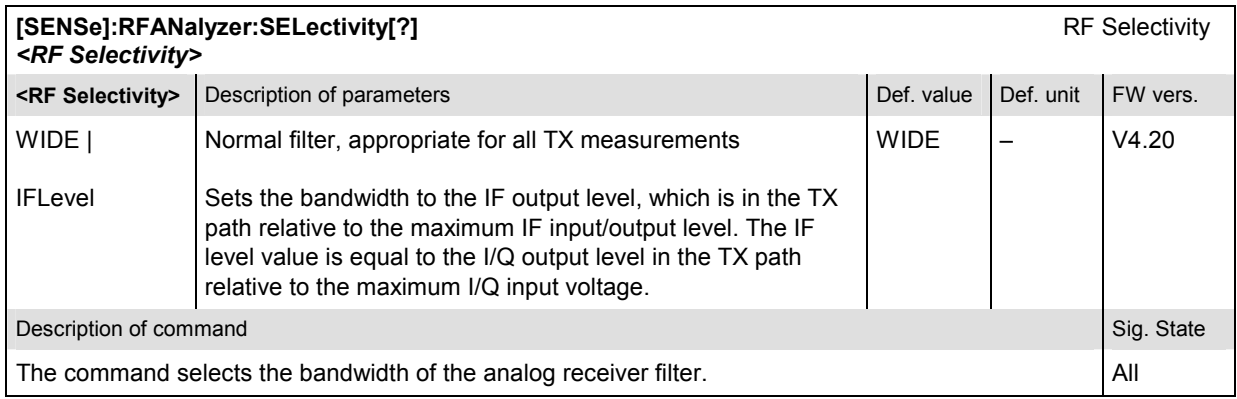

#### **Low Spur Mode**

The *Low Spur Mode* is used to increase the signal-to-noise ratio for the signal analyzer with high Tx levels.

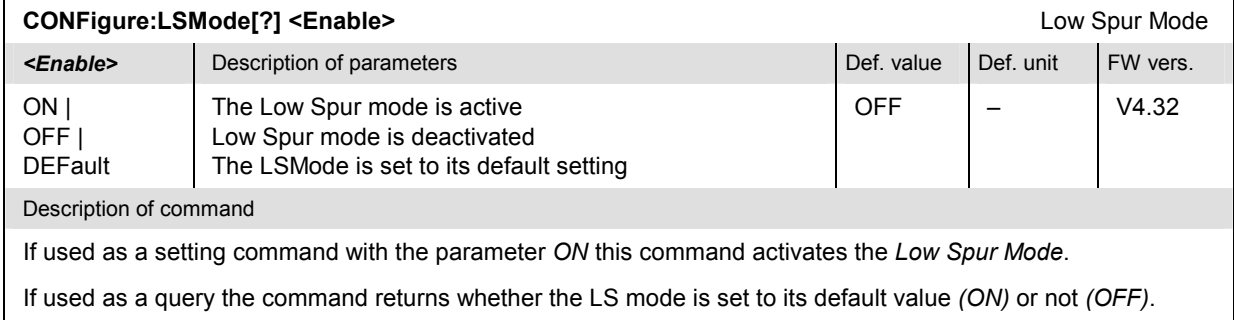

# **Subsystem WPOWer (Wide Band Power)**

The subsystem *WPOWer* measures the power of the signal transmitted by the access terminal using a wideband filter. It corresponds to the softkey *WPower* in RF connector tab of the *Connection Control* menu. The main purpose of the wideband power measurement is to indicate whether an input signal is available and whether it is advisable to change the *Max Level* settings or not.

#### **Control of Measurement**

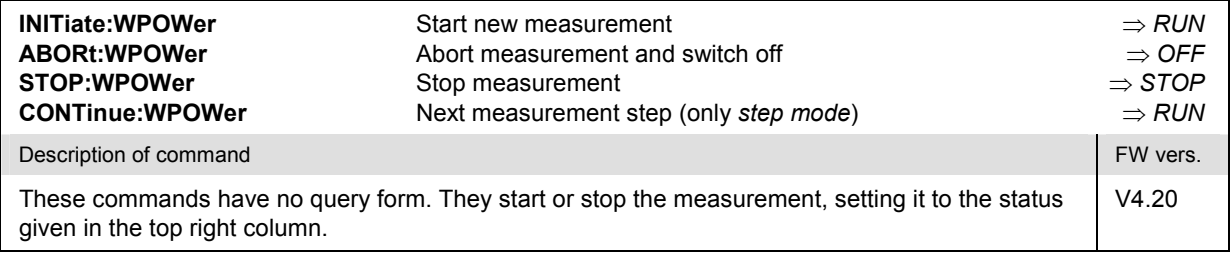

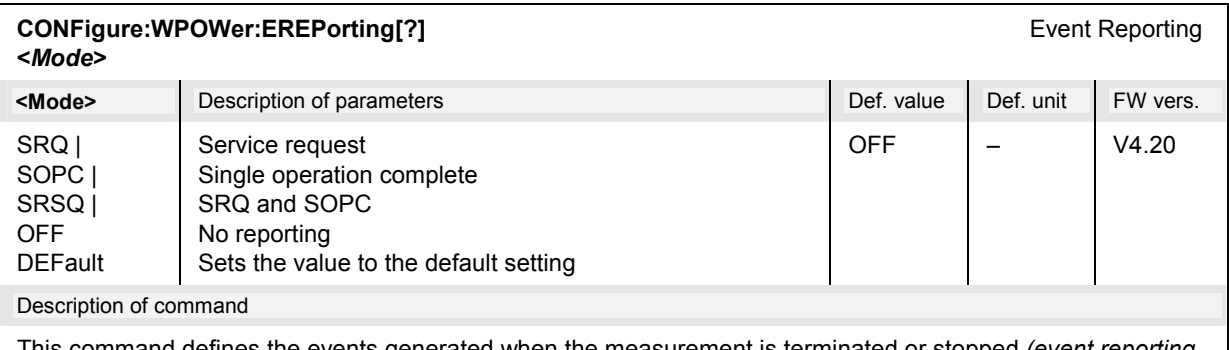

This command defines the events generated when the measurement is terminated or stopped *(event reporting,*  see chapter 5 of CMU 200/300 operating manual).

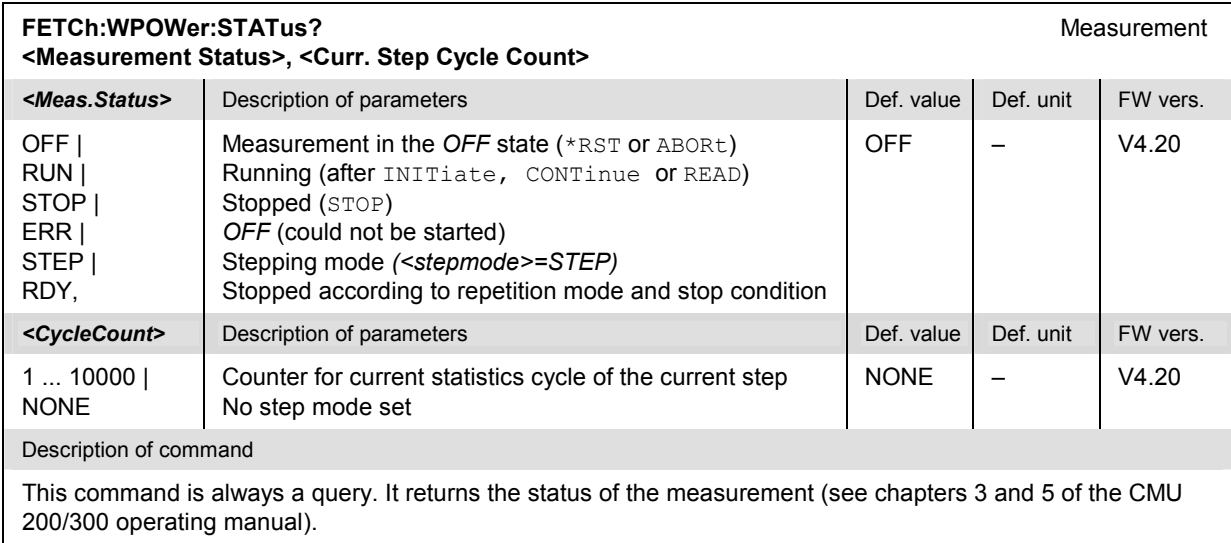

# **Test Configuration**

The commands of the following subsystems configure the *WPOWer* measurement in *RF connector* tab of the *Connect. Control* menu.

# **Subsystem CONTrol**

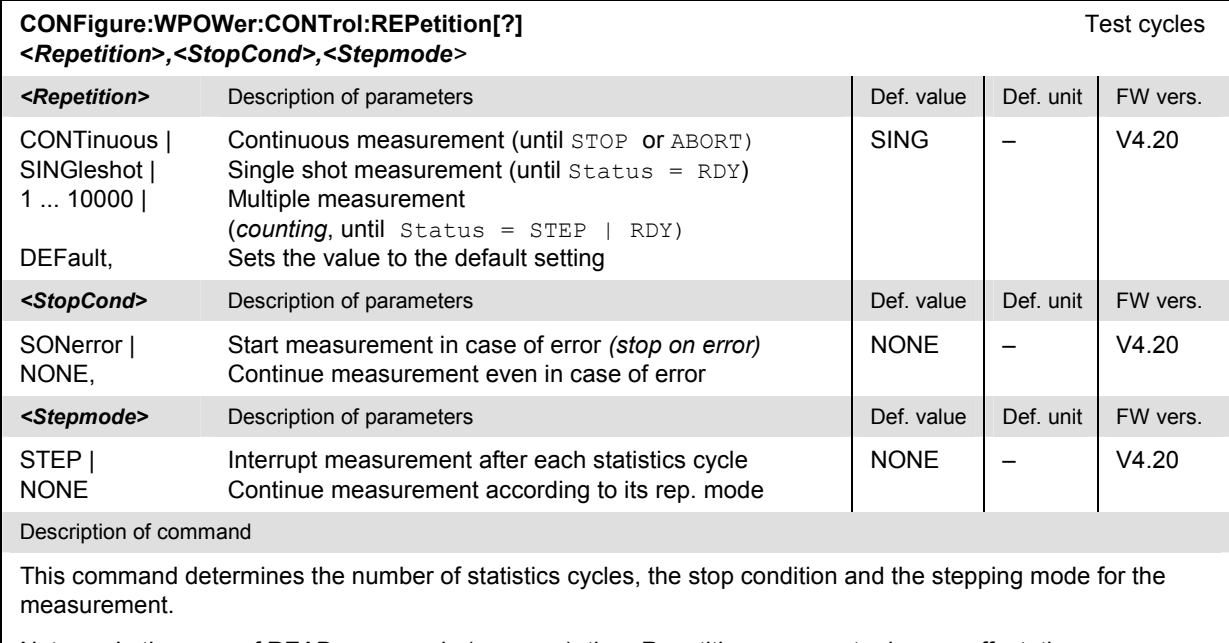

Note: In the case of READ commands (READ:...), the <Repetition> parameter has no effect; the measurement is always stopped after a single shot.

#### **Measured Values**

The subsystem *WPOWer?* retrieves the results of the wideband power measurement.

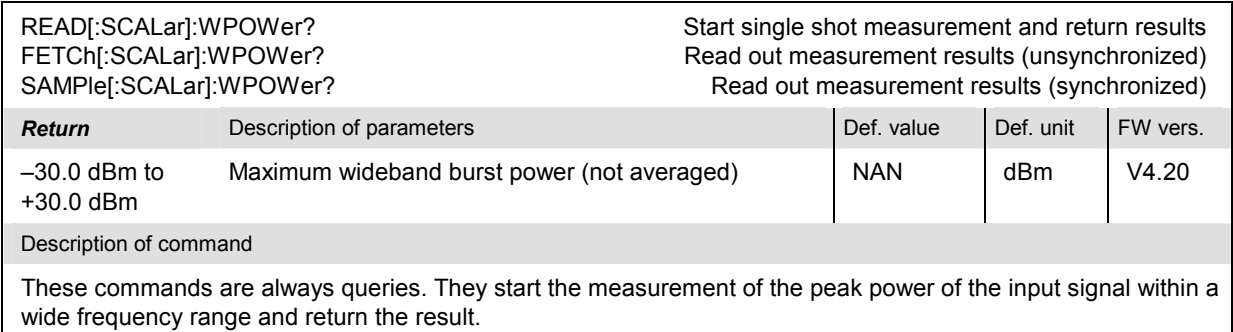

# **List of Commands**

In the following, all remote-control commands of the 1xEVDO function groups are listed in alphabetical order, with their parameters and page numbers.

They are arranged alphabetically according to the **second** keyword of the command so that related commands belong to the same group. The commands for the two test modes *Non Signaling* and *Signaling* are listed separately.

Table 6-1 Remote-control commands available in Non-Signaling

| <b>Commands for Non-Signaling</b>                                                        | <b>Parameters</b>                                                                                                    | <b>Remark</b> | Page  |
|------------------------------------------------------------------------------------------|----------------------------------------------------------------------------------------------------|---------------|-------|
| <b>Code Domain Power</b>                                                                 |                                                                                                    |               |       |
| INITiate:CDPower:CDPW                                                                    | <b>RUN</b>                                                                                                    | no query      | 6.100 |
| ABORt:CDPower:CDPW                                                                       | OFF                                                                                                    | no query      | 6.100 |
| STOP:CDPower:CDPW                                                                        | <b>STOP</b>                                                                                                    | no query      | 6.100 |
| CONTinue:CDPower:CDPW                                                                    | <b>RUN</b>                                                                                                    | no query      | 6.100 |
| CONFigure:CDPower:CDPW:AVERage:LIMit:ASYMmetric[:COMBined][?]                            | <cdp average="" limit="" y=""></cdp>                                                                                                    | with query    | 6.105 |
| CALCulate:ARRay:CDPower:CDPW:AVERage[:RESult]:MATChing:LIMit?                            | returns 64 bit limit indicator                                                                                                    | query only    | 6.110 |
| CONFigure:CDPower:CDPW:CMAX:LIMit:ASYMmetric[:COMBined][?]                               | <cdp limit="" y=""></cdp>                                                                                                    | with query    | 6.105 |
| CONFigure:CDPower:CDPW:CONTrol:REPetition[?]                                             | <repetition>, <stop<br>Cond&gt;, <step mode=""></step></stop<br></repetition>                                                                         | with query    | 6.102 |
| CONFigure:CDPower:CDPW:CONTrol:RMODe[?]                                                  | SCAL   ARR                                                                                                    | with query    | 6.101 |
| CONFigure:CDPower:CDPW:CONTrol:RORDer[?]                                                 | HAD   BITR                                                                                                    | with query    | 6.102 |
| CONFigure:CDPower:CDPW:CONTrol:STATistics[?]                                             | 1 to 1000                                                                                                    | with query    | 6.102 |
| CONFigure:CDPower:CDPW:CONTrol[?]                                                        | <result mode="">, <current<br>Statistics&gt;, <repetition>,<br/><stop cond="">, <step<br>Mode&gt;</step<br></stop></repetition></current<br></result> | with query    | 6.101 |
| DEFault:CDPower:CDPW:CONTrol[?]                                                          | ON   OFF                                                                                                    | with query    | 6.102 |
| CALCulate:ARRay:CDPower:CDPW:CURRent[:RESult]:MATChing:LIMit?                            | returns 64 bit limit indicator                                                                                                    | query only    | 6.109 |
| CONFigure:CDPower:CDPW:EREPorting[?]                                                     | SRQ   SOPC   SRSQ   DEF<br>I OFF                                                                                                    | with query    | 6.100 |
| CALCulate:ARRay:CDPower:CDPW:ISIGnal:AVERage[:RESult]:MATChin<br>a:LIMit? <sup>(*)</sup> | returns 32 bit limit indicator                                                                                                    | query only    | 6.110 |
| CALCulate:ARRay:CDPower:CDPW:ISIGnal:CURRent[:RESult]:MATChin<br>g:LIMit? <sup>(*)</sup> | returns 32 bit limit indicator                                                                                                    | query only    | 6.109 |
| CALCulate:ARRay:CDPower:CDPW:ISIGnal:MAXimum[:RESult]:MATChi<br>na:LIMit? <sup>(*)</sup> | returns 32 bit limit indicator                                                                                                    | query only    | 6.110 |
| FETCh:ARRay:CDPower:CDPW:ISIGnal:STATe?(*)                                               | 0 <sub>1</sub> 1                                                                                                    | query only    | 6.109 |
| READ:ARRay:CDPower:CDPW:ISIGnal[:VALue]:AVERage?(*)                                      | -60.0 dB to +10.0 dB                                                                                                    | query only    | 6.108 |
| FETCh:ARRay:CDPower:CDPW:ISIGnal[:VALue]:AVERage? <sup>(*)</sup>                         | -60.0 dB to +10.0 dB                                                                                                    | query only    | 6.108 |
| SAMPle:ARRay:CDPower:CDPW:ISIGnal[:VALue]:AVERage? <sup>(*)</sup>                        | -60.0 dB to +10.0 dB                                                                                                    | query only    | 6.108 |
| FETCh:ARRay:CDPower:CDPW:ISIGnal[:VALue]:CURRent?(*)                                     | -60.0 dB to +10.0 dB                                                                                                    | query only    | 6.107 |
| READ:ARRay:CDPower:CDPW:ISIGnal[:VALue]:CURRent?(*)                                      | -60.0 dB to +10.0 dB                                                                                                    | query only    | 6.107 |
| SAMPle:ARRay:CDPower:CDPW:ISIGnal[:VALue]:CURRent?(*)                                    | -60.0 dB to +10.0 dB                                                                                                    | query only    | 6.107 |
| READ:ARRay:CDPower:CDPW:ISIGnal[:VALue]:MAXimum?(*)                                      | $-60.0$ dB to $+10.0$ dB                                                                                                    | query only    | 6.108 |

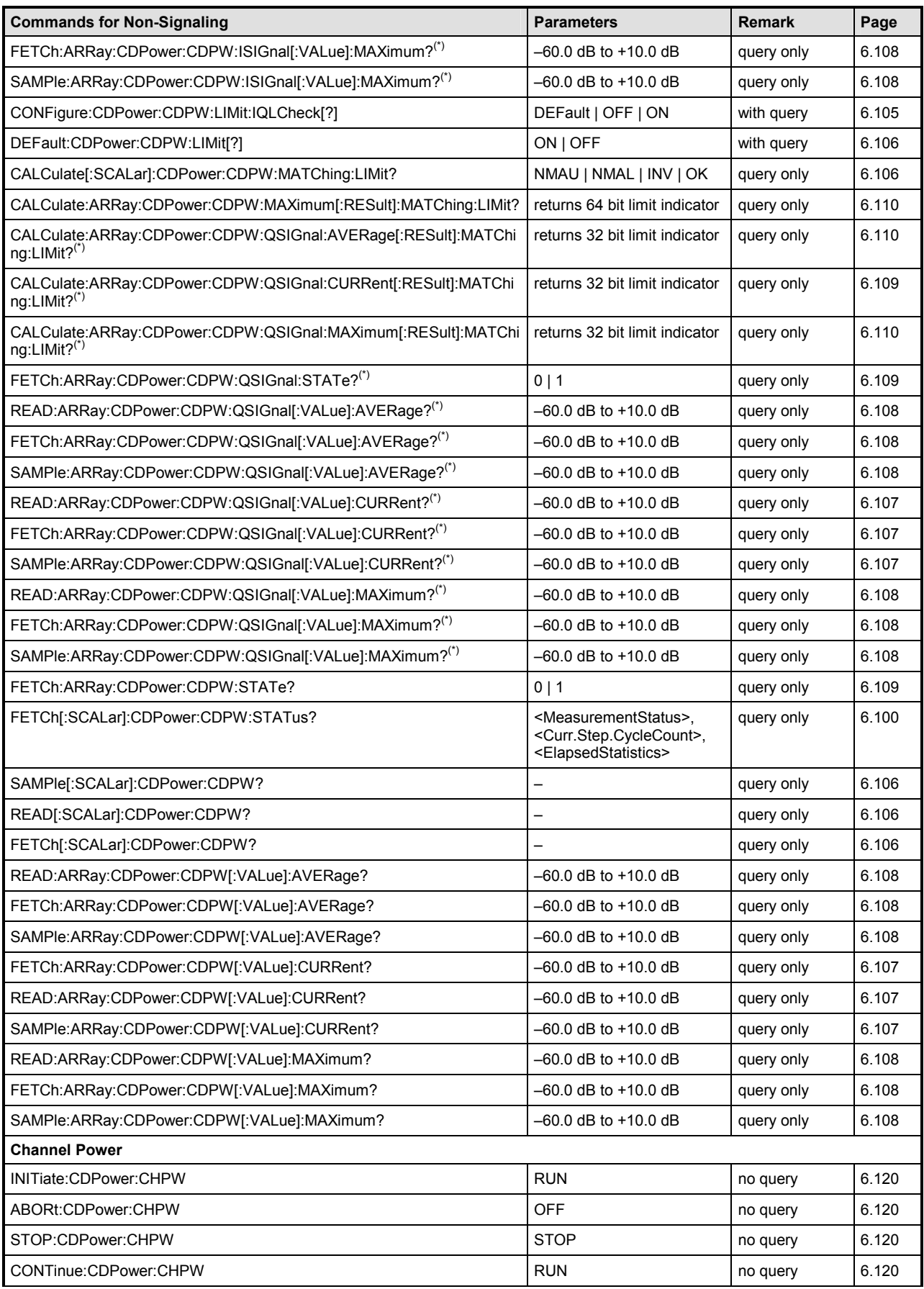

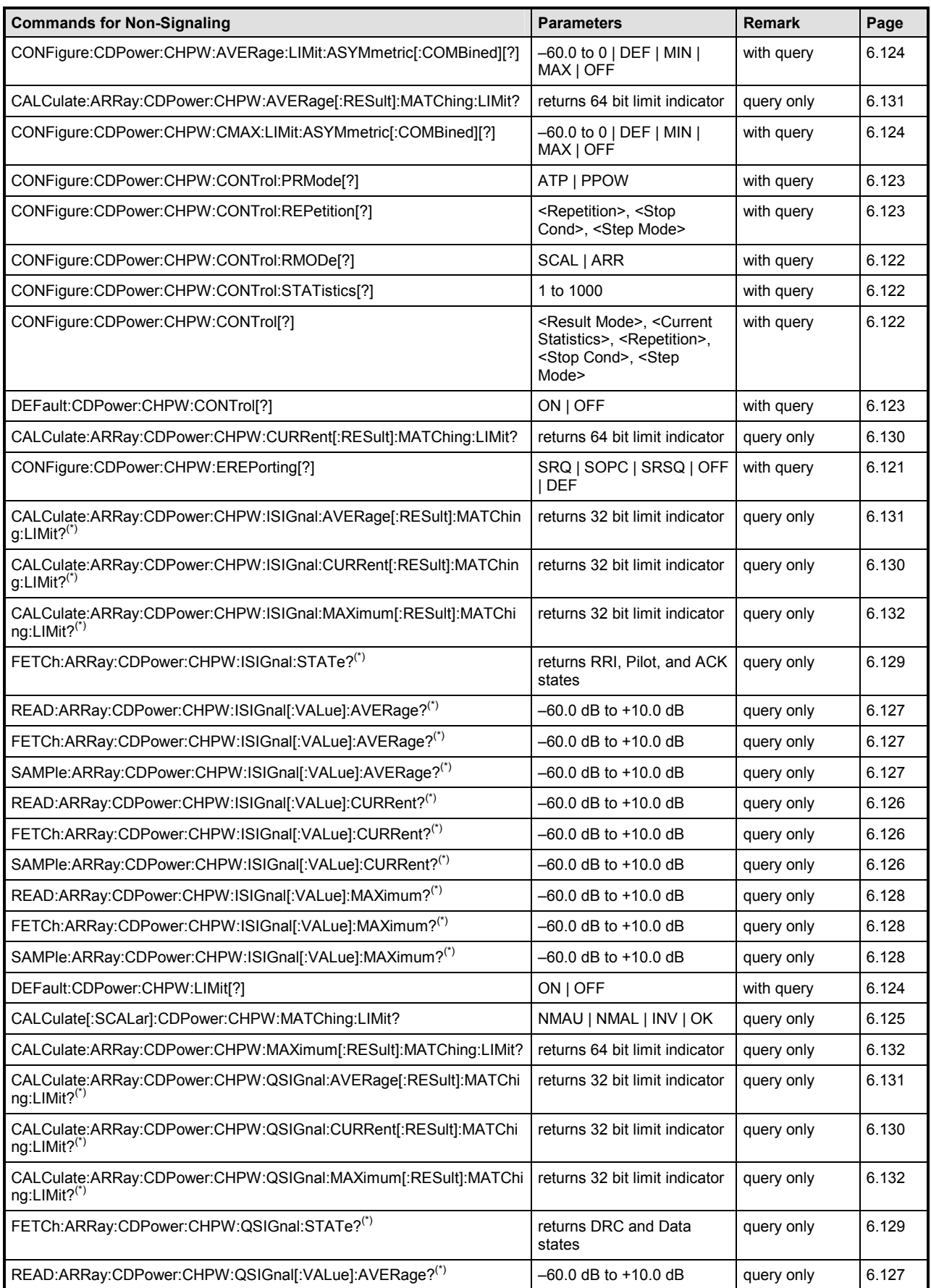

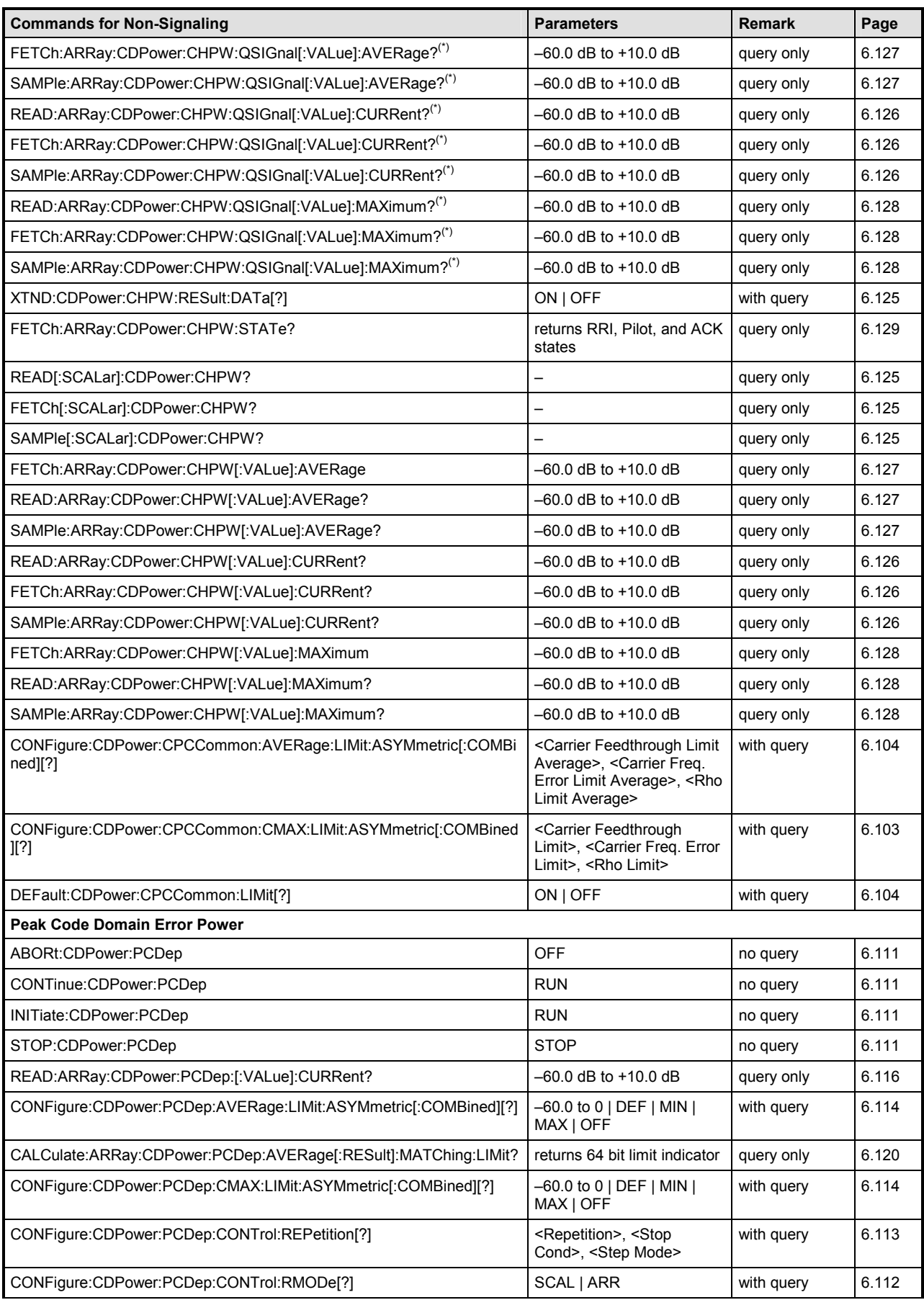

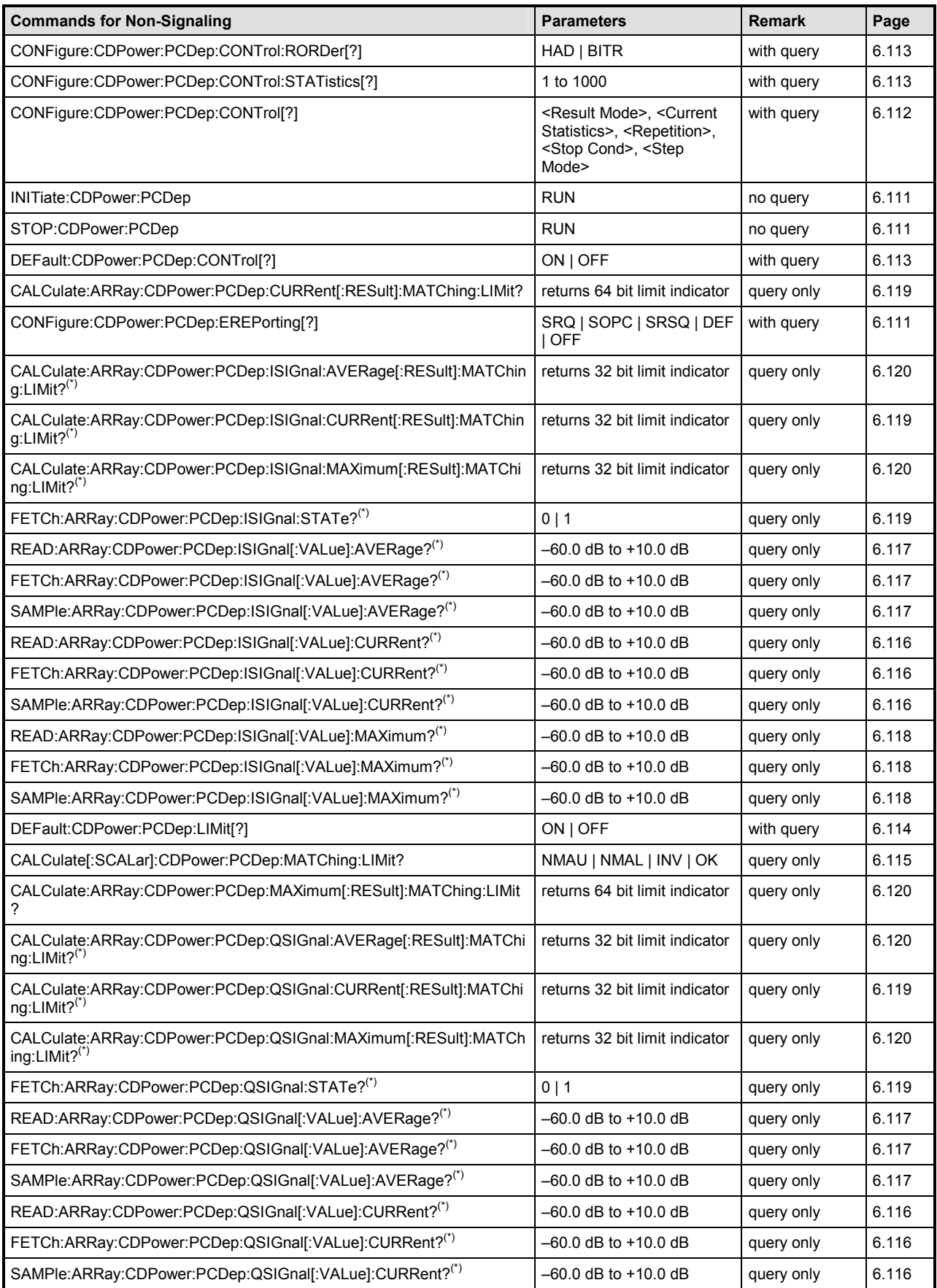

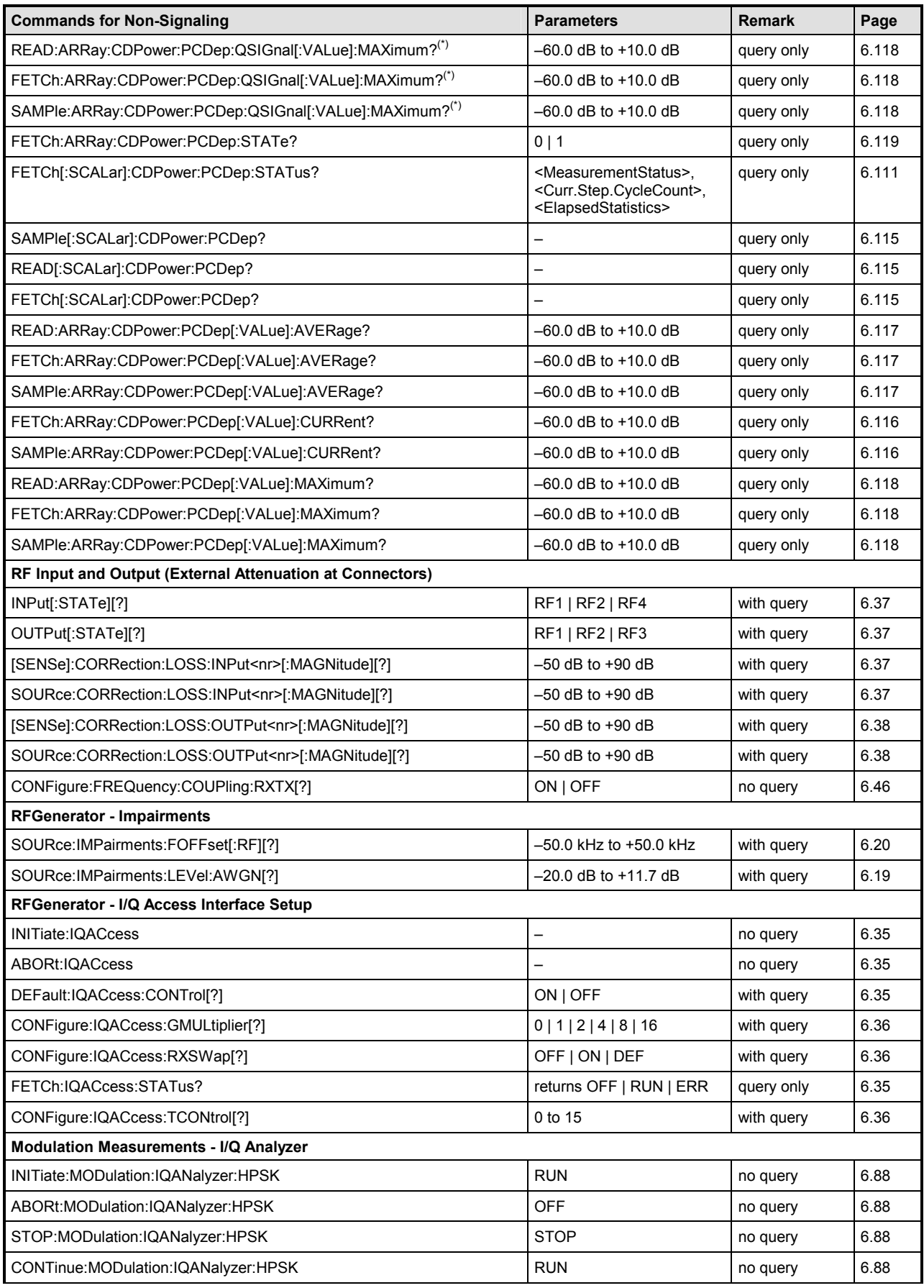

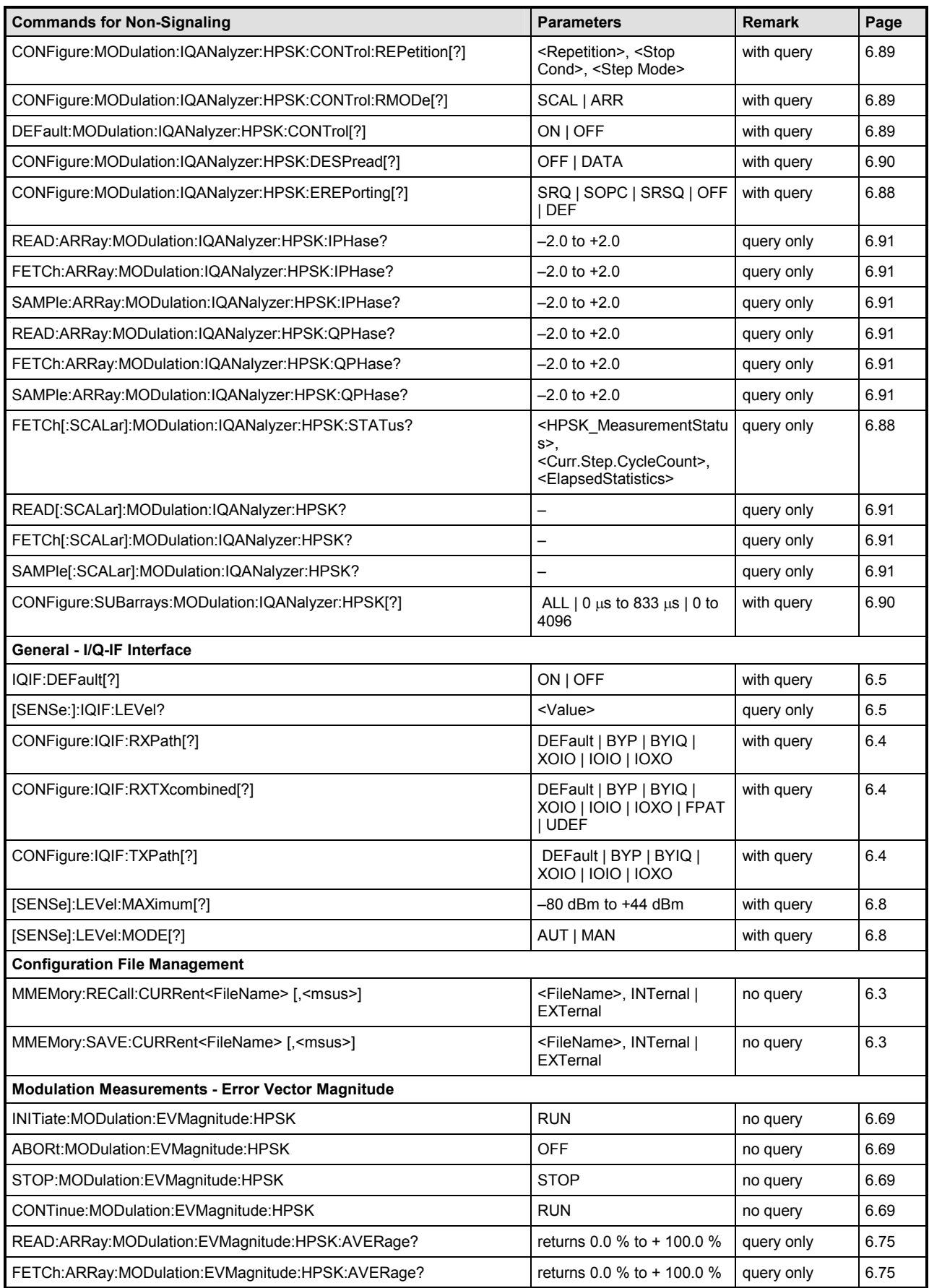

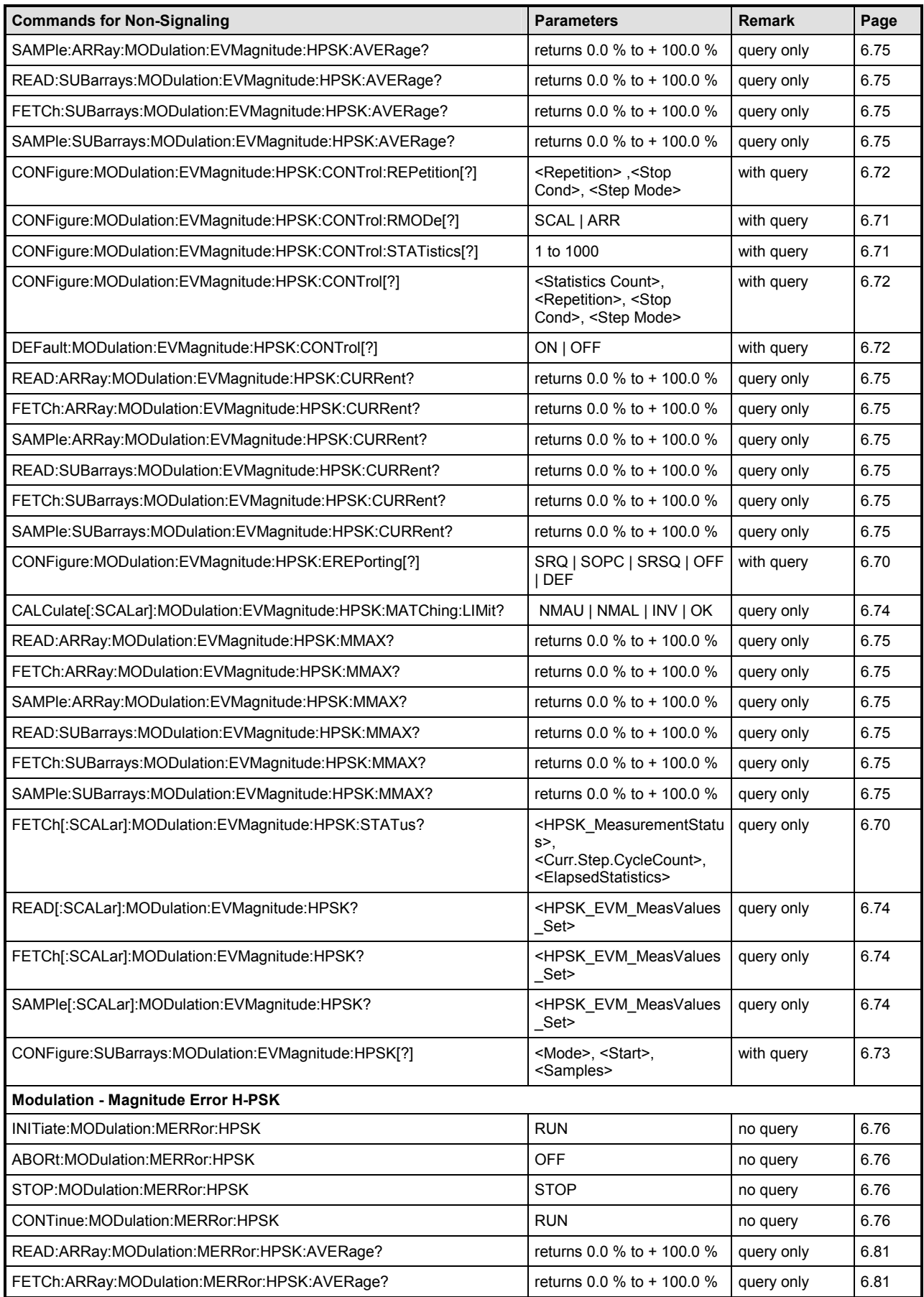

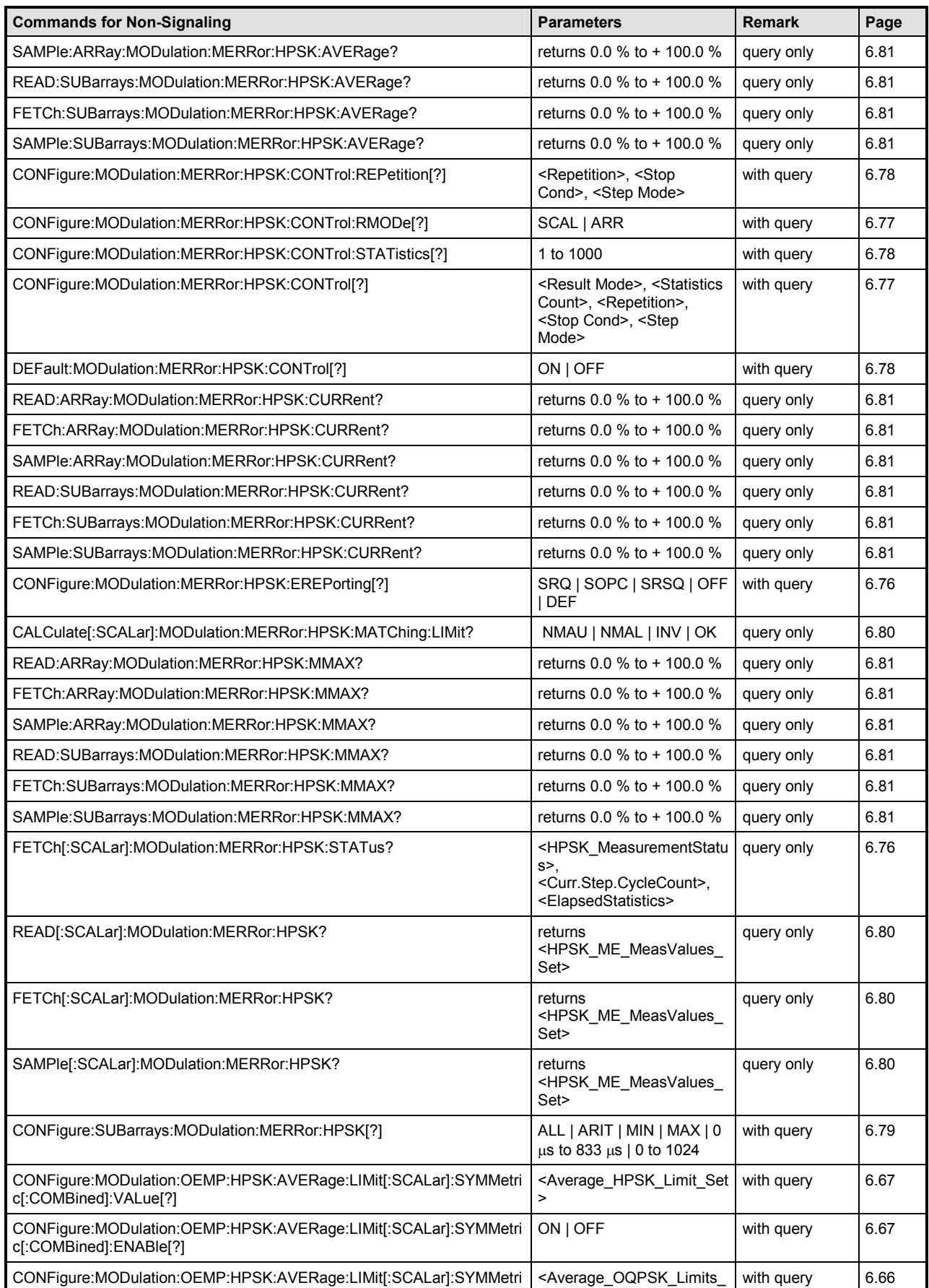

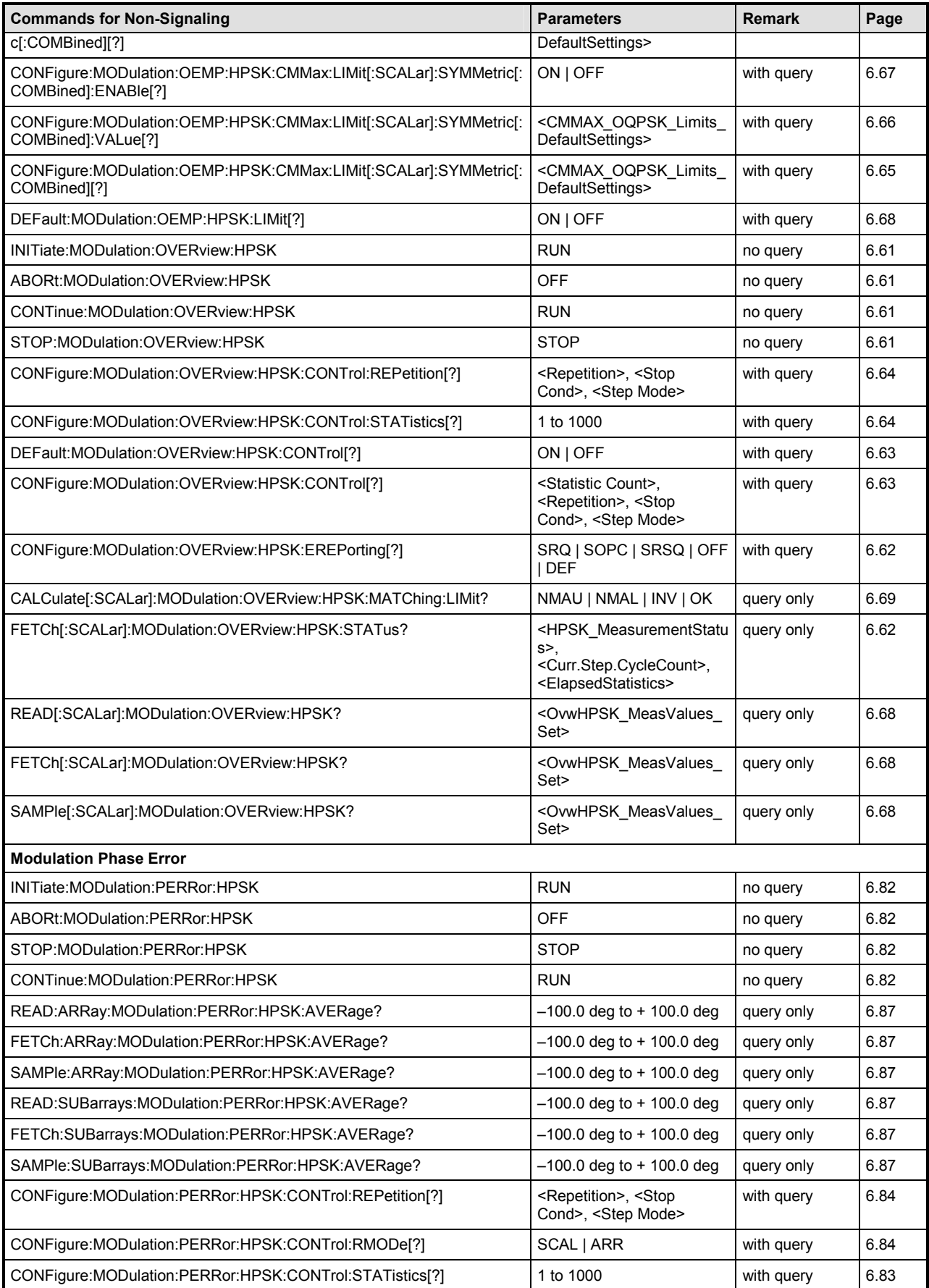

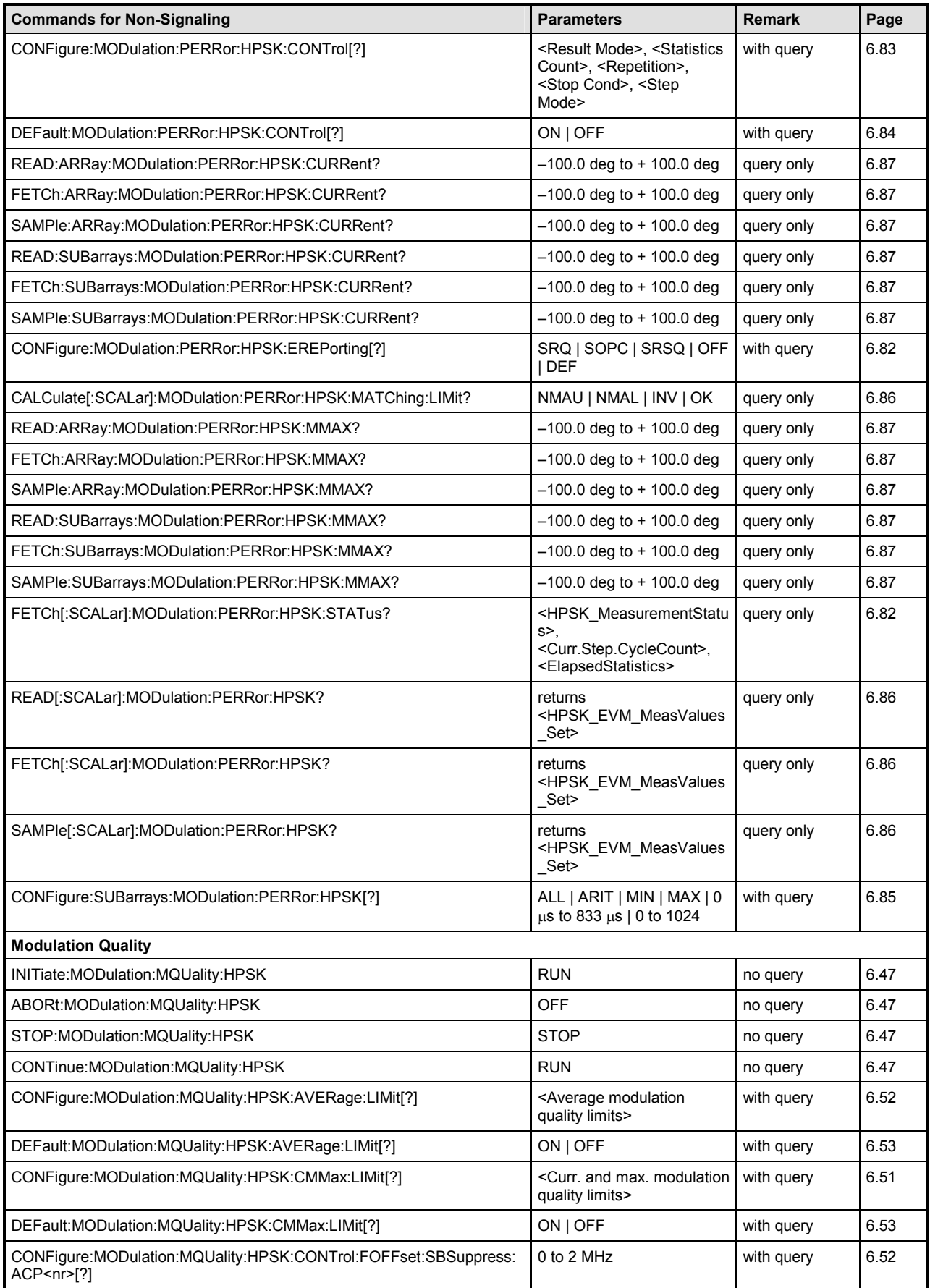

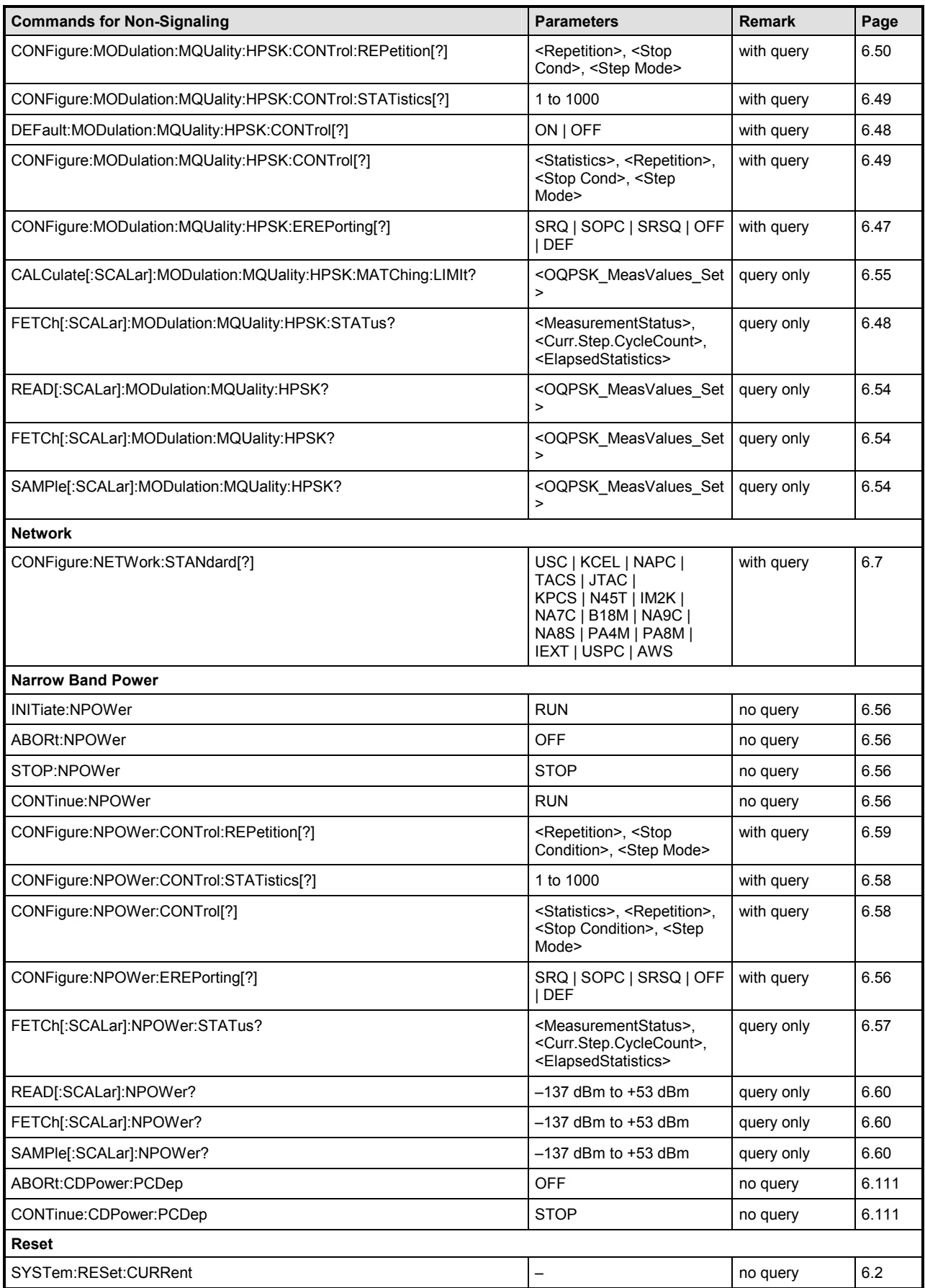

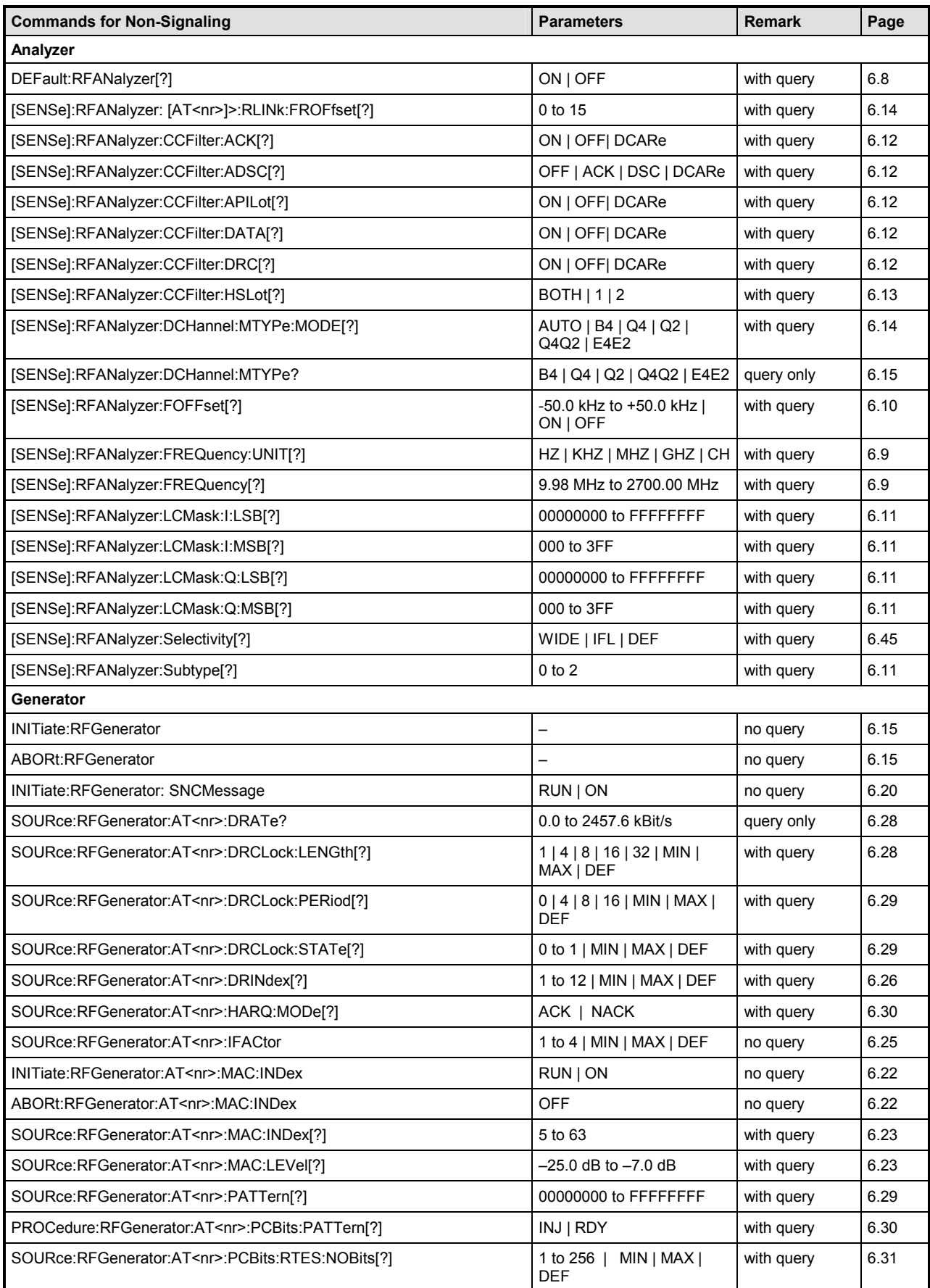

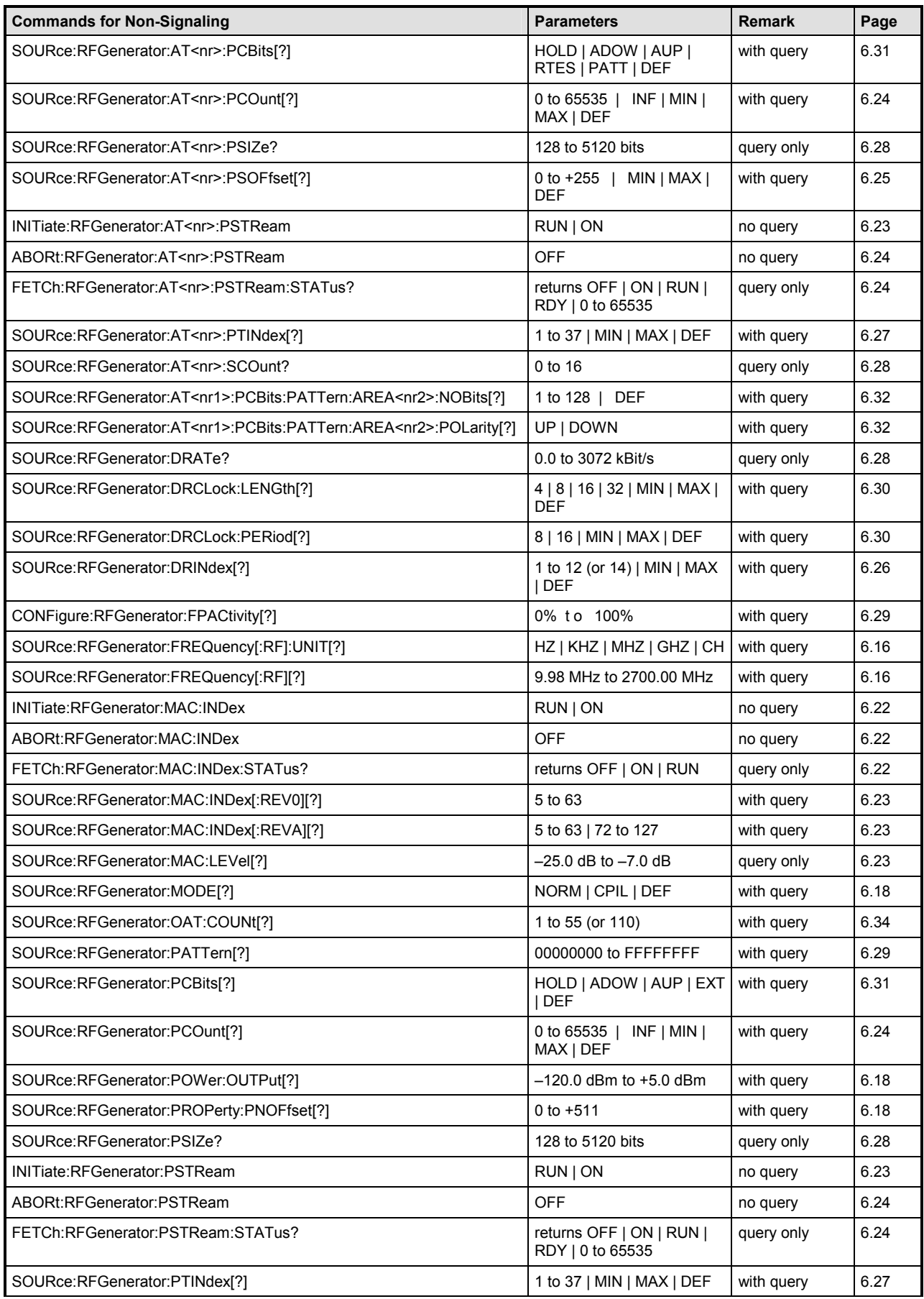

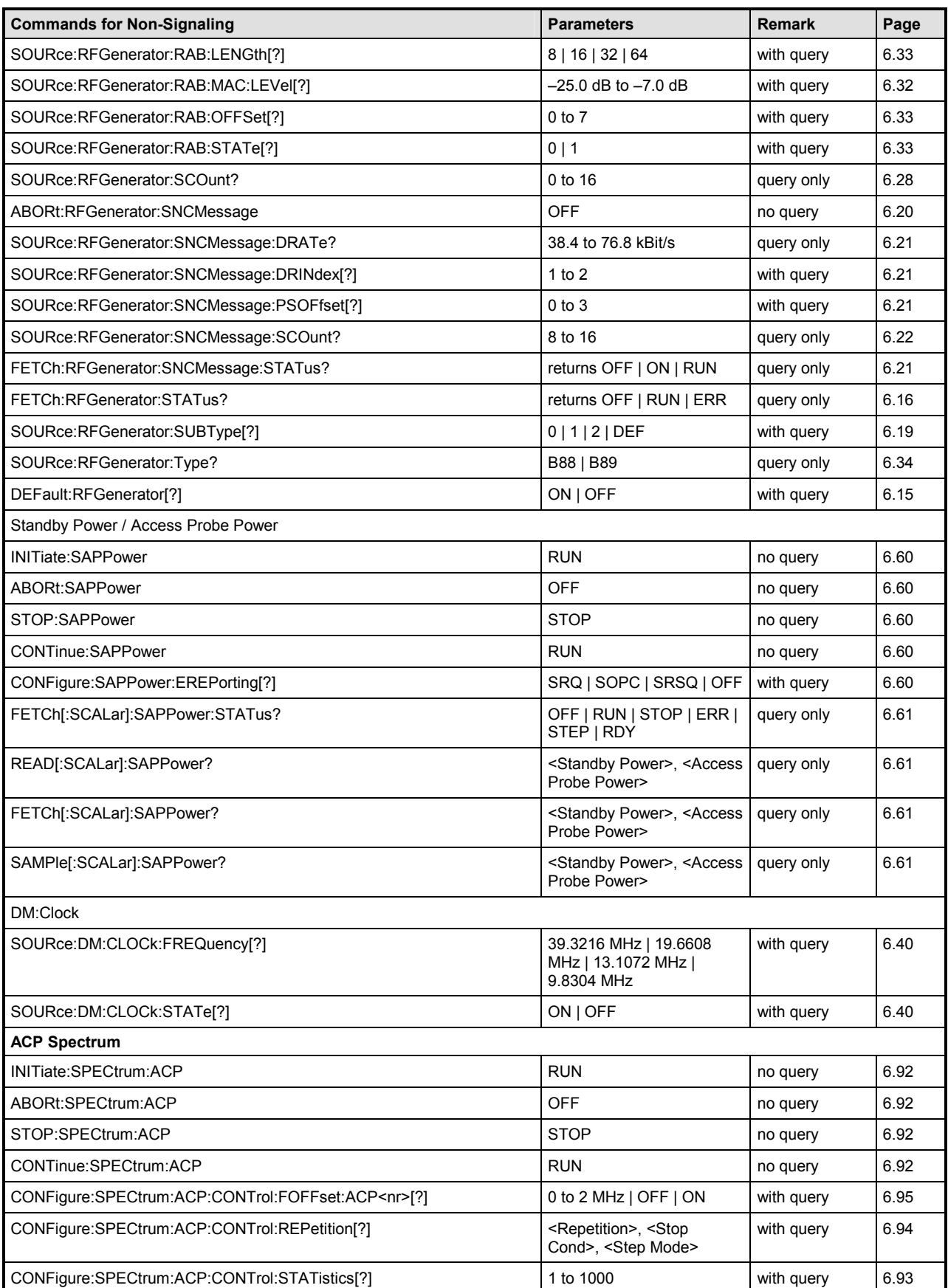

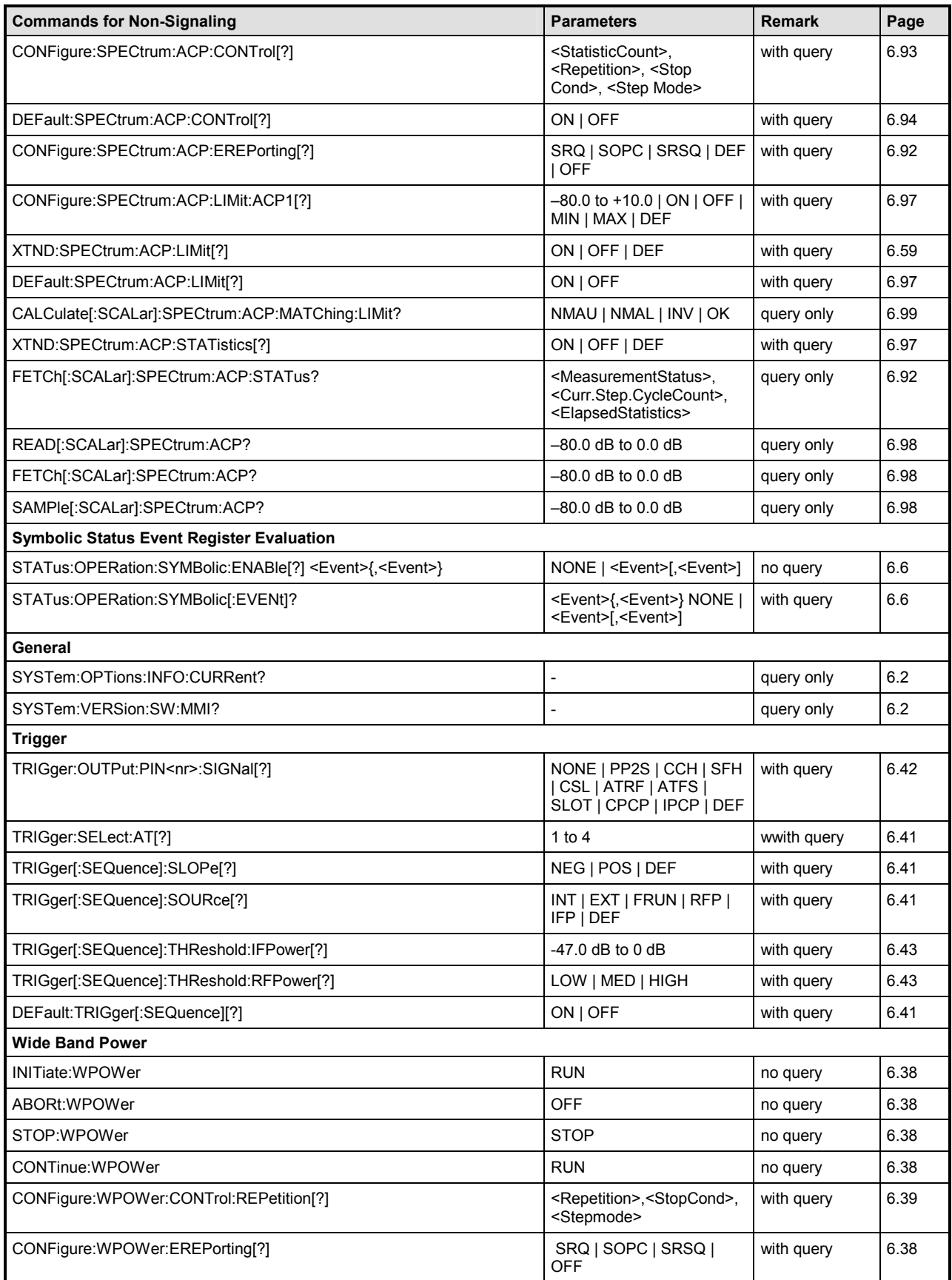

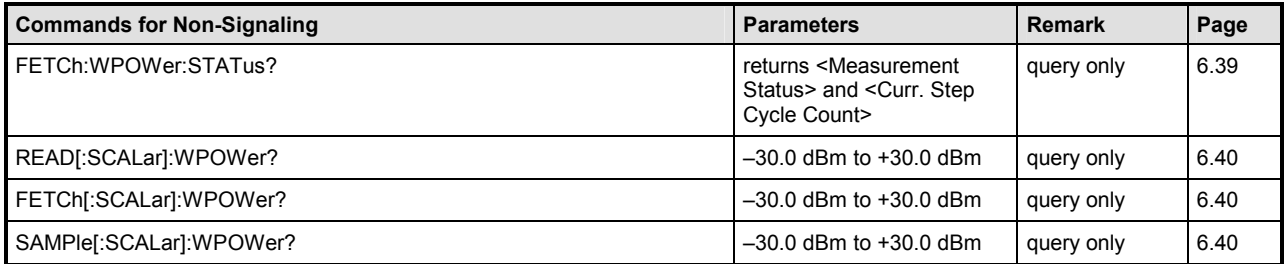

### Table 6-2 Remote-control commands available in Signaling

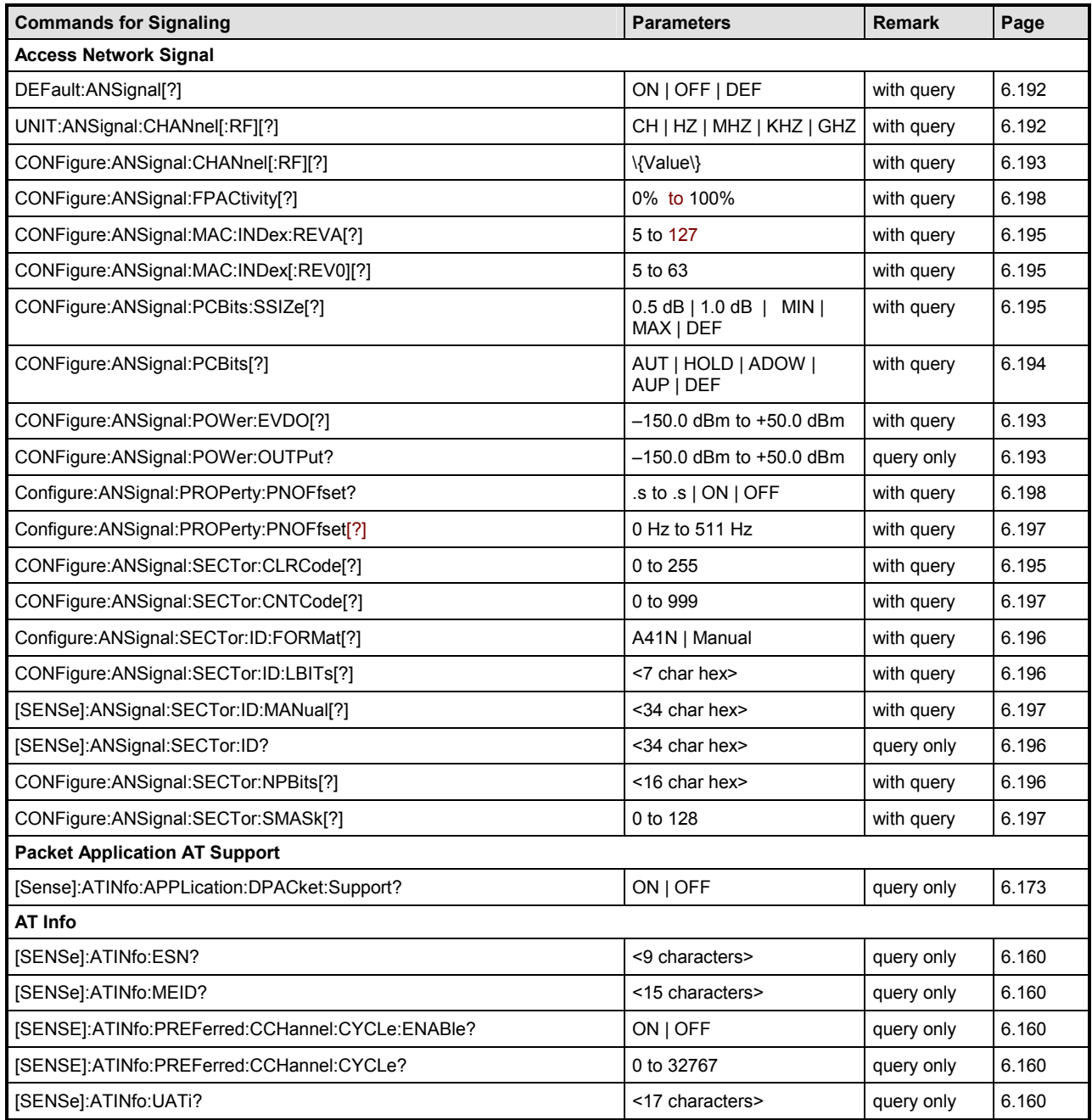

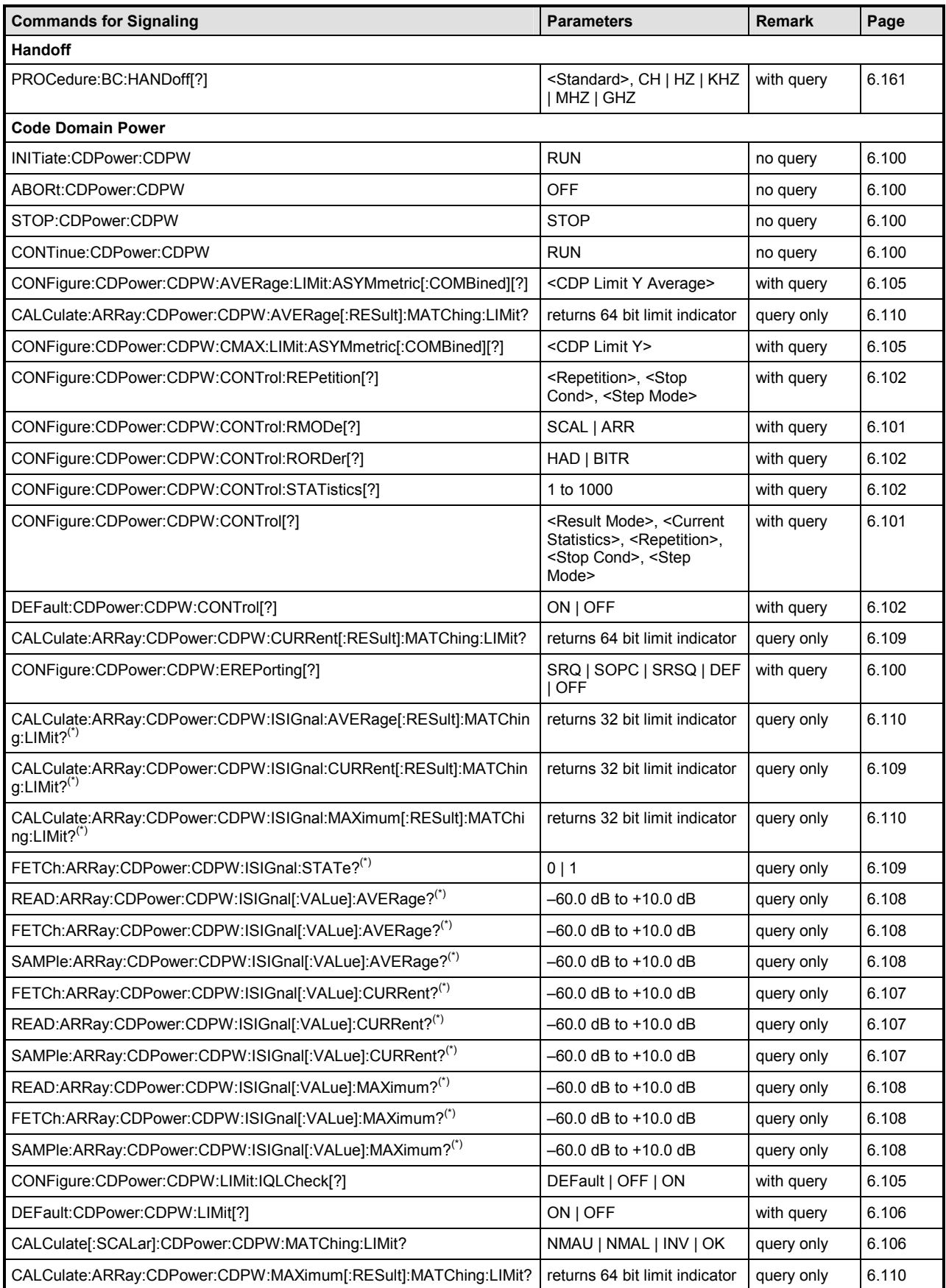

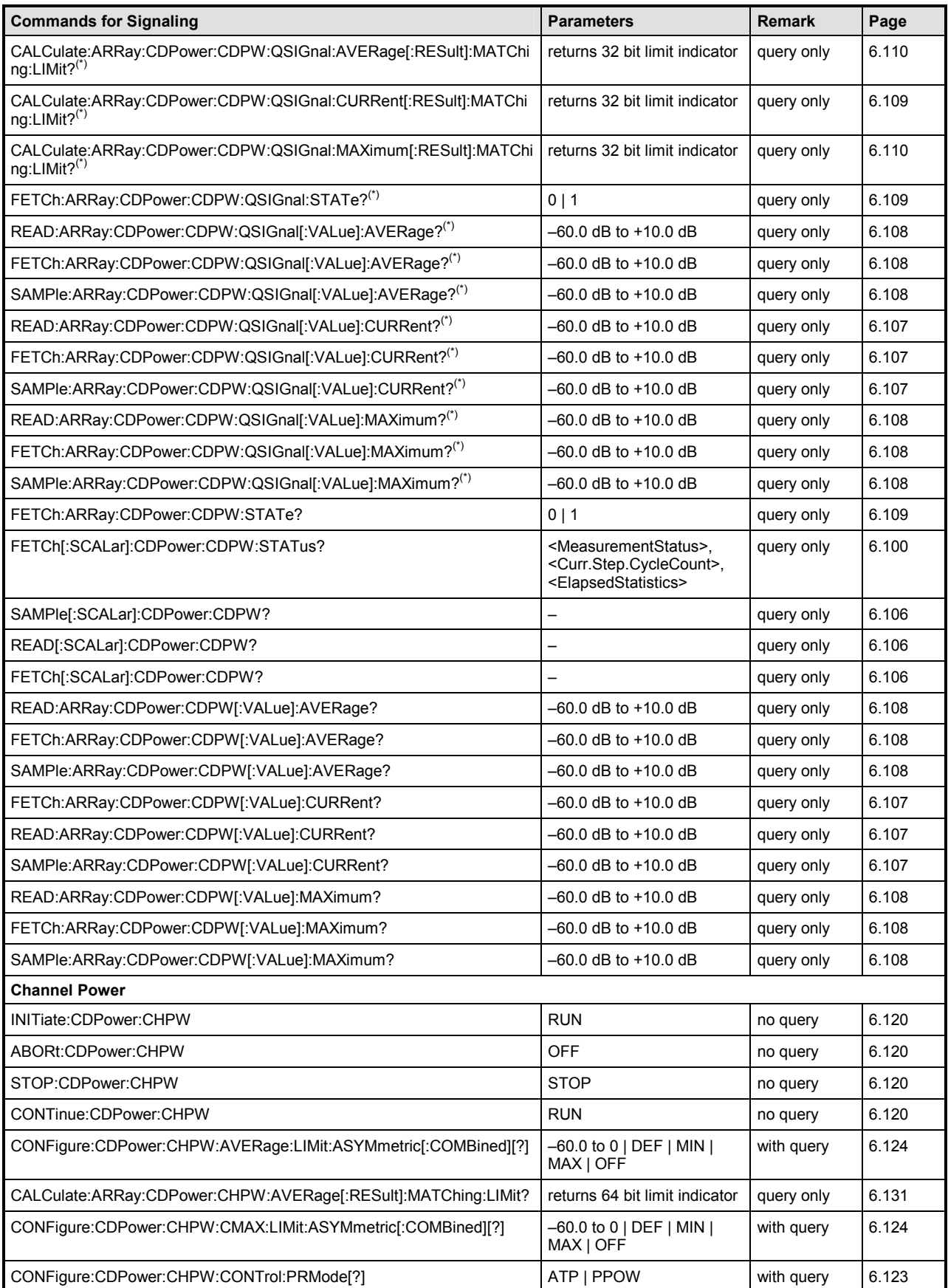

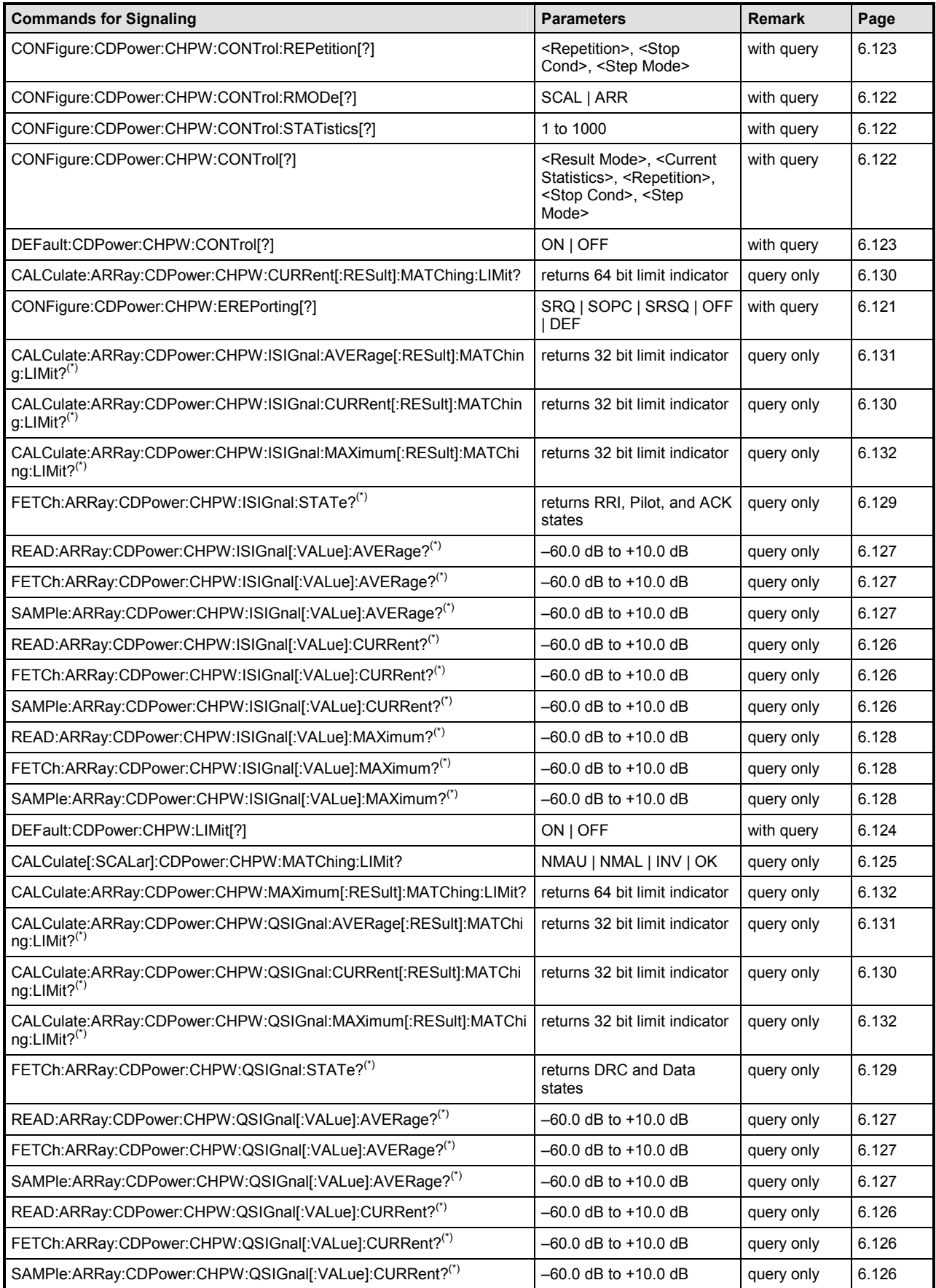

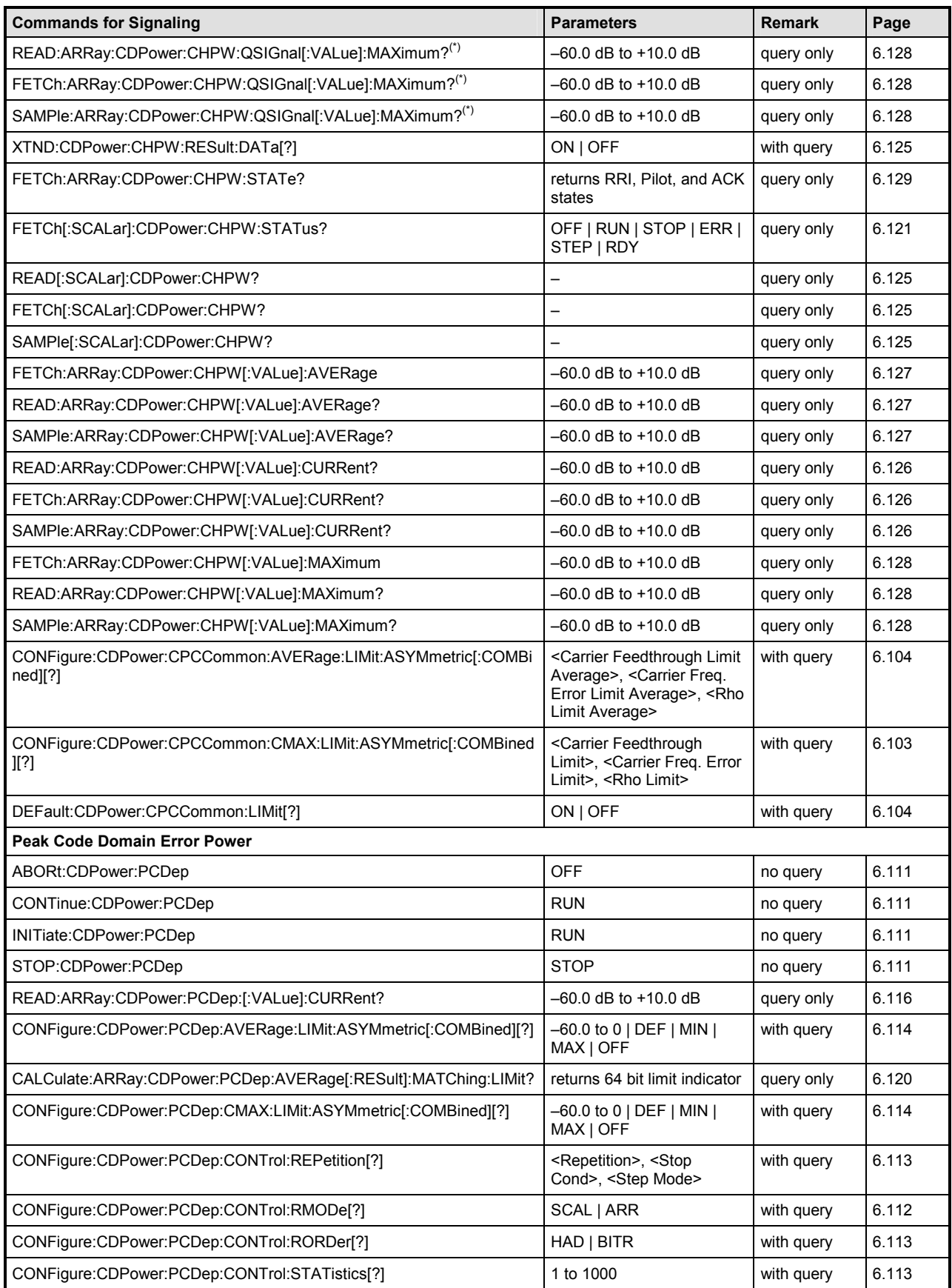

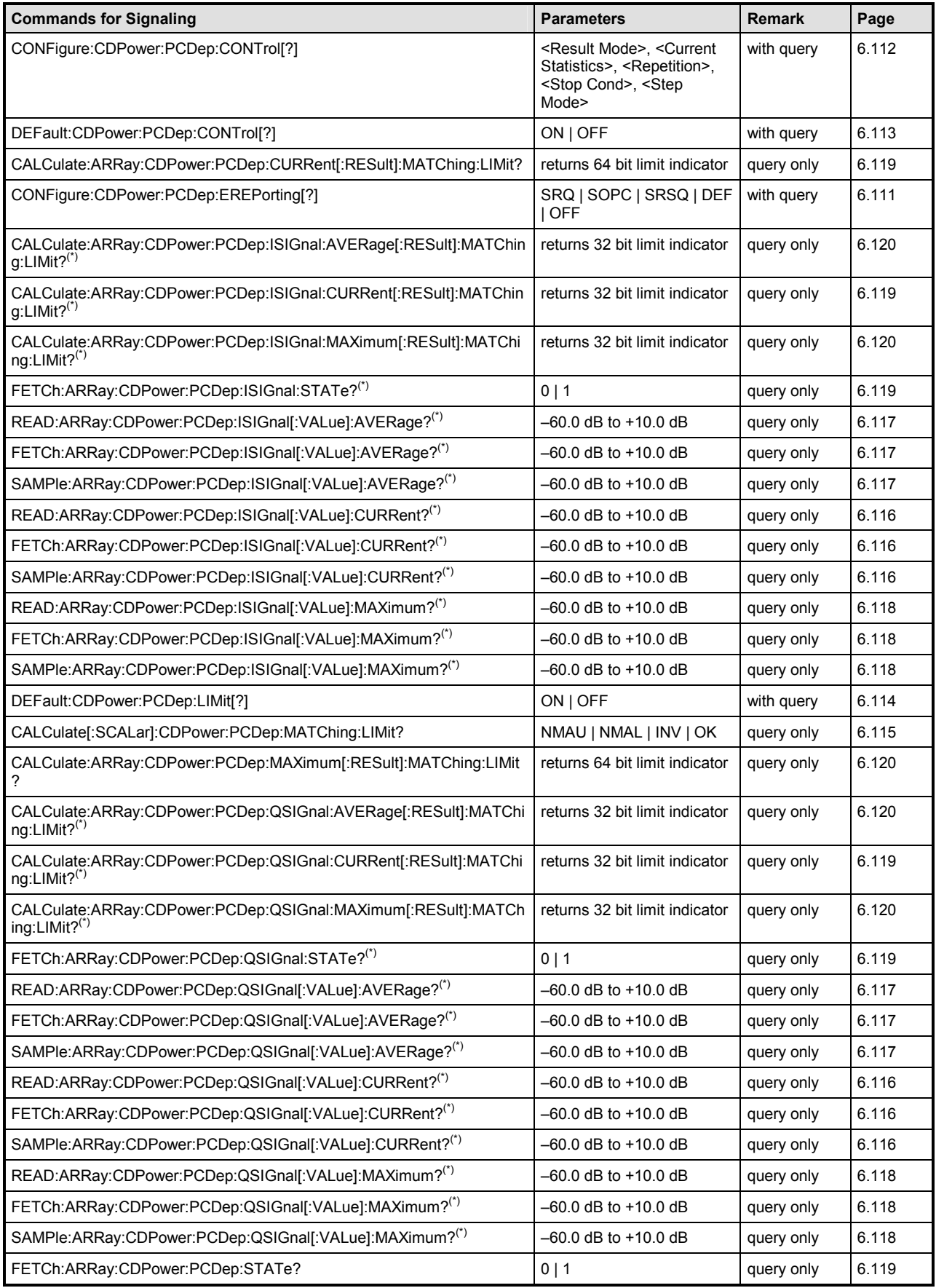

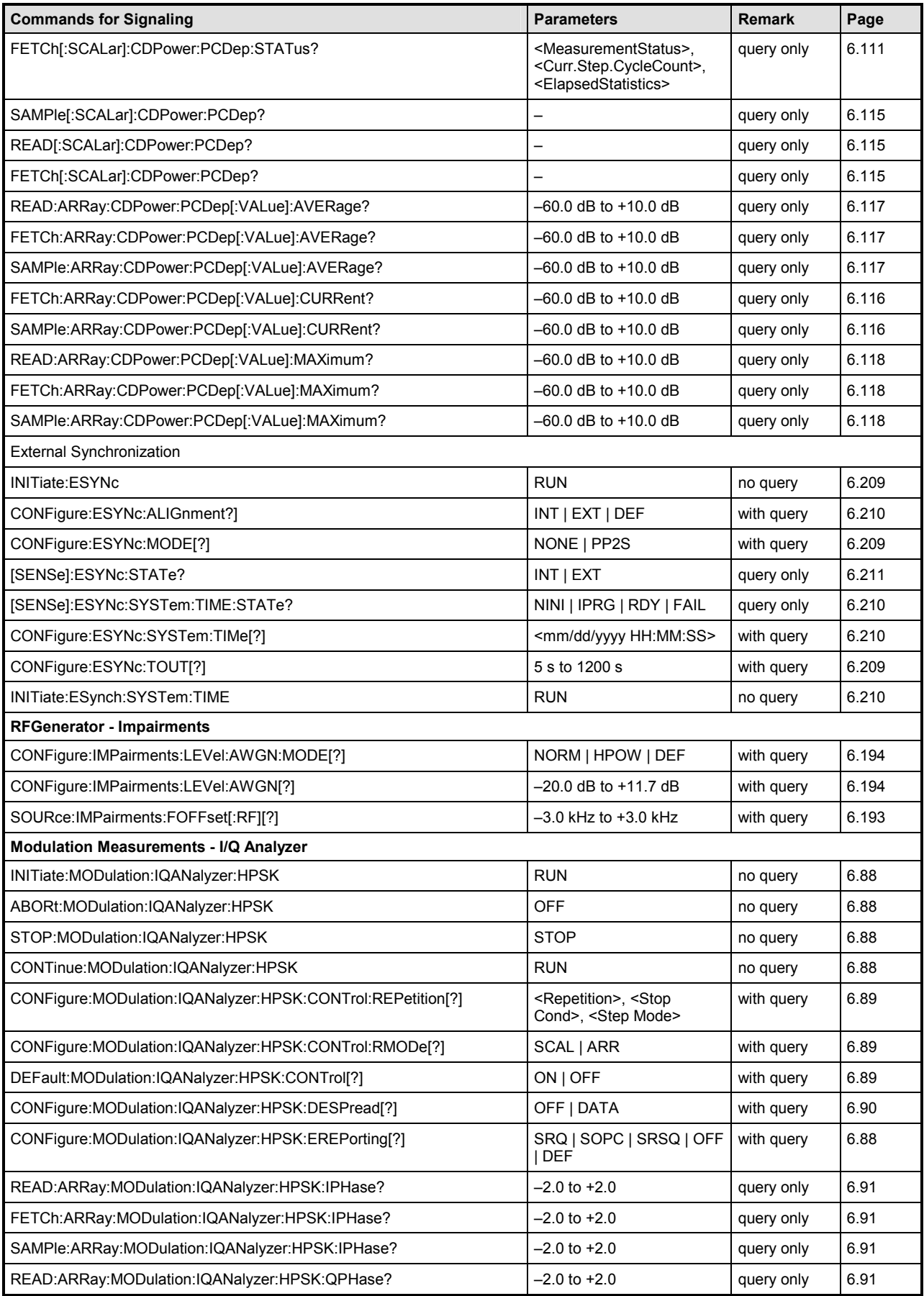

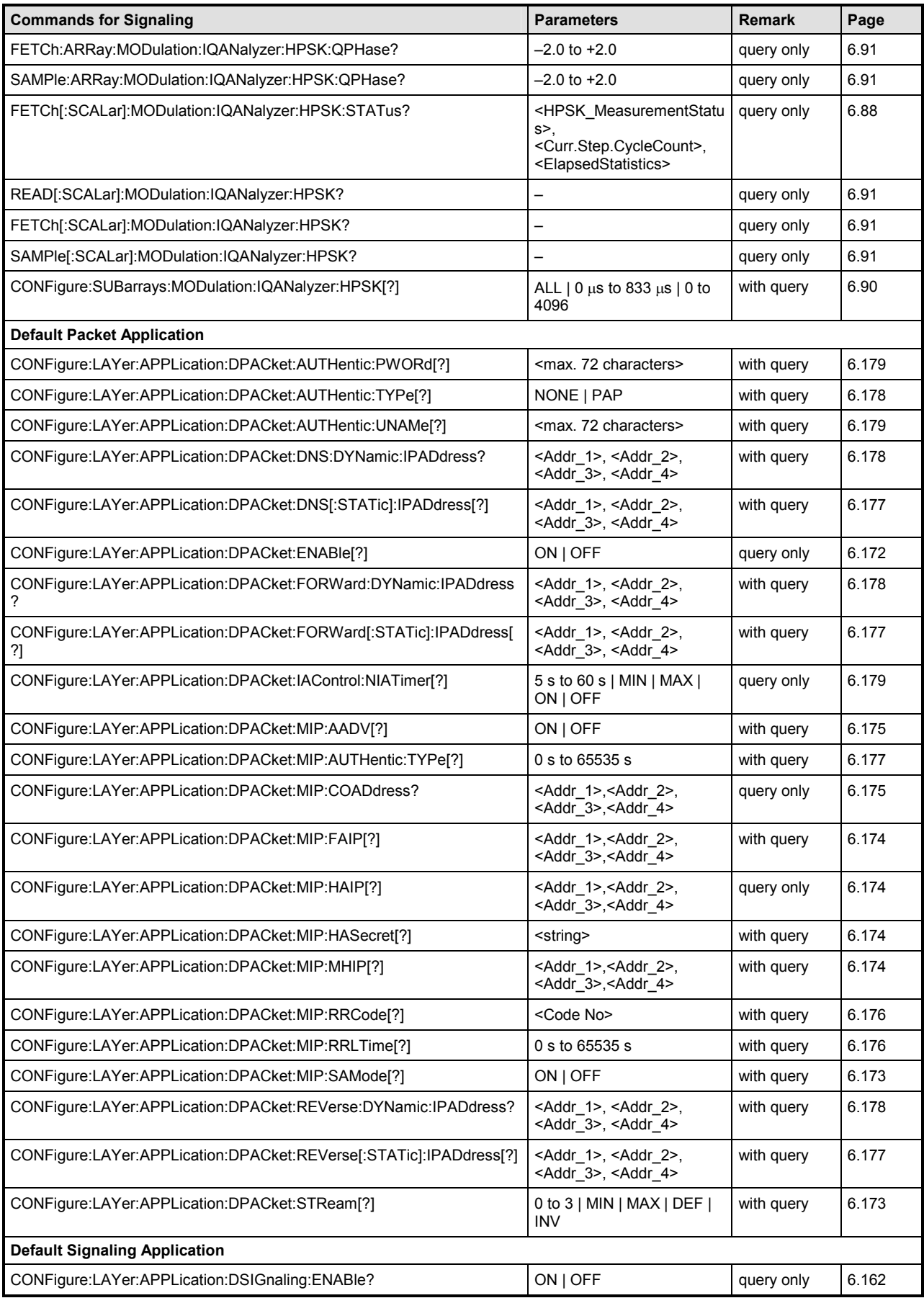

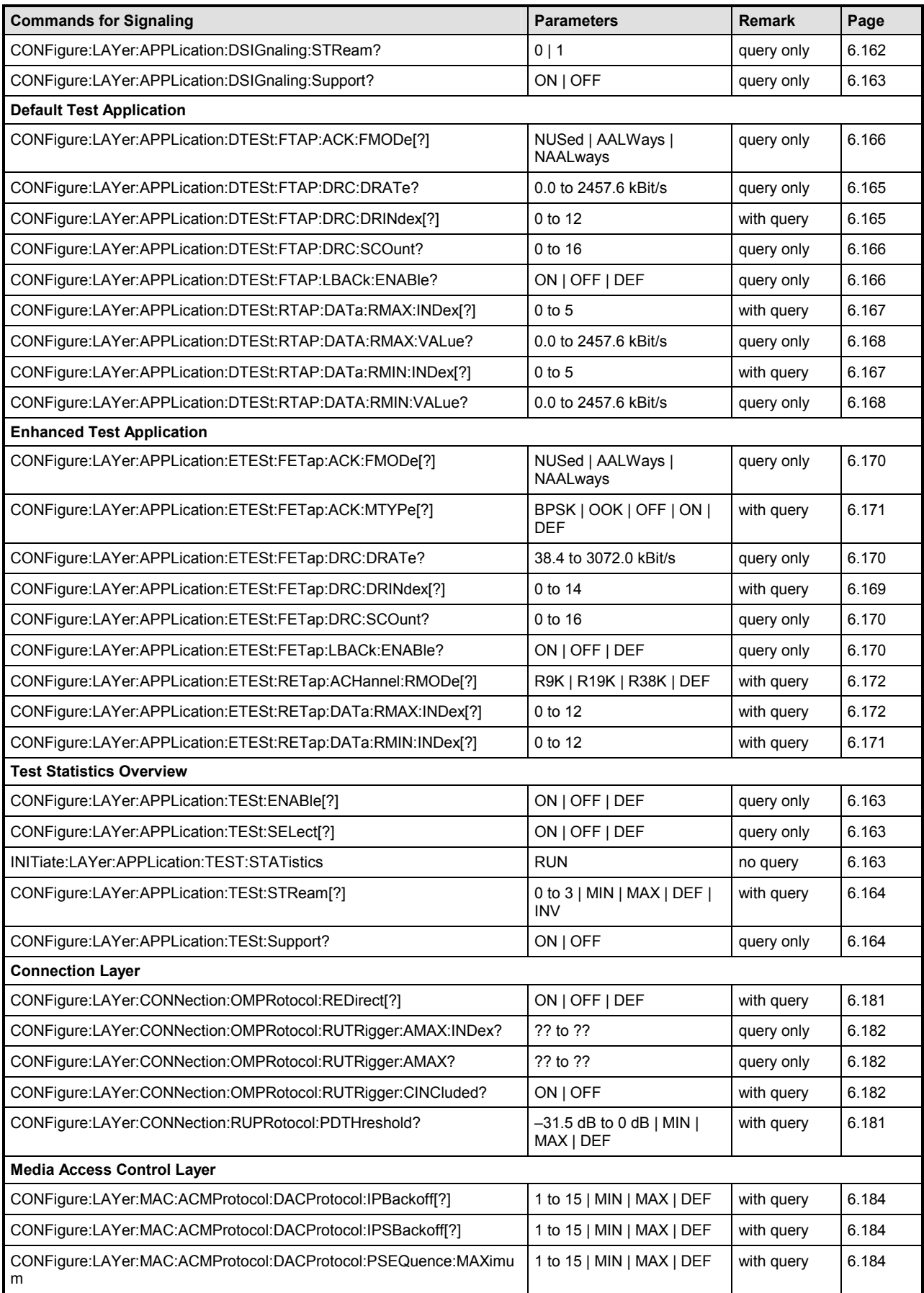

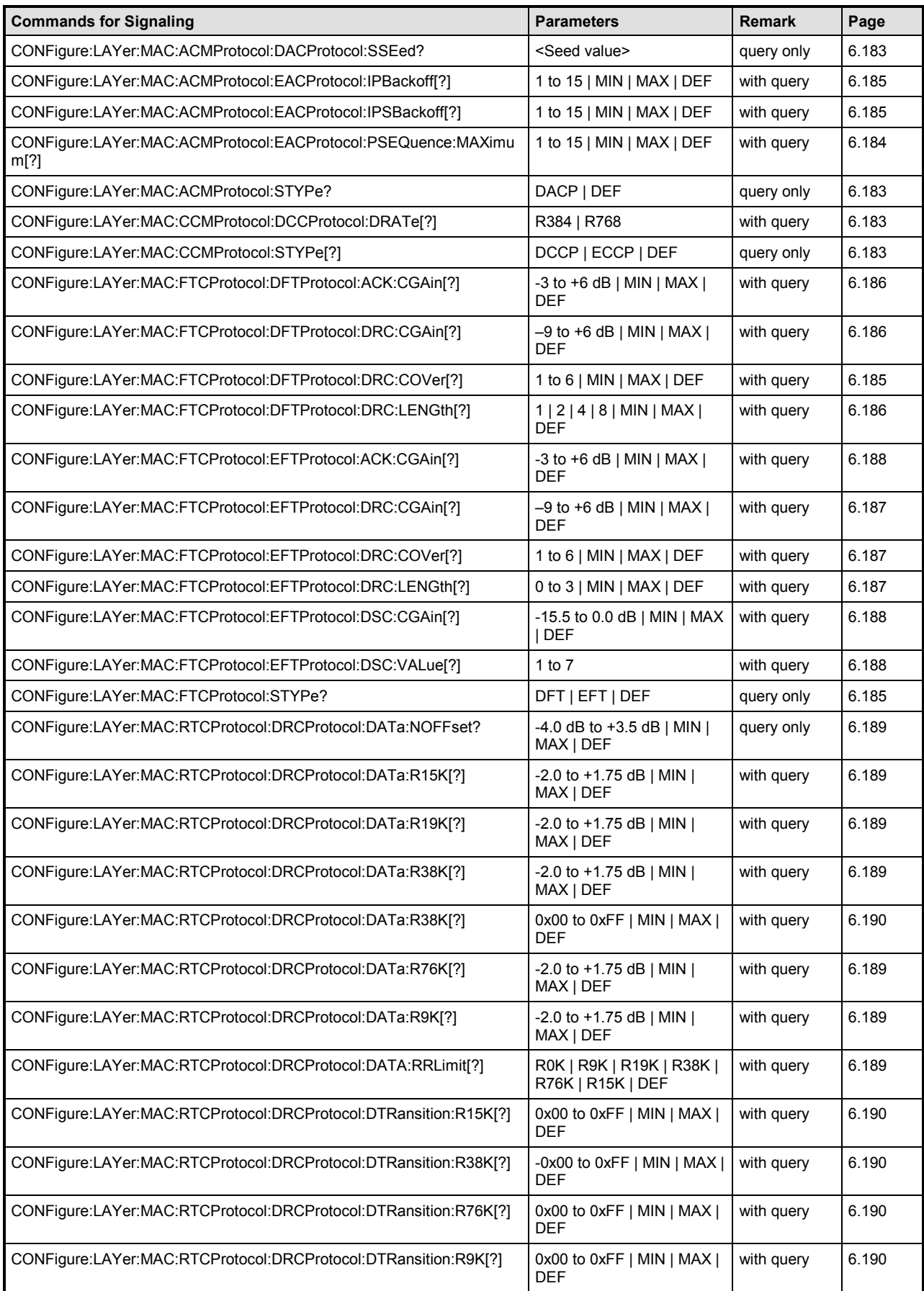

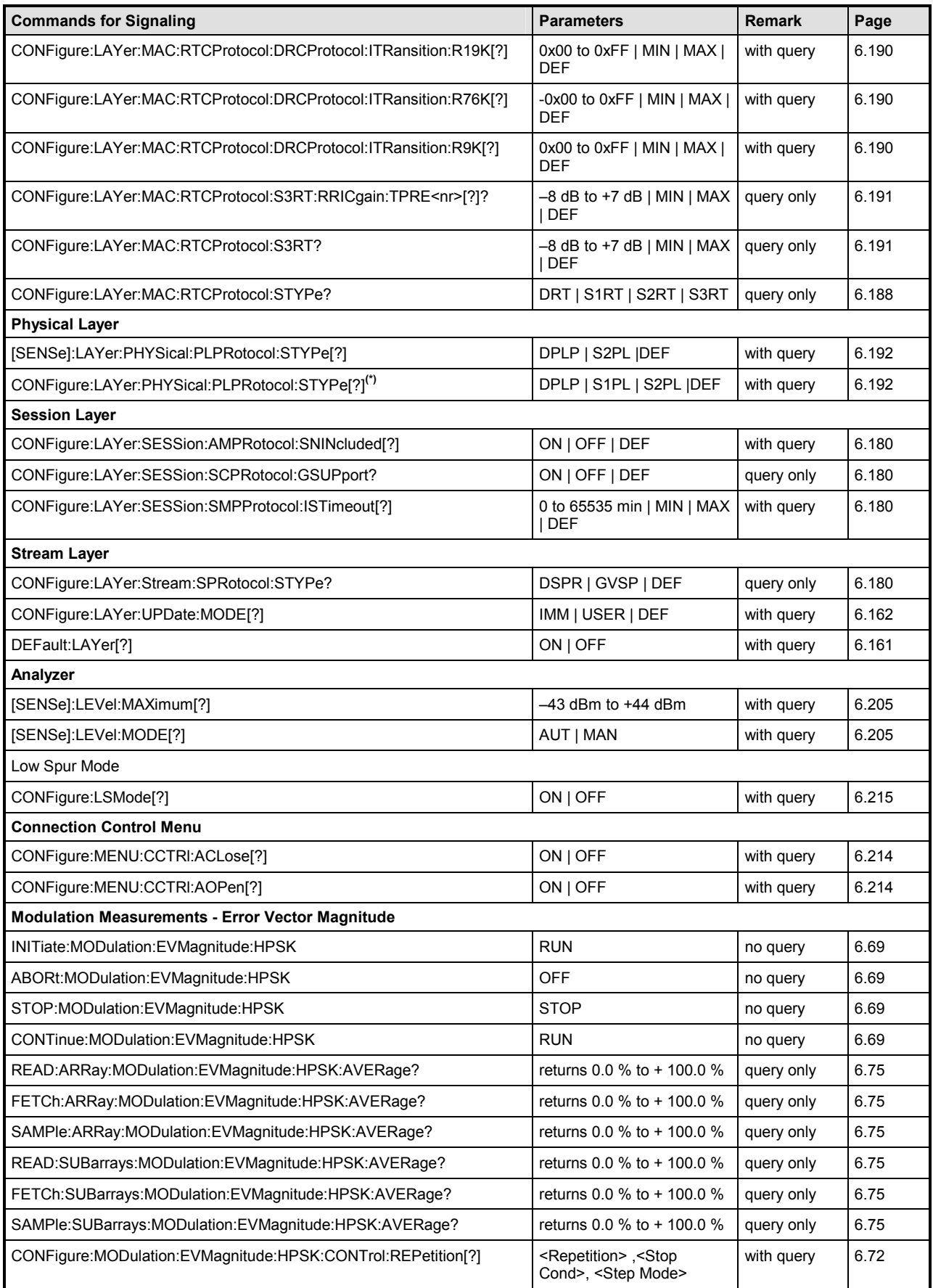

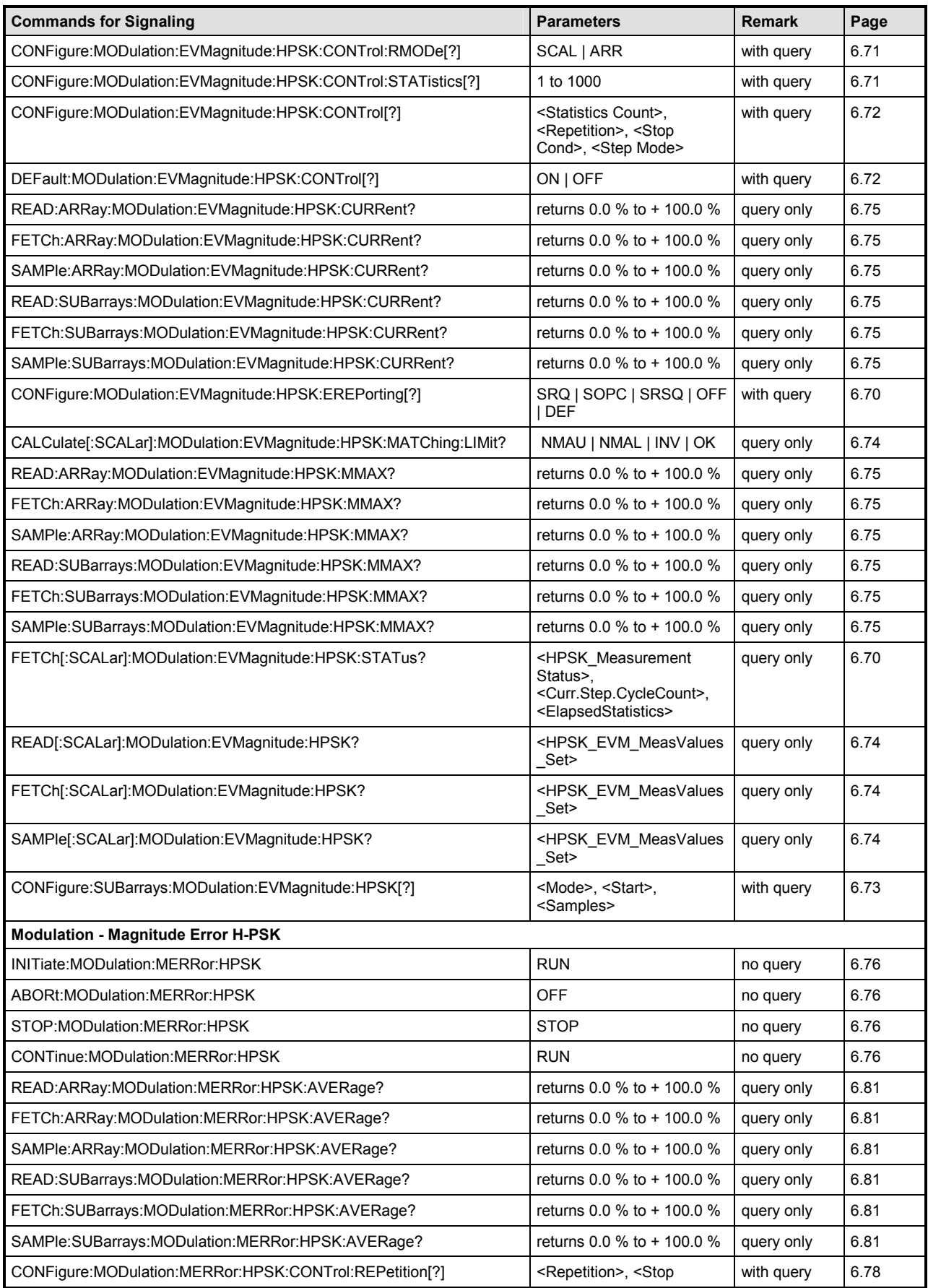

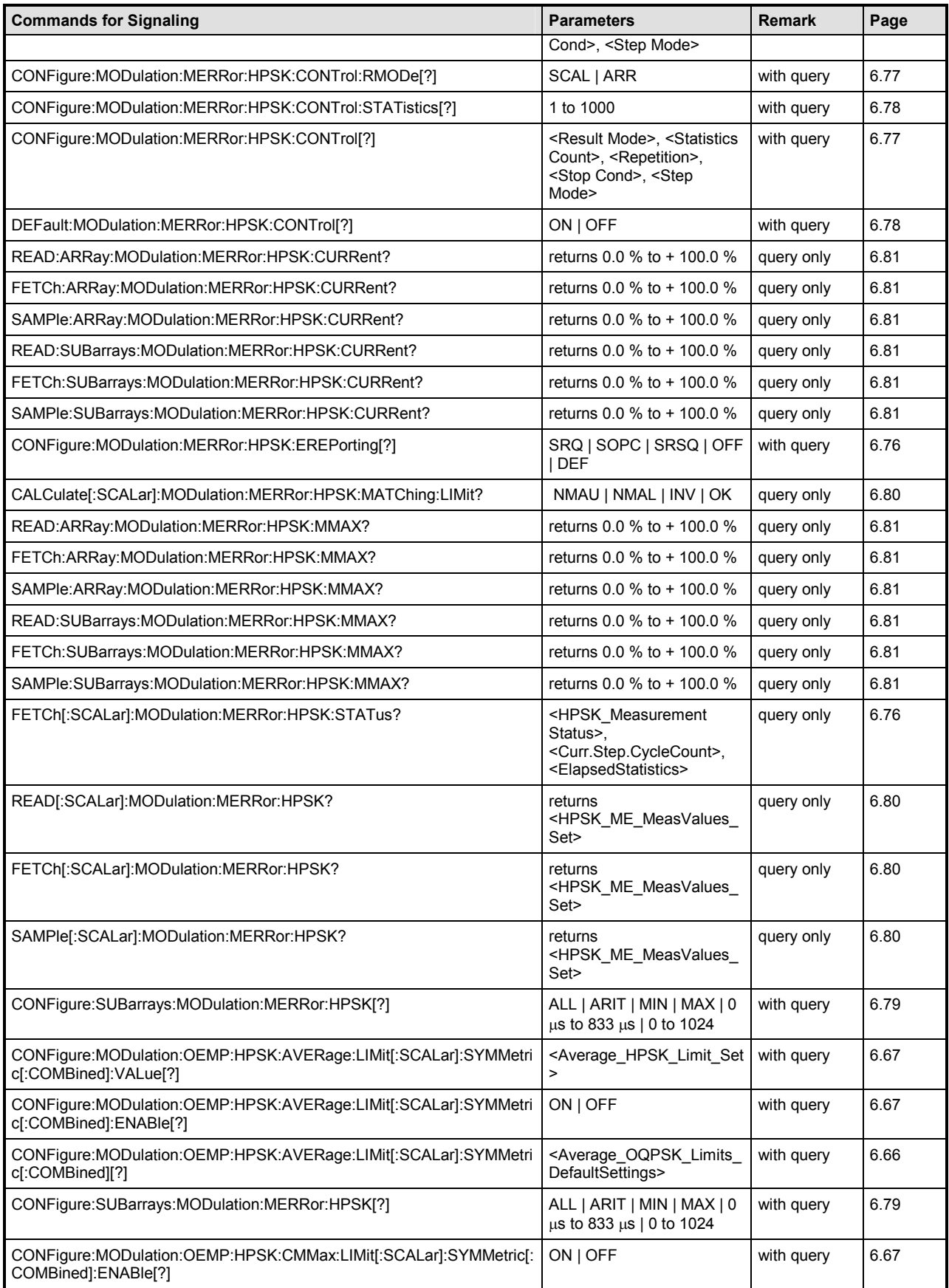

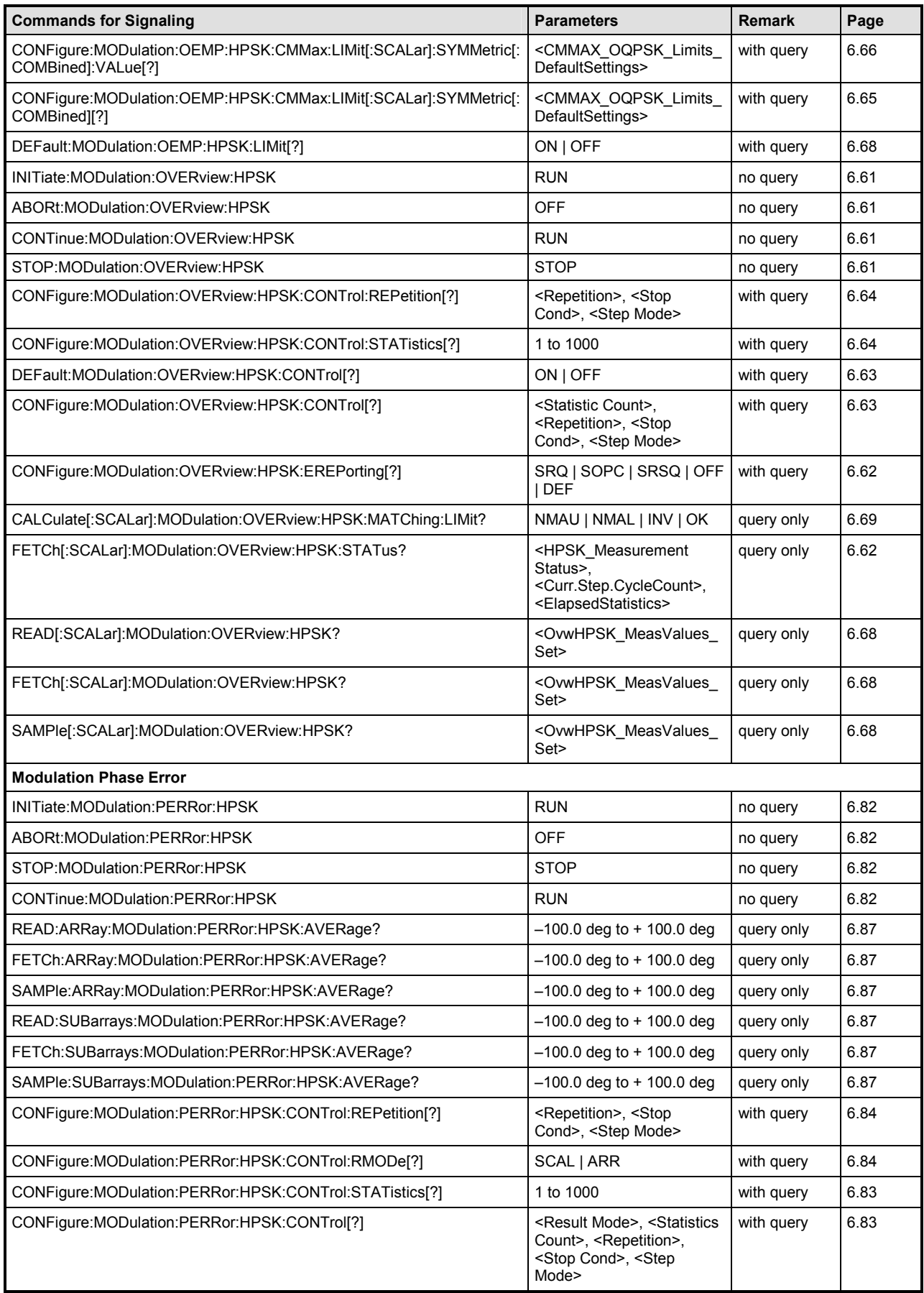

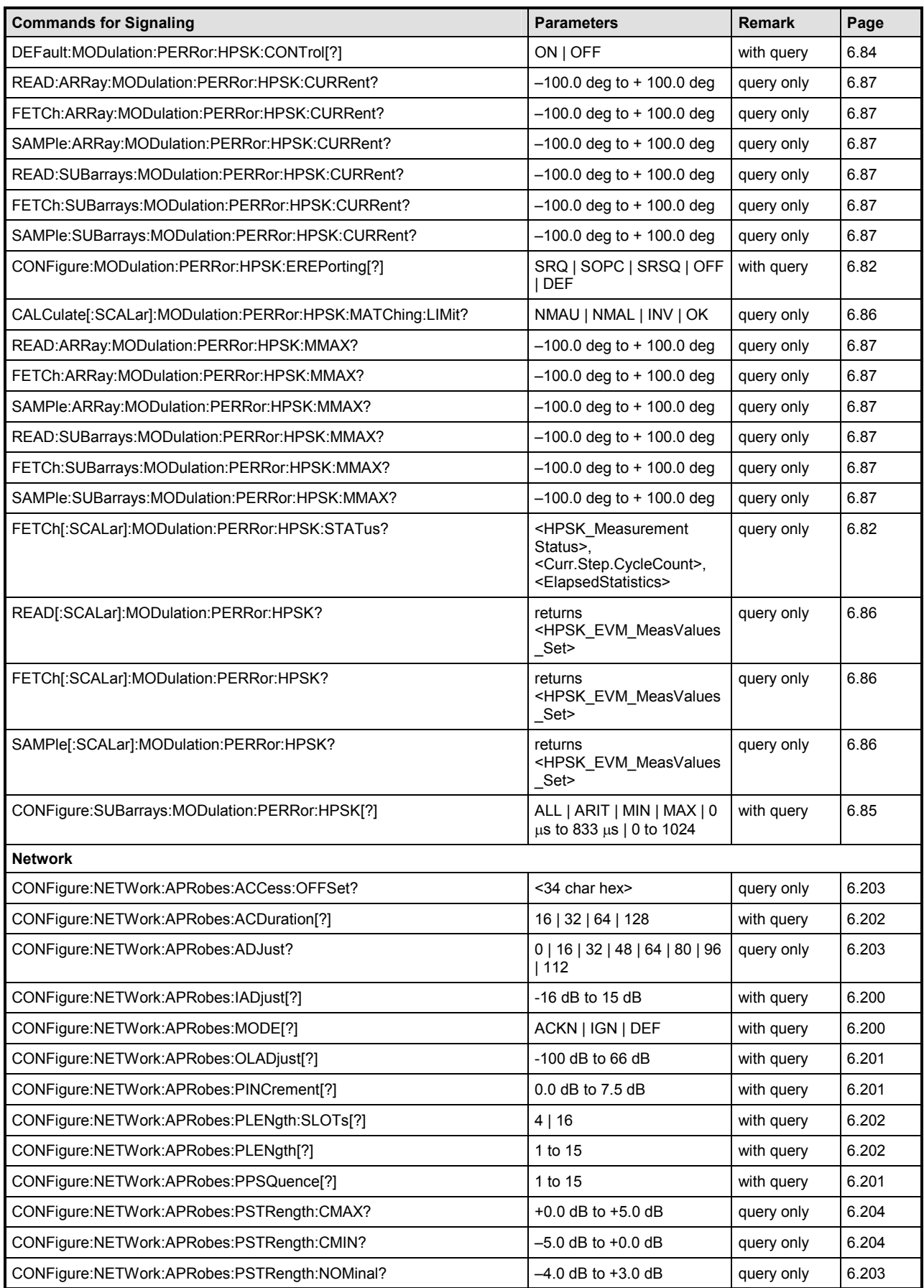
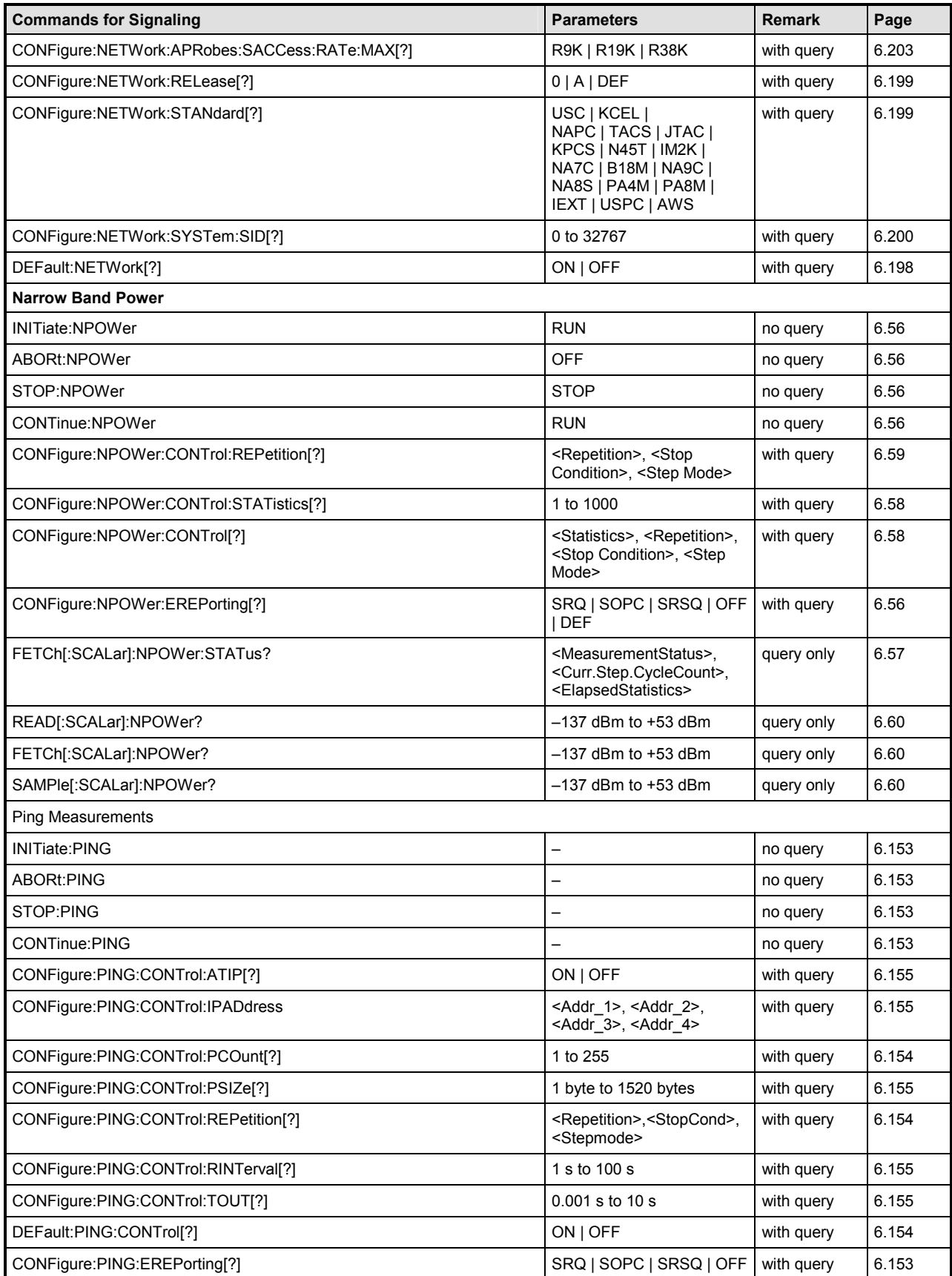

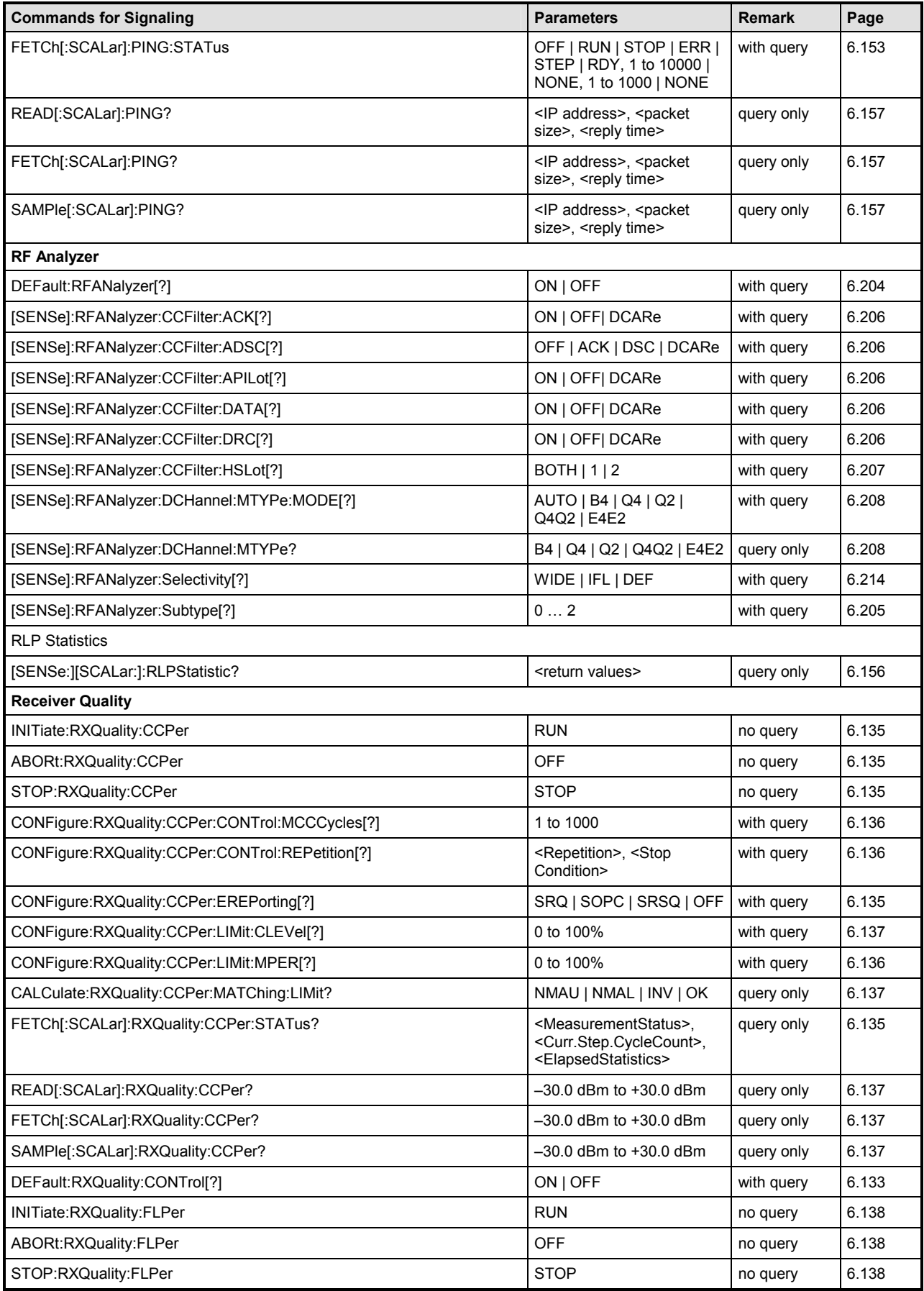

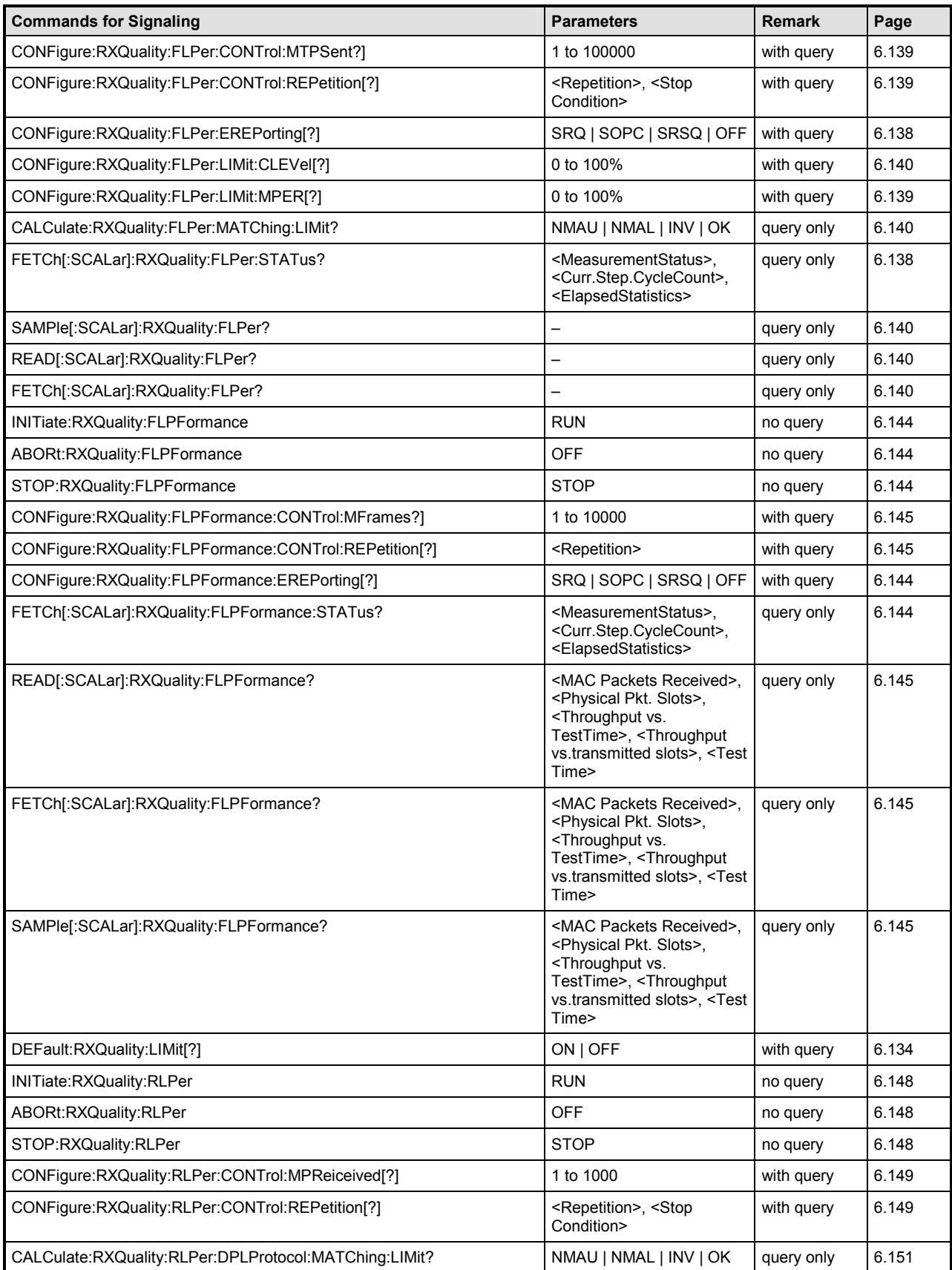

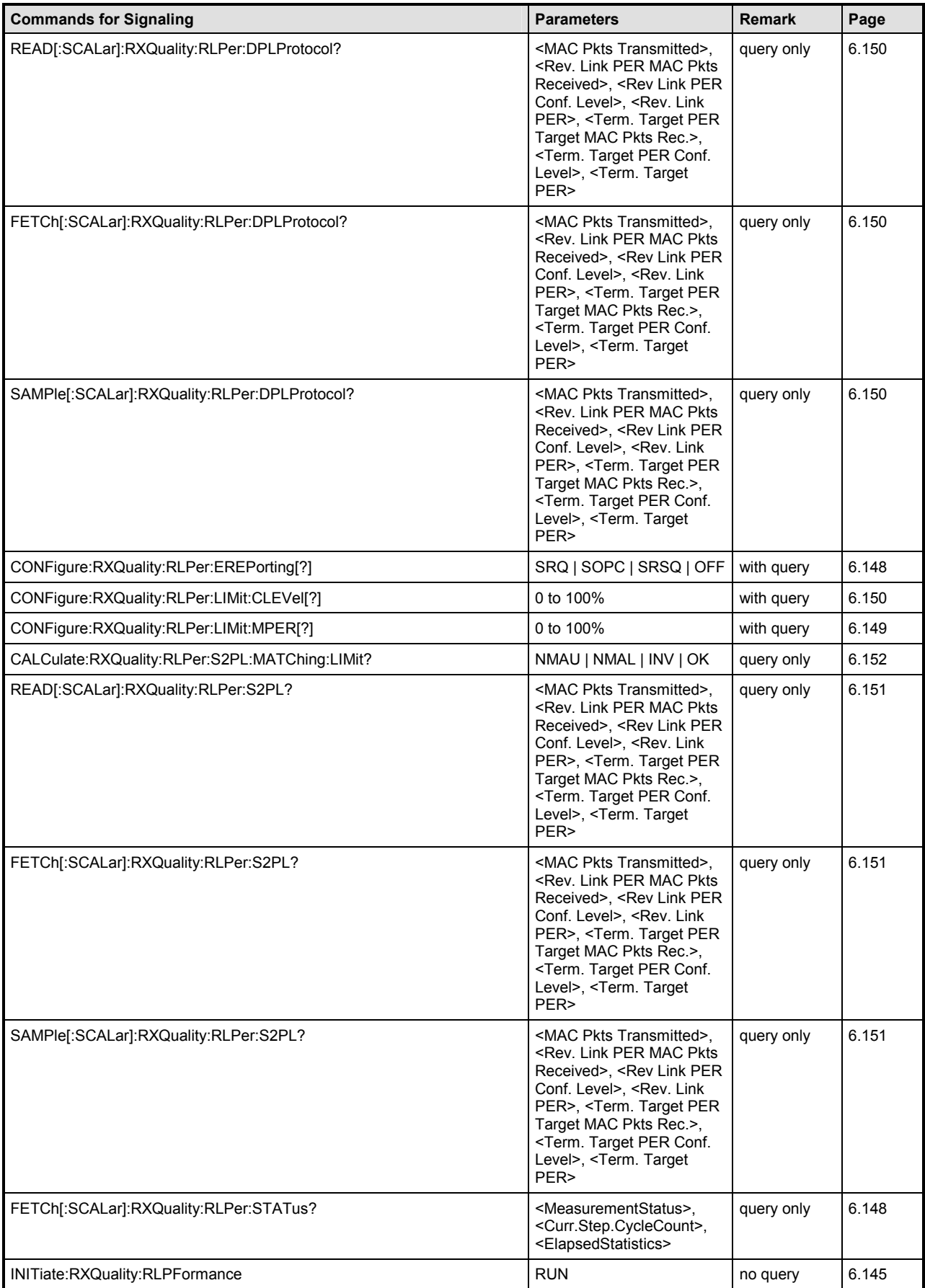

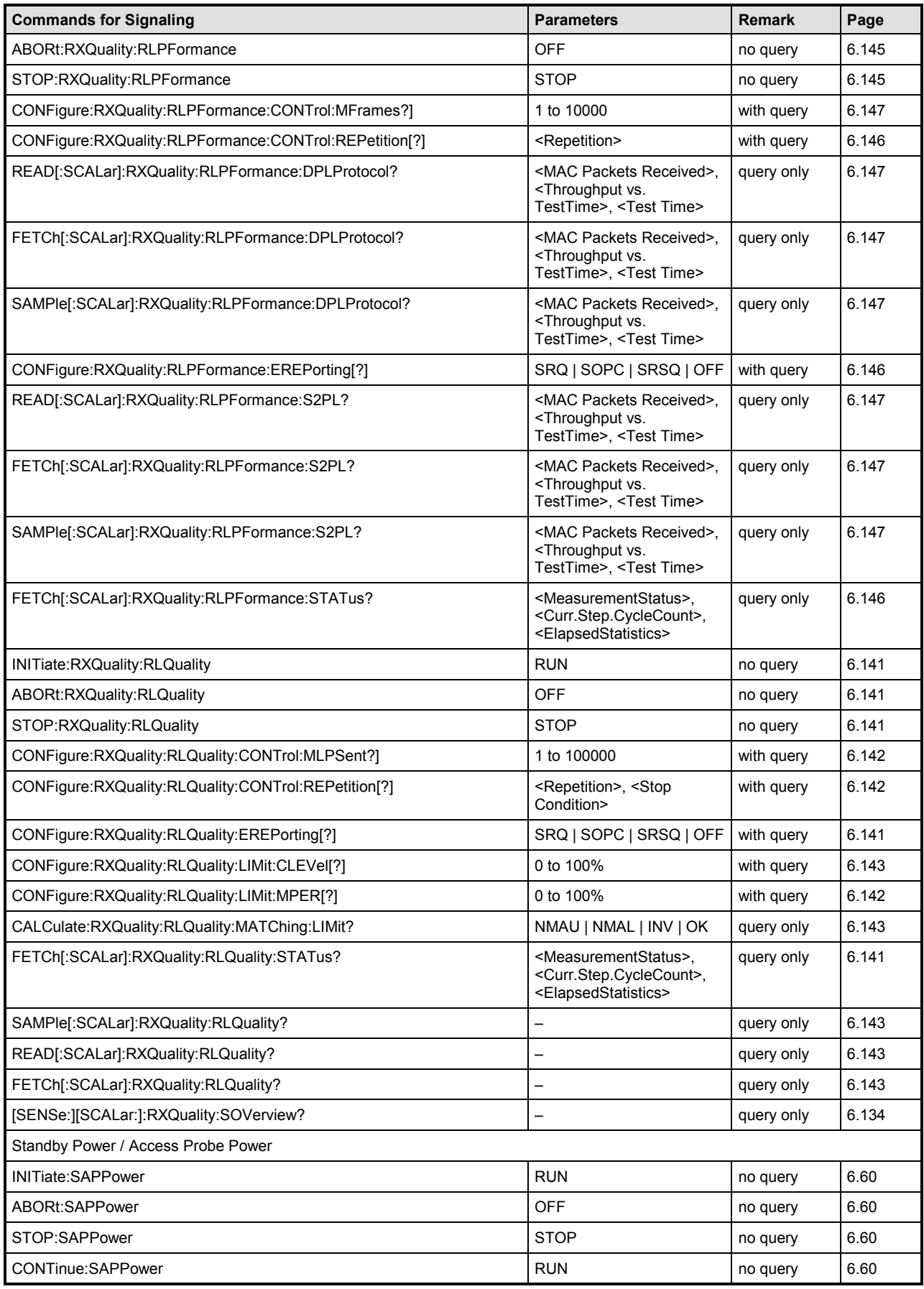

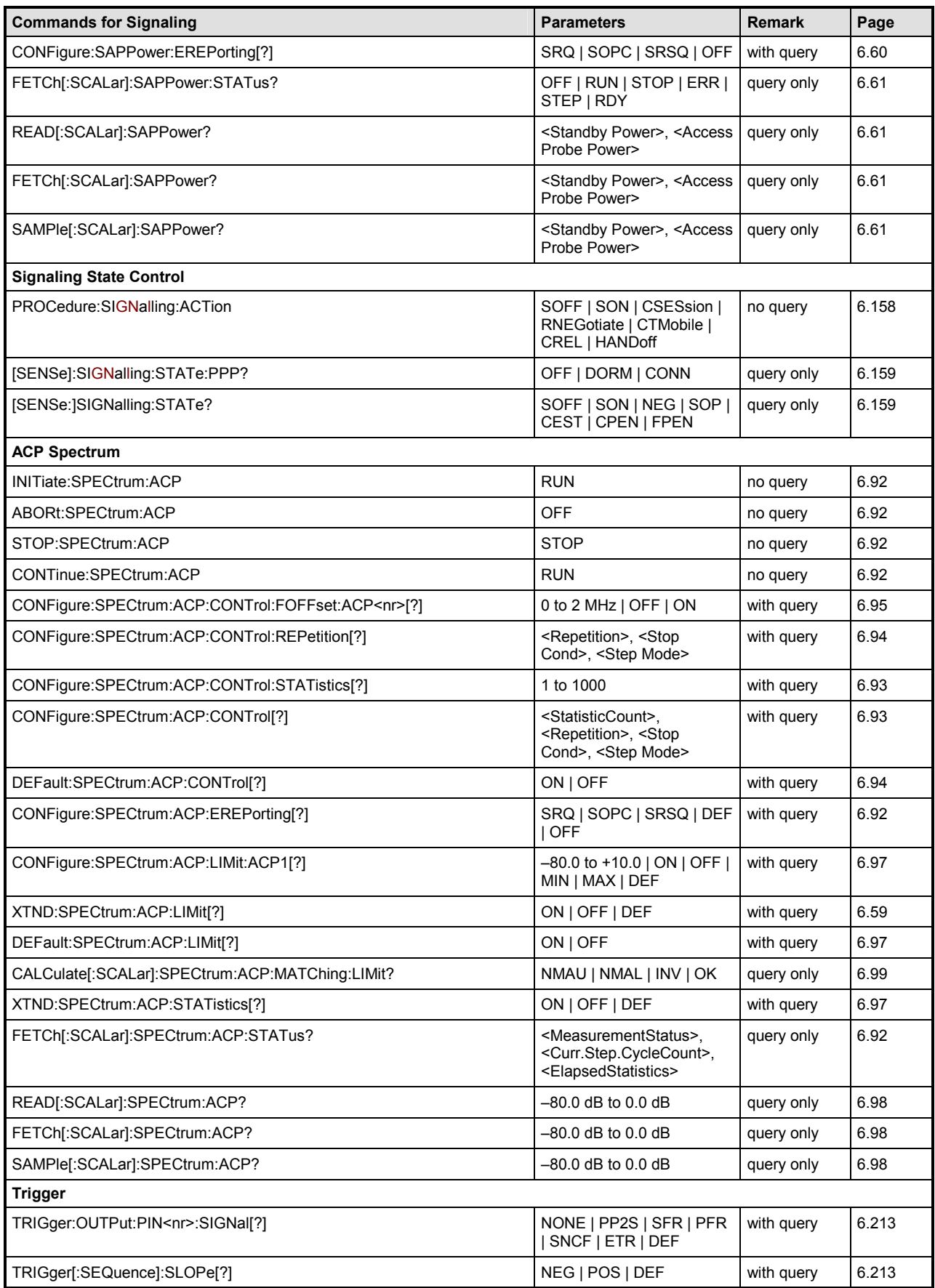

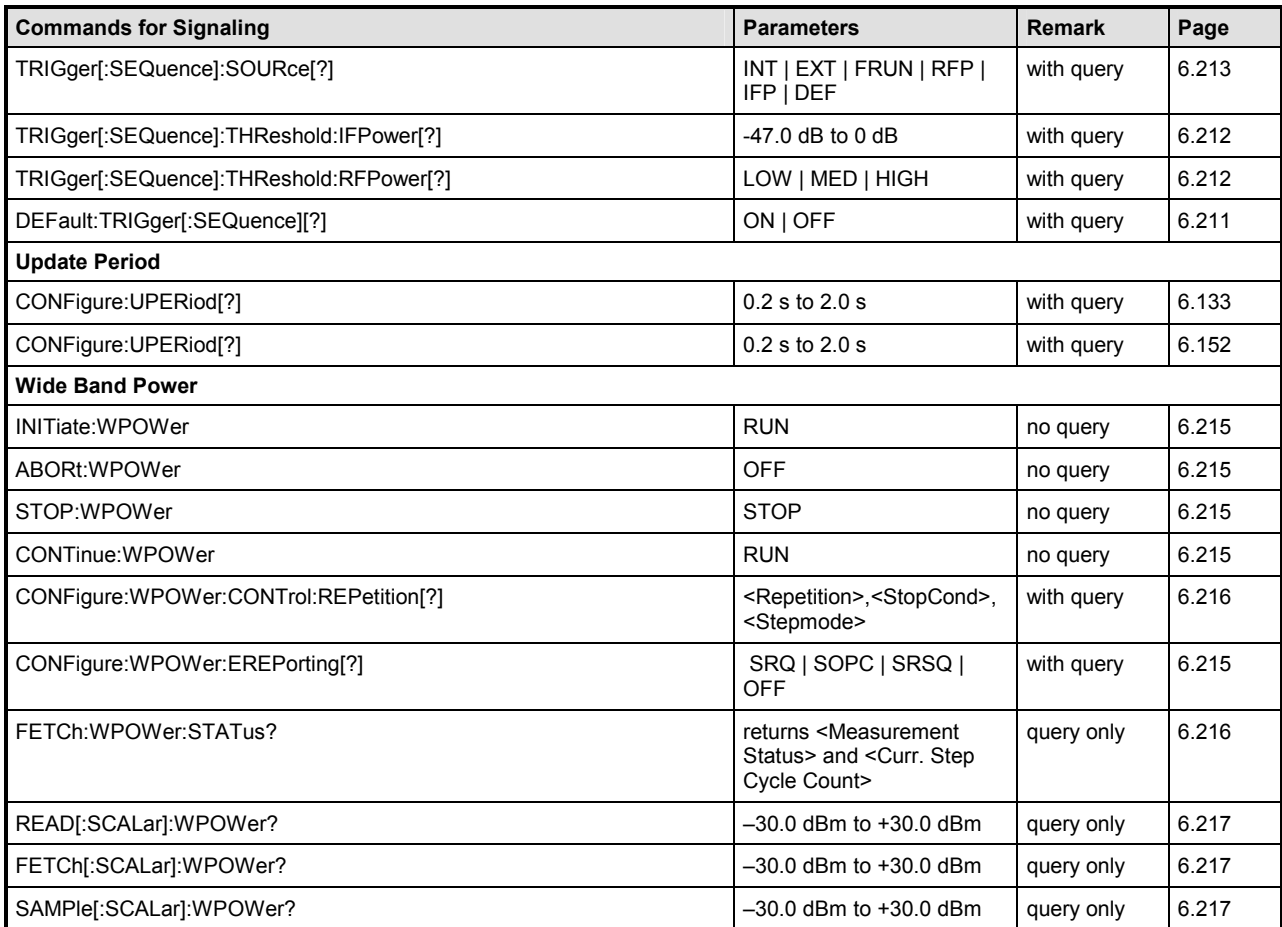

Table 6-3 Remote-control commands, alphabetical list (both Signaling and Non-Signaling)

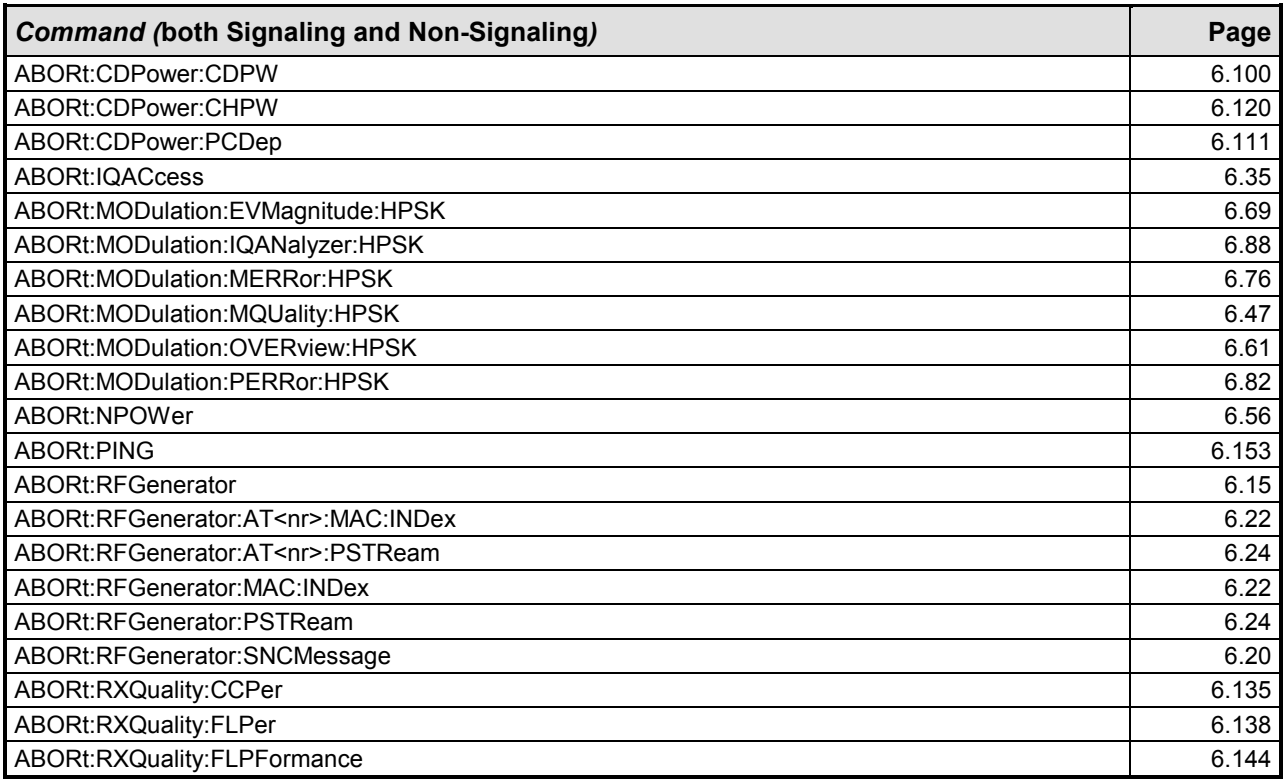

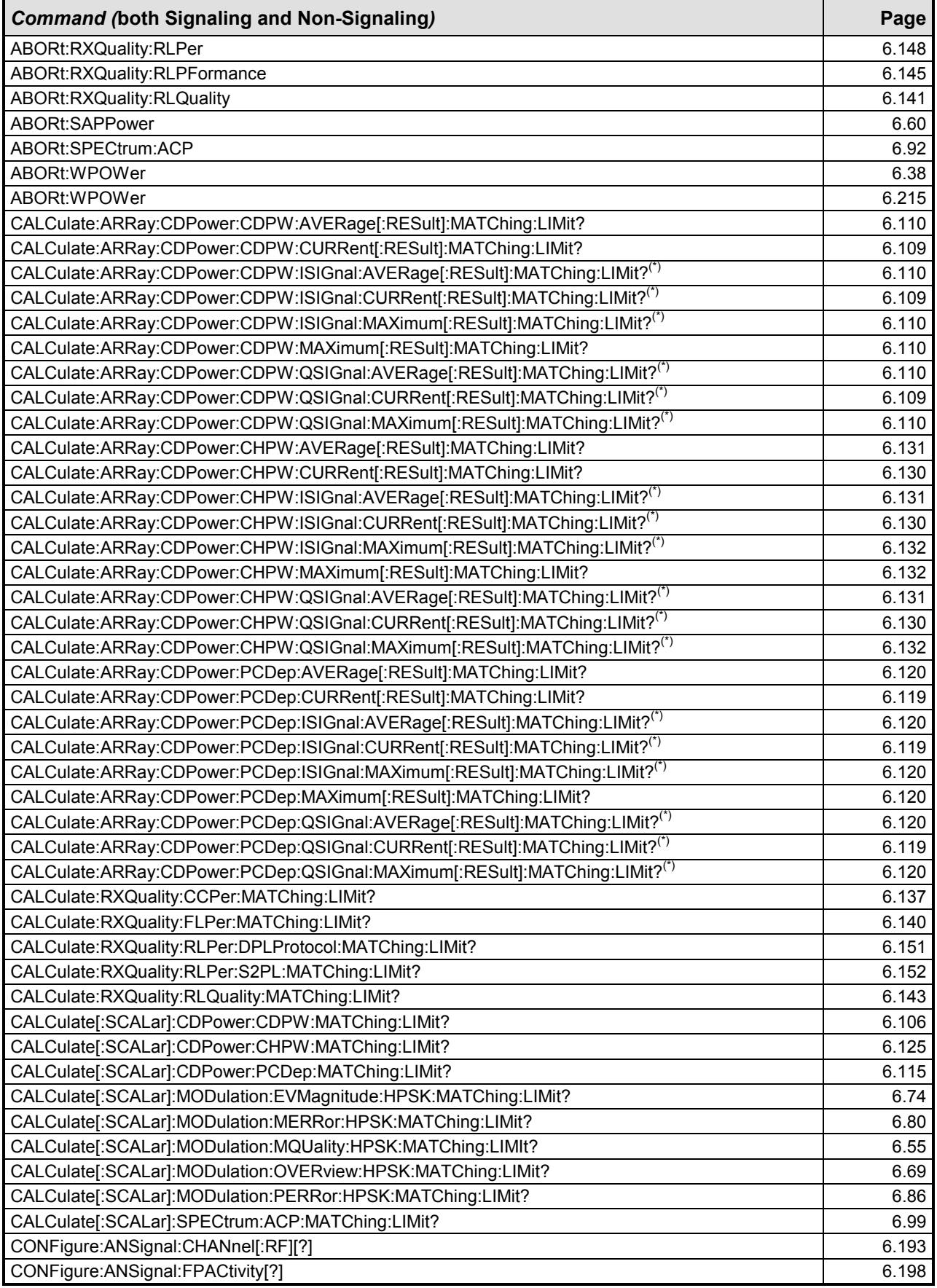

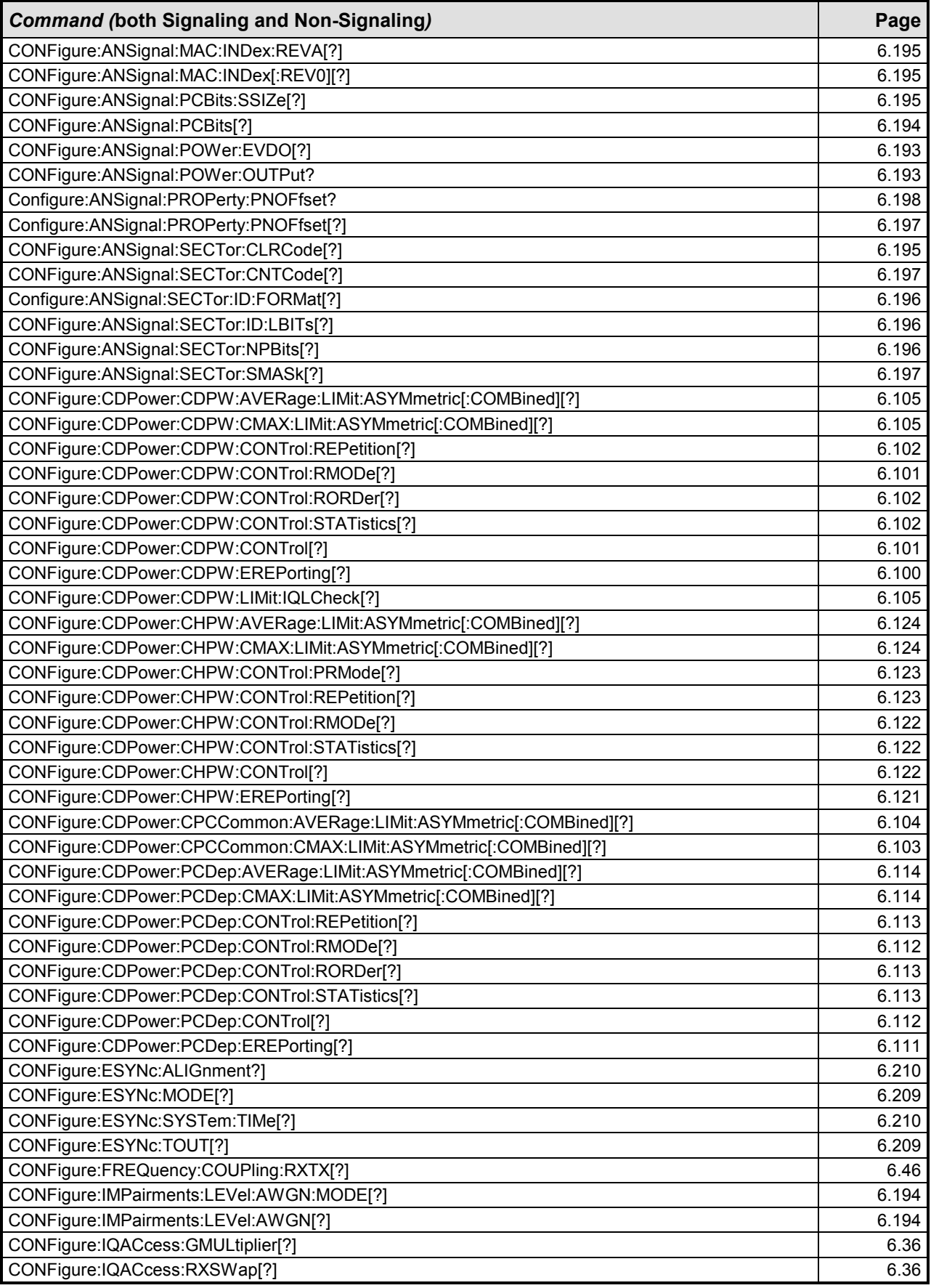

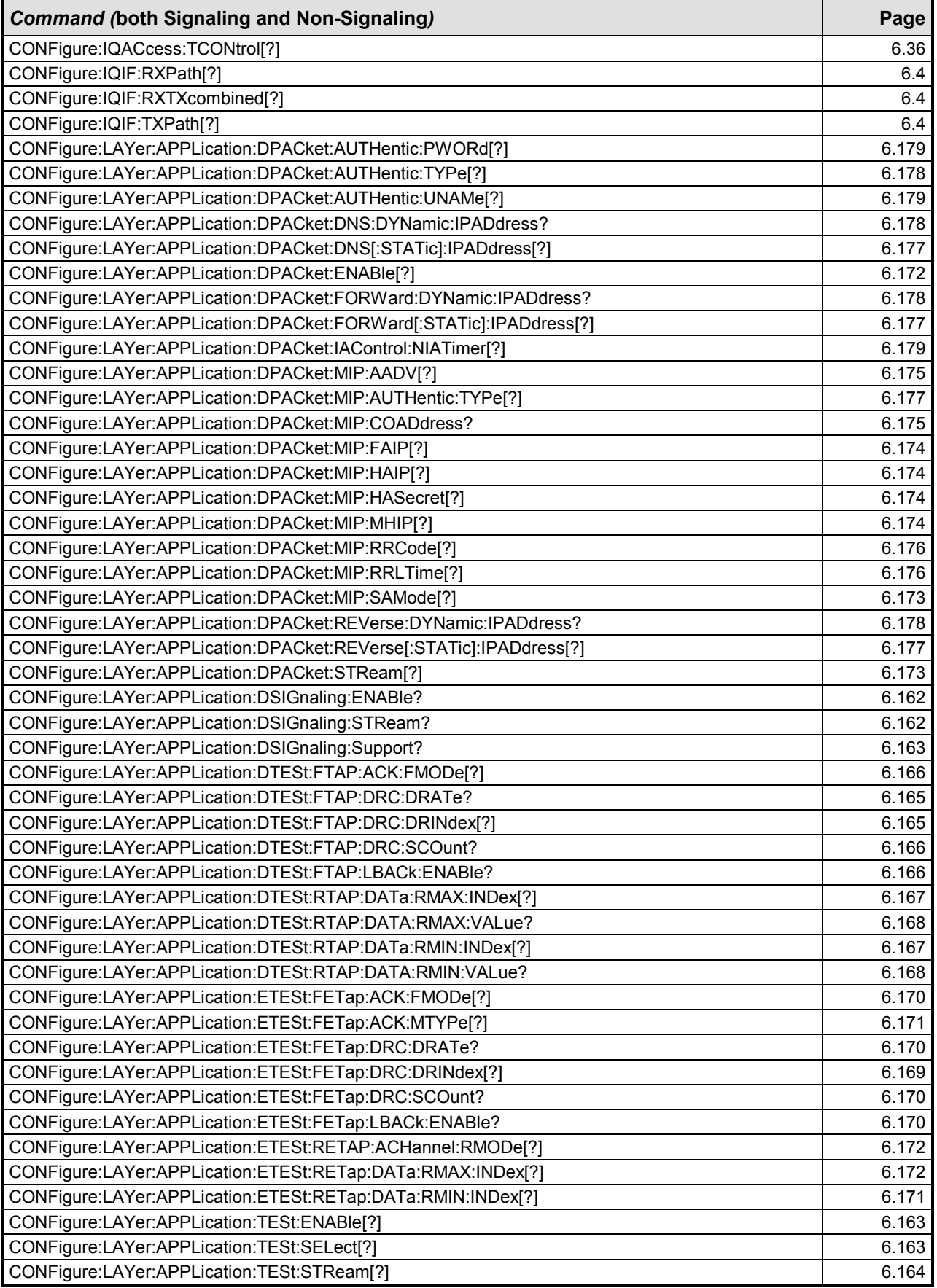

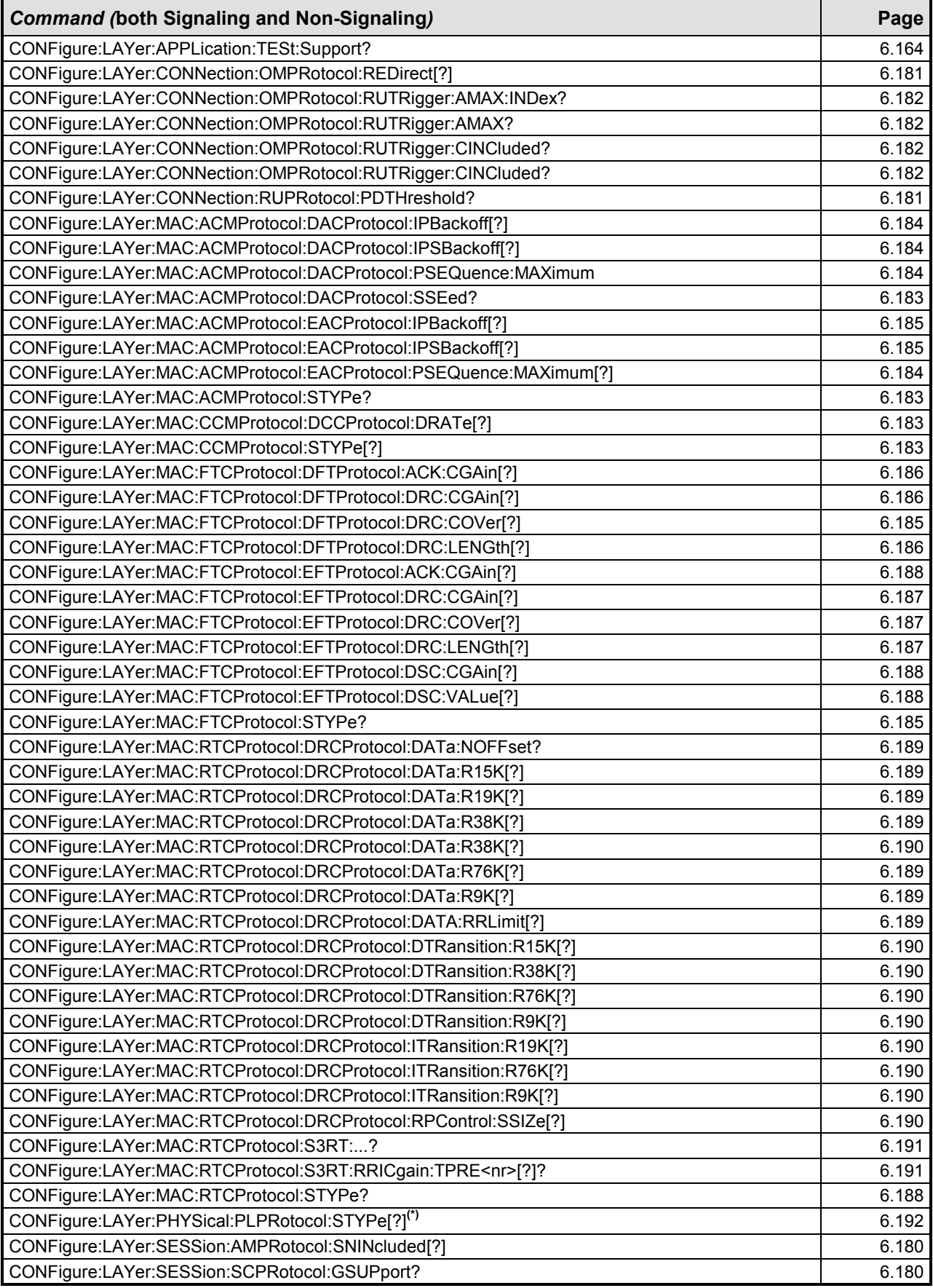

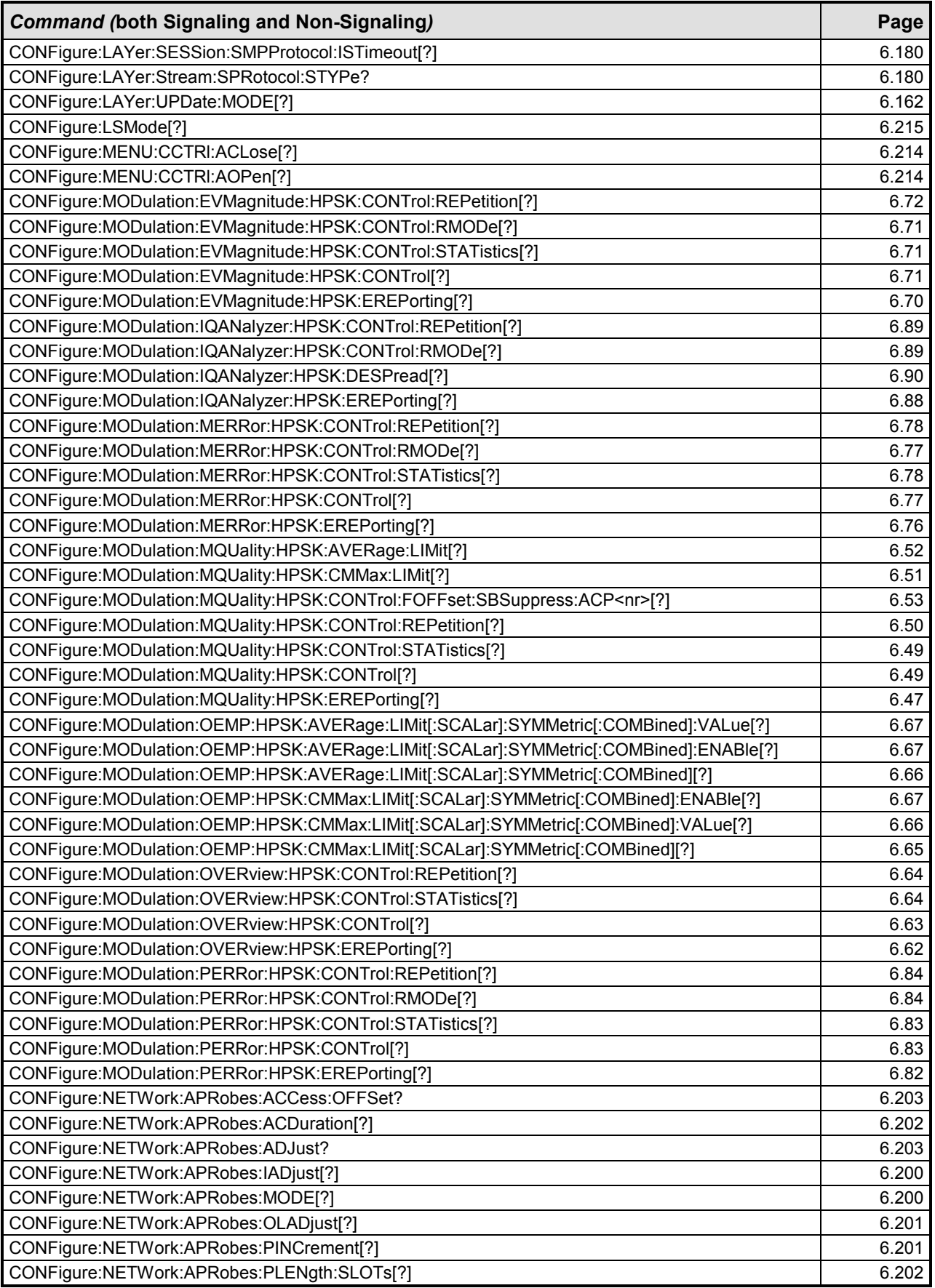

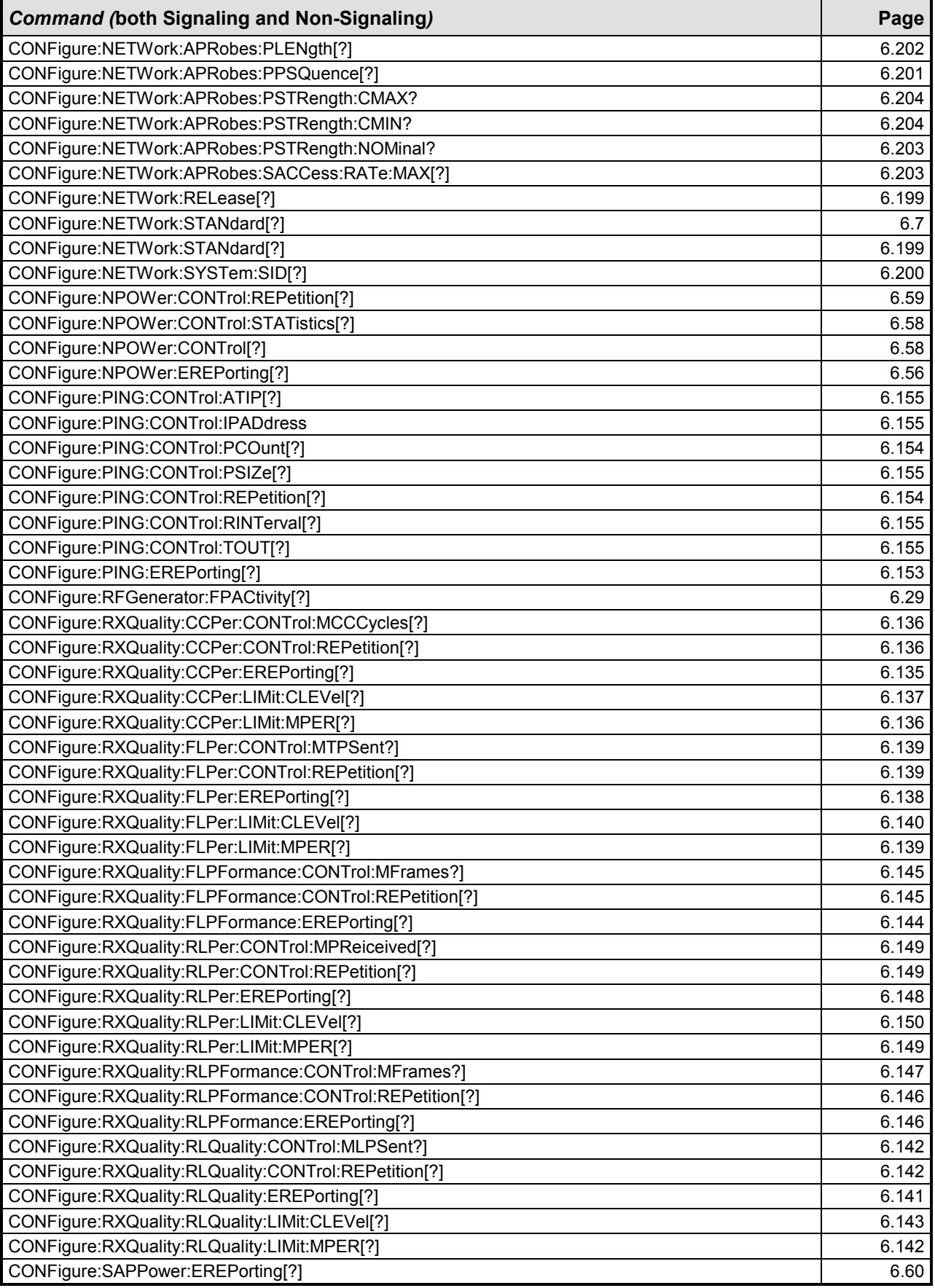

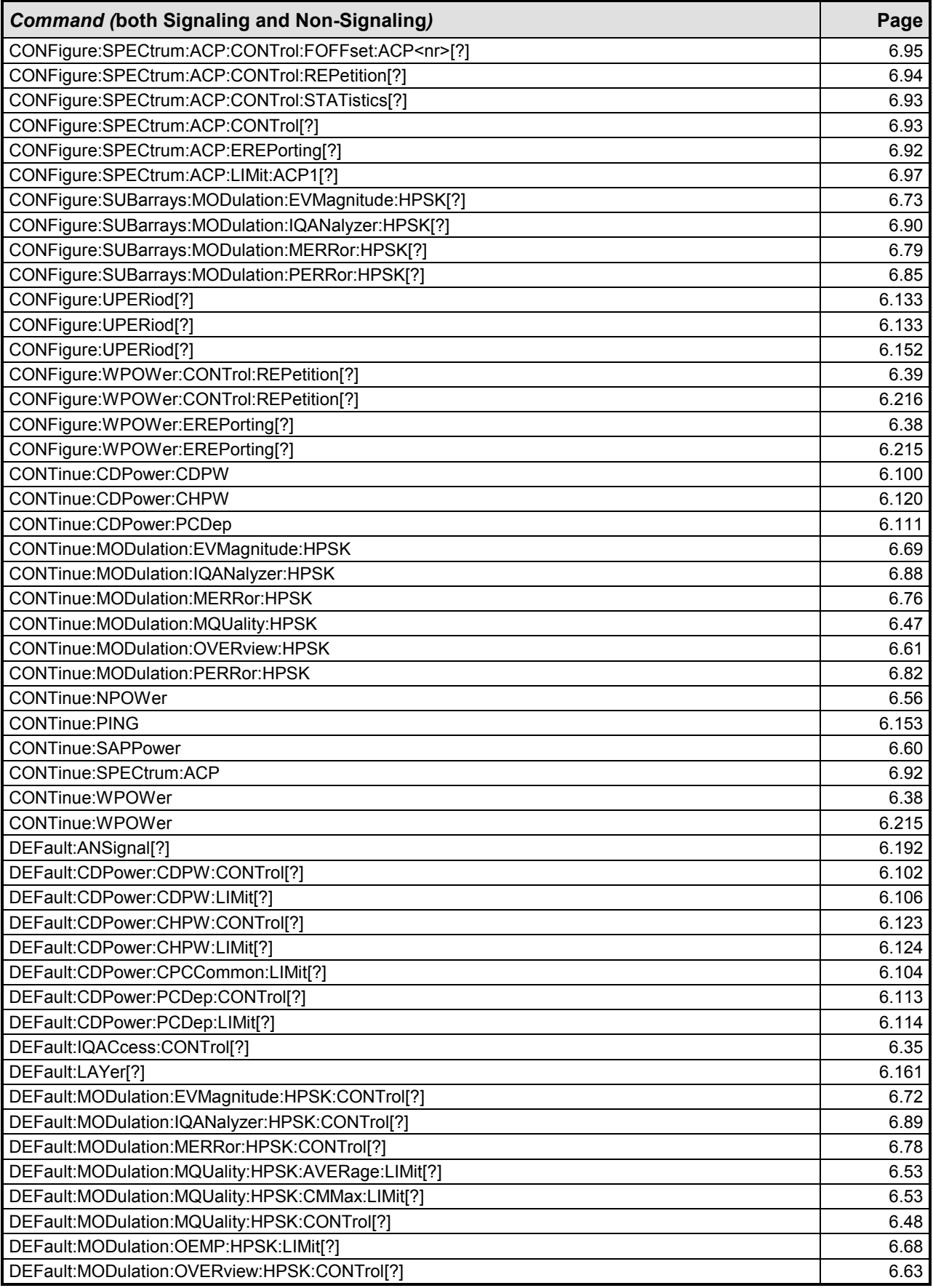

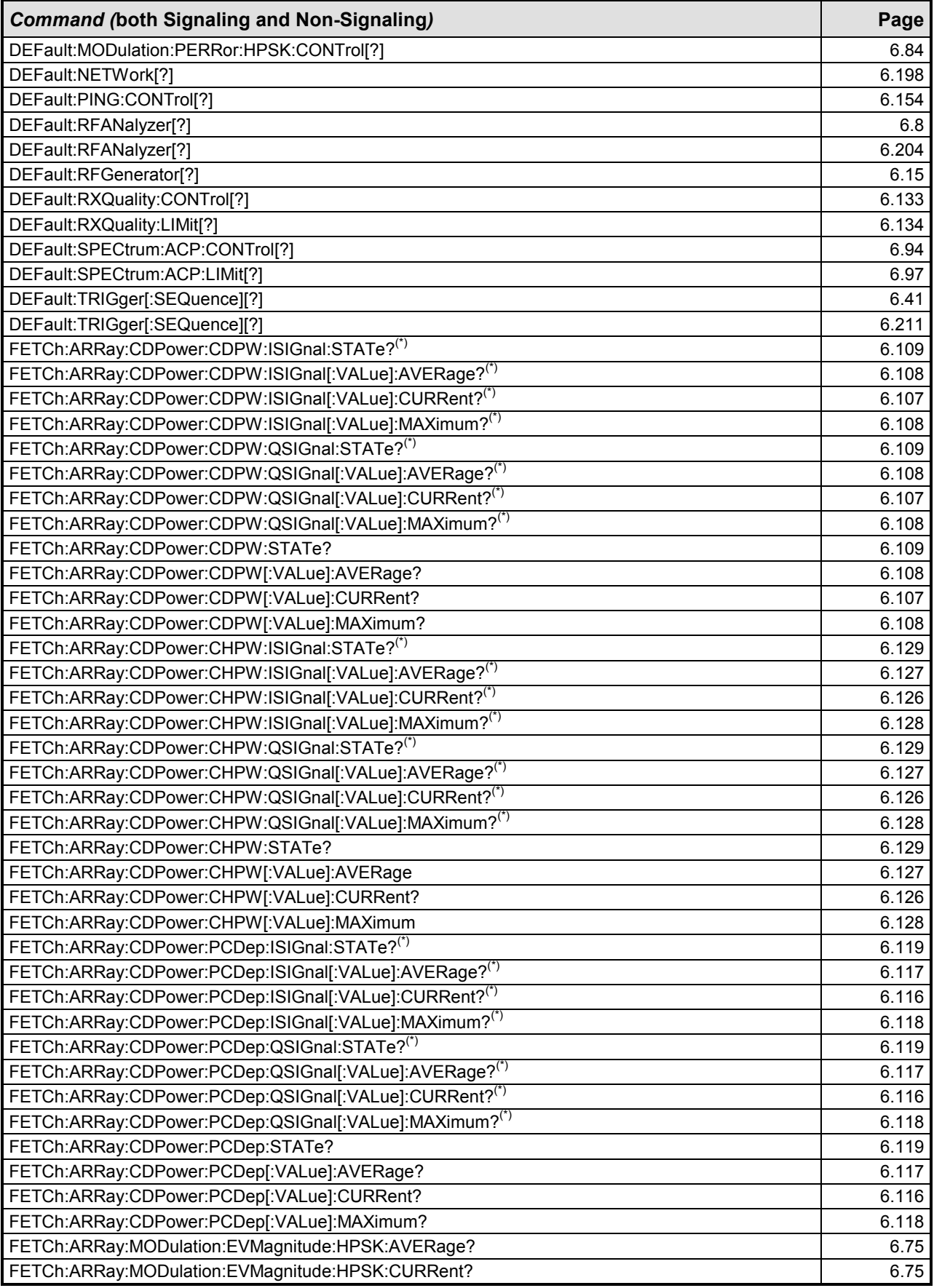

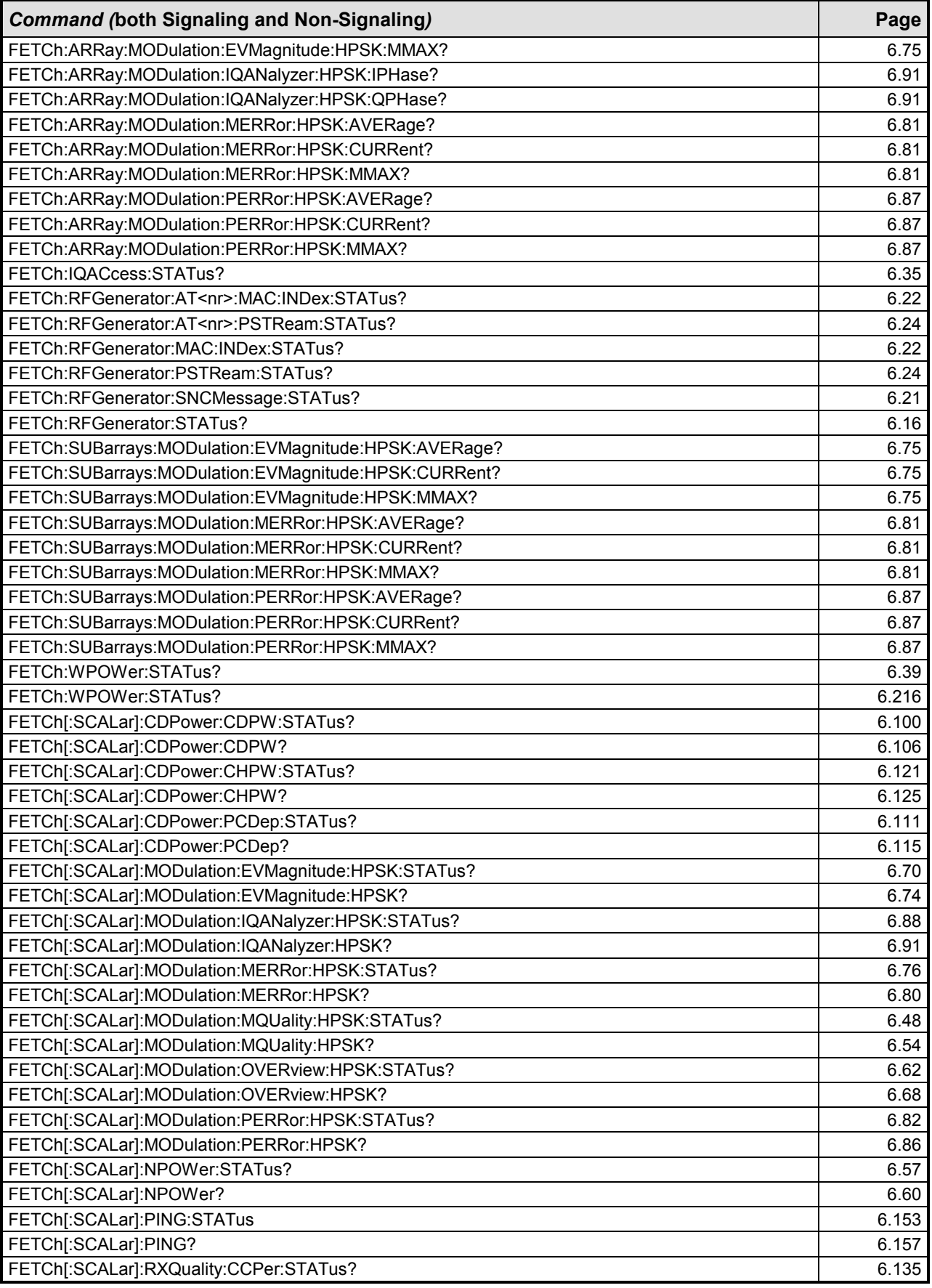

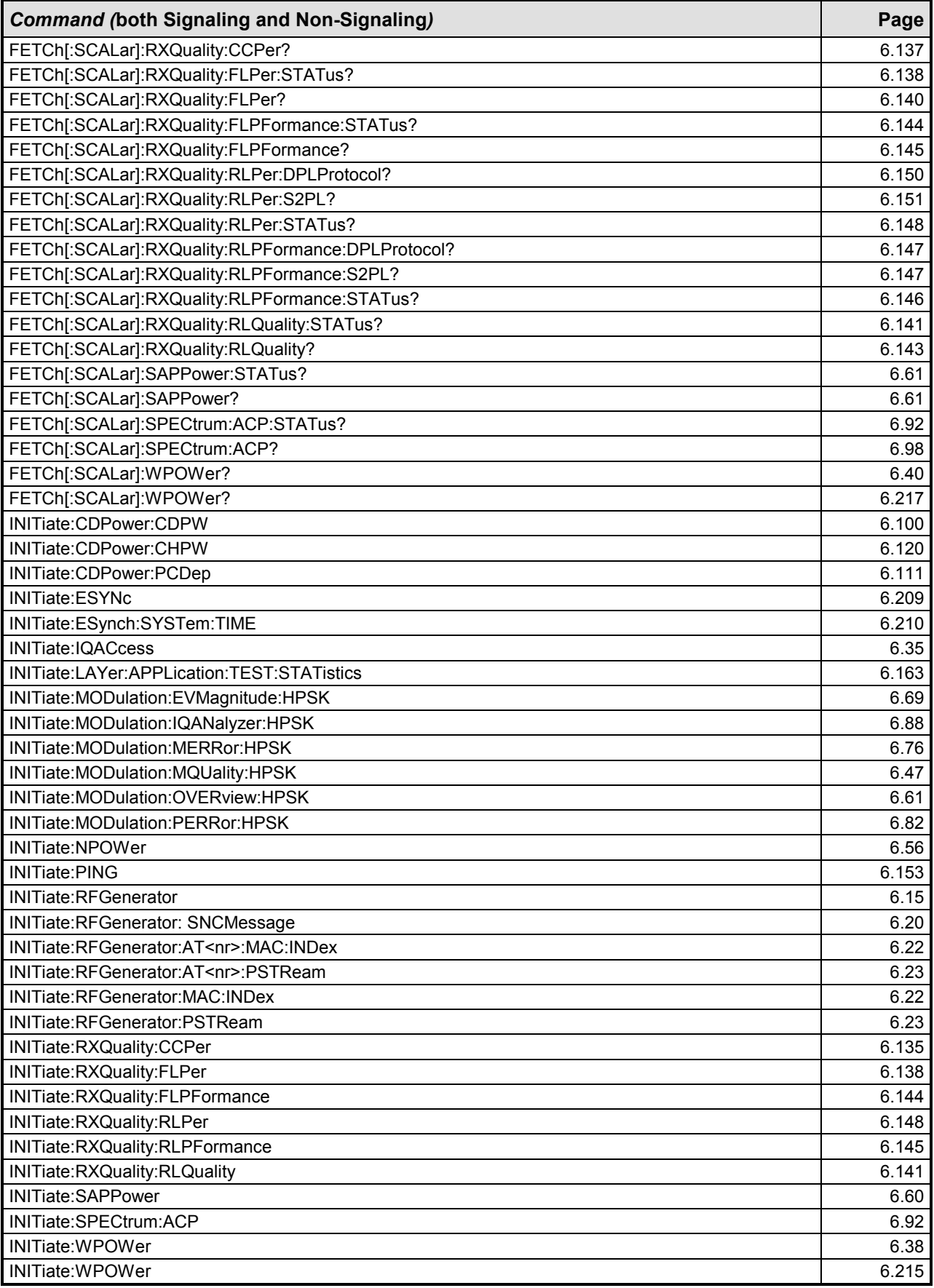

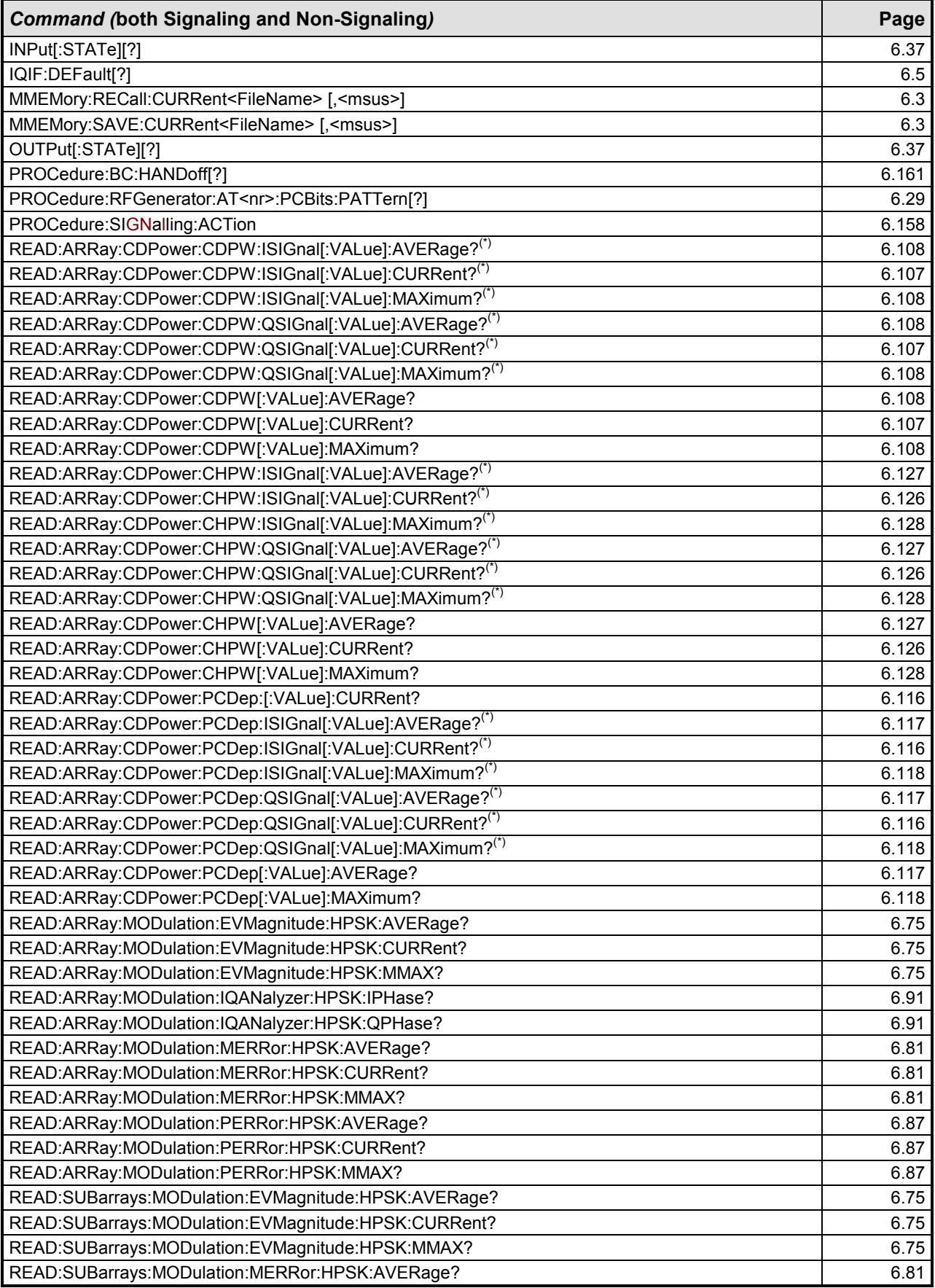

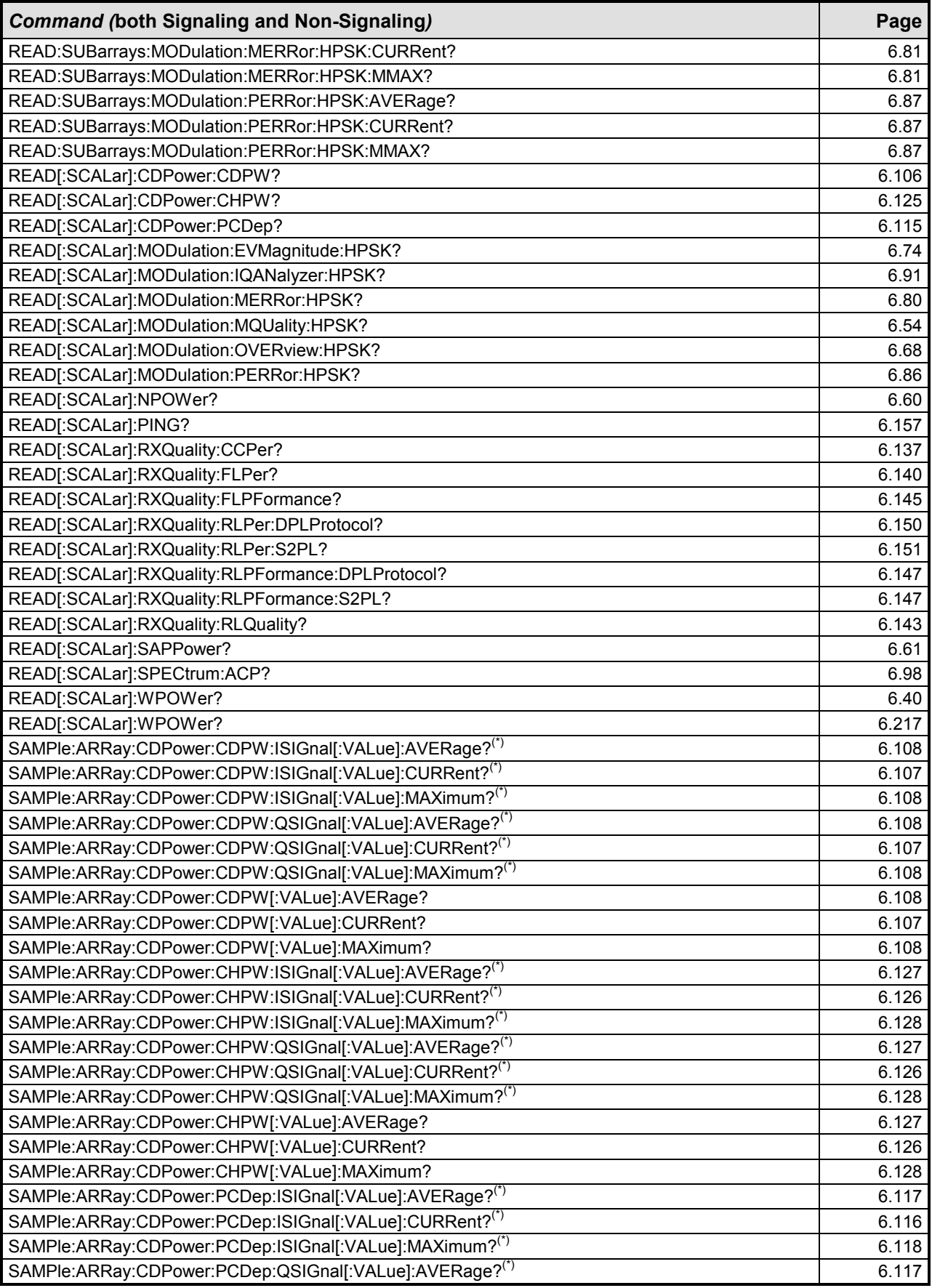

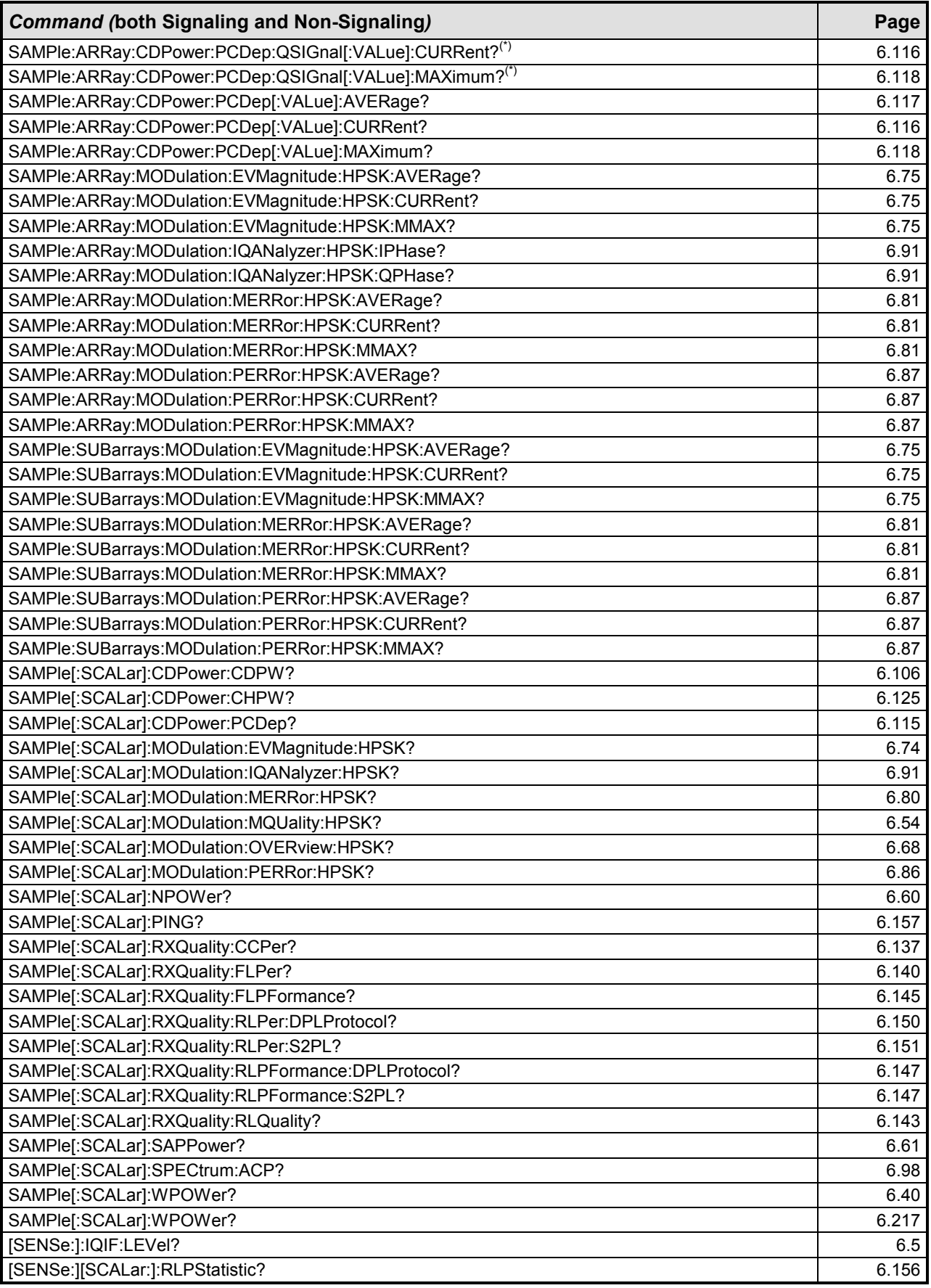

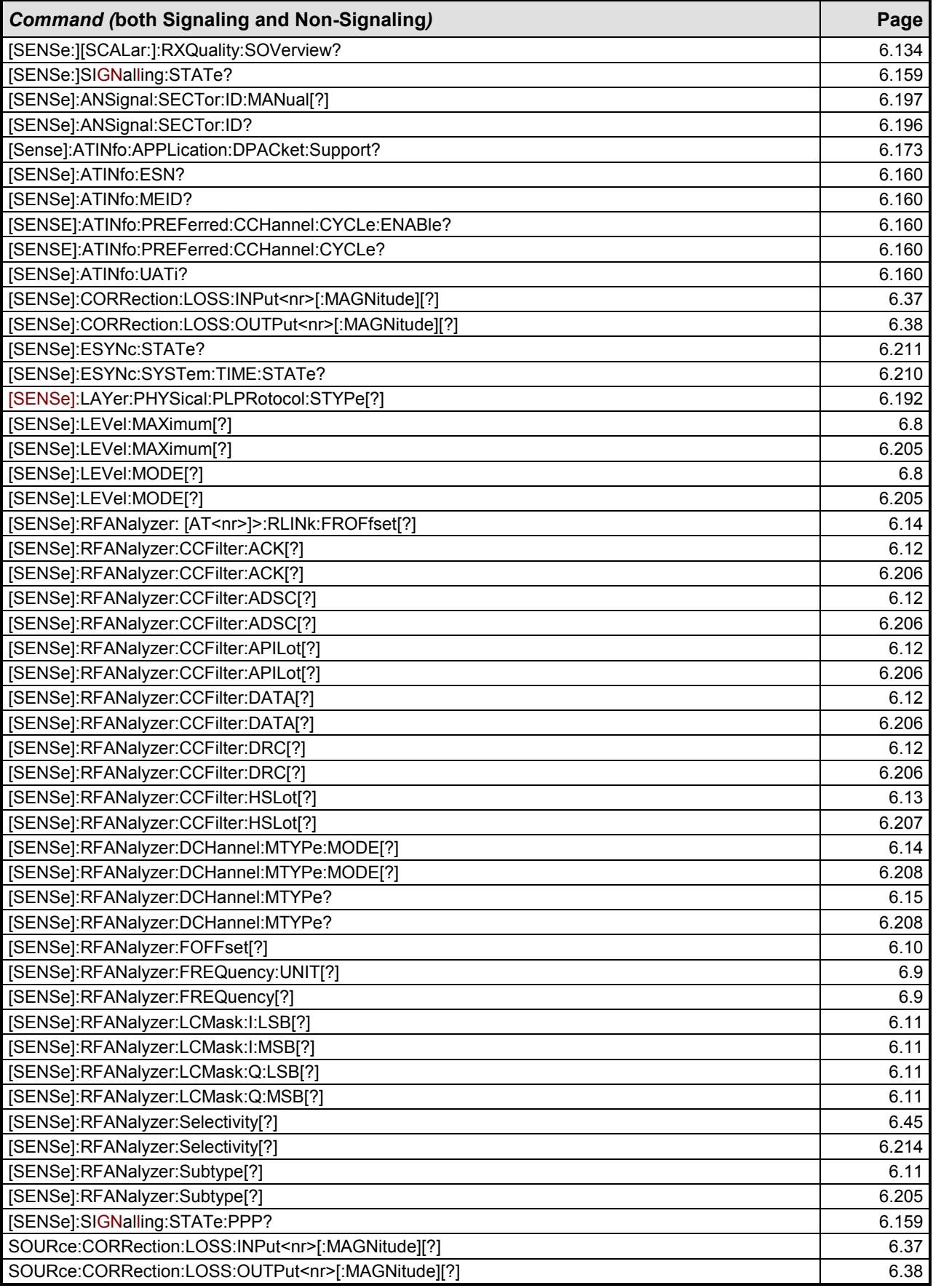

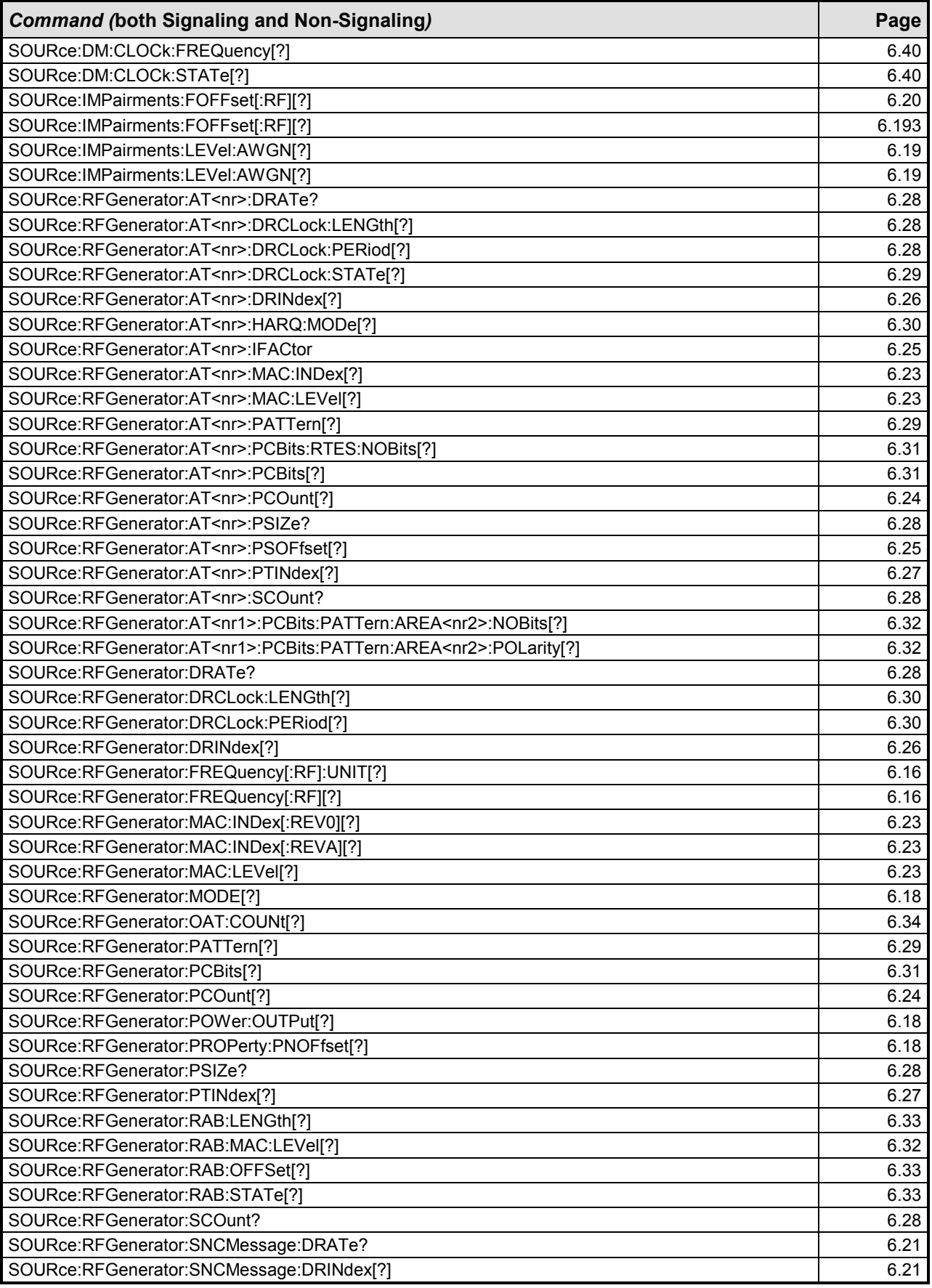

| <b>Command (both Signaling and Non-Signaling)</b>                     | Page  |
|-----------------------------------------------------------------------|-------|
| SOURce:RFGenerator:SNCMessage:PSOFfset[?]                             | 6.21  |
| SOURce:RFGenerator:SNCMessage:SCOunt?                                 | 6.22  |
| SOURce:RFGenerator:SUBType[?]                                         | 6.19  |
| SOURce:RFGenerator:Type?                                              | 6.34  |
| STATus:OPERation:SYMBolic:ENABle[?] <event>{,<event>}</event></event> | 6.6   |
| STATus:OPERation:SYMBolic[:EVENt]?                                    | 6.6   |
| STOP:CDPower:CDPW                                                     | 6.100 |
| STOP:CDPower:CHPW                                                     | 6.120 |
| STOP:CDPower:PCDep                                                    | 6.111 |
| STOP:MODulation:EVMagnitude:HPSK                                      | 6.69  |
| STOP:MODulation:IQANalyzer:HPSK                                       | 6.88  |
| STOP:MODulation:MERRor:HPSK                                           | 6.76  |
| STOP:MODulation:MQUality:HPSK                                         | 6.47  |
| STOP:MODulation:OVERview:HPSK                                         | 6.61  |
| STOP:MODulation:PERRor:HPSK                                           | 6.82  |
| STOP:NPOWer                                                           | 6.56  |
| STOP:PING                                                             | 6.153 |
| STOP:RXQuality:CCPer                                                  | 6.135 |
| STOP:RXQuality:FLPer                                                  | 6.138 |
| STOP:RXQuality:FLPFormance                                            | 6.144 |
| STOP:RXQuality:RLPer                                                  | 6.148 |
| STOP:RXQuality:RLPFormance                                            | 6.145 |
| STOP:RXQuality:RLQuality                                              | 6.141 |
| STOP:SAPPower                                                         | 6.60  |
| STOP:SPECtrum:ACP                                                     | 6.92  |
| STOP:WPOWer                                                           | 6.38  |
| STOP:WPOWer                                                           | 6.215 |
| SYSTem:OPTions:INFO:CURRent?                                          | 6.2   |
| SYSTem:RESet:CURRent                                                  | 6.2   |
| SYSTem:VERSion:SW:MMI?                                                | 6.2   |
| TRIGger:OUTPut:PIN <nr>:SIGNal[?]</nr>                                | 6.42  |
| TRIGger:OUTPut:PIN <nr>:SIGNal[?]</nr>                                | 6.213 |
| TRIGger:SELect:AT[?]                                                  | 6.41  |
| TRIGger[:SEQuence]:SLOPe[?]                                           | 6.41  |
| TRIGger[:SEQuence]:SLOPe[?]                                           | 6.213 |
| TRIGger[:SEQuence]:SOURce[?]                                          | 6.41  |
| TRIGger[:SEQuence]:SOURce[?]                                          | 6.211 |
| TRIGger[:SEQuence]:THReshold:IFPower[?]                               | 6.43  |
| TRIGger[:SEQuence]:THReshold:IFPower[?]                               | 6.212 |
| TRIGger[:SEQuence]:THReshold:RFPower[?]                               | 6.43  |
| TRIGger[:SEQuence]:THReshold:RFPower[?]                               | 6.212 |
| UNIT:ANSignal:CHANnel[:RF][?]                                         | 6.192 |
| XTND:CDPower:CHPW:RESult:DATa[?]                                      | 6.125 |
| XTND:SPECtrum:ACP:LIMit[?]                                            | 6.59  |
| XTND:SPECtrum:ACP:STATistics[?]                                       | 6.97  |

**<sup>(&#</sup>x27;\*)** Please note that the commands marked with an asterisk are legacy commands. They still work, but they eventually should be replaced by the new successor commands. The page reference points to the location of the new command description.

## **7 Remote Control – Program Example**

The following example program illustrates primary and secondary addressing by setting up a call and performing simple measurements with the CMU. In the example, remote control via GPIB bus and the programming language *Winbatch* is used.

A large variety of additional GPIB examples can be found on the CMU customer web.

*Winbatch* uses device names such as *CMUBASE, 1xEV-DO-N* which are previously defined and assigned to the primary address, secondary address, and some general device settings.

With these device names, a complete command line reads:

CMUBASE: <CMU\_Command>

where <CMU\_Command> may be any of the commands (setting commands or queries) specified within the function group and mode identified by the device name CMUBASE*.* Program sequences consisting of commands that are defined in several function groups and modes can be re-used with an exchanged device name.

In addition to these data transfer commands, *Winbatch* provides *WHILE, GOTO*, and *IF* statements to express conditions and define loops.

With the statement:

WHILE 1xEV-DO-N: FETC:SPEC:ACP:STAT? <> RDY

the instrument waits until the spectrum measurement has finished before it executes the following commands.

For a C program assigning secondary addresses, refer to chapter 7 of the CMU operating manual.

#### **Sample Program (Non-Signaling)**

In the program example preliminary configurations for different measurements are defined, and the network parameters are set before performing actual measurements.

Before running the program, configure your *Winbatch* settings such that *CMUBASE* is the device name for the CMU *BASE* system and *1xEV-DO-N* denote the function group *1xEV-DO Non-Signaling*.

```
ECHO ON 
FPRINT --------------------------------------------------------------------- 
FPRINT INITIALISATION ROUTINE: 
FPRINT ASK FOR THE IDENTIFIER OF THE CMU, RESET THE INSTRUMENT, 
FPRINT DEFINE THE SECONDARY ADDRESSES FOR ALL AVAILABLE FUNCTION GROUPS 
FPRINT --------------------------
CMUBASE: *IDN? 
CMUBASE: *RST;*OPC? 
CMUBASE: *CLS 
CMUBASE: TRAC:REM:MODE:DISP ON 
; Get primary and secondary addresses 
CMUBASE: SYSTEM:REMOTE:ADDR:PRIM?
```

```
CMUBASE: SYST:REM:ADDR:SEC? 
; Set the secondary address of the functional groups 
CMUBASE: SYST:REM:ADDR:SEC? 
CMUBASE: SYST:REM:ADDR:SEC 1,"CDMA2K450MS_Sig" 
CMUBASE: SYST:REM:ADDR:SEC 2, "CDMA2K450MS NSig"
CMUBASE: SYST:REM:ADDR:SEC 3,"CDMA2KCellMS_Sig" 
CMUBASE: SYST:REM:ADDR:SEC 4,"CDMA2KCellMS_NSig" 
CMUBASE: SYST:REM:ADDR:SEC 5,"CDMA2KPCSMS_Sig" 
CMUBASE: SYST:REM:ADDR:SEC 6,"CDMA2KPCSMS_NSig" 
CMUBASE: SYST:REM:ADDR:SEC 7,"CDMA2KIMT2KMS_Sig" 
CMUBASE: SYST:REM:ADDR:SEC 8,"CDMA2KIMT2KMS_NSig" 
CMUBASE: SYST:REM:ADDR:SEC 10, "EVDO1XAT NSi\bar{\alpha}"
CMUBASE: SYST:REM:ADDR:SEC? 
FPRINT --------------------------------------------------------------------- 
FPRINT Configure the connector 
FPRINT --------------------------------------------------------------------- 
1xEV-DO-N: INP:STAT RF2 
1xEV-DO-N: OUTP:STAT RF2 
1xEV-DO-N: SENS:CORR:LOSS:INP2 1.0 
1xEV-DO-N: SENS:CORR:LOSS:OUTP2 1.0 
FPRINT --------------------------------------------------------------------- 
FPRINT Network configuration 
FPRINT --------------------------------------------------------------------- 
1xEV-DO-N: CONFigure:NETWork:STANDard USC 
1xEV-DO-N: CONFigure:NETWork:STANDard? 
FPRINT --------------------------------------------------------------------- 
FPRINT Analyzer configuration 
FPRINT --------------------------------------------------------------------- 
1xEV-DO-N: RFANalyzer:FREQuency:UNIT CH 
1xEV-DO-N: RFANalyzer:FOFFset 0 
1xEV-DO-N: RFANalyzer:LCMask:I:LSB "00000000" 
1xEV-DO-N: RFANalyzer:LCMask:I:MSB "000" 
1xEV-DO-N: RFANalyzer:LCMask:Q:LSB "00000000" 
1xEV-DO-N: RFANalyzer:LCMask:Q:MSB "000" 
1xEV-DO-N: RFANalyzer:CCFilter:DRC DCAR 
1xEV-DO-N: RFANalyzer:CCFilter:ACK DCAR 
1xEV-DO-N: RFANalyzer:CCFilter:DATA DCAR 
FPRINT --------------------------------------------------------------------- 
FPRINT Measurement configuration 
FPRINT --------------------------------------------------------------------- 
1xEV-DO-N: TRIGger:SOURce FRUN 
; Ana/Gen 
1xEV-DO-N: CONFigure:MODulation:MQUality:HPSK:CONTrol:STATistics 10 
1xEV-DO-N: CONFigure:MODulation:MQUality:HPSK:CONTrol:FOFFset:SBSuppress:ACP1 
ON 
1xEV-DO-N: CONFigure:MODulation:MQUality:HPSK:CONTrol:FOFFset:SBSuppress:ACP2 
ON
```

```
1xEV-DO-N: CONFigure:MODulation:MQUality:HPSK:CONTrol:FOFFset:SBSuppress:ACP3 
ON 
1xEV-DO-N: CONFigure:MODulation:MQUality:HPSK:CONTrol:FOFFset:SBSuppress:ACP4 
ON 
1xEV-DO-N: CONFigure:MODulation:MQUality:HPSK:CONTrol:FOFFset:SBSuppress:ACP1? 
1xEV-DO-N: CONFigure:MODulation:MQUality:HPSK:CONTrol:FOFFset:SBSuppress:ACP2? 
1xEV-DO-N: CONFigure:MODulation:MQUality:HPSK:CONTrol:FOFFset:SBSuppress:ACP3? 
1xEV-DO-N: CONFigure:MODulation:MQUality:HPSK:CONTrol:FOFFset:SBSuppress:ACP4? 
1xEV-DO-N: CONFigure:MODulation:MQUality:HPSK:CMMax:LIMit? 
1xEV-DO-N: CONFigure:MODulation:MQUality:HPSK:AVERage:LIMit? 
; NarrowBandPower 
1xEV-DO-N: CONFigure:NPOWer:CONTrol:STATistics 10 
1xEV-DO-N: CONFigure:NPOWer:CONTrol:CBSize? 
; Code Domain Power (Channel Power) 
1xEV-DO-N: CONFigure:CDPower:CPCCommon:CMAX:LIMit:ASYMmetric? 
1xEV-DO-N: CONFigure:CDPower:CPCCommon:AVERage:LIMit:ASYMmetric? 
1xEV-DO-N: CONFigure:CDPower:CHPW:CONTrol:RMODe? 
1xEV-DO-N: CONFigure:CDPower:CHPW:CONTrol:STATistics 10 
1xEV-DO-N: CONFigure:CDPower:CHPW:CMAX:LIMit:ASYMmetric? 
1xEV-DO-N: CONFigure:CDPower:CHPW:AVERage:LIMit:ASYMmetric? 
FPRINT --------------------------------------------------------------------- 
FPRINT Generator configuration
                                      FPRINT --------------------------------------------------------------------- 
1xEV-DO-N: SOURce:RFGenerator:MODE NORM 
1xEV-DO-N: SOURce:RFGenerator:FREQuency:UNIT CH 
1xEV-DO-N: SOURce:IMPairments:LEVel:AWGN OFF 
1xEV-DO-N: SOURce:IMPairments:FOFFset OFF 
1xEV-DO-N: SOURce:RFGenerator:PROPerty:PNOFfset 0 
; Sync Message 
1xEV-DO-N: SOURce:RFGenerator:SNCMessage:PSOFfset 0 
1xEV-DO-N: SOURce:RFGenerator:SNCMessage:DRINdex 1 
1xEV-DO-N: SOURce:RFGenerator:SNCMessage:DRATe? 
1xEV-DO-N: SOURce:RFGenerator:SNCMessage:SCOunt? 
; Configuration Access Terminal 1 
1xEV-DO-N: SOURce:RFGenerator:AT1:MAC:INDex 63 
1xEV-DO-N: SOURce:RFGenerator:AT1:MAC:LEVel -15 
1xEV-DO-N: SOURce:RFGenerator:AT1:PCOunt INF 
1xEV-DO-N: SOURce:RFGenerator:AT1:PSOFfset 8 
1xEV-DO-N: SOURce:RFGenerator:AT1:DRINdex 12 
1xEV-DO-N: SOURce:RFGenerator:AT1:DRATe? 
1xEV-DO-N: SOURce:RFGenerator:AT1:SCOunt? 
1xEV-DO-N: SOURce:RFGenerator:AT1:PATTern "B4B4B4B4" 
1xEV-DO-N: SOURce:RFGenerator:AT1:DRCLock:STATe 1 
1xEV-DO-N: SOURce:RFGenerator:AT1:DRCLock:PERiod 16 
1xEV-DO-N: SOURce:RFGenerator:AT1:DRCLock:LENGth 16 
; Reverse Activity
```

```
1150.3998.12 7.3 E-2
```
1xEV-DO-N: SOURce:RFGenerator:RAB:MAC:LEVel -10

```
1xEV-DO-N: SOURce:RFGenerator:RAB:STATe 1 
1xEV-DO-N: SOURce:RFGenerator:RAB:OFFSet 3 
1xEV-DO-N: SOURce:RFGenerator:RAB:LENGth 8 
1xEV-DO-N: SOURce:RFGenerator:OAT:COUNt 10 
1xEV-DO-N: INIT:RFGenerator;*OPC? 
1xEV-DO-N: INIT:RFGenerator:AT1:MAC:INDex 
1xEV-DO-N: INIT:RFGenerator:AT1:PSTReam 
1xEV-DO-N: SOURce:RFGenerator:POWer:OUTPut -50 
1xEV-DO-N: SOURce:RFGenerator:FREQuency 300 
1xEV-DO-N: SOURce:RFGenerator:AT1:PCBits HOLD 
FPRINT --------------------------------------------------------------------- 
FPRINT Maximum Output Power Measurement 
FPRINT --------------------------------------------------------------------- 
1xEV-DO-N: LEVel:MODE MAN 
1xEV-DO-N: LEVel:MAXimum 25dBm 
1xEV-DO-N: RFANalyzer:FREQuency 300 
1xEV-DO-N: SOURce: RFGenerator: POWer: OUTPut -105.5
1xEV-DO-N: SOURce:RFGenerator:FREQuency 300 
1xEV-DO-N: SOURce:RFGenerator:AT1:PCBits AUP 
1xEV-DO-N: INIT:MODulation:MQUality:HPSK 
1xEV-DO-N: FETCh:MODulation:MQUality:HPSK? 
1xEV-DO-N: INITiate:CDPower:CHPW 
1xEV-DO-N: FETCh:CDPower:CHPW? 
FPRINT --------------------------------------------------------------------- 
FPRINT Minimum Output Power Measurement 
FPRINT --------------------------------------------------------------------- 
1xEV-DO-N: LEVel:MODE MAN 
1xEV-DO-N: LEVel:MAXimum -50dBm 
1xEV-DO-N: RFANalyzer:FREQuency 300 
1xEV-DO-N: SOURce:RFGenerator:POWer:OUTPut -25 
1xEV-DO-N: SOURce:RFGenerator:FREQuency 300 
1xEV-DO-N: SOURce:RFGenerator:AT1:PCBits ADOW 
1xEV-DO-N: INIT:MODulation:MQUality:HPSK 
1xEV-DO-N: FETCh:MODulation:MQUality:HPSK? 
1xEV-DO-N: INITiate:NPOWer 
1xEV-DO-N: FETCh:NPOWer? 
1xEV-DO-N: INITiate:CDPower:CHPW 
1xEV-DO-N: FETCh:CDPower:CHPW?
```
### **Sample Programs (Signaling)**

#### **Reverse Test Application Call and Queries for CDPower for different Channels**

The following example GPIB sequence configures the CMU for a 1xEV-DO Reverse Test Application call and queries for Code Domain Power measurement results for each of the channels:

ECHO ON FPRINT --------------------------------------------------------------------- FPRINT INITIALISATION ROUTINE: FPRINT ASK FOR THE IDENTIFIER OF THE CMU, RESET THE INSTRUMENT, FPRINT DEFINE THE SECONDARY ADDRESSES FOR ALL AVAILABLE FUNCTION GROUPS FPRINT --------------------------------------------------------------------- CMUBASE: \*IDN? CMUBASE: \*RST;\*OPC? CMUBASE: \*CLS CMUBASE: TRAC:REM:MODE:DISP ON ; Get primary and secondary addresses CMUBASE: SYSTEM:REMOTE:ADDR:PRIM? CMUBASE: SYST:REM:ADDR:SEC? ; Set the secondary address of the functional groups CMUBASE: SYST:REM:ADDR:SEC 10,"EVDO1XAT\_Sig" EVDOSIG: CONF:CDP:CHPW:CONT ARR,10,SING,NONE,NONE ; Configure Network for 1xEVDO Rel 0; USCell; SID 1 ; Chan 150; Power -50dBm EVDOSIG: CONF:NETW:REL 0 EVDOSIG: CONF:NETW:STAN USC EVDOSIG: CONF:NETW:SYST:SID 1 EVDOSIG: CONF:ANS:CHAN 150 EVDOSIG: CONF:ANS:POW:EVDO -50.00 ; Configure Power Control EVDOSIG: CONF:ANS:PCB AUTO ; Configure Foward Packet Activity EVDOSIG: CONF:ANS:FPAC 100 ; Collect all layer tab changes first EVDOSIG: CONF:LAY:UPD:MODE USER ; Setup Reverse TAP on Stream 1 EVDOSIG: CONF:LAY:APPL:DTES:STR 1 EVDOSIG: CONF:LAY:APPL:TEST:SEL REV; \*OPC? ; Configure Rate Parameters with probability of 1 EVDOSIG: CONF:LAY:MAC:RTCP:DRCP:ITR:R9K 255 EVDOSIG: CONF:LAY:MAC:RTCP:DRCP:ITR:R19K 255 EVDOSIG: CONF:LAY:MAC:RTCP:DRCP:ITR:R38K 255 EVDOSIG: CONF:LAY:MAC:RTCP:DRCP:ITR:R76K 255 EVDOSIG: CONF:LAY:MAC:RTCP:DRCP:DTR:R19K 255 EVDOSIG: CONF:LAY:MAC:RTCP:DRCP:DTR:R38K 255 EVDOSIG: CONF:LAY:MAC:RTCP:DRCP:DTR:R76K 255 EVDOSIG: CONF:LAY:MAC:RTCP:DRCP:DTR:R15K 255 ; Set Data Channel Gains to 0 dB for all rates EVDOSIG: CONF:LAY:MAC:RTCP:DRCP:DATA:R9K 0.0 EVDOSIG: CONF:LAY:MAC:RTCP:DRCP:DATA:R19K 0.0

```
EVDOSIG: CONF:LAY:MAC:RTCP:DRCP:DATA:R38K 0.0 
EVDOSIG: CONF:LAY:MAC:RTCP:DRCP:DATA:R76K 0.0 
EVDOSIG: CONF:LAY:MAC:RTCP:DRCP:DATA:R15K 0.0 
; Configure the DRC and ACK Channel gains to 0 dB 
EVDOSIG: CONF:LAY:MAC:FTCP:DFTP:DRC:CGA 0.0 
EVDOSIG: CONF:LAY:MAC:FTCP:DFTP:ACK:CGA 0.0 
; Now send all of the above layer parameter updates to the AT 
EVDOSIG: PROC:SIGN:ACT RNEG;*OPC? 
; Ready for test 
; Turn the signal on 
EVDOSIG: PROC:SIGN:ACT SON;*OPC? 
; Wait for Session to open 
REPORT OFF 
[Wait_SOP] 
IF EVDOSIG: SIGN:STAT? = SOP GOTO SOP_OK 
PAUSE 100
GOTO Wait_SOP 
[SOP_OK] 
REPORT ON 
; Connect TAP call 
EVDOSIG: PROC:SIGN:ACT CTM;*OPC? 
[Wait_CALL] 
IF EVDOSIG: SIGN: STAT? = CEST GOTO CALL OK
PAUSE 100 
GOTO Wait_CALL 
[CALL_OK] 
FPRINT -------
FPRINT Tx Code Domain Power, reverse: 9.6 - 153.6kbps, AN power: -75.0 
FPRINT ----------------------------------------------------------------------- 
;Set Code channel filters 
EVDOSIG: RFAN:CCF:DATA ON 
EVDOSIG: RFAN:CCF:DRC ON 
EVDOSIG: RFAN:CCF:ACK ON 
; Set reference power to pilot power 
EVDOSIG: CONF:CDP:CHPW:CONT:PRM PPOW 
PAUSE 2000 
; AN power set to -75dBm 
EVDOSIG: CONF:ANS:POW:EVDO -75.0;*OPC? 
EVDOSIG: READ:ARR:CDP:CHPW:AVER? 
FPRINT ----------------------------------------------------------------------- 
FPRINT Tx Code Domain Power, reverse: 9.6 
FPRINT ----------------------------------------------------------------------- 
; Configure RTAP with 9.6K data rate 
EVDOSIG: CONF:LAY:APPL:DTES:RTAP:DATA:RMIN:IND 1 
EVDOSIG: CONF:LAY:APPL:DTES:RTAP:DATA:RMAX:IND 1 
EVDOSIG: PROC:SIGN:ACT RNEG;*OPC? 
; Wait for data rate change to take effect 
PAUSE 1000 
; Query for Code Domain Power Results for each Channel 
EVDOSIG: INIT:CDP:CHPW 
EVDOSIG: FETC:ARR:CDP:CHPW:AVER? 
EVDOSIG: ABOR:CDP:CHPW;*OPC? 
EVDOSIG: READ:ARR:CDP:CHPW:AVER?
```
FPRINT ----------------------------------------------------------------------- FPRINT Tx Code Domain Power, reverse: 19.2 FPRINT ----------------------------------------------------------------------- ; Configure RTAP with 19.2K data rate EVDOSIG: CONF:LAY:APPL:DTES:RTAP:DATA:RMIN:IND 2 EVDOSIG: CONF:LAY:APPL:DTES:RTAP:DATA:RMAX:IND 2 EVDOSIG: PROC:SIGN:ACT RNEG;\*OPC? ; Wait for data rate change to take effect PAUSE 1000 ; Query for Code Domain Power Results for each Channel EVDOSIG: INIT:CDP:CHPW EVDOSIG: FETC:ARR:CDP:CHPW:AVER? EVDOSIG: ABOR:CDP:CHPW;\*OPC? EVDOSIG: READ:ARR:CDP:CHPW:AVER? ; Repeat for other data rates (38.4, 76.8, 153.6) EVDOSIG: ABOR:CDP:CHPW CLOSEDATA EVDOSIG: PROC:SIGN:ACT CREL

#### **Default Packet Application Call and Queries for RLP/IP Statistics**

The following example GPIB sequence configures the CMU for a 1xEV-DO Default Packet Application call and queries for RLP/IP Statistics.

```
ECHO ON<br>FPRINT --------------------------
                                   FPRINT --------------------------------------------------------------------- 
FPRINT INITIALISATION ROUTINE: 
FPRINT ASK FOR THE IDENTIFIER OF THE CMU, RESET THE INSTRUMENT, 
FPRINT DEFINE THE SECONDARY ADDRESSES FOR ALL AVAILABLE FUNCTION GROUPS 
FPRINT --------------------------------------------------------------------- 
CMUBASE: *IDN? 
CMUBASE: *RST;*OPC? 
CMUBASE: *CLS 
CMUBASE: TRAC:REM:MODE:DISP ON 
; Get primary and secondary addresses 
CMUBASE: SYSTEM:REMOTE:ADDR:PRIM? 
CMUBASE: SYST:REM:ADDR:SEC? 
; Set the secondary address of the functional groups 
CMUBASE: SYST:REM:ADDR:SEC 10,"EVDO1XAT_Sig" 
EVDOSIG: CONF:CDP:CHPW:CONT ARR, 10, SING, NONE, NONE
; Configure Network for 1xEVDO Rel 0; USCell; SID 1 
; Chan 150; Power -50dBm 
EVDOSIG: CONF:NETW:REL 0 
EVDOSIG: CONF:NETW:STAN USC 
EVDOSIG: CONF:NETW:SYST:SID 1 
EVDOSIG: CONF:ANS:CHAN 150 
EVDOSIG: CONF:ANS:POW:EVDO -50.00 
; Configure Power Control 
EVDOSIG: CONF:ANS:PCB AUTO 
; Configure Foward Packet Activity 
EVDOSIG: CONF:ANS:FPAC 100 
; Collect all layer tab changes first 
EVDOSIG: CONF:LAY:UPD:MODE USER 
; Setup Default Packet Application on Stream 1 
EVDOSIG: CONF:LAY:APPL:DPAC:ENAB ON 
EVDOSIG: CONF:LAY:APPL:DPAC:STR 1;*OPC? 
; Configure Rate Parameters with probability of 1 
EVDOSIG: CONF:LAY:MAC:RTCP:DRCP:ITR:R9K 255 
EVDOSIG: CONF:LAY:MAC:RTCP:DRCP:ITR:R19K 255 
EVDOSIG: CONF:LAY:MAC:RTCP:DRCP:ITR:R38K 255 
EVDOSIG: CONF:LAY:MAC:RTCP:DRCP:ITR:R76K 255 
EVDOSIG: CONF:LAY:MAC:RTCP:DRCP:DTR:R19K 255 
EVDOSIG: CONF:LAY:MAC:RTCP:DRCP:DTR:R38K 255 
EVDOSIG: CONF:LAY:MAC:RTCP:DRCP:DTR:R76K 255 
EVDOSIG: CONF:LAY:MAC:RTCP:DRCP:DTR:R15K 255 
; Set Data Channel Gains to 0 dB for all rates 
EVDOSIG: CONF:LAY:MAC:RTCP:DRCP:DATA:R9K 0.0 
EVDOSIG: CONF:LAY:MAC:RTCP:DRCP:DATA:R19K 0.0 
EVDOSIG: CONF:LAY:MAC:RTCP:DRCP:DATA:R38K 0.0 
EVDOSIG: CONF:LAY:MAC:RTCP:DRCP:DATA:R76K 0.0 
EVDOSIG: CONF:LAY:MAC:RTCP:DRCP:DATA:R15K 0.0
```
; Configure the DRC and ACK Channel gains to 0 dB EVDOSIG: CONF:LAY:MAC:FTCP:DFTP:DRC:CGA 0.0 EVDOSIG: CONF:LAY:MAC:FTCP:DFTP:ACK:CGA 0.0 ; Now send all of the above layer parameter updates to the AT EVDOSIG: PROC:SIGN:ACT RNEG;\*OPC? PAUSE 1000 ; Ready for test ; Turn the signal on EVDOSIG: PROC:SIGN:ACT SON;\*OPC? ; Wait for Session to open REPORT OFF [Wait\_SOP] IF EVDOSIG: SIGN:STAT? = SOP GOTO SOP\_OK PAUSE 100 GOTO Wait\_SOP [SOP\_OK] REPORT ON FPRINT ----------------------------------------------------------------------- FPRINT Establish Data Call from Access Terminal and then press any key to continue FPRINT ---------------------------------------------------------------------- waitkey ; Wait for traffic channel connection [Wait\_CALL] IF EVDOSIG: SIGN: STAT? = CEST GOTO CALL OK PAUSE 100 GOTO Wait\_CALL [CALL\_OK] ; Wait for connection of PPP link [Wait\_PPP] IF EVDOSIG: SIGN:STAT:PPP? = CONN GOTO PPP CONN PAUSE 100 GOTO Wait\_PPP [PPP\_CONN] ; AN power set to -75dBm EVDOSIG: CONF:ANS:POW:EVDO -75.0;\*OPC? EVDOSIG: PROC:SIGN:ACT RNEG;\*OPC? PAUSE 2000 FPRINT ----------------------------------------------------------------------- FPRINT Start Data Transfer from the Access Terminal (FTP, Web browsing, etc) and FPRINT press any key to start collecting RLP/IP Statistics FPRINT ---------------------------------------------------------------------- waitkey FPRINT ----------------------------------------------------------------------- FPRINT Periodically Query for RLP STATS during the entire data session FPRINT ----------------------------------------------------------------------- [Wait\_DATA] ; Once the PPP transitions out of Connected, stop the RLP stats collection

PAUSE 1000

IF EVDOSIG: SIGN:STAT:PPP? <> CONN GOTO DATA\_DONE

; Query for RLP Stats (Tx/Rx IP Packets, Tx/Rx Data Rate) EVDOSIG: RLPS? GOTO Wait\_DATA [DATA\_DONE] EVDOSIG: ABOR:CDP:CHPW CLOSEDATA EVDOSIG: PROC:SIGN:ACT CREL

# **8 Maintenance**

The CMU does not require any special maintenance. Remove any contamination on the instrument by means of a soft cloth. Make sure that the air vents are not obstructed.

Refer to the CMU operating manual detailed maintenance, storage, and packing procedures. The CMU operating manual also contains a list of support and service centers.

Refer to the CMU Service manual for information on troubleshooting, repair, and calibration.
# **9 Error Codes**

Table 9-1 lists the error codes and associated messages that may occur when you are using the remote control commands.

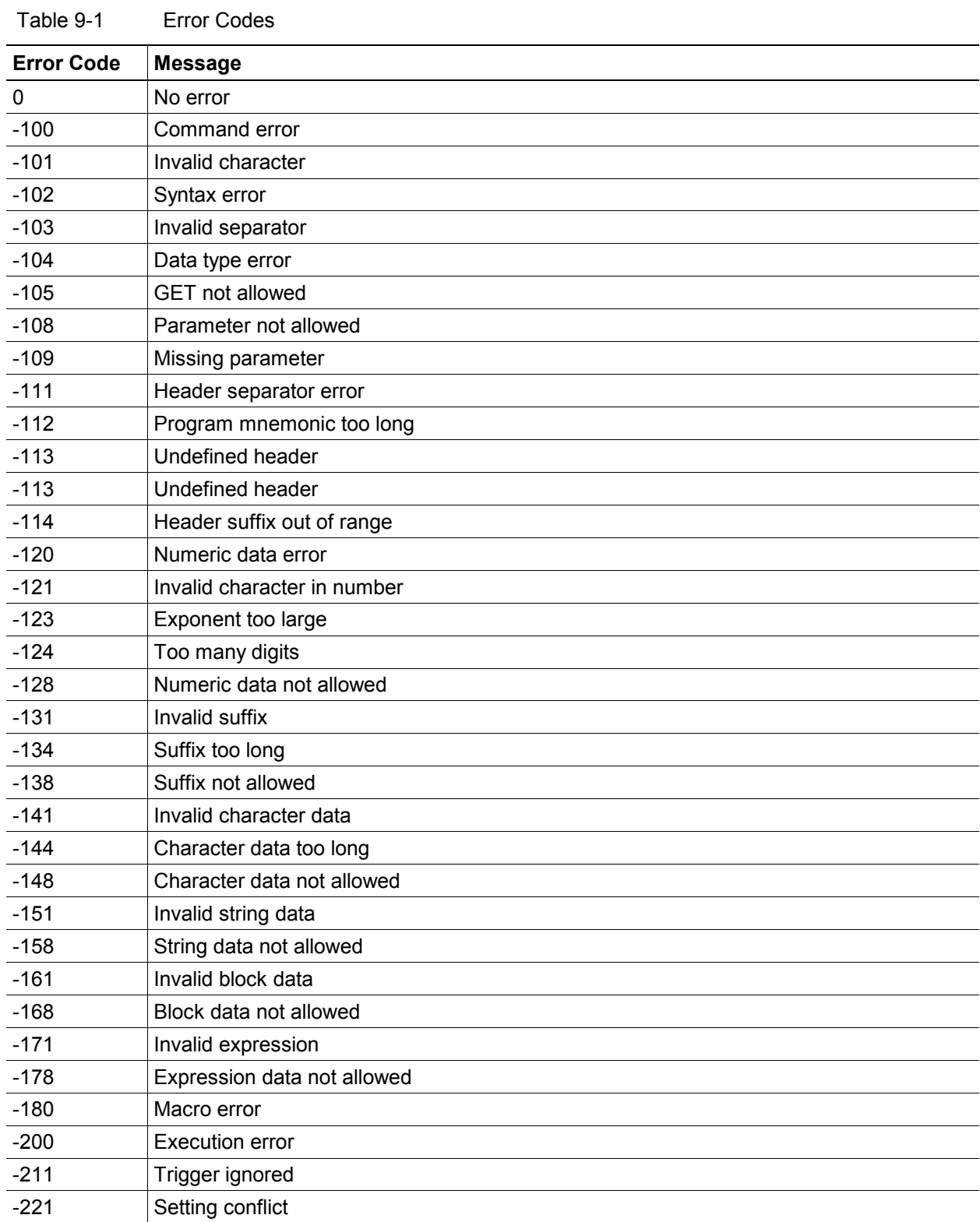

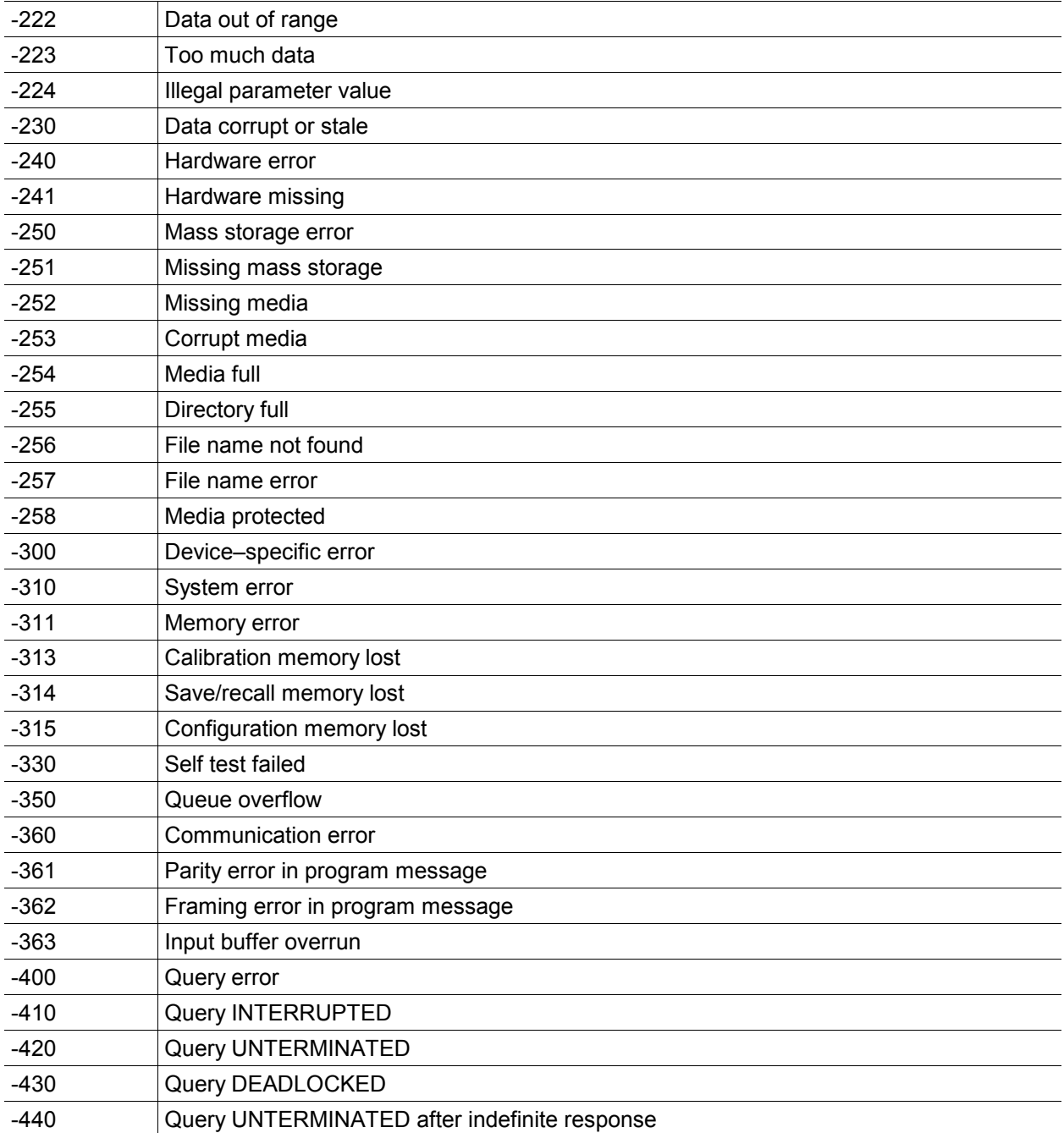

# Index

#### $\mathbf 1$

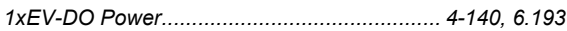

## $\overline{\mathsf{A}}$

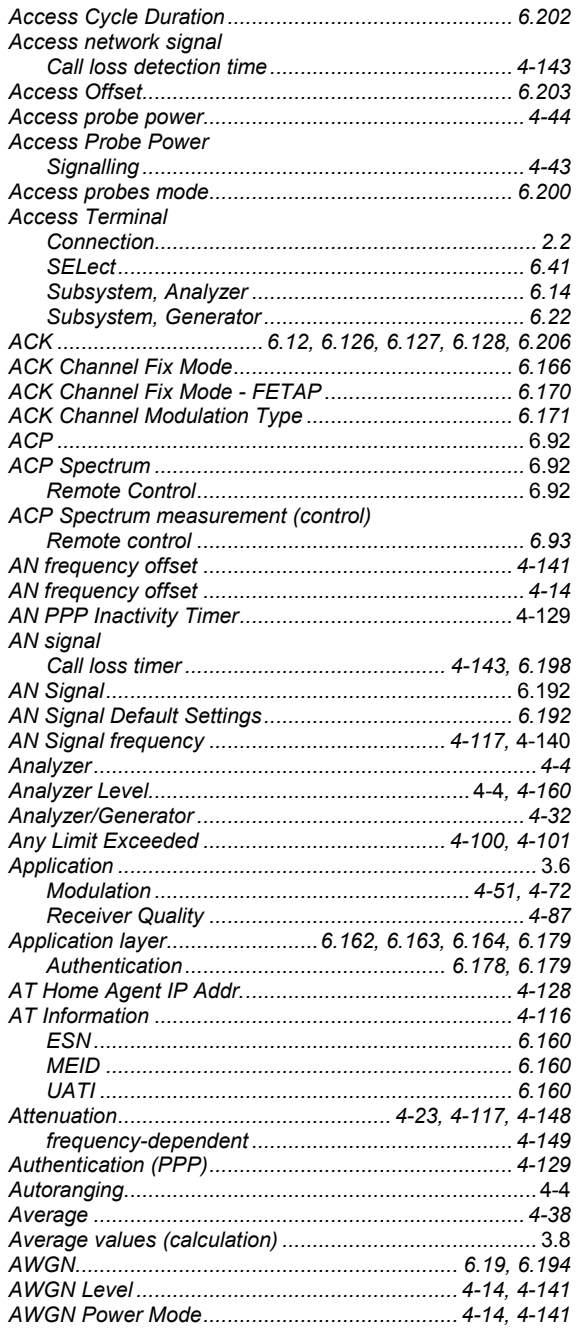

# $\overline{\mathbf{B}}$

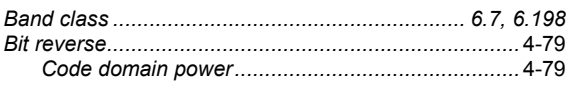

## $\mathbf C$

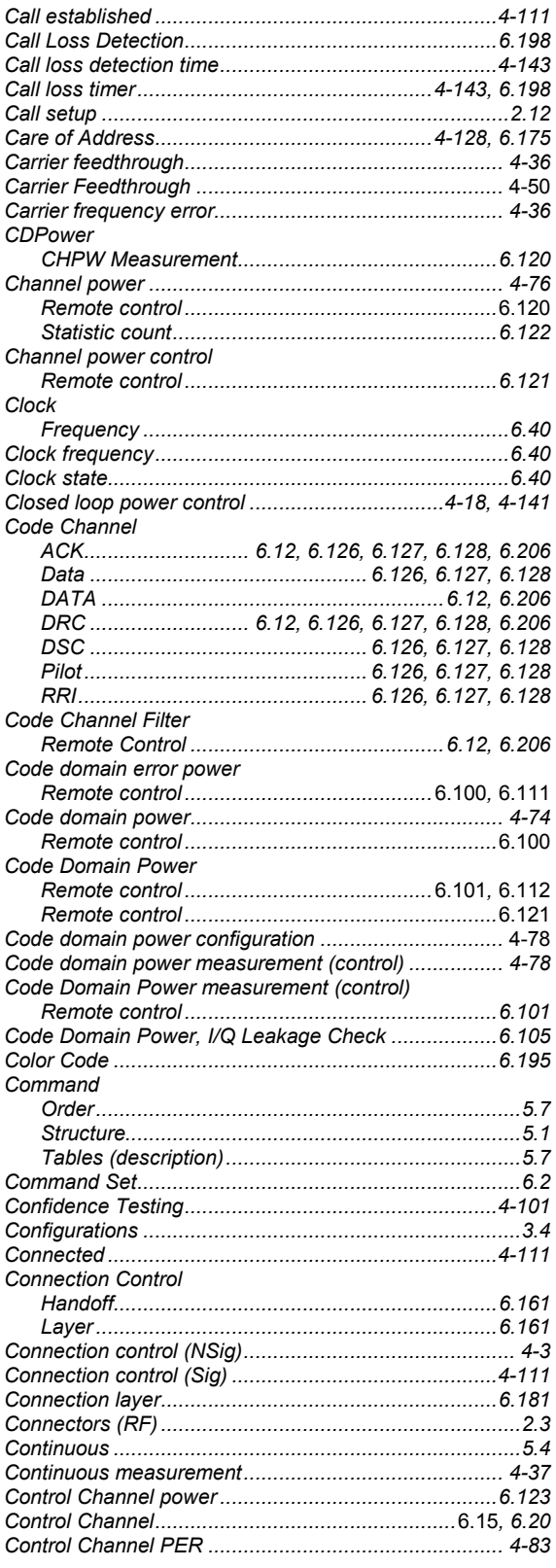

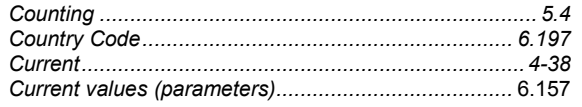

## D

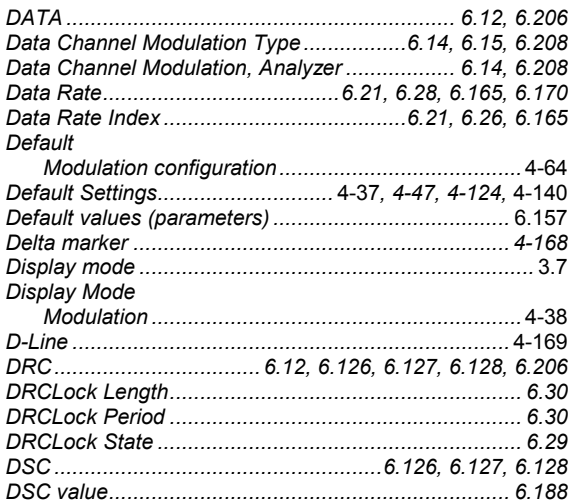

## $\mathsf{E}% _{0}\left( \mathsf{E}\right)$

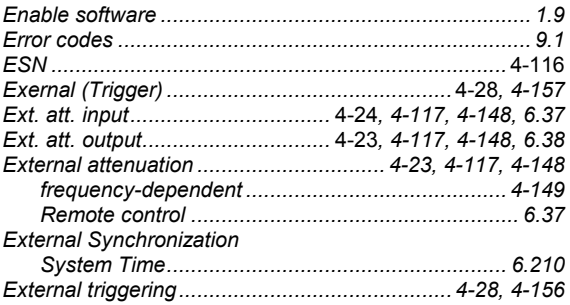

## $\overline{F}$

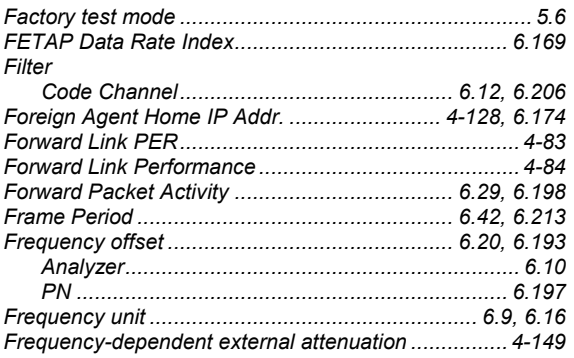

## G

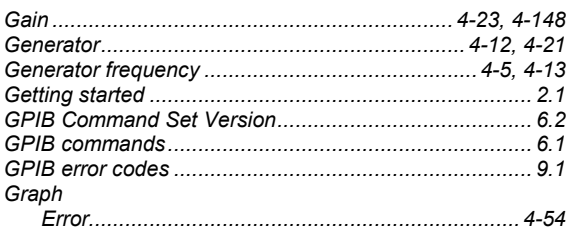

## $\overline{\mathsf{H}}$

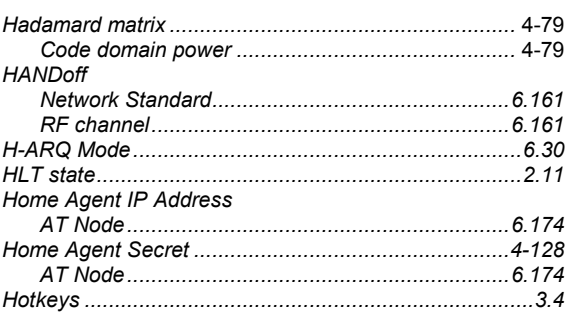

#### $\mathbf I$

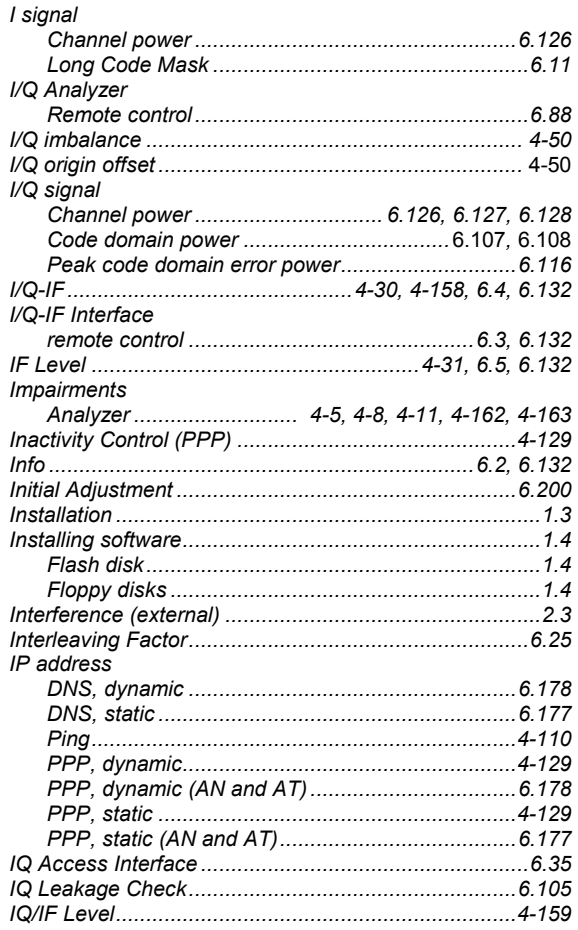

## $\mathsf{L}% _{0}\left( \mathsf{L}_{0}\right) ^{\ast}=\mathsf{L}_{0}\left( \mathsf{L}_{0}\right) ^{\ast}$

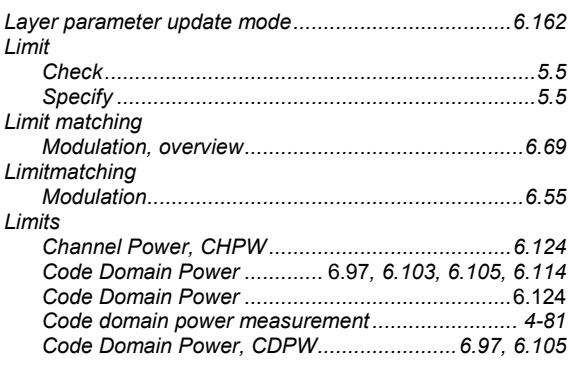

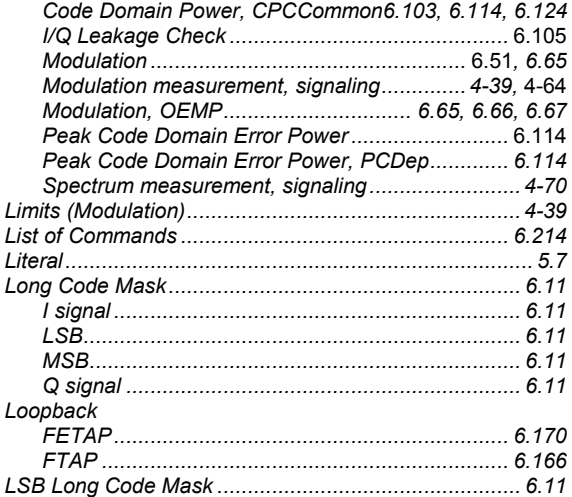

#### $\mathbf M$

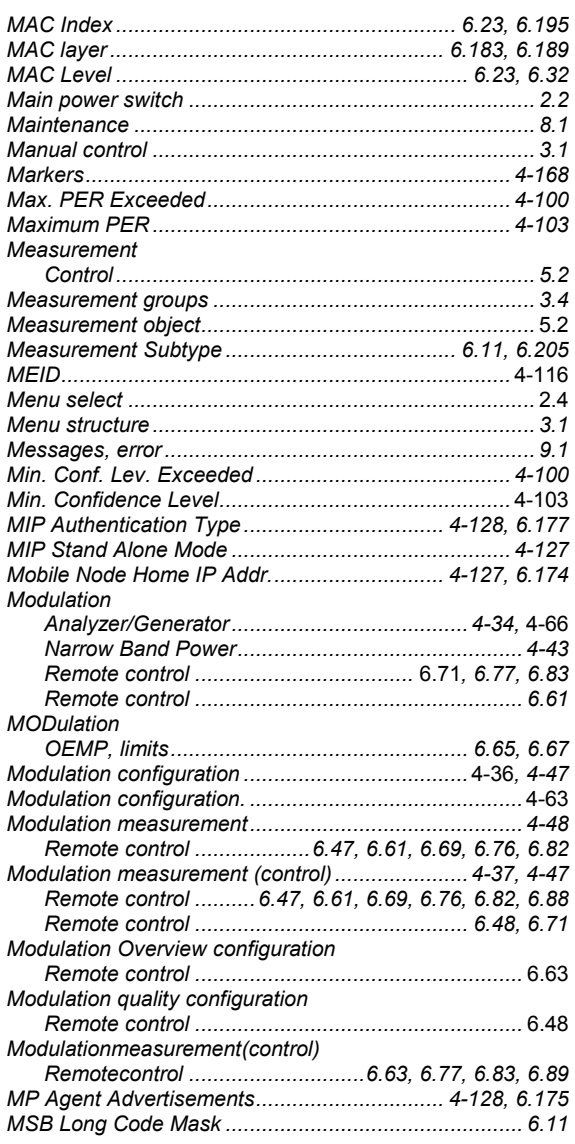

#### $\mathsf{N}$

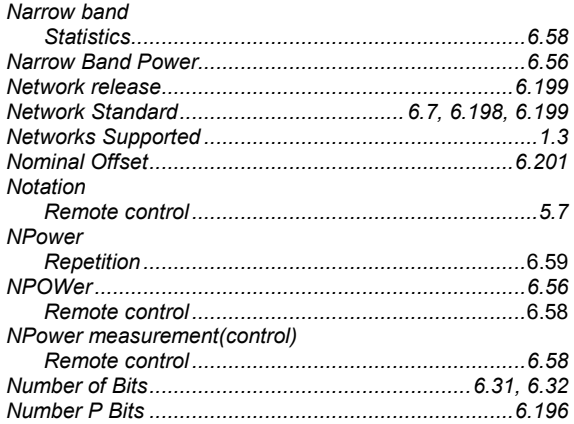

#### $\mathbf{o}$

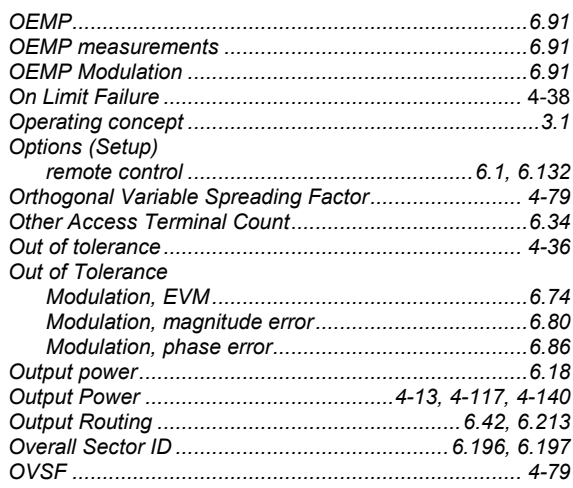

#### $\mathsf{P}$

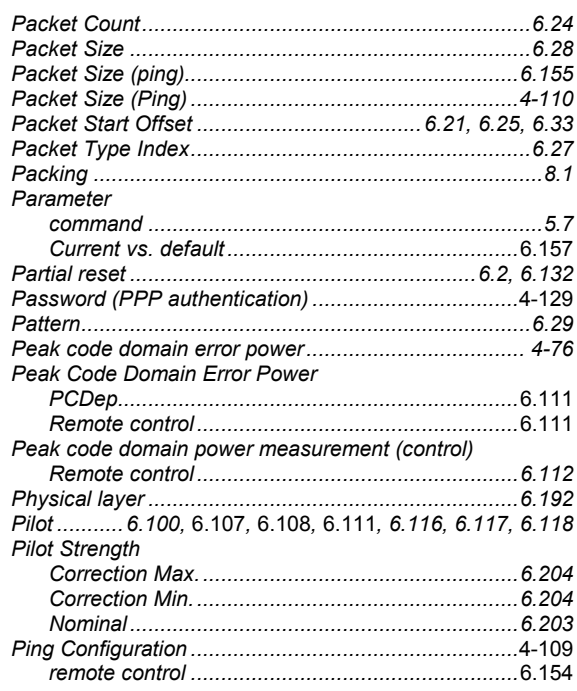

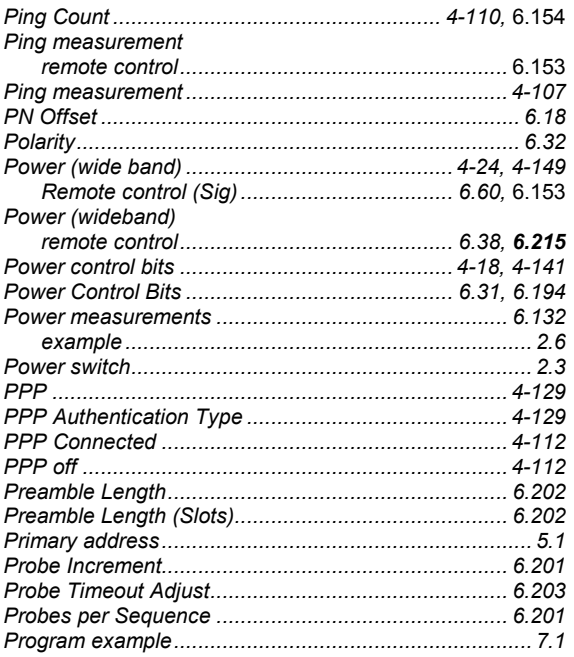

# $\mathbf Q$

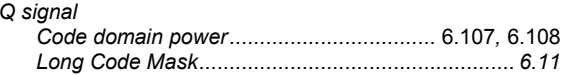

# $\mathsf{R}$

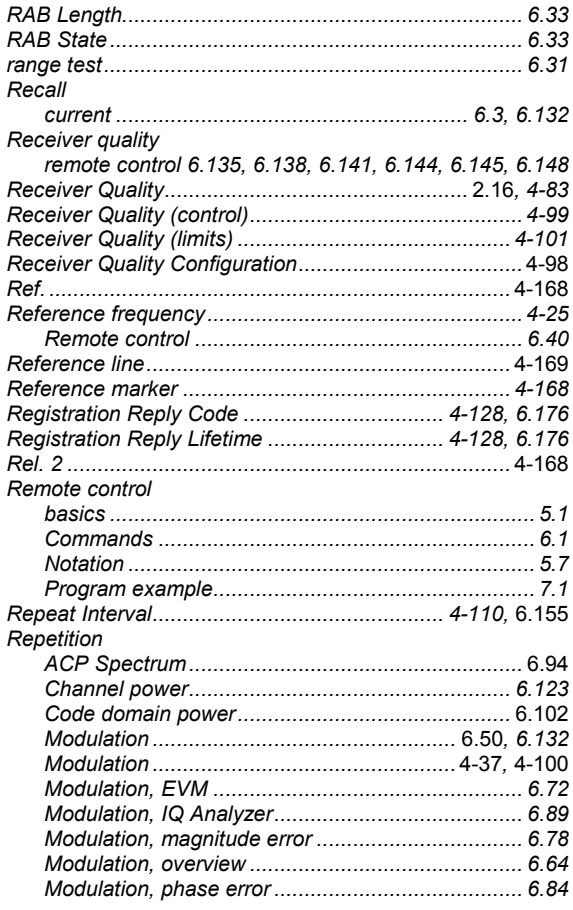

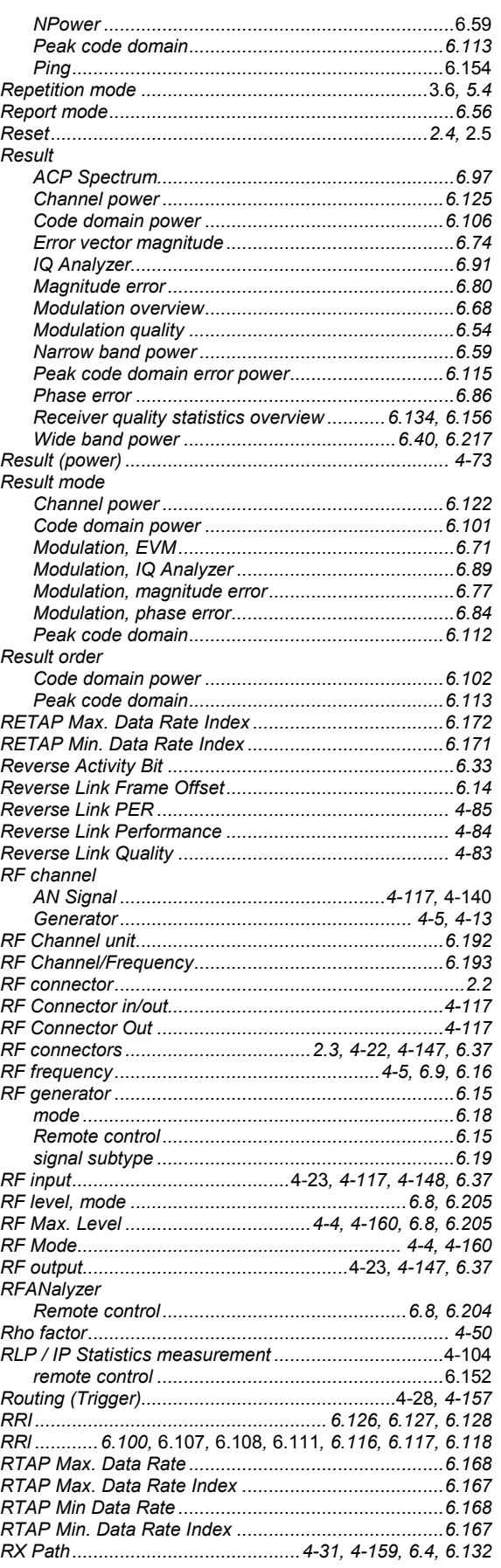

## $\mathbf{s}$

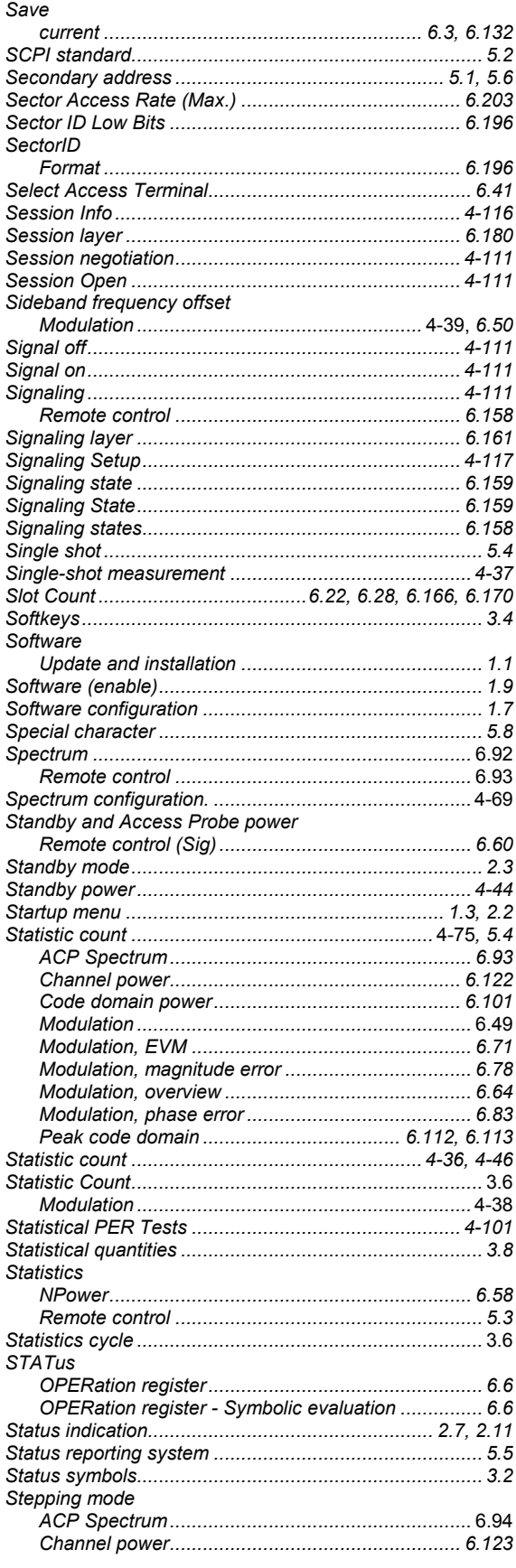

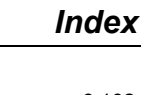

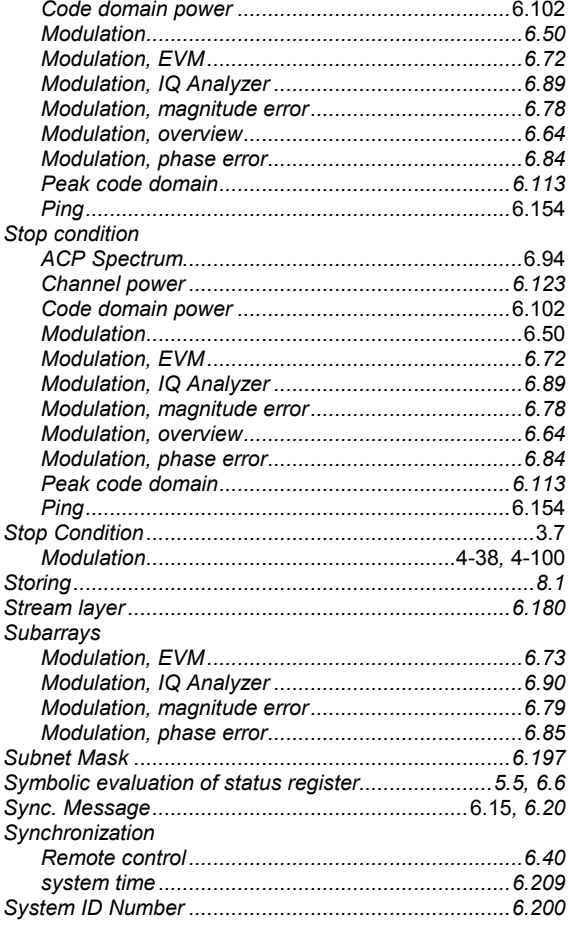

#### $\mathbf T$

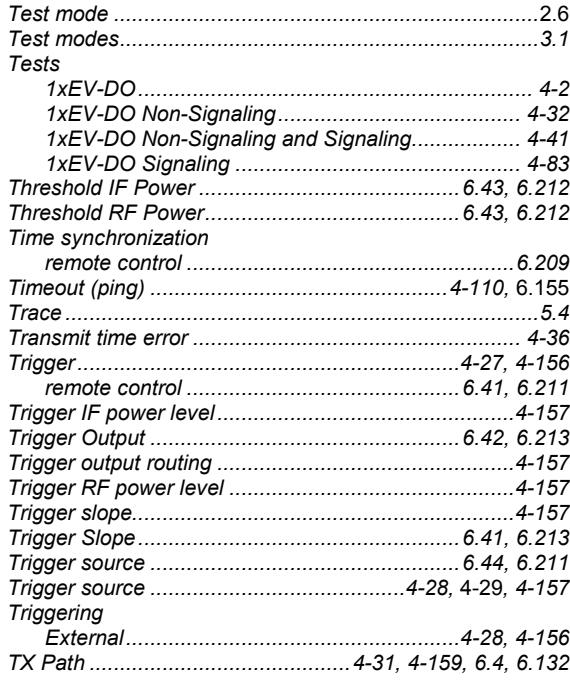

#### **U**

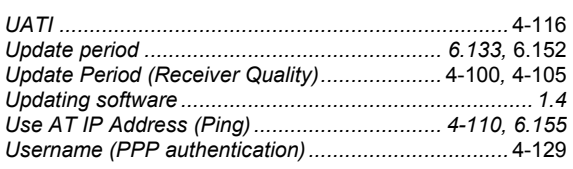

#### **V**

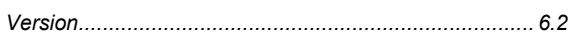

*Version manager ............................................................1.4* 

#### **W**

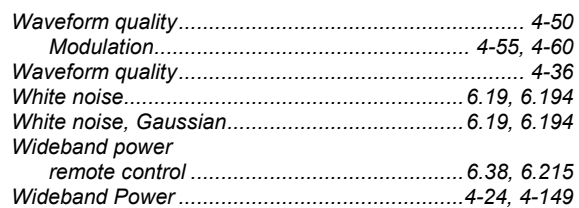